# **Schreiber/Regler**

# **nanodac™**

# **Bedienungsanleitung**

**HA030554GER Ausgabe 13**

**September 2017**

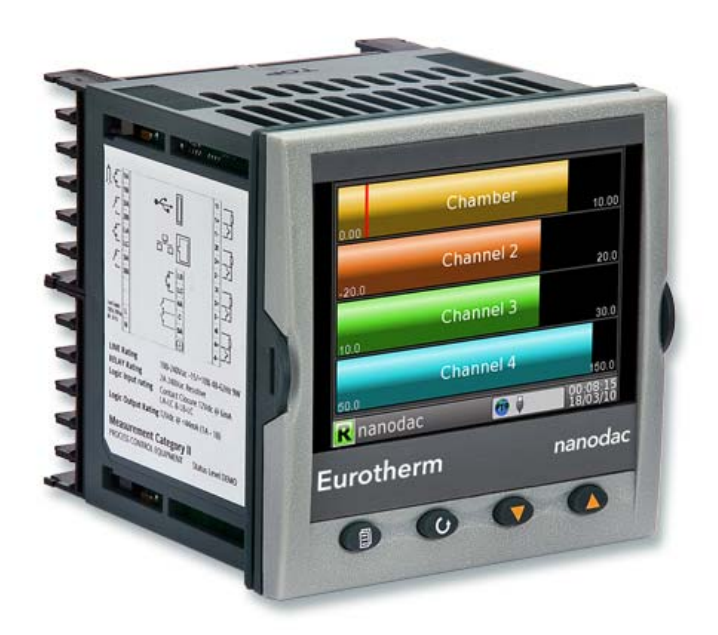

# **Eurotherm**

by Schneider Electric

#### © 2017

Alle Rechte vorbehalten. Es ist nicht gestattet, dieses Dokument ohne vorherige schriftliche Genehmigung von Eurotherm in irgendeiner Form zu vervielfältigen, zu verändern, zu übertragen oder in einem Speichersystem zu sichern, außer wenn dies dem Betrieb des Geräts dient, auf das diese Anleitung sich bezieht.

Eurotherm verfolgt eine Strategie kontinuierlicher Entwicklung und Produktverbesserung. Die technischen Daten in dieser Anleitung können daher ohne Vorankündigung geändert werden. Die Informationen in diesem Dokument werden nach bestem Wissen und Gewissen bereitgestellt, dienen aber lediglich der Orientierung. Eurotherm übernimmt keine Haftung für Verluste, die durch Fehler in diesem Dokument entstehen.

### Bedienungsanleitung

### Kapitelliste

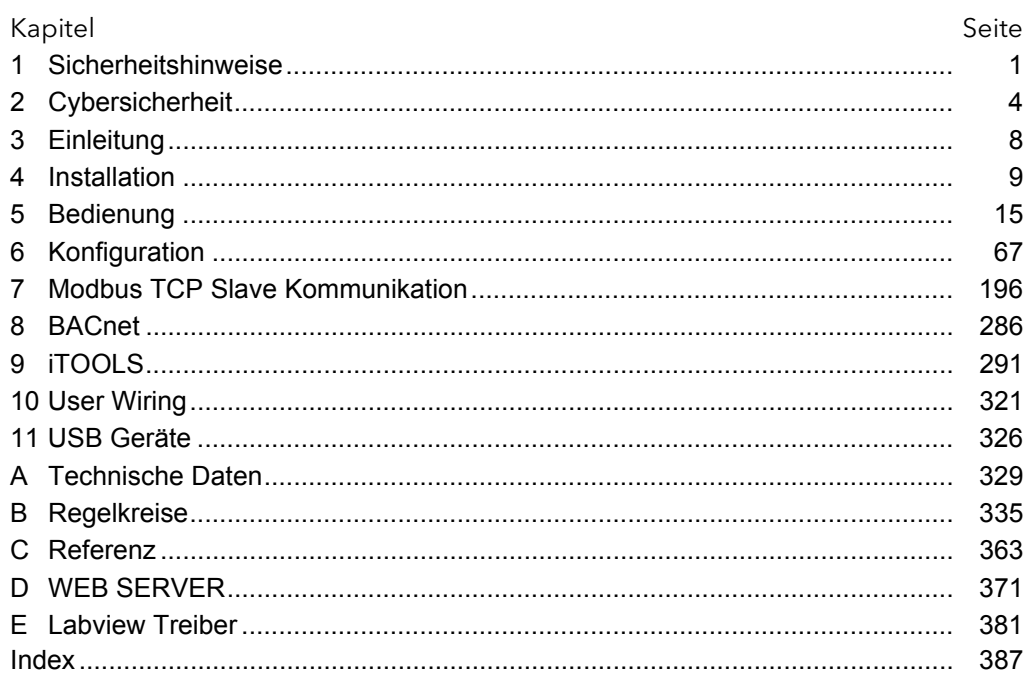

### Weiterführende Dokumente

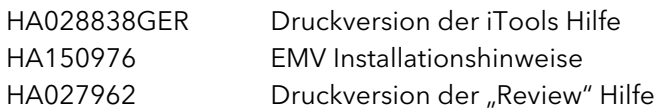

### Applikationsberichte

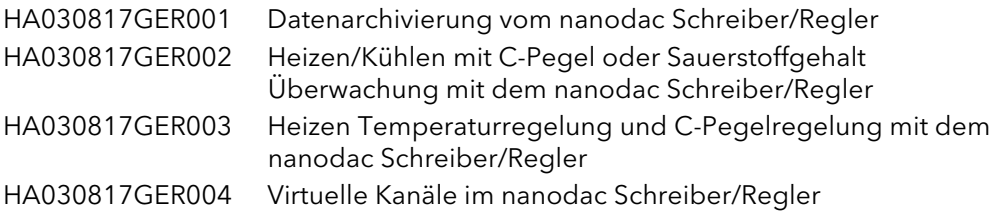

### **Software**

Diese Bedienungsanleitung bezieht sich auf Geräte mit Softwareversion 6.06. Ab Softwareversion 2.20 sind die Versionen "abwärts kompatibel" und können somit auf allen Hardwareversionen der Geräte genutzt werden.

Vorherige Softwareversionen sind mit Geräten mit Hardwarestatus größer 2 nicht kompatibel.

Den Status des Geräts finden Sie auf dem Geräteaufkleber. Dabei zeigt ein Buchstabe den Softwarestatus gefolgt von einer Zahl, die den Hardwarestatus anzeigt (z. B. "B2") der Geräte genutzt werden.

# Bedienungsanleitung

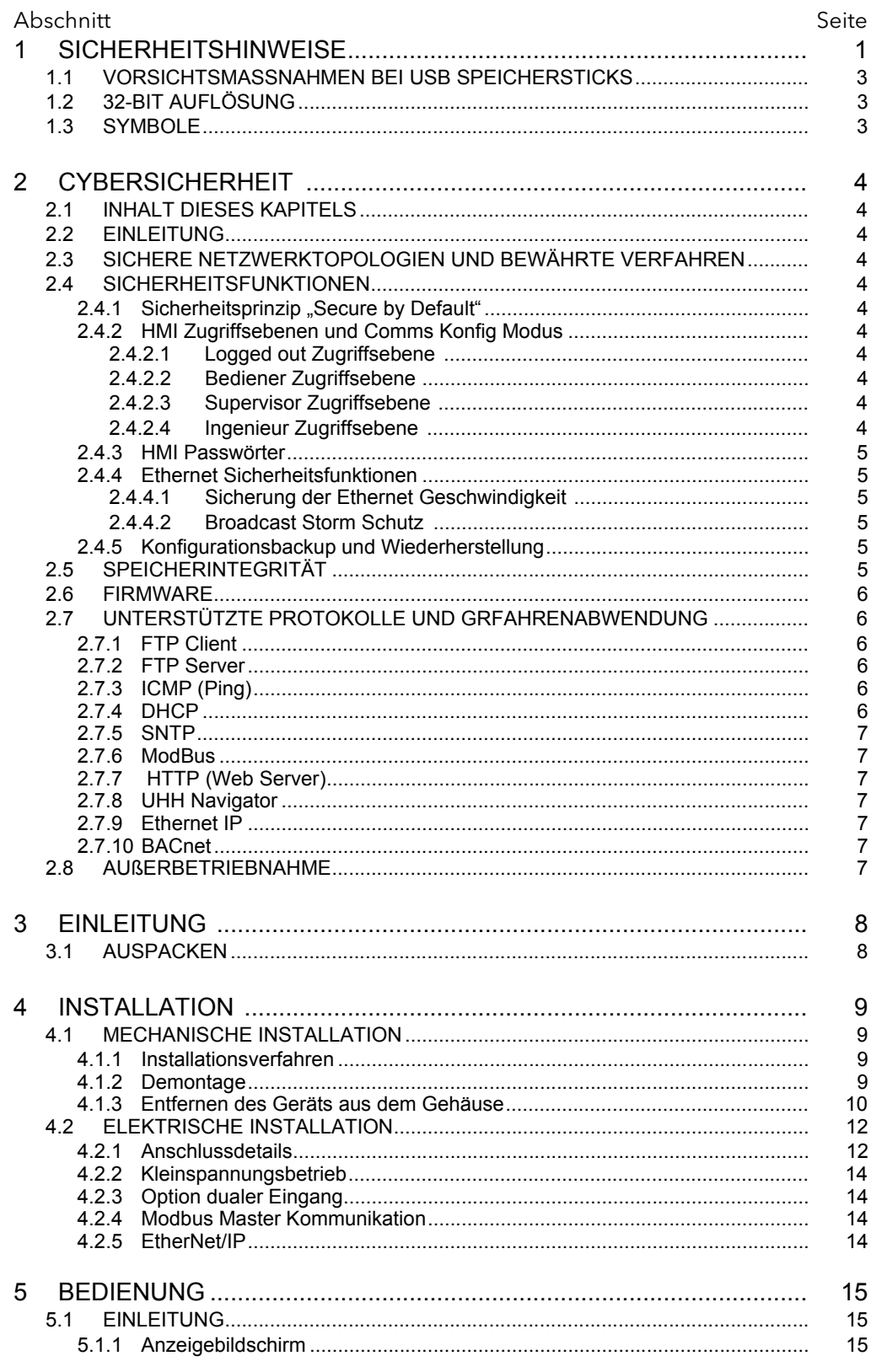

# Bedienungsanleitung

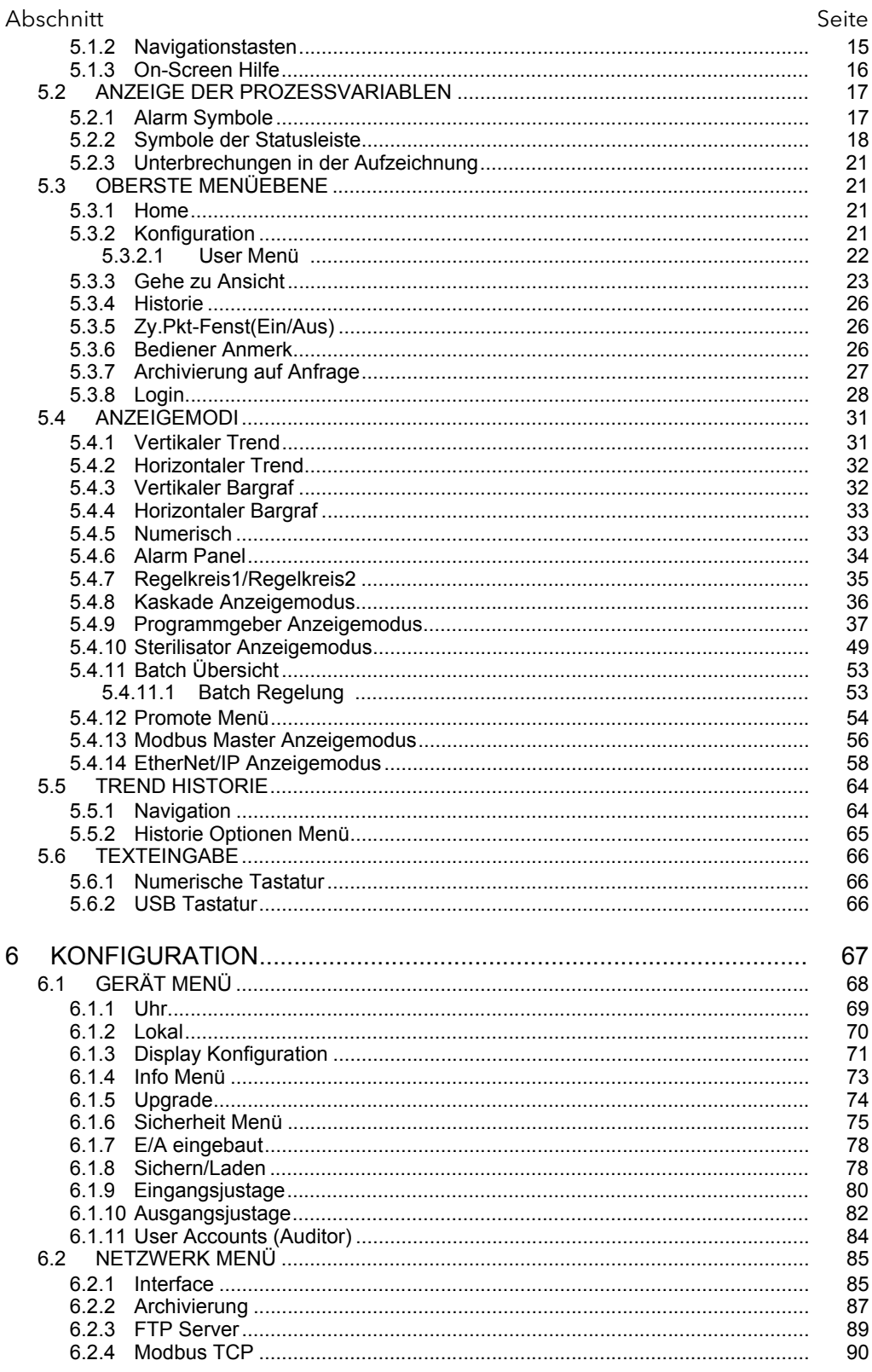

# Bedienungsanleitung

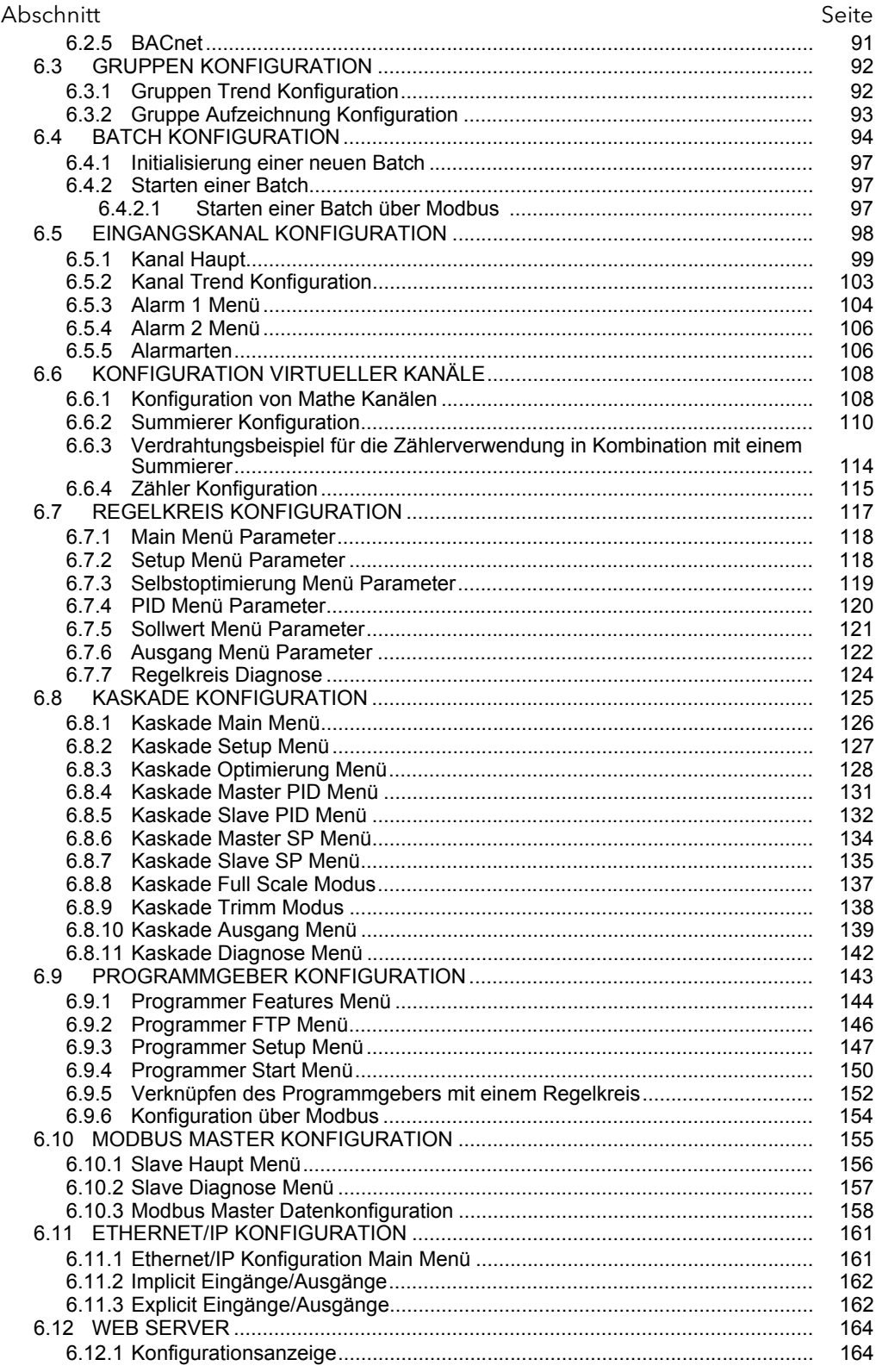

# Bedienungsanleitung

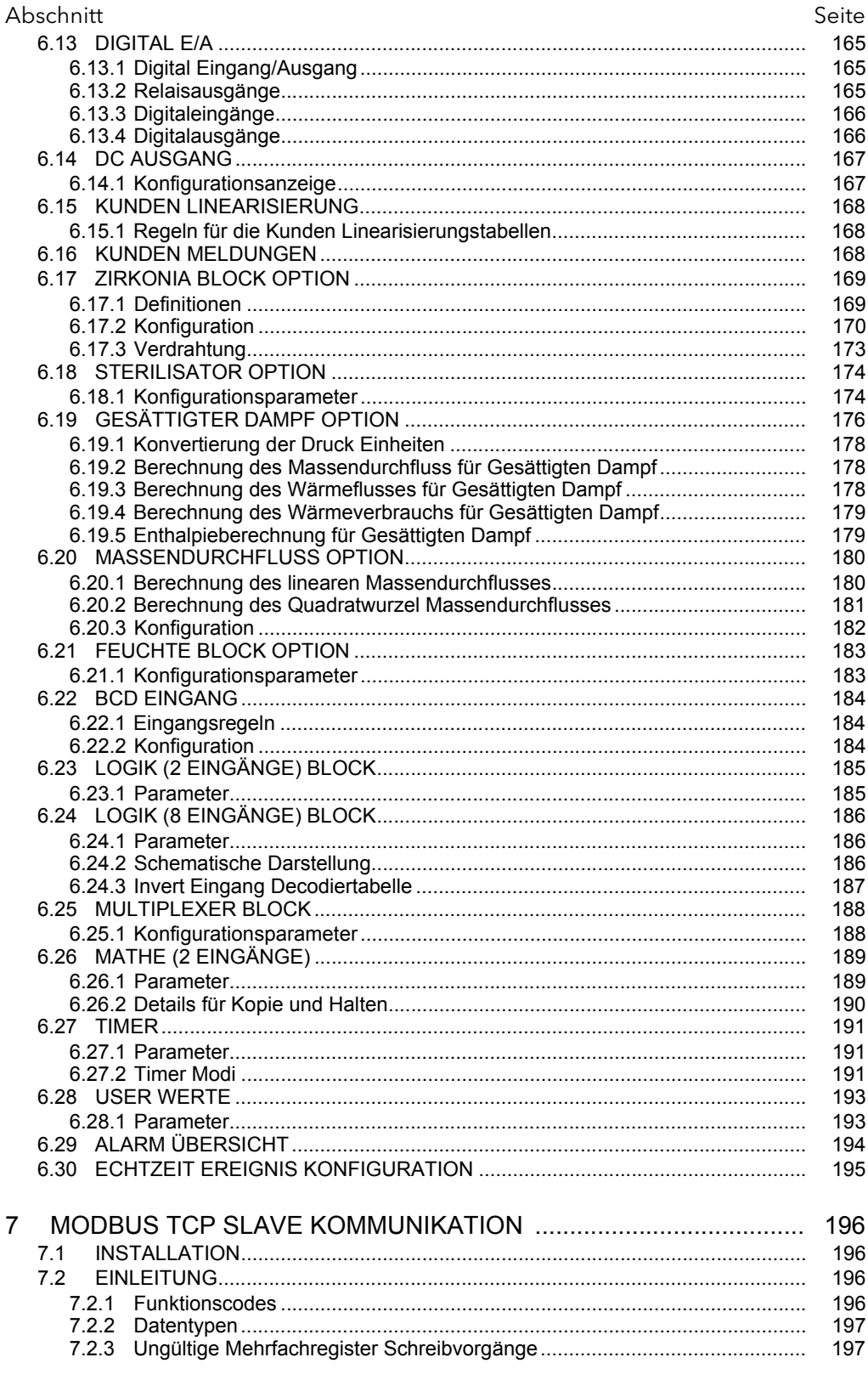

# Bedienungsanleitung

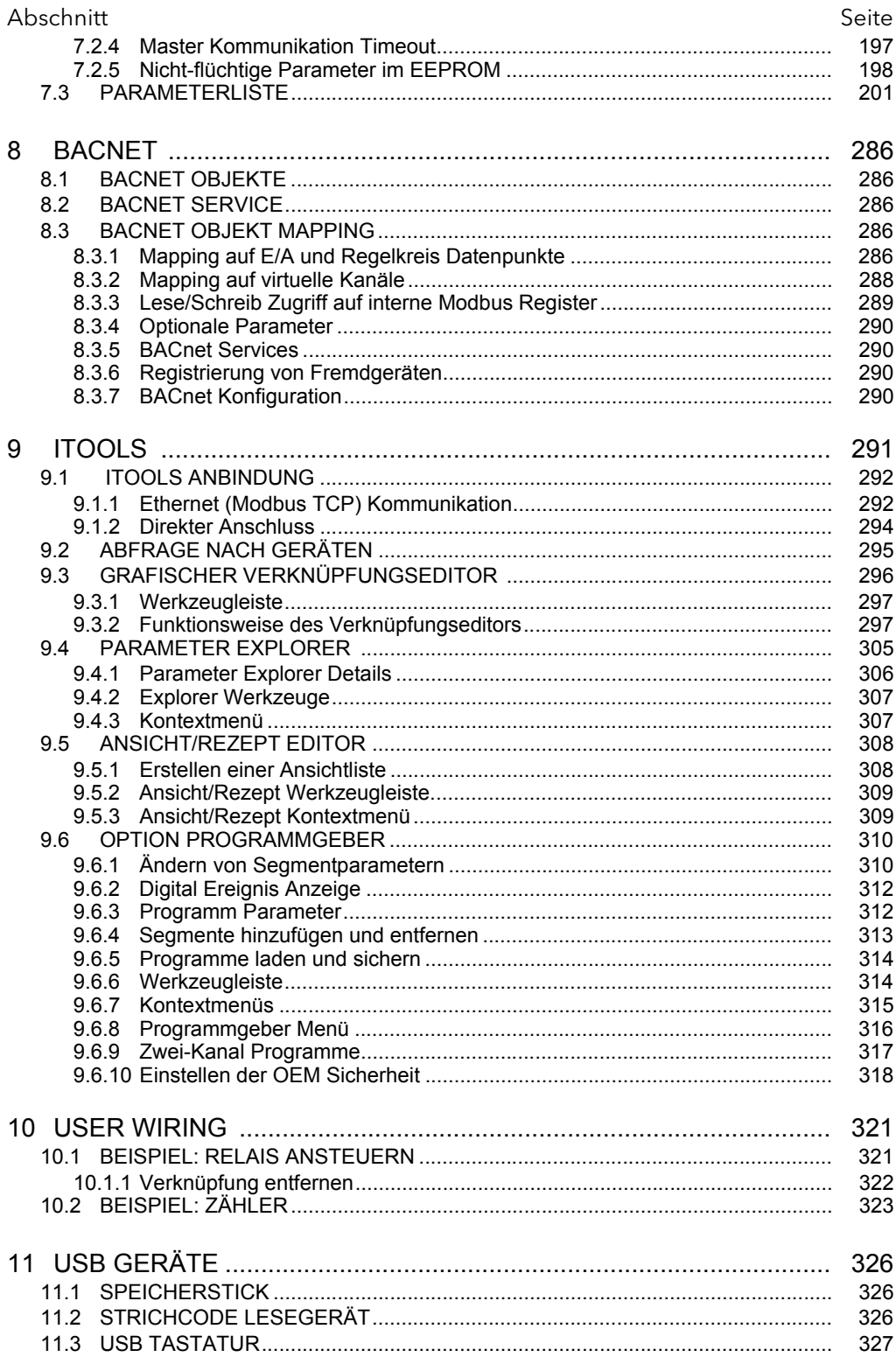

# Bedienungsanleitung

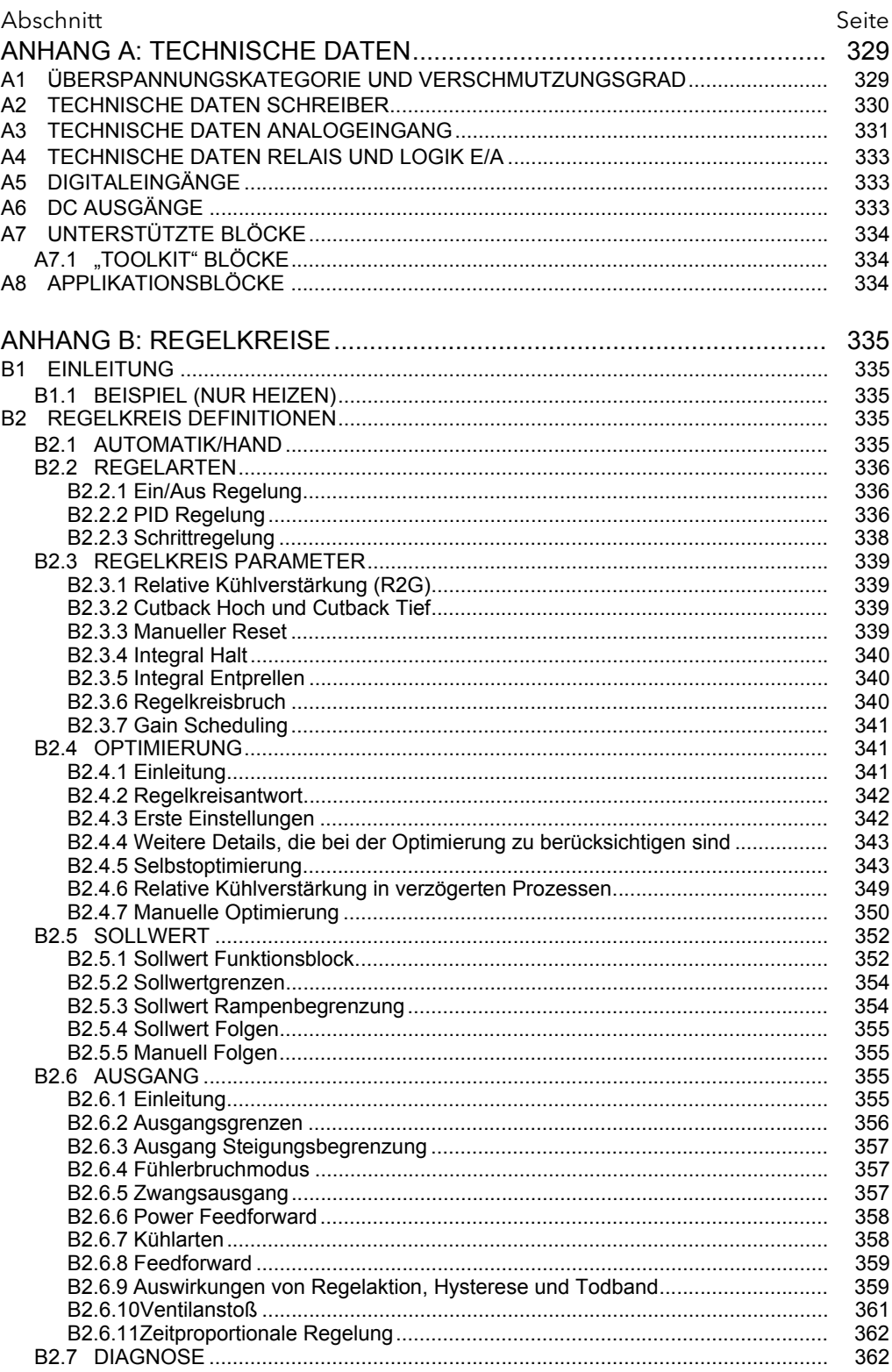

# Bedienungsanleitung

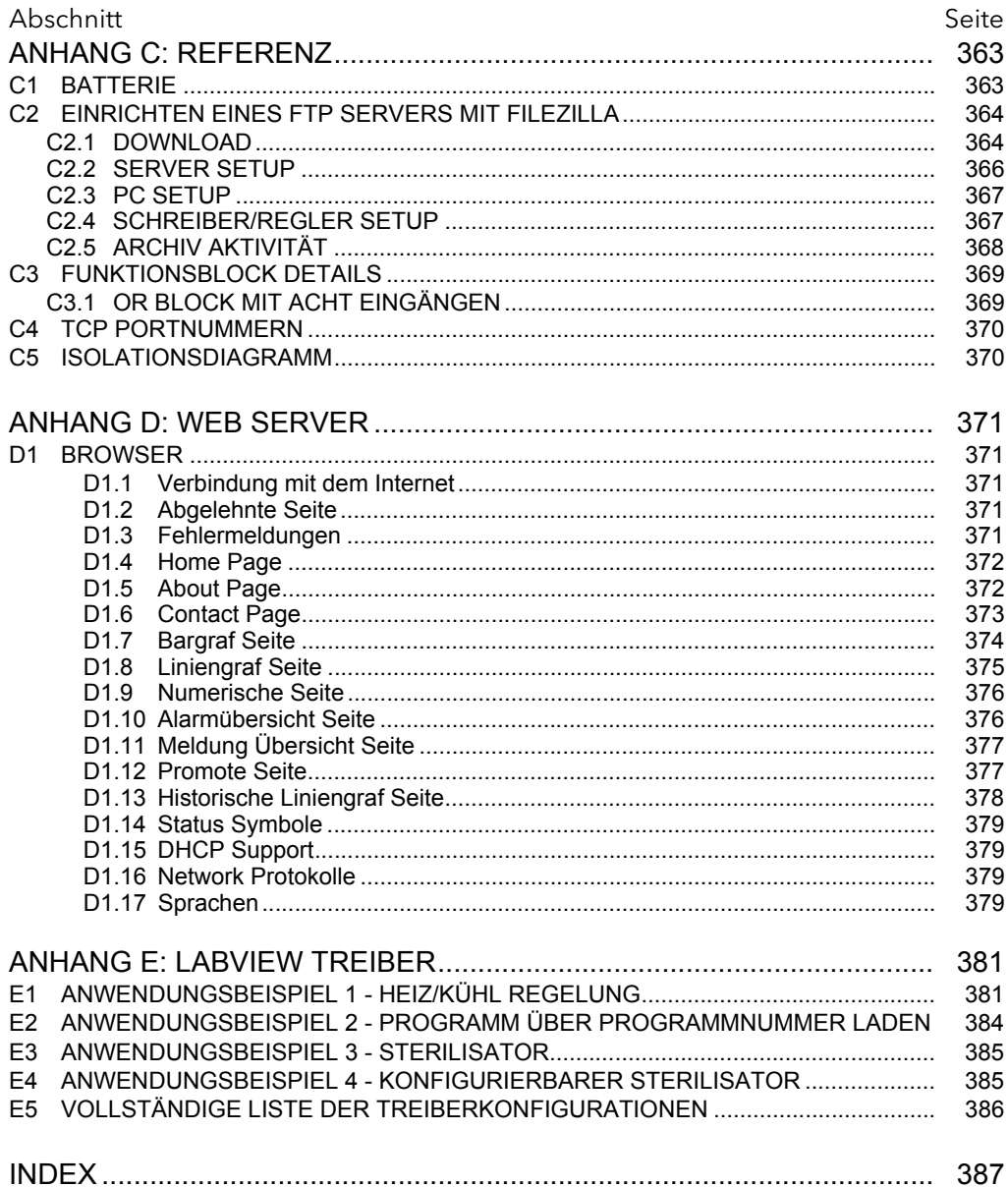

# Bedienungsanleitung

### Inhaltsverzeichnis

Abschnitt Seite

### <span id="page-11-0"></span>**1 SICHERHEITSHINWEISE**

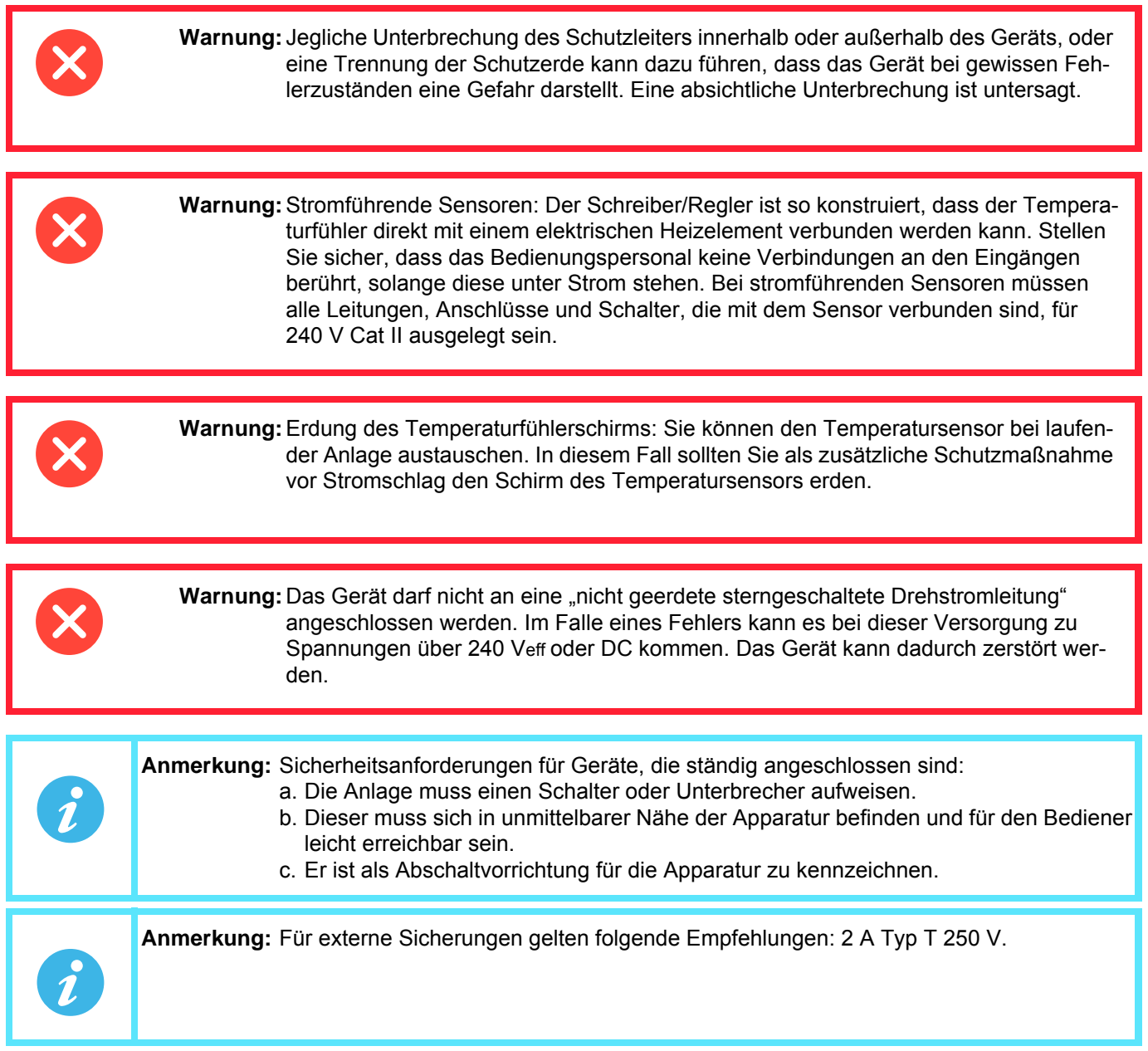

- 1. Dieses Gerät ist für industrielle Prozess- und Temperaturregelungsanwendungen bestimmt und erfüllt die europäischen Richtlinien hinsichtlich Gerätesicherheit und elektromagnetischer Kompatibilität.
- 2. Die Installation darf nur von qualifiziertem Fachpersonal ausgeführt werden.
- 3. Um zu verhindern, dass stromführende Teile entweder vom Bediener berührt werden oder mit Metallwerkzeug in Kontakt kommen, muss das Gerät in ein Gehäuse eingebaut werden.
- 4. Wo mit elektrisch leitfähigen Schmutzpartikeln (z. B. Kondenswasser, Kohlestaub) zu rechnen ist, ist eine angemessene Klimatisierung/Filterung/Dichtung usw. im Schaltschrank zu installieren.
- 5. Die Netzspannungssicherung in der Stromversorgung kann nicht ausgetauscht werden. Sofern der Verdacht besteht, dass diese Sicherung defekt ist, wenden Sie sich bitte an den örtlichen Kundendienst Ihres **Händlers**
- 6. Wann immer das Risiko besteht, dass der Geräteschutz beeinträchtigt ist, ist das Gerät außer Betrieb zu nehmen und vor unbeabsichtigtem Betrieb zu sichern. Wenden Sie sich an einen Kundendienst des Herstellers in Ihrer Nähe.
- 7. Wird das Gerät auf eine Weise verwendet, die vom Hersteller nicht vorgesehen ist, so kann der Geräteschutz dadurch beeinträchtigt werden.
- 8. Das Gerät muss gemäß den Anweisungen in diesem Handbuch verdrahtet werden.
- 9. Bevor eine andere Verbindung hergestellt wird, ist die Schutzerde an einen Schutzleiter anzuschließen. Die Leiter für den Netzanschluss (Versorgungsspannung) sind derart anzuschließen, dass, falls die Leiter herausrutschen, der Erdleiter als Letzter den Kontakt verliert. Der Erdleiter muss angeschlossen bleiben (auch wenn die Apparatur von der Netzstromversorgung getrennt ist), falls beliebige der E/A-Schaltkreise an gefährliche Spannungen angeschlossen sind\*.

Die Schutzerde muss immer als Erstes angeschlossen und als Letztes getrennt werden. Die Verdrahtung muss nach den gültigen VDE-Vorschriften vorgenommen werden.

- 10. Die Verkabelung für Signal- und Versorgungsspannung sind voneinander getrennt zu halten. Sofern dies nicht machbar ist, sind für die Signalkabel abgeschirmte Kabel zu verwenden.
- 11. Die max. ständig an folgenden Klemmen angelegte Spannung darf 240  $V_{AC}$  nicht überschreiten: 1. Relaisausgang zu Logik-, DC- oder Sensoreingangsanschlüssen 2. Jede Verbindung gegen Erde. Die AC-Versorgung darf nicht mit dem Sensoreingang oder anderen Niederspannungsein- oder -ausgängen verbunden werden.
- 12. Übertemperaturschutz: Installieren Sie einen separaten Übertemperaturschutz (mit unabhängigem Temperatursensor), um den Prozessheizkreis bei Fehlern zu isolieren. Wir weisen darauf hin, dass die im Schreiber/Regler eingebauten Alarmrelais nicht in allen Fällen ausreichend Schutz bieten.
- 13. Damit sich die Kondensatoren der Stromversorgung bis auf eine sichere Spannung entladen können, muss die Stromversorgung mindestens zwei Minuten vor Herausnehmen des Geräts aus seinem Gehäuse abgeschaltet werden. Die freiliegenden elektronischen Teile eines aus dem Gehäuse herausgenommenen Geräts dürfen nicht berührt werden.
- 14. Geräteaufkleber können Sie mit Isopropylalkohol, Wasser oder Produkten auf Wasserbasis reinigen. Verwenden Sie für sonstige Produktoberflächen eine milde Seifenlösung.

\* Eine umfassende Definition gefährlicher Spannungen ist unter "Hazardous live" in BS EN61010 zu finden. Kurz gesagt werden gefährliche Spannungen unter normalen Betriebsbedingungen wie folgt definiert:  $> 30$  V<sub>eff</sub> (42,2 V Spitze) oder  $> 60$  V<sub>DC</sub>.

#### <span id="page-13-0"></span>**1.1 VORSICHTSMASSNAHMEN BEI USB SPEICHERSTICKS**

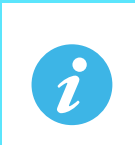

**Anmerkung:** Die Verwendung von U3 USB Flash Laufwerken ist nicht zu empfehlen.

- 1. Wenn auf die Klemmen des Geräts zugegriffen wird, sind Schutzvorkehrungen gegen elektrostatische Entladung zu treffen. Die USB und Ethernet Anschlüsse sind besonders anfällig.
- 2. Idealerweise sollte der USB Speicherstick direkt in das Gerät eingesteckt werden, da die Verwendung von Verlängerungskabeln die ESD Konformität des Geräts beeinträchtigen kann. Setzen Sie das Gerät jedoch in einer elektrisch stark verrauschten Umgebung ein, empfiehlt es sich, die USB Buchse mittels eines kurzen Verlängerungskabels auf die Gerätevorderseite zu verlegen. Der Grund dafür ist, dass sich die USB-Vorrichtung in geräuschstarken Umgebungen "aufhängen" oder zurücksetzen kann und sich dann nur durch Herausnehmen und Wiedereinstecken reaktivieren lässt. EMV-bezogene Ausfälle während einer Aufzeichnung können zu einer Beschädigung der auf dem USB Speicherstick befindlichen Daten führen. Aus diesem Grund sind die auf dem Speicherstick befindlichen Daten vor dem Einstecken zu sichern und nach dem Herausnehmen zu überprüfen.
- 3. Verwenden Sie ein USB Verlängerungskabels, nutzen Sie ein hochwertiges abgeschirmtes Kabel mit maximal 3 m Länge.
- 4. Die meisten Strichcode Lesegeräte und Tastaturen sind nicht für den Einsatz in industrieller Umgebung geeignet. Deren Einsatz in einer solchen Umgebung kann zu einer eingeschränkten Leistung des nanodac Schreibers/Reglers führen.

#### <span id="page-13-1"></span>**1.2 32-BIT AUFLÖSUNG**

Fließkommawerte werden im IEEE-32-Bit-Format gespeichert (einfache Genauigkeit). Werte, die eine größere Auflösung erfordern werden auf- oder abgerundet.

#### <span id="page-13-2"></span>**1.3 SYMBOLE**

Ein oder mehrere der folgenden Symbole können Sie auf dem Geräteaufkleber des Geräts finden.

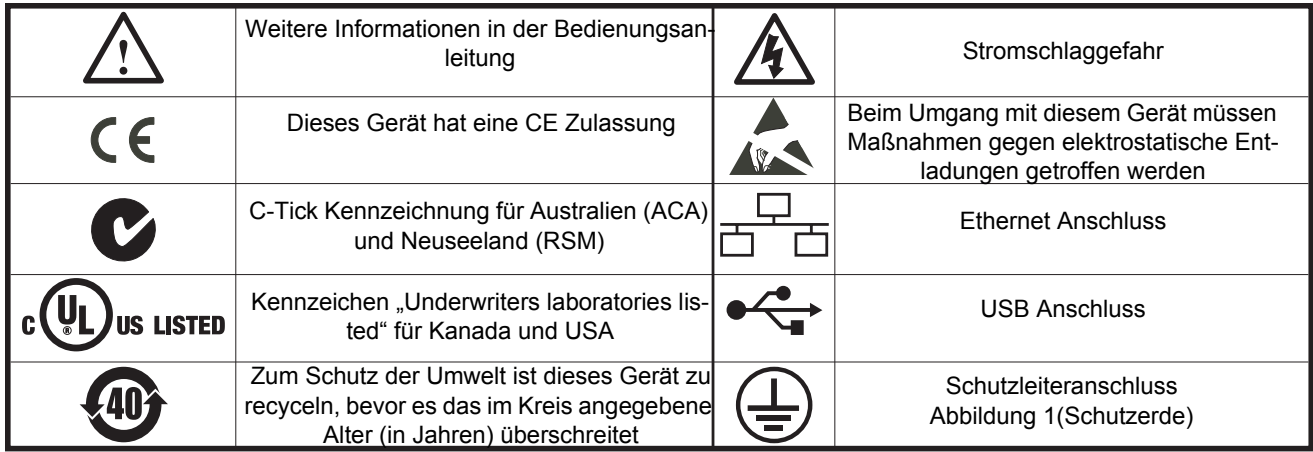

#### <span id="page-14-0"></span>**2 CYBERSICHERHEIT**

#### <span id="page-14-1"></span>**2.1 INHALT DIESES KAPITELS**

In diesem Kapitel werden einige bewährte Verfahrensweisen in Bezug auf die Cybersicherheit im Zusammenhang mit den nanodac Schreibern/Reglern umrissen. Es wird auf spezifische Funktionen der nanodac Geräte hingewiesen, die Sie dazu verwenden können, eine stabile Cybersicherheitsumgebung zu gewährleisten.

#### <span id="page-14-2"></span>**2.2 EINLEITUNG**

Beim Einsatz der nanodac Schreiber/Regler in einem industriellen Einsatzgebiet sollten Sie das Thema Cybersicherheit ernst nehmen: Gestalten Sie die Anlage so, dass Unbefugten der Zugriff auf die Anlage verweigert und missbräuchliche und schädliche Manipulation verhindert wird. Dazu zählt sowohl der physikalische Zugriff (über das Bedienfeld oder die Benutzerschnittstelle des EPC3000) als auch der elektronische Zugriff (über Netzwerkverbindungen und digitale Kommunikation).

#### <span id="page-14-3"></span>**2.3 SICHERE NETZWERKTOPOLOGIEN UND BEWÄHRTE VERFAHREN**

Die Gesamtgestaltung des Netzwerks am Standort fällt nicht in den Rahmen dieser Bedienungsanleitung. Eine Übersicht über die zu berücksichtigenden Grundsätze finden Sie im Leitfaden "Cybersecurity Good Practices Guide". (Bestellnummer HA032968). Diesen können Sie von www.eurotherm.de herunterladen.

Unter normalen Umständen sollten Sie einen industriellen Regler wie den nanodac und die dazugehörenden Bildschirme und geregelten Geräte nicht an ein Netzwerk anschließen, das direkt mit dem öffentlichen Internet verbunden ist. Vielmehr hat es sich bewährt, die Geräte in einem durch eine Firewall geschützten Bereich im Netzwerk zu platzieren, das vom öffentlichen Internet durch eine sogenannte "demilitarisierte Zone" (DMZ) getrennt ist.

#### <span id="page-14-4"></span>**2.4 SICHERHEITSFUNKTIONEN**

Die folgenden Abschnitte beziehen sich auf einige Cybersicherheitsfunktionen des nanodac.

#### <span id="page-14-5"></span>2.4.1 Sicherheitsprinzip "Secure by Default"

Einige der Funktionen der digitalen Kommunikation des nanodac bieten Ihnen größere Benutzerfreundlichkeit und einfachere Anwendung, insbesondere was die Erstkonfiguration betrifft. Diese können den Schreiber/Regler potenziell aber auch anfälliger für Attacken von außen machen. Aus diesem Grund sind diese Funktionen standardmäßig deaktiviert. Dies betrifft im speziellen ID61 (die BACnet Schnittstelle ist geschlossen, solange die BACnet Option nicht freigegeben ist).

#### <span id="page-14-6"></span>**2.4.2 HMI Zugriffsebenen und Comms Konfig Modus**

Wie in [Abschnitt 5.3.8](#page-38-0) beschrieben, sind die Funktionen des nanodac in passwortgeschützte Bedienebenen aufgeteilt. So können Sie die Zugriffsrechte auf die verfügbaren Funktionen und Parameter beschränken.

#### <span id="page-14-7"></span>**2.4.2.1 Logged out Zugriffsebene**

Der Logged out Modus ermöglicht Ihnen die Auswahl des Ansicht Modus. In diesem können Sie die Historie und Alarme ansehen, das zyklische Umschalten der Punkt-Fenster ein-/ausschalten, Anmerkungen senden, die USB Archivierung aussetzen und wieder aufnehmen und haben Zugriff auf den Login Prozess.

#### <span id="page-14-8"></span>**2.4.2.2 Bediener Zugriffsebene**

Zusätzlich zu den Funktionen des Logged out Modus können Sie in der Bedienerebene Alarme quittieren, Anmerkungen bearbeiten und Archivierung auf Anfrage durchführen. Für diese Ebene benötigen Sie standardmäßig kein Passwort, Sie können aber in der Supervisor oder der Ingenieur Zugriffsebene ein Passwort bestimmen.

Ist die Auditor Funktion freigegeben, ist der Bediener gesperrt und durch 25 User Accounts ersetzt.

#### <span id="page-14-9"></span>**2.4.2.3 Supervisor Zugriffsebene**

Zusätzlich zu den Funktionen des Logged out Modus können Sie in der Supervisor Ebene die Konfiguration des Geräts ansehen und einige Werte ändern (z. B. Alarmgrenzwerte).

#### <span id="page-14-10"></span>**2.4.2.4 Ingenieur Zugriffsebene**

In dieser Ebene haben Sie vollen Zugriff auf alle Bereiche der Gerätekonfiguration.

#### <span id="page-15-0"></span>**2.4.3 HMI Passwörter**

Folgende Eigenschaften helfen Ihnen dabei, die Eingabe von Passwörtern über die Benutzerschnittstelle vor unbefugtem Zugriff zu schützen:

- Jede Ziffer wird nach der Eingabe unkenntlich gemacht (durch ein Sternchen ersetzt), um zu verhindern, dass eine unbefugte Person das Passwort beim Eintippen sehen kann.
- Die Passworteingabe wird nach einer konfigurierbaren Anzahl an ungültigen Versuchen gesperrt (bei freigegebener Auditor Funktion). Ist die Anzahl an Eingabeversuchen erreicht, wird dieser User Account gesperrt. Dies schützt vor sogenannten "Brute-Force" Angriffen, bei denen über eine Software versucht wird, das Passwort zu erraten.
- Der Schreiber/Regler erfasst die Anzahl aller erfolgreichen und erfolglosen Anmeldeversuche für jede Passwortstufe in der Historie. Sie sollten die Historie in regelmäßigen Abständen durchsehen, da dies dazu beitragen kann, unbefugten Zugriff auf den Regler festzustellen.

#### <span id="page-15-1"></span>**2.4.4 Ethernet Sicherheitsfunktionen**

Ethernet Konnektivität steht Ihnen bei den nanodac Schreibern/Reglern zur Verfügung. Folgende Sicherheitsfunktionen gelten speziell für Ethernet Verbindungen:

#### <span id="page-15-2"></span>**2.4.4.1 Sicherung der Ethernet Geschwindigkeit**

Bei einer bestimmten Form von Hackerangriffen wird versucht, einen Regler so viel Ethernet Datenverkehr verarbeiten zu lassen, dass durch die massive Beanspruchung der Systemressourcen die Regelungsfunktion beeinträchtigt wird.

Die nanodac Geräte verfügen über einen speziellen Ethernet Schutzalgorithmus, der vor übermäßiger Netzwerkauslastung schützt und sicherstellt, dass die Reglerquellen bei der Regelstrategie vorrangig gegenüber dem Ethernet behandelt werden. Wird dieser Algorithmus aktiviert, wird eine Meldung in die Historie geschrieben.

#### <span id="page-15-3"></span>**2.4.4.2 Broadcast Storm Schutz**

Ein sogenannter "Broadcast Storm" ist ein Zustand, der über Hackerangriffe ausgelöst werden kann: gefälschte Netzwerknachrichten werden an Geräte geschickt, was diese dazu bringt, ihrerseits Netzwerknachrichten zu versenden. In einer Kettenreaktion eskaliert dies soweit bis das Netzwerk nicht mehr in der Lage ist, normalen Datenverkehr zu gewährleisten. Die nanodac Geräte enthalten einen Schutzalgorithmus gegen Broadcast Storms, der diesen Zustand automatisch erkennt und den Schreiber/Regler davon abhält, auf diese gefälschten Datenströme zu reagieren. Wird dieser Algorithmus aktiviert, wird eine Meldung in die Historie geschrieben).

#### <span id="page-15-4"></span>**2.4.5 Konfigurationsbackup und Wiederherstellung**

Mithilfe der von Eurotherm entwickelten Software iTools können Sie einen nanodac Schreiber/Regler "clonen", indem Sie seine gesamte Konfiguration und alle Parametereinstellungen in eine Datei speichern. Diese kann dann auf einen anderen Regler kopiert oder für die Wiederherstellung der ursprünglichen Reglereinstellungen verwendet werden.

Clonedateien erhalten über den SHA-256 Verschlüsselungsalgorithmus eine digitale Signatur. Das bedeutet, dass die Datei nicht in einen Regler hochgeladen wird, falls der Dateiinhalt manipuliert wurde.

#### <span id="page-15-5"></span>**2.5 SPEICHERINTEGRITÄT**

Beim Starten eines nanodacs wird automatisch eine Integritätsprüfung des Inhalts des internen nicht-flüchtigen Speichers durchgeführt. Weitere Integritätsprüfungen erfolgen während der normalen Laufzeit und wenn nichtflüchtige Daten geschrieben werden. Wird bei einer Integritätsprüfung eine Abweichung zum erwarteten Inhalt erkannt, geht der Regler in den Standby Modus und zeigt eine Meldung auf dem Bildschirm an.

#### <span id="page-16-0"></span>**2.6 FIRMWARE**

Zur Bereitstellung neuer Funktionen oder Behebung bekannter Probleme kann Eurotherm neue Versionen der Firmware für die nanodac Schreiber/Regler herausbringen.

Diese Firmware können Sie von der Eurotherm Website herunterladen und über einen USB Stick (oder FTP Server) zu einem nanodac Schreiber/Regler im Einsatz übertragen.

**Achtung:** Keine Schneider Electric Firmware ſ Es besteht die Gefahr, dass ein Hacker auf einem nanodac ein Upgrade mit einer Nicht-Original-Firmware durchführt, die schadhaften Code enthält. Um diese Gefahr einzudämmen, werden die ausführbaren Dienstprogramme für Original nanodac Firmware Upgrades immer mit digitaler Signatur unter Angabe von Schneider Electric als Herausgeber bereitgestellt. Verwenden Sie keine Firmware Upgrade Dienstprogramme ohne diese Original Signatur. **Eine Nichtbeachtung dieser Anweisungen kann zu Verletzungen oder Geräteschäden führen.**

#### <span id="page-16-1"></span>**2.7 UNTERSTÜTZTE PROTOKOLLE UND GRFAHRENABWENDUNG**

Der nanodac unterstützt folgende Protokolle auf Ethernet. Für jedes Protokoll wird eine Liste von Gefahrenabwendungen bereitgestellt.

Allgemein gilt, dass die Firewall so konfiguriert ist, dass alle Port gesperrt sind mit Ausnahme der Ports, die für die Installation/Aktivierung von Optionen benötigt werden.

#### <span id="page-16-2"></span>**2.7.1 FTP Client**

Ein externer FTP Client kann auf den FTP Server im Gerät zugreifen. Der FTP Server hat einen Standard Remote Usernamen und ein Passwort für jeden Standard User. Die Passwörter können Sie ändern. Weitere User mit konfigurierbaren Remote Usernamen und Passwörtern können Sie hinzufügen.

Zur Abwendung von Gefahren:

- 1. Schützen Sie den Zugriff auf die verwendeten Subnetze physikalisch.
- 2. Verwenden Sie eine Firewall, um TCP Port 21 zu blockieren.
- 3. Es wird empfohlen, dass alle User ihr Passwort regelmäßig ändern. Dies kann manuell oder über die Passwort-Ablauf Funktion ausgeführt werden.

#### <span id="page-16-3"></span>**2.7.2 FTP Server**

Sie können bis zu zwei externe FTP Server konfigurieren. Der nanodac verbindet sich mit diesen Servern als FTP Client und verschiebt Archivdateien zu diesen Servern.

Gefahrenabwendung wie für FTP Client.

#### <span id="page-16-4"></span>**2.7.3 ICMP (Ping)**

Zur Unterstützung der Netzwerk Diagnose antwortet der nanodac auf ein Ping.

Zur Abwendung von Gefahren:

- 1. Schützen Sie den Zugriff auf die verwendeten Subnetze physikalisch.
- 2. Verwenden Sie eine Firewall zur ICMP/Ping Unterdrückung.

#### <span id="page-16-5"></span>**2.7.4 DHCP**

Der nanodac kann seine IP Adresse über DHCP beziehen. Eine typische Einstellung ist jedoch die feste IP Adressierung über die Konfiguration. Der DHCP Server könnte gefälscht werden, um dem Geräte eine ungültige IP Adresse zuzuweisen.

Zur Abwendung von Gefahren:

- 1. Verwenden Sie die feste IP Adressierung.
- 2. Schützen Sie den Zugriff auf die verwendeten Subnetze physikalisch.

#### <span id="page-17-0"></span>**2.7.5 SNTP**

Der nanodac kann für die Netzwerk Zeitsynchronisation SNTP unterstützen.

Zur Abwendung von Gefahren:

- 1. Schützen Sie den Zugriff auf die verwendeten Subnetze physikalisch.
- 2. Verwenden Sie eine Firewall, um TCP Port 123 zu blockieren.

#### <span id="page-17-1"></span>**2.7.6 ModBus**

Der nanodac unterstützt Modbus. Sie können das Gerät so konfigurieren, dass es über TCP als Master und über TCP oder seriell als Slave arbeitet.

Zur Abwendung von Gefahren:

- 1. Schützen Sie den Zugriff auf die verwendeten Subnetze (oder serielle Verdrahtung) physikalisch.
- 2. Verwenden Sie eine Firewall, um TCP Port 502 zu blockieren (oder wenn konfiguriert einen ncit-Standard Port als Ersatz).

#### <span id="page-17-2"></span>**2.7.7 HTTP (Web Server)**

Zur Abwendung von Gefahren:

- 1. Schützen Sie den Zugriff auf die verwendeten Subnetze physikalisch.
- 2. Verwenden Sie eine Firewall, um TCP Port 80 zu blockieren.

#### <span id="page-17-3"></span>**2.7.8 UHH Navigator**

Zur Abwendung von Gefahren:

- 1. Schützen Sie den Zugriff auf die verwendeten Subnetze physikalisch.
- 2. Verwenden Sie eine Firewall, um TCP Port 50010 zu blockieren.

#### <span id="page-17-4"></span>**2.7.9 Ethernet IP**

Zur Abwendung von Gefahren:

- 1. Schützen Sie den Zugriff auf die verwendeten Subnetze physikalisch.
- 2. Verwenden Sie eine Firewall, um TCP Port 2222 zu blockieren. Dieser Port wird geöffnet, wenn Sie die Ethernet IP Option freigegeben haben.

#### <span id="page-17-5"></span>**2.7.10 BACnet**

Zur Abwendung von Gefahren:

- 1. Schützen Sie den Zugriff auf die verwendeten Subnetze physikalisch.
- 2. Verwenden Sie eine Firewall, um UDP Port 47808 zu blockieren. Dieser Port wird geöffnet, wenn Sie die BACnet Option freigegeben haben.

#### <span id="page-17-6"></span>**2.8 AUßERBETRIEBNAHME**

Nehmen Sie einen nanodac Schreiber/Regler am Ende seines Lebenszyklus außer Betrieb, empfiehlt Euro-therm sämtliche Parameter über das Ingenieur Passwort "Reset" oder iTools (siehe [Abschnitt 6.1.6](#page-85-0) und Kapitel [10\)](#page-331-0) auf die Standardeinstellungen zurückzusetzen. Dadurch kann verhindert werden, dass Daten und geistiges Eigentum des Geräts gestohlen werden, falls der Regler im Anschluss durch eine andere Partei erworben wird.

#### <span id="page-18-0"></span>**3 EINLEITUNG**

Dieses Dokument beschreibt die Installation, Bedienung und Konfiguration eines papierlosen Grafikschreibers/ Reglers. Das Gerät ist mit vier Eingangskanälen ausgestattet und serienmäßig für die sichere Archivierung per FTP Übertragung und/oder auf USB Speicherstick ausgelegt.

#### <span id="page-18-1"></span>**3.1 AUSPACKEN**

Das Gerät wird in einer speziellen Verpackung versandt, die während des Transports ausreichend Schutz gewährleistet. Sollte die äußere Verpackung Anzeichen von Schäden aufweisen, öffnen Sie sie unverzüglich und untersuchen Sie den Inhalt. Bei Anzeichen von Schäden nehmen Sie das Gerät nicht in Betrieb und kontaktieren Sie den lokale Handelsvertreter zur Abklärung des weiteren Vorgehens. Nachdem Sie das Gerät aus der Verpackung entfernt haben, sollten Sie sicherstellen, dass Sie sämtliches Zubehör und die gesamte Dokumentation entnommen haben. Bewahren Sie die Verpackung für künftigen Transport auf.

#### <span id="page-19-0"></span>**4 INSTALLATION**

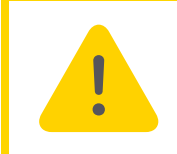

**Achtung:** Stellen Sie vor der Installation sicher, dass die angegebene Geräteversorgungsspannung der Versorgungsspannung der Anlage entspricht.

#### <span id="page-19-1"></span>**4.1 MECHANISCHE INSTALLATION**

In [Abbildung 1](#page-19-4) finden Sie weitere Details zur Installation.

#### <span id="page-19-2"></span>**4.1.1 Installationsverfahren**

- 1. Falls noch nicht geschehen, bringen Sie die IP65 Dichtung hinter dem Frontrahmen des Geräts an.
- 2. Schieben Sie das Gerät von der Vorderseite des Rahmens durch den Ausschnitt.
- 3. Bringen Sie die Halteklammern an ihren Platz und sichern Sie das Gerät, indem Sie es in seiner Position festhalten und beide Klammen gegen die Rückseite des Rahmens nach vorne schieben.
- 4. Nun können Sie die Schutzfolie von der Anzeige entfernen.

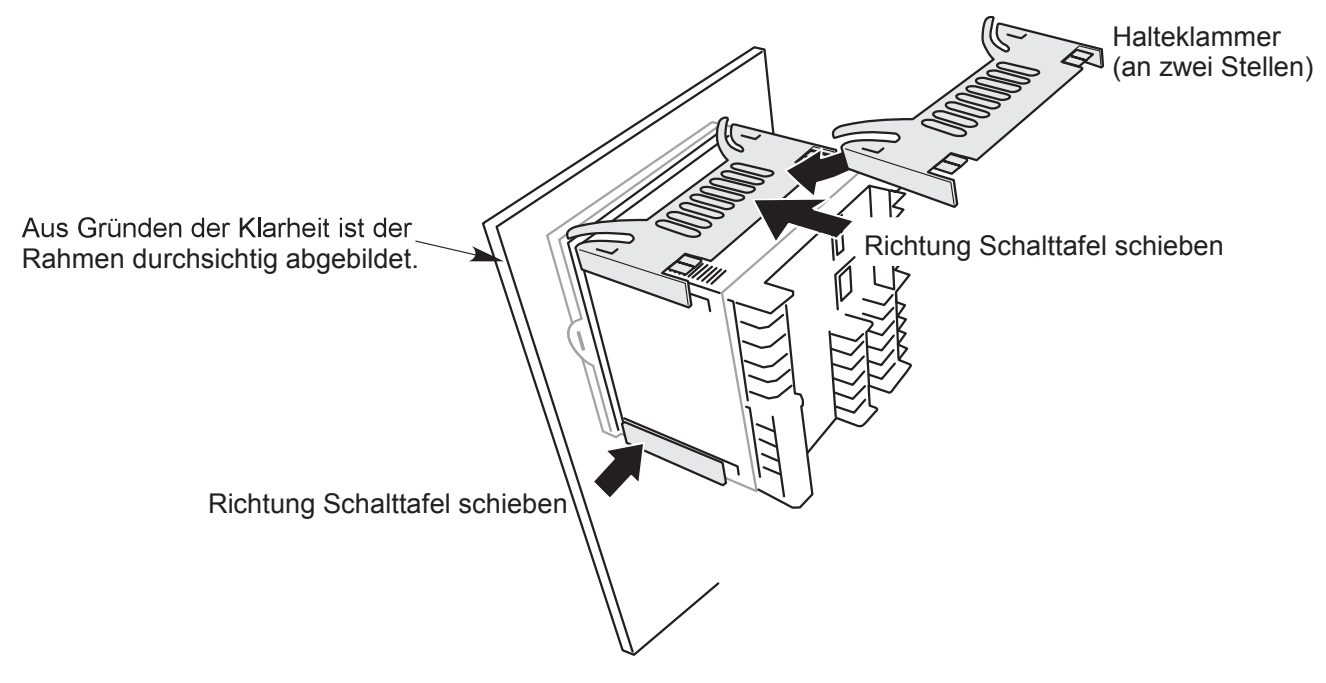

Abbildung 1: Sichern des Geräts

#### <span id="page-19-4"></span><span id="page-19-3"></span>**4.1.2 Demontage**

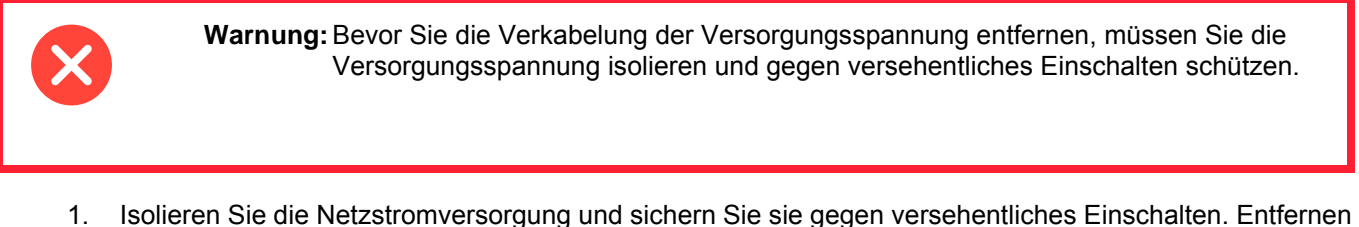

- Sie alle Kabel, die USB Vorrichtung und das Ethernetkabel (falls vorhanden).
- 2. Entfernen Sie die Halteklammern, indem Sie sie mit einem kleinen, flachen Schraubendreher über die Seiten heben.
- 3. Ziehen Sie das Gerät nach vorne aus dem Rahmen

#### <span id="page-20-0"></span>**4.1.3 Entfernen des Geräts aus dem Gehäuse**

Das Gerät ist so konstruiert, dass Sie es frontseitig aus dem Gehäuse entfernen können. Ist an Ihr Gerät ein USB Speicherstick oder ein Ethernetkabel angeschlossen, müssen Sie dieses zuerst entfernen.

Bei der Auslieferung ab Werk ist das Gerät mit zwei kleinen roten Clips, einer auf der Oberseite, einer auf der Unterseite des Gehäuses, versehen. Diese dienen der Sicherung des Geräts, damit es nicht aus dem Gehäuse entfernt wird, wenn ein Ethernetkabel angeschlossen ist. Entfernen Sie diese Clips mit einem kleinem Schraubendreher, bevor Sie das Gerät aus dem Gehäuse ziehen.

Ziehen Sie die Halteklammern [\(Abbildung 2\)](#page-20-1) nach außen und ziehen Sie den nanodac Schreiber/Regler nach vorne aus dem Gehäuse.

Achten Sie beim Zurückschieben des Geräts darauf, dass die Halteklammern hörbar einrasten, damit die Schutzart gewährleistet werden kann.

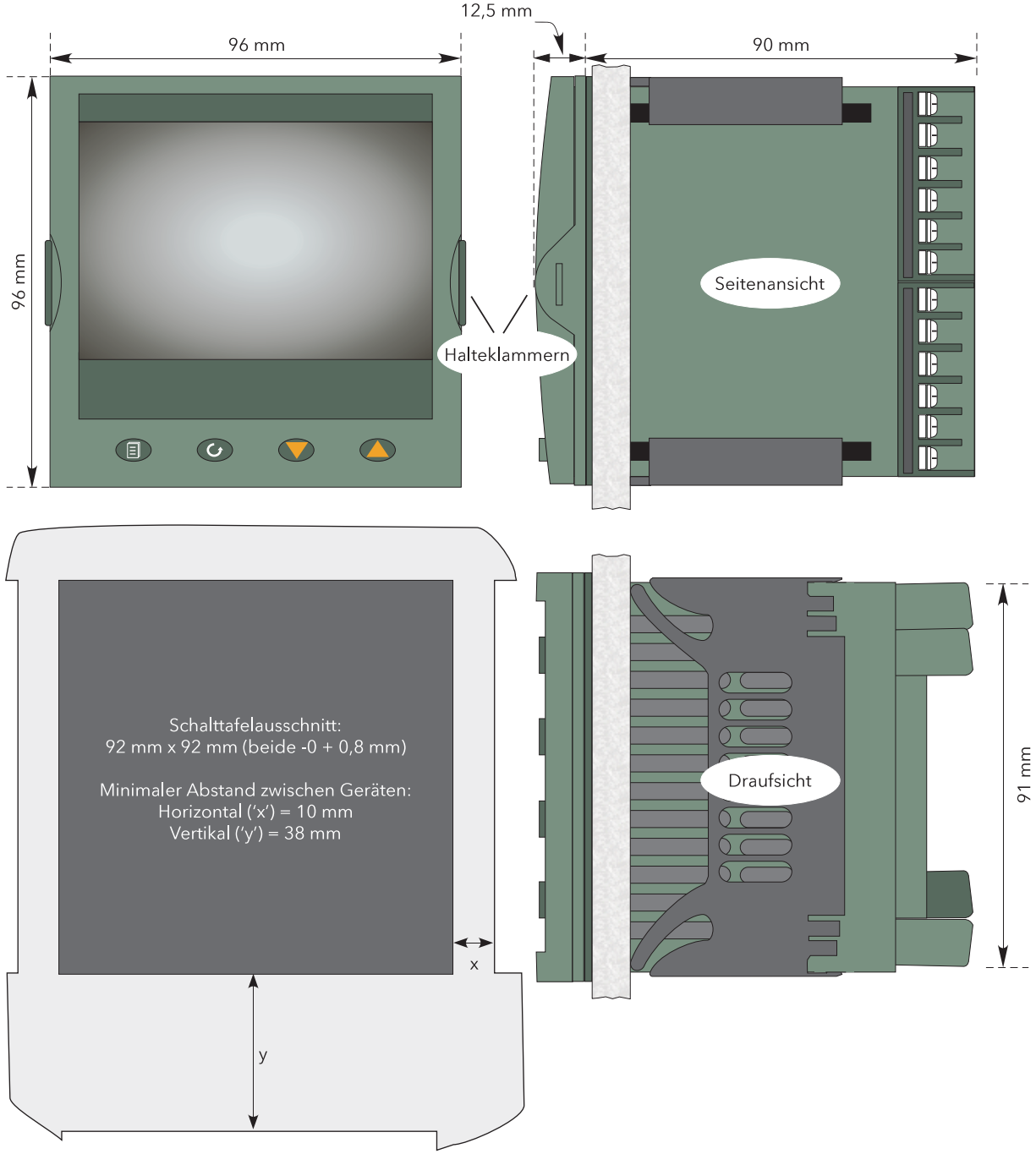

<span id="page-20-1"></span>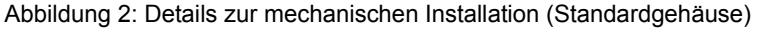

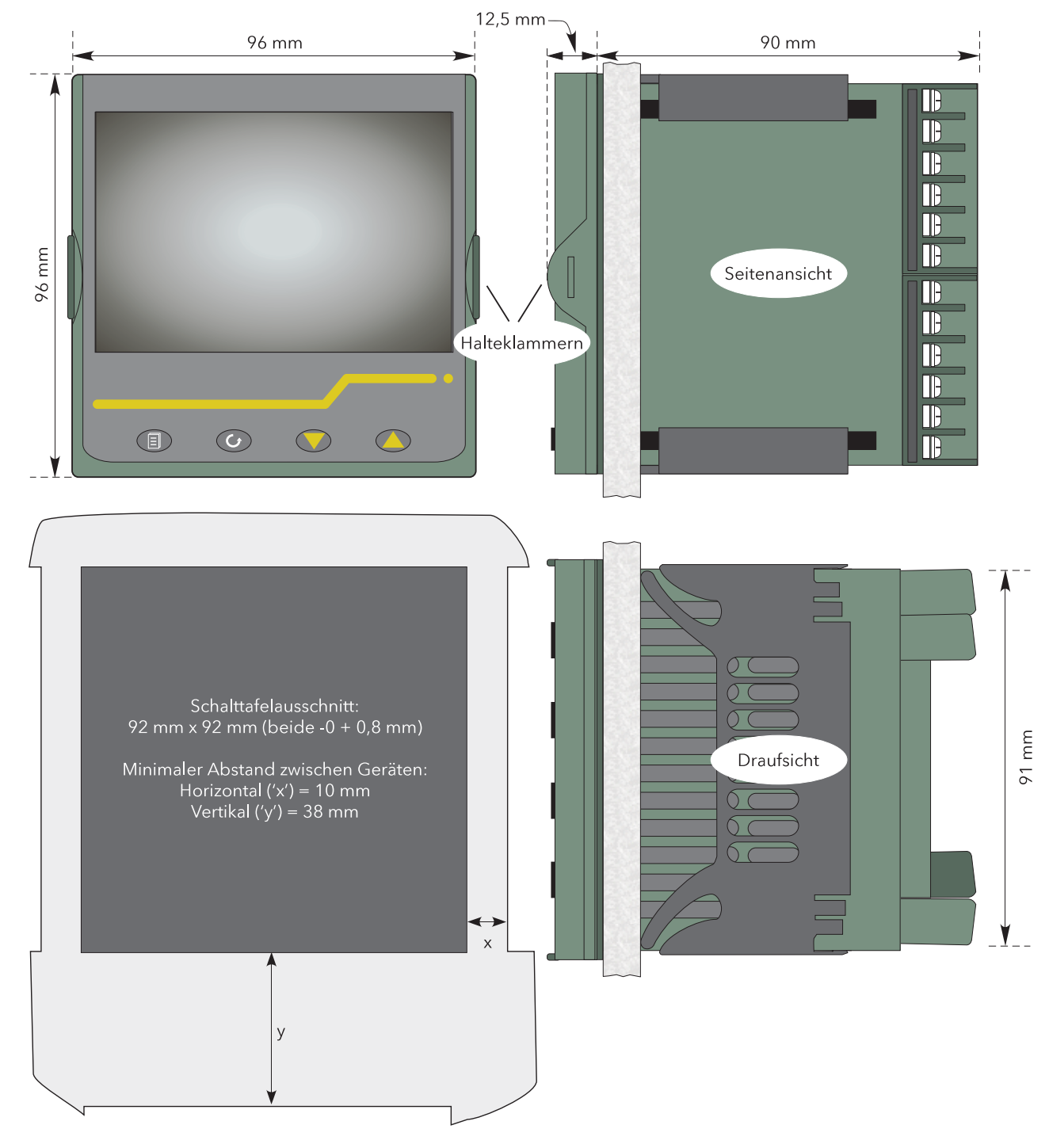

 **Mechanische Installation (Fortsetzung)**

Abbildung 3: Details zur mechanischen Installation (Gehäuse mit abwaschbarer Front)

#### <span id="page-22-0"></span>**4.2 ELEKTRISCHE INSTALLATION**

[Abbildung 4](#page-23-0) zeigt die verschiedenen Benutzeranschlüsse mit den Verdrahtungen für Signal und Versorgung.

#### <span id="page-22-1"></span>**4.2.1 Anschlussdetails**

Die Schraubklemmen sind für Einzeldrähte von 0,21 bis einschl. 2,08 mm<sup>2</sup> (24 bis 14 AWG) oder Zweifachdrähte von 0,21 bis einschl. 1,31 mm<sup>2</sup> (24 bis 16 AWG) ausgelegt.

Ziehen Sie die Schraubklemmen mit einem Drehmoment von höchstens 0,4 Nm fest.

#### **Elektrische Installation (Fortsetzung)**

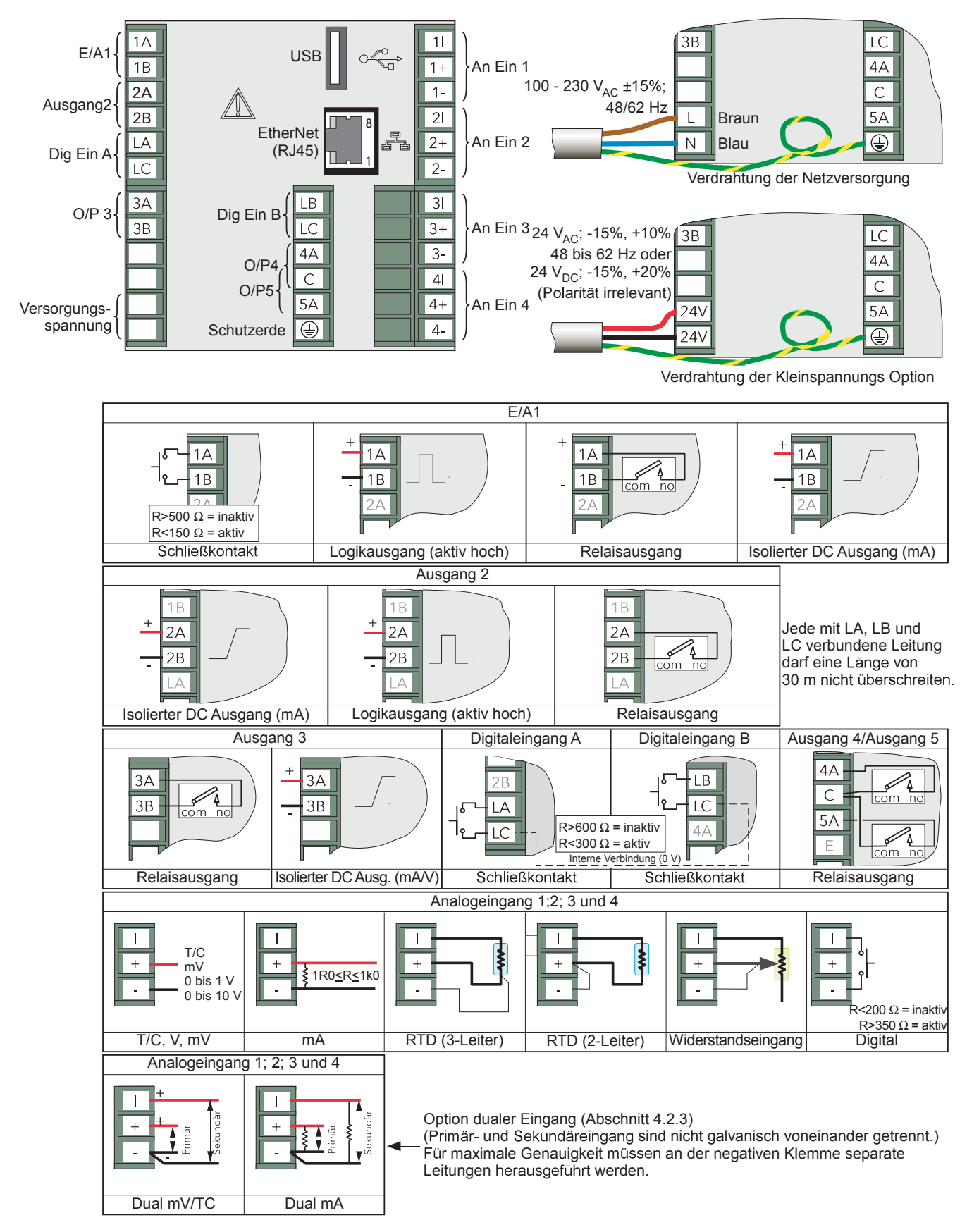

<span id="page-23-0"></span>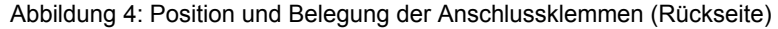

#### <span id="page-24-0"></span>**4.2.2 Kleinspannungsbetrieb**

Diese Option ermöglicht Ihnen die Verwendung einer Niederspannung von 24 V<sub>AC</sub> oder DC. Weitere Details finden Sie in [Anhang A](#page-339-2) "Technische Daten". Die Polarität der dc Versorgung müssen Sie nicht beachten.

#### <span id="page-24-1"></span>**4.2.3 Option dualer Eingang**

Dies ist eine kostenpflichtige Option, die auf Kanal-zu-Kanal Basis durch Eingabe eines entsprechenden Passworts in das "Feature3 Pass" Feld freigegeben wird. Diesen Parameter finden Sie im Gerät.Sicherheit Menü, das in [Abschnitt 6.1.6](#page-85-0) beschrieben wird.

Für jeden freigegebenen Eingang können Sie ein Paar Thermoelemente, mV oder mA Eingänge an das Gerät anschließen. Diese Eingänge werden mit "primär" und "sekundär" bezeichnet und wie in Abbildung 2.2 gezeigt, an die Klemmen des Analogeingangs angeschlossen (AnIn1 bis AnIn4). Die Primäreingänge 1 bis 4 sind den Kanälen 1 bis 4 zugewiesen. Jeden Sekundärkanal müssen Sie über Soft Wiring einem Mathe Kanal zuweisen. Möchten Sie den Eingang aufzeichnen/anzeigen/als Alarm verwenden, konfigurieren Sie für Operation = "Kopieren".

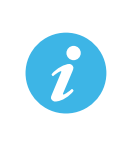

**Anmerkung:** Aufgrund der Beschaffenheit des Eingangskreises kann für sekundäre Thermoelementeingänge ein großer Offset auftreten. Diesen Offset können Sie nur durch Verwendung der Eingangs-Justage [\(Abschnitt 6.1.9\)](#page-90-0) entfernen. Durch diesen Offset können Sie die Option sekundärer Thermoelementeingang nicht für AMS270D Applikationen verwenden.

Die genannten Funktionen finden Sie in den folgenden Abschnitten beschrieben:

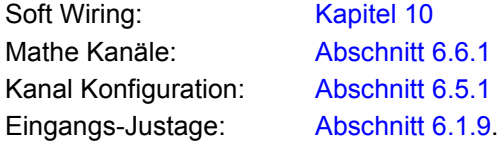

#### **ABTASTRATE**

Bei dualen Eingangskanälen wird die Abtastrate beider Kanäle (primär und sekundär) von den normalen 8 Hz (125 ms) auf 4 Hz (250 ms) herabgesetzt.

#### **FÜHLERBRUCHERKENNUNG**

Für den Sekundäreingang wird keine Fühlerbrucherkennung unterstützt. Der interne Kreis arbeitet als "Pullup" des Sekundäreingangs, der dadurch bei einem Fühlerbruch in die obere Sättigung geht.

#### **DUAL MILLIAMPERE OFFSETKORREKTUR**

Haben Sie "Dual mA" als Eingangsart gewählt, wird eine automatische Offsetkorrektur, entsprechend des in der Kanal Konfiguration eingegebenen [Shuntwerts,](#page-110-0) durchgeführt.

#### **BEGRENZUNG DES EINGANGSBEREICHS**

Für den Sekundäreingang können Sie keinen 10 V Bereich wählen. Jeder Eingang größer +2 V oder kleiner -2 V wird als außerhalb des Bereichs angesehen.

#### <span id="page-24-2"></span>**4.2.4 Modbus Master Kommunikation**

Das Master Gerät kann über ein Standard Ethernetkabel direkt an einen Slave angeschlossen werden. Verwenden Sie zusätzlich einen Hub oder Switch, können Sie bis zu zwei Slaves anschließen. In beiden Fällen sollten Sie "Straight through" oder "Crossover" Kabel verwenden. Das Kabel wird über die RJ45 Buchse auf der Geräterückseite angeschlossen.

#### <span id="page-24-3"></span>**4.2.5 EtherNet/IP**

Client und Server werden wie für Modbus beschrieben angeschlossen. Mit dem Ethernet Protokoll kann jedoch nur ein Client und ein Server verbunden werden.

#### <span id="page-25-0"></span>**5 BEDIENUNG**

Schalten Sie das Gerät ein, erscheint während der gesamten Initialisierungsphase ein Standard oder kundeneigener Start Bildschirm. Wird während dieser Phase ein Broadcast Storm erkannt, stoppt das Gerät und zeigt das Netzwerkfehler Symbol bis der Broadcast Storm beendet ist. Das Gerät setzt dann die Initialisierung fort.

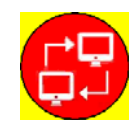

#### <span id="page-25-1"></span>**5.1 EINLEITUNG**

Die Bedienoberfläche besteht aus einem Anzeigebildschirm und vier Drucktasten.

#### <span id="page-25-2"></span>**5.1.1 Anzeigebildschirm**

Der Anzeigebildschirm dient sowohl zur Anzeige von Kanalinformationen (in einer Reihe von Anzeigemodi) als auch zur Anzeige der verschiedenen Konfigurationsfenster, in denen Sie den Schreiber zur Anzeige der erforderlichen Kanäle einrichten und Alarme etc. einstellen können. Die Anzeigemodi werden in [Abschnitt 5.4](#page-41-0) unten beschrieben. Die Konfiguration finden Sie in [Kapitel 6](#page-77-0) beschrieben.

Im Anzeigemodus ist der Bildschirm horizontal in drei Bereiche unterteilt ([Abbildung 5\)](#page-25-4):

- 1. Punkt-Fenster mit Kanaldaten.
- 2. Hauptanzeigebildschirm mit Kanalspuren etc.
- 3. Statusbereich mit dem Gerätenamen, Tageszeit/Datum und Systemsymbolen.

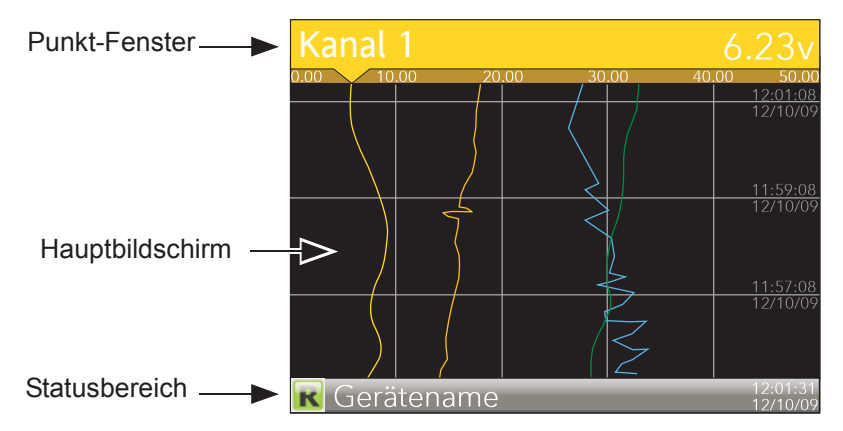

Abbildung 5: Anzeigebildschirm (vertikaler Trend)

<span id="page-25-4"></span>Im Konfigurationsmodus wird der gesamte Anzeigebildschirm vom ausgewählten Konfigurationsmenü belegt.

#### <span id="page-25-3"></span>**5.1.2 Navigationstasten**

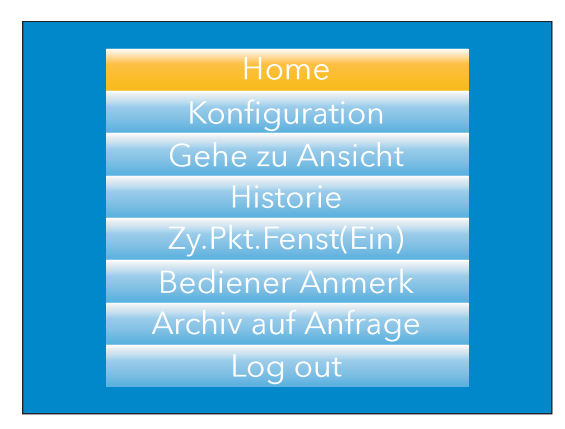

Abbildung 6: Oberste Menüebene (Ingenieur Zugriff)

<span id="page-25-5"></span>Unterhalb des Bildschirms stehen Ihnen vier Navigationstasten zur Verfügung: die Bild Taste, die Parameter Taste, die Weniger Taste und die Mehr Taste. Die allgemeinen Eigenschaften dieser Tasten finden Sie im folgenden Abschnitt beschrieben. Manche Tasten haben jedoch noch weitere, kontextabhängige Funktionen, die aus Gründen der Klarheit nicht hier, sondern in den betreffenden Abschnitten (z. B. unter "Meldungsübersicht") der Bedienungsanleitung beschrieben werden.

### **BILD TASTE**

Betätigen Sie diese Taste von einer beliebigen Seite aus (Ausnahme: Konfigurationsseiten), erscheint die oberste Menüebene ([Abbildung 6](#page-25-5)). Die Abbildung zeigt das Menü für einen Benutzer mit "Ingenieur" Zugriffsberechtigung.

Bei anderen Zugriffsebenen sind unter Umständen weniger Menüs verfügbar. Innerhalb der Konfigurationsseiten können Sie die Parameter Taste als Enter Taste verwenden, um niedrigere Menüebenen auszuwählen. In diesen Fällen wird die Bild Taste für die umgekehrte Aktion verwendet, sodass Sie bei jeder Betätigung eine Menüebene höher gelangen.

#### **PARAMETER TASTE**

Von Trendseiten aus blättern Sie mithilfe der Parameter Taste durch die in der Gruppe aktivierten Kanäle. Mithilfe der Auswahl "Zy.Pkt-Fenst(Aus)" können Sie einen bestimmten Kanal dauerhaft anzeigen. Die Parameter Taste können Sie dann zur manuellen Auswahl der Kanäle verwenden.

Auf Konfigurationsseiten dient Ihnen die Parameter Taste als Enter Taste, um auf die nächste Menüebene des hervorgehobenen Elements zu gelangen. Wenn die niedrigste Menüebene erreicht ist, können Sie mithilfe der Parameter Taste den Wert des ausgewählten Elements mit den entsprechenden Mitteln bearbeiten (beispielsweise Mehr/Weniger Tasten oder Eingabe über die Tastatur).

Mit der Bild Taste gelangen Sie in der Menüstruktur jeweils wieder eine Ebene höher, bis die oberste Menüebene erreicht ist. Dort verwenden Sie die Parameter Taste, um zur Hauptseite zurückzukehren.

Die Parameter Taste wird außerdem verwendet, um das User Wiring initiieren (siehe [Kapitel 10\)](#page-331-0).

#### **MEHR/WENIGER TASTEN**

Innerhalb der Trendanzeigen können Sie die Mehr/Weniger Tasten betätigen, um die aktivierten Anzeigemodi in dieser Reihenfolge durchzugehen: vertikaler Trend, horizontaler Trend, vertikaler Bargraf, horizontaler Bargraf, Numerisch, vertikaler Trend... und so weiter.

Innerhalb der Konfigurationsseiten dienen diese Tasten als Cursortasten und ermöglichen Ihnen beispielsweise die Auswahl aus einer Reihe alternativer Werte innerhalb der Menüelemente. Diese Tasten werden auch zur Navigation in den virtuellen Tastaturen ([Abschnitt 5.6](#page-76-0)) und Tastenfeldern für die Eingabe von Text oder Ziffernfolgen verwendet.

#### <span id="page-26-0"></span>**5.1.3 On-Screen Hilfe**

Die oberste Ebene des Konfigurationsmenüs enthält kontextabhängige Hilfetexte auf der rechten Bildschirmhälfte. Sollte der Text über die Bildschirmhöhe hinausgehen, können Sie den Text verschieben, indem Sie die Bild Taste gedrückt halten und die Seite mit den Mehr oder Weniger Tasten verschieben.

Die Weniger Taste verschiebt den Text nach oben, die Mehr Taste nach unten.

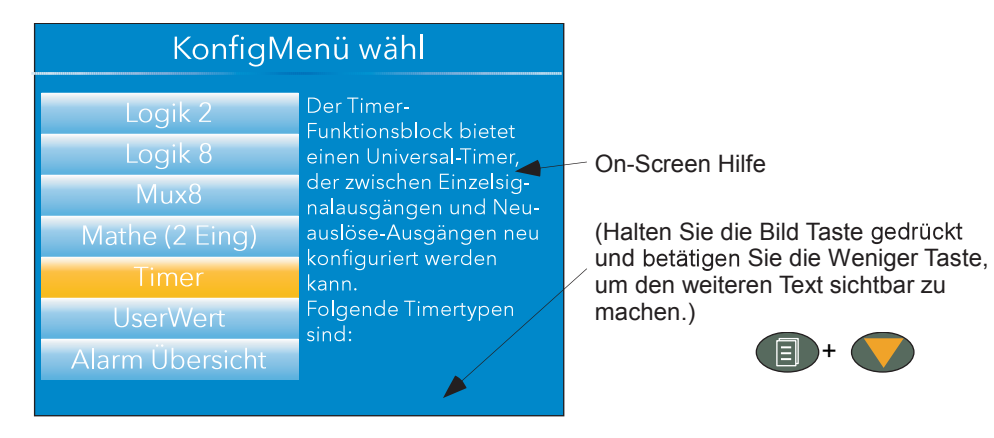

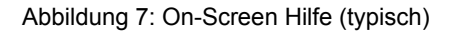

#### <span id="page-27-0"></span>**5.2 ANZEIGE DER PROZESSVARIABLEN**

Wie oben bereits beschrieben, besteht die Bedieneroberfläche aus einem Anzeigebildschirm und entsprechenden Drucktasten. Der Anzeigebildschirm zeigt Prozessvariablen in einer Reihe von Formaten oder Betriebsdaten (beispielsweise Anmerkungen oder Alarmhistorie), oder Konfigurationsdaten zur Verwendung bei der Einrichtung des Schreibers zur Erstellung der erforderlichen Anzeige- und Historienformate. Im restlichen Teil dieses Kapitels werden Ihnen die Prozessvariablen-Anzeigen, Alarmanzeigen etc. erklärt. Einzelheiten zur Konfiguration finden Sie in [Kapitel 6](#page-77-0) behandelt.

**Anmerkung:** Manche der nachstehenden Elemente können Sie nur mit entsprechender Zugriffsberechtigung auswählen, die in dem in [Abschnitt 6.1.6](#page-85-0) beschriebenen Menüpunkt Gerät, Sicherheit eingerichtet worden ist.

In [Abbildung 8](#page-27-2) sehen Sie eine typische Trendanzeige und Einzelheiten zu den verschiedenen Bereichen der Anzeigeseite.

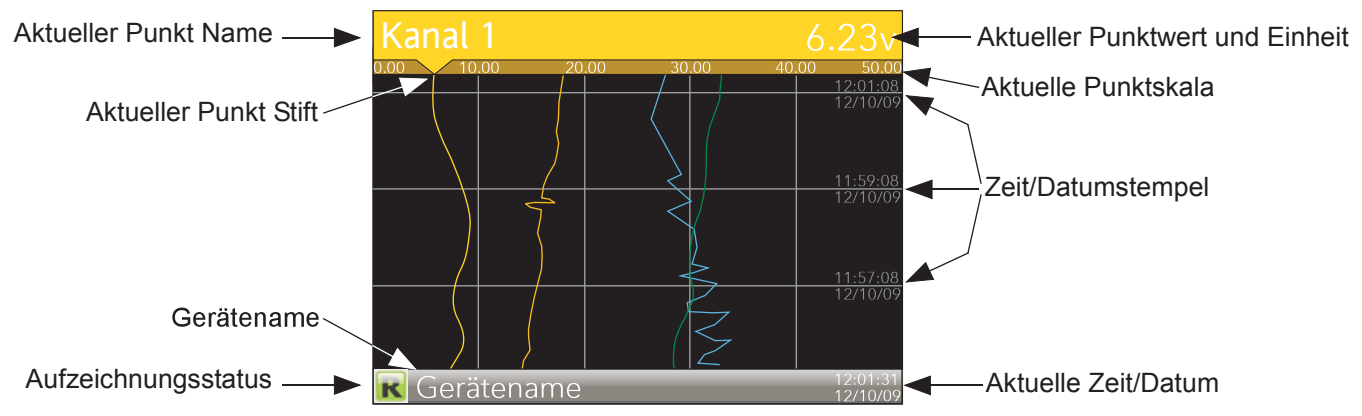

Abbildung 8: Typischer Anzeigebildschirm (vertikaler Trend)

<span id="page-27-2"></span>In [Abbildung 8](#page-27-2) sehen Sie eine vertikale Trendseite. Durch Betätigen der Mehr/Weniger Tasten können Sie die anderen Anzeigemodi durchgehen: Horizontaler Trend, vertikaler Bargraf, horizontaler Bargraf, numerisch, vertikaler Trend... und so weiter. Alle Anzeigemodi werden in [Abschnitt 5.4](#page-41-0) unten beschrieben.

Einen Anzeigemodus können Sie auch in der obersten Menüebene unter "Gehe zu Ansicht" auswählen. Dieses Element erscheint, wenn Sie die Bild Taste betätigen.

Mithilfe der Parameter Taste können Sie die Punkte in der Gruppe durchgehen. Dabei wird die Einstellung "Zy. Pkt-Fenst(Ein/Aus)" übergangen.

#### <span id="page-27-1"></span>**5.2.1 Alarm Symbole**

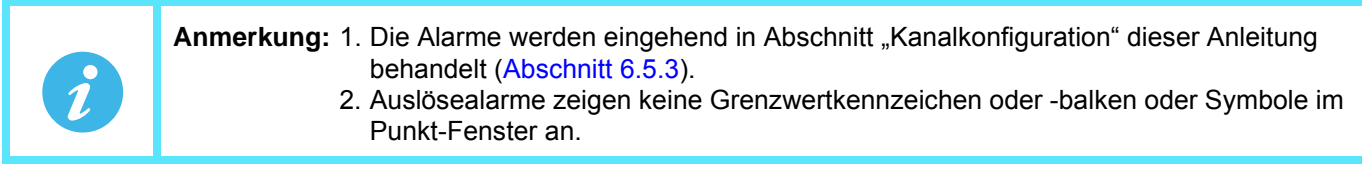

Die nachstehend abgebildeten Alarmsymbole erscheinen in einigen der Anzeigemodi. Die Symbole in einem Kanal-Punkt-Fenster zeigen den Status der Alarme dieses Kanals wie folgt:

Symbol blinkt: Alarm ist aktiv, aber nicht bestätigt, oder es ist ein automatischer Alarm, der nicht mehr aktiv ist, aber noch nicht bestätigt wurde. Symbol leuchtet durchgehend: Der Alarm ist aktiv und wurde bestätigt.

Alarmgrenzwerte und Abweichungsalarmbalken erscheinen für horizontale und vertikale Trendmodi. Bei Abweichungsalarmen reicht der Balken von (Referenz - Abweichung) bis (Referenz + Abweichung). In den vertikalen und horizontalen Bargraf Modi werden nur absolute Alarmsymbole angezeigt.

#### **Alarm Symbole (Fortsetzung)**

| Maximalalarm                   |
|--------------------------------|
| Minimalalarm                   |
| Abweichungsalarm Übersollwert  |
| Abweichungsalarm Untersollwert |
| Abweichungsbandalarm           |
| Positiver Gradientanalarm      |
| Negativer Gradientenalarm      |
| Digtal Hoch                    |
| Digital Tief                   |

Abbildung 9: Alarm Symbole

#### <span id="page-28-0"></span>**5.2.2 Symbole der Statusleiste**

Die folgenden Elemente können in einem gesonderten Fenster direkt links neben Zeit und Datum in der rechten unteren Ecke des Bildschirms erscheinen. Die Breite dieses Fensters nimmt mit der Zahl der Symbole zu und der Gerätename wird bei Bedarf abgekürzt, um Platz zu schaffen.

#### **SYSTEMALARME**

Diese Anzeige erscheint (blinkend), wenn einer oder mehrere der nachstehend aufgeführten Alarme aktiv sind. Die Systemalarm-Übersicht (Zugriff über "Gehe zu Ansicht" in der obersten Menüebene) ermöglicht Ihnen die Ansicht der aktiven Alarme. Es ist nicht möglich, Systemalarme zu bestätigen. Archiv gesperrt Eine unbeaufsichtigte Archivierungsstrategie wurde vorübergehend de-

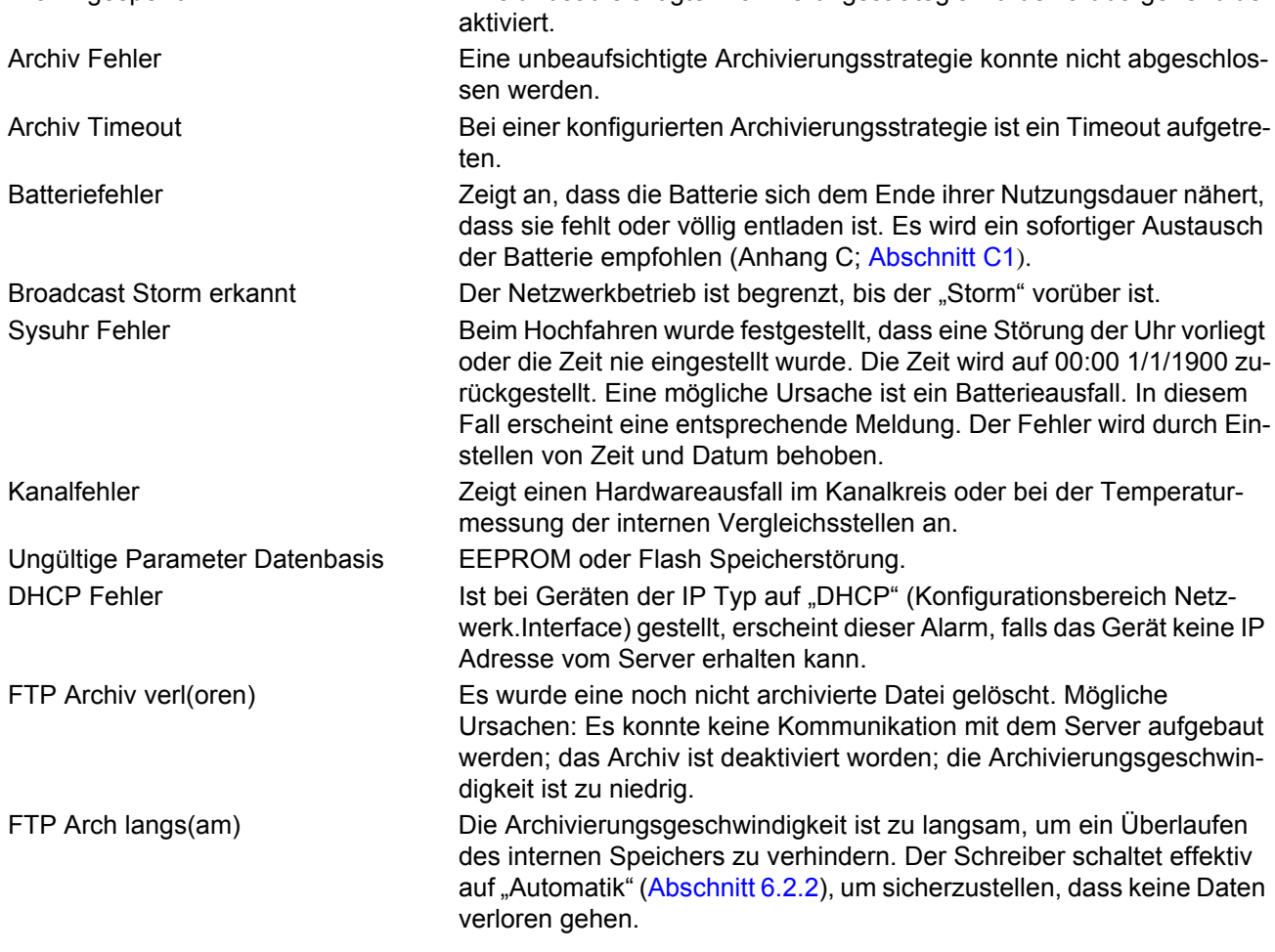

### **Symbole der Statusleiste (Fortsetzung)**

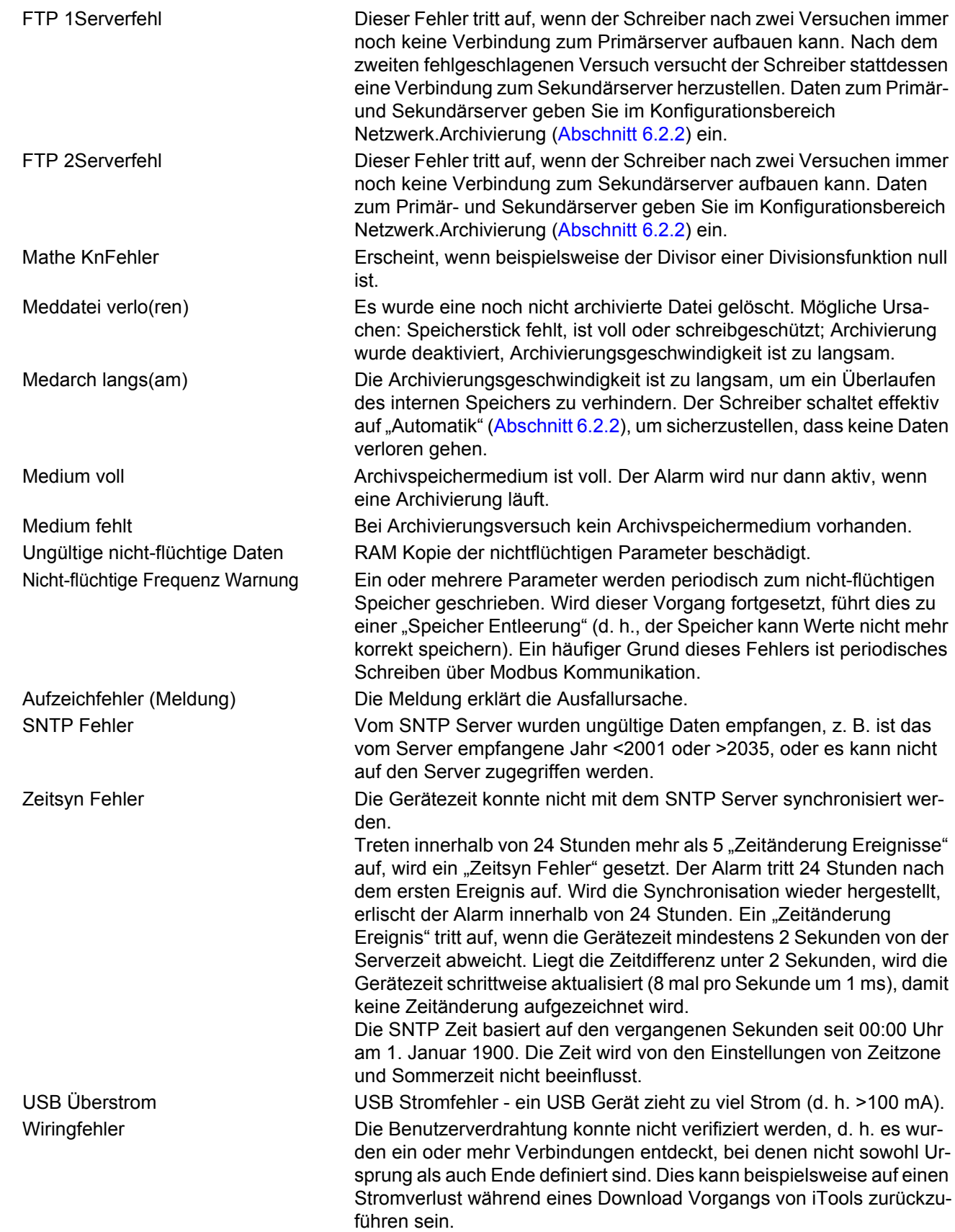

#### **KANALALARM**

Diese Anzeige erscheint, falls ein Kanal (einschließlich nicht in der Anzeigegruppe aufgeführter Kanäle) sich im Alarmzustand befindet. Das System leuchtet durchgehend, wenn Sie bereits alle Alarme bestätigt haben und blinkt, wenn Sie mindestens einen Alarm noch nicht bestätigt haben. Alarme werden im Menü "Alarmübersicht" ([Abschnitt 5.3.3\)](#page-33-0) oder im Kanalkonfigurationsbereich ([Abschnitt 6.5.3\)](#page-114-0) bestätigt, vorausgesetzt Sie verfügen über die entsprechende Zugriffsberechtigung.

#### **USB**

Dieses Symbol erscheint, sobald Sie einen Speicherstick (max 8GB) oder ein anderes USB Gerät in den USB Port auf der Rückseite des Schreibers stecken [\(Kapitel 11\)](#page-336-0). Wenn die Übertragung läuft, ändert sich das Symbol auf die Version "Vorgang läuft".

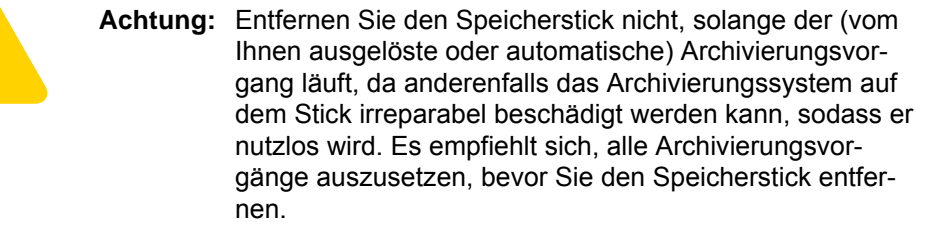

**Speicherstick** gesteckt Übertragung läuft

#### **FTP SYMBOL**

Das FTP Symbol erscheint immer dann, wenn ein Übertragungsvorgang läuft.

#### **SCHREIBSYMBOL**

Eines von vier Symbolen erscheint unten links im Bildschirm und gibt den Schreibstatus an.

#### Aufzeichnung R

Dies zeigt an, dass der Schreiber die im Konfigurationsbereich Gruppe.Aufzeichnung [\(Abschnitt 6.3\)](#page-102-0) ausgewählten Elemente aufzeichnet.

#### Angehalten

Dies bedeutet, dass "Freigabe" im Konfigurationsbereich Gruppe.Aufzeichnung [\(Abschnitt 6.3\)](#page-102-0) auf "Nein" gestellt wurde. Die Trendaufzeichnung ist nicht betroffen.

#### Pause (Ausgesetzt)

Dies bedeutet, dass die Aufzeichnung ausgesetzt wurde, weil eine Verknüpfung zum Sperren Parameter (Kon-figurationsbereich Gruppe.Aufzeichnung ([Abschnitt 6.3](#page-102-0))) sich in "WAHR" geändert hat. Die Trendaufzeichnung ist nicht betroffen.

#### In Konfiguration

Sie haben den Schreiber entweder über die Bedieneroberfläche oder über iTools in den Konfigurationsmodus versetzt. Die Aufzeichnung wird angehalten, bis der Schreiber sich nicht mehr im Konfigurationsmodus befindet. Bei jedem Nicht-Aufzeichnungs-Status (Angehalten, Pause oder In Konfiguration) wird eine neue Verlaufsdatei angelegt, wenn das Gerät diesen Modus verlässt.

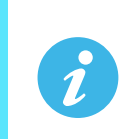

**Anmerkung:** Damit die Aufzeichnung aktiviert werden kann, muss der Konfigurationsstatus sowohl am Gerät als auch in iTools "Logged out" lauten.

#### **MELDUNGSSYMBOL**

Dieses "Kuvert" erscheint, wenn eine Meldung generiert wird. Das Symbol wird so lange angezeigt, bis Sie die [Meldungsübersicht](#page-35-0) aufrufen. Dann verschwindet es aus dem Bildschirm, bis die nächste Meldung generiert wird.

#### **SELBSTOPTIMIERUNGSSYMBOL**

Bei Geräten mit Regelkreisoption erscheint dieses Symbol während des Selbstoptimierungsvorgangs.

#### <span id="page-31-0"></span>**5.2.3 Unterbrechungen in der Aufzeichnung**

Unterbrechungen in der Aufzeichnung treten auf, wenn Sie das Gerät ausschalten, den Konfigurationsmodus aufrufen oder die Schreiberzeit manuell verändern. In der vertikalen und horizontalen Trendanzeige wird diese Unterbrechung durch eine Linie über den gesamten Bildschirm dargestellt.

Beim Einschalten erscheint eine rote Linie über dem Chart. Haben Sie die Meldungen freigegeben, wird in der Historie die Meldung:

Datum Zeit Systemstart

auf das Chart gedruckt, zusammen mit der Konfigurations- und Sicherheitsrevision.

Verlassen Sie die Konfiguration, erscheint eine blaue Linie auf dem Chart und in der Historie erscheint folgende Meldung:

Datum Zeit Logged out. Datum Zeit Konfig Revision: N war N-1 (vorausgesetzt, Sie haben die Konfiguration geändert)

Datum Zeit Logged in als: Ingenieur

Haben Sie die Gerätezeit manuell verändert (nicht durch Sommerzeitumstellung), erscheint eine grüne Linie auf dem Chart. In der Historie wird folgende Meldung vermerkt:

Datum Zeit Zeit/Datum geändert

#### <span id="page-31-1"></span>**5.3 OBERSTE MENÜEBENE**

Dieses Menü erscheint, wenn Sie die Bild Taste von einer Nichtkonfigurationsseite aus betätigen. Die angezeigten Menüoptionen hängen von Ihrer Zugriffsberechtigung ab. Sobald Sie die Parameter Taste betätigen, wird auf die hervorgehobene Option zugegriffen.

[Abbildung 10](#page-31-4) zeigt Ihnen die oberste Menüebene bei Ingenieur-Zugriffsberechtigung.

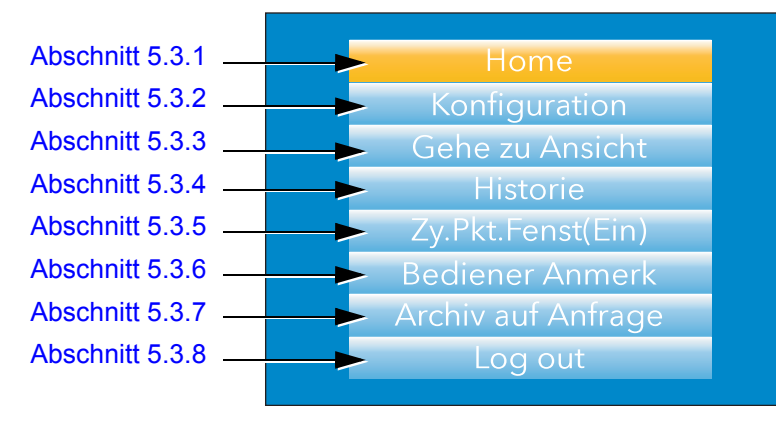

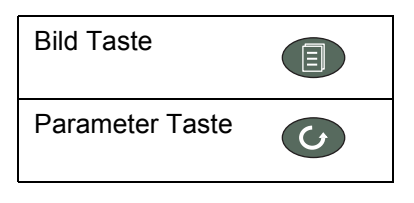

Abbildung 10: Oberste Menüebene

#### <span id="page-31-4"></span><span id="page-31-2"></span>**5.3.1 Home**

Betätigen Sie die Parameter Taste während "Home" hervorgehoben ist, kehrt das System zur Hauptseite zurück. Per Systemvorgabe ist dies der vertikale Trendmodus, diesen können Sie jedoch im Konfigurationsbereich Gerät.Display ([Abschnitt 6.1.3\)](#page-81-0) ändern.

#### <span id="page-31-3"></span>**5.3.2 Konfiguration**

Mit der Weniger Taste können Sie die Option "Konfiguration" hervorheben. Betätigen Sie dann die Parameter Taste, erscheint das in [Kapitel 6](#page-77-0) dieses Handbuchs beschriebene Konfiguration Untermenü.

#### **Anmerkung:** 1., Konfiguration" erscheint nur, wenn Sie über die entsprechende Zugriffsberechtigung verfügen.

2. Haben Sie die Auditor Funktion freigegeben, stehen Ihnen weitere User Accounts zur Verfügung. Ist einer dieser User eingeloggt, wird das "Konfiguration" Menü durch das "User" Menü ersetzt (siehe [Abschnitt 5.3.2.1\)](#page-32-0).

#### <span id="page-32-0"></span>**5.3.2.1 User Menü**

Haben Sie die Auditor Funktion freigegeben, stehen Ihnen bis zu 25 weitere User Accounts mit konfigurierbaren Zugriffsrechten und Passwörtern zur Verfügung. Ist einer dieser User eingeloggt, wird das "Konfigurations" Optionenmenü durch das "User" Optionenmenü ersetzt. In diesem Menü kann der Benutzer sein Passwort ändern und das Archivierungsintervall einstellen (vorausgesetzt, er hat die entsprechenden Zugriffsrechte). Betätigen Sie die Parameter Taste, wenn "User" markiert ist, wird das individuelle User Account Menü angezeigt, wie unten zu sehen. Der Menüname entspricht dem zum Einloggen verwendeten Usernamen.

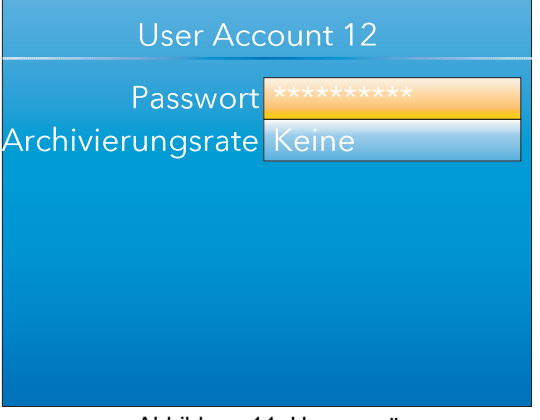

Abbildung 11: Usermenü Passwort Hier kann jeder User sein eigenes Passwort ändern (max. 20 Zeichen). Die minimale Passwortlänge wird über den Parameter "Min. Passwortlänge" im Sicherheit Menü festgelegt (síehe [Abschnitt 6.1.6\)](#page-85-0). Archivierungsrate Geben Sie die Frequenz an, mit der der Inhalt des Flash Speichers auf den USB Stick oder (über FTP) auf einen PC archiviert werden soll. Möglich ist: Keine: Automatische Archivierung deaktiviert. Archivierungsvorgänge müssen über "Archivierung auf Anfrage" ausgelöst werden. Minute: Archivierung wird jede Minute gestartet. Stündlich: Archivierung stündlich zur vollen Stunde um 00:00 gestartet Täglich: Archivierung wird täglich um 00:00 gestartet. Wöchentlich: Archivierung wird jeden Sonntag um Mitternacht gestartet. Monatlich: Archivierung wird um 00:00 am 1. eines jeden Monats gestartet Automatisch: Der Schreiber wählt das größtmögliche Archivierungsintervall aus der o. g. Liste aus, bei dem garantiert noch keine Daten durch Überlauf des internen Flash Speichers verloren gehen.

> Dieses Feld kann geändert werden, wenn der eingeloggte User die entsprechende Zugriffsberechtigung hat (siehe [Abschnitt 6.1.11\)](#page-94-0). Weitere Informationen über die Archivierung finden Sie im [Abschnitt 6.2.2.](#page-97-0)

#### <span id="page-33-0"></span>**5.3.3 Gehe zu Ansicht**

Betätigen Sie die Parameter Taste während die Option "Gehe zu Ansicht" hervorgehoben ist, wird das Untermenü "Gehe zu Ansicht" ([Abbildung 12\)](#page-33-1) aufgerufen. Hier können Sie Kanalalarme, Systemalarme und Meldungen ansehen oder einen anderen Anzeigemodus auswählen.

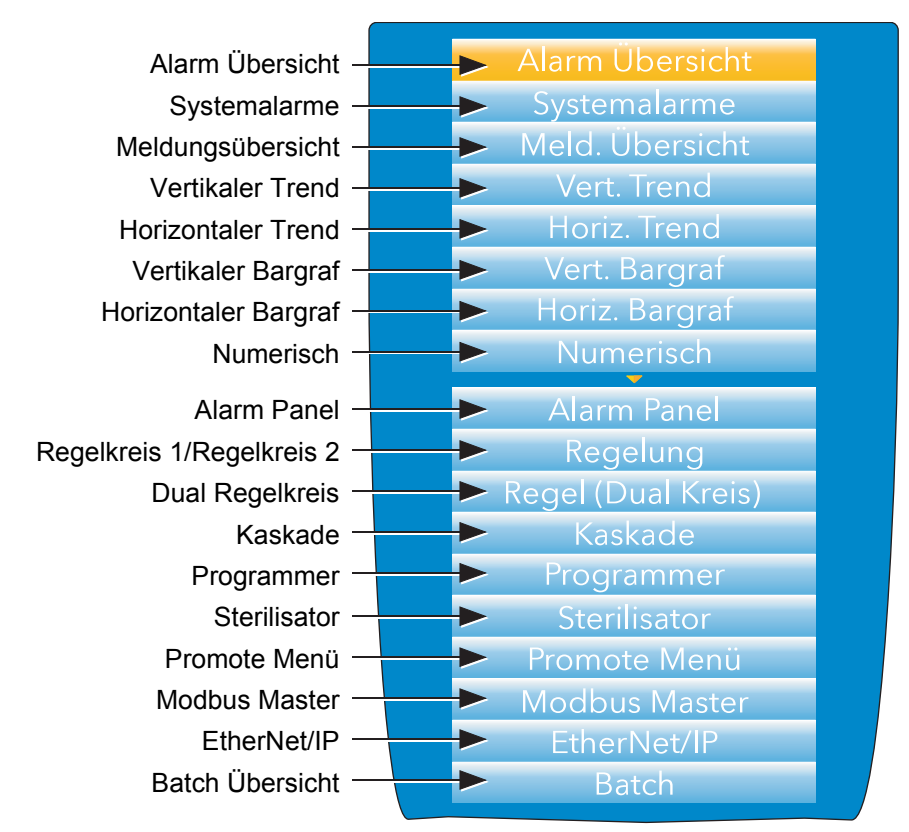

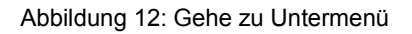

<span id="page-33-1"></span>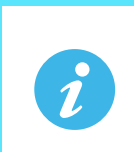

**Anmerkung:** 1. Ist eine Option (z. B. Sterilisator) nicht eingebaut, erscheint dieser Anzeigemodus nicht in der Liste.

2. Einige der Anzeigemodi müssen Sie erst in der Gerät.Display Konfiguration ([Abschnitt 6.1.3\)](#page-81-0) freigeben.

#### <span id="page-34-0"></span>**ALARM ÜBERSICHT**

Für jeden aktiven Alarm zeigt diese Seite die Kanal ID mit der Alarmnummer (z. B. C1(2) = Kanal 1; Alarm 2), den Kanalbeschreiber, den Alarmgrenzwert, den aktuellen Prozesswert und ein Alarmtypsymbol. Zur obersten Menüebene kommen Sie zurück, indem Sie die Bild Taste betätigen.

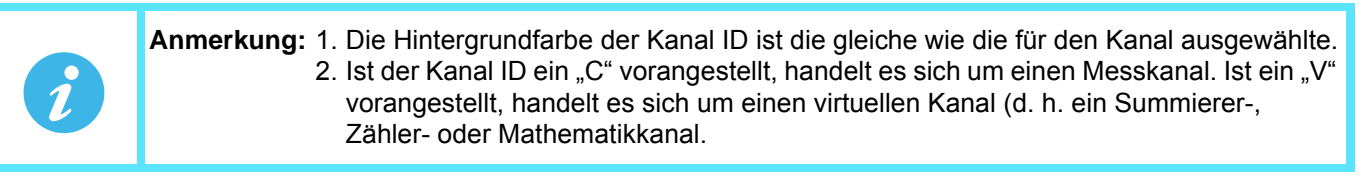

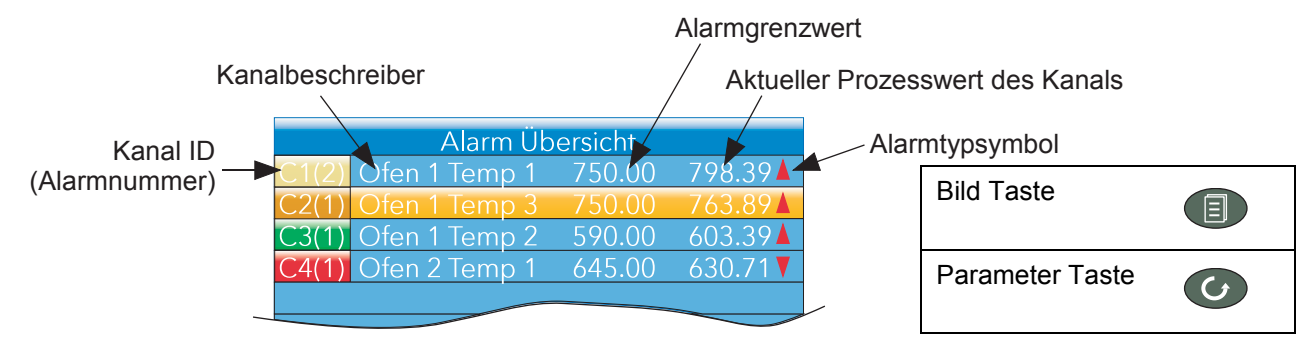

Abbildung 13: Alarm Übersicht mit Bestätigungsanzeige

#### **ALARMBESTÄTIGUNG**

Um in dieser Anzeige einen Alarm zu bestätigen:

- 1. Wählen Sie mithilfe der Mehr/Weniger Tasten den gewünschten Alarm aus.
- 2. Betätigen Sie die Parameter Taste. Es erscheint das Fenster "Alarm bestätigen?".
- 3. Mithilfe der Mehr Taste wählen Sie das relevante Feld aus (in diesem Beispiel C2(1)) oder "Alle", falls alle Alarme bestätigt werden sollen.
- 4. Betätigen Sie die Parameter Taste, um den Vorgang zu bestätigen. Falls der Alarm nicht reagiert, kann dies dadurch bedingt sein, dass er als manueller Alarm konfiguriert wurde und der Auslöser noch nicht wieder in einen "sicheren" (Nicht-Alarm-) Zustand zurückgekehrt ist, oder dass sich das Gerät im nicht-angemeldeten Zustand befindet

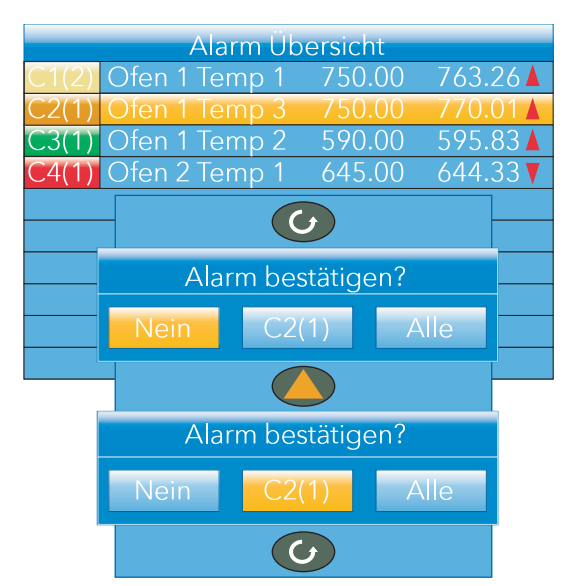

#### <span id="page-34-1"></span>**SYSTEMALARME**

Betätigen Sie die Parameter Taste während das Feld "Systemalarme" hervorgehoben ist, wird eine Liste aller derzeitig aktiven Systemalarme angezeigt. In [Abschnitt 5.2.2](#page-28-0) finden Sie eine Liste von Systemalarmen und ihren Bedeutungen. Um zur obersten Menüebene zurückzukehren, betätigen Sie die Bild Taste.

Betätigen Sie die Parameter Taste erneut, erscheint die Seite "Hilfe Information", auf der der Grund des hervorgehobenen Alarms aufgeführt ist.

Betätigen Sie die Parameter Taste noch einmal, um zur Systemalarmanzeige zurückzukehren.

#### <span id="page-35-0"></span>**MELDUNGSÜBERSICHT**

Betätigen Sie die Parameter Taste während das Feld "Meldungsübersicht" hervorgehoben ist, werden die 10 neuesten Meldungen angezeigt.

Während eine Meldung hervorgehoben ist können Sie mit der Bild Taste Einzelheiten zur ausgewählten Meldung anzeigen. Mithilfe der Mehr/Weniger Tasten können Sie die anderen Meldungen durchgehen. Drücken Sie in diesem Modus die Parameter Taste erneut, können Sie zum Ort der Meldung in der Trend Historie [\(Ab](#page-74-0)[schnitt 5.5](#page-74-0)) springen oder zur Übersichtsseite zurückkehren.

Standardmäßig ist die Schnittstelle so eingestellt, dass:

- 1. alle Meldungstypen eingeschlossen sind,
- 2. die hervorgehobene Auswahl durch Betätigung der Mehr/Weniger Tasten jeweils um eine Meldung nach oben bzw. nach unten verschoben wird.

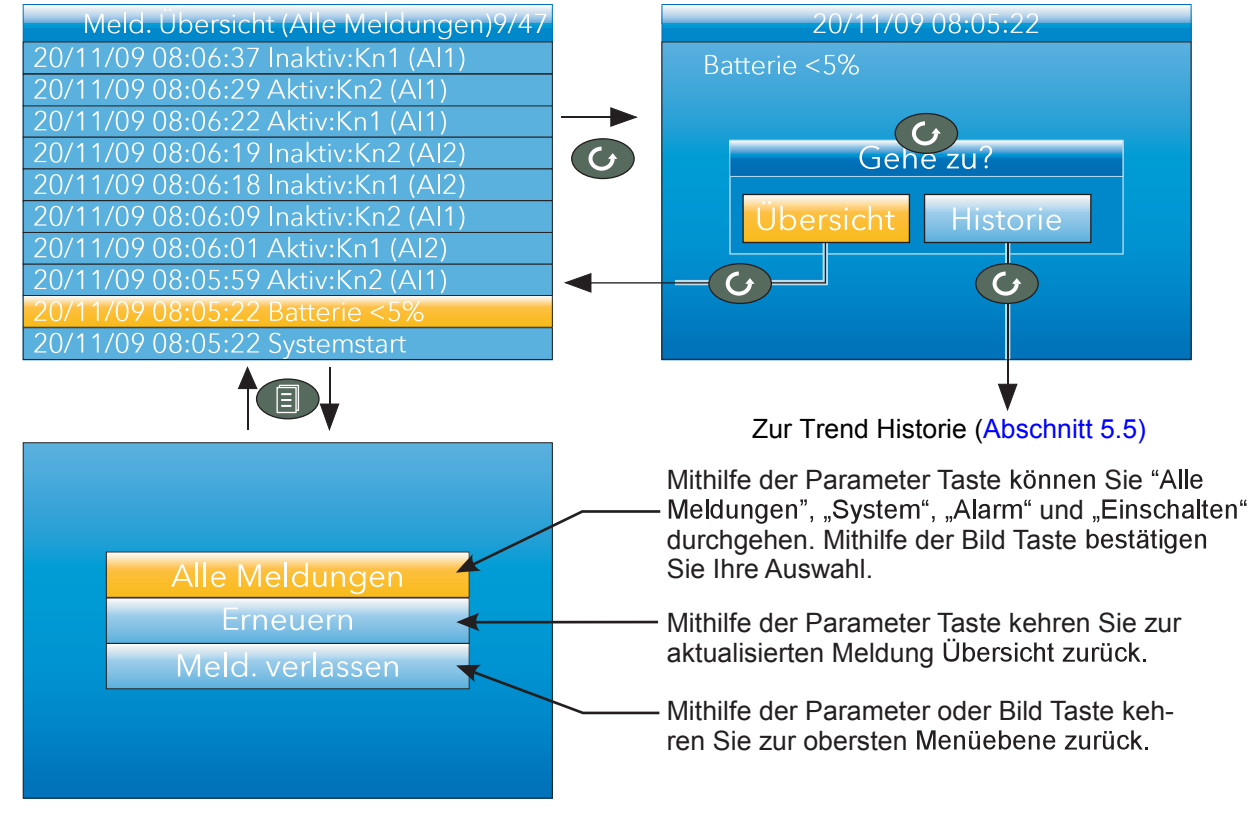

Abbildung 14: Meldungsübersicht

#### MELDUNG FILTER

Alle Meldungen Es werden alle Meldungen auf dem Bildschirm angezeigt. System Nur Systemalarme werden angezeigt. Alarm **Nur Kanalalarme werden angezeigt.** Nur Kanalalarme werden angezeigt. Einschalten Es werden nur Einschaltmeldungen angezeigt. Login/out Es werden nur Anmelde- und Abmeldeereignisse angezeigt.
### **AUSWAHL DES ANZEIGEMODUS**

Wählen Sie mithilfe der Mehr/Weniger Tasten den gewünschten Anzeigemodus aus.Wenn der gewünschte Anzeigemodus hervorgehoben ist, verlässt der Schreiber nach Betätigung der Parameter Taste das "Gehe zu Ansicht" Menü und zeigt die Kanalwerte im ausgewählten Modus an. Eine Beschreibung der verschiedenen Anzeigemodi finden Sie in [Abschnitt](#page-41-0)  [5.4](#page-41-0).Alternativ können Sie von jedem Anzeigemodus aus auch die Mehr/ Weniger Tasten betätigen, um die verfügbaren Modi in der in der Abbildung aufgeführten Reihenfolge durchzugehen.

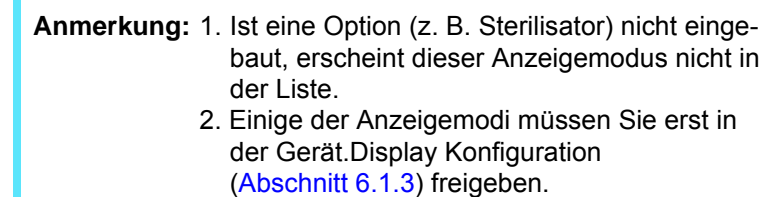

## **5.3.4 Historie**

Diese Option in der obersten Menüebene ermöglicht Ihnen, von der Echtzeit Trenddarstellung in den Rückblickmodus zu wechseln, in dem Kanalwerte, Meldungen, Alarmauslöser etc. bis zur letzten größeren Konfigurationsänderung zurückverfolgt werden können. Der Historie Modus wird in [Abschnitt 5.5](#page-74-0) näher erläutert.

# <span id="page-36-0"></span>**5.3.5 Zy.Pkt-Fenst(Ein/Aus)**

Zum Zweck des vorliegenden Dokuments wird der Kanal, dessen Punkt-Fenster derzeit angezeigt wird und dessen "Stift" Symbol sichtbar ist, der "'aktive" Kanal genannt.

Der Schreiber geht standardmäßig alle Kanäle in der Anzeige durch, wobei nacheinander jeder Kanal zum aktiven Kanal wird. Die Option "Zy.Pkt-Fenst" aus der obersten Menüebene ermöglicht es Ihnen, diese Durchlaufaktion zu unterbinden, sodass der derzeit aktive Kanal ständig aktiv bleibt, oder bis Sie einen manuellen Durchlauf mithilfe der Parameter Taste auslösen (oder bis Zy.Pkt-Fenst wieder aktiviert wird).

"Zy.Pkt-Fenst" können Sie mithilfe der Mehr/Weniger Tasten auswählen. Nach dem Hervorheben können Sie den Status mithilfe der Parameter Taste von "Ein" in "Aus" ändern oder umgekehrt. Bei Betätigung der Bild Taste erscheint wieder die Trendanzeige.

## **5.3.6 Bediener Anmerk**

In diesem Bereich können Sie bis zu zehn Anmerkungen anlegen, wenn Sie als "Ingenieur" angemeldet sind. Entweder können Sie hierzu die in [Abschnitt 5.6](#page-76-0) beschriebenen Texteingabetechniken oder "iTools" wie in [Ka](#page-301-0)[pitel 9](#page-301-0) beschrieben verwenden. Betätigen Sie nach der Abmeldung die Parameter Taste, solange eine Anmerkung hervorgehoben ist, erscheint ein Auswahlkästchen, in dem Sie diese Anmerkung entweder an das Diagramm senden oder eine individuelle Anmerkung verfassen können.

### **INDIVIDUELLE ANMERKUNG**

Die individuelle Anmerkung wird mithilfe der in [Abschnitt 5.6](#page-76-0) beschriebenen Texteingabetechniken verfasst. Sobald die Anmerkung fertig ist, rufen Sie durch Betätigung der Bild Taste ein Bestätigungsfenster auf. Mithilfe der Weniger Taste können Sie die Anmerkung mit "Ja" bestätigen. Drücken Sie dann die Parameter Taste, wird die Meldung an das Diagramm übermittelt. Bei der Speicherung wird der Anmerkung der Username vorangestellt. Diese individuelle Meldung wird nicht zur weiteren Verwendung gespeichert. Falls sie häufiger gebraucht wird, sollten Sie eine der Bediener Anmerkungen 1 bis 10 (mit Ingenieur Zugriffsberechtigung) so konfigurieren, dass sie stattdessen verwendet werden kann.

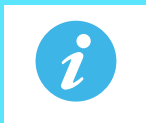

**Anmerkung:** Jede Anmerkung kann bis zu 100 Zeichen enthalten.

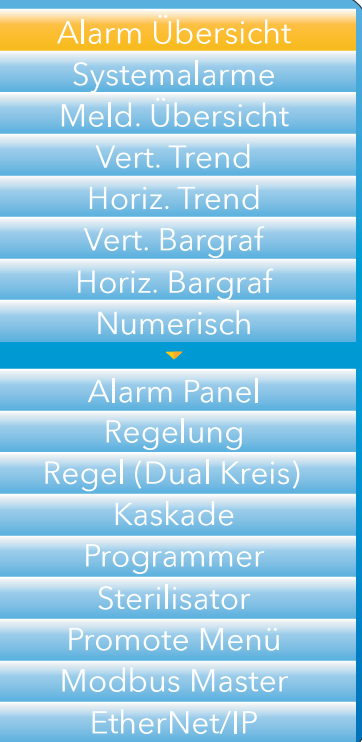

# **5.3.7 Archivierung auf Anfrage**

Mit der entsprechend hohen Zugriffsberechtigung können Sie hier ausgewählte Teile der Schreiber Historie entweder auf einem USB Speicherstick (lokale Archivierung) oder auf einem PC (remote Archivierung) speichern. Für die Speicherung auf PC wird das FTP Protokoll verwendet. Die archivierten Daten bleiben im Flash Speicher des Geräts bestehen. Ist der Flash Speicher voll, werden die ältesten Dateien gelöscht. Mit den Mehr/Weniger Tasten können Sie die gewünschten Felder aufrufen.

#### **ARCHIV MENÜ**

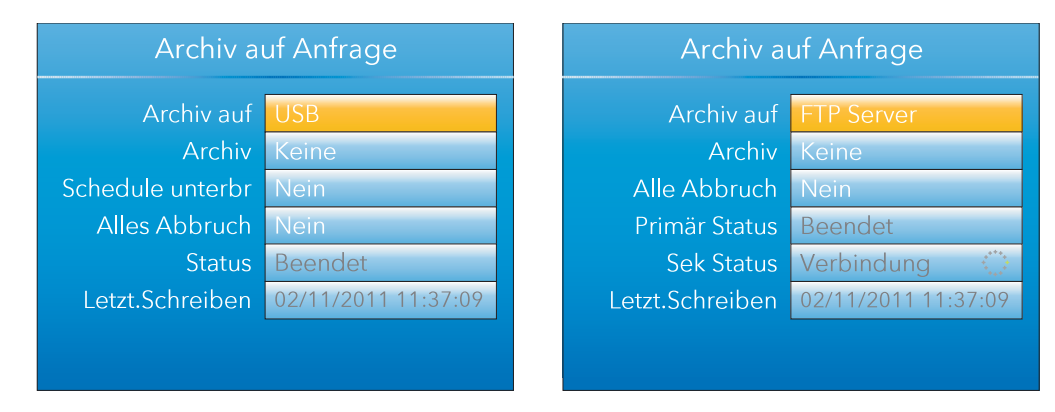

Abbildung 15: Menü "Archivierung auf Anfrage" (links die lokale Archivierung, rechts die remote Archivierung)

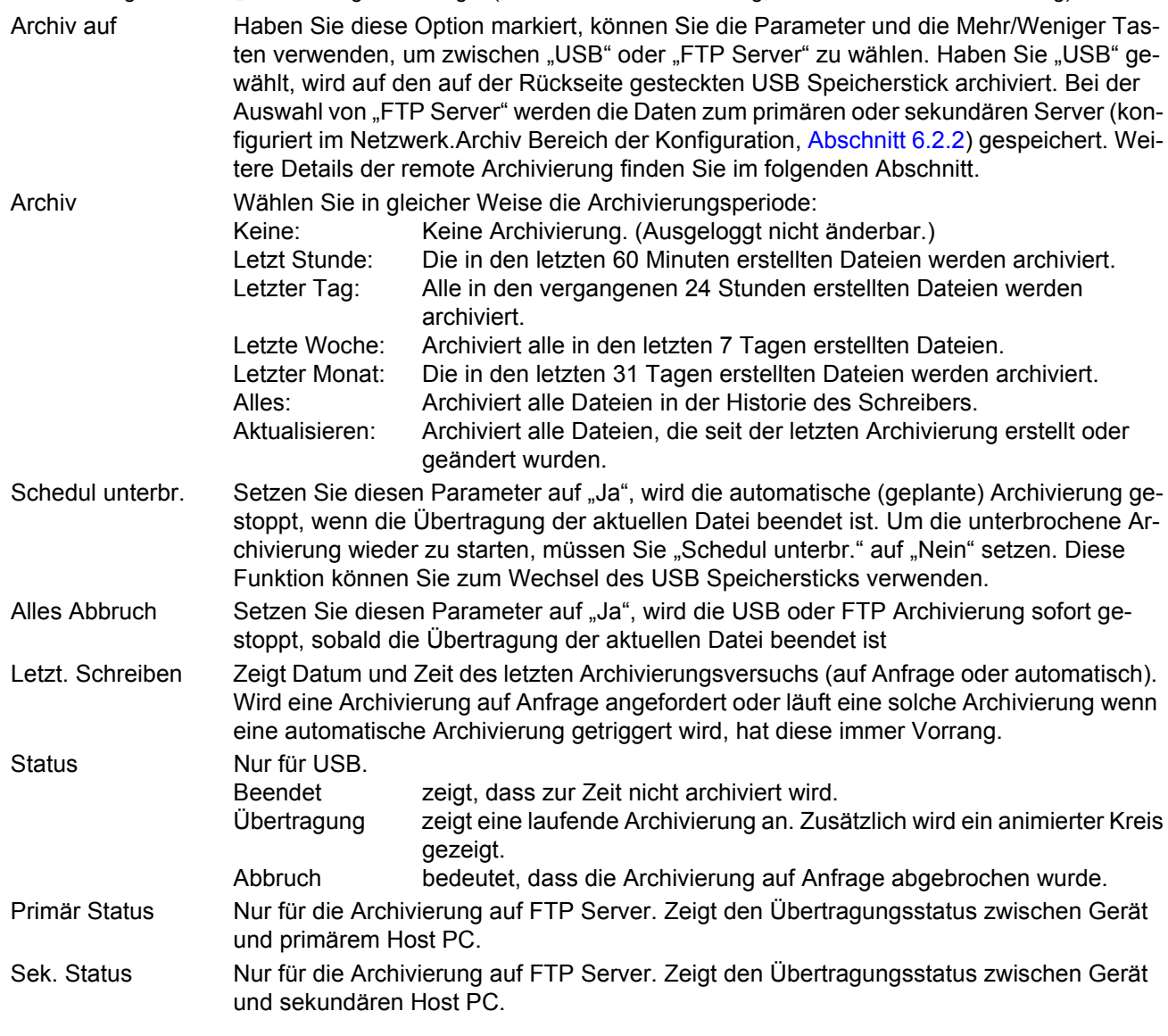

#### **ARCHIVIERUNG AUF FTP SERVER**

Bei der Archivierung auf FTP Server können Sie die Schreiberdateien über die RJ45 Schnittstelle auf der Rückseite des Schreibers entweder direkt oder über ein Netzwerk auf einem remote Computer archivieren. So gewährleisten Sie eine erfolgreiche Übertragung:

- 1. Geben Sie die Daten zum remote Host im Konfigurationsbereich Netzwerk.Archivierung ([Abschnitt 6.2.2\)](#page-97-0) ein.
- 2. Der remote Computer muss als FTP Server eingerichtet sein. Hierzu ist unter Umständen die Hilfe der IT Abteilung des Benutzers erforderlich. In Anhang C, [Abschnitt C2](#page-374-0) dieses Handbuchs ist eine mögliche Methode mittels Filezilla angegeben.
- 3. Der remote Computer muss auf "Pings" antworten können, da der nanodac beim Herstellen der Verbindung den Host "anpingt". Erhält das Gerät keine Antwort, schlägt der Archivierungsversuch fehl.

Rufen Sie Dateien über Microsoft® Internet Explorer auf, kann das Adressfeld (URL) eines von zwei Formaten haben:

- 1. ftp://<Geräte IP Adresse>.Dies ermöglicht es Ihnen, sich als anonymer Benutzer anzumelden (falls der Schreiber bereits ein Konto hat, bei dem der Benutzername auf "anonymous" mit Blanko-Passwort gesetzt wurde).
- 2. ftp://<User Name>:<Passwort>@<Geräte IP Adresse> um sich als spezifischer Benutzer anzumelden.

Der Microsoft® Internet Explorer zeigt standardmäßig nur Historiedateien an. Um den Historie Ordner zu verlassen, müssen Sie entweder die Option Tools/Internet Options/Advanced/Browsing/"Enable folder view for FTP sites" deaktivieren oder die Option Tools/Internet Options/Advanced/Browsing/"Use Web based FTP" aktivieren.

#### **REVIEW SOFTWARE**

"Review" ist ein firmeneigenes Softwarepaket, mit dem Sie Archivdaten von einem oder mehr geeigneten Geräten\* extrahieren und diese Daten auf einem Host Computer in einer Tabelle oder einem Kalkulationsprogramm präsentieren können. Der Host Computer muss als FTP Server eingerichtet sein (in Anhang C, [Abschnitt C2](#page-374-0) finden Sie eine Beschreibung einer diesbezüglichen Vorgehensweise). Wie im Review Helpsystem beschrieben, können Sie mithilfe von Review regelmäßig Daten von angeschlossenen Geräten (über FTP) an eine Datenbank auf dem PC übertragen. Von dieser Datenbank können Sie die Daten in Tabellen oder Kalkulationsprogramme übernehmen. Die Tabelle/das Kalkulationsprogramm kann so konfiguriert werden, dass einer oder mehr "Punkte" von einem oder allen angeschlossenen Geräten berücksichtigt werden (wobei "Punkt" ein Oberbegriff für Kanal, Summierer, Zähler etc. ist). Es ist auch möglich, Gerätehistoriendateien auf einen Speicherstick, eine Compact Flash Card etc. zu archivieren (je nach Gerätetyp) und auf den PC zu übertragen. Für jeden Gerätetyp ist ein eigener externer Benutzername und ein Passwort konfiguriert. Für dieses Gerät sind Benutzername und Passwort "history".

\*Geeignete Geräte sind angeschlossene Geräte, deren Archivdateien die Erweiterung ".uhh" haben.

### **5.3.8 Login**

Beim Anmelden geben Sie ein Passwort ein, um Zugriff auf die Gerätekonfigurationsbereiche zu erhalten, die nicht verfügbar sind, wenn der Benutzer abgemeldet ist.

Passwörter können Sie den Bediener-, Supervisor- und Ingenieurebene Accounts zuweisen. Verwenden Sie sichere Passwörter, die nicht leicht zu erraten sind. Ebenso können Sie bei freigegebener Auditor Funktion den zusätzlichen 25 User Accounts Passwörter zuweisen. Fehlerhafte Loginversuche werden in der Historie protokolliert.

#### **LOGGED OUT ZUGRIFFSEBENE**

Im abgemeldeten Zustand können Sie den Ansichtsmodus auswählen, die Historie ansehen, die Alarme ansehen, Zy.Pkt-Fenst ein- und ausschalten, Anmerkungen übermitteln, die USB Archivierung aussetzen/wieder aufnehmen und den Anmeldeprozess aufrufen.

#### **BEDIENER ZUGRIFFSEBENE**

Zusätzlich zu den im abgemeldeten Zustand möglichen Funktionen können Sie in der Bediener Zugriffsebene die Alarme bestätigen, Anmerkungen bearbeiten und Archivierung auf Anfrage auslösen. Per Systemvorgabe ist für die Bediener Zugriffsebene kein Passwort erforderlich; auf Supervisor- oder Ingenieurebene können Sie jedoch ein Passwort festlegen.

Haben Sie die Auditor Funktion freigegeben, wird der Bediener gesperrt und durch 25 User Accounts ersetzt (siehe Abschnitt "User Zugriffsebene" unten). Der User 1 Account entspricht standardmäßig in dieser Instanz einem Benutzer mit dem Usernamen des "Bedieners" (ohne zusätzliche Freigaben). Den User 1 Account können Sie beibehalten, sperren, modifizieren oder überschreiben.

#### **SUPERVISOR ZUGRIFFSEBENE**

Neben den im abgemeldeten Zustand möglichen Funktionen können Sie in dieser Zugriffsebene die Konfiguration des Schreibers ansehen und bestimmte Werte (wie z. B. Alarmgrenzwerte) bearbeiten. Per Systemvorgabe ist das Passwort für die Supervisor Zugriffsebene auf "100" eingestellt. Diese Einstellung können Sie in der Supervisor- oder der Ingenieurebene im Gerätekonfigurationsbereich ändern.

In der Praxis hat sich bewährt, dass Sie bei freigegebener Auditor Funktion die Supervisorebene nicht nutzen bzw. mit einem starken Passwort sichern sollten. Dies können Sie erreichen, indem Sie die Supervisorebene sperren (siehe Parameter "Sup Log gesperrt" in [Abschnitt 6.1.6](#page-85-0)). Bei gesperrter Supervisorebene kann nur in der Ingenieurebene die Konfiguration des Geräts angesehen und geändert werden.

#### **INGENIEUR ZUGRIFFSEBENE**

In dieser Ebene haben Sie vollständigen Zugriff auf alle Bereiche der Schreiberkonfiguration. Vom System ist das Passwort 100 vorgegeben. Diesen können - und sollten - Sie jedoch im Gerätekonfigurationsbereich ändern ([Abschnitt 6.1.6\)](#page-85-0). Achten Sie darauf, ein starkes Passwort zu wählen.

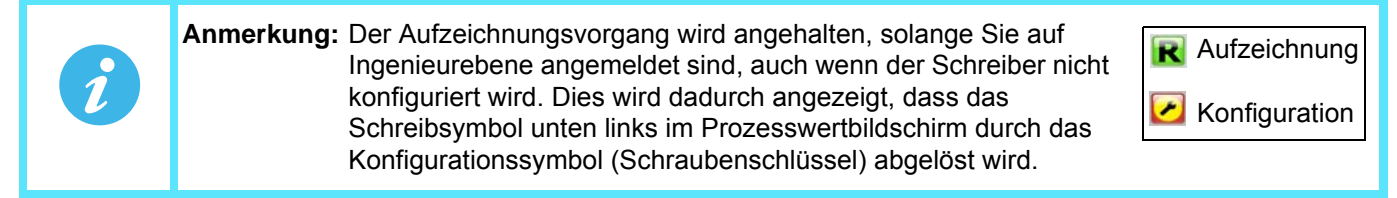

Haben Sie die Auditor Funktion freigegeben, sollten Sie die Ingenieurebene ausschließlich im Rahmen eines formalen Änderungsverfahrens verwenden.

#### **USER ZUGRIFFSEBENE**

Ist die Auditor Funktion freigegeben, stehen Ihnen 25 weitere User Accounts zur Verfügung. Diese können Sie konfigurieren, um benutzerdefinierte Zugriffsrechte auf Account Basis zu erstellen. Nachdem Sie dies getan haben, wird die Standard Bedienerebene gesperrt und der "Logged out" Benutzer hat kein Zugriffsrecht. Loggen Sie sich über einen dieser User Accounts ein, erscheint die Account Nummer (1 bis 25) vor dem Usernamen. Weitere Details zur Konfiguration dieser User Accounts und der Zuweisung von Zugriffsrechten finden Sie in [Abschnitt 6.1.11](#page-94-0). Fehlerhafte Loginversuche werden in der Historie protokolliert und der User wird gesperrt, wenn die maximale Anzahl an zulässigen Fehlversuchen erreicht ist.

#### **LOGINVORGANG**

Betätigen Sie in der obersten Menüebene die Mehr/Weniger Tasten so oft, bis Sie "Login" ausgewählt haben. Durch Betätigen der Parameter Taste rufen Sie den Bildschirm "Zugriff: Logged out" auf.

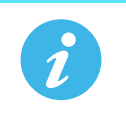

**Anmerkung:** Diese Anweisung beschreibt das Verfahren bei Anmeldung auf einer passwortgeschützten Zugriffsebene. Bei Anmeldungen, die nicht passwortgeschützt sind, müssen Sie nur die gewünschte Zugriffsebene auswählen und die Parameter Taste betätigen.

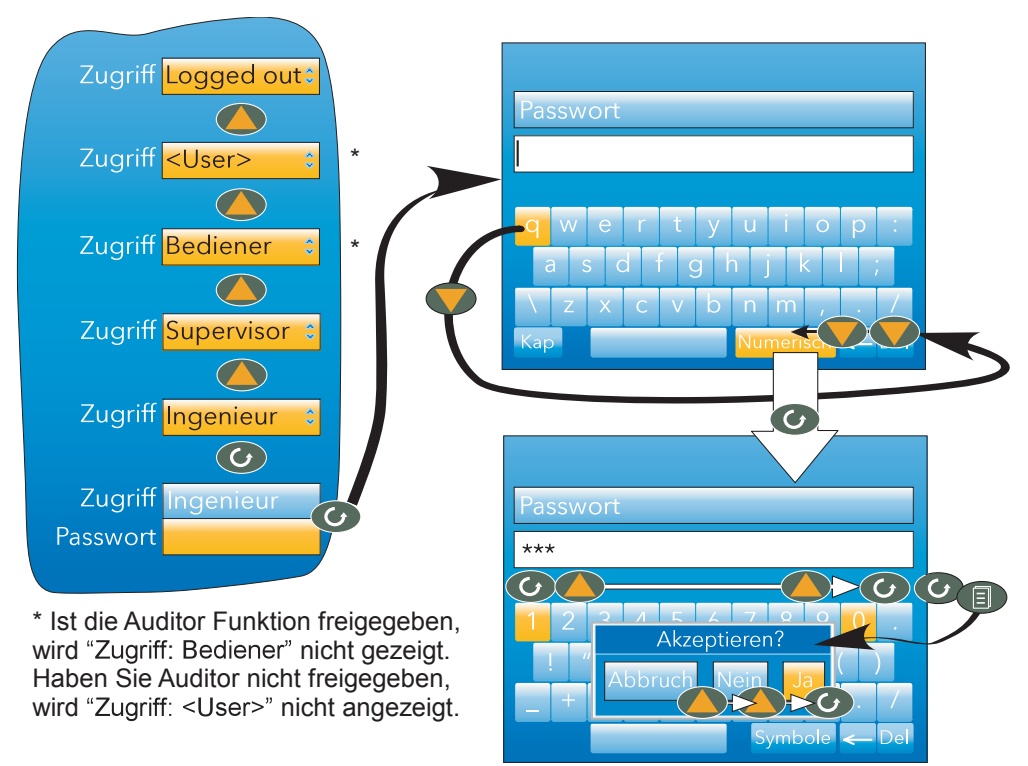

Abbildung 16: Login Menü

Anmelden als Ingenieur (Standard Passwort = 100):

- 1. Betätigen Sie die Mehr Taste dreimal, bis "Ingenieur" erscheint.
- 2. Drücken Sie die Parameter Taste, um die alphabetische Tastatur aufzurufen, in der der Buchstabe "q" hervorgehoben ist.
- 3. Betätigen Sie die Weniger Taste dreimal, bis "Numerisch" markiert ist.
- 4. Rufen Sie mit der Parameter Taste, die Zifferntastatur auf (Ziffer "1" hervorgehoben).
- 5. Betätigen Sie die Parameter Taste, um "1" einzugeben, dann betätigen Sie die Mehr Taste neunmal, um die Ziffer "0" hervorzuheben. Drücken Sie zweimal die Parameter Taste, um "0" "0" einzugeben und das Passwort 100 zu vervollständigen.
- 6. Rufen Sie mit der Bild Taste das Bestätigungsfenster auf.
- 7. Haben Sie das Passwort richtig eingegeben, betätigen Sie die Mehr Taste zweimal (oder die Weniger Taste einmal), um das Wort "Ja" hervorzuheben, und bestätigen Sie den Vorgang mit der Parameter Taste. Es erscheint das Konfigurationsmenü der obersten Menüebene. Ansonsten können Sie mit "Abbrechen" die Eingabe rückgängig machen, um von vorn zu beginnen. Betätigen Sie "Nein", um die Anmeldung zu verlassen.

# <span id="page-41-0"></span>**5.4 ANZEIGEMODI**

Die folgenden Unterabschnitte beschreiben die verschiedenen Anzeigemodi, die Ihnen zur Verfügung stehen. Standardmäßig ist der Anzeigemodus der Hauptseite der "Vertikale Trend". Dies können Sie jedoch im Konfigurationsbereich Gerät.Display ändern ([Abschnitt 6.1.3\)](#page-81-0). Dieser Konfigurationsbereich ermöglicht es Ihnen auch, einen oder mehrere nicht benötigte Anzeigemodi zu deaktivieren.

Den aktuellen Anzeigemodus können Sie entweder über die Option "Gehe zu Ansicht" in der obersten Menüebene auswählen, oder von einem beliebigen Anzeigemodus aus, indem Sie mithilfe der Mehr/Weniger Tasten die aktivierten Modi durchgehen.

Details der einzelnen Anzeigemodi finden Sie in den folgenden Abschnitten:

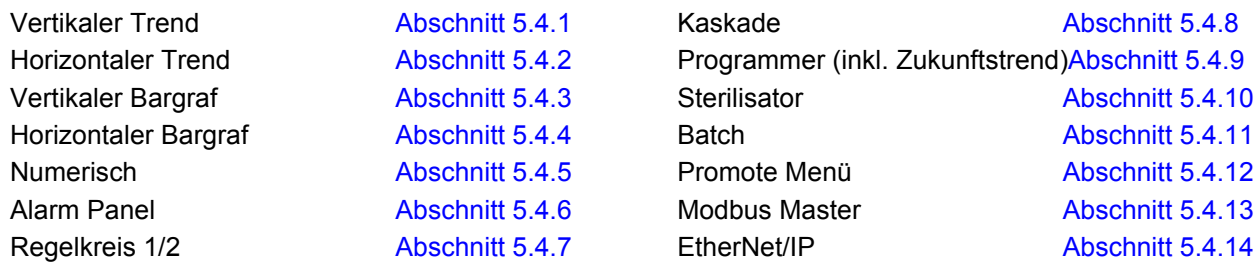

## <span id="page-41-1"></span>**5.4.1 Vertikaler Trend**

In diesem Modus werden die Kanalwerte wie in einem von oben nach unten verlaufenden Diagramm verfolgt, d. h. die neuesten Daten sind immer oben. Die Geschwindigkeit der Anzeige und die Anzahl der Hauptabteilungen konfigurieren Sie im Konfigurationsbereich Gruppe.Trend [\(Abschnitt 6.3.1](#page-102-0)).Systemvorgabe ist ein schwarzer Hintergrund. Dies können Sie jedoch im Konfigurationsbereich Gerät.Display ([Abschnitt 6.1.3\)](#page-81-0) in Weiß oder Grau ändern.

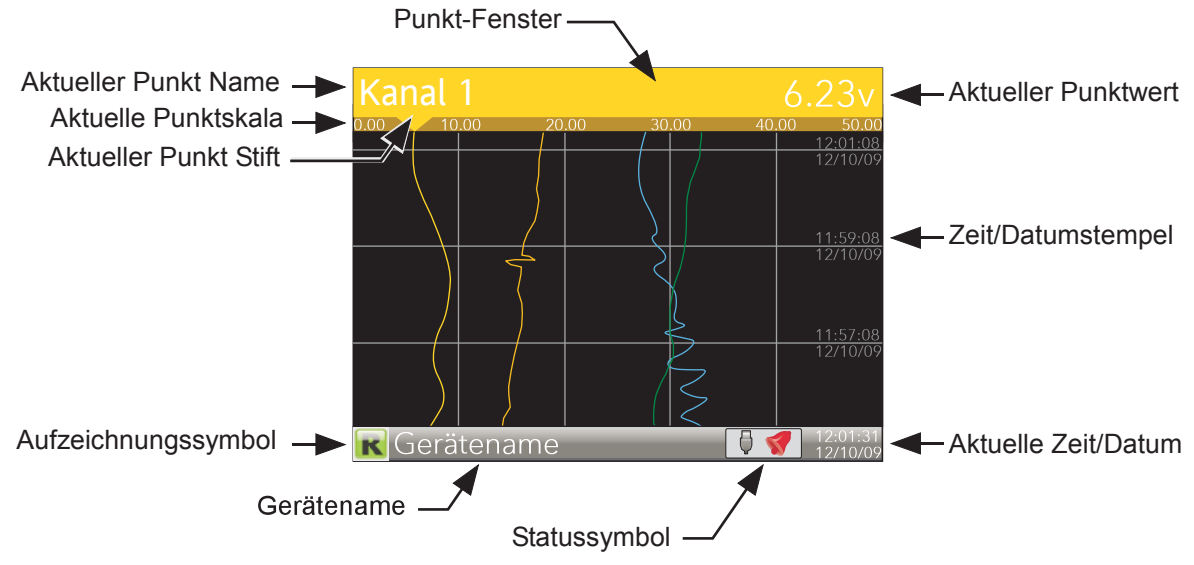

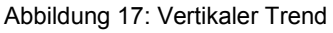

Einer der Kanäle wird als "aktueller" oder "skalierter Kanal" bezeichnet. Dieser Kanal ist dadurch gekennzeichnet, dass sein Spurschreibersymbol angezeigt wird und dass der Kanalbeschreiber, der dynamische Wert und die Skala in einem Punkt-Fenster über die Breite des Bildschirms oberhalb des Diagramms angezeigt werden.

Jeder Kanal der Gruppe wird nacheinander für ca. 5 s zum "aktuellen Kanal". D. h. die Kanäle laufen in einem Zyklus durch, beginnend mit dem Kanal mit der niedrigsten Nummer. Wenn der letzte Kanal der Gruppe fünf Sekunden lang angezeigt wurde, kehrt die Anzeige zum ersten Kanal zurück, und der Prozess beginnt von vorn. Dieser Durchlauf können Sie mithilfe der Option "Zy.Pkt-Fenst (Aus)" in der obersten Menüebene [\(Ab](#page-36-0)[schnitt 5.3.5](#page-36-0)) aktivieren bzw.deaktivieren.

Mit der Parameter Taste können Sie die Kanäle in den Zy.Pkt-Fenster-Modi (Ein) und (Aus) manuell durchgehen.

Mit der Mehr Taste rufen Sie den nächsten aktiven Anzeigemodus auf (Systemvorgabe = horizontaler Trend). Mit der Bild Taste rufen Sie die oberste Menüebene auf.

# <span id="page-42-0"></span>**5.4.2 Horizontaler Trend**

Diese Ansicht ist ähnlich wie der in Abschnitt 5.4.1 oben beschriebene vertikale Trend, außer dass die Spuren horizontal verlaufen, nicht vertikal. Wenn die einzelnen Kanäle erscheinen, wird die Skala an der linken Bildschirmkante angezeigt (wie unten dargestellt). Um so viele Daten wie möglich anzeigen zu können, wird die Skala jedoch nach einigen Sekunden überschrieben.

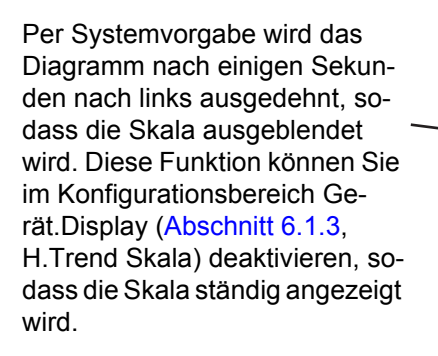

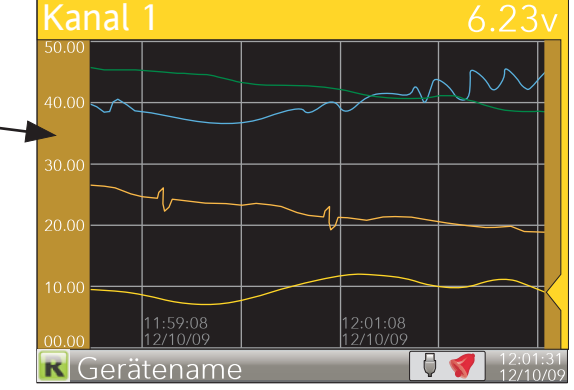

Abbildung 18: Horizontaler Trend

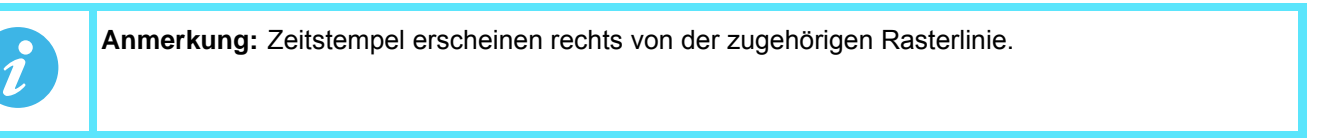

Mithilfe der Mehr Taste rufen Sie den nächsten aktivierten Anzeigemodus auf (Systemvorgabe = vertikaler Bargraf). Mit der Bild Taste rufen Sie die oberste Menüebene auf.

## <span id="page-42-1"></span>**5.4.3 Vertikaler Bargraf**

In diesem Anzeigemodus werden die Kanalwerte als Säulendiagramm angezeigt. Die absoluten Alarmgrenzwerte erscheinen als horizontale Linien in den Säulen: grau bei nicht ausgelöstem Alarm, rot bei ausgelöstem Alarm. Die Alarmsymbole erscheinen für aktive Alarme.

Bei vier bis sechs Kanälen wird die Bildschirmbreite gleichmäßig auf die angezeigten Kanäle aufgeteilt. Bei ein und zwei Kanälen ist die Breite vorgegeben und die Säulen sind mittig im Bildschirm angeordnet. In [Abbildung](#page-42-2)  [19](#page-42-2) sehen Sie einige Beispiele (nicht im gleichen Maßstab).

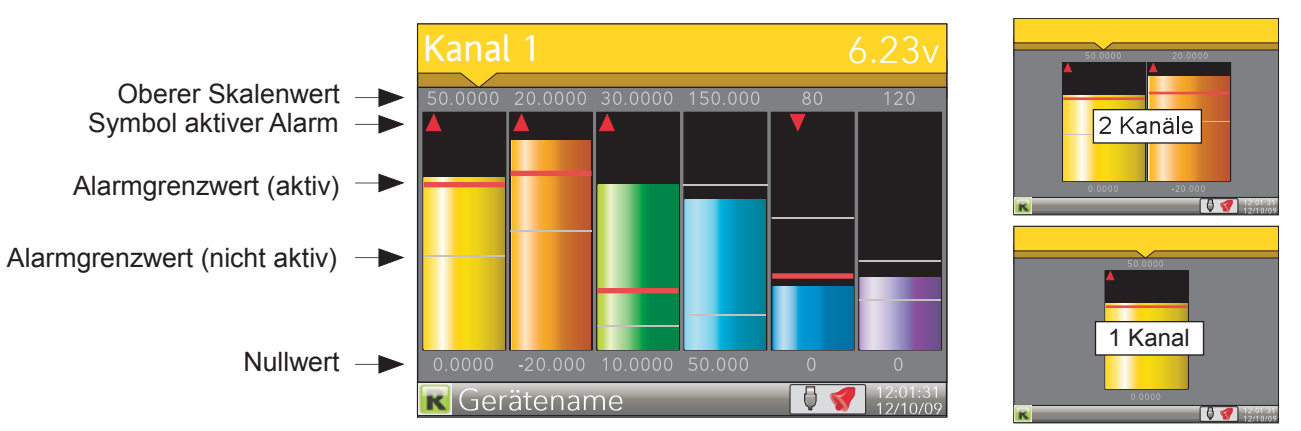

Abbildung 19: Vertikaler Bargraf

<span id="page-42-2"></span>Mithilfe der Mehr Taste rufen Sie den nächsten aktivierten Anzeigemodus auf (Systemvorgabe = horizontaler Bargraf). Mit der Bild Taste rufen Sie die oberste Menüebene auf.

# <span id="page-43-0"></span>**5.4.4 Horizontaler Bargraf**

Ähnlich wie bei dem in Abschnitt 5.4.3 oben beschriebenen vertikalen Bargraf, doch zusätzlich mit Kanalbeschreibern.

Ofen 1 Temp 12 50.0000 Mit der Parameter Taste wech-Kanal 2  $20.000$ seln Sie den Text zwischen 20.0000 Punktbeschreiber (dargestellt) Kanal<sup>3</sup> 10.0000 und Punktwert. 30.0000 Kana 4 50.0000 150.0000 VirtualKan 1 80 VirtualKan2 120 Gerätename

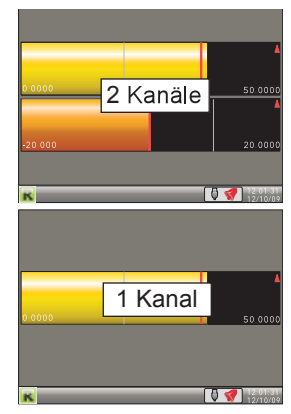

Abbildung 20: Horizontaler Bargraf

Mithilfe der Mehr Taste rufen Sie den nächsten aktivierten Anzeigemodus auf (Systemvorgabe = Numerisch). Mit der Bild Taste rufen Sie die oberste Menüebene auf.

### <span id="page-43-1"></span>**5.4.5 Numerisch**

Zeigt die Werte der aktivierten Kanäle zusammen mit ihren Beschreibern und mit Angabe des Alarmtyps bzw.der Alarmtypen, die Sie für die einzelnen Kanäle konfiguriert haben.

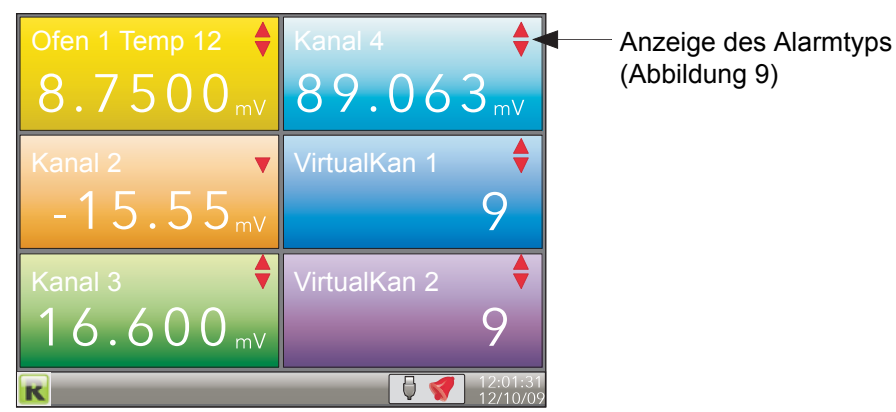

Abbildung 21: Numerische Darstellung (sechs freigegebene Kanäle)

Die Abbildung oben zeigt ein Beispiel mit sechs aktivierten Kanälen in der Gruppe. In der folgenden Abbildung sehen Sie die Darstellung von Gruppen mit weniger Kanälen.

| 6 Kanäle | 5 Kanäle | 4 Kanäle |
|----------|----------|----------|
| 3 Kanäle | 2 Kanäle | 1 Kanal  |

Abbildung 22: Darstellung verschiedener Kanalanzahlen

Mithilfe der Mehr Taste kehren Sie zum vertikalen Anzeigemodus zurück; mithilfe der Bild Taste rufen Sie die oberste Menüebene auf.

# <span id="page-44-0"></span>**5.4.6 Alarm Panel**

Diese Anzeige erscheint nur, wenn Sie sie in der Anzeigekonfiguration ([Abschnitt 6.1.3\)](#page-81-0) freigegeben haben. Der Alarm Panel Modus zeigt Ihnen den aktuellen Wert und Alarmstatus für jeden in der Trend Gruppe freigegebenen Kanal.Der Status wird auf zwei Arten dargestellt: durch die Farbe im Balken und durch die Alarm Statusanzeigen.

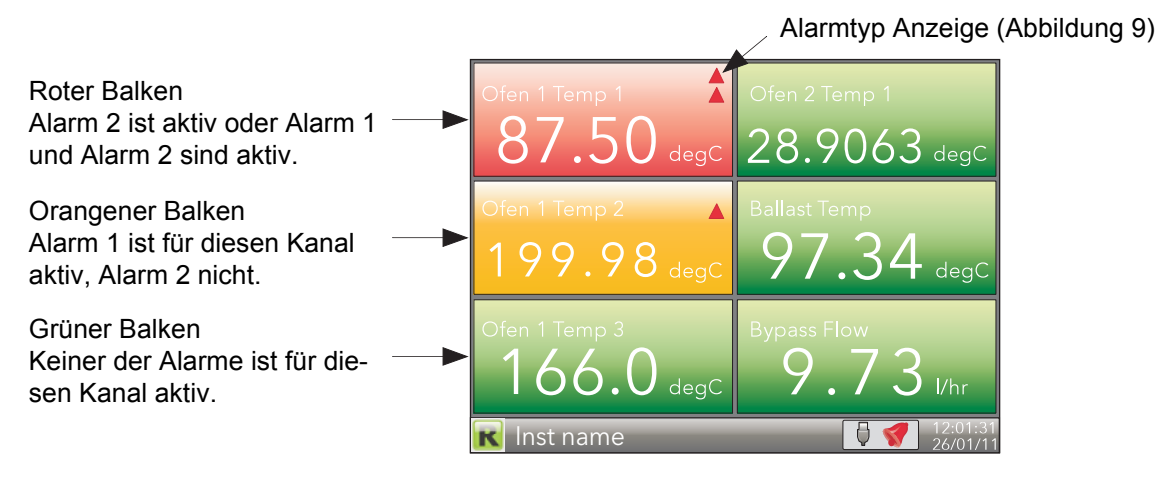

Abbildung 23: Alarm Panel (sechs Kanäle)

Die obige Darstellung zeigt ein Beispiel mit sechs für den Trend konfigurierten Kanälen. In der folgenden Abbildung sehen Sie die Darstellung mit weniger Kanälen.

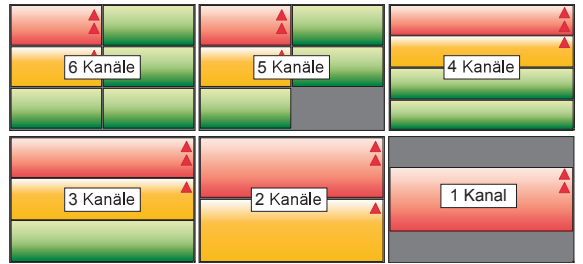

Abbildung 24: Alarm Panel Darstellung mit verschiedenen Kanalanzahlen

# <span id="page-45-0"></span>**5.4.7 Regelkreis1/Regelkreis2**

Diese Anzeigen erscheinen nur dann, wenn die Regelungsoption aktiviert ist ([Abschnitt 6.1.6\)](#page-85-0).

Im Gegensatz zu anderen Anzeigemodi sind die Regelkreisanzeigemodi interaktiv, da Sie Sollwert, Auto/Hand-Modus und Handausgangswert über die Bedieneroberfläche bearbeiten können. Die volle Konfiguration wird in den Loop Setup Menüs ([Abschnitt 6.7\)](#page-127-0) beschrieben, und eine detailliertere Beschreibung der Regelkreise finden Sie in [Anhang B](#page-345-0) dieses Handbuchs.

[Abbildung 25](#page-45-1) stellt eine Einzelkreis Anzeige und eine Dual Kreis Anzeige dar. Mithilfe der Mehr/Weniger Tasten können Sie wie üblich die Seiten zu Loop1, Loop2 und Dual Loop durchblättern.

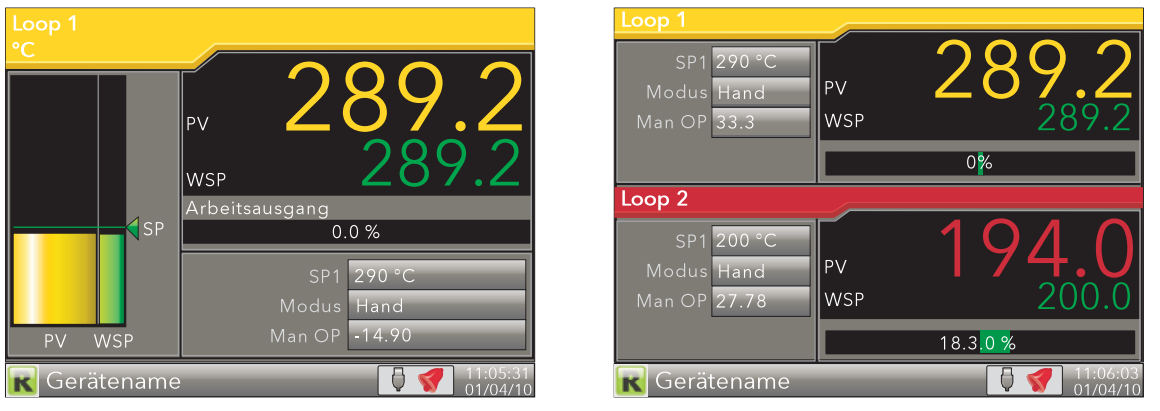

Abbildung 25: Regelkreis Anzeigen

<span id="page-45-1"></span>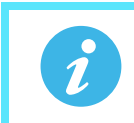

**Anmerkung:** Die mit den Regelkreis verbundenen Farben sind die der Kanäle, mit denen sie verknüpft sind.

#### **BEARBEITUNGSTECHNIKEN**

- 1. Betätigen Sie von der Loop Seite aus die Parameter Taste. Dabei wird das erste bearbeitungsfähige Element hervorgehoben (SP1).Die Bildlaufreihenfolge enthält sowohl Loop1- als auch Loop2-Parameter in der Dual Loop Anzeige.
- 2. Wählen Sie mit den Mehr/Weniger Tasten das Feld, das Sie bearbeiten möchten. Wird das gewünschte Feld hervorgehoben, betätigen Sie die Parameter Taste erneut, um in den Bearbeitungsmodus zu gelangen.
- 3. Bearbeiten Sie die aktuelle Einstellung mithilfe der Mehr/Weniger Tasten.
- 4. Bestätigen Sie die Änderung mit der Parameter Taste.
- 5. Wählen Sie einen weiteren Parameter zur Bearbeitung aus, oder betätigen Sie die Bild Taste, um zum Normalbetrieb zurückzukehren.

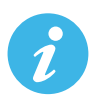

**Anmerkung:** Bearbeitungsberechtigungen für Sollwert, Auto/Hand und den Handausgang Zugriff legen Sie im Regelkreiskonfigurations Menü fest ([Abschnitt 6.7.2](#page-128-0)). Haben Sie die Auditor Funktion freigegeben, stellen Sie die User Account Zugriffsrechte über das User Account Menü ein [\(Abschnitt 6.1.11\)](#page-94-0).

 $\epsilon$  . 290°

 $290°$ 

 $\mathcal{C}$ 290 °C

旧

Man OF

Modu

# <span id="page-46-0"></span>**5.4.8 Kaskade Anzeigemodus**

Dieser Anzeigemodus erscheint nur, wenn Sie "Kaskade" in der Gerät.Display Konfiguration ([Abschnitt 6.1.3\)](#page-81-0) freigegeben haben. Weitere Details finden Sie im Abschnitt Kaskaden Konfiguration ([Abschnitt 6.8](#page-135-0)).

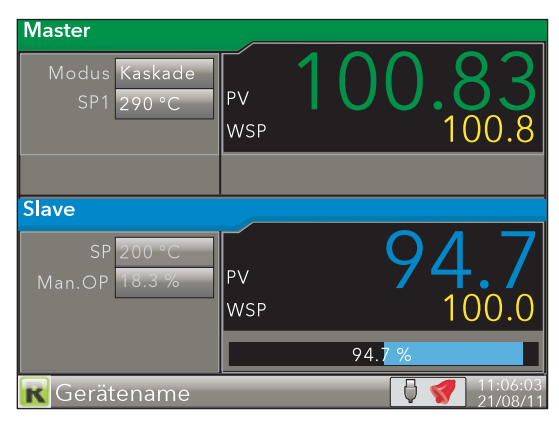

Abbildung 26: Kaskade

Betätigen Sie die Parameter Taste, wird das "Modus" Feld im Master markiert. Betätigen Sie die Taste erneut, können Sie anschließend mit den Mehr/Weniger Tasten die verschiedenen Modi durchblättern. Sobald der gewünscht Modus erscheint, können Sie mit der Parameter Taste die Auswahl bestätigen und den Änderungsmodus verlassen.

Mit der Weniger Taste können Sie nun nacheinander "SP1", Slave "SP" und Slave "Man.OP" markieren. Der gewählte Modus bestimmt, wie viele der angezeigten Objekte Sie ändern können.

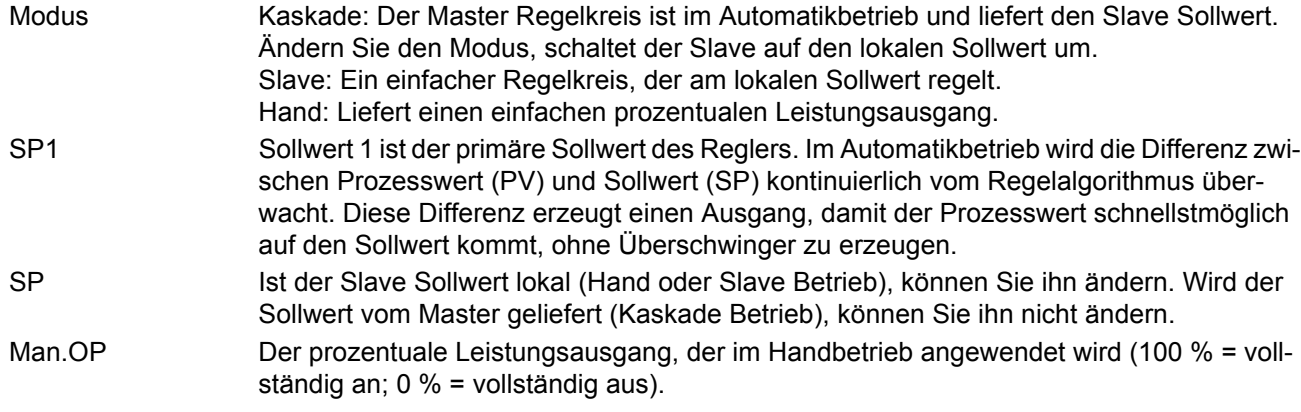

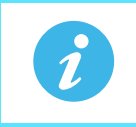

Anmerkung: Die vorgegebenen Namen der Regelkreise ("Master" und "Slave") können Sie in der Kaskade Setup Konfiguration ([Abschnitt 6.8.2\)](#page-137-0) durch eigene Namen ersetzen.

## <span id="page-47-0"></span>**5.4.9 Programmgeber Anzeigemodus**

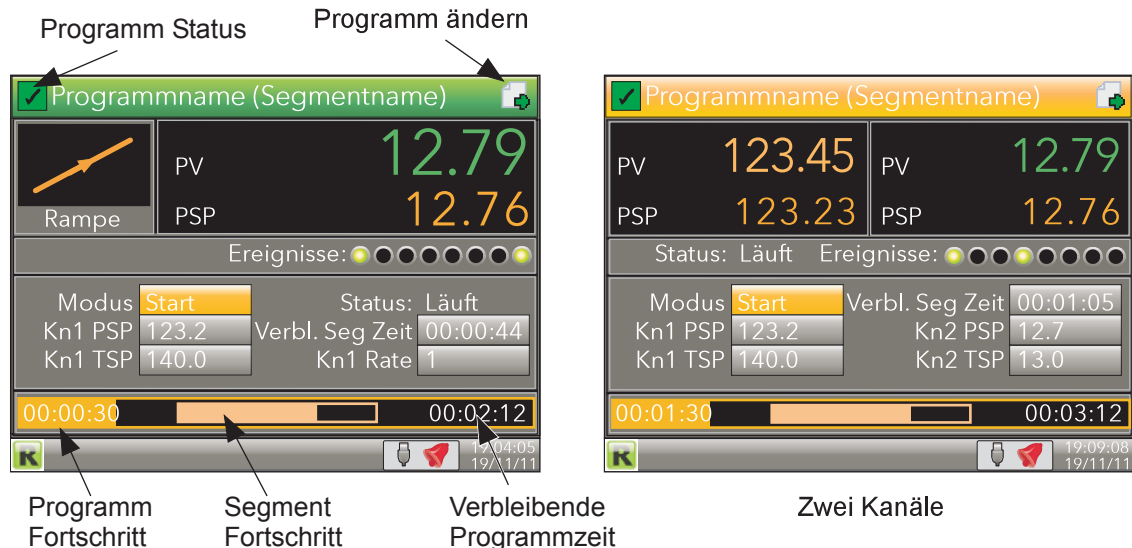

Abbildung 27: Programmgeber Anzeige (typisch)

Dieser Anzeigemodus (wenn freigegeben - [Abschnitt 6.1.3\)](#page-81-0) ermöglicht Ihnen die Überwachung eines Sollwert Programms mit einem oder zwei Kanälen. Sind Sie als "Bediener\*" angemeldet, können Sie das Programm auch starten und zurücksetzen. Das Programm selbst erstellen Sie in der "Programm ändern" Seite (unten beschrieben) und in der Programmgeber Konfiguration [\(Abschnitt 6.9](#page-153-0) oder [Kapitel 9](#page-301-0)).

Anmerkung: \*Bediener ist die vorgegebene Zugriffsebene, siehe "Prog Mode Zugriff" in Abschnitt [6.9.3](#page-157-0)).

Die Anzeige enthält folgende Funktionen:

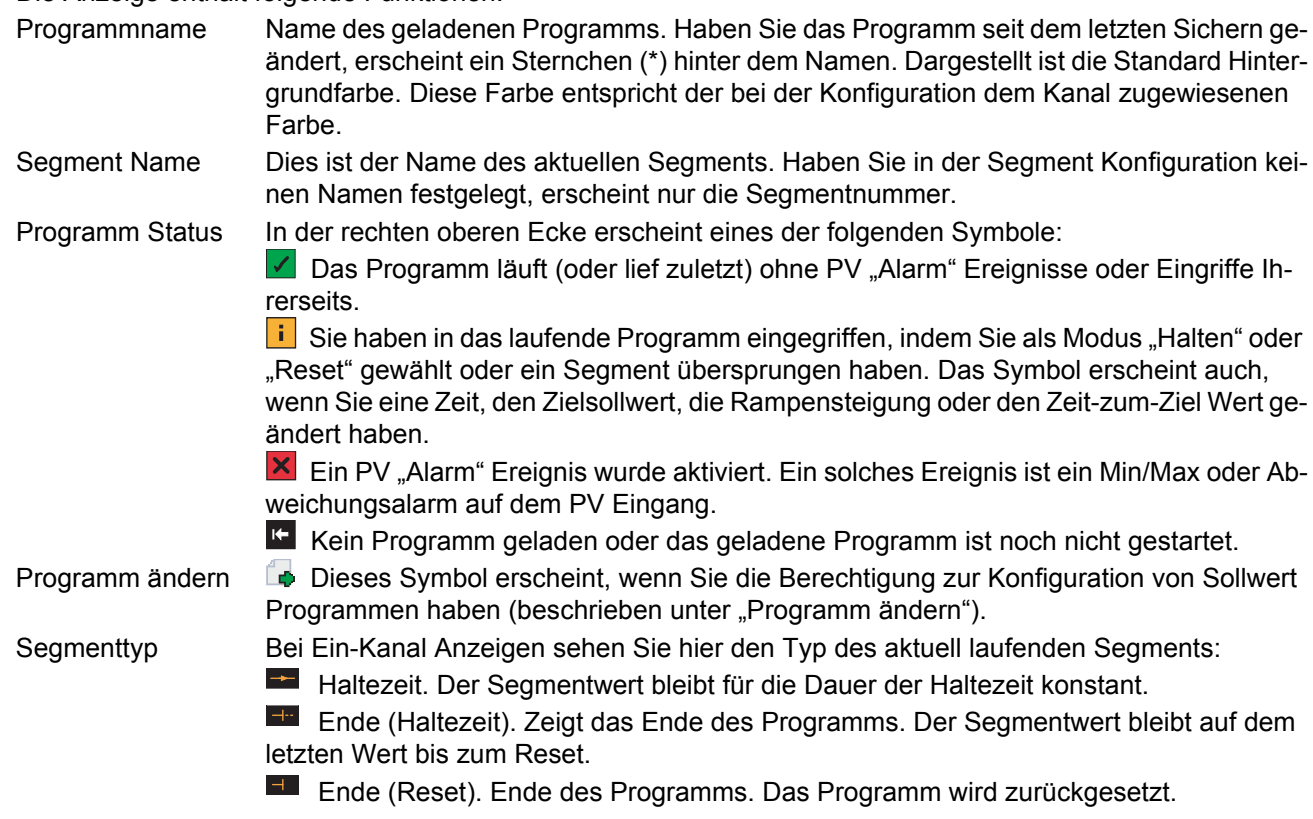

# **Programmgeber Anzeigemodus (Fortsetzung)**

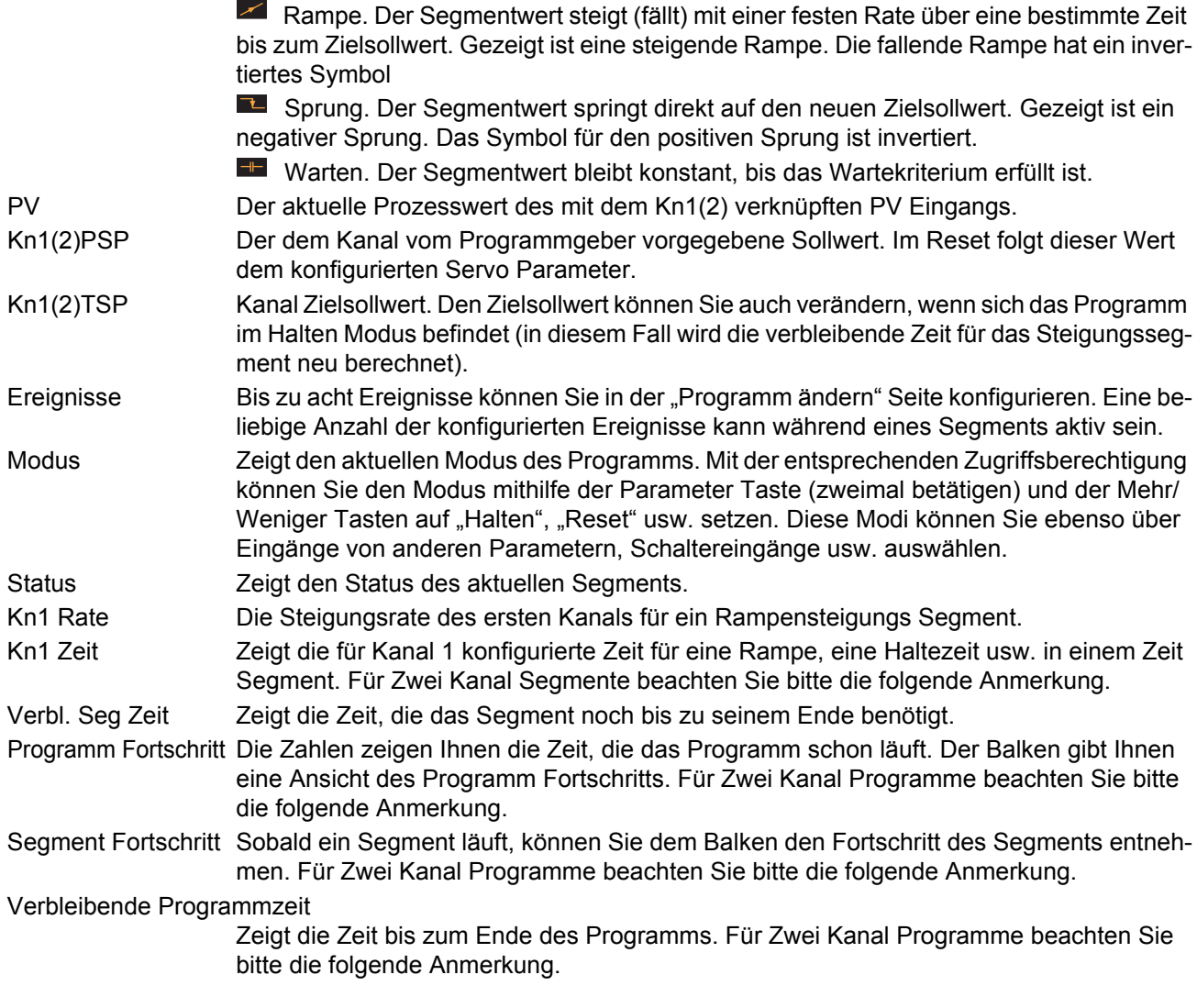

Anmerkung: Bei Zwei Kanal Programmen werden im "Halten" Modus die Objekte "Programm Fortschritt", "Segment Fortschritt" und "Verbleibende Programmzeit" in der Anzeige durch "Kn1 Zeit" und "Kn2 Zeit" ersetzt.

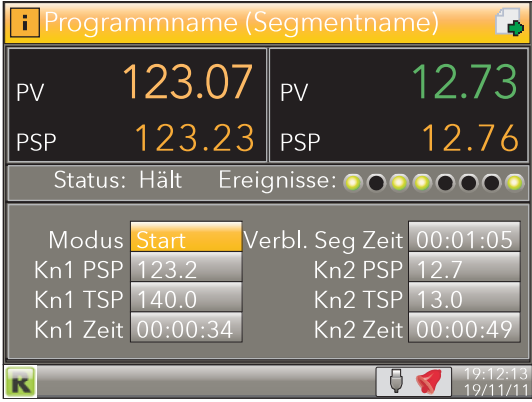

Abbildung 28: Zwei Kanal Programm im Halten Modus

 $\boldsymbol{i}$ 

## **PROGRAMM START/RESET/HALTEN**

Programme können Sie nur mit der richtigen Zugriffsberechtigung steuern (definiert in der Programmer Konfiguration, [Abschnitt 6.9\)](#page-153-0). Durch Betätigen der Parameter Taste können Sie den Ändern Modus der Anzeigeseite aufrufen ("Modus" ist markiert). Mit einer zweiten Betätigung der Taste und mithilfe der Mehr/Weniger Tasten können Sie zwischen "Start", "Halten" oder "Reset" wählen. Drücken Sie die Parameter Taste erneut, wird der neue Modus übernommen.

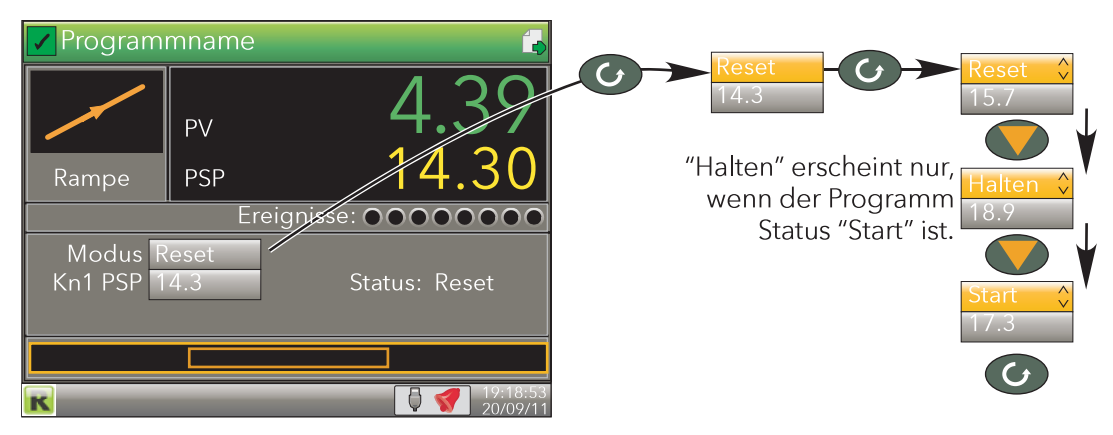

Abbildung 29: Einstellen des Modus

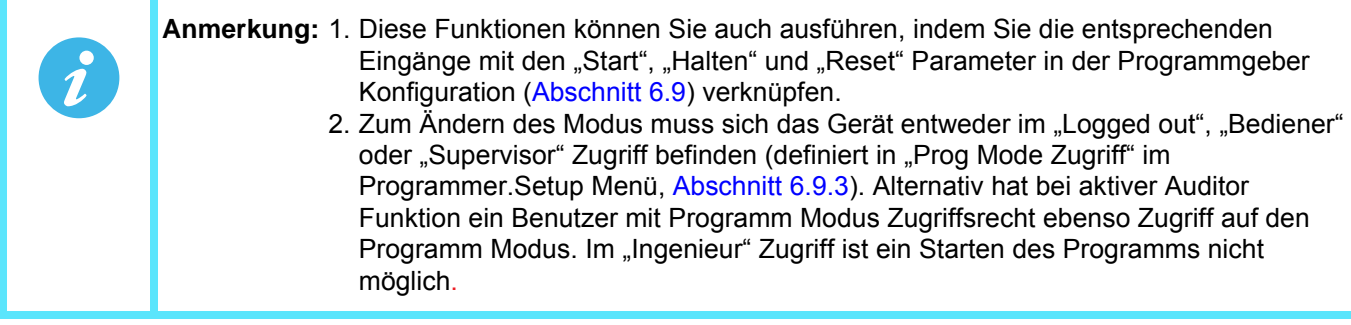

## **PROGRAMM ÄNDERN**

Die Programm ändern Seite öffnen Sie, indem Sie die Parameter Taste einmal betätigen, um Modus zu markieren und dann die Mehr/Weniger Tasten sooft betätigen, bis das Seiten Symbol in der oberen rechten Ecke markiert wird. Betätigen Sie dann die Parameter Taste erneut, öffnet sich die Programm ändern Seite.

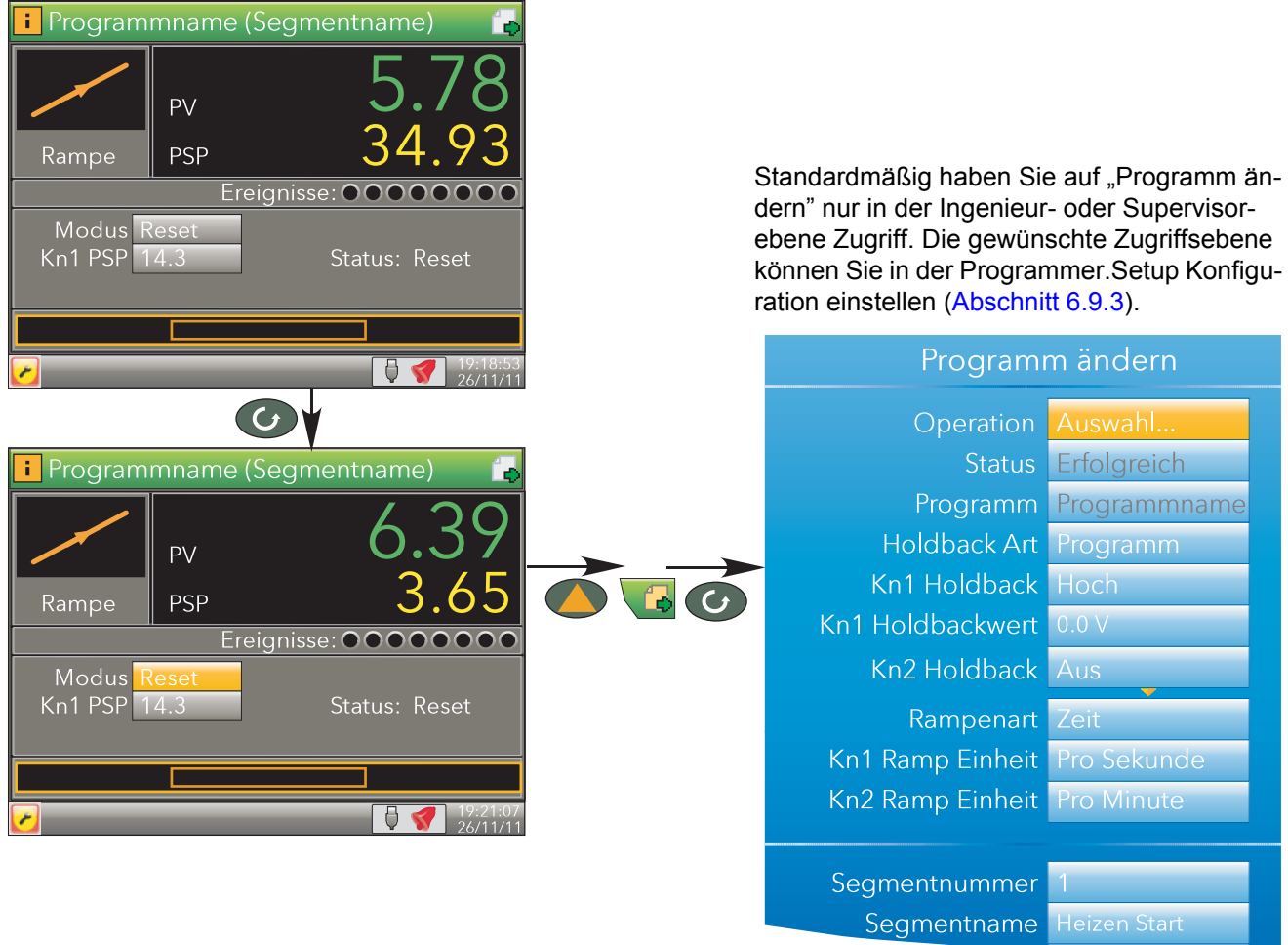

#### Abbildung 30: Zugriff auf die Programm ändern Seite

Wie Sie in der obigen Abbildung sehen, ist die erste Programm ändern Seite in zwei Abschnitte unterteilt: der obere Abschnitt behandelt die Programm Details, der zweite Abschnitt ([Abbildung 32\)](#page-52-0) beinhaltet individuelle Segment Details. Die im Programmbereich erscheinenden änderbaren Objekte sind abhängig von den unter Programmer.Features freigegebenen Funktionen [\(Abschnitt 6.9.1](#page-154-0)).

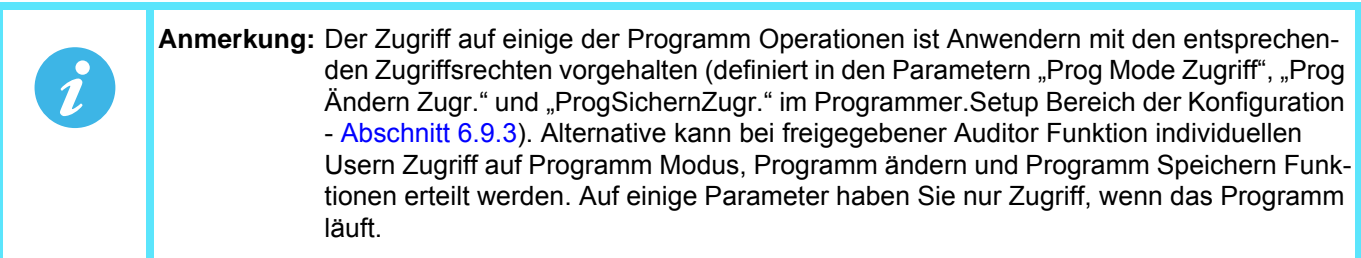

<span id="page-51-0"></span>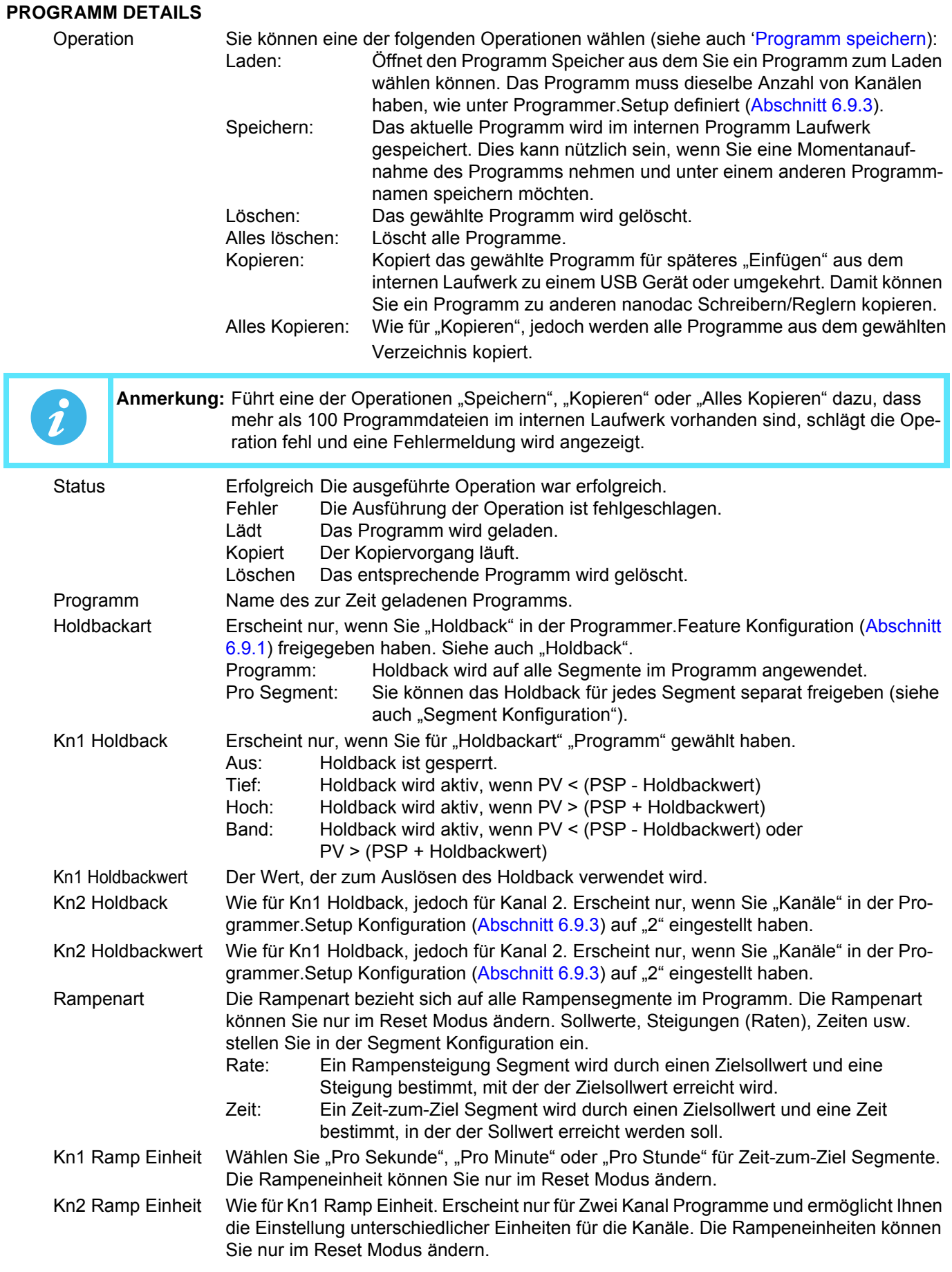

### **Programm Details (Fortsetzung)**

#### HOLDBACK

Im Holdback wird das Programm angehalten (der Programm Sollwert (PSP) und die Restzeit Parameter eingefroren), wenn die Differenz zwischen Prozesswert (PV) und PSP einen von Ihnen bestimmten Wert erreicht (Holdbackwert). Das Programm bleibt "eingefroren", bis der PV sich wieder innerhalb der zulässigen Abweichung befindet.

Bei einem Rampen oder Sprung Segment zeigt das Holdback, dass der PV um mehr als den Holdbackwert vom PSP abweicht und das Programm nun wartet, bis der PV wieder "aufgeholt" hat. Bei einem Haltezeit Segment können Sie Holdback verwenden um zu garantieren, dass das Werkstück für eine bestimmte Zeit auf Sollwert (innerhalb einer gewissen Toleranz) gehalten wird.

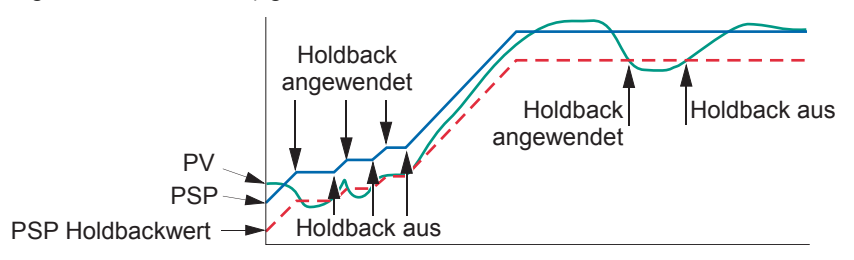

Abbildung 31: Holdback

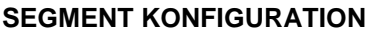

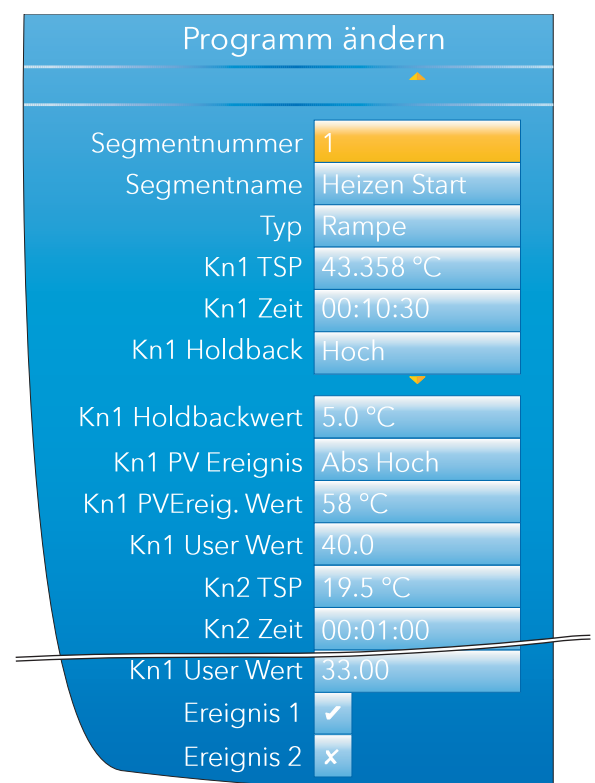

Abbildung 32: Segment Konfiguration

<span id="page-52-0"></span>Segment Nummer Wählen Sie das zu konfigurierende Segment.

Segmentname Geben Sie für das Segment einen Namen mit max. 20 Zeichen ein. Ist dieser Name bei der Anzeige zusammen mit dem Programmnamen zu lang, wird er in der Anzeigeseite gekürzt.

# **Segment Konfiguration (Fortsetzung)**

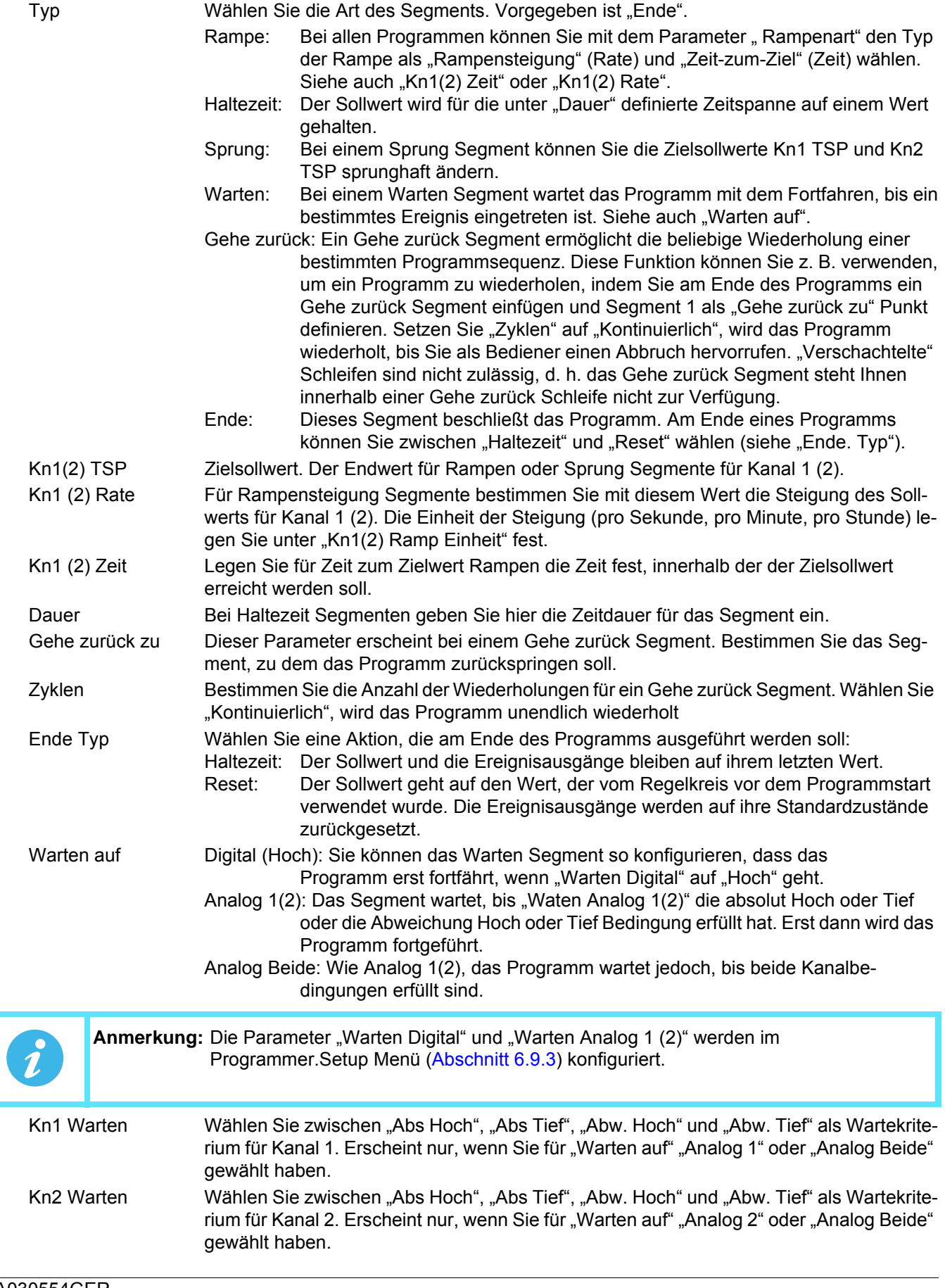

## **Segment Konfiguration (Fortsetzung)**

- Kn1(2) Warten Wert Geben Sie den Auslösewert für "Kn1(2) Warten" ein.
- Kn1(2) Holdback Wählen Sie zwischen "Aus", "Tief", "Hoch" oder "Band" (siehe [Programm Details](#page-51-0)).
- Kn1(2) Holdbackwert Dieser Wert wird zum Triggern des Holdbacks verwendet.
- Kn1(2) PV Ereignis Erscheint nur, wenn Sie "PV Ereignis" im Programmer Feature Menü ([Abschnitt 6.9.1](#page-154-0)) freigegeben haben. In jedem Segment (außer Warten und Gehe zurück) steht Ihnen für jeden Kanal ein PV Ereignis (ein Analogalarm auf dem Kanal PV) zur Verfügung. Folgende PV Ereignisse werden unterstützt:
	- Aus: Das PV Ereignis ist gesperrt.
	- Abs Hoch: Das Ereignis wird getriggert, wenn der Kanal PV den "PVEreig. Wert" für den entsprechenden Kanal erreicht und überschreitet.
	- Abs Tief: Das Ereignis wird ausgelöst, wenn der Kanal PV unter den "PVEreig. Wert" für den entsprechenden Kanal fällt.
	- Abw Hoch: Dieses Ereignis wird aktiv, wenn der Kanal PV den Wert (PSP + PVEreig. Wert) für den entsprechenden Kanal überschreitet.
	- Abw Tief: Dieses Ereignis wird aktiv, wenn der Kanal PV unter den Wert (PSP PVEreig. Wert) für den entsprechenden Kanal fällt.
	- Abw Band: Das Ereignis wird getriggert, wenn der Kanal PV um mehr als den Abweichungswert (positiv oder negativ) vom PSP abweicht.
	- Im folgenden Beispiel wurde in Segment 1 das PV Ereignis für Kanal 1 als "Abw Band" und in Segment 2 als "Abs Tief" konfiguriert:

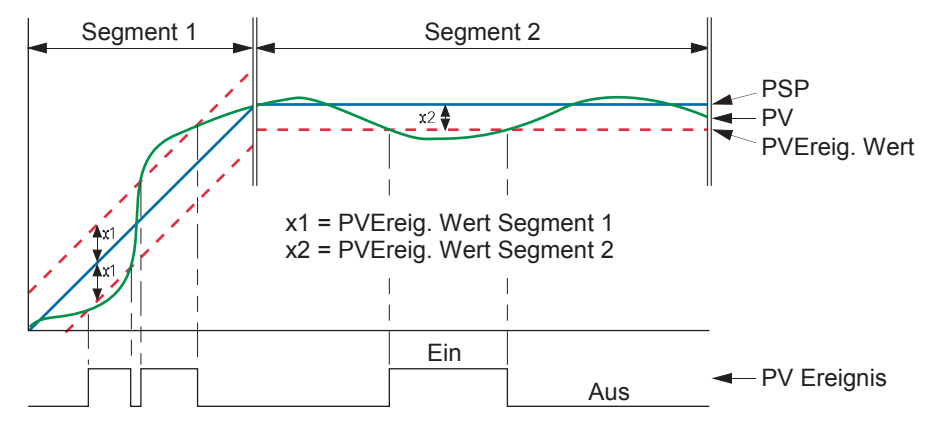

Abbildung 33: PV Ereignisse

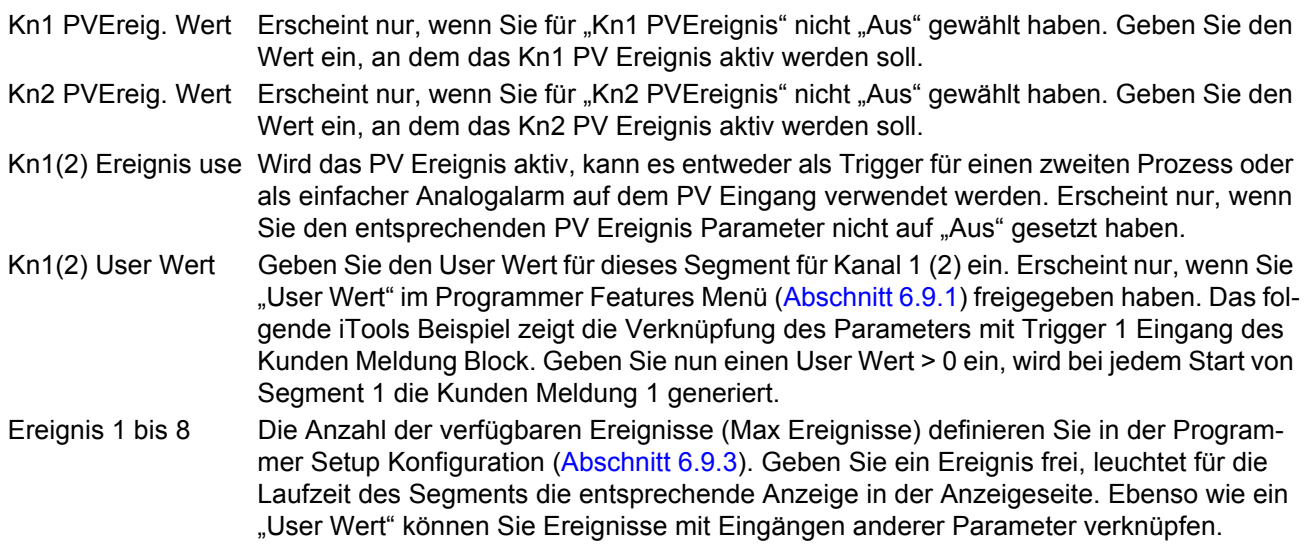

## **Segment Konfiguration (Fortsetzung)**

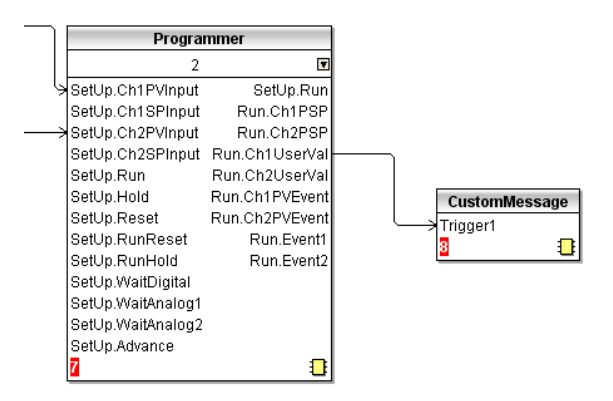

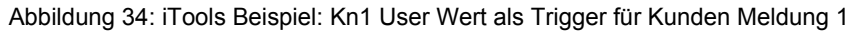

#### **ZUKUNFTSTREND ANZEIGEMODUS**

Haben Sie diesen Anzeigemodus in der Gerät.Display Konfiguration ([Abschnitt 6.1.3](#page-81-0)) freigegeben, können Sie den aktuellen PSP zusammen mit dem voraussichtlichen weiteren Verlauf auf der Anzeige sehen und vergleichen, um den Verlauf des Prozesses zu beobachten. Der Zukunftstrend ist eine Erweiterung des Horizontalen Trends, bei dem das Display in zwei Abschnitte unterteilt wird. Dabei liegt der aktuelle Wert in der Teilung der Anzeige, links davon sehen Sie den vergangenen Verlauf, rechts der Teilung sehen Sie die folgenden Segmente.

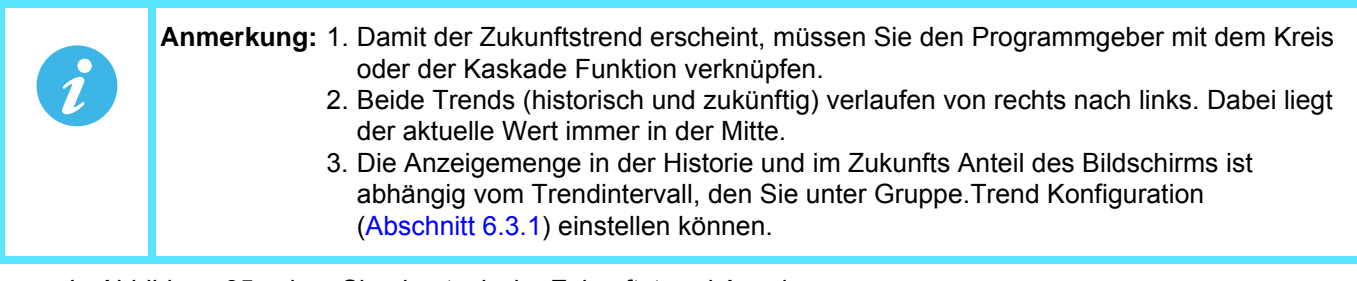

In Abbildung 35 sehen Sie eine typische Zukunftstrend Anzeige

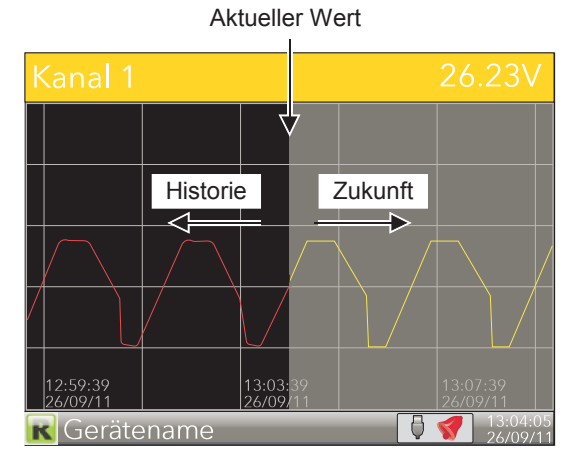

Abbildung 35: Zukunftstrend

#### <span id="page-56-0"></span>**PROGRAMM SPEICHERN**

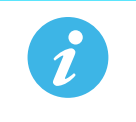

**Anmerkung:** Die für die im Folgenden beschriebenen Operationen nötigen Zugriffsrechte konfigurieren Sie im Programmer. Setup Menü über die Parameter "Prog Ändern Zugr." und "Prog Speichern Zugr." ([Abschnitt 6.9.3\)](#page-157-0).

Mit Programm Speichern haben Sie Zugriff auf den lokalen Programm Speicherbereich des Geräts, auf USB Speicherstick gespeicherte Programme und über FTP auf in einem PC gespeicherte Programme. Programme können Sie zum Programmspeicher speichern oder von dort laden, sie kopieren oder löschen.

Sobald Sie eine der Programm Operationen (außer "Alles löschen") in der Programm ändern Seite (Ingenieur Zugriffsrecht nötig) wählen, öffnet sich eine Explorer Seite. [Abbildung 36](#page-56-1) zeigt diese Seite mit einigen Beispieleinträgen, nachdem eine "Laden" Operation aufgerufen wurde.

Mithilfe der Mehr/Weniger Tasten können Sie zwischen "User", "USB" und "FTP" wählen. Die Auswahl wird gelb hervorgehoben. Bestätigen Sie die Auswahl mit der Parameter Taste. Wählen Sie mit den Mehr/Weniger Tasten die benötigte Datei und bestätigen Sie erneut mit der Parameter Taste. Andere Operationen laufen ähnlich.

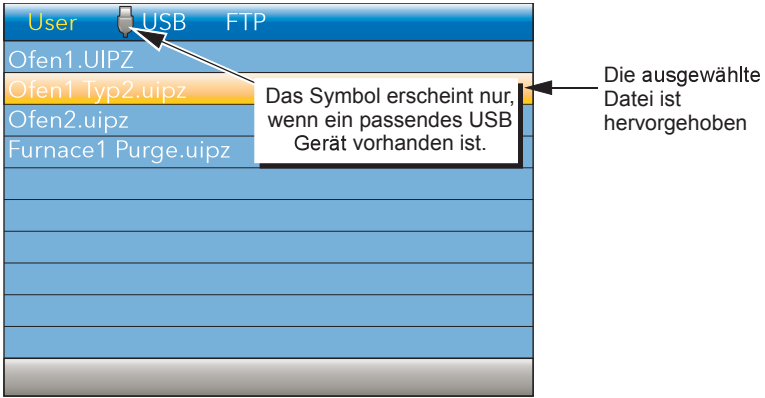

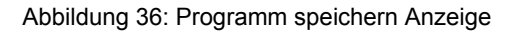

<span id="page-56-1"></span>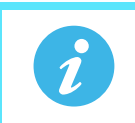

Anmerkung: Während des Zugriffs auf die Verzeichnislisten erscheint ein "belegt" Symbol (rotierender grüner Blitz).

## **PROGRAMM LADEN - SCHNELLZUGRIFF**

Ab Softwareversion V5.00 haben Sie die Möglichkeit eines Schnellzugriffs auf intern gespeicherte Programme direkt über die Programm Übersicht Seite. Setzen Sie dazu den Programmgeber in Reset. Drücken und halten Sie die Parameter Taste für 2 Sekunden. Die Seite wechselt direkt auf den Datei Explorer mit markiertem "User" Laufwerk und ausgewählter "Laden" Operation. In der Liste ist das erste Programm markiert. Über die Mehr/ Weniger Tasten können Sie das gewünschte Programm wählen und durch Betätigung der Parameter Taste laden.

Kann das gewählte Programm nicht geladen werden (z. B. da die Programmgeber Datei für eine andere Anzahl von Kanälen erstellt ist), erscheint eine Fehlermeldung im Datei Explorer.

Der Schnellzugriff Modus verwendet die Zugriffs Sicherheitseinstellungen, die Sie in der Konfiguration gewählt haben - Programmer Setup (Abbildung 4.9.3).

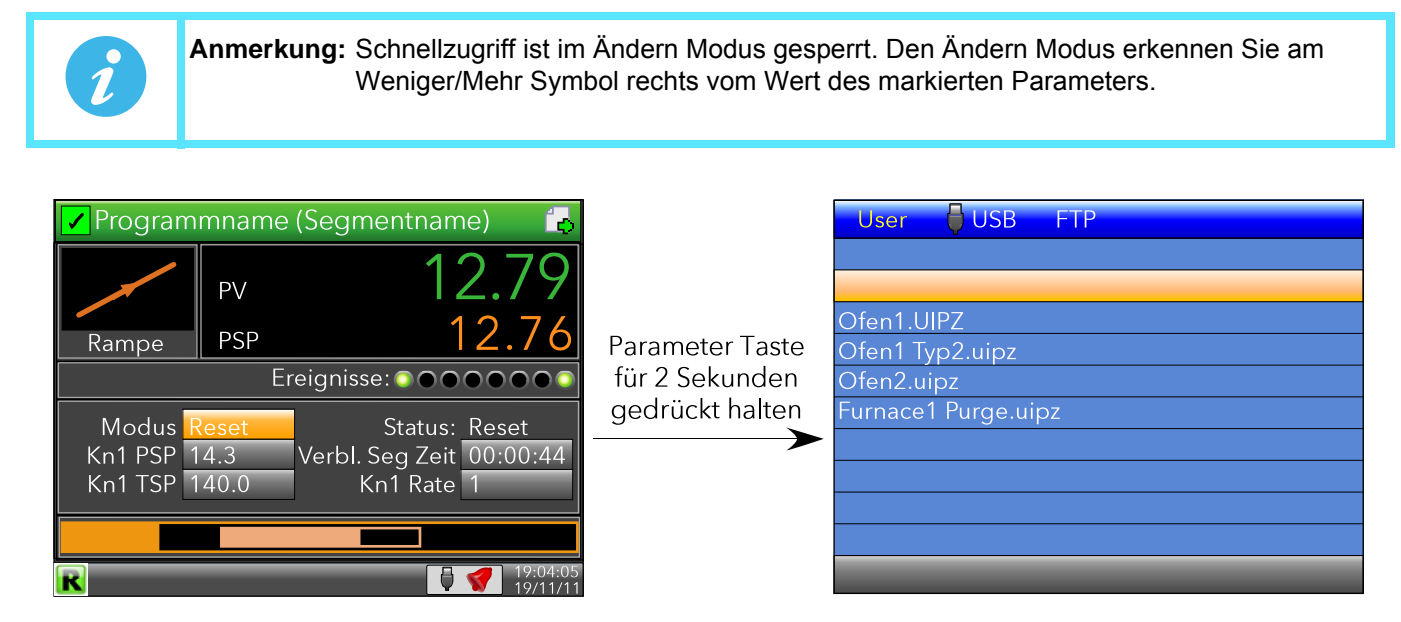

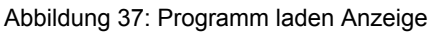

## **PROGRAMM ÜBER PROGRAMMNUMMER LADEN**

Diese Funktion steht Ihnen ab Firmwareversion V5.00 zur Verfügung.

Damit Sie ein (als Datei gesichertes) Programm, entweder über einen mit Digitaleingängen verbundenen BCD Schalter oder über eine einzelne Comms Übertragung laden können, müssen Sie dem Programmnamen eine Programmnummer zwischen 01 und 99 voranstellen. Z. B. 01kiln1.uipz, 01furnace.uipz, 02kiln2.uipz, 03kiln3.uipz usw. Der Programmname darf bis zu 18 Zeichen enthalten. Beachten Sie, dass Sie die Programm-

nummern 1 bis 9 mit vorangestellter 0 eingeben (d. h. 01 bis 09), da diese ansonsten nicht erkannt werden.

Ändern Sie den Wert der Programmnummer, wird die erste Programmdatei mit dieser Nummer aus dem internen User Laufwerk des Geräts geladen (lexikografisch geordnet). In dem oben aufgeführten Beispiel ist dies bei einer Auswahl von Programm 01 "01furnace.uipz". 01kiln1.uipz können Sie nicht über einen BCD Schalter oder über die Kommunikation laden. Dieses Programm können Sie nur manuell auswählen.

Enthält kein Programm eine vorangestellte Programmnummer, kann auch kein Programm über BCD Schalter oder Comms geladen werden. Sie haben jedoch die Möglichkeit, ein solches Programm wie im vorangegangenen Abschnitt erklärt, manuell zu laden.

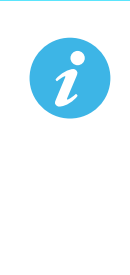

**Anmerkung:** Ändern Sie den Wert eines BCD Schalters, können Sie die Schalterposition sofort an den Eingängen des BCD Funktionsblocks sehen. Dieser Wert kann dann von weiteren, mit dem BCD Block verbundenen Blöcken verarbeitet werden. Ein "Settle Time" Parameter wurde eingeführt, der die direkte Weitergabe der Werte ausfiltert, indem er eine Wartezeit aufschaltet, in der die Werte sich stabilisieren können, bevor deren konvertierter Dezimalwert an den Ausgangsparametern des Blocks zu sehen ist. Diese Zeit können Sie zwischen 0-10 Sekunden einstellen. Vorgabe sind 0 s, d. h es ist keine Filterung vorhanden. Den BCD Block finden Sie in [Abschnitt 6.22](#page-194-0) erklärt.

### **BEISPIEL EINER BCD SCHALTER VERDRAHTUNG**

In [Abbildung 38](#page-58-0) sehen Sie ein Beispiel für das Soft Wiring eines Digitaleingangs mit dem BCD Funktionsblock über iTools.

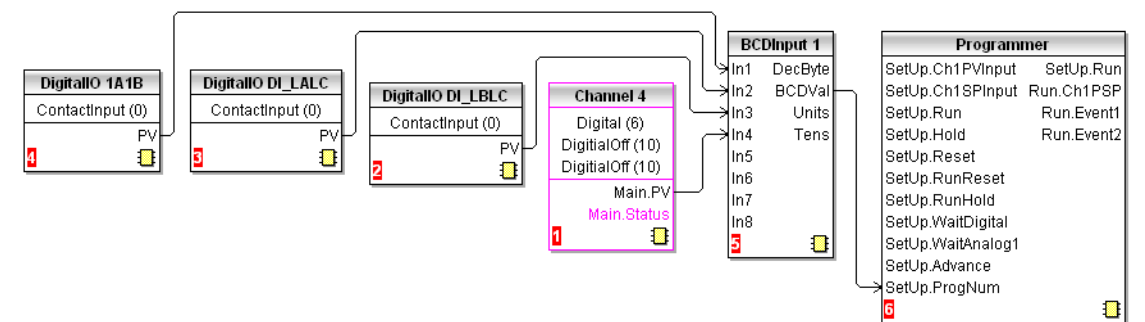

Abbildung 38: BCD Schalter Verdrahtung

<span id="page-58-0"></span>In [Abbildung 39](#page-58-1) sehen Sie die entsprechende Hardware Verdrahtung eines BCD Schalters.

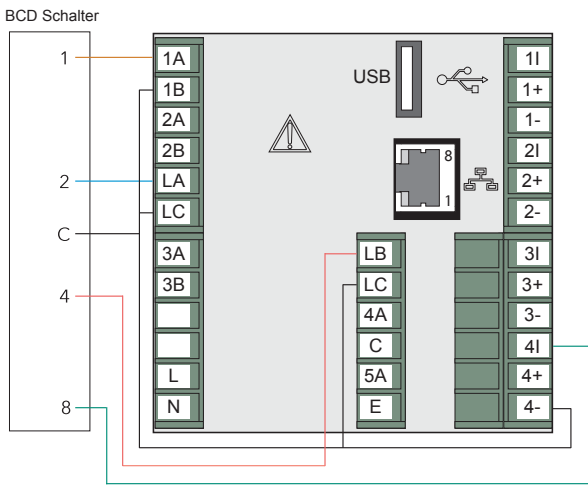

<span id="page-58-1"></span>Abbildung 39: Verdrahtung eines BCD Schalters

# <span id="page-59-0"></span>**5.4.10 Sterilisator Anzeigemodus**

Dieser Anzeigemodus erscheint nur, wenn in Ihrem Gerät die Option Sterilisator vorhanden ist und Sie die entsprechende Anzeige in der Gerät.Display Konfiguration ([Abschnitt 6.1.3](#page-81-0)) freigegeben haben. Die Parameter für die Sterilisator Konfiguration finden Sie in [Abschnitt 6.18](#page-184-0) beschrieben.

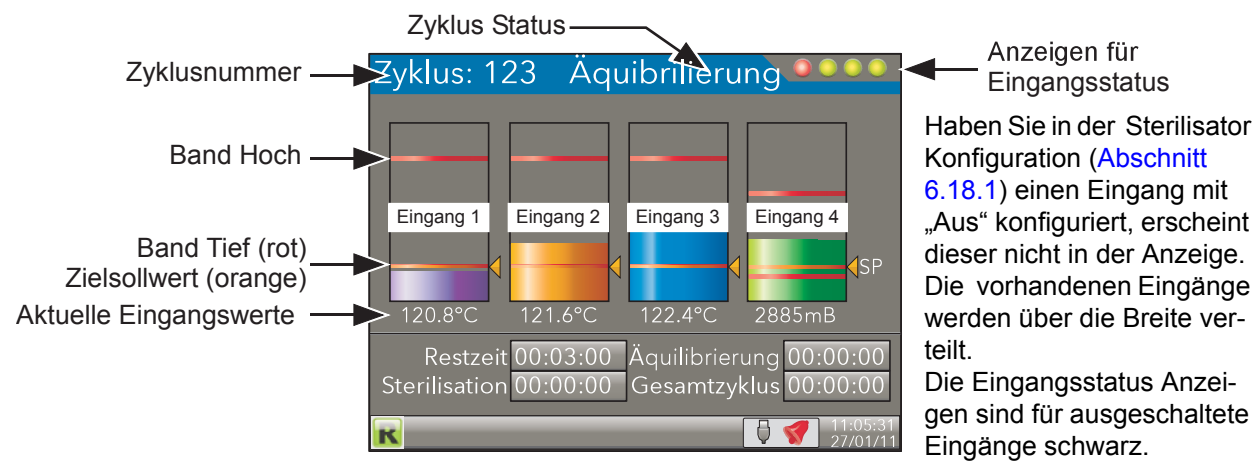

Abbildung 40: Sterilisator Anzeigemodus (typisch) (vier Eingänge)

#### **ABLAUF**

Sie können den Sterilisationszyklus nur starten, wenn sich das Gerät nicht mehr im Konfigurationsmodus (Ingenieur) befindet.

Den Zyklus starten Sie, indem Sie den entsprechenden "Start" Eingang für die Dauer des Zyklus auf "Ja" setzen. Der Zyklus wartet (Status "Warten"), bis Eingang 1 den Sollwert erreicht. An diesem Punkt wechselt der Zyklus in die Äquilibrierungsperiode (Status "Äquilibrierung") und verbleibt dort, bis alle konfigurierten Eingänge gültig sind. Nun geht der Zyklus in die Sterilisationsperiode über und wartet den Ablauf der Sterilisationszeit ab (Status "Fertig"). Sobald einer der Eingänge für eine Zeit länger als die konfigurierte "Fehler Haltezeit" ungültig wird, wird die Sterilisation abgebrochen und es erscheint der Status "Fehler".

**Anmerkung:** Der Zyklus stoppt (Status "Fehler"), wenn Sie die Triggerquelle entfernen.

# **TERMINOLOGIE**

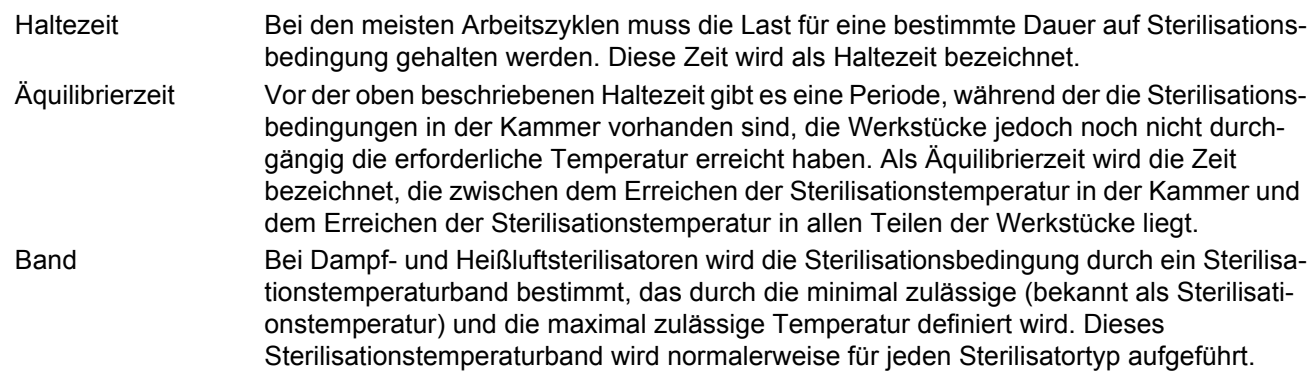

### **ANZEIGEN**

In der rechten oberen Ecke des Bildschirms sehen Sie vier Statusanzeigen, eine für jeden Eingang. Während der Äquilibrierung blinken die Anzeigen für Eingänge, die noch nicht ihren Zielsollwert erreicht haben, rot. Ist der Zielsollwert erreicht, wechselt die Anzeige auf grün und bleibt grün, auch wenn der Eingangswert den Band Hoch Wert überschreitet. Die Anzeige wechselt wieder auf rot, wenn der Eingang unter\* den Zielsollwert fällt. Während der Sterilisation wechselt die Anzeige für einen Eingang auf rot, wenn dieser - länger als unter "Fehler Haltezeit" definiert - über Band Hoch steigt oder unter den Sollwert fällt\*. Die Anzeigen für mit "Aus" konfigurierte Eingänge bleiben schwarz.

\* "über den Zielsollwert steigt" für die Eingangsarten "Druck negativ" und "Luft negativ".

## **ANGEZEIGTE INFORMATIONEN**

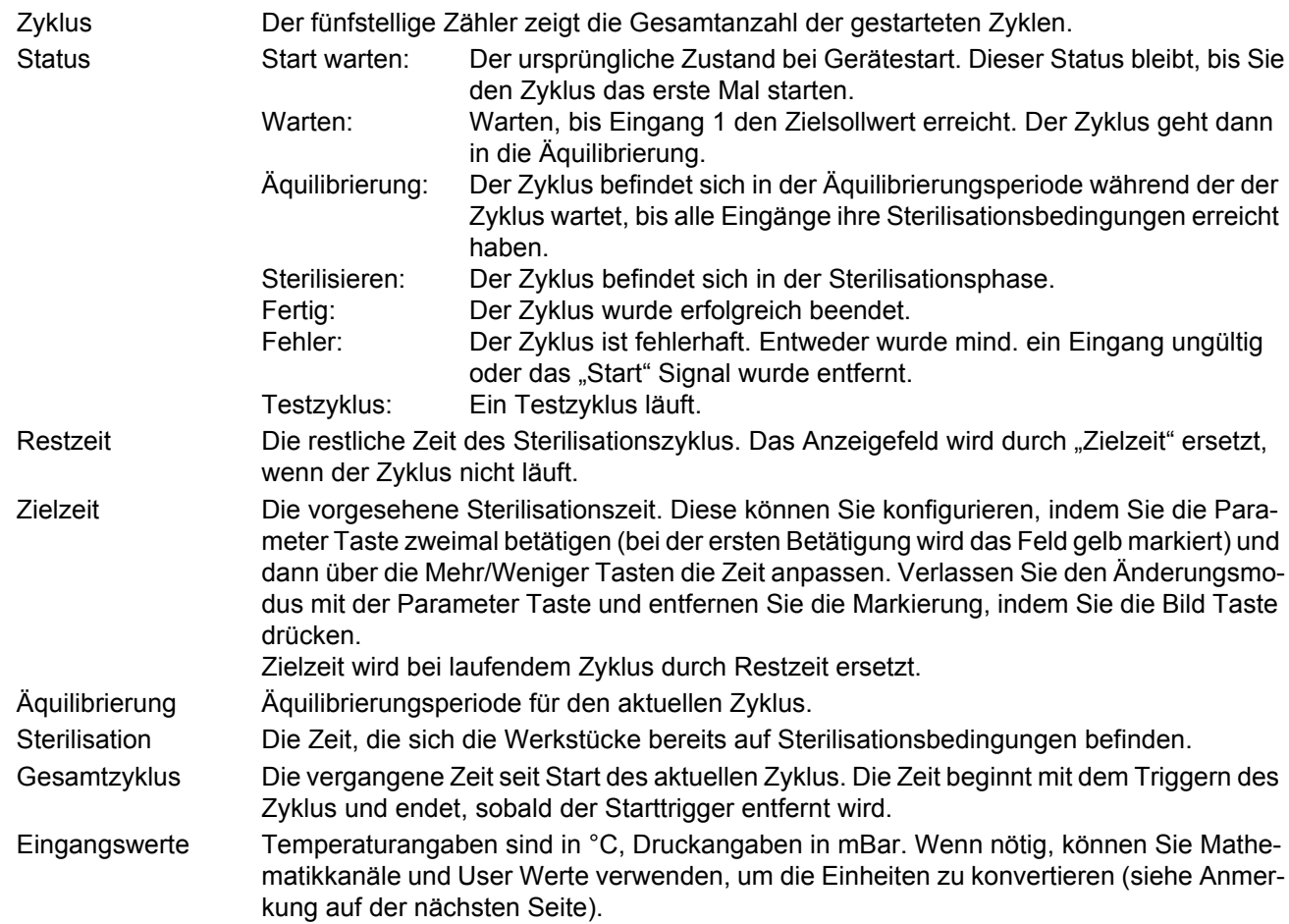

#### **STERILISATIONSZYKLUS DIAGRAMM**

In [Abbildung 41](#page-60-0) sehen Sie einen Sterilisationszyklus dargestellt.

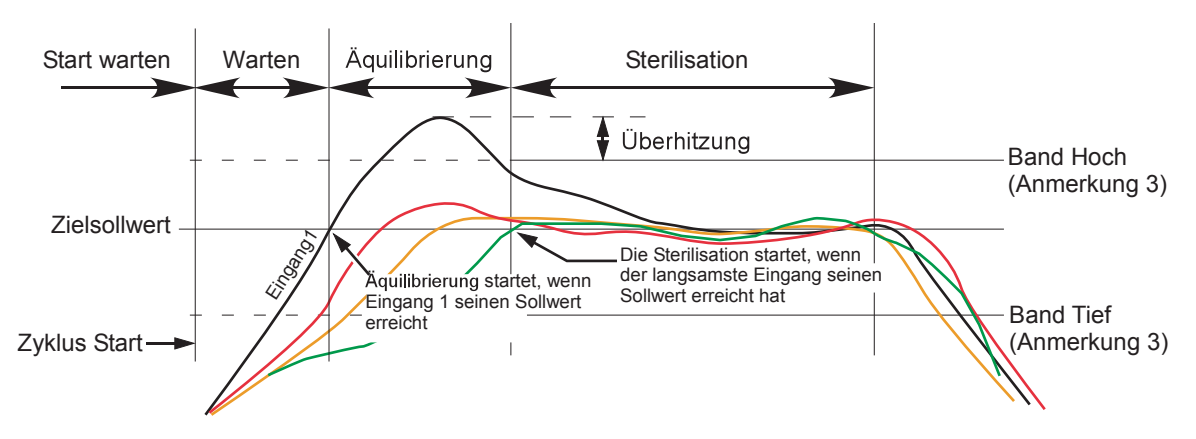

#### Abbildung 41: Sterilisationszyklus

<span id="page-60-0"></span>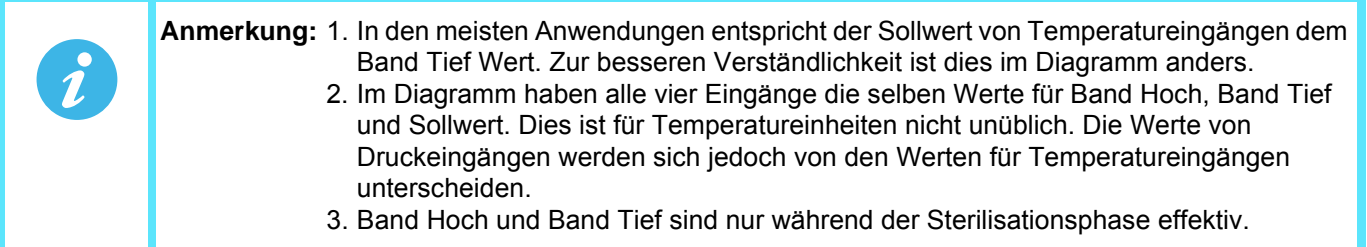

#### **ANWENDUNGSDETAILS**

In [Abbildung 42](#page-61-0) sehen Sie eine typische Sterilisationsanwendung, bei der die Temperatur- und Drucksignale von der Sterilisationskammer direkt zu den rückseitigen Klemmen des nanodac Schreibers/Reglers geführt werden. Die Regelsignale werden vom Regler zu der Sterilisationskammer und zum nanodac Schreiber/Regler geführt.

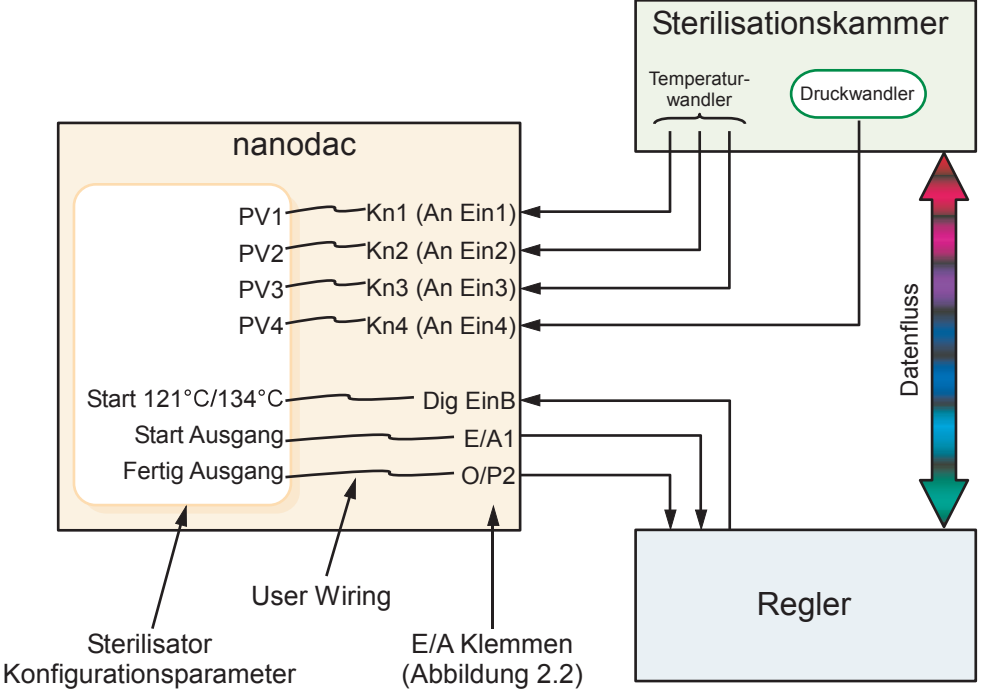

Abbildung 42: Typische Sterilisatoranwendung

<span id="page-61-0"></span>Die Analogeingänge 1 bis 3 empfangen Signale vom Temperaturwandler (normalerweise ein Thermoelement) innerhalb der Kammer. Diese Eingänge sind intern mit den Kanälen 1 bis 3 verbunden, für die Sie die Wandlerart, die Bereiche, Alarme usw. konfigurieren können ([Abschnitt 6.5](#page-108-0)). Es wird vorausgesetzt, dass die Eingänge in Grad Celsius\* gemessen werden (siehe Anmerkung).

Verbinden Sie den Druckwandler mit Kanal 4 und konfigurieren Sie diesen entsprechend. Dieser Eingang sollte in Millibar gemessen werden. Andere Druckeingänge können Sie über virtuelle Kanäle\* konvertieren (siehe Anmerkung).

PV1 bis PV4 in der Sterilisator Konfiguration verknüpfen Sie über die Software ([Kapitel 10](#page-331-0)) mit Kn1 bis Kn4. Zur Anbindung an den Regler werden Start Zyklus Eingang und die Signale von "Start Ausgang" und "Fertig Ausgang" über die Software mit den passenden DIO Klemmen verknüpft.

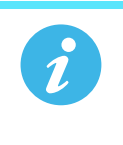

**Anmerkung:** Verwenden Sie Fahrenheit Eingänge, nutzen Sie einen virtuellen Kanal, um 32 zu subtrahieren und einen zweiten virtuellen Kanal, um das Ergebnis durch 1,8 zu dividieren (32 und 1,8 können Sie als User Werte konfigurieren). Verwenden Sie das gleiche Verfahren, wenn Sie Druckeingänge konvertieren möchten.

### **TESTZYKLEN**

Ein "Test" Zyklus wird gestartet, indem Sie einen 121 °C Zyklus und einen 134 °C Zyklus gleichzeitig initiieren. Der Testzyklus ermöglicht Ihnen die Überprüfung des aktuellen Verhaltens gegenüber dem erwarteten Verhalten.

## $F_{0}$

Foist ein Mittel zur Berechnung der "äquivalenten Zeit auf Sterilisationstemperatur" für Temperaturen unter, auf und über der Sterilisationstemperatur mit folgender Gleichung.

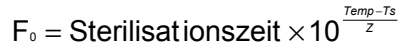

Mit:

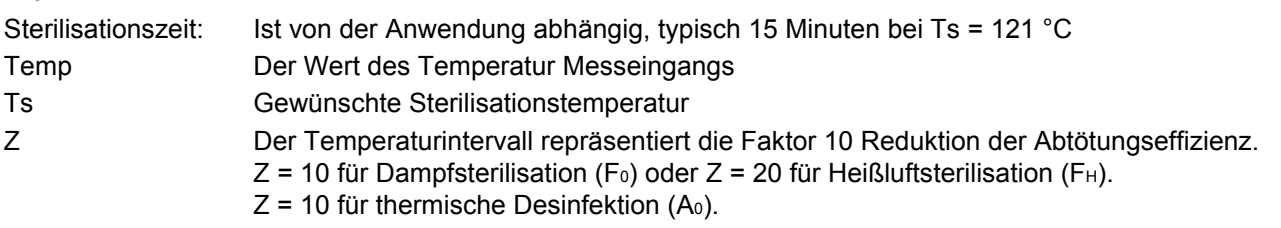

Um sicherzustellen, dass in einem Sterilisator mit Objekten mit unterschiedlichen Wärmeträgheiten alle Objekte zufriedenstellend sterilisiert werden, sollten Sie mehrere Fühler im Sterilisator anbringen. Berechnen Sie den F Wert über den Fühler, der sich in direkter Nähe des Objekt mit der höchsten Wärmeträgheit befindet. Für maximale Genauigkeit sollten Sie eine kalibrierten Fühler verwenden und eine Eingangsjustage durchführen, um eventuelle Ungenauigkeiten zu kompensieren.

### Beispiel für F0 Berechnung

Für alle Beispiele gelten folgende Voraussetzungen: Sterilisationszeit = 15 Minuten; Sterilisation Zieltemperatur = 121 °C und Z = 10.

1. Für eine aktuelle Sterilisationstemperatur von 111 °C

D. h., 15 Minuten auf 111 °C entsprechen 1,5 Minuten auf 121 °C. Fwert =  $15 \times 10^{\frac{111 \cdot 121}{10}}$  =  $15 \times 10^{\frac{-10}{10}}$  = 1,5 Minuten

2. Für eine Sterilisationstemperatur von 121 °C

D. h. laut Definition ist die Sterilisationstemperatur ideal. Fwert =  $15 \times 10^{\frac{121 \cdot 121}{10}}$  =  $15 \times 10^{\frac{0}{10}}$  = 15 Minuten

### 3. Für eine Sterilisationstemperatur von 124 °C

Fwert =  $15 \times 10^{\frac{124 \cdot 121}{10}}$  =  $15 \times 10^{\frac{3}{10}}$  =  $15 \times 1,995$  = 29,925Minuter

D. h. 15 Minuten auf 124 °C entsprechen fast 30 Minuten auf 121 °C.

Normalerweise bleibt die Sterilisationstemperatur nicht konstant unter oder über dem Zielwert. Somit zeigt Ihnen die obige Gleichung nur folgende Fakten:

- 1. Temperaturen unter dem Zielwert haben eine geringere Abtötungseffizienz.
- 2. Temperaturen über dem Zielwert haben eine größere Abtötungseffizienz und somit kann die Sterilisationszeit verringert werden.

Um den Wert dynamisch zu berechnen, verwendet das Gerät folgende Gleichung:

Mit FWertt F Wert dieser Iteration FWert<sub>t-1</sub> F Wert der letzten Iteration T **Iterationsperiode (in Minuten)** mat Eingangstemperatur dieser Iteration Zieltemp 121 °C für F<sub>0</sub>, 170 °C für F<sub>H</sub>, 80 °C für A<sub>0</sub> Z 10 °C für F<sub>0</sub>, 20 °C für F<sub>H</sub>, 10 °C für A<sub>0</sub>  $\mathsf{F}_{\mathsf{Wert}_\mathfrak{t}} = \mathsf{F}_{\mathsf{Wert}_{\mathfrak{t-1}}} + \mathsf{T} \!\times\! \mathsf{10}^{\frac{\mathsf{ma}_\mathfrak{t}\text{-}\mathsf{Z}\mathsf{ieltemp}}{\mathsf{Z}}}$ 

# <span id="page-63-0"></span>**5.4.11 Batch Übersicht**

In dieser Ansicht sehen Sie eine Übersicht der aktuellen oder der zuletzt gelaufenen (wenn aktuell keine Batch läuft) Batch. Über diese Übersicht haben Sie Zugriff auf die Batch Regelung Seite, wenn Sie die nötigen Zugriffsrechte besitzen. Ohne Zugriffsrechte ist diese Seite nur zur Ansicht. Sie enthält grundlegende Informationen über die Batch inklusive der Auskunft, ob zur Zeit eine Batch aktiv ist, den Beschreiber und den Wert von Feld 1, Startdatum und Startzeit sowie die Laufzeit der Batch.

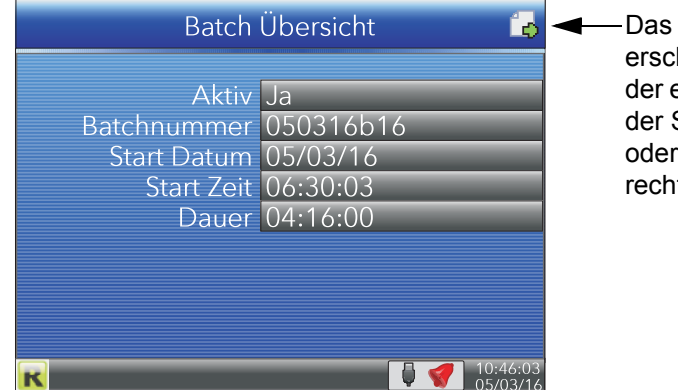

Das Seiten Symbol erscheint nur, wenn der eingeloggte User der Supervisor ist oder Batch Zugriffsrechte besitzt.

Abbildung 43: Batch Übersicht

## **5.4.11.1 Batch Regelung**

Ist der eingeloggte User ein Supervisor oder hat er Batch Zugriffsrechte, erscheint das "Seiten" Symbol in der oberen rechten Ecke des Bildschirms. Über dieses haben Sie Zugriff auf die Batch Regelung Seite, über die Sie eine Batch initialisieren, starten oder stoppen können. Zugriff auf die Batch Regelung Seite erhalten Sie über zweimaliges Drücken der Parameter Taste: Beim ersten Drücken wird das Seiten Symbol markiert, beim zweiten Drücken wird die Seite geöffnet. In der folgenden Abbildung sehen Sie ein Beispiel für eine Batch Regelung Seite.

| <b>Batch Regelung</b>            |          |  |  |  |  |
|----------------------------------|----------|--|--|--|--|
| <b>Batch aktiv Nein</b>          |          |  |  |  |  |
| Batch neu Ja                     |          |  |  |  |  |
| <b>Batch Descriptor 1</b>        |          |  |  |  |  |
| Batch Descriptor 2 Data 2        |          |  |  |  |  |
| Batch Descriptor 3 Data 3        |          |  |  |  |  |
| <b>Batch Descriptor 4 Data 4</b> |          |  |  |  |  |
| Batch Descriptor 5 Data 5        |          |  |  |  |  |
| Batch Descriptor 6 Data 6        |          |  |  |  |  |
| <b>Batch Start Nein</b>          |          |  |  |  |  |
| <b>Batch Stopp</b> Nein          |          |  |  |  |  |
|                                  | 05/03/16 |  |  |  |  |

Abbildung 44: Batch Regelung Seite

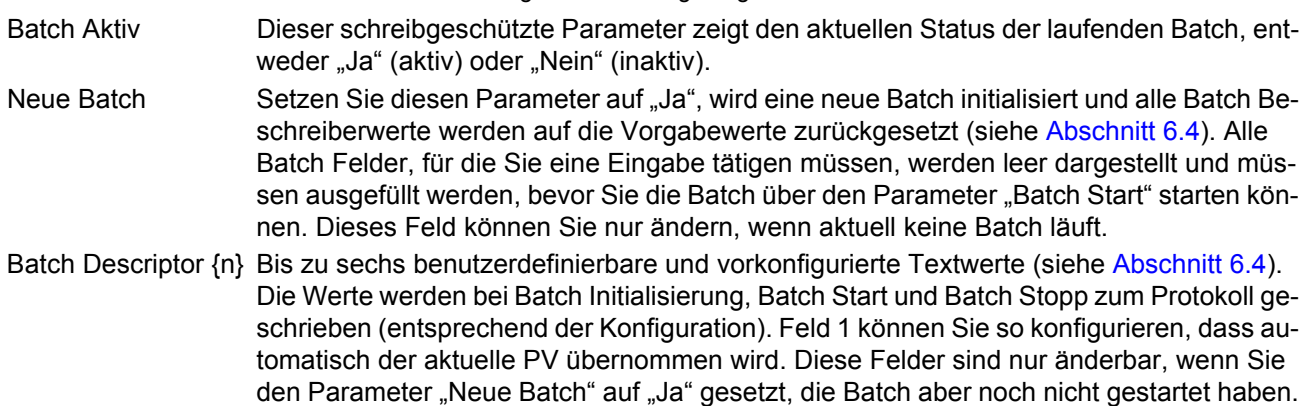

#### **Batch Regelung (Fortsetzung)**

Batch Start Wählen Sie zum Starten der Batch "Ja". "Ja" können Sie nur wählen, wenn Sie zuvor eine Batch initialisiert und die Batch Beschreiber Felder ausgefüllt haben (wenn konfiguriert). Batch Stop Zum Stoppen der aktuell aktiven Batch wählen Sie "Ja". Dies ist nur möglich, wenn eine Batch aktiv ist und als Batch Modus nicht kontinuierlich konfiguriert wurde.

## <span id="page-64-0"></span>**5.4.12 Promote Menü**

Bei dieser Anzeigeseite können Sie bis zu zehn der Parameter anzeigen, die ansonsten an einer beliebigen Stelle der Bedieneroberfläche erscheinen. Die Parameter können Sie nur über iTools wie nachstehend beschrieben auswählen.

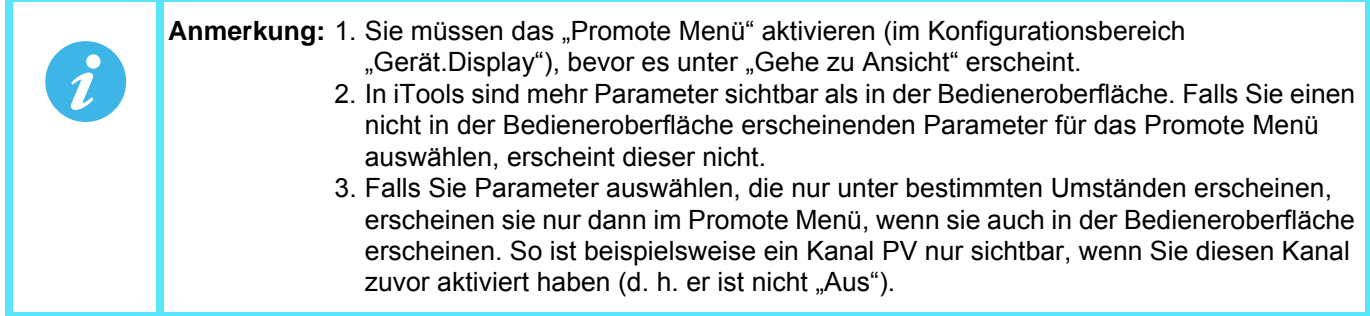

#### **PARAMETER AUSWAHL**

- 1. Öffnen Sie iTools und suchen Sie das Gerät (siehe [Kapitel 9\)](#page-301-0).
- 2. Stoppen Sie die Suche, sobald das Gerät gefunden wurde. Nach erfolgter Synchronisation klicken Sie auf die Taste "Zugriff" oben im Bildschirm, um das Gerät in Konfigurationsmodus zu versetzen (hierzu ist unter Umständen ein Passwort erforderlich).
- 3. Klicken Sie auf das Symbol "+" links neben dem Instrument Ordner in der Hierarchieansicht (Fenster ganz links), um den Ordner zu erweitern. Klicken Sie "Promote Menü" doppelt an, um das Promote Menü im Hauptfenster anzuzeigen. Das Menü enthält 20 Einträge, wobei sich 1 bis 10 auf Parameter beziehen, 11 bis 20 stehen Ihnen zur Verfügung, um Beschreiber für die Parameter 1 bis 10 hinzuzufügen.
- 4. Erweitern Sie bei Bedarf andere Ordner, um die erforderlichen Parameter aufzurufen, klicken Sie den gewünschten Parameter an und ziehen Sie ihn in das Promote Menü. Geben Sie einen Beschreiber für den Parameter ein, wenn die Systemvorgabe nicht den Anforderungen entspricht. Die in die Liste gezogenen Parameter erscheinen im Promote Menü.
- 5. Falls Sie die Parameter über die Bedieneroberfläche verändern, werden diese Änderungen in iTools übernommen, und umgekehrt.
- 6. Sobald alle Parameter hinzugefügt worden sind, sollten Sie den Konfigurationsmodus über die Zugriff Schaltfläche schließen, da es sonst anschließend nicht möglich ist, ihn von der Bedieneroberfläche aus zu verlassen.

# **Parameter Auswahl (Fortsetzung)**

In [Abbildung 45](#page-65-0) sehen Sie typische Anzeigen.

| m.<br>$\frac{m}{2}$<br>्<br><b>Main</b> | <dhne 1="" namen=""> - Parameter Explorer (Instrument.PromoteList)<br/><math>= - + - \mathbf{E}</math></dhne> |              |                    | $\Box$<br>$\Box$                     | $-23$<br>一回     |                    |
|-----------------------------------------|----------------------------------------------------------------------------------------------------|--------------|--------------------|--------------------------------------|-----------------|--------------------|
| Trend                                   | Beschreibung<br>Name                                                                                          | Adressel     |                    | Wert Verknüpfung von                 |                 |                    |
|                                         | PromoteListNam Promote list (operator view) ti                                                                | 27911        |                    |                                      |                 |                    |
| Alarm1                                  | PromoteParam1 Promote Parameter (1)                                                                           | 4320         |                    | 3942646018 Channel.1. Main PV        |                 |                    |
| <b>I</b> Type                           | PromoteParam2 Promote Parameter (2)                                                                           | 4321         |                    | 3942646016 Channel.1.Main.Descriptor |                 |                    |
| <b>Status</b>                           | PromoteParam3 Promote Parameter (3)                                                                           | 4322         |                    | 3942646021 Channel.1.Main.Units      |                 |                    |
| <b>M</b> Threshold                      | PromoteParam4 Promote Parameter (4)                                                                           | 4323         |                    | 3875537411 Group.Recording.Enable    |                 |                    |
| Hysteresis                              | PromoteParam5 Promote Parameter (5)                                                                           | 4324         |                    | 3942646539 Channel.1.Alarm1.Active   |                 |                    |
|                                         | PromoteParam6 Promote Parameter (6)                                                                           | 4325         |                    | 4294967295 (nicht verknüpft)         |                 |                    |
| <b>I</b> Latch                          | PromoteParam7 Promote Parameter (7)                                                                           | 4326         | 4294967295         |                                      |                 |                    |
| <b>SIDE</b> Block                       | PromoteParam8 Promote Parameter (8)                                                                           | 4327*        | 4294967295         |                                      | Promote Menü    |                    |
| <b>SIL Dwell</b>                        | PromoteParam9 Promote Parameter (9)                                                                           | 4329         | 4294967295         |                                      |                 |                    |
| <b>Acknowledg</b>                       | PromoteParam1 Promote Parameter (10)                                                                          | 4329         | 4294967295         |                                      |                 | 268.34°C           |
| <b>Active</b>                           | PromoteParam1 Beschreiber für Promote Para                                                                    | 28344        |                    |                                      | Kn1 Temp        |                    |
| <a>Inactive</a>                         | PromoteParam2 Beschreiber für Promote Para                                                                    | 25365        |                    |                                      | <b>T/C 157A</b> | <u> H2O Tmp 12</u> |
|                                         | PromoteParam3 Beschreiber für Promote Para                                                                    | 25386        |                    |                                      |                 |                    |
| <a> NotAcknowl</a>                      | PromoteParam4 Beschreiber für Promote Pare                                                                    | 25407        |                    | Channel.1.Main.Units                 |                 | $\circ$ C          |
| <b>Acknowledg</b>                       | PromoteParam5 Beschreiber für Promote Para                                                                    | 25428        |                    |                                      |                 |                    |
| <b><m b="" inhibit<=""></m></b>         | PromoteParam6 Beschreiber für Promote Para                                                                    | 25449        |                    | Group.Recording.Enable               |                 | -Ja                |
| Alarm <sub>2</sub>                      | PromoteParam7 Beschreiber für Promote Para                                                                    | 25470        |                    | Channel.1.Alarm1.Active              |                 | $\Box$ a           |
|                                         | PromoteParam8 Beschreiber für Promote Para                                                                    | 25491        |                    |                                      |                 |                    |
|                                         | PromoteParam9 Reschreiber für Promote Para                                                                    | 25512<br>m.  |                    |                                      |                 |                    |
|                                         |                                                                                                    |              |                    |                                      |                 |                    |
|                                         | Instrument.PromoteList -<br>21 Parameter                                                                      |              |                    |                                      |                 |                    |
| tualChannel                             |                                                                                                    |              |                    |                                      |                 |                    |
|                                         | Promote Menü (iTools)                                                                                         | Promote Menü | (Bedienoberfläche) |                                      |                 |                    |

<span id="page-65-0"></span>Abbildung 45: Promote Menü Displays

# <span id="page-66-0"></span>**5.4.13 Modbus Master Anzeigemodus**

Wie Sie unten sehen, besteht dieser Anzeigemodus aus zwei Seiten.

Die erste Seite wird standardmäßig geöffnet und zeigt Ihnen die ersten acht Parameter, die vom entsprechenden Slave gelesen (Pfeil nach links) oder zum Slave geschrieben (Pfeil nach rechts) werden. Diese Parameter konfigurieren Sie in der Modbus Master Konfiguration ([Abschnitt 6.10](#page-165-0)). Weitere, verborgenen Parameter können Sie sehen, indem Sie die Liste mit den Pfeil Tasten durchgehen. Ein grüner Pfeil zeigt Ihnen, dass Sie den Parameter bearbeiten können, wenn Sie eingeloggt sind.

Animierte Anzeigen in der linken oberen Ecke des Bildschirms zeigen Ihnen den Verbindungsstatus der zwei möglichen Slaves. Eine grüne kreisende "Linie" zeigt eine erfolgreich ausgeführte Kommunikation. Ein rot blinkender Kreis bedeutet, dass entweder die Übertragungsleitung unterbrochen oder der Slave abgeschaltet ist. Eine graue, nicht animierte Anzeige heißt, dass Sie bisher noch keinen Slave für die Kommunikationsverbindung konfiguriert haben.

Rechts von den Parametern sehen Sie eine "Ampelanzeige". Bei grün wurde der Parameter erfolgreich gelesen oder geschrieben. Orange bedeutet, dass der Schreibvorgang für den Parameter noch läuft. Leuchtet die rote Anzeige, liegt ein Fehler vor und es wird zur Zeit kein Parameter gelesen oder geschrieben. Der angezeigte Wert ist der letzte gültige gelesene oder geschriebene Wert. Ein schwarzer Kreis bedeutet, dass der Parameter "aus" ist.

Betätigen Sie die Parameter Taste, wird das Seiten Symbol in der rechten oberen Ecke des Bildschirms markiert. Betätigen Sie die Taste erneut, rufen Sie damit die zweite Seite des Modbus Masters auf.

Seite zwei beinhaltet die IP Adresse des Modbus Masters und der angeschlossenen Slaves, zusammen mit Diagnoseinformationen, wie Sie die unter "PING DETAILS" beschrieben finden.

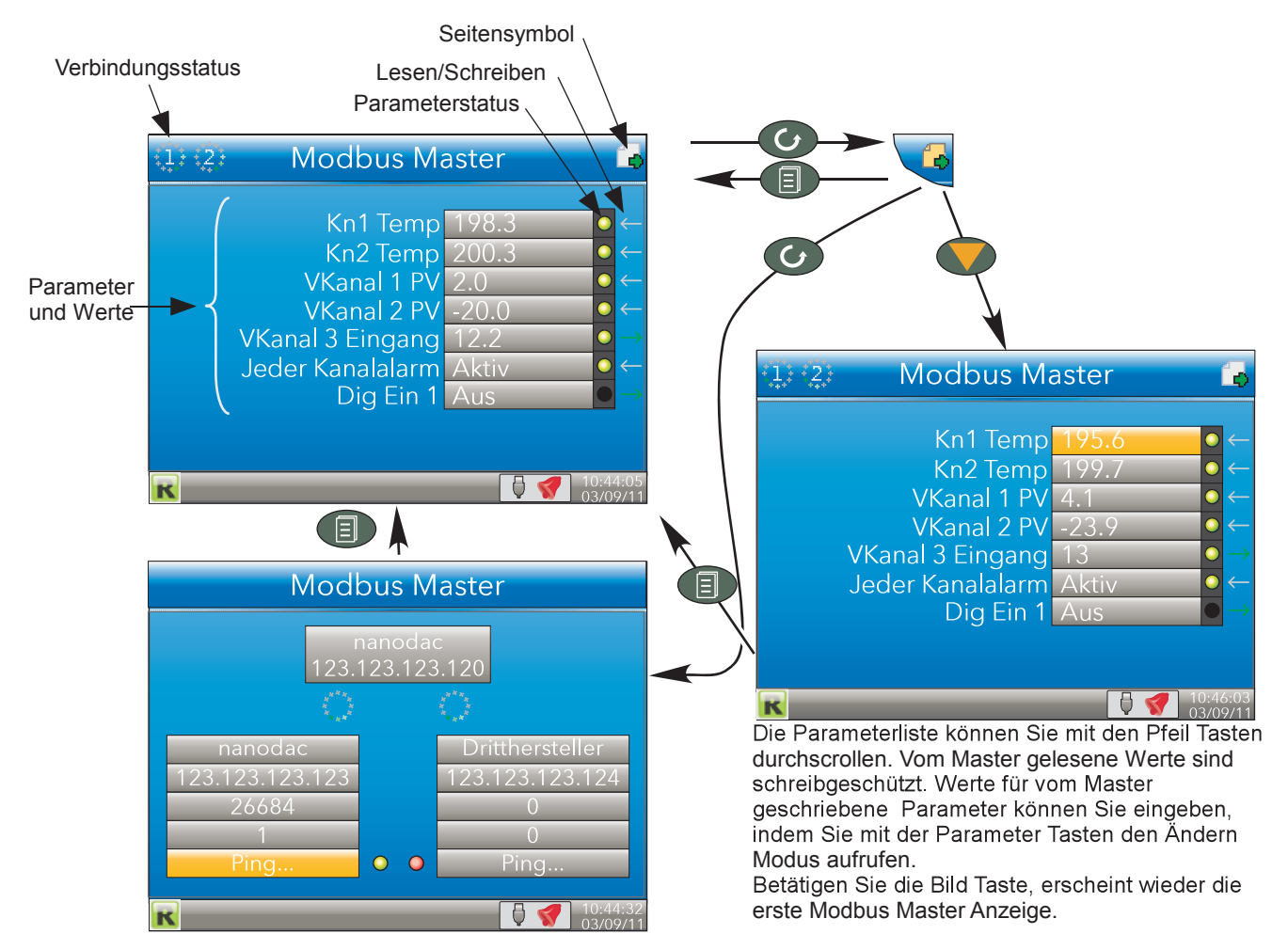

Abbildung 46: Modbus Master Anzeigeseiten

## **PING DETAILS**

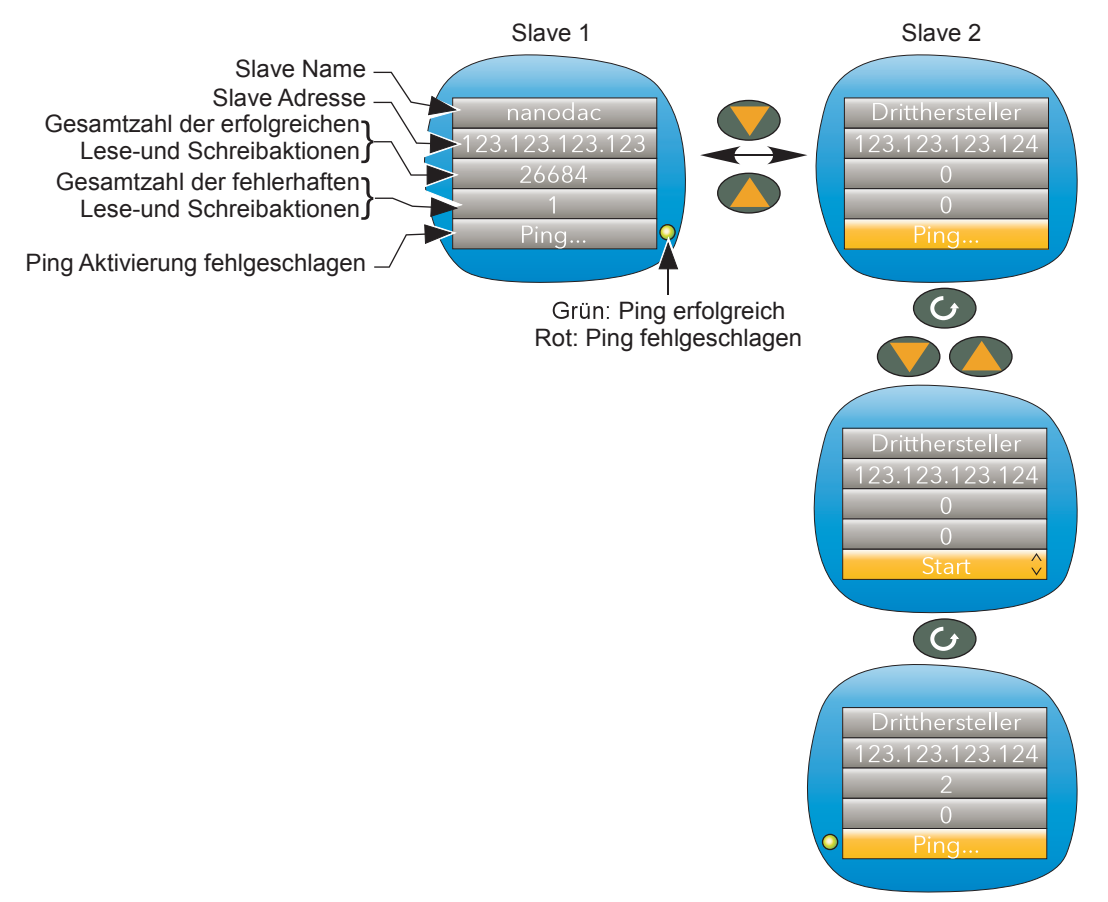

Abbildung 47: Slave 2 Ping Aktivierung (Slave 1 ähnlich)

Das "Ping... " Feld des ersten Slaves ist standardmäßig markiert. Wie Sie oben sehen, können Sie mithilfe der Mehr/Weniger Tasten das "Ping... " Feld des anderen Slaves markieren.

Sobald die das gewünschte "Ping... " Feld ausgewählt haben, öffnen Sie mit der Parameter Taste den Ändern Modus und wählen Sie mit den Mehr/Weniger Tasten "Start". Betätigen Sie erneut die Parameter Taste, wird "Ping" aktiviert. Ist die Aktivierung erfolgreich, erscheint eine grüne Anzeige neben dem Feld (und der Text wechselt wieder zu "Ping... "). Ist Ping fehlgeschlagen, ist die Anzeige rot. Mit den Mehr/Weniger Tasten können Sie nun zu Slave 1 oder mit der Bild Taste zur vorherigen Anzeigeseite zurückkehren.

Wie Sie in der obigen Abbildung sehen, enthält die Seite einige Diagnoseinformationen, wie die Gesamtzahl der erfolgreichen Kommunikationsversuche zwischen Master und entsprechendem Slave und die Anzahl der fehlgeschlagenen Versuche. Weitere Diagnosedetails finden Sie in der Konfiguration für die Modbus Master Kommunikation ([Abschnitt 6.10\)](#page-165-0).

## <span id="page-68-0"></span>**5.4.14 EtherNet/IP Anzeigemodus**

Dieser Anzeigemodus erscheint nur, wenn Sie ihn in der Gerät.Display Konfiguration [\(Abschnitt 6.1.3\)](#page-81-0) freigegeben haben. Der Seite können Sie die Eingangs- und Ausgangsparameter entnehmen, die den Client und Server Eingangs- und Ausgangstabellen zugewiesen sind. Mit Beschreibern versehene Parameter erscheinen mit diesen Beschreibern und nicht mit den "OPC" Namen in den Listen.

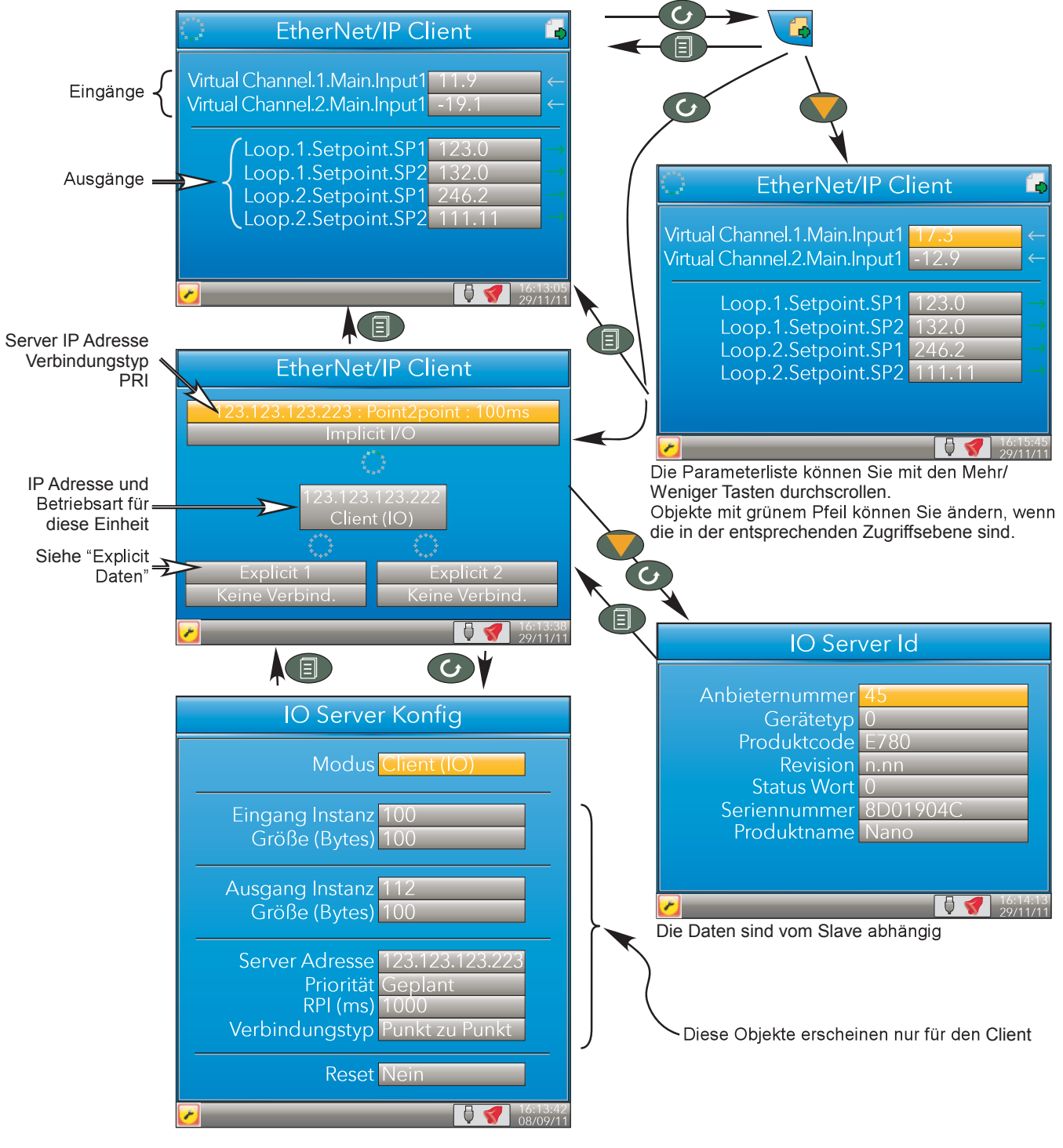

<span id="page-68-1"></span>Abbildung 48: Typische EtherNet/IP Anzeige

### **Ethernet/IP Anzeigemodus (Fortsetzung)**

Ist die EtherNet/IP Option eingebaut und freigegeben, können Sie den nanodac entweder als Client (Master) oder als Server (Slave) konfigurieren [\(Abschnitt 6.11\)](#page-171-0). Client und Server Anzeigen sind identisch, außer dass der Konfigurationsbereich des Clients umfangreicher als der des Servers ist.

In [Abbildung 48](#page-68-1) sehen Sie typische Anzeigeseiten für einen EtherNet/IP Client

## **KONFIGURATION DER IMPLIZIT EINGANGS-/AUSGANGSTABELLEN**

Führen Sie die Konfiguration der Eingangs- und Ausgangstabellen in iTools wie folgt durch:

- a. Geben Sie die Parameter, die vom Client gelesen werden sollen, in die Server Ausgangstabelle ein.
- b. Geben Sie die Zielparameter an der entsprechenden Stelle in die Client Eingangstabelle ein.
- c. Geben Sie die Parameter, die vom Client geschrieben werden sollen, in die Client Ausgangstabelle ein.
- d. Geben Sie die Zielparameter an der entsprechenden Stelle in die Server Eingangstabelle ein.

[Abbildung 49](#page-69-0) zeigt Ihnen ein Beispiel (nanodac als Client) in grafischer Form. Hier werden nur ein paar Parameter verwendet, möglich sind jedoch bis zu 50 Parameter pro Tabelle.

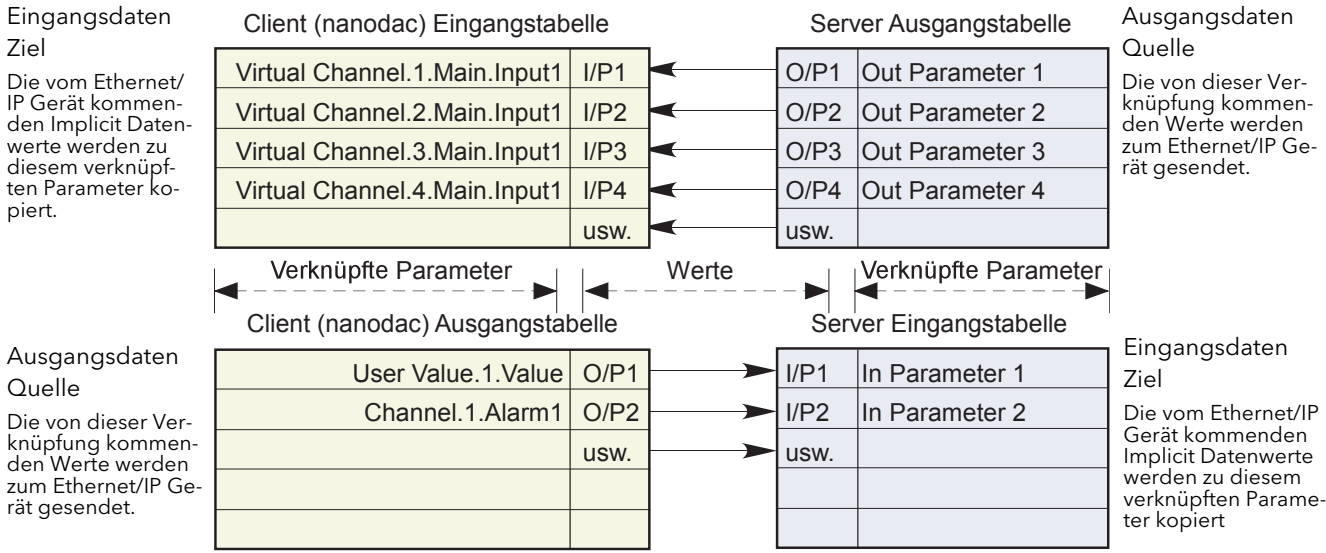

Abbildung 49 : Einträge in den Eingangs/Ausgangstabellen

<span id="page-69-0"></span>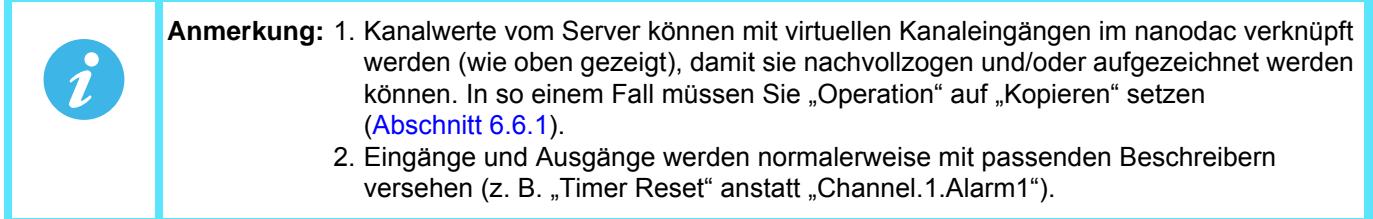

#### **VERBINDUNGSSTATUS ANZEIGE**

Eine kreisförmige Statusanzeige erscheint in verschiedenen EtherNet/IP Anzeigeseiten. Diese zeigt folgende Zustände:

Grün rotierend: Das Gerät ist online und mindestens eine CIP Verbindung ist eingerichtet. Grün blinkend: Der Gerät ist online, es ist jedoch keine CIP Verbindung vorhanden. Rot blinkend: Die physikalische Verbindung zwischen Client und Server ist unterbrochen oder die externe Einheit ist ausgeschaltet oder in der Initialisierungsphase.

### **Ethernet/IP Anzeigemodus (Fortsetzung)**

Parameter zu den Eingangs- und Ausgangstabellen hinzufügen können Sie nur über die Konfigurationssoftware "iTools" auf Ihrem PC. Die folgende Beschreibung setzt voraus, dass Sie grundlegende Kenntnisse über die Bedienung von iTools haben. In [Kapitel 9](#page-301-0) erfahren Sie, wie Sie das Gerät mit iTools verbinden, wie Sie die online Hilfe und dessen PDF Version (Bestellnummer HA028838GER) nutzen können.

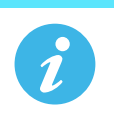

**Anmerkung:** Client/Server und der PC müssen sich im selben Netzwerk befinden.

Sobald Sie iTools gestartet und über die "Abfrage" Funktion das entsprechende Gerät gefunden haben, können Sie die Abfrage stoppen, damit sich das Gerät synchronisieren kann. (Lassen Sie die Abfrage weiter laufen, wird während dieser Zeit die Arbeitsgeschwindigkeit von iTools herabgesetzt.)

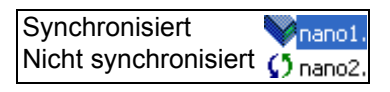

#### **BEISPIEL**

Hinzufügen von "Loop 2 Setpoint 2" zu Ausgang 4 der Client Ausgangsliste. In dem unten gezeigten Beispiel sind beide Geräte synchronisiert und befinden sich im Konfigurationsmodus (Zugriff Schaltfläche gedrückt).

Öffnen Sie im Client den EtherNet/IP Ordner im Browser und doppelklicken Sie auf den "ImplicitOutputs" Ordner.

Öffnen Sie dann den Loop 2 SP Ordner im Browser, klicken Sie SP2 an und ziehen Sie den Parameter in "Output 4".

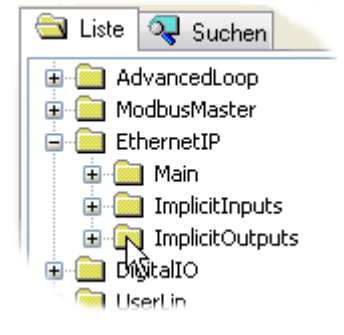

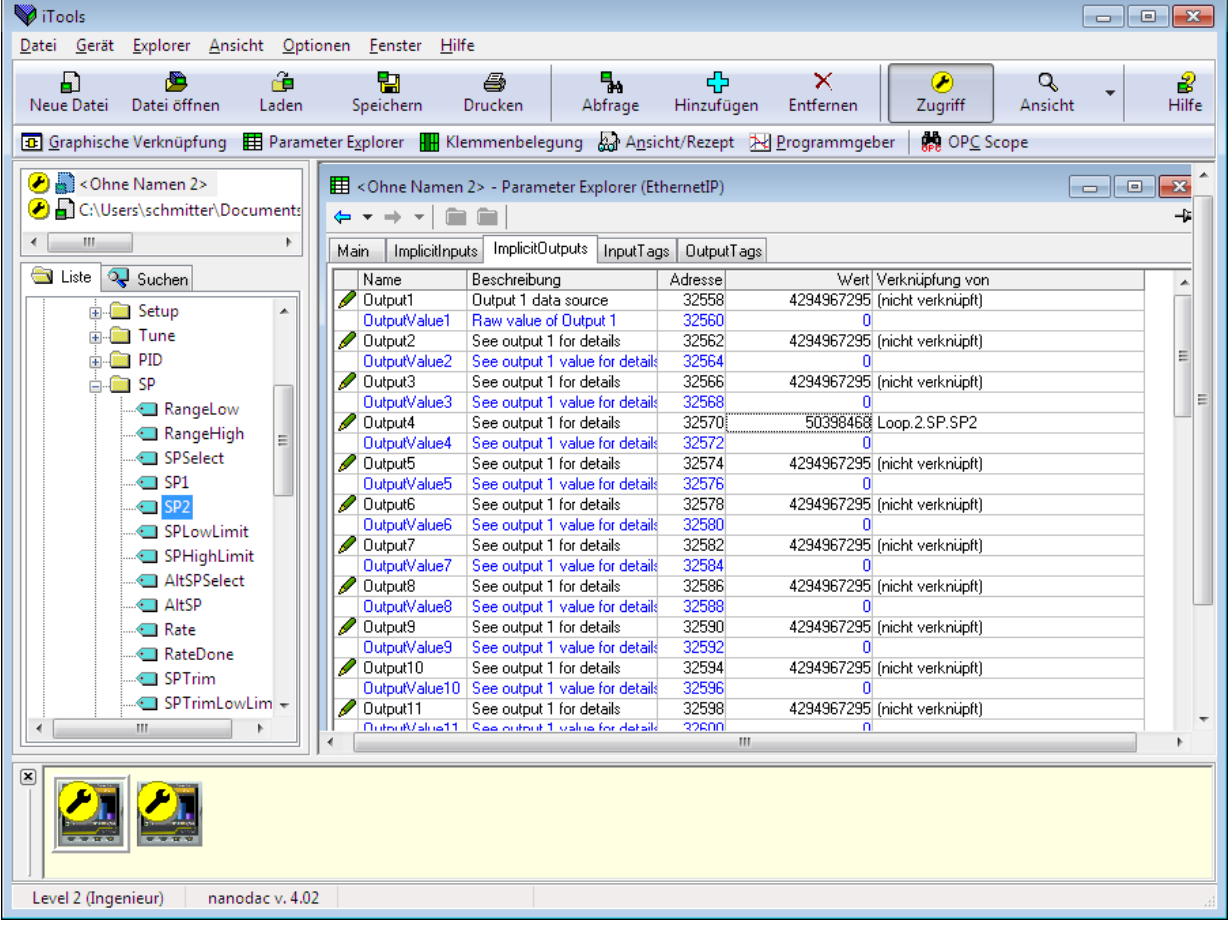

#### Abbildung 50: Einen Parameter der Ausgangsliste hinzufügen

#### **Ethernet/IP Anzeigemodus (Fortsetzung)**

Alternativ zu der "Anklicken-Ziehen" Methode können Sie mit der rechten Maustaste auf den entsprechenden Ausgang klicken (im Beispiel Ausgang 5) und "Verknüpfung bearbeiten" aus dem Kontextmenü wählen. Es öffnet sich ein Browser Fenster, in dem Sie den gewünschten Parameter auswählen können. Dieses Vorgehen können Sie für sowohl für zuvor leere Ein- oder Ausgänge, als auch für bereits belegte Ein- oder Ausgänge verwenden.

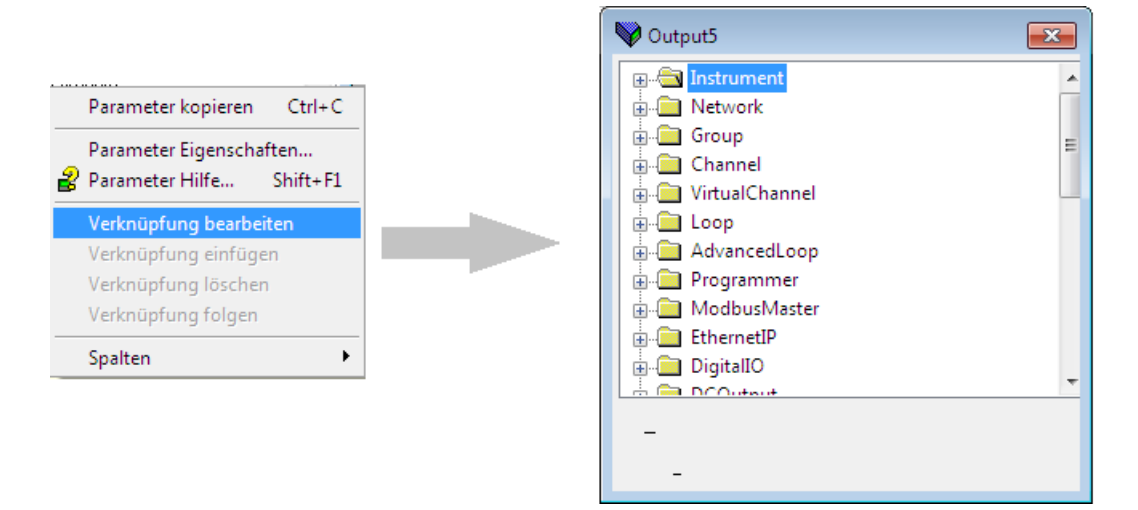

Abbildung 51: Kontextmenü Details

#### **EXPLICIT DATEN**

Wie Sie in [Abbildung 52](#page-71-0) sehen, gibt es bei der Konfiguration als Server nur ein Explicit Applikationsobjekt. Dieses hat die Class ID = A2 (162 dezimal). Die Instanz ID ist die Modbusadresse des Parameters und das Attribut ist immer 1. Zum Schreiben und Lesen einzelner Attribute werden die Explicit Service Codes hex10 (dezimal 16) und 0E (dezimal 14) unterstützt.

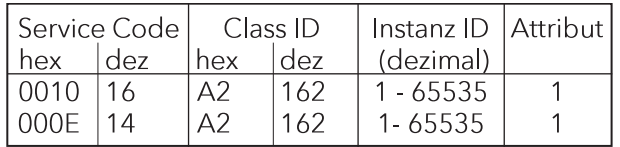

Abbildung 52: Explicit Daten Spezifikation

<span id="page-71-0"></span>Bei der Konfiguration als Server stehen Ihnen zwei separate Verbindungen zur Verfügung, über die Sie zwei unabhängige Lesen- oder Schreibenmeldungen zu verschiedenen Servern erstellen können.

In [Abbildung 53](#page-72-0) auf der folgenden Seite sehen Sie ein Beispiel für die Konfiguration einer Explicit Meldung Anfrage. Die Instanz ID und der Datentyp beziehen Sie aus den Server Herstellerunterlagen. In diesem Beispiel wird die Leseanfrage konfiguriert, um den Gruppen Aufzeichnungsstatus eines nanodac Servers zu bestimmen. Der Tabelle in [Abschnitt 7.3](#page-211-0) können Sie die dezimale Modbusadresse dieses Parameters (4150) und den Datentyp (int16) entnehmen. Diese Adresse wird als Instanz ID verwendet.

Haben Sie alle Informationen eingegeben, wird Lesen angefordert, indem "Senden" auf "Ja" gesetzt wird. Das Datenfeld wechselt für dieses Beispiel auf "3". In der Tabelle in [Abschnitt 7.3](#page-211-0) können Sie dann nachsehen, dass der Aufzeichnungsstatus auf "Freigegeben" steht.

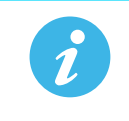

**Anmerkung:** Der nanodac unterstützt nur 16 bit Datentypen für das Lesen und Schreiben von Explicit Meldungen.
#### **Ethernet/IP Anzeigemodus (Fortsetzung)**

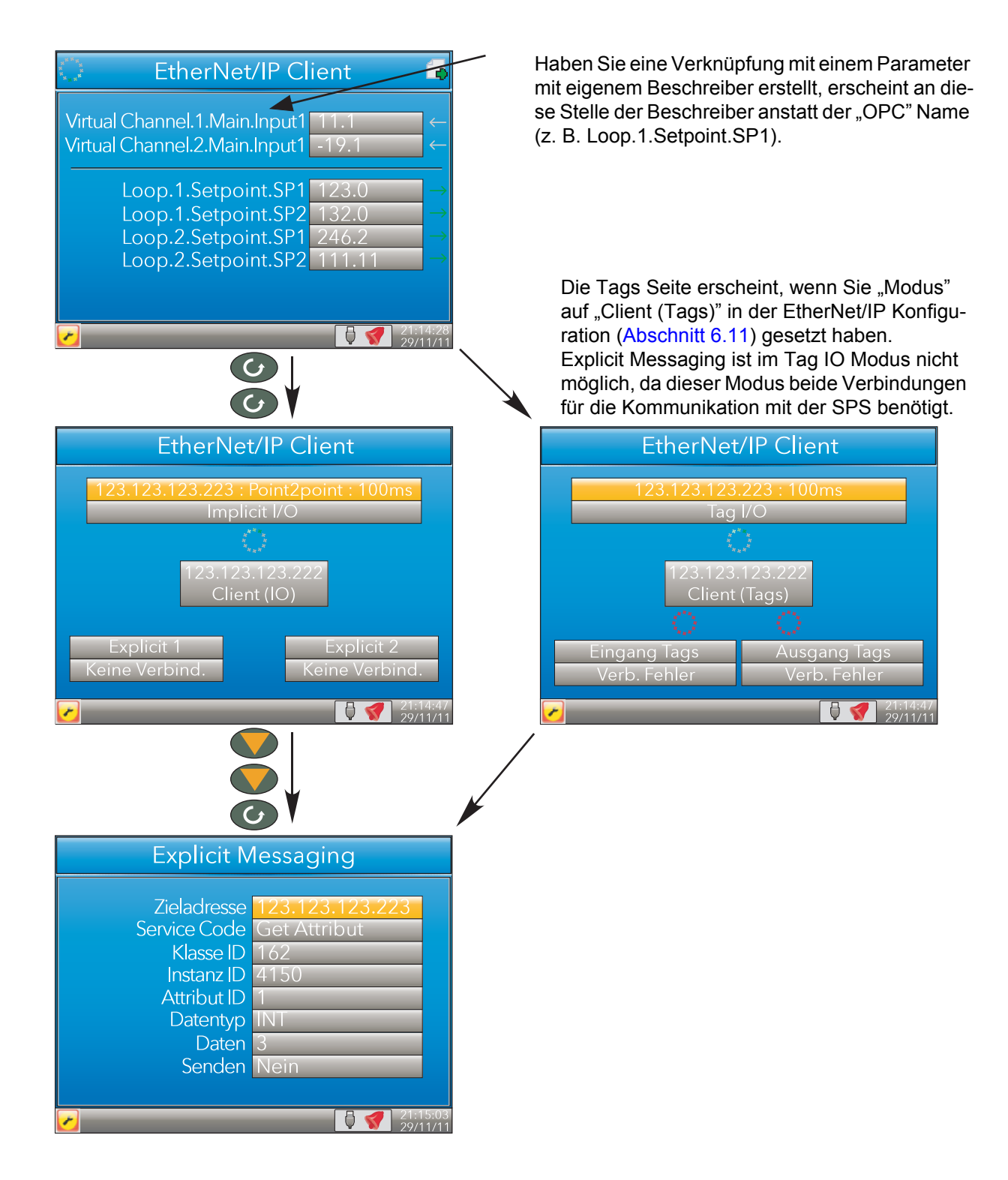

Abbildung 53: Beispiel für Explicit Messaging

### **TAGS VERWENDEN**

Bei der Einstellung als Server präsentieren viele SPSn ihre Daten im Tag Format und nicht im Implicit Daten Format. Aus diesem Grund stehen Ihnen bei einer Konfiguration des Client als "Client (Tags)" ([Abschnitt 6.11](#page-171-0)) 30 Eingangs- und 30 Ausgangstags über iTools zur Verfügung ([Abbildung 54](#page-73-0)).

Hier können Sie Tagnamen eingeben. Die Eingangstags 1 bis 30 sind den Implicit Eingängen 1 bis 30 und die Ausgangstags 1 bis 30 sind den Implicit Ausgängen 1 bis 30 zugewiesen.

| <b>V</b> iTools                                                                                         |                                                        |                                                                                                    |                                   |                |                      | $\Box$       | $\mathbf{x}$<br>  o- |
|----------------------------------------------------------------------------------------------------|--------------------------------------------------------|----------------------------------------------------------------------------------------------------|-----------------------------------|----------------|----------------------|--------------|----------------------|
| Explorer Ansicht Optionen<br>Datei<br>Gerät                                                             | Fenster                                                | Hilfe                                                                                                    |                                   |                |                      |              |                      |
| <b>RE</b><br>FJ<br>گر<br>Neue Datei<br>Datei öffnen<br>Laden                                            | 閈<br>Speichern                                         | ъ<br>马<br>Drucken<br>Abfrage                                                                             | 45<br>Hinzufügen                  | ×<br>Entfernen | ∞<br>Zugriff         | Q<br>Ansicht | 2<br>Hilfe           |
| <b>B</b> Graphische Verknüpfung 田 Parameter Explorer Ⅲ Klemmenbelegung & Ansicht/Rezept 闲 Programmgeber |                                                        |                                                                                                    |                                   |                | <b>REA</b> OPC Scope |              |                      |
| C:\Users\schmitter\Documents<br>m.<br>∢<br>۰                                                            | $\leftarrow$ $\rightarrow$ $\rightarrow$ $\rightarrow$ | $\boxplus$ C:\Users\schmitter\Documents\Eurotherm\Nano\Nano Anleitung\Ausgabe 5\nano1.UIC - $\Box$<br>會自 |                                   |                |                      |              | $-25$<br>-14         |
|                                                                                                    | Name                                                   | Beschreibung                                                                                             | Adresse                           |                | Wert Verknüpfung von |              |                      |
| Liste $\overline{Q}$ Suchen<br>$\Rightarrow$                                                            | Input1                                                 | Input data                                                                                               | 30776                             | Kanal 1        |                      |              |                      |
|                                                                                                    | $\blacksquare$ Input2                                  | See input 1 for details                                                                                  | 30777                             | Kanal 2        |                      |              |                      |
| ModbusMaster<br>▴                                                                                       | $\mathscr Q$ Input3                                    | See input 1 for details                                                                                  | 30778                             | Loop1.SP1      |                      |              |                      |
| <b>EthernetIP</b>                                                                                       | $\mathscr{D}$ Input4                                   | See input 1 for details                                                                                  | 30779                             |                |                      |              |                      |
| <b>Main</b><br><b>中…</b>                                                                                | $\mathscr O$ Input5                                    | See input 1 for details                                                                                  | 30780                             |                |                      |              |                      |
| ImplicitInputs                                                                                          | $\mathscr{D}$ Input6                                   | See input 1 for details                                                                                  | 30781                             |                |                      |              |                      |
| ImplicitOutputs                                                                                         | $\blacksquare$ Input7                                  | See input 1 for details                                                                                  | 30782                             |                |                      |              |                      |
| ÷                                                                                                    | $\mathscr{D}$ Input8                                   | See input 1 for details                                                                                  | 30783                             |                |                      |              |                      |
| <b>En En Input Tags</b><br>릐                                                                            | $\mathscr{D}$ Input9                                   | See input 1 for details                                                                                  | 30784                             |                |                      |              |                      |
| <b>ELECTR</b> OutputTags                                                                                | $\mathscr{D}$ Input10                                  | See input 1 for details                                                                                  | 30785                             |                |                      |              |                      |
| DigitalIO                                                                                               | $\mathscr{D}$ Input11                                  | See input 1 for details                                                                                  | 30786                             |                |                      |              |                      |
| <b>M</b> UserLin                                                                                        | $\mathscr{D}$ Input12                                  | See input 1 for details                                                                                  | 30787                             |                |                      |              |                      |
|                                                                                                    | $\mathscr{D}$ Input13                                  | See input 1 for details                                                                                  | 30788                             |                |                      |              |                      |
| CustomMessage                                                                                           | $\sqrt{}$ Input14                                      | See input 1 for details                                                                                  | 30789                             |                |                      |              |                      |
| Zirconia                                                                                                | $\mathscr{D}$ Input15                                  | See input 1 for details                                                                                  | 30790                             |                |                      |              |                      |
| Steriliser                                                                                              | $\mathscr Q$ Input16                                   | See input 1 for details                                                                                  | 30791                             |                |                      |              |                      |
| <b>E</b> Humidity                                                                                       | $\mathscr{D}$ Input17                                  | See input 1 for details                                                                                  | 30792                             |                |                      |              |                      |
| <b>Contract Contracts</b>                                                                               | $\mathscr{D}$ Input18                                  | See input 1 for details                                                                                  | 30793                             |                |                      |              |                      |
|                                                                                                    | 21.230                                                 | Provincia 4 Goodcaste                                                                                    | 30704                             |                |                      |              |                      |
| Level 2 (Ingenieur)<br>nanodac v. 4.02                                                                  |                                                        |                                                                                                    | Input18 - See input 1 for details |                |                      |              |                      |

Abbildung 54: iTools Anzeige mit Eingangstags

<span id="page-73-0"></span>Im oben gezeigten Beispiel wird der Wert des Parameters mit dem Tag "Kanal 1" zum Implicit Eingang 1 geschrieben.

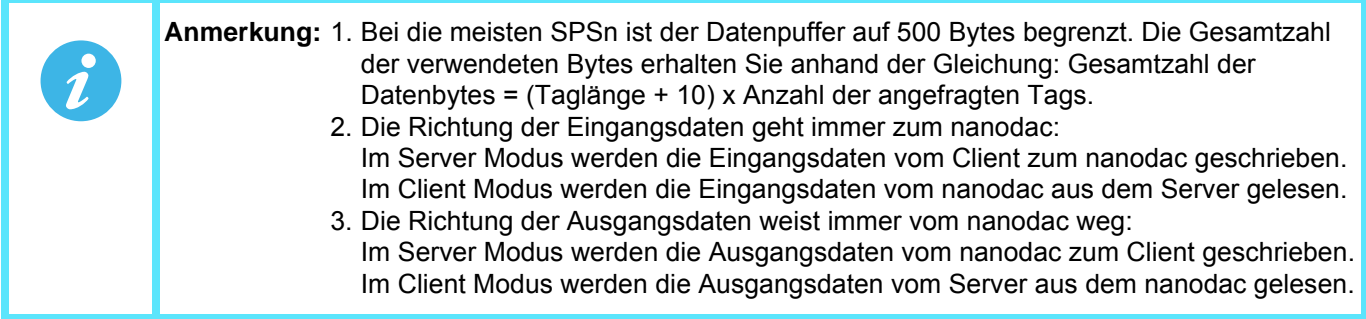

# **5.5 TREND HISTORIE**

Von der obersten Menüebene aus ([Abschnitt 5.1\)](#page-25-0) können Sie hier vertikale und horizontale Spuren von Gruppentrendkanälen überprüfen. Die Menge der pro Bildschirm angezeigten Daten ist abhängig von der Zoom-Einstellung im Historie Menü [\(Abschnitt 5.5.2](#page-75-0)) und von dem im Konfigurationsbereich Gruppe.Aufzeichnung ausgewählten Aufzeichnungsintervall ([Abschnitt 6.3.2\)](#page-103-0). Sie können auch eine Zeit und ein Datum eingeben, zu dem die Historie dann springt.

Die Verlaufsanzeige entspricht vom Erscheinungsbild der Trendanzeige, mit folgenden Ausnahmen:

- 1. Historieanzeigen enthalten Meldungen, wenn Sie dies im Historie Menü konfiguriert haben.
- 2. Bei horizontalen Trends wird die Skala ständig an der linken Bildschirmkante angezeigt.

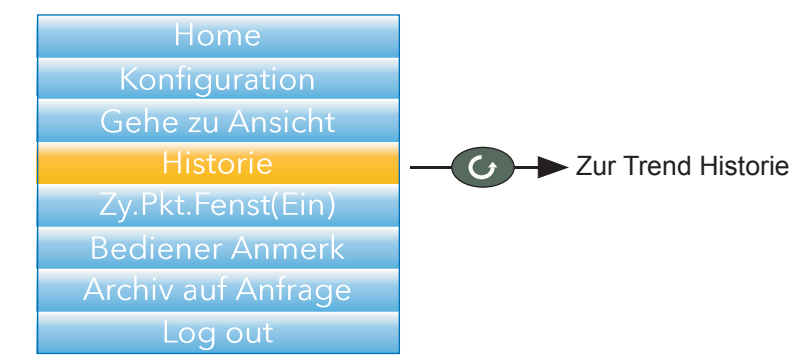

Abbildung 55: Oberste Menüebene

#### **5.5.1 Navigation**

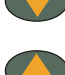

Mit der Weniger Taste verschieben Sie die Anzeige zeitlich um 1/3 Vollansicht pro Betätigung nach hinten (vorausgesetzt, die aktuelle Anzeige ist nicht die älteste). Siehe auch "Suchen nach" unten.

- Mit der Mehr Taste verschieben Sie die Anzeige zeitlich um 1/3 Vollansicht pro Betätigung nach vorne (vorausgesetzt, die aktuelle Anzeige ist nicht die jüngste). Siehe auch "Suchen nach" unten.
- Mit der Parameter Taste können Sie die Gruppentrendkanäle durchblättern. Der jeweils hervorgehobene Kanal wird ausgewählt (und sein Punkt-Fenster angezeigt).

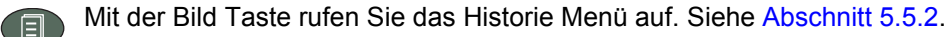

#### **SUCHEN NACH**

Halten Sie in der Historieanzeige die Mehr/Weniger Tasten ca. zwei Sekunden lang gedrückt, erscheint ein Fenster "'Suchen nach", in dem Sie eine Zeit und ein Datum eingeben können. Nach Eingabe von Zeit und Datum und Betätigen von "Ja" springt die Historieanzeige zu diesem Datum und dieser Zeit (vorausgesetzt, es existieren dafür Historiedaten).

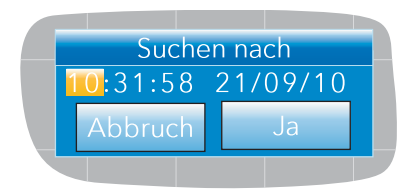

Eingabe von Zeit und Datum:

- 1. Markieren Sie die zu bearbeitende Einstellung mithilfe der Mehr/Weniger Tasten.
- 2. Ist das Element orange hervorgehoben, betätigen Sie die Parameter Taste. Der markierte Text wird schwarz.
- 3. Mit den Mehr/Weniger Tasten geben Sie den gewünschten Wert für das Feld ein und bestätigen dann die Eingabe mit der Parameter Taste. Der Text wird weiß.
- 4. Wiederholen Sie die oben aufgeführten Schritte für die restlichen Elemente, die bearbeitet werden sollen.
- 5. Wählen Sie mithilfe der Mehr/Weniger Tasten "Ja" aus. Das "Suchen nach" Fenster wird geschlossen, und die Historieanzeige springt auf die gewählte Zeit und das gewählte Datum.

Anmerkung: 1. Ist für den gewählten Zeitpunkt keine Historie vorhanden, wird "Historie nicht da" angezeigt.

> 2. Format von Zeit und Datum sowie Sommerzeiteinstellungen (DST) entsprechen den im Konfigurationsbereich Gerät.Lokal vorgenommenen Einstellungen. Weitere Details siehe [Abschnitt 6.1.2.](#page-80-0)

# <span id="page-75-0"></span>**5.5.2 Historie Optionen Menü**

Betätigen Sie in der Historieanzeige die Bild Taste, erscheint das Historie Optionen Menü.

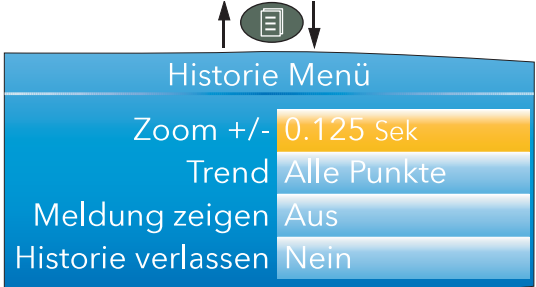

Abbildung 56: Historie Optionen Menü

#### **PARAMETER**

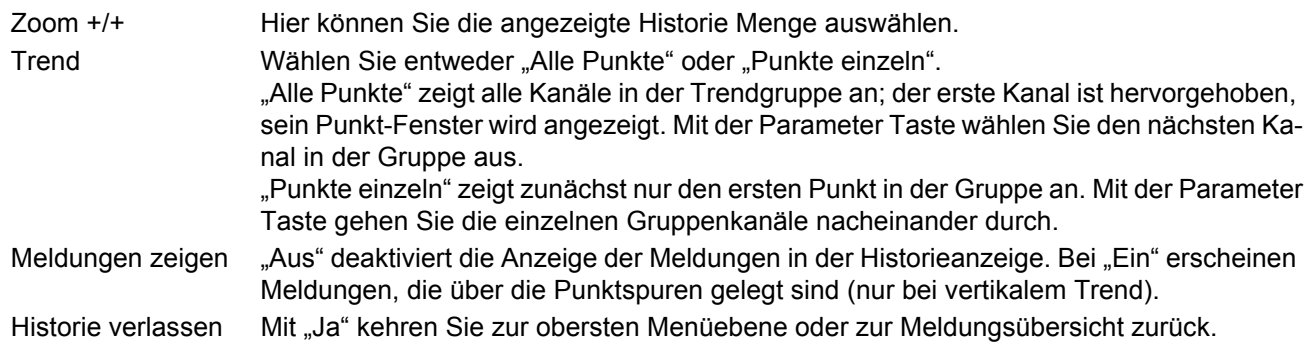

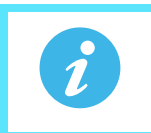

**Anmerkung:** Betätigen Sie im Historie Optionen Menü die Bild Taste, gelangen Sie zur Historieanzeige zurück.

# <span id="page-76-2"></span>**5.6 TEXTEINGABE**

Der Benutzer muss häufig Textzeichen oder Ziffern eingeben (beispielsweise bei der Bearbeitung der Bediener Anmerkungen). Dies geschieht über die Popup Tastaturen, die bei Bedarf angezeigt werden. Sind nur Ziffern erforderlich, erscheint eine reine Ziffern Tastatur.

In [Abbildung 57](#page-76-0) sehen Sie die drei Standardtastaturen und die "Suchrichtung" für die Betätigung der Mehr/Weniger Tasten. Um zwischen den Tastaturen zu wechseln, markieren Sie mithilfe der Mehr/Weniger Tasten den Namen der Tastatur ("Numerisch", "Symbole" oder "Alpha") und betätigen dann die Parameter Taste.

Allgemein wählen Sie zur Texteingabe der gewünschte Buchstabe mithilfe der Mehr/Weniger Tasten aus und bestätigen die Auswahl mit der Parameter Taste. Haben Sie die Texteingabe beendet, bestätigen Sie die Aktion mit der Bild Taste (mit der Weniger Taste "Ja" auswählen, dann Parameter Taste betätigen).

Halten Sie die Parameter Taste gedrückt und betätigen gleichzeitig die Mehr/Weniger Tasten, verschiebt sich der Cursorpunkt nach links (Weniger Taste) oder nach rechts (Mehr Taste).

Durch Gedrückthalten der Parameter Taste, können Sie verschiedene Variationen bestimmter Zeichen (in der Abbildung ist das der Buchstabe "e") anzeigen lassen. Werden diese angezeigt, können Sie mithilfe der Mehr/ Weniger Tasten durch die Hilfsliste blättern und Großbuchstaben und diakritische Zeichen (z. B. Akzente, Umlaute, Tilden, Cedillen) auswählen und mithilfe der Parameter Taste eingeben.

Die Pfeiltaste zurück wird als Rücktaste verwendet, d. h. sie löscht das links neben der Cursor Position stehende Zeichen. Mit der Taste "Del" löschen Sie das rechts neben der Cursor Position befindliche Zeichen.

**Anmerkung:** Voranstehende und nachfolgende Leerzeichen werden automatisch vom Text entfernt.

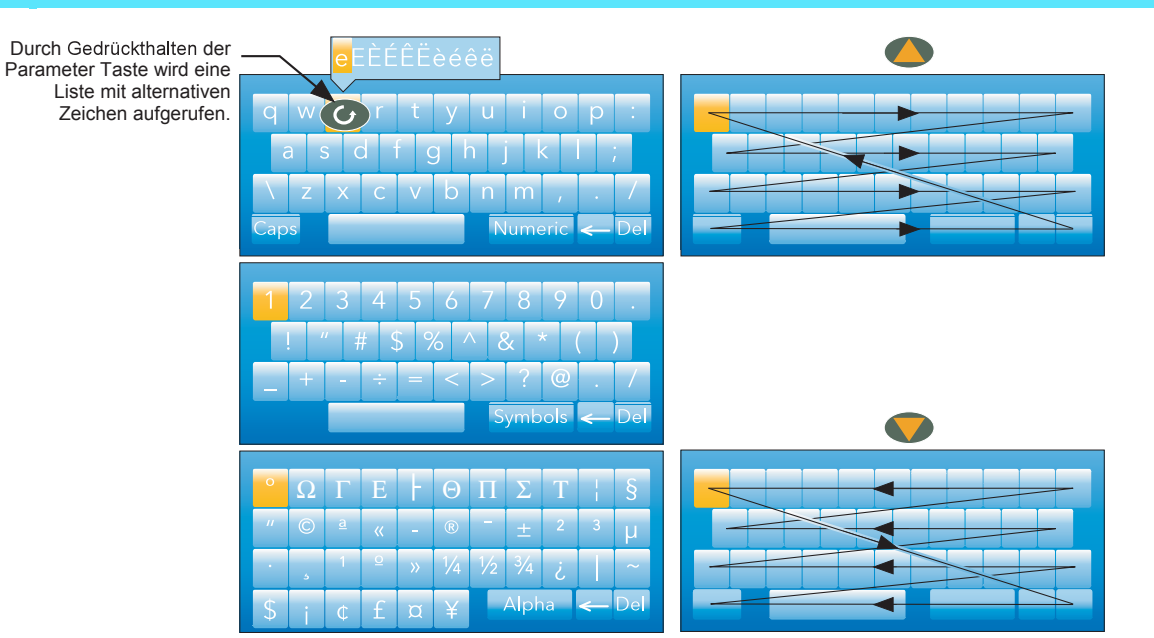

Abbildung 57: Standard Tastaturen

#### <span id="page-76-1"></span><span id="page-76-0"></span>**5.6.1 Numerische Tastatur**

Wie oben erwähnt, erscheint bei Funktionen, für die nur Ziffern benötigt werden, eine reine numerische Tastatur.

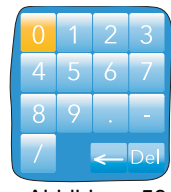

Abbildung 58: Numerische Tastatur

# **5.6.2 USB Tastatur**

Wie in [Abschnitt 11.3](#page-337-0) beschrieben, können Sie die Text- und Zahleneingabe auch über eine USB Tastatur ausführen.

# **6 KONFIGURATION**

l  $\bullet$ 

Diese Menüoption aus der obersten Menüebene [\(Abschnitt 5.1\)](#page-25-0) ermöglicht Ihnen den Zugriff auf die Schreiberkonfiguration und die Bearbeitung derselben (um Zugriff auf alle Bearbeitungsfunktionen zu haben, benötigen Sie Ingenieur Zugriffsberechtigung).

> **Achtung:** Solange Sie wie Ingenieur angemeldet sind, wird die Aufzeichnung unterbrochen. Das bedeutet, dass die Eingangs-/Ausgangsschaltkreise während der Konfiguration ausgeschaltet sind.

Wie Sie in [Abbildung 59](#page-77-0) unten sehen, ist die Schreiberkonfiguration in verschiedene Bereiche aufgeteilt, die jeweils in einem eigenen Unterabschnitt von Kapitel 4 behandelt werden.

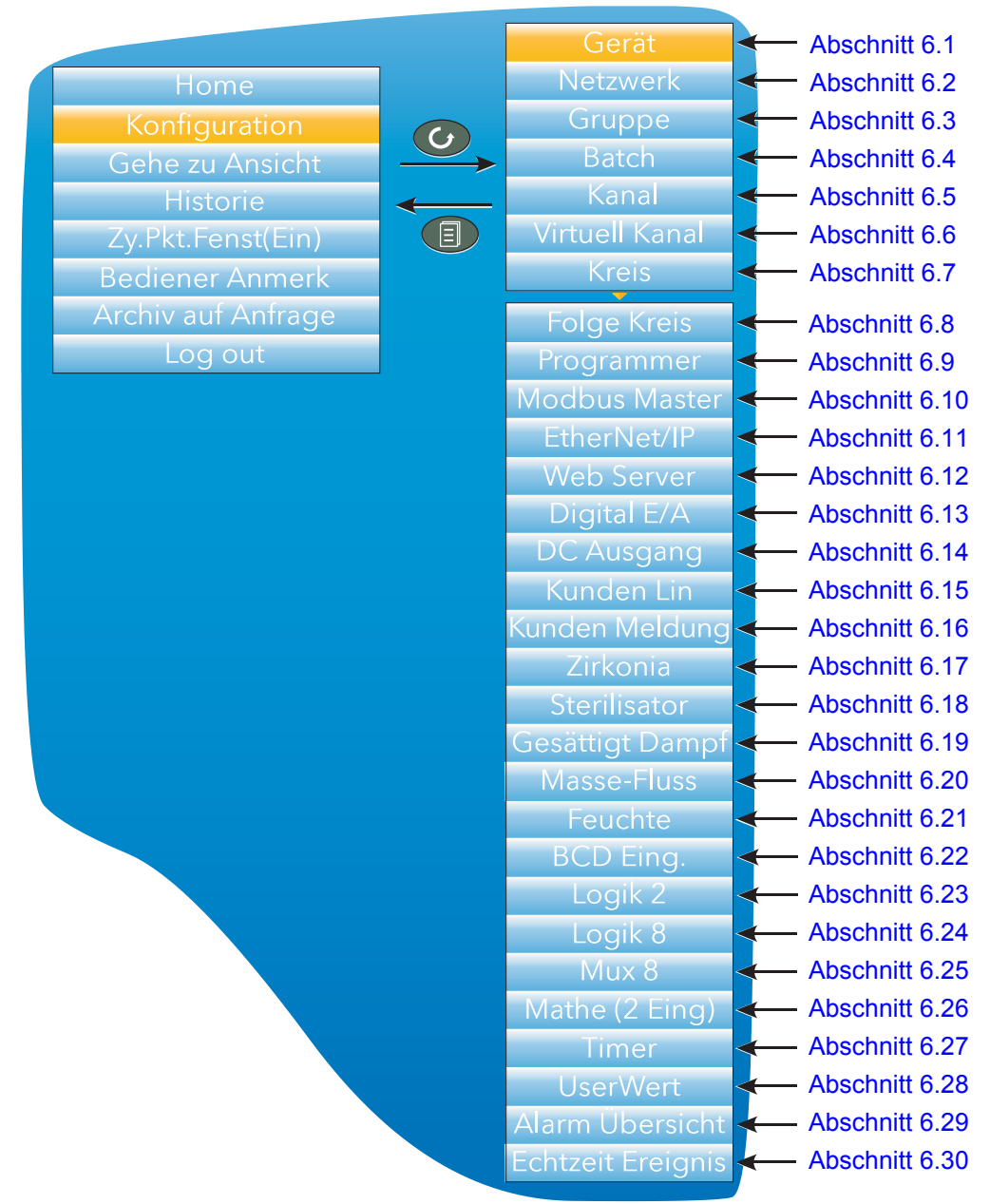

Abbildung 59: Oberste Ebene der Konfiguration

<span id="page-77-0"></span>Wenn nötig, können Sie durch die Eingabe eines bestimmten Ingenieur Passworts [\(Abschnitt 6.1.6\)](#page-85-0) die Werkskonfiguration wiederherstellen.

# <span id="page-78-0"></span>**6.1 GERÄT MENÜ**

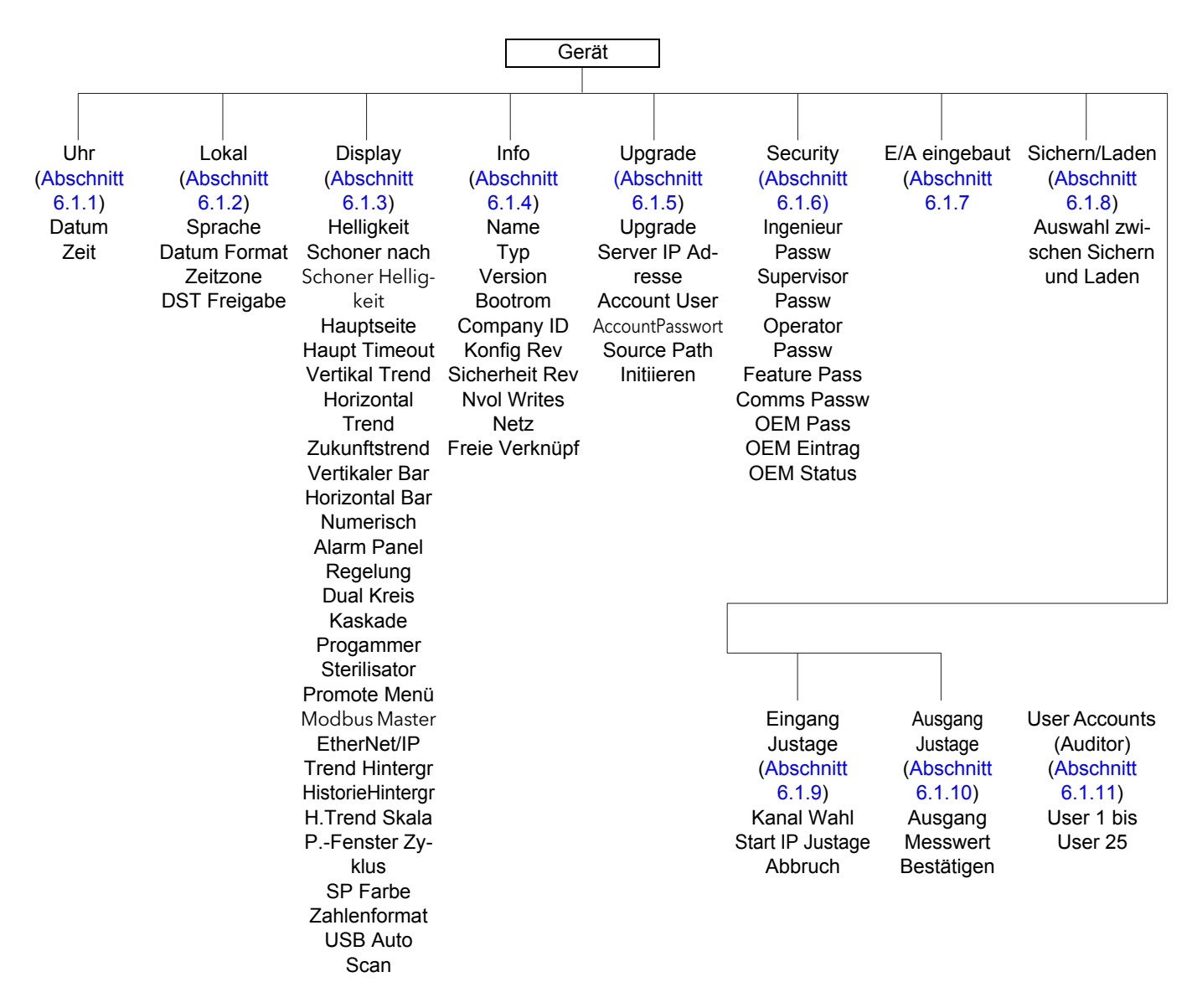

## <span id="page-79-0"></span>**6.1.1 Uhr**

Mithilfe der Mehr/Weniger Tasten markieren Sie "Datum" (Systemvorgabe) oder "Zeit".

Um das Datum einzustellen, rufen Sie mithilfe der Parameter Taste die in [Abschnitt 5.6.1](#page-76-1) beschriebene Zifferntastatur auf. Markieren Sie mit den Mehr/Weniger Tasten die betreffende Ziffer oder der Separator ("/" oder ":") und geben Sie ihn mit der Parameter Taste in die Anzeige ein.

Um die Zeit einzustellen, betätigen Sie die Parameter Taste, um in den Bearbeitungsmodus zu gelangen. Mithilfe der Mehr/Weniger Tasten können Sie bis zur gewünschten Zeit blättern, z. B. 15 Sekunden später als die aktuelle Zeit. Wenn die aktuelle Zeit der Anzeige entspricht, betätigen Sie die Parameter Taste, um die Zeit zu bestätigen und die Uhr zu starten.

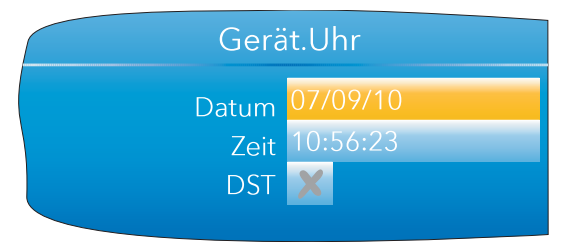

Abbildung 60: Uhr Menü

Das "D'ST" Feld erscheint nur, wenn Sie "DST Freigabe" unter "Lokal" mit "Ja" bestätigt haben ([Abschnitt 6.1.2\)](#page-80-0). Falls das Kästchen (wie abgebildet) ein Kreuz enthält, ist "Daylight Saving Tme" (Sommerzeit, DST) zurzeit nicht aktiv. Ein Häkchen bedeutet, dass die angezeigte Zeit um eine Stunde vorgestellt wurde, da Sie DST aktiviert haben.

# <span id="page-80-0"></span>**6.1.2 Lokal**

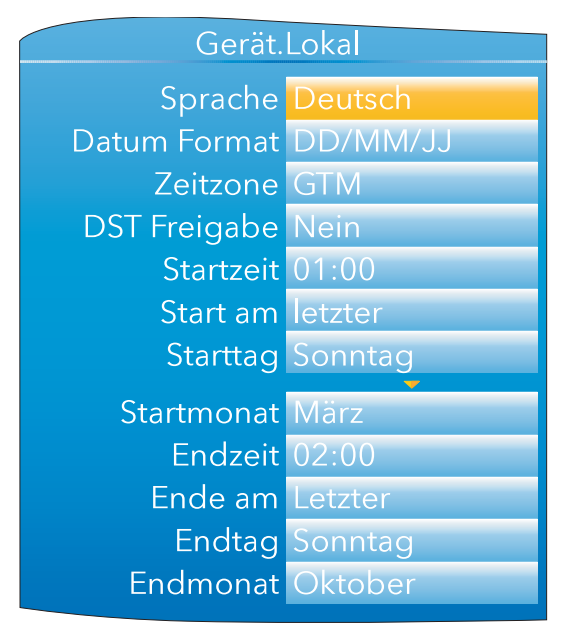

Abbildung 61: Typisches Gerät Konfigurationsmenü (alle Felder werden gezeigt)

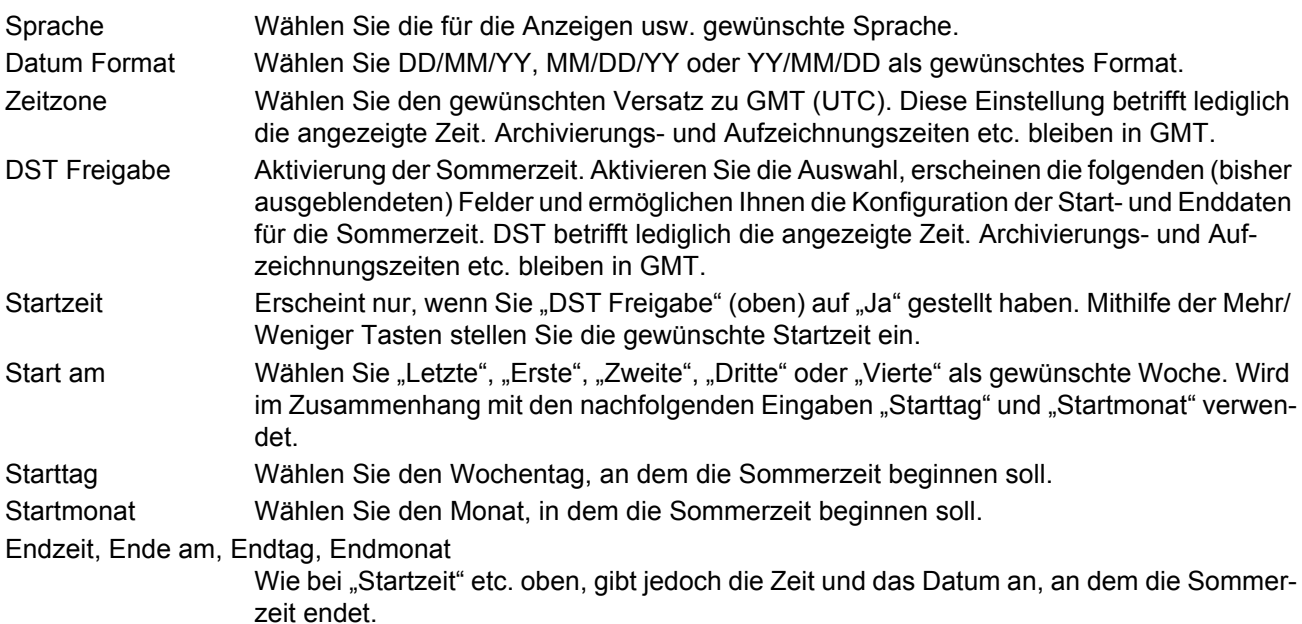

# <span id="page-81-0"></span>**6.1.3 Display Konfiguration**

Hier können Sie die Bildschirmhelligkeit und den Bildschirmschoner einstellen, einen Anzeigemodus als Hauptseite festlegen und die verschiedenen Anzeigemodi aktivieren oder deaktivieren. Verwenden Sie dazu die übliche Auswahl-, Bildlauf- und Enter-Bearbeitungstechnik.

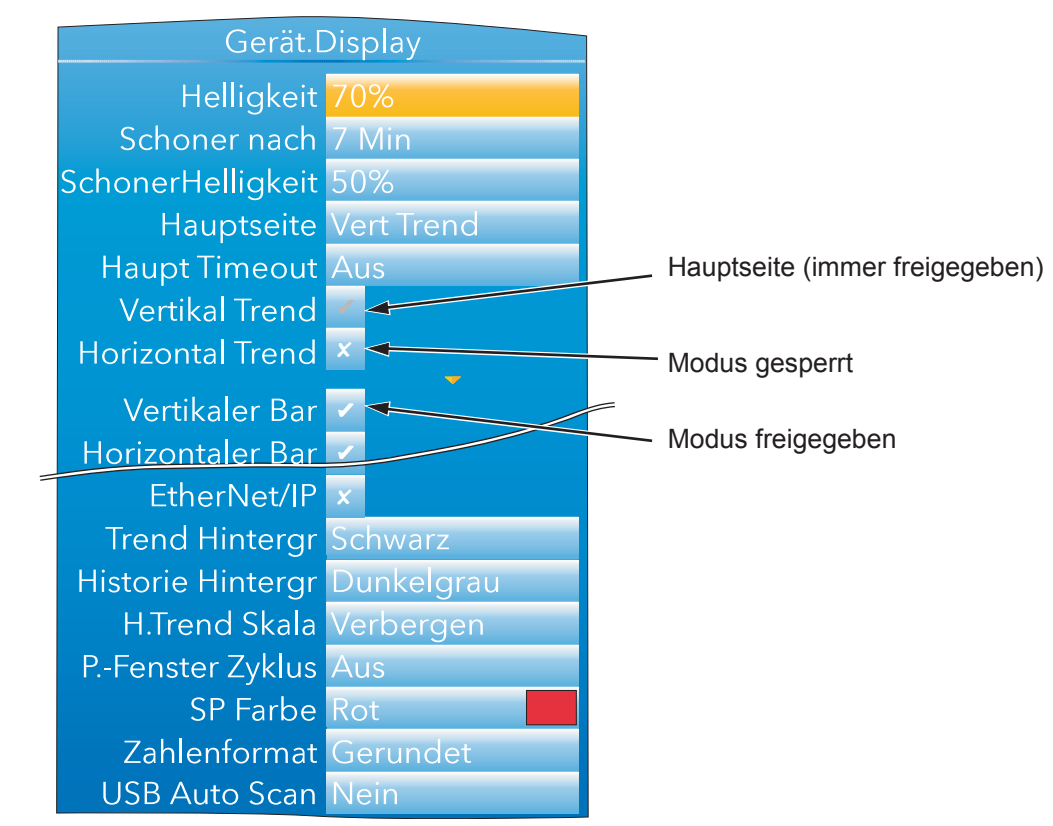

Abbildung 62: Display Menü (alle Felder werden gezeigt)

<span id="page-81-1"></span>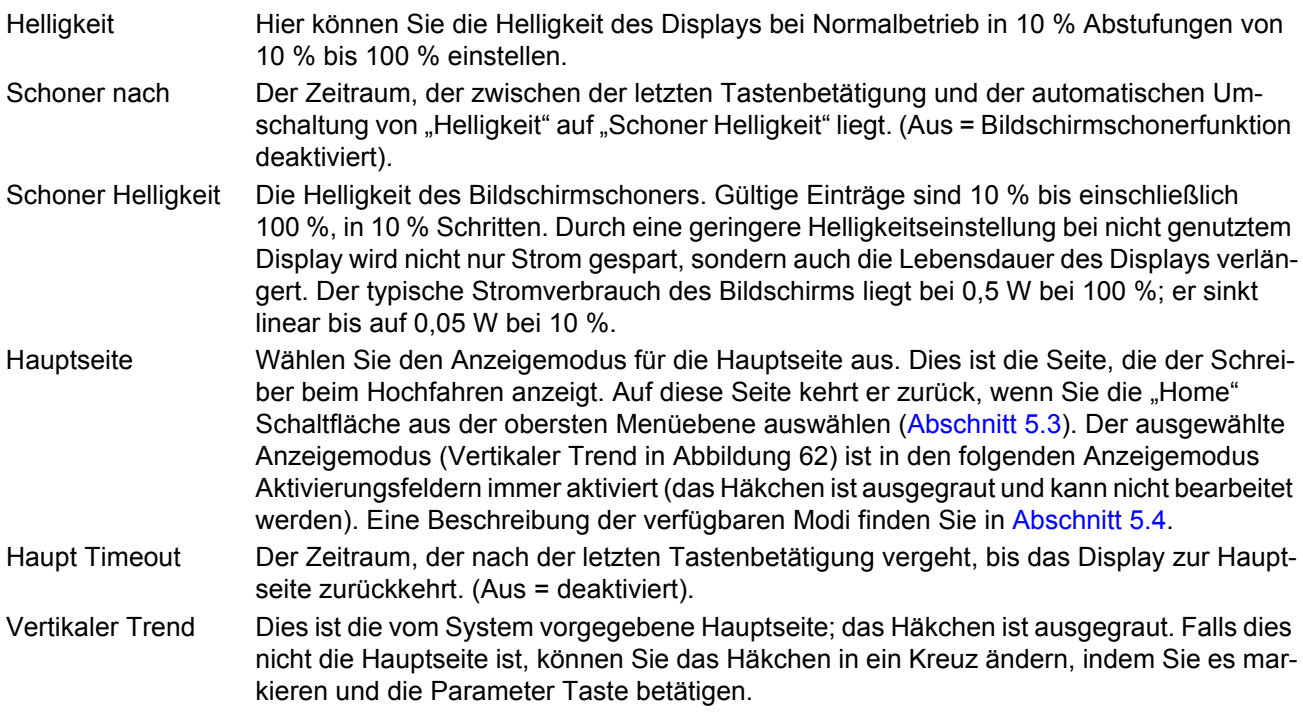

### **Display Konfiguration (Fortsetzung)**

Horizontaler Trend, Vertikaler Bar, Horizontaler Bar, Numerisch, Alarm Panel, Regelung, Dual Kreis, Kaskade, Programmer, Sterilisator, Promote Menü, Modbus Master, EtherNet/IP, Batch.

**Anmerkung:** Einige Anzeigen erscheinen nur, wenn die entsprechende Option installiert ist.

Wie für Vertikal Trend oben. Die Aktivierungshäkchen/Kreuze sind jedoch standardmäßig weiß und können somit bearbeitet werden. Falls Sie einen dieser Anzeigemodi als Hauptseite ausgewählt haben, ist das dazu gehörige Häkchen ausgegraut und kann nicht bearbeitet werden.

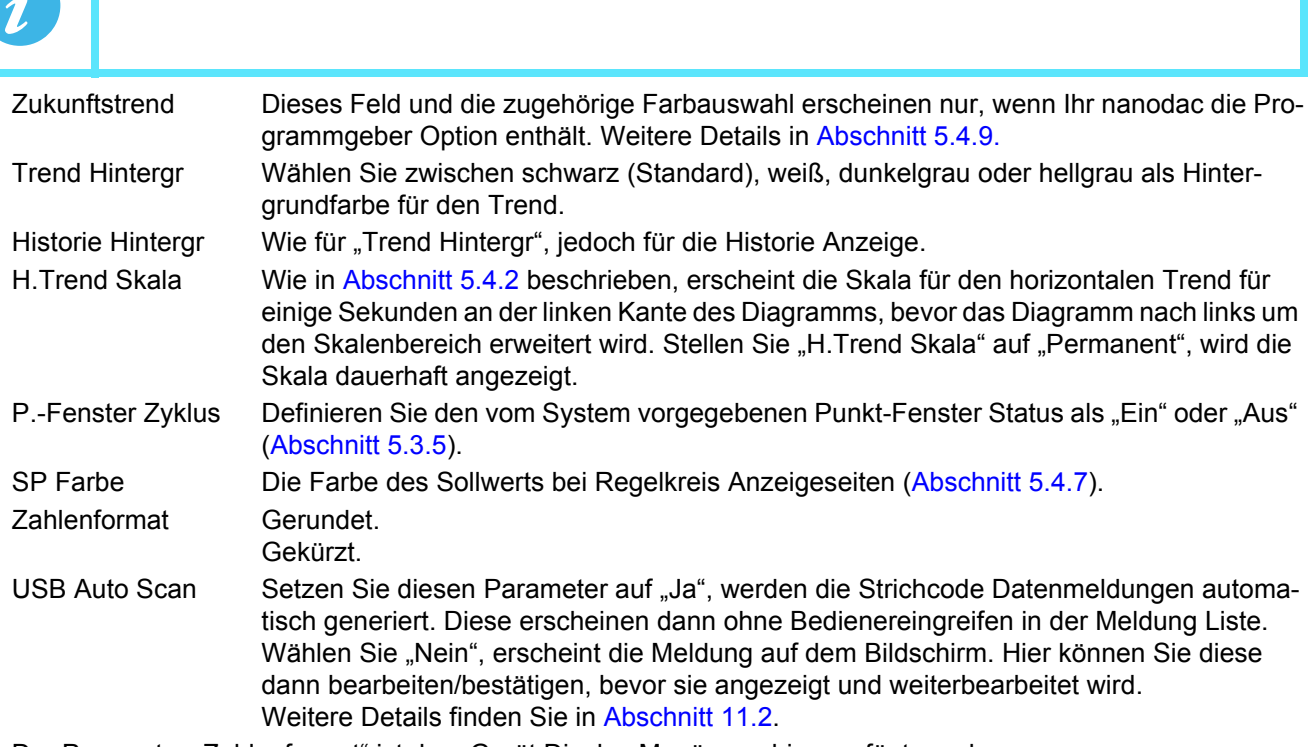

Der Parameter "Zahlenformat" ist dem Gerät.Display Menü neu hinzugefügt worden.

Die Auswahloptionen sind "Gerundet" oder "Gekürzt". In vorangegangenen Versionen des nanodac wurden Zahlen immer nur gekürzt (entsprechend der Geräte der Serie 6000).

Ab Firmwareversion V3.01 haben Sie die Möglichkeit, Zahlen runden zu lassen. Der Grund für diese Option kommt vor allem aus der Sicht der Regelung. Bei einem gekürzten PV kann es so aussehen, dass der Wert nie stabil am Sollwert regelt. Die Funktion runden/kürzen beeinflusst die UI Anzeige und die skalierten Modbus Integerwerte. Die Bezugswerte selbst und die in der Historie gespeicherten Werte sind nicht betroffen. Über MODBUS Comms übernehmen alle über skalierte Integer Comms gelesenen Fließkommawerte die kürzen/ runden Auswahl. Auf der UI wird die konfigurierte Einstellung auf ALLE gegebenen Fließkommawerte angewendet.

# <span id="page-83-0"></span>**6.1.4 Info Menü**

Hier finden Sie Informationen über die Schreiber Hardware und Software. Sie können einen Beschreiber für das Gerät eingeben. Es wird die übliche, oben beschriebene Auswahl-, Bildlauf- und Enter-Bearbeitungstechnik verwendet, um Felder zu bearbeiten, die nicht schreibgeschützt sind.

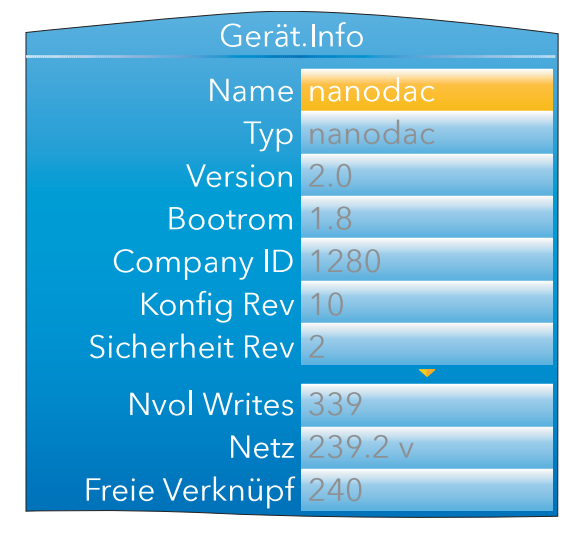

Abbildung 63: Info Menü (alle Felder werden gezeigt)

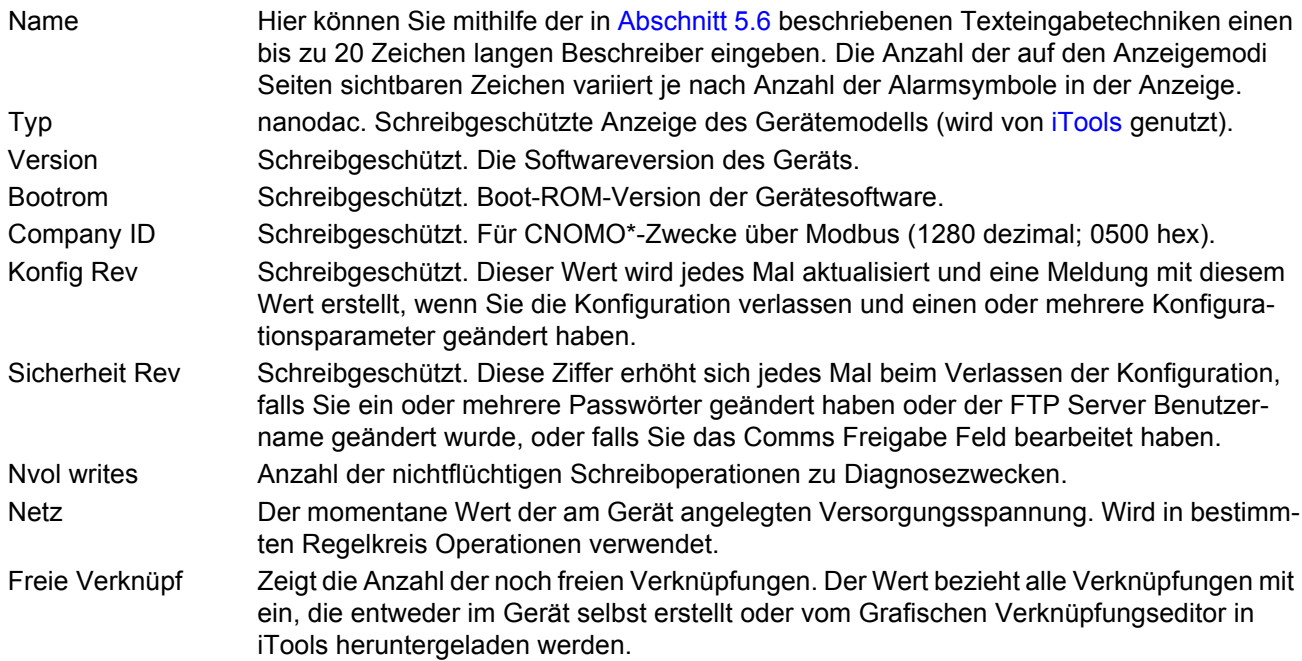

<sup>\*</sup> CNOMO = Comité de normalisation des moyens de production.

# <span id="page-84-0"></span>**6.1.5 Upgrade**

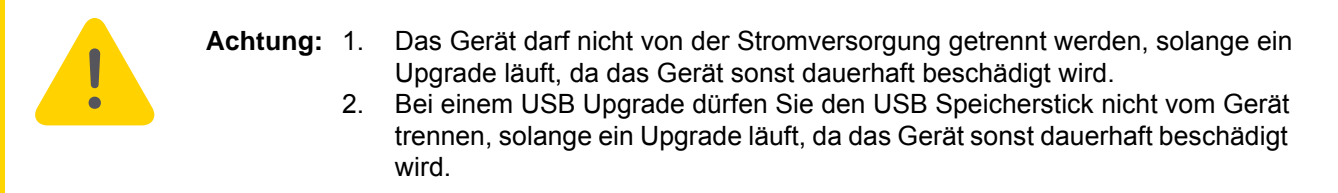

Sie können die Firmware des Geräts entweder über einen Speicherstick im USB Port auf der Rückseite des Geräts oder per FTP Übermittlung von einem Host Computer aus aktualisieren. Firmware Upgrade Dateien werden vom Hersteller des Schreibers heruntergeladen und per Speicherstick oder FTP auf das Gerät übertragen. Splash-Screens werden vom Benutzer erstellt und über einen Speicherstick übertragen. Nach einem Upgrade oder einem Splash-Screen-Wechsel startet das Gerät automatisch neu.

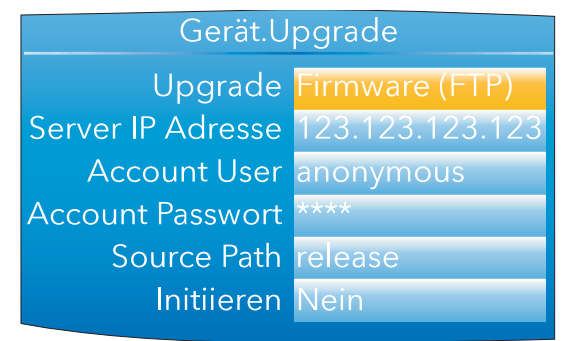

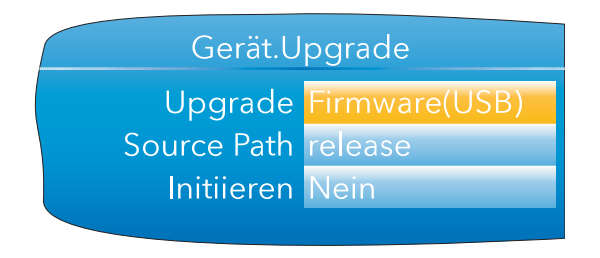

Abbildung 64: Typische Upgrade Menüs

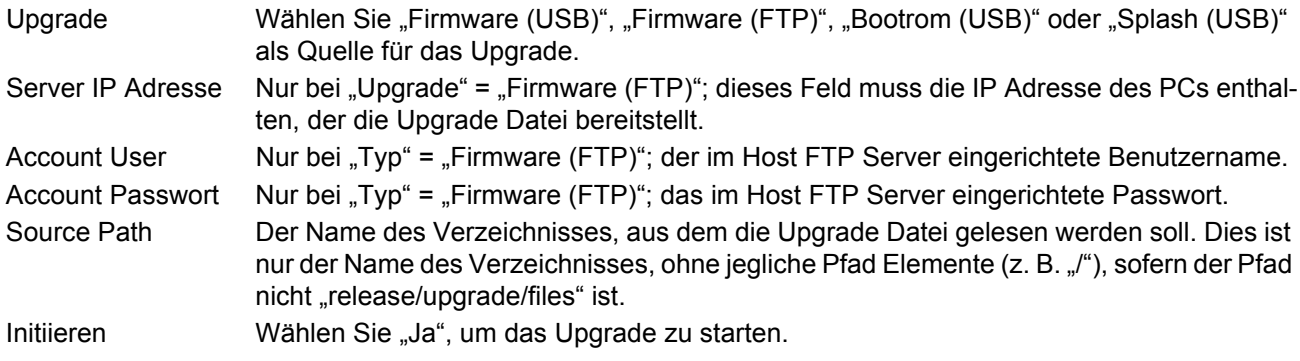

# **KUNDENSPEZIFISCHE EINSTELLUNG DES SPLASH-SCREEN**

Über "Splash (USB)" können Sie ein neues Bild für den Splash-Screen auswählen (d. h. für das Fenster, das beim Hochfahren oder beim Neustart erscheint). Stellen Sie "Initiieren" auf "Ja", sucht das Gerät in der US Vorrichtung nach einer Datei namens "splash.bmp" im Ordner "Release". Wird eine solche Datei gefunden, wird sie geladen, und das Gerät startet mit dem neuen Bild als Splash-Screen neu. Wird keine Datei gefunden, wird die Aufforderung ignoriert. Falls das Bild nicht dem richtigen Typ oder der richtigen Größe entspricht, startet das Gerät mit dem vom System vorgegebenen Splash-Screen neu.

Der Original Splash-Screen ist Teil der "Tools" DVD. Sie können ihn also bei Bedarf wiederherstellen Regeln:

- 1. Diese Funktion steht nur bei Bootrom Versionen ab 2.0 zur Verfügung.
- 2. Die Datei muss sich in einem Ordner namens "Release" befinden und "splash.bmp" heißen.
- 3. Das Bild muss 320 x 240 mit einer Auflösung von 24 Bit sein.
- 4. Das Bild muss im Bitmap Format (mit Suffix .bmp) sein.
- 5. Das Bild darf nicht größer als 256 kB sein.

# <span id="page-85-0"></span>**6.1.6 Sicherheit Menü**

Hier haben Sie die Möglichkeit, Passwörter für alle Sicherheitsebenen (Ausnahme: Logged out) festzulegen und die Sicherheit der seriellen Schnittstellen zu aktivieren/deaktivieren.

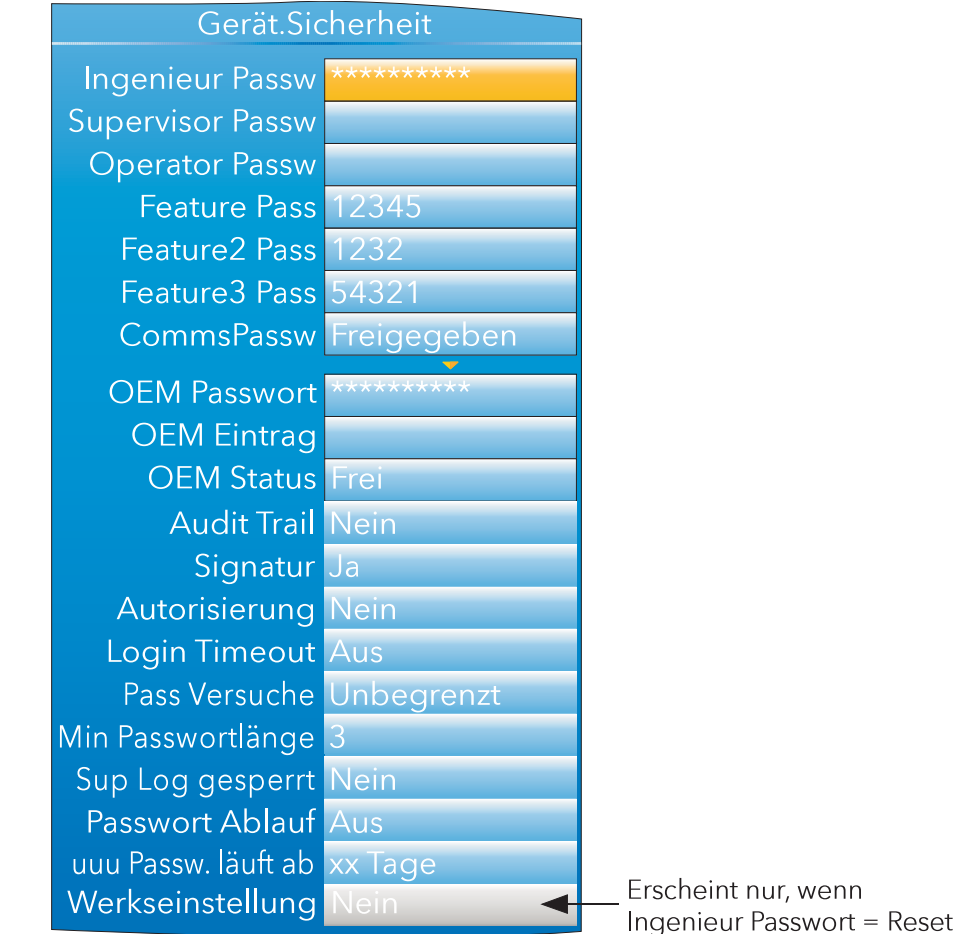

Abbildung 65: Sicherheit Menü

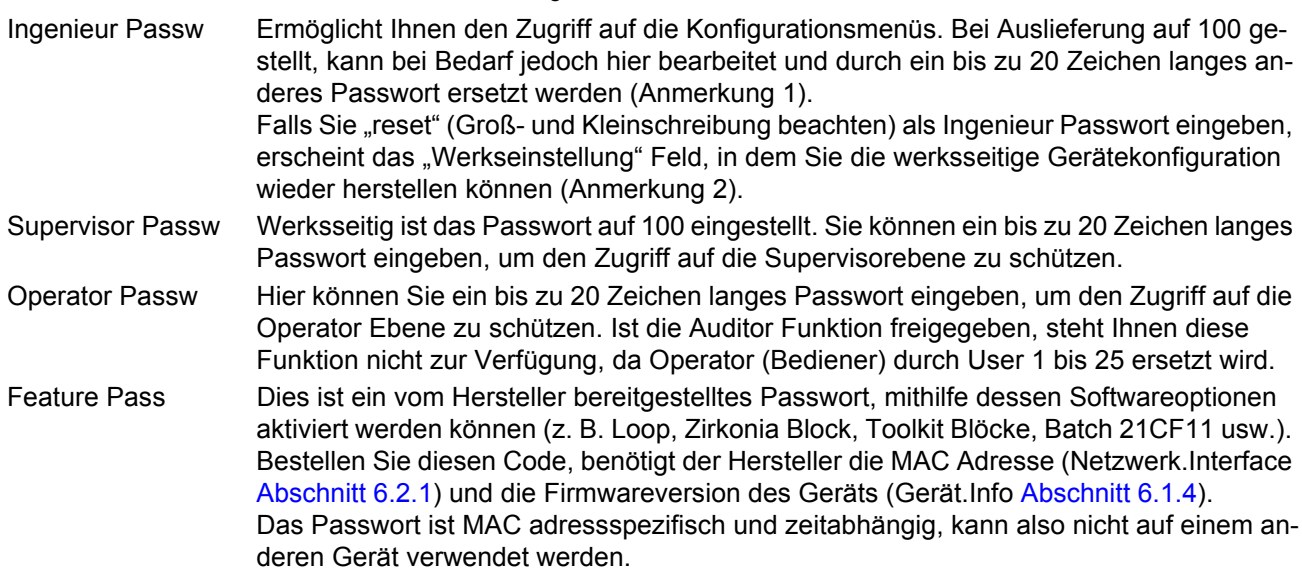

|                    | SIGHERITER METRI (FULSELLUNG)  |                                                                                                    |  |  |  |  |  |  |  |  |  |
|--------------------|--------------------------------|----------------------------------------------------------------------------------------------------|--|--|--|--|--|--|--|--|--|
|                    |                                | Anmerkung: Ist die Auditor Funktion freigegeben, führt die Eingabe eines falschen Passworts zu<br>einer Sperrung (Schreibschutz) der Funktion für 30 Minuten. Dies soll die Möglichkeit<br>erschweren, das Passwort zu erraten. Die Sperrdauer kann nicht verkürzt werden.                                                                                                    |  |  |  |  |  |  |  |  |  |
|                    | Feature2/3 Pass<br>Comms Passw | Wie für "Feature Pass", für weitere Optionen.<br>Aktiviert/deaktiviert die Passwortsicherheit für externe Kommunikation (inkl. iTools).<br>Stellen Sie hier "Freigegeben" ein, wird ein Ingenieur Passwort benötigt, um von einem<br>externen PC aus auf die Konfigurationsmenüs zuzugreifen. Stellen Sie hier "Gesperrt" ein,<br>kann über eine Kommunikationsverbindung ohne Passwort auf die Konfiguration zuge-<br>griffen werden.<br>Falls aktiviert, muss der Zugriff auf den Konfigurationsmodus über den Instrument Mode<br>Parameter (IM Parameter) innerhalb von 5 Sekunden nach Eingabe des Passworts abge-<br>schlossen sein, da der Versuch sonst fehlschlägt. |  |  |  |  |  |  |  |  |  |
|                    |                                | Anmerkung: 1. Verwenden Sie nur solche Zeichen im Ingenieur Passwort, die auf der PC Tastatur<br>des Benutzers vorhanden sind. Die Verwendung anderer Zeichen macht die Verwen-<br>dung von "Escape" Codes (z. B. Alt 0247 für das Zeichen "÷") erforderlich, wenn<br>Sie beispielsweise über iTools auf den Konfigurationsmodus zugreifen möchten.<br>2. Die Wiederherstellung der werksseitigen Standardkonfiguration kann auch in iTools<br>mithilfe des Ingenieur Passworts "reset" und Einstellung von "Werkseinstellung" auf<br>"Ja" vorgenommen werden.                                                                                                    |  |  |  |  |  |  |  |  |  |
| <b>OEM Pass</b>    |                                | Wenn konfiguriert, wird dieses Passwort zur Freigabe/Sperrung der OEM Sicherheitsop-<br>tion verwendet. Dieses Feld können Sie nur ändern, wenn der OEM Status auf "Frei" steht<br>und Sie Ingenieur Zugriffsrecht haben.                                                                                                    |  |  |  |  |  |  |  |  |  |
| <b>OEM Eintrag</b> |                                | Hier können Sie die OEM Sicherheitsfunktion sperren oder freigeben. Dafür benötigen Sie<br>das oben eingestellte Passwort.                                                                                                    |  |  |  |  |  |  |  |  |  |
| <b>OEM Status</b>  |                                | Schreibgeschützt. "Frei" oder "Gesperrt".                                                                                                    |  |  |  |  |  |  |  |  |  |
| <b>Audit Trail</b> |                                | Wählen Sie "Ja", wird der Audit Trail zur Historiedatei geschrieben. Dabei werden alle<br>Änderungen an Konfigurationsparametern, Alarmquittierungen durch den Bediener und<br>Clonestatusänderungen zur Historie geschrieben. Beachten Sie, dass während eines<br>Clonevorgangs über USB oder iTools Audit Trail temporär ausgesetzt wird, da - potentiell<br>gesehen - jeder Parameter geändert werden kann. Jedoch wird jedes Laden einer Clone-<br>datei durch Audit Trail zur Historie gespeichert. Dieses Feld steht Ihnen nur zur Verfü-<br>gung, wenn Sie Audit Trail freigegeben haben.                                                                            |  |  |  |  |  |  |  |  |  |
| Signatur           |                                | Haben Sie für diese Funktion "Ja" gewählt, erscheint bei einem Zugriffsversuch auf ein ge-<br>schütztes Menü oder einen geschützten Parameter ein Signatur Dialog (siehe unten).<br>Damit Sie fortfahren können, muss der für die Signatur vorgesehene Benutzer sein Pass-<br>wort und einen Hinweis (darf nicht leer bleiben) eingeben und "Annehmen" auf "Ja" set-<br>zen. Ist die Signatur bestätigt, wird der Historie eine entsprechende Meldung zusammen<br>mit dem eingegebenen Hinweis hinzugefügt. Dieses Feld steht Ihnen nur zur Verfügung,<br>wenn Sie die Auditor Funktion freigegeben haben.                                                                  |  |  |  |  |  |  |  |  |  |
|                    |                                | Signatur Ingenieur<br>Passwort<br><b>Hinweis</b><br><b>Annehmen</b> Nein                                                                                                    |  |  |  |  |  |  |  |  |  |
|                    |                                |                                                                                                    |  |  |  |  |  |  |  |  |  |

**Sicherheit Menü (Fortsetzung)**

Abbildung 66: Signatur Dialog

### **Sicherheit Menü (Fortsetzung)**

Autorisierung Haben Sie diese Funktion auf "Ja" gesetzt, muss - ähnlich wie bei Signatur- ein weiterer User sein Passwort eingeben, um die Operation zu bestätigen. Im Gegensatz zu den im Gerät vorhandenen Ingenieur und Supervisor Accounts, benötigt der Autorisierer eine persönliche Autorisierungsberechtigung. Im Abschnitt "[User Accounts \(Auditor\)"](#page-94-0) erfahren Sie, wie Sie einem User eine Berechtigung zuweisen. Dieses Feld steht Ihnen nur bei freigegebener Auditor Funktion zur Verfügung.

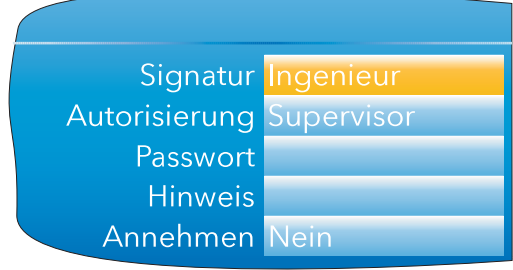

Abbildung 67: Autorisierung Dialog

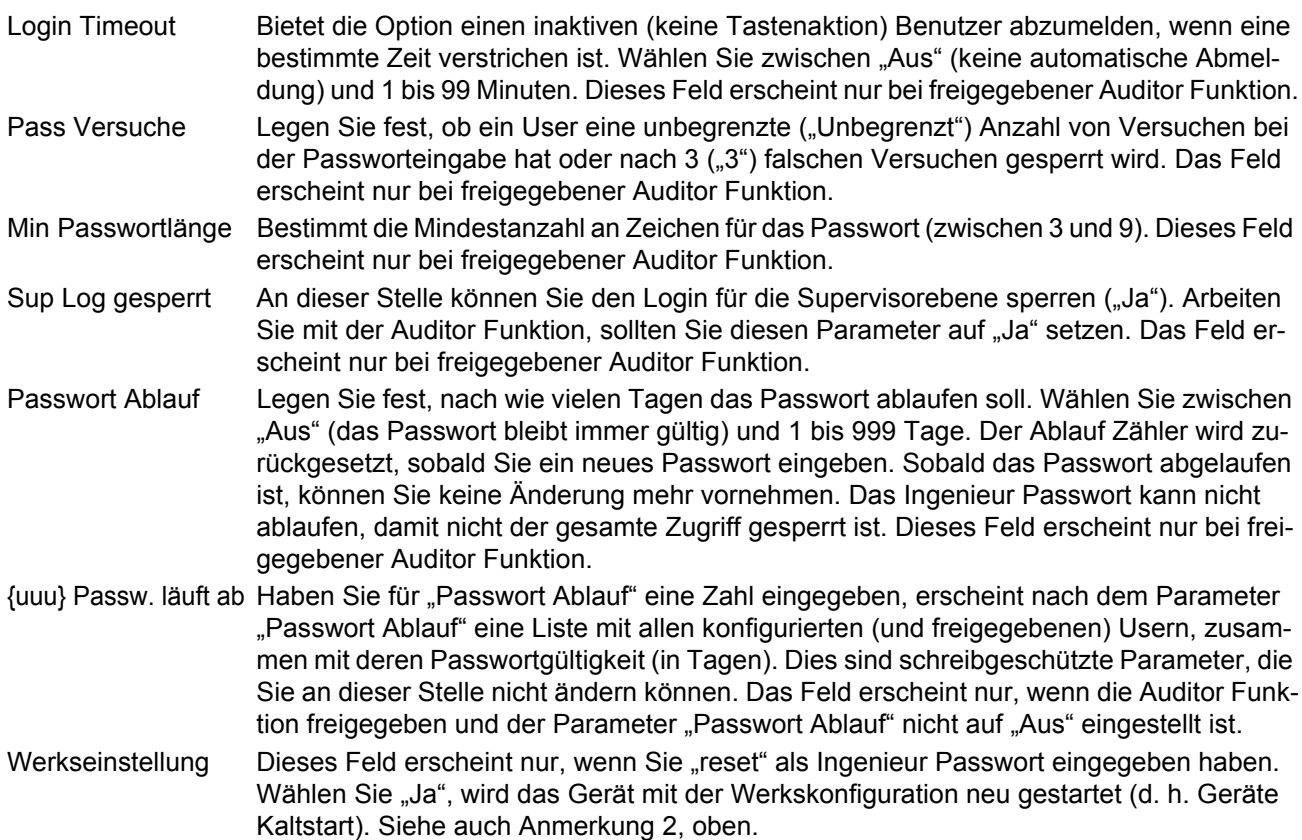

# **OEM SICHERHEIT**

Bei Geräten mit integriertem User Wiring liegt der Wert der Anwendung eher in diesem Wiring (Verbindung der Funktionsblöcke) als in der Konfiguration der Geräteparameter.

OEM Sicherheit gibt Ihnen die Möglichkeit, die Anwendung so zu schützen, dass ein Kopieren über die Kommunikation (iTools oder ein anderes Comms Paket) oder die Geräte Schnittstelle nicht möglich ist.

Haben Sie OEM Sicherheit freigegeben, können Anwender von keiner Quelle (Comms oder Geräte Schnittstelle) mehr auf das Wiring zugreifen (Lesen oder Schreiben). Außerdem ist es nicht möglich, die Gerätekonfiguration über iTools oder die Sichern/Laden Funktion des Geräts ([Abschnitt 6.1.8\)](#page-88-1) zu Sichern oder zu Laden. Ab Firmwareversion V5.00 bietet die OEM Sicherheit Ihnen eine neue Funktion, die Sie über den Parameter "Instrument.Security.OEMParamLists" freigeben können. Dieser Parameter ist nur über iTools verfügbar.

#### **OEM Sicherheit (Fortsetzung)**

Der OEM kann mit dieser Funktion:

- 1. Alle Parameter, die für Lesen/Schreiben zugelassen sind, in die Ingenieurebene verschieben. Diese Parameter können dann nur gelesen werden, wenn das Gerät OEM gesichert UND in der Ingenieurebene ist. Der OEM kann bis zu 100 Parameter wählen, die in der Ingenieurebene für den Lese/Schreib Zugriff verbleiben.
- 2. Bis zu 100 Parameter, die in der Supervisorebene für Lesen/Schreiben zugelassen sind, können unter OEM Schutz für den Schreibzugriff gesperrt werden.

Beispiele für die Einstellung der OEM Sicherheit finden Sie in iTools [Abschnitt 9.6.10.](#page-328-0)

## <span id="page-88-0"></span>**6.1.7 E/A eingebaut**

Diese schreibgeschützte Anzeige informiert Sie über die Art der Eingangs- oder Ausgangskreise, die den einzelnen Klemmensätzen auf der Rückseite zugeordnet sind.

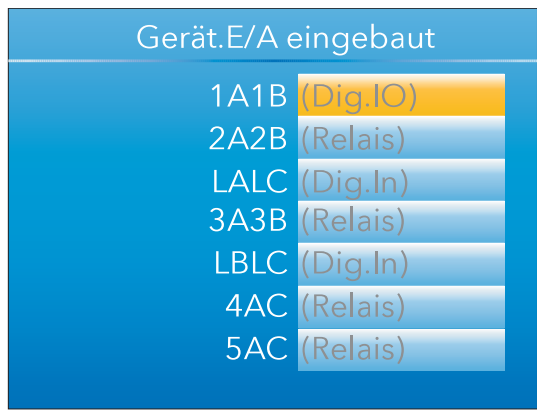

Abbildung 68: Anzeige der eingebauten E/As

#### **E/A TYPEN**

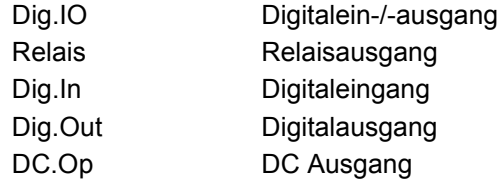

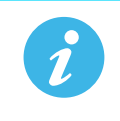

**Anmerkung:** Die auf den Steckplätzen LALC, LBLC, 4AC und 5AC vorhandenen E/A Typen entsprechen immer den oben gezeigten. Die E/A Typen auf den Steckplätzen 1A1B, 2A2B und 3A3B sind abhängig von den von Ihnen bestellten Optionen.

#### <span id="page-88-1"></span>**6.1.8 Sichern/Laden**

Hier können Sie die Clone Gerätekonfiguration von/zu einem USB Speicherstick (USB Anschluss auf der Rückseite des Geräts) laden/speichern. Die gespeicherten/geladenen Dateien sind iTools Clonedateien (\*.uic). Wählen Sie "Laden", erscheint eine Liste der im gewählten Verzeichnis des USB Geräts vorhandenen Clonedateien. (Im nachfolgenden Beispiel befindet sich die Datei im Basis usb0 Verzeichnis. Die Datei wurde zu keinem bestimmten Konfigurationsverzeichnis gespeichert.)

Haben Sie "Sichern" gewählt, können Sie über die erscheinende Tastatur einen Dateinamen eingeben. Besteht diese Daten bereits auf dem USB Gerät, erscheint eine Warnung mit den Alternativen "Abbruch" oder "Überschreiben".

# **Sichern/Laden (Fortsetzung)**

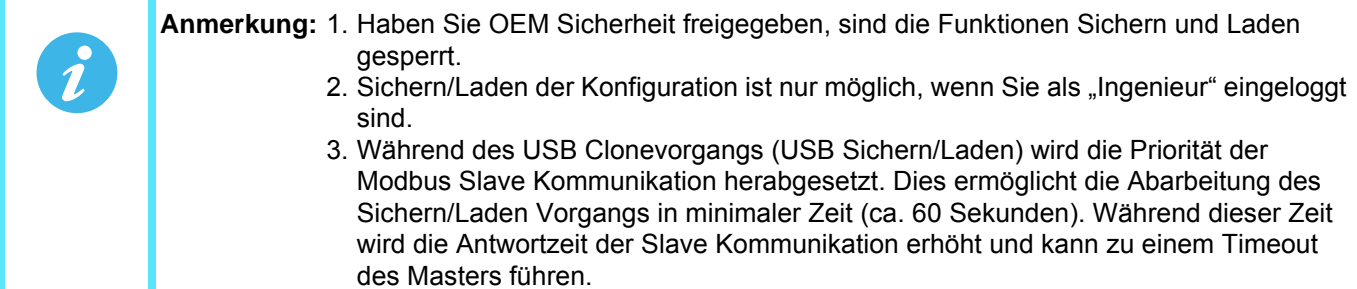

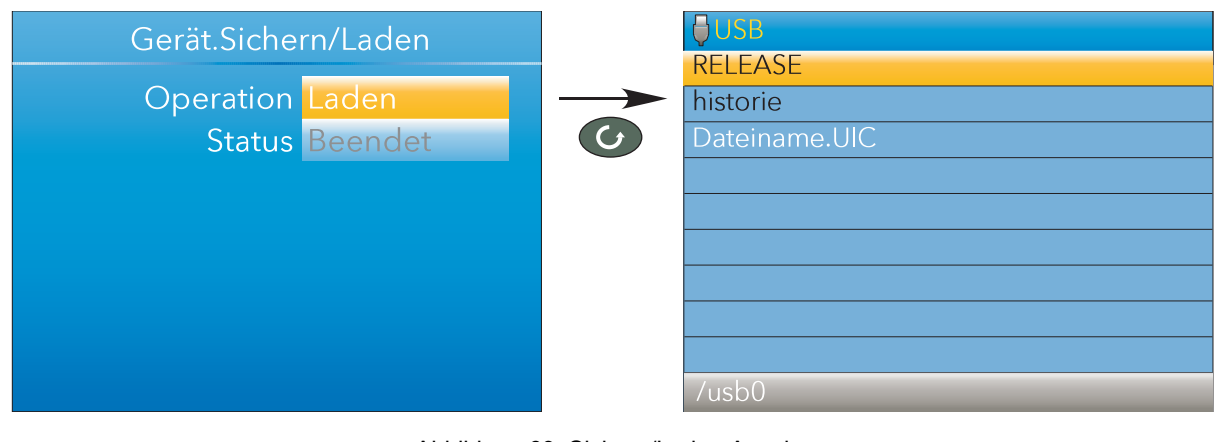

Abbildung 69: Sichern/Laden Anzeige

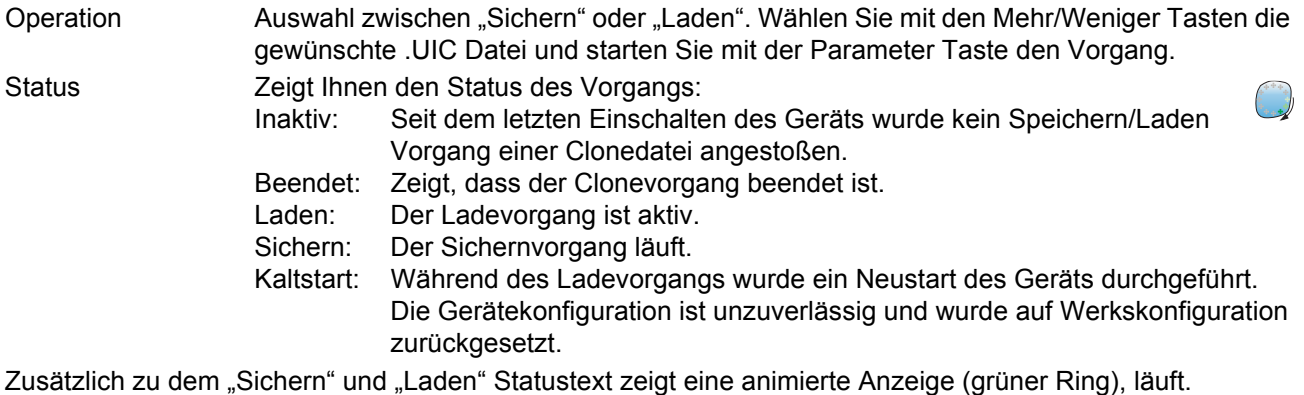

# <span id="page-90-0"></span>**6.1.9 Eingangsjustage**

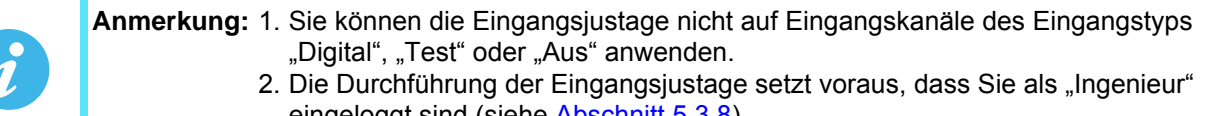

eingeloggt sind (siehe [Abschnitt 5.3.8\)](#page-38-0). 3. Das Gerät muss eine ausreichende Zeit (z. B. 30 Minuten) eingeschaltet sein, damit es ein thermisches Gleichgewicht erreicht hat, bevor Sie diese Funktion ausführen.

Mithilfe dieser Funktion können Sie Toleranzfehler etc. kompensieren. Wählen Sie dafür die Kanäle, für die die Justage gelten soll, aus. Dann wird für jeden Kanal:

- a eine bekannte niedrige Signalstufe (am unteren Ende des Eingangswertbereichs oder in seiner Nähe) am relevanten Eingang angelegt. Wenn die Werte im Schreiber stabil sind, betätigen Sie "Justage Init".
- b. eine bekannte hohe Signalstufe (am oberen Ende des Eingangswertbereichs oder in seiner Nähe) am relevanten Eingang angelegt. Wenn die Werte im Schreiber stabil sind, betätigen Sie "Justage Init".

In [Abbildung 70](#page-90-1) sehen Sie eine typische Anzeige, nach Auswahl von "Eingang Justage" aus dem Gerätemenü und "Justage Init". Wie zu sehen ist, wurde Kanal 3 bereits angepasst.

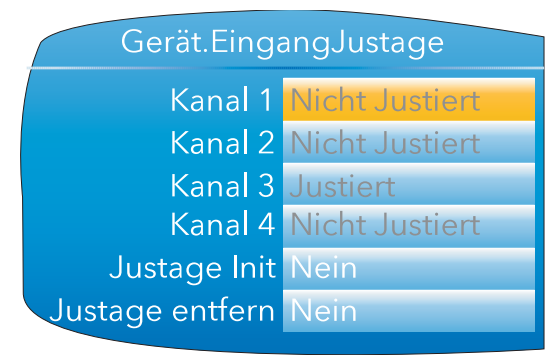

Abbildung 70: Oberste Ebene der Eingangsjustage

<span id="page-90-1"></span>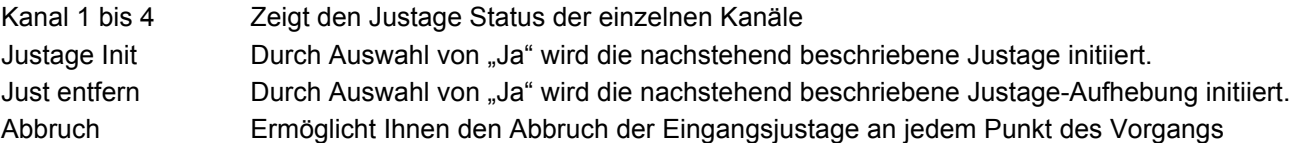

#### **JUSTAGE-VORGANG**

1. Wie Sie in [Abbildung 71](#page-90-2) sehen, markieren Sie das Feld "Justage Init" und betätigen Sie die Parameter Taste, um in den Bearbeitungsmodus zu gelangen. Mithilfe der Mehr/Weniger Tasten wählen Sie "Ja". Ändern Sie mit der Parameter Taste das Kreuz bei Kanal 1 in ein Häkchen ("Check-Mark"). Auf die gleiche Weise können Sie andere Kanäle auswählen, die angepasst werden sollen.

<span id="page-90-2"></span>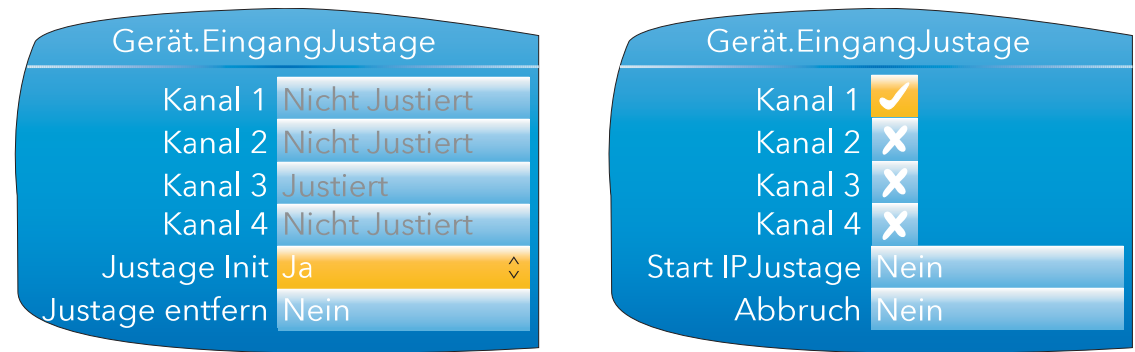

Abbildung 71: Kanal Justage Vorgang (1)

## **Justage-Vorgang (Fortsetzung)**

- 2. Markieren Sie das Feld "Start IP Justage" und wählen Sie mithilfe der Mehr/Weniger Tasten "Ja". Betätigen Sie die Parameter Taste erneut, um auf die Seite zur Anpassung der unteren Werte zu gelangen.
- 3. Legen Sie den bekannten unteren Wert an und warten Sie, bis der Wert sich stabilisiert hat. Geben Sie "Just Tief" ein (das ist der Wert, den der Schreiber für den angelegten Eingang lesen soll). Ist eine Stabilisierung erreicht, setzen Sie mithilfe der Parameter Taste und der Mehr/Weniger Tasten das Feld "Tief bestätig" auf "Ja" und betätigen erneut die Parameter Taste.

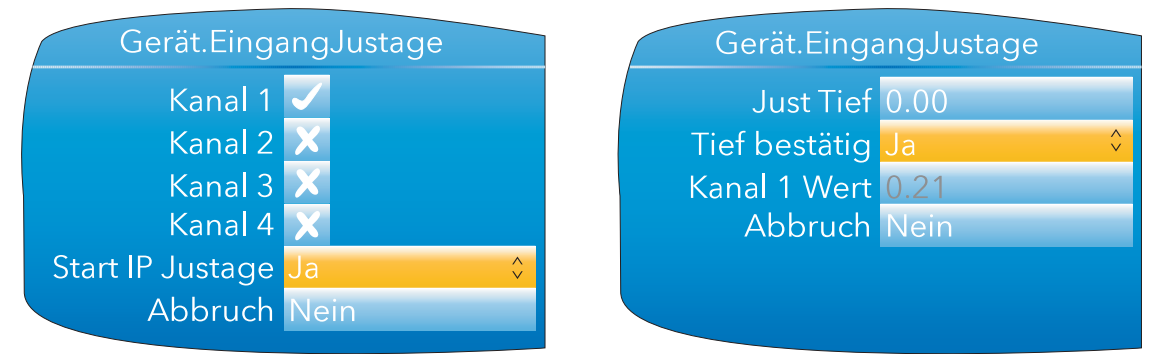

Abbildung 72: Kanal Justage Vorgang (2)

- 4. Die Anzeige wechselt zur Seite für die Anpassung der oberen Werte.
- 5. Wenden Sie den bekannten oberen Wert an und warten Sie, bis der Wert sich stabilisiert hat. Geben Sie "Just Hoch" ein (das ist der Wert, den der Schreiber für den angelegten Eingang lesen soll). Wenn eine Stabilisierung erreicht ist, setzen Sie "Hoch bestätig" auf "Ja".

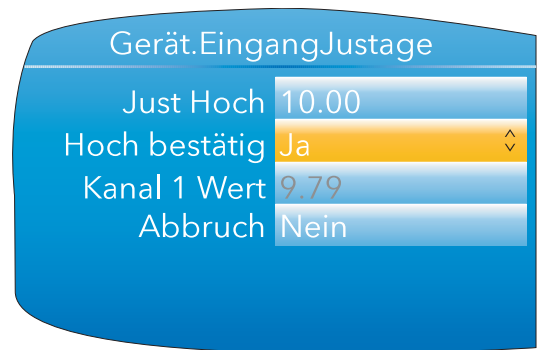

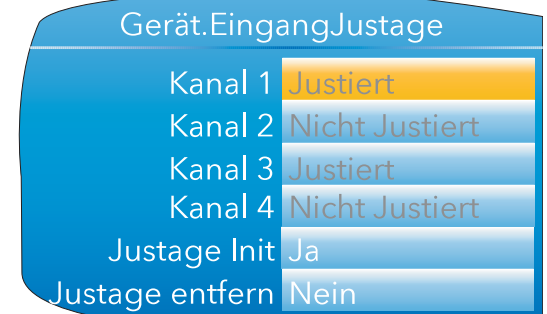

Abbildung 73: Kanal Justage Vorgang (3)

#### **JUSTAGE ENTFERNEN**

- 1. Stellen Sie "Just entfern" auf "Ja" und betätigen Sie die Parameter Taste.
- 2. Ändern Sie mithilfe der Mehr/Weniger Tasten die Symbole der gewünschten Kanäle von Kreuzen in Häkchen.
- 3. Stellen Sie "Just entfern" auf "Ja" und betätigen Sie die Parameter Taste. Die Justage aller ausgewählten Kanäle wird ohne weitere Bestätigung aufgehoben.

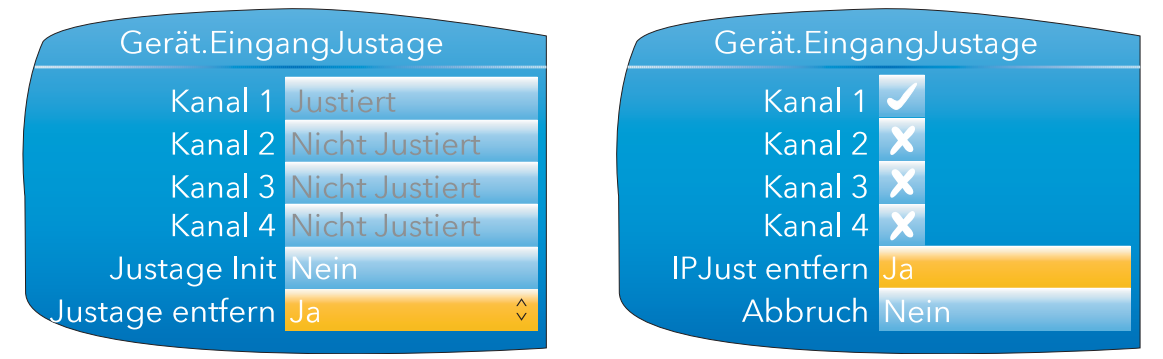

Abbildung 74: Entfernen der Kanal Justage

## **DUAL EINGANGSKANÄLE**

Bei der Option duale Eingänge führen Sie die Eingangsjustage wie oben beschrieben durch, außer dass Sie für jeden als dualen Kanal konfigurierten Eingang die Justage für den primären und den sekundären Kanal separat initiieren müssen.

Aus diesem Grund wurde das Feld "Eingang auf Kanal" hinzugefügt [\(Abbildung 75](#page-92-1)).

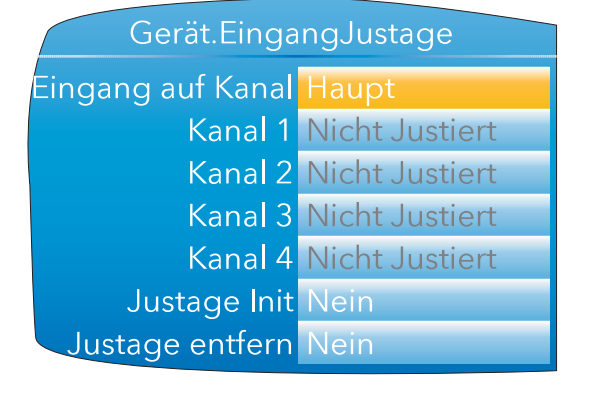

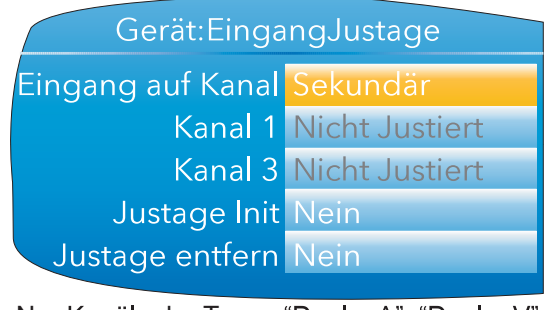

Nur Kanäle der Typen "Dual mA", "Dual mV" oder "Dual T/C" erscheinen in der Liste der sekundären Kanäle. In diesem Beispiel sind nur die Kanäle 1 und 3 als duale Eingänge konfiguriert.

Abbildung 75: Oberste Ebene der Eingangsjustage (dual Eingang)

<span id="page-92-1"></span>Für einen Haupteingang erscheinen alle vier Kanäle in der Liste. Wählen Sie Sekundär, erscheinen nur Kanäle, die als dual Eingang konfiguriert sind.

#### <span id="page-92-0"></span>**6.1.10 Ausgangsjustage**

Diese Funktion erscheint nur, wenn Ihr Gerät mindestens einen DC Ausgang enthält. Hier können Sie Toleranzfehler etc. bei angeschlossenen Anlagen ausgleichen.

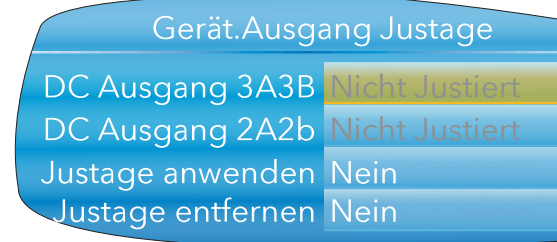

1A1B und 2A2B können als mA Ausgänge konfiguriert werden. 3A3B können für mA oder V konfiguriert werden. Konfigurationsdetails finden Sie in [Ab](#page-177-0)[schnitt 6.14](#page-177-0).

Abbildung 76: Startanzeige der Ausgangsjustage

## <span id="page-92-2"></span>**JUSTAGE VORGANG**

- 1. Markieren Sie "Justage anwenden" und betätigen Sie die Parameter Taste, um in den Bearbeitungsmodus zu gelangen. Mithilfe der Mehr/Weniger Tasten wählen Sie "Ja" und bestätigen den Vorgang mit der Parameter Taste. Es erscheint die Ausgangsjustage Seite für den unteren Wert.
- 2. Messen Sie den Ausgang am gewünschten Punkt und geben Sie diesen Wert mithilfe der in [Abschnitt 5.6](#page-76-2) beschriebenen Eingabetechniken in das Feld "Messwert" ein. Um diesen Schritt zu überspringen, gehen Sie zu Schritt 3.
- 3. Stellen Sie "Tief bestätig" auf "Ja". Es erscheint die Ausgangsjustage Seite für den oberen Wert.
- 4. Messen Sie den Ausgang am gewünschten Punkt und geben Sie diesen Wert in das Feld "Messwert" ein, wie für den unteren Wert beschrieben. Um diesen Schritt zu überspringen, gehen Sie zu Schritt 5.
- 5. Stellen Sie "Hoch bestätig" auf "Ja". Nun erscheint wieder die ursprüngliche Ausgangsjustage Seite mit dem Wort "Justiert" im DC Ausgangs Feld.

# **Justage Vorgang (Fortsetzung)**

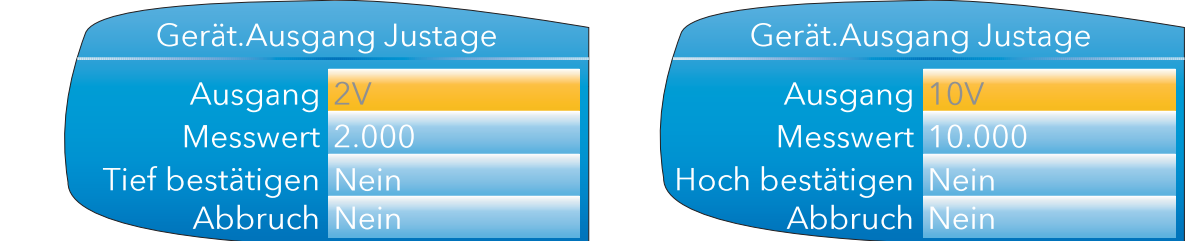

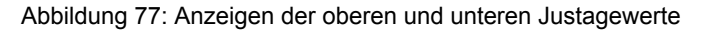

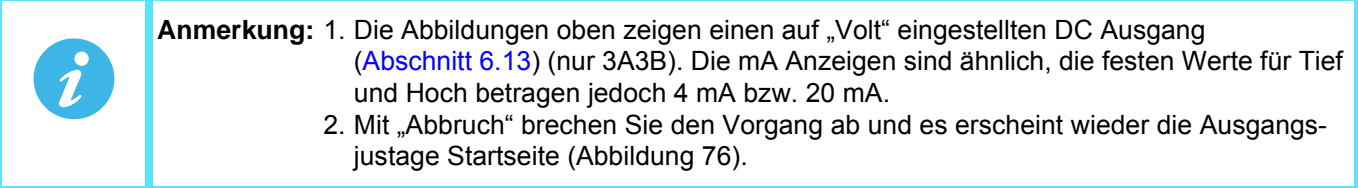

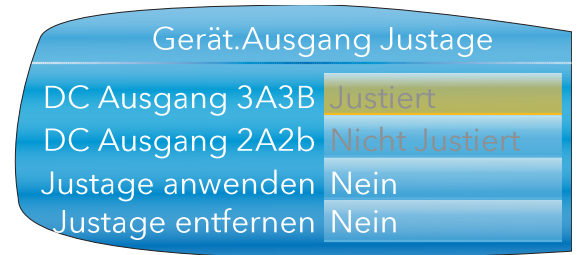

Abbildung 78: Justage Anzeige

#### <span id="page-93-0"></span>**JUSTAGE ENTFERNEN**

In der Startseite der Ausgangsjustage ([Abbildung 78\)](#page-93-0) markieren Sie das Feld "Justage entfernen" und betätigen die Parameter Taste, um in den Bearbeitungsmodus zu gelangen. Mithilfe der Mehr/Weniger Tasten wählen Sie "Ja" und bestätigen den Vorgang mit der Parameter Taste. Die Ausgangsjustage wird ohne weitere Bestä-tigung entfernt. Die Startseite kehrt zu "Nicht Justiert" zurück, wie in [Abbildung 76.](#page-92-2)

# <span id="page-94-0"></span>**6.1.11 User Accounts (Auditor)**

Die Optionen User 1 bis User 25 erscheinen nur, wenn Sie die Auditor Funktion freigegeben haben. Diese Parameter bieten Ihnen bis zu 25 weitere User Accounts, die Sie mit jeweils eigenen Zugriffsrechten konfigurieren können. Sobald Sie diese Funktion freigeben, wird der eingebaute Bediener (Operator) Account gesperrt, jedoch wird der vorgegebene Username für User 1 auf "Operator" gesetzt. Beachten Sie, dass bei freigegebener Auditor Funktion der "Logged out" Benutzer keinerlei Zugriffsrechte hat.

Wählen Sie den User Account, den Sie konfigurieren möchten und betätigen Sie die Parameter Taste, um die User Konfiguration Seite aufzurufen.

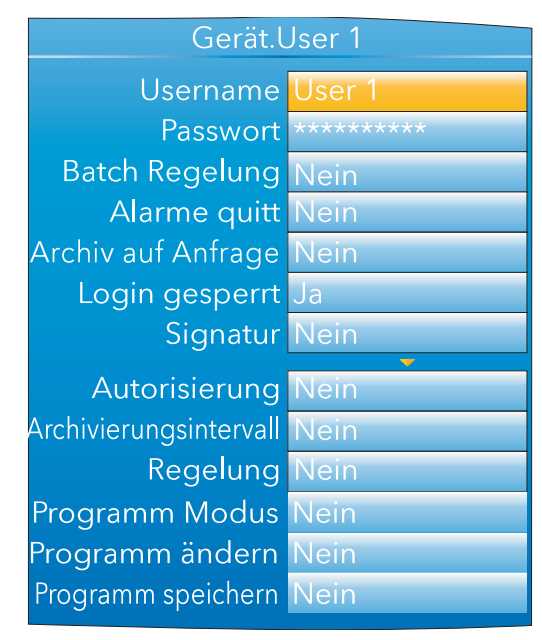

Abbildung 79: User Account Konfiguration

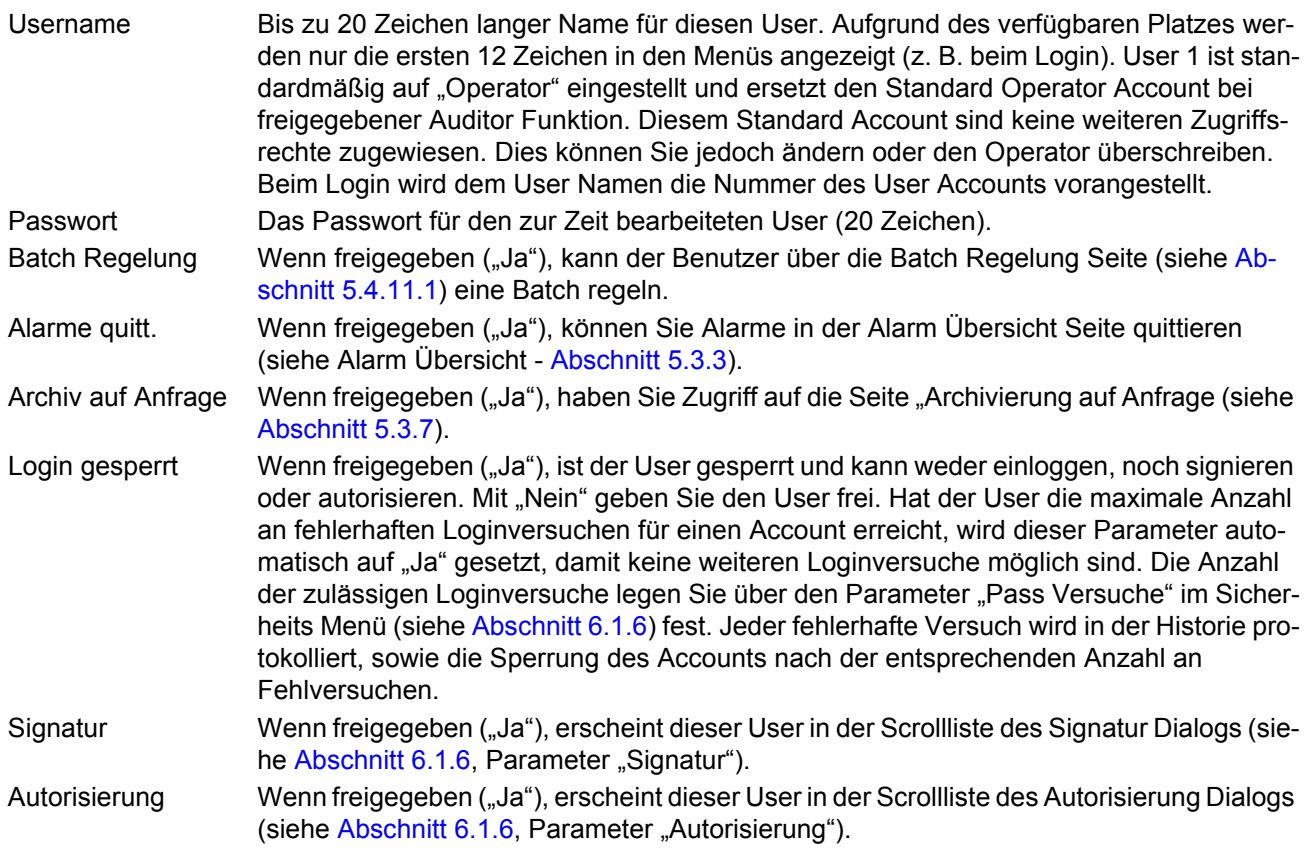

## **User Accounts (Auditor) (Fortsetzung)**

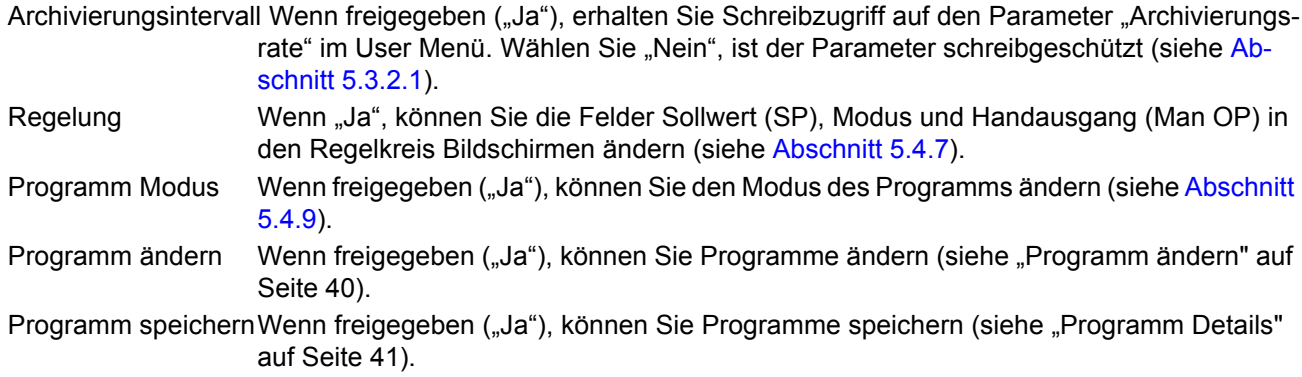

#### <span id="page-95-0"></span>**6.2 [NETZWERK MENÜ](#page-331-0)**

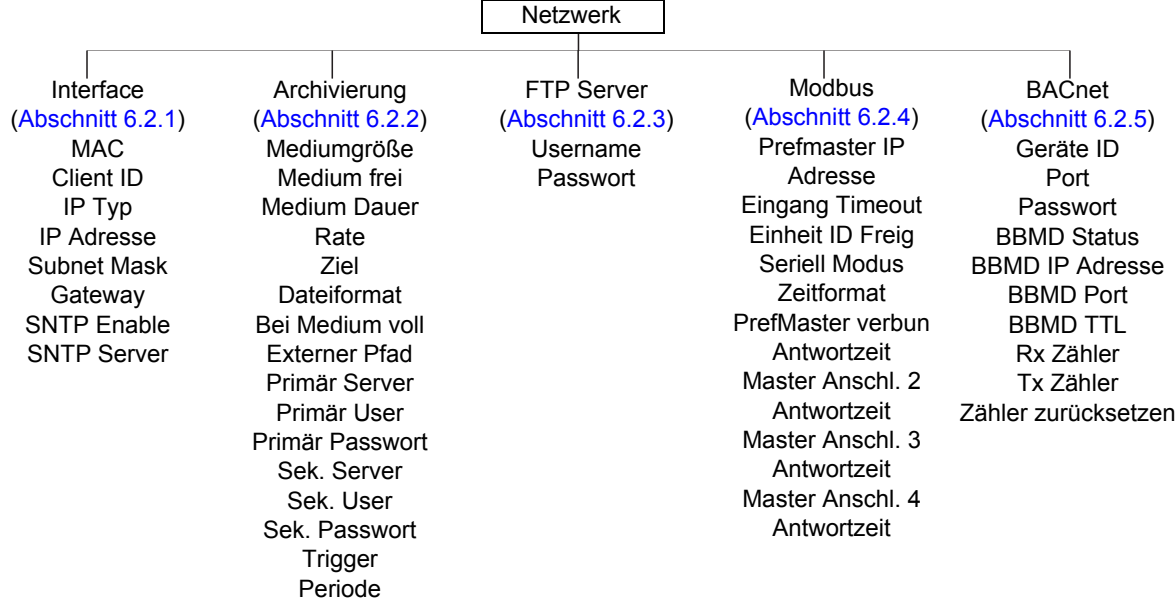

#### <span id="page-95-1"></span>**6.2.1 Interface**

In diesem Konfigurationsbereich können Sie eine IP Adresse für das Gerät einrichten, entweder manuell (fest), oder automatisch (DHCP), vorausgesetzt ein DHCP Server läuft.

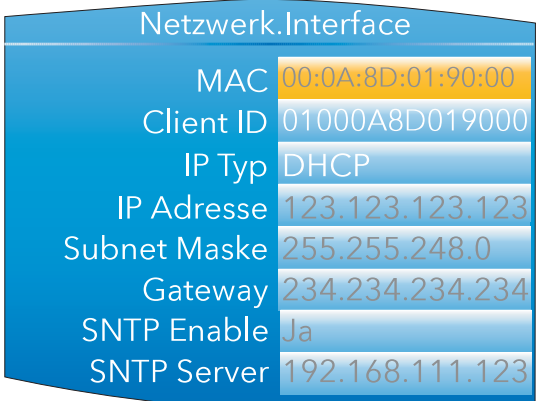

Abbildung 80: Netzwerk Interface Menü

MAC Schreibgeschützt. Medienzugriffskontrolle. Eine eindeutige Adresse für jedes Gerät, die werksseitig eingegeben wird.

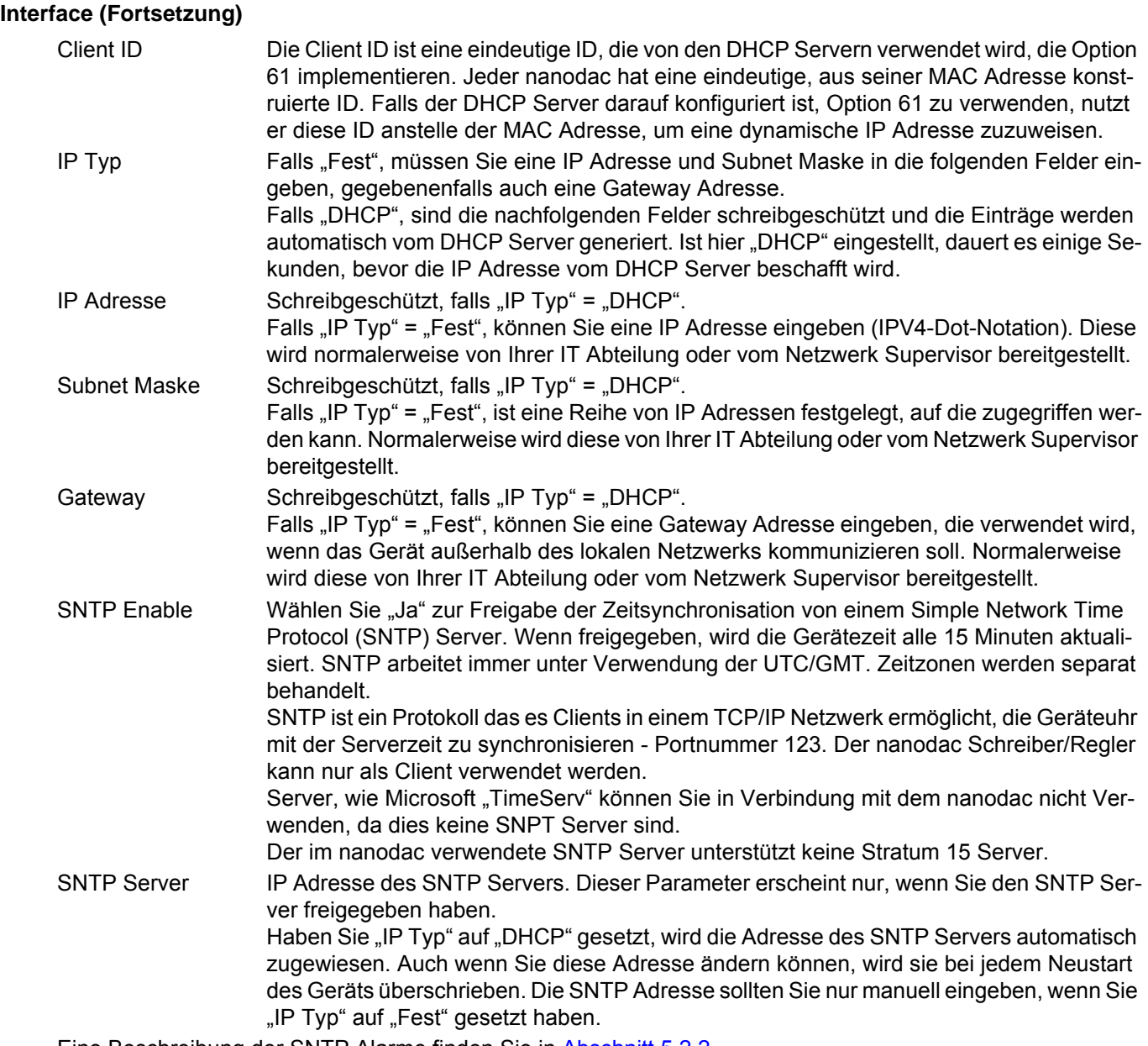

Eine Beschreibung der SNTP Alarme finden Sie in [Abschnitt 5.2.2](#page-28-0).

# <span id="page-97-0"></span>**6.2.2 Archivierung**

In diesem Konfigurationsbereich werden die Parameter für die Verwendung bei der unbeaufsichtigten Archivierung eingestellt. Einige der Felder erscheinen nur, wenn Sie andere Felder auf einen bestimmten Wert eingestellt haben. Zum Beispiel erscheinen die CSV Felder nur dann, wenn Sie "Dateiformat" auf "CSV" oder "Beide" eingestellt haben.

Die archivierten Daten werden nicht aus dem Flash Speicher des Geräts entfernt. Ist der Flash Speicher voll, werden beim Eingang neuer Daten die ältesten Daten/Dateien gelöscht.

Anmerkung: Bei externer Archivierung müssen Sie den Host PC so einstellen, dass er auf "Pings" antwortet, da der nanodac bei der Einrichtung der Verbindung den Host anpingt. Erhält der nanodac keine Antwort, schlägt die Archivierung fehl.

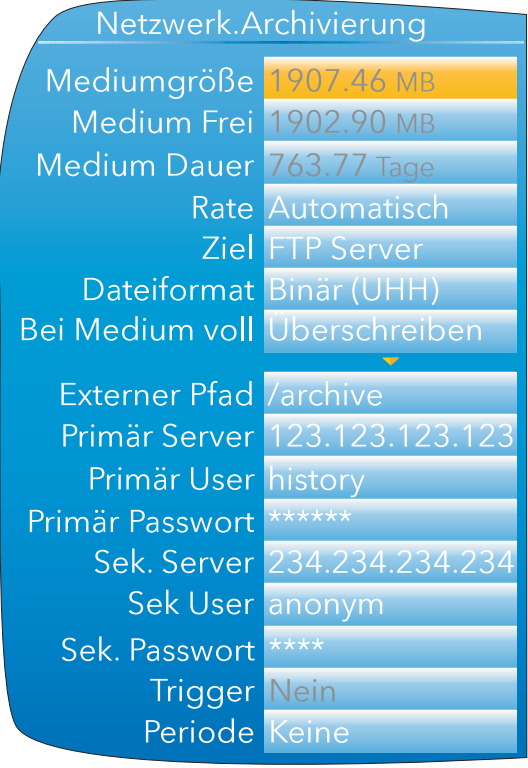

Extern mit binärem Dateiformat

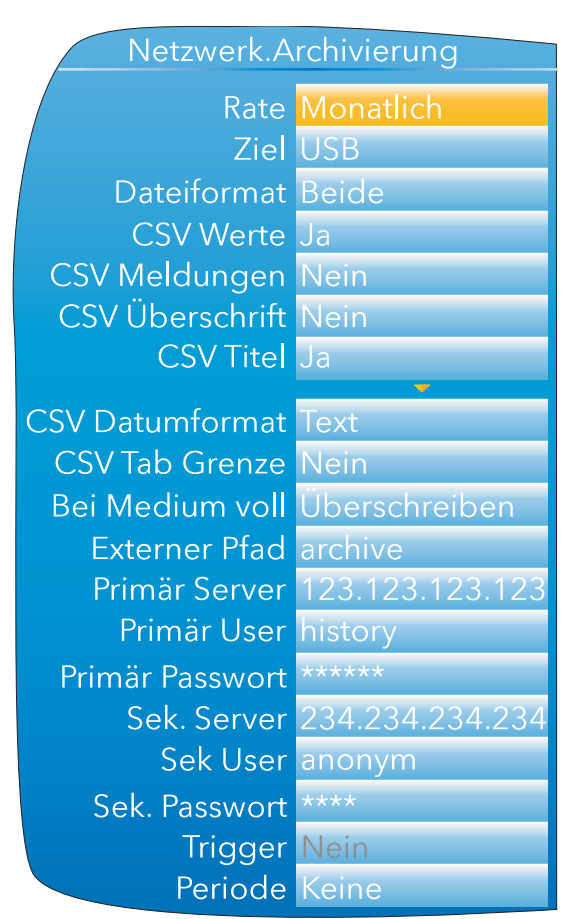

Lokal mit eingebundenen CSV Dateien

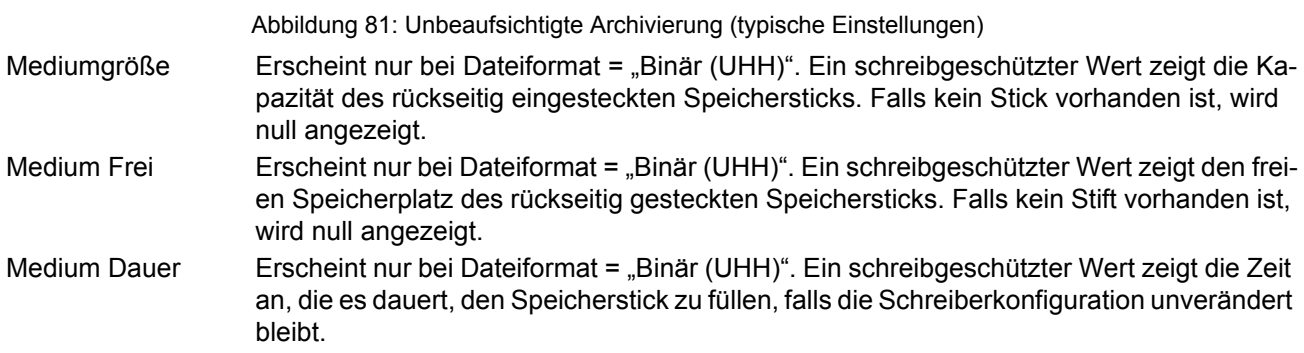

# **Archivierung (Fortsetzung)** Rate Geben Sie die Frequenz an, mit der der Inhalt des Flash Speichers auf den USB Stick oder (über FTP) auf einen PC archiviert werden soll. Möglich ist: Keine: Automatische Archivierung deaktiviert. Archivierungsvorgänge müssen über "Archivierung auf Anfrage" ausgelöst werden [\(Abschnitt 5.3.7](#page-37-0)). Stündlich Archivierung stündlich zur vollen Stunde. Täglich Archivierung wird täglich um 00:00\* gestartet. Wöchentlich Archivierung wird jeden Sonntag um Mitternacht\* gestartet. Monatlich Archivierung wird um 00:00\* am 1. eines jeden Monats gestartet. Automatisch Der Schreiber wählt das größtmögliche Archivierungsintervall aus der o. g. Liste aus, bei dem garantiert noch keine Daten durch Überlauf des internen Flash Speichers verloren gehen. Ziel Wählen Sie "FTP Server" für die Archivierung auf einen externen Computer, oder "USB", um auf einen Speicherstick am USB Port zu archivieren. Dateiformat Wählen Sie "Binär (UHH)", "CSV" oder "Beide". Binär (UHH) Ein vom Gerät genutztes proprietäres Format, das eine andere Software (z. B. Review) benötigt, um die Daten zu interpretieren, bevor sie in einer Tabellenkalkulationen etc. präsentiert werden können. Binäre Dateien haben die Endung ".uhh". CSV Dieses Format ist ein gängiges offenes Dateiformat für numerische Daten. Als einfaches Format auf ASCII Basis kann es von einer Vielzahl von PC Anwendungen gelesen werden und lässt sich auch direkt in viele handelsübliche Datenbanken importieren. CSV Dateien haben die Endung ".csv". Beide Die Archivierung umfasst sowohl .uhh- als auch .csv-Dateien. CSV Werte Erscheint nur, falls "Dateiformat" auf "CSV" oder "Beide" eingestellt ist. Haben Sie "Ja" ausgewählt, sind Prozesswerte in der Datei enthalten (Details siehe [Abbildung 82\)](#page-99-1). CSV Meldungen Erscheint nur, falls "Dateiformat" auf "CSV" oder "Beide" eingestellt ist. Wählen Sie "Ja", sind Meldungen in der Datei enthalten (Details siehe [Abbildung 82\)](#page-99-1). CSV Überschrift Erscheint nur, falls "Dateiformat" auf "CSV" oder "Beide" eingestellt ist. Haben Sie "Ja" ausgewählt, sind Überschriftdetails in der Datei enthalten (siehe [Abbildung 82](#page-99-1)). CSV Titel Erscheint nur, falls "Dateiformat" auf "CSV" oder "Beide" eingestellt ist. Wählen Sie "Ja", sind Spaltentitel in der Datei enthalten (Details siehe [Abbildung 82\)](#page-99-1). CSV Datumformat Erscheint nur, falls "Dateiformat" auf "CSV" oder "Beide" eingestellt ist. Hier können Sie zwischen "Text" und "Numerisch" wählen. Bei "Text" erscheinen Zeit/Datum in der Tabellenkalkulation. "Numerisch" zeigt die Anzahl von Tagen seit dem 30. Dezember 1899. Der Dezimalteil der Zahl stellt die letzten sechs Stunden dar. Beispiel: DDD--- --DD.25 bedeutet 06:00 Uhr und DDD--- --DD.5 bedeutet 12:00 Uhr. Numerisches Format wird von bestimmten Tabellenkalkulationsprogrammen problemloser interpretiert als "Text". CSV Tab Grenze Erscheint nur, falls "Dateiformat" auf "CSV" oder "Beide" eingestellt ist. CSV (Comma Separated Variables, durch Komma separierte Variablen) verwendet nicht immer Kommata als Separatoren. In manchen Ländern wird das Dezimalzeichen als Punkt dargestellt, in anderen als Komma. Um Verwechslungen zwischen Komma als Dezimalzeichen und Komma als Separator zu vermeiden, kann ein anderer Separator verwendet werden. Dieses Feld ermöglicht die Verwendung des "tab" Zeichens (^t) anstelle eines Kommas. **Anmerkung:** \* Die Archivierungszeiten werden nicht an die Sommerzeit (DST) angepasst. Haben Sie für die Archivierung "Täglich", "Wöchentlich" oder "Monatlich" gewählt, startet die Archivierung während der Sommerzeit eine Stunde später (d. h. um 01:00 Uhr anstatt um Mitternacht. **Anmerkung:** CSV basiert auf ASCII und kann Unicode Zeichen nicht interpretieren. Aus diesem Grund können bestimmte, dem Benutzer verfügbare Zeichen in .csv Dateien nicht korrekt angezeigt werden.

# **Archivierung (Fortsetzung)**

|          |                                      | Bei Medium Voll      |                                                                                            |                        | Archivierung unterbunden. |                            |                    | Nur bei "Ziel" = "USB". Wählen Sie zwischen, "Überschreiben" oder "Stop" als Aktion,<br>wenn der Speicherstick voll ist. Mit "Überschreiben" werden die ältesten Daten auf dem<br>Speicherstick überschrieben, um Platz für neue Daten zu schaffen. Mit "Stop" wird die |              |                   |  |     |                      |         |              |                                                                                                    |
|----------|--------------------------------------|----------------------|--------------------------------------------------------------------------------------------|------------------------|---------------------------|----------------------------|--------------------|----------------------------------------------------------------------------------------------------|--------------|-------------------|--|-----|----------------------|---------|--------------|----------------------------------------------------------------------------------------------------|
|          | <b>Extern Pfad</b>                   |                      |                                                                                            |                        |                           |                            |                    | Bleibt frei, falls der Archivierungszielort der Home Ordner ist. Falls es sich beim Zielort um<br>einen Unterordner des Home Ordners handelt, geben Sie den Namen des Unterordners<br>mit vorangestelltem "/" Zeichen hier ein (z. B. "/history").                      |              |                   |  |     |                      |         |              |                                                                                                    |
|          | Primär Server                        |                      |                                                                                            |                        |                           |                            |                    | Geben Sie hier die IP Adresse des PCs ein, der als primärer FTP Server dienen soll.                                                                                                    |              |                   |  |     |                      |         |              |                                                                                                    |
|          |                                      |                      | Primär User/Passwort                                                                       |                        |                           |                            |                    |                                                                                                    |              |                   |  |     |                      |         |              |                                                                                                    |
|          |                                      |                      |                                                                                            |                        |                           |                            |                    | zermanagerkonfiguration des Remote Host eingerichtet werden.                                                                                                    |              |                   |  |     |                      |         |              | Dies sind der Anmeldename und das Passwort des Remote Host Kontos, die vom Netz-<br>werkadministrator vergeben oder im "Gast" Konto auf dem FTP Server oder in der Benut- |
|          |                                      |                      | Sek. Server/User/Passwort                                                                  |                        |                           |                            |                    |                                                                                                    |              |                   |  |     |                      |         |              |                                                                                                    |
|          |                                      |                      |                                                                                            |                        |                           |                            |                    | Wie bei Primär Server oben, jedoch für den sekundären FTP Server, der verwendet wird,<br>wenn der Primärserver aus beliebigen Gründen nicht verfügbar ist.                                                                                                    |              |                   |  |     |                      |         |              |                                                                                                    |
| Trigger  |                                      |                      |                                                                                            |                        |                           |                            |                    | Dieser Parameter kann beispielsweise mit einem aktiv werdenden Alarm oder einem                                                                                                    |              |                   |  |     |                      |         |              |                                                                                                    |
|          |                                      |                      |                                                                                            |                        |                           |                            |                    | Digitaleingang verknüpft werden, sodass eine Archivierung ferngesteuert ausgelöst wer-                                                                                                    |              |                   |  |     |                      |         |              |                                                                                                    |
|          |                                      |                      |                                                                                            |                        |                           |                            |                    | den kann. Kann auch manuell auf "Ja" eingestellt werden.                                                                                                    |              |                   |  |     |                      |         |              |                                                                                                    |
| Periode  |                                      |                      |                                                                                            |                        |                           |                            |                    | raum für die Archivierung auswählen, wenn "Trigger" auf "WAHR" geht. Folgende Aus-                                                                                                    |              |                   |  |     |                      |         |              | Erscheint nur, falls "Trigger" verknüpft ist (Kapitel 7). Hier können Sie einen Historie Zeit-                                                                            |
|          |                                      |                      |                                                                                            |                        |                           |                            |                    | wahl ist möglich: Keine, Letzte Stunde, Letzter Tag, Letzte Woche, Letzter Monat, Alle,                                                                                                    |              |                   |  |     |                      |         |              |                                                                                                    |
|          |                                      |                      |                                                                                            |                        |                           |                            |                    | Aktualisieren. (Bei "Letzter Monat" werden die letzten 31 Tage aus dem Verlauf archi-                                                                                                    |              |                   |  |     |                      |         |              |                                                                                                    |
|          |                                      |                      |                                                                                            | viert.).               |                           |                            |                    |                                                                                                    |              |                   |  |     |                      |         |              |                                                                                                    |
|          |                                      |                      |                                                                                            |                        |                           |                            |                    |                                                                                                    |              |                   |  |     |                      |         |              |                                                                                                    |
|          |                                      |                      | Separator anklicken/ziehen,                                                                |                        |                           |                            |                    |                                                                                                    |              |                   |  |     |                      |         |              |                                                                                                    |
|          |                                      |                      | um Feldbreite zu bearbeiten                                                                |                        |                           |                            |                    |                                                                                                    |              |                   |  |     |                      |         |              |                                                                                                    |
|          | Α1                                   | $\blacktriangledown$ |                                                                                            | $=$ Instrument         |                           |                            |                    |                                                                                                    |              |                   |  |     |                      |         |              |                                                                                                    |
|          | A<br>1 Instrument Name=              | B                    | C<br>Distil temp                                                                           | D                      | Serial Num                | 9921                       | G                  | Н<br>Software V 4.0                                                                                                    |              | Κ<br>Timezone=GMT |  | Μ   | N                    | $\circ$ |              |                                                                                                    |
| 2        |                                      |                      | Mac Addre00:AB:8D:80:26:C0                                                                 |                        | Language=en               |                            |                    | Country= GB                                                                                                    |              |                   |  |     |                      |         |              |                                                                                                    |
| 3        | 4 Tank1 Tem Low=                     | Group Nar Tank Temp  |                                                                                            | $0$ High=              |                           | $40$ .C                    |                    |                                                                                                    |              |                   |  |     |                      |         |              |                                                                                                    |
| 5        | Tank1 Tem Low=<br>6 Tank1 Tem Low=   |                      |                                                                                            | $0$ High=<br>$0$ High= |                           | $40$ -C<br>40 Deg C        |                    |                                                                                                    |              |                   |  | Mit |                      |         |              |                                                                                                    |
|          | 7 Tank2 Tem Low=                     |                      |                                                                                            | $0$ High=              |                           | 40 Deg C                   |                    |                                                                                                    |              |                   |  |     | Überschriftendetails |         |              |                                                                                                    |
|          | 8 Tank2 Tem Low=<br>9 Tank2 Tem Low= |                      |                                                                                            | $0$ High=<br>$0$ High= |                           | $40$ Deg C<br>40 Deg C     |                    |                                                                                                    |              |                   |  |     |                      |         |              |                                                                                                    |
|          | 10 Difference Low=                   |                      |                                                                                            | $-20$ High=            |                           | $+20$ Deg C                |                    |                                                                                                    |              |                   |  |     |                      |         |              |                                                                                                    |
| 12       |                                      | -C                   | 11 Date/Time Tank1 Tem Tank1 Tem Tank1 Tem Tank2 Tem Tank2 Tem Tank2 Tem Difference<br> -C | Deg C                  | Deg C                     | Deg C                      | Deg C              | Deg C                                                                                                    | Mit Spalten- |                   |  |     |                      |         |              |                                                                                                    |
| 13<br>14 | 09.39.0<br>09.44.0                   | 23.49<br>23.53       | 23.74<br>23.70                                                                             | 24.01<br>23.88         | 31.2334                   | 29.7693<br>30.6458 29.0673 | 30.0983<br>29.9083 | 6.61<br>6.13                                                                                                    | titel        |                   |  |     |                      |         |              |                                                                                                    |
| 15       | 09.49.0                              | 23.57                | 23.68                                                                                      | 23.91                  |                           | 30.0945 28.8936            | 29.9083            | 5.91                                                                                                    | Mit Werten   |                   |  |     |                      |         |              |                                                                                                    |
| 16<br>17 | 09.54.0                              | 23.50                | 23.69<br>09.5 08/04/05 14:09:54 Alarm off                                                  |                        | 23.99 31.1437 29.4387     |                            | 30.0235            | 6.47                                                                                                    |              |                   |  |     |                      |         |              |                                                                                                    |
|          | 18 End of Ashive                     |                      |                                                                                            |                        |                           |                            |                    |                                                                                                    |              |                   |  |     |                      |         |              |                                                                                                    |
| 19<br>20 |                                      |                      | Rechts klicken, dann:                                                                      |                        |                           |                            |                    | Mit Meldungen                                                                                                    |              |                   |  |     |                      |         |              |                                                                                                    |
| 21<br>22 |                                      |                      | Zellen formatieren<br>"Uhrzeit" als Zahlenkategorie wählen                                 |                        |                           |                            |                    |                                                                                                    |              |                   |  |     |                      |         |              |                                                                                                    |
| 23       |                                      |                      | "Zeit/Datum Typ" wie gewünscht                                                             |                        |                           |                            |                    |                                                                                                    |              |                   |  |     |                      |         |              |                                                                                                    |
| 24<br>25 |                                      | auswählen.           |                                                                                            |                        |                           |                            |                    |                                                                                                    |              |                   |  |     |                      |         |              |                                                                                                    |
| 26       |                                      |                      |                                                                                            |                        |                           |                            |                    |                                                                                                    |              |                   |  |     |                      |         |              |                                                                                                    |
| 27<br>28 |                                      |                      |                                                                                            |                        |                           |                            |                    |                                                                                                    |              |                   |  |     |                      |         |              |                                                                                                    |
| 29<br>30 |                                      |                      |                                                                                            |                        |                           |                            |                    |                                                                                                    |              |                   |  |     |                      |         |              |                                                                                                    |
| 31       |                                      |                      |                                                                                            |                        |                           |                            |                    |                                                                                                    |              |                   |  |     |                      |         |              |                                                                                                    |
| 32<br>33 |                                      |                      |                                                                                            |                        |                           |                            |                    |                                                                                                    |              |                   |  |     |                      |         |              |                                                                                                    |
| 34       |                                      |                      | K   4   ▶   M Tank Temps~8026C026000002A9                                                  |                        |                           |                            |                    |                                                                                                    | $\mathbb{E}$ |                   |  |     |                      |         | $\mathbf{E}$ |                                                                                                    |

Abbildung 82: Beispiel für CSV Daten

# <span id="page-99-1"></span><span id="page-99-0"></span>**6.2.3 FTP Server**

In diesem Konfigurationsbereich können Sie den Benutzernamen und das Passwort eingeben, die für den Zugriff auf das Gerät über einen Remote FTP Client benutzt werden

# <span id="page-100-0"></span>**6.2.4 Modbus TCP**

Hier können Sie den Schreiber so konfigurieren, dass er mittels Modbus Transmission Control Protocol kommunizieren kann.

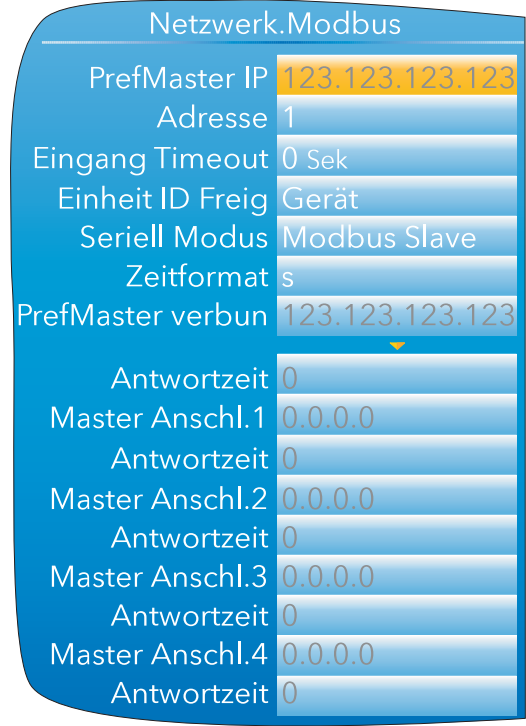

Abbildung 83: Modbus TCP Konfiguration

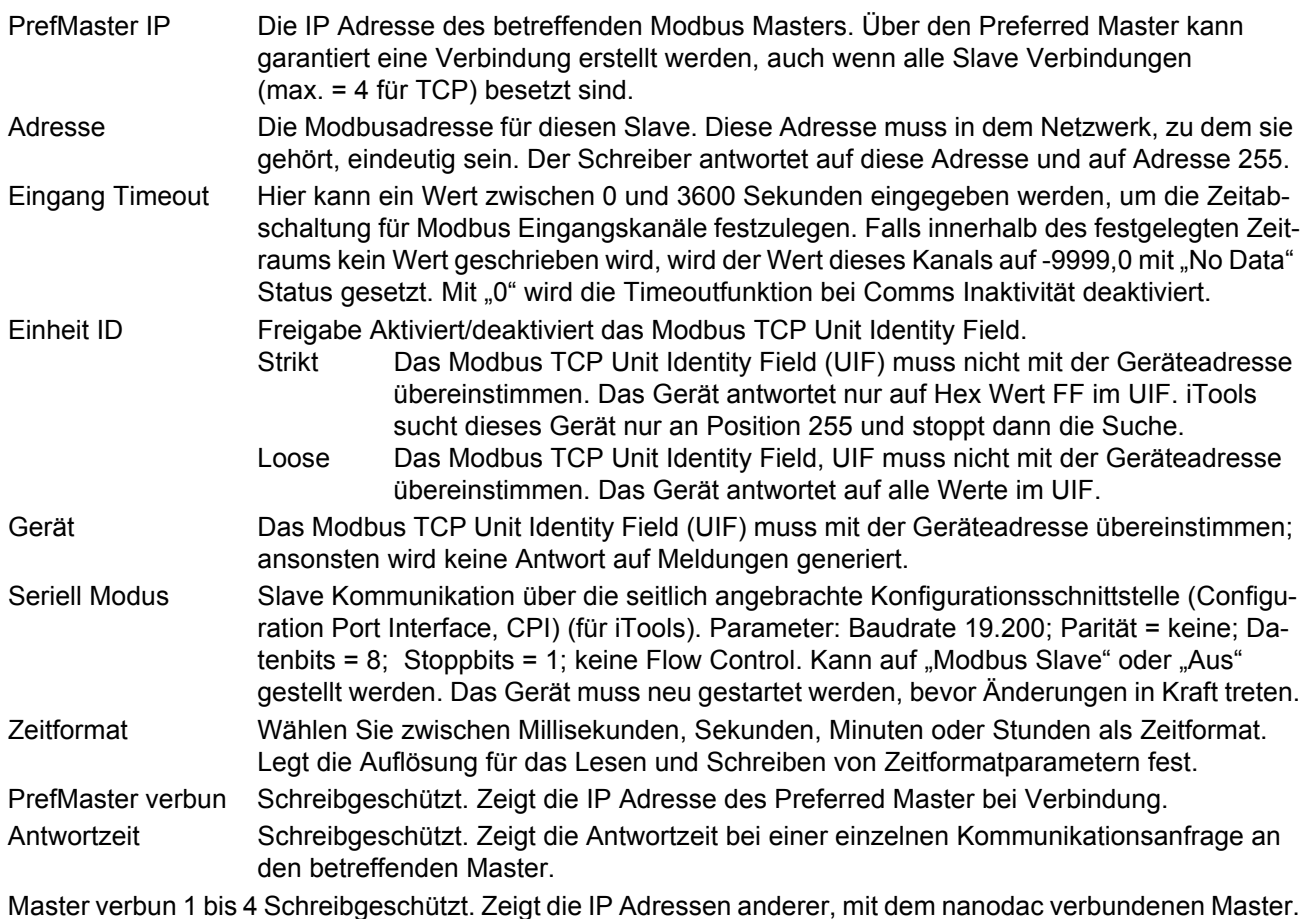

# <span id="page-101-0"></span>**6.2.5 BACnet**

Hier können Sie das Gerät so konfigurieren, dass es als BACnet Gerät in einem BACnet/IP BMS Netzwerk verwendet werden kann.

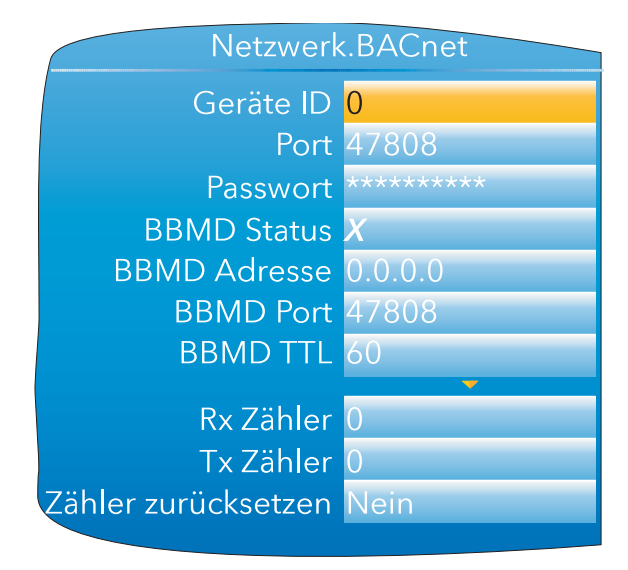

Abbildung 84: BACnet Konfigurationsmenü

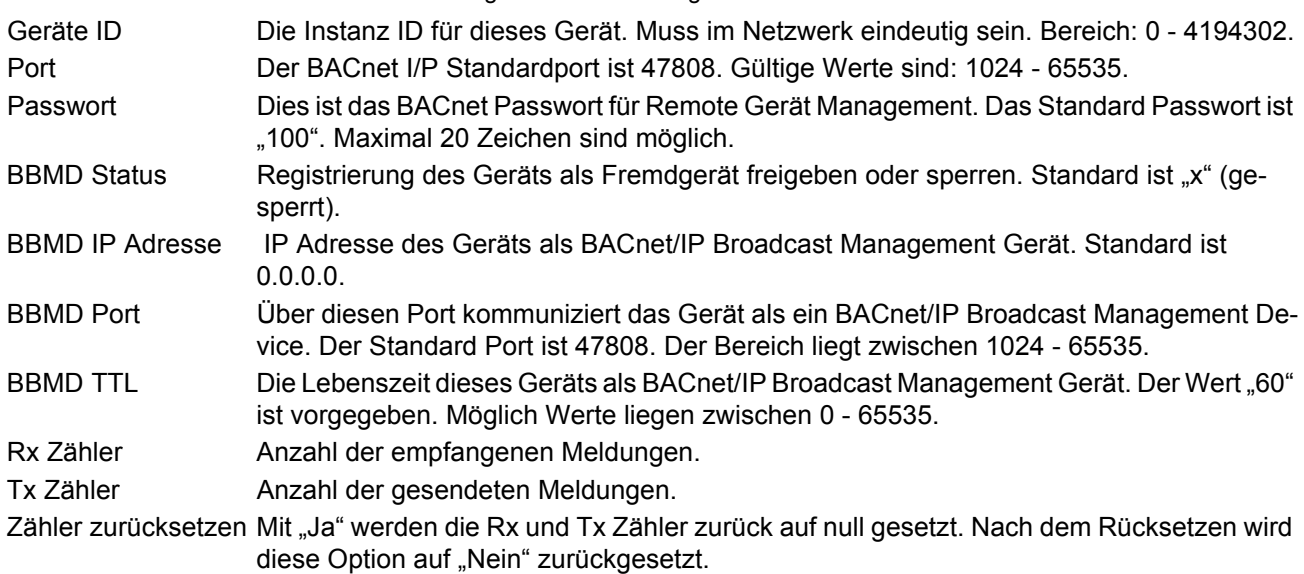

# <span id="page-102-0"></span>**6.3 GRUPPEN KONFIGURATION**

Die Gruppen Konfiguration ist in zwei Bereiche aufgeteilt, von denen einer die Trendeigenschaften (für Anzeigekanäle) definiert, während der andere die Aufzeichnungseigenschaften für das Speichern der Daten in den Flash Speicher zur anschließenden Archivierung definiert.

# **6.3.1 Gruppen Trend Konfiguration**

Hier können Sie definieren, welche Punkte in der Anzeige verfolgt werden sollen, und in welchen Intervallen. Außerdem können Sie hier die Anzahl der Tabelleneinteilungen einstellen. In [Abbildung 85](#page-102-1) sehen Sie eine typische Konfigurationsseite.

**Anmerkung:** Die Hintergrunddiagrammfarbe wird im Konfigurationsbereich Gerät.Display ([Abschnitt](#page-81-0)  [6.1.3](#page-81-0)) eingestellt.

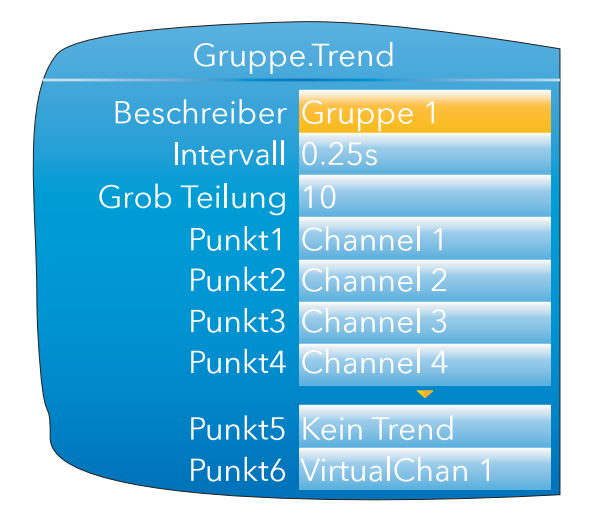

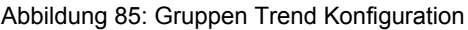

<span id="page-102-1"></span>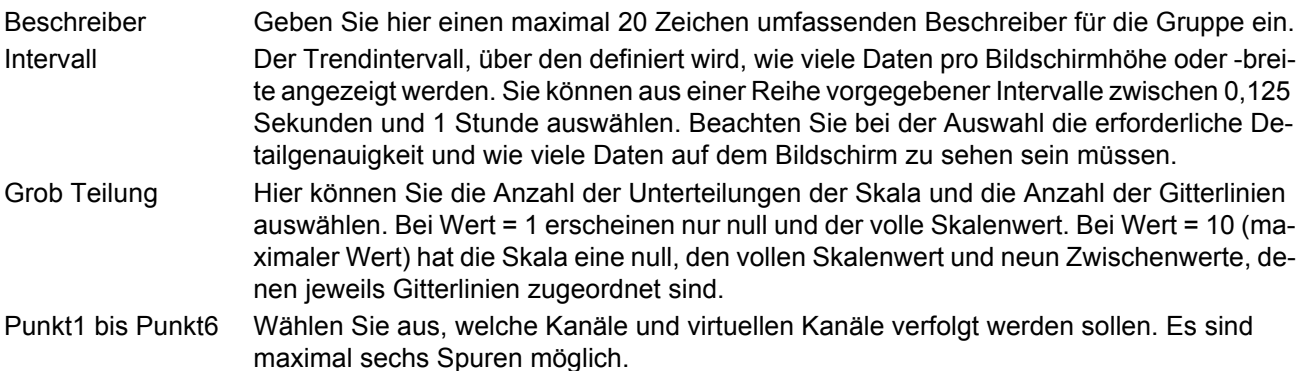

# <span id="page-103-0"></span>**6.3.2 Gruppe Aufzeichnung Konfiguration**

Ähnlich wie die Trend Konfiguration oben, jedoch zum Speichern der Daten in Flash Speicher Historiedateien. Für jeden Punkt können Sie die Aufzeichnung individuell aktivieren oder deaktivieren. Auch können Sie die Aufzeichnung für die gesamte Gruppe deaktivieren.

[Abbildung 86](#page-103-1) zeigt eine typische Seite.

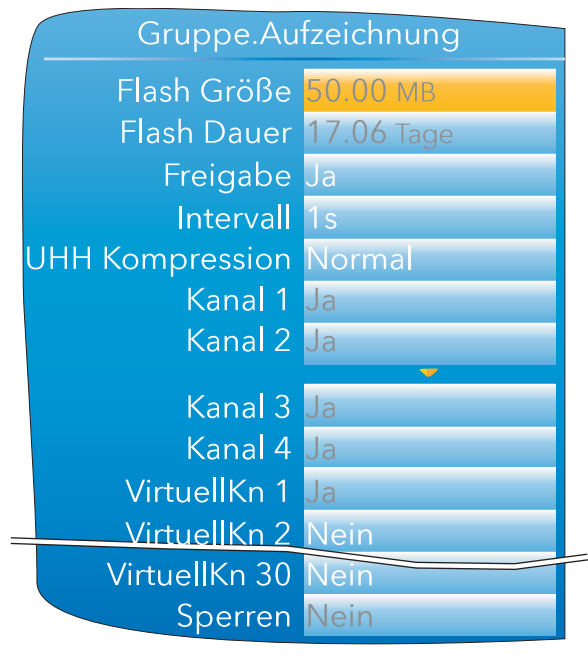

Abbildung 86: Gruppe Trend Aufzeichnung Konfiguration

<span id="page-103-1"></span>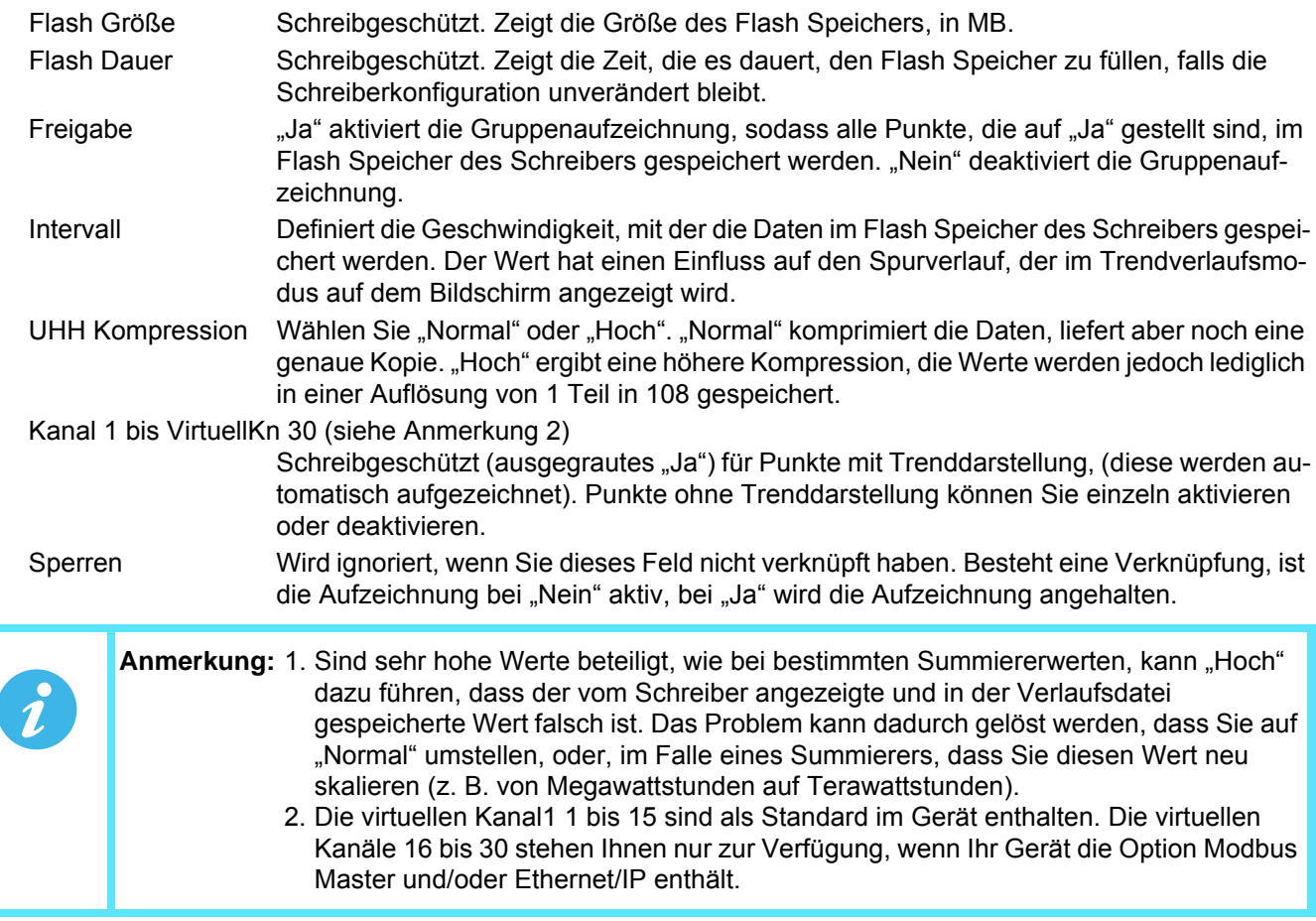

# <span id="page-104-0"></span>**6.4 BATCH KONFIGURATION**

Batch Protokolle sind ein Teil der Aufzeichnungs Historie und werden durch Meldungen innerhalb der Historiedatei identifiziert. Diese Meldungen enthalten Start- und Endzeit der Batch, sowie zusätzliche benutzerdefinierte Textinformationen. Batches können entweder direkt durch den Benutzer, automatisch bei Erreichen eines bestimmten Istwerts (PV) oder von extern über Modbus gestartet werden.

Batches können Sie als Start/Stopp oder kontinuierlich definieren. Bei Start/Stopp Batches startet die Protokollierung direkt beim Batch Start und wird weitergeführt, bis die Batch stoppt. Bei einer kontinuierlichen Batch startet die Aufzeichnung ebenso bei Batch Start, wird aber fortgeführt, bis die nächste Batch startet oder Sie die Aufzeichnung abbrechen.

Bei Start einer Batch wird der Historie eine Startmeldung im Format:

DD/MM/YY HH:MM:SS Batch Start <User>

hinzugefügt. Dabei steht DD/MM/YY für das Datum, HH:MM:SS für die Zeit und <User> für das Sicherheitslevel des aktuellen Users (z. B. Supervisor, oder "Modbus", wenn die Batch von extern gestartet wird). Eine ähnliche Meldung erscheint in der Historie, wenn die Batch stoppt. Im kontinuierlichen Modus wird keine Stopp Meldung generiert.

Zusätzlich zu den oben beschriebenen Start/Stopp Meldungen können bis zu sechs Zeilen benutzerdefinierter Text bei Start und/oder Stopp der Bach der Historie hinzugefügt werden. Die Meldung ist in zwei Abschnitte unterteilt: den Feld Beschreiber und den Feldwert. Die Feld Beschreiber geben Sie über die Parameter "Feld 1" bis "Feld 6" in der Batch Konfiguration ein. Die entsprechenden Feldwerte geben Sie bei Initiierung der Batch ein. Mithilfe der Beschreiber und deren Inhalt können Sie die Batch mit eindeutigen Informationen, wie Batchnummer, Kundenname usw. versehen. "Feld 1" müssen Sie bei jeder Batch verwenden. Dieses Feld ist einmalig, da es ebenso einen automatisch vorgegebenen PV enthalten kann, wenn es dafür konfiguriert wurde. Im Folgenden sehen Sie die Optionen des Batch Konfiguration Menüs. Beachten Sie, dass abhängig von der Sicherheitsfreigabe des eingeloggten Benutzers nicht alle Optionen vorhanden sind.

# **BATCH KONFIGURATION (Fortsetzung)**

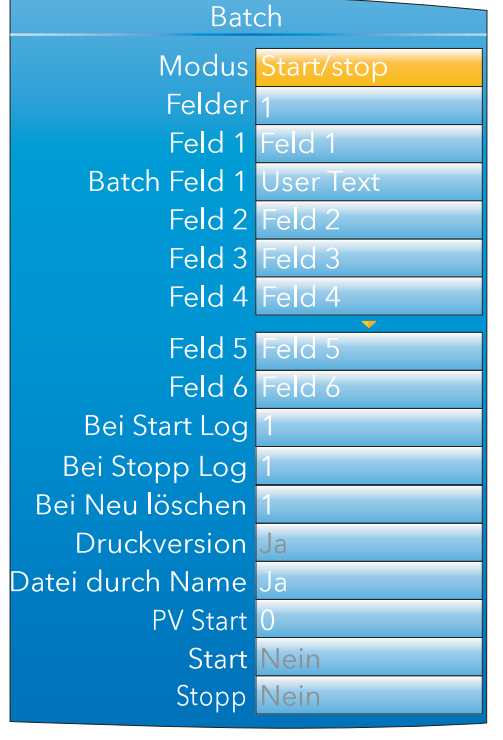

#### Ingenieur Ansicht Supervisor Ansicht

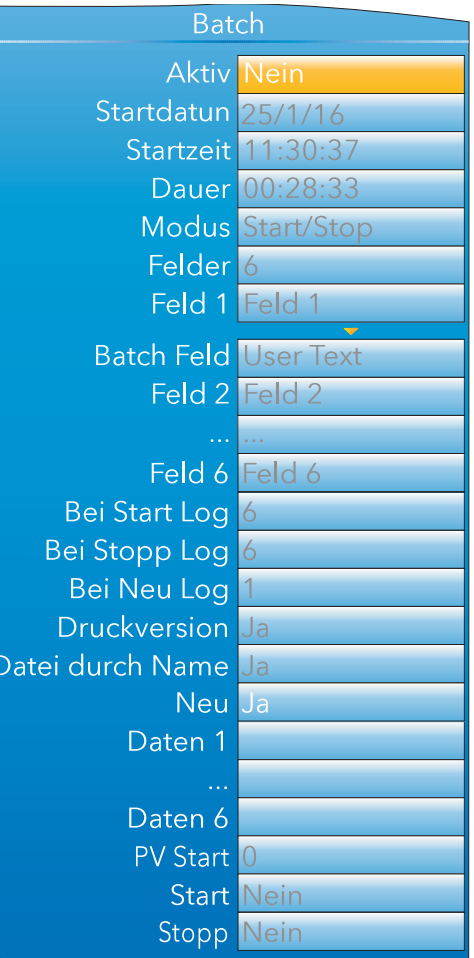

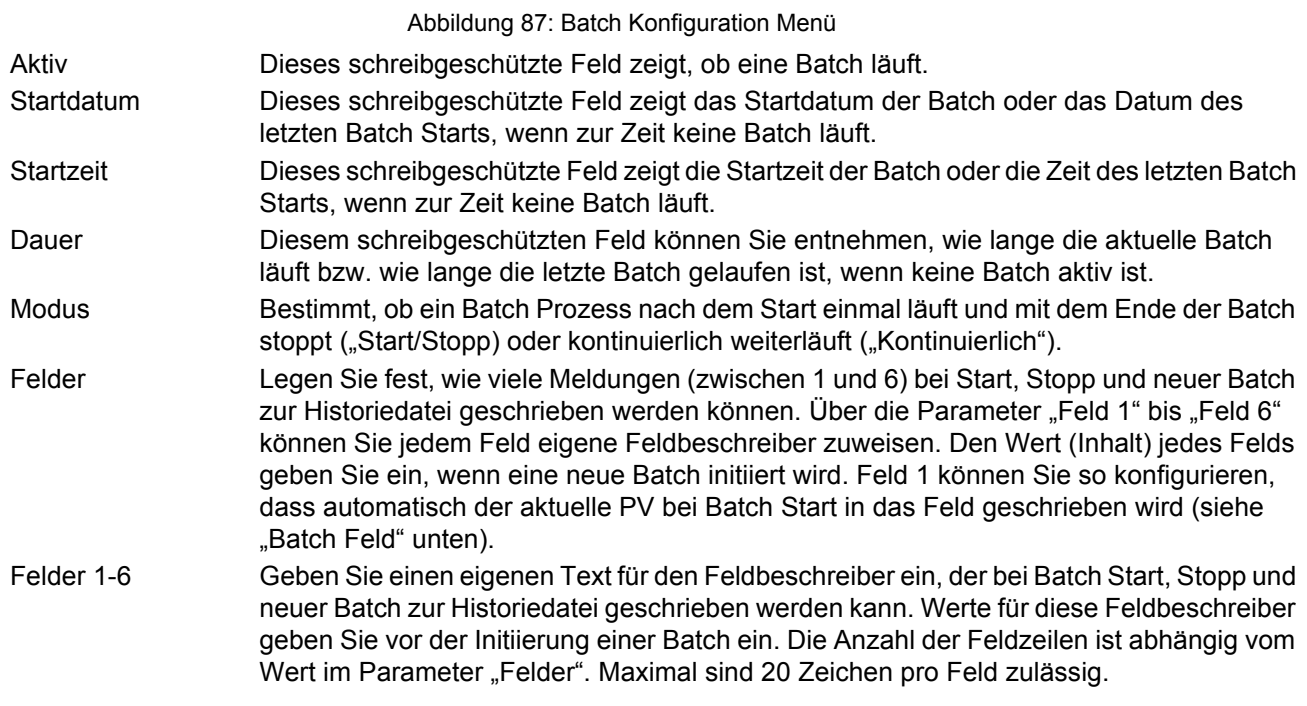

# **BATCH KONFIGURATION (Fortsetzung)**

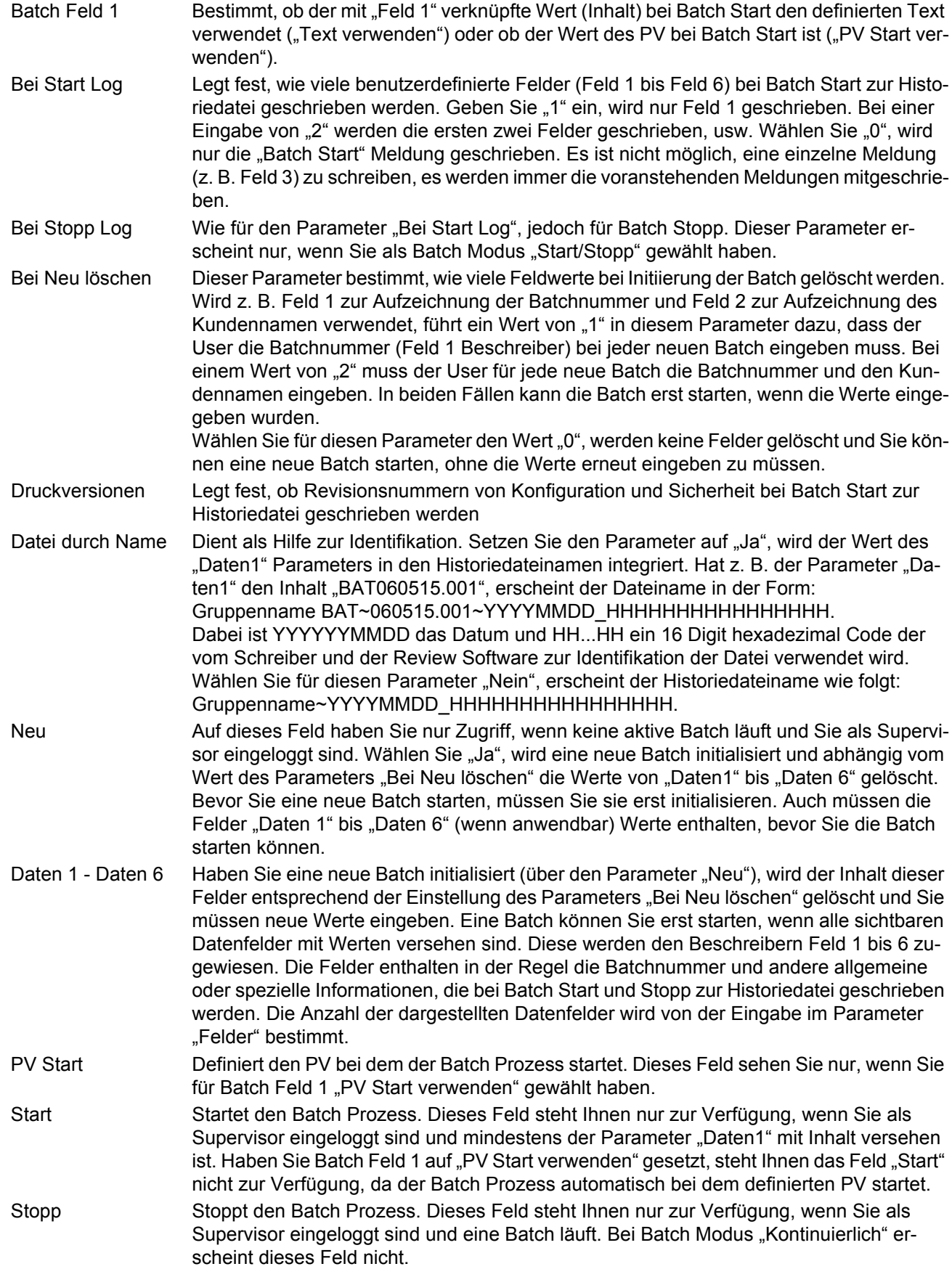

# **6.4.1 Initialisierung einer neuen Batch**

Dieser Abschnitt beschreibt, wie Sie eine neue Batch initiieren und die bereits konfigurierten Batch Optionen übernehmen (siehe [Abschnitt 6.4](#page-104-0)). Durch die Initialisierung wird die neue Batch nicht gleich gestartet. Es werden bei der Initialisierung alle Parameter der neuen Batch in einen "Bereit zum Start" Zustand versetzt und Sie können die Batch entweder manuell oder automatisch bei Erreichen eines bestimmten PV oder über Modbus starten.

Damit Sie eine Batch initiieren können, müssen Sie die entsprechende Zugriffsberechtigung besitzen und eingeloggt sein. Das ist normalerweise der Supervisor oder bei freigegebener Auditor Funktion jeder User Account mit Batch Freigabe.

Beachten Sie, dass ein User mit Ingenieur Zugriff eine Batch nicht initiieren, starten oder stoppen kann.

Sobald Sie eingeloggt sind können Sie über die Batch Regelung Seite (siehe [Abschnitt 5.4.11.1](#page-63-0)) oder die Batch Konfigurations Seite (siehe [Abschnitt 6.4](#page-104-0)) eine neue Batch initiieren. Scrollen Sie bei beiden Anzeigen auf das Feld "Neu" und ändern Sie den Wert auf "Ja". Je nach Einstellung des Parameters "Bei Neu löschen" in der Batch Konfiguration werden alle, einige oder keines der Felder gelöscht (d. h. der zuletzt geschriebene Wert wird entfernt).

Geben Sie die entsprechenden neuen Werte in diese Felder ein. Die Felder dienen der Speicherung bestimmter Batch-relevanter Informationen, deren Inhalt der Historiedatei angefügt wird. Das erste Feld müssen Sie ausfüllen, solange Sie nicht den Start der Batch mit Erreichen eines bestimmten PV gewählt haben.

Haben Sie den Start der Batch bei einem bestimmten PV konfiguriert, setzen Sie den Parameter "PV Start" auf den gewünschten PV Startwert. Dieser Wert wird dann automatisch bei Batch Start zum ersten Datenfeld kopiert und in der Historiedatei protokolliert.

#### **6.4.2 Starten einer Batch**

Sobald Sie eine Batch initialisiert haben, können Sie diese starten (vorausgesetzt der Batch Modus ist "Start/ Stopp" und nicht "Kontinuierlich").

Bei einer Batch die Sie nicht für den Start bei einem bestimmten PV konfiguriert haben gehen Sie auf den Parameter "Start" und ändern Sie diesen auf "Ja". Die Batch startet.

Haben Sie den Start bei einem bestimmten PV konfiguriert, müssen Sie nur die Batch initialisieren und die Batch startet automatisch, wenn der PV erreicht wird.

Sie haben auch die Möglichkeit eine Batch zu starten (und zu stoppen), indem Sie den Start (oder Stopp) Parameter über User Wiring mit einem anderen Parameter verknüpfen. Weitere Informationen zum User Wiring finden Sie in [Kapitel 10.](#page-331-0)

#### **6.4.2.1 Starten einer Batch über Modbus**

[Sie haben die Möglichkeit eine Batch über Modbus zu starten, indem Sie das Batch Start Flag auf der Modbus](#page-217-0)[adresse 0x3058 auf 0001 setzen. Haben Sie als Batch Modus "Start/Stopp" konfiguriert, können Sie die Batch](#page-217-0)  auch über Modbus stoppen, indem Sie den Wert auf Modbusadresse 0x3059 auf 0001 setzen. Eine Liste der [mit der Batchfunktion verbundenen Modbusadressen finden Sie im Bereich B](#page-217-0)atch des [Abschnitt 7.3.](#page-211-0)
## <span id="page-108-0"></span>**6.5 EINGANGSKANAL KONFIGURATION**

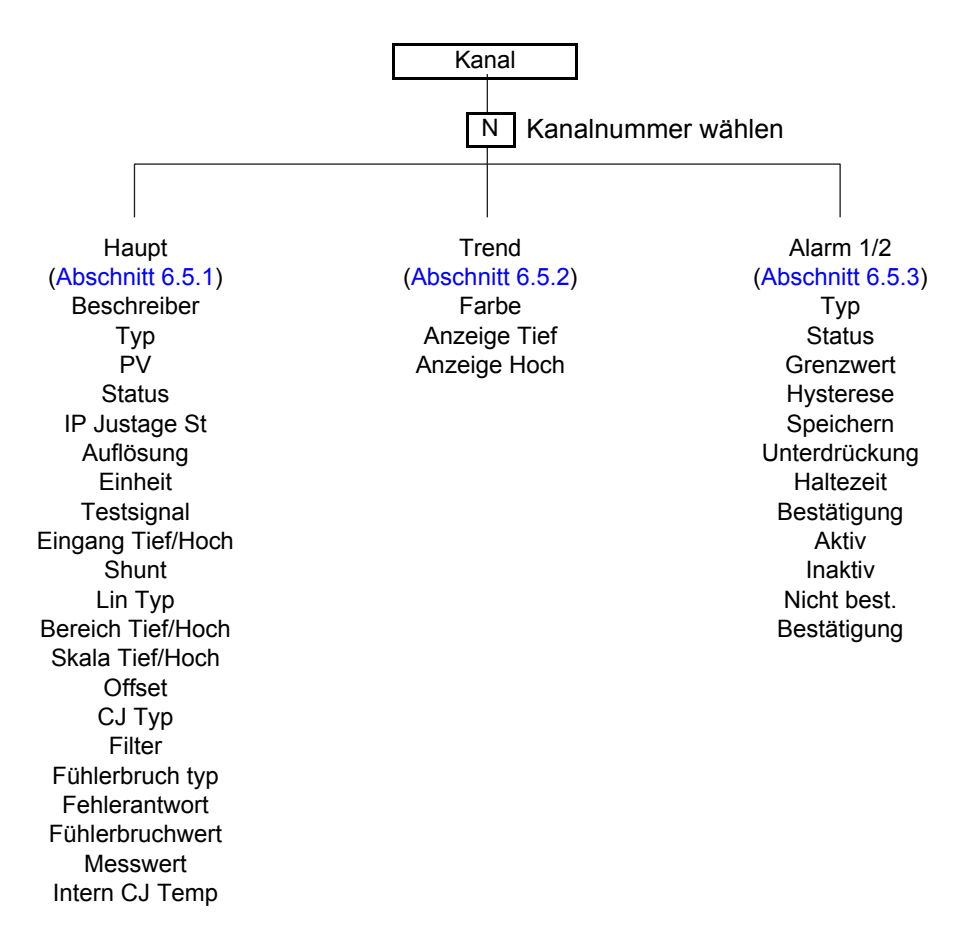

#### Abbildung 88: Kanal Konfigurationsmenü

#### <span id="page-109-0"></span>**6.5.1 Kanal Haupt**

In diesem Abschnitt finden Sie alle möglichen Menüelemente beschrieben. Beachten Sie, dass manche Elemente kontextabhängig sind (z. B. erscheinen CJ Einstellungen nur für Typ = "Thermoelement"). Die Kanäle eins bis vier in der Konfiguration beziehen sich jeweils auf An In 1 (Klemmen 1I, 1+ und 1-) bis An In 4 (Klemmen 4I, 4+ und 4-) - siehe [Abbildung 89](#page-109-1) 

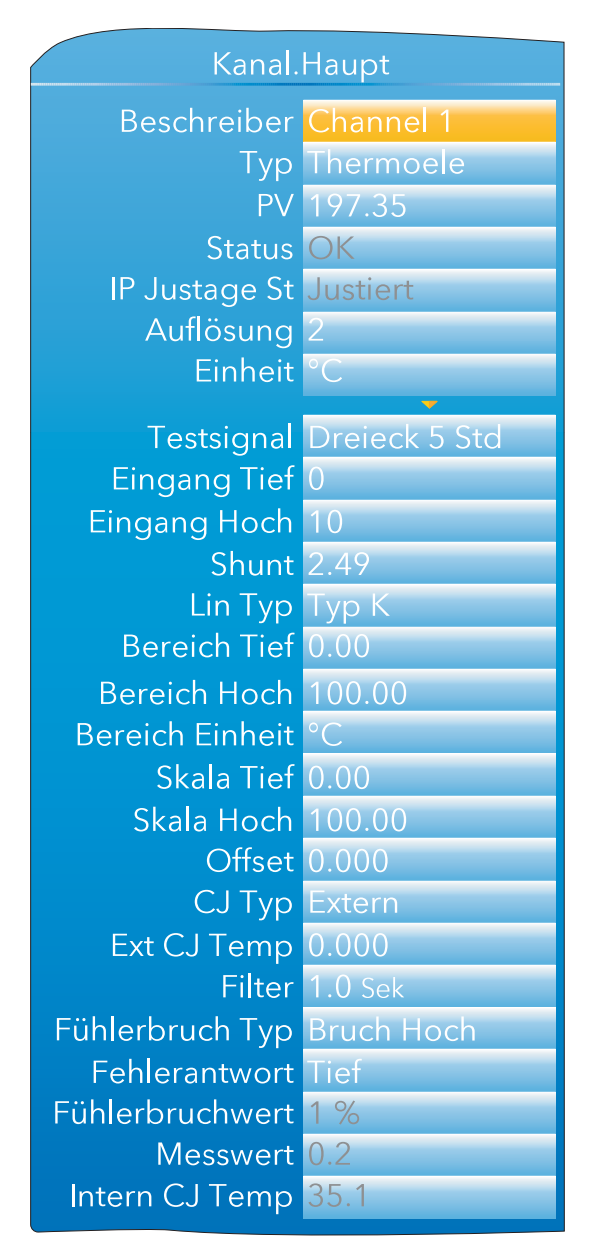

Abbildung 89: Kanal Haupt Menü (erweitert)

<span id="page-109-1"></span> $\boldsymbol{i}$ 

**Anmerkung:** Aus Gründen der Vollständigkeit zeigt die obige Abbildung alle möglichen Felder, auch wenn sich viele gegenseitig ausschließen. So erscheint beispielsweise "Testsignal" nur dann, wenn Sie Typ = "Test" ausgewählt haben. Bei Typ = "Thermoele" (wie abgebildet) würde es nie erscheinen. Gleichermaßen würde "Shunt" nur bei Typ = "mA" erscheinen.

# **Kanal Haupt (Fortsetzung)**

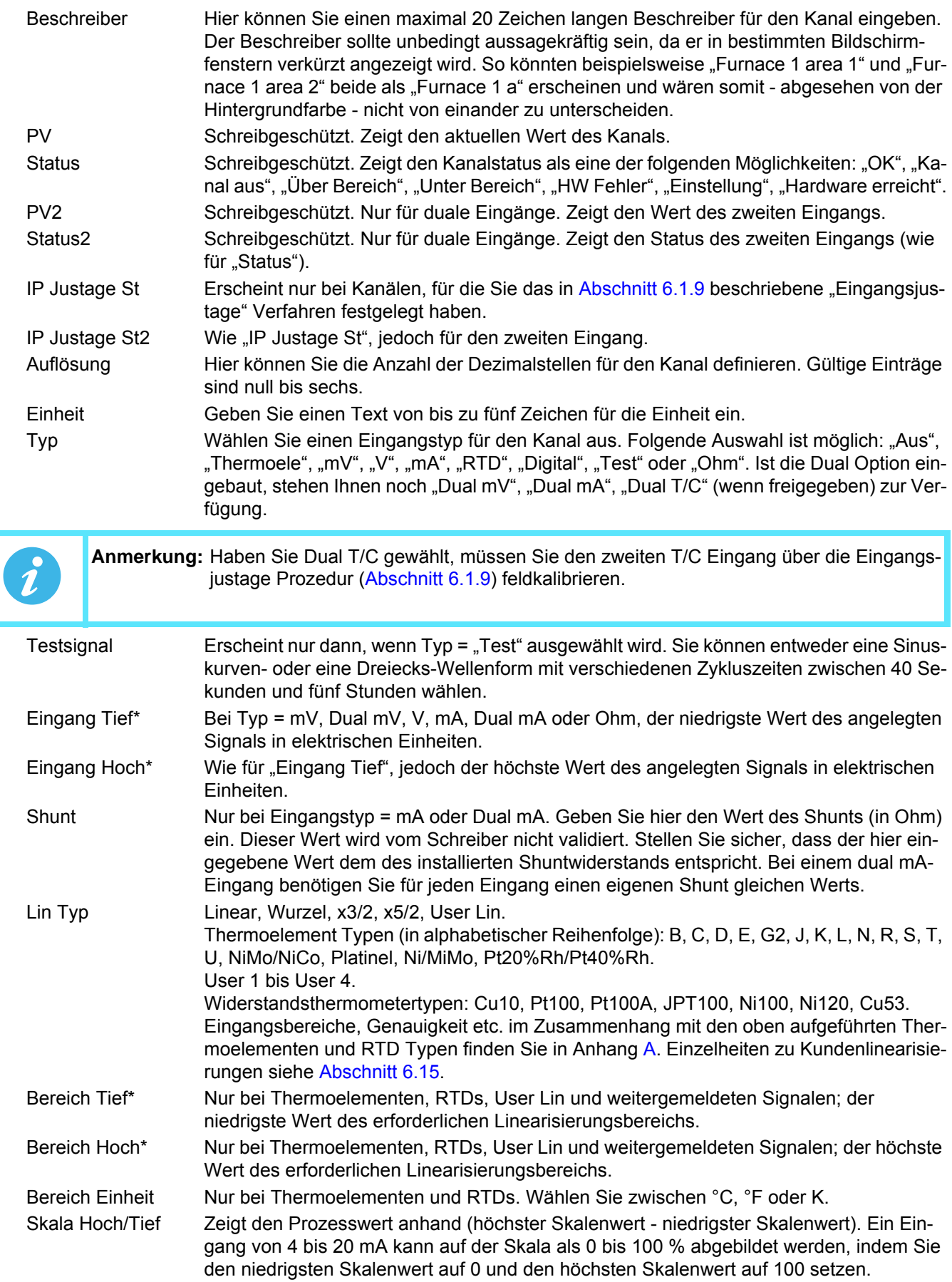

# **Kanal Haupt (Fortsetzung)**

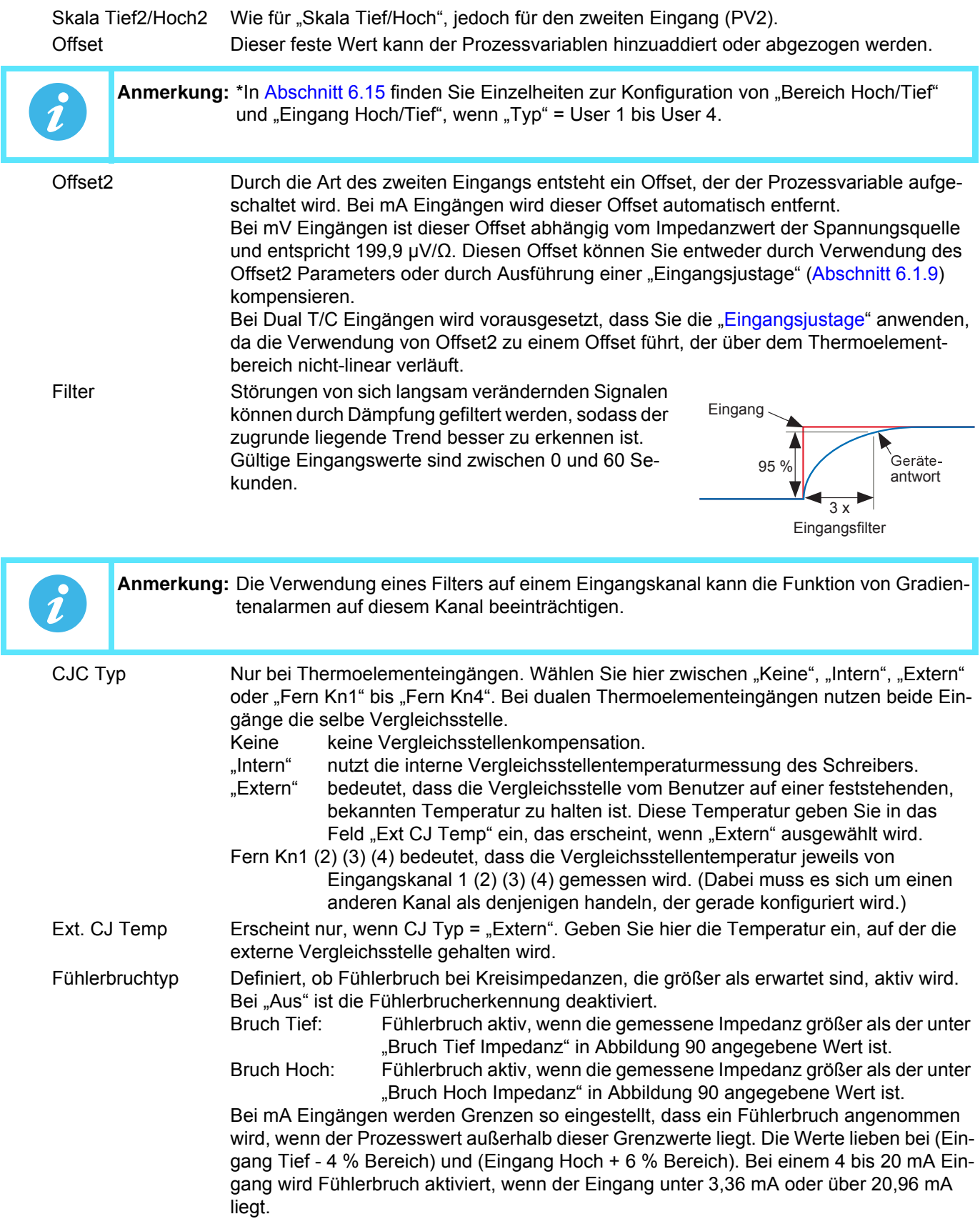

# **Fühlerbruchtyp (Fortsetzung)**

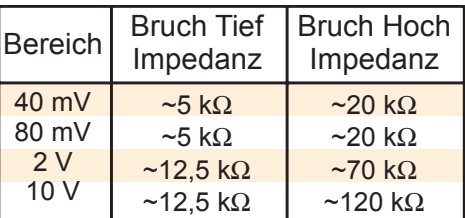

Abbildung 90: Minimalimpedanz für Fühlerbruch

<span id="page-112-0"></span>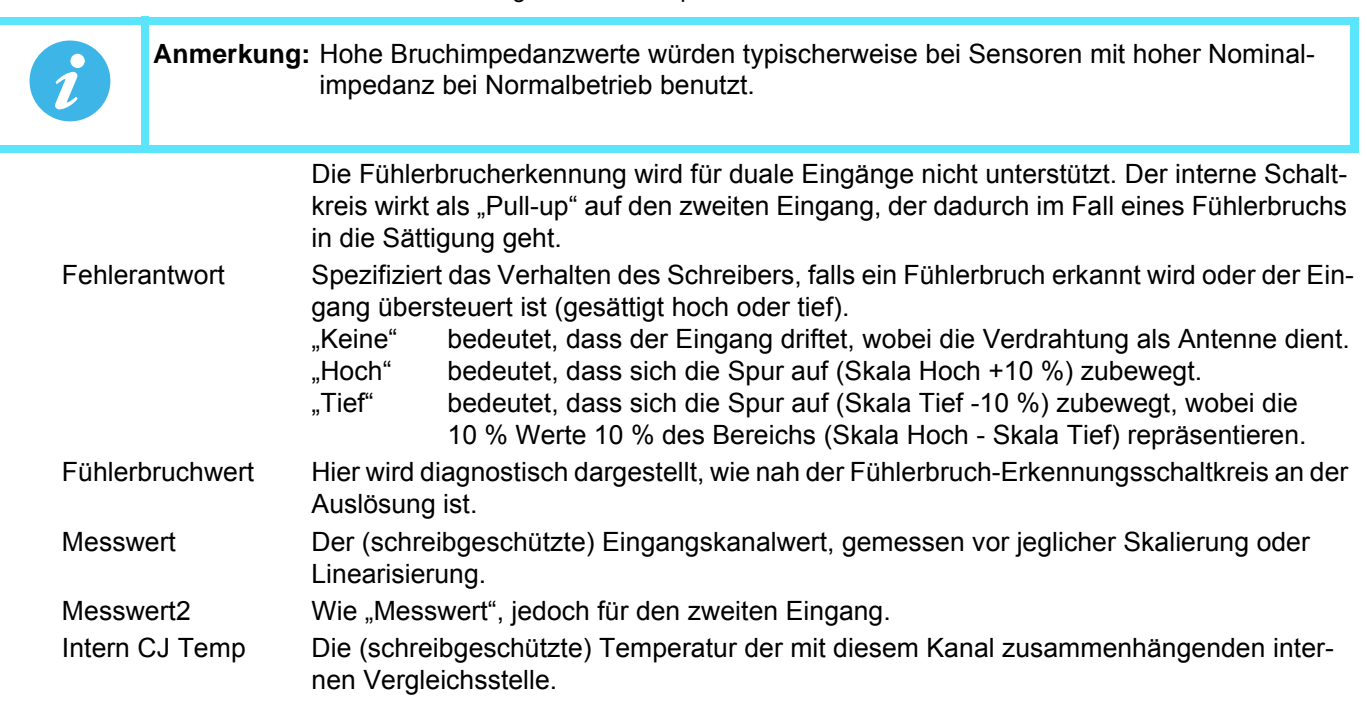

### <span id="page-113-0"></span>**6.5.2 Kanal Trend Konfiguration**

Hier können Sie die Farbe und den Bereich der Kanäle konfigurieren.

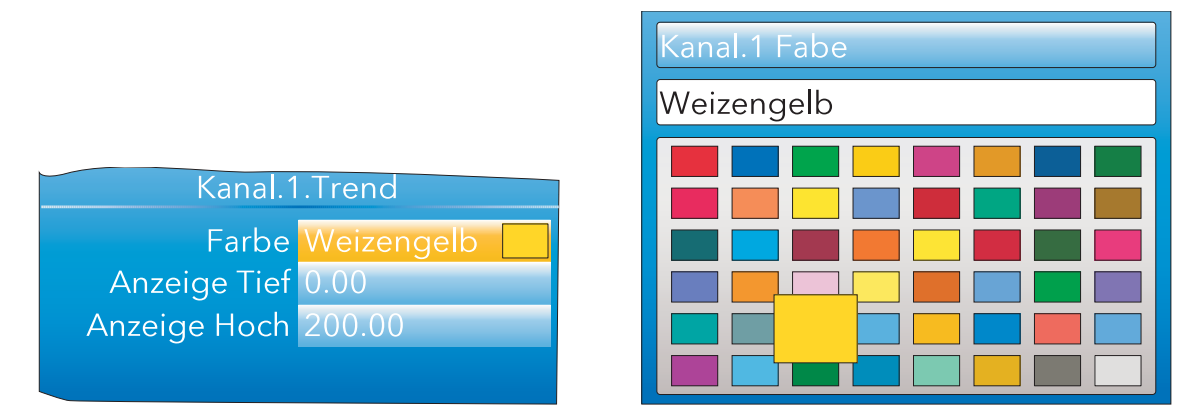

Abbildung 91: Kanal Trend Menü und Farbauswahl

Farbe Legen Sie eine Farbe für den Kanal fest. Mithilfe der Parameter Taste rufen Sie die Farbauswahlseite auf und blättern mit den Mehr/Weniger Tasten die verfügbaren Farben durch. Dabei wird die jeweils markierte Farbe vergrößert dargestellt. Wenn die gewünschte Farbe erreicht ist, betätigen Sie die Parameter Taste, um zur Trendkonfiguration zurückzukehren.

Anzeige Tief/Hoch Anzeige Tiefst- und Höchstwerte.

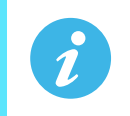

**Anmerkung:** Die Trendfarben und Alarmeinstellungen für die zweiten Eingänge konfigurieren Sie über die Kanäle, mit denen sie verknüpft sind.

#### **ANZEIGE BEISPIEL**

Bei einem Eingangsbereich von 0 bis 600 °C ist der Bereich zwischen 500 und 600 °C am interessantesten. In einem solchen Fall setzen Sie Anzeige Tief auf 500 und Anzeige Hoch auf 600, sodass der Schreiber nur den "wichtigen" Teil des Temperaturbereichs darstellt und somit nur den relevanten Bereich effektiv vergrößert zeigt.

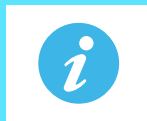

**Anmerkung:** Die Trenddarstellung ist auf den PV Bereich (Anzeige Hoch - Anzeige Tief) begrenzt; das Gerät kann jedoch auch Werte außerhalb dieses Bereichs anzeigen.

#### **BEISPIEL KANAL KONFIGURATION**

Ein Thermoelement des Typs J wird benutzt, um einen Temperaturbereich von 100 bis 200 °C zu messen. Der Ausgangswert des Thermoelements wird über einen 4 bis 20 mA Transmitter an das Gerät übertragen, der ihn als Wert zwischen 0 und 100 % anzeigen soll.

Unter Kanal.Haupt nehmen Sie folgende Einstellungen für den relevanten Kanal vor:

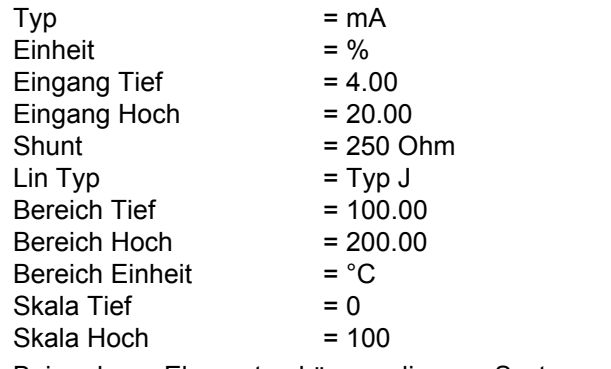

Bei anderen Elementen können die vom System vorgegebenen Werte stehenbleiben.

### <span id="page-114-0"></span>**6.5.3 Alarm 1 Menü**

Hier können Sie die Alarmeigenschaften für Alarm 1 konfigurieren. Die nachstehende Abbildung zeigt Ihnen eine typische Konfigurationsseite (aus Gründen der Deutlichkeit erweitert). Die tatsächlichen Konfigurationsparameter sind kontextabhängig.

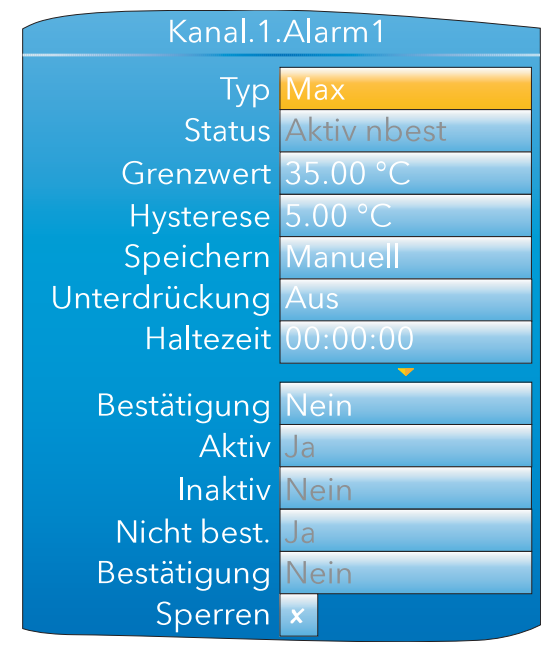

Abbildung 92: Typische Alarm 1 Konfigurationsseite

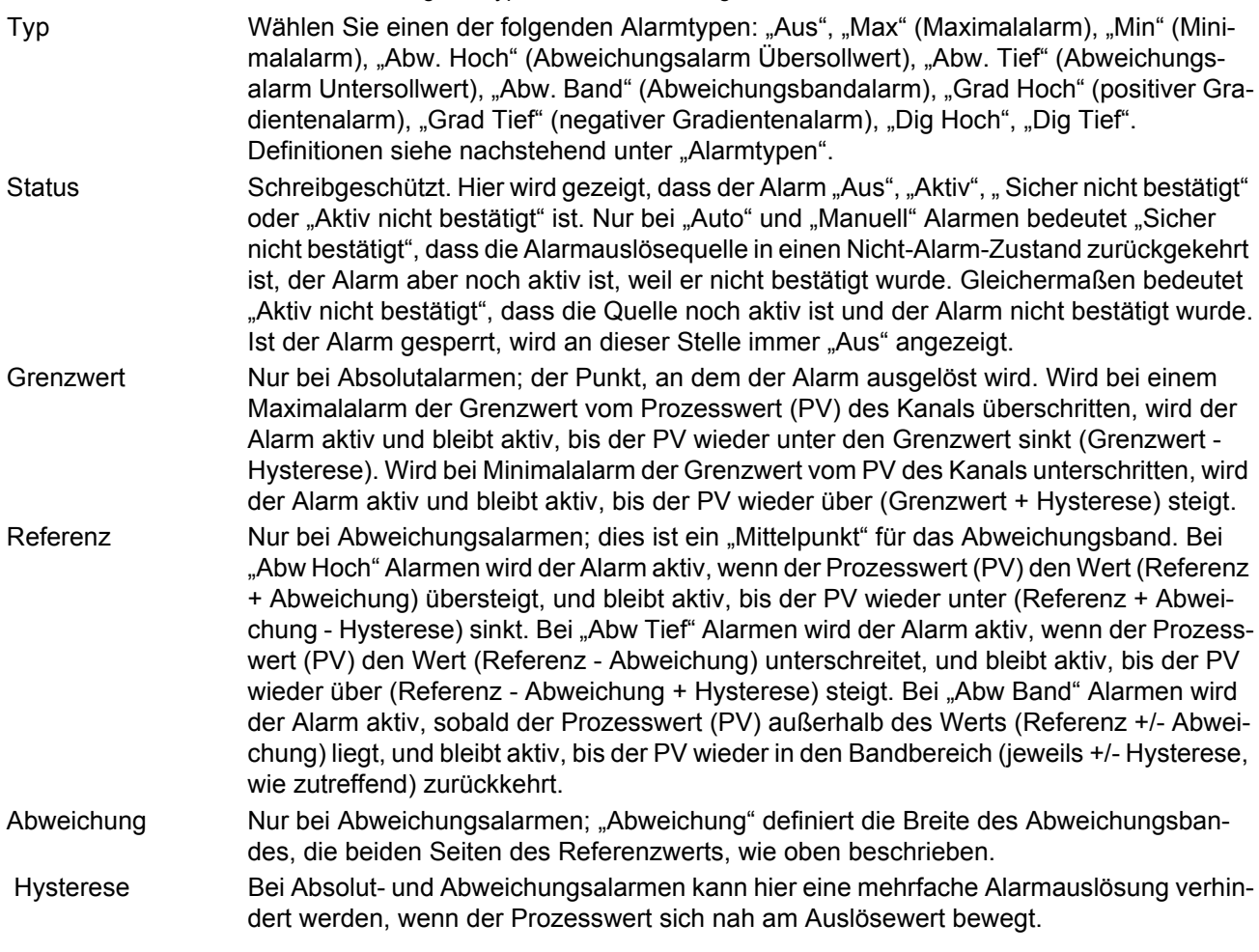

# **Alarm 1 Menü (Fortsetzung)**

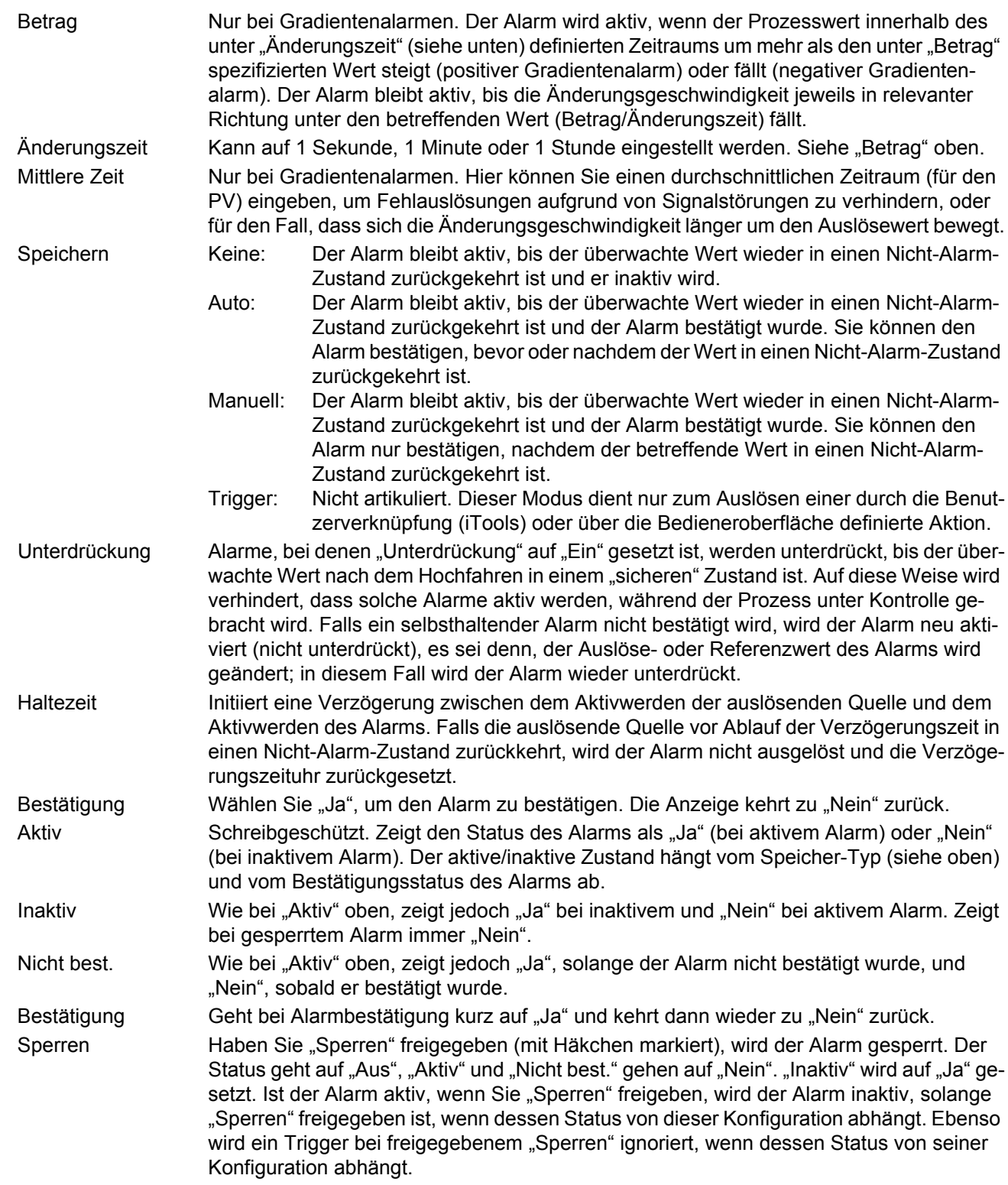

#### **6.5.4 Alarm 2 Menü**

Wie oben für das Alarm 1 Menü.

Anmerkung: Die Parameter "Bestätigung", "Aktiv", "Inaktiv", "Nicht best." und "Bestätigung" können jeweils mit anderen Parametern verknüpft werden, sodass sich z. B. ein Relais öffnet, während der Alarm inaktiv ist oder während er aktiv ist, oder bei Bestätigung etc. indem der betreffende Parameter mit dem PV Eingang des Relais verknüpft wird. Einzelheiten zur Verknüpfung durch den Benutzer siehe [Kapitel 10](#page-331-0).

#### **6.5.5 Alarmarten**

1

In den folgenden Abbildungen werden die Bedeutungen der Alarmparameter, die für die verschiedenen verfügbaren Alarmtypen eingestellt werden können, grafisch dargestellt.

#### **ABSOLUTALARME**

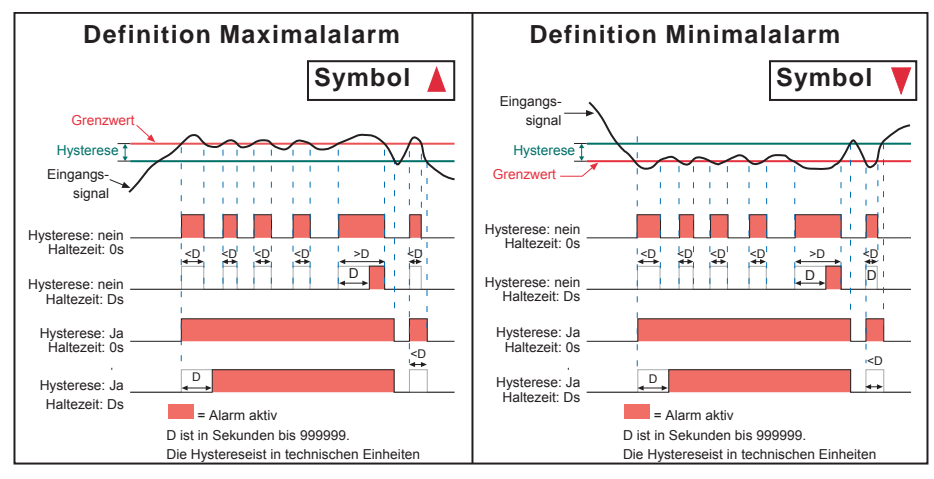

Abbildung 93: Parameter der Absolutalarme

#### **ABWEICHUNGSALARME**

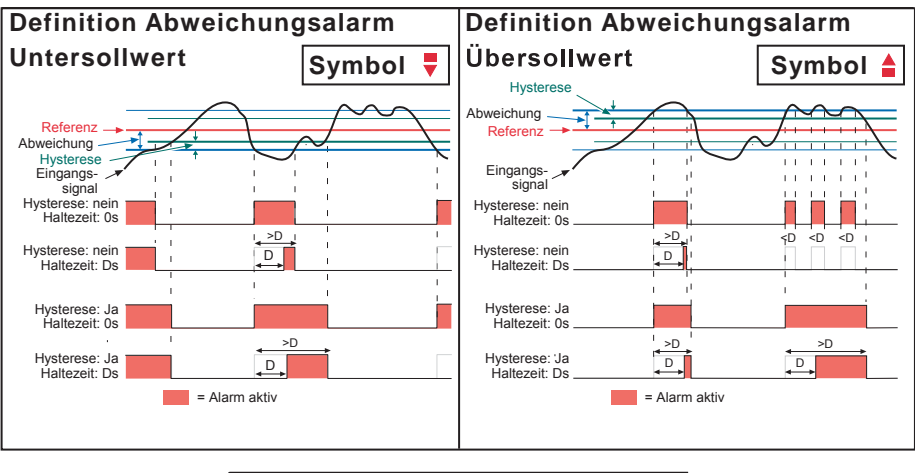

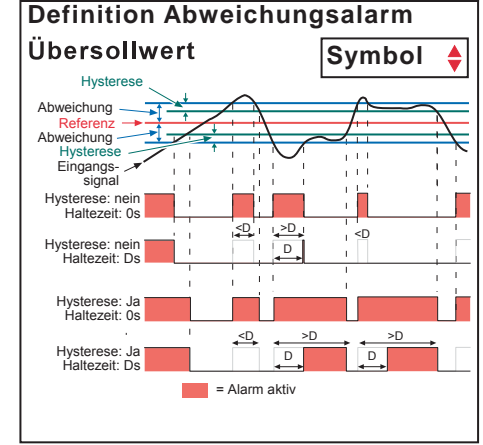

Abbildung 94: Parameter der Abweichungsalarme

#### **GRADIENTENALARME**

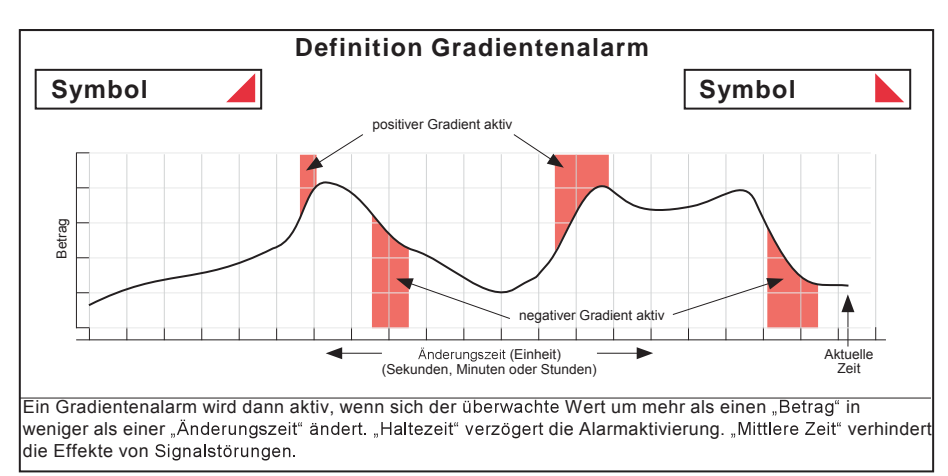

Abbildung 95: Parameter der Gradientenalarme

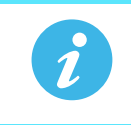

**Anmerkung:** Der Betrieb von Gradientenalarmen kann beeinträchtigt sein, falls ein Eingangsfilter [\(Abschnitt 6.5.1\)](#page-109-0) am Eingangssignal angelegt wird.

### **6.6 KONFIGURATION VIRTUELLER KANÄLE**

In diesem Bereich können Sie Summierer, Zähler und Mathematikkanäle konfigurieren. Die Konfiguration ist in die folgenden Bereiche eingeteilt: "Main", "Trend", "Alarm 1\*" und "Alarm 2\*". Elemente, die in den Bereichen "Trend", "Alarm 1" und "Alarm 2" erscheinen, sind mit den in [Abschnitt 6.5](#page-108-0) (Eingangskanäle) oben beschriebenen Elementen identisch.

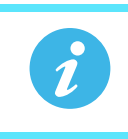

**Anmerkung:** \* Die virtuellen Kanäle 16 bis 30 (nur mit den Optionen Modbus Master und EtherNet/IP geliefert) kommen ohne Alarme.

#### **6.6.1 Konfiguration von Mathe Kanälen**

Die folgenden Mathefunktionen sind verfügbar (in der Reihenfolge des Aufwärtsbildlaufs aufgeführt): Aus, Addieren, Subtrahieren, Multiplizieren, Dividieren, Gruppen Mittel, Gruppen Min, Gruppen Max, Modbuseingang, Kopieren, Gruppen Min Speichern, Gruppen Max Speichern, Kanal Max, Kanal Min, Kanal Mittel, Konfig Revision, Aus.

In Abbildung 96 sehen Sie eine typische Mathematikkanalkonfiguration

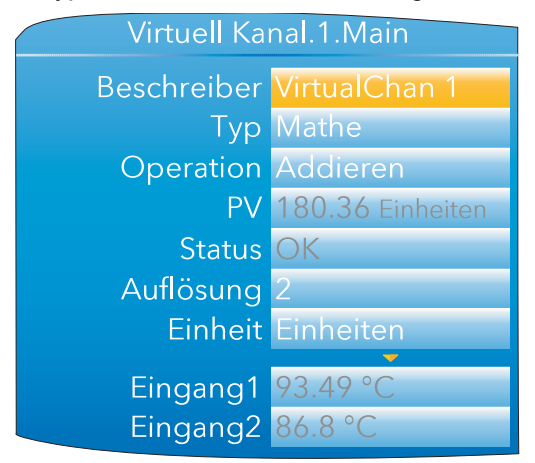

Abbildung 96: Konfigurationsseite eines Mathe Kanals (typisch)

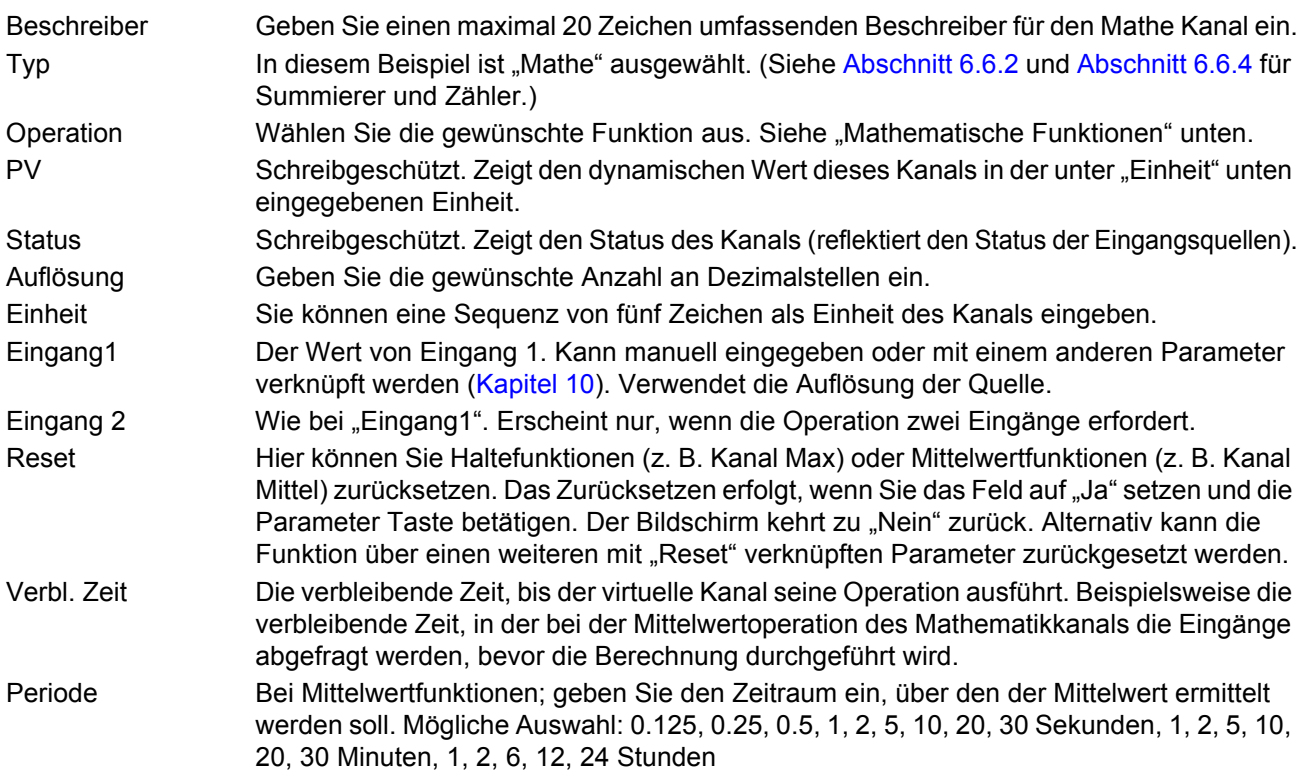

### **MATHE FUNKTIONEN**

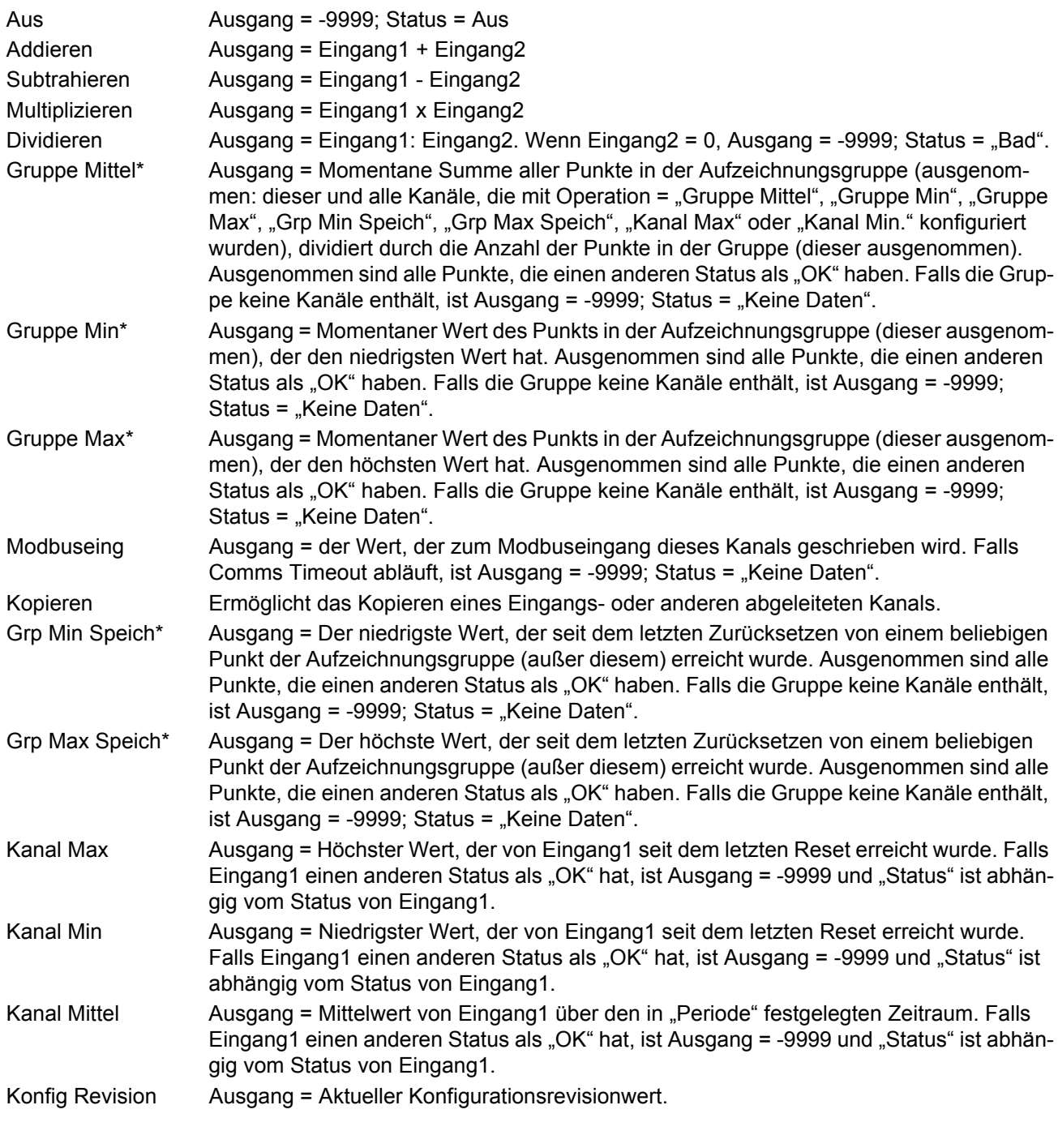

**Anmerkung:** \* Alle Gruppenfunktionen laufen in der [Aufzeichnungsgruppe](#page-103-0), nicht in der Trend-Gruppe.

 $\hat{\imath}$ 

### <span id="page-120-0"></span>**6.6.2 Summierer Konfiguration**

Mithilfe des Summierers können Sie die laufende Summe eines beliebigen Eingangskanals oder Mathe Kanals einsehen. Bei Mathematikkanälen ist es möglich, die Summe von Kombinationen verschiedener Eingangskanäle zu ermitteln, sodass bei Bedarf beispielsweise die Summe oder Differenz zweier Kanäle ermittelt werden kann.

Einen Summierer konfigurieren Sie unter Verwendung von virtuellen Kanälen. Im Grunde entspricht dies der Konvertierung eines Eingangssignal, das die Änderung eines Parameters darstellt (z. B. gemessener Durchfluss in l/min), in eine kumulative Größe. Ist die Durchflussrate konstant, ist die Konvertierung einfach, indem die Durchflussrate mit der Zeit multipliziert wird. Das Ergebnis wird dann direkt in Litern ausgegeben. Voraussetzung ist, dass Durchflussrate und Zeitmessung die gleiche Einheit haben. Um ein richtiges Ergebnis zu erhalten, müssen beide Einheiten in Sekunden, Minuten oder Stunden usw. sein.

Ist die Durchflussrate variabel, muss die Berechnung wiederholt innerhalb der zu berechnenden Periode durchgeführt werden. Die Ergebnisse der einzelnen Berechnungen werden dann summiert. Damit das Ergebnis eine vertretbare Genauigkeit aufweist, muss der Durchfluss zwischen den einzelnen Messperioden möglichst konstant bleiben. D. h., dass die Abstände zwischen den einzelnen Messungen so klein sein sollten, dass signifikante Änderungen in der Durchflussrate erfasst werden können. Ist die Messfrequenz hoch genug, kann der Summierervorgang mit einer mathematischen Integration des Eingangssignals gleichgesetzt werden.

Der Summierer Block des nanodac automatisiert diesen Vorgang. Er verwendet die eingebaute Abtastrate des Geräts (125 ms) als Messperiode für die Summierung. Zusätzlich stehen Ihnen zwei Parameter zur Verfügung, die Sie zur Skalierung des Ausgangs des Summierer Blocks auf die korrekte Einheit verwenden können. In [Ab](#page-124-0)[bildung 99](#page-124-0) sehen Sie die Konfigurationsparameter für einen als Summierer konfigurierten virtuellen Kanal. Die Verknüpfung wird entweder über die Bedienerschnittstelle ([Kapitel 10\)](#page-331-0) oder in iTools [\(Kapitel 9\)](#page-301-0) vorgenommen. Die Summierergleichung lautet:

$$
tot_t = tot_{t-1} + \frac{ma_t}{PSF \times USF}
$$

Dabei gilt,

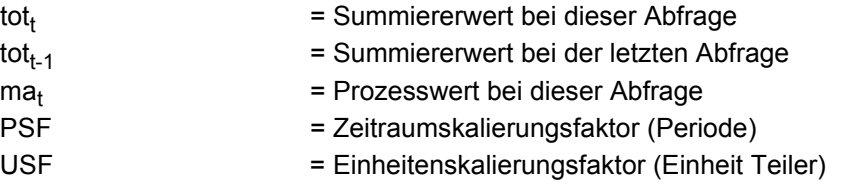

**Anmerkung:** Die Zeit zwischen den einzelnen Abfragen beträgt 125 ms.

### **Summierer Konfiguration (Fortsetzung)**

In [Abbildung 98](#page-121-0) sehen Sie eine typische Summierer Konfigurationsseite.

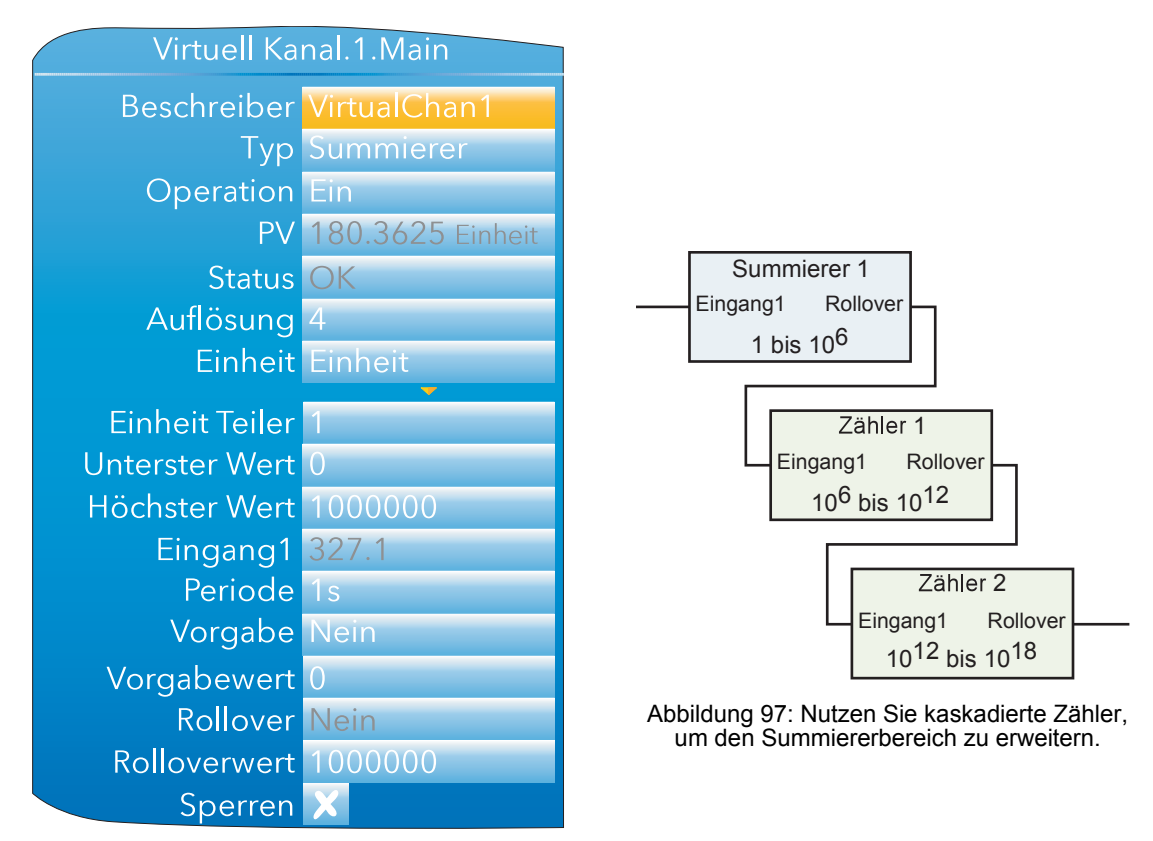

Abbildung 98: Typische Summierer Konfigurationsseite

<span id="page-121-0"></span>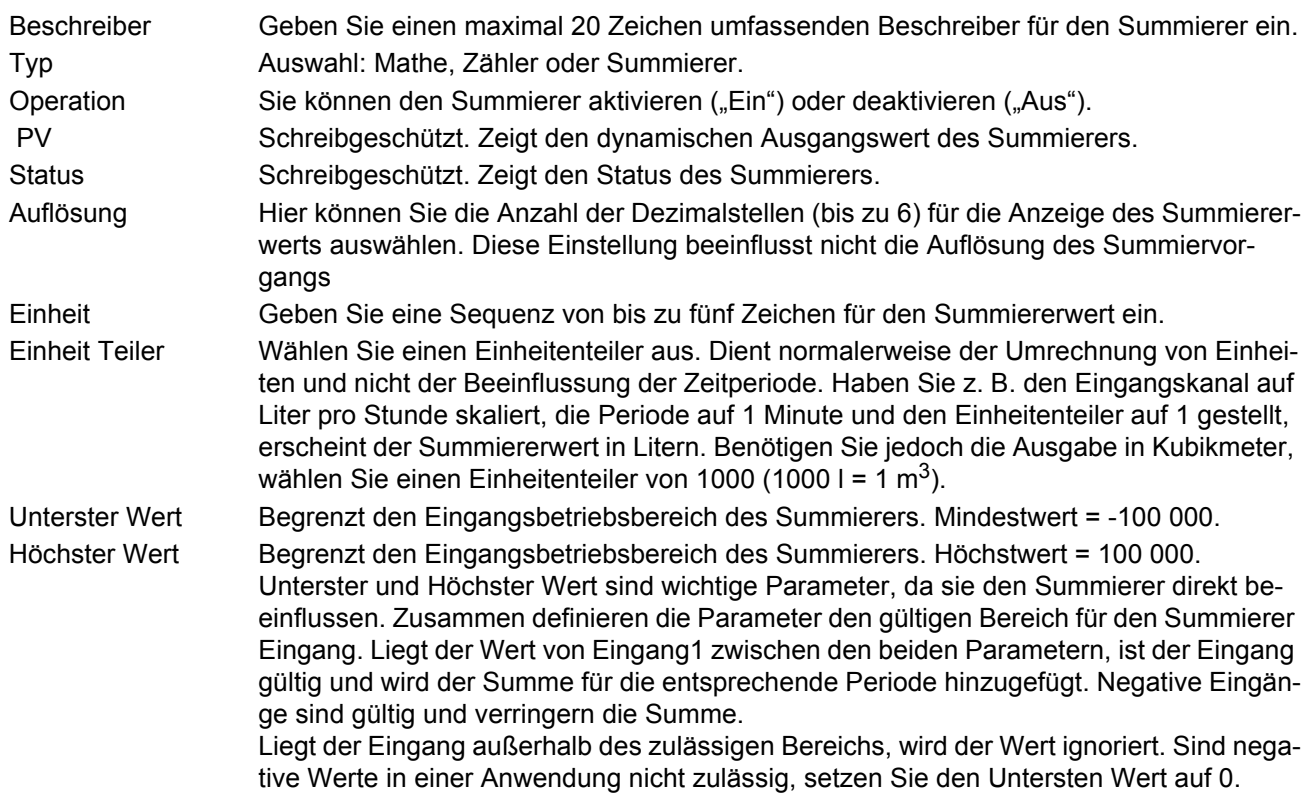

# **Summierer Konfiguration (Fortsetzung)**

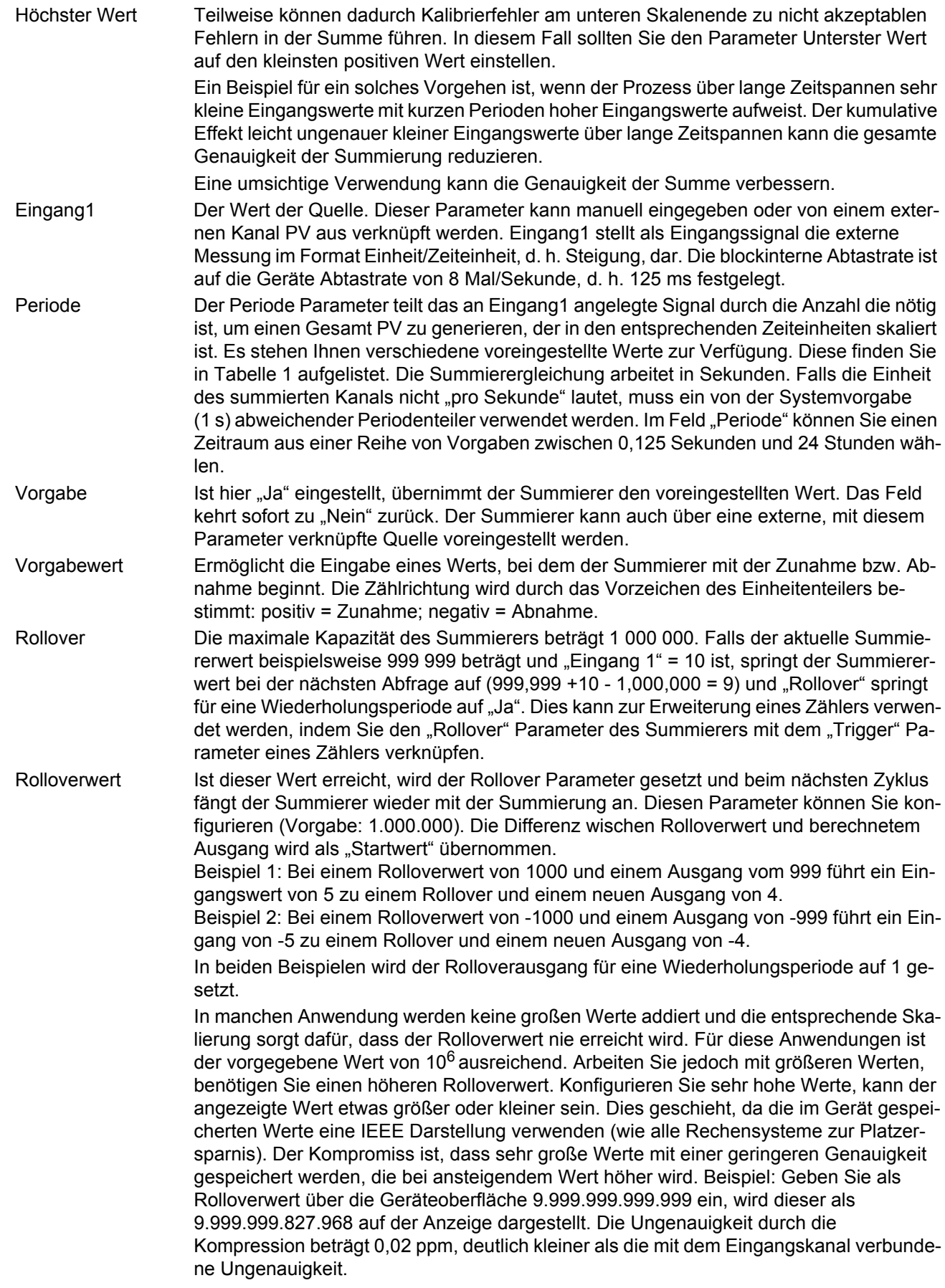

#### **Summierer Konfiguration (Fortsetzung)**

 $\tilde{\mathbf{1}}$ 

Sperren Hier können Sie die Summiererfunktion vorübergehend sperren. Mithilfe der Parameter Taste können Sie zwischen Freigabe (Kreuz Symbol) und Sperrung (Häkchen) umschalten. Der Ausgang behält den vor der Sperrung vorliegenden Wert bei, bis der Summierer wieder aktiviert wird. Dann wird der Summiervorgang von diesem Wert aus wieder aufgenommen. Alternativ können Sie auch den Vorgabewert ändern. In diesem Fall müssen Sie zusätzlich den Summierer wieder freigeben.

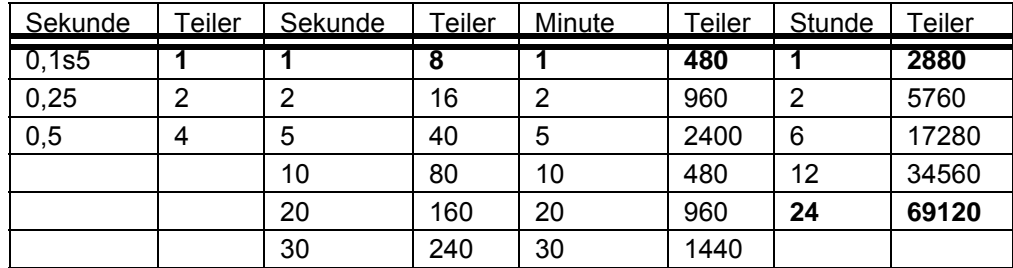

#### Tabelle 1: Periode

Durch die fett gedruckten Werte wird die Berechnung in allgemeine Einheiten, Sekunde, Minute, Stunde und Tag (24 Stunden) eingestellt. Somit werden dies die am häufigst gewählten Einstellungen sein. Die anderen Werte stehen Ihnen für nicht alltägliche Anwendungen zur Verfügung.

**Anmerkung:** Folgende Formel verbindet Eingang 1 mit dem PV:

PV erhöht alle 0,125 s = Eingang1/(8\*Periode(s) \* Einheiten Teiler). Es gibt keine Gründe dafür, die Periode und den Einheiten Teiler nur in der oben gezeigten Weise zu verwenden, wobei eines die vom Eingangskanal verwendeten Einheiten darstellt und die andere direkt mit den benötigten Ausgangseinheiten verknüpft ist. Für andere Anwendungen wäre eine andere Verwendung möglich. Tabelle 1 zeigt den einer bestimmten Periodenauswahl zugewiesenen Teiler. Verwenden Sie diese Tabelle in Kombination mit einem eigenen Wert als Einheiten Teiler um einen eigenen Gesamtteiler zu erstellen.

#### **6.6.3 Verdrahtungsbeispiel für die Zählerverwendung in Kombination mit einem Summierer**

In dem folgenden Diagramm sehen Sie, wie Sie einen Zähler und einen Summierer in einer echten Anwendung über das interne (Soft) Wiring in iTools verknüpfen können ([Abschnitt 9.3\)](#page-306-0).

Diese Anwendung liefert Ihnen die laufende Gesamtsumme der vom Prozess verbrauchten Energie.

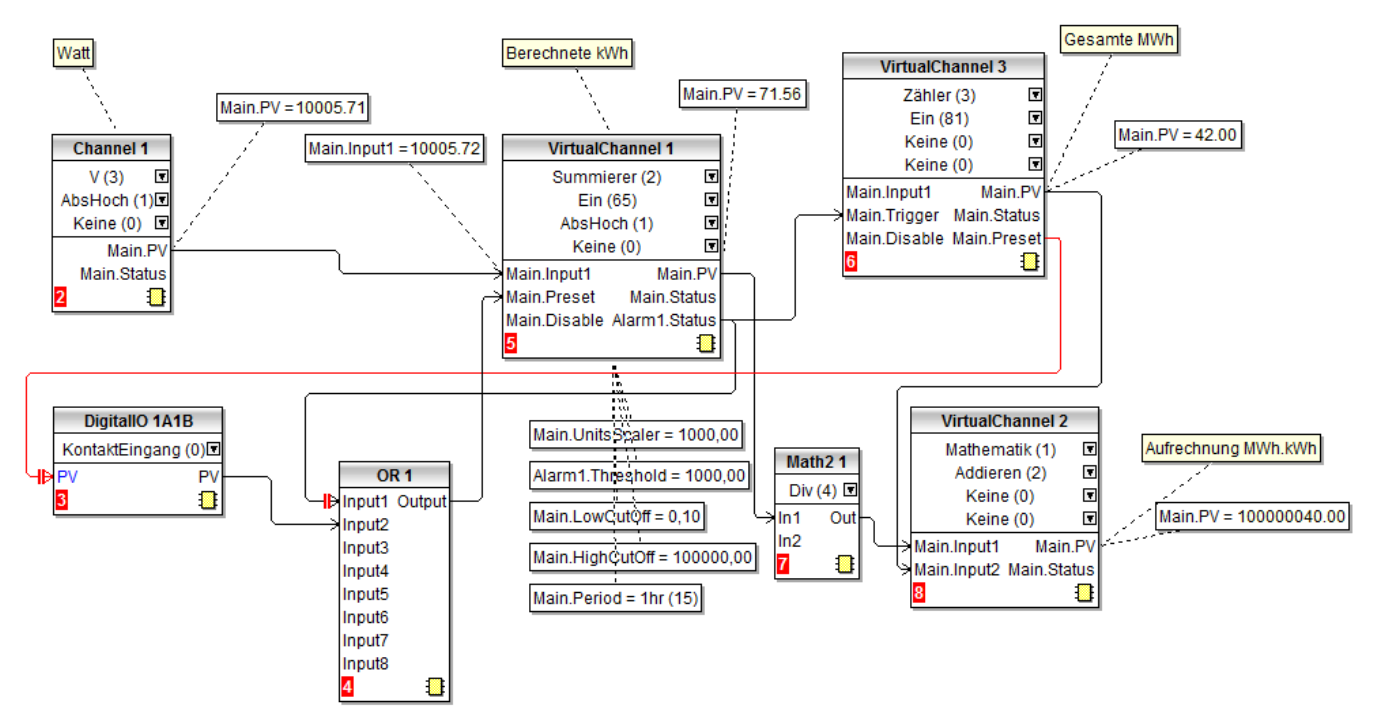

Abbildung 99: Beispiel für eine Zählerverwendung mit Summierer

<span id="page-124-0"></span>In diesem Beispiel:

Der Eingang von Channel 1 ist mit einem Leistungsmessgerät verbunden.

Der Summierer VC1 verwendet den Periode Parameter, um die Zeitskala der Einheit auf Stunden einzustellen. Der Parameter "Einheit Teiler" ist auf 1000 eingestellt, um eine Einheit von kWh zu erhalten.

Alarm 1 im VC1 ist als Absolut Hoch Alarm gewählt und der Alarm Status Ausgang setzt VC1 zurück und erhöht den Zähler VC3 um 1.

Math2 1 nimmt den Ausgang von VC1 und konvertiert diesen in MWh, damit er der Zählung (ebenso in MWh) von VC2 hinzuaddiert werden kann, um eine laufende Gesamtsumme zu erhalten.

Digitaleingang 1A1B wird verwendet, um gleichzeitig die Zählung in VC2 und die Summe in VC1 zurückzusetzen.

OR 1 wird verwendet, damit VC1 entweder über 1A1B oder bei Erreichen von 1000 zurückgesetzt wird.

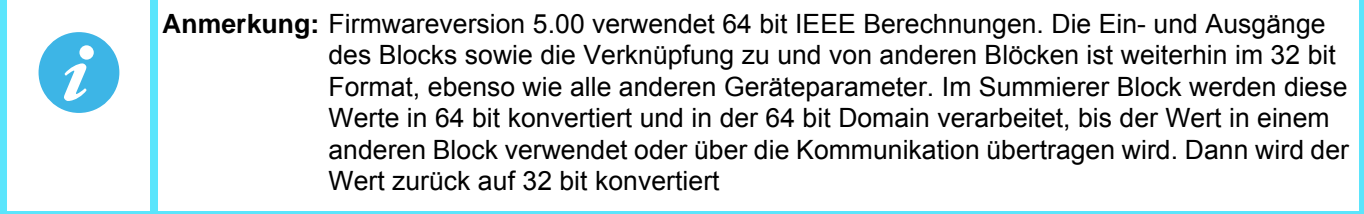

### <span id="page-125-0"></span>**6.6.4 Zähler Konfiguration**

Sie können einen Zähler einrichten, um Triggereingänge zu zählen (oder die Zunahme erfolgt über die Konfigurationsseite). Der maximale Zählerwert beträgt 1 000 000. Sie können Zähler per "Rollover" mit dem nächs-ten Zähler verknüpfen und damit erweitern. Die Verknüpfung wird über die Bedienerschnittstelle [\(Kapitel 10\)](#page-331-0) oder in iTools ([Kapitel 9\)](#page-301-0) vorgenommen.

Die "Trend", "Alarm 1" und "Alarm 2" Konfigurationen sind in den entsprechenden Bereichen von [Abschnitt 6.5](#page-108-0) beschrieben.

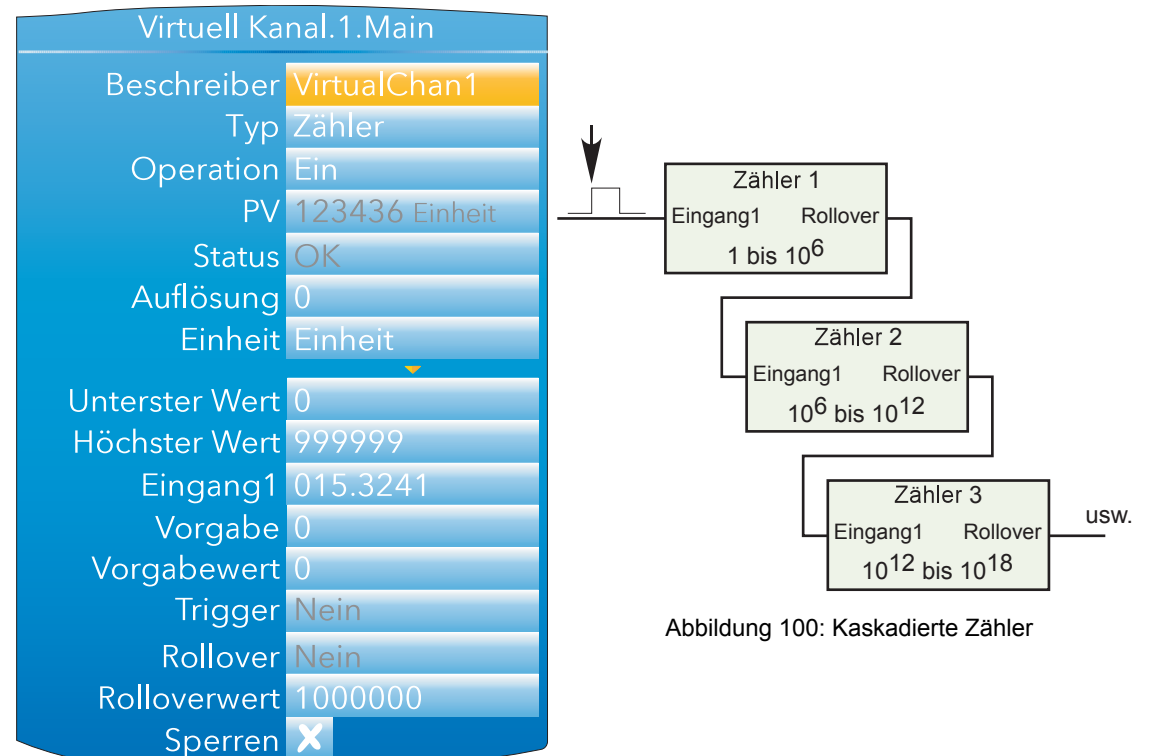

Abbildung 101: Typische Zähler Konfiguration

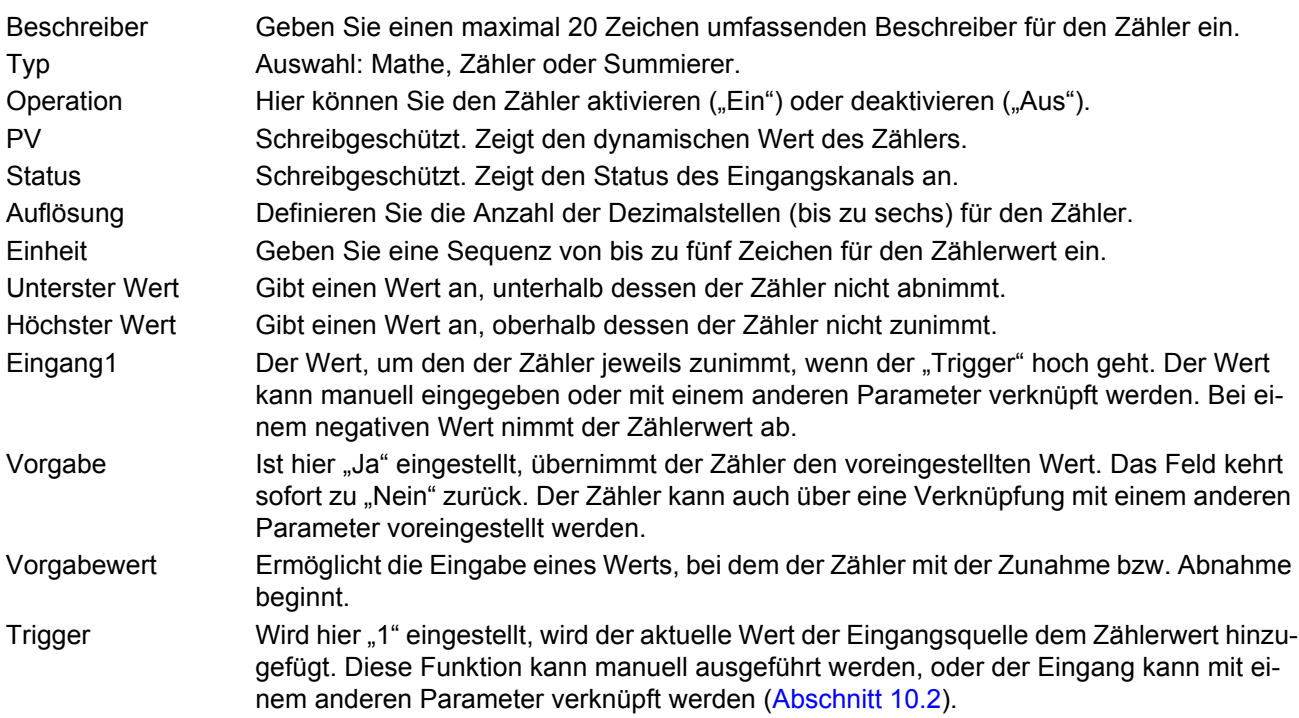

# **Zähler Konfiguration (Fortsetzung)**

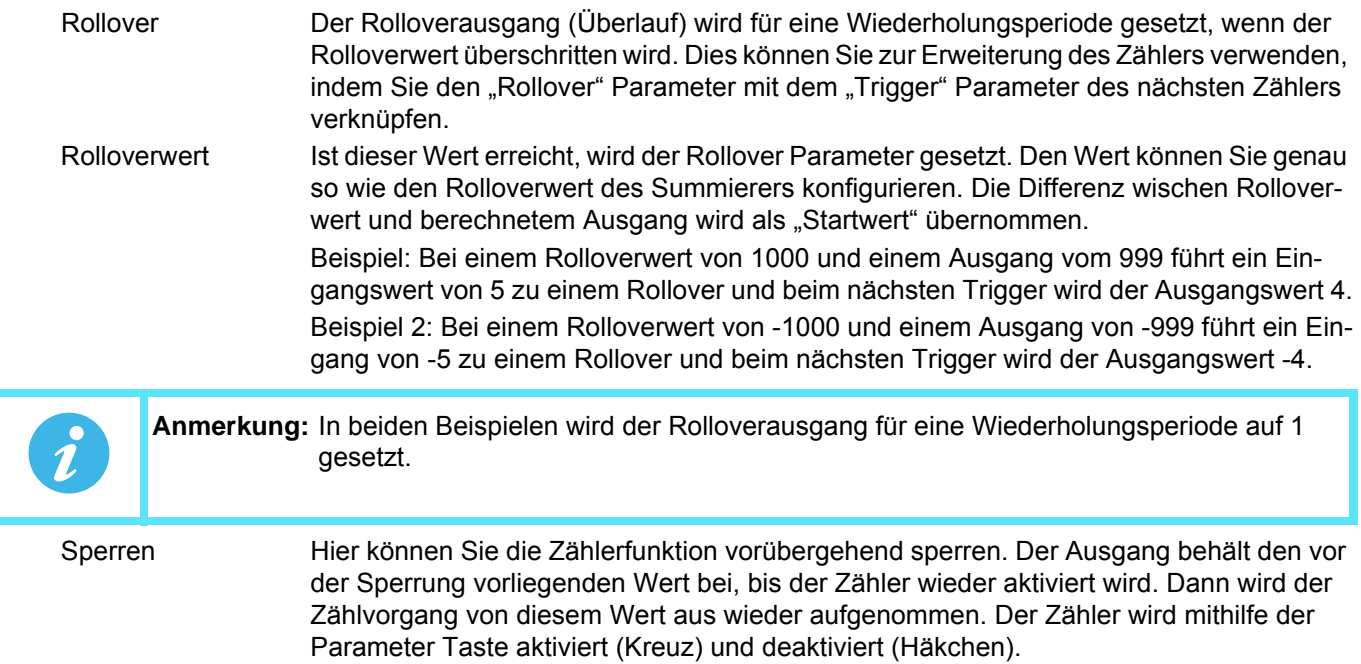

## **6.7 REGELKREIS KONFIGURATION**

In diesem Konfigurationsbereich können Sie zwei Regelkreise einrichten. Diese Beschreibung bezieht sich auf Temperaturregelkreise, die Konfigurationsparameter gelten jedoch gleichermaßen auch für andere Regeltypen.

Annahme: Kanal 1 ist ein Heizkanal, Kanal 2 ist ein Kühlkanal. Die Konfiguration ist in unterschiedliche Bereiche unterteilt, die in der nachstehenden Übersicht aufgeführt sind.

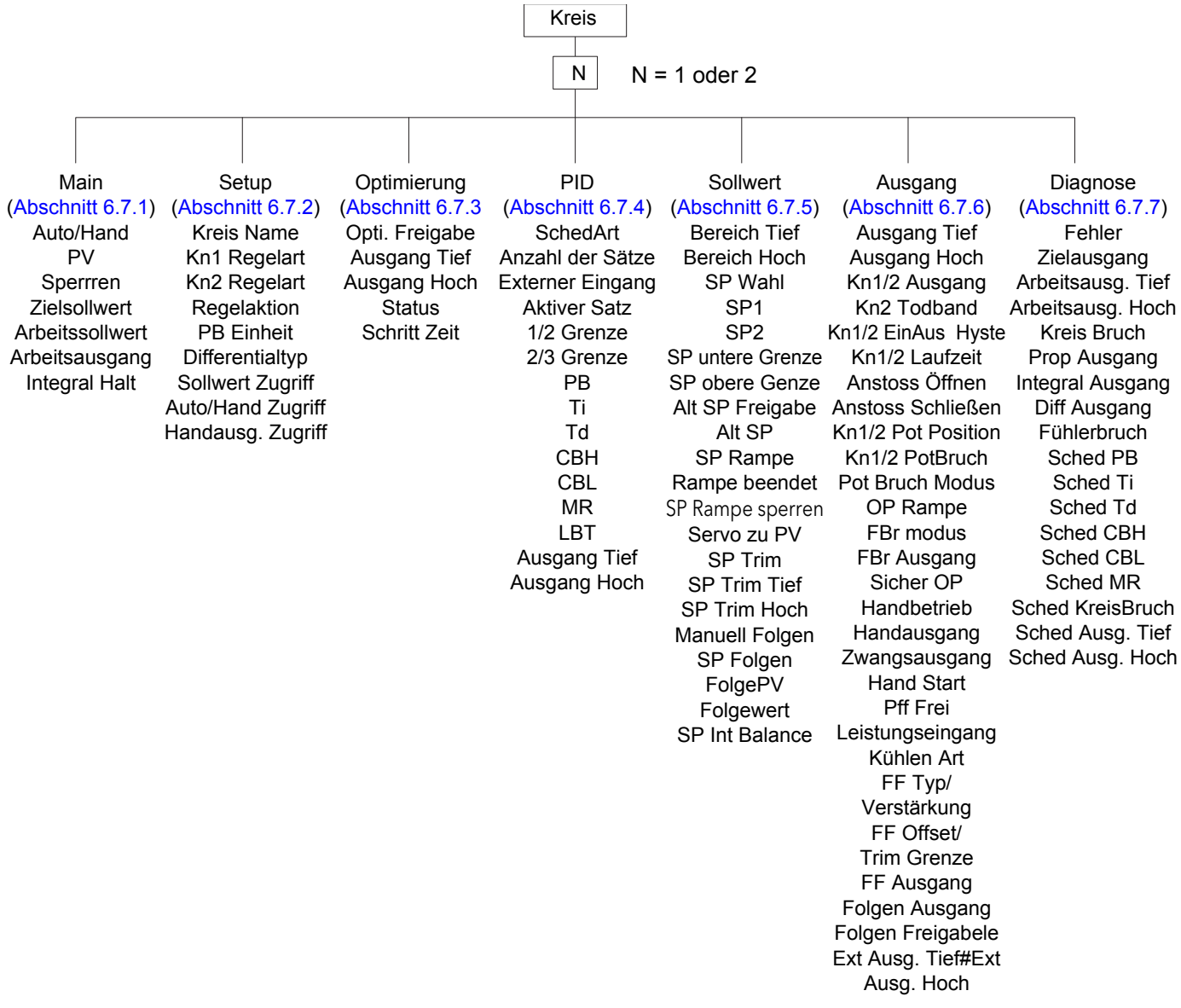

Abbildung 102: Regelkreis Konfiguration (Übersicht)

Eine Allgemeine Beschreibung der Regelkreise finden Sie in [Anhang B.](#page-345-0)

## <span id="page-128-0"></span>**6.7.1 Main Menü Parameter**

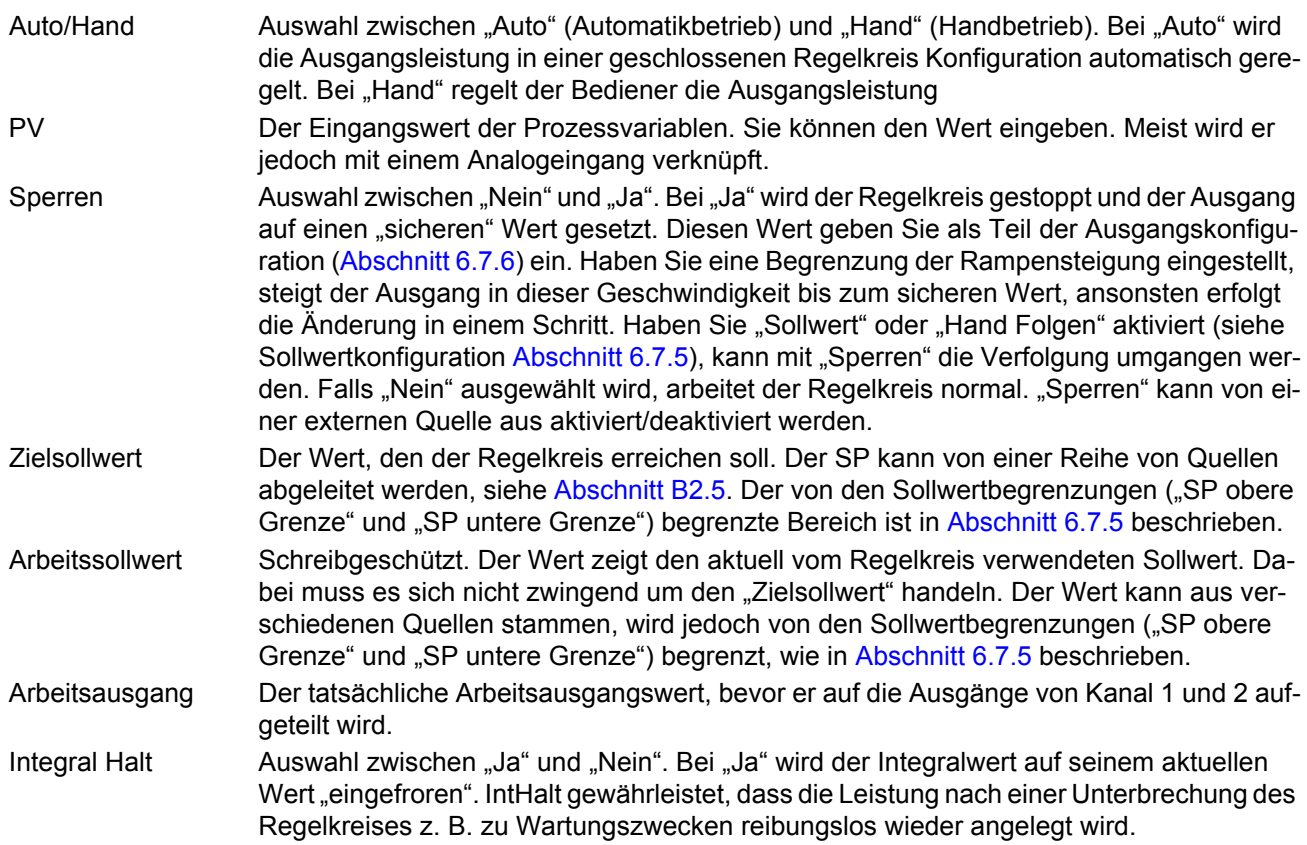

# <span id="page-128-1"></span>**6.7.2 Setup Menü Parameter**

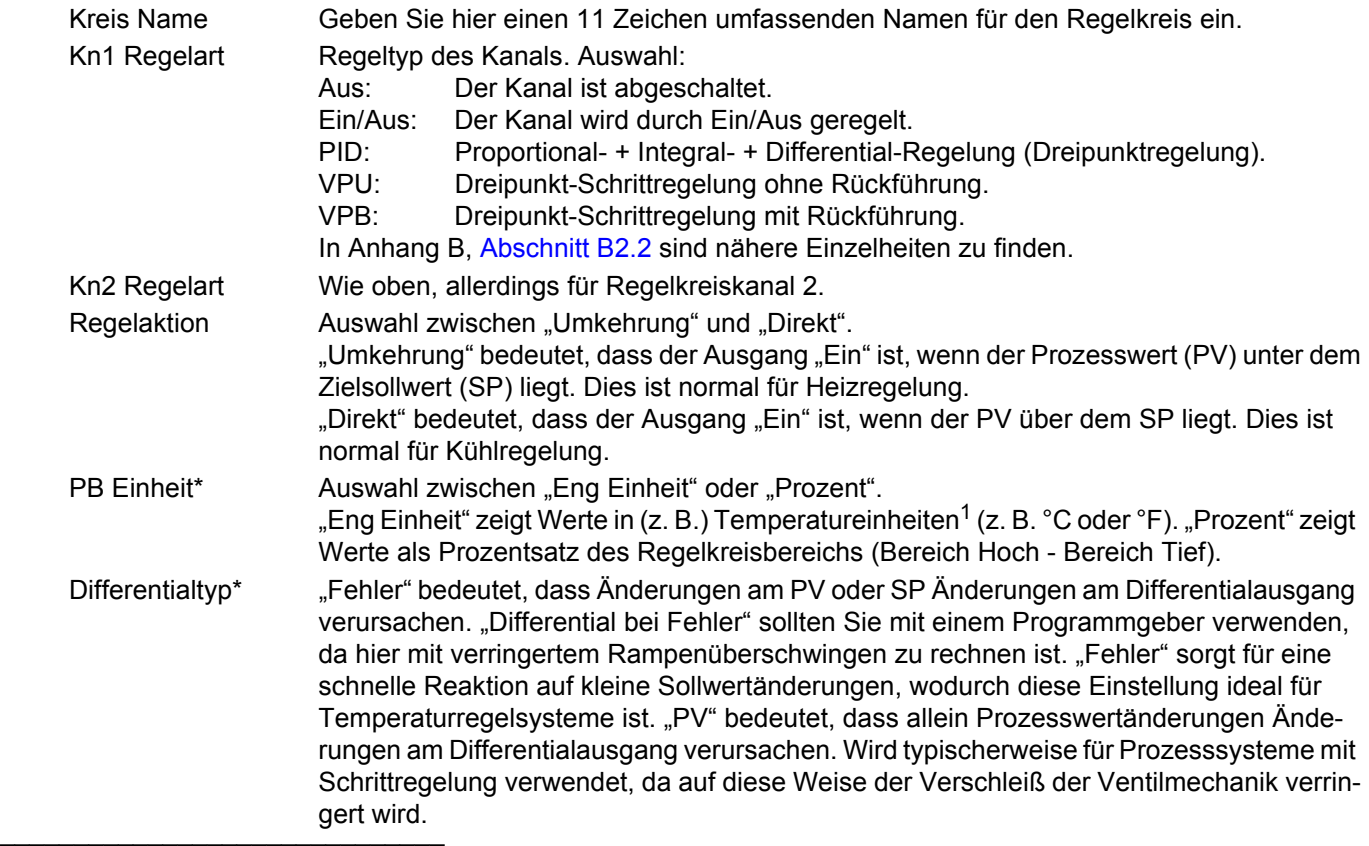

1. Temperatureinheiten entsprechen den für den Messkanal konfigurierten Einheiten.

#### **Setup Menü Parameter (Fortsetzung)**

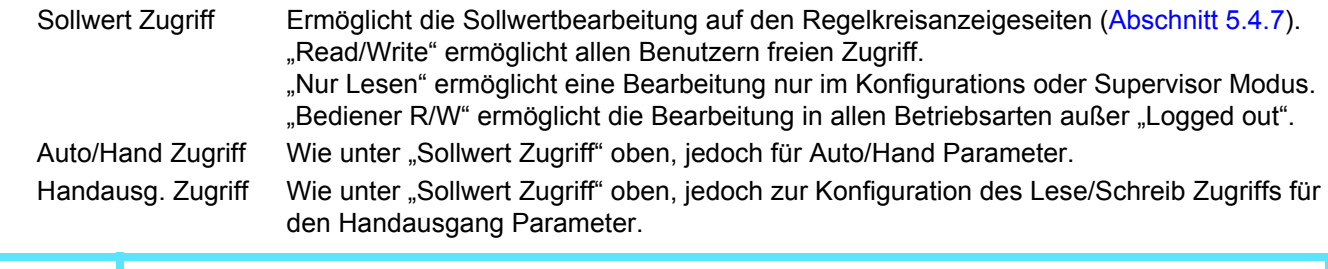

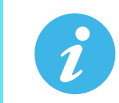

**Anmerkung:** \*"PB Einheit" und "Diff Typ" erscheinen nur, wenn Sie von Kn1 Regelart und Kn2 Regelart mindestens eine auf "PID", "VPU" oder "VPB" gesetzt haben.

## <span id="page-129-0"></span>**6.7.3 Selbstoptimierung Menü Parameter**

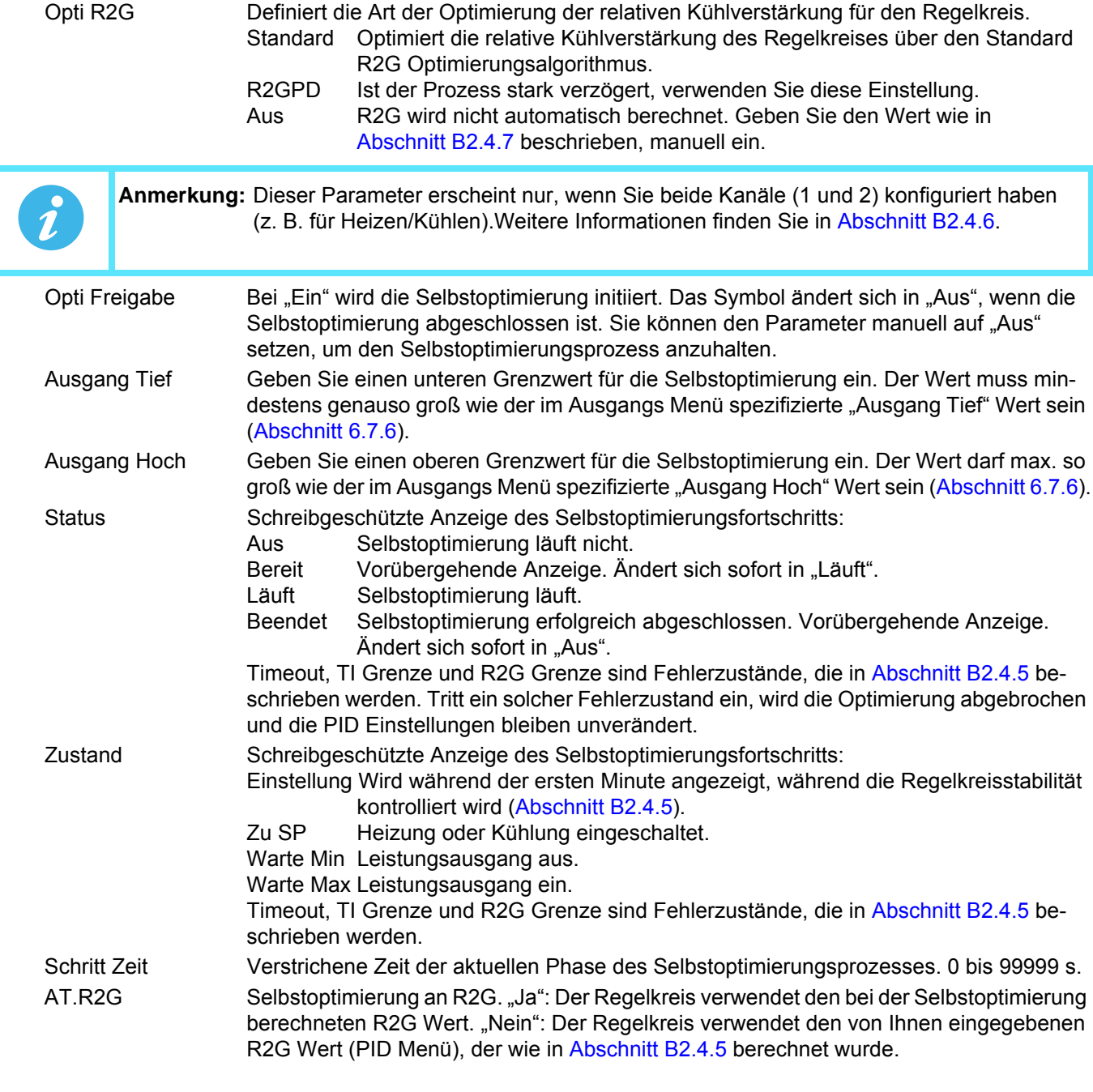

<span id="page-130-0"></span>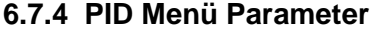

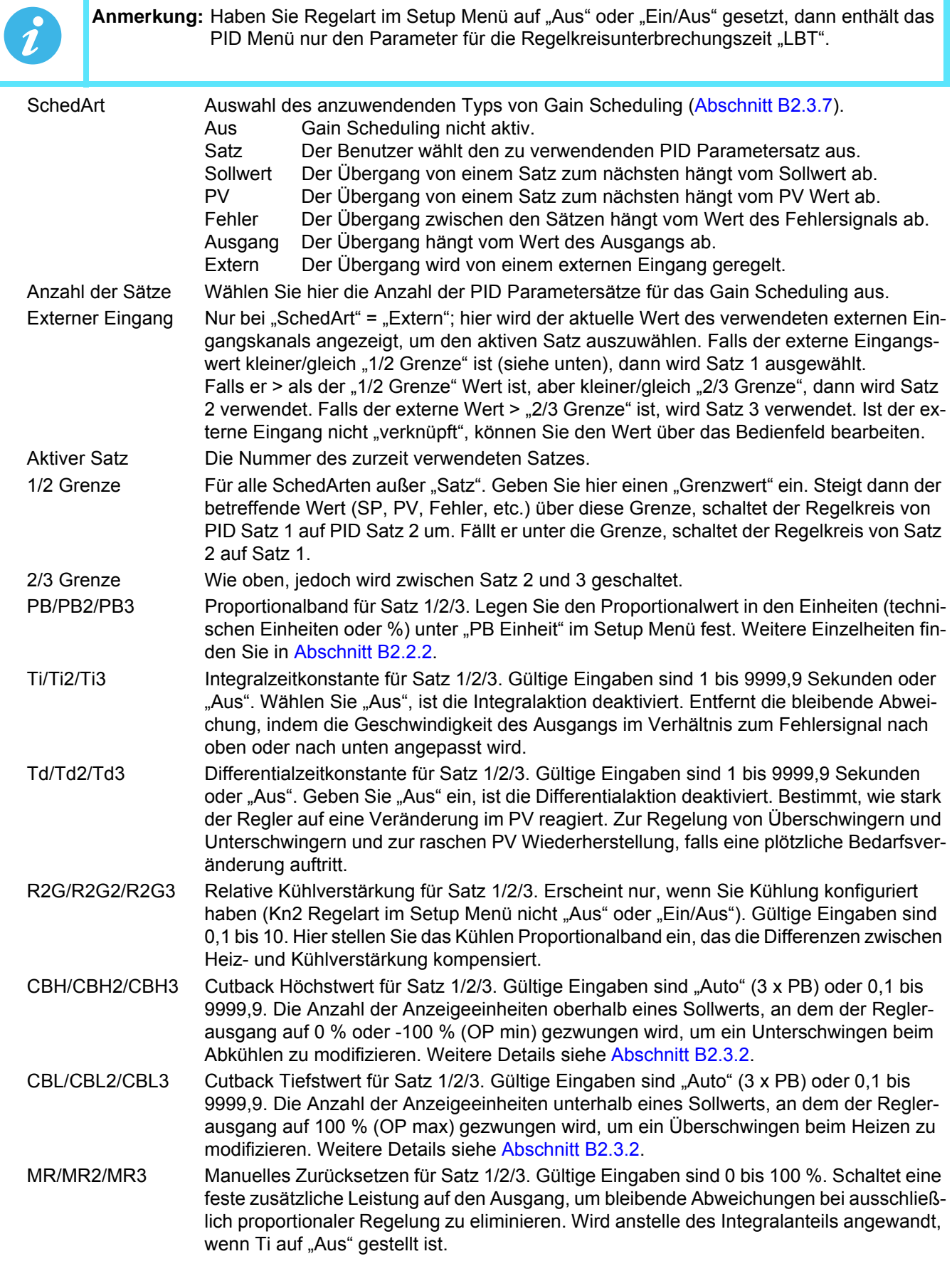

# **PID Menü Parameter (Fortsetzung)**

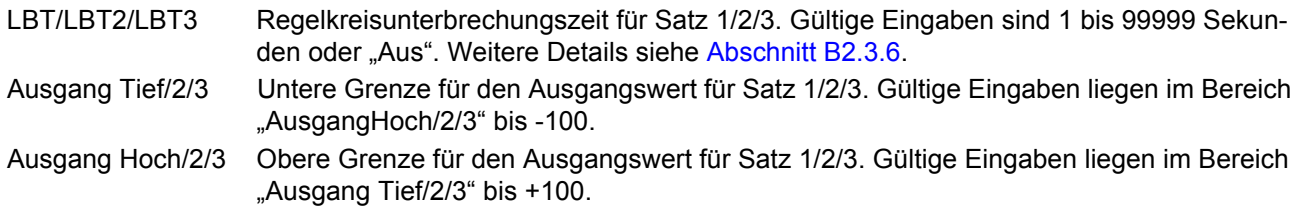

## <span id="page-131-0"></span>**6.7.5 Sollwert Menü Parameter**

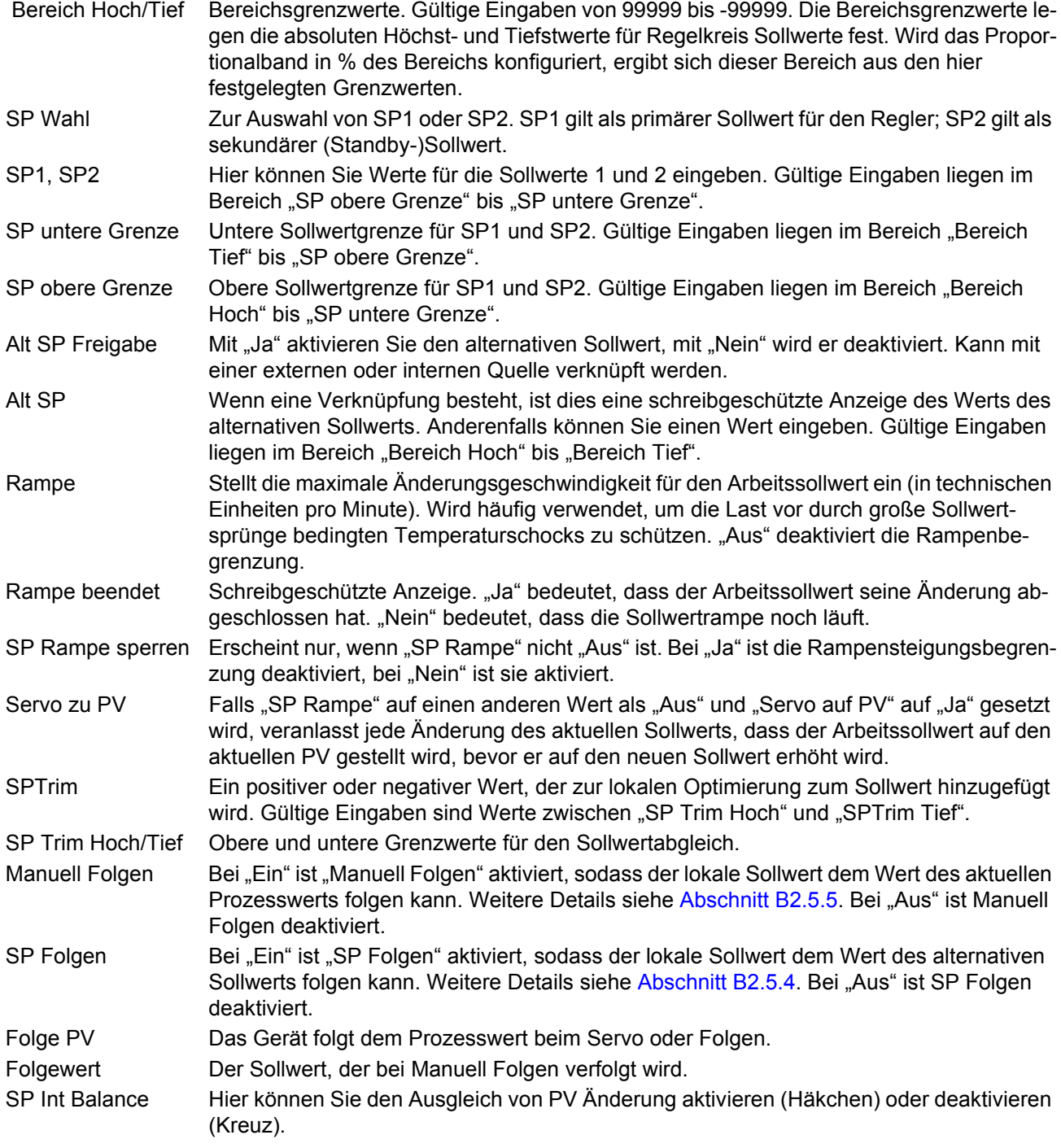

# <span id="page-132-0"></span>**6.7.6 Ausgang Menü Parameter**

Anhang B, [Abschnitt B2.6](#page-365-2) enthält Details zu den Ausgangsfunktionen.

[Abschnitt 6.7.2](#page-128-1) beschrieben.

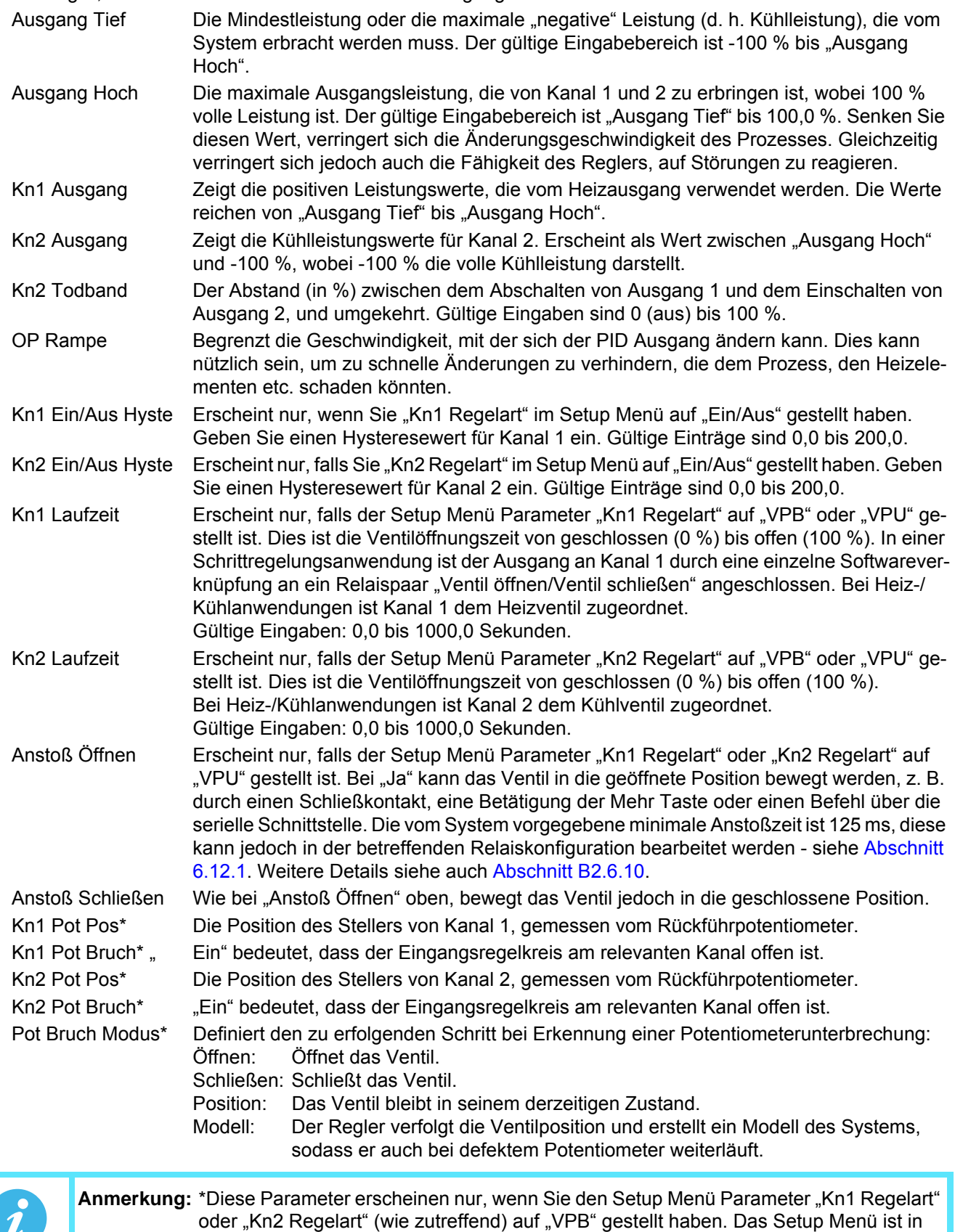

### **Ausgang Menü Parameter (Fortsetzung)** FBr Modus Definiert die Aktion bei einem Fühlerbruch. Sicher: Der Ausgang übernimmt den nachstehend in "Fbr Ausgang" festgelegten Wert. Halten: Der Ausgang bleibt auf seinem derzeitigen Niveau. Fbr Ausgang Der Wert, den der Ausgang bei einem Fühlerbruch annimmt, falls "FBr Modus" oben auf "Sicher" gestellt ist. Sicher OP Dieser Ausgangswert wird bei gesperrtem Regelkreis angenommen ([Abschnitt 6.7.1\)](#page-128-0). Handbetrieb Wählen Sie die Art des Übergangs, die beim Wechsel in den Handbetrieb erfolgt ([Ab](#page-128-0)[schnitt 6.7.1\)](#page-128-0): Folgen: Im Automatikbetrieb folgt der Handausgang dem Regelausgang, sodass keine Ausgangsveränderung erfolgt, wenn auf Handbetrieb umgeschaltet wird. Sprung: Beim Übergang in den Handbetrieb wird der Ausgang auf den zuvor bei "Zwangsausgang" (siehe unten) eingegebenen Wert gesetzt. LetztHand aus: Bei der Umschaltung auf Handbetrieb nimmt der Ausgang den zuletzt vom Bediener eingestellten manuellen Ausgangswert an. Handausgang Der Ausgang, wenn der Regelkreis sich im Handbetrieb befindet. Im Handbetrieb begrenzt der Regler die maximale Leistung; trotzdem sollte er bei hohen Leistungseinstellungen jedoch nicht unbeaufsichtigt bleiben. Es ist wichtig, zum Schutz des Prozesses Überbereichsalarme zu installieren. Zwangsausgang Zwangshand Ausgangswert. Wenn "Handbetrieb" = "Sprung", ist dies der Ausgangswert, der beim Wechsel vom Automatik- in Handbetrieb übernommen wird. Hand Start Wenn ausgeschaltet (Kreuz), fährt der Regler im gleichen Modus (Automatik- oder Handbetrieb) hoch wie beim Abschalten. Wenn eingeschaltet (Häkchen), fährt der Regler immer im Handbetrieb hoch. Pff Frei Power Feedforward aktivieren. Mit "Ja" wird Power Feedforward aktiviert (d. h. das Ausgangssignal wird angepasst, um Schwankungen in der Versorgungsspannung auszuglei-chen.) Mit "Nein" wird Pff deaktiviert. Weitere Details siehe [Abschnitt B2.6.6.](#page-368-0) Leistungseingang Schreibgeschützte Anzeige der aktuellen Versorgungsspannung. Kühlen Art Erscheint nur, falls im Setup Menü "Kn2 Regelart" = "PID" ist ([Abschnitt 6.7.2\)](#page-128-1). Hier können Sie die entsprechende Art der Kühlung eingeben [\(Abschnitt B2.6.7\)](#page-368-1): Linear: Wird genutzt, wenn sich der Reglerausgang linear mit dem PID Bedarf ändert. Öl: Für Anwendungen mit Ölkühlung. Wasser: Für Anwendungen mit Wasserkühlung. Luft: Für Kühlung durch Zwangslüftung. FF Typ Feedforward Typ ([Abschnitt B2.6.8](#page-369-0)): Keine: Es wird kein Signal übermittelt. Extern: Es wird ein externes Signal übermittelt. SP: Der Sollwert wird übermittelt. PV: PV wird übermittelt. FF Verstärkung Bei den FF-Typen "PV" und "SP" wird hier das Feedforward Signal skaliert. FF Offset Bei den FF-Typen "PV" und "SP" wird hier die Abweichung vom skalierten Feedforward Signal definiert. FF Trim Grenze Bei den FF-Typen "PV" und "SP" werden hier die symmetrischen Grenzen über den PID Ausgang definiert, die auf das skalierte Feedforward Signal angewendet werden. FF Ausgang Bei den FF-Typen "PV" und "SP" ist dies das berechnete Feedforward Signal (nach Skalierung, Offset und Trim). FF Ausgang = FF Verstärkung (Eingang + FF Offset). **Anmerkung:** Es empfiehlt sich, alle Prozesse mit einem unabhängigen Überbereichserkennungssystem auszustatten.

# **Ausgang Menü Parameter (Fortsetzung)**

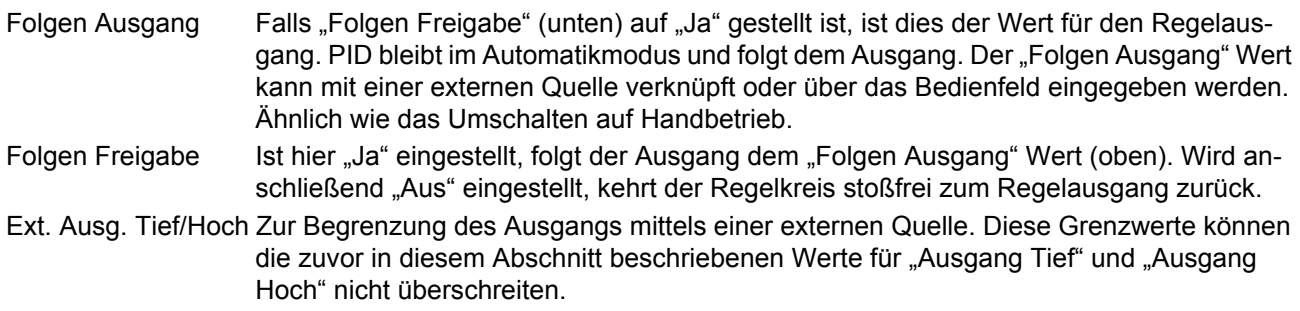

# <span id="page-134-0"></span>**6.7.7 Regelkreis Diagnose**

Diese Parameter sind schreibgeschützt, sofern nicht anders angegeben.

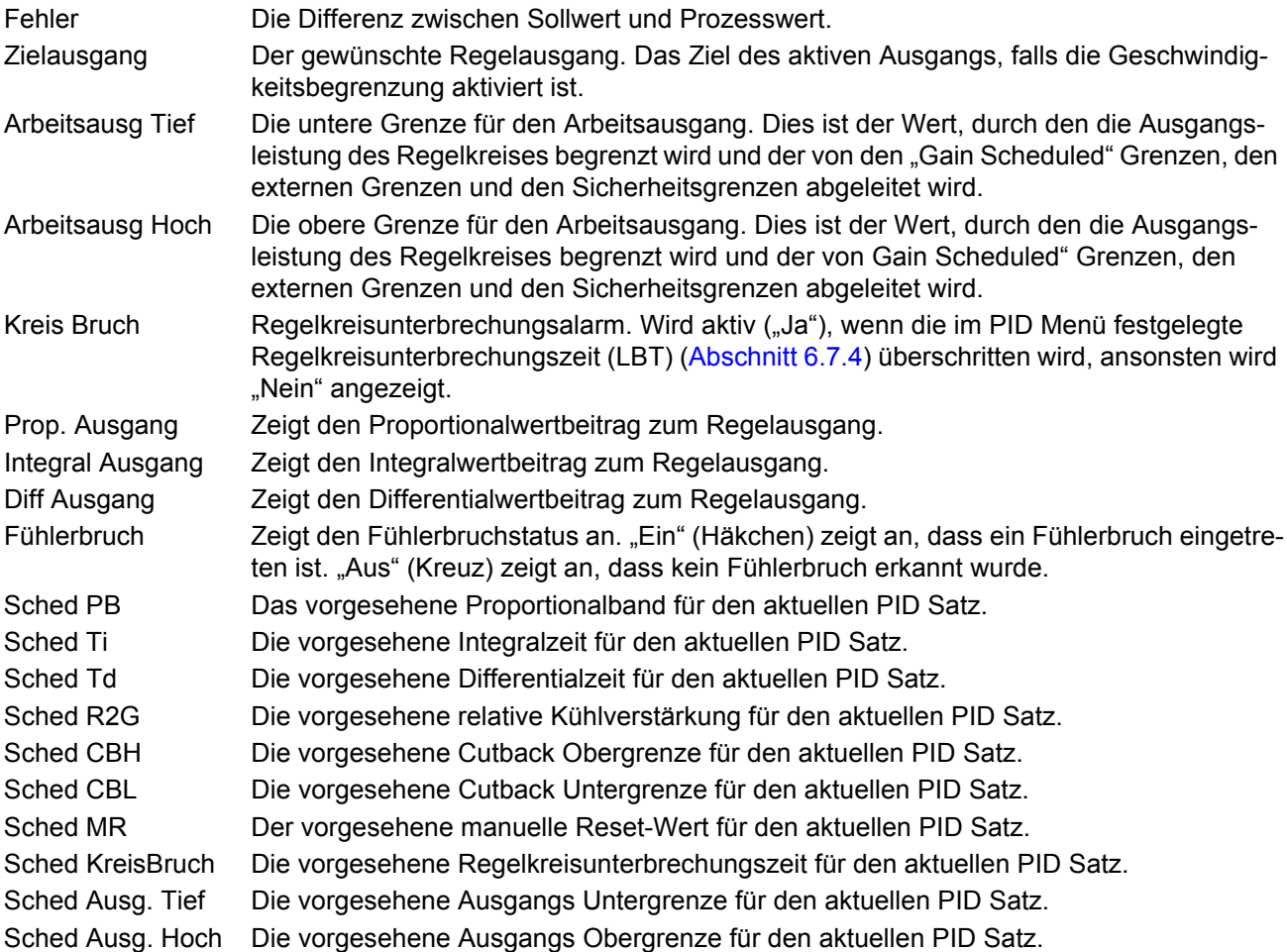

## **6.8 KASKADE KONFIGURATION**

Ähnlich wie die oben beschriebene Regelkreis Option bietet Ihnen diese Option die Möglichkeit, eine Kaskade zu konfigurieren. In [Abbildung 103](#page-135-0) sehen Sie eine Übersicht über die Menüstruktur der Konfiguration.

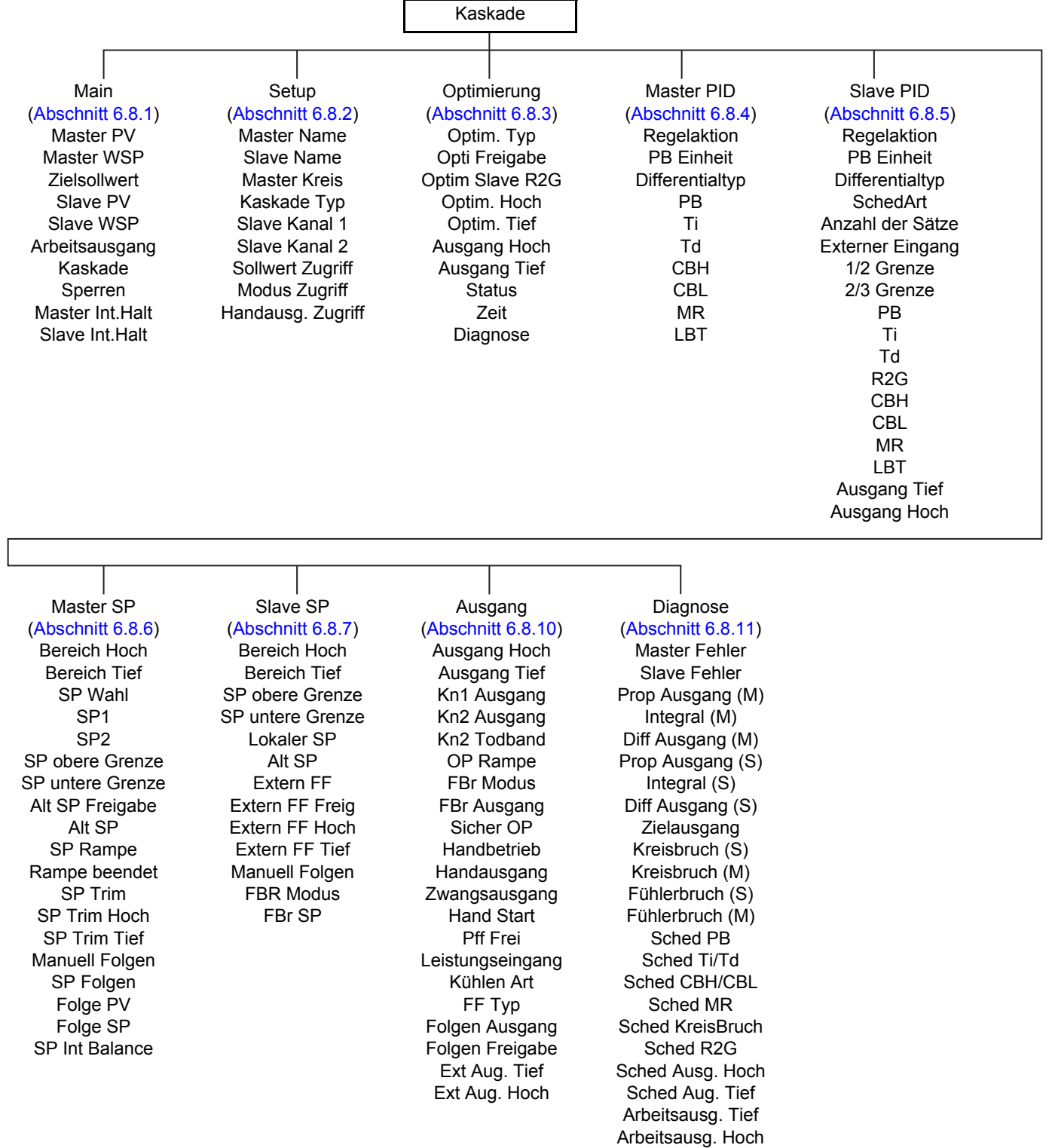

<span id="page-135-0"></span>Abbildung 103: Kaskade Regelkreis Menü

## <span id="page-136-0"></span>**6.8.1 Kaskade Main Menü**

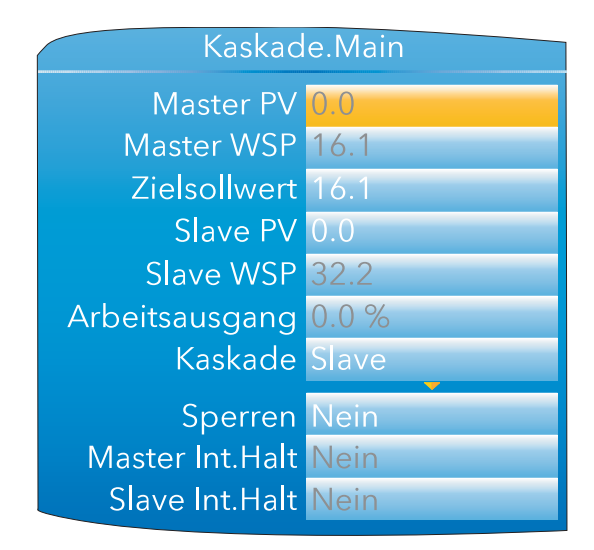

Abbildung 104: Main Menü

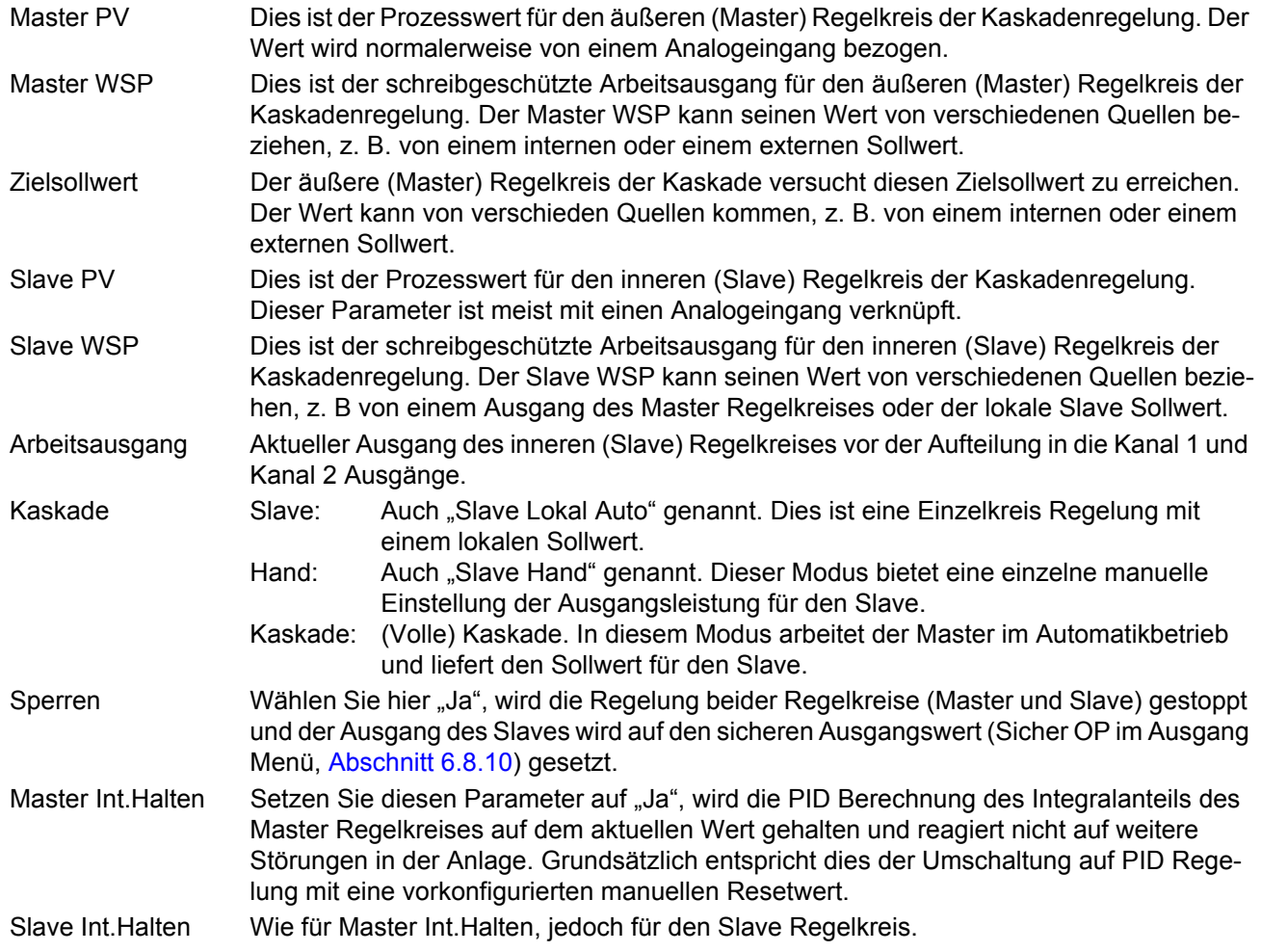

# <span id="page-137-0"></span>**6.8.2 Kaskade Setup Menü**

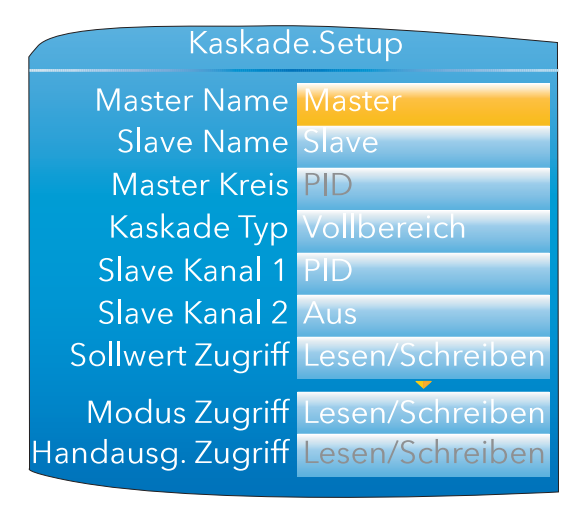

Abbildung 105: Kaskade Setup Menü

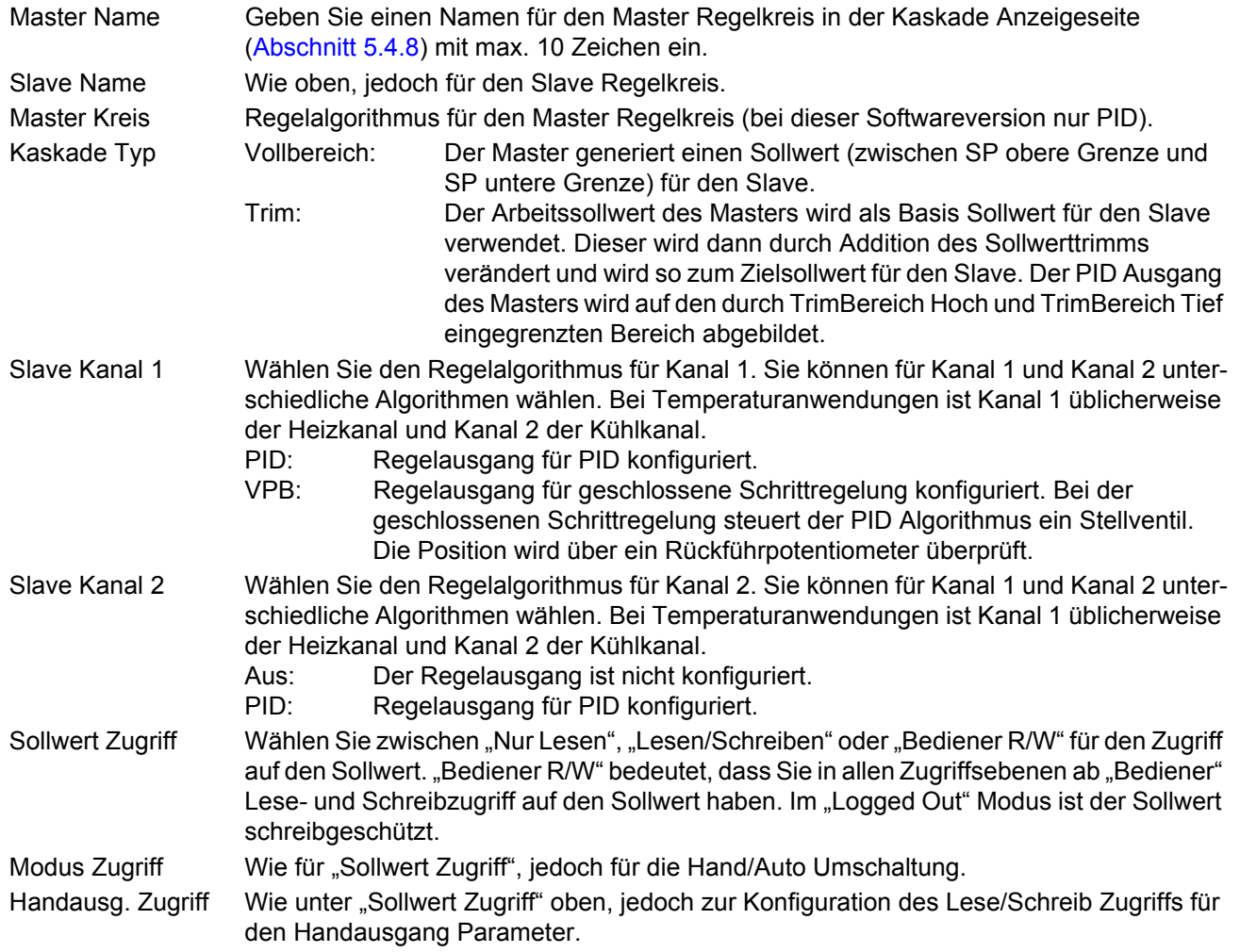

## <span id="page-138-0"></span>**6.8.3 Kaskade Optimierung Menü**

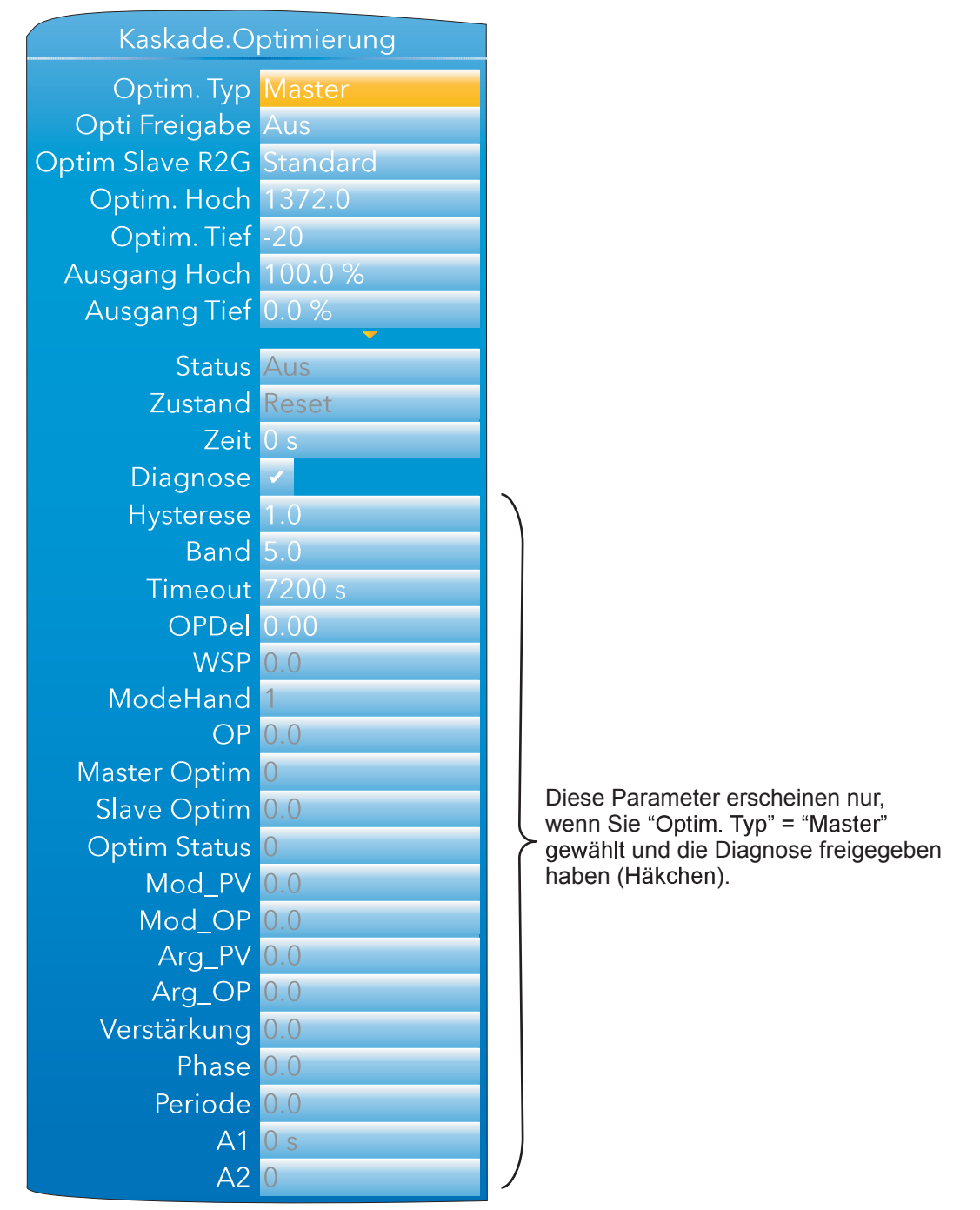

Abbildung 106: Kaskade Optimierung Menü

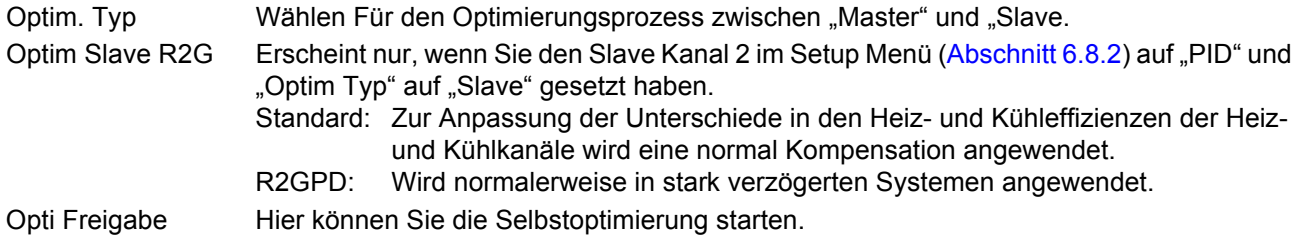

# **Kaskade Optimierung Menü (Fortsetzung)**

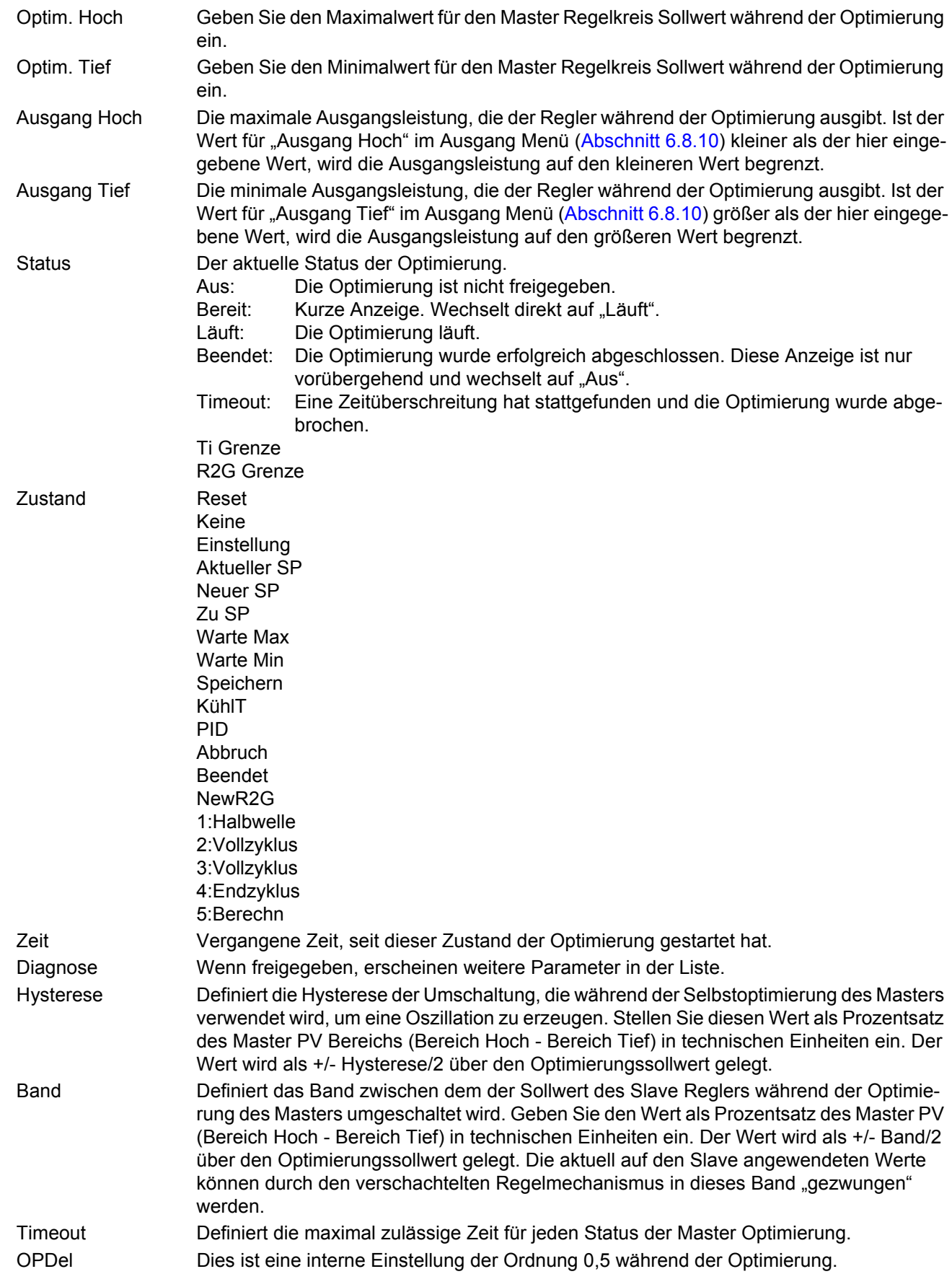

# **Kaskade Optimierung Menü (Fortsetzung)**

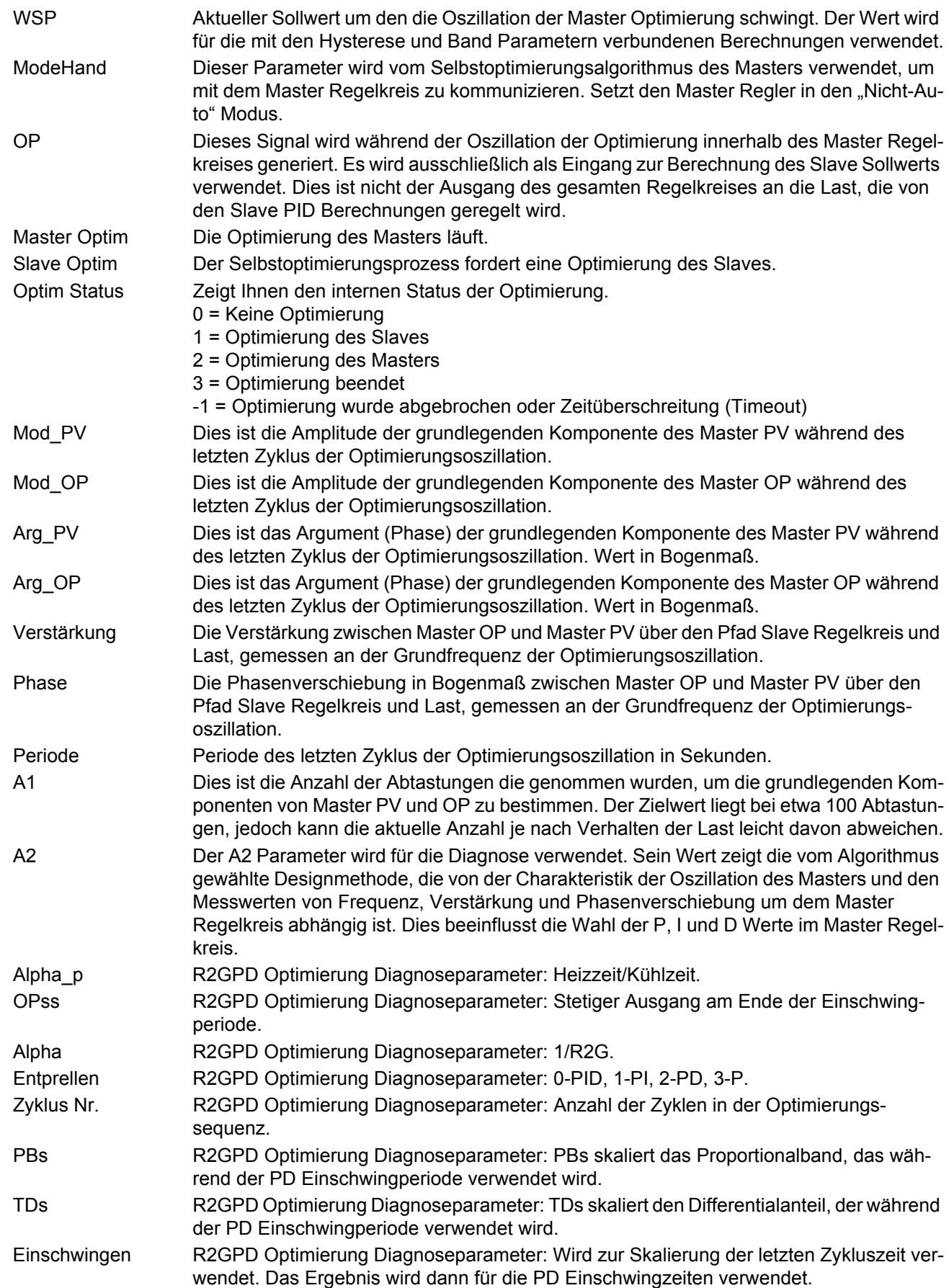

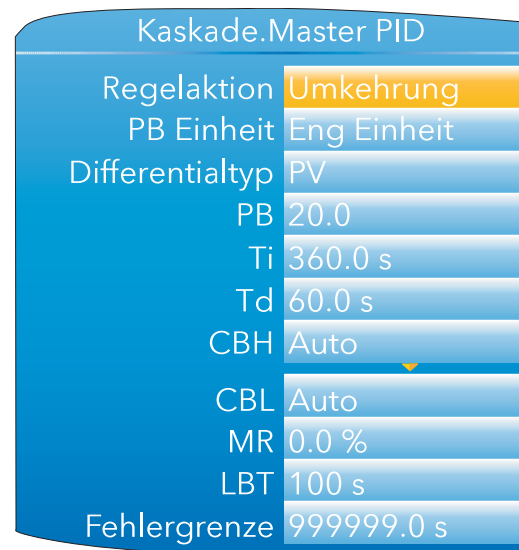

# <span id="page-141-0"></span>**6.8.4 Kaskade Master PID Menü**

Abbildung 107: Kaskade Master PID Menü

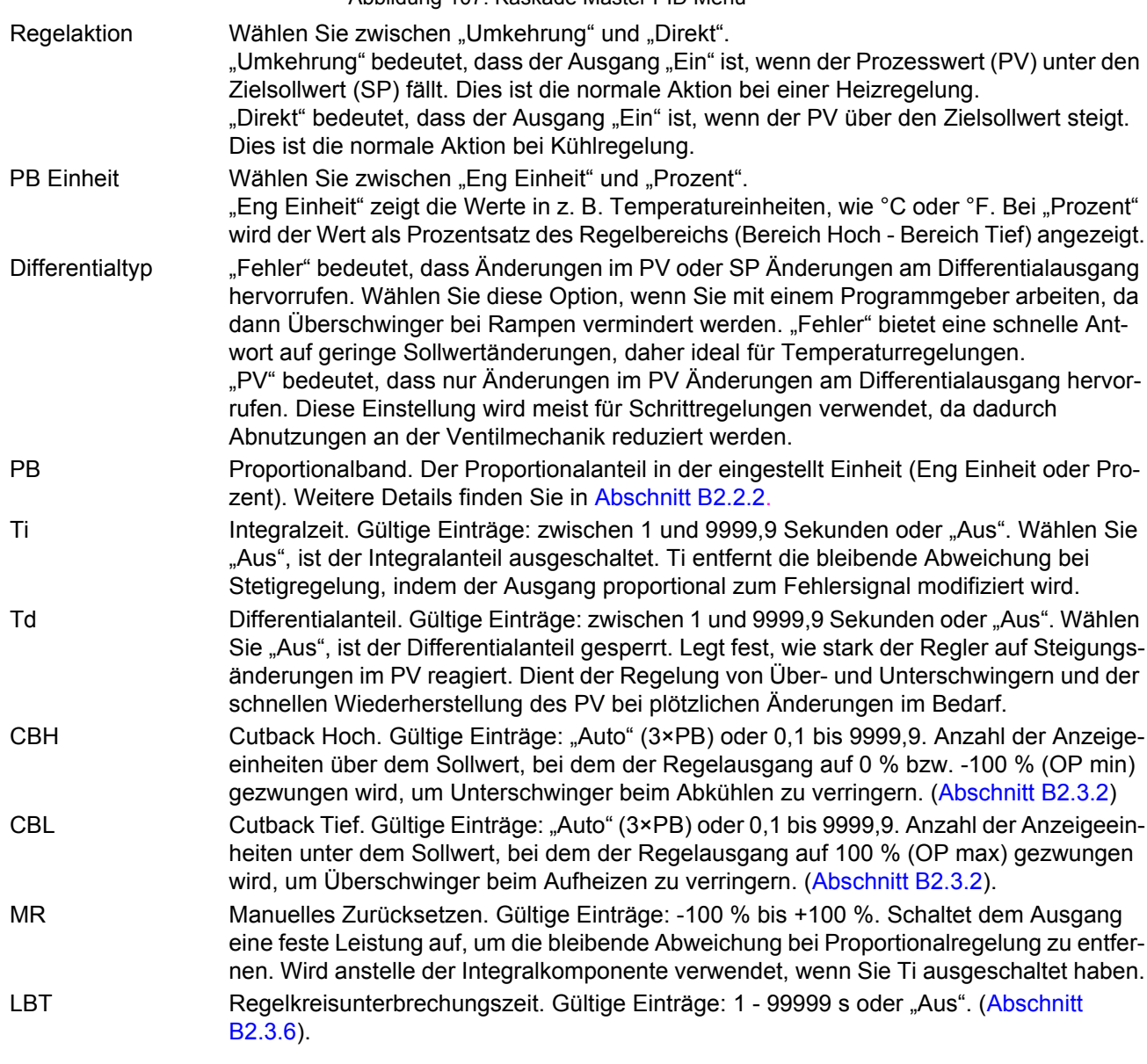

## <span id="page-142-0"></span>**6.8.5 Kaskade Slave PID Menü**

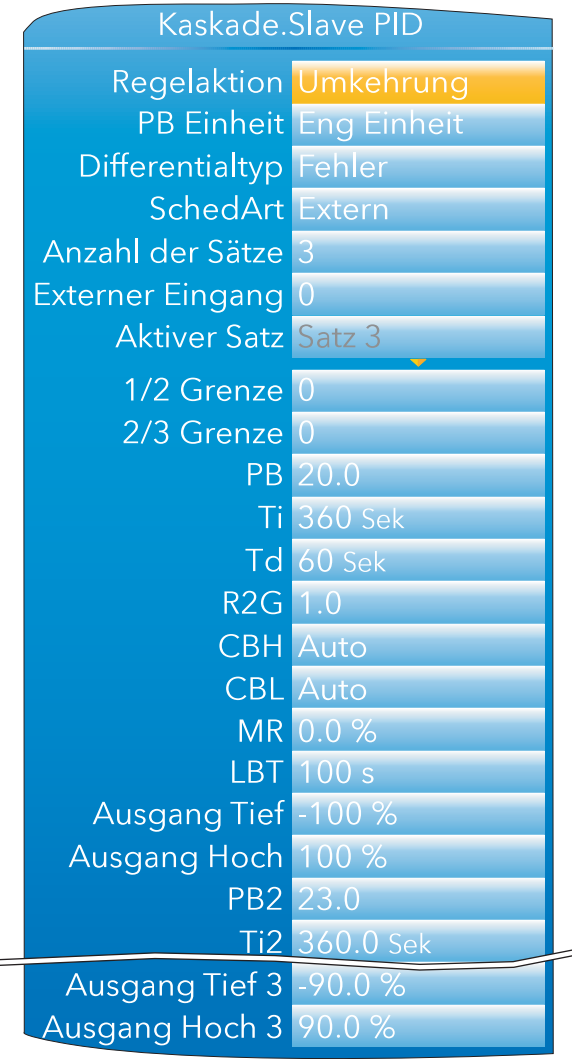

Abbildung 108: Kaskade Slave PID Menü (typisch) Regelaktion Wählen Sie zwischen "Umkehrung" und "Direkt". "Umkehrung" bedeutet, dass der Ausgang "Ein" ist, wenn der Prozesswert (PV) unter den Zielsollwert (SP) fällt. Dies ist die normale Aktion bei einer Heizregelung. "Direkt" bedeutet, dass der Ausgang "Ein" ist, wenn der PV über den Zielsollwert steigt. Dies ist die normale Aktion bei Kühlregelung. PB Einheit Wählen Sie zwischen "Eng Einheit" und "Prozent". "Eng Einheit" zeigt die Werte in z. B. Temperatureinheiten, wie °C oder °F. Bei "Prozent" wird der Wert als Prozentsatz des Regelbereichs (Bereich Hoch - Bereich Tief) angezeigt. Differentialtyp "Fehler" bedeutet, dass Änderungen im PV oder SP Änderungen am Differentialausgang hervorrufen. Wählen Sie diese Option, wenn Sie mit einem Programmgeber arbeiten, da dann Überschwinger bei Rampen vermindert werden. "Fehler" bietet eine schnelle Antwort auf geringe Sollwertänderungen, was diese Einstellung ideal für Temperaturregelungen macht. "PV" bedeutet, dass nur Änderungen im PV Änderungen am Differentialausgang hervorrufen. Diese Einstellung wird meist für Schrittregelungen verwendet, da dadurch Abnutzungen an der Ventilmechanik reduziert werden.

# **Kaskade Slave PID Menü (Fortsetzung)**

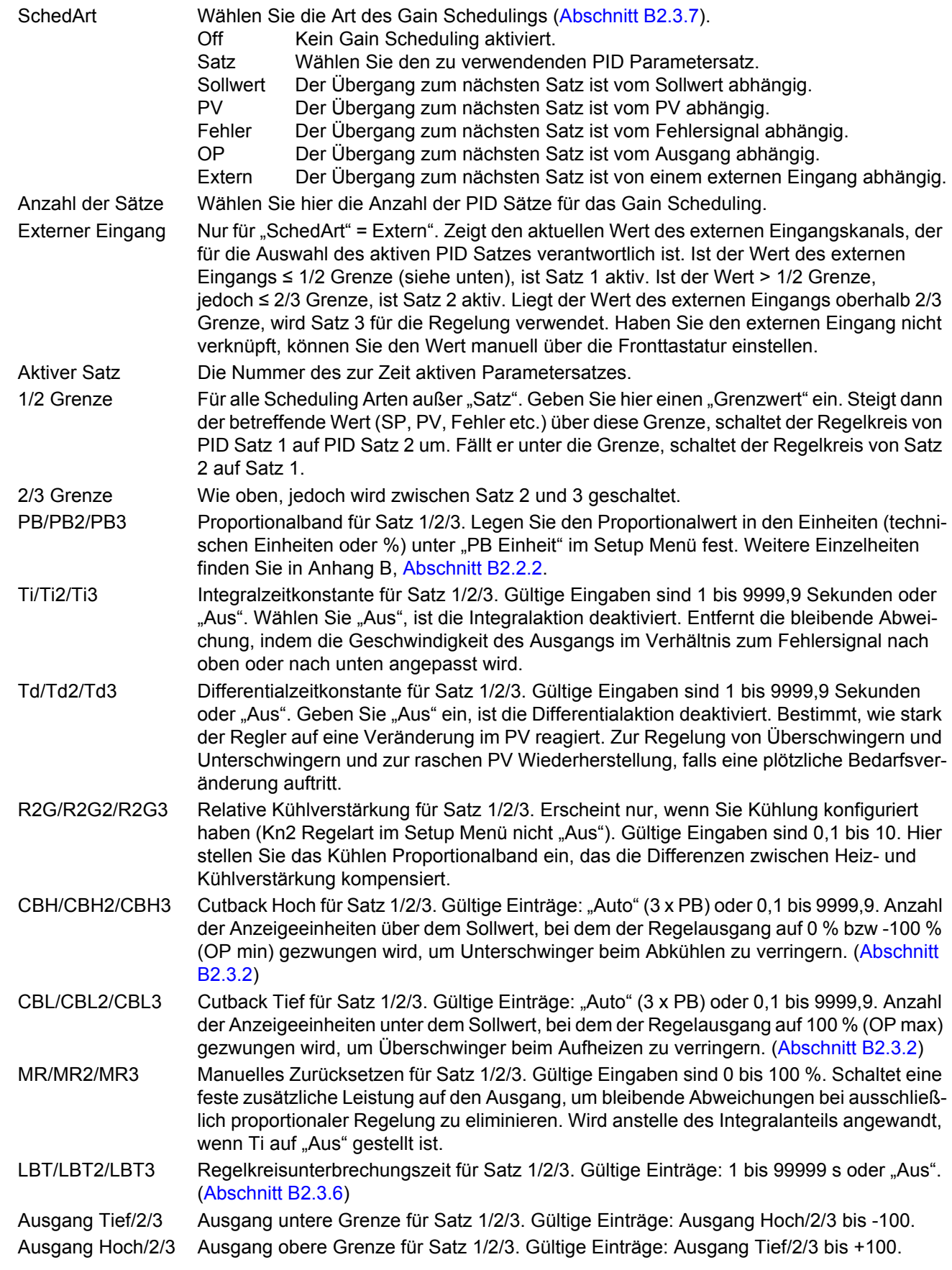
## **6.8.6 Kaskade Master SP Menü**

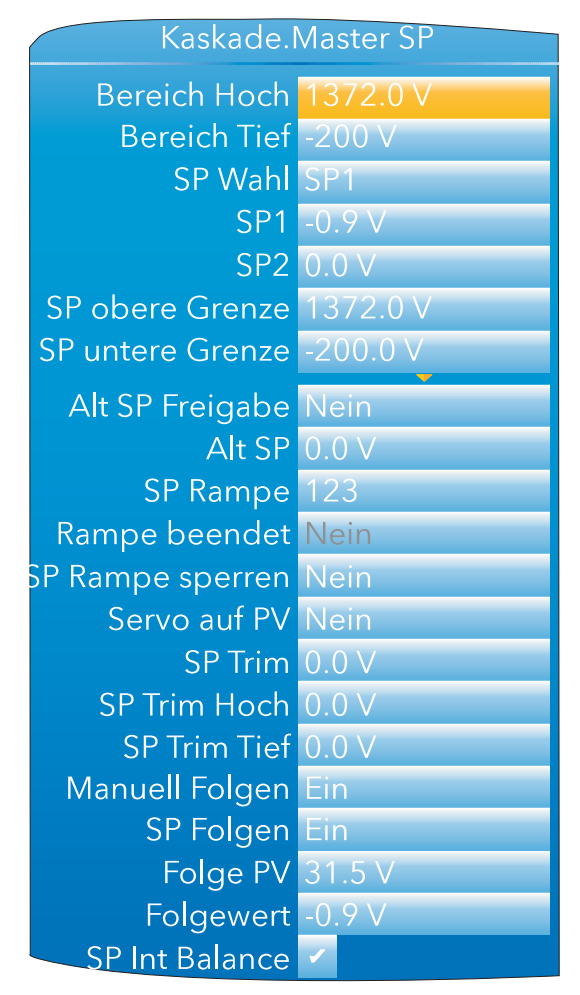

Abbildung 109: Kaskade Master SP Menü

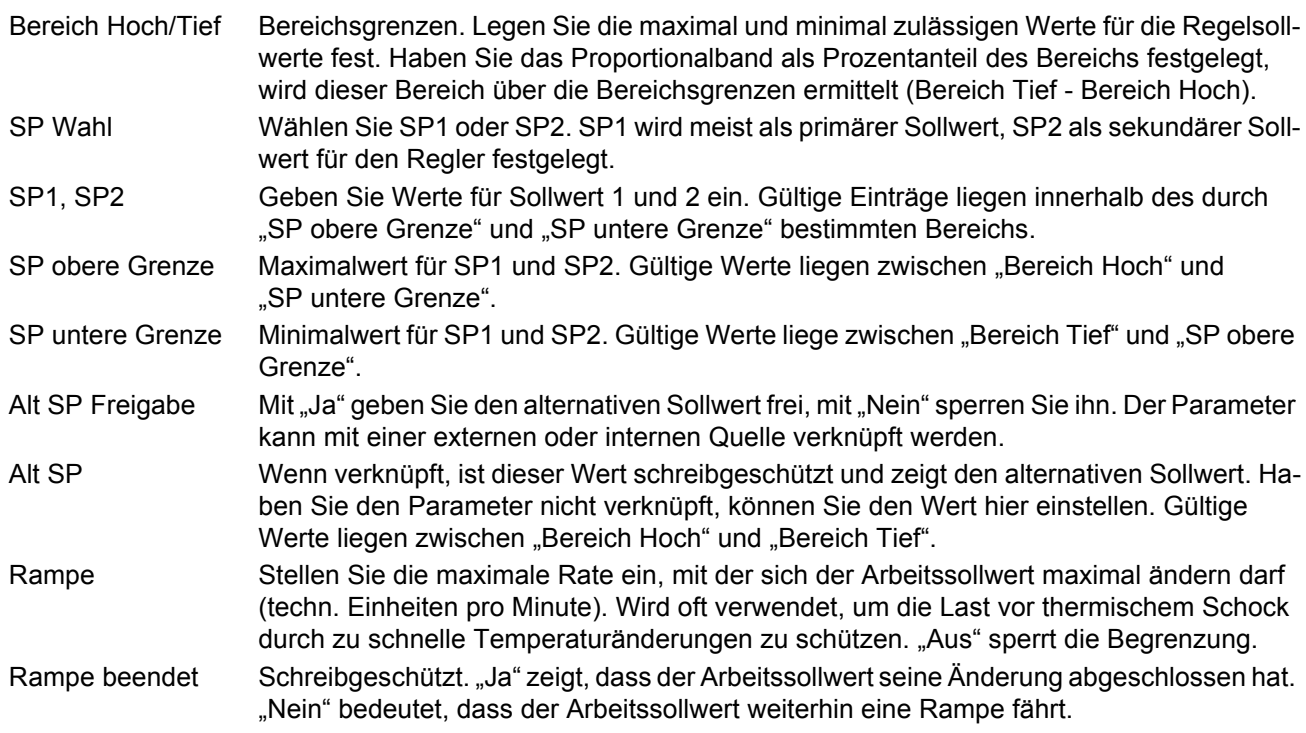

### **Kaskade Master SP Menü (Fortsetzung)**

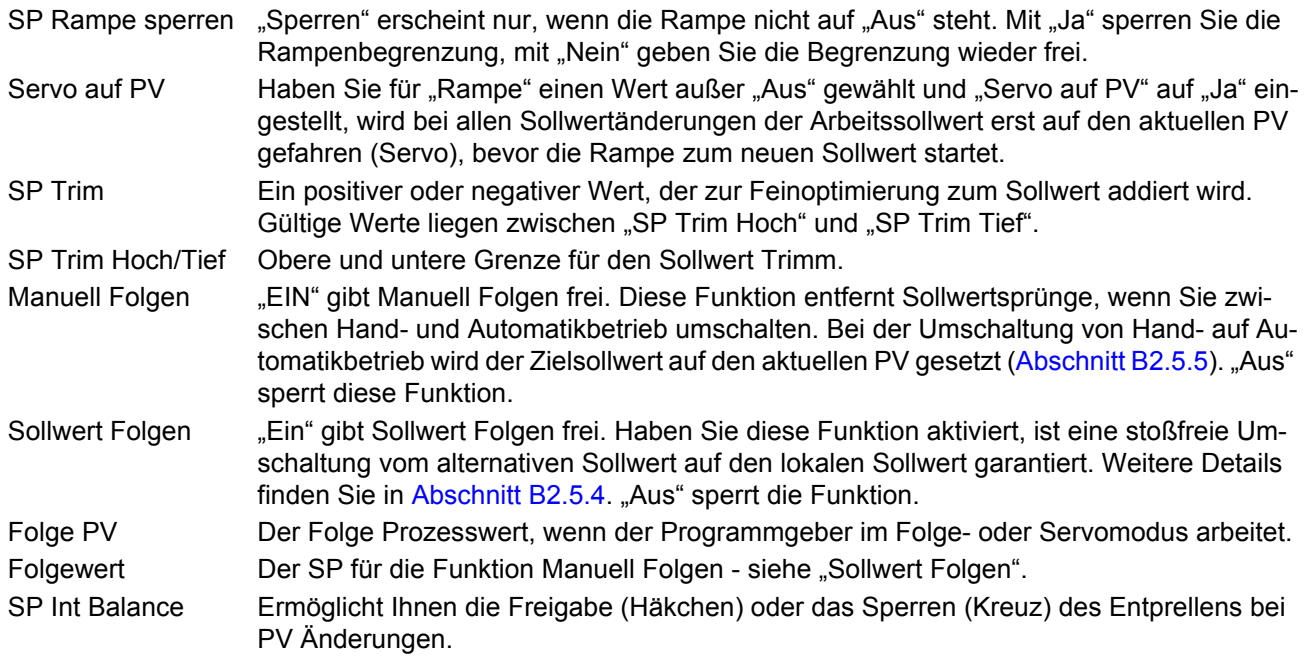

## **6.8.7 Kaskade Slave SP Menü**

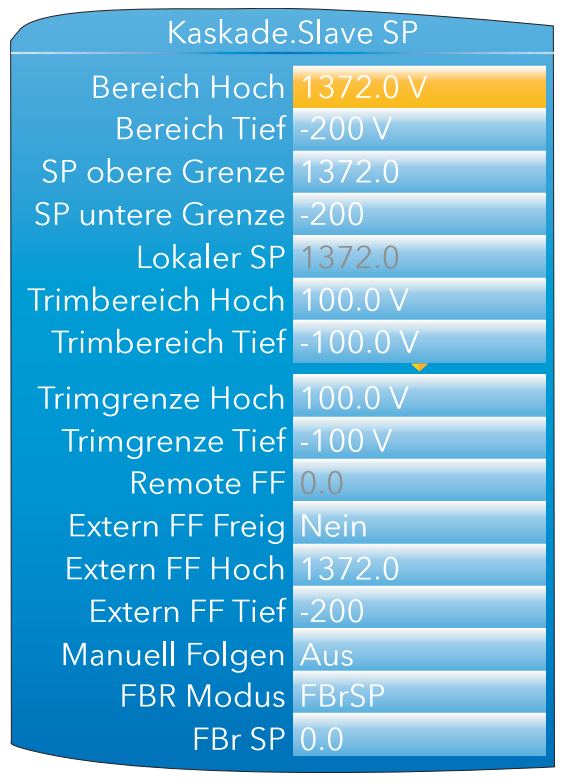

Abbildung 110: Kaskade Slave Sollwert Menü

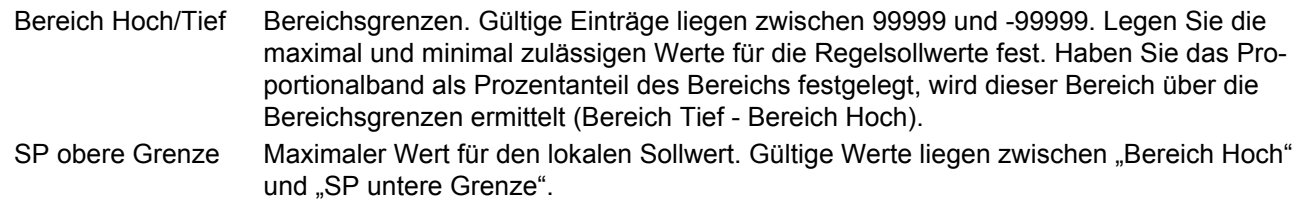

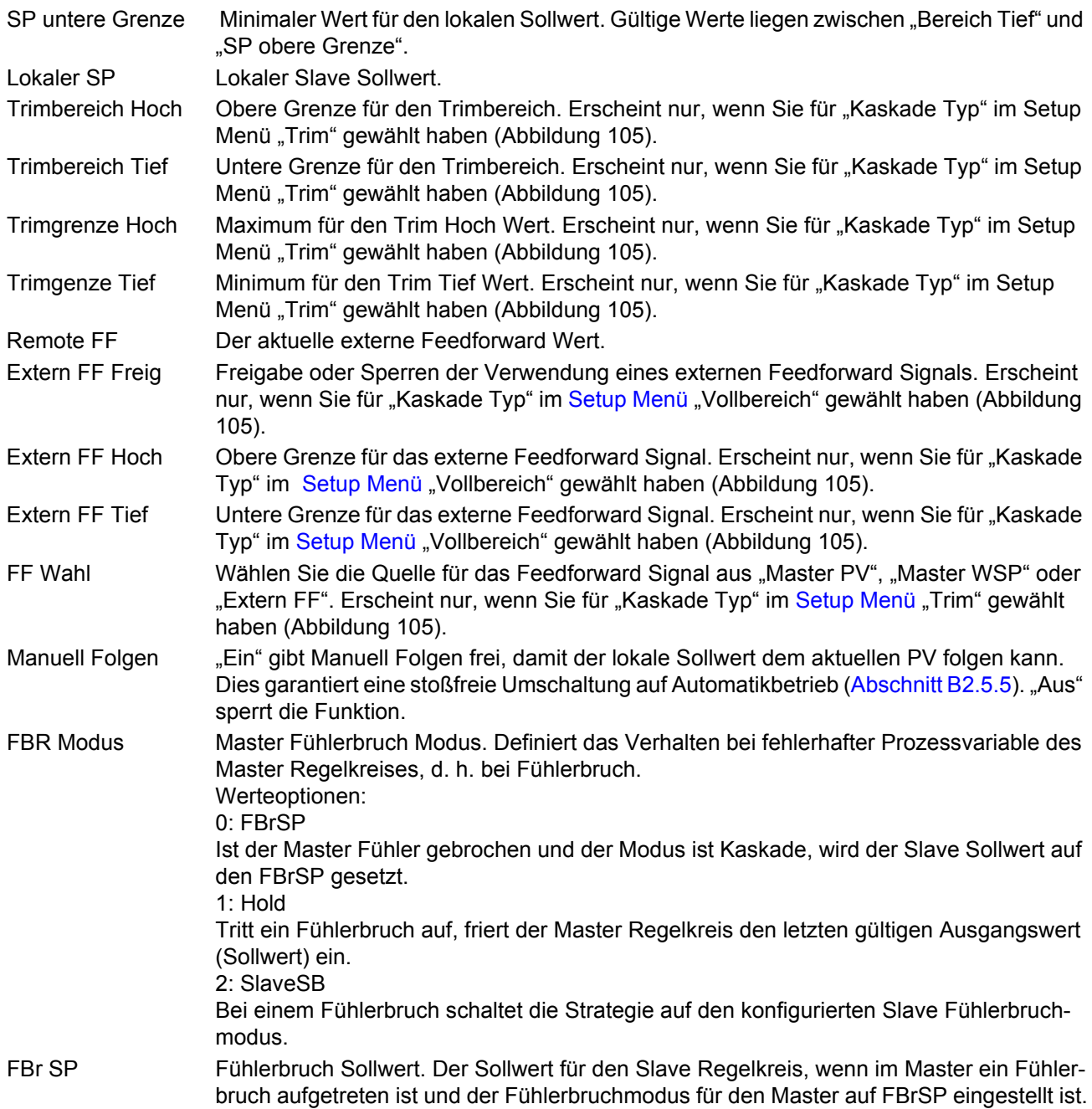

## **6.8.8 Kaskade Full Scale Modus**

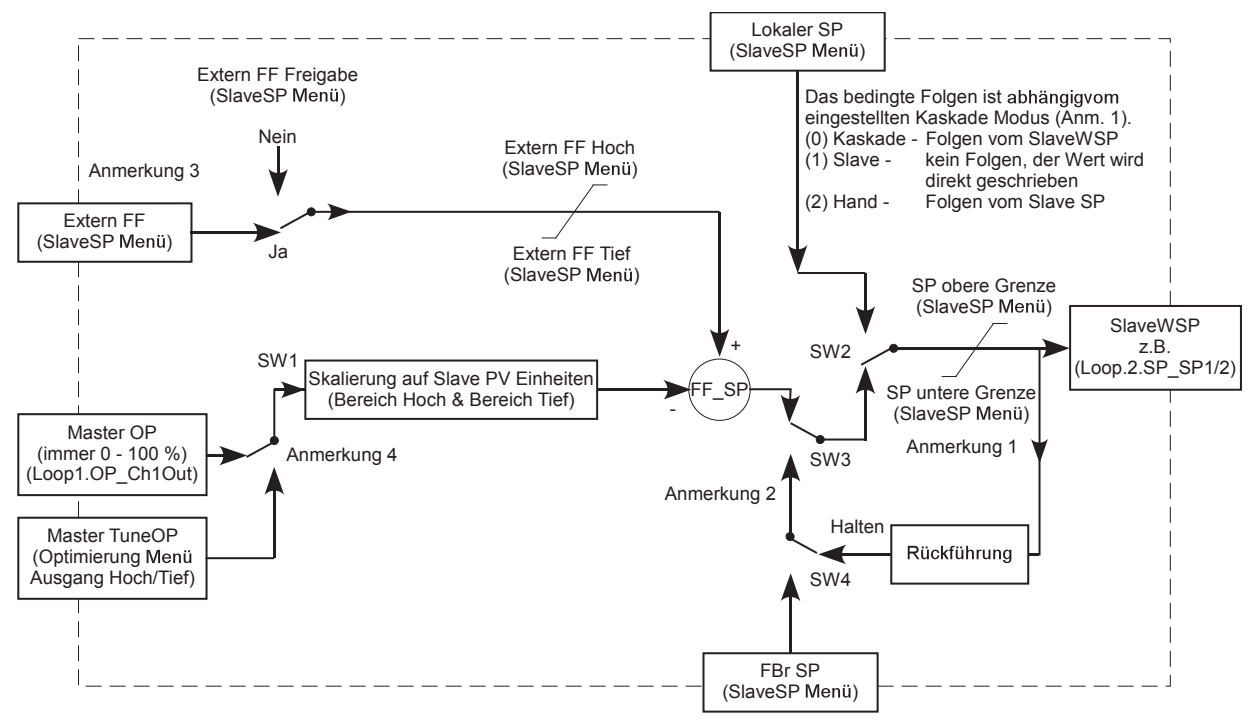

Abbildung 111: Full Scale Kaskade Blockdiagramm

**Anmerkung 1:** Der Parameter "Kaskade Modus" (Kaskade/Main Menü) hat drei Einstellungen:

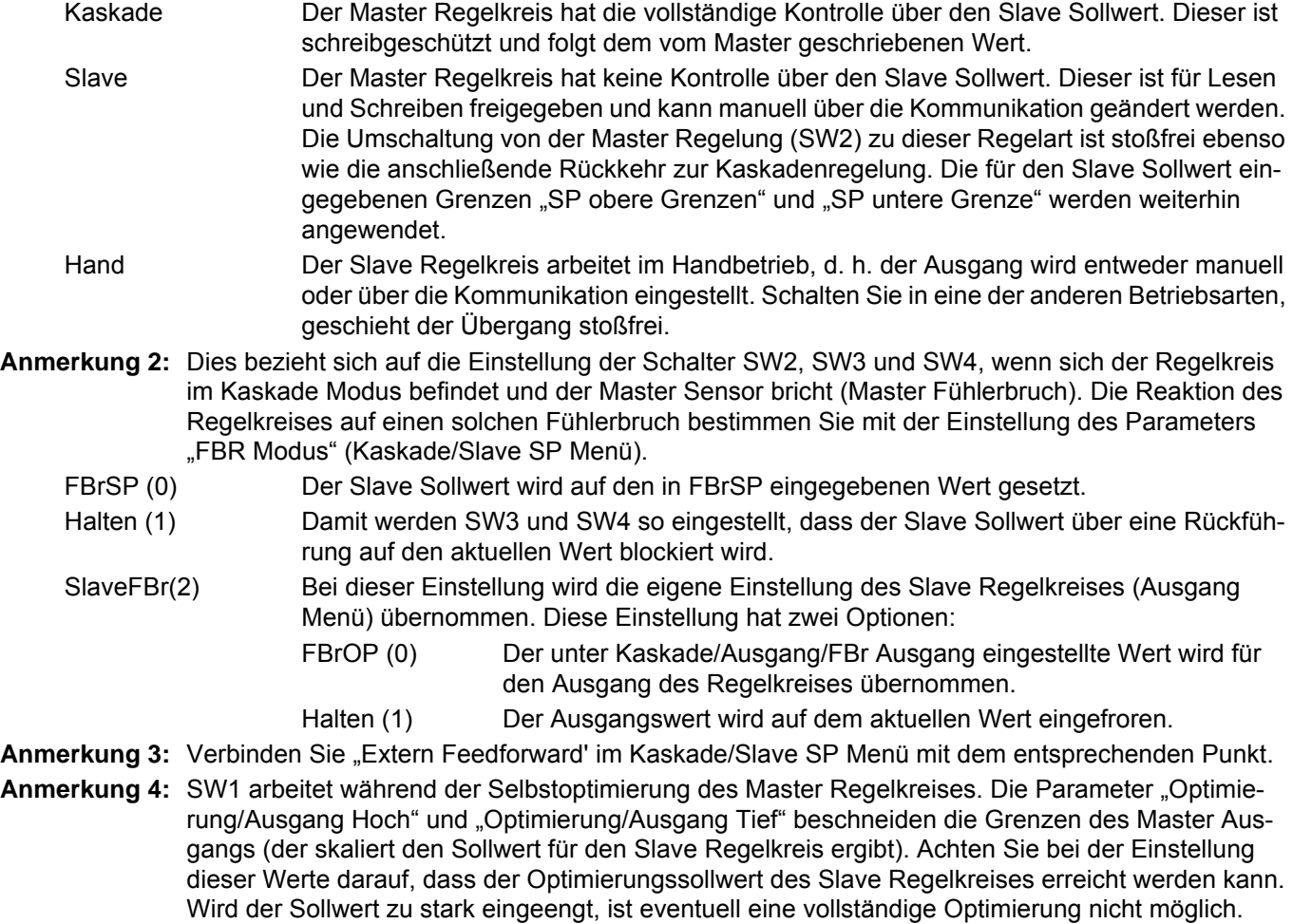

### **6.8.9 Kaskade Trimm Modus**

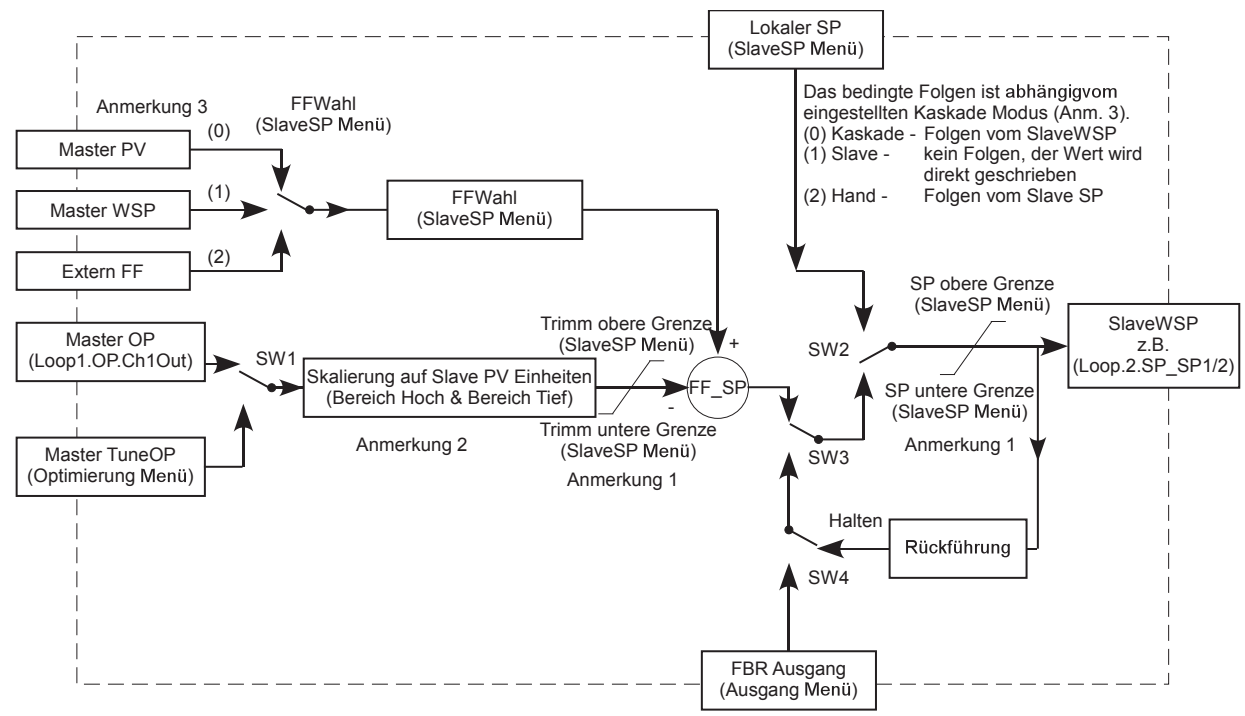

Abbildung 112: Trimm Kaskade Blockdiagramm

- **Anmerkung 1:** Im Master und Slave Regelkreis BESCHNEIDEN die Sollwertgrenzen nur den verwendeten Sollwertbereich. Die Grenzen haben keine Auswirkung auf die Berechnung des Proportionalbands.
- **Anmerkung 2:** Die Parameter "Bereich Hoch" und "Bereich Tief" stehen Ihnen in beiden Regelkreisen zur Verfügung (Kaskade/Master SP Menü und Kaskade/Slave SP Menü) und bestimmen die maximalen und minimalen Werte für die Berechnung des Proportionalbands. Ändern Sie einen dieser Werte bei einem bereits optimierten Regelkreis, müssen Sie den entsprechenden Kreis neu optimieren.
- **Anmerkung 3:** Der Kaskade Modus im Main Menü ermöglicht Ihnen die Wahl zwischen drei Betriebsarten des Kaskade Regelkreises.
	- (0) Kaskade Beide Regelkreise (Master und Slave) arbeiten. Der Zielsollwert gibt die geregelte Temperatur am Master Sensor vor. Der "Lokale SP" im Slave Sollwert folgt dem SlaveWSP.
	- (1) Slave Der Master Regelkreis beeinflusst die geregelte Temperatur nicht. Diese wird vom Parameter "Lokal SP" bestimmt. Diesen können Sie direkt verändern und somit die Temperatur bestimmen, auf die der Slave Sensor regeln soll.
	- (2) Hand Sie können die Heizleistung manuell einstellen. Der "Lokale SP" folgt der Temperatur am Slave Sensor.

# **6.8.10 Kaskade Ausgang Menü**

Details der Ausgangsfunktionen finden Sie in Anhang B, [Abschnitt B2.6](#page-365-2).

| Kaskade. Ausgang       |     |
|------------------------|-----|
| Ausgang Hoch 100 %     |     |
| Ausgang Tief -100 %    |     |
| Kn1 Ausgang 0.0        |     |
| Kn2 Ausgang 0.0        |     |
| Kn2 Todband Aus        |     |
| OP Rampe 15            |     |
| Rampe sperren Nein     |     |
| Kn1 Laufzeit 22.0s     |     |
| Kn2 Laufzeit 22.0s     |     |
| Kn1 Pot Position 0     |     |
| Kn1 PotBruch Aus       |     |
| Kn2 Pot Position 0     |     |
| Kn2 PotBruch Aus       |     |
| Pot Bruch Modus Offnen |     |
| FBr Modus Sicher       |     |
| FBr Ausgang (S) 0.0 %  |     |
| Sicher OP 0.0%         |     |
| Handbetrieb Folgen     |     |
| Handausgang 0.0 %      |     |
| Zwangsausgang 0.0 %    |     |
| Hand Start X           |     |
| <b>Pff</b> Frei Ja     |     |
| Leistungseingang 218 V |     |
| Kühlen Art Linear      |     |
| FF Typ SP              |     |
| FF Verstärkung 1.000   |     |
| FF Offset 0            |     |
| FF Trimgrenze          | 100 |
| <b>FF Extern</b>       |     |
| FF Ausgang 0 %         |     |
| Folgen Ausgang 0       |     |
| Folgen Freigabe Aus    |     |
| Ext Ausg. Tief -100 %  |     |
| Ext Ausg. Hoch 100 %   |     |

Abbildung 113: Kaskade Ausgang Menü

# **Kaskade Ausgang Menü (Fortsetzung)**

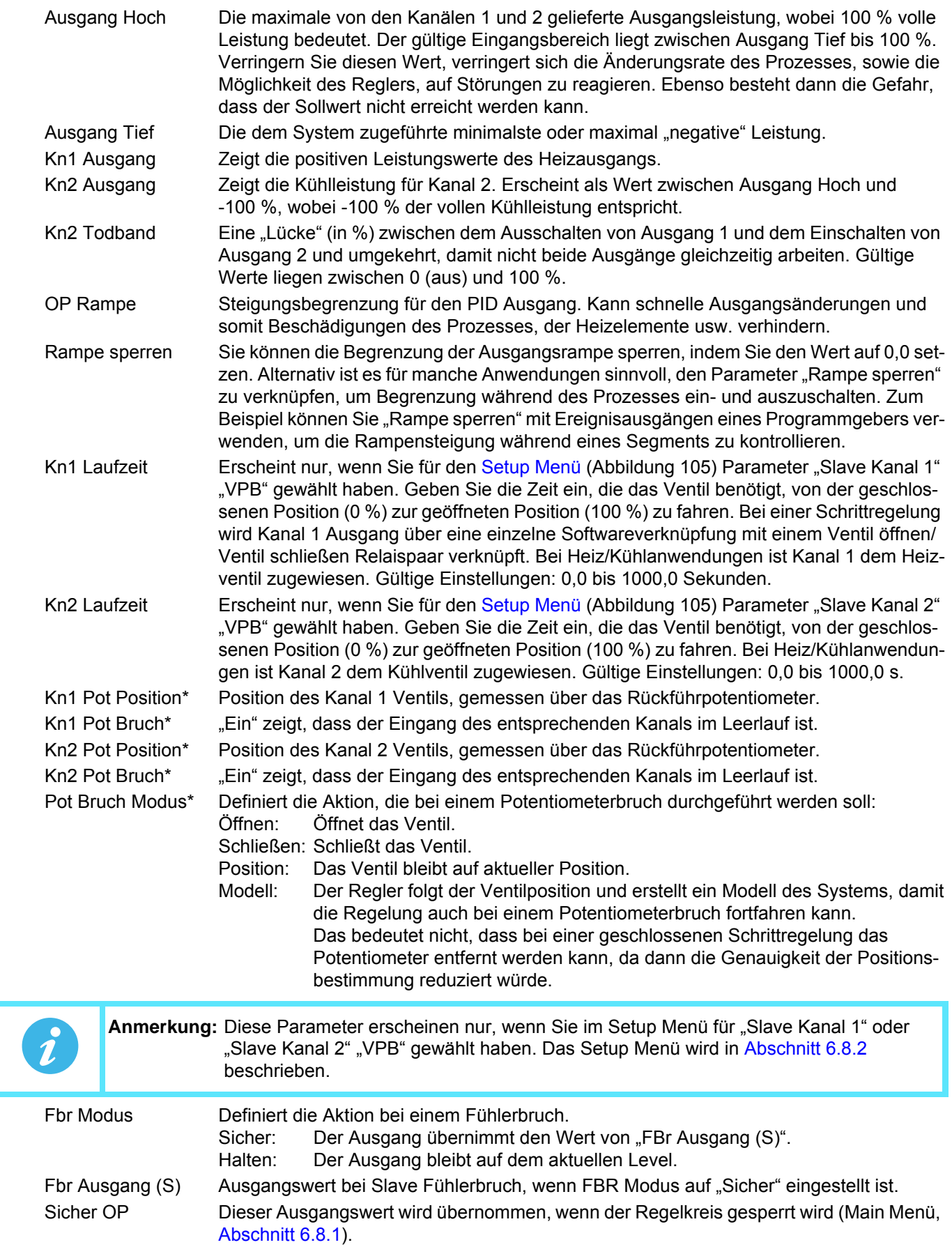

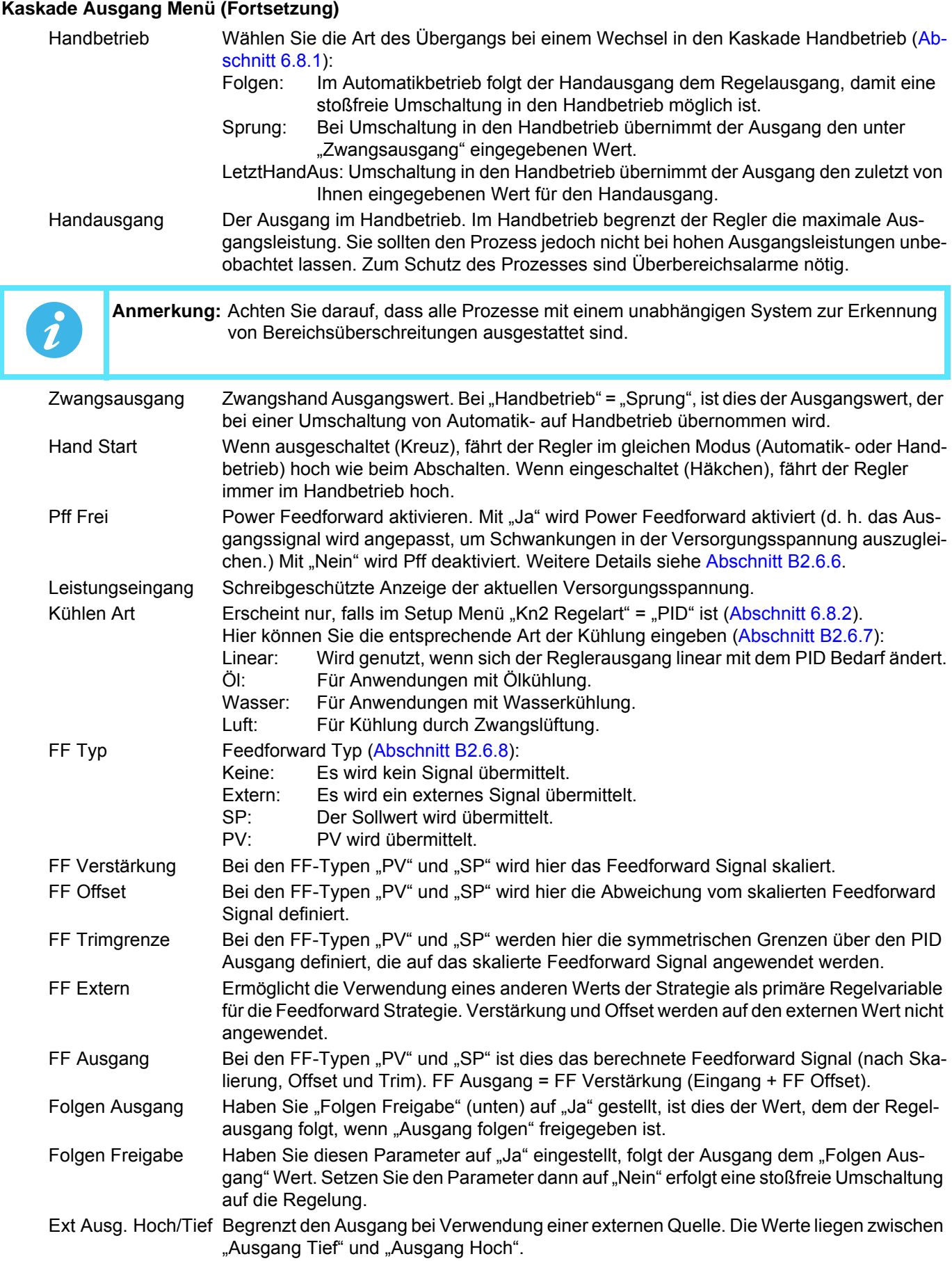

# **6.8.11 Kaskade Diagnose Menü**

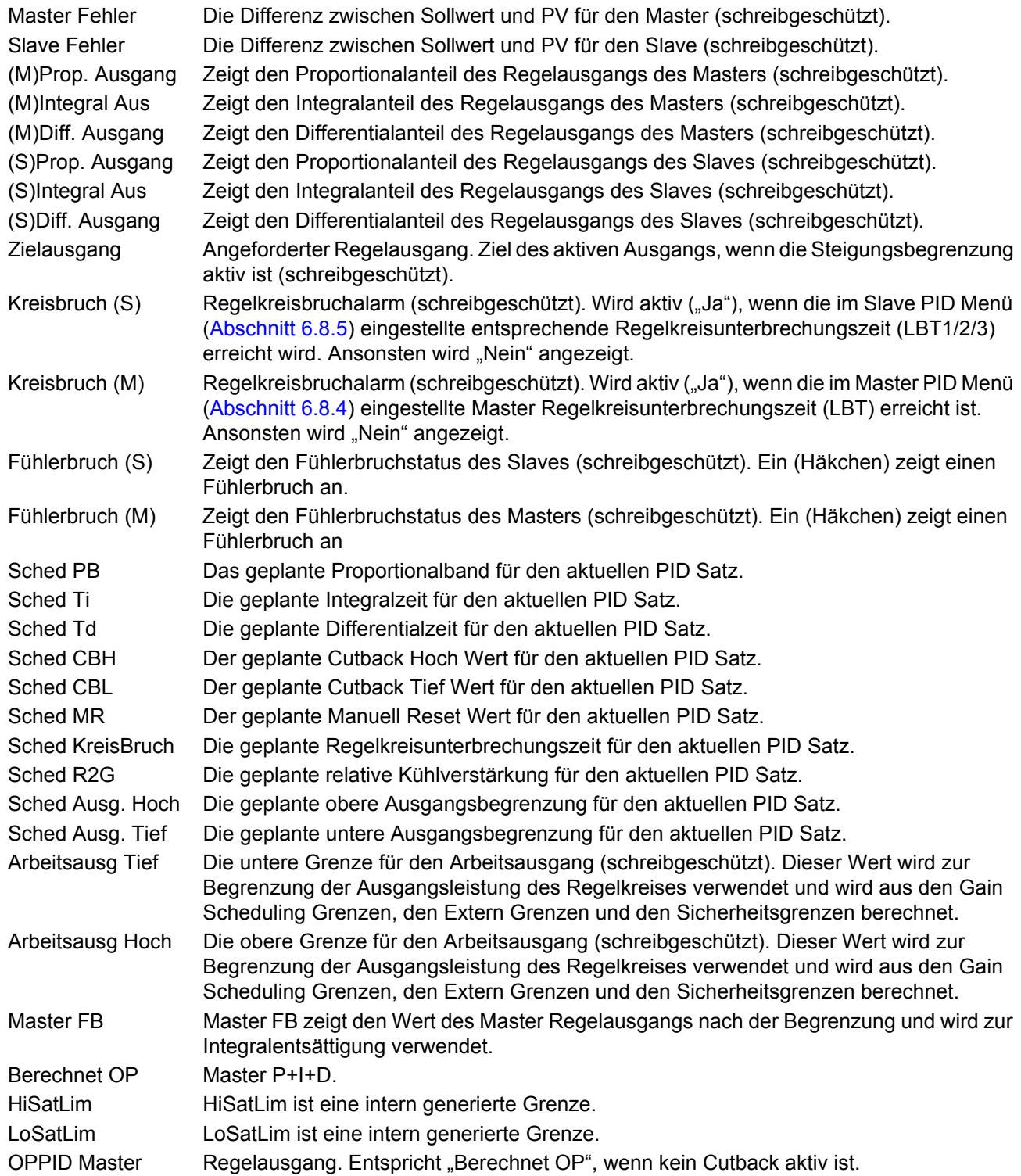

## **6.9 PROGRAMMGEBER KONFIGURATION**

Die Programmgeber Option ermöglicht Ihnen die Konfiguration eines Sollwertprogramms mit einem oder zwei Kanälen. Sie können das Programm über die Bediener Anzeigeseiten ([Abschnitt 5.4.9](#page-47-0)) oder über Eingänge von anderen Parametern starten und steuern. Der Programmgeber ist für die Verwendung mit dem Regelkreis oder der Kaskade vorgesehen.

Wie Sie in folgender Abbildung sehen, ist die Konfiguration des Programmgebers in verschiedene Bereiche unterteilt. Segmente (Rampenart usw.) konfigurieren Sie über die Programm ändern Seite, beschrieben in [Ab](#page-47-0)[schnitt 5.4.9](#page-47-0).

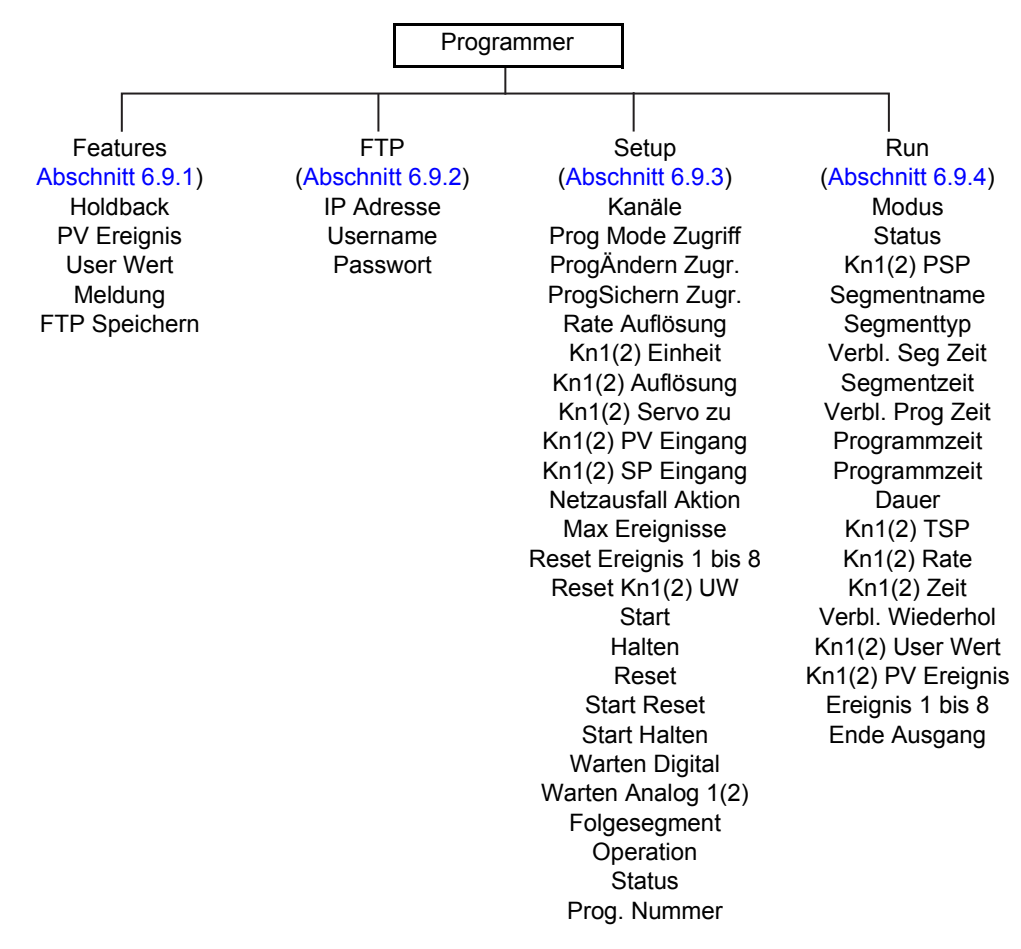

Abbildung 114: Programmgeber Konfigurationsmenü

### <span id="page-154-0"></span>**6.9.1 Programmer Features Menü**

Dieses Menü ermöglicht Ihnen die Freigabe/Sperrung der in der Programm Ändern Seite [\(Abschnitt 5.4.9](#page-47-0)) gezeigten Features. Verwenden Sie dazu die Mehr/Weniger Tasten, um das Feature zu markieren und wechseln Sie mit der Parameter Taste zwischen freigeben (Häkchen) und sperren (Kreuz). Normalerweise bleiben nicht benötigte Features gesperrt, um die Anzahl der gezeigten Konfigurationsfelder zu verringern.

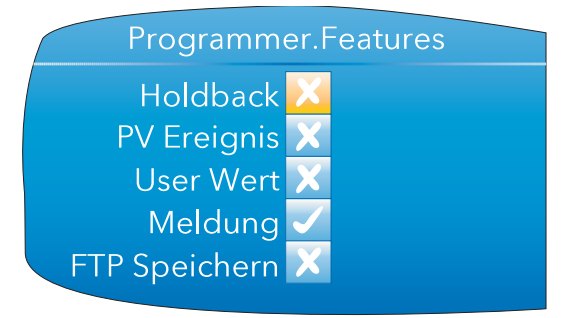

Abbildung 115: Programmer Features Menü

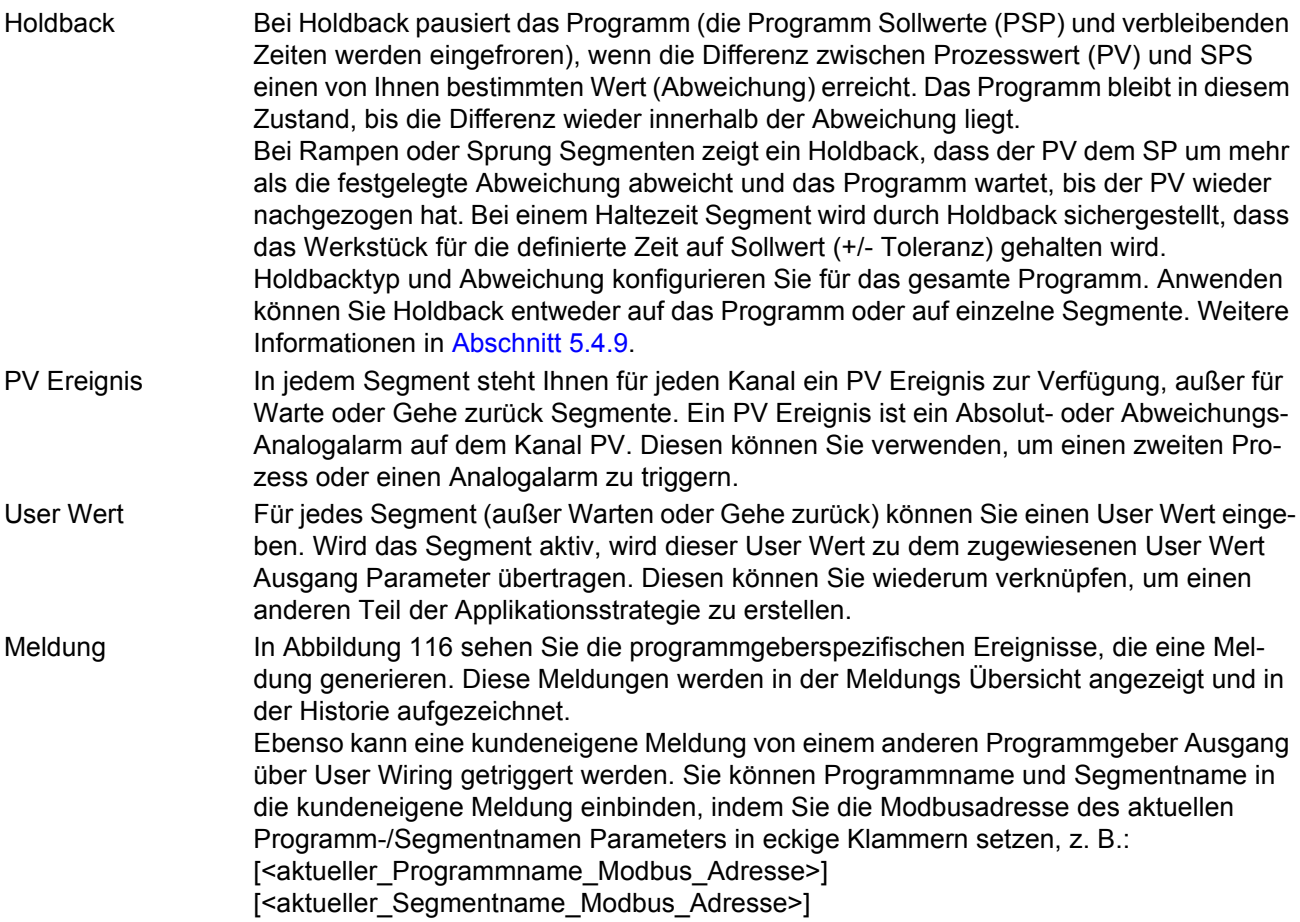

#### **Programmer Features Konfiguration (Fortsetzung)**

<span id="page-155-0"></span>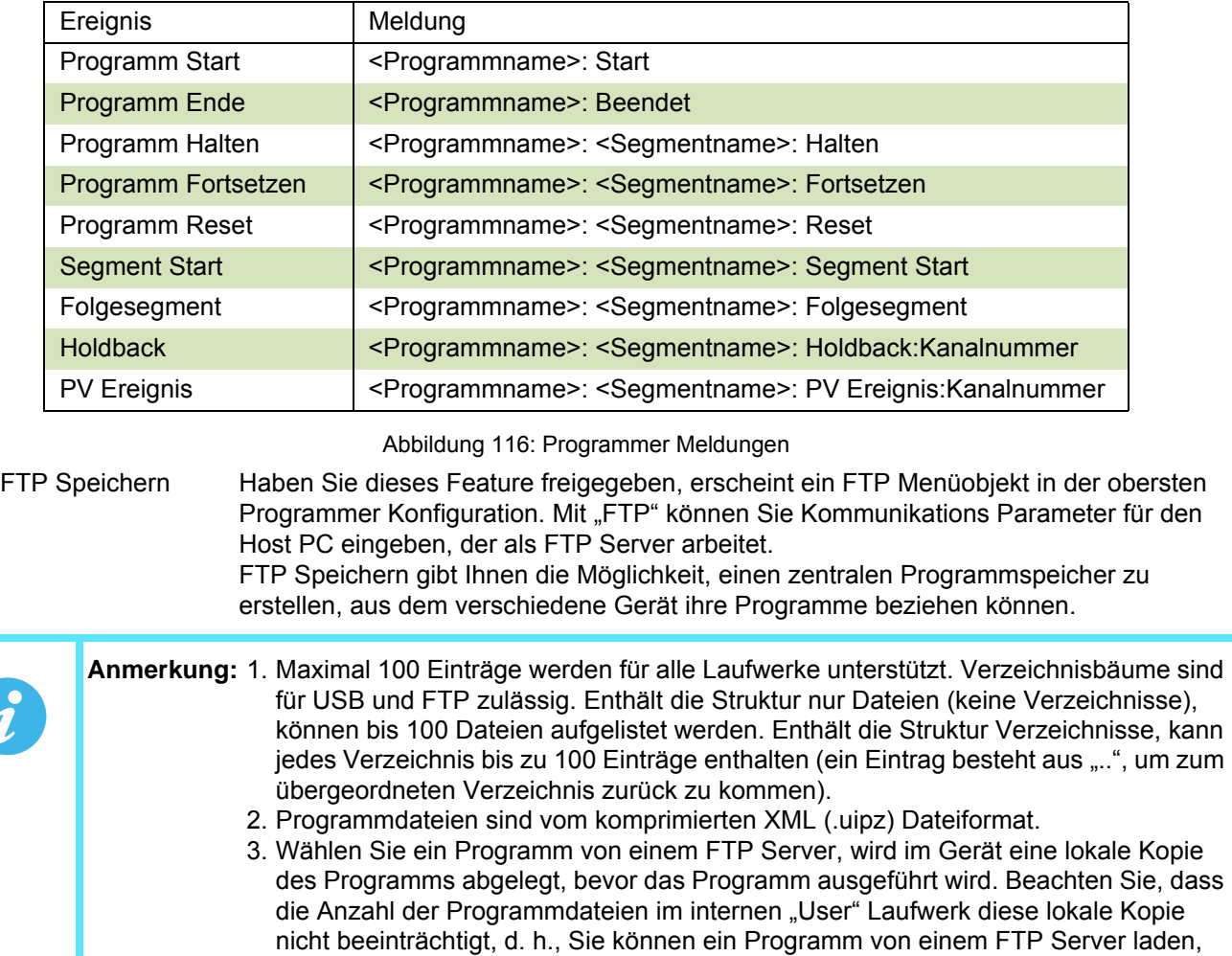

selbst wenn das interne User Laufwerk voll ist.

- 4. Da sich das geladene Programm in der aktuellen Programm Datenbasis befindet, wird es auch automatisch Teil einer Clonedatei. Zusätzlich werden im internen Programm Laufwerk gespeicherte Programme der Clonedatei hinzugefügt (siehe "Clonen").
- 5. Im internen Programm Laufwerk wird nur eine "flache" Verzeichnisstruktur unterstützt. Volle Baumstruktur wird für den USB Speicherstick und den FTP Server (Zugriff über HMI File Explorer) unterstützt.
- 6. Sie können eine Programmdatei nicht auf einem externen Gerät speichern. Von einem externen Gerät geladene Programme können jedoch im internen Programmspeicher abgelegt werden.
- 7. Sie können ein Programm nicht über Comms und iTools von einem externen Gerät laden.

#### **CLONEN**

Jede lokal im Gerät gespeicherte Programmdatei wird automatisch als "Binary Large Object" (BLOB) in die Clonedatei übernommen, ähnlich des Grafischen Verknüpfungseditor Layouts. Jede Programmdatei BLOB beinhaltet den Programm Dateinamen.

Laden Sie eine Clonedatei, werden Programme im internen Laufwerk des Geräts gelöscht und Programmdatei BLOB(s) im Clone werden vom Gerät in Programmdateien umformatiert.

# <span id="page-156-0"></span>**6.9.2 Programmer FTP Menü**

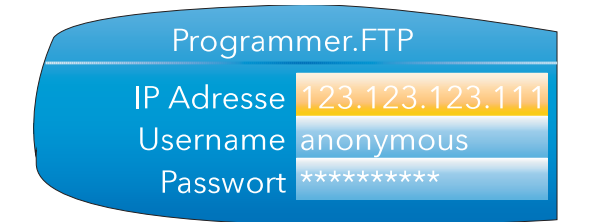

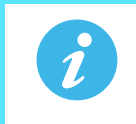

Anmerkung: Diese Menü steht Ihnen nur zur Verfügung, wenn Sie "FTP" im Programmgeber Features Menü freigegeben haben.

Abbildung 117: Programmer FTP Menü

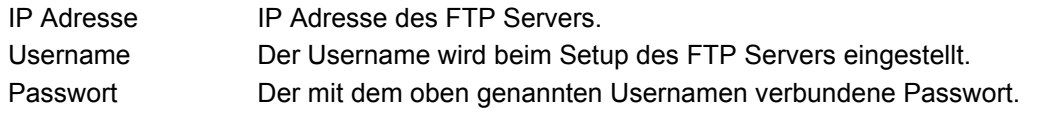

In [Abschnitt C2](#page-374-0) finden Sie ein Beispiel für die Einstellung eines FTP Servers über "Filezilla".

# <span id="page-157-0"></span>**6.9.3 Programmer Setup Menü**

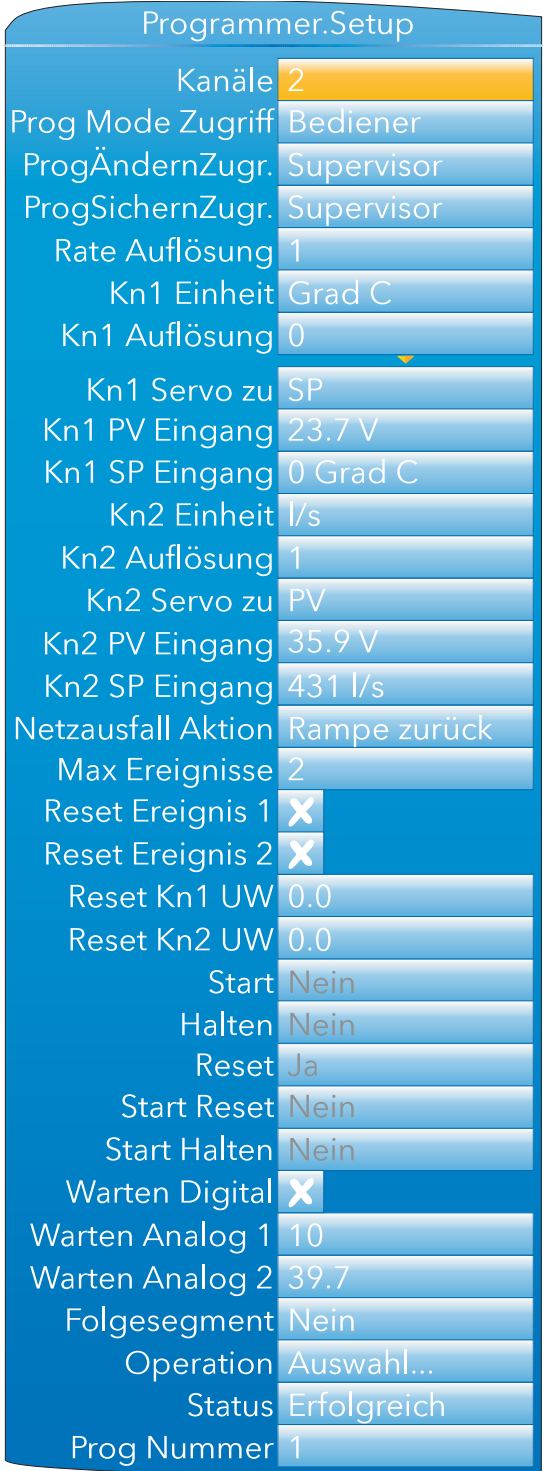

Abbildung 118: Programmer Setup Menü

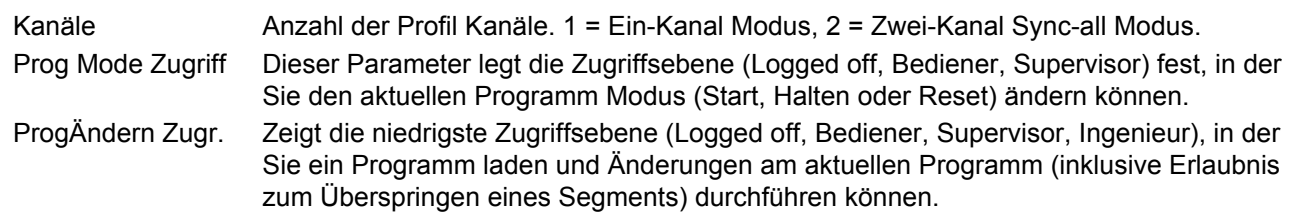

# **Programmer Setup Menü (Fortsetzung)**

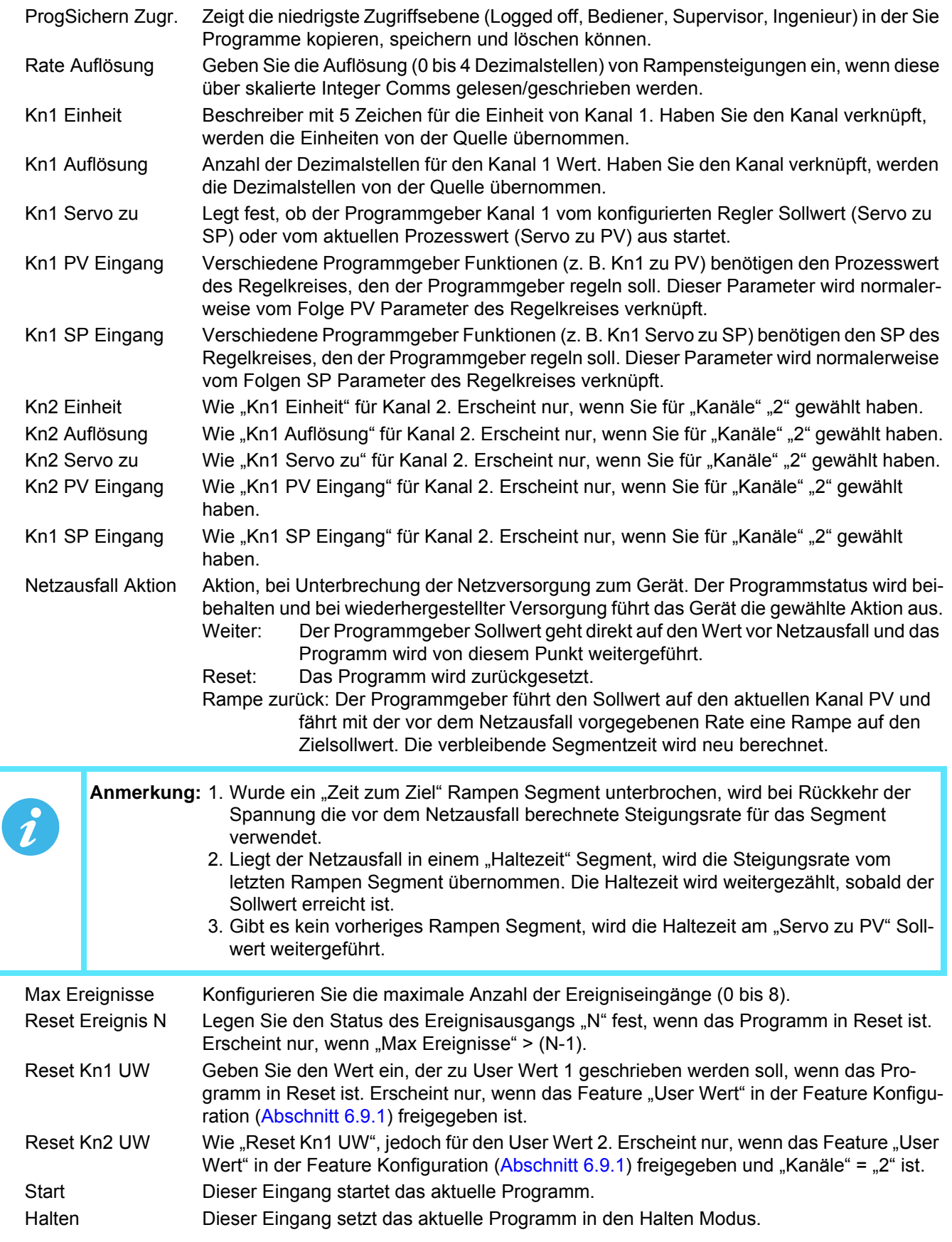

# **Programmer Setup Menü (Fortsetzung)**

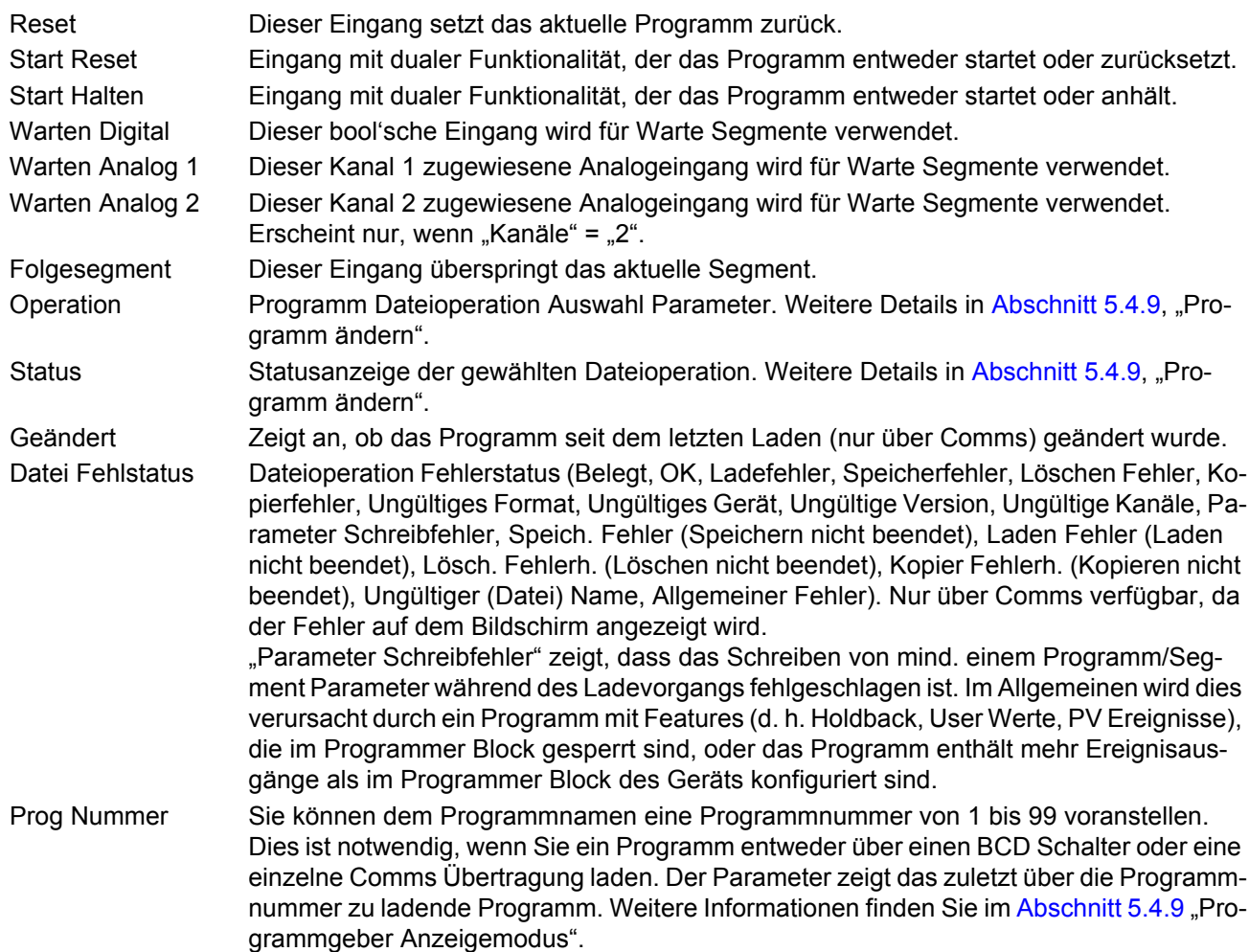

### <span id="page-160-0"></span>**6.9.4 Programmer Start Menü**

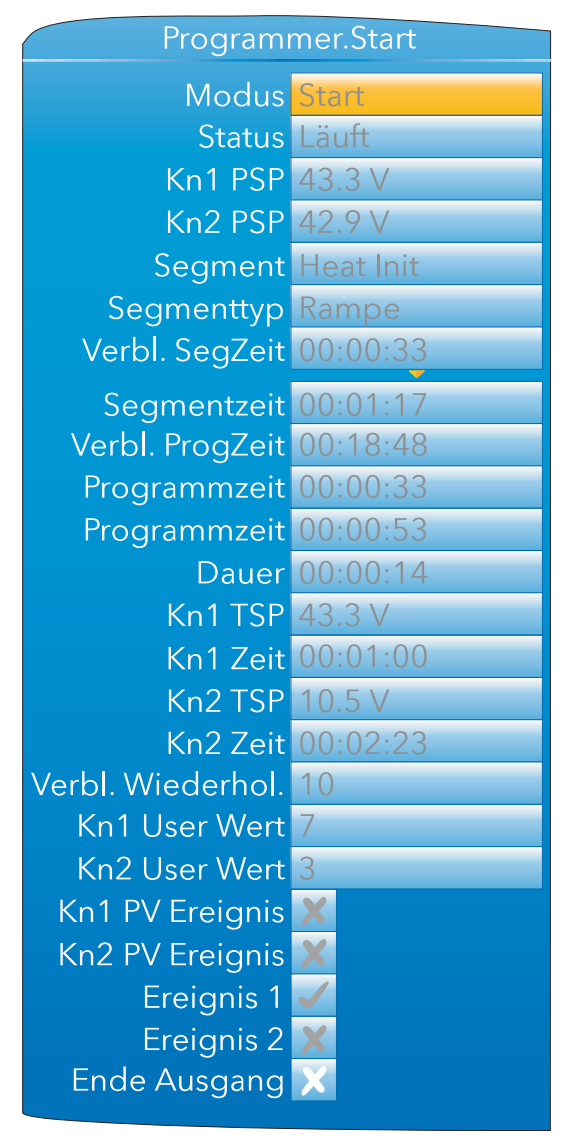

Abbildung 119: Programmer Start Menü

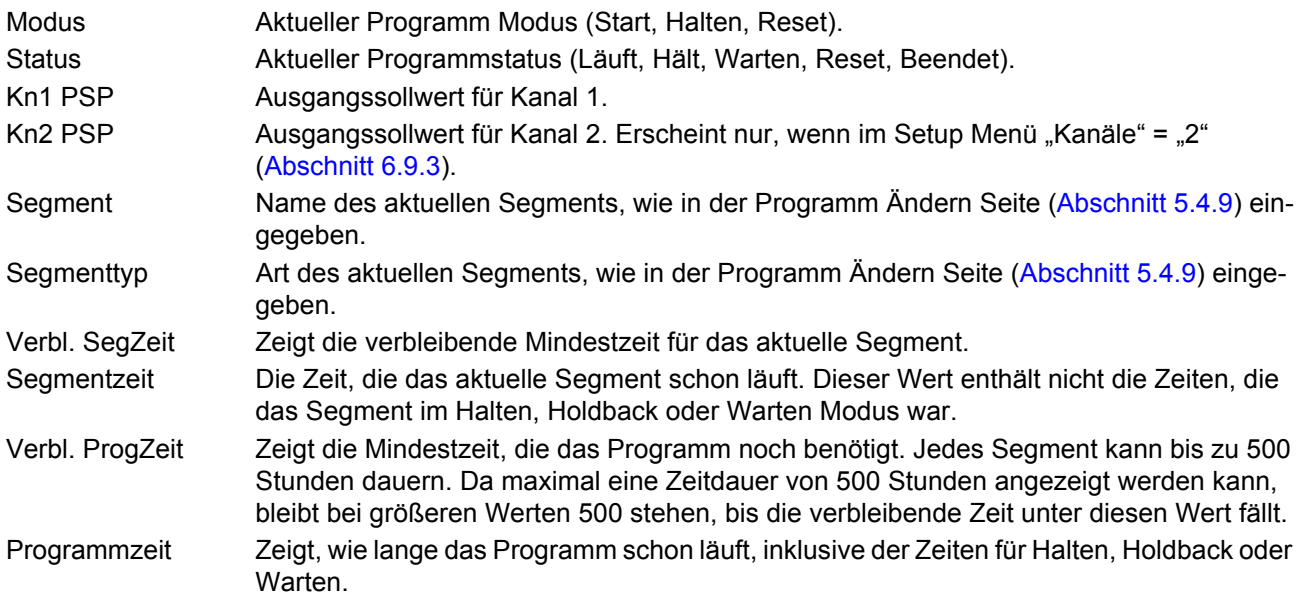

# **Programmer Start Menü (Fortsetzung)**

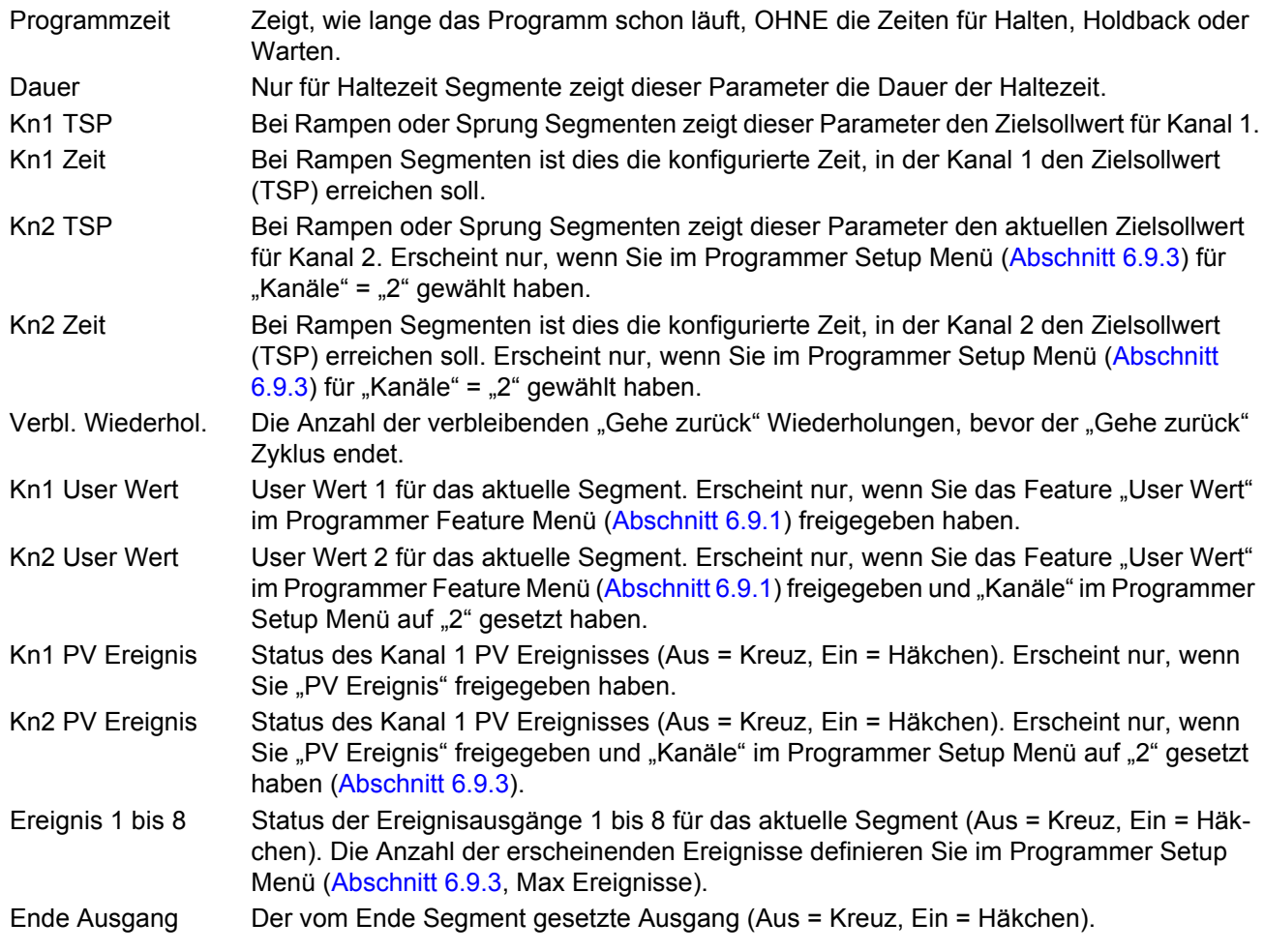

## **6.9.5 Verknüpfen des Programmgebers mit einem Regelkreis**

Im Folgenden sehen Sie ein paar Beispiele, wie Sie den Programmgeber mit einem Regelkreis verknüpfen können (Soft Wiring), damit der Programmgeber Zugriff auf den SP und den PV des Regelkreises hat. Die Beispiele sind iTools [\(Kapitel 9](#page-301-0)) entnommen. Sie können die Verknüpfungen aber auch über User Wiring [\(Kapitel 10](#page-331-0)) ausführen.

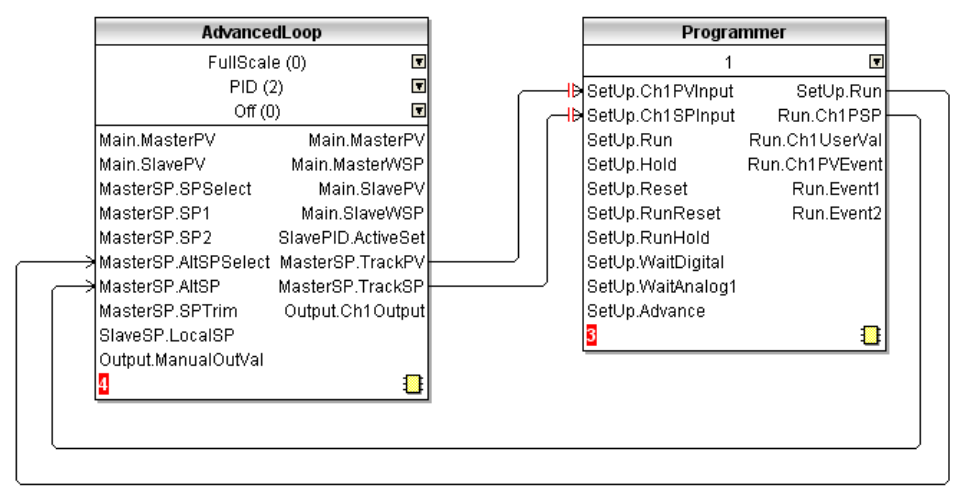

Abbildung 120: Basisverknüpfung Kaskade zu Programmgeber

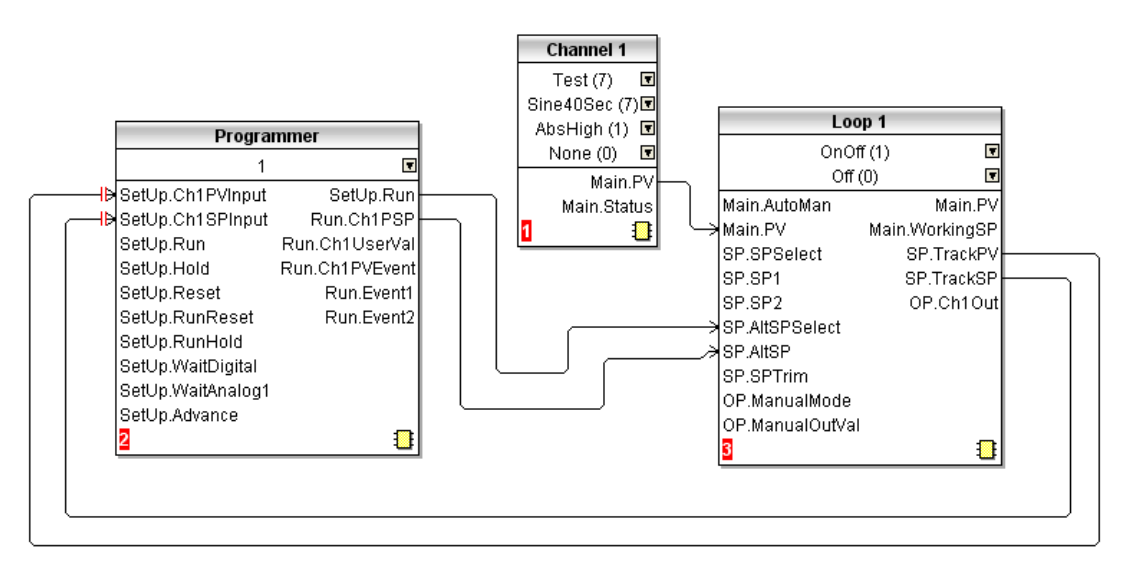

Abbildung 121: Basisverknüpfung Programmgeber zu Regelkreis

**Verknüpfen des Programmgebers mit einem Regelkreis (Fortsetzung)**

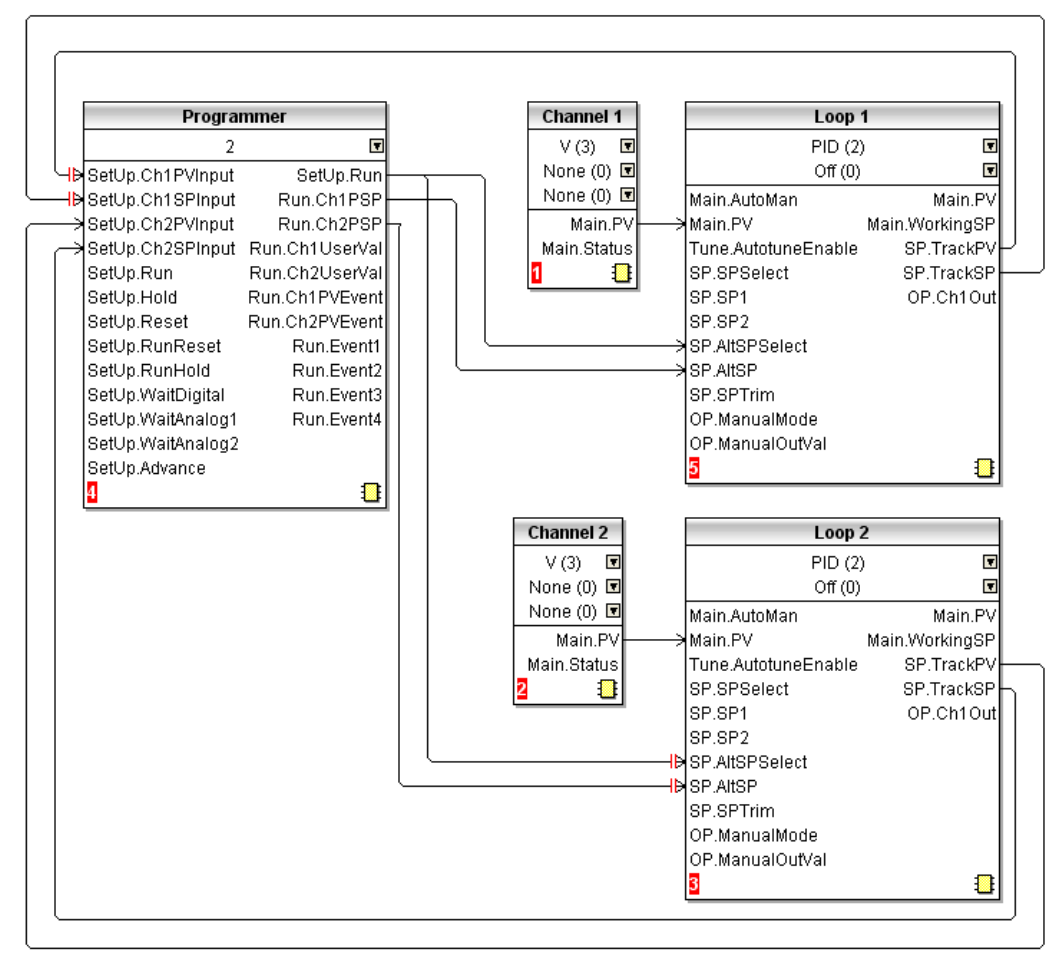

Abbildung 122: Basisverknüpfung Dual Programmgeber zu zwei Regelkreisen

### **6.9.6 Konfiguration über Modbus**

Sie haben die Möglichkeit, ein Programm über die Modbus Kommunikation zu konfigurieren, zu speichern, zu löschen oder zu laden, indem Sie deren skaliert Integer oder Basis Modbusadressen verwenden [\(Abschnitt](#page-211-0)  [7.3](#page-211-0)).

#### **BEISPIEL 1: EIN PROGRAMM KONFIGURIEREN**

Gehen Sie bei der Konfiguration eines einfachen Rampen-Haltezeit-Programms wie folgt vor: Setzen Sie Segment.1.Type (Adresse 15040) auf Rampe (1) Setzen Sie Segment.1.Ch1TSP (Adresse 15042) auf 60.0 (600 - 1dp) Setzen Sie Segment.1.Ch1Time (Adresse 15044) auf 60 s (60s) Setzen Sie Segment.2.Type (Adresse 15088) auf Haltezeit (2) Setzen Sie Segment.2.Duration (Adresse 15089) auf 120 s (120) Setzen Sie Segment.3.Type (Adresse 15136) auf Rampe (1) Setzen Sie Segment.3.Ch1TSP (Adresse 15138) auf 0.0 (0 - 1dp) Setzen Sie Segment.3.Ch1Time (Adresse 15140) auf 180 s (180)

### **BEISPIEL 2: EIN PROGRAMM SPEICHERN**

Das aktuelle Programm können Sie wie folgt speichern:

Setzen Sie Programmer.FileList.FilenameEntry (Adresse 27281) auf den gewünschten Dateinamen (z. B. George)

Setzen Sie Programmer.Setup.Operation (Adresse 14912) auf Speichern (4).

Lesen Sie Programmer.Setup.Operation (Adresse 14912), bis der Parameter wieder auf Auswahl (1) wechselt. Lesen Sie Programmer.Setup.Status (Adresse 14913), um den Status des Speichervorgangs zu erfahren  $(Erfolg = 1, Fehler = 2).$ 

#### **BEISPIEL 3: GESPEICHERTE PROGRAMME AUFLISTEN**

Eine Liste der gespeicherten Programme lassen Sie wie folgt anzeigen:

Setzen Sie Programmer.FileList.Operation (Adresse 14976) auf Get Listing (1).

Lesen Sie Programmer.FileList.Operation (Adresse 14976), bis "Beendet" (0) erscheint.

Lesen Sie die Parameter Programmer.FileList.Filename1 bis 100 (Adressen 30976 - 31075).

**Anmerkung:** Führen Sie für jeden Dateiname Parameter einen 21 Register Block-Lesevorgang durch, startend bei der Basisadresse des Parameters. Der erste Nullstring zeigt das Ende der Liste.

#### **BEISPIEL 4: PROGRAMME LADEN**

Zum Laden eines Programms:

Öffnen Sie wie oben beschrieben die Liste.

Setzen Sie Programmer.FileList.FilenameEntry (Adresse 27281) auf den zu ladenden Dateinamen (z. B. George).

Setzen Sie Programmer.Setup.Operation (Adresse 14912) auf "Laden" (2).

Lesen Sie Programmer.Setup.Operation (Adresse 14912) bis wieder "Auswahl" (1) erscheint.

Lesen Sie Programmer.Setup.Status (Adresse 14913), um den Status Ladevorgangs zu erfahren (Erfolg = 1, Fehler  $= 2$ ).

#### **BEISPIEL 5: LADEN EINES PROGRAMMS ÜBER DIE PROGRAMMNUMMER**

Stellen Sie Programmer.Setup.ProgNum (Adresse 14920) auf die Nummer des Programms ein, das geladen werden soll.

## **6.10 MODBUS MASTER KONFIGURATION**

Die Modbus Master Konfiguration ist in zwei Bereiche unterteilt:

- a) Einstellung des/der Slaves, inklusive Diagnose
- b) Definieren der Speicherorte der zu lesenden Parameter.

In [Abbildung 123](#page-165-0) sehen Sie eine Übersicht. [Abschnitt 5.4.13](#page-66-0) zeigt Ihnen eine Modbus Master Anzeigeseite und beschreibt die dort verfügbaren Konfigurationsoptionen.

**Anmerkung:** Die Versionen 2.40 bis 2.50 des Mini8 Reglers und die Versionen 2.70 bis 3.20 des Reglermodells 3550 werden unterstützt. Es kann nicht garantiert werden, dass spätere Softwareversionen dieser Geräte voll kompatibel sind.

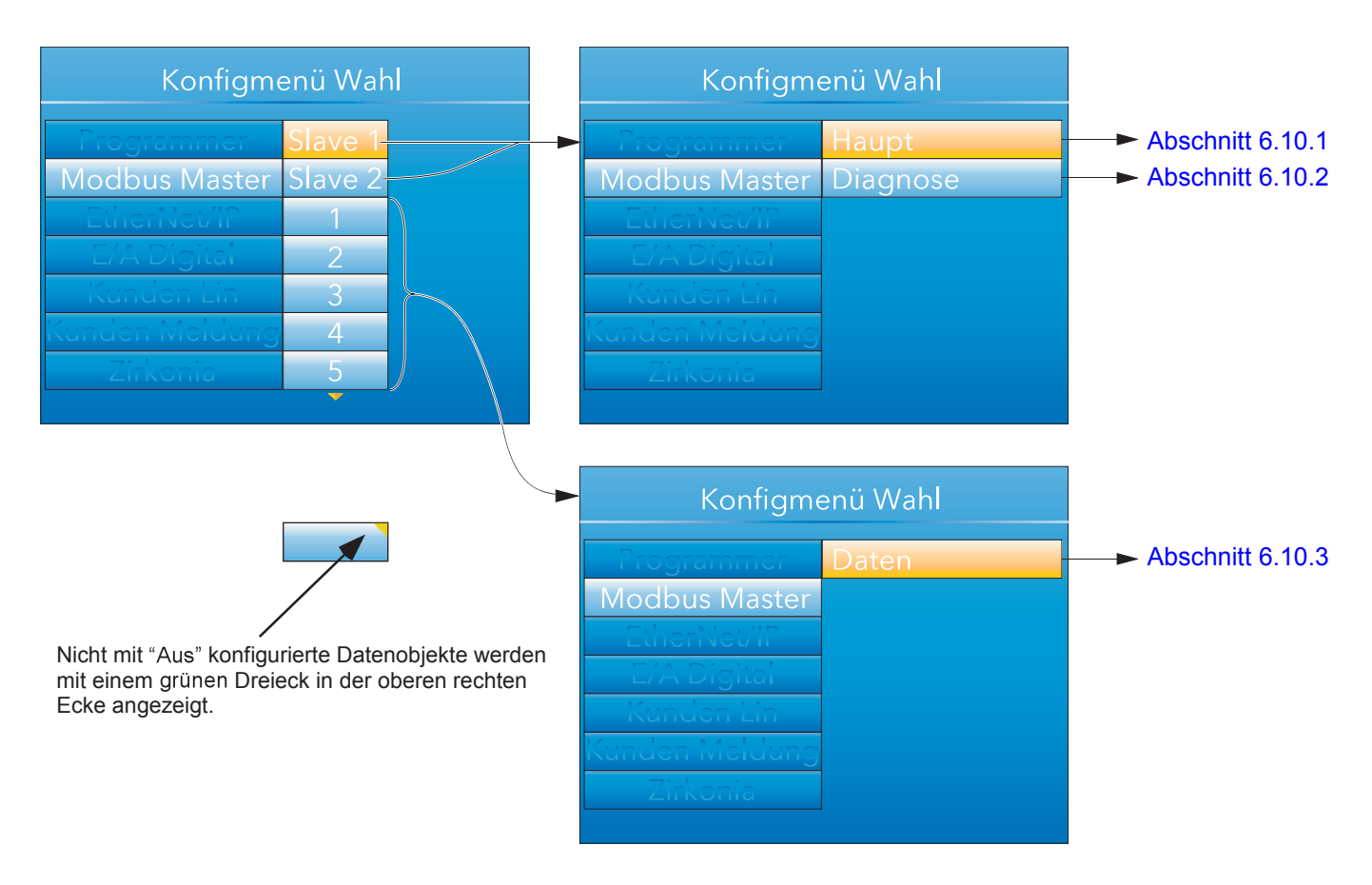

<span id="page-165-0"></span>Abbildung 123: Modbus Master Konfiguration

## <span id="page-166-0"></span>**6.10.1 Slave Haupt Menü**

Hier können Sie für die Slaves 1 und 2 die IP Adresse, die Unit ID und andere Kommunikations Parameter eingeben.

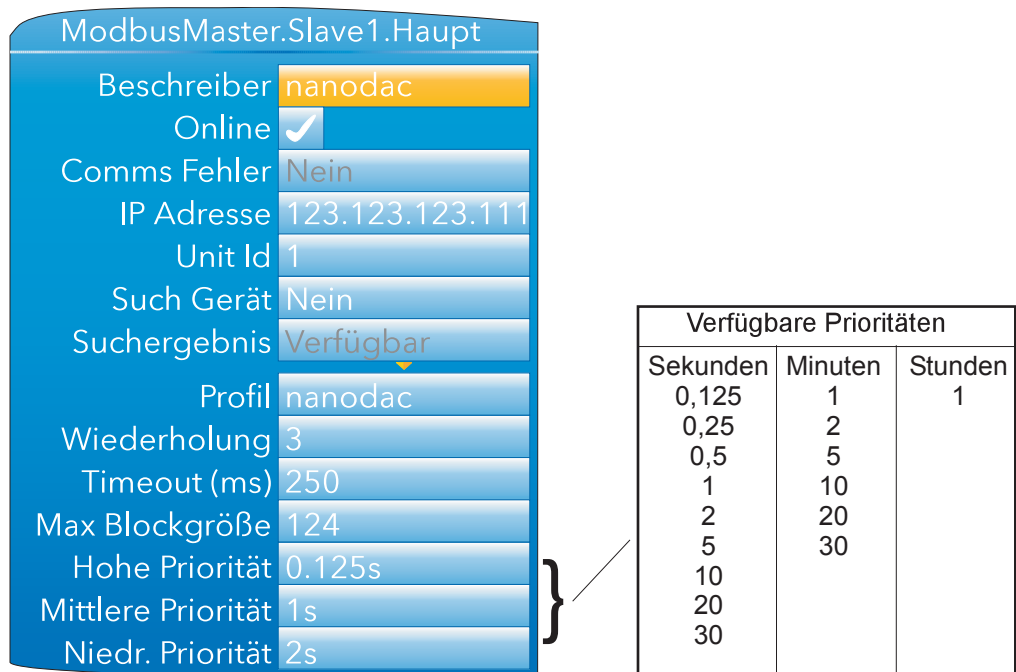

Abbildung 124: Modbus Master Slave 1 Konfiguration (Slave 2 ähnlich)

<span id="page-166-1"></span>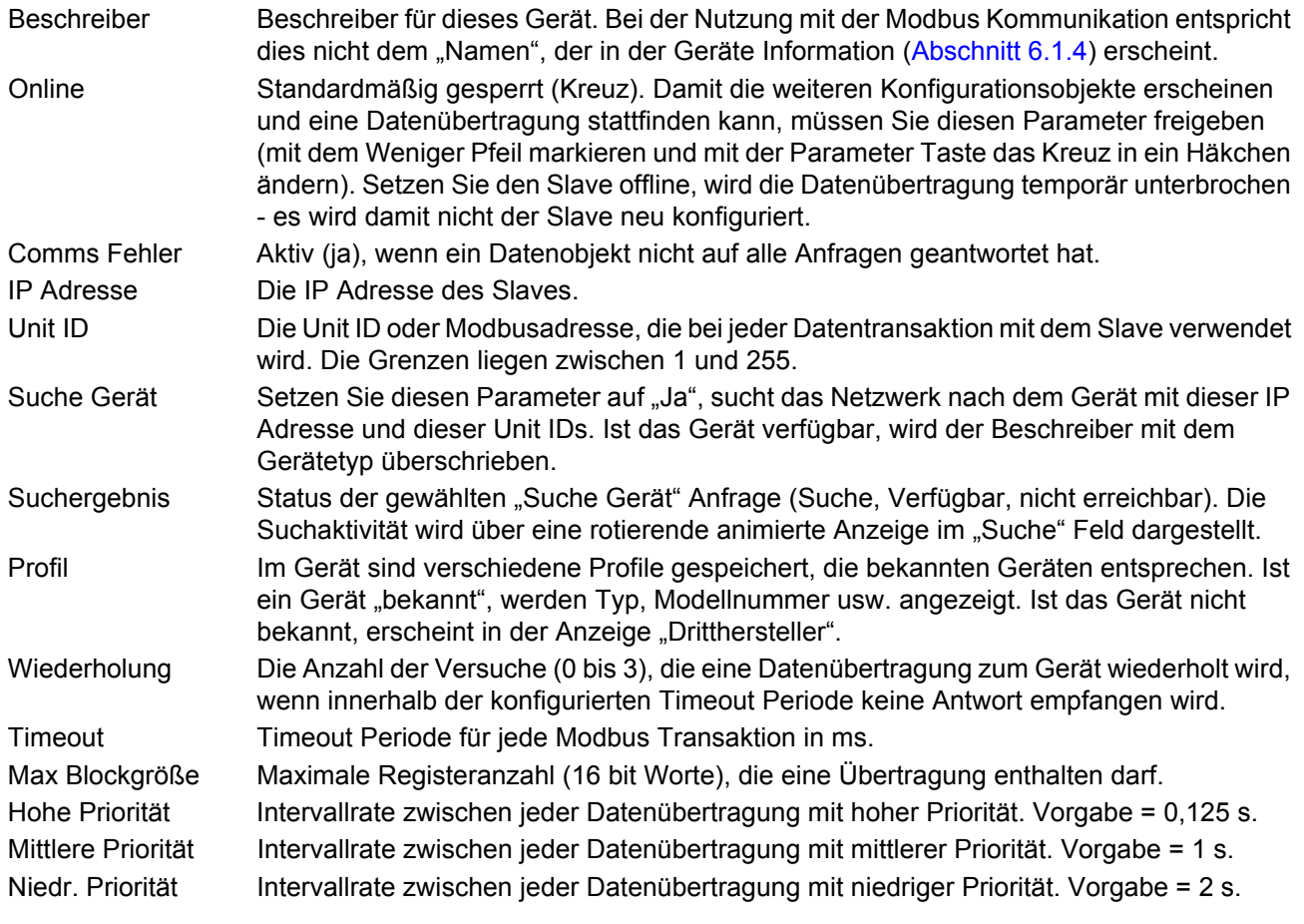

## **PRIORITÄTSEBENEN**

Für die Datenkonfiguration [\(Abschnitt 6.10.3](#page-168-0)) können Sie drei Ebenen von Updateraten eingeben, um zu definieren, wie oft ein Wert gelesen oder geschrieben wird. Zur Leistungsoptimierung wird empfohlen, die kleinste, den Anforderungen entsprechende Rate zu wählen. Wählen Sie die Intervalle aus einer Auswahlliste ([Abbil](#page-166-1)[dung 124](#page-166-1)).

### <span id="page-167-0"></span>**6.10.2 Slave Diagnose Menü**

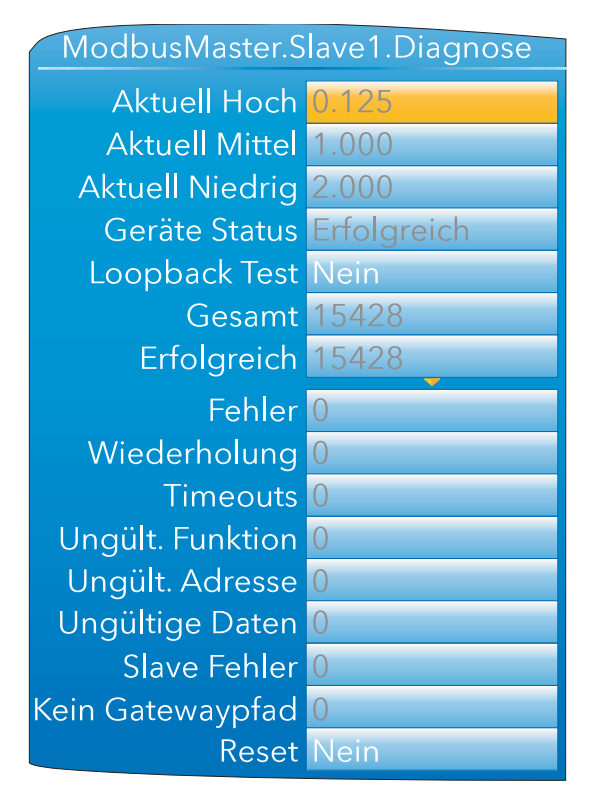

Abbildung 125: Diagnose Menü

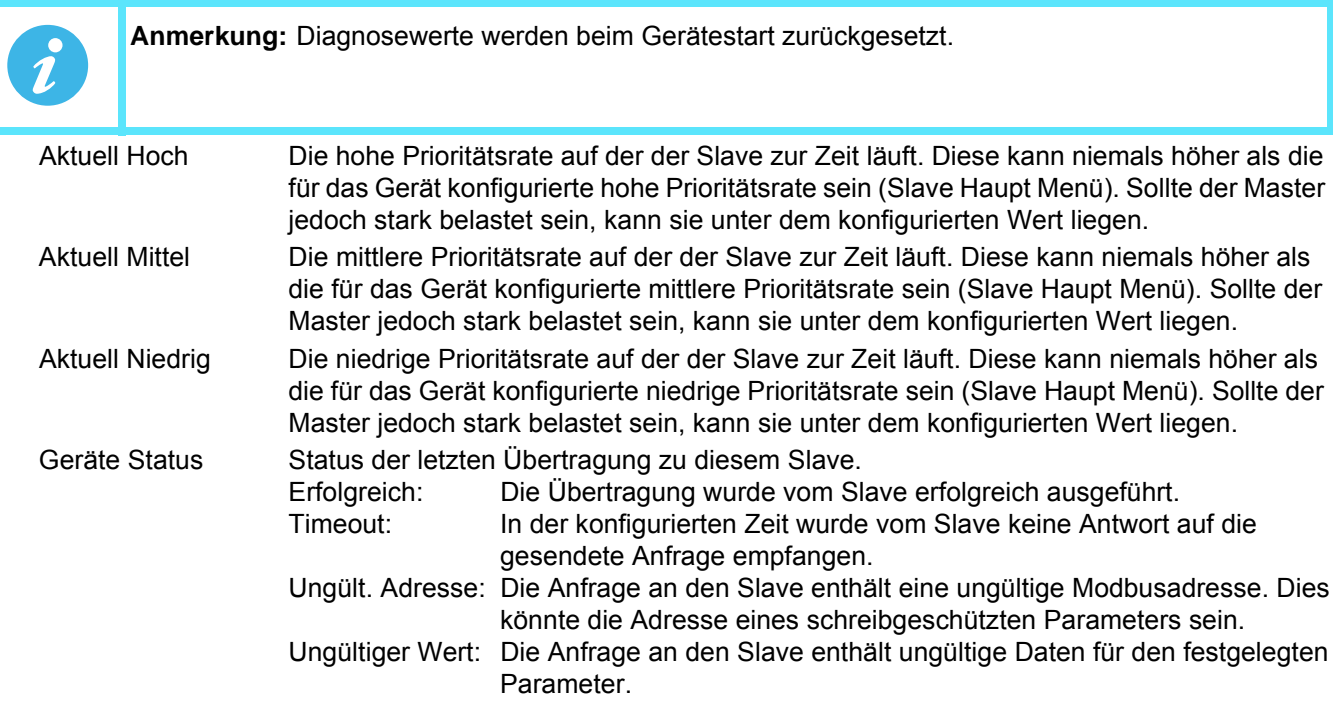

#### **Geräte Status (Fortsetzung)**

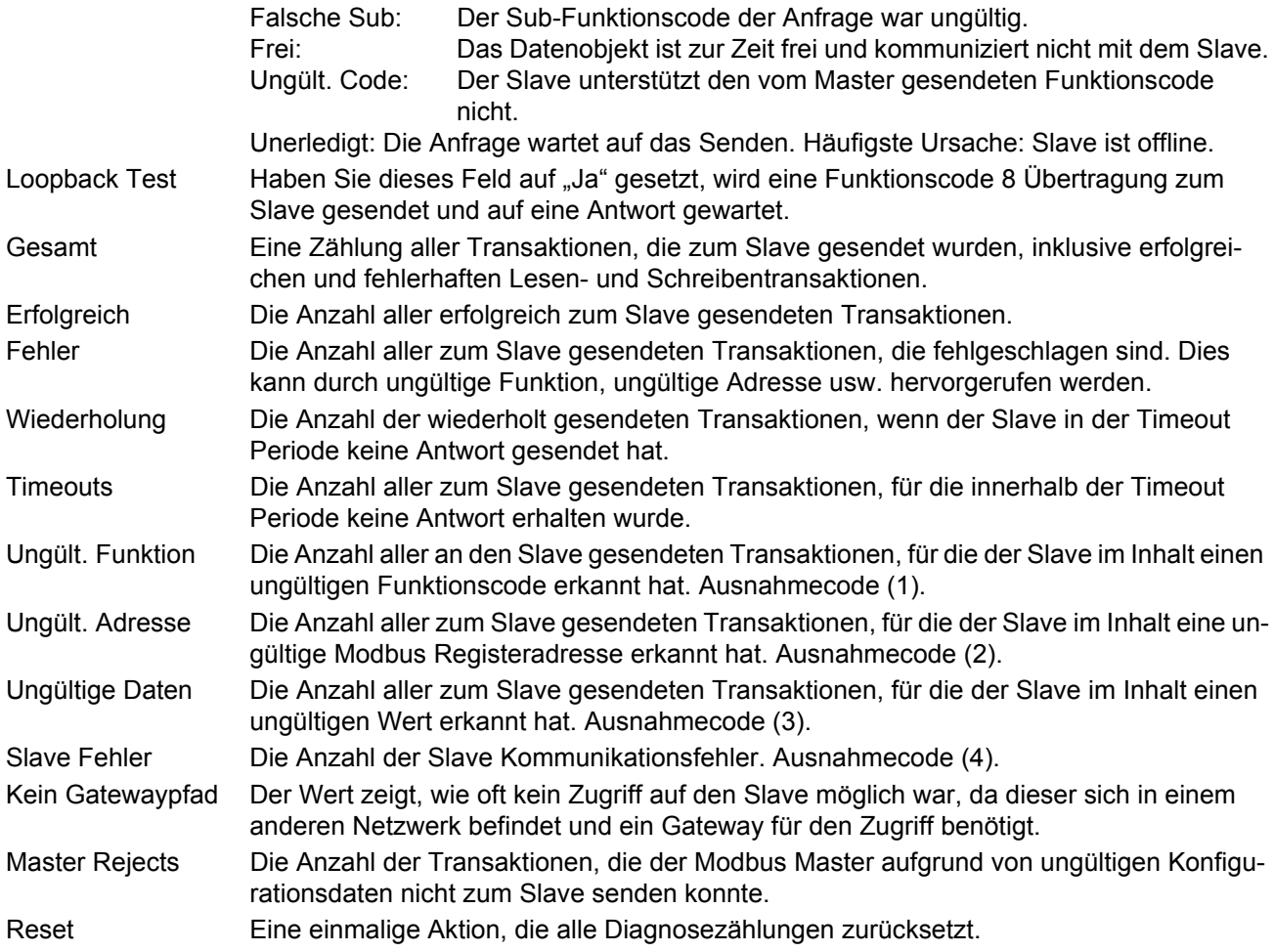

#### <span id="page-168-0"></span>**6.10.3 Modbus Master Datenkonfiguration**

Dies ist der Konfigurationsbereich, indem Sie die individuellen Datenobjekte für die Übertragung über die Modbus Master Kommunikationsverbindung auswählen. Welche Konfigurationsfelder erscheinen, ist abhängig von den gewählten Parametern. Somit entsprechen die hier gezeigten Beispiele nicht unbedingt der Anzeige Ihres Geräts. Die in der "Parameter Liste" erscheinenden Parameter sind vom Slavemodell abhängig.

### **BEISPIEL 1: ZIELSOLLWERT 1 MIT NANODAC SLAVE**

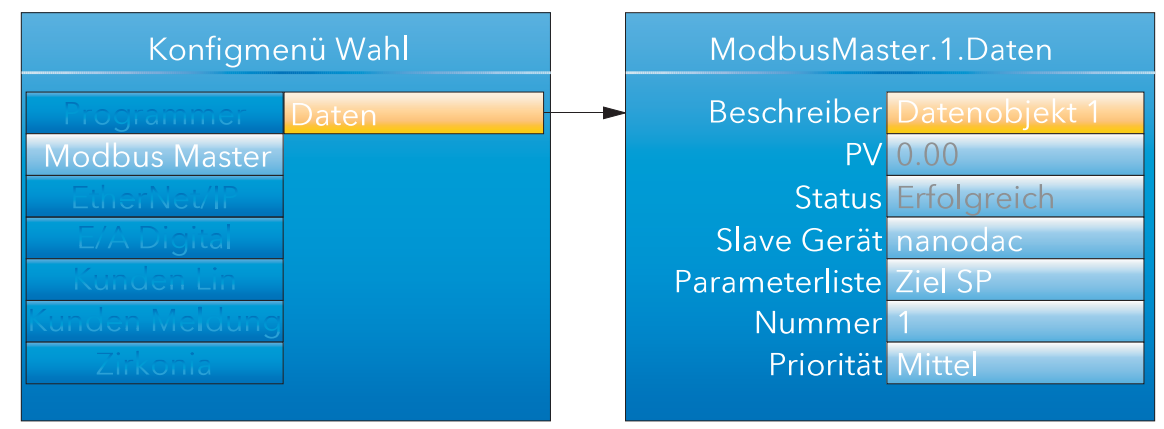

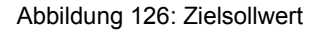

#### **BEISPIEL 2: BENUTZERDEFINIERTER PARAMETER**

Dies ermöglicht Ihnen die Eingabe einer Modbusadresse (dezimal) und eines Datentyps, um einen Parameterwert vom Slave zu lesen oder zum Slave zu schreiben. Modbusadresse und Datentyp können Sie der mit dem Slave gelieferten Dokumentation entnehmen. Zur Vereinfachung wurde in diesem Beispiel ein nanodac als Slave verwendet. In der Tabelle in [Abschnitt 7.3](#page-211-0) dieser Anleitung finden Sie die benötigten Daten.

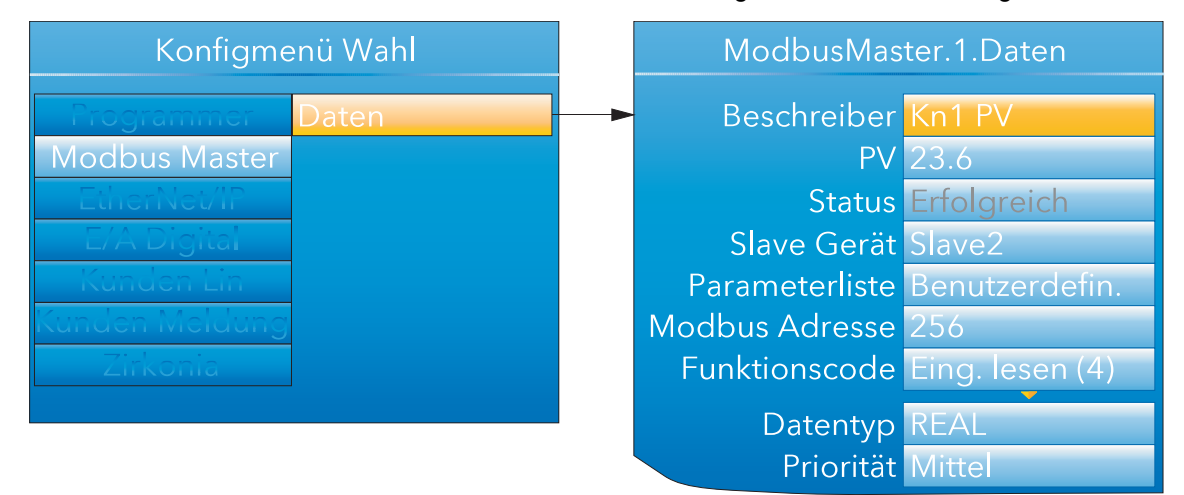

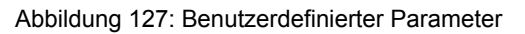

#### DATENPARAMETER

Die Liste enthält alle Konfigurationsfelder, die erscheinen können, nicht nur solche, die in der obigen Abbildung gezeigt sind.

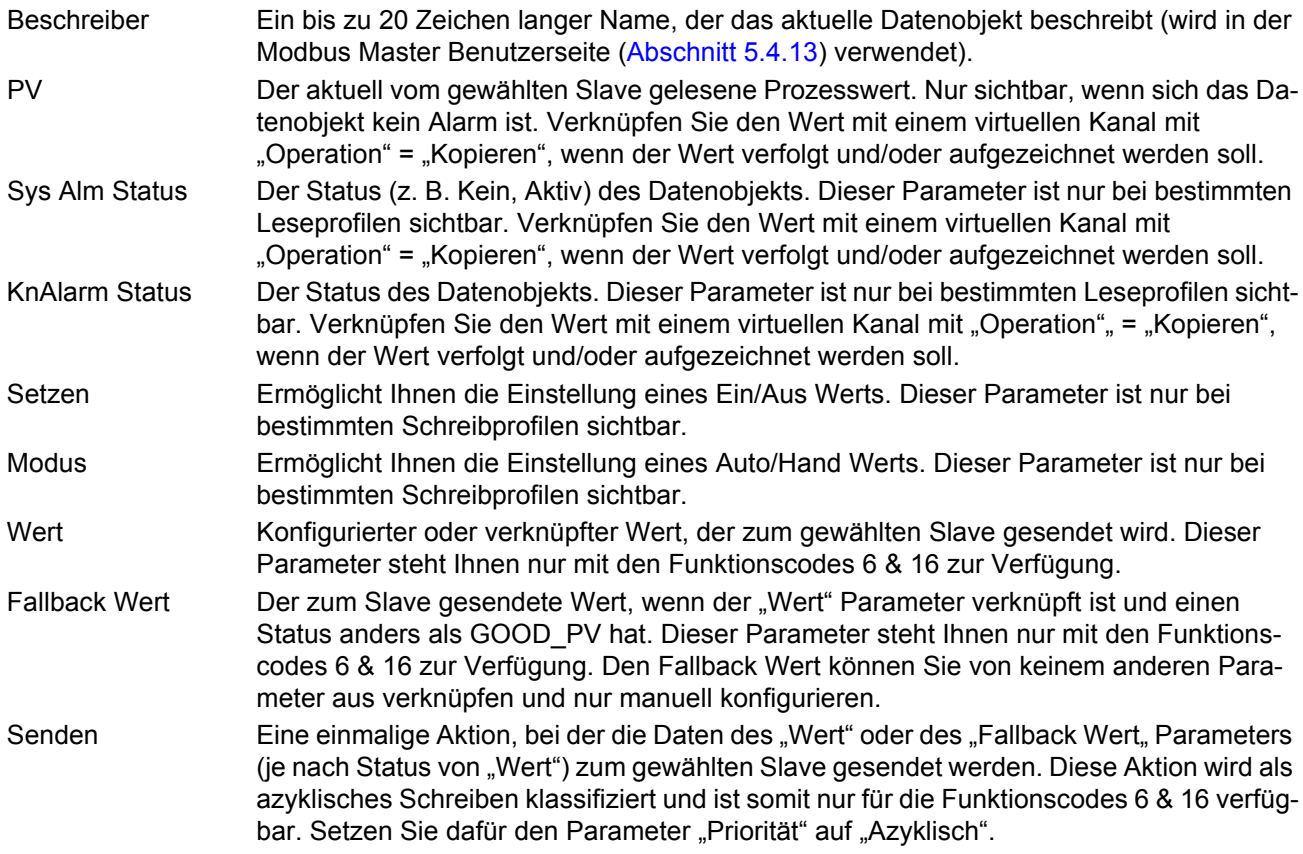

# **Modbus Master Datenkonfiguration (Fortsetzung)**

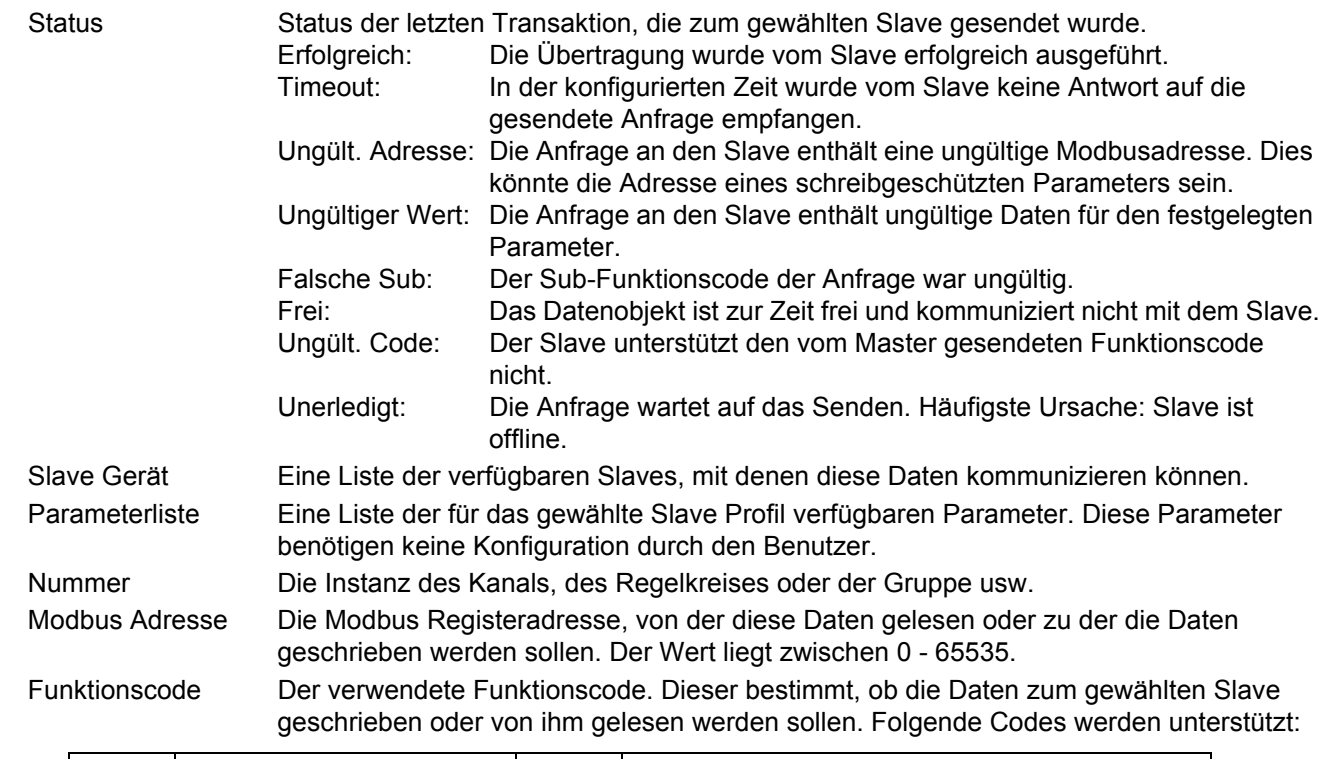

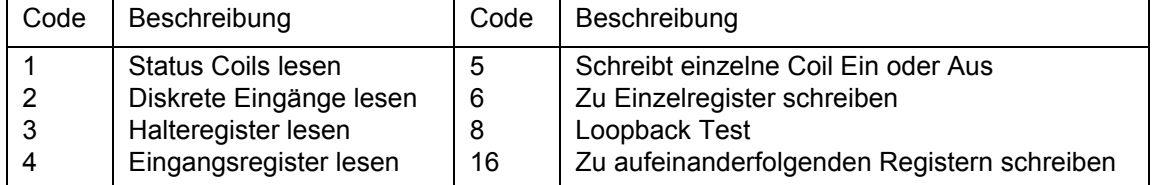

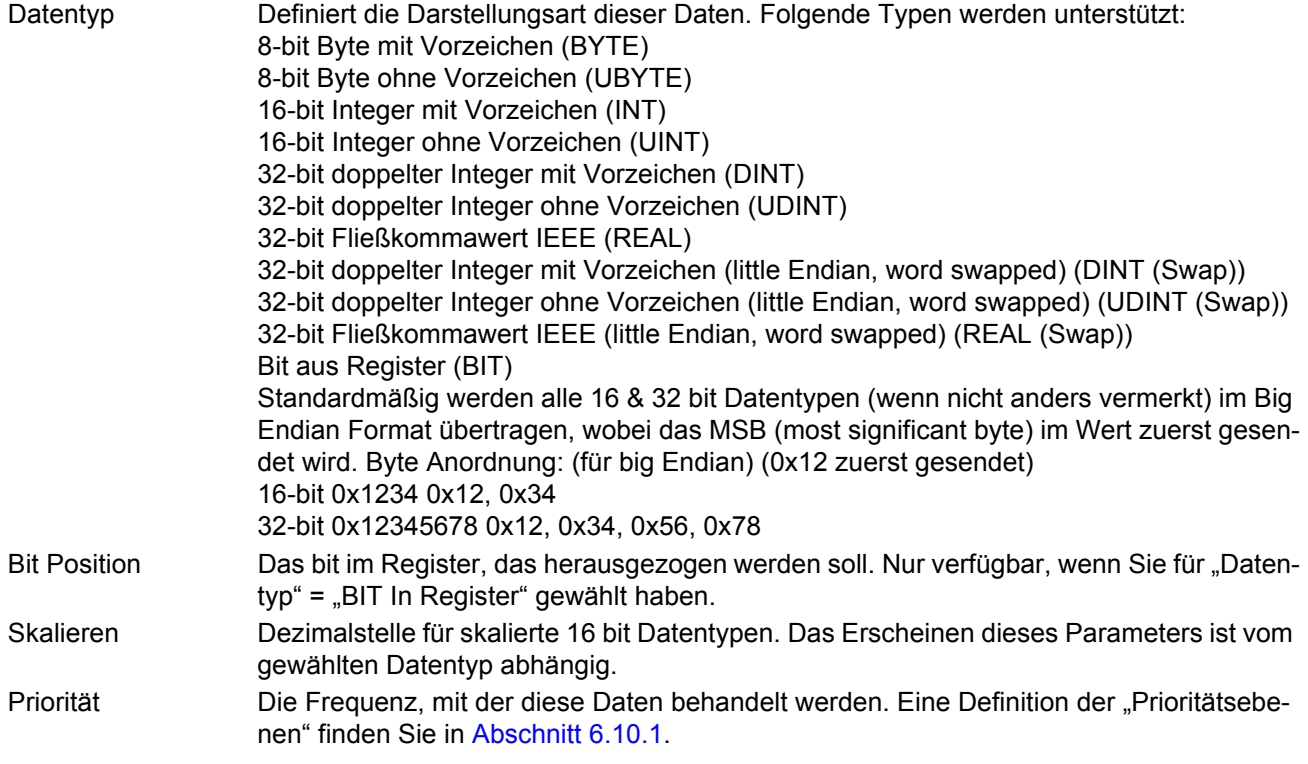

## **6.11 ETHERNET/IP KONFIGURATION**

Dieser Konfigurationsbereich ermöglicht Ihnen als "Client" die Einrichtung einer EtherNet/IP Kommunikationsverbindung mit bis zu zwei Servereinheiten. Der "Server" Benutzer hat einen begrenzteren Bereich von Konfigurationsobjekten.

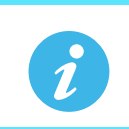

**Anmerkung:** Für die kontinuierliche Echtzeitübertragung von mehreren Datenobjekten von Gerät zu Gerät wird Implicit I/O verwendet. Für die einmalige Übertragung eines einzelnen Datenobjekts wird Explicit I/O verwendet. In [Abschnitt 5.4.14](#page-68-0) finden Sie weitere Details.

In [Abbildung 128](#page-171-0) sehen Sie, dass die Konfiguration in drei Bereiche unterteilt ist: Main, Implicit Eingänge und Implicit Ausgänge. Beachten Sie jedoch, dass die Inplicit Eingänge und Ausgänge schreibgeschützt sind, da Sie diese nur über iTools konfigurieren können, wie in [Abschnitt 5.4.14](#page-68-0) beschrieben.

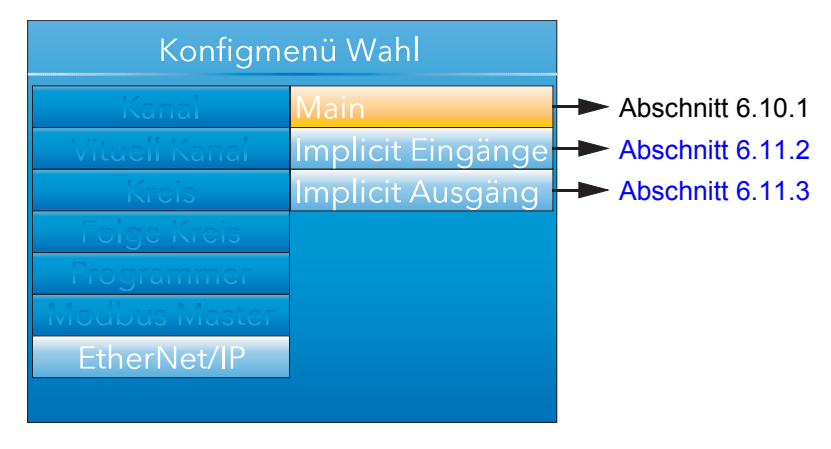

Abbildung 128: Client Konfiguration

## <span id="page-171-0"></span>**6.11.1 Ethernet/IP Konfiguration Main Menü**

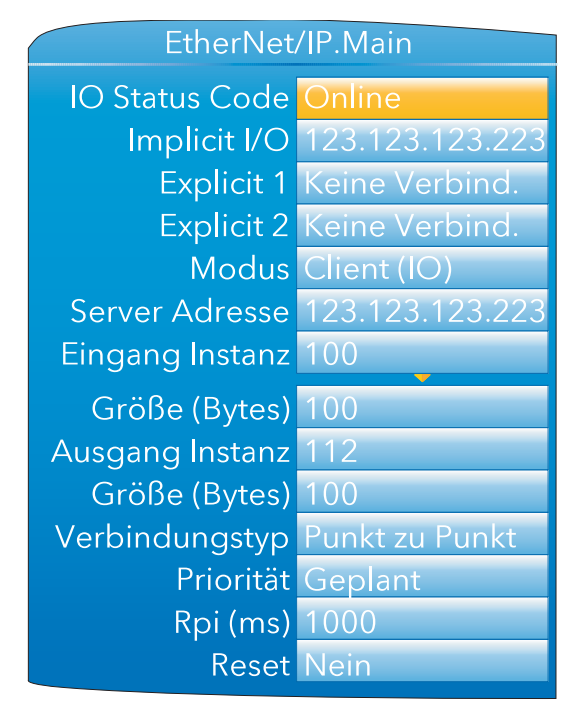

Abbildung 129: Ethernet/IP Main Menü

# **Ethernet/IP Konfiguration Main Menü (Fortsetzung)**

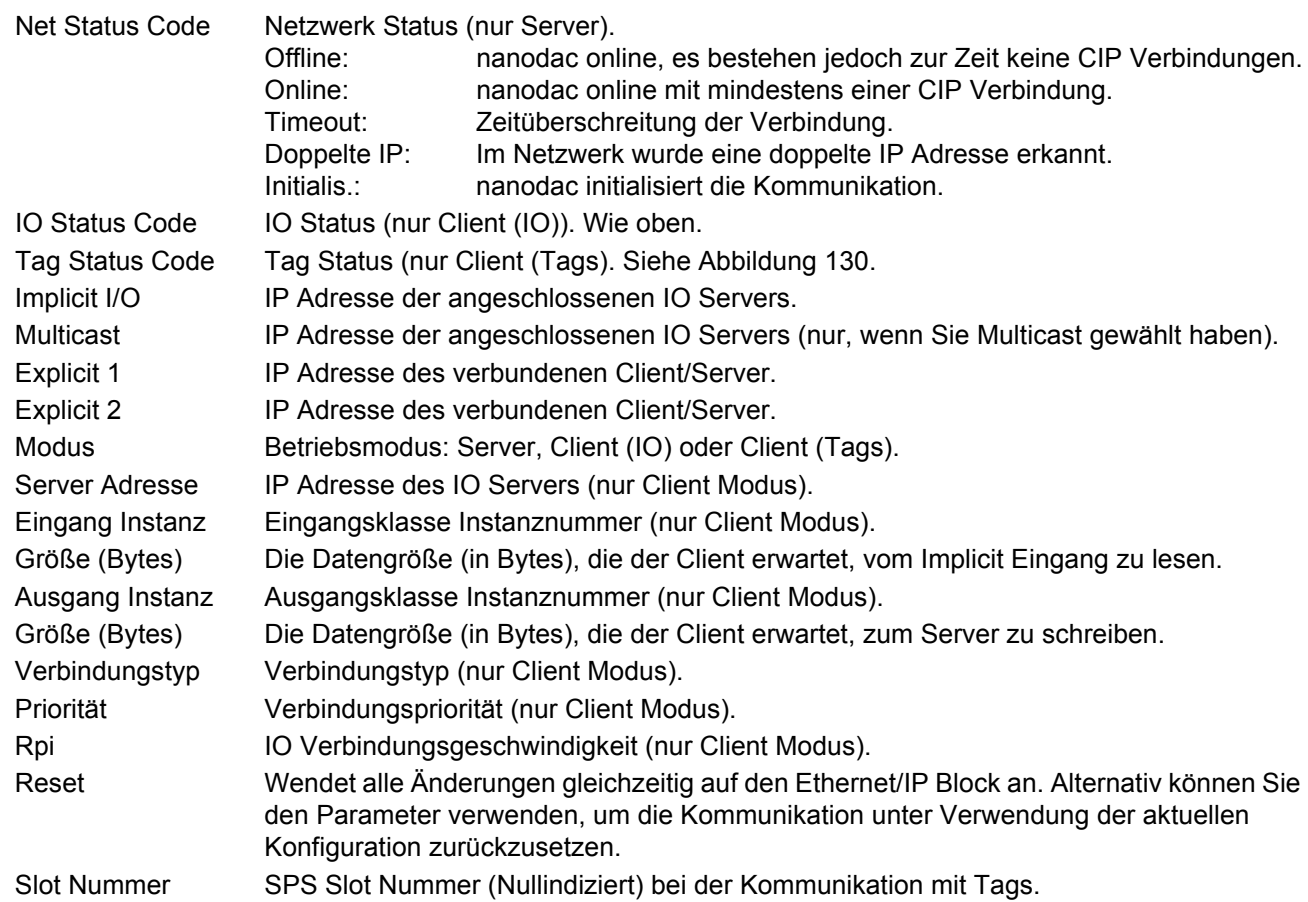

## <span id="page-172-0"></span>**6.11.2 Implicit Eingänge/Ausgänge**

Diese Anzeige bietet Ihnen eine schreibgeschützte Darstellung der Werte in den Eingangs und Ausgangs Datentabellen. Sie können Parameter in den Eingangs- und Ausgangstabellen über die Konfigurationssoftware "iTools" platzieren [\(Abschnitt 5.4.14\)](#page-68-0).

## <span id="page-172-1"></span>**6.11.3 Explicit Eingänge/Ausgänge**

Details finden Sie in [Abschnitt 5.4.14](#page-68-0).

#### **Ethernet/IP Konfiguration (Fortsetzung)**

- 0 | Erfolgreich. Service war erfolgreich.
- 1 Verbindungsfehler. Eine Verbindung im Pfad ist fehlerhaft.
- 2 Parameter ungültig. Ein mit der Anfrage verbundener Parameter ist ungültig.
- 3 Kein Speicher. Zur Unterstützung der Anfrage sind nicht genügend Ressourcen im Server vorhanden.
- 4 Pfad Segment Fehler. Der Syntax aller oder einiger Pfade wird nicht verstanden.
- 5 Pfad Ziel Fehler. Der Pfad bezieht sich auf ein unbekanntes Objekt, Klasse oder Instanz.
- 6 Teilübertragung. Die erwarteten Daten wurden nur zum Teil übertragen.
- 7 Verbindungsverlust. Die Verbindung ist unterbrochen.
- 8 Service nicht unterstützt. Nicht definierter Service für das angefragte Objekt.
- 9 Ungültiges Attribut. Ungültige Attributdaten erkannt.
- 10 Attribut Fehler. Ein Attribut in der Antwort hat keinen Nullstatus.
- 11 Bereits angefragt. Das Objekt befindet sich bereits in dem angefragten Modus/Zustand.
- 12 Objektkonflikt. Das Objekt kann den angefragten Service nicht ausführen.
- 13 Besteht bereits. Die angefragte Instanz oder das angefragte Objekt besteht bereits.
- 14 Attribut Fehler. Eine Anfrage zum Ändern eines nicht änderbaren Attributs empfangen.
- 15 Keine Privilege. Freigabe/Privileg Prüfung fehlgeschlagen.
- 16 Statuskonflikt. Der aktuelle Status oder Modus verhindert die Ausführung des angefragten Service.
- 17 Antwort zu groß. Der Antwortpuffer ist für die Antwortdaten zu klein.
- 18 Fragmentierter Wert. Zum Beispiel sendet diese Serviceanfrage nur einen halben REAL Datentyp zurück.
- 19 Nicht genügend Daten. Der Service liefert nicht genügend Daten, um die Anfrage zu beenden.
- 20 Attribut ungültig. Das angefragte Attribut wird nicht unterstützt.
- 21 | Zu viele Daten. Der Service liefert mehr Daten als erwartet.
- 22 Nicht existierendes Objekt. Das bestimmte Objekt existiert nicht im Gerät.
- 23 Sequenz Fragmentierung. Die Fragmentierungssequenz für diesen Service ist nicht aktiv.
- 24 Keine Attributdaten. Die Attributdaten für dieses Objekt wurden vor dieser Serviceanfrage nicht im Server gespeichert.
- 25 Daten Speicherfehler. Die Attributdaten für dieses Objekt wurden aufgrund eines Fehlers nicht gespeichert.
- 26 Routing fehlgeschlagen. Das Serviceanfrage Paket was zu groß für die Übertragung auf dem Netzwerk im Pfad zum Ziel. Das Routing Gerät war zum Abbruch des Service gezwungen.
- 27 Routing fehlerhaft. Das Serviceanfrage Paket was zu groß für die Übertragung auf dem Netzwerk im Pfad zum Ziel. Das Routing Gerät war zum Abbruch des Service gezwungen.
- 28 Fehlendes Attribut. Der Service liefert ein Attribut nicht, das in der Liste der für die Ausführung des angefragten Service nötigen Attribute enthalten ist.
- 29 Ungültiges Attribut. Der Service sendet eine Liste der zur Verfügung gestellten Attribute, zusammen mit den Informationen der ungültigen Attribute zurück.
- 30 Eingebetteter Tagfehler. Ein eingebetteter Service resultiert in einem Fehler. Dies ist meistens die Folge eines nicht korrekt formatierten Tagnamens.
- 31 Anbieter Fehler. Ein anbieterspezifischer Fehler wurde erkannt.
- 32 Ungültiger Parameter. Ein mit der Anfrage verknüpfter Parameter ist ungültig.
- 33 Write Once Fehler. Es wurde versucht, zu einem Write Once Parameter zu schreiben.
- 34 Ungültige Antwort. Es wurde eine ungültige Antwort empfangen.
- 35 | Puffer Überlauf. Die empfangene Antwort übersteigt die Größe des Empfangpuffers.
- 36 Format Fehler. Die empfangene Antwort übersteigt die Größe des Antwortpuffers.
- 37 Key Pfad Fehler. Die empfangene Antwort übersteigt die Größe des Antwortpuffers.
- 38 Pfadgröße Fehler. Die Größe des Pfads in der Anfrage ist zu groß.
- 39 Unerwartetes Attribut. Zu dieser Zeit kann das Attribut nicht eingestellt werden.
- 40 Ungültige Member ID. Die angefragte Member ID entspricht nicht dem Klasse Objekt.
- 41 Member ist R/O. Eine Anfrage zum Ändern eines R/O Members wurde empfangen.
- 42 Gruppe 2 Server. Gruppe 2 DeviceNet Server Antwort.
- 43 Übersetzungsfehler. Eine CIP Modbus Translatoranfrage ist fehlgeschlagen.
- 44 | Attribute ist R/O. Eine Anfrage zum Lesen eines nicht-lesbaren Attributs wurde empfangen.
- 64 Keine Tags gefunden. In den Eingangs- oder Ausgangstabellen sind keine Tags konfiguriert.
- <span id="page-173-0"></span>65 Ungültige Konfig. Die Gesamtlänge in Zeichen aller Tags in dieser Tabelle füllt den internen 500 Bytes Puffer der SPS. Beheben Sie das Problem, indem Sie die Länge einiger oder aller Tags verringern.

Abbildung 130: Tag Statuscode Definition

### **6.12 WEB SERVER**

Der Web Server steht Ihnen ab Firmwareversion V5.00 zur Verfügung. Er bietet folgende Funktionen:

- Bis zu vier eindeutige Client Verbindungen
- PC, Tablet und Handy Client Support (unter Verwendung der entsprechenden Browser)
- Volle URL Übersetzung Unterstützung
- Runtime Daten
- Historische Daten
- Zielinformationen
- Alarminformationen
- Meldungs Protokoll
- Promote Seite
- Volle Cookie Unterstützung
- Safari, IE9 oder höher und Google Chrome Browser Unterstützung

Der Web Server dient nur der Visualisierung.

### **6.12.1 Konfigurationsanzeige**

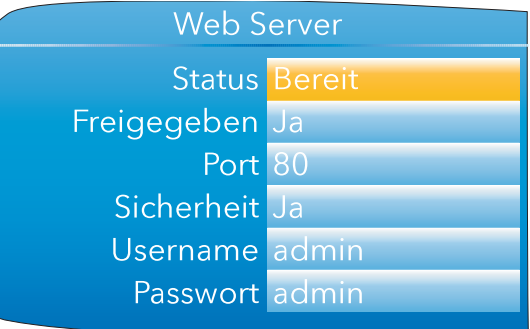

Abbildung 131: Web Server Konfigurationsseite

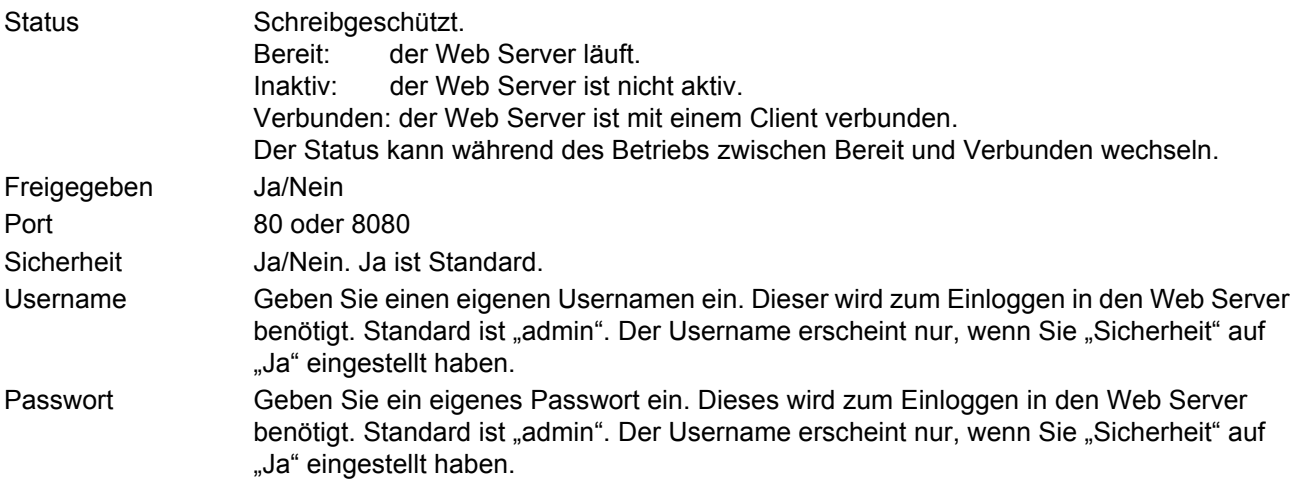

Die Web Server Seiten finden Sie in [Anhang D:](#page-381-0) erklärt.

### **6.13 DIGITAL E/A**

Dieser Bereich der Konfiguration ermöglicht Ihnen die Auswahl des digital E/A Typs.

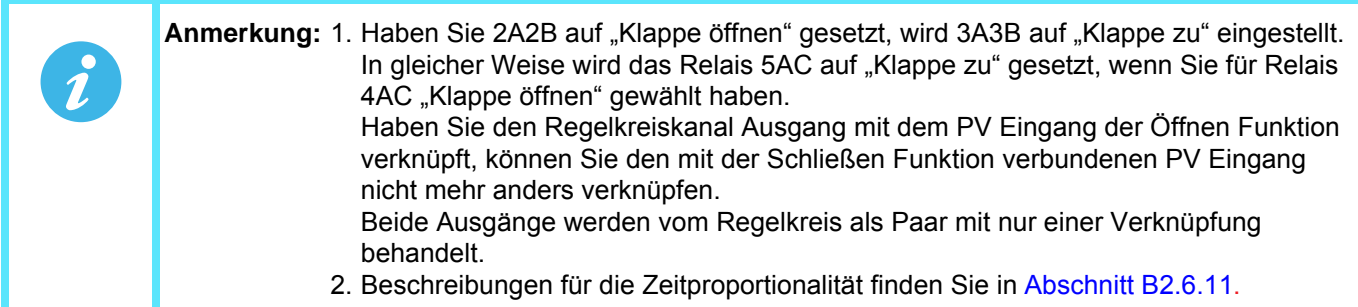

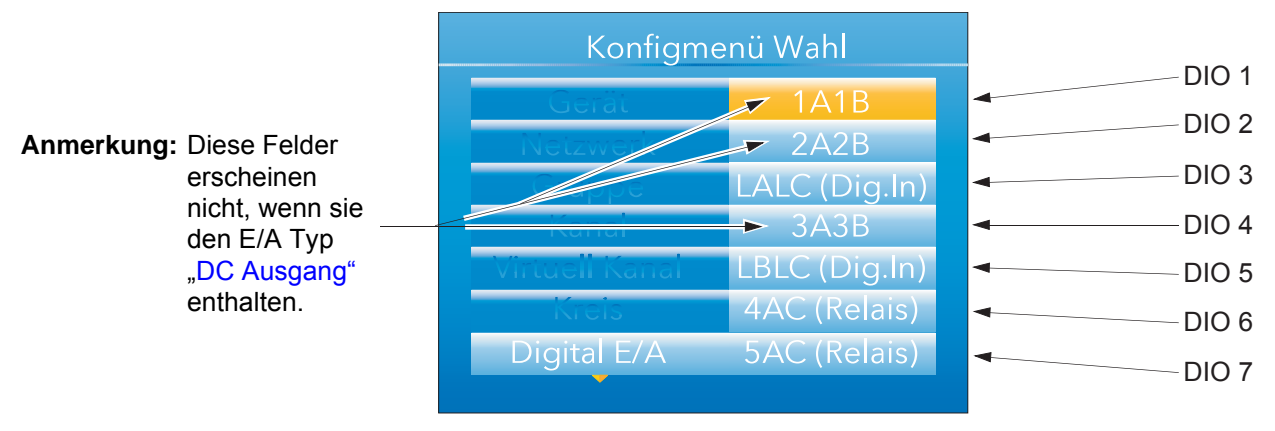

Abbildung 132: Digital E/A oberste Menüebene

## **6.13.1 Digital Eingang/Ausgang**

Dies bezieht sich auf die Signale an den Klemmen 1A/1B [\(Abbildung 4](#page-23-0)). Markieren Sie "1A1B" und betätigen Sie die Parameter Taste, um das Konfigurationsmenü zu öffnen.

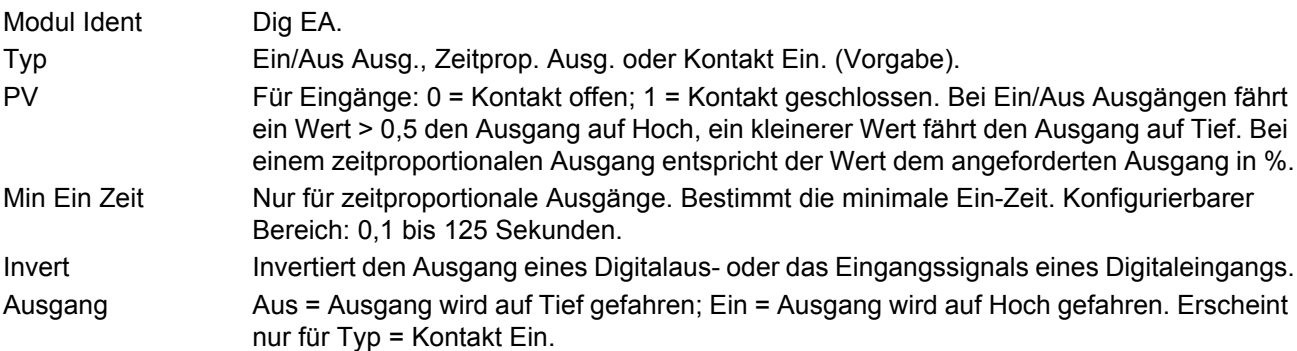

#### **6.13.2 Relaisausgänge**

Dies kann für die Klemmenpaare 1A1B, 2A2B, 3A3B, 4AC, 5AC [\(Abbildung 4](#page-23-0)) gültig sein. Markieren Sie das entsprechende Klemmenpaar und betätigen Sie die Parameter Taste, um das Konfigurationsmenü zu öffnen. Modul Ident Relais

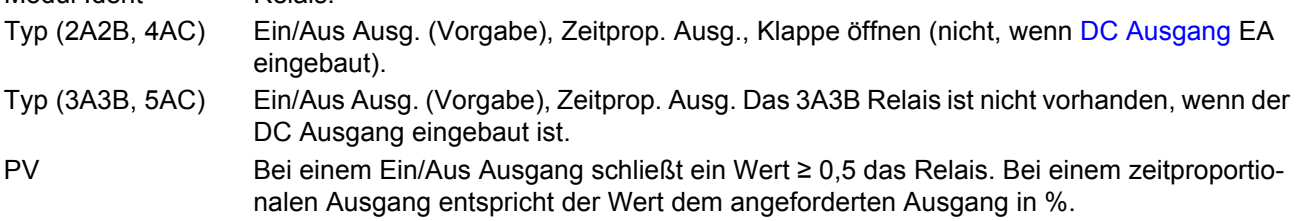

#### **Relaisausgänge (Fortsetzung)**

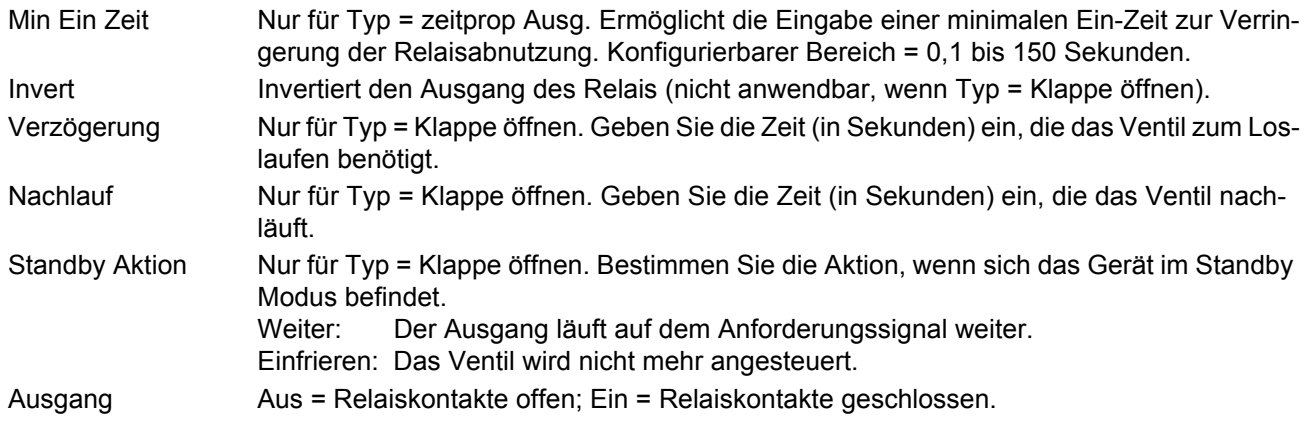

### **6.13.3 Digitaleingänge**

Dies bezieht sich auf die Klemmenpaare LALC, LBLC ([Abbildung 4\)](#page-23-0). Markieren Sie das entsprechende Klemmenpaar und betätigen Sie die Parameter Taste, um das Konfigurationsmenü zu öffnen.

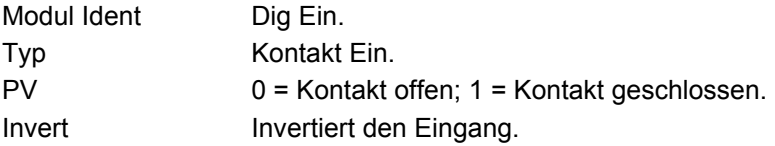

### **6.13.4 Digitalausgänge**

Dies bezieht sich auf das Klemmenpaar 2A2B ([Abbildung 4\)](#page-23-0). Markieren Sie 2A2B, und betätigen Sie die Parameter Taste, um das Konfigurationsmenü zu öffnen.

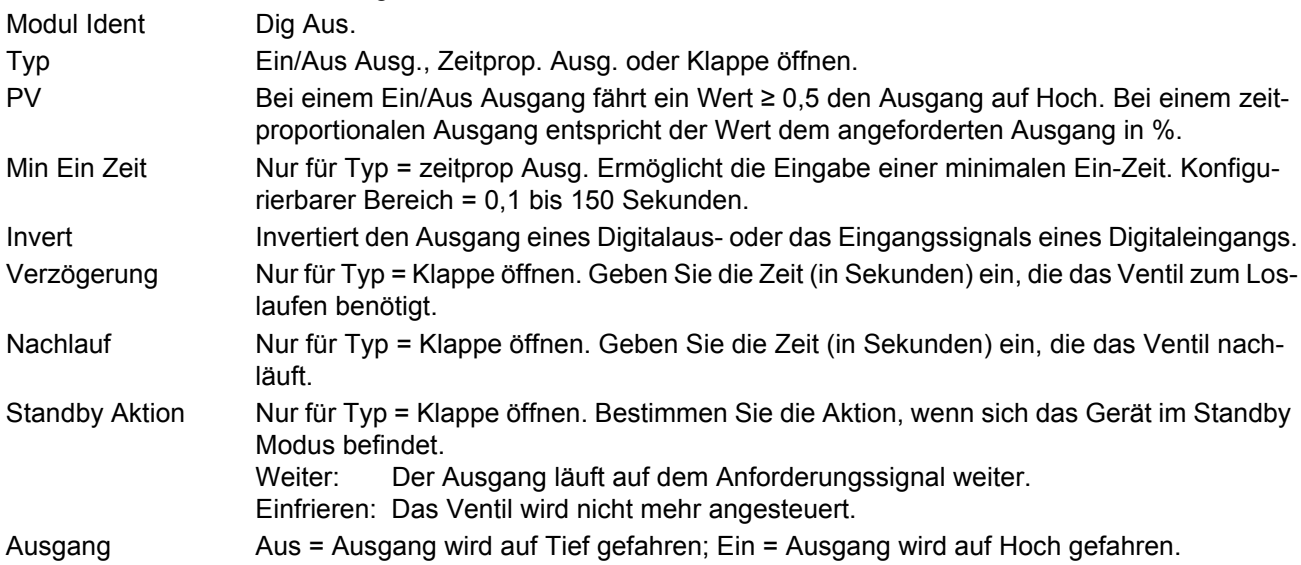

### <span id="page-177-0"></span>**6.14 DC AUSGANG**

Diese Option liefert Ihnen einen Spannung- (nur Klemmen 3A3B) oder mA-Ausgang. Die Klemmenbelegung finden Sie in [Abbildung 4.](#page-23-0)

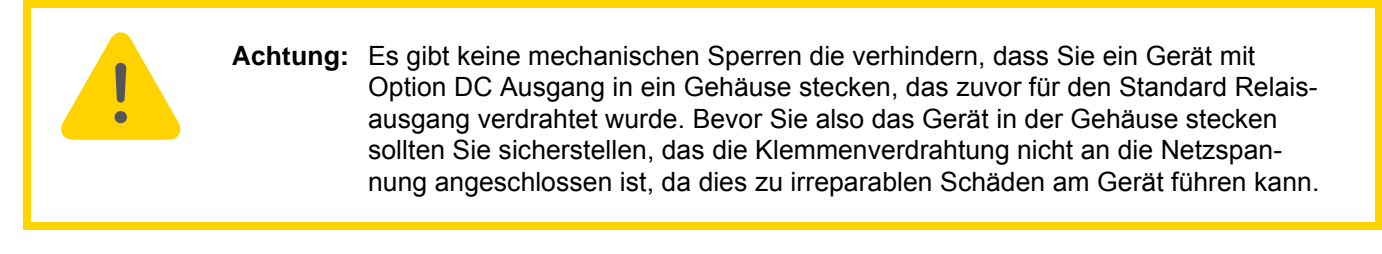

### **6.14.1 Konfigurationsanzeige**

Zum Öffnen der Seite markieren Sie den gewünschten DC Ausgang und betätigen Sie die Parameter Taste.

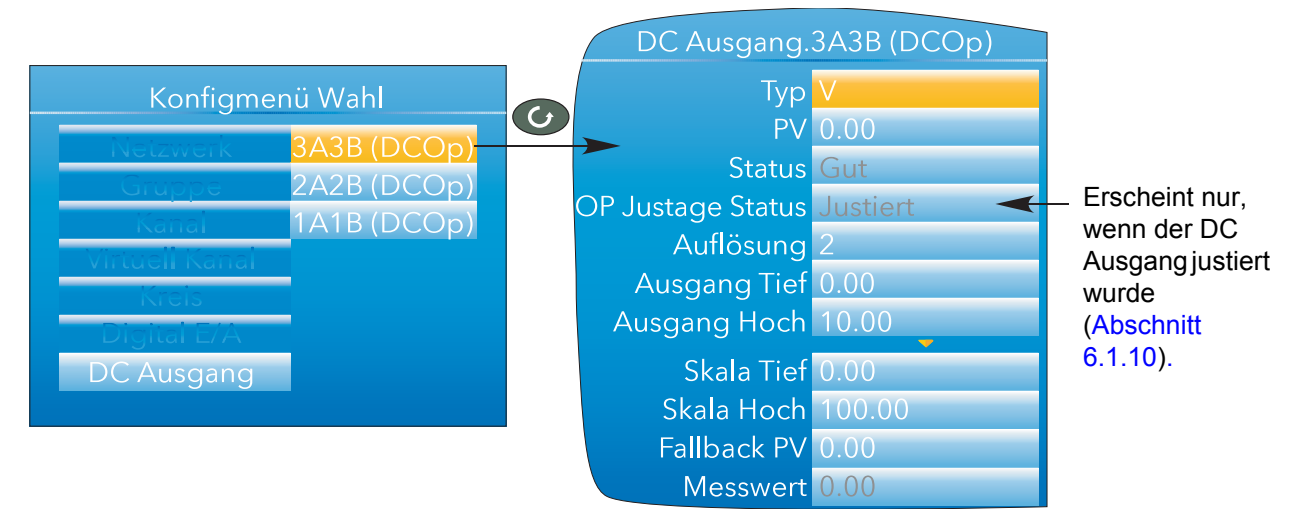

Abbildung 133: DC Ausgang Konfigurationsseite (typisch)

### **PARAMETER**

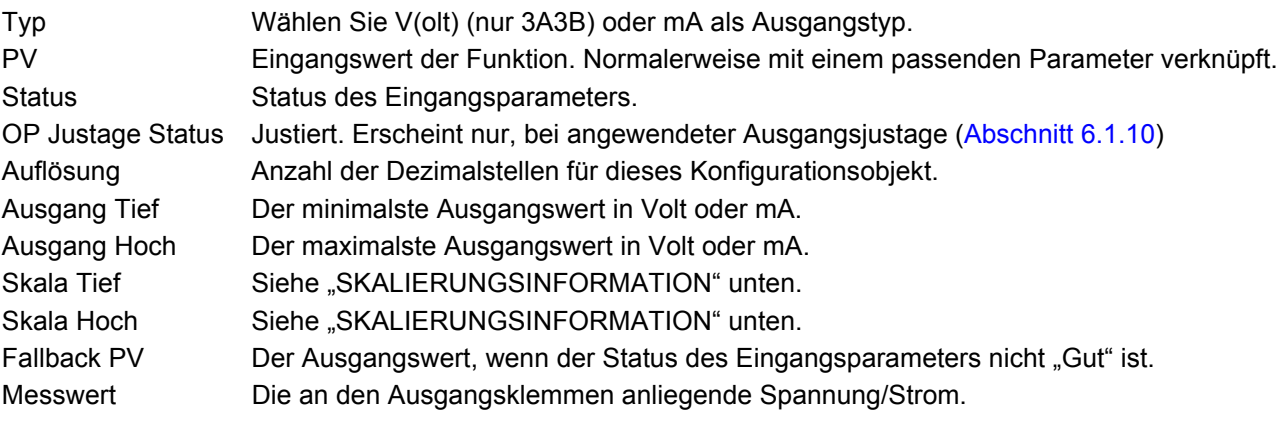

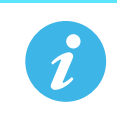

**Anmerkung:** Die Ausgangsspannung oder den Ausgangsstrom können Sie mithilfe der unter [Abschnitt 6.1.10](#page-92-0) beschriebenen Justageprozedur kalibrieren

#### **SKALIERUNGSINFORMATION**

Ist PV = Skala Tief, ist Ausgang = Ausgang Tief. Ist PV = Skala Hoch, ist Ausgang = Ausgang Hoch. Der PV wird über den Skalierungsbereich entsprechend folgender Gleichung auf dem Ausgangsbereich abgebildet:

Ausgang ( )( ) AusgangHoch- AusgangTief AusgangTief SkalaHoch- SkalaTief PV - SkalaTief = +

## **6.15 KUNDEN LINEARISIERUNG**

An dieser Stelle können Sie bis zu vier Linearisierungstabellen eingeben. Jede dieser Tabellen können Sie in der Kanal Konfiguration [\(Abschnitt 6.5.1](#page-109-0)) als "Lin Typ" wählen. Die Konfiguration besteht auf der Definition der Punktanzahl (2 bis 32) und der Eingabe der X und Y Werte für jeden Punkt. Dabei entspricht X dem Eingang und der entsprechende Y Wert stellt den Ausgang dar.

### **6.15.1 Regeln für die Kunden Linearisierungstabellen**

- 1. Die Werte müssen monoton steigend sein, d. h. es dürfen z. B. nicht zwei X Werte denselben Y Wert haben.
- 2. Jeder X Wert muss größer als sein Vorgänger sein.
- 3. Jeder Y Wert muss größer als sein Vorgänger sein.
- 4. Verwenden Sie keine Temperatureinheiten, stellen Sie die Kanal Skala Hoch und Tief Werte auf die Werte von Bereich Hoch und Bereich Tief und geben Sie die entsprechende Skaleneinheit ein.

In [Abbildung 134](#page-178-0) sehen Sie den ersten Teil der Konfigurationstabelle für ein Zylinder Beispiel.

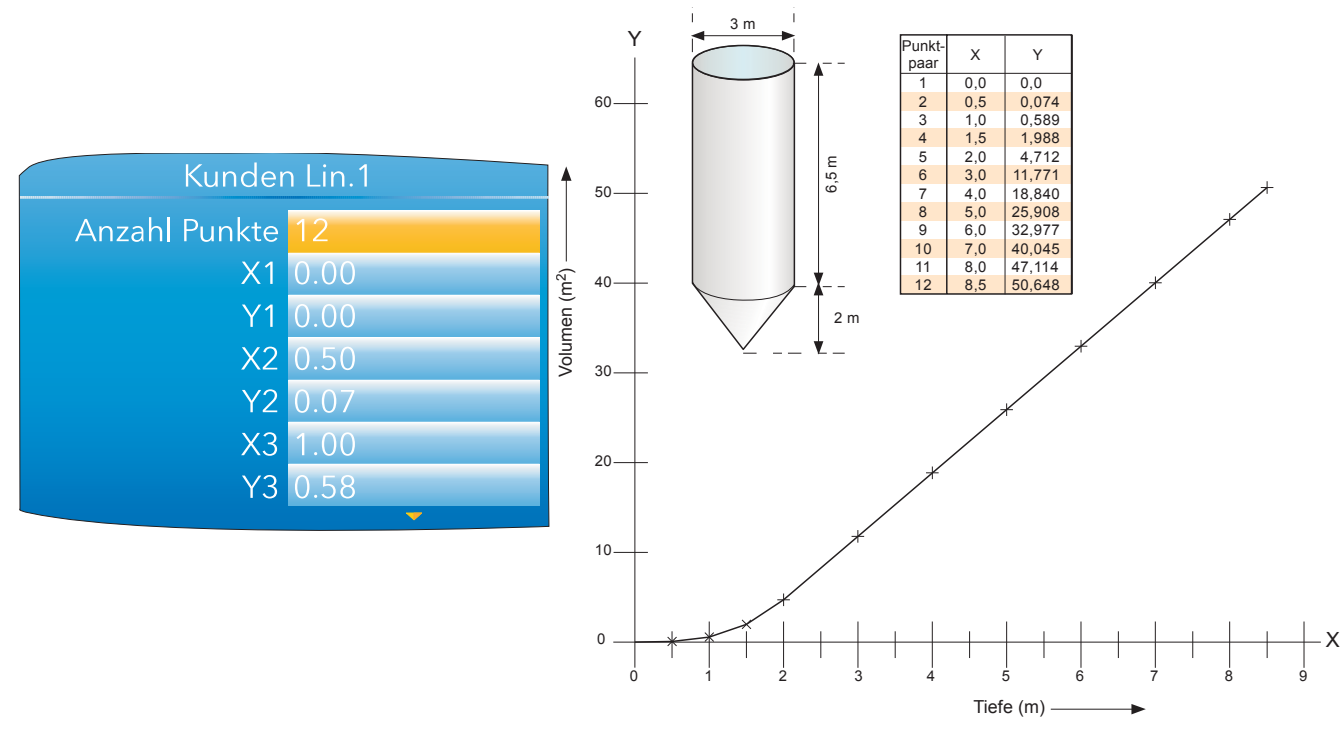

Abbildung 134: Beispiel für eine Kunden Linearisierungstabelle

<span id="page-178-0"></span>Konfigurieren Sie die Kunden Linearisierung für einen Kanal wie folgt ([Abschnitt 6.5.1\)](#page-109-0):

Ist Typ = Thermoelement oder RTD, setzen Sie Bereich Hoch/Tief auf den höchsten bzw. niedrigsten verwendeten "Y" Wert. Das Gerät sucht sich automatisch die zugehörigen "X" mV oder Ohm Werte.

Ist Typ = mV, V oder mA, setzen Sie Bereich Hoch/Tief auf den höchsten bzw. niedrigsten verwendeten "Y"

Wert. Für Eingang Hoch/Tief geben Sie den höchsten bzw. niedrigsten "X" Wert der Tabelle ein.

## **6.16 KUNDEN MELDUNGEN**

Diese Funktion ermöglicht Ihnen die Eingabe von bis zu 10 Meldungen, die bei Triggerung durch eine verknüpfte Quelle (z. B. ein Alarm, der aktiv wird) zur Historiedatei gesendet werden.

Die bis zu 100 Zeichen umfassende Meldung geben Sie entweder über die virtuelle Tastatur ([Abschnitt 5.6\)](#page-76-0) oder über die Konfigurationssoftware [iTools](#page-301-0) ein.

In die Meldung können Sie bis zu drei Parameterwerte einbetten. Verwenden Sie dazu die Modbusadresse ([Abschnitt 7.3\)](#page-211-0) des Parameters im Format [Adresse], z. B. [256] bettet Kanal 1 PV in die Meldung ein.

### **6.17 ZIRKONIA BLOCK OPTION**

Über diese Option können Sie den C-Pegel, den Taupunkt oder die Sauerstoffkonzentration berechnen. Eine Zirkoniasonde besteht aus zwei Platinelektroden, die mit einem Zirkoniapellet oder Zirkoniazylinder verbunden sind. Bei höheren Temperaturen entwickelt eine solche Sonde eine EMK proportional zur absoluten Temperatur und zum Logarithmus der Differenz aus dem Sauerstoff Teildruck beider Sondenenden.

Die Sondentemperatur wird normalerweise über ein Typ K oder Typ R Thermoelement gemessen. Aufgrund des thermischen Effekts muss für einen erfolgreichen Einsatz der Sonde die Sondentemperatur größer 973 K (700 °C) sein.

#### **6.17.1 Definitionen**

#### **TEMPERATURREGELUNG**

Sie können als Fühlereingang für den Temperatur Regelkreis eine Zirkoniasonde verwenden. Üblicherweise wird allerdings ein separates Thermoelement genutzt. Der Regler liefert einen Heizausgang, der z. B. Gasbrenner regelt. Für bestimmte Anwendungen können Sie auch einen Kühlausgang zur Ansteuerung eines Lüfters oder eines Verdampfers konfigurieren.

#### **C-PEGEL REGELUNG**

Die Zirkoniasonde generiert ein mV Signal, basierend auf dem Verhältnis der Sauerstoffkonzentration auf der Referenzseite der Sonde (außerhalb des Ofens) zum Sauerstoffgehalt im Ofen.

Der Regler verwendet die Signale von Temperatur und C-Pegel zur Berechnung des aktuellen Kohlenstoffgehalts im Ofen. Der zweite Regelkreis hat im Allgemeinen zwei Ausgänge: Ein Ausgang steuert das Ventil für das Anreicherungsgas, das dem Ofen zugeführt wird. Der zweite Ausgang regelt die Belüftung.

#### **RUSSALARM**

Zusätzlich zu den im Regler vorhandenen Regelkreisalarmen kann das Gerät einen Alarm auslösen, wenn die atmosphärischen Bedingungen zu einer Rußablagerung auf allen Oberflächen im Ofen geführt hat. Sie können diesen Alarm mit einem Ausgang (z. B. Relais) verknüpfen, um einen externen Alarm auszulösen.

#### **SONDENSPÜLUNG**

Da die Sonden in Ofenumgebungen verwendet werden, benötigen Sie eine regelmäßige Reinigung. Für die Reinigung (Burn off) wird ein Druckluftstoß durch die Sonde geschickt. Die Spülung kann manuell oder automatisch über eine Zeiteinstellung gestartet werden. Während der Spülung wird der Parameter "PV eingefroren" auf Ja gesetzt.

#### **AUTOMATISCHE SONDENSPÜLUNG**

Das Gerät besitzt eine Strategie zur Sondenspülung und Wiederherstellung, die Sie entweder manuell starten oder für eine automatische Durchführung z. B. zwischen zwei Chargen konfigurieren können. Beim Start der Spülung wird ein "Momentanwert" der Sondenspannung (mV) genommen. Ein kurzer Druckluftstoß entfernt dann Ruß und andere Ablagerungen von der Sonde. Sie haben die Möglichkeit, minimale und maximale Spülzeiten einzustellen. Schafft es die Sonde nicht, innerhalb der von Ihnen vorgegebenen Erholzeit bis auf mindesten 5 % an den zuvor genommenen Momentanwert heranzukommen, wird ein Alarm getriggert. Dieser zeigt, dass Sie die Sonde aufgrund zu starker Alterung austauschen sollten. Während der Spülung und der Wiederherstellung wird der PV eingefroren, wobei der Ofen weiterarbeiten kann. Den Parameter "PV eingefroren" können Sie für andere Strategien verwenden, z. B. zum Anhalten des Integralanteils während der Sondenspülung.

#### **ENDOTHERMISCHE GASKORREKTUR**

Sie können einen Gasanalysator verwenden, um die CO-Konzentration des endothermischen Gases zu bestimmen. Steht Ihnen ein 4 bis 20 mA Ausgang vom Analysator zur Verfügung, können Sie diesem mit dem nanodac verbinden, um den berechneten Kohlenstoffgehalt (%) automatisch zu justieren. Alternativ können Sie den Wert manuell eingeben.

#### **SAUERSTOFFKONZENTRATION**

Zum Messen der Sauerstoffkonzentration wird ein Ende der Sonde in die zu messende Atmosphäre eingeführt, während das andere Ende einer Referenzatmosphäre ausgesetzt wird. Bei den meisten Anwendungen bietet die Luft eine passende Referenz (Referenzeingang = 20,95 für Luft).
# **6.17.2 Konfiguration**

Die Konfigurationsparameter sind wie Sie in [Abbildung 135](#page-180-0) sehen, in drei Menüs aufgeteilt.

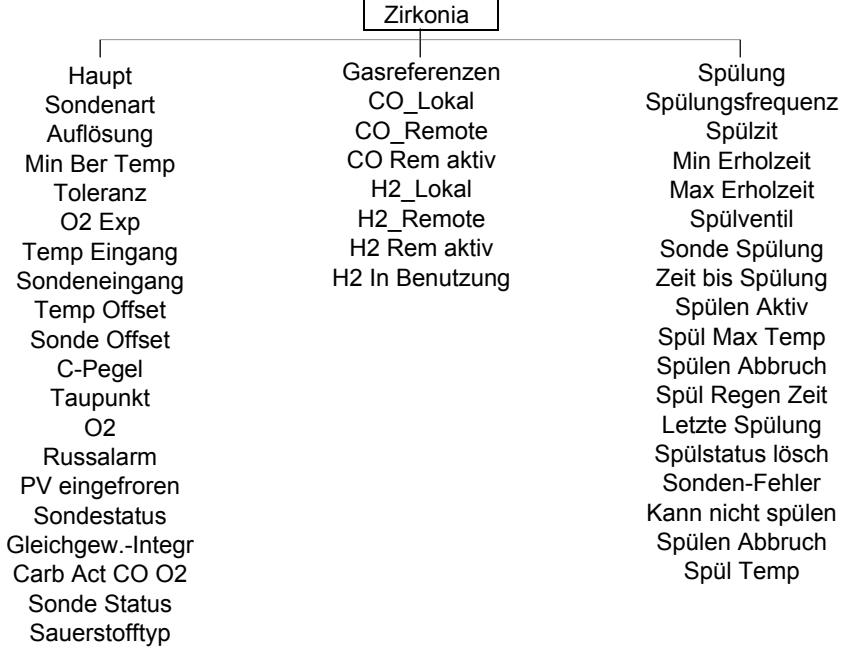

Abbildung 135: Zirkonia Konfigurationsseite

### <span id="page-180-0"></span>**ZIRKONIA HAUPT**

Die dargestellten Parameter sind abhängig von der eingestellten "Sondenart". Aus diesem Grund erscheinen nicht unbedingt alle hier dargestellten Parameter für Ihre Sonde. In [Abbildung 136](#page-180-1) sehen Sie eine typische Konfigurationsseite.

| Zirkonia.Haupt               |                          |  |
|------------------------------|--------------------------|--|
| Sondenart Eurotherm          |                          |  |
| Auflösung <sup>2</sup>       |                          |  |
| Min Ber Temp 720             |                          |  |
| Toleranz <sup>1.0</sup>      |                          |  |
| $O2$ Exp $2$                 |                          |  |
| Temp Eingang 0               |                          |  |
| Sondeneingang <sup>1</sup> 0 |                          |  |
| <b>C-Pegel Aus</b>           | $\overline{\mathbf{v}}$  |  |
| <b>Taupunkt Aus</b>          |                          |  |
|                              | O <sub>2</sub> Aus       |  |
| Temp Offset 0                |                          |  |
| Sonde Offset 0               |                          |  |
| <b>Russalarm Nein</b>        |                          |  |
| PV eingefroren Ja            |                          |  |
|                              | Sondestatus Min ber Temp |  |
| Gleichgew.-Integr Nein       |                          |  |
| Carb Act Co O2 0.0000        |                          |  |
| Sonde Status Nicht bereit    |                          |  |
| Sauerstoffart Nernst         |                          |  |

<span id="page-180-1"></span>Abbildung 136: Zirkonia Konfiguration (typisch)

## **HAUPT PARAMETER**

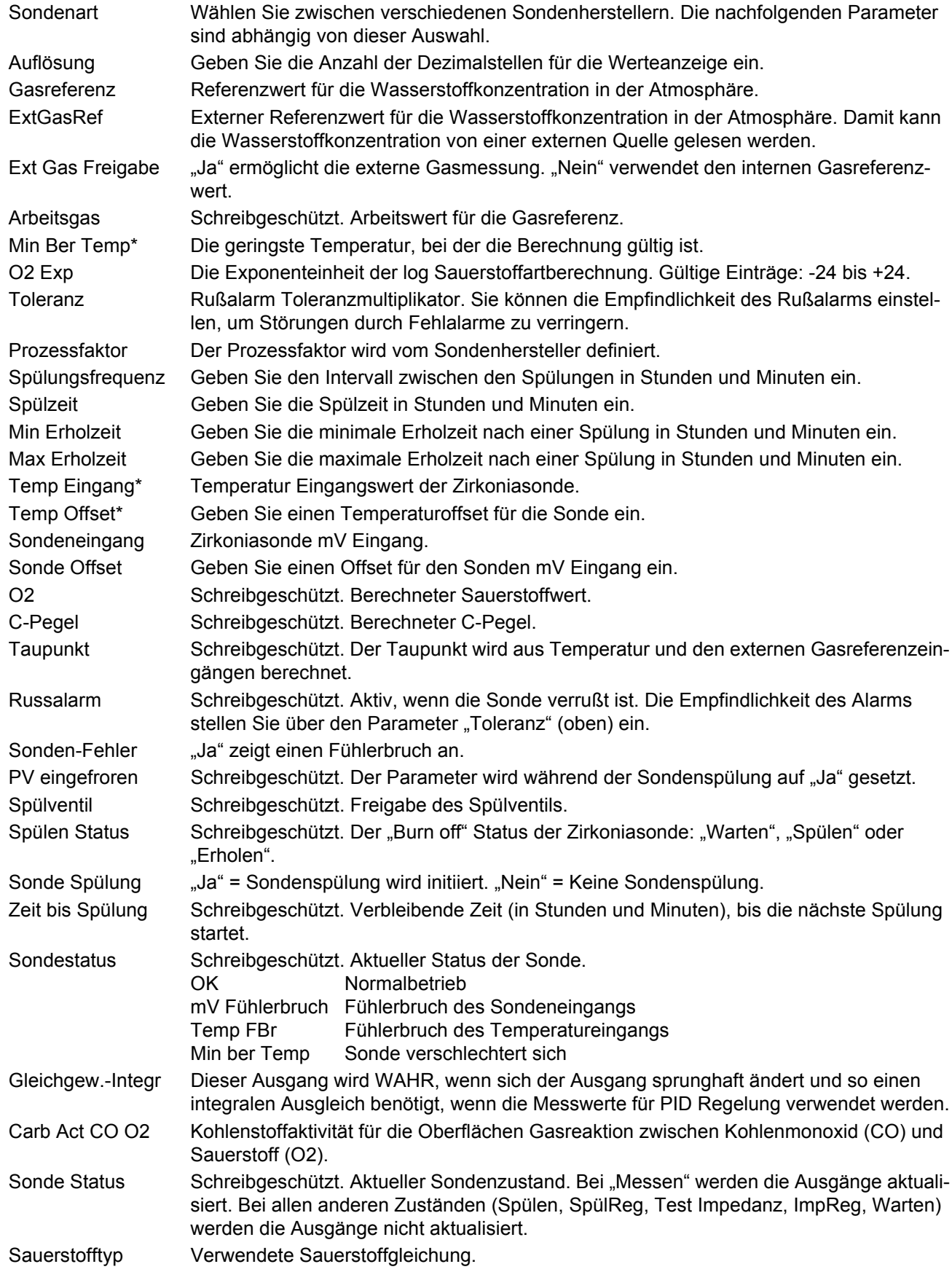

### <span id="page-182-0"></span>**GASREFERENZ PARAMETER**

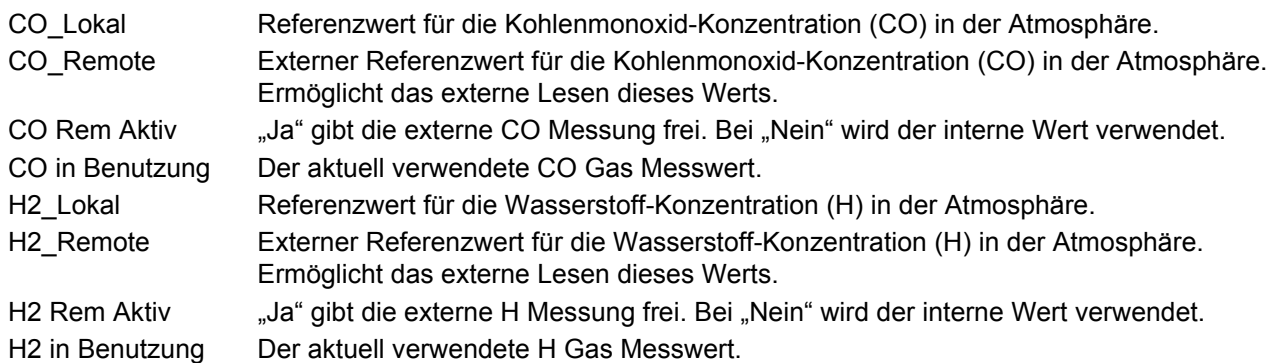

### <span id="page-182-1"></span>**SPÜLUNG PARAMETER**

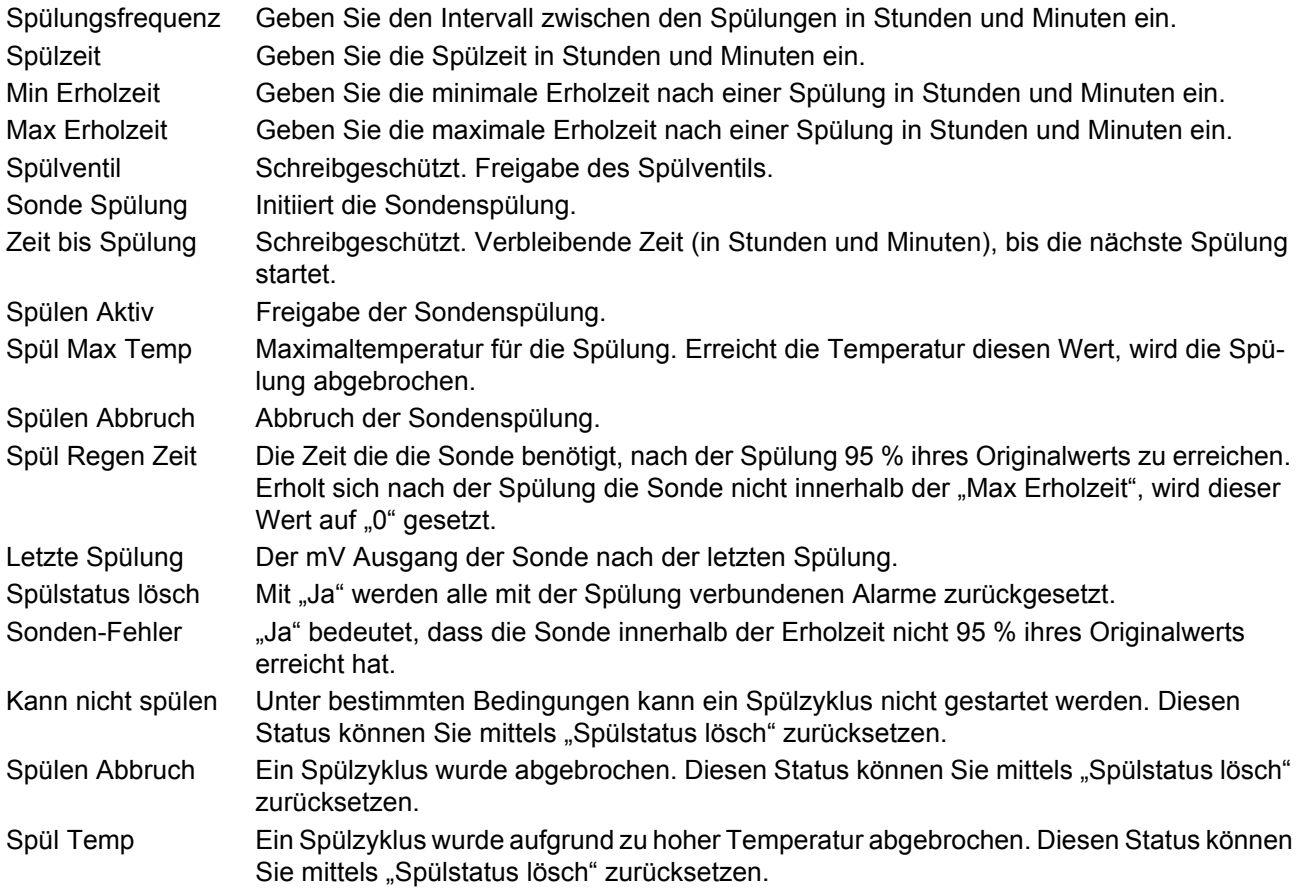

### **6.17.3 Verdrahtung**

In [Abbildung 137](#page-183-0) sehen Sie eine typische Verdrahtung einer Zirkoniasonde.

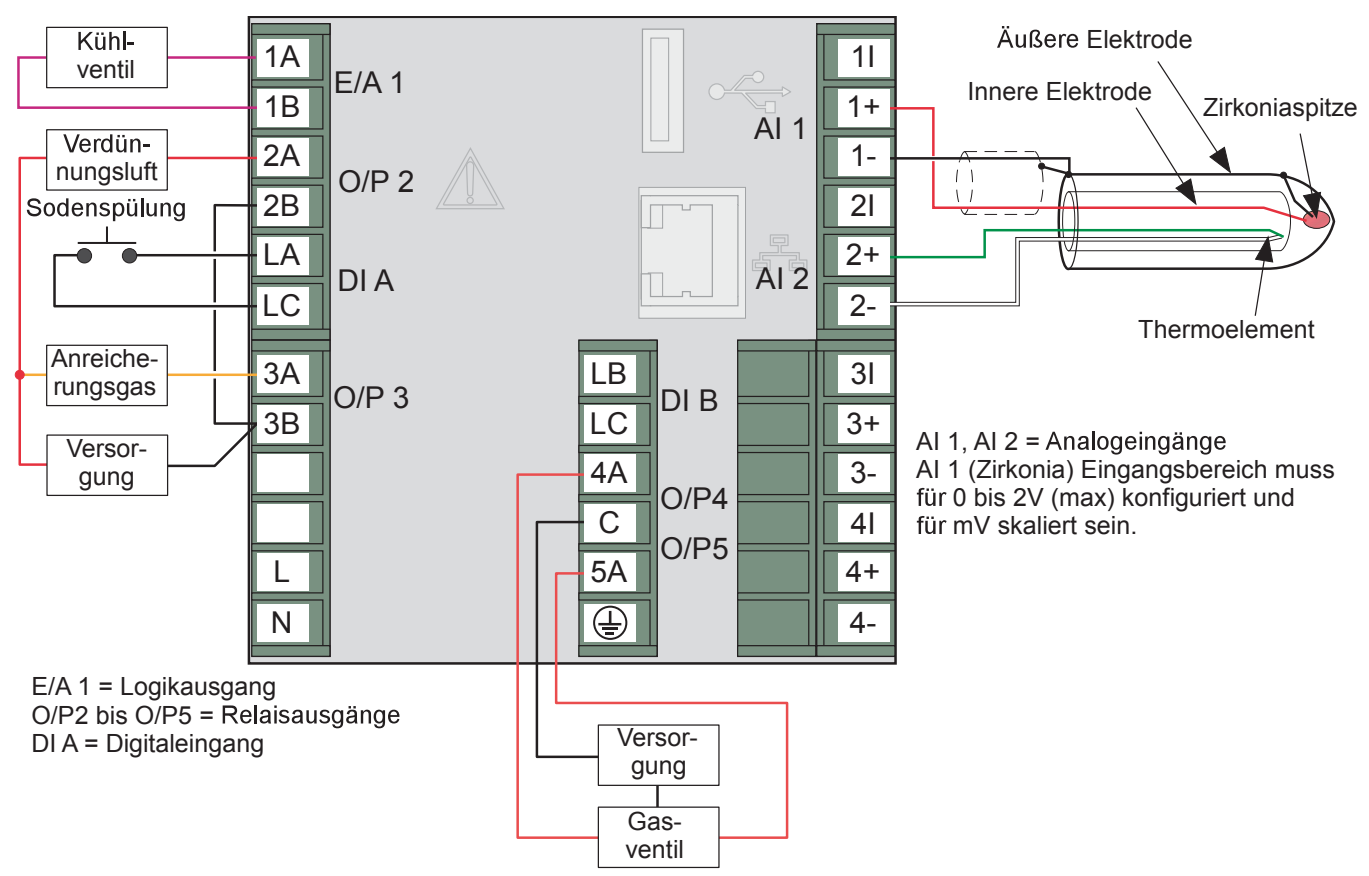

<span id="page-183-0"></span>Abbildung 137: Typische Verdrahtung einer Zirkoniasonde

### **6.18 STERILISATOR OPTION**

Dieser Block bietet Ihnen die Möglichkeit, vollständige Sterilisationszyklen, inklusive z. B. Entlüftung und Abpumpen, sowie der aktuellen Sterilisationsperiode aufzuzeichnen. Details der Anzeigemodi finden Sie [Abschnitt 5.4.10.](#page-59-0) Die Daten werden in .uhh Historiedateien gespeichert und können über die Review Software angesehen werden.

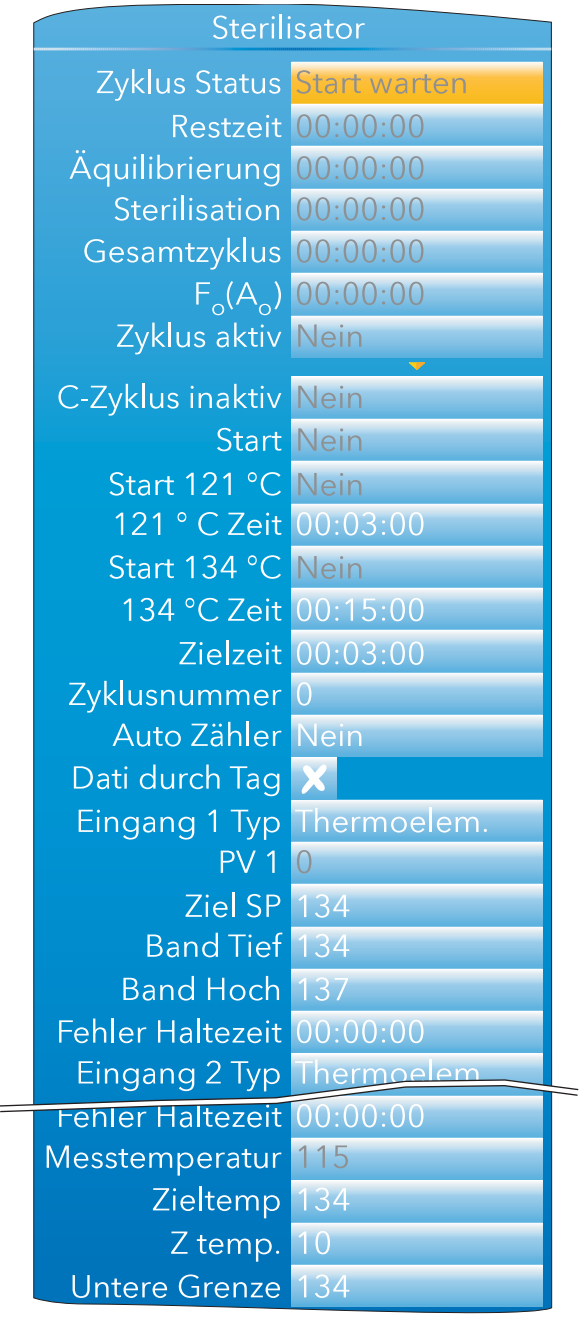

Abbildung 138: Sterilisator Block Konfiguration

#### **6.18.1 Konfigurationsparameter**

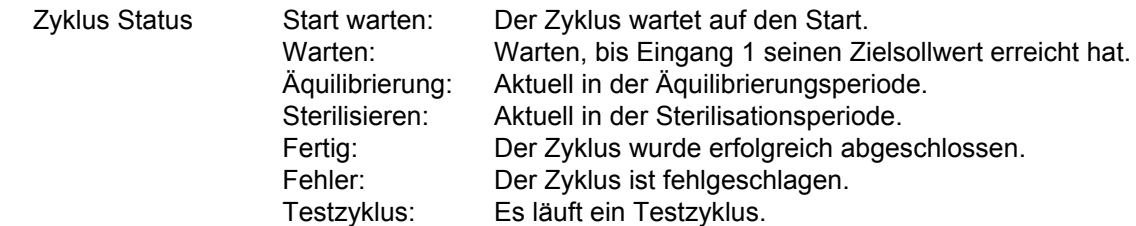

# **Konfigurationsparameter (Fortsetzung)**

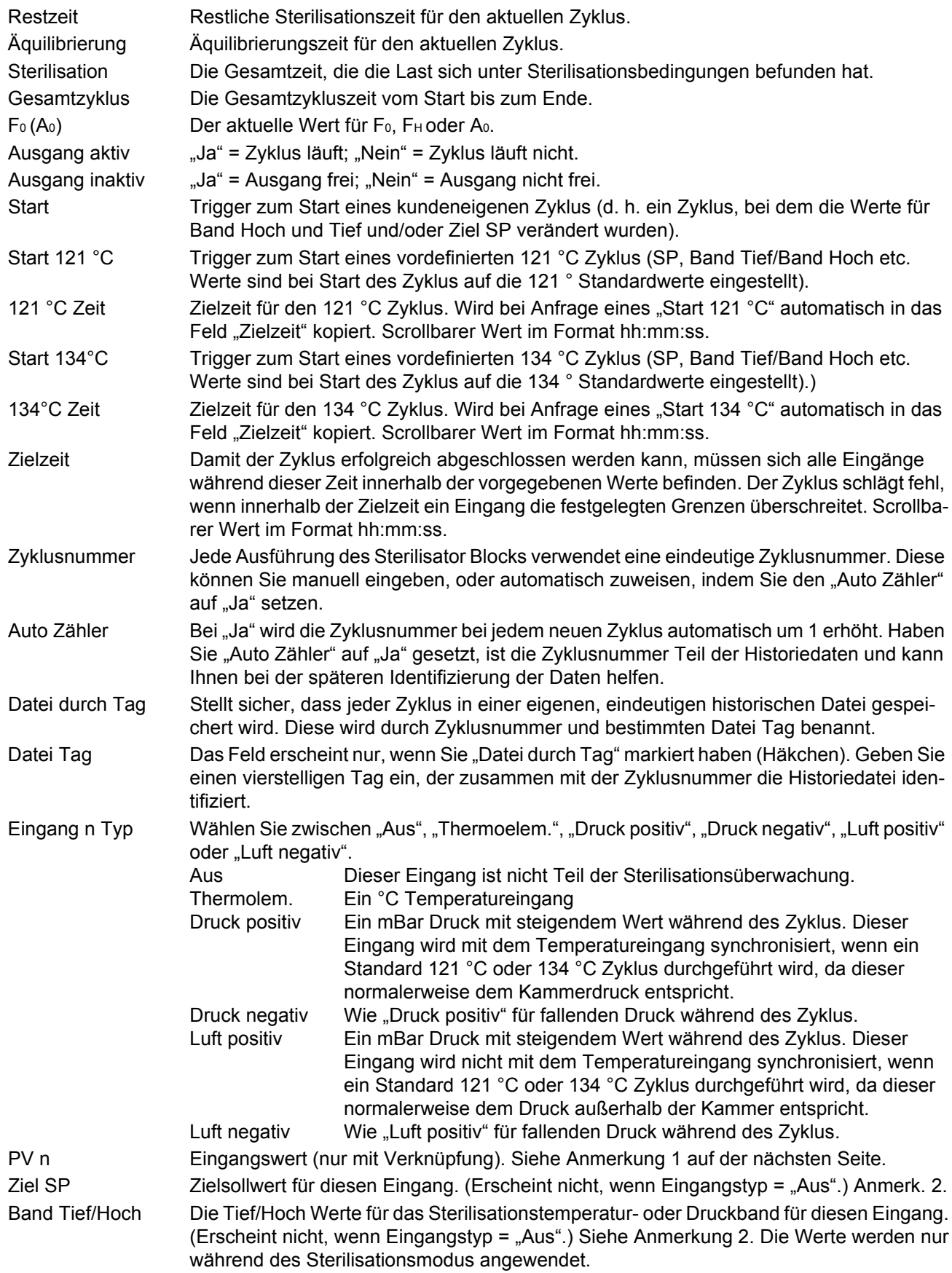

#### **Konfigurationsparameter (Fortsetzung)**

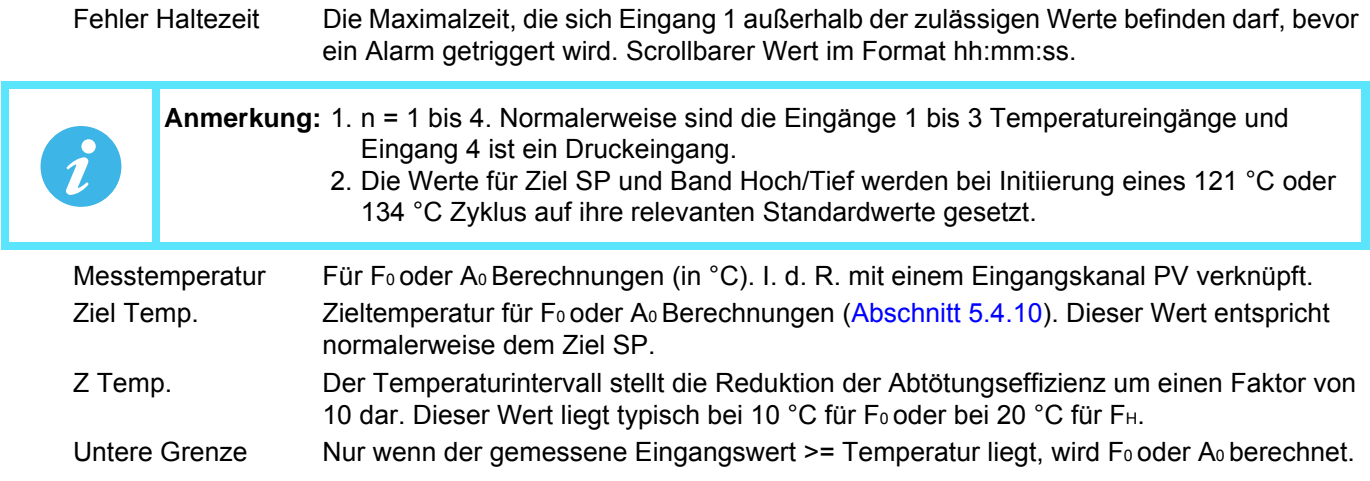

### **6.19 GESÄTTIGTER DAMPF OPTION**

Dieser Block bietet Ihnen die Möglichkeit, folgende Attribute des gesättigten Dampfs aufzuzeichnen:

- Gesättigter Dampf Massendurchfluss. Berechnet den Massendurchfluss in kg/s für den gesättigten Dampf. Je nach Prozess wird dafür die Dampftemperatur (°C) oder der Dampfdruck (MPa) verwendet.
- Gesättigter Dampf Wärmefluss. Berechnet den Energiefluss in kJ/s für den gesättigten Dampf. Je nach Prozess wird dafür die Dampftemperatur (°C) oder der Dampfdruck (MPa) verwendet.
- Gesättigter Dampf Wärmeverbrauch. Berechnet den Wärmeverbrauch in kJ/s für den gesättigten Dampf. Je nach Prozess wird dafür die rückgeführte (Kondensations) Temperatur und entweder die Einlass Dampftemperatur (°C) oder der Dampfdruck (MPa) verwendet.
- Gesättigter Dampf Enthalpie. Berechnet die Enthalpie in kJ/kg für den gesättigten Dampf. Je nach Prozess wird dafür die Dampftemperatur (°C) oder der Dampfdruck (MPa) verwendet.

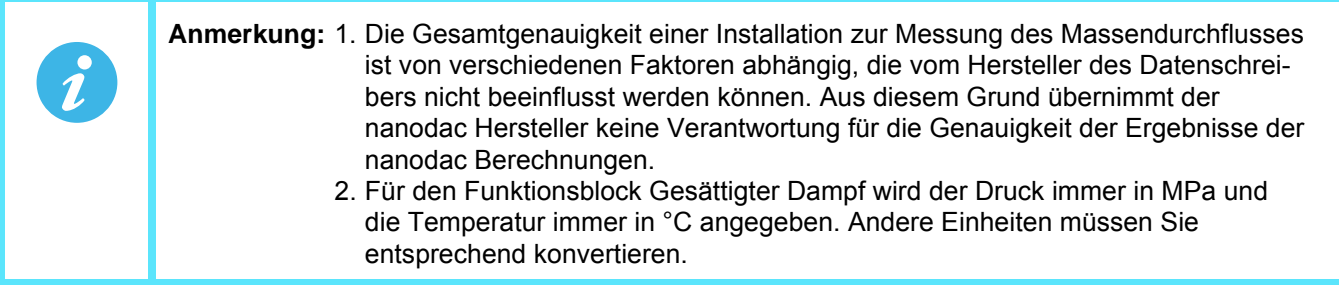

Im Gerät stehen Ihnen zwei Instanzen des Gesättigten Dampf Blocks zur Verfügung. Diese können Sie unabhängig voneinander konfigurieren. Der Block "Gesättigt Dampf.2" ist fest auf Enthalpie eingestellt. Weitere Details finden Sie in den folgenden Parameterbeschreibungen.

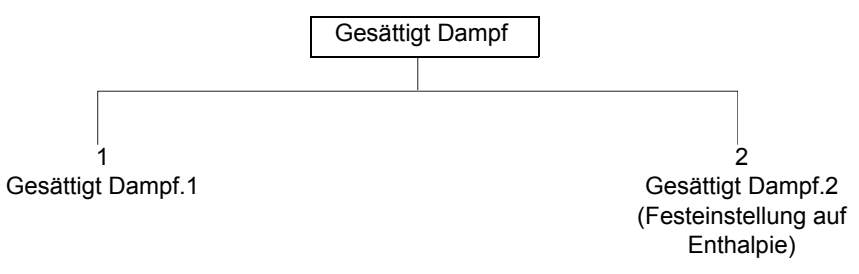

Abbildung 139: Konfigurationslayout für Gesättigten Dampf

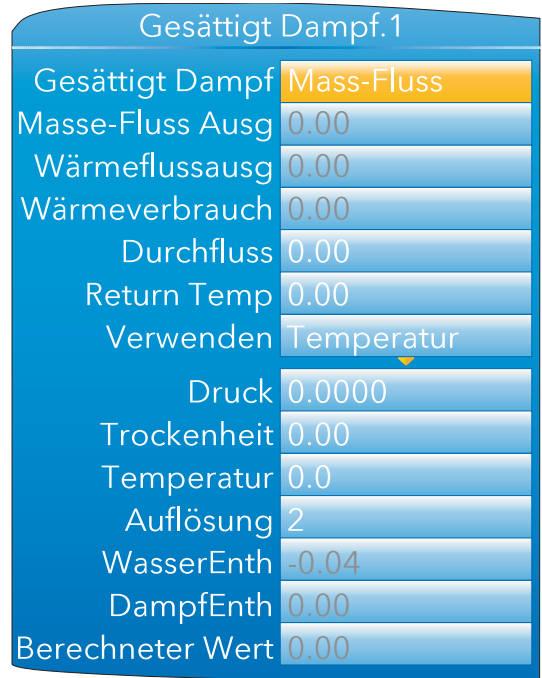

Abbildung 140: Konfiguration des Gesättigten Dampfs

|                                                                 | Abbildung 140. Komiguration des Gesattigten Dampis                                                                                                    |  |  |
|-----------------------------------------------------------------|----------------------------------------------------------------------------------------------------|--|--|
| Gesättigt Dampf                                                 | Der gesättigte Dampf Modus, entweder "Masse-Fluss", Wärmefluss", "Wärmeverbrauch",<br>"Wärme-Masse" oder "Enthalpie". Je nach gewähltem Modus erscheinen andere Parame-<br>ter im Menü.                                                                                                    |  |  |
| Masse-Fluss Ausg                                                | Der Massendurchfluss Ausgang der Gesättigten Dampf Berechnung. Erscheint nur, wenn<br>Sie für Gesättigten Dampf "Massendurchfluss" oder "Wärme-Massendurchfluss" gewählt<br>haben.                                                                                                    |  |  |
| Wärmeflussausg                                                  | Der Wärmefluss Ausgang der Gesättigten Dampf Berechnung. Erscheint nur, wenn Sie<br>für Gesättigten Dampf "Wärmefluss" oder "Wärme-Massendurchfluss" gewählt haben.                                                                                                    |  |  |
| Wärmeverbrauch                                                  | Der berechnete Wärmeverbrauch. Erscheint nur, wenn Sie für Gesättigten Dampf "Wär-<br>meverbrauch" gewählt haben.                                                                                                    |  |  |
| <b>Durchfluss</b>                                               | Der Durchfluss Eingang (m <sup>3</sup> /s). Erscheint nicht für den Modus Enthalpie.                                                                                                    |  |  |
| Return Temp                                                     | Der rückgeführte (Kondensations) Temperatureingang. Erscheint nur, wenn Sie für Ge-<br>sättigter Dampf "Wärmeverbrauch" gewählt haben.                                                                                                    |  |  |
| Verwenden                                                       | Wählen Sie zwischen "Temperatur" und "Druck" als Basis für die Berechnung.                                                                                                    |  |  |
| <b>Druck</b>                                                    | Der Dampfdruckeingang (MPa). Erscheint nur für Verwendet = "Druck".                                                                                                    |  |  |
| Temperatur                                                      | Der Dampftemperatureinang (°C). Erscheint nur für Verwendet = "Temperatur".                                                                                                    |  |  |
| Trockenheit                                                     | Der Feuchtigkeitsgehalt des Dampfes in % (0 % = kein Dampf, 100 % = keine Flüssigkeit).                                                                                                    |  |  |
|                                                                 | Anmerkung: 1. Die Einheiten kg/s und m <sup>3</sup> /s werden hier zur Vereinfachung verwendet. Sie<br>können jede Zeiteinheit nutzen. Wird z. B. der gemessene Fluss in m <sup>3</sup> /hr<br>angegeben, erscheint der Massendurchfluss in kg/hr.<br>2. ASME Dampf Tabellen 1999, von IAPWF IF97.                                                                             |  |  |
| Auflösung<br>WasserEnth<br>DampfEnth<br><b>Berechneter Wert</b> | Die Auflösung (Dezimalstellen) des Ausgangswerts.<br>Der Wasser Enthalpiewert (kJ/kg). Erscheint nur für Gesättigter Dampf = "Enthalpie".<br>Der Dampf Enthalpiewert (kJ/kg). Erscheint nur für Gesättigter Dampf = "Enthalpie".<br>Für Verwendet = "Temperatur" ist die der entsprechende Druck (MPa).<br>Für Verwendet = "Druck" ist dies die entsprechende Temperatur (°C). |  |  |

## **6.19.1 Konvertierung der Druck Einheiten**

Weltweit werden viele verschiedenen Einheiten für die Druckmessung verwendet. In der folgenden Tabelle finden Sie Multiplikationsfaktoren für die Umrechnung der gängigsten Einheiten in MPa (Mega-Pascal) bis auf 4 Nachkommastellen.

Weitere Umrechnungsfaktoren finden Sie unter anderem auf den Internetseiten http://www.cleavebooks.co.uk/ scol/ccpress.htm und http://www.onlineconversion.com/pressure.htm. (Hier wird in Pascal, nicht in Mega-Pascal umgerechnet.)

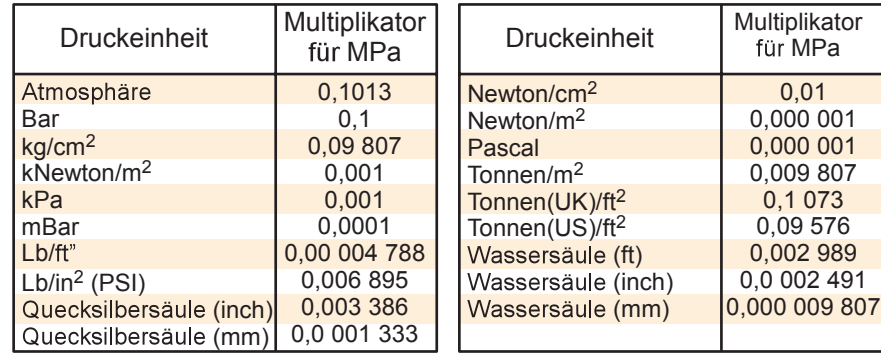

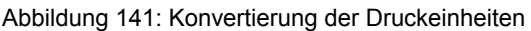

### **6.19.2 Berechnung des Massendurchfluss für Gesättigten Dampf**

Die folgende Berechnung wird durchgeführt:

Für ein bekanntes Volumen *V*, eine Temperatur *T* und die Trockenheit *d* ergibt sich der folgende Masendurchfluss:

$$
Massendurchfluss(kg/s) = \frac{V}{V_{LT} + \Delta V_T \frac{d}{100}}
$$

Mit:

- *VLT VL* bei Temperatur *T* aus der 1999 ASME Dampf Tabelle
- *∆VT ∆V* bei Temperatur *T* aus der 1999 ASME Dampf Tabelle.

Eine ähnliche Berechnung wird durchgeführt, wenn Sie den Druck verwenden.

### **6.19.3 Berechnung des Wärmeflusses für Gesättigten Dampf**

Verwenden Sie die Werte aus der 1999 ASME Dampf Tabelle, um die Energie (Enthalpie) der Wassers und des Wasserdampfs im gegebenen Gasvolumen zu bestimmen.

Für ein bekanntes Volumen *V*, eine Temperatur *T* und die Trockenheit *d* ergibt sich der folgende Energiefluss:

$$
Energie(kJ/s) = \left[ \frac{V}{V_{LT} + \Delta V_T \frac{d}{100}} \right] \cdot \left( h_{LT} + \Delta h_{LT} \frac{d}{100} \right)
$$

Mit:

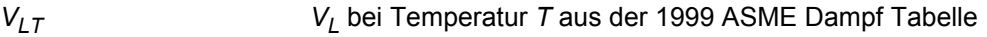

*∆VT ∆V* bei Temperatur *T* aus der 1999 ASME Dampf Tabelle.

*h*<sub>LT</sub> *h*<sub>L</sub> bei Temperatur *T* aus der 1999 ASME Dampf Tabelle

*∆hT ∆h* bei Temperatur T aus der 1999 ASME Dampf Tabelle.

Eine ähnliche Berechnung wird durchgeführt, wenn Sie den Druck verwenden.

## **6.19.4 Berechnung des Wärmeverbrauchs für Gesättigten Dampf**

Verwenden Sie die Werte aus der 1999 ASME Dampf Tabelle, um die Energie (Enthalpie) der Wassers und des Wasserdampfs im gegebenen Gasvolumen zu bestimmen.

Für ein bekanntes Volumen *V*, eine Einlass Temperatur *T*, die Trockenheit *d* und die rückgeführte Temperatur *T* ergibt sich der folgende Energiefluss:

$$
Energie(kJ/s) = \left[ \frac{V}{V_{LT} + \Delta V_T \frac{d}{100}} \right] \cdot \left( h_{LT} + \Delta h_{LT} \frac{d}{100} - h_{LT} \right)
$$

Mit:

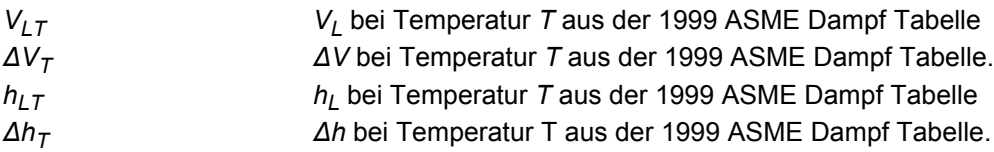

**Anmerkung:** Diese Berechnung setzt 100 % feuchtigkeitsgesättigtes Wasser im rückgeführten Kondensat voraus und ignoriert jede Entspannungskomponente. Ebenso wird angenommen, dass die zugeführte Masse mit der das System verlassenden Masse übereinstimmt.

Eine ähnliche Berechnung wird durchgeführt, wenn Sie den Druck verwenden.

## **6.19.5 Enthalpieberechnung für Gesättigten Dampf**

Verwenden Sie die Werte aus der 1999 ASME Dampf Tabelle, um die Energie (Enthalpie) der Wassers und des Wasserdampfs bei gegebener Temperatur oder Druck und Trockenheit

Die Wasser Enthalpie entspricht dem Tabellenwert, wenn die Dampf Enthalpie durch den Trockenfaktor wie folgt reduziert wird:

$$
DampfEnthalpie(kJ/s) = h\frac{d}{100}
$$

Mit:

*h* Dampf Enthalpie bei benötigter Temperatur oder Druck aus 19999 ASME Dampf Tabelle

*d* Trockenfaktor

Im Temperaturmodus liefert der Parameter "Berechneter Wert" den äquivalenten Druck für den gegebenen Enthalpiewert.

Arbeiten Sie mit dem Druckmodus, liefert der Parameter "Berechneter Wert" die entsprechende Temperatur Da für Temperatur und Druck separate Tabellen zur Verfügung stehen, finden Sie den berechneten Wert durch Rückwärtssuche in der inaktiven Tabelle.

### **6.20 MASSENDURCHFLUSS OPTION**

Die Option Massendurchfluss berechnet den Massendurchfluss von Wandlern mit entweder linearen oder Quadratwurzel Ausgängen.

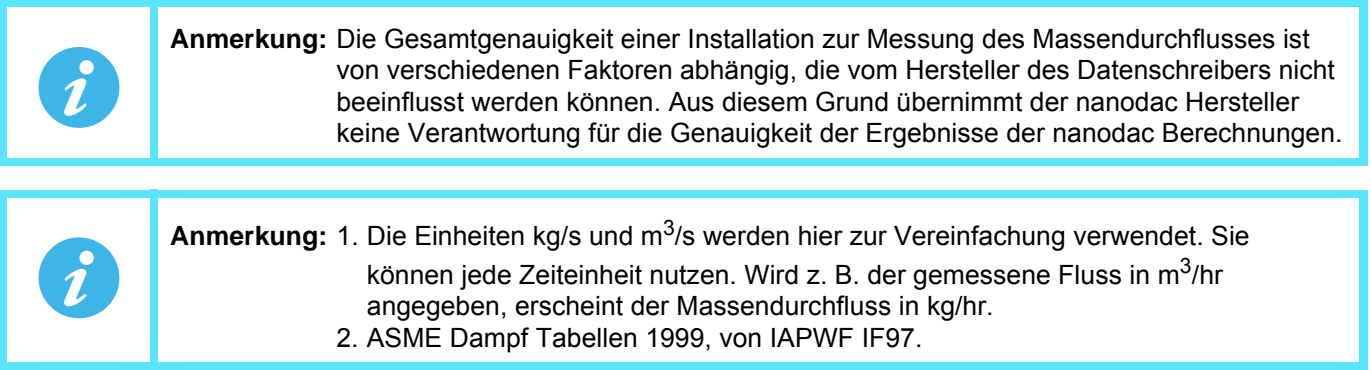

### **6.20.1 Berechnung des linearen Massendurchflusses**

Die Gleichung lautet:

$$
QM_{xt} = \left(\frac{K}{Rg \times Z} \times \frac{Flow_t \times AbsP_t}{Temp}\right)
$$

Mit:

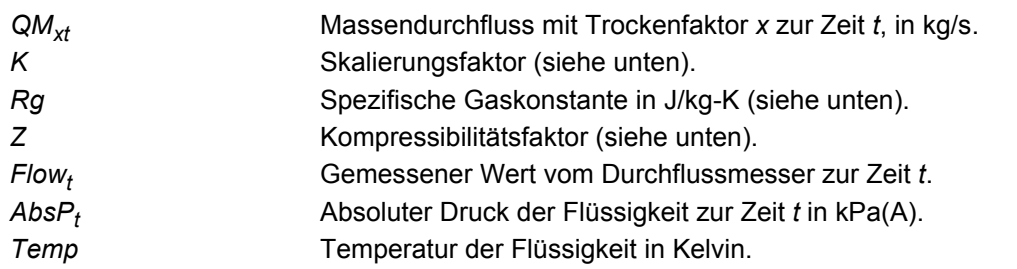

Skalierungskaktor (K) Dieser wird über einen angenommenen QM Wert bei bekanntem Durchfluss, AbsPt und Temp bestimmt. Der Wert wird gewählt, um einen Ausgang innerhalb der Skalierungsgrenzen zu erhalten. Die Gleichung lautet:

$$
K = \frac{S}{ma_{max}}
$$

Mit:

*S* Vollbereichsausgang vom Durchflussmesser in der Einheit des Messgeräts. ma<sub>max</sub> Der für den "Flow" Kanal eingestellte Vollbereich Eingangsbereich in der Einheit des Messgeräts.

Spezifische Gaskonstante:

Die spezifische Gaskonstante für alle Gase können Sie veröffentlichten Tabellen entnehmen.

Kompressibilitätsfaktor (Z):

Der Kompressibilitätsfaktor ist eine dichtebezogene Messung inwieweit das bestimmte Gas von einem "perfekten" Gas unter bestimmten Temperatur- und Druckbedingungen abweicht. Die Berechnung ist wie folgt:

$$
Z = \frac{P}{T} \times \frac{1}{\rho}
$$

Mit:

- *P* Absoluter Druck des Gases in kPa(A).
- *T* Absolute Temperatur des Gases (Kelvin).
- *ρ* Gasdichte bei Druck *P* und Temperatur *T* (aus veröffentlichter Tabelle).

#### **6.20.2 Berechnung des Quadratwurzel Massendurchflusses**

Die Gleichung lautet:

$$
QM_{xt} = \left(\sqrt{\frac{K^2}{Rg \times Z}} \times \sqrt{\frac{Delta_{t} \times AbsP_t}{Temp}}\right)
$$

Mit:

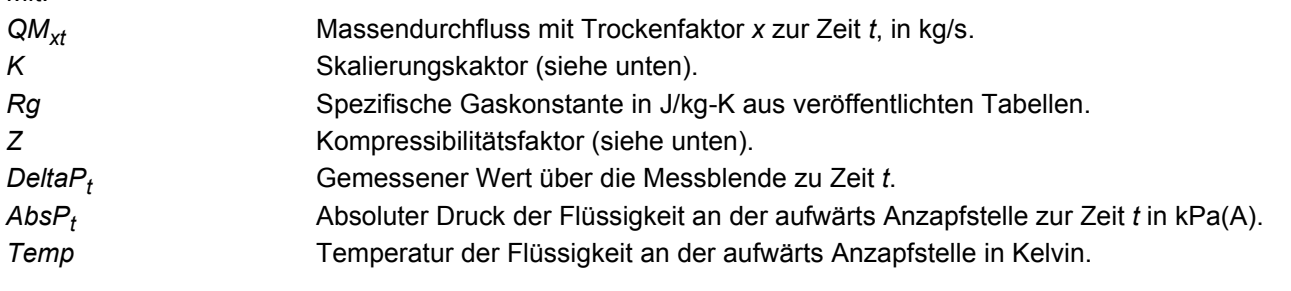

der Einheit des Messgeräts.

Skalierungskaktor (K) Dieser wird über einen angenommenen QM Wert bei bekanntem Durchfluss, AbsPt und Temp bestimmt. Der Wert wird gewählt, um einen Ausgang innerhalb der Skalierungsgrenzen zu erhalten. Die Gleichung lautet:

$$
K = \frac{S}{\sqrt{ma_{max}}}
$$

Mit:

*S* Vollbereichsausgang vom Durchflussmesser in der Einheit des Messgeräts. ma<sub>max</sub> Der für den "Flow" Kanal eingestellte Vollbereich Eingangsbereich in

Spezifische Gaskonstante:

Die spezifische Gaskonstante für alle Gase können Sie veröffentlichten Tabellen entnehmen.

Kompressibilitätsfaktor (Z):

Der Kompressibilitätsfaktor ist eine dichtebezogene Messung inwieweit das bestimmte Gas von einem "perfekten" Gas unter bestimmten Temperatur- und Druckbedingungen abweicht. Die Berechnung ist wie folgt:

$$
Z = \frac{P}{T} \times \frac{1}{\rho}
$$

Mit:

- *P* Absoluter Druck des Gases in kPa(A).
- *T* Absolute Temperatur des Gases (Kelvin).
- *ρ* Gasdichte bei Druck *P* und Temperatur *T* (aus veröffentlichter Tabelle).

# **6.20.3 Konfiguration**

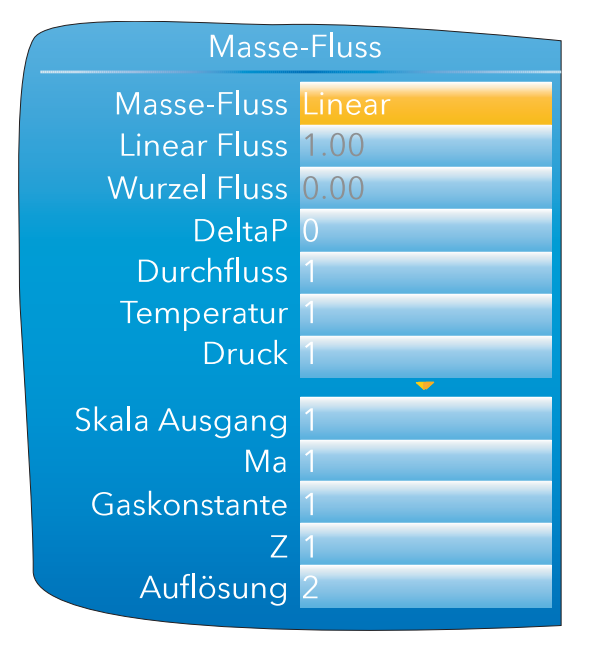

Abbildung 142: Massendurchfluss Konfiguration

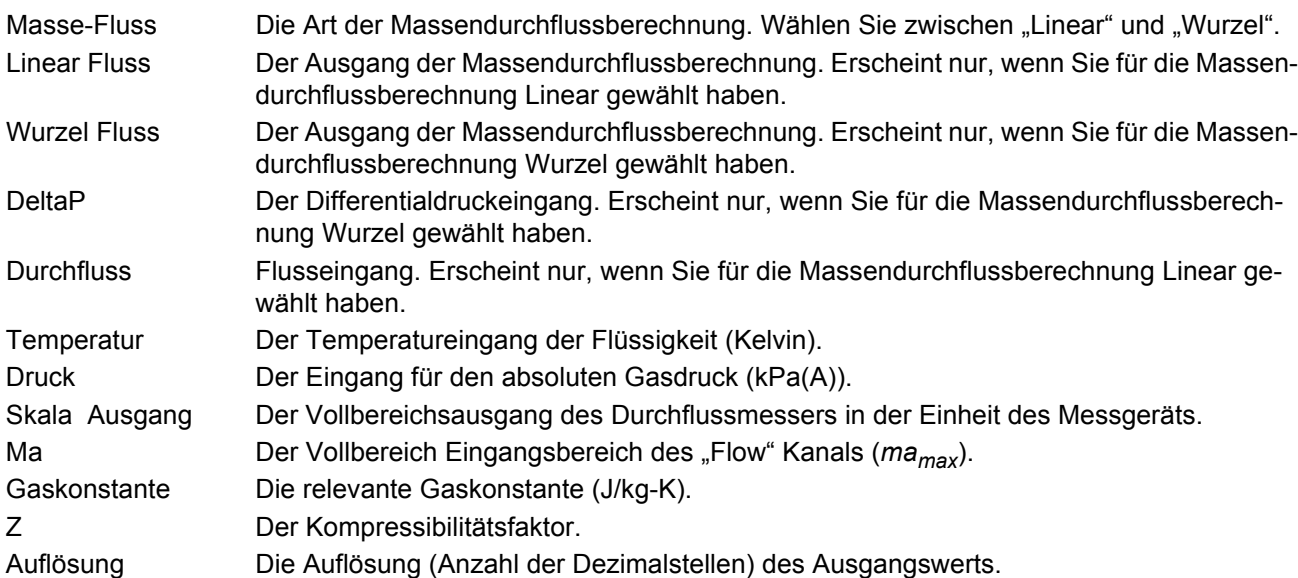

### **6.21 FEUCHTE BLOCK OPTION**

Dieser Block verwendet die Feucht- und Trockenlufttemperaturen und die Eingänge für den atmosphärischen Druck, um die Werte für die relative Feuchte und den Taupunkt zu berechnen.

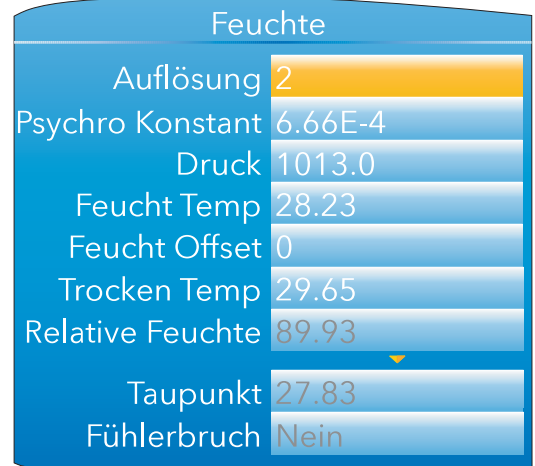

Abbildung 143: Konfiguration der Feuchteberechnung

## **6.21.1 Konfigurationsparameter**

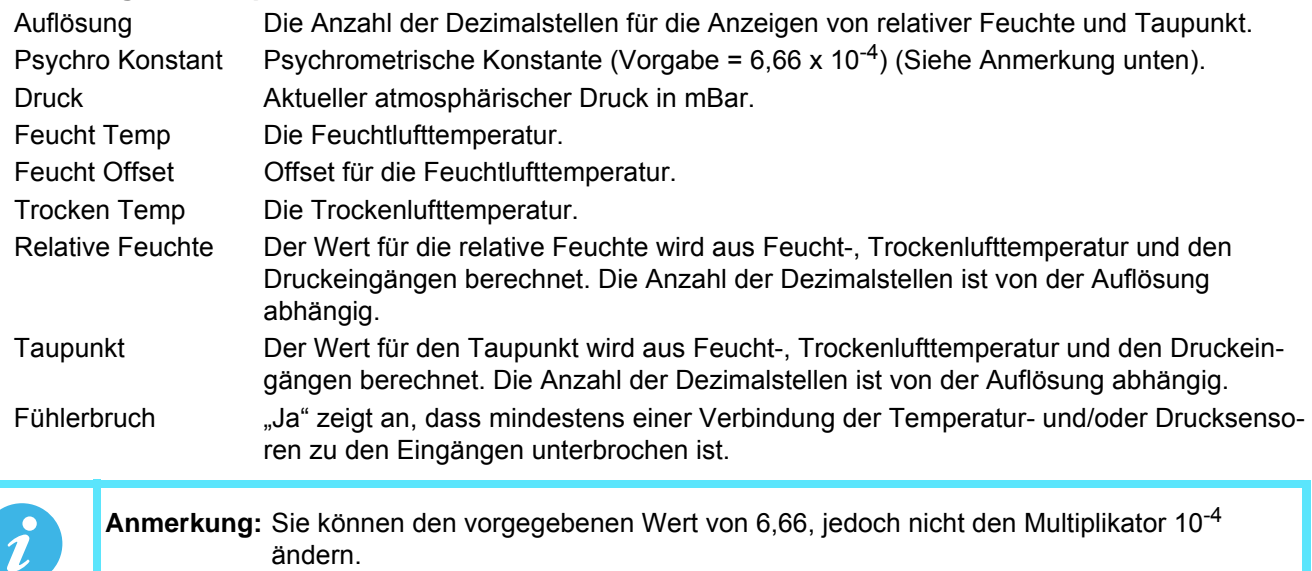

### **6.22 BCD EINGANG**

Der BCD Eingang ist Teil der Option "Toolkit Blöcke" und bezieht dezimale und zwei-Dekaden binär codierte Dezimalwerte (BCD) von acht diskreten Eingängen. Dabei stellt Eingang 1 den niedrigstwertigen Eingang  $(2^{0} = 1)$  und Eingang 8 den höchstwertigen Eingang ( $2^{7} = 128$ ). dem folgenden Beispiel können Sie entnehmen, dass bei aktiven (Hoch) Eingängen 2, 4, 6 und 8 der Dezimalwert 170 entspricht, der BCD Wert jedoch ungültig ist. In einem solchen Fall ist der maximale BCD Wert für jede Dekade auf 9 begrenzt.

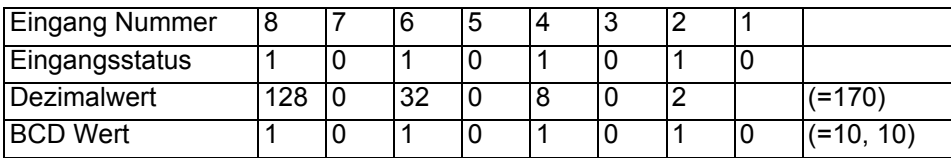

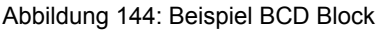

#### **6.22.1 Eingangsregeln**

Gültige BCD Ausgänge erhalten Sie nur, wenn folgende Eingänge gesetzt sind:

- 1. Jede Kombination aus den Eingängen 1, 2, 3, 5, 6 und 7.
- 2. Jede Kombination aus den Eingängen 1, 4, 5 und 8.

### **6.22.2 Konfiguration**

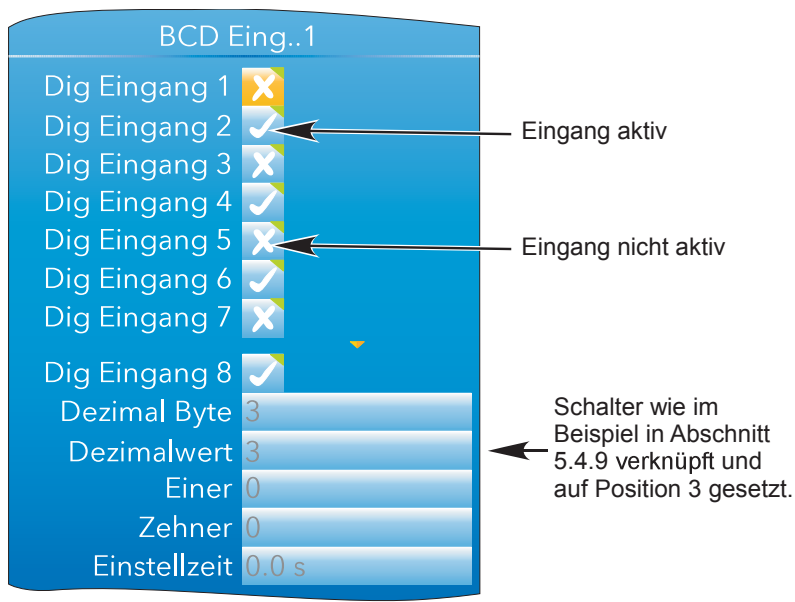

Abbildung 145: BCD Block Konfiguration

#### **PARAMETER**

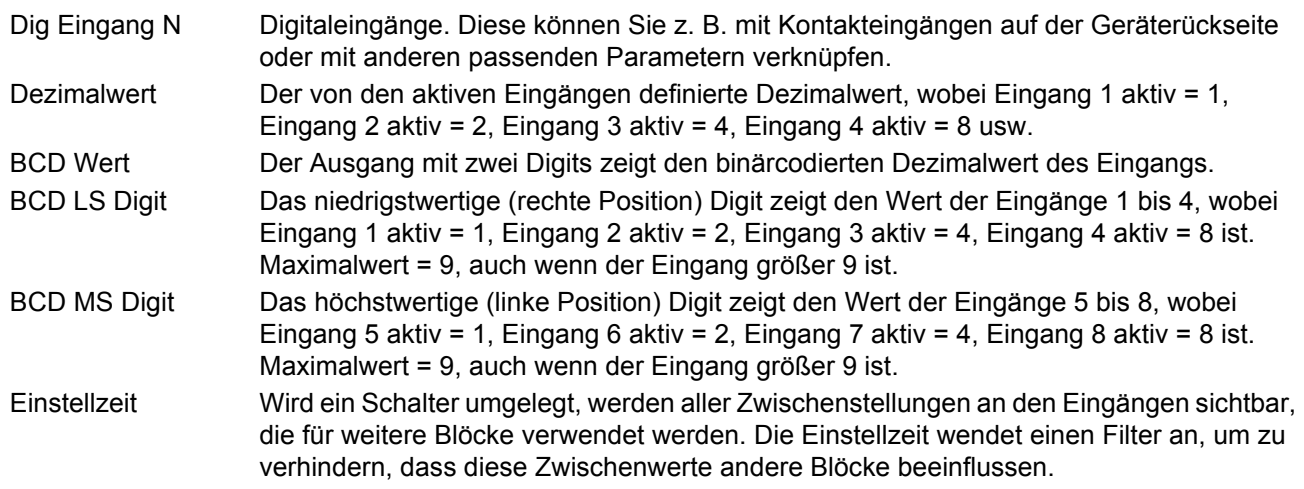

# **6.23 LOGIK (2 EINGÄNGE) BLOCK**

Als Teil der Option "Toolkit Blöcke" gibt Ihnen dieser Block die Möglichkeit, mit zwei Eingängen verschiedene logische und Vergleichsoperationen durchzuführen. Für logische Funktionen können Sie die Eingänge invertieren, um z. B. eine NOR Funktion zu erhalten, indem Sie die Eingänge einer AND Funktion invertieren. Es stehen Ihnen 12 Logik Blöcke mit zwei Eingängen zur Verfügung.

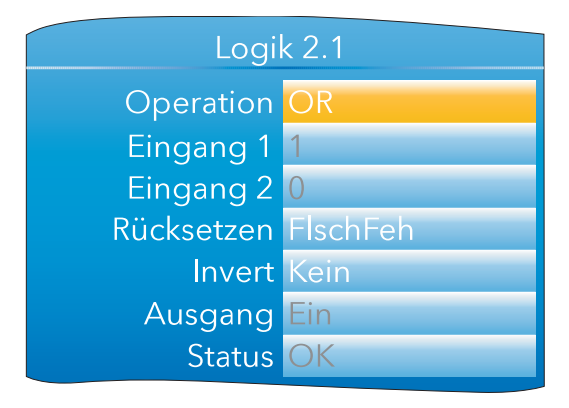

Abbildung 146: Logik Block (2 Eingänge) Konfiguration

#### **6.23.1 Parameter**

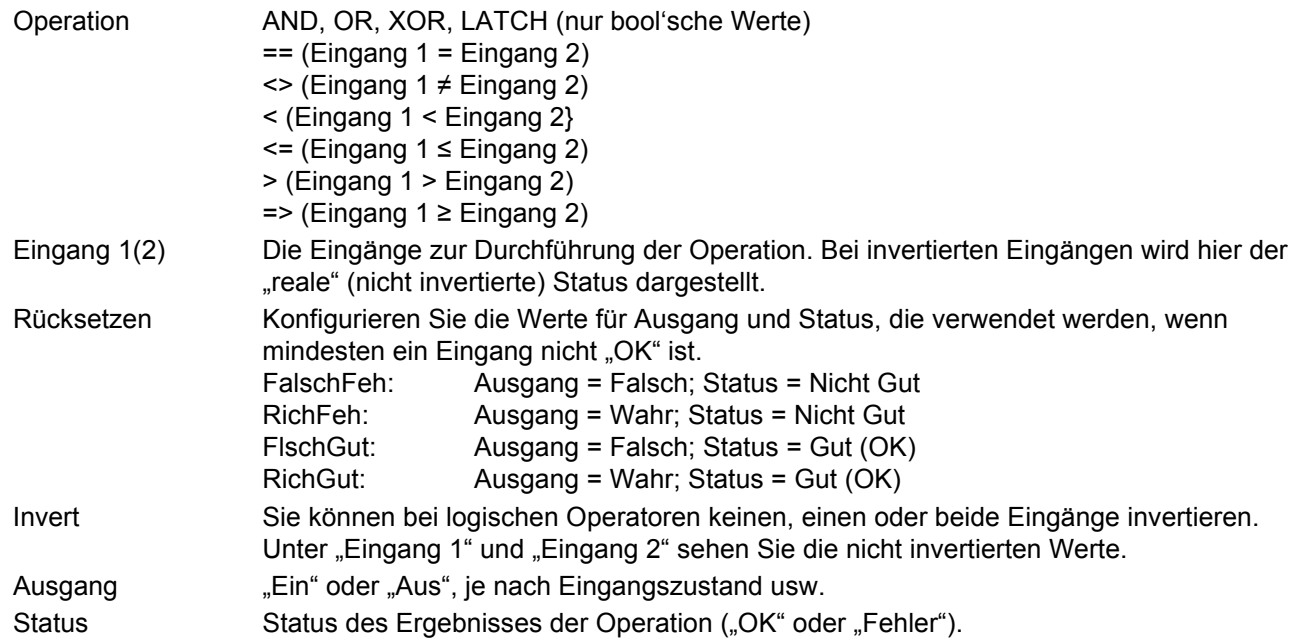

## **6.24 LOGIK (8 EINGÄNGE) BLOCK**

Dieser Block bietet Ihnen als Teil der Option "Toolkit Blöcke" die Möglichkeit, logische AND, OR und kaskadierte\* XOR Operationen mit bis zu acht Eingängen auszuführen.

\*Beispiel für kaskadierte XOR Operation für die Eingänge 1 bis 4:

(((Eingang1 ⊕ Eingang2) ⊕ Eingang3) ⊕ Eingang4).

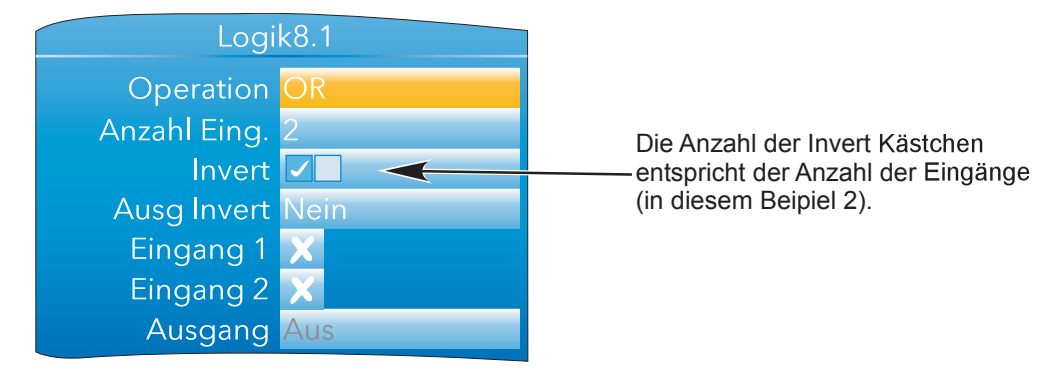

Abbildung 147: Logik Block (8 Eingänge) Konfiguration

### **6.24.1 Parameter**

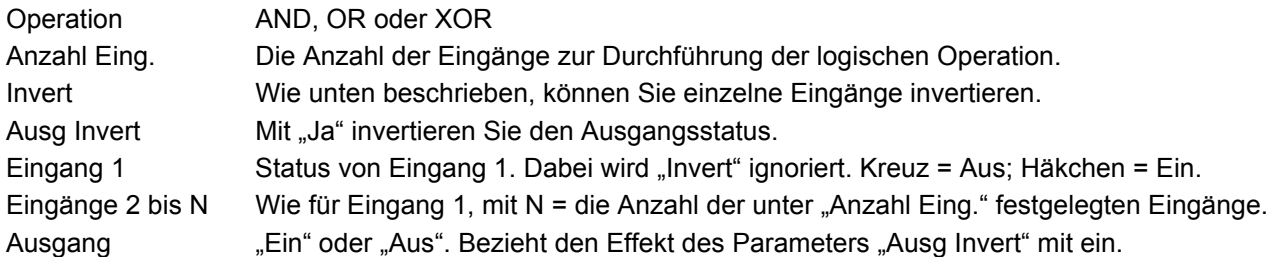

#### **INVERTIERUNG DER EINGÄNGE**

- 1. Gehen Sie mit der Weniger Taste auf das Feld "Invert" und betätigen Sie die Parameter Taste, um in den Änderungsmodus zu kommen.
- 2. Markieren Sie mit der Mehr Taste den ersten Eingang, den Sie invertieren möchten (bei nicht invertierten Eingängen steht die Eingangsnummer im Kästchen, wenn Sie dieses markieren).
- 3. Haben Sie das Kästchen markiert, ändern Sie mit der Parameter Taste die Zahl in ein Häkchen, um den Eingang zu invertieren, oder umgekehrt.
- 4. Wiederholen Sie den Vorgang für alle weiteren Eingänge, die Sie invertieren möchten. Mit der Bild Taste können Sie die Änderungen speichern und den Änderungsmodus verlassen.

### **6.24.2 Schematische Darstellung**

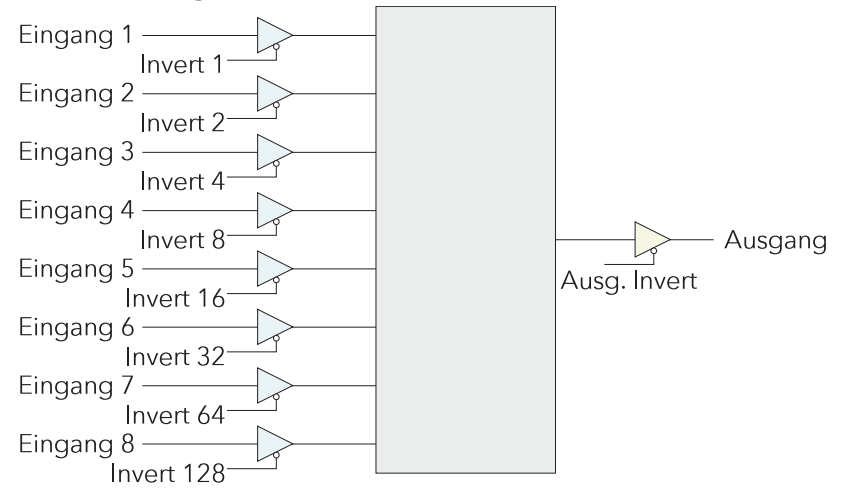

Abbildung 148: Schema des Logik (8 Eingänge) Block

## **6.24.3 Invert Eingang Decodiertabelle**

Der Invertierungsstatus wird über eine Kommunikationsverbindung als Dezimalwert übertragen, den Sie mit folgender Tabelle codieren/decodieren können.

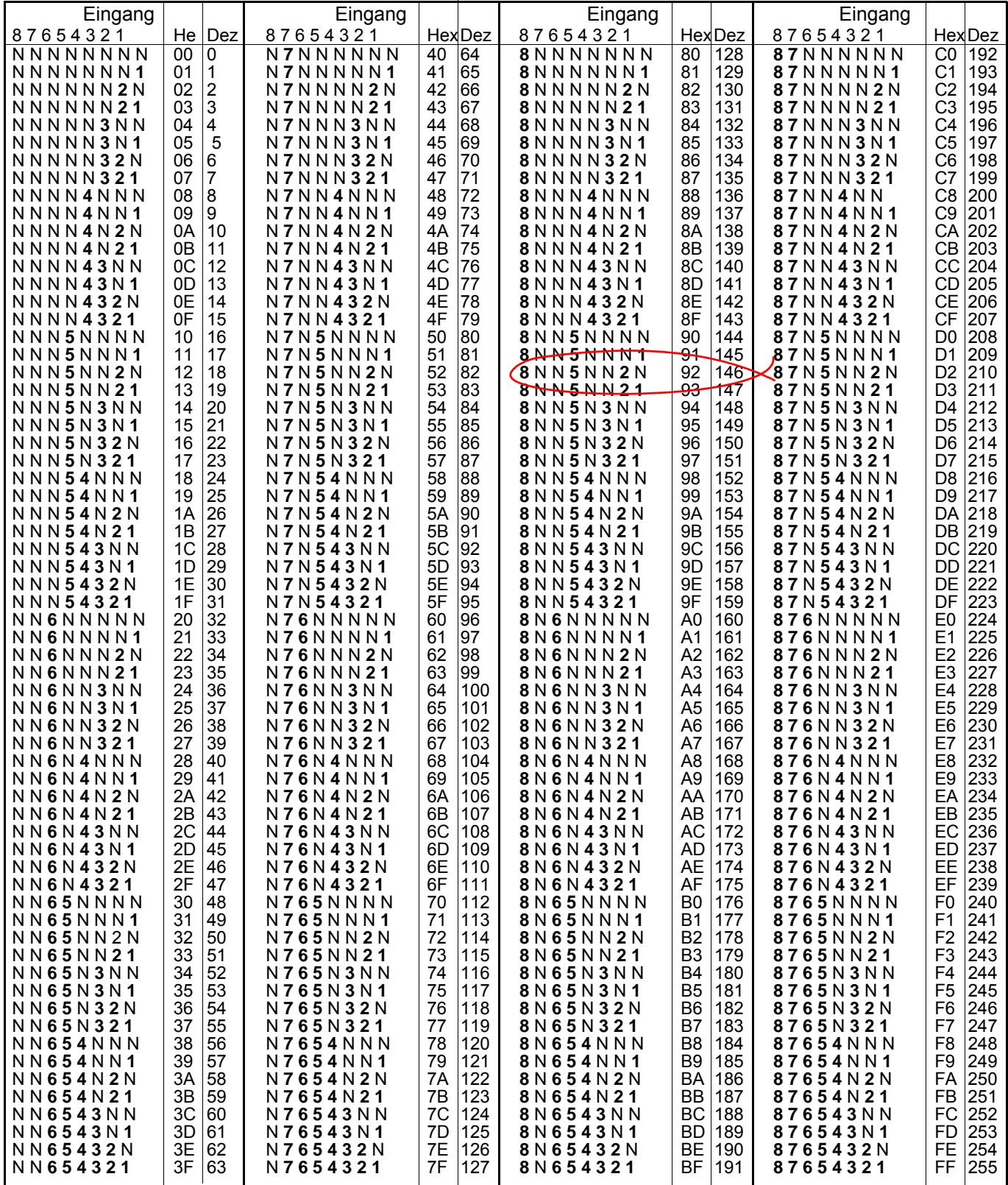

Beispiel: Der Dezimalwert 146 bedeutet, dass die Eingänge 8, 5 und 2 invertiert sind.

## **6.25 MULTIPLEXER BLOCK**

Über diesen "Toolkit" Optionsblock können Sie einen von acht Analogeingängen auswählen, der als Ausgang erscheinen soll.

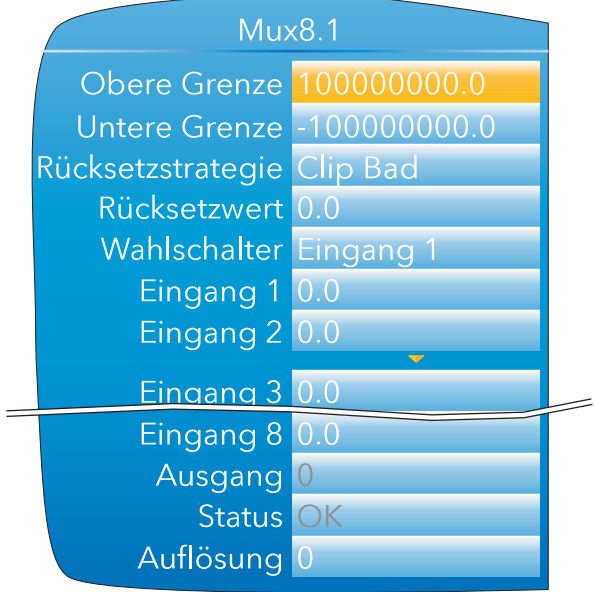

Abbildung 149: Multiplexer Block Konfiguration

## **6.25.1 Konfigurationsparameter**

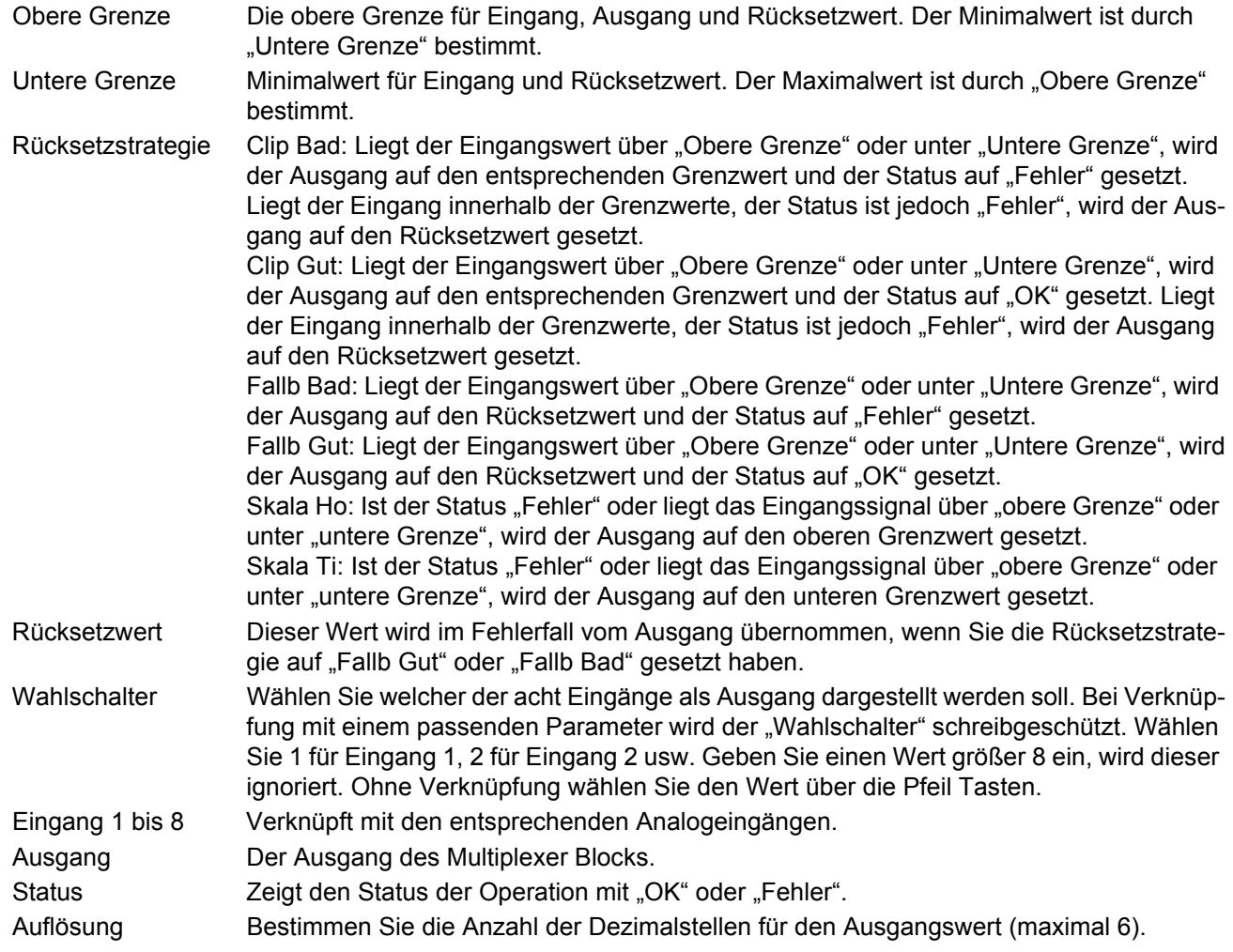

# **6.26 MATHE (2 EINGÄNGE)**

Mit diesem "Toolkit" Optionsblock können Sie verschiedene mathematische Operationen mit zwei analogen oder digitalen Eingängen ausführen. Sie haben die Möglichkeit, einen oder beide Eingänge mit einem "Multiplikator" zu skalieren.

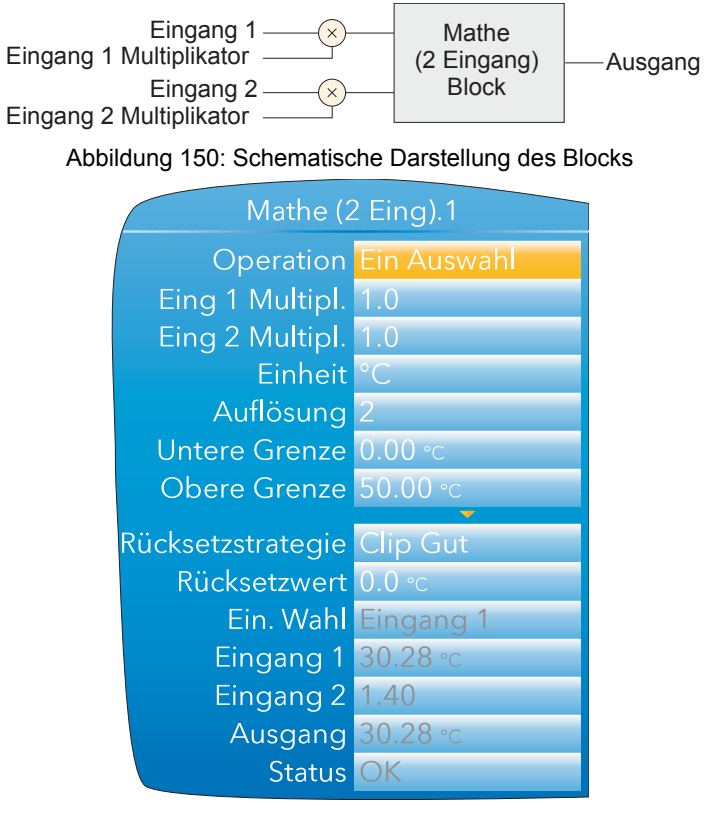

Abbildung 151 4.24b: Typische Block Konfiguration

#### **6.26.1 Parameter**

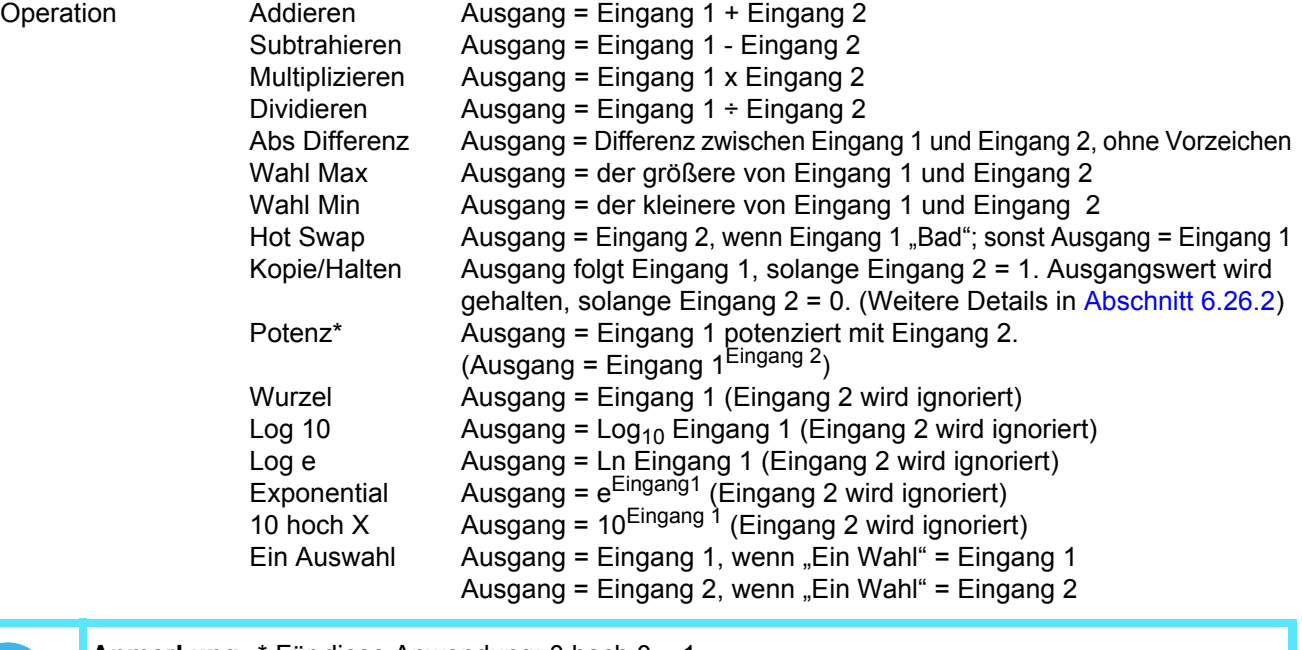

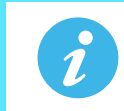

**Anmerkung:** \* Für diese Anwendung: 0 hoch 0 = 1.

Negative Werte als Basis ergeben einen "Bad" Status. 0 als Basis zu einer negativen Potenz ergibt einen "Bad" Status.

### **Parameter (Fortsetzung)**

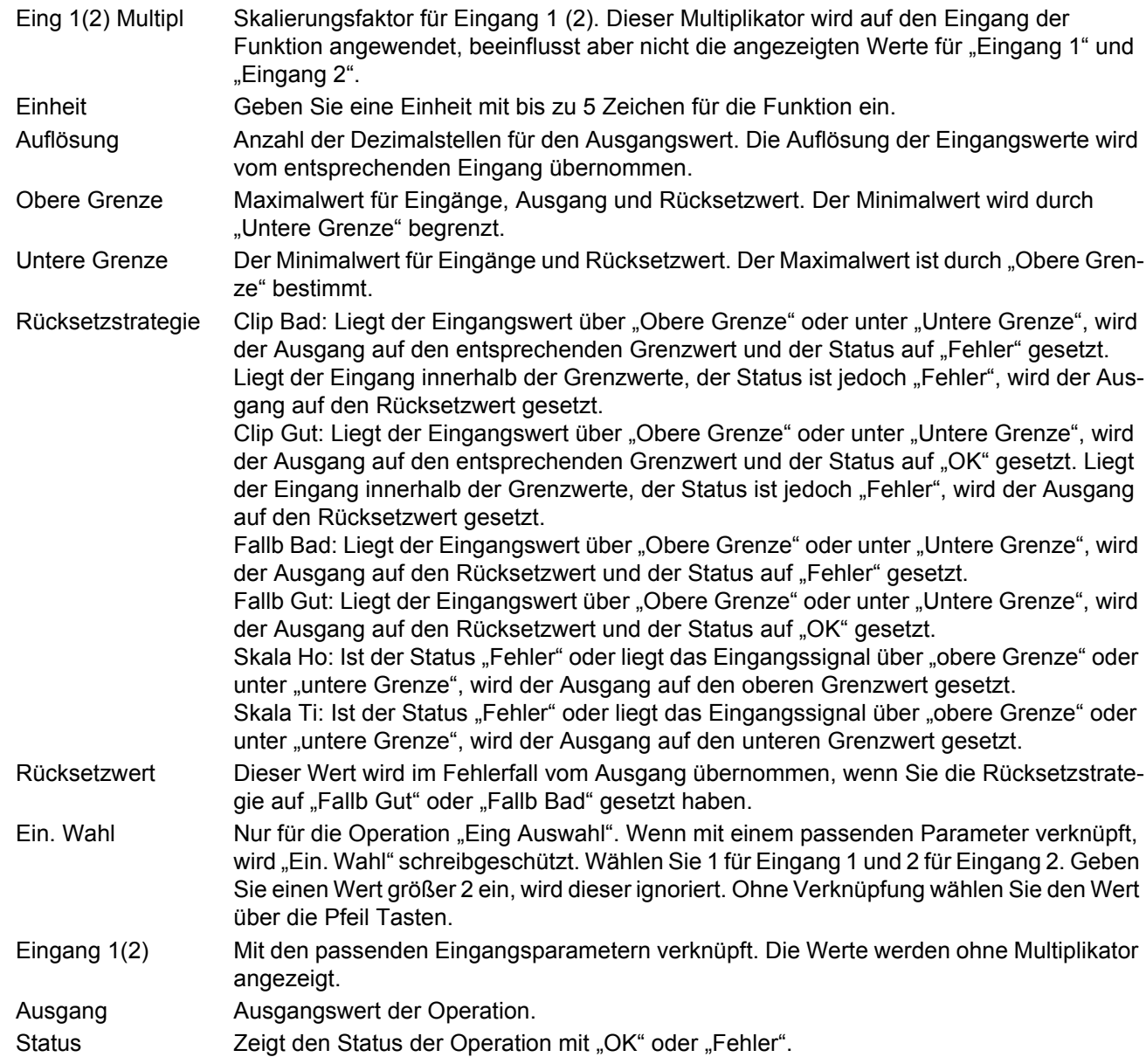

#### <span id="page-200-0"></span>**6.26.2 Details für Kopie und Halten**

Wie zuvor beschrieben, folgt der Ausgang Eingang 1, solange Eingang 2 "Hoch" ist. Wechselt Eingang 2 auf "Tief", behält der Ausgang den Momentanwert von Eingang 1, bis Eingang 2 wieder auf "Hoch" wechselt. Geht Eingang 2 auf "Hoch", springt der Ausgang auf den aktuellen Wert von Eingang 1.

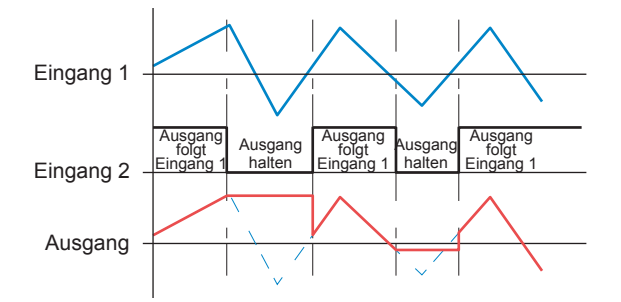

Abbildung 152: Beispiel für Kopie/Halten

### **6.27 TIMER**

Dieser "Toolkit" Block ermöglicht Ihnen die Konfiguration von bis zu vier Timern als: "Impuls", "Verzögerung", "One Shot" oder "Min Ein" Timer. Die unterschiedlichen Timerarten finden Sie im [Abschnitt 6.27.2](#page-201-0) beschrieben.

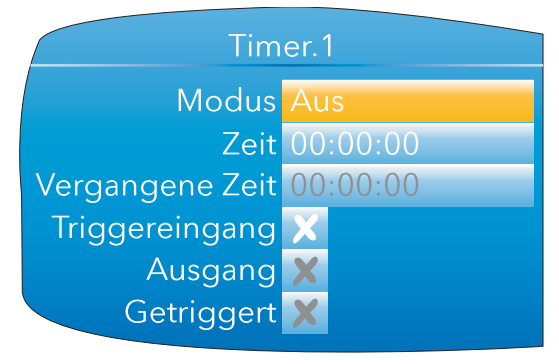

Abbildung 153: Timer Konfiguration

### **6.27.1 Parameter**

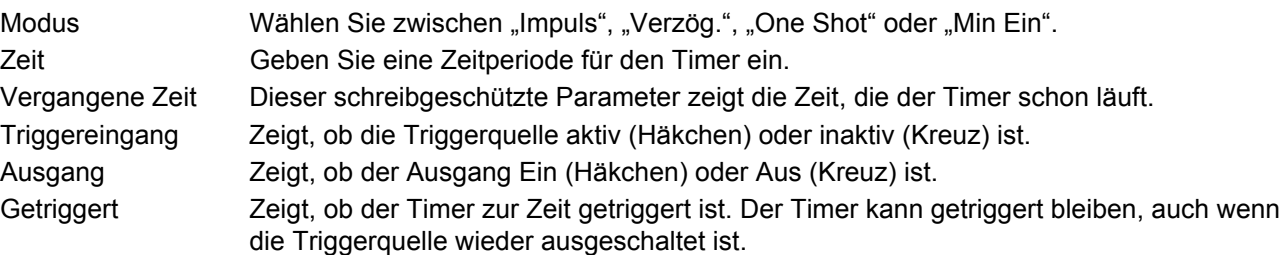

### <span id="page-201-0"></span>**6.27.2 Timer Modi**

#### **IMPULS**

Der Ausgang geht auf "Ein", sobald der Triggereingang aktiv wird und bleibt aktiv, bis die von Ihnen eingegebene Zeit abgelaufen ist. Wird der Timer während dieser Zeit erneut getriggert, startet die Zeitzählung erneut.

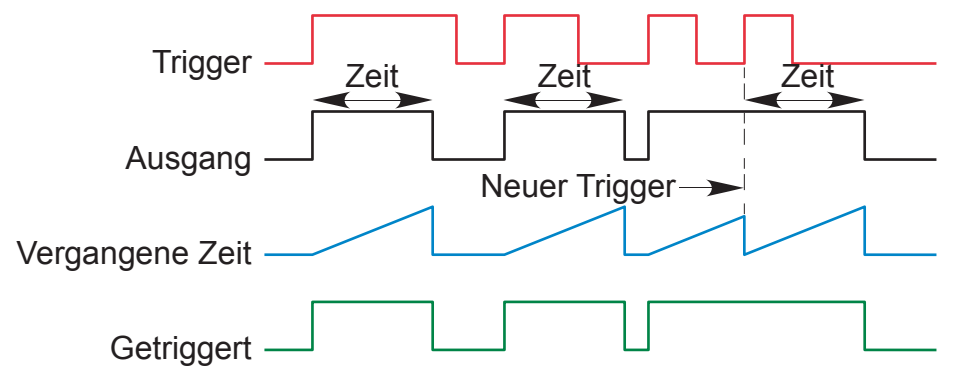

Abbildung 154: "Impuls" Definition

#### **VERZÖGERUNG**

Dieser Timermodus liefert eine Verzögerung zwischen Triggerung und Aktivwerden des Timerausgangs. Regeln:

- 1. Nach der Triggerung wird der Ausgang nach Ablauf der Verzögerungszeit aktiv und bleibt aktiv, bis die Triggerung inaktiv wird.
- 2. Wird der Trigger inaktiv bevor die Verzögerungszeit abgelaufen ist, bleibt der Ausgang ausgeschaltet.

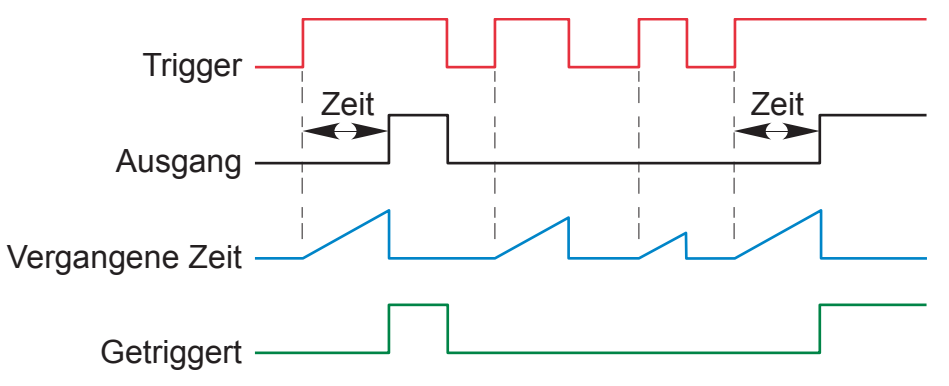

Abbildung 155: "Verzögerung" Definitionen

#### **ONE SHOT**

Ist der Triggereingang aktiv, wird die Abwärtszählung der Zeit (Countdown) aktiviert, sobald Sie den eingegebenen Zeitwert bestätigen (Parameter Taste). Die eingegebene Zeit verringert sich auf null und muss erneut von Ihnen eingegeben werden, bevor eine weitere Timer Funktion gestartet werden kann.

#### Regeln:

- 1. Der Zeitwert verringert sich nur, wenn der Triggereingang aktiv ist.
- 2. Der Ausgang ist nur Ein, wenn der Triggerwert aktiv ist (und die eingegebene Zeit noch nicht abgelaufen ist).
- 3. Die eingegebene Zeit können Sie jederzeit ändern, um die verbleibende Zeit zu verlängern oder zu verkürzen.

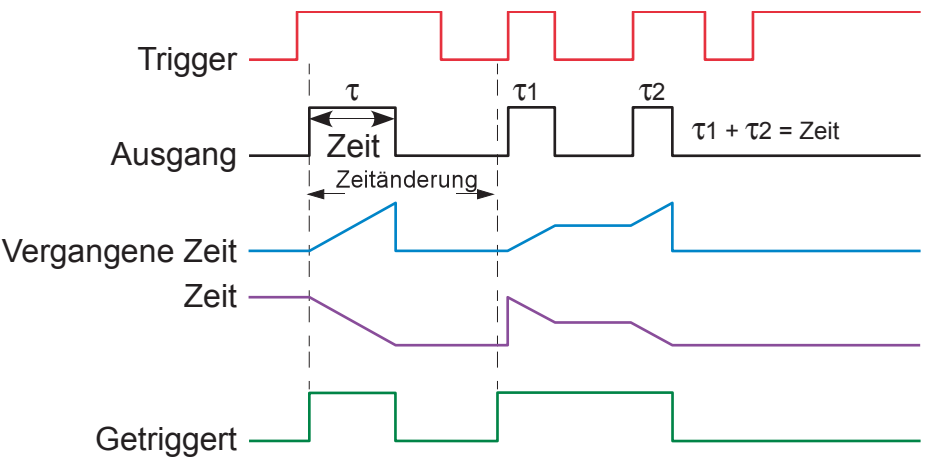

Abbildung 156: "One Shot" Definitionen

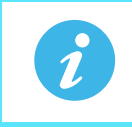

**Anmerkung:** Zum besseren Verständnis sind beide in der obigen Darstellung gezeigten Zeitänderungen auf den selben Wert. Dies ist aber keine Voraussetzung.

#### **MIN EIN**

Bei dieser Funktion wird der Ausgang des Timers eingeschaltet, wenn der Trigger aktiv wird. Der Ausgang bleibt für eine vorgegebene Zeit nach Ausschalten des Triggers noch aktiv.

Wird der Trigger innerhalb der "Nachlaufzeit" inaktiv und wieder aktiv, wird die "vergangene Zeit" zurückgesetzt und der Ausgang bleibt eingeschaltet.

Der Parameter "Getriggert" ist eingeschaltet, solange die "vergangene Zeit" abwärts zählt.

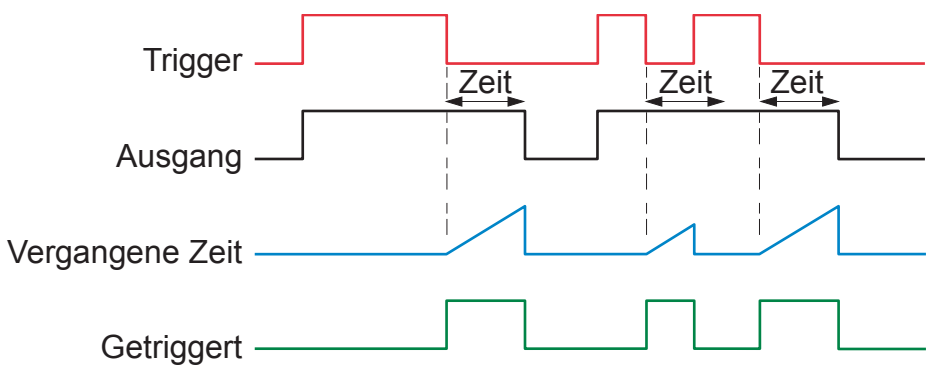

Abbildung 157: "Min Ein" Definitionen

#### **6.28 USER WERTE**

Mit dieser "Toolkit" Option können Sie bis zu 12 Werte konfigurieren, die Sie als Eingänge oder andere Parameter verwenden können.

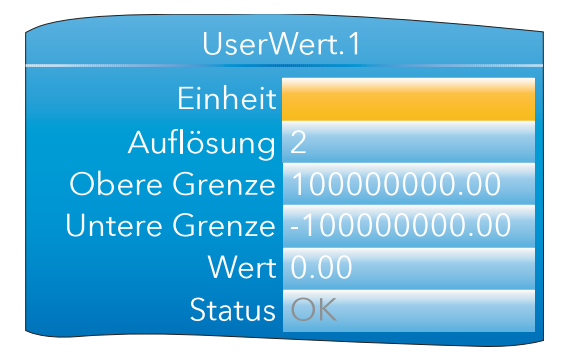

Abbildung 158: User Wert Konfiguration

#### **6.28.1 Parameter**

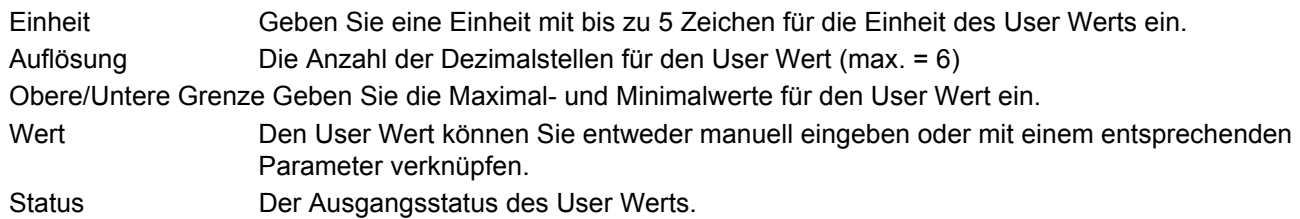

# **6.29 ALARM ÜBERSICHT**

Auf dieser Seite sehen Sie den Status aller Gerätealarme. Wenn nötig, können Sie alle aktiven Alarme quittieren.

Globale Best. Ermöglicht Ihnen die gleichzeitige Bestätigung aller Alarme. Alarme mit manueller Bestätigung müssen inaktiv sein, bevor Sie sie bestätigen können.

Ein Kanalalarm Zeigt, ob mindestens ein Kanalalarm aktiv, bestätigt usw. ist.

Ein Systemalarm Zeigt, ob mindesten ein Systemalarm aktiv ist.

Ein Alarm Zeigt, ob mindesten ein Kanal- oder Systemalarm aktiv ist.

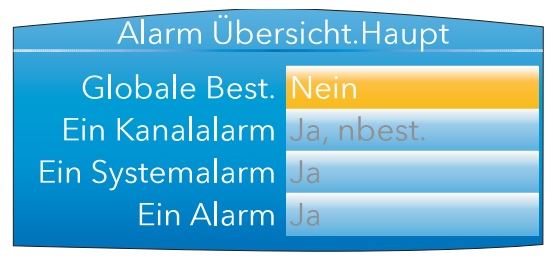

Abbildung 159: Alarm Übersicht

## **6.30 ECHTZEIT EREIGNIS KONFIGURATION**

Sie können bis zu zwei Ereignisse so konfigurieren, dass sie zu einem bestimmten Zeitpunkt (Datum und Uhrzeit) oder an einem bestimmten Tag auslösen. Diese Ereignisse bleiben dann für eine von Ihnen konfigurierte Zeit aktiv. Sie können zwischen einer Zeitdauer und einer Abschaltzeit wählen.

Typische Anwendungen für diese Funktion sind das Ein/Ausschalten eines Programmgebers zu einem vorgegebenen Zeitpunkt oder das Ereignis dient als Eingang für ein "Warten" Segment.

In [Abbildung 160](#page-205-0) sehen Sie die zwei Timerarten: "Zeit und Datum" oder "Zeit und Tag" für Ereignis 1.

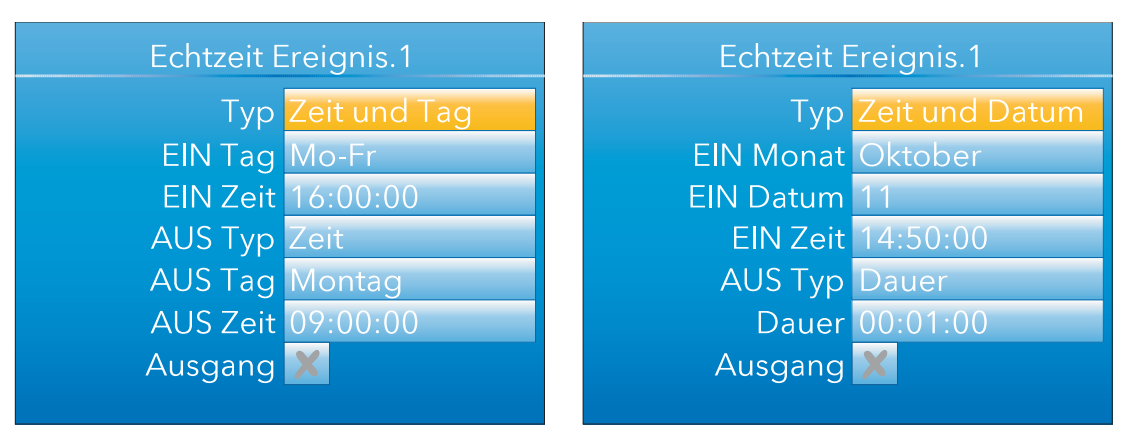

Abbildung 160: Echtzeit Ereignis (typisch)

<span id="page-205-0"></span>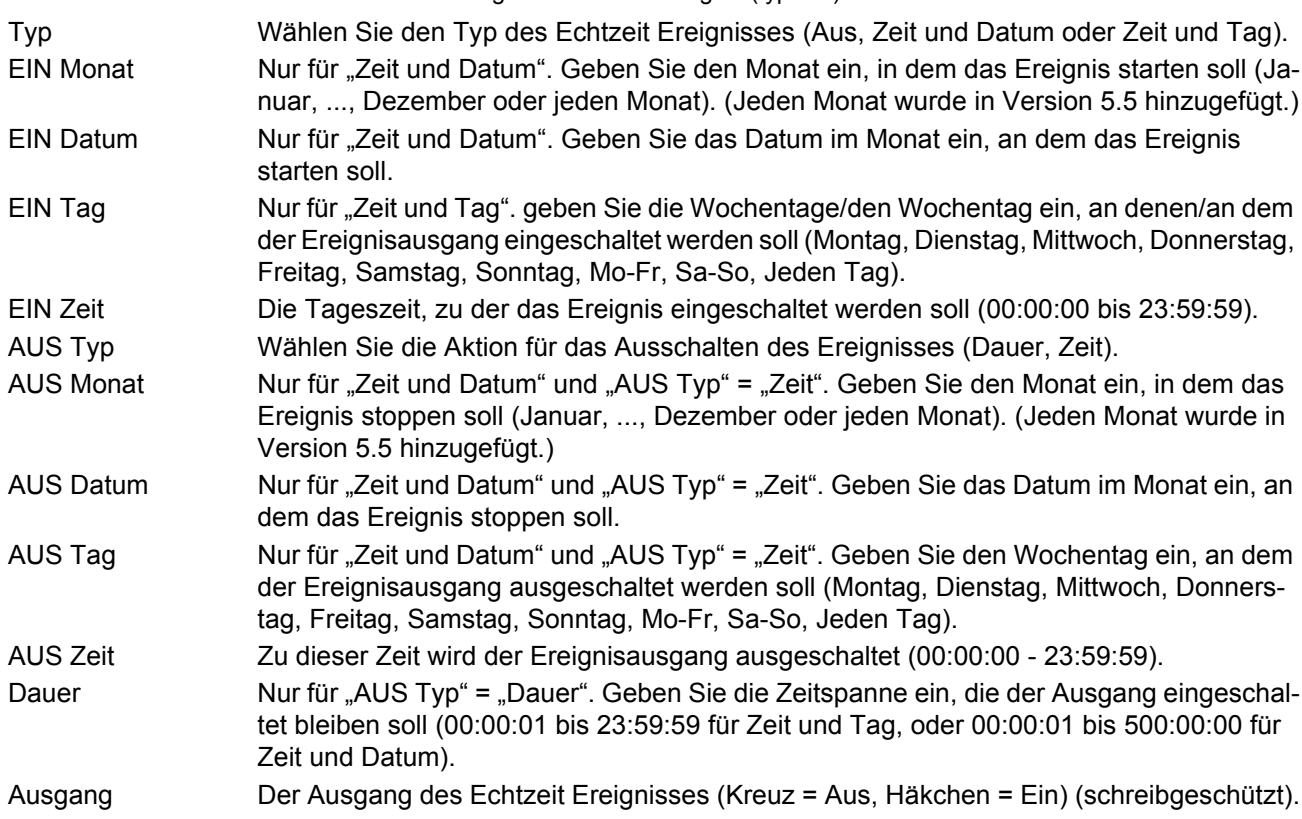

# **7 MODBUS TCP SLAVE KOMMUNIKATION**

### **7.1 INSTALLATION**

Die Installation der Modbusverbindung erfolgt per Anschluss eines Standard Ethernet Kabels vom RJ45 Stecker auf der Rückseite des Geräts an einen Host Computer, entweder direkt oder über ein Netzwerk. Hier können Sie ein durchgehendes Kabel verwenden (d. h. ein Crossover-Kabel ist nicht erforderlich).

### **7.2 EINLEITUNG**

Per MODBUS TCP können Sie das Gerät als "Slave" Gerät für einen oder mehrere Host Computer einrichten. Die Schreiber werden über den RJ45 Stecker auf der Rückseite angeschlossen. Jeder Schreiber muss eine eindeutige Internet Protocol Adresse (IP Adresse) haben, die wie in [Abschnitt 6.2.1](#page-95-0) (Netzwerk.Interface) erklärt eingerichtet wird.

MODBUS TCP (Transmission Control Protocol) ist eine Variante der MODBUS Familie der Kommunikationsprotokolle für die Überwachung und Regelung automatisierter Geräte und speziell für die Verwendung von MODBUS Meldungen in einer Intranet- oder Internet-Umgebung mittels TCP/IP Protokoll. Die MODBUS Informationen in diesem Handbuch sind größtenteils dem Dokument openmbus.doc entnommen, das Ihnen unter http://www.modbus.org/default.htm zur Verfügung steht. Das oben genannte Dokument beinhaltet außerdem Implementierungsrichtlinien für Benutzer.

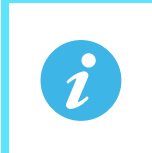

**Anmerkung:** Über das Modbus Protokoll können maximal 255 Datenbytes pro Transaktion gelesen oder geschrieben werden. Aus diesem Grund beträgt die maximale Anzahl von Standard (16 bit) Registern, auf die in einer Transaktion zugegriffen werden kann, 255/2 = 127, und die maximale Anzahl von IEEE (32 bit) Registern beträgt 127/2 = 63.

### **7.2.1 Funktionscodes**

Die in [Abbildung 161](#page-206-0) definierten MODBUS Funktionscodes 3, 4, 6, 8 und 16 werden unterstützt.

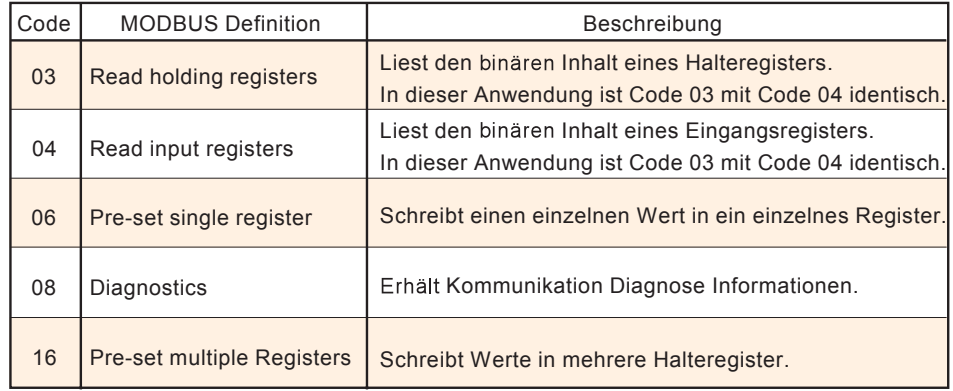

Abbildung 161: Definition der MODBUS Funktionscode

#### <span id="page-206-0"></span>**DIAGNOSECODES**

Funktionscode 08, Subcode 00 (Return query data) ist ein Echo der Anfrage (Loop back).

#### **AUSNAHMECODES**

MODBUS TCP stellt reservierte Codes bereit, die für Ausnahmen verwendet werden. Diese Codes bieten Ihnen Fehlerinformationen zu fehlgeschlagenen Anfragen. Ausnahmen werden dadurch signalisiert, dass dem Funktionscode der Anfrage hex 80 hinzugefügt wird, gefolgt von einem der nachstehend in [Abbildung 162](#page-207-0) aufgeführten Codes.

|                | Code<br>$Dez$   Hex | <b>MODBUS Definition</b>                   | Beschreibung (alle Details in der Modbus Spezifikation)   |
|----------------|---------------------|--------------------------------------------|-----------------------------------------------------------|
| 0 <sub>1</sub> | 01                  | <b>Illegal Function</b>                    | Ein ungültiger Funktionscode wurde empfangen.             |
| 02             | 02                  | Illegal Data Address                       | Eine ungültige Datenadresse wurde empfangen.              |
| 03             | 03                  | <b>Illegal Data Value</b>                  | Ein ungültiger Datenwert wurde empfangen.                 |
| 04             | 04                  | <b>Slave Device Failure</b>                | Im Schreiber ist ein nicht behebbarer Fehler aufgetreten. |
| 09             | 09                  | <b>Illegal Sub Function</b>                | Eine ungültige Subfunktion wurde empfangen.               |
| 10             | 0A                  | Gateway path unavailable                   | Gateway Fehlkonfiguration oder Überlastung                |
| 11             | 0B                  | Gateway target device<br>failed to respond | Das Gerät ist zur Zeit nicht im Netzwerk vorhanden.       |

Abbildung 162: Ausnahmecodes

#### <span id="page-207-0"></span>**7.2.2 Datentypen**

Die folgenden Datentypen werden unterstützt:

- 1. Zweienkomplementäre vorzeichenbehaftete 16 bit Analogwerte mit impliziertem Dezimalpunkt. Die Position des Dezimalpunkts müssen Sie sowohl im Schreiber als auch im Host PC konfigurieren.
- 2. Vorzeichenbehaftete 16, 32 und 64 Integerzahlen.
- 3. 16 bit Integerwerte ohne Vorzeichen.
- 4. 32 bit IEEE Fließkommawerte.
- 5. Sequenzen in begrenzter Länge können über Modbus TCP im Unicode-Format anhand eines einzelnen, "non-multiplexed" Satzes fortlaufender Register übertragen werden.

#### **DATENVERSCHLÜSSELUNG**

MODBUS verwendet eine sogenannte "Big Endian" Darstellung für Adressen und Datenelemente. Das bedeutet, dass bei der Übertragung einer Zahl, die größer ist als ein einzelnes Byte, das wichtigste Byte zuerst gesendet wird. So würde beispielsweise ein 32 bit hex Wert von 12345678 als 12, gefolgt von 34, gefolgt von 56 und schließlich 78 übertragen werden.

#### **7.2.3 Ungültige Mehrfachregister Schreibvorgänge**

Erhält ein Schreiber eine Multiregisterschreibanfrage, ist es möglich, dass eine oder mehrere Anfragen abgewiesen werden. Unter solchen Umständen akzeptiert der Schreiber alle gültigen Anfragen und ignoriert ungültige Schreibvorgänge. Es wird keine Fehlermeldung erstellt.

### **7.2.4 Master Kommunikation Timeout**

Während eines Archivierungsvorgangs kann es aufgrund einer zu stark verzögerten Kommunikationsantwort zu einem Kommunikations Timeout kommen. Konfigurieren Sie das Modbus Master Gerät mit einem Timeoutwert, der groß genug ist, um überflüssige Abschaltzeiten bei der Archivierung zu vermeiden.

### **7.2.5 Nicht-flüchtige Parameter im EEPROM**

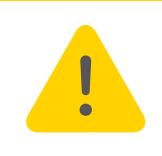

**Achtung:** Die in der folgenden Liste aufgeführten Parameter dürfen nicht kontinuierlich überschrieben werden, da dies zu einer Beschädigung des EEPROM und einer drastischen Lebensdauerverkürzung führt.

AdvancedLoop.MasterPID.ControlAction AdvancedLoop.MasterPID.CutbackHigh AdvancedLoop.MasterPID.CutbackLow AdvancedLoop.MasterPID.DerivativeTime AdvancedLoop.MasterPID.DerivativeType AdvancedLoop.MasterPID.ErrorLimit AdvancedLoop.MasterPID.IntegralTime AdvancedLoop.MasterPID.LoopBreakTime AdvancedLoop.MasterPID.ManualReset AdvancedLoop.MasterPID.PBUnits AdvancedLoop.MasterPID.ProportionalBand AdvancedLoop.MasterSP.ManualTrack AdvancedLoop.MasterSP.RangeHigh AdvancedLoop.MasterSP.RangeLow AdvancedLoop.MasterSP.ServoToPV AdvancedLoop.MasterSP.SPHighLimit AdvancedLoop.MasterSP.SPIntBal AdvancedLoop.MasterSP.SPLowLimit AdvancedLoop.MasterSP.SPTrack AdvancedLoop.MasterSP.SPTrimHighLimit AdvancedLoop.MasterSP.SPTrimLowLimit AdvancedLoop.Output.Ch1OnOffHysteresis AdvancedLoop.Output.Ch1TravelTime AdvancedLoop.Output.Ch2Deadband AdvancedLoop.Output.Ch2OnOffHysteresis AdvancedLoop.Output.Ch2TravelTime AdvancedLoop.Output.CoolType AdvancedLoop.Output.EnablePowerFeedforward AdvancedLoop.Output.FeedForwardGain AdvancedLoop.Output.FeedForwardOffset AdvancedLoop.Output.FeedForwardTrimLimit AdvancedLoop.Output.FeedForwardType AdvancedLoop.Output.ManualMode AdvancedLoop.Output.ManualStartup AdvancedLoop.Output.OutputHighLimit AdvancedLoop.Output.OutputLowLimit AdvancedLoop.Output.PotBreakMode AdvancedLoop.Output.Rate AdvancedLoop.Output.RateDisable AdvancedLoop.Output.SafeOutVal AdvancedLoop.Output.SbrkOP AdvancedLoop.Output.SlaveSensorBreakMode AdvancedLoop.Setup.CascadeType AdvancedLoop.Setup.ManOutputAccess AdvancedLoop.Setup.MasterName AdvancedLoop.Setup.ModeAccess AdvancedLoop.Setup.SetpointAccess AdvancedLoop.Setup.SlaveChannel1 AdvancedLoop.Setup.SlaveChannel2 AdvancedLoop.Setup.SlaveName AdvancedLoop.SlavePID.Boundary1-2 AdvancedLoop.SlavePID.Boundary2-3 AdvancedLoop.SlavePID.ControlAction AdvancedLoop.SlavePID.CutbackHigh AdvancedLoop.SlavePID.CutbackHigh2 AdvancedLoop.SlavePID.CutbackHigh3 AdvancedLoop.SlavePID.CutbackLow AdvancedLoop.SlavePID.CutbackLow2 AdvancedLoop.SlavePID.CutbackLow3 AdvancedLoop.SlavePID.DerivativeTime AdvancedLoop.SlavePID.DerivativeTime2 AdvancedLoop.SlavePID.DerivativeTime3 AdvancedLoop.SlavePID.DerivativeType AdvancedLoop.SlavePID.IntegralTime AdvancedLoop.SlavePID.IntegralTime2 AdvancedLoop.SlavePID.IntegralTime3 AdvancedLoop.SlavePID.LoopBreakTime AdvancedLoop.SlavePID.LoopBreakTime2 AdvancedLoop.SlavePID.LoopBreakTime3 AdvancedLoop.SlavePID.ManualReset AdvancedLoop.SlavePID.ManualReset2 AdvancedLoop.SlavePID.ManualReset3 AdvancedLoop.SlavePID.NumberOfSets AdvancedLoop.SlavePID.PBUnits

AdvancedLoop.SlavePID.ProportionalBand AdvancedLoop.SlavePID.ProportionalBand2 AdvancedLoop.SlavePID.ProportionalBand3 AdvancedLoop.SlavePID.RelCh2Gain AdvancedLoop.SlavePID.RelCh2Gain2 AdvancedLoop.SlavePID.RelCh2Gain3 AdvancedLoop.SlavePID.RemoteInput AdvancedLoop.SlavePID.SchedulerType AdvancedLoop.SlaveSP.FFSelect AdvancedLoop.SlaveSP.ManualTrack AdvancedLoop.SlaveSP.MasterSensorBreakMode AdvancedLoop.SlaveSP.RangeHigh AdvancedLoop.SlaveSP.RangeLow AdvancedLoop.SlaveSP.SbrkSP AdvancedLoop.Tune.Band AdvancedLoop.Tune.CycleNo AdvancedLoop.Tune.Hysteresis AdvancedLoop.Tune.OutputHighLimit AdvancedLoop.Tune.OutputLowLimit AdvancedLoop.Tune.PBs AdvancedLoop.Tune.Settle AdvancedLoop.Tune.TDs AdvancedLoop.Tune.Timeout AdvancedLoop.Tune.TuneHigh AdvancedLoop.Tune.TuneLow AdvancedLoop.Tune.TuneR2G AdvancedLoop.Tune.TuneType BCDInput.N.InN BCDInput.N.SettleTime Channel.N.AlarmN.Amount Channel.N.AlarmN.AverageTime Channel.N.AlarmN.Block Channel.N.AlarmN.ChangeTime Channel.N.AlarmN.Deviation Channel.N.AlarmN.Dwell Channel.N.AlarmN.Hysteresis Channel.N.AlarmN.Latch Channel.N.AlarmN.Threshold Channel.N.AlarmN.Type Channel.N.Main.CJType Channel.N.Main.CloseString Channel.N.Main.Descriptor Channel.N.Main.ExtCJTemp Channel.N.Main.FaultResponse Channel.N.Main.Filter Channel.N.Main.InputHigh Channel.N.Main.InputLow Channel.N.Main.LinType Channel.N.Main.Offset Channel.N.Main.Offset2 Channel.N.Main.OpenString Channel.N.Main.RangeHigh Channel.N.Main.RangeLow Channel.N.Main.RangeUnits Channel.N.Main.Resolution Channel.N.Main.ScaleHigh Channel.N.Main.ScaleHigh2 Channel.N.Main.ScaleLow Channel.N.Main.ScaleLow2 Channel.N.Main.SensorBreakType Channel.N.Main.Shunt Channel.N.Main.TestSignal Channel.N.Main.Type Channel.N.Main.Units Channel.N.Trend.Colour Channel.N.Trend.SpanHigh Channel.N.Trend.SpanLow CustomMessage.MessageN DCOutput.1A1B\_DCOP.FallbackPV DCOutput.1A1B\_DCOP.OutputHigh DCOutput.1A1B\_DCOP.OutputLow DCOutput.1A1B\_DCOP.Resolution DCOutput.1A1B\_DCOP.ScaleHigh DCOutput.1A1B\_DCOP.ScaleLow

DCOutput.1A1B\_DCOP.Type DCOutput.2A2B\_DCOP.FallbackPV DCOutput.2A2B\_DCOP.OutputHigh DCOutput.2A2B\_DCOP.OutputLow DCOutput.2A2B\_DCOP.Resolution DCOutput.2A2B\_DCOP.ScaleHigh DCOutput.2A2B\_DCOP.ScaleLow DCOutput.2A2B\_DCOP.Type DCOutput.3A3B\_DCOP.FallbackPV DCOutput.3A3B\_DCOP.OutputHigh DCOutput.3A3B\_DCOP.OutputLow DCOutput.3A3B\_DCOP.Resolution DCOutput.3A3B\_DCOP.ScaleHigh DCOutput.3A3B\_DCOP.ScaleLow DCOutput.3A3B\_DCOP.Type DigitalIO.1A1B.Backlash DigitalIO.1A1B.Inertia DigitalIO.1A1B.Invert DigitalIO.1A1B.MinOnTime DigitalIO.1A1B.StandbyAction DigitalIO.1A1B.Type DigitalIO.2A2B.Backlash DigitalIO.2A2B.Inertia DigitalIO.2A2B.Invert DigitalIO.2A2B.MinOnTime DigitalIO.2A2B.StandbyAction DigitalIO.2A2B.Type DigitalIO.3A3B.Backlash DigitalIO.3A3B.Inertia DigitalIO.3A3B.Invert DigitalIO.3A3B.MinOnTime DigitalIO.3A3B.StandbyAction DigitalIO.3A3B.Type DigitalIO.DI\_LALC.Backlash DigitalIO.DI\_LALC.Inertia DigitalIO.DI\_LALC.Invert DigitalIO.DI\_LALC.MinOnTime DigitalIO.DI\_LALC.StandbyAction DigitalIO.DI\_LALC.Type DigitalIO.DI\_LBLC.Backlash DigitalIO.DI\_LBLC.Inertia DigitalIO.DI\_LBLC.Invert DigitalIO.DI\_LBLC.MinOnTime DigitalIO.DI\_LBLC.StandbyAction DigitalIO.DI\_LBLC.Type DigitalIO.RELAY\_4AC.Backlash DigitalIO.RELAY\_4AC.Inertia DigitalIO.RELAY\_4AC.Invert DigitalIO.RELAY\_4AC.MinOnTime DigitalIO.RELAY\_4AC.StandbyAction DigitalIO.RELAY\_4AC.Type DigitalIO.RELAY\_5AC.Backlash DigitalIO.RELAY\_5AC.Inertia DigitalIO.RELAY\_5AC.Invert DigitalIO.RELAY\_5AC.MinOnTime DigitalIO.RELAY\_5AC.StandbyAction DigitalIO.RELAY\_5AC.Type EthernetIP.ImplicitInputs.InputN EthernetIP.ImplicitOutputs.OutputN EthernetIP.InputTags.InputN EthernetIP.Main.ConfigInstance EthernetIP.Main.ConfigSize EthernetIP.Main.ConnectionType EthernetIP.Main.InputInstance EthernetIP.Main.InputSize EthernetIP.Main.Mode EthernetIP.Main.OutputInstance EthernetIP.Main.OutputSize EthernetIP.Main.Priority EthernetIP.Main.Rpi EthernetIP.Main.ServerAddress EthernetIP.Main.SlotNumber EthernetIP.OutputTags.OutputN EthernetIP.OutputTags.Output2

Group.Recording.ChannelNEn Group.Recording.Compression Group.Recording.Enable Group.Recording.Interval Group.Recording.VirtualChanNEn Group.Recording.VirtualChan28En Group.Trend.Descriptor Group.Trend.Interval Group.Trend.MajorDivisions Group.Trend.PointN Humidity.Pressure Humidity.PsychroConst Humidity.Resolution Humidity.WetOffset Instrument.Display.AlarmPanel Instrument.Display.Brightness Instrument.Display.Cascade Instrument.Display.DualLoopControl Instrument.Display.EIPServerPage Instrument.Display.FutureTrend Instrument.Display.FutureTrend1Colour Instrument.Display.FutureTrend2Colour Instrument.Display.HistoryBackground Instrument.Display.HomePage Instrument.Display.HorizontalBar Instrument.Display.HorizontalTrend Instrument.Display.HPageTimeout Instrument.Display.HTrendScaling Instrument.Display.LoopControl Instrument.Display.LoopSetpointColour Instrument.Display.ModbusMaster Instrument.Display.NumberFormat Instrument.Display.Numeric Instrument.Display.Programmer Instrument.Display.PromoteListView Instrument.Display.ScreenSaverAfter Instrument.Display.ScreenSaverBrightness Instrument.Display.SteriliserPage Instrument.Display.TrendBackground Instrument.Display.USBAutoScan Instrument.Display.VerticalBar Instrument.Display.VerticalTrend Instrument.Info.CloneState Instrument.Info.Name Instrument.Locale.DateFormat Instrument.Locale.DSTenable Instrument.Locale.EndDay Instrument.Locale.EndMonth Instrument.Locale.EndOn Instrument.Locale.EndTime Instrument.Locale.Language Instrument.Locale.StartDay Instrument Locale StartMonth Instrument.Locale.StartOn Instrument.Locale.StartTime Instrument.Locale.TimeZone Instrument.Notes.NoteN Instrument.PromoteList.PromoteListName Instrument.PromoteList.PromoteParamN Instrument.PromoteList.PromoteParamNDesc Instrument.OEMConfigList.ParameterN Instrument.OEMSupervisorList.ParameterN Instrument.Security.CommsPass Instrument.Security.DefaultConfig Instrument.Security.EngineerPassword Instrument.Security.OEMParamLists Instrument.Security.OEMPass Instrument.Security.OperatorPassword Instrument.Security.SupervisorPassword Lgc2.N.FallbackType Lgc2.N.In1 Lgc2.N.In2 Lgc2.N.Invert Lgc2.N.Oper Lgc8.N.InN Lgc8.N.InInvert Lgc8.N.NumIn Lgc8.N.Oper Lgc8.N.OutInvert Loop.N.Diag.LoopMode Loop.N.OP.Ch1OnOffHysteresis Loop.N.OP.Ch1TravelTime Loop.N.OP.Ch2Deadband

Loop.N.OP.Ch2OnOffHysteresis Loop.N.OP.Ch2TravelTime Loop.N.OP.CoolType Loop.N.OP.EnablePowerFeedforward Loop.N.OP.FeedForwardGain Loop.N.OP.FeedForwardOffset Loop.N.OP.FeedForwardTrimLimit Loop.N.OP.FeedForwardType Loop.N.OP.ManStartup Loop.N.OP.ManualMode Loop.N.OP.OutputHighLimit Loop.N.OP.OutputLowLimit Loop.N.OP.PotBreakMode Loop.N.OP.Rate Loop.N.OP.RateDisable Loop.N.OP.SafeOutVal Loop.N.OP.SbrkOP Loop.N.OP.SensorBreakMode Loop.N.PID.Boundary1-2 Loop.N.PID.Boundary2-3 Loop.N.PID.CutbackHigh Loop.N.PID.CutbackHighN Loop.N.PID.CutbackLow Loop.N.PID.CutbackLowN Loop.N.PID.DerivativeTime Loop.N.PID.DerivativeTimeN Loop.N.PID.IntegralTime Loop.N.PID.IntegralTimeN Loop.N.PID.LoopBreakTime Loop.N.PID.LoopBreakTimeN Loop.N.PID.ManualReset Loop.N.PID.ManualResetN Loop.N.PID.NumSets Loop.N.PID.ProportionalBand Loop.N.PID.ProportionalBandN Loop.N.PID.RelCh2Gain Loop.N.PID.RelCh2GainN Loop.N.PID.SchedulerRemoteInput Loop.N.PID.SchedulerType Loop.N.Setup.AutoManAccess Loop.N.Setup.CH1ControlType Loop.N.Setup.CH2ControlType Loop.N.Setup.ControlAction Loop.N.Setup.DerivativeType Loop.N.Setup.LoopName Loop.N.Setup.ManOutputAccess Loop.N.Setup.PBUnits Loop.N.Setup.SPAccess Loop.N.SP.ManualTrack Loop.N.SP.RangeHigh Loop.N.SP.RangeLow Loop.N.SP.ServoToPV Loop.N.SP.SPHighLimit Loop.N.SP.SPIntBal Loop.N.SP.SPLowLimit Loop.N.SP.SPTrack Loop.N.SP.SPTrimHighLimit Loop.N.SP.SPTrimLowLimit Loop.N.Tune.CycleNo Loop.N.Tune.Diagnostics Loop.N.Tune.OutputHighLimit Loop.N.Tune.OutputLowLimit Loop.N.Tune.PBs Loop.N.Tune.Settle Loop.N.Tune.TDs Loop.N.Tune.TuneR2G Loop.N.Tune.Type Math2.N.Fallback Math2.N.FallbackVal Math2.N.HighLimit Math2.N.InN Math2.N.InNMul Math2.N.LowLimit Math2.N.Oper Math2.N.Resolution Math2.N.Select Math2.N.Units ModbusMaster.N.Data.BitPosition ModbusMaster.N.Data.DataType ModbusMaster.N.Data.Descriptor ModbusMaster.N.Data.FallBackValue ModbusMaster.N.Data.FunctionCode ModbusMaster.N.Data.ModbusAddress

ModbusMaster.N.Data.Mode ModbusMaster.N.Data.Number ModbusMaster.N.Data.ParameterList ModbusMaster.N.Data.Priority ModbusMaster.N.Data.Scaling ModbusMaster.N.Data.Set ModbusMaster.N.Data.SlaveDevice ModbusMaster.N.Data.Value ModbusMaster.SlaveN.Data.BitPosition ModbusMaster.SlaveN.Data.DataType ModbusMaster.SlaveN.Data.Descriptor ModbusMaster.SlaveN.Data.FallBackValue ModbusMaster.SlaveN.Data.FunctionCode ModbusMaster.SlaveN.Data.ModbusAddress ModbusMaster.SlaveN.Data.Mode ModbusMaster.SlaveN.Data.Number ModbusMaster.SlaveN.Data.ParameterList ModbusMaster.SlaveN.Data.Priority ModbusMaster.SlaveN.Data.Scaling ModbusMaster.SlaveN.Data.Set ModbusMaster.SlaveN.Data.SlaveDevice ModbusMaster.SlaveN.Data.Value ModbusMaster.SlaveN.Main.Descriptor ModbusMaster.SlaveN.Main.HighPriority ModbusMaster.SlaveN.Main.IPAddress ModbusMaster.SlaveN.Main.LowPriority ModbusMaster.SlaveN.Main.MaxBlockSize ModbusMaster.SlaveN.Main.MediumPriority ModbusMaster.SlaveN.Main.Online ModbusMaster.SlaveN.Main.Profile ModbusMaster.SlaveN.Main.Retries ModbusMaster.SlaveN.Main.Timeout ModbusMaster.SlaveN.Main.UnitId Mux8.N.Fallback Mux8.N.FallbackVal Mux8.N.HighLimit Mux8.N.InN Mux8.N.LowLimit Mux8.N.Select Network.Archive.ArchiveRate Network.Archive.CSVDateFormat Network.Archive.CSVHeaders Network.Archive.CSVHeadings Network.Archive.CSVIncludeValues Network.Archive.CSVMessages Network.Archive.CSVTabDelimiter Network.Archive.Destination Network.Archive.FileFormat Network.Archive.OnFull Network.Archive.Period Network.Archive.PrimaryPassword Network.Archive.PrimaryUser Network.Archive.PServerIPAddress Network.Archive.RemotePath Network.Archive.SecondaryPassword Network.Archive.SecondaryUser Network.Archive.SServerIPAddress Network.FTPserver.Password Network.FTPserver.Username Network.Interface.DNSserver Network.Interface.Gateway Network.Interface.IPaddress Network.Interface.IPType Network.Interface.SubnetMask Network.Modbus.Address Network.Modbus.InputTimeout Network.Modbus.PrefMasterIP Network.Modbus.SerialMode Network.Modbus.TimeFormat Network.Modbus.UnitIdEnable Program.ChNHoldback Program.ChNHoldbackVal Program.ChNRampUnits Program.HoldbackStyle Program.RampStyle Programmer.Features.FTPStore Programmer.Features.Holdback Programmer.Features.Messages Programmer.Features.PVEvent Programmer.Features.UserValue Programmer.FTP.IPAddress Programmer.FTP.Password Programmer.FTP.Username

Programmer.SetUp.ChNResolution Programmer.SetUp.ChNServoTo Programmer.SetUp.ChNUnits Programmer.SetUp.Channels Programmer.SetUp.MaxEvents Programmer.SetUp.PowerFailAction Programmer.SetUp.ProgEditAccess Programmer.SetUp.ProgModeAccess Programmer.SetUp.ProgNum Programmer.SetUp.ProgStoreAccess Programmer.SetUp.RateResolution Programmer.SetUp.ResetCh1UserVal Programmer.SetUp.ResetCh2UserVal Programmer.SetUp.ResetEventN RealTimeEvent.N.Duration RealTimeEvent.N.OffDate RealTimeEvent.N.OffDay RealTimeEvent.N.OffMonth RealTimeEvent.N.OffTime RealTimeEvent.N.OffType RealTimeEvent.N.OnDate RealTimeEvent.N.OnDay RealTimeEvent.N.OnMonth RealTimeEvent.N.OnTime RealTimeEvent.N.Type Segment.N.ChNHoldback Segment.N.ChNHoldbackVal Segment.N.ChNPVEvent Segment.N.ChNPVEventUse Segment.N.ChNPVEventVal Segment.N.ChNRate Segment.N.ChNTime Segment.N.ChNTSP Segment.N.ChNUserVal Segment.N.ChNWait Segment.N.ChNWaitVal Segment.N.Cycles Segment.N.Duration Segment.N.EndType Segment.N.EventN Segment.N.GoBackTo Segment.N.SegmentName Segment.N.Type Segment.N.WaitFor

Steriliser.AutoCounter Steriliser.FailureDwellN Steriliser.FileByTag Steriliser.FileTag Steriliser.InputNPV Steriliser.InputTypeN Steriliser.IP1BandHigh Steriliser.IP1BandLow Steriliser.IP1TargetSP Steriliser.IP2BandHigh Steriliser.IP2BandLow Steriliser.IP2TargetSP Steriliser.IP3BandHigh Steriliser.IP3BandLow Steriliser.IP3TargetSP Steriliser.IP4BandHigh Steriliser.IP4BandLow Steriliser.IP4TargetSP Steriliser.LowLimitSteriliser.MeasuredTemp Steriliser.TargetTemperature Steriliser.TargetTime Steriliser.TargetTime121 Steriliser.TargetTime134 Steriliser.ZTemperatureInterval Timer.N.In Timer.N.Type UserLin.N.NumberOfBreakpoints UserLin.N.XNUsrVal.N.HighLimit UsrVal.N.LowLimit UsrVal.N.Resolution UsrVal.N.Units VirtualChannel.N.AlarmN.Amount VirtualChannel.N.AlarmN.AverageTime VirtualChannel.N.AlarmN.Block VirtualChannel.N.AlarmN.ChangeTime VirtualChannel.N.AlarmN.Deviation VirtualChannel.N.AlarmN.Dwell VirtualChannel.N.AlarmN.Hysteresis VirtualChannel.N.AlarmN.Latch VirtualChannel.N.AlarmN.Threshold VirtualChannel.N.AlarmN.Type VirtualChannel.N.Main.Descriptor VirtualChannel.N.Main.HighCutOff VirtualChannel.N.Main.LowCutOff

VirtualChannel.N.Main.Operation VirtualChannel.N.Main.Period VirtualChannel.N.Main.PresetValue VirtualChannel.N.Main.Resolution VirutalChannel.N.Main.RolloverValue VirtualChannel.N.Main.Type VirtualChannel.N.Main.Units VirtualChannel.N.Main.UnitsScaler VirtualChannel.N.Trend.Colour VirtualChannel.N.Trend.SpanHigh VirtualChannel.N.Trend.SpanLow WebServer.Enabled WebServer.Password WebServer.Port WebServer.Security WebServer.Username Zirconia.Clean.CleanEnable Zirconia.Clean.CleanFreq Zirconia.Clean.CleanMaxTemp Zirconia.Clean.CleanTime Zirconia.Clean.MaxRcovTime Zirconia.Clean.MinRcovTime Zirconia.CleanFreq Zirconia.CleanTime Zirconia.GasRef Zirconia.GasRefs.CO\_Ideal Zirconia.GasRefs.CO\_Local Zirconia.GasRefs.CO\_RemoteEn Zirconia.GasRefs.H2\_Local Zirconia.GasRefs.H2\_RemoteEn Zirconia.MaxRcovTime Zirconia.MinCalTemp Zirconia.MinRcovTime Zirconia.NumResolution Zirconia.OxygenExp Zirconia.OxygenType Zirconia.ProbeOffset Zirconia.ProbeType Zirconia.ProcFactor Zirconia.RemGasEn Zirconia.TempOffset Zirconia.Tolerance

# **7.3 PARAMETERLISTE**

Diese Liste ist in alphabetischer Reihenfolge aufgeführten Blöcken angeordnet und zeigt Ihnen die Speicheradresse der einzelnen Parameter in Hex und Dezimal.

Über die in der Tabelle aufgeführten Modbusadressen im Bereich 0x0001 - 0x3FFF haben Sie Zugriff auf die Parameterwerte im Integerformat mit Vorzeichen. Mit folgender Formel erhalten Sie das ursprüngliche Format eines Parameterwerts:

Ursprüngliche Adresse = (skalierte Integer Adresse x 2) + 0x8000.

Die Blöcke sind wie folgt angeordnet:

[Advanced Loop \(Kaskade\)](#page-212-0) Alarm summary (Alarm Übersicht) **[Batch](#page-217-0)** BCD Input (BCD Eingang) [Channel 1 \(Kanal 1\)](#page-218-0) [Channel 2 \(Kanal 2\)](#page-219-0) [Channel 3 \(Kanal 3\)](#page-220-0) [Channel 4 \(Kanal 4\)](#page-221-0) [Custom messages \(Kunden Meldun](#page-222-0)gen) [DC Output \(DC Ausgang\)](#page-222-1) [Digital I/O \(Digital E/A\)](#page-223-0) [Ether|Net/IP \(Ethernet IP\)](#page-224-0) [Group \(Gruppe\)](#page-227-0) [Humidity \(Feuchte9](#page-228-0) [Instrument \(Gerät\)](#page-228-1) [Logic \(2 Input\) \(Logik \(2 Eingänge\)\)](#page-236-0) [Logic \(8 input\) \(Logik \(8 Eingänge\)\)](#page-238-0) [Loop 1 \(Regelkreis 1\)](#page-238-1) [Loop 2 \(Regelkreis 2\)](#page-240-0) [Mass Flow \(Massendurchfluss\)](#page-242-1) [Math \(2 input\) \(Mathe \(2 Eingänge\)\)](#page-242-0) [Modbus Master](#page-244-0)

**[Multiplexer](#page-254-0)** [Network \(Netzwerk\)](#page-255-0) [OR block \(OP Block\)](#page-255-1) [Program \(Programm\)](#page-256-0) [Programmer \(Programmgeber\)](#page-256-1) [Real Time Events \(Echtzeit Ereignis\)](#page-259-0) [Saturated Steam \(Gesättigter Dampf\)](#page-260-0) [Segments \(Segmente\)](#page-260-0) [Steriliser \(Sterilisator\)](#page-273-0) [Timer](#page-273-1) [User Lin 1](#page-274-0) [User Lin 2](#page-274-1) [User Lin 3](#page-275-0) [User Lin 4](#page-276-0) [User values \(User Werte\)](#page-277-0) [Virtual chan 1 \(Virtueller Kanal 1\)](#page-278-0) [Virtual chan 2 \(Virtueller Kanal 2\)](#page-279-0) [Virtual chan 3 \(Virtueller Kanal 3\)](#page-279-1) [Virtual chan 4 \(Virtueller Kanal 4\)](#page-280-0) [Virtual chan 5 \(Virtueller Kanal 5\)](#page-281-0) [Virtual chan 6 \(Virtueller Kanal 6\)](#page-282-0) [Virtual chan 7 \(Virtueller Kanal 7\)](#page-283-0) [Virtual chan 8 \(Virtueller Kanal 8\)](#page-283-1)

[Virtual chan 9 \(Virtueller Kanal 9\)](#page-284-0) [Virtual chan 10 \(Virtueller Kanal 10\)](#page-285-0) [Virtual chan 11 \(Virtueller Kanal 11\)](#page-286-0) [Virtual chan 12 \(Virtueller Kanal 12\)](#page-286-1) [Virtual chan 13 \(Virtueller Kanal 13\)](#page-287-0) [Virtual chan 14 \(Virtueller Kanal 14\)](#page-288-0) [Virtual chan 15 \(Virtueller Kanal 15\)](#page-289-0) [Virtual chan 16 \(Virtueller Kanal 16\)](#page-289-1) [Virtual chan 17 \(Virtueller Kanal 17\)](#page-290-0) [Virtual chan 18 \(Virtueller Kanal 18\)](#page-229-0) [Virtual chan 19 \(Virtueller Kanal 19\)](#page-135-0) [Virtual chan 20 \(Virtueller Kanal 20\)](#page-229-1) [Virtual chan 21 \(Virtueller Kanal 21\)](#page-274-2) [Virtual chan 22 \(Virtueller Kanal 22\)](#page-129-0) [Virtual chan 23 \(Virtueller Kanal 23\)](#page-214-0) [Virtual chan 24 \(Virtueller Kanal 24\)](#page-223-1) [Virtual chan 25 \(Virtueller Kanal 25\)](#page-129-1) [Virtual chan 26 \(Virtueller Kanal 26\)](#page-214-1) [Virtual chan 27 \(Virtueller Kanal 27\)](#page-223-2) [Virtual chan 28 \(Virtueller Kanal 28\)](#page-131-0) [Virtual chan 29 \(Virtueller Kanal 29\)](#page-294-0) [Virtual chan 30 \(Virtueller Kanal 30\)](#page-294-1) [Zirconia \(Zirkonia\)](#page-294-2)

<span id="page-212-0"></span>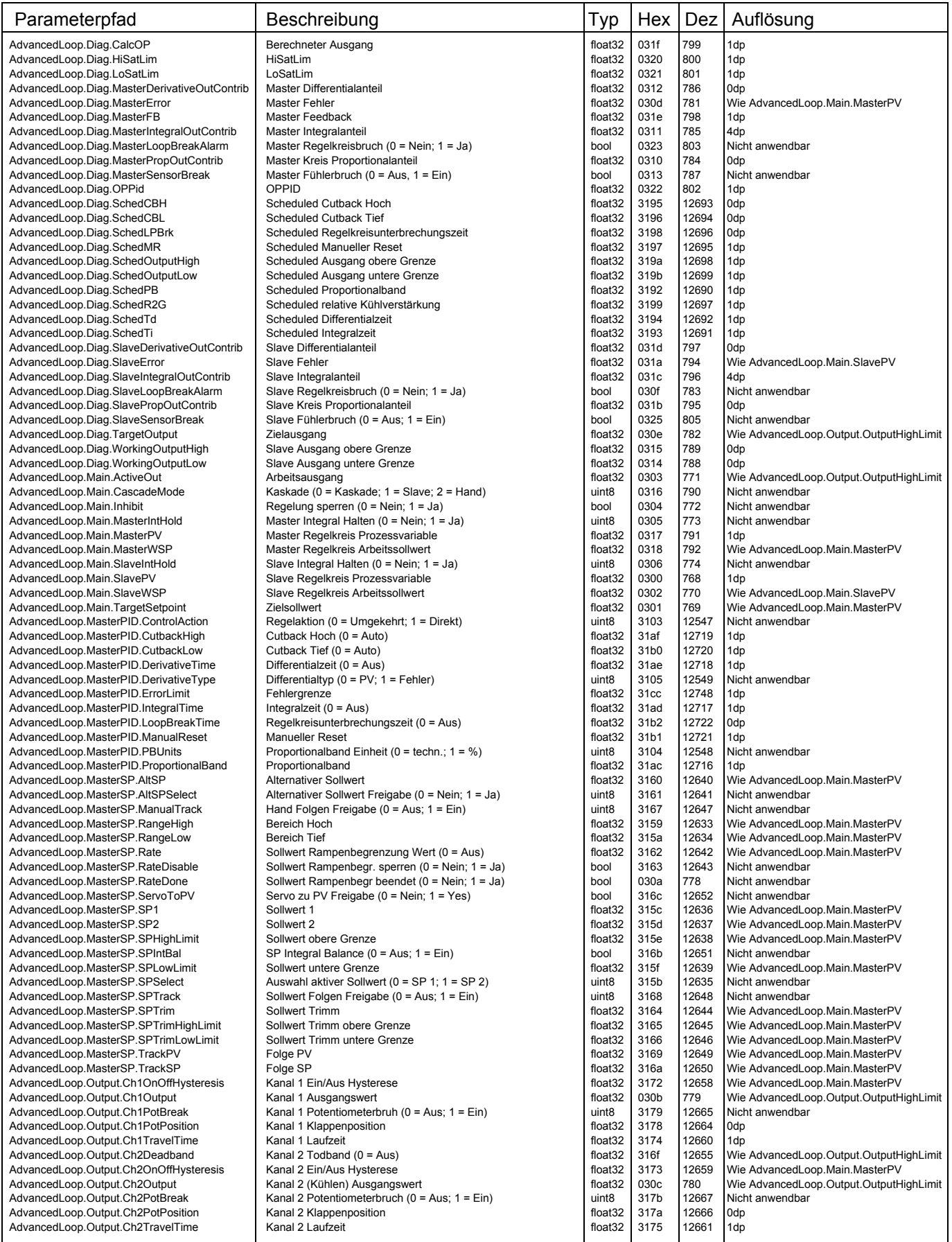

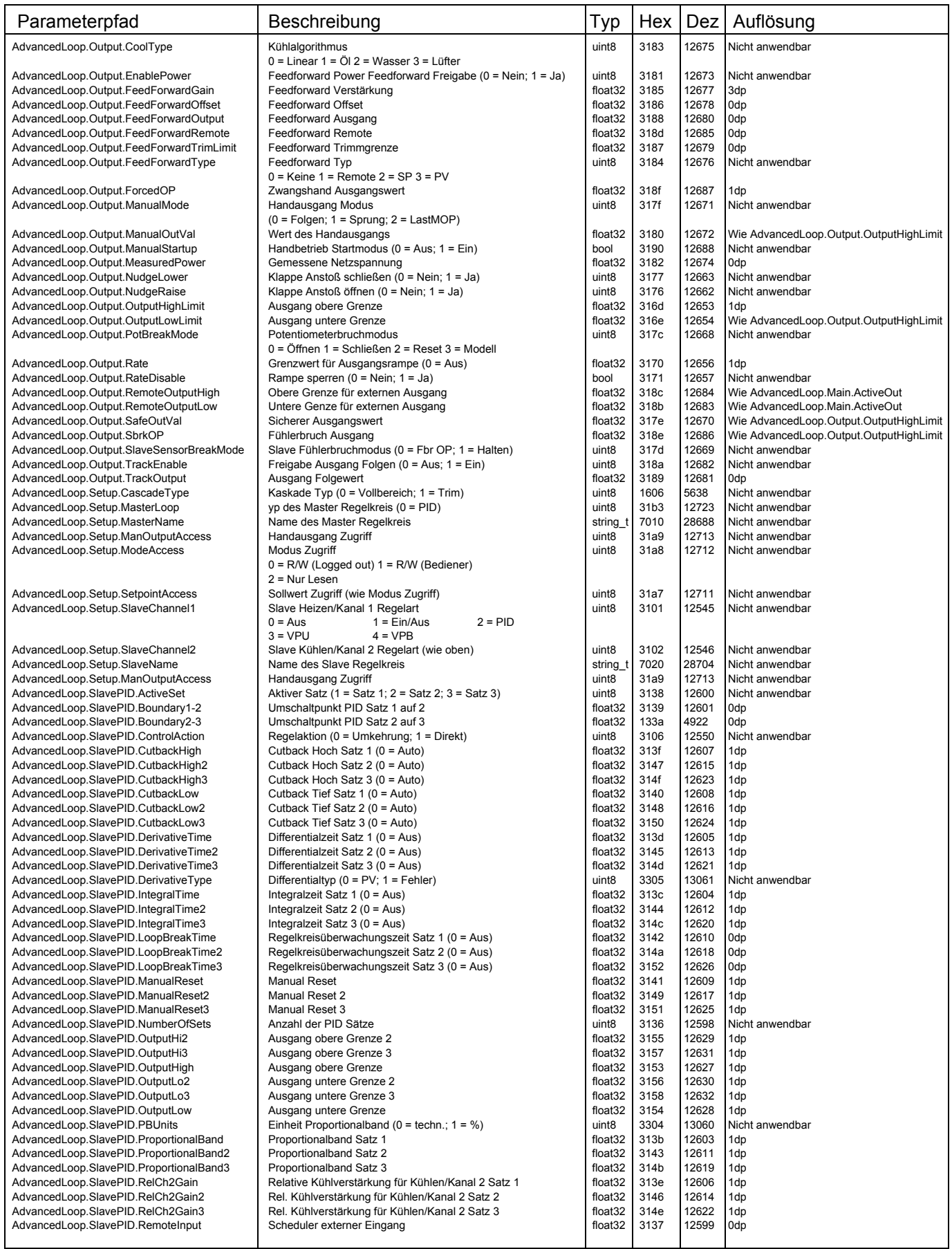

<span id="page-214-1"></span><span id="page-214-0"></span>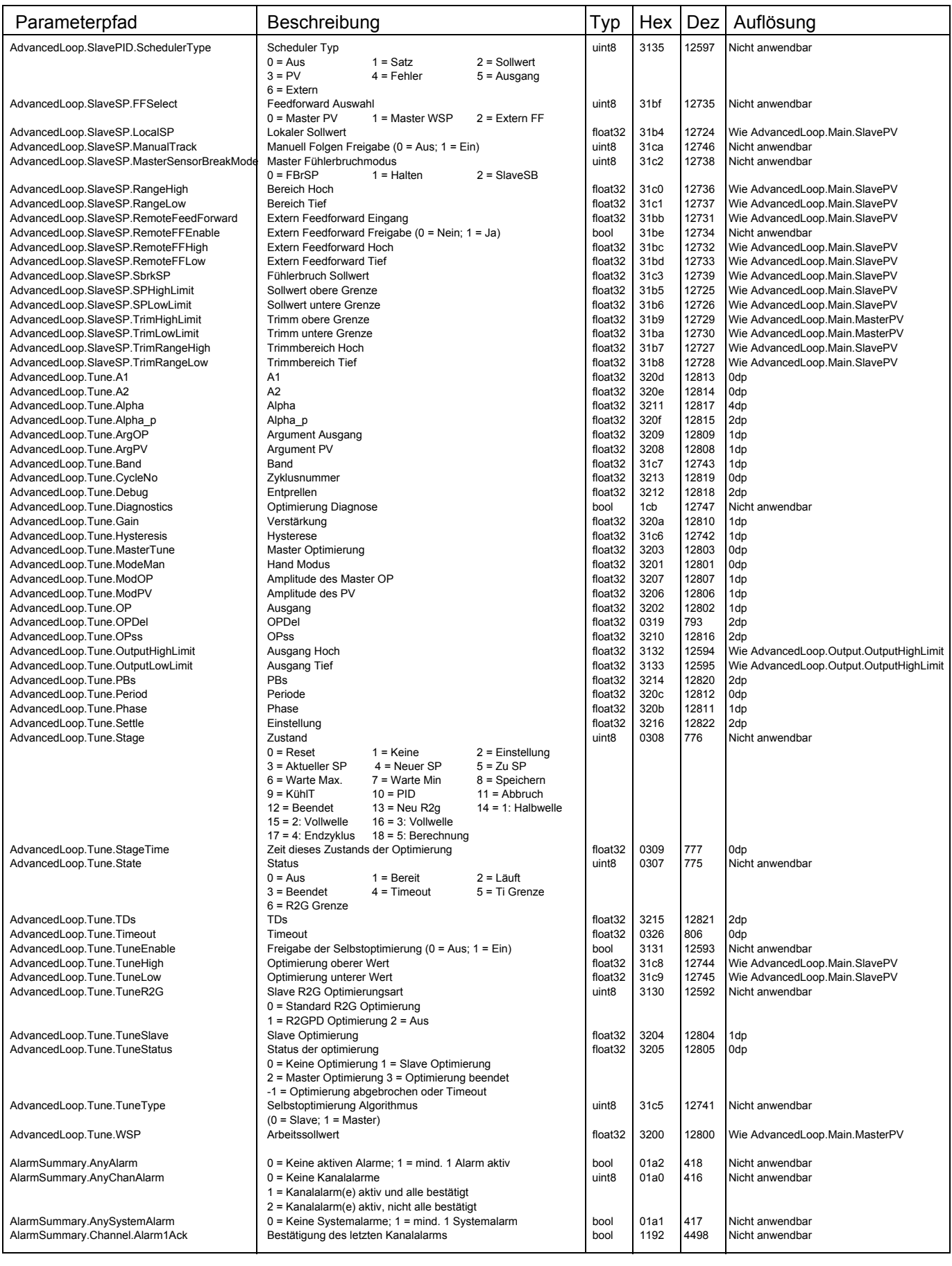

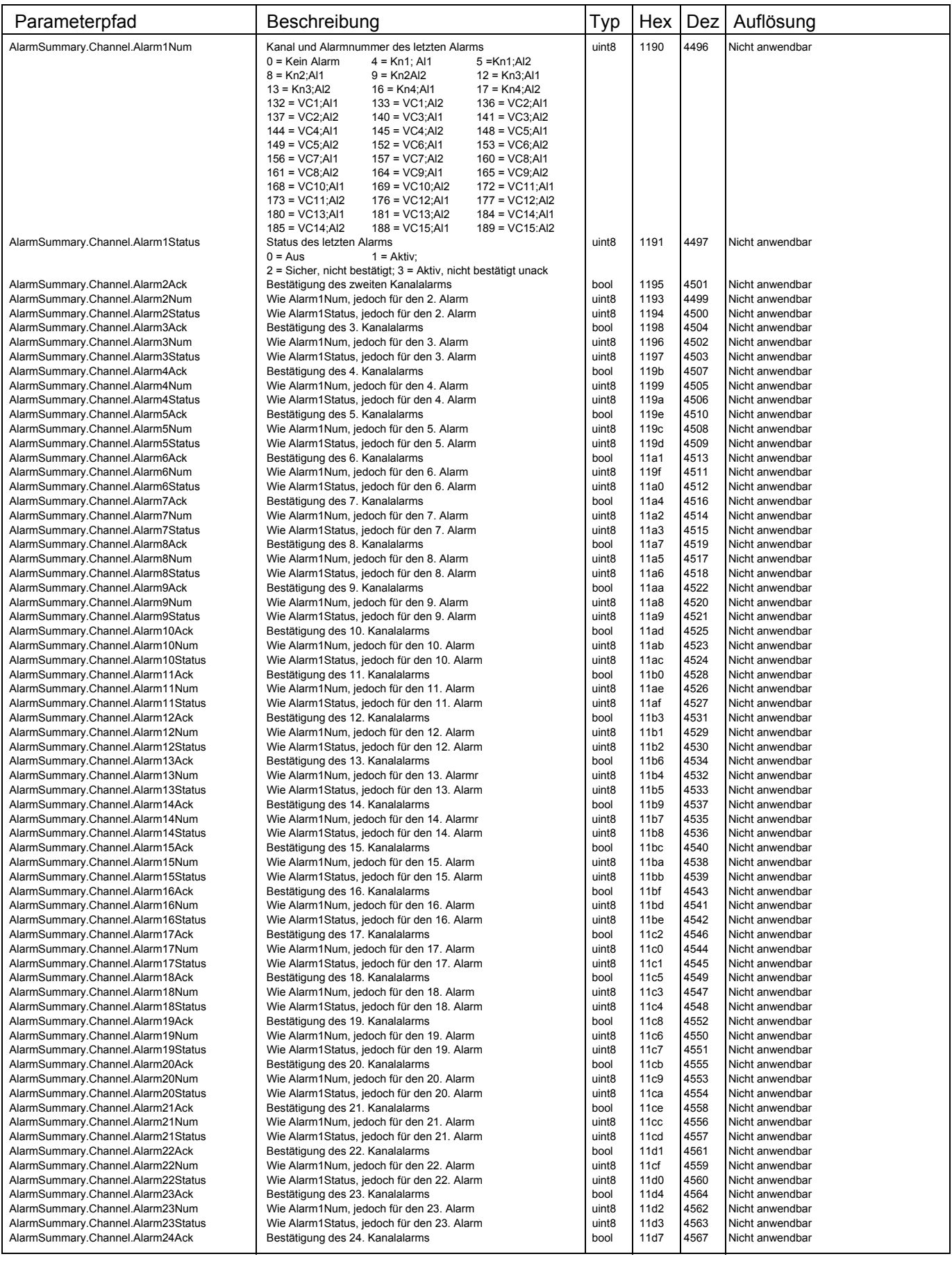
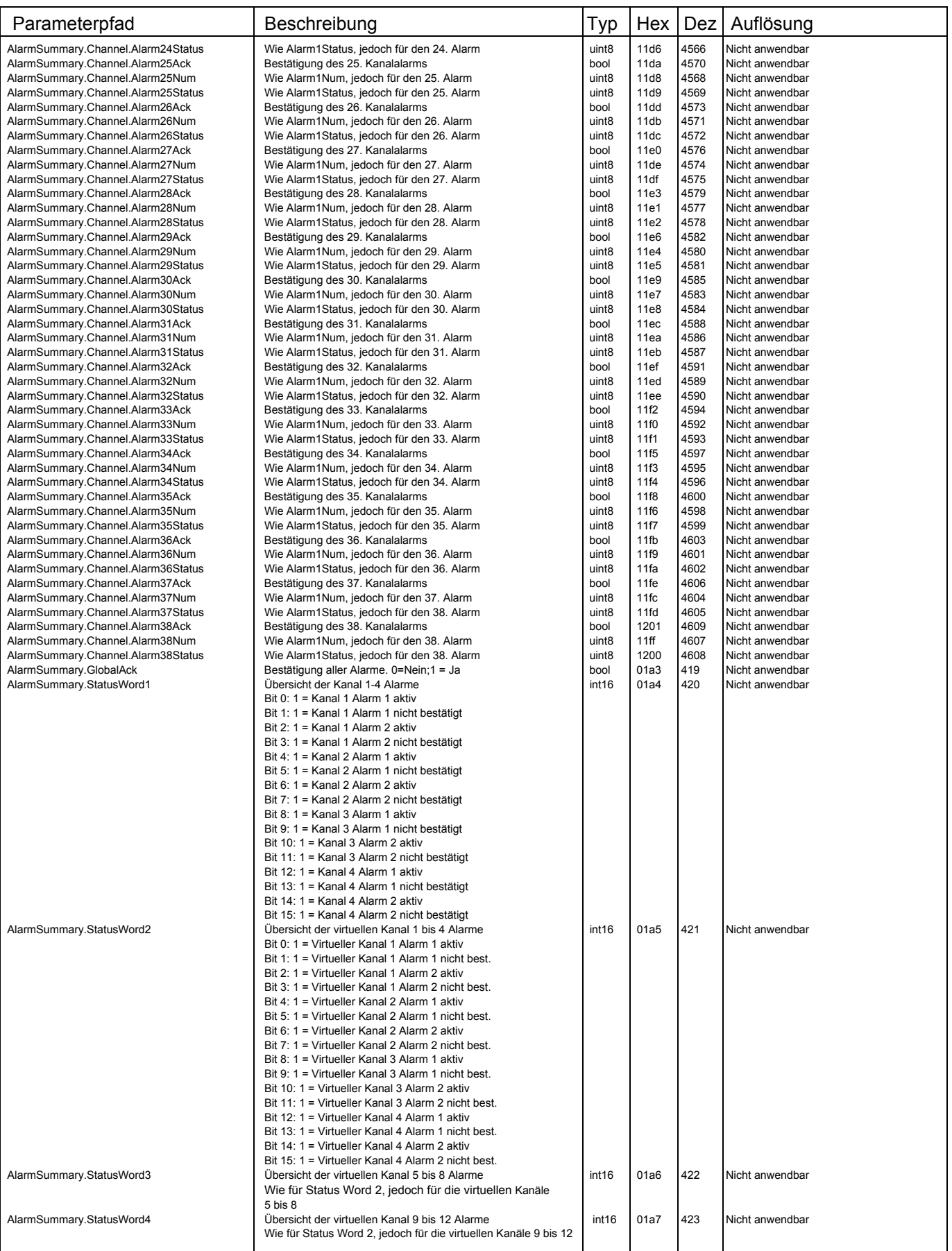

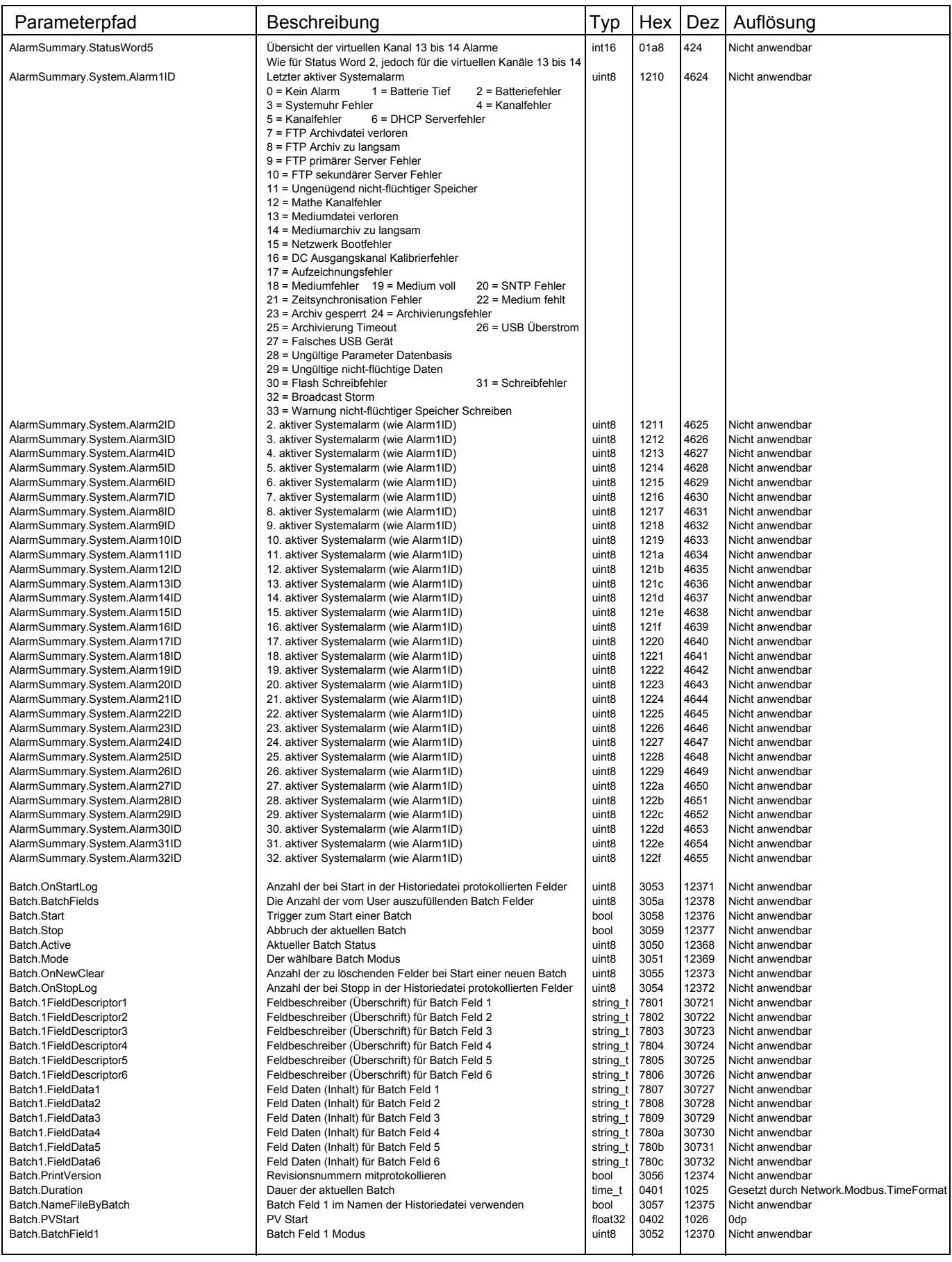

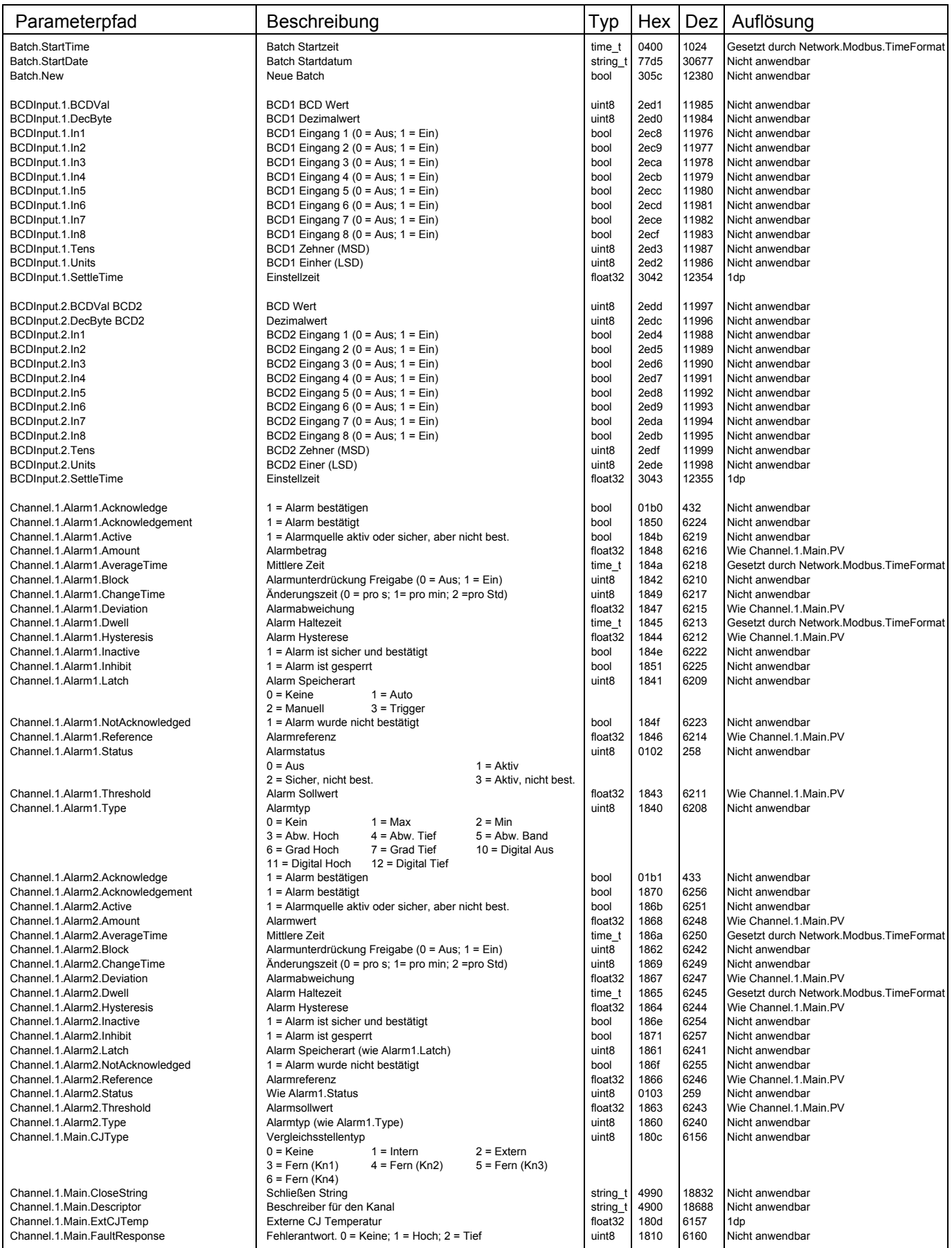

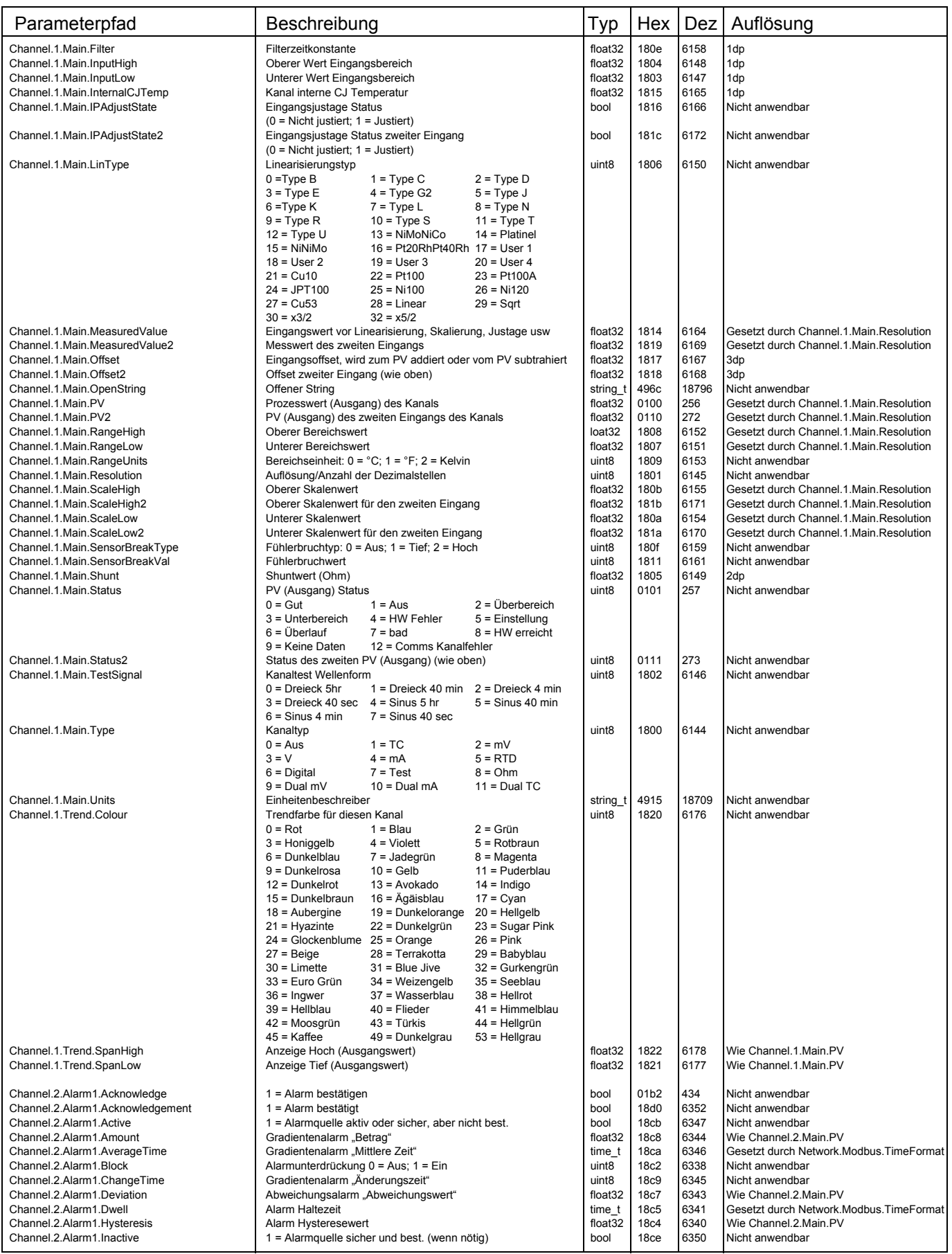

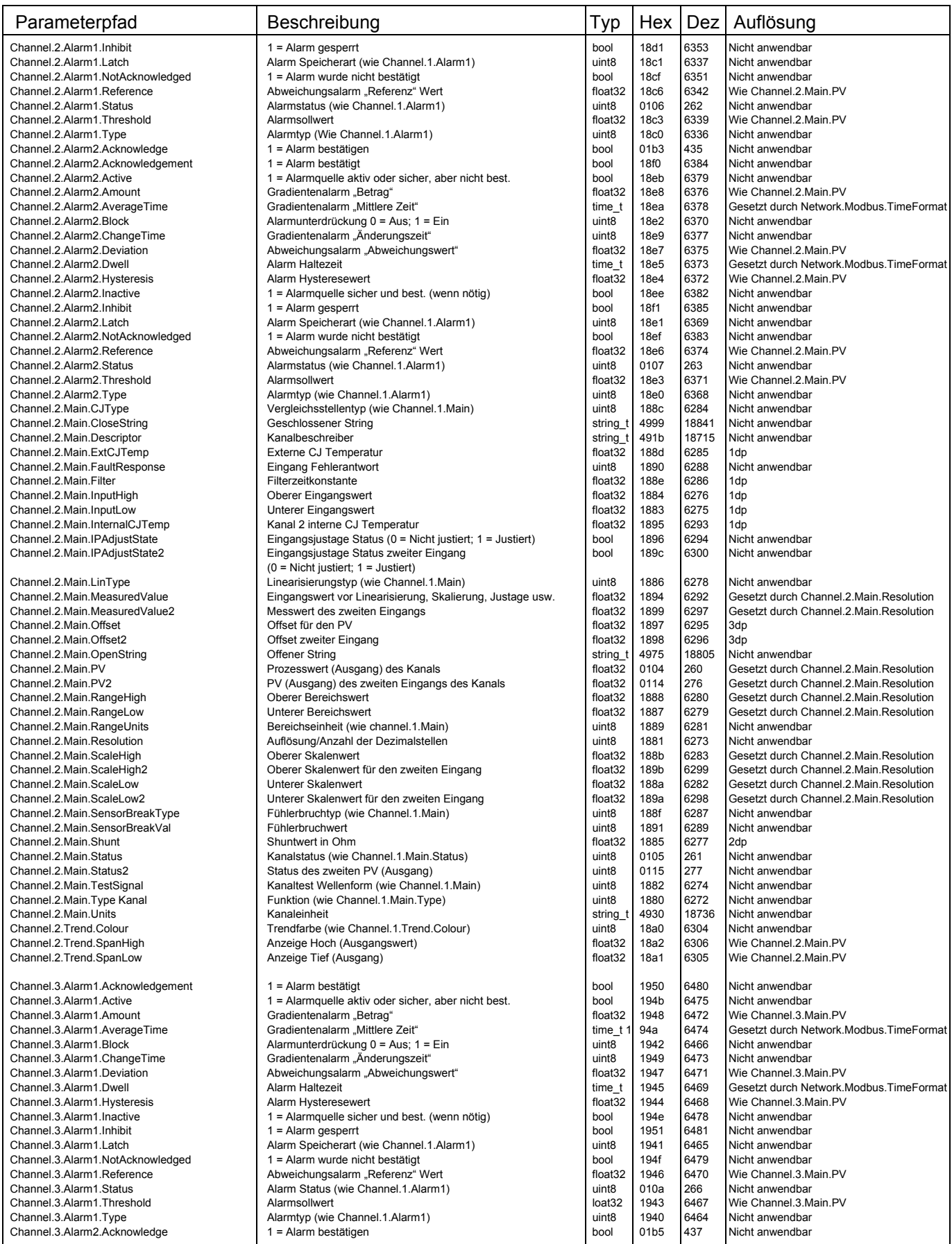

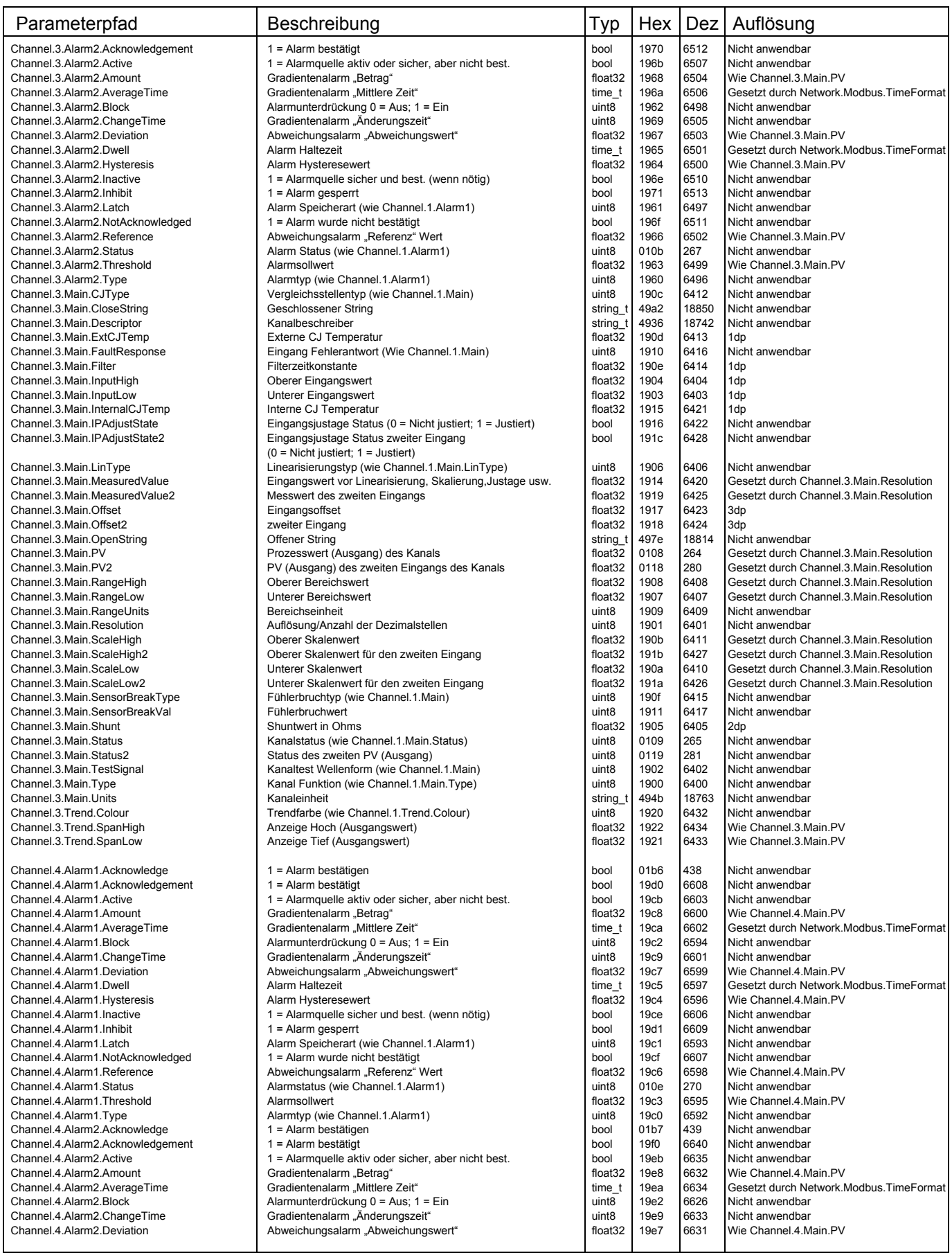

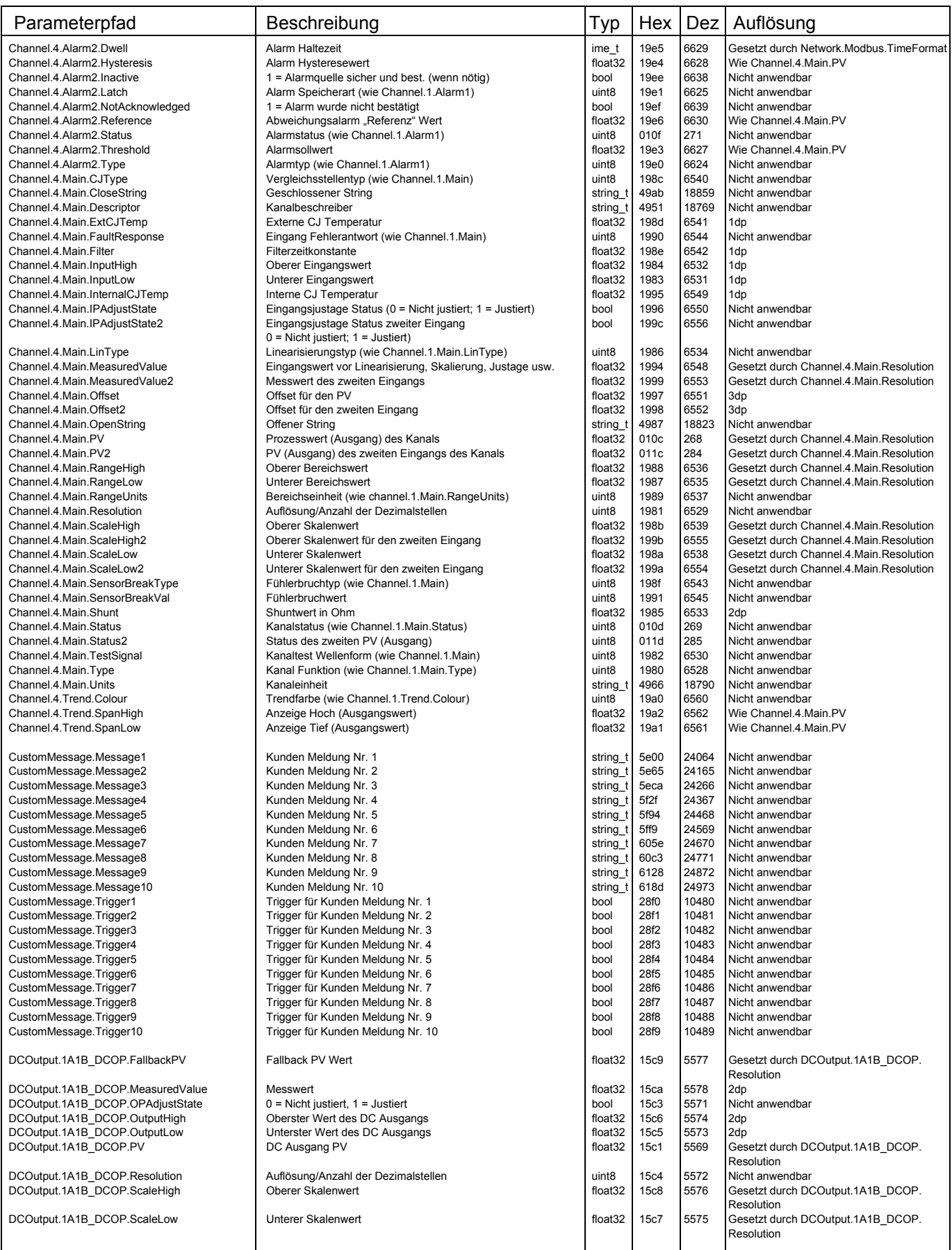

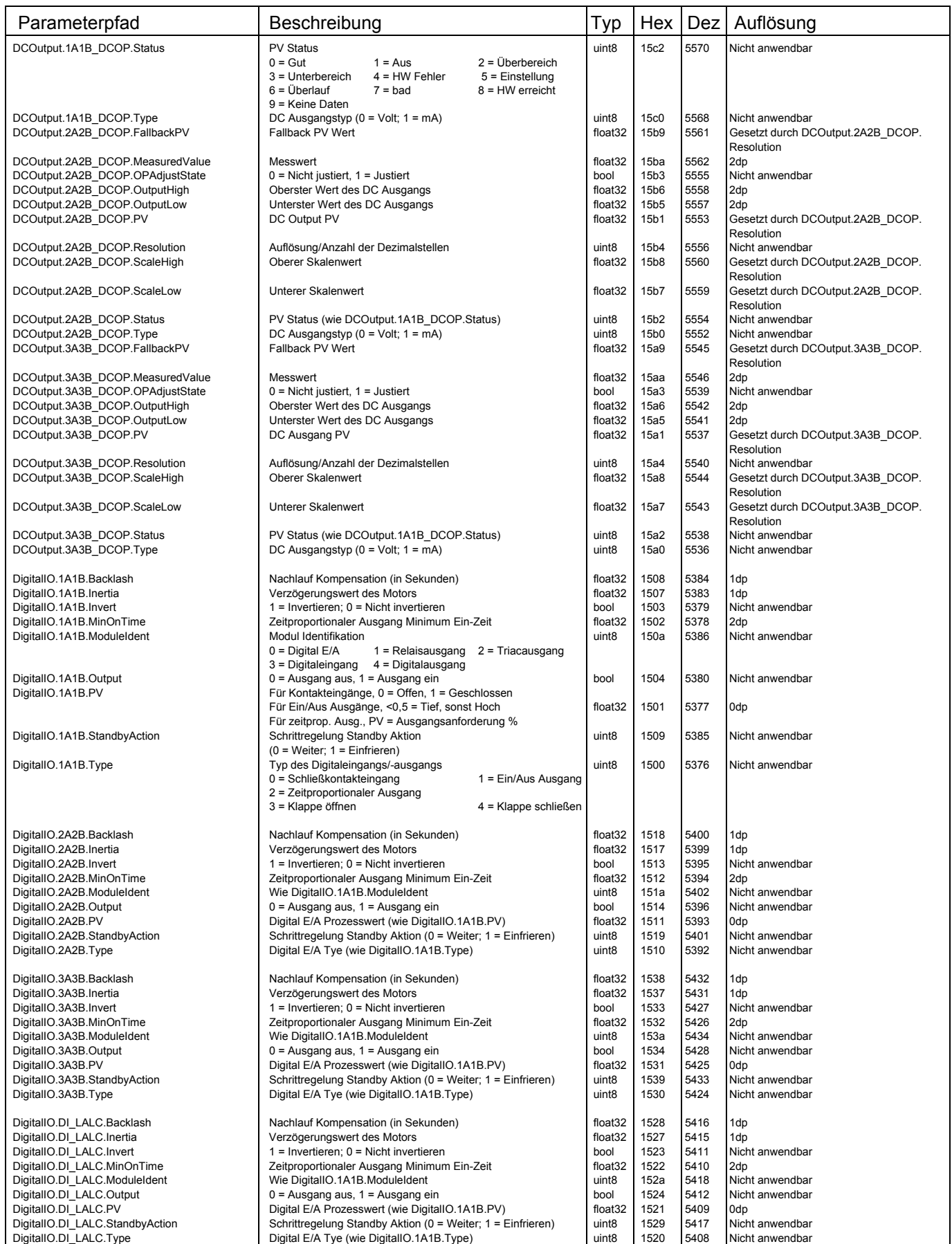

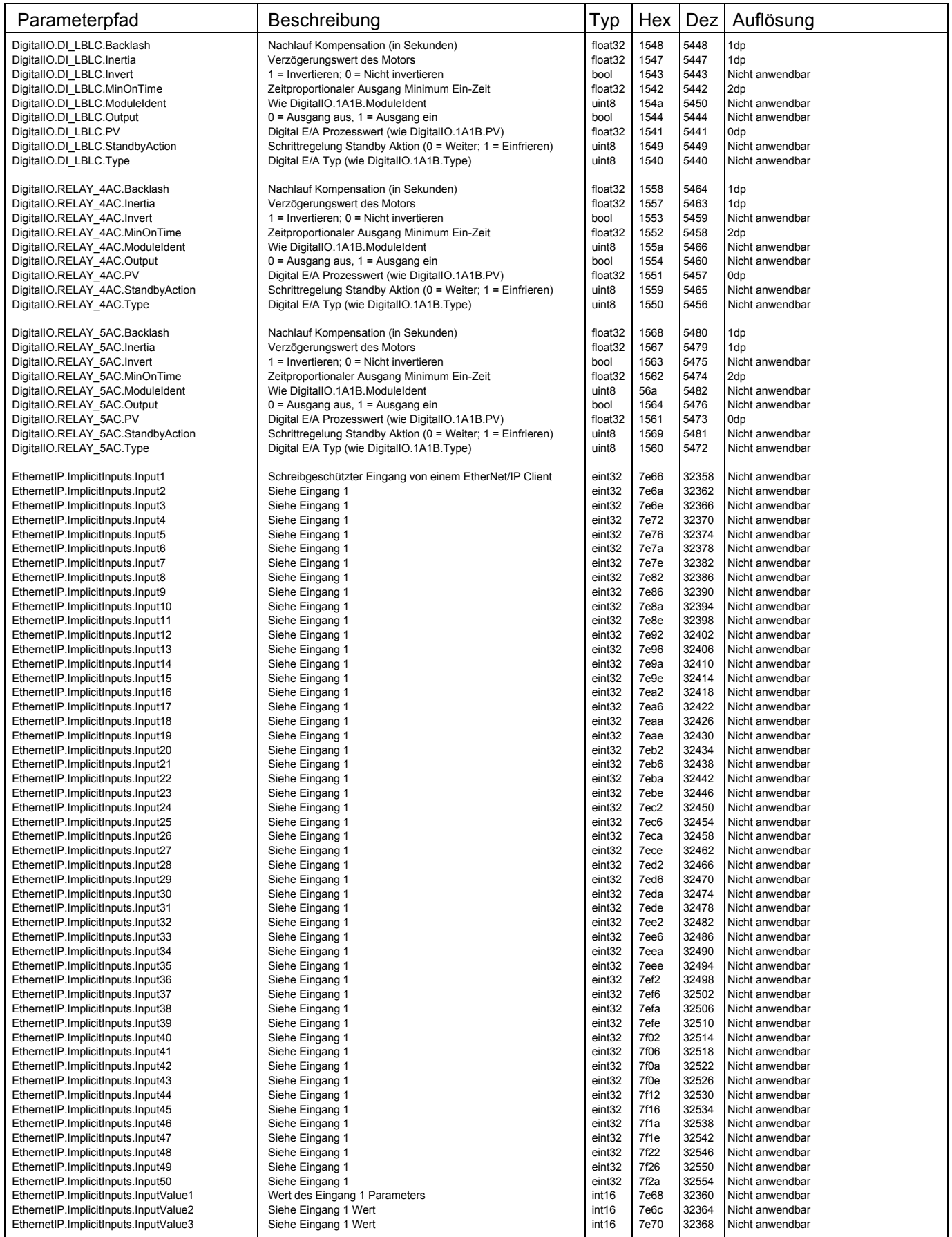

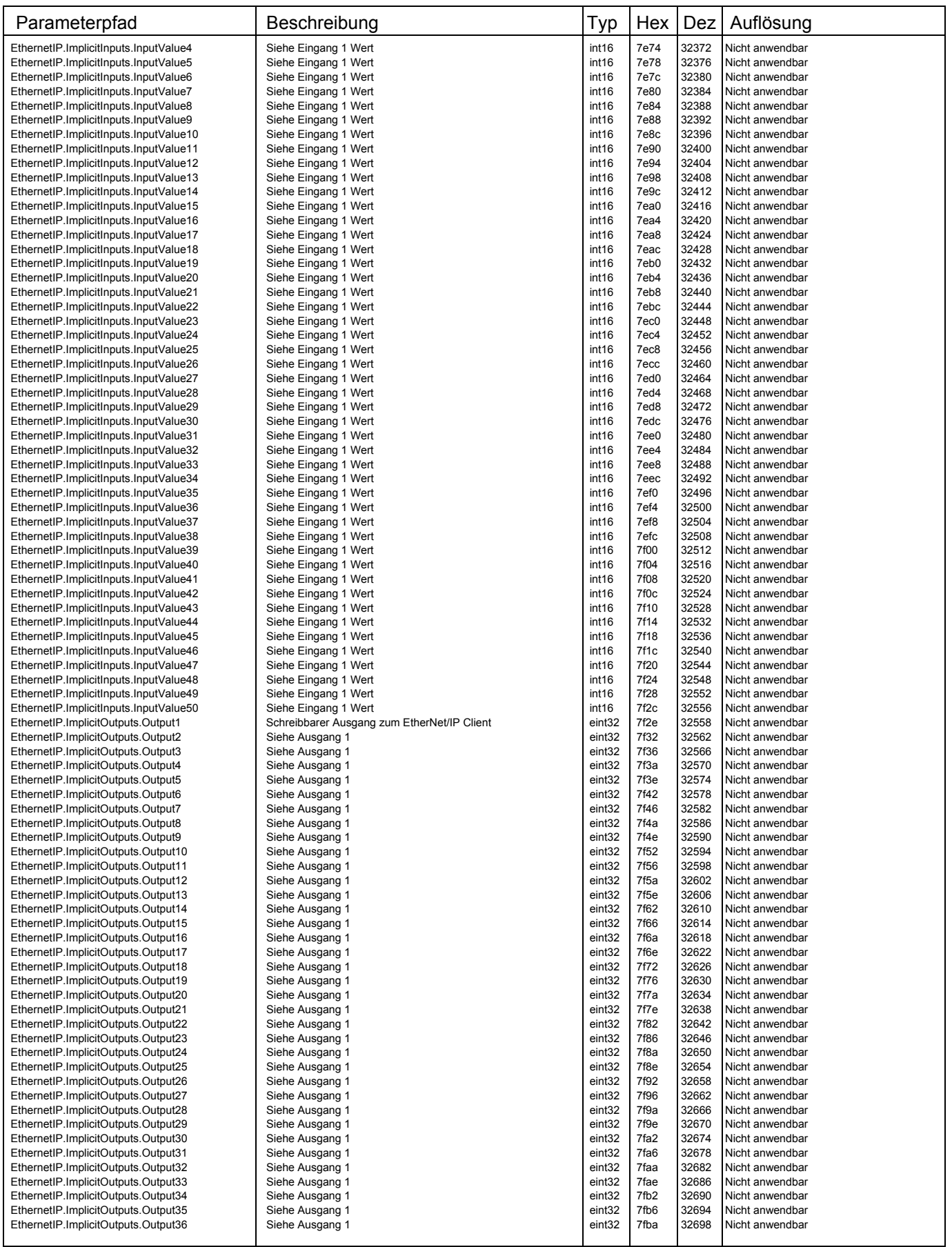

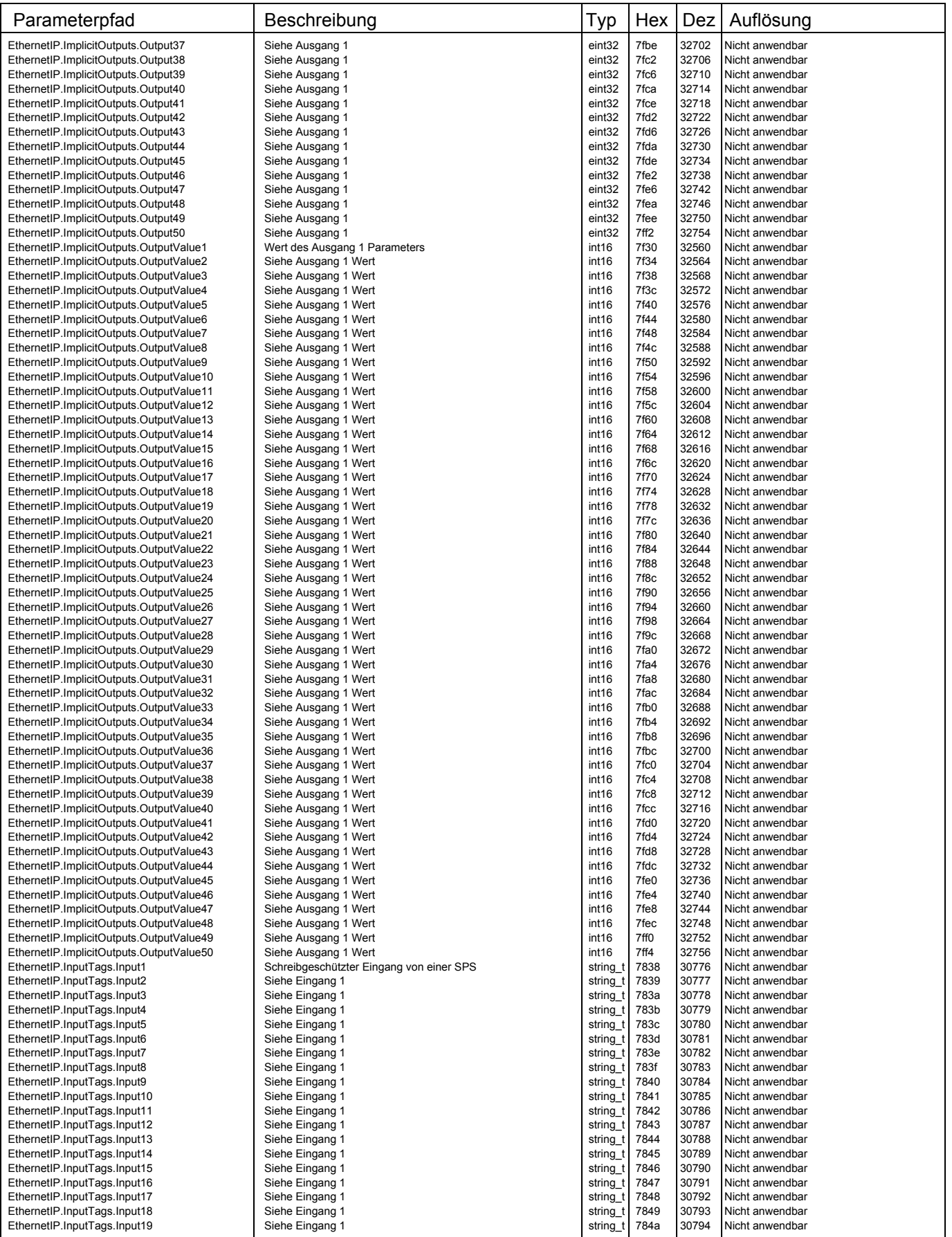

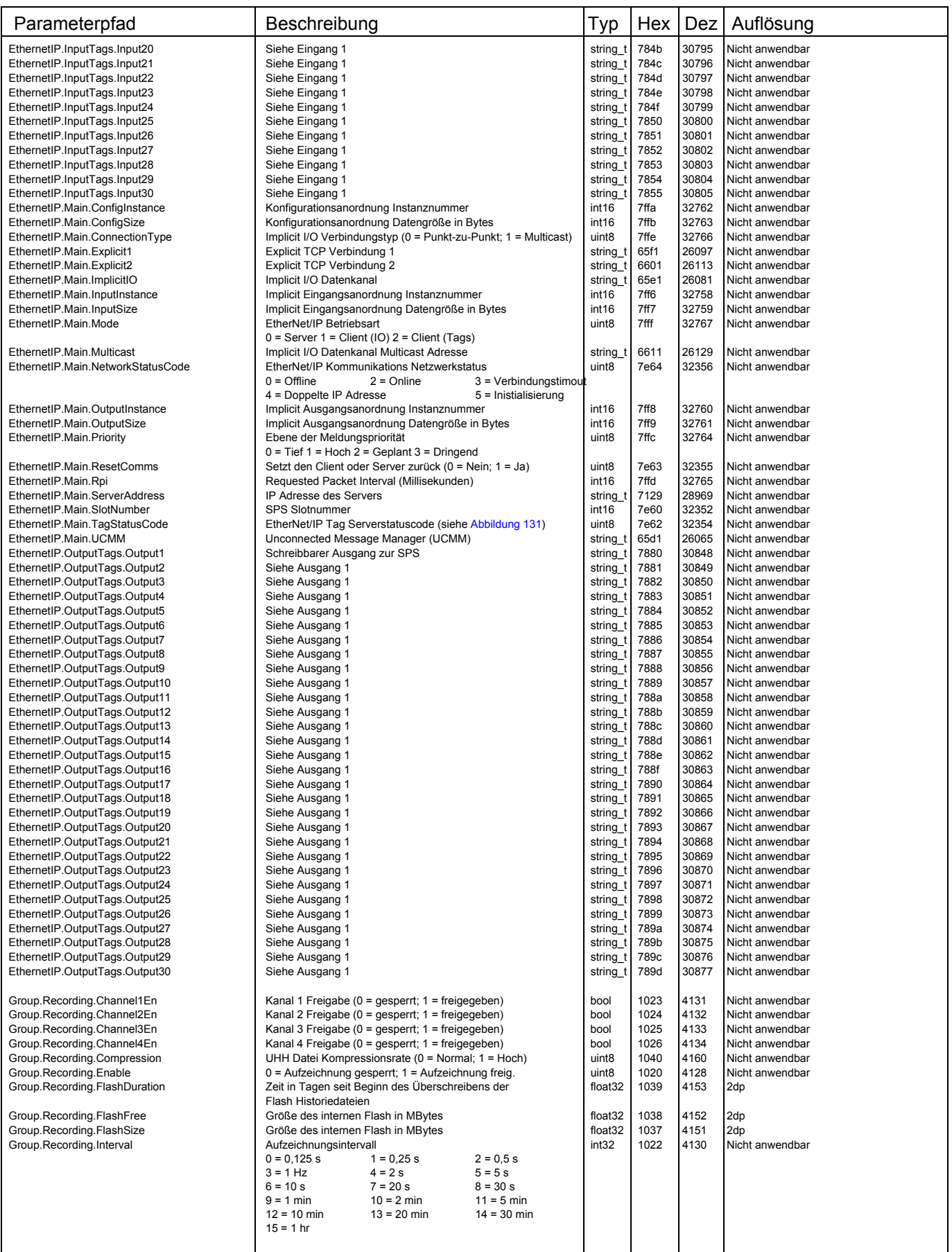

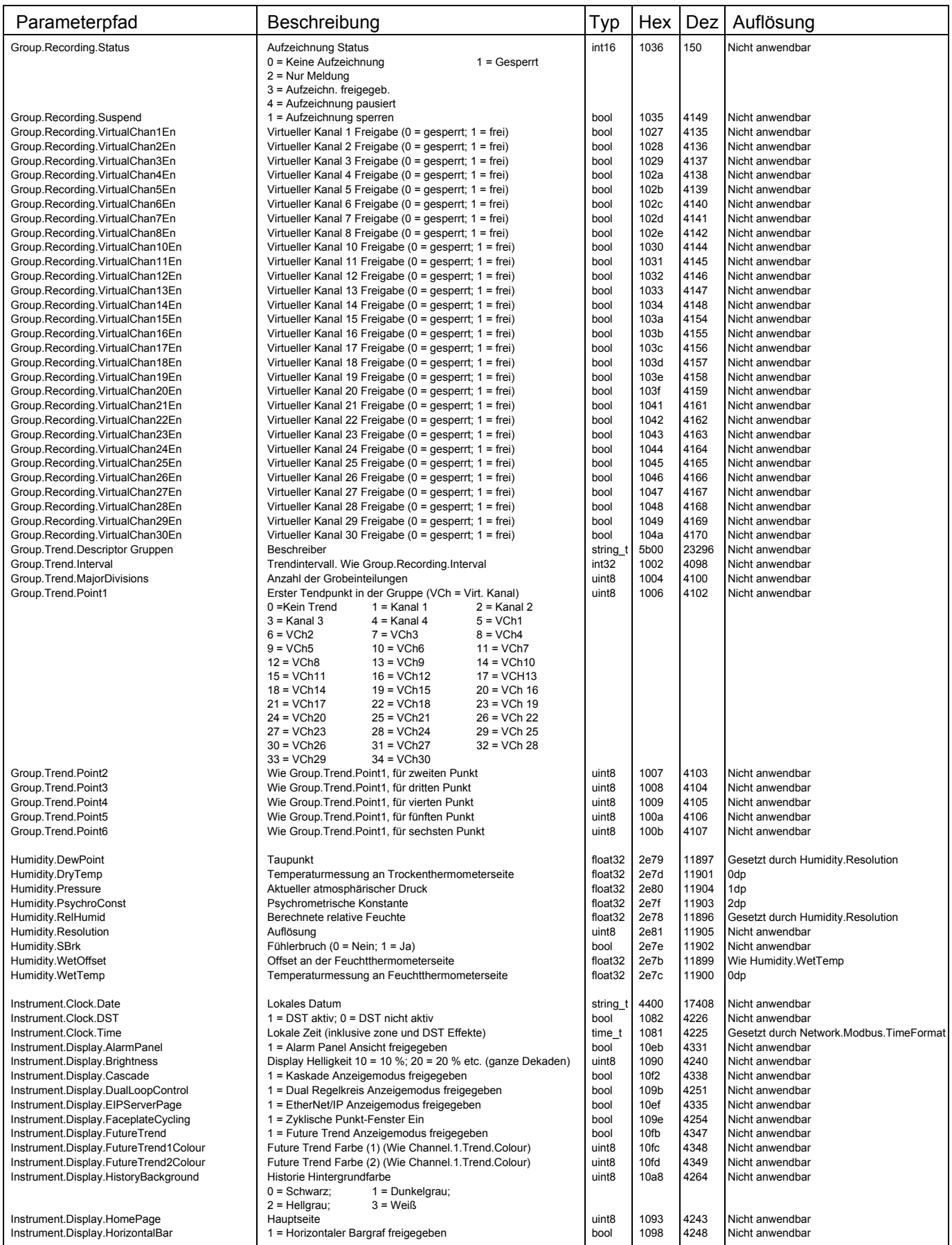

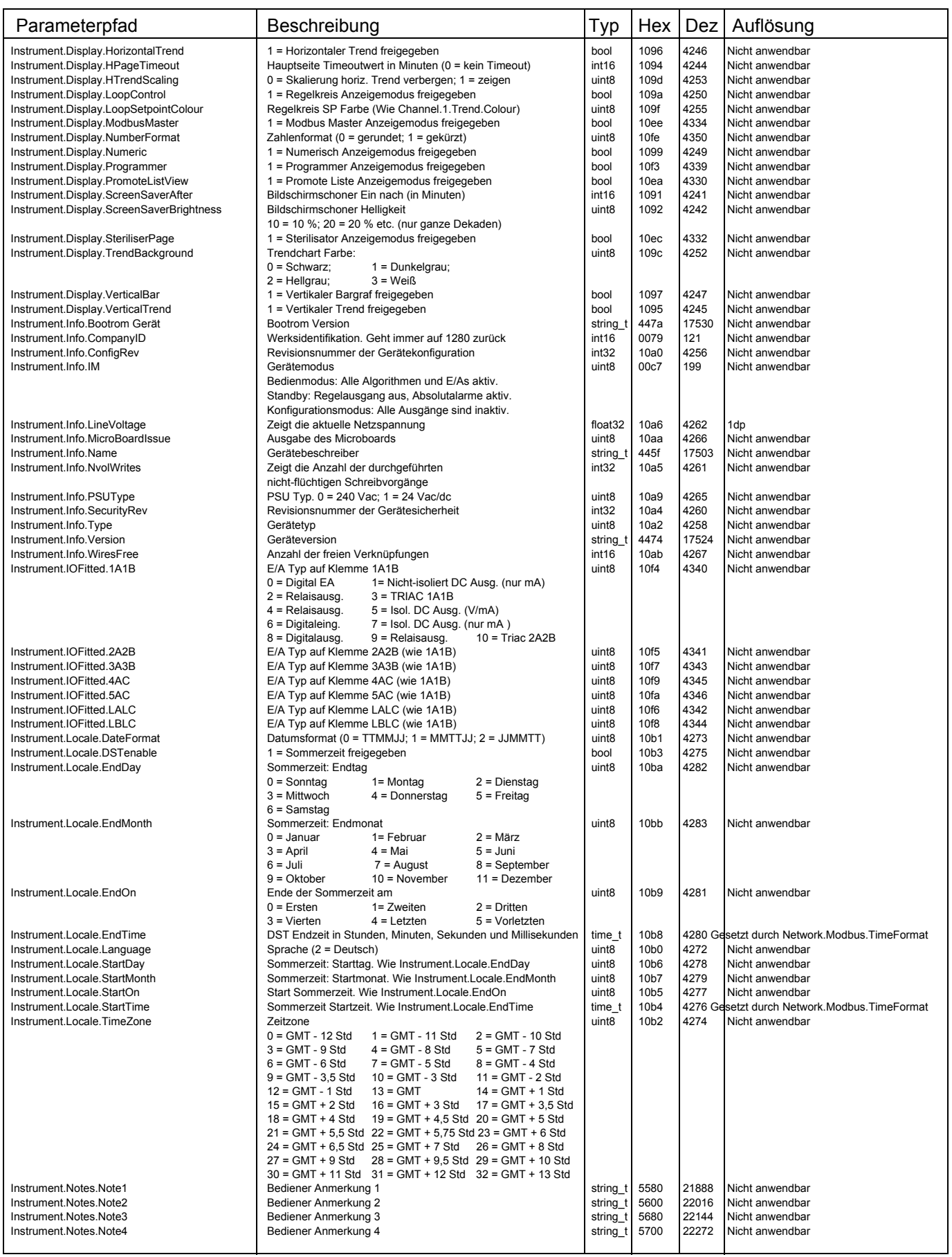

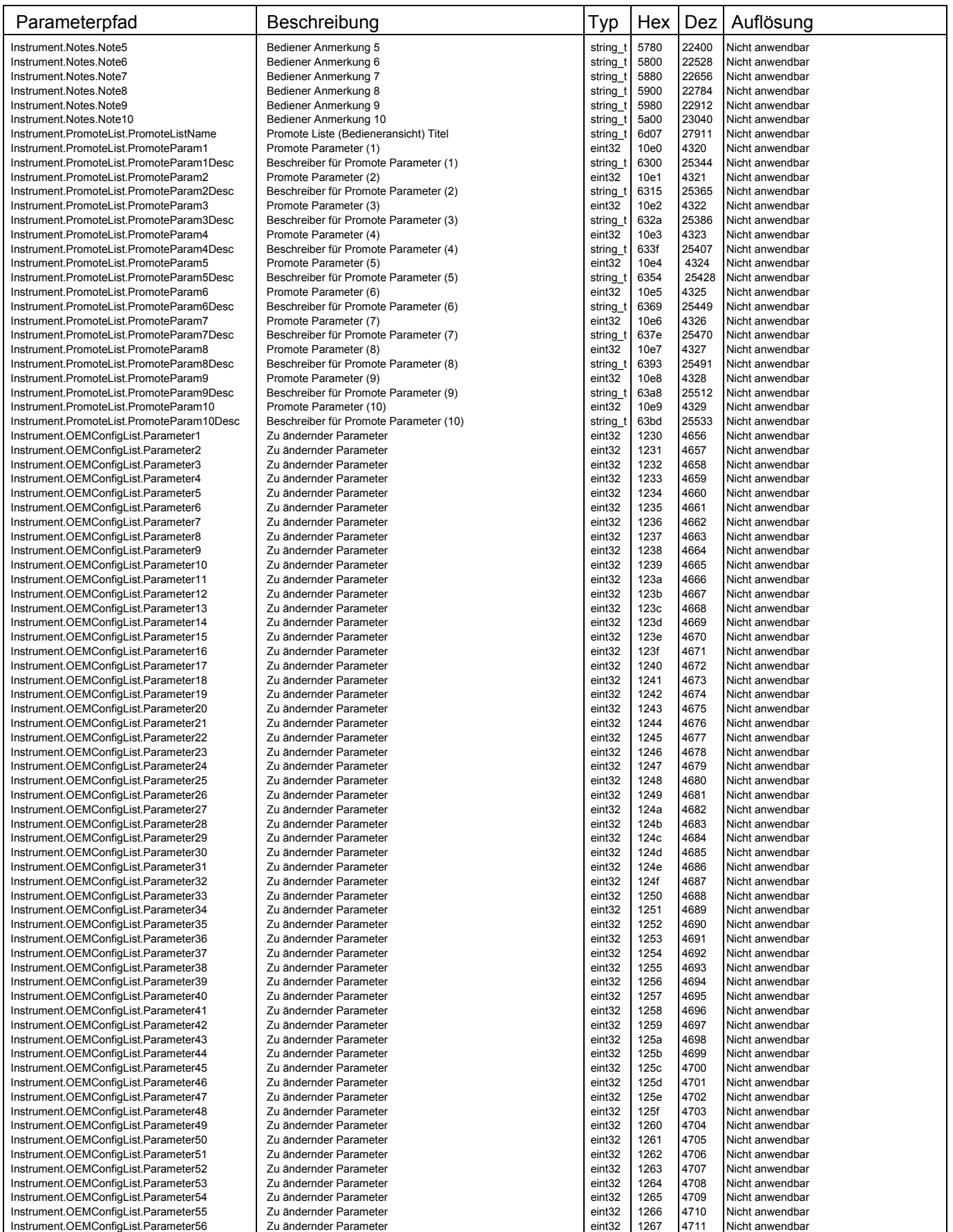

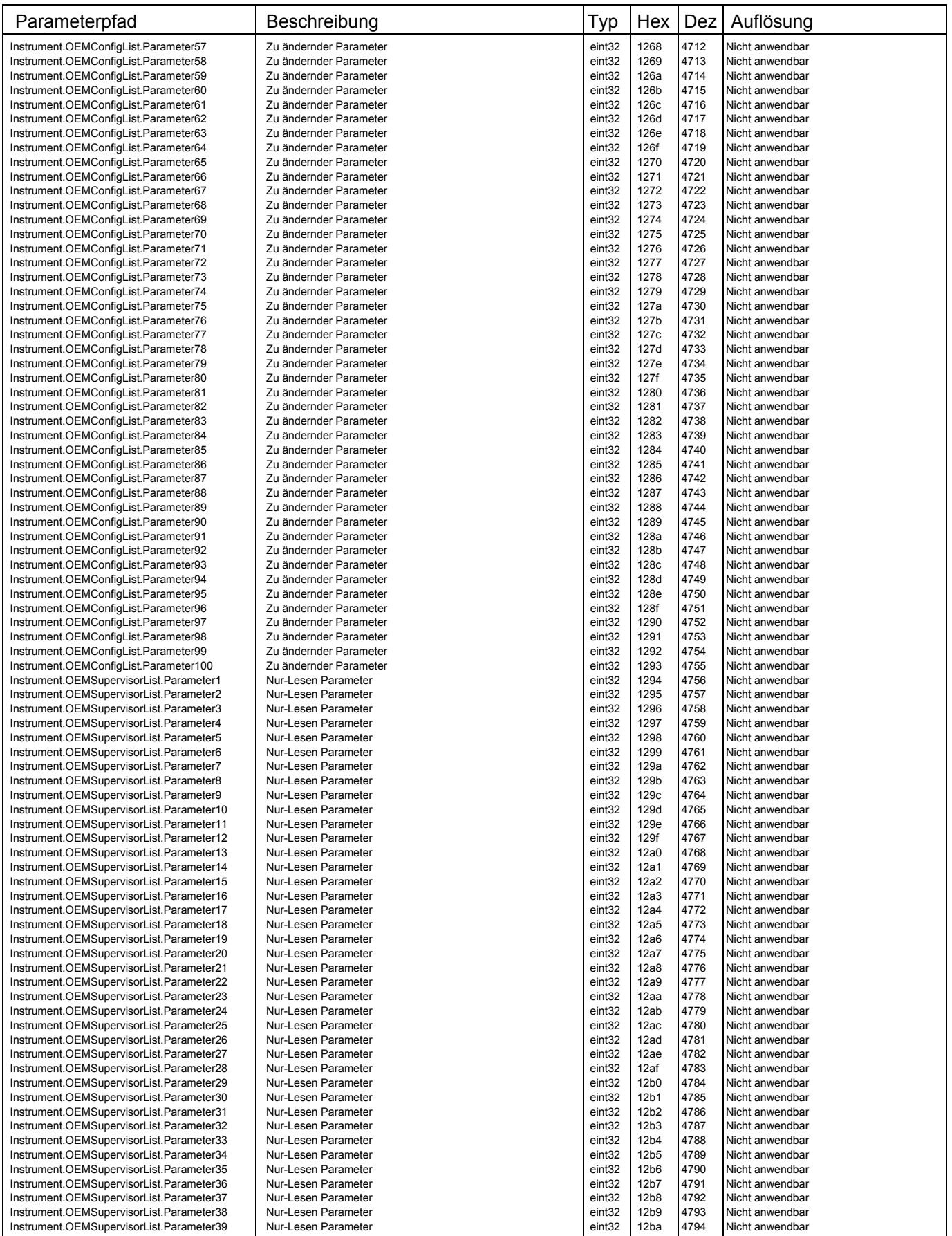

 $\mathsf{I}$ 

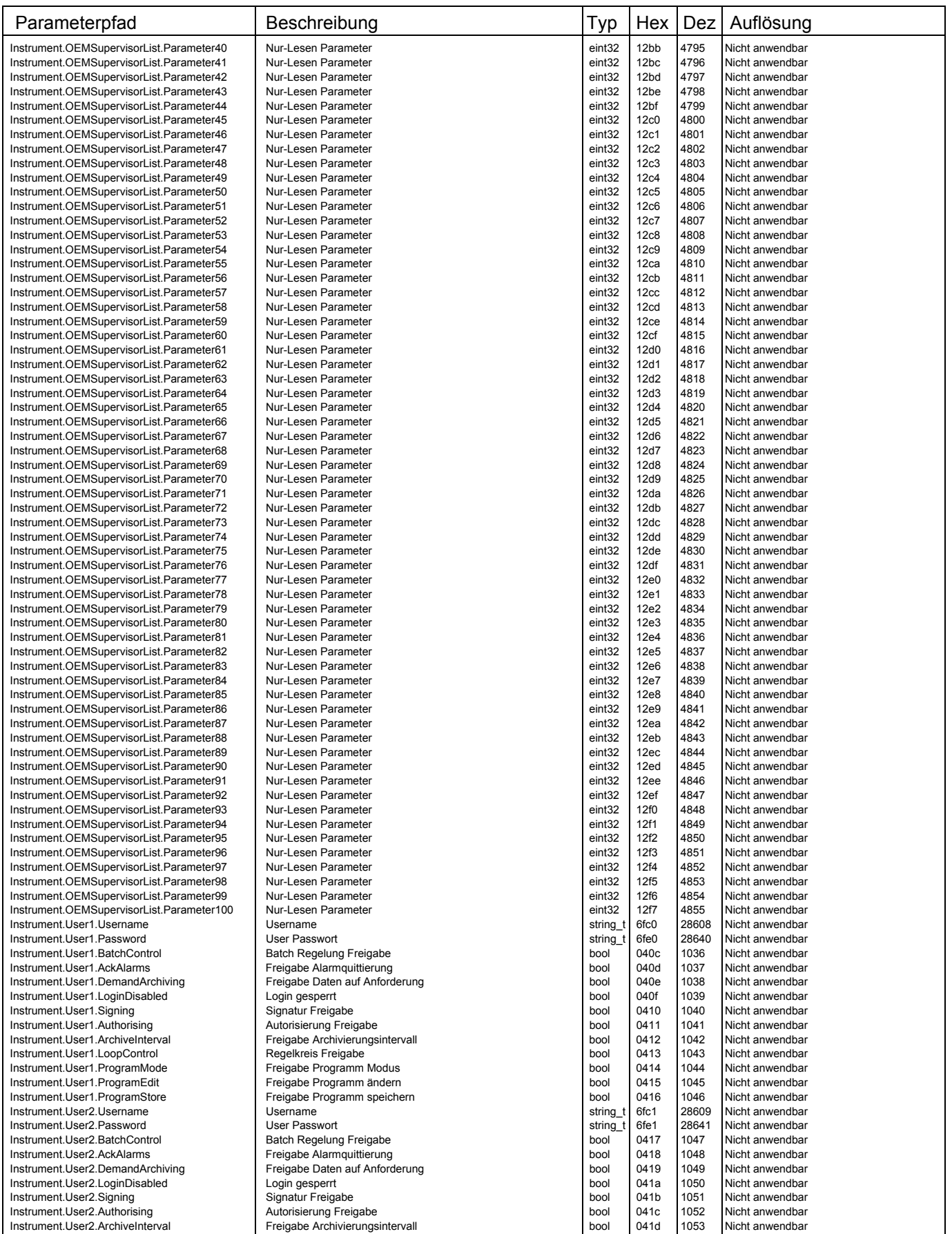

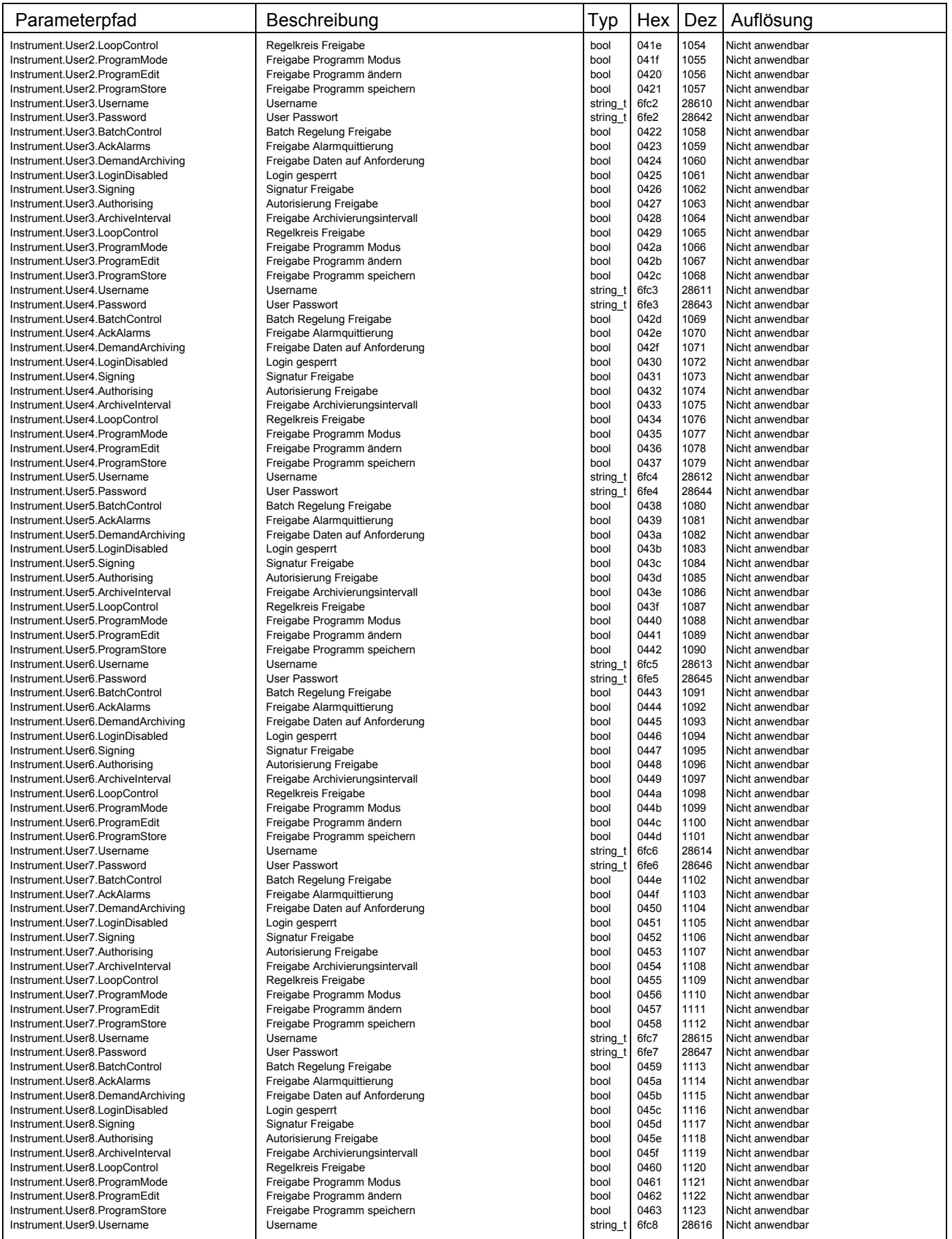

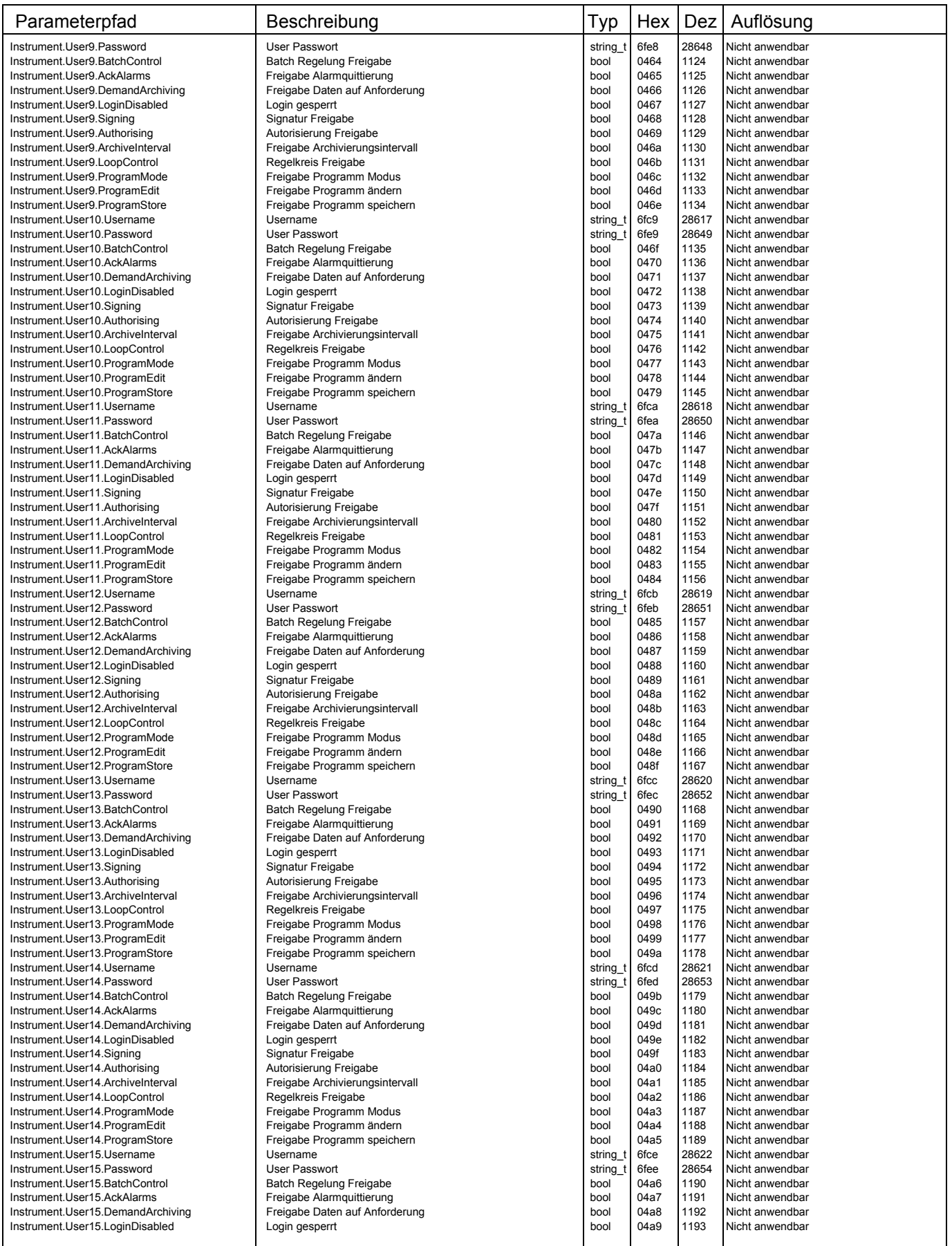

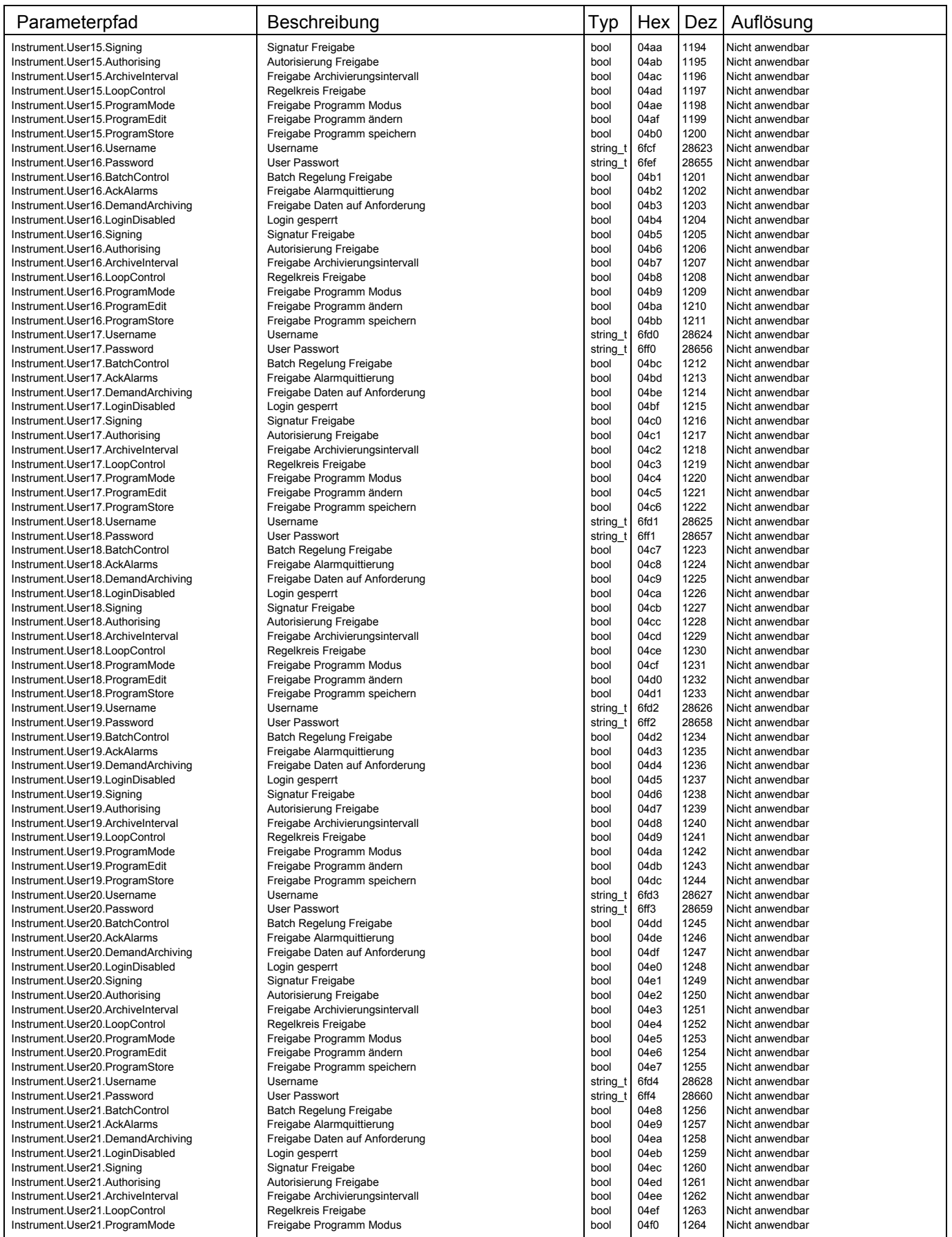

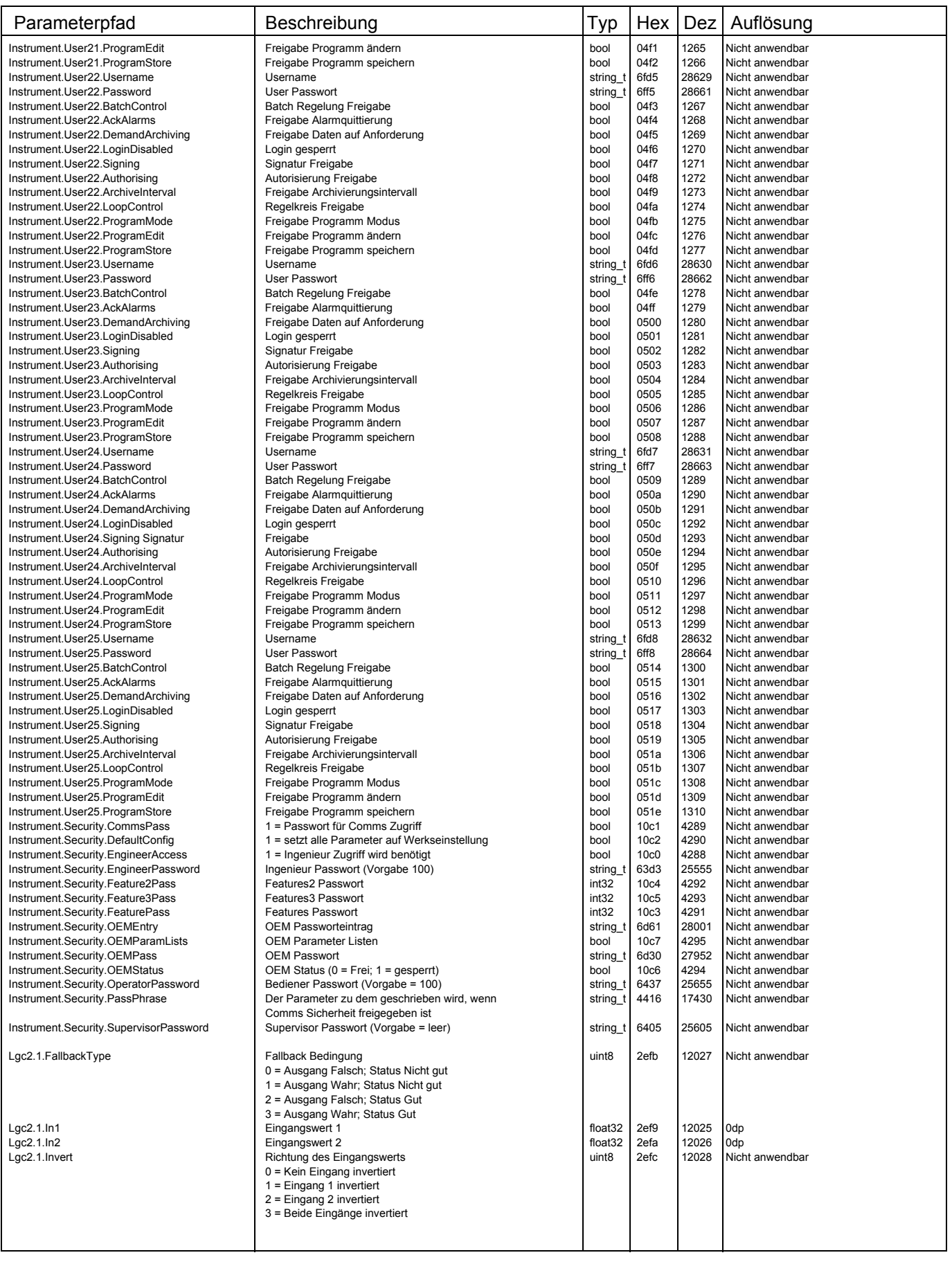

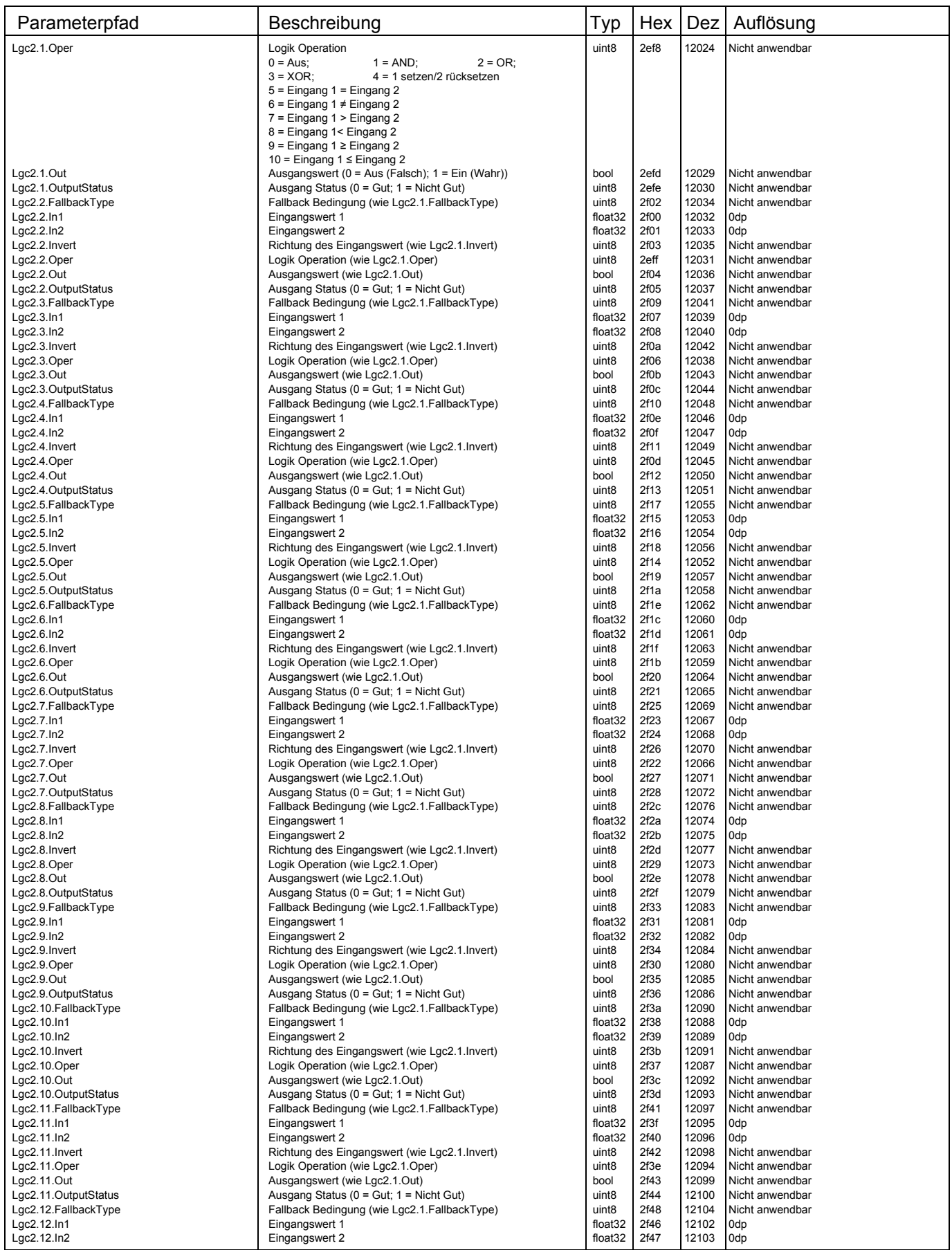

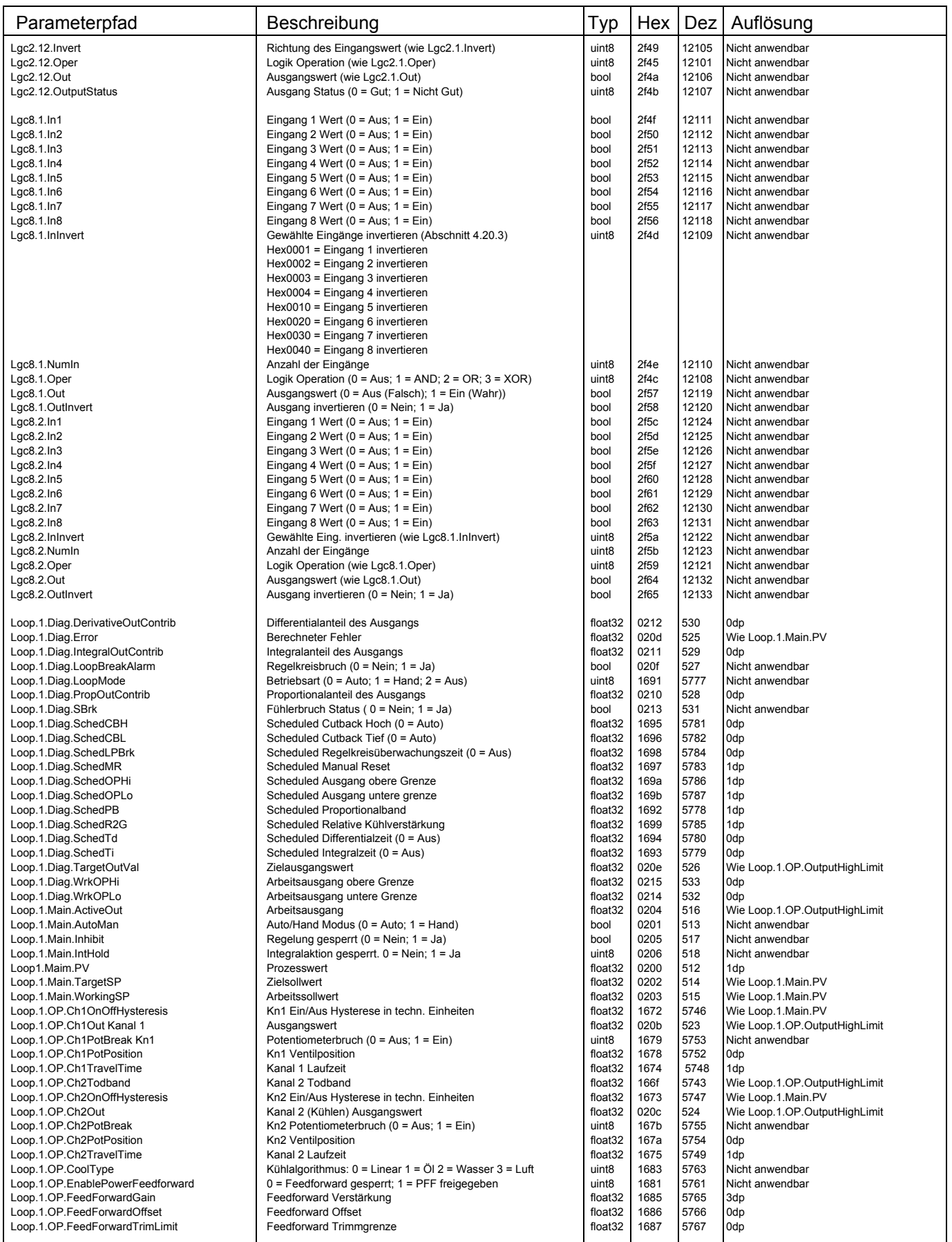

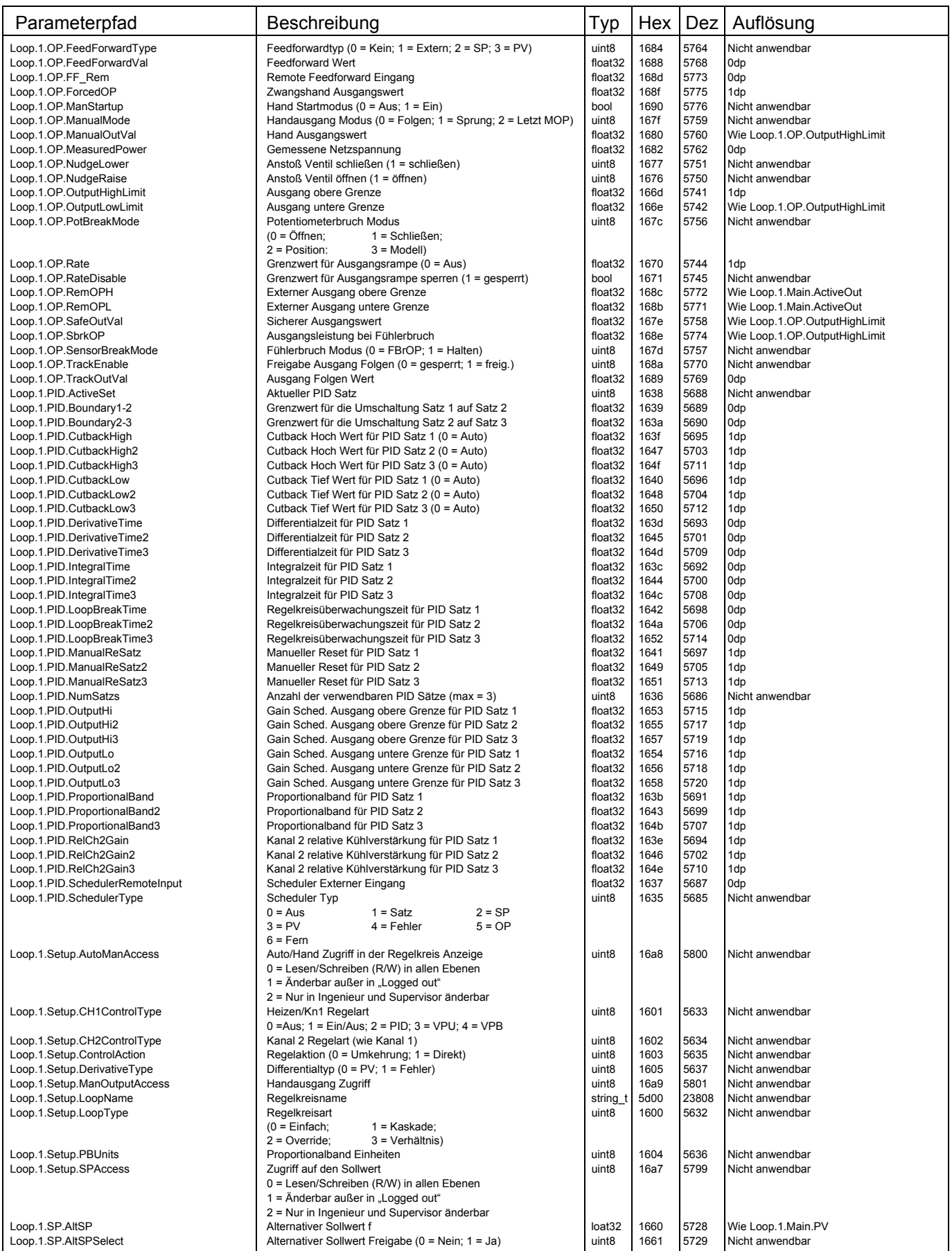

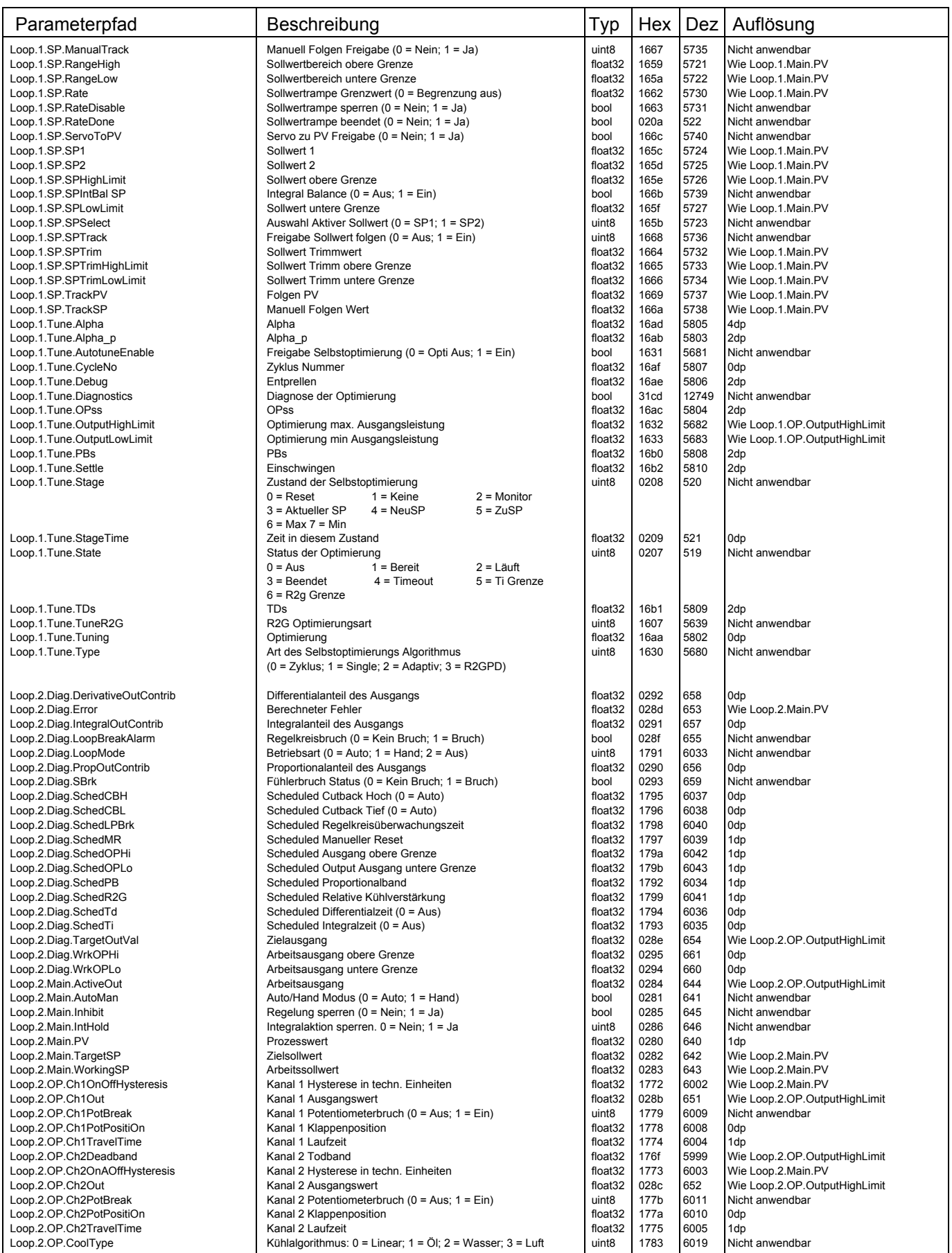

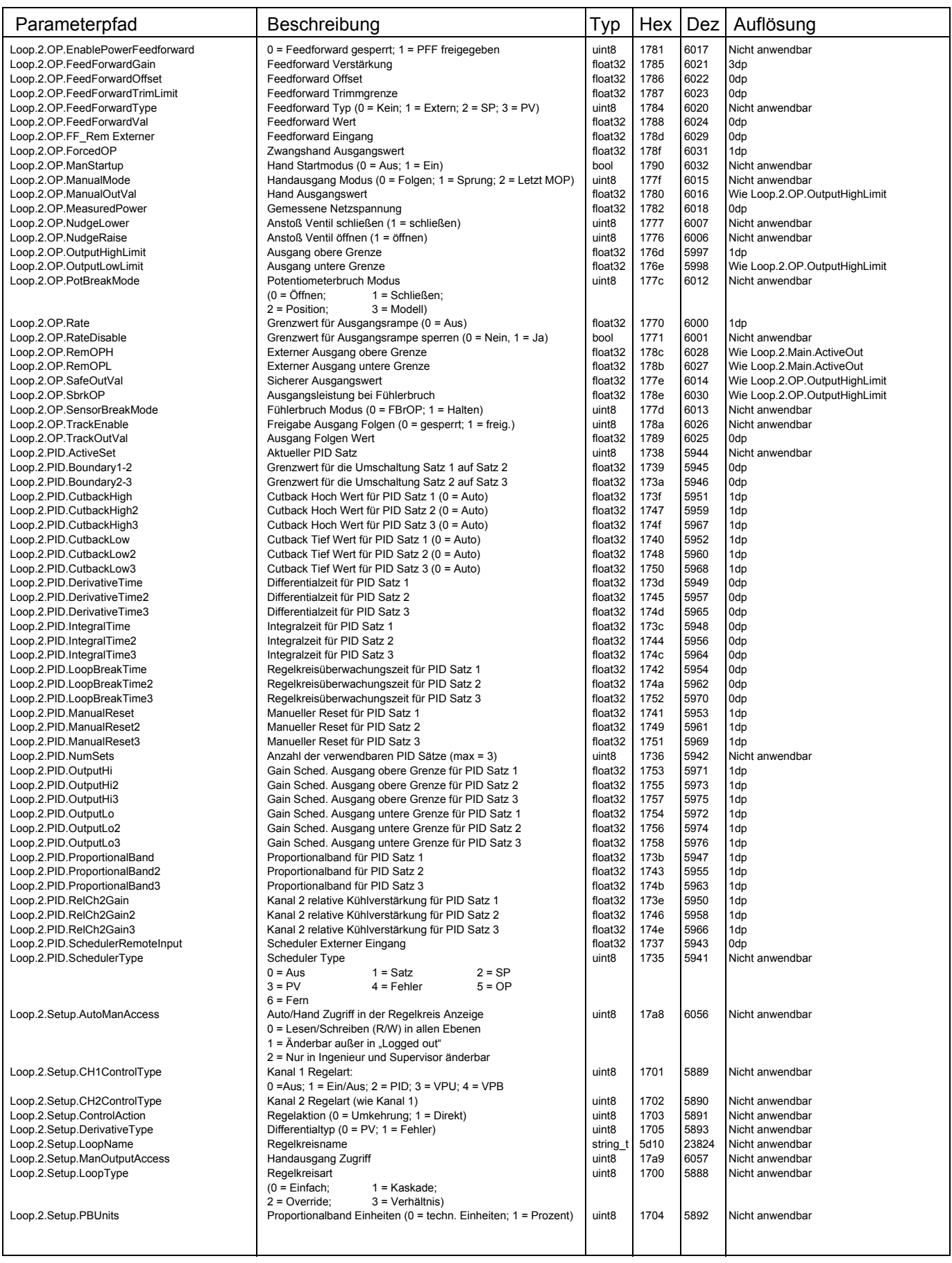

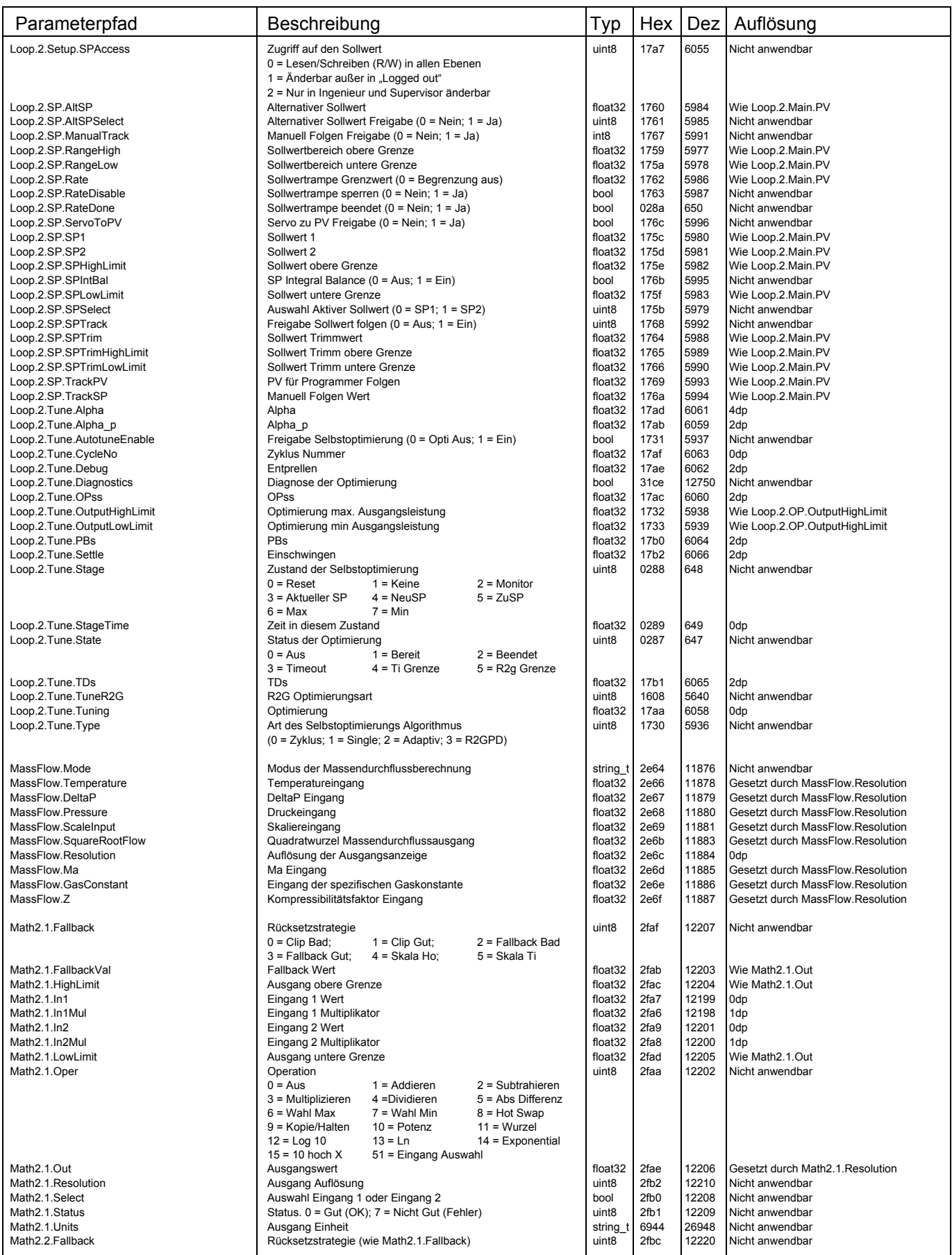

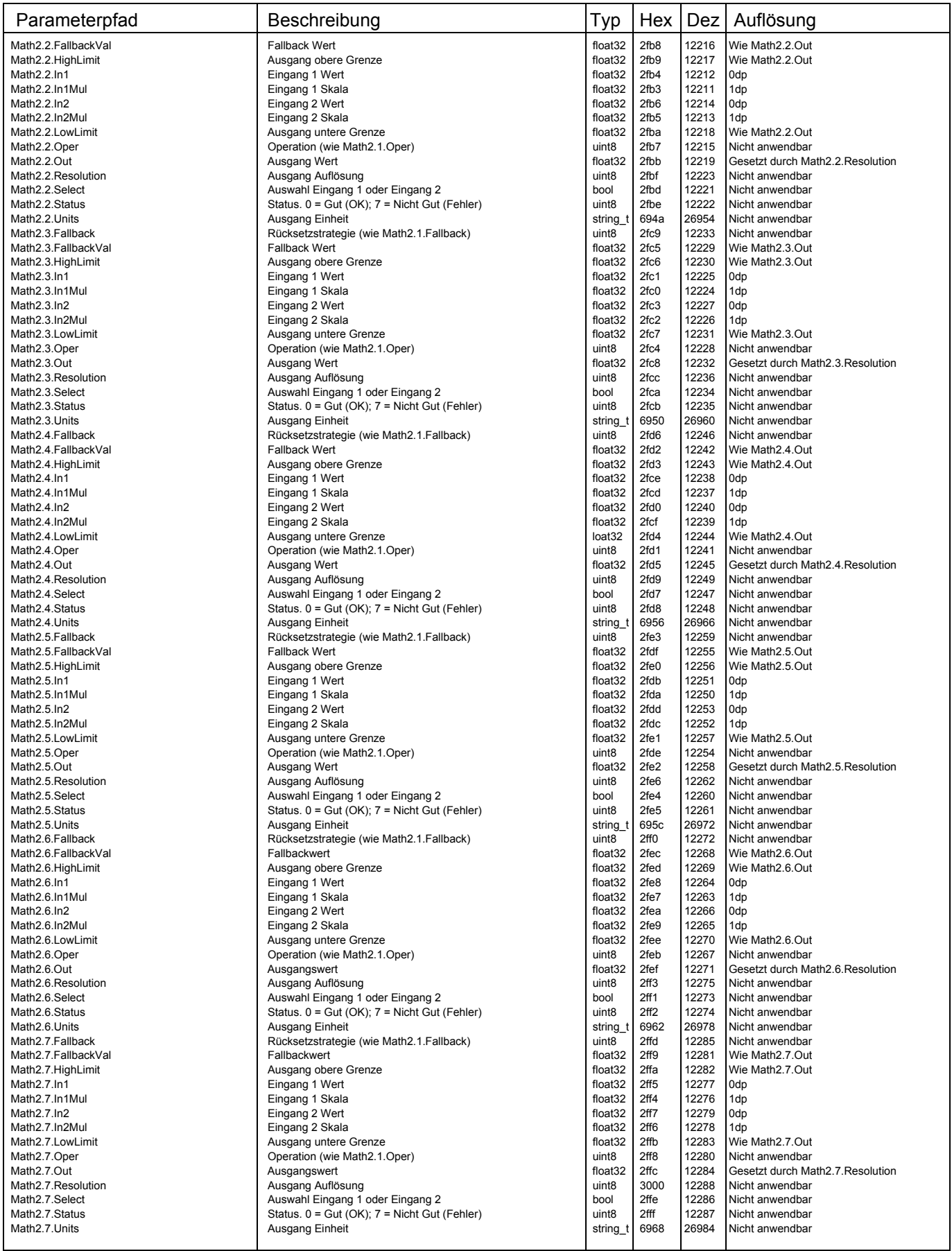

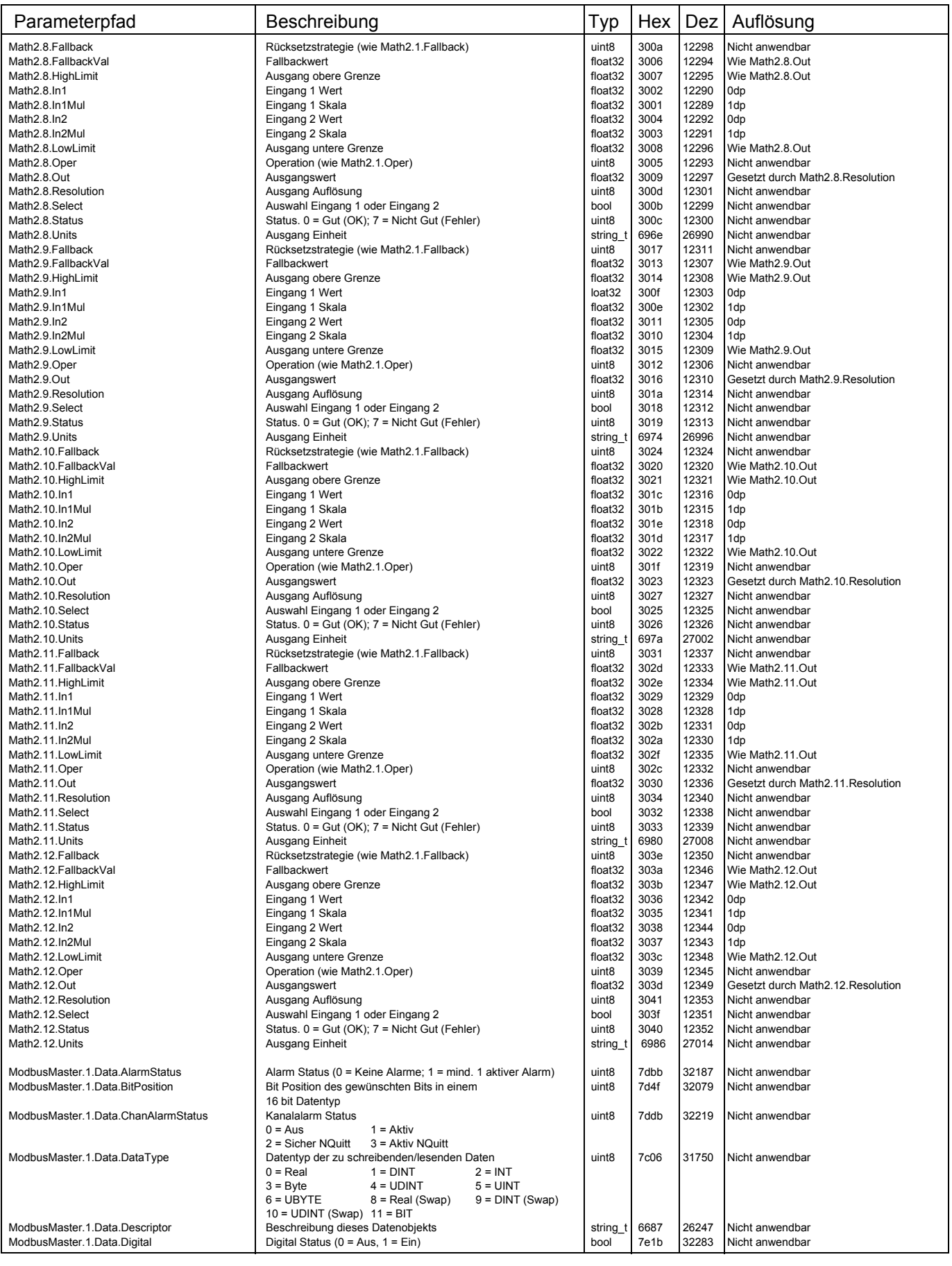

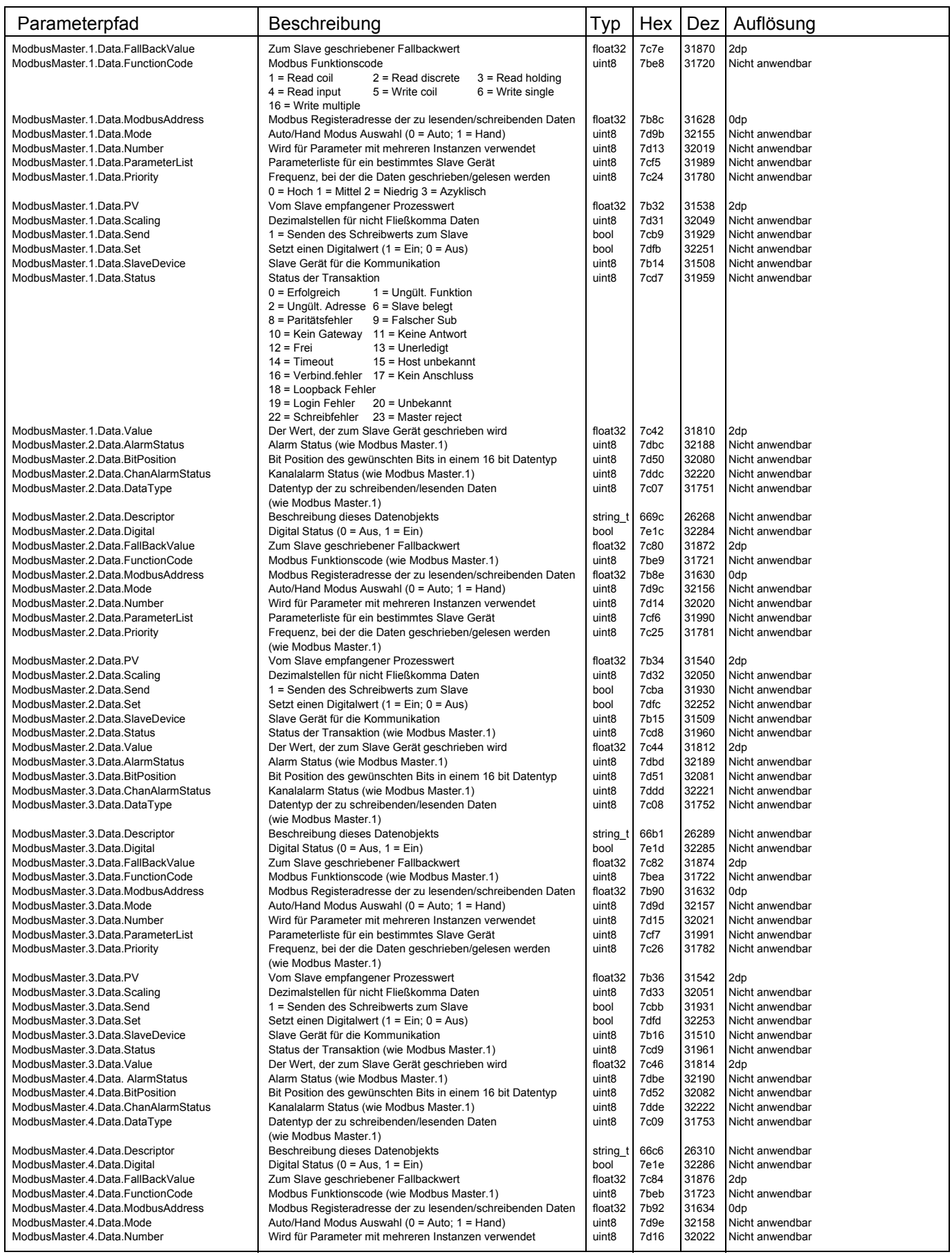

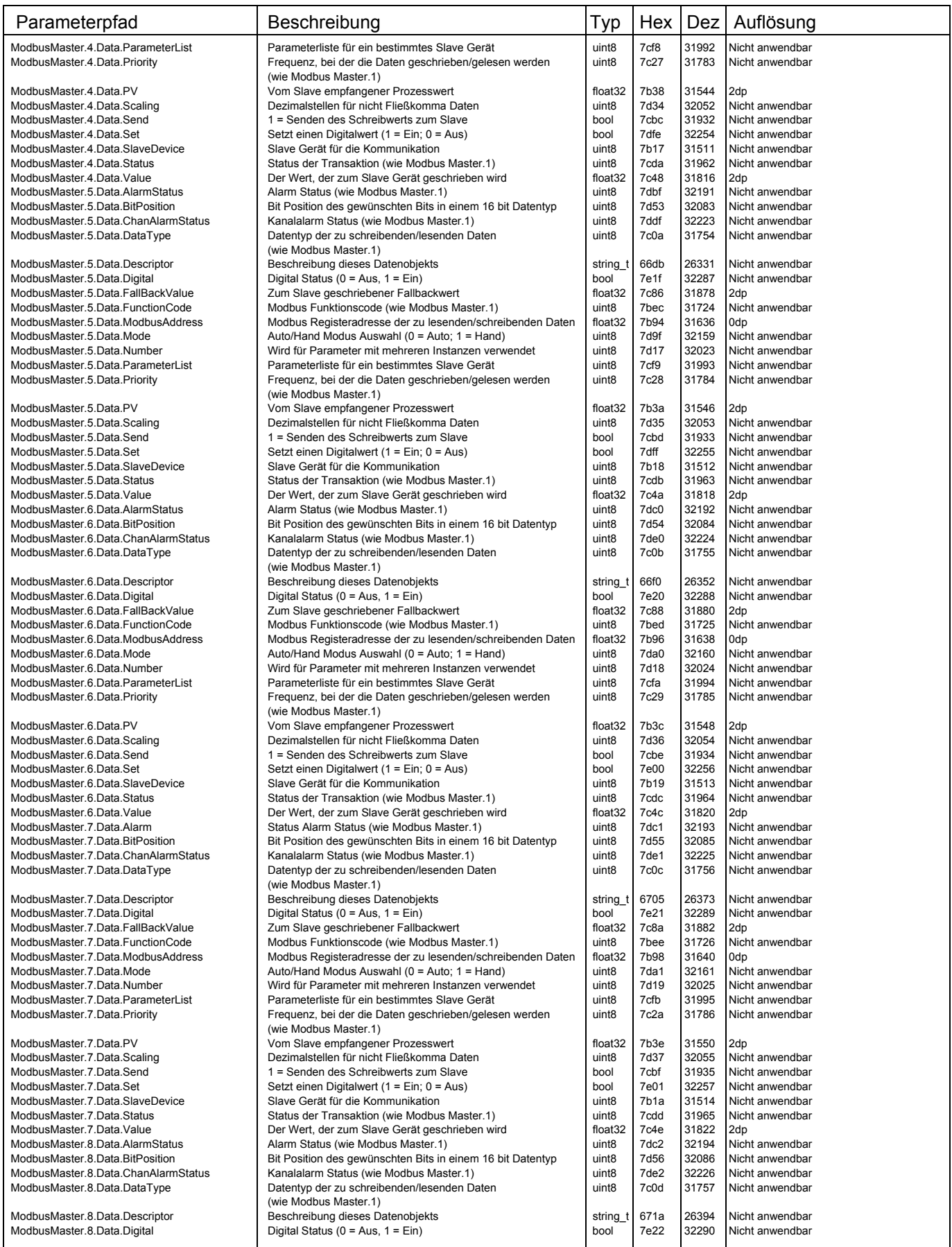

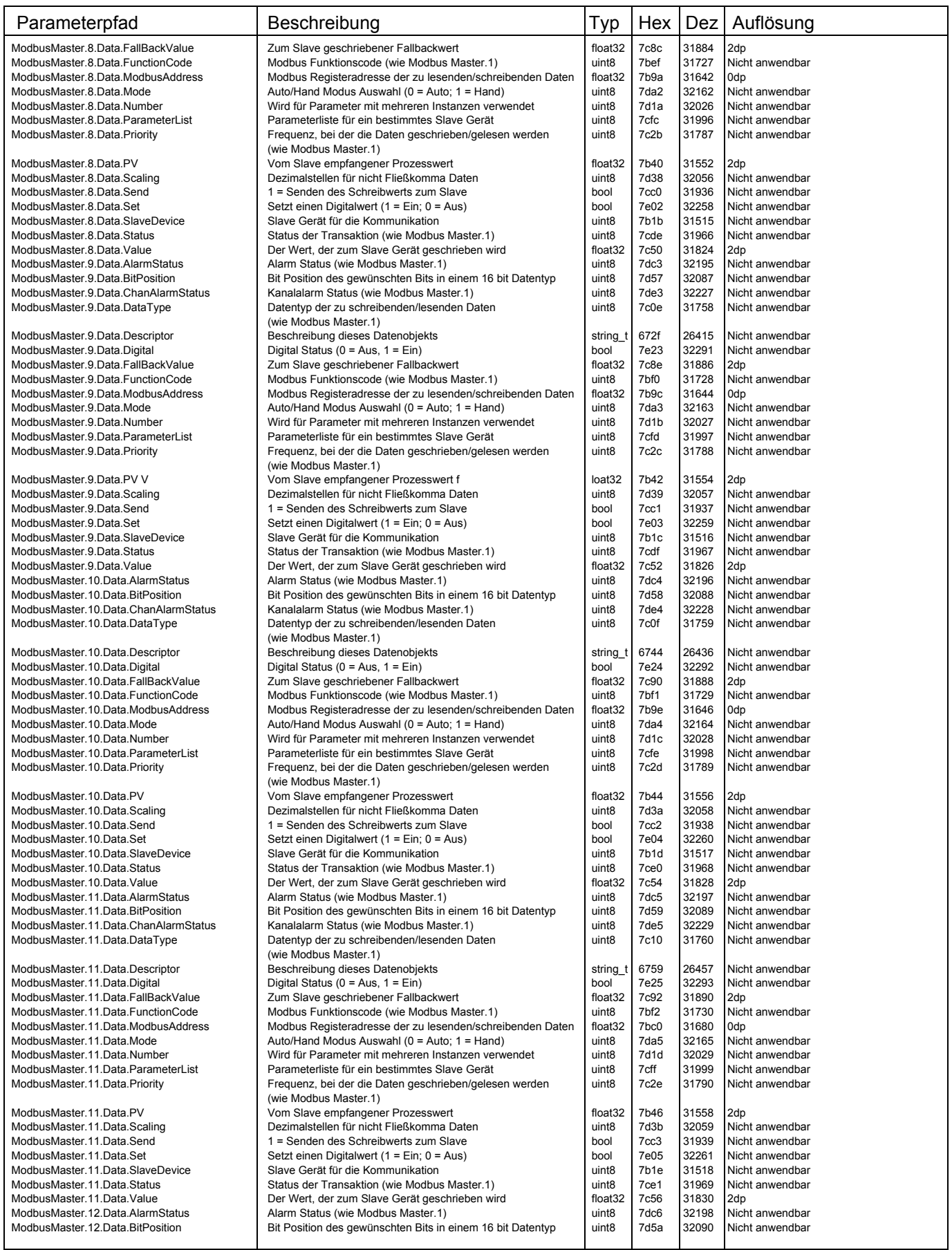

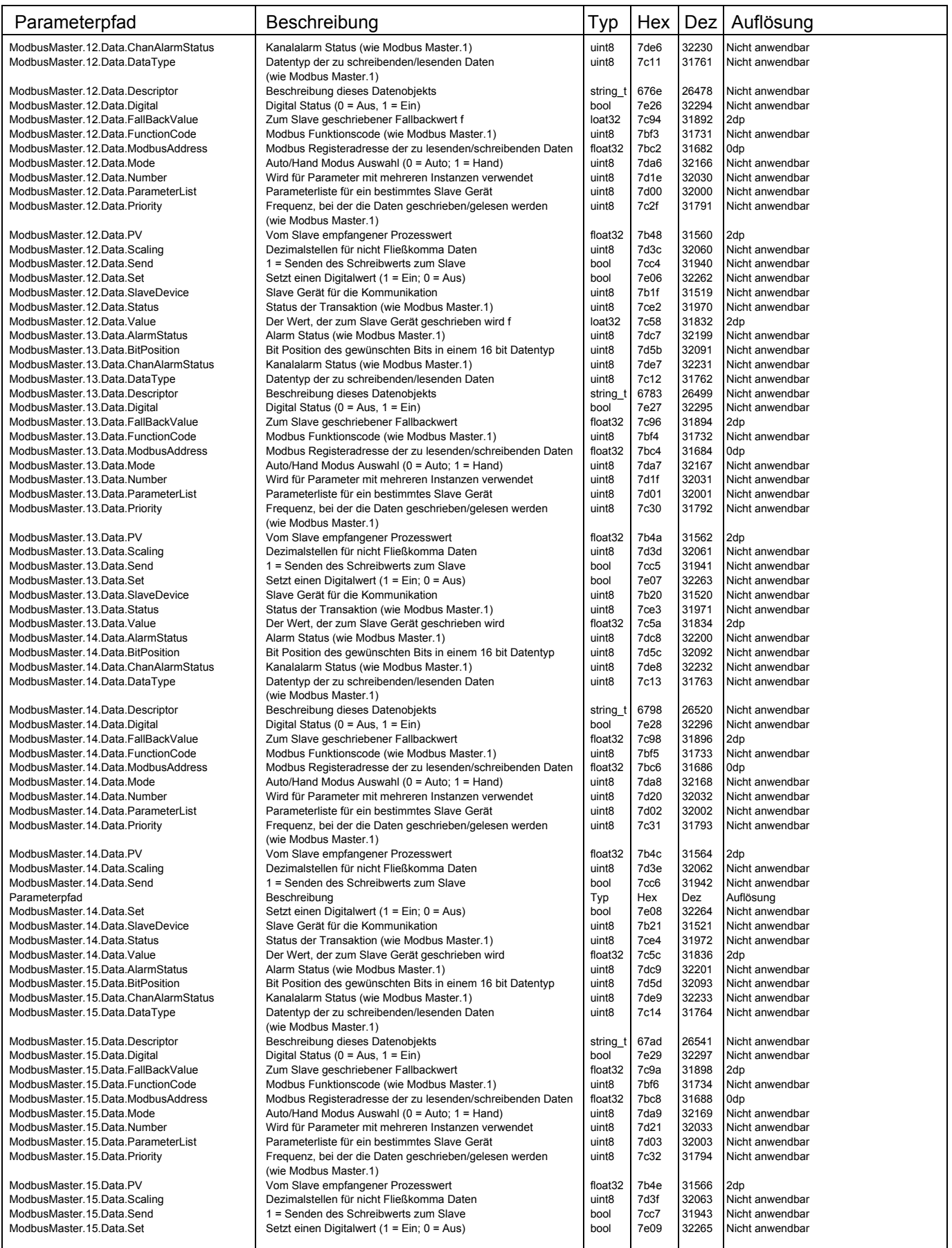

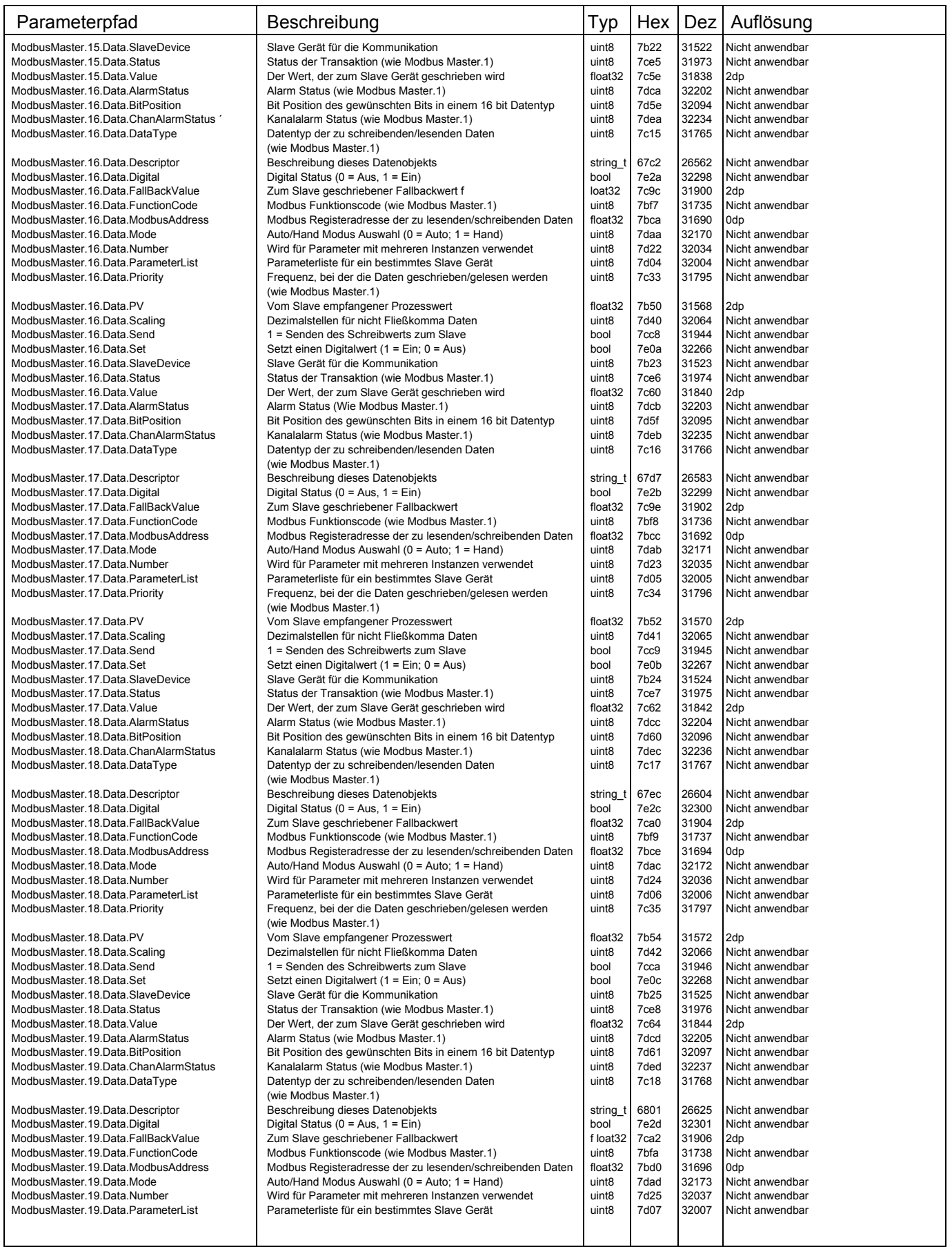

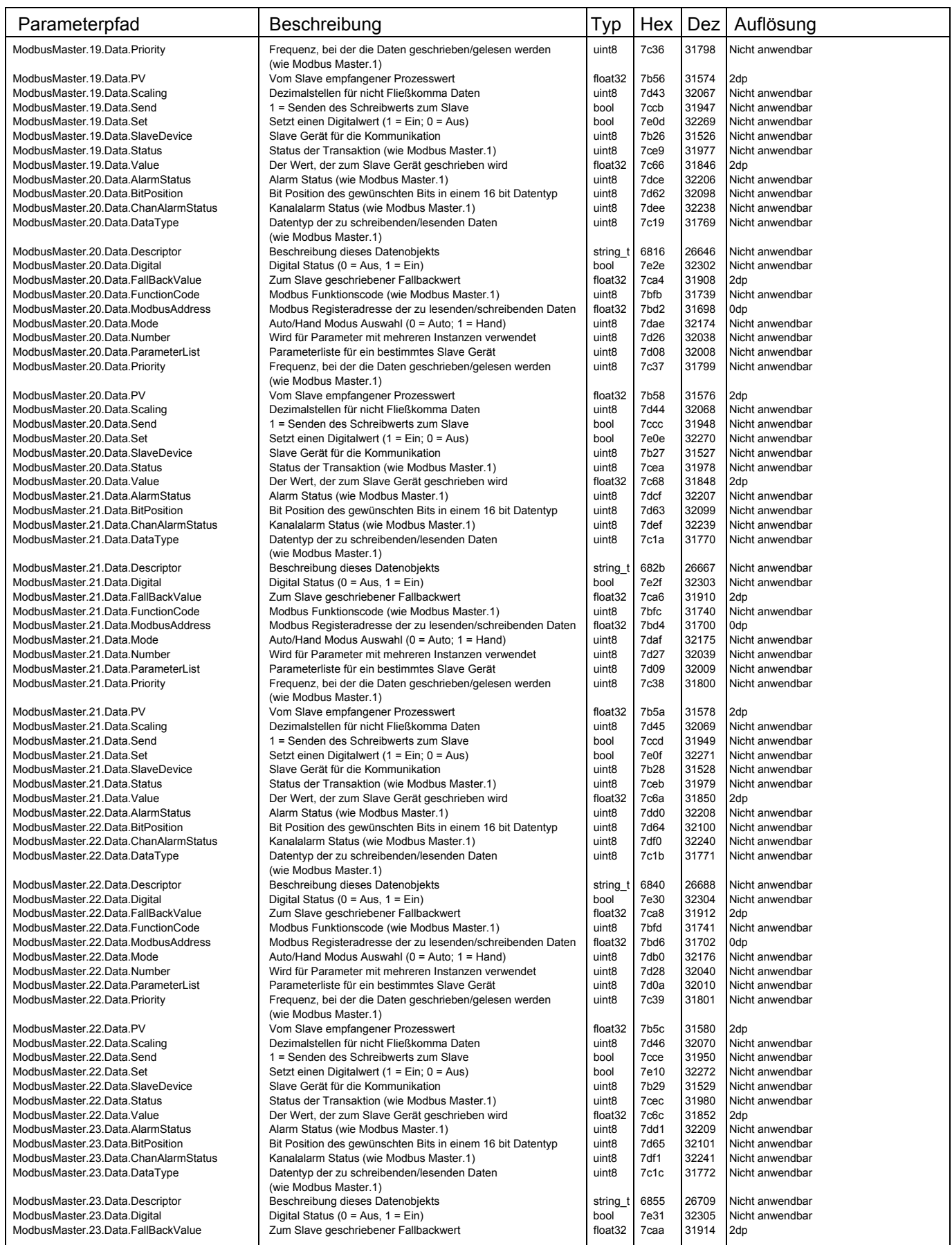

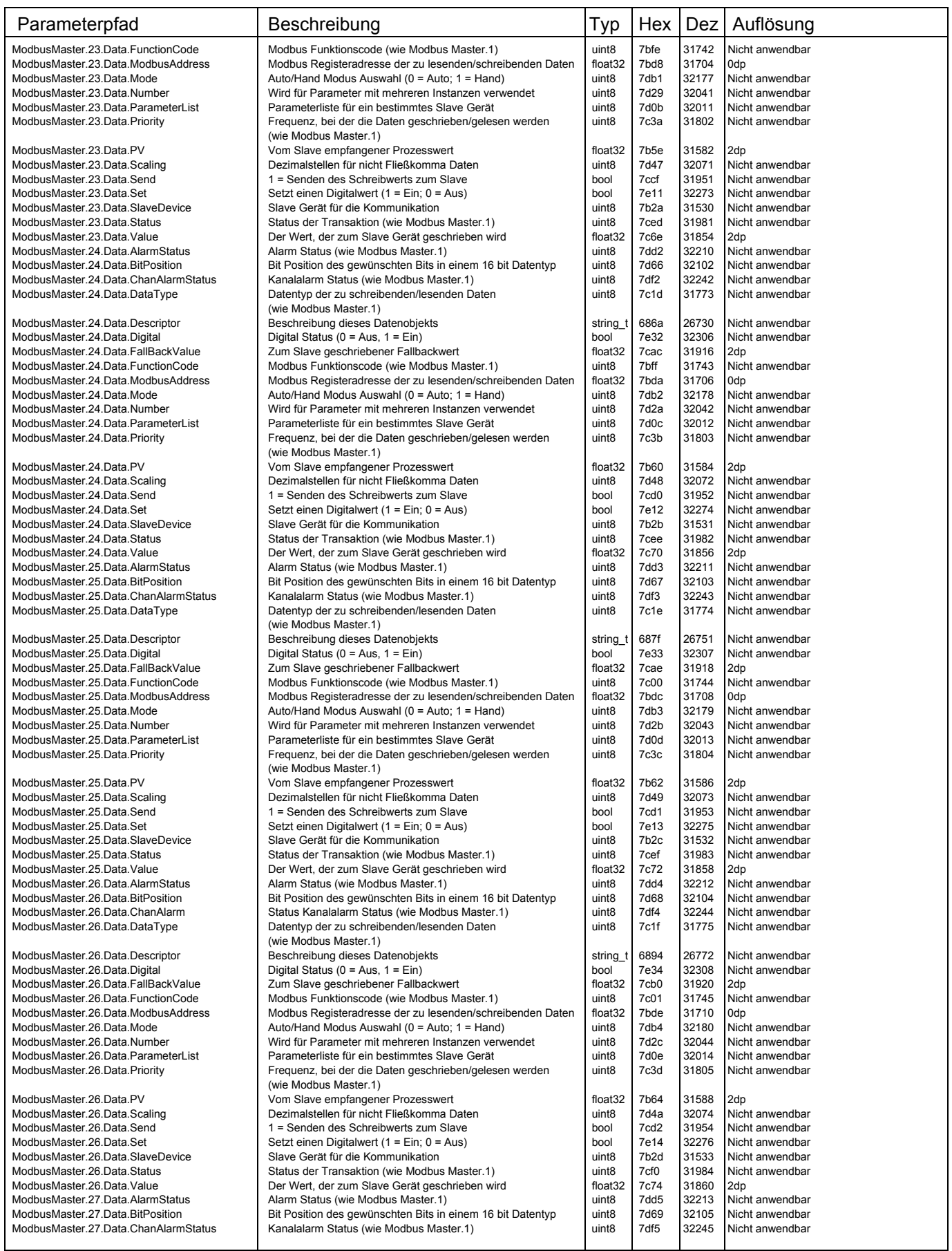
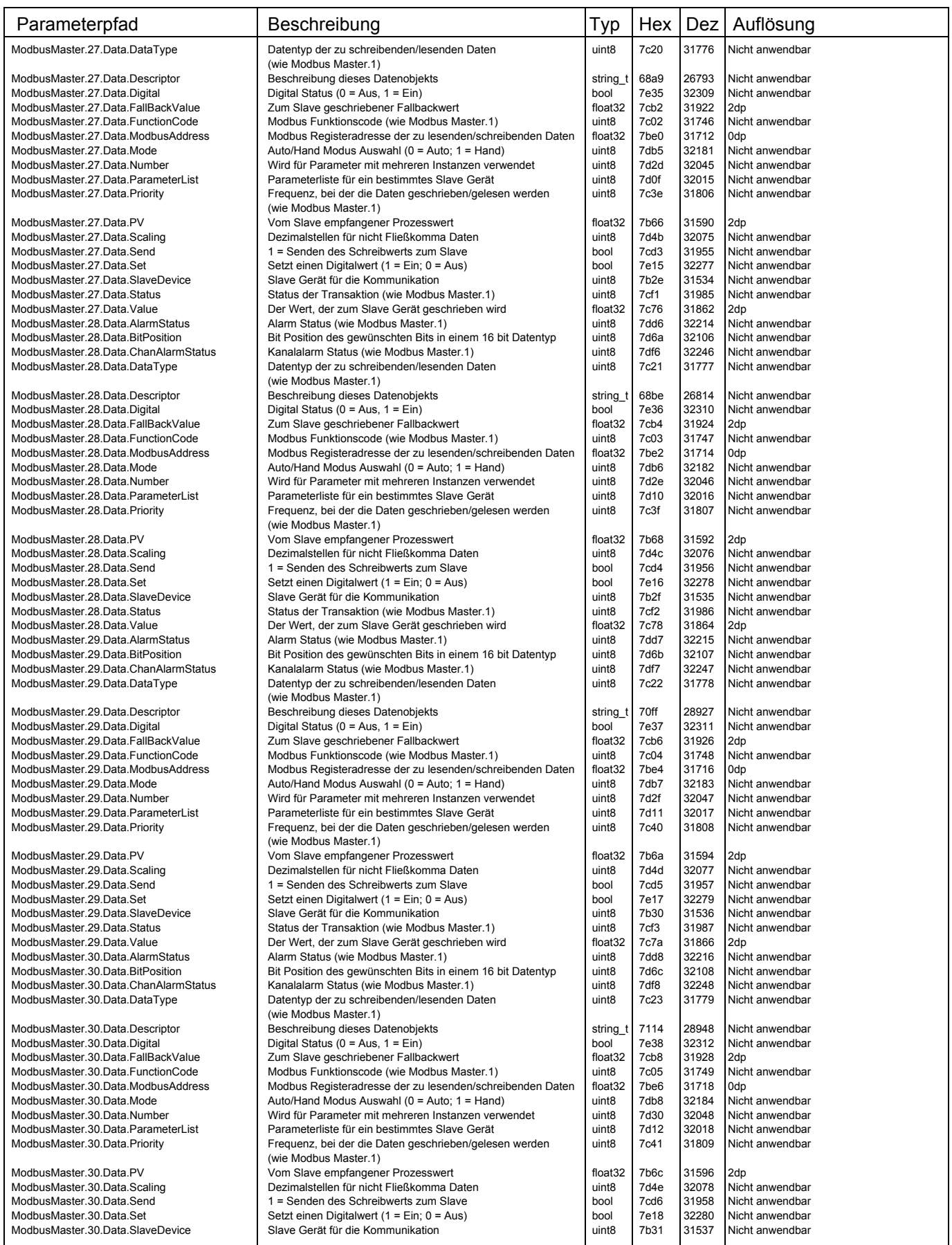

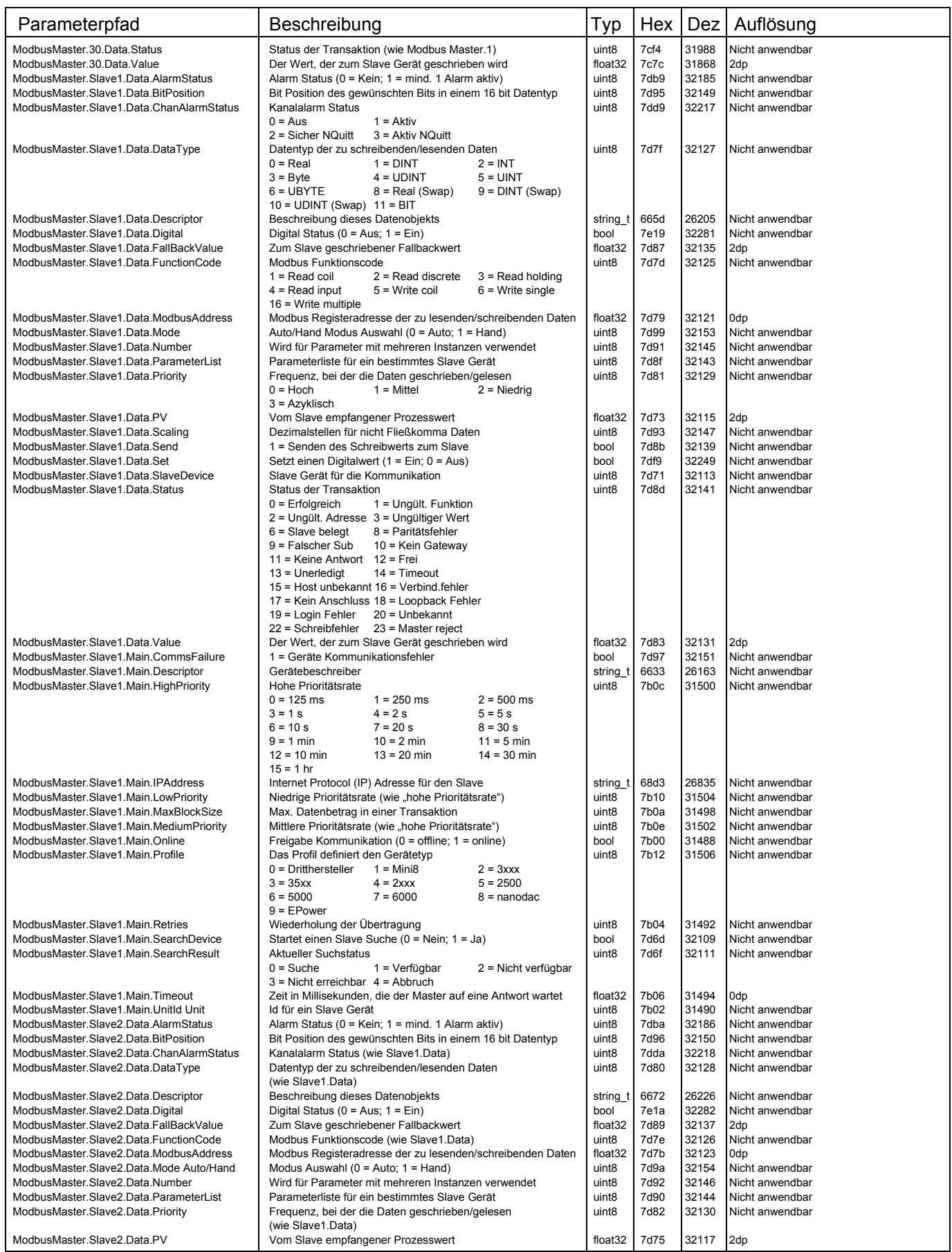

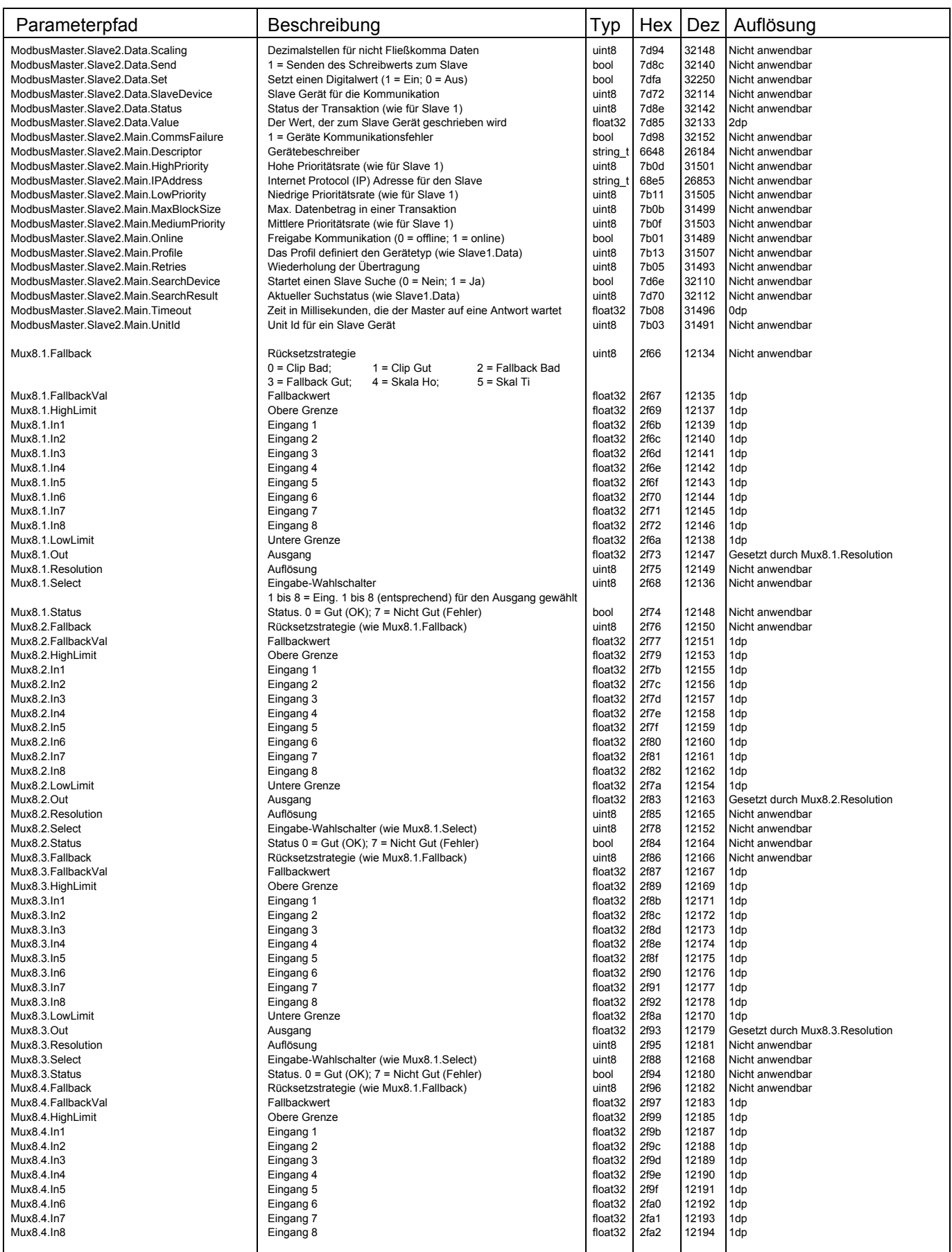

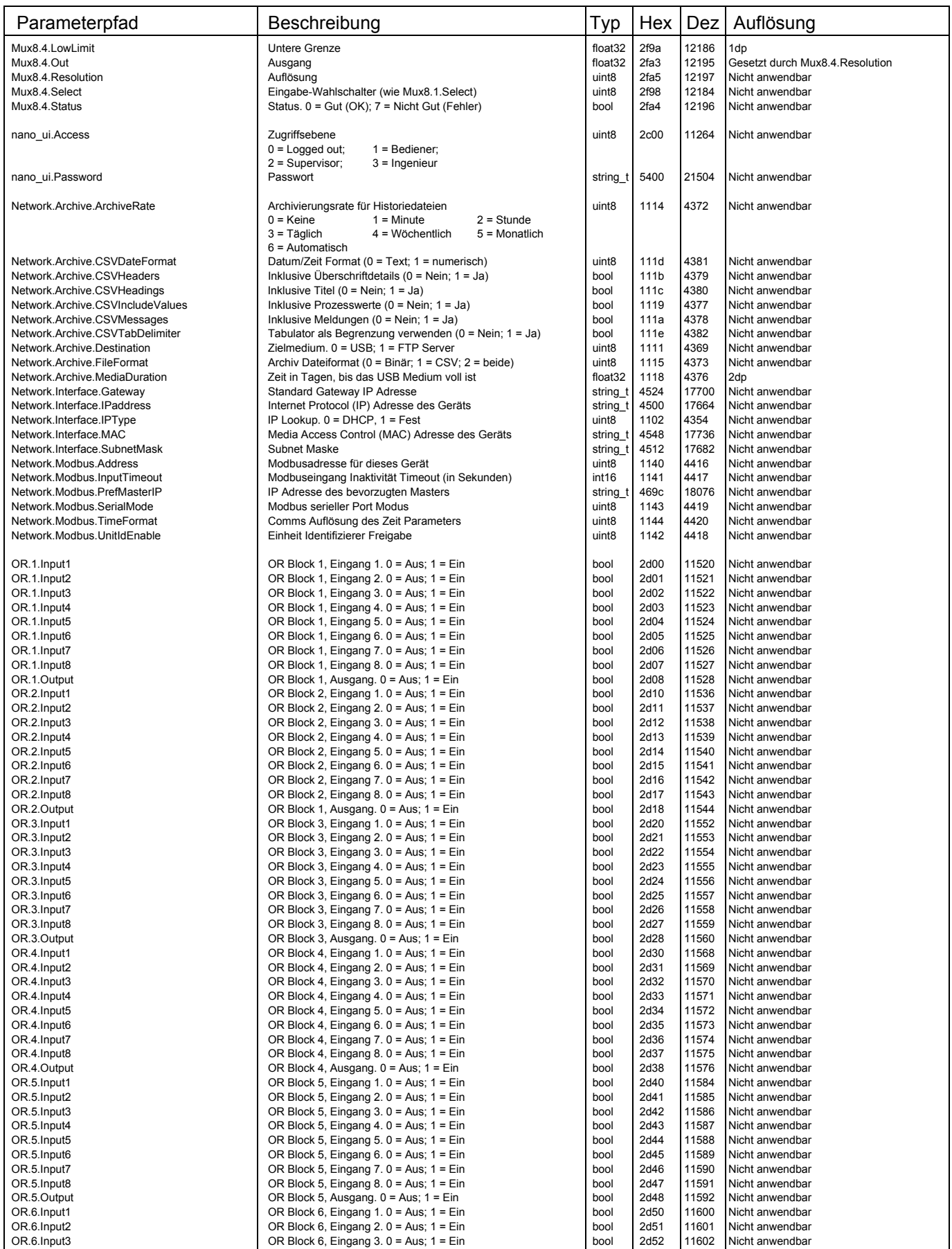

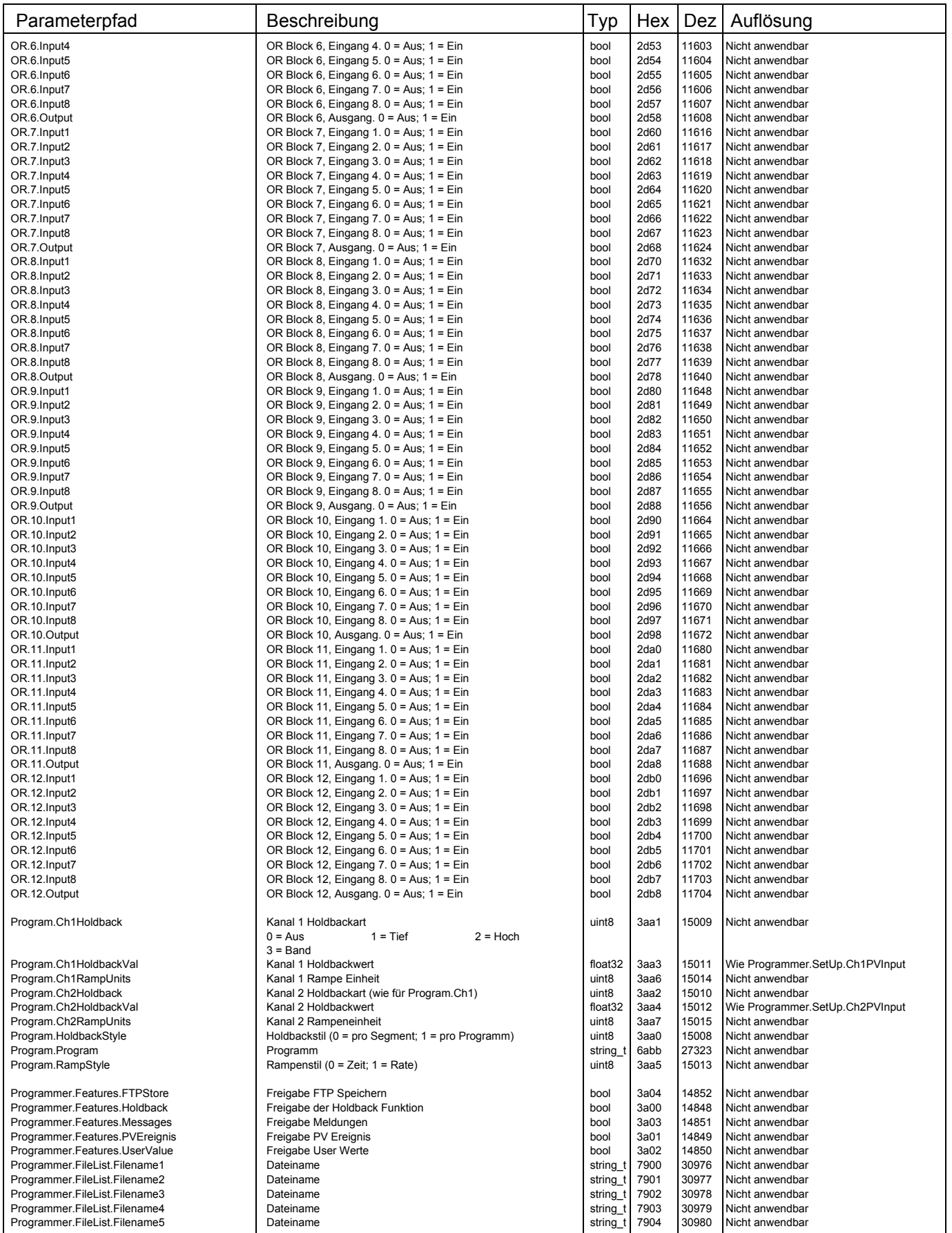

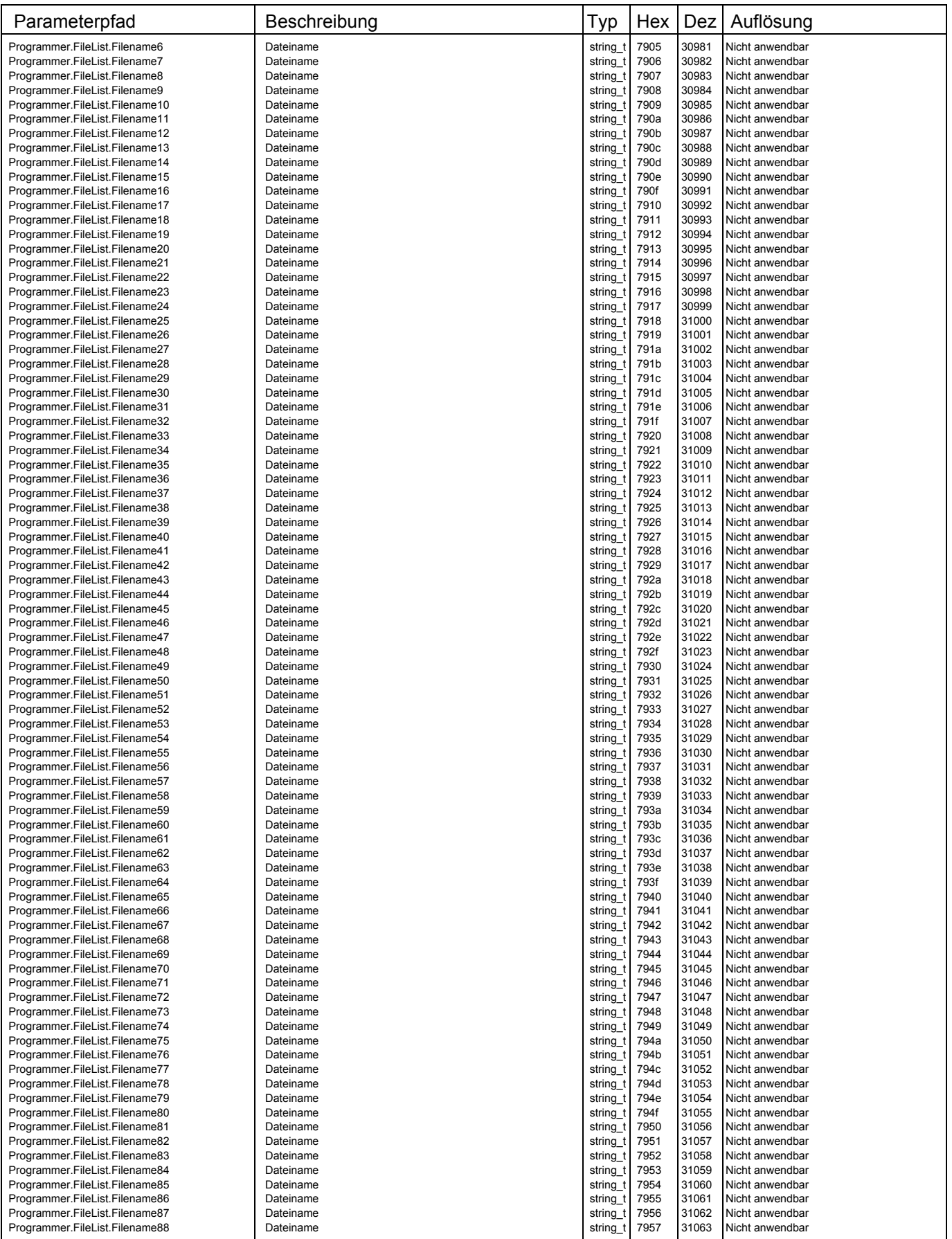

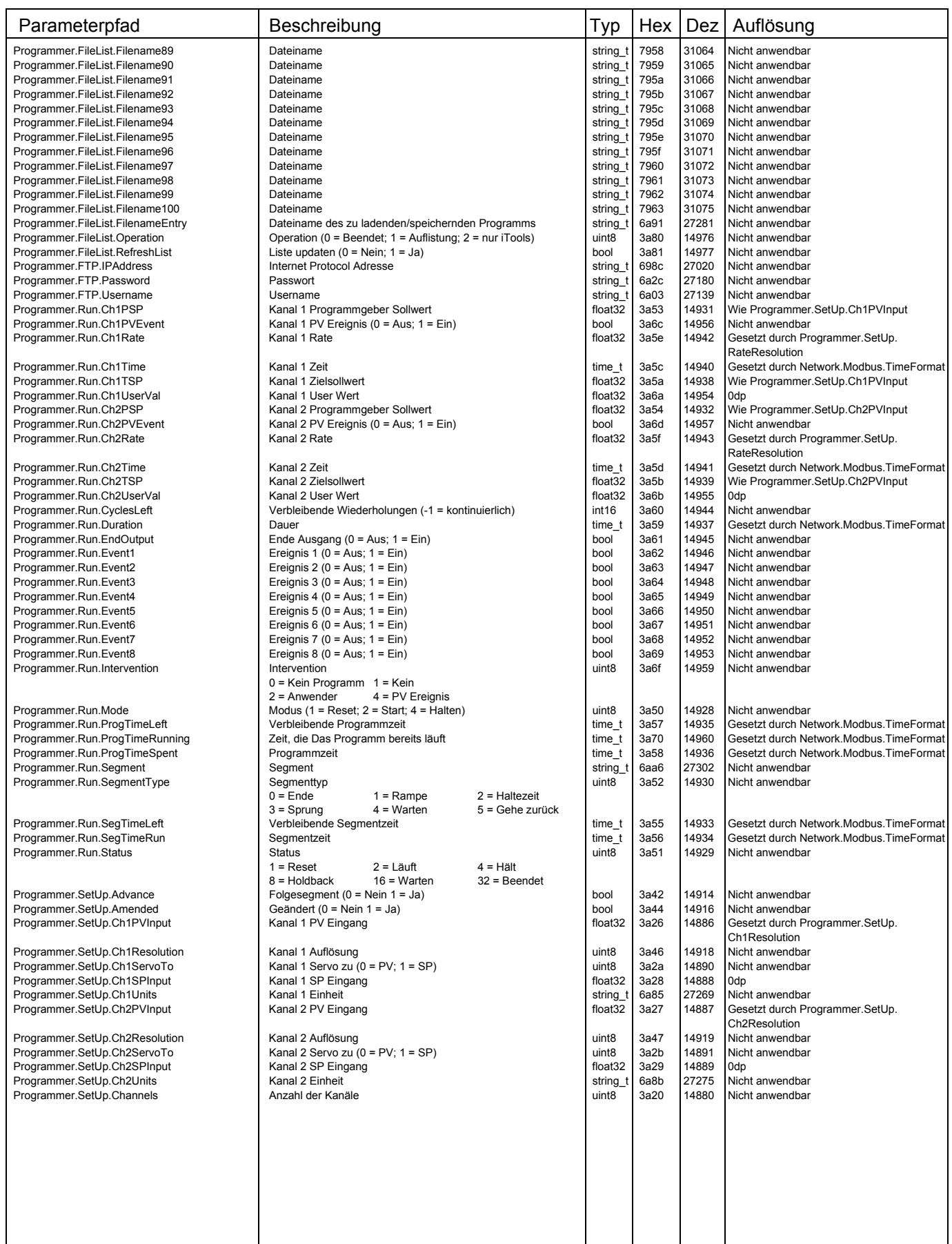

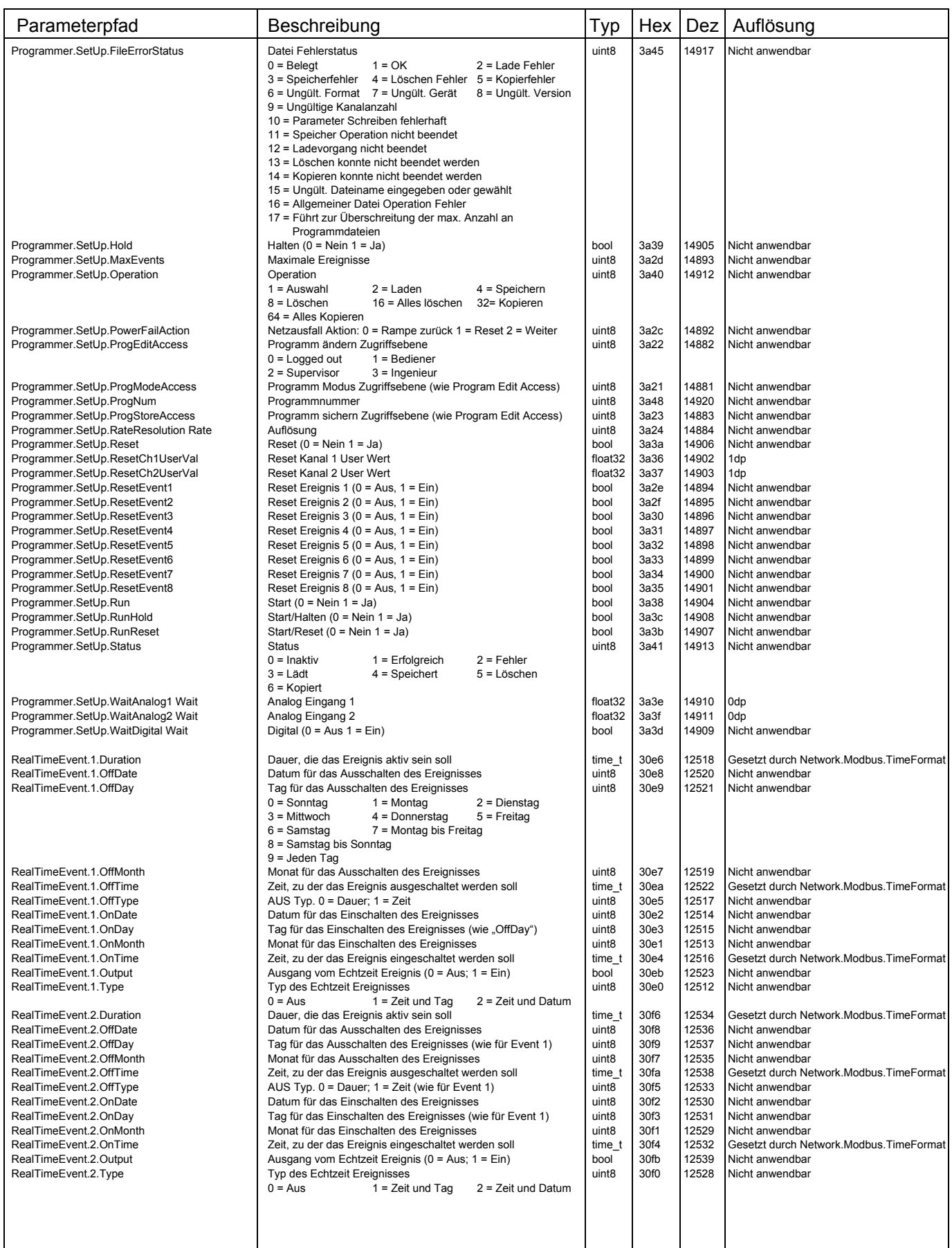

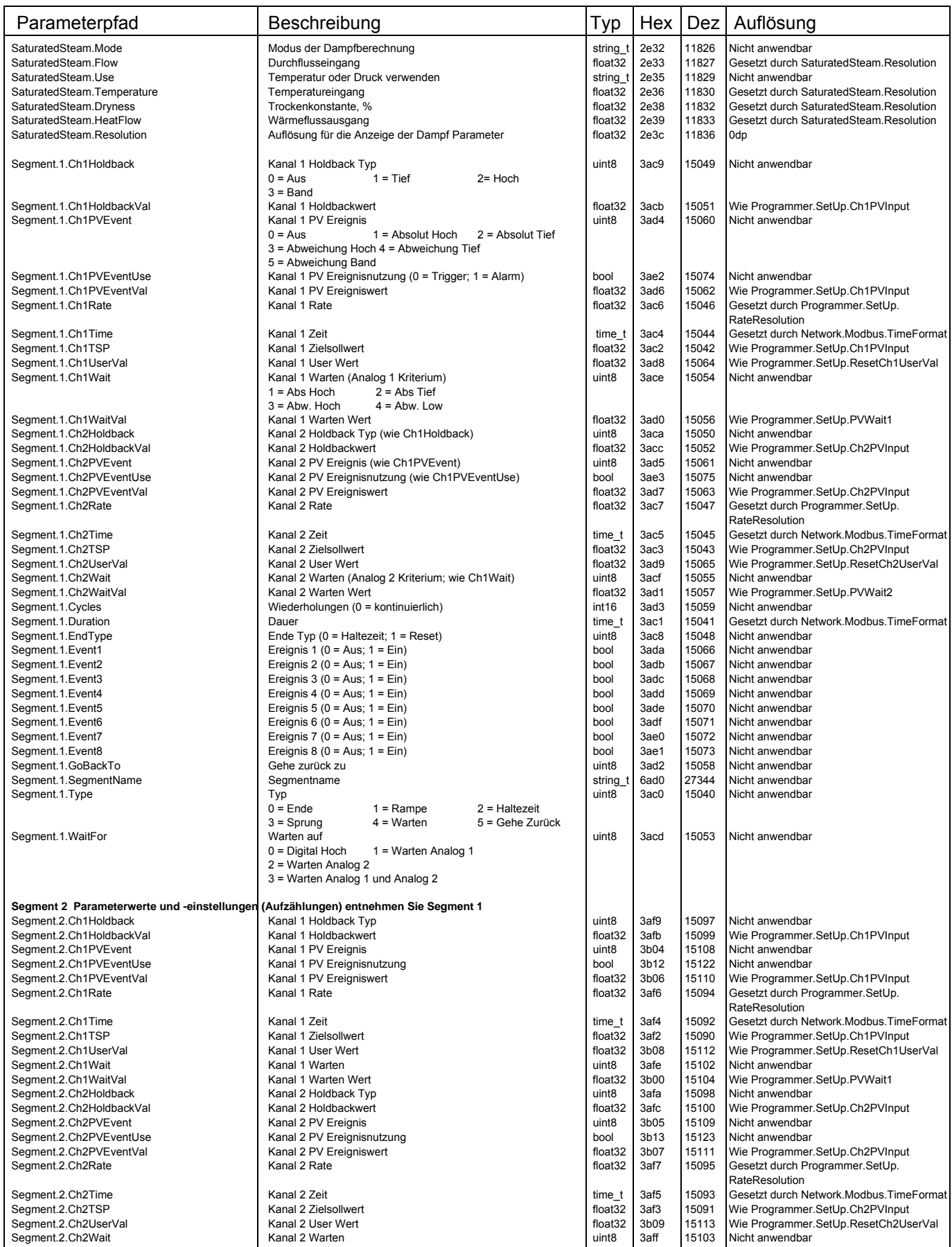

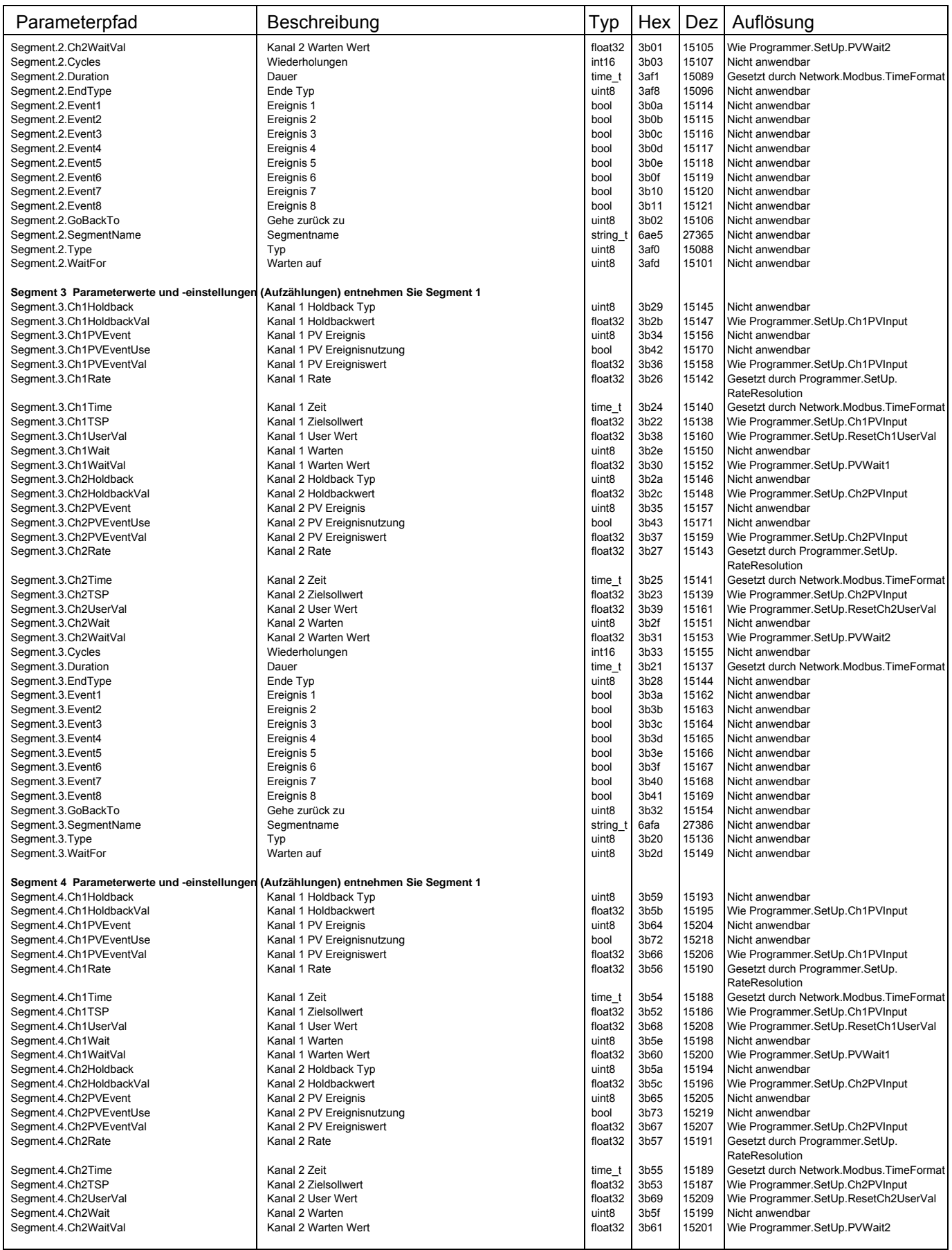

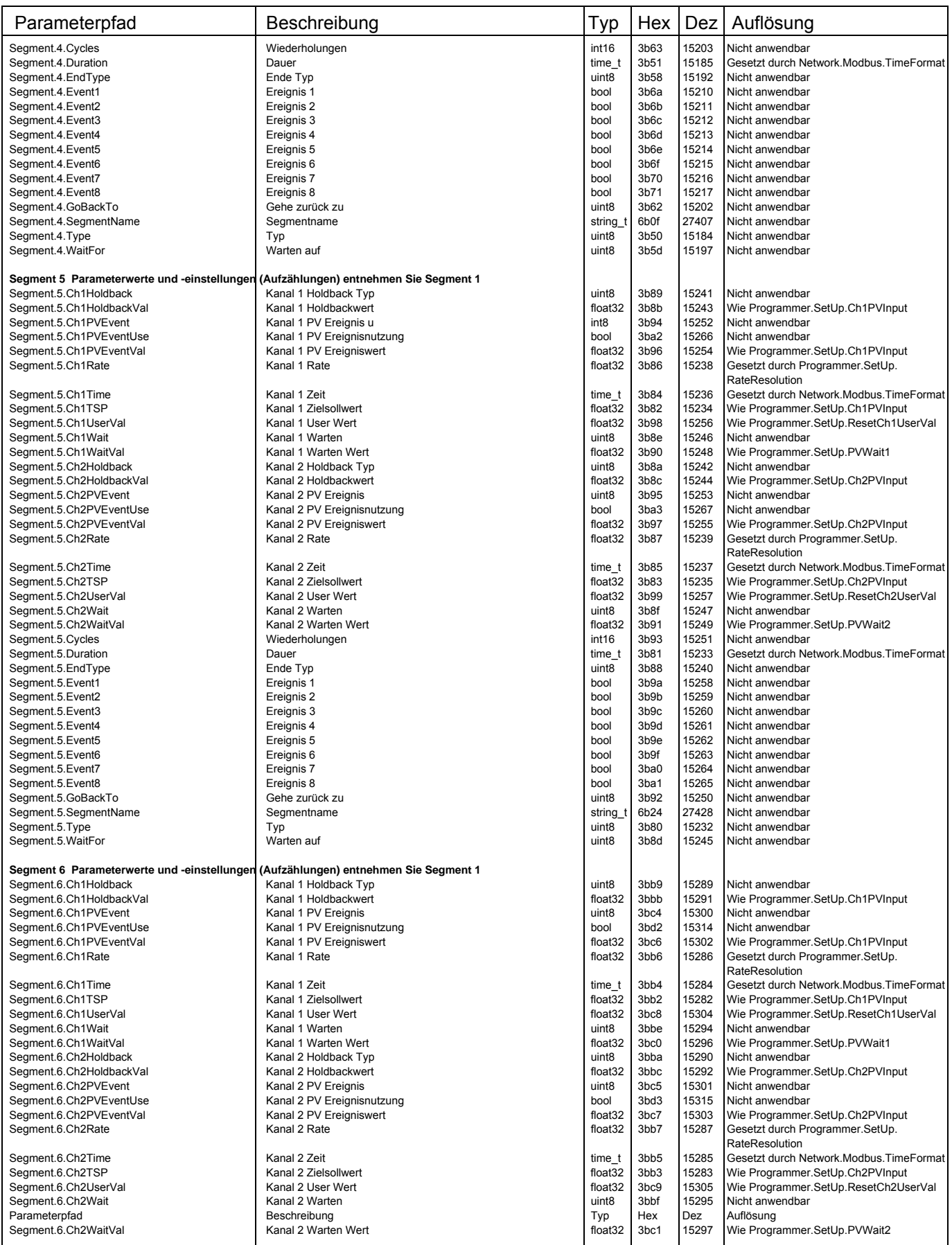

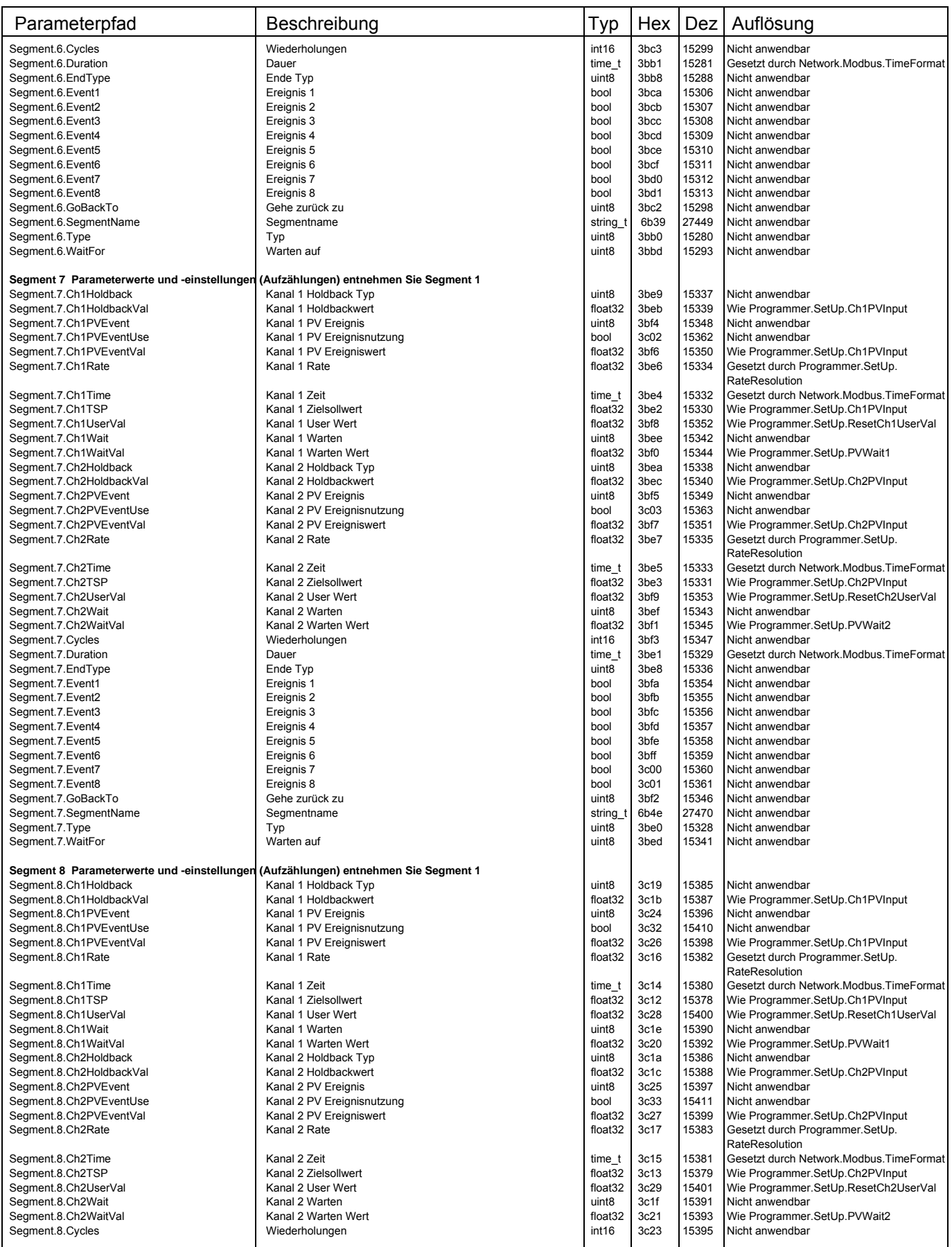

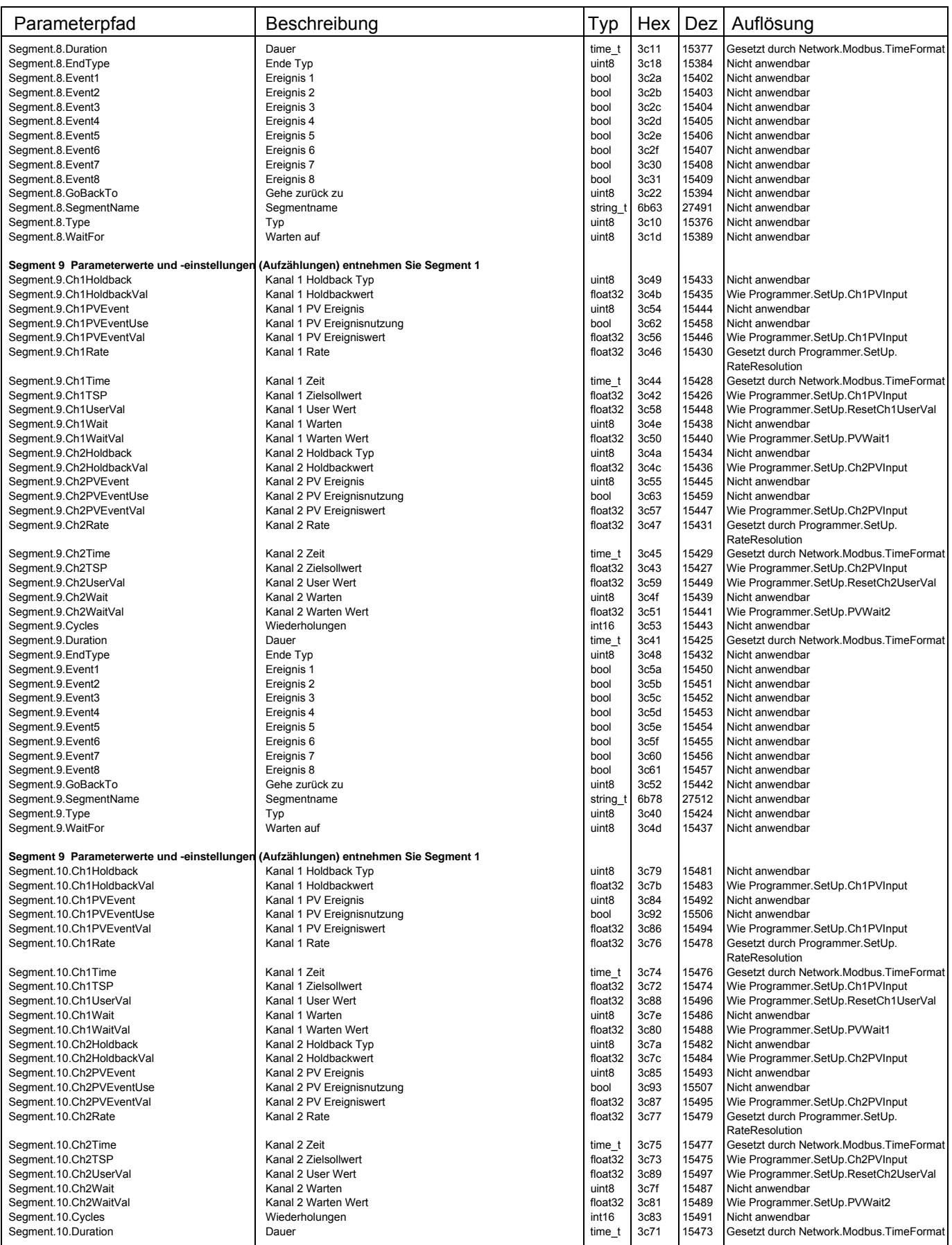

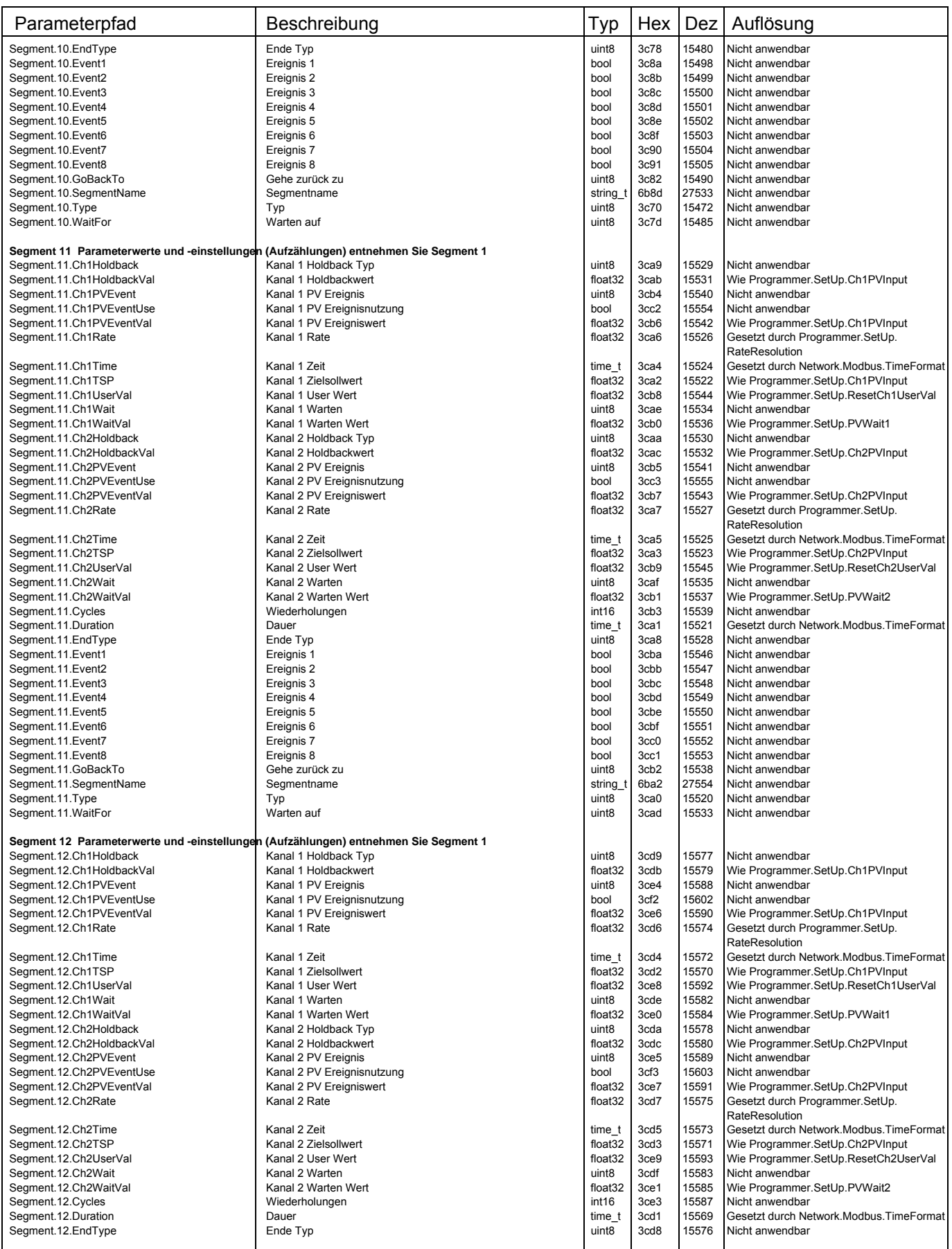

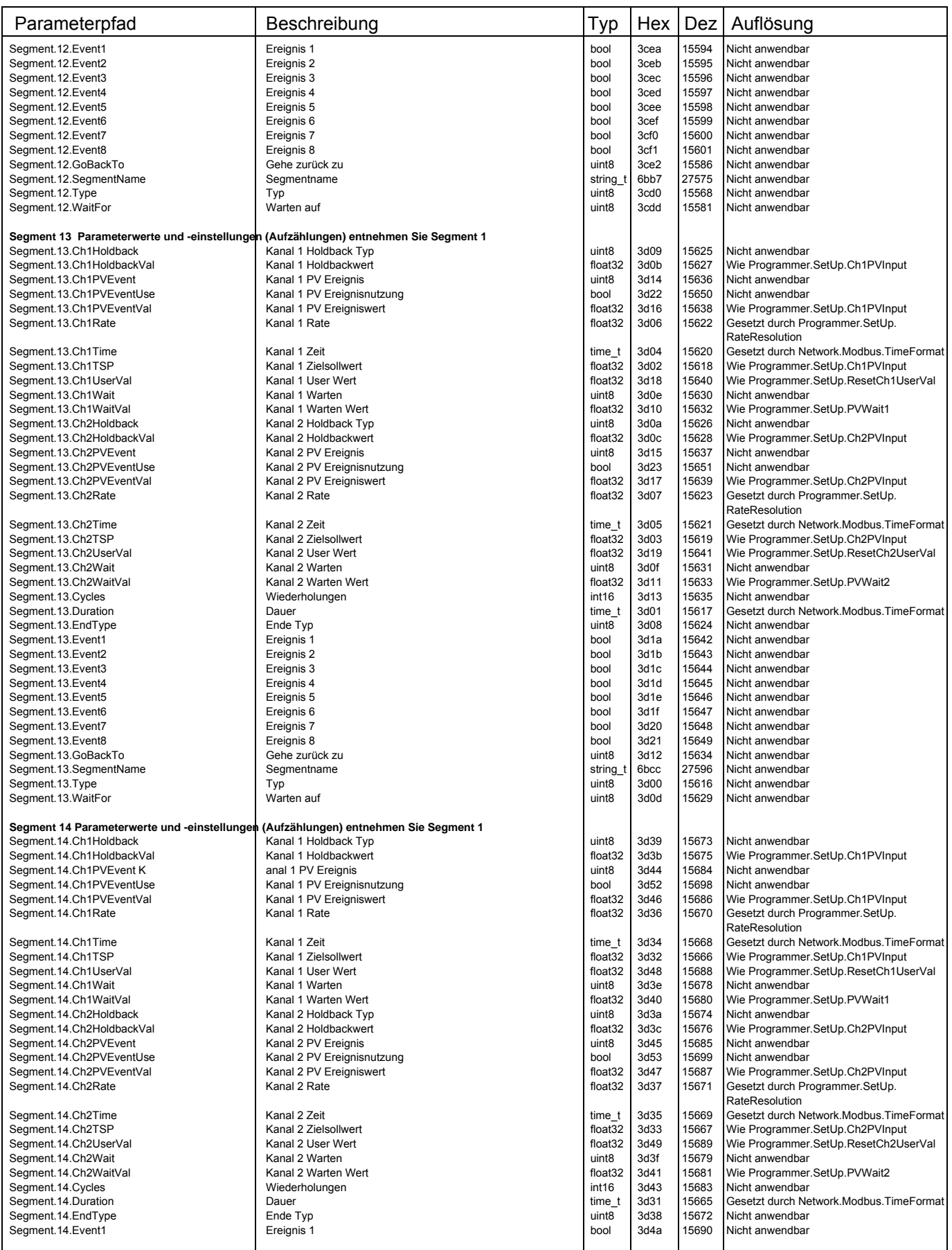

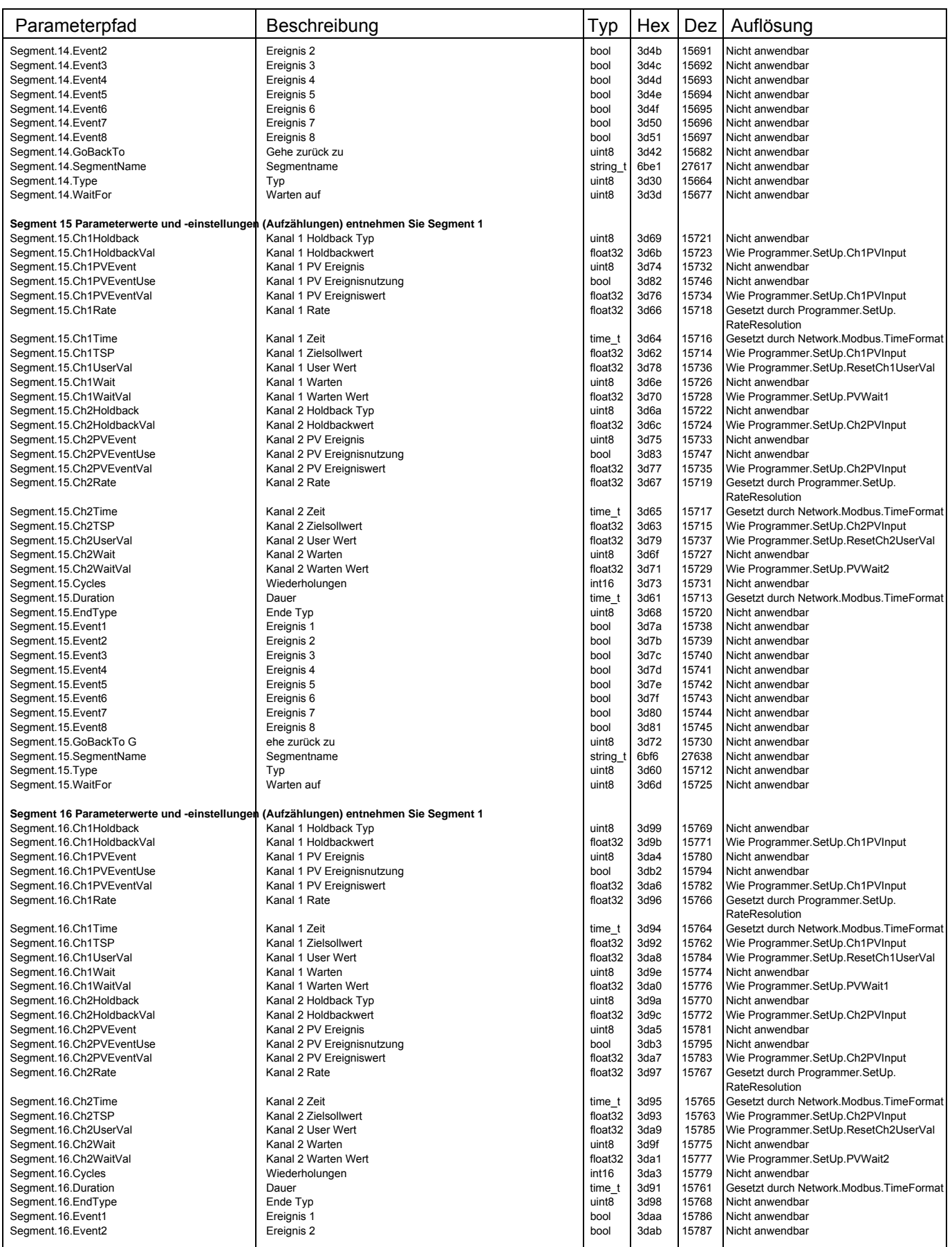

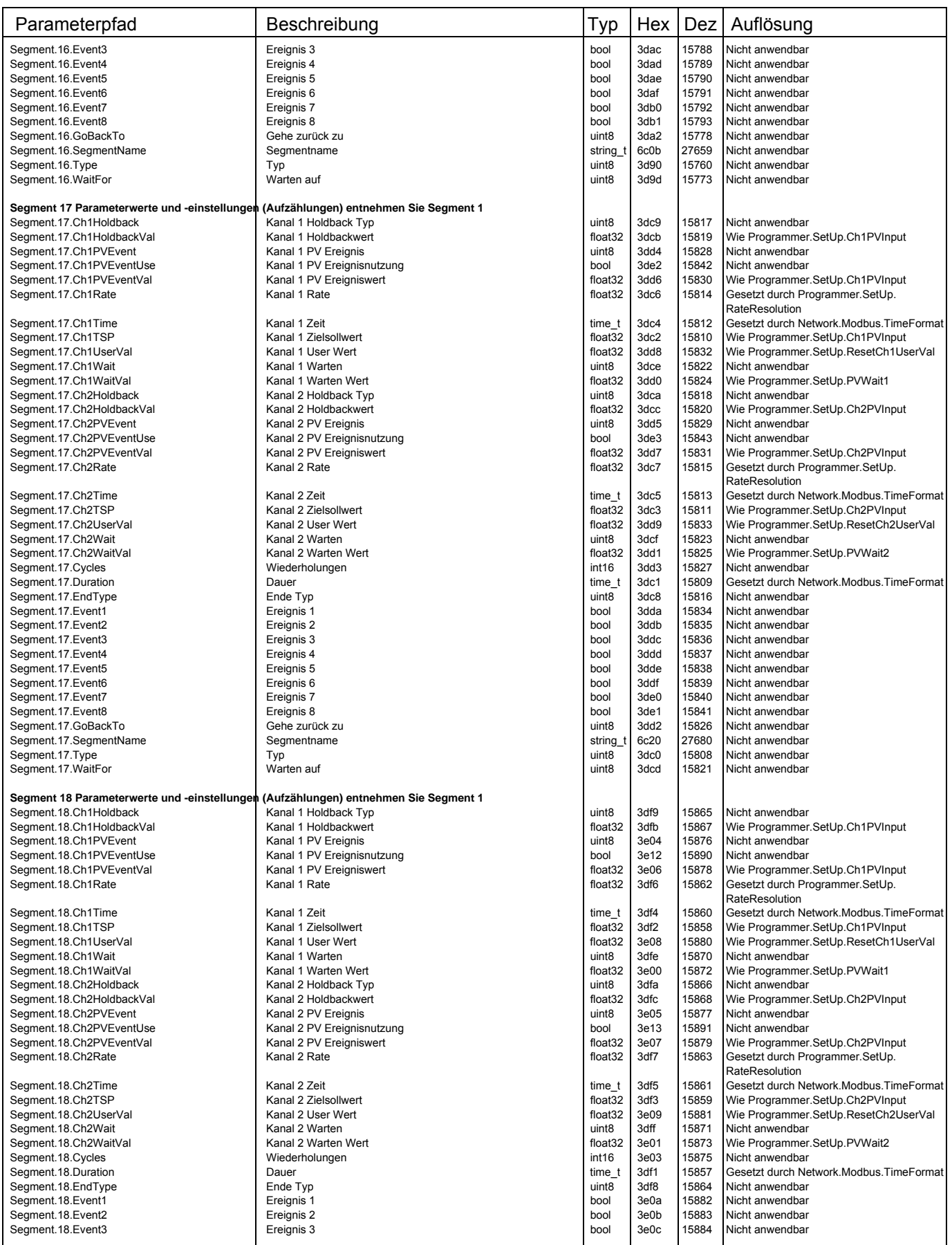

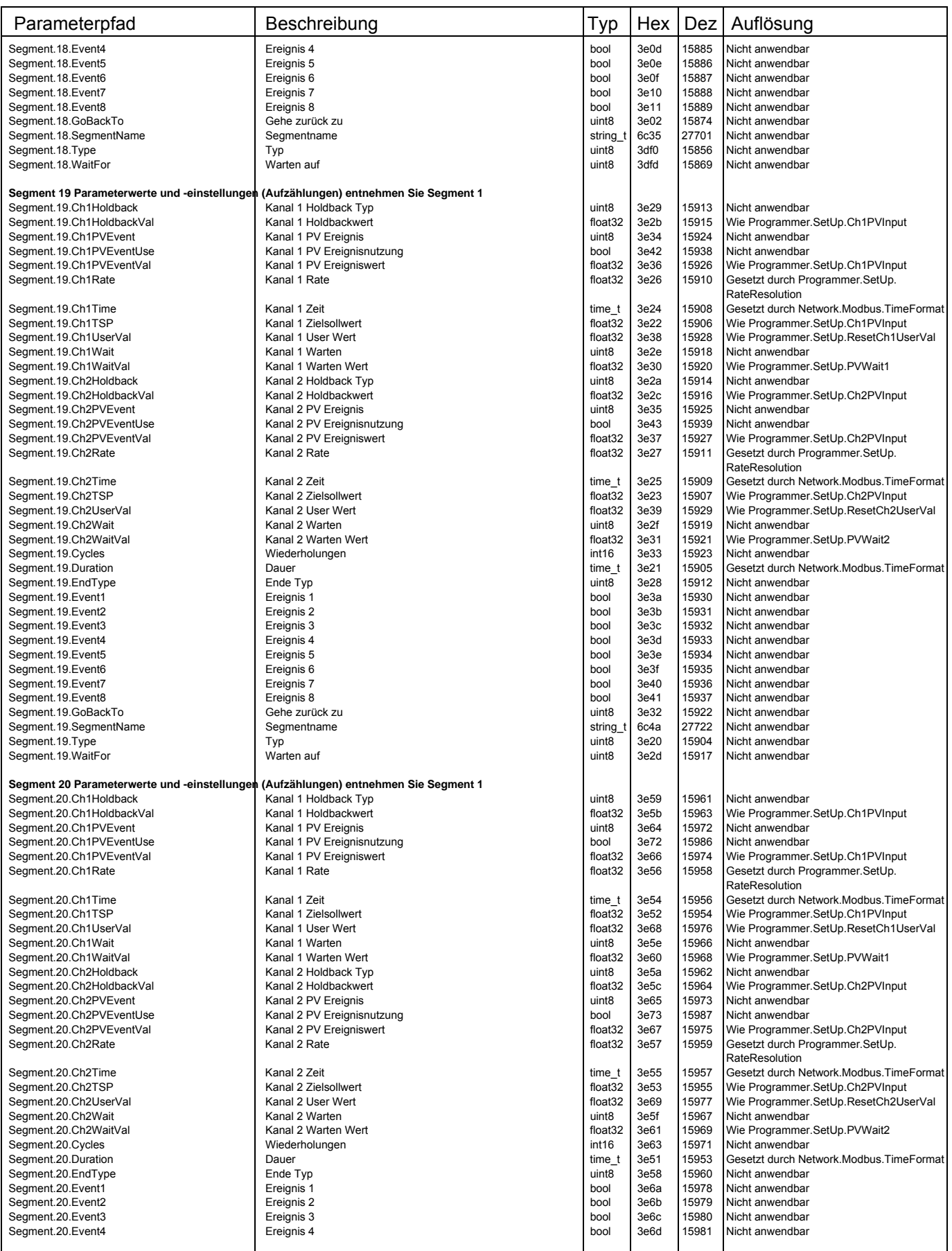

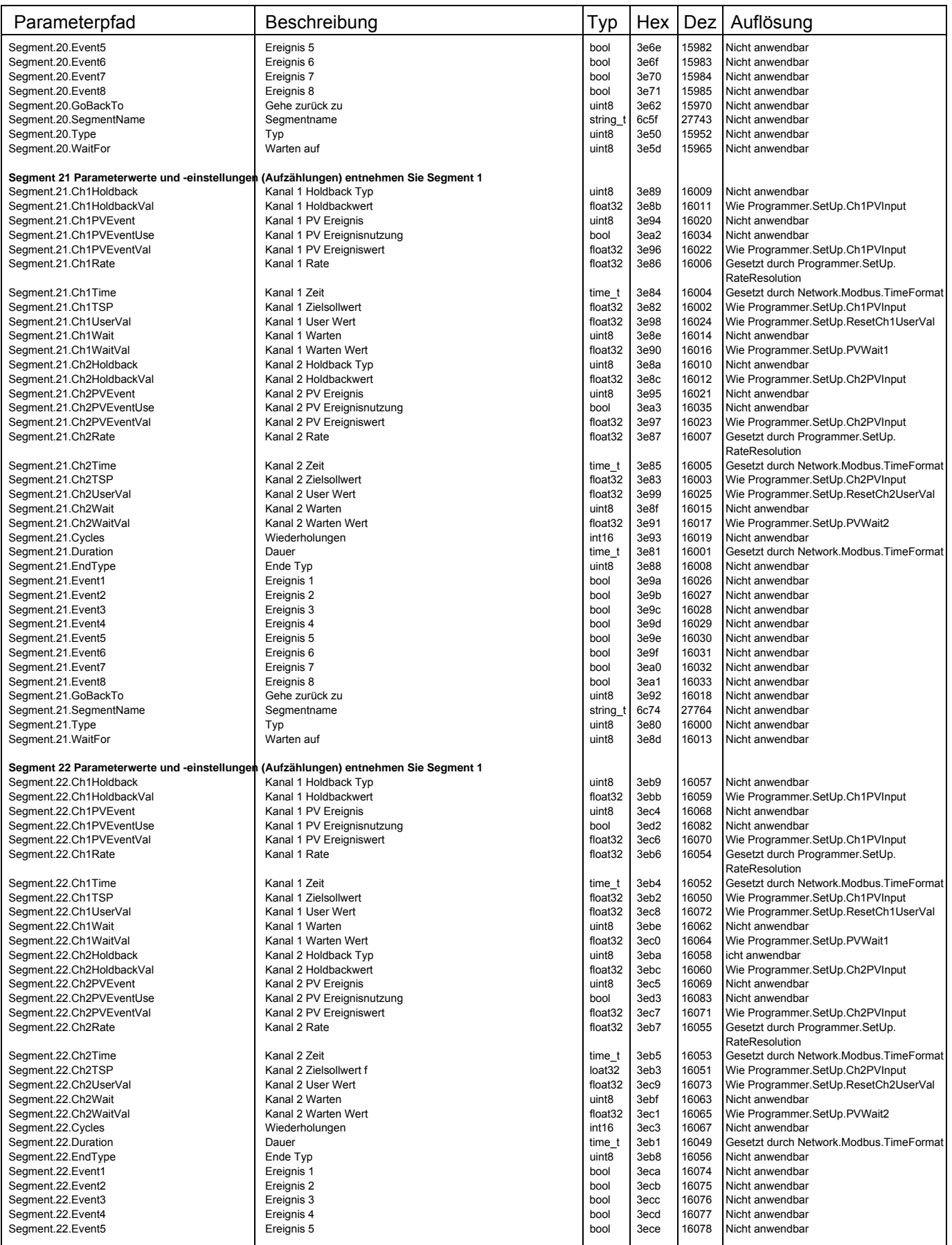

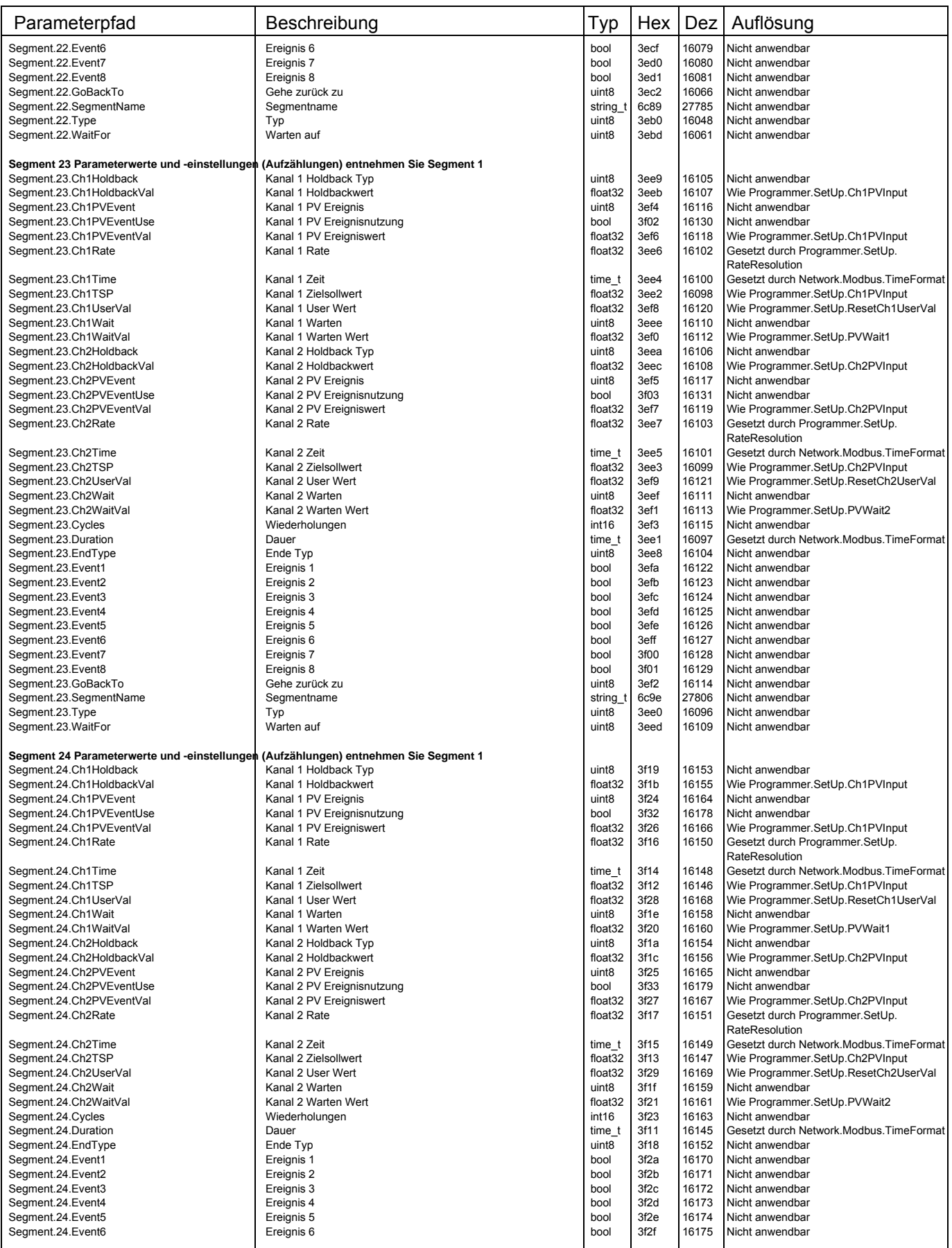

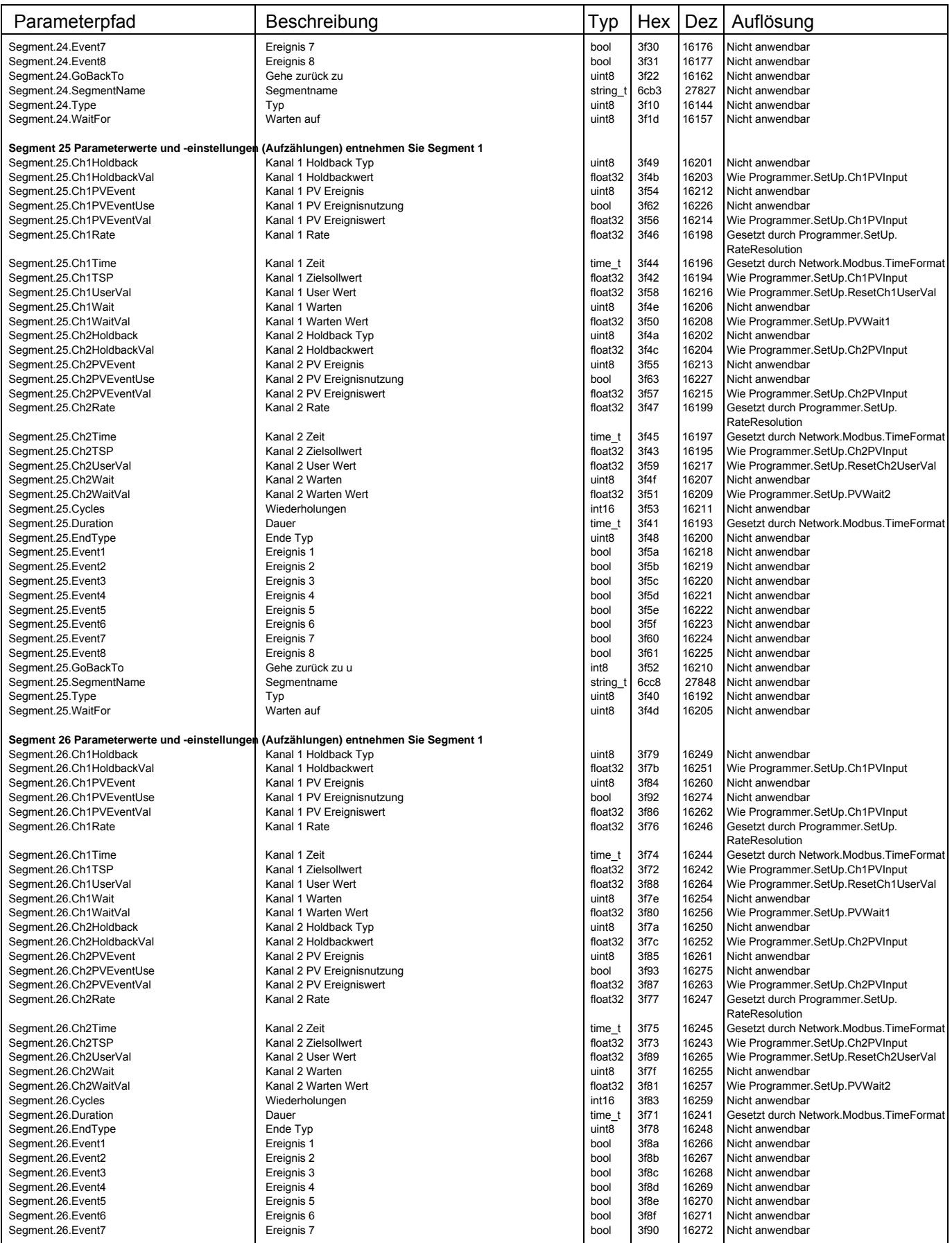

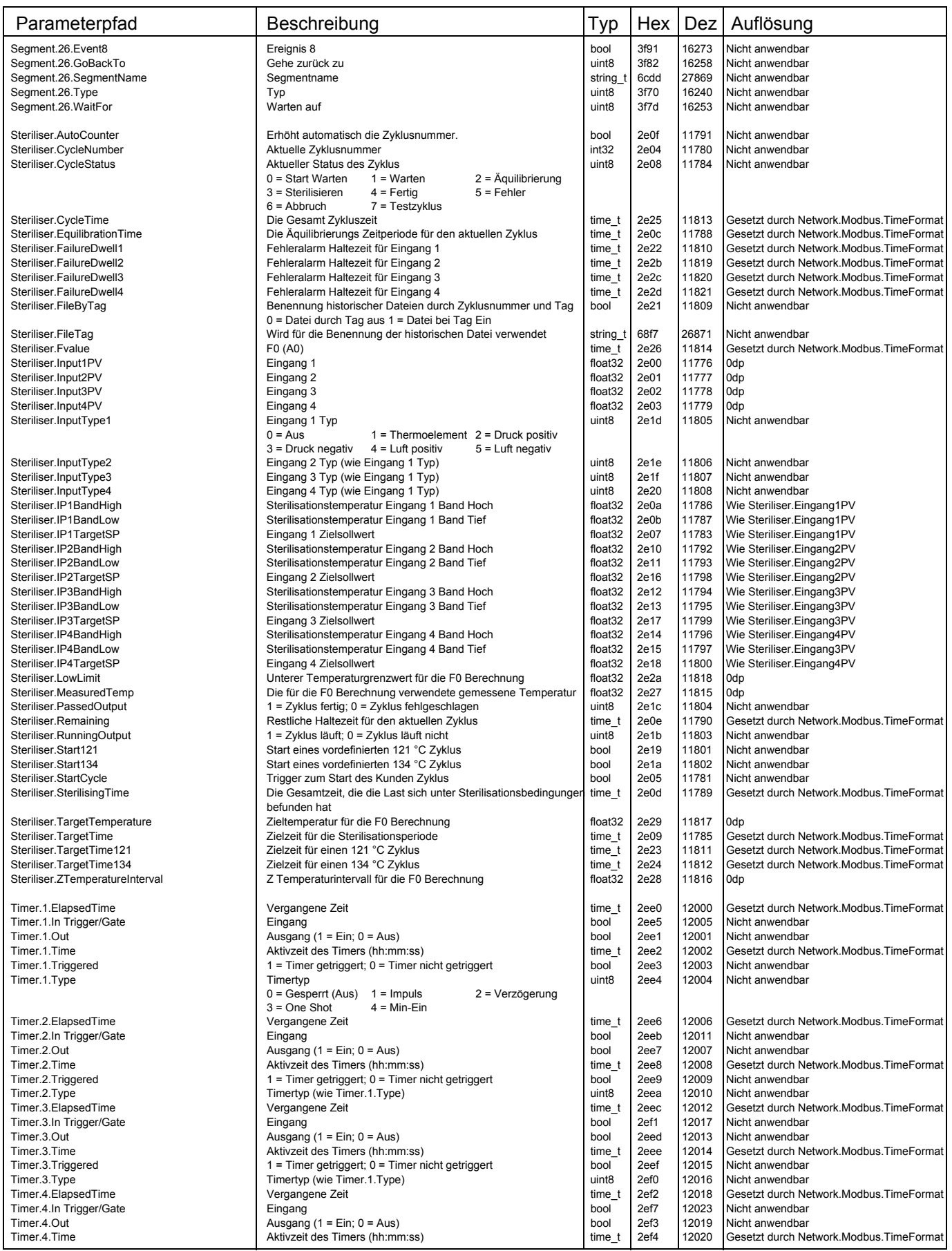

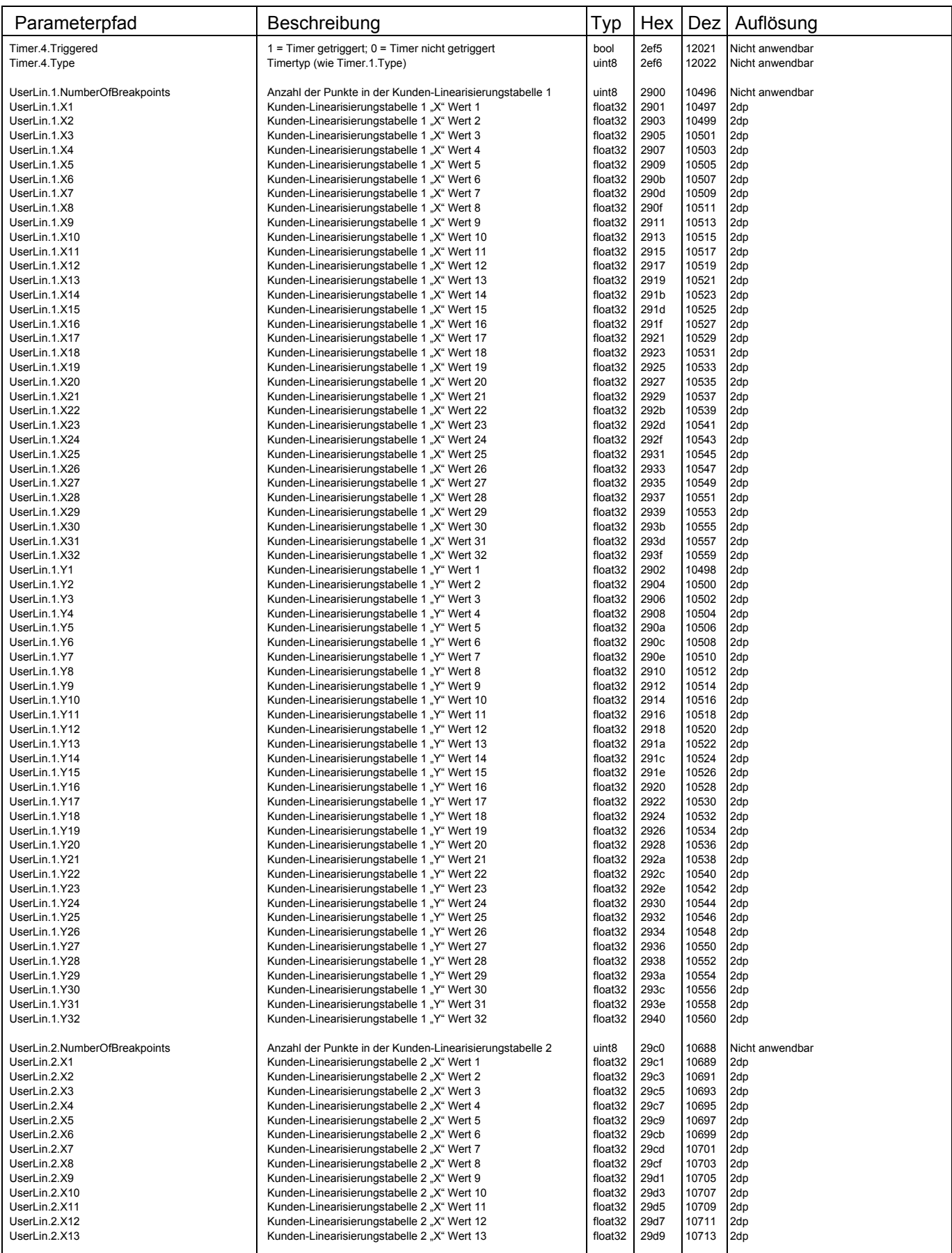

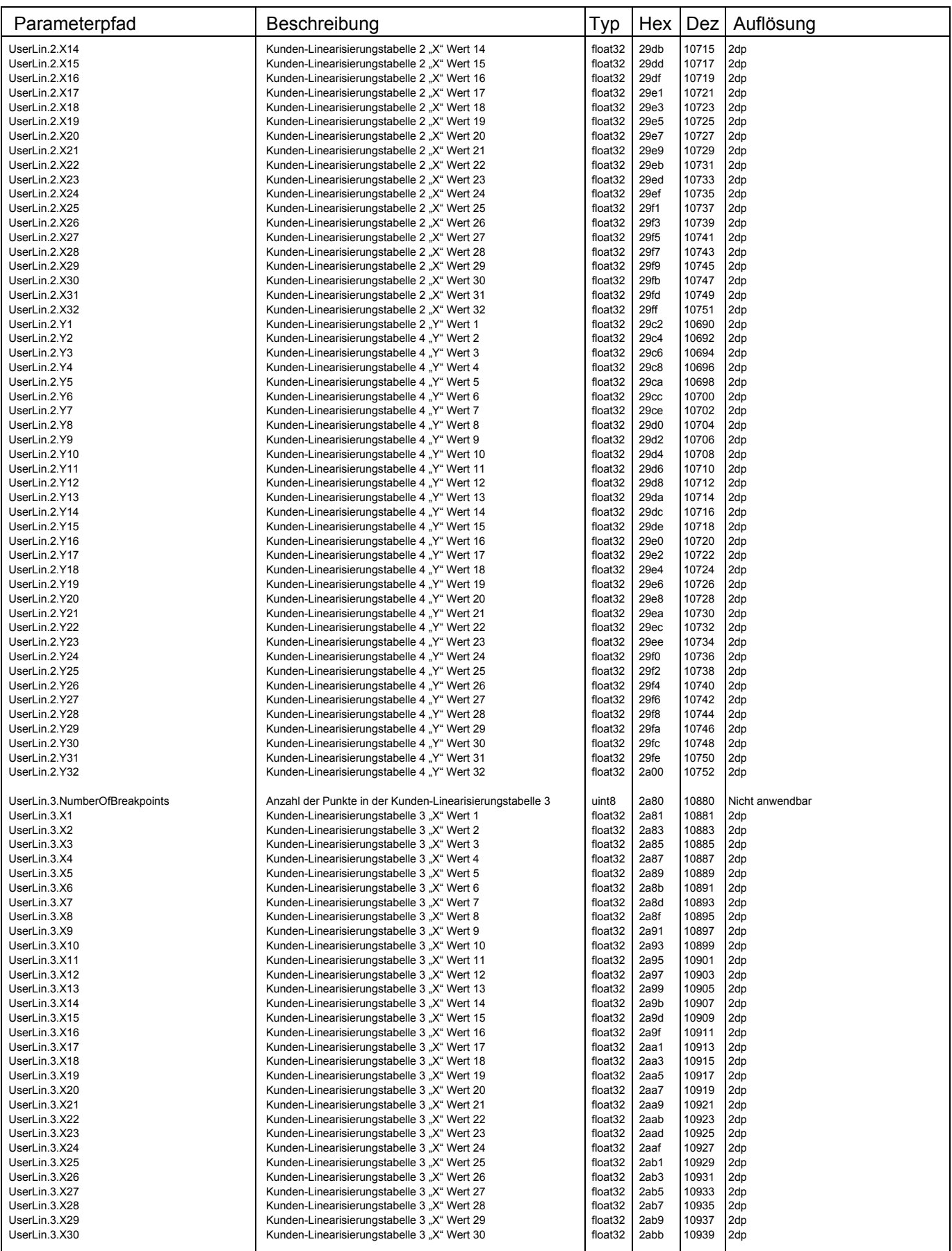

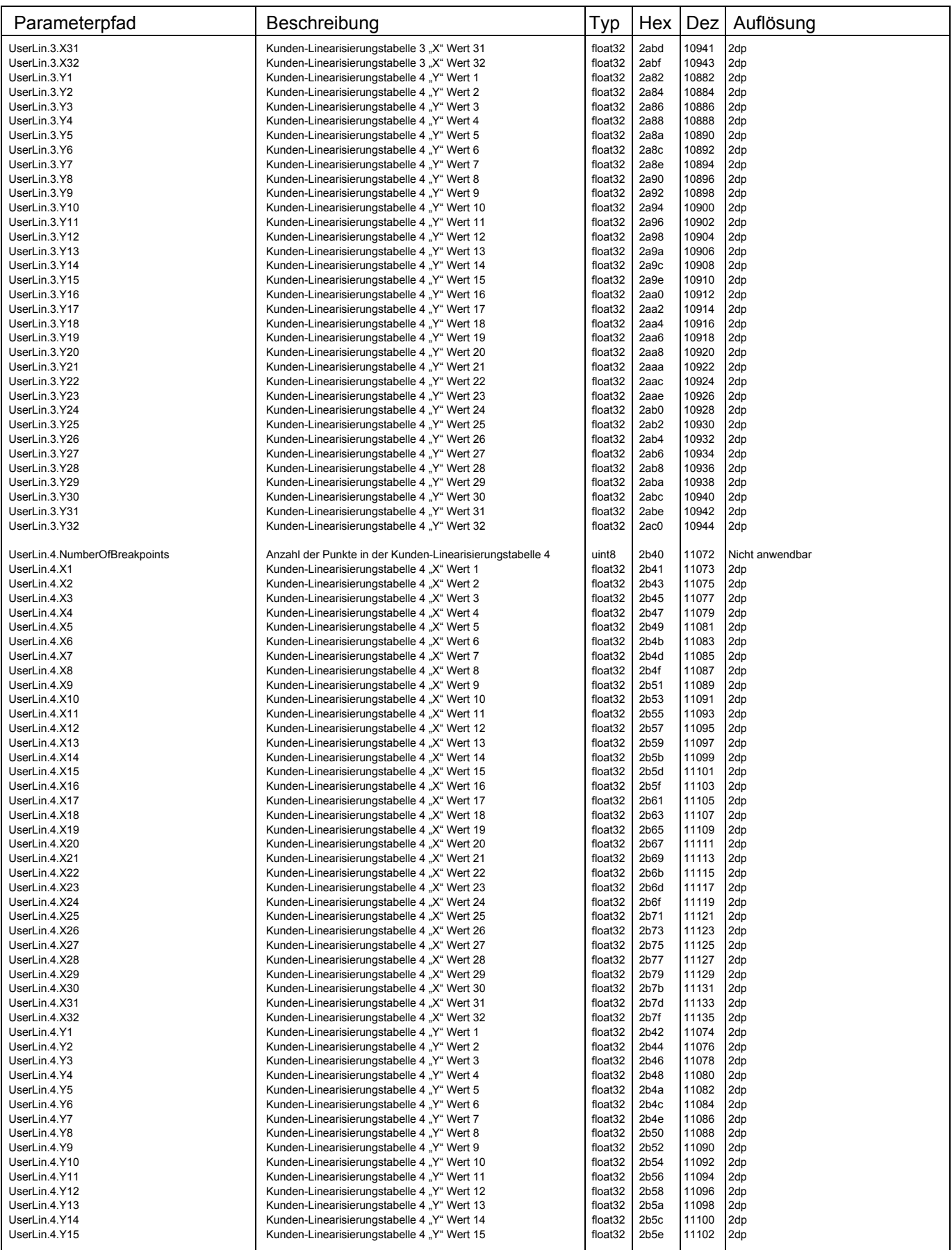

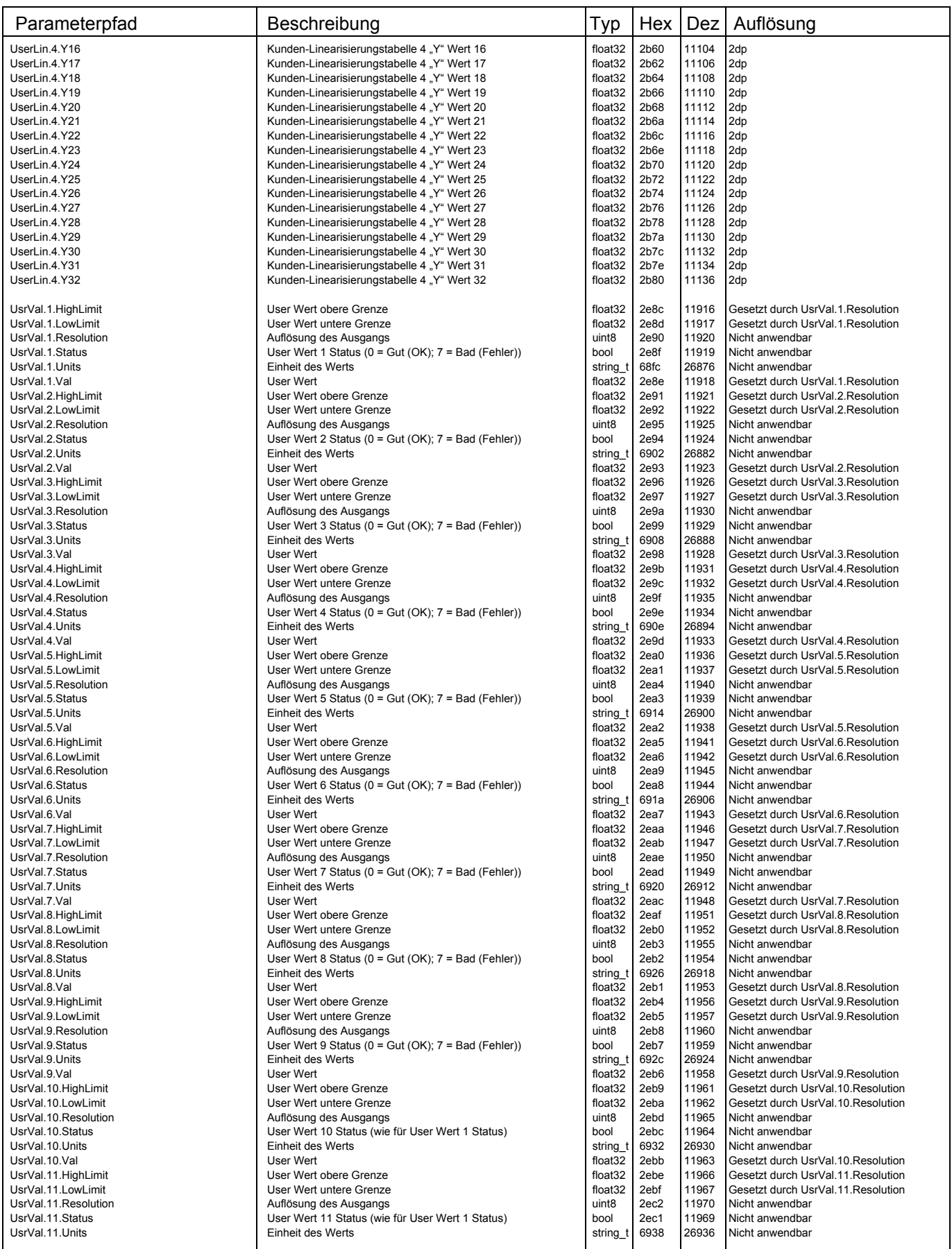

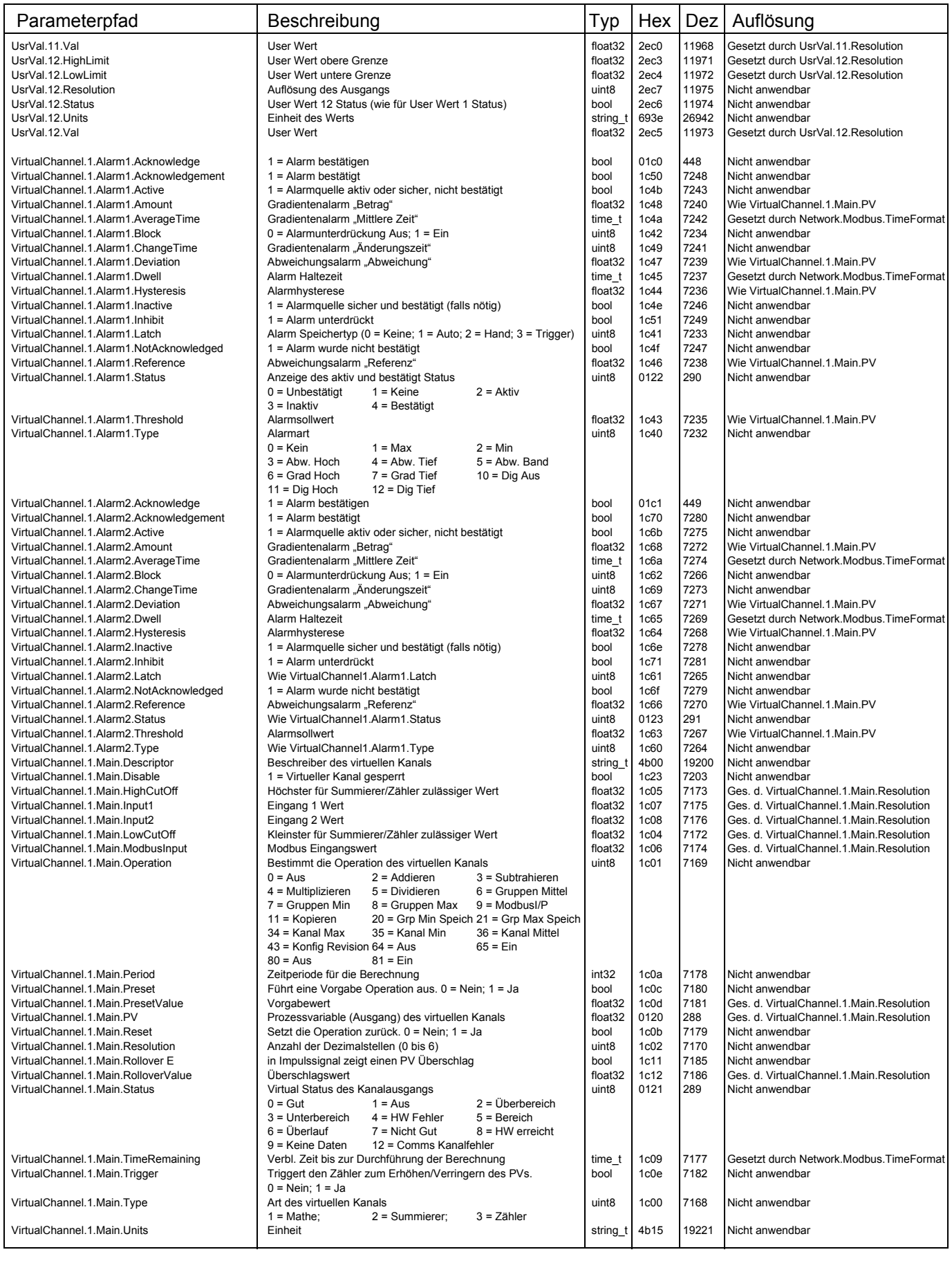

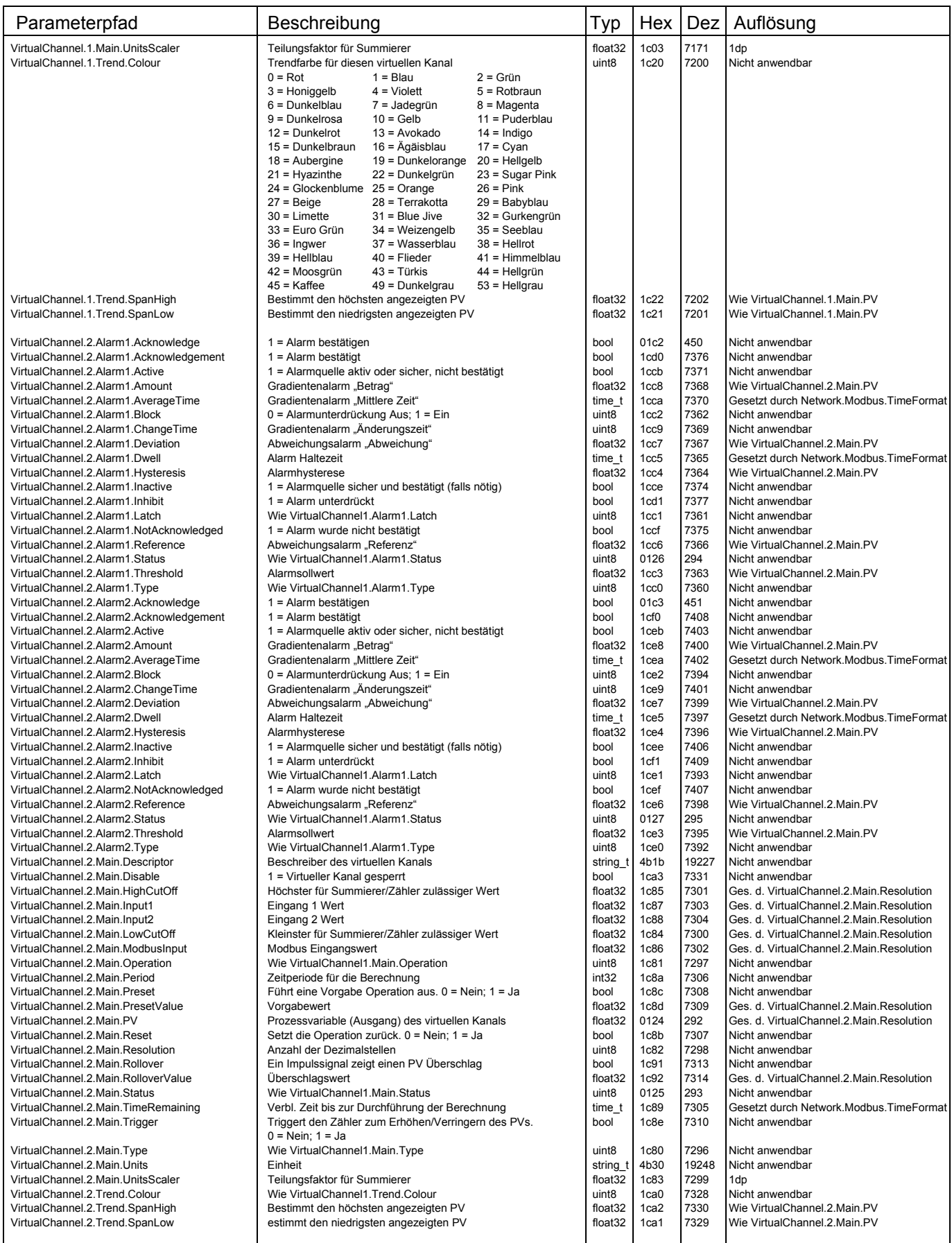

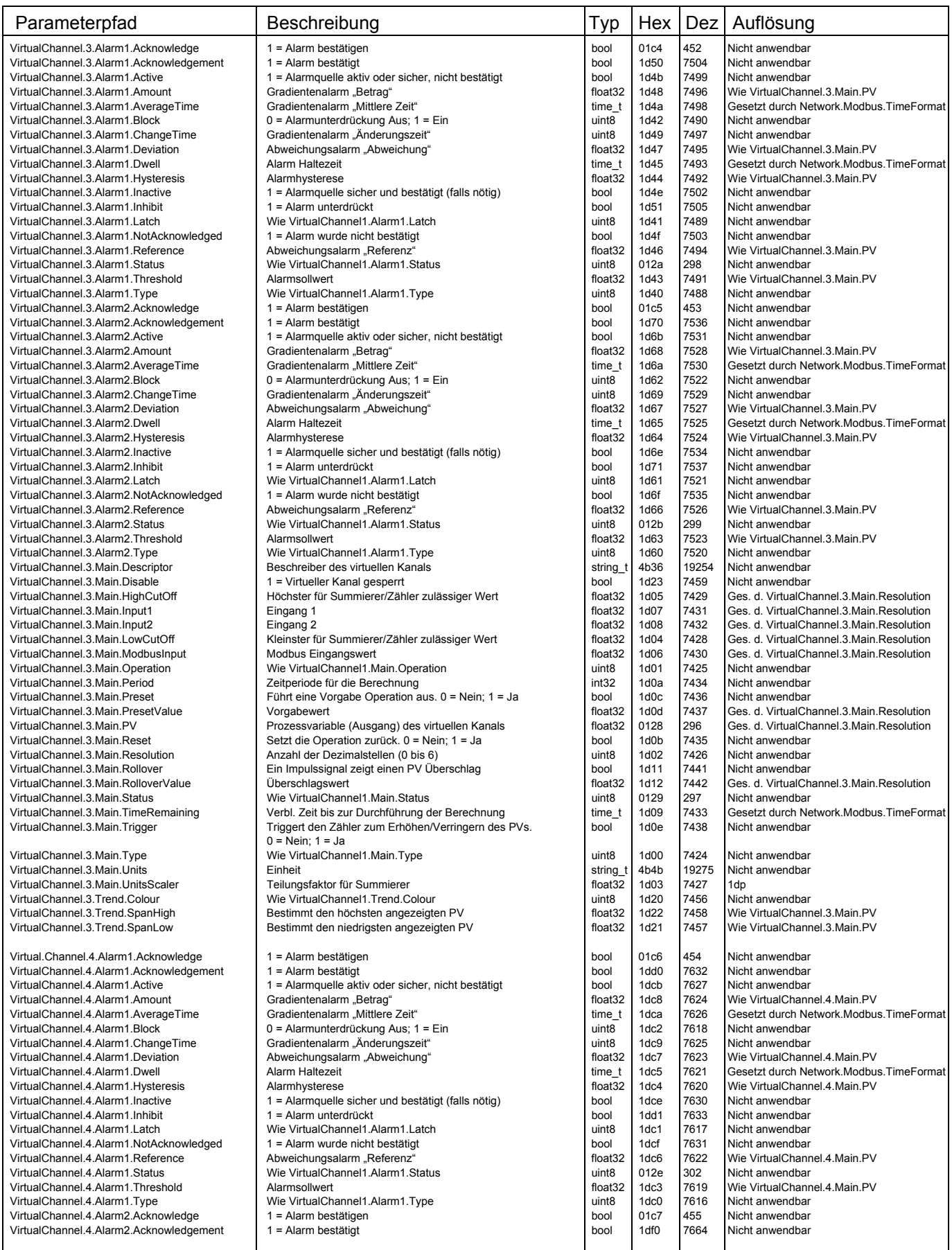

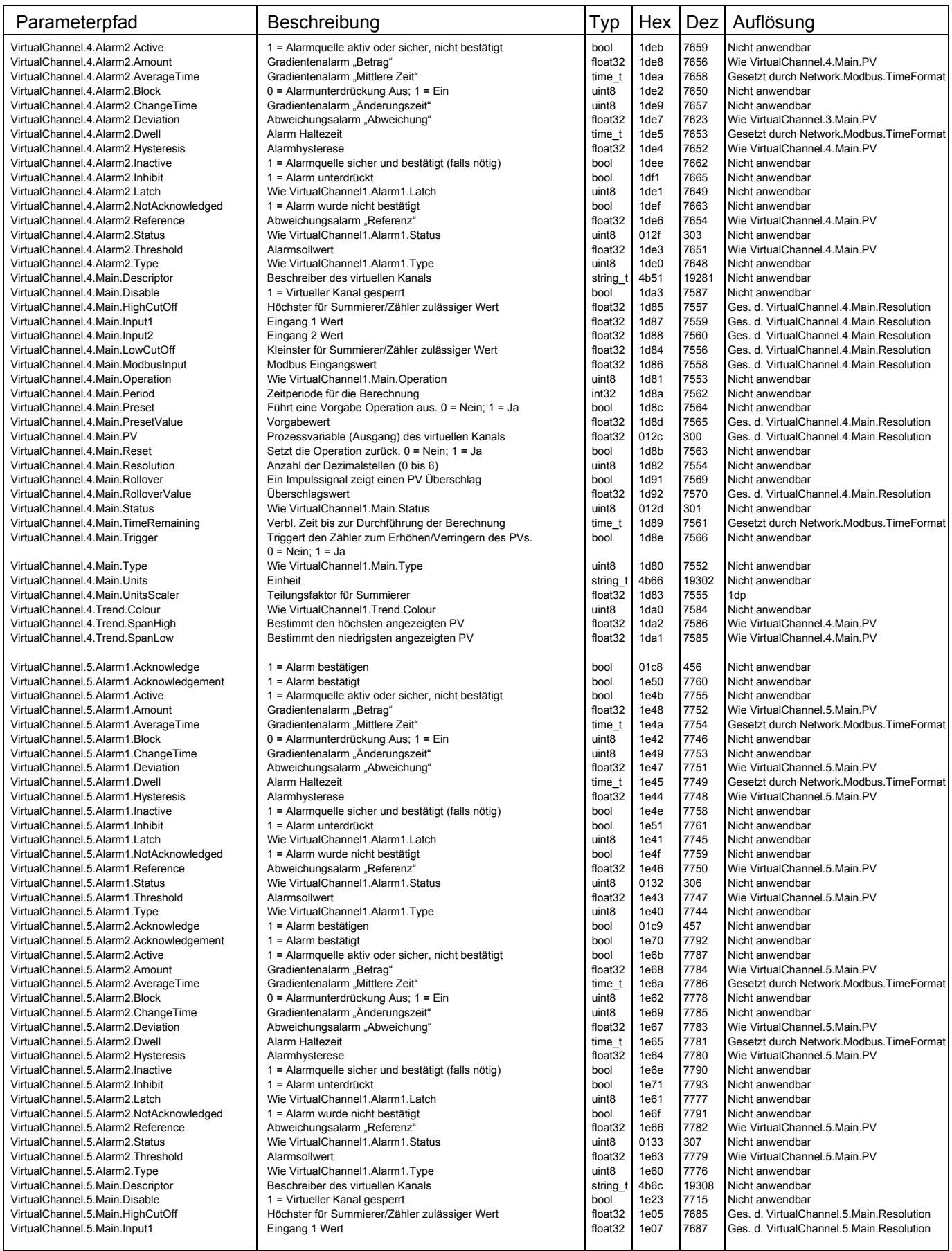

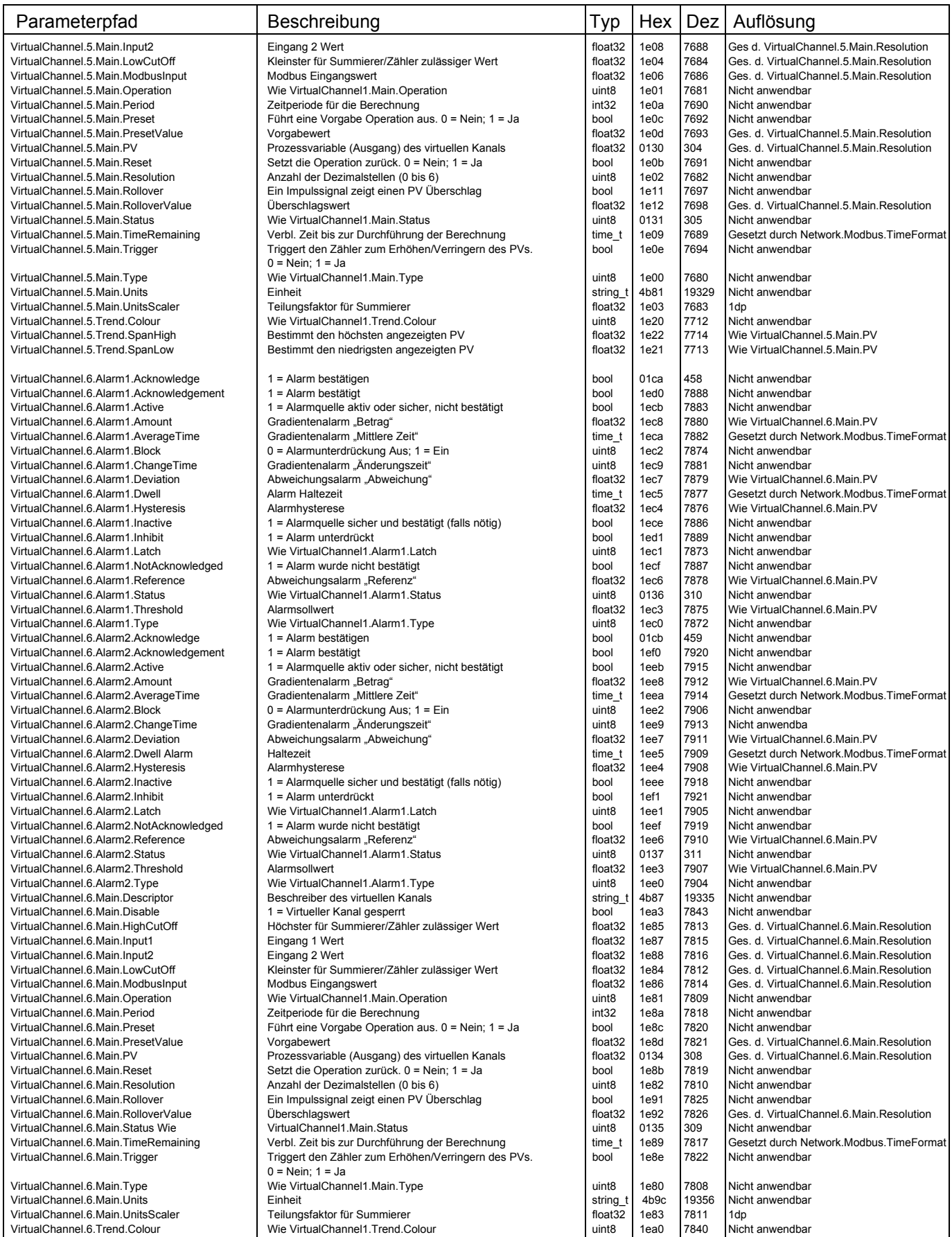

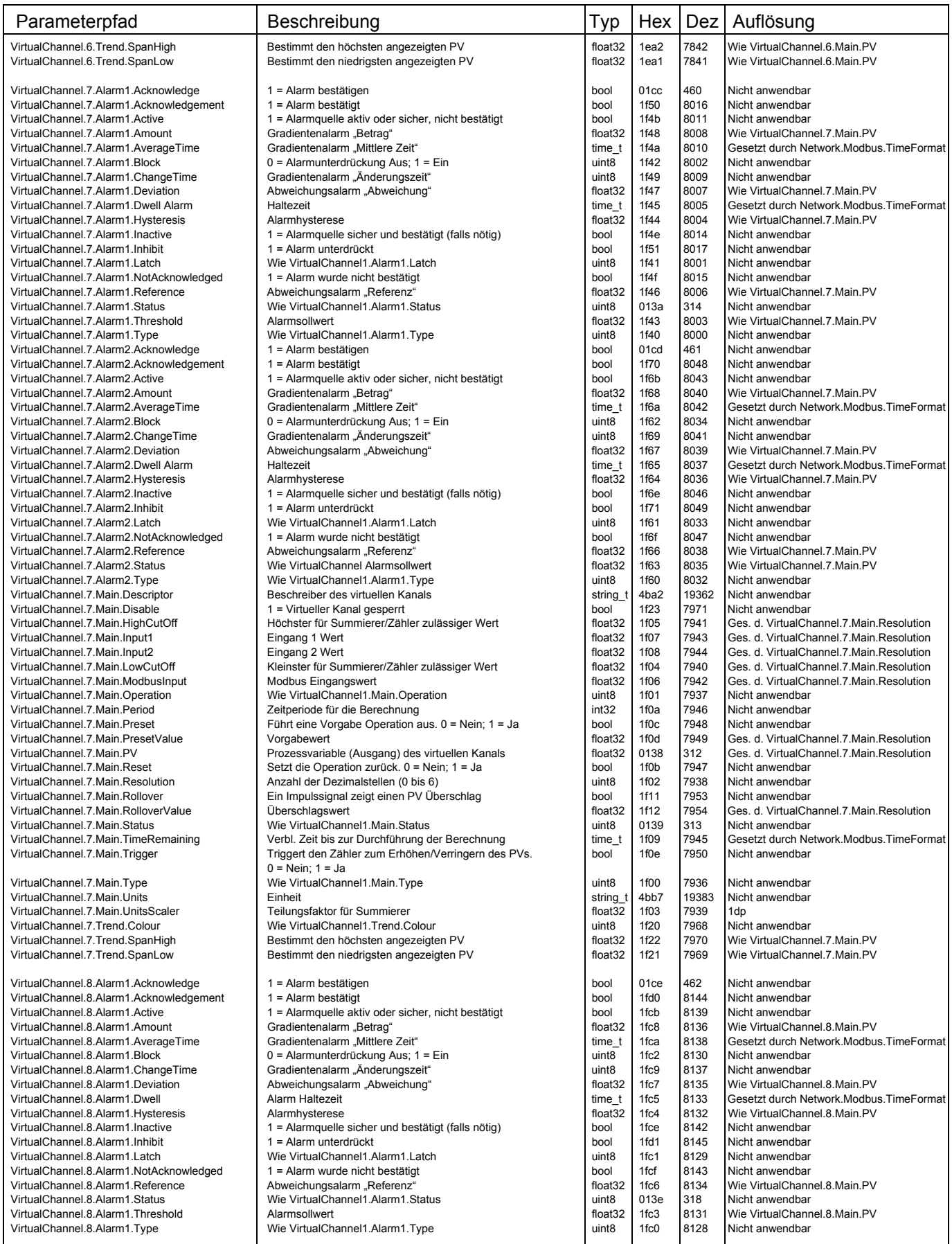

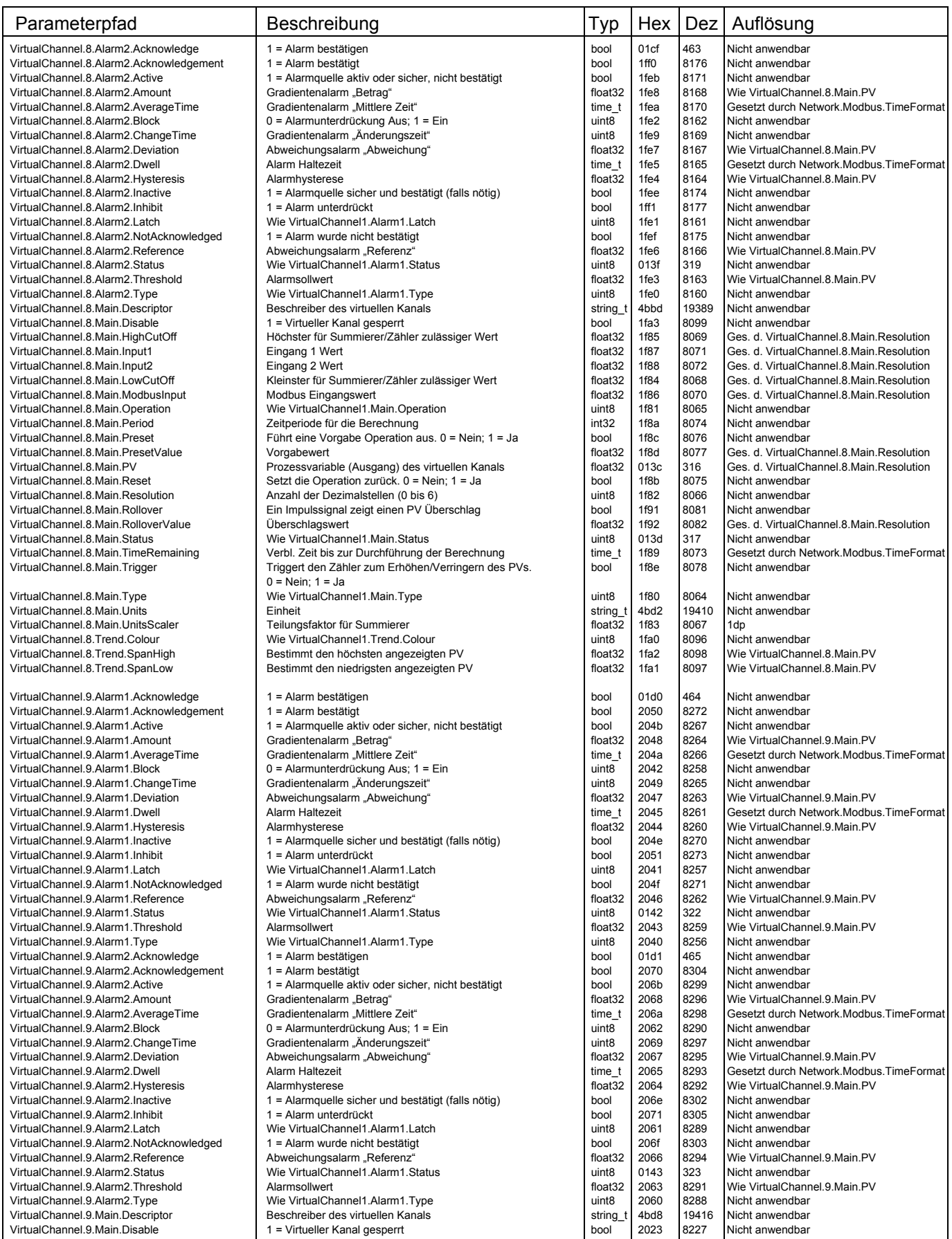

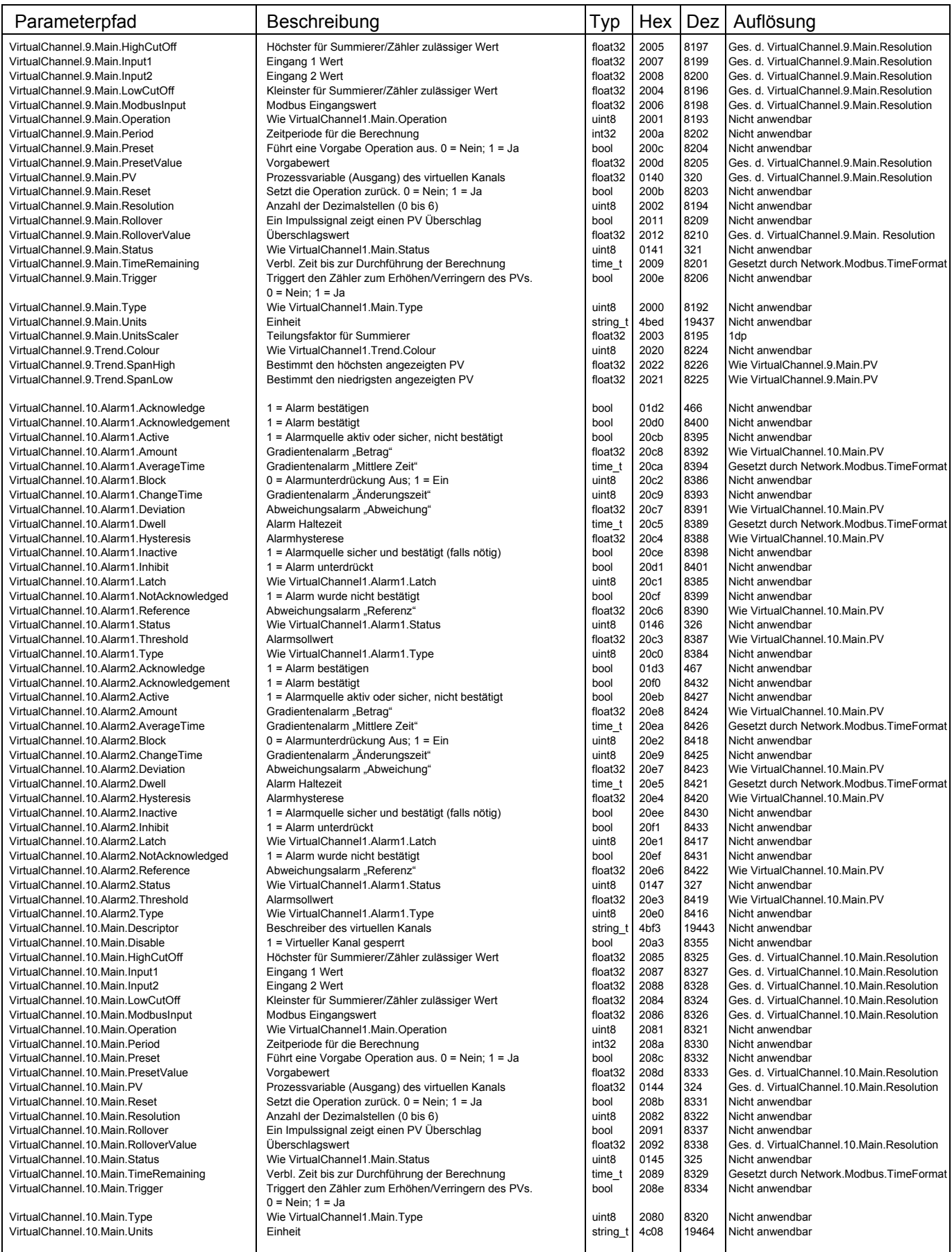

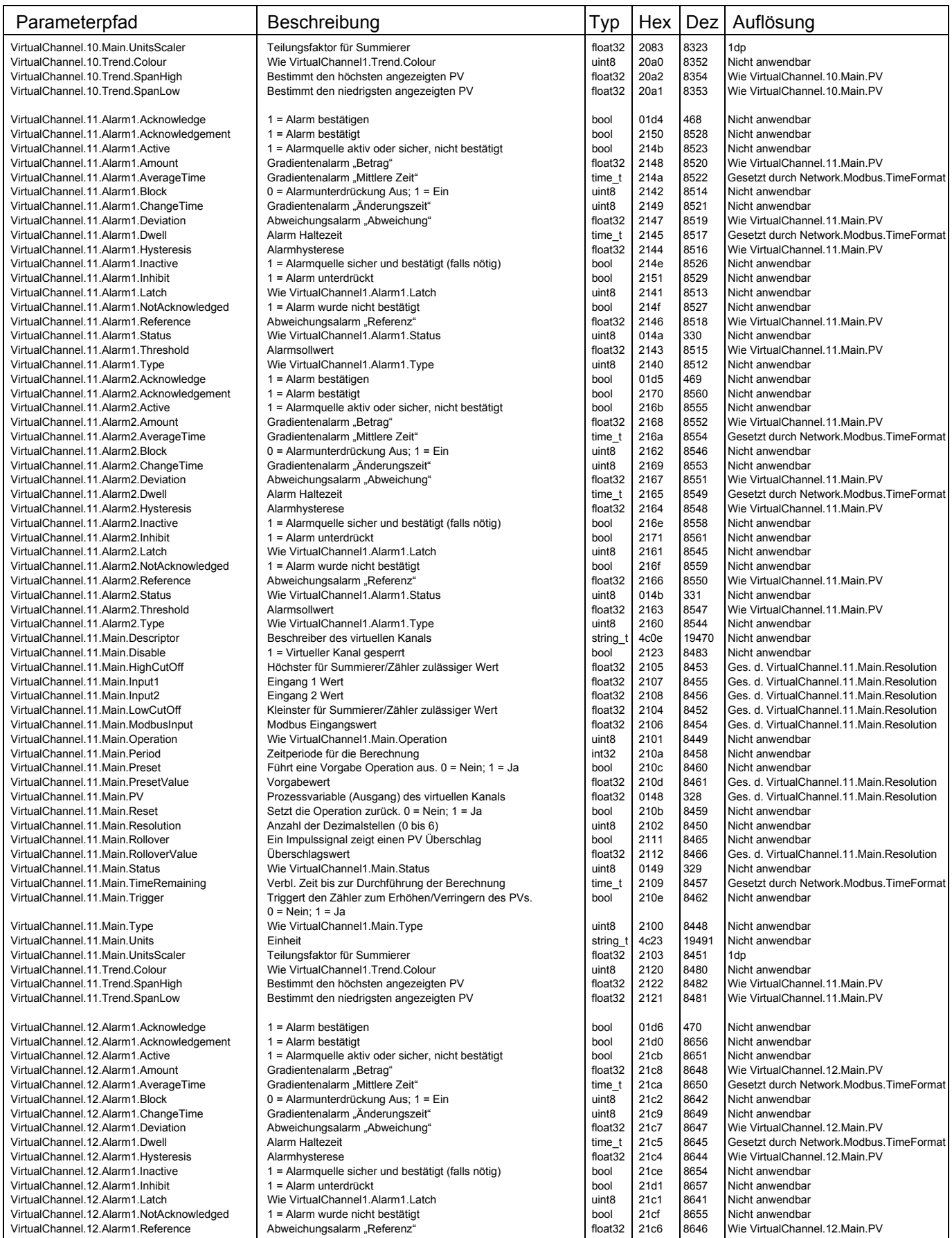

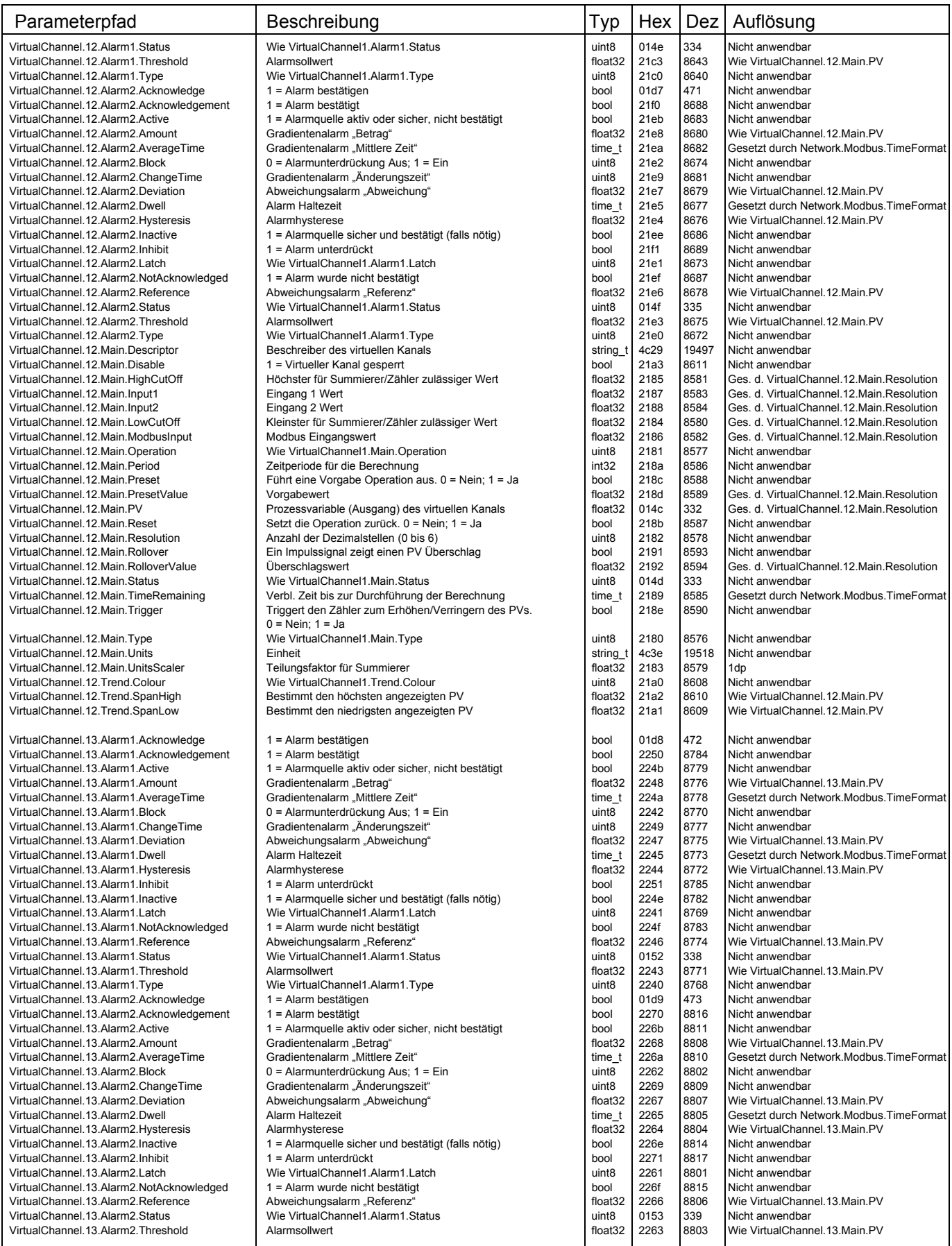
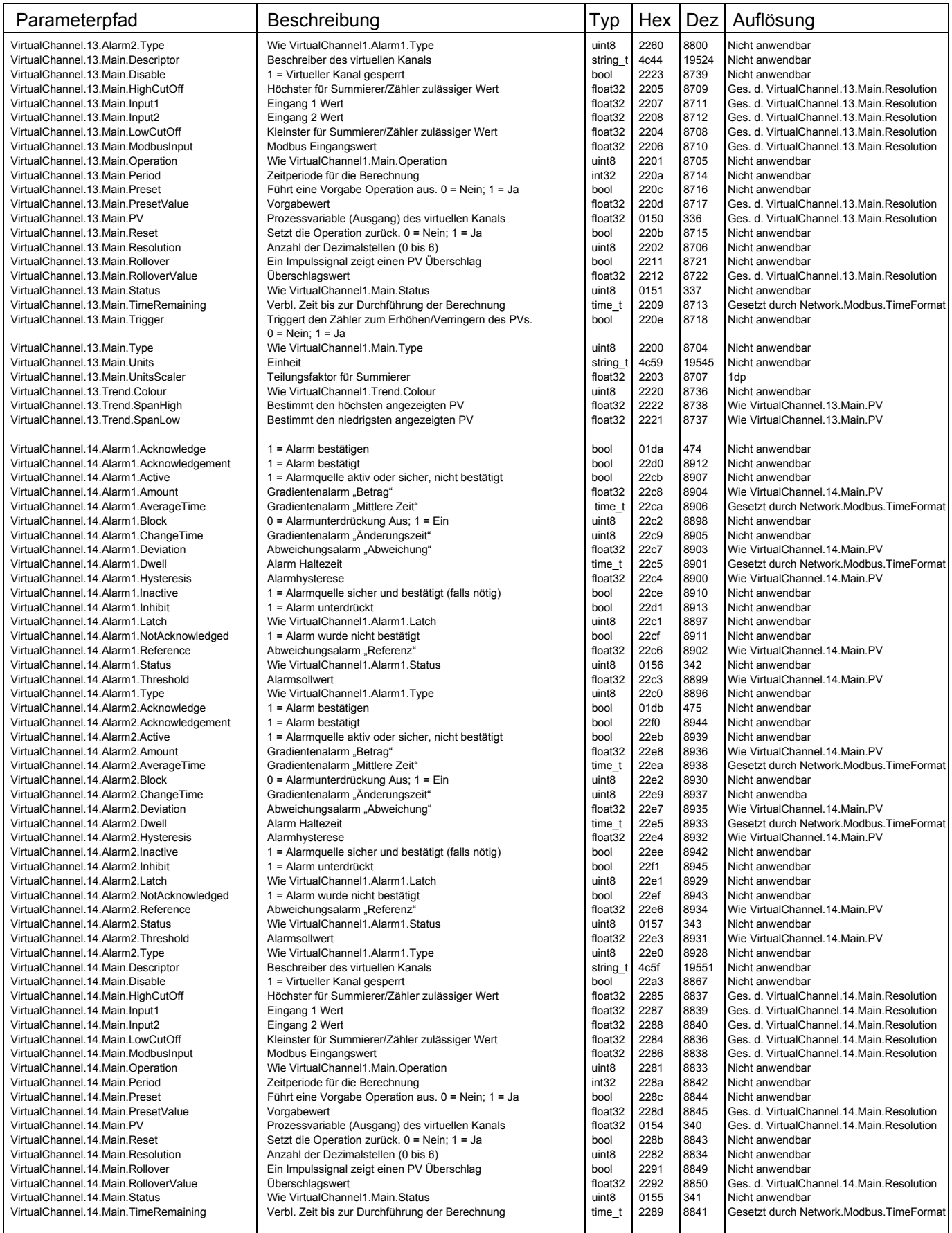

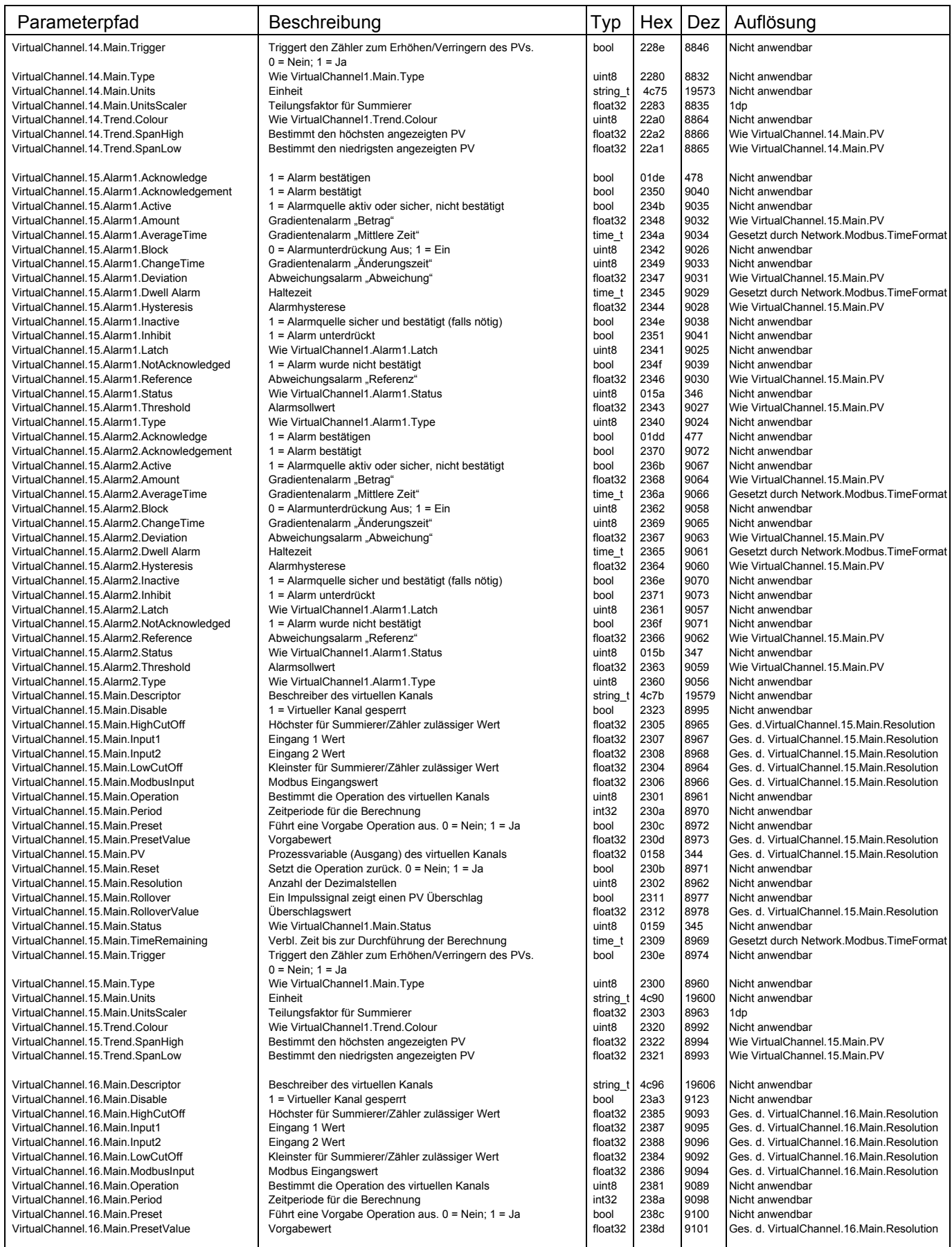

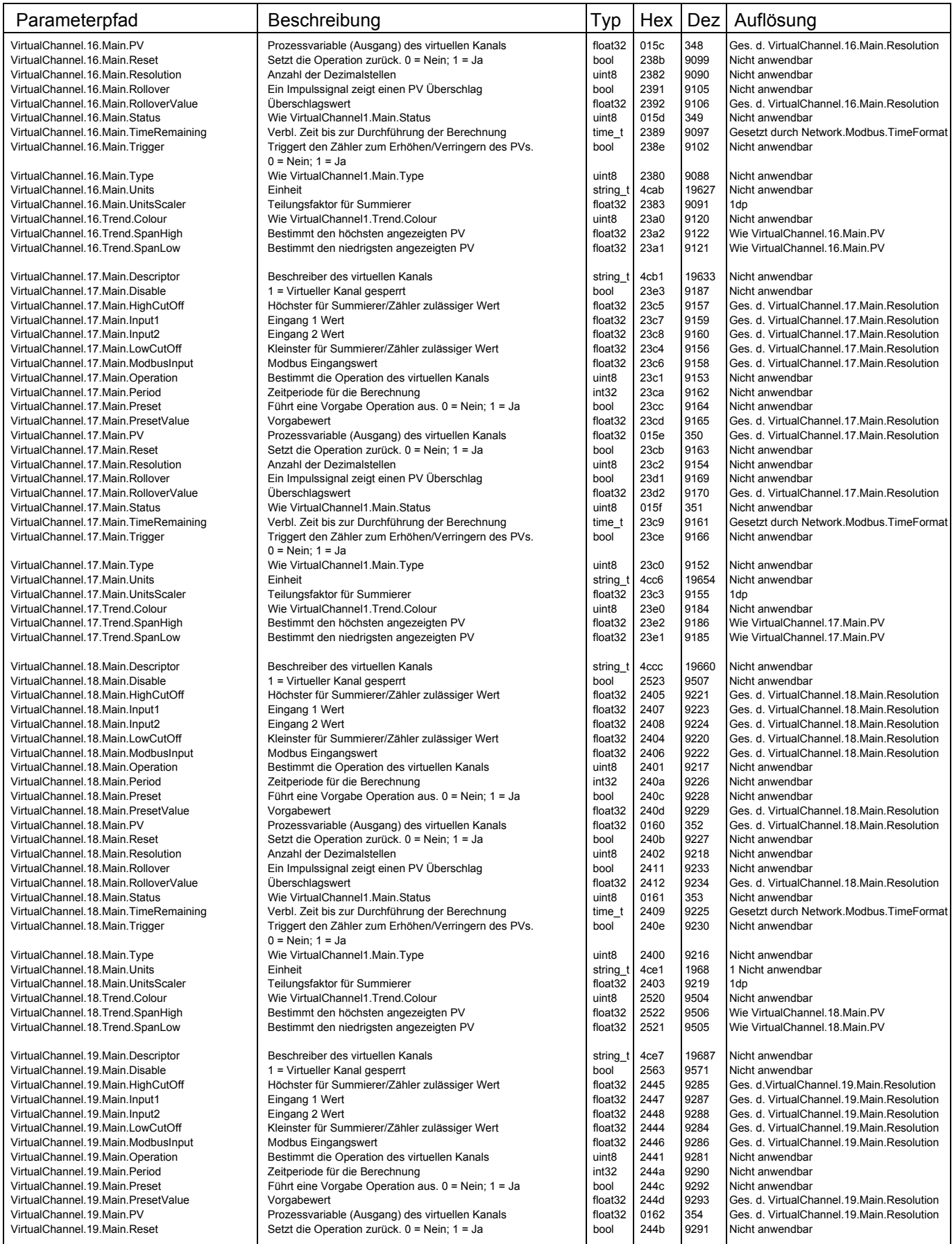

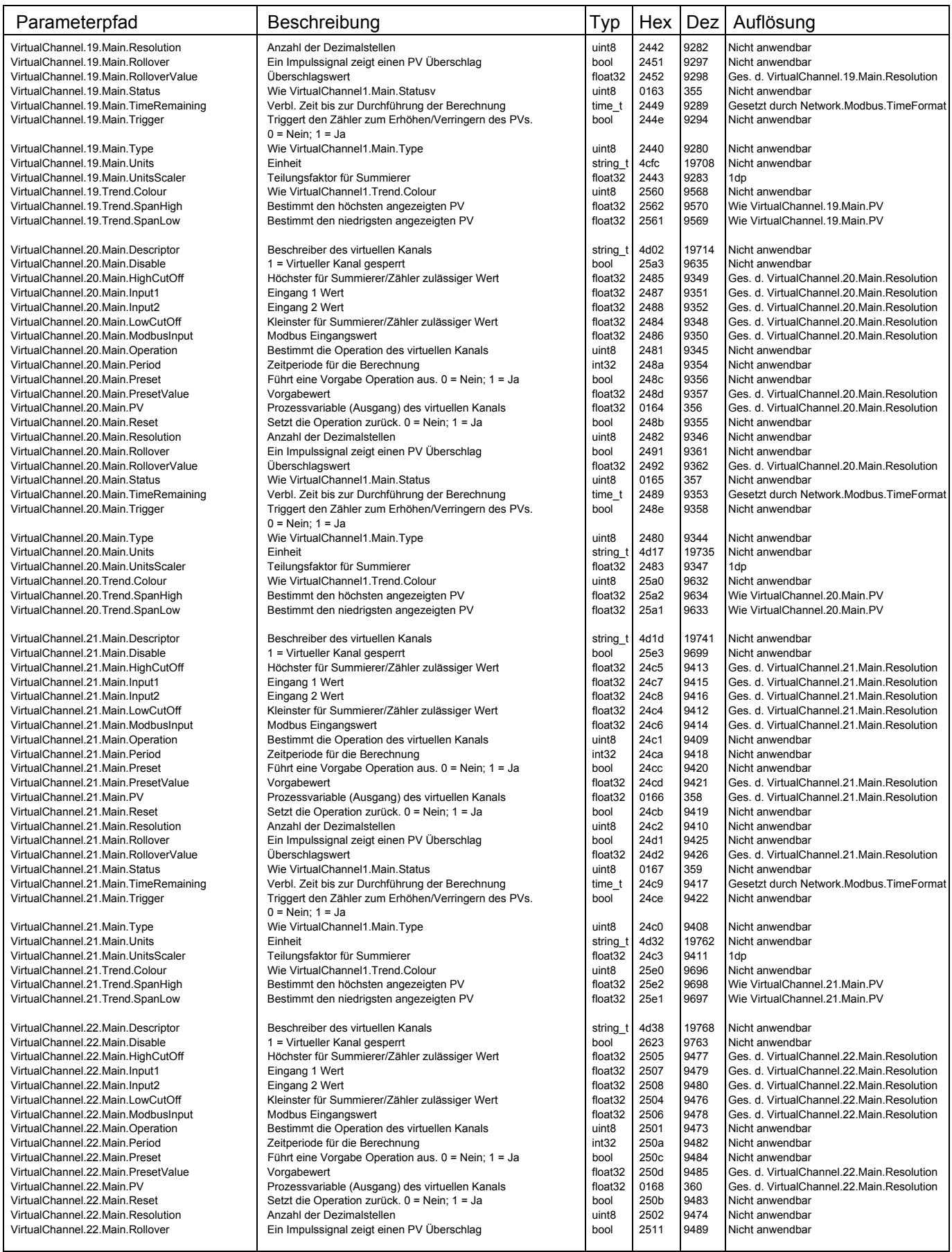

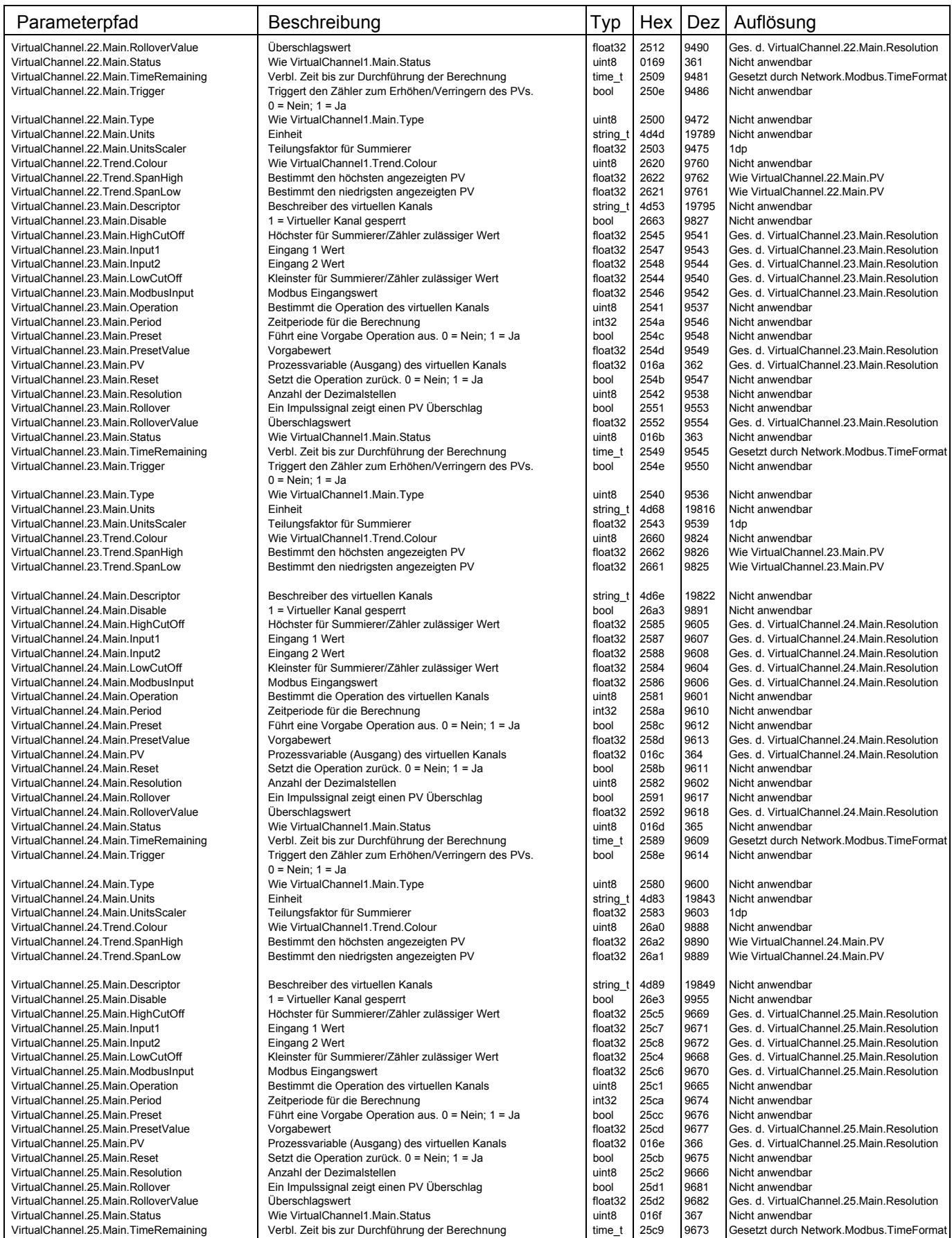

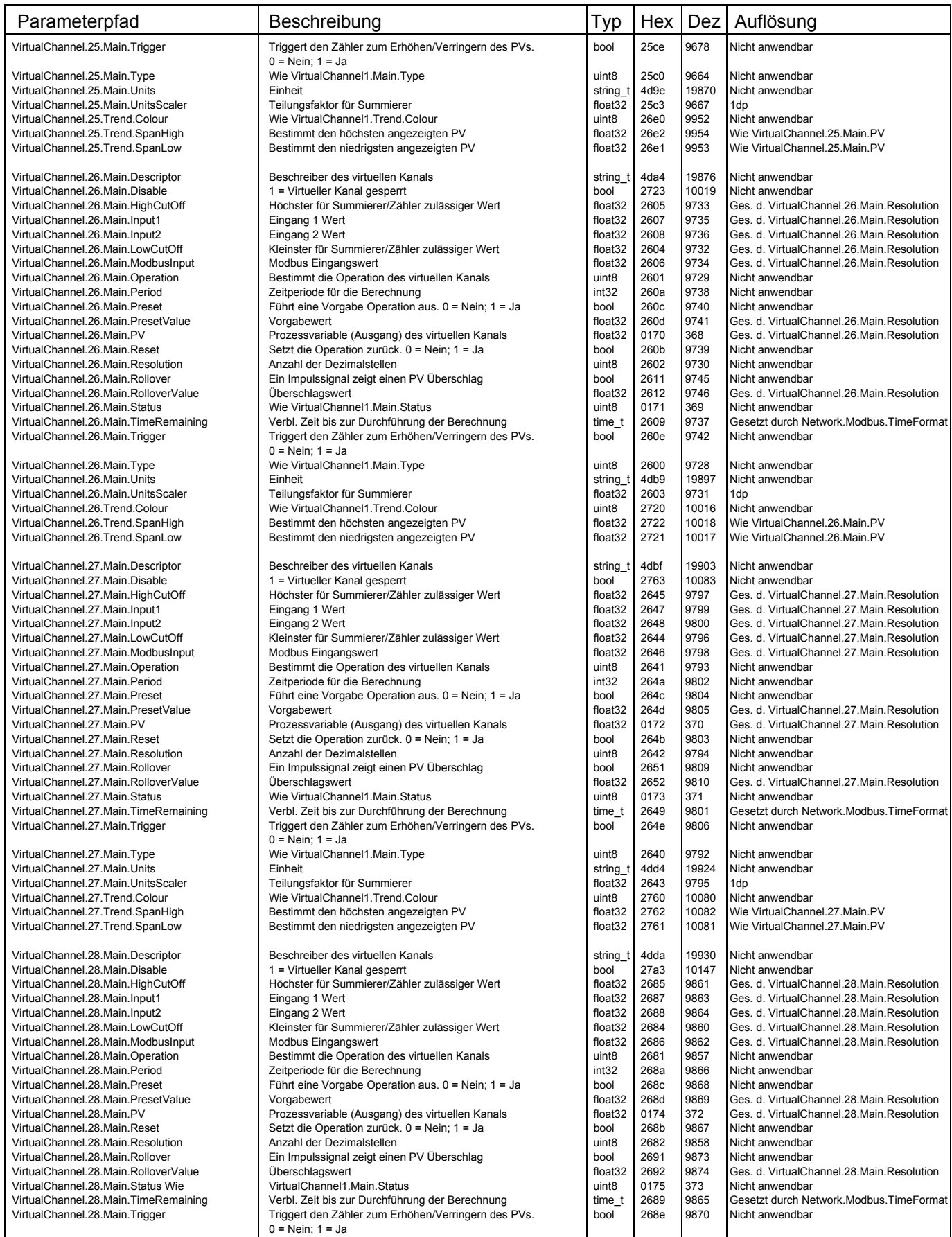

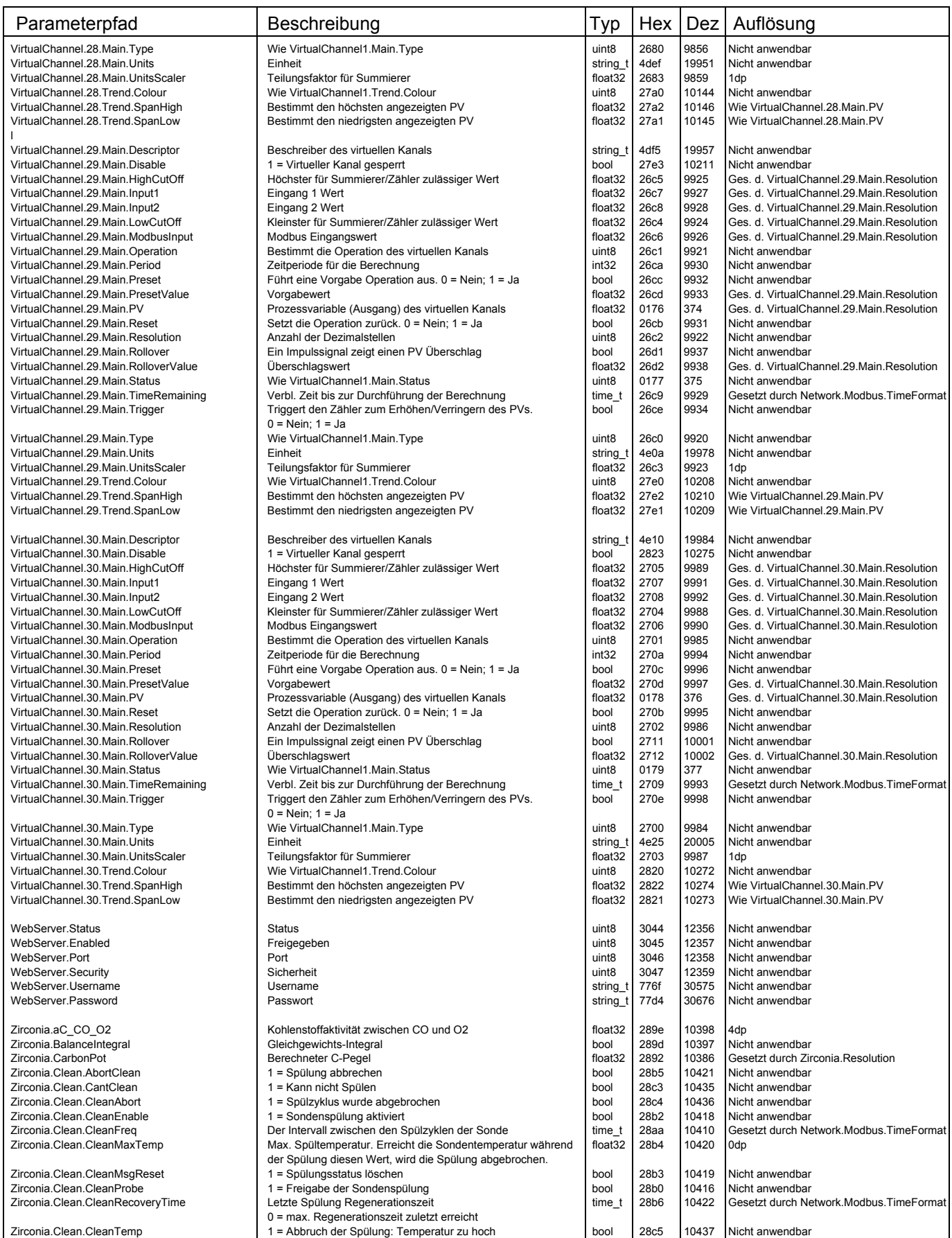

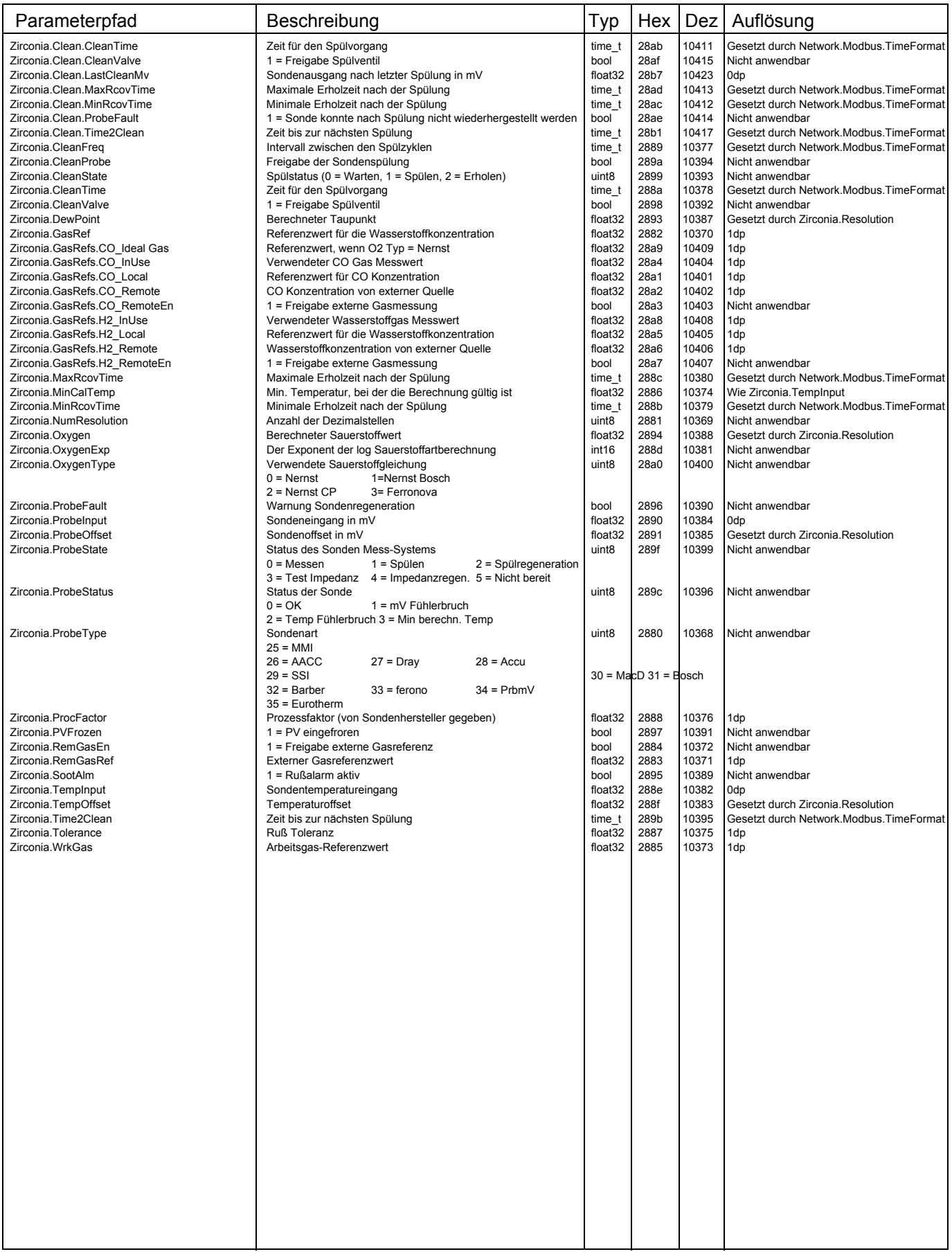

# **8 BACNET**

# **8.1 BACNET OBJEKTE**

Objekt in BACnet sind Sammlungen von Eigenschaften, die jeweils einige bit an Informationen darstellen. Zusätzlich zu den als Standard definierten Eigenschaften können Objekte anbieterspezifische Eigenschaften beinhalten, solange diese in Einklang mit dem Standard funktionieren. Ebenso definiert BACnet das erwartete Verhalten jeder Eigenschaft des Objekts. Dieser objektorientierte Ansatz funktioniert, da auf jedes durch das System definierte Objekt und jede Eigenschaft auf gleiche Weise zugegriffen wird. Weitere Details finden Sie in [Abschnitt 8.3](#page-296-0)

# **8.2 BACNET SERVICE**

Der Vorgang des Lesens oder Schreibens von/zu einer Eigenschaft wird von BACnet als Service bezeichnet. Services sind die von jedem BACnet Gerät verwendeten Methoden. wenn es mit anderen BACnet Geräten kommuniziert, inklusive der Informationsabfrage, der Informationsübertragung oder der Übertragung einer Aktion. Der Standard definiert eine breite Palette von Services für den Zugriff auf Objekte und deren Eigenschaften. Weitere Details finden Sie in [Abschnitt 8.3.5](#page-300-0).

# <span id="page-296-0"></span>**8.3 BACNET OBJEKT MAPPING**

# **8.3.1 Mapping auf E/A und Regelkreis Datenpunkte**

BACnet Objekte werden wie in Tabelle 2 gezeigt auf den nanodac E/A und Regelkreis Datenpunkten abgebildet.

Objekttypen sind wie folgt in der Tabelle bezeichnet:

AI – Analogeingang

AV – Analogwert

BI – Binäreingang

BV – Binärer Wert

CS – Zeichenstring

MSI – Mehrstufiger Eingang

Die Eingangskanäle 5-8 werden als BACnet Objekts realisiert, wenn Sie die Option "Dual Eingangskanal" auf "05..08" gesetzt haben.

| <b>Objektname</b> |                            | <b>Typ</b> | <b>Daten</b><br><b>Parameter</b> | Aquivalenter Modbus Pfad   | R/W          |
|-------------------|----------------------------|------------|----------------------------------|----------------------------|--------------|
|                   | Channel.1.Main.PV          | AI         | <b>PV</b>                        | Channel.1.Main.PV          | R            |
|                   |                            |            | <b>PV Status</b>                 | Channel.1.Main.Status      |              |
| Eingangskanal     | Channel.1.Alarm1.Threshold | AV         | AL1 Grenzwert                    | Channel.1.Alarm1.Threshold | R/W          |
|                   | Channel.1.Alarm1.Status    | <b>MSI</b> | <b>AL1 Status</b>                | Channel.1.Alarm1.Status    | R            |
|                   | Channel.1.Alarm2.Threshold | AV         | AL2 Grenzwert                    | Channel.1.Alarm2.Threshold | R/W          |
|                   | Channel.1.Alarm2.Status    | MSI        | <b>AL2 Status</b>                | Channel.1.Alarm2.Status    | R            |
|                   | Channel.2.Main.PV          | AI         | PV                               | Channel.2.Main.PV          | R            |
|                   |                            |            | <b>PV Status</b>                 | Channel.2.Main.Status      |              |
| Eingangskanal     | Channel.2.Alarm1.Threshold | AV         | AL1 Grenzwert                    | Channel.2.Alarm1.Threshold | R/W          |
| 2                 | Channel.2.Alarm1.Status    | <b>MSI</b> | AL1 Status                       | Channel.2.Alarm1.Status    | $\mathsf{R}$ |
|                   | Channel.2.Alarm2.Threshold | AV         | AL2 Grenzwert                    | Channel.2.Alarm2.Threshold | R/W          |
|                   | Channel.2.Alarm2.Status    | MSI        | <b>AL2 Status</b>                | Channel.2.Alarm2.Status    | R            |

Tabelle 2: BACnet Objekt Darstellung der E/A und Regelkreise

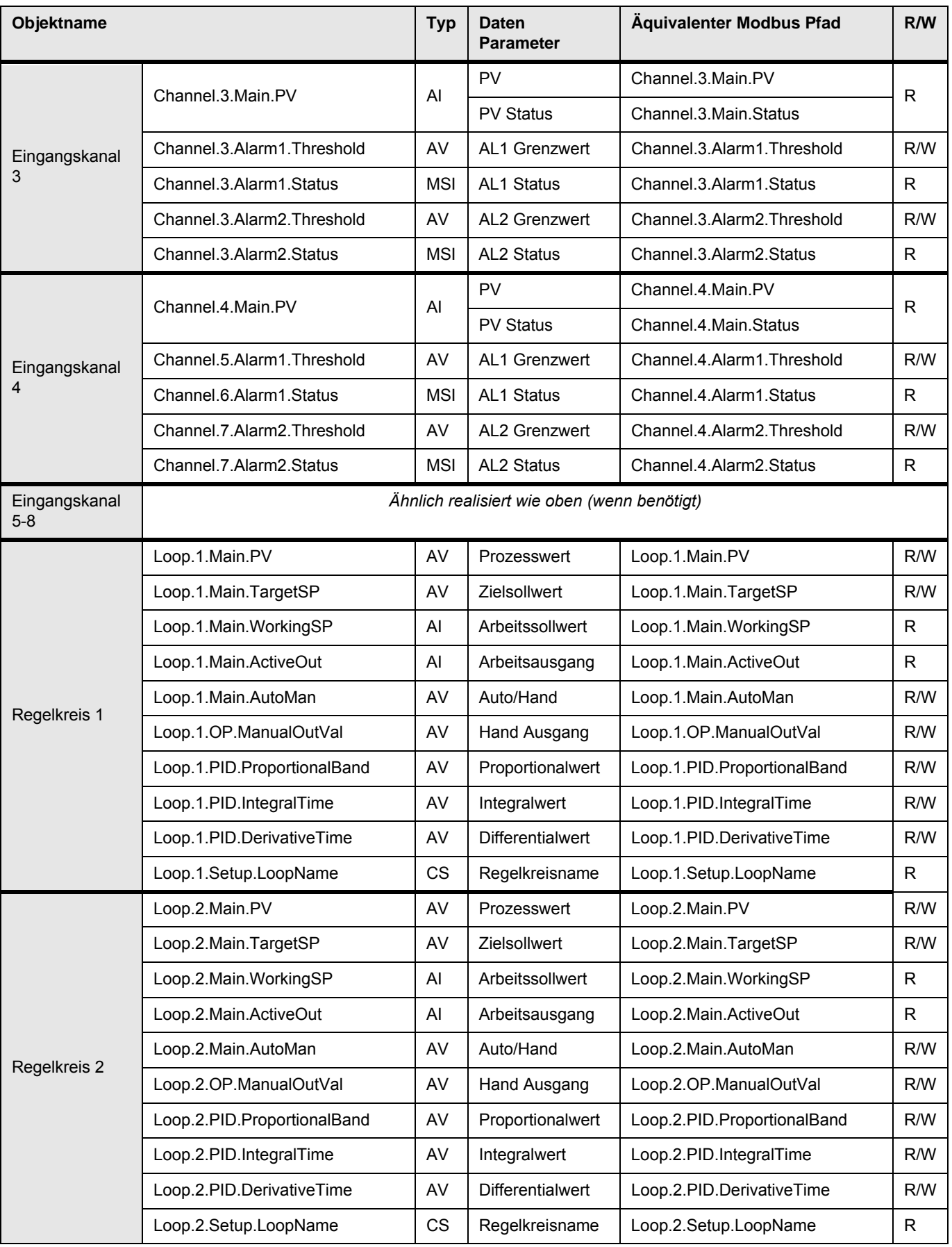

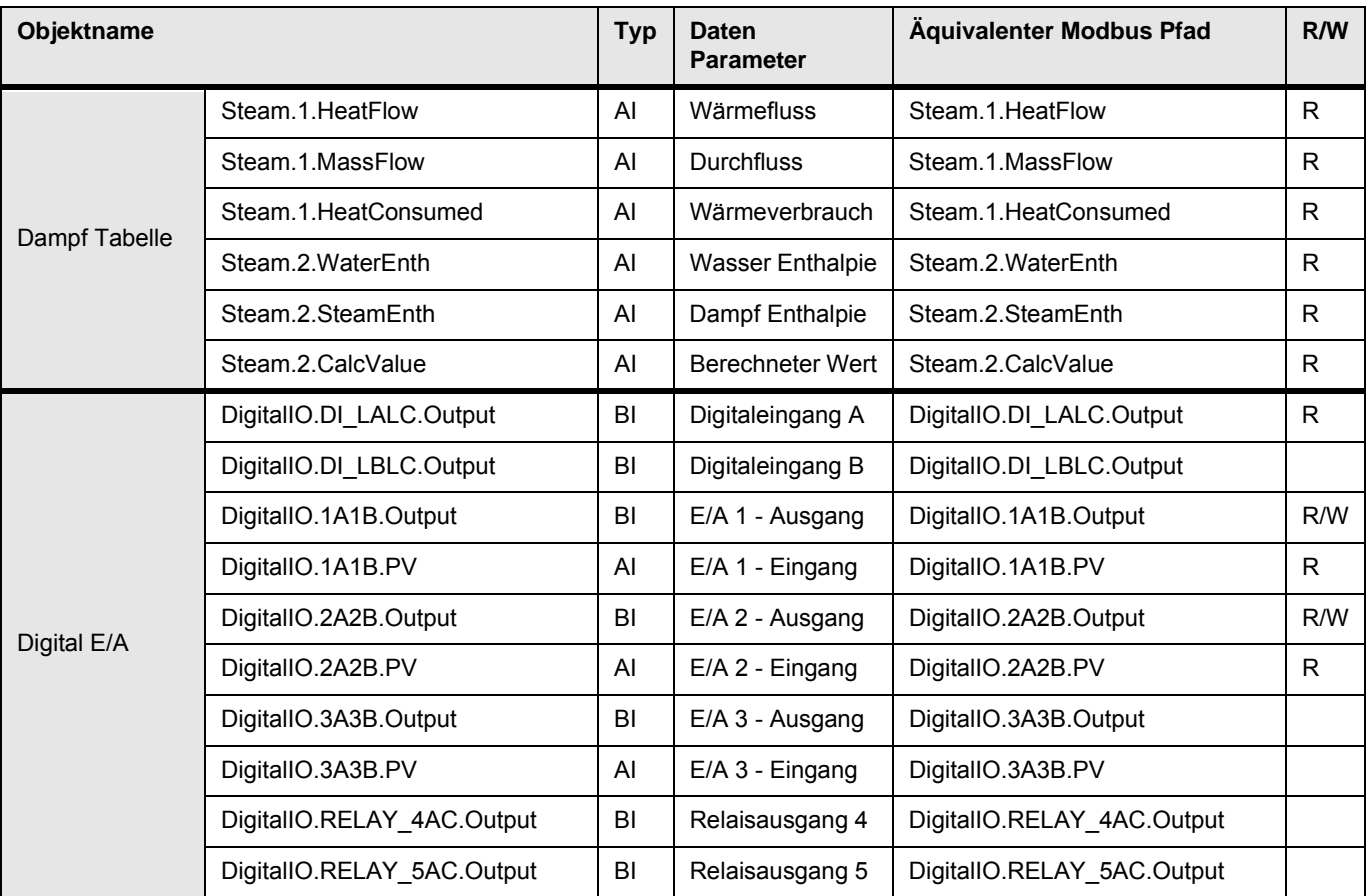

# **8.3.2 Mapping auf virtuelle Kanäle**

In Tabelle 3 sehen Sie, wie BACnet Objekte auf virtuelle Kanäle des nanodac abgebildet werden. Maximal 30 virtuelle Kanal Objekte werden unterstützt.

| Objektname       |                                       |     | <b>Daten</b><br><b>Parameter</b> | Äquivalenter Modbus Pfad              | R/W |
|------------------|---------------------------------------|-----|----------------------------------|---------------------------------------|-----|
|                  | VirtualChannel.n.Main.PV              | Al  | PV                               | VirtualChannel.n.Main.PV              | R   |
|                  |                                       |     | <b>PV Status</b>                 | VirtualChannel.n.Main.Status          |     |
| Virtueller Kanal | VirtualChannel.1.Alarm1.<br>Threshold | AV  | AL1 Grenzwert                    | VirtualChannel.1.Alarm1.<br>Threshold | R/W |
| (n, m)           | VirtualChannel.1.Alarm1.Status        | MSI | <b>AL1 Status</b>                | VirtualChannel.1.Alarm1.Status        | R   |
|                  | VirtualChannel.1.Alarm2.<br>Threshold | AV  | AI 2 Grenzwert                   | VirtualChannel.1.Alarm2.<br>Threshold | R/W |
|                  | VirtualChannel.1.Alarm2.Status        | MSI | <b>AL2 Status</b>                | VirtualChannel.1.Alarm2.Status        | R   |

Tabelle 3: BACnet Objekt Darstellung der virtuellen Kanäle

# **8.3.3 Lese/Schreib Zugriff auf interne Modbus Register**

Lese/Schreib Zugriff auf jedes interne Modbus Register haben Sie über die Verwendung von BACnet Objektpaaren mit Namen "User Parameter" (Tabelle 4).

30 User Parameter Paare (nummeriert von 1 bis 30) werden unterstützt.

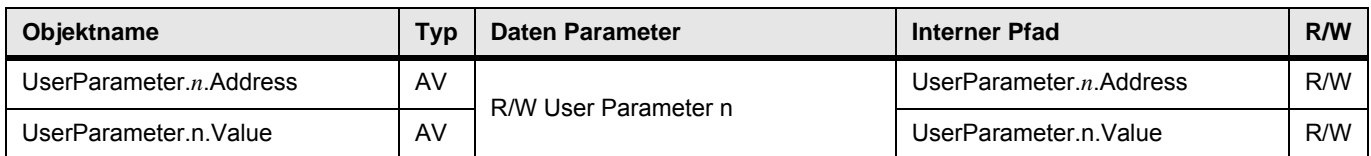

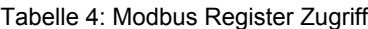

Diese Funktion ermöglicht dem BACnet Anwender den Zugriff auf jeden internen Parameter innerhalb des Stadard Modbus Adressraums. In Tabelle 4 gezeigte Wertepaare werden als zwei BACnet Analogwert Objekte implementiert. Wie Sie in [Abbildung 163](#page-299-0) sehen, schreibt der BACnet Client (normalerweise ein BMS) den ersten Wert mit der Modbusadresse für den benötigten Datenparameter. Sie können die Modbusadressen [Abschnitt](#page-211-0)  [7.3](#page-211-0) dieser Anleitung beziehen.

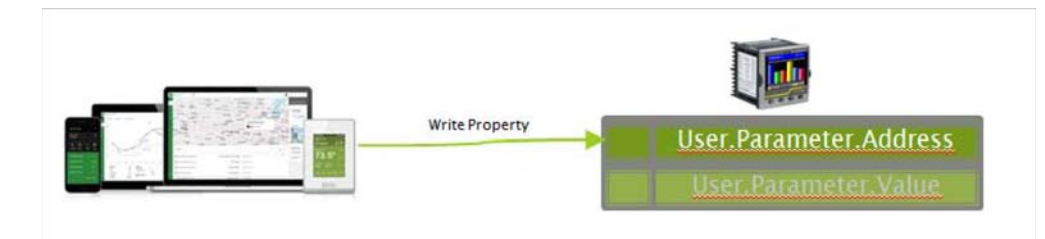

Abbildung 163: BMS Client schreibt Adresse des benötigten Parameters

<span id="page-299-0"></span>Der BMS Client kann dann die Daten unter dieser Adresse lesen/schreiben [\(Abbildung 164](#page-299-1)).

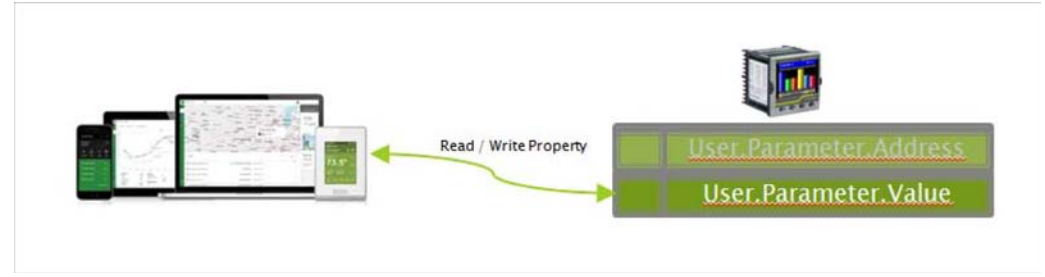

Abbildung 164: BMS Client liest/schreibt zum Datenparameter

<span id="page-299-1"></span>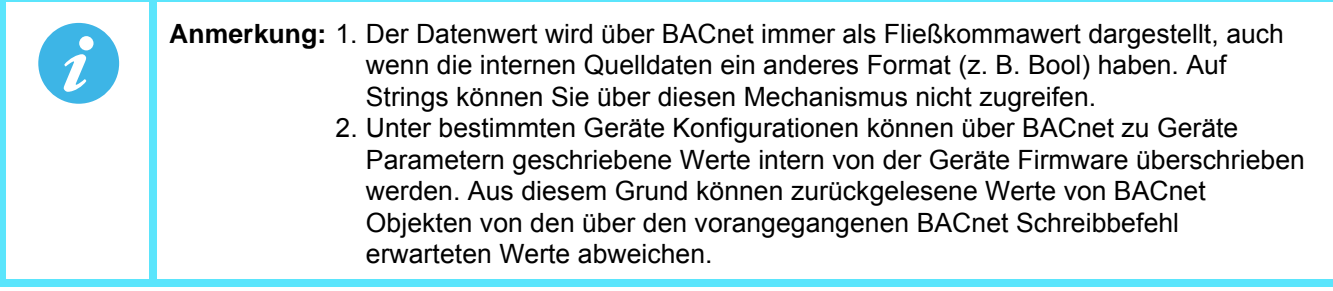

# **8.3.4 Optionale Parameter**

Die folgenden optionalen Parameter sollten Sie zusätzlich zu den benötigten Standard Parameters für alle relevanten Objekttypen einbinden:

| Eigenschaft | R/W | <b>Beschreibung</b>                                                                                |
|-------------|-----|----------------------------------------------------------------------------------------------------|
| AV          | R   | Alphanumerische Beschreibung der Kanalfunktion, z. B. "Ofen 1".                                    |
| Geräte Typ  | R   | Alphanumerische Beschreibung der Eingangsart für den Kanal, z. B.<br>"Aus", "Thermoelement", "mV". |

Tabelle 5: Optionale Parameter

# <span id="page-300-0"></span>**8.3.5 BACnet Services**

Wie Sie der folgenden Tabelle entnehmen können, werden vom "BACnet Application Specific Controller Profile " (B-ASC) benötigte Services unterstützt.

| <b>Applikations Service</b> | <b>Beshreibung</b>                                                                                                 | <b>Service Typ</b>       |  |  |  |
|-----------------------------|----------------------------------------------------------------------------------------------------|--------------------------|--|--|--|
| ReadProperty                | Anfrage des Werts einer Eigenschaft eines BACnet<br>Objekts.                                                       | Objekt Zugriff           |  |  |  |
| WriteProperty               | Andern des Werts einer einzelnen Eigenschaft (wenn zu-<br>lässig).                                                 | Objekt Zugriff           |  |  |  |
| DeviceCommunicationControl  | Ermöglicht dem Bediener die Gerätekommunikation on-<br>oder off-line zu schalten. Unterstützt optionales Passwort. | Remote Geräte Management |  |  |  |
| Who-is                      | Fragt nach einem bestimmten BACnet Gerät.                                                                          | Remote Geräte Management |  |  |  |
| Who-Has                     | Fragt nach einem bestimmten Objekt entweder durch Typ<br>und Instanz oder Name.                                    | Remote Geräte Management |  |  |  |

Tabelle 6: Von B-ASC Profil benötigte Services

#### **8.3.6 Registrierung von Fremdgeräten**

Die Subnetadresse eines "Fremdgeräts" unterscheidet sich von der Adresse der Geräte im BACnet Netzwerks, mit dem es sich verbinden möchte. Das Gerät muss sich mit einem BBMD (BACnet Broadcast Management Device) registrieren, das Broadcast Meldungen weiterleitet, die eine volle Teilnahme im BACnet/IP Netzwerk ermöglicht.

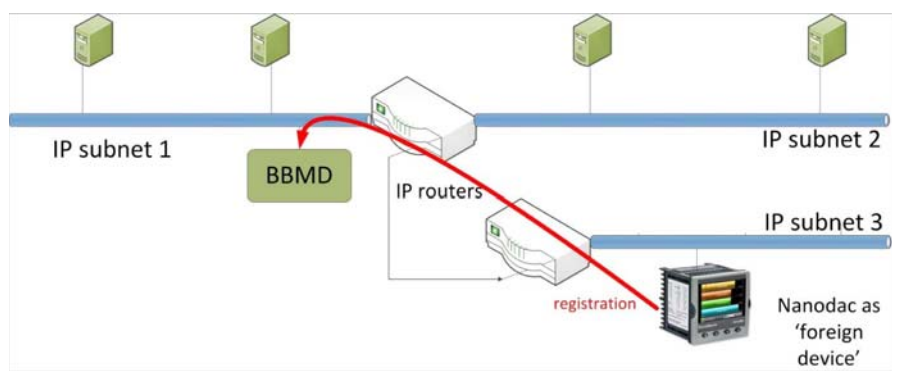

Abbildung 165: Registrierung von Fremdgeräten

#### **8.3.7 BACnet Konfiguration**

In [Abschnitt 6.2.5](#page-101-0) finden Sie Details zur Konfiguration von BACnet im Gerät.

Die in [Abschnitt 8.3](#page-296-0) beschriebenen BACnet Parameter können Sie über die iTools Software konfigurieren.

# **9 ITOOLS**

Über die PC Software iTools haben Sie schnellen und einfachen Zugriff auf die Konfiguration des Geräts. Zusätzlich zu den in [Kapitel 6](#page-77-0) beschriebenen Parameters stehen Ihnen weitere Diagnose Parameter zur Verfügung.

iTools bietet Ihnen auch die Möglichkeit, Softwareverknüpfungen zwischen Funktionsblöcken zu erstellen, die über den grafischen Verknüpfungseditor vorgenommen werden. Eine weitere Funktion ist der Anzeigemodus "Promote Menü", der mit iTools Daten erstellt wird. Einzelheiten finden Sie in [Abschnitt 5.4.12](#page-64-0).

Neben den hier enthaltenen Hinweisen stehen Ihnen zwei Online-Hilfesysteme innerhalb von iTools zur Verfügung: Parameter Hilfe und iTools Hilfe. Zum Aufrufen der Parameter Hilfe klicken Sie auf "Hilfe" in der Werkzeugleiste (öffnet das komplette Parameter Hilfesystem), klicken Sie mit der rechtem Maustaste auf einen Parameter und wählen Sie "Parameter Hilfe" aus dem entsprechenden Kontextmenü, oder klicken Sie auf das Hilfe Menü und wählen Sie "Gerät Hilfe". Zum Aufrufen der iTools Hilfe klicken Sie auf das Hilfe Menü und wählen Sie "Inhalt". Die iTools Hilfe ist auch als Handbuch erhältlich, Bestellnummer HA028838GER, sowohl als gedrucktes Handbuch als auch als PDF Datei.

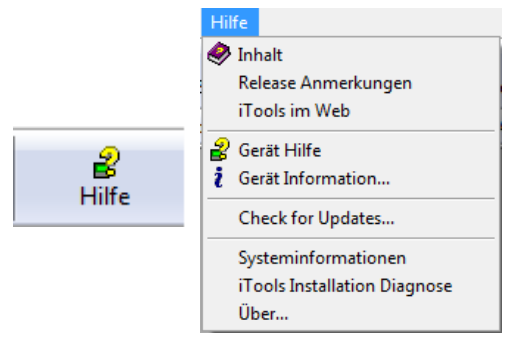

Abbildung 166: Hilfe Zugriff

### **9.1 ITOOLS ANBINDUNG**

In den folgenden Ausführungen wird vorausgesetzt, dass Sie iTools korrekt auf Ihrem PC installiert haben.

#### **9.1.1 Ethernet (Modbus TCP) Kommunikation**

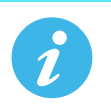

**Anmerkung:** Die folgende Beschreibung basiert auf Windows 7.

Ermitteln Sie zuerst die IP Adresse des Geräts, wie unter "Netzwerk.Interface" in [Abschnitt 6.2.1](#page-95-0) beschrieben. Nachdem Sie die Ethernetverbindung korrekt installiert haben, führen Sie folgende Schritte am PC aus:

- 1. Klicken Sie auf "Start".
- 2. Klicken Sie auf "Systemsteuerung". (Wenn die Systemsteuerung sich in der Ansicht "Kategorie" öffnet, wählen Sie stattdessen "Klassische Ansicht".
- 3. Doppelklicken Sie auf "iTools".
- 4. Klicken Sie auf den Reiter "TCP/IP" in der Konfiguration der Registry Einstellungen.
- 5. Klicken Sie auf "Add...". Das Dialogfenster "New TCP/IP Port" öffnet sich.
- 6. Geben Sie einen Namen für den Anschluss ein und klicken Sie erneut auf "Add...".
- 7. Geben Sie die IP Adresse des Geräts im daraufhin erscheinenden Feld "Edit Host" ein. Klicken Sie auf OK.
- 8. Überprüfen Sie die Details im Feld "New TCP/IP Port" und klicken Sie anschließend auf OK.
- 9. Klicken Sie im Feld "Registry Settings" auf OK, um den neuen Anschluss zu bestätigen.

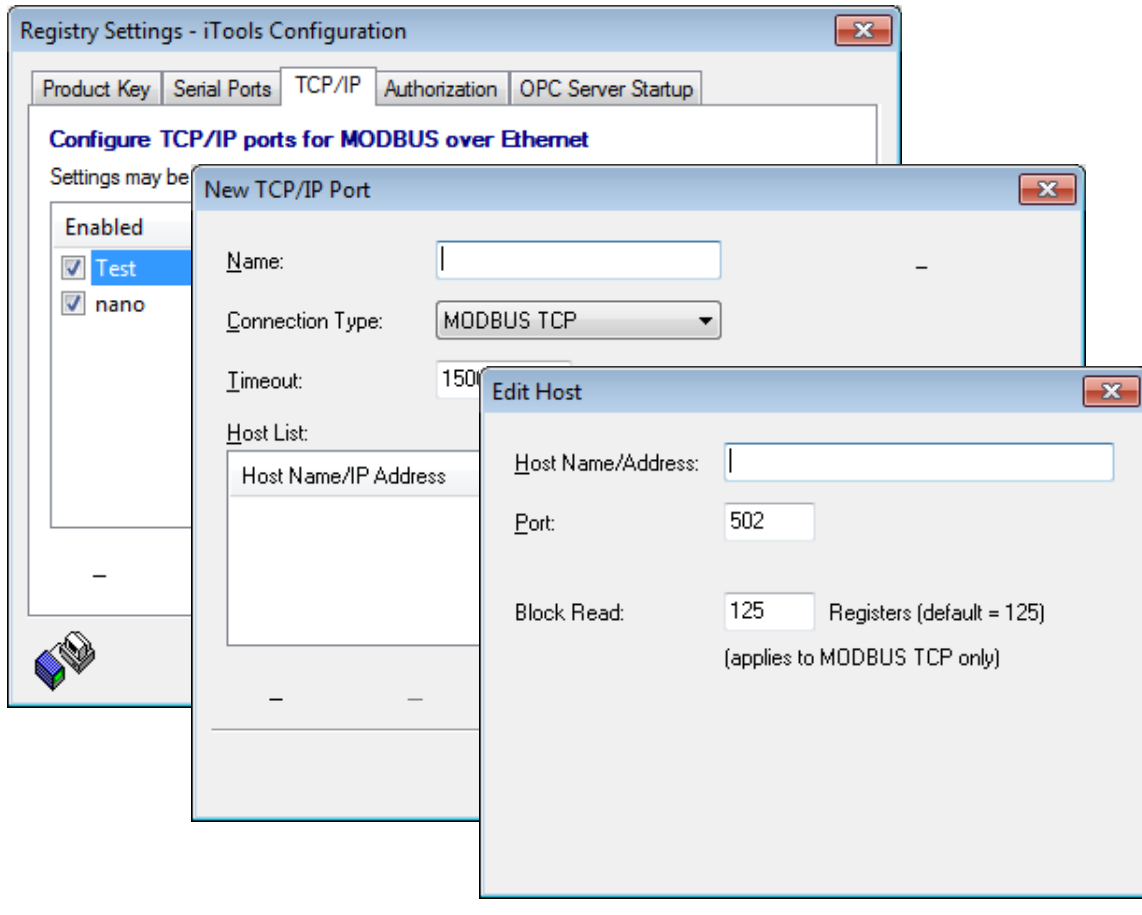

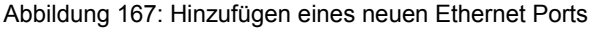

#### **Ethernet (TCP/IP) Kommunikation (Fortsetzung)**

Um zu überprüfen, ob der PC jetzt mit dem Instrument kommunizieren kann, klicken Sie auf "Start", "Alle Programme", "Zubehör", "Eingabeaufforderung".

Wenn die Eingabeaufforderung erscheint, geben Sie ein: Ping<Leerstelle>IP1.IP2.IP3.IP4<Enter> (wobei IP1 bis IP4 die IP Adresse des Geräts darstellt).

Wenn die Ethernetverbindung zum Gerät korrekt funktioniert, wird "successful" angezeigt. Andernfalls wird "failed" angezeigt; überprüfen Sie in diesem Fall die Ethernetverbindung, IP Adresse und die Details des PC Anschlusses.

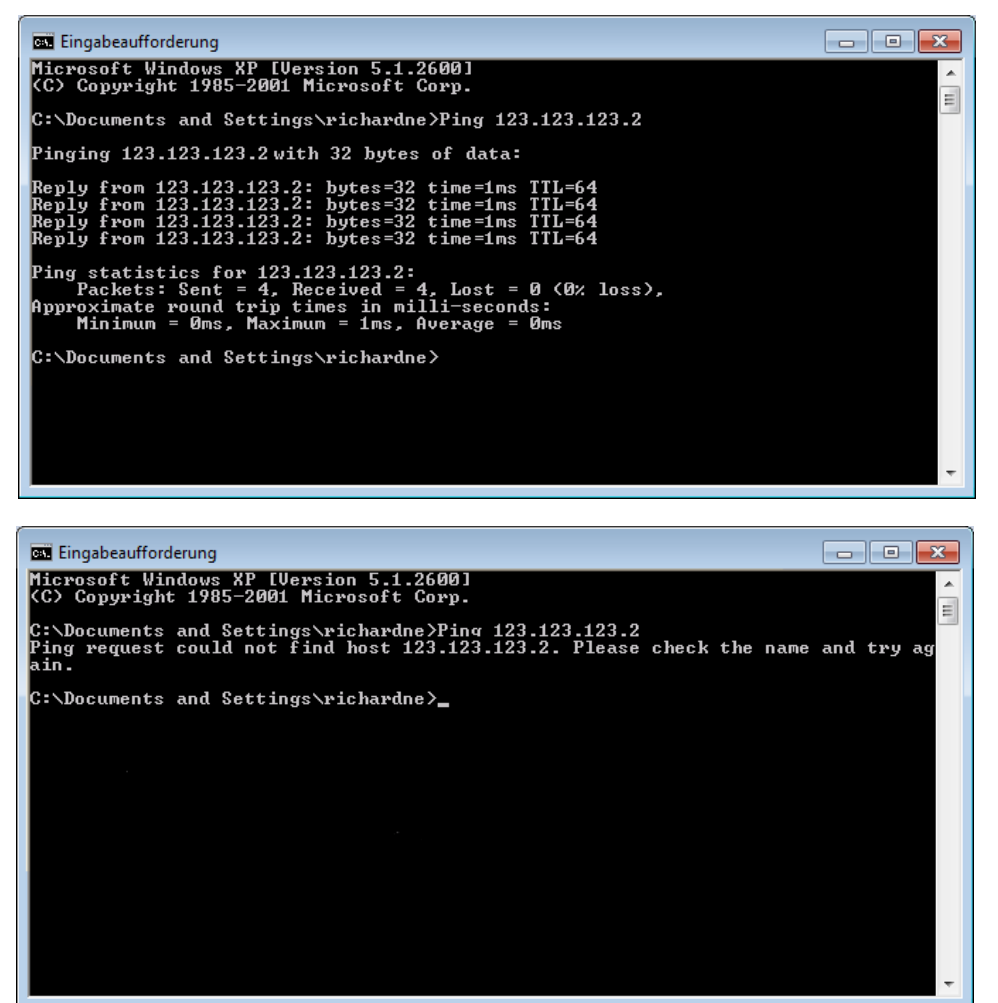

Abbildung 168: Eingabeaufforderung "Ping"-Bildschirme (typisch)

Sobald die Ethernetverbindung zum Gerät bestätigt wurde, können Sie iTools starten (oder heruntergefahren und neu starten); anschließend verwenden Sie das Abfragesymbol in der Werkzeugleiste, um das Gerät zu "finden". Die Abfrage kann jederzeit durch erneutes Anklicken des Abfragesymbols gestoppt werden.

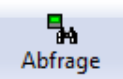

Weitere Informationen zur Abfragefunktion siehe [Abschnitt 9.2.](#page-305-0)

### **9.1.2 Direkter Anschluss**

In diesem Abschnitt erfahren Sie, wie Sie einen PC direkt an das Gerät anschließen.

#### **WIRING**

Der Anschluss wird vom Ethernetstecker an der Rückseite des Geräts über einen Ethernet RJ45 Stecker hergestellt, der sich in der Regel an der Rückseite des PCs befindet. Beim Kabel kann es sich um ein "Crossover" Kabel oder ein durchgehendes Kabel handeln.

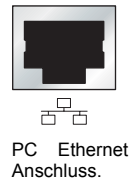

Geben Sie nach korrektem Anschluss und Hochfahren eine passende IP Adresse und Subnet Maske in die Kommunikationskonfiguration des Treibermoduls ein. Diese Informationen lassen sich wie folgt ermitteln:

- 1. Klicken Sie im PC auf "Start", "Alle Programme", "Zubehör", "Eingabeaufforderung"
- 2. Wenn die Eingabeaufforderung erscheint, geben Sie IPConfig<Enter> ein.

Als Antwort darauf erscheint eine Anzeige, wie die unten abgebildete, die die IP Adresse und Subnet Maske des PCs angibt. Wählen Sie eine Adresse im Bereich zwischen diesen beiden Werten. Ein Subnet Maskenelement von 255 bedeutet, dass das äquivalente Element der IP Adresse nicht verändert werden darf. Ein Subnet Maskenelement von 0 bedeutet, dass das äquivalente Element der IP Adresse jeden Wert zwischen 1 und 255 annehmen kann (0 ist nicht zulässig). In dem unten stehenden Beispiel liegt der Bereich der IP Adressen, die für das Treibermodul gewählt werden können, zwischen 123.123.123.2 und 123.123.123.255. (123.123.123.0 ist nicht zulässig, und 123.123.123.1 ist mit der PC Adresse identisch und darf deshalb nicht verwendet werden.)

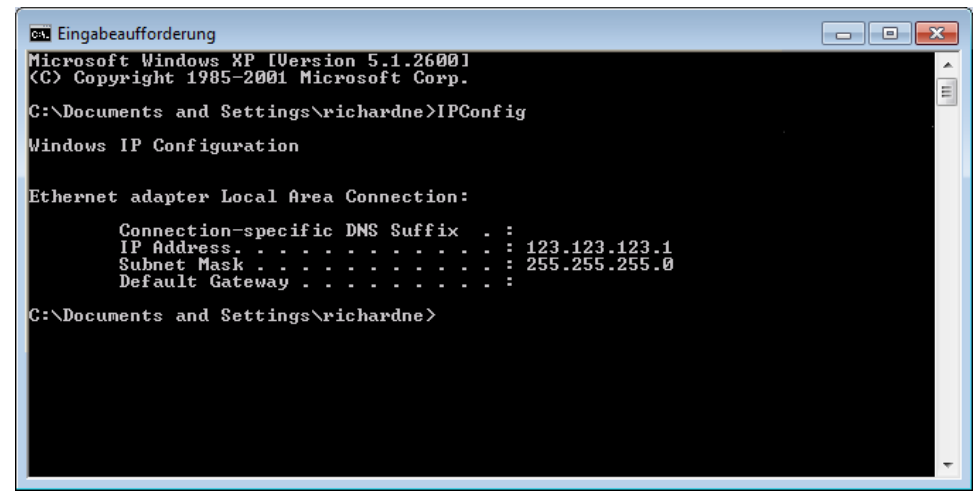

Abbildung 169: IP Config Befehl

- 3. In der Network.Interface Konfiguration ([Abschnitt 6.2.1\)](#page-95-0) geben Sie die gewählte IP Adresse und die Subnet Maske (wie sie im Fenster für die Eingabeaufforderung erscheint) in die entsprechenden Teile des Menüs ein.
- 4. Überprüfen Sie die Kommunikation durch "Pinging", wie in Abschnitt 9.1.1 oben beschrieben.

Sobald die Verbindung zum Gerät bestätigt wurde, können Sie iTools starten (oder herunterfahren und neu starten); anschließend können Sie das Abfragesymbol in der Werkzeugleiste verwenden, um das Gerät zu "finden". Die Abfrage kann jederzeit durch erneutes Anklicken des Abfragesymbols gestoppt werden.

Abschnitt 9.2 enthält weitere Informationen über die Abfragefunktion.

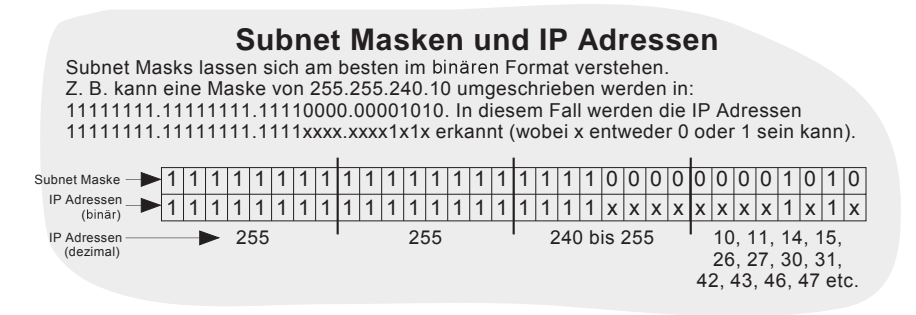

# <span id="page-305-0"></span>**9.2 ABFRAGE NACH GERÄTEN**

Durch Anklicken des Abfragesymbols in der Werkzeugleiste wird ein Dialogfenster (Abbildung unten) eingeblendet. Hier können Sie einen Suchbereich für Adressen eingeben.

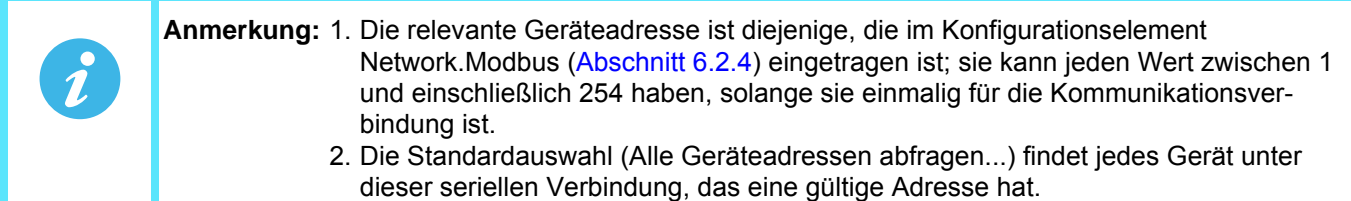

Während die Suche läuft, werden alle von der Abfrage gefundenen Geräte als Thumbnails (Frontansichten) im Bereich "Geräteansichten" angezeigt, der sich in der Regel am unteren Rand des iTools Bildschirms befindet. (Mit "Optionen/Position Geräteansicht" können Sie diesen Bereich in den oberen Fensterbereich verschieben. Mit dem Symbol "Schließen" E können Sie die Seite schließen. Nach dem Schließen kann "Geräteansichten" im Menü "Ansichten" wieder geöffnet werden.)

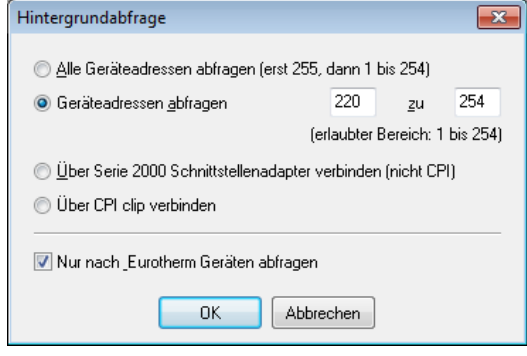

Abbildung 170: Freigabe des Abfragebereichs

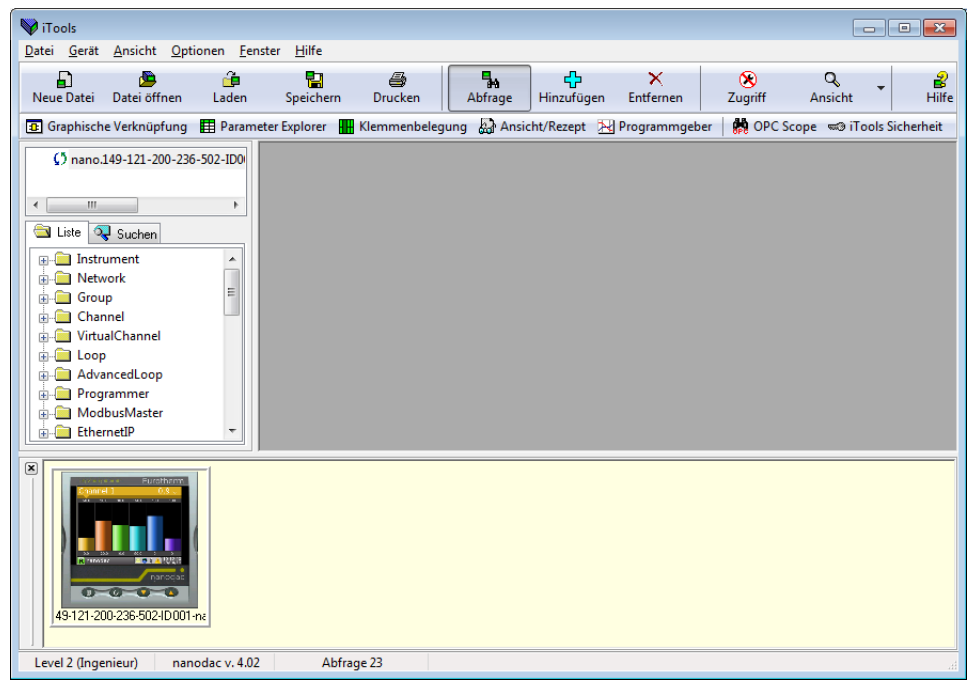

Abbildung 171: iTools Startfenster mit einem erkannten Gerät

Stoppen Sie die Suche, sobald das Gerät erkannt wurde. Nach erfolgter Synchronisation klicken Sie auf die Taste "Zugriff", um das Gerät in Konfigurationsmodus zu versetzen (hierzu ist unter Umständen ein Passwort erforderlich). Nach erfolgter Bearbeitung klicken Sie erneut auf "Zugriff", um den Konfigurationsmodus zu verlassen.

# **9.3 GRAFISCHER VERKNÜPFUNGSEDITOR**

**B** Graphische Verknüpfung

Klicken Sie auf das Symbol für den grafischen Verknüpfungseditor, das sich in der Werkzeugleiste befindet und das Programmfenster für die aktuelle Gerätekonfiguration öffnet.

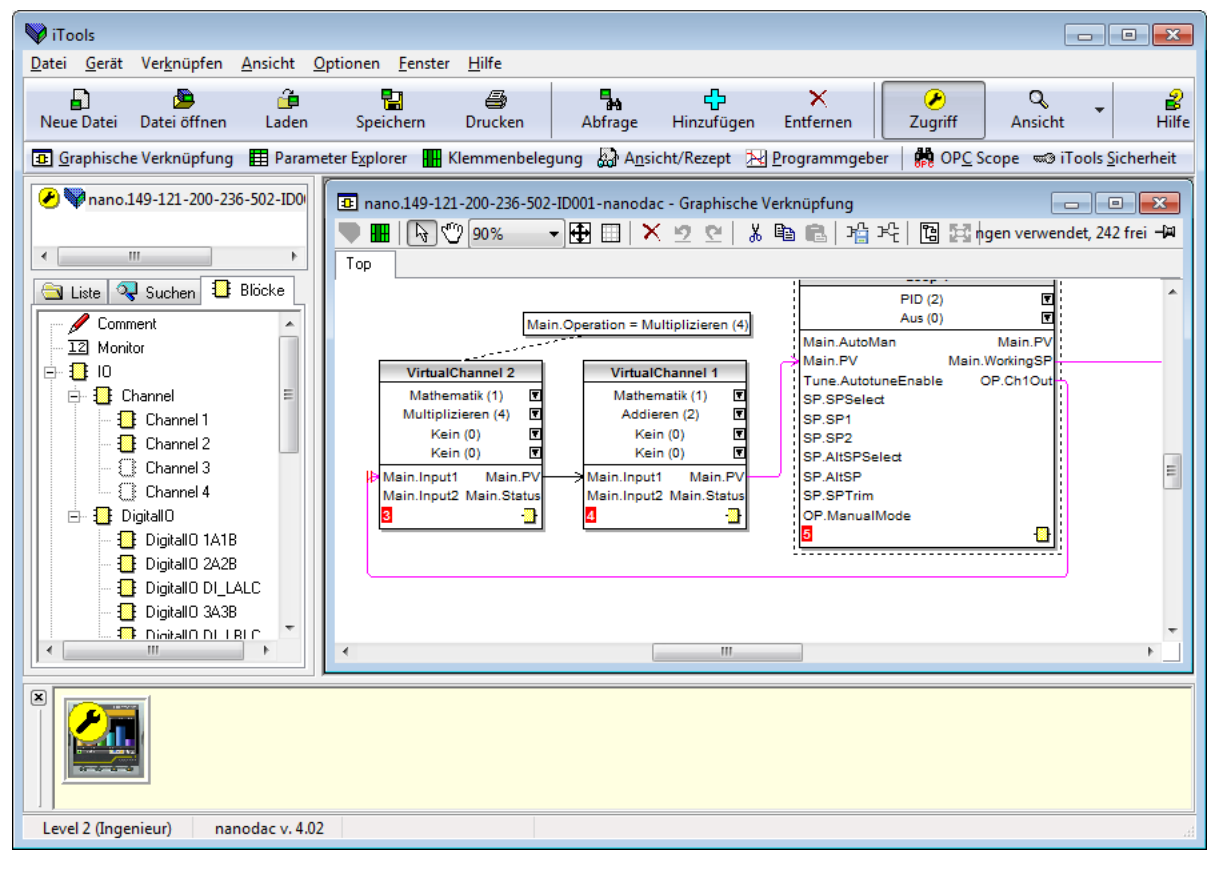

Abbildung 172: Grafischer Verknüpfungseditor

Mit dem grafischen Verknüpfungseditor haben Sie folgende Möglichkeiten:

- 1. Mit der Maus Funktionsblöcke, Kommentare, Notizen etc. von der Hierarchieansicht (linkes Fenster) aus in das Verknüpfungsdiagramm ziehen.
- 2. Verknüpfung von Parametern untereinander durch Anklicken des Ausgangs und anschließendes Anklicken des gewünschten Eingangs.
- 3. Ansicht und/oder Bearbeitung von Parameterwerten durch Rechtsklicken auf einen Funktionsblock und Auswahl von "Funktionsblock Ansicht".
- 4. Auswahl von Parameterlisten durch den Benutzer und Wechsel zwischen Parameter- und Verknüpfungseditoren.
- 5. Download der kompletten Verknüpfung zum Gerät (Funktionsblöcke und Verknüpfungselemente mit gestrichelten Umrissen sind neu oder wurden seit dem letzten Download bearbeitet).

#### **9.3.1 Werkzeugleiste**

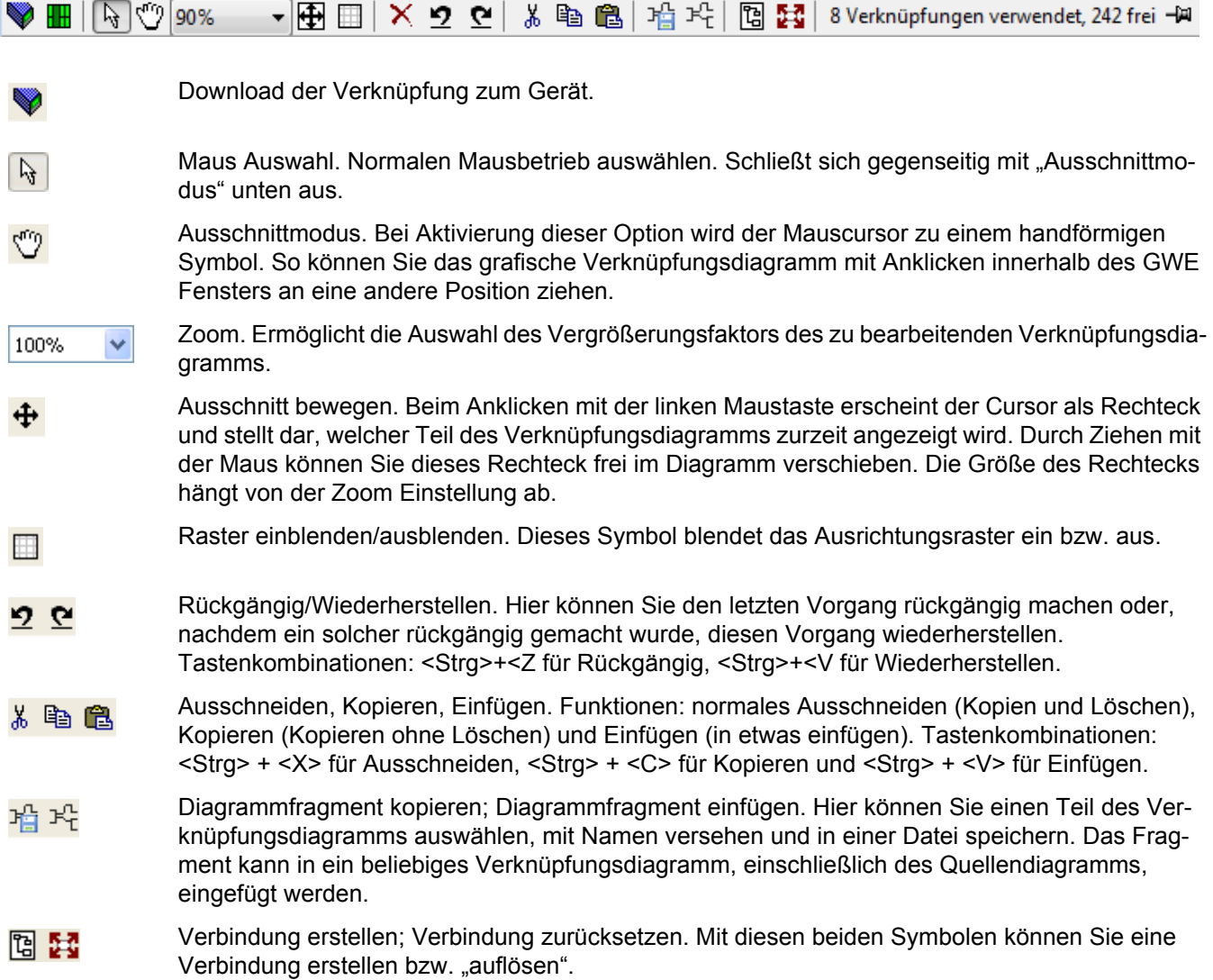

# **9.3.2 Funktionsweise des Verknüpfungseditors**

#### **AUSWAHL EINER KOMPONENTE**

Einzelne Verknüpfungen werden bei der Auswahl mit Kästchen an den "Ecken" abgebildet. Wählen Sie mehr als eine Verknüpfung als Teil einer Gruppe aus, wechselt die Farbe der Verdrahtung zu Magenta. Alle anderen Objekte werden bei ihrer Auswahl durch eine sie umgebende gestrichelte Linie dargestellt.

Ein Objekt wird durch Anklicken ausgewählt. Durch Gedrückthalten der Steuerungstaste (Strg) beim Anklicken eines Objekts können Sie dieses zur Auswahl hinzufügen. (Auf die gleiche Weise kann ein ausgewähltes Objekt abgewählt werden.) Wählen Sie einen Block aus, werden auch alle damit verbundenen Verknüpfungen ausgewählt.

Als Alternative können Sie die Maus über den Hintergrund ziehen, um ein "Gummiband" um den relevanten Bereich zu legen; alles innerhalb dieses Bereich wird ausgewählt, wenn Sie die Maus loslassen. <Strg>+<A> dient zur Auswahl sämtlicher Einträge im aktiven Diagramm.

### **REIHENFOLGE DER BLOCK AUSFÜHRUNG**

Die Reihenfolge, in der die Blöcke vom Gerät ausgeführt werden, hängt davon ab, wie sie verknüpft sind. Jeder Block zeigt seinen Platz in der Sequenz in einem farbigen Block in der linken unteren Ecke an [\(Abbildung 173\)](#page-308-0).

### **FUNKTIONSBLÖCKE**

Ein Funktionsblock ist ein Algorithmus, der von und mit anderen Funktionsblöcken verknüpft werden kann, um eine Reglerstrategie festzulegen. Jeder Funktionsblock hat Eingänge und Ausgänge. Jeder Parameter kann als Ausgang verwendet werden, aber nur Parameter, die im Bedienermodus veränderbar sind, können als Eingänge verwendet werden. Zu einem Funktionsblock gehören Parameter, die Sie konfigurieren müssen oder die für die Algorithmusfunktion erforderlich sind. Die wichtigsten Ein- und Ausgänge werden stets angezeigt. In den meisten Fällen müssen Sie alle verknüpfen, damit der Block eine Aufgabe ausführen kann.

Wenn ein Funktionsblock in einer Hierarchie (linkes Fenster) nicht ausgegraut ist, können Sie ihn in das Diagramm ziehen. Der Block kann mit der Maus durch die Diagrammumgebung gezogen werden.

Als Beispiel sehen Sie unten einen Kanalblock. Wenn die Blocktypinformationen verändert werden können (wie in diesem Fall), klicken Sie auf das Kästchen mit dem Pfeil darin, um ein Dialogfenster zu öffnen, in dem der Wert verändert werden kann.

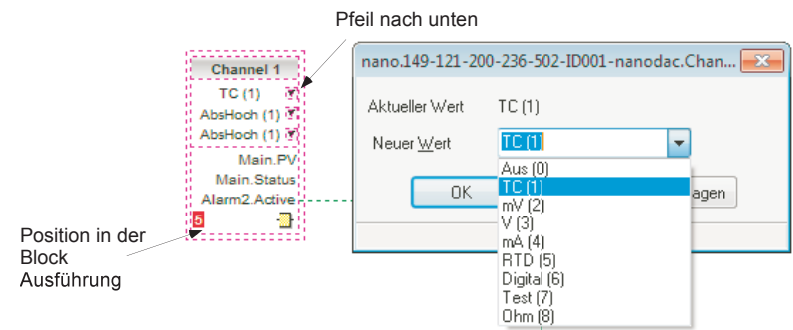

Abbildung 173: Beispiel eines Funktionsblocks

<span id="page-308-0"></span>Ist eine Verknüpfung von einem Parameter erforderlich, der nicht als empfohlener Ausgangsparameter angezeigt wird, klicken Sie auf das Symbol "Auswahl" in der rechten unteren Ecke, um eine vollständige Liste der Parameter im Block anzuzeigen (Abbildung unten). Klicken Sie auf einen der Parameter, um eine Verknüpfung zu starten.

#### FUNKTIONSBLOCK KONTEXTMENÜ

Klicken Sie mit der rechten Maustaste in den Funktionsblock, um das Kontextmenü anzuzeigen.

Funktionsblock Ansicht Zeigt die Liste der dem Block zugehörigen Parameter. "Verdeckte" Parameter werden gezeigt, wenn Sie "Irrelevante Listen und Parameter verbergen" im Optionen Menü unter "Einstellung Parameterverfügbarkeit..." abwählen.

Verknüpfungen neu legen Zeichnet alle Verknüpfungen neu, die mit dem Funktionsblock assoziiert sind.

#### Eingangsverknüpfungen umleiten

Zeichnet alle Eingangsverknüpfungen neu, die mit dem Funktionsblock assoziiert sind.

Ausgangsverknüpfungen umleiten

Zeichnet alle Ausgangsverknüpfungen neu, die mit dem Funktionsblock assoziiert sind.

#### Verknüpfungen unter Verwendung der Tags zeigen

Quell- und Zielpunkte von Verknüpfungen werden durch Tags dargestellt. Vereinfacht die Darstellung

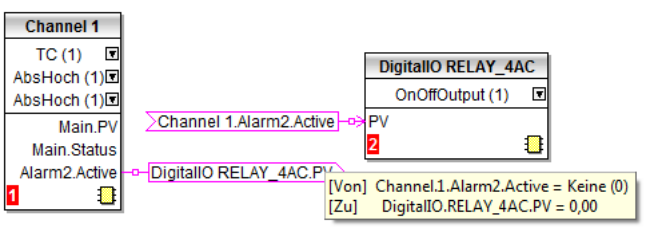

#### **ED** Funktionsblock Ansicht

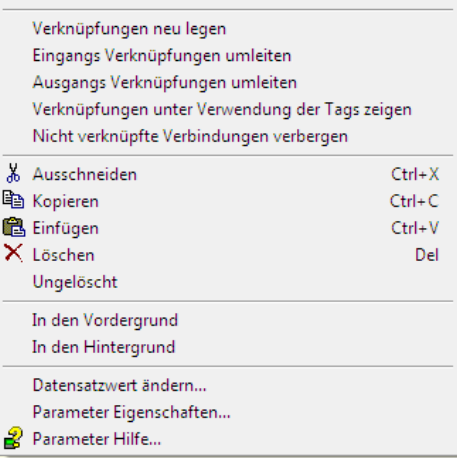

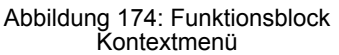

#### **Funktionsblock Kontextmenü (Fortsetzung)**

Nicht verknüpfte Verbindungen verbergen

Es werden nur verknüpfte Elemente angezeigt.

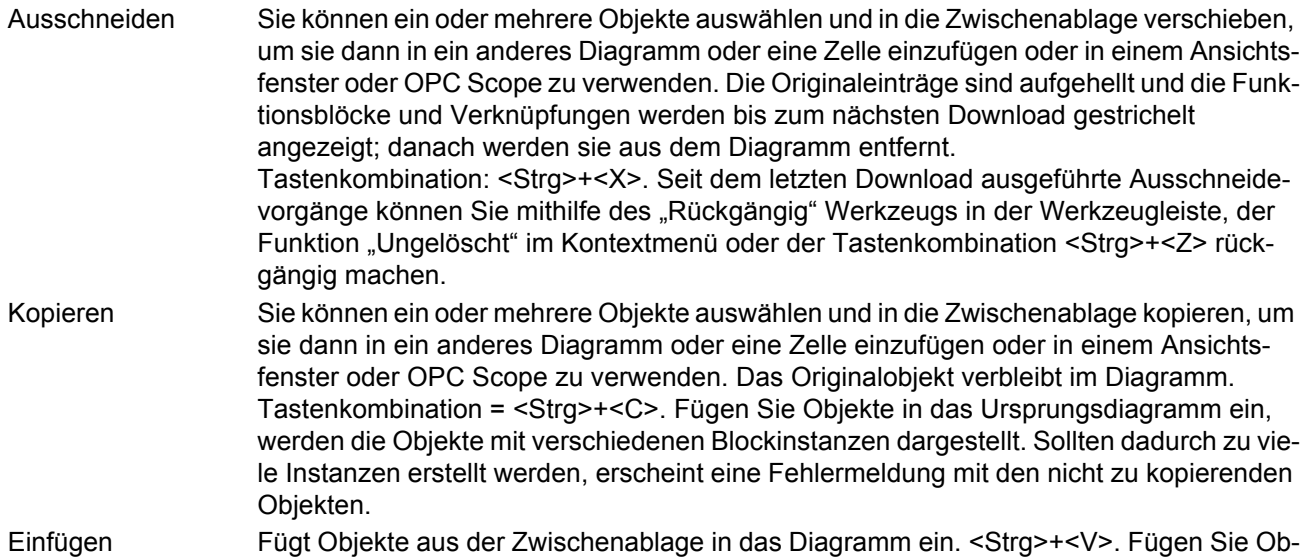

jekte in das Ursprungsdiagramm ein, werden die Objekte mit verschiedenen Blockinstanzen dargestellt. Sollten dadurch zu viele Instanzen erstellt werden, erscheint eine Einfügen Fehlermeldung mit den nicht zu kopierenden Objekten.

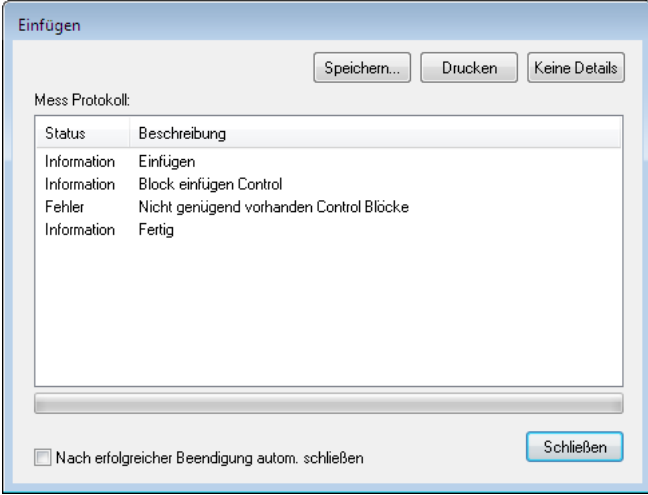

Löschen Wählt markierte Objekte zum Löschen aus. Diese Objekte werden gestrichelt dargestellt, bis sie beim nächsten Download entfernt werden. Tastenkombination = <ENTF>. Ungelöscht Macht die Schritte "Löschen" und "Ausschneiden" rückgängig, die für ausgewählte Objekte seit dem letzten Download ausgeführt wurden. In den Vordergrund Bringt ausgewählte Objekte in den Vordergrund des Diagramms. In den Hintergrund Stellt die ausgewählten Objekte in den Hintergrund des Diagramms. Datensatzwert ändern Dieser Punkt erscheint, wenn Sie die Maus über einen änderbaren Parameter bewegen. Bei Auswahl erscheint ein Pop-up Fenster, in dem Sie den Parameterwert ändern können. Parameter Eigenschaften Dieser Menüeintrag ist aktiv, wenn der Cursor über einem bearbeitbaren Parameter schwebt. Bei Auswahl dieses Menüeintrags wird ein Pop-up Fenster eingeblendet, in dem Sie die Parametereigenschaften sehen können, ebenso wie die Parameter Hilfe (durch Klicken auf die Registerkarte "Hilfe"). Parameter Hilfe Zeigt Parameter Eigenschaften und Hilfe Informationen für den gewählten Funktionsblock oder Parameter an, je nach Position des Cursors bei einem rechten Mausklick.

# **VERKNÜPFUNGEN**

Herstellen einer Verknüpfung:

- 1. Ziehen Sie zwei (oder mehr) Blöcke aus der Funktionsblock-Hierarchieansicht in das Diagramm.
- 2. Starten Sie eine Verknüpfung, indem Sie auf einen empfohlenen Ausgang klicken oder auf das Symbol "Auswahl" rechts unten im Block, um den Verbindungsdialog anzuzeigen und auf den gewünschten Parameter zu klicken. Notwendige Verbindungen werden mit einem grünen Steckersymbol angezeigt; andere verfügbare Parameter werden in gelb angezeigt. Durch Klicken auf die rote Taste werden alle Parameter angezeigt. Um den Verbindungsdialog zu beenden, drücken Sie die Taste Esc auf der Tastatur oder klicken Sie auf das Kreuz unten links im Dialogfeld.
- 3. Sobald Sie eine Verknüpfung begonnen haben, wird eine gestrichelte Linie vom Ausgang zur aktuellen Position der Maus gezeichnet. Um die Verknüpfung abzuschließen, klicken Sie auf den gewünschten Zielparameter.
- 4. Die Verknüpfungen bleiben gestrichelt, bis sie heruntergeladen werden.

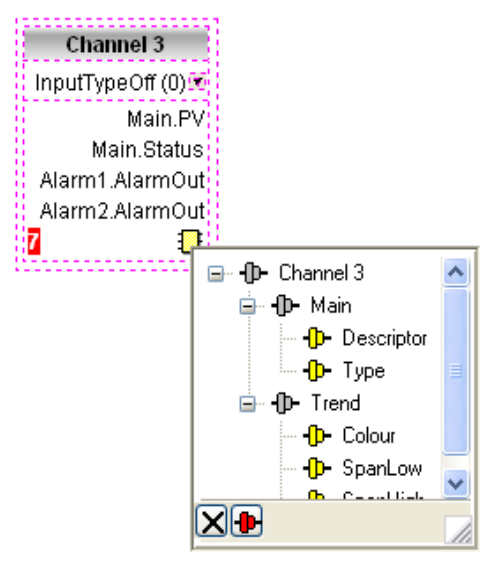

Abbildung 175: Dialogbox zur Ausgangsauswahl

#### Verknüpfungen legen

Bei der Erstellung wird die Verknüpfung automatisch gelegt. Der Algorithmus zur automatischen Verlegung sucht nach einem klar erkennbaren Pfad zwischen den Blöcken. Eine Verknüpfung können Sie mithilfe der Kontextmenüs oder durch Doppelklicken auf die Verknüpfung neu legen. Ein Verknüpfungssegment können Sie durch Ziehen mit der Maus manuell bearbeiten. Wird ein Block verschoben, verschiebt sich auch das Ende der Verknüpfung. iTools versucht, beim Verschieben eines Blocks die Form möglichst zu halten.

Wird eine Verknüpfung durch Anklicken ausgewählt, erscheint sie mit kleinen Kästchen an ihren Ecken Verknüpfung Kontextmenü

Klicken Sie mit der rechten Maustaste auf eine Verknüpfung, wird das Kontextmenü angezeigt:

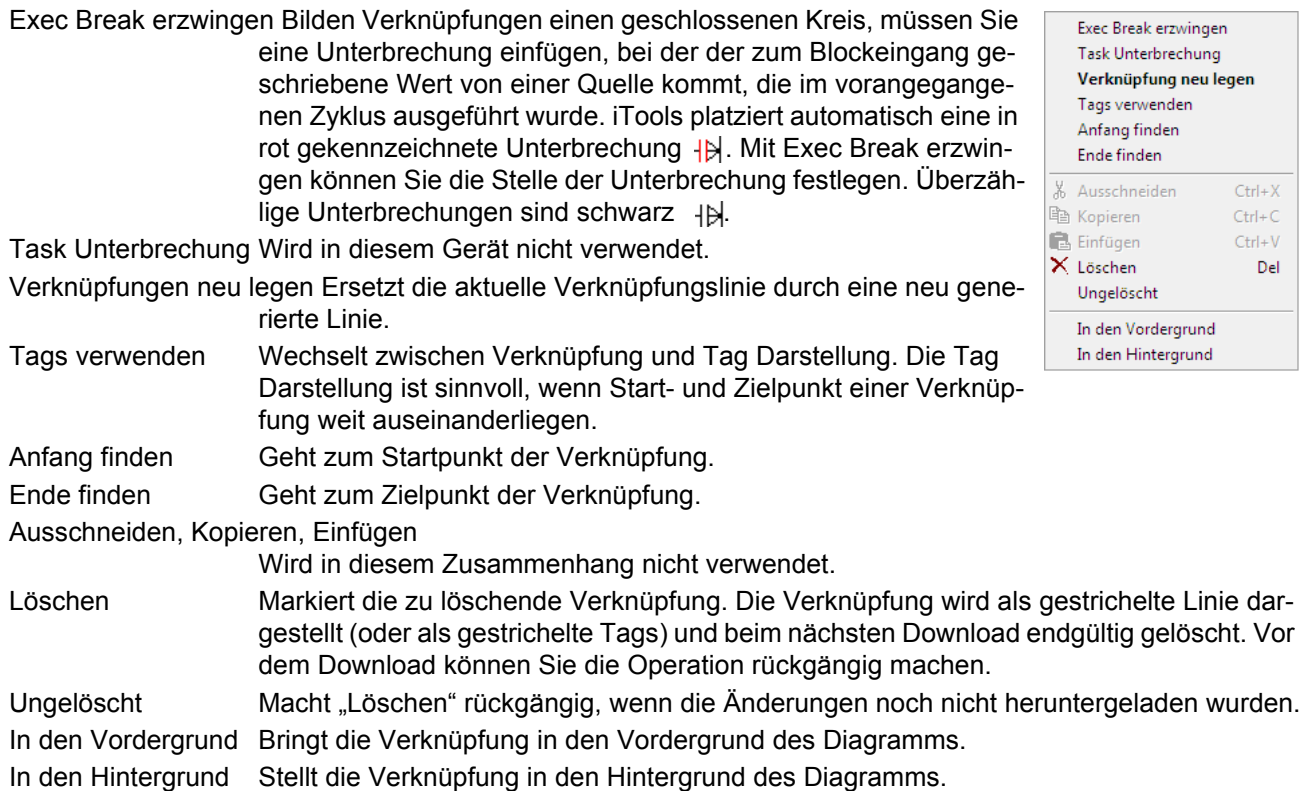

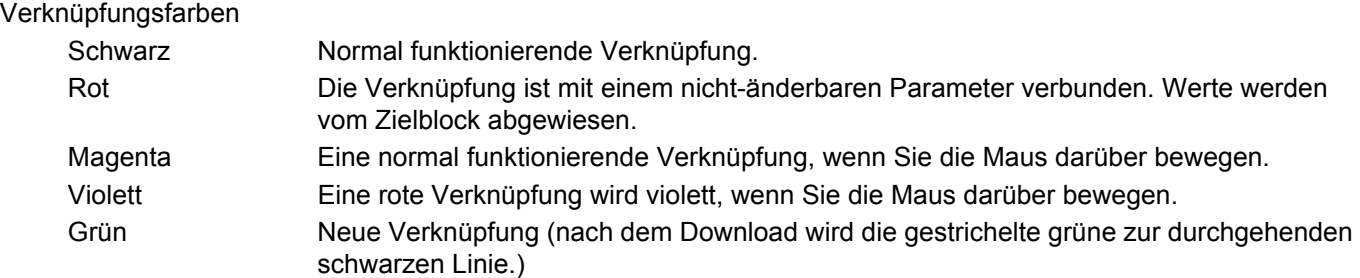

#### **KOMMENTARE**

Sie können dem Diagramm Kommentare hinzufügen, indem Sie einen Kommentar in der Baumansicht anklicken und in das Diagramm ziehen. Sobald Sie die Maustaste loslassen, öffnet sich ein Dialogfenster, in das Sie den Kommentartext eingeben können.

Mit Zeilenumbrüchen kontrollieren Sie die Breite des Kommentars. Bestätigen Sie mit "OK", erscheint der Kommentar im Diagramm. Die Größe des Kommentars ist nicht begrenzt. Kommentare werden im Gerät zusammen mit den Diagramm Layoutinformationen gespeichert.

Sie können den Kommentar mit einem Funktionsblock oder einer Verknüpfung verknüpfen, indem Sie erst das Verkettungssymbol in der rechten unteren Ecke des Kommentarfensters und anschließend den entsprechenden Funktionsblock bzw. die Verbindung anklicken. Eine gestrichelte Linie verbindet dann den Kommentar mit dem Block oder der Verknüpfung ([Abbildung 177\)](#page-312-0).

**Anmerkung:** Sobald Sie den Kommentar verknüpft haben, wird das Verkettungssymbol ausgeblendet. Es erscheint erneut, wenn die Maus sich über der rechten unteren Ecke des Kommentarfeldes bewegt.

#### Kommentar Kontextmenü

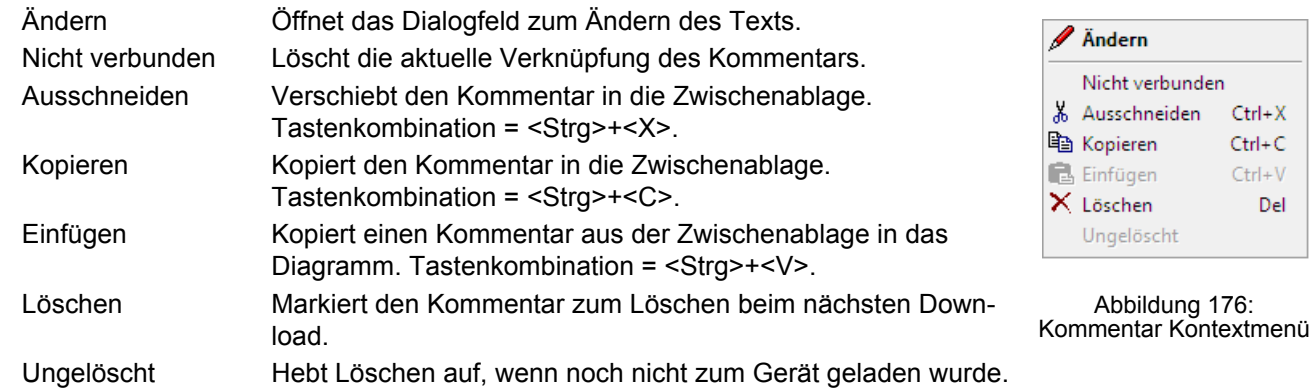

#### **MONITOR**

Einen Monitorpunkt können Sie dem Diagramm hinzufügen, indem Sie ihn in der Baumansicht anklicken und in das Diagramm ziehen. Ein Monitor zeigt den aktuellen Wert (aktualisiert über die Aktualisierungsrate der iTools Parameterliste) des Parameters, mit dem er verbunden ist. Als Voreinstellung wird der Parametername gezeigt. Möchten Sie den Parameternamen verbergen, doppelklicken Sie auf das Monitorfeld oder verwenden Sie "Namen zeigen" im Kontextmenü (rechte Maustaste), um den Parameternamen ein- und auszuschalten. Monitore können Sie durch Anklicken des Verkettungssymbols in der rechten unteren Ecke des Monitorpunkts und anschließendes erneutes Klicken auf den gewünschten Parameter mit einem Funktionsblock oder einer Verknüpfung verbinden. Die Verbindungslinie wird gestrichelt dargestellt.

**Anmerkung:** Sobald Sie den Monitor verknüpft haben, wird das Verkettungssymbol ausgeblendet. Es erscheint erneut, wenn die Maus sich über der rechten unteren Ecke des Monitorfeldes bewegt.

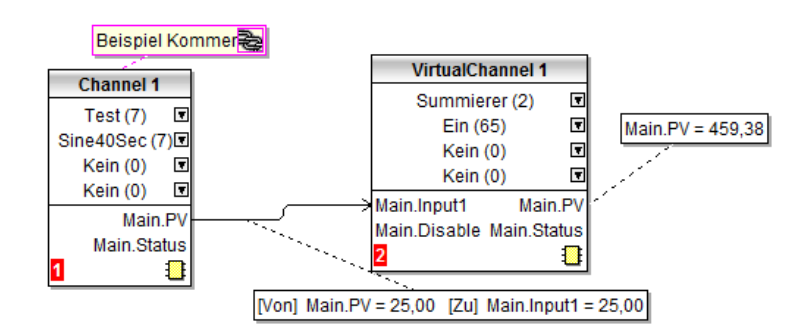

Abbildung 177: Kommentar und Monitor

<span id="page-312-0"></span>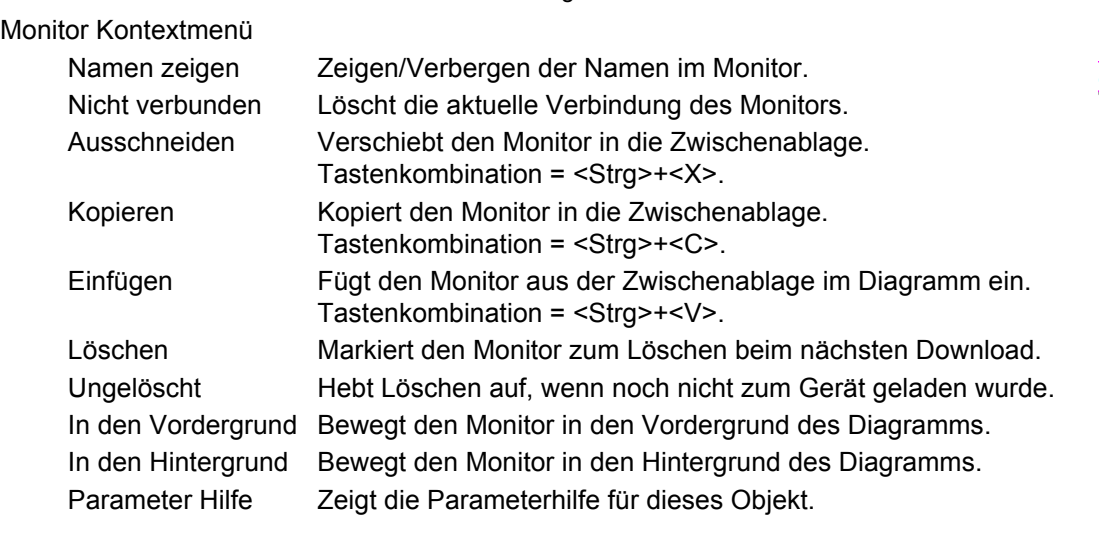

#### **DOWNLOAD**

Sobald Sie den Verknüpfungseditor öffnen werden die aktuellen Verknüpfungen und das Diagrammlayout vom Gerät gelesen. Änderungen an der Funktionsblock Ausführung im Gerät oder den Verknüpfungen werden erst übernommen, wenn Sie die Download Taste drücken. Alle Änderungen, die Sie nach Öffnen des Editors über die Benutzerschnittstelle am Gerät vornehmen, gehen bei einem Download verloren.

Ziehen Sie einen Block in das Diagramm, werden die Geräteparameter verändert, um die Parameter für diesen Block freizugeben. Schließen Sie den Editor ohne die vorgenommenen Änderungen zu speichern, tritt eine Verzögerung ein, während der der Editor diese Parameter löscht.

Während des Downloads werden die Verknüpfungen zum Gerät geladen. Dieses berechnet die Ausführungsreihenfolge und startet die Ausführung der Blöcke. Das Diagrammlayout mit Kommentaren und Monitoren wird zusammen mit den Editor Einstellungen zum Flash Speicher des Geräts geschrieben. Wird der Editor erneut geöffnet, wird das Diagramm an der Stelle angezeigt, an der es sich beim letzten Download befand.

Abbildung 178: Monitor Kontextmenü

 $Ctrl + C$ 

 $Ctrl + V$ 

Del

 $\vee$  Namen zeigen Nicht verbunden & Ausschneiden Ctrl+X

la Kopieren

**B** Einfügen

X Löschen

Ungelöscht In den Vordergrund In den Hintergrund <mark>る</mark> Parameter Hilfe...

# **FARBEN**

Die Objekte im Diagramm haben folgende Farben:

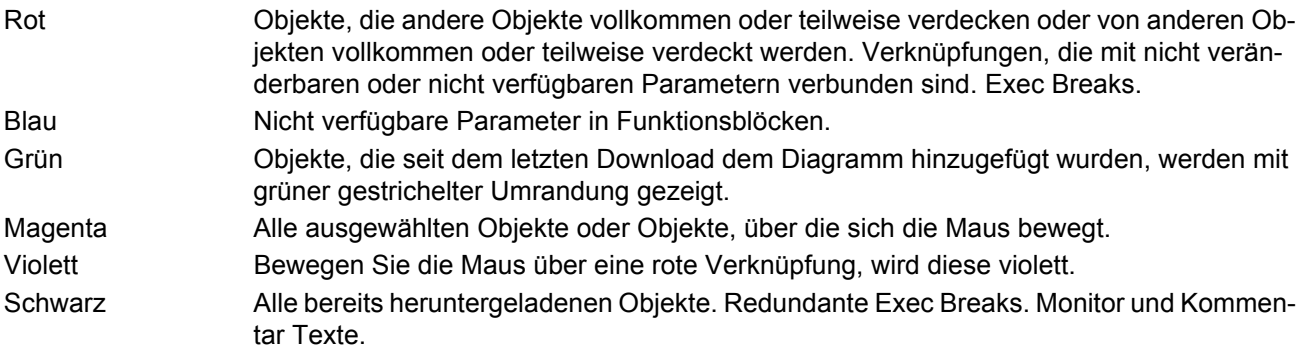

# **DIAGRAMM KONTEXTMENÜ**

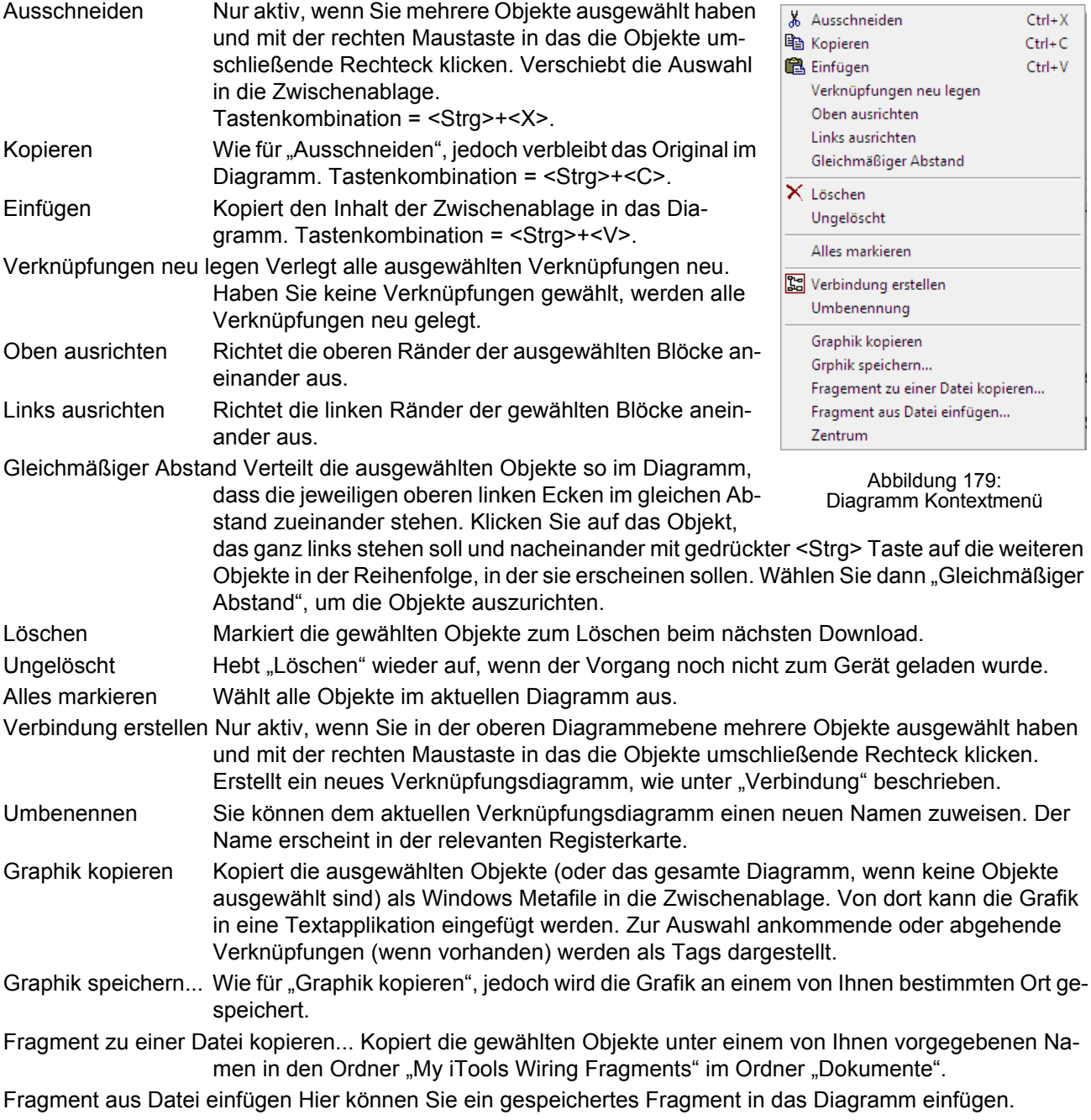

#### **Diagramm Kontextmenü (Fortsetzung)**

Zentrum Platziert die gewählten Objekte in die Mitte des Fensters. Haben Sie zuvor "Alles markieren" gewählt, wird das Ansichtfenster über die Mitte des Diagramms gelegt.

# **ZELLEN (COMPOUNDS)**

Zellen dienen der Vereinfachung der obersten Ebene des Verknüpfungsdiagramms. Sie haben die Möglichkeit, jede Anzahl von Funktionsblöcken in einer "Box" zu platzieren, deren Ein- und Ausgänge wie bei einem normalen Funktionsblock arbeiten.

Für jede erstellte Zelle erscheint eine Registerkarte am oberen Rand des Verknüpfungsdiagramms. Bei der Erstellung werden die Zellen und deren Registerkarten mit den Namen "Compound 1", "Compound 2", usw. versehen. Sie können diese Namen ändern, indem Sie mit der rechten Maustaste entweder die Zelle im obersten Verknüpfungsdiagramm anklicken oder irgendwo in der geöffneten Zelle klicken und "Umbenennen" wählen. Geben Sie in das Feld den neuen Namen (max. 16 Zeichen) ein.

Zellen können keine anderen Zellen beinhalten (d. h., Sie können Zellen nur in der obersten Diagrammebene erstellen).

Erstellen einer Zelle

- 1. Eine leere Zelle erstellen Sie in der obersten Diagrammebene, indem Sie das "Erstellen einer Verbindung" Symbol in der Werkzeugleiste anklicken.
- 2. Auch können Sie eine Zelle erstellen, indem Sie einen oder mehrere Funktionsblöcke in der obersten Diagrammebene markieren und das Symbol "Erstellen einer Verbindung" in der Werkzeugleiste wählen. Die markierten Objekte werden von der obersten Diagrammebene in die neue Zelle verschoben.

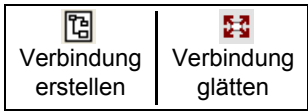

- 3. Zellen werden "entfernt" (geglättet), indem Sie die entsprechenden Objekte in der obersten Diagrammebene markieren und das Symbol "Geglättete Verbindung" in der Werkzeugleiste anklicken. Alle zuvor in der Zelle enthaltenen Objekte erscheinen wieder in der obersten Diagrammebene.
- 4. Möchten Sie eine Verknüpfung zwischen oberster Diagrammebene und einem Parameter innerhalb einer Zelle erstellen, klicken Sie zuerst den Quellparameter und dann die Zelle (oder die Registerkarte) an. Wählen Sie den Zielparameter durch Anklicken aus. Eine Verknüpfung von einem Parameter innerhalb einer Zelle zur obersten Diagrammebene wird genauso ausgeführt.
- 5. Noch nicht verwendete Funktionsblöcke können Sie einfach aus der Baumansicht in die Zelle ziehen. Schon verwendete Funktionsblöcke ziehen Sie von der obersten Diagrammebene oder einer anderen Zelle auf die Registerkarte der Zielverbindung. In gleicher Weise können Sie einen Block aus einer Zelle in die oberste Diagrammebene ziehen. Auch können Sie Funktionsblöcke "ausschneiden und einfügen".
- 6. Die vorgegebenen Namen der Zellen (z. B. "Compound 2") werden immer nur einmal verwendet, d. h., haben Sie z. B. Compounds 1 und 2 erstellt und löschen Compound 2, bekommt die nächste neu erstellte Zelle den Namen "Compound 3".
- 7. Elemente der obersten Diagrammebene können Sie anklicken und in eine Zelle ziehen.

#### **TOOLTIPPS**

Bewegen Sie die Maus über dem Block, wird ein "Tooltipp" angezeigt, der den Teil des Blocks unter der Maus beschreibt. Für Funktionsblockparameter zeigen Ihnen die Tooltipps die Parameterbeschreibung, ihren OPC Namen und, sofern heruntergeladen, ihren Wert. Ähnliche Tooltipps werden angezeigt, wenn Sie die Maus über Ein- und Ausgängen sowie vielen anderen Einträgen des iTools Bildschirms bewegen.

Ein Funktionsblock wird aktiviert, indem Sie den Block auf das Diagramm ziehen, verknüpfen und anschließend in das Gerät herunterladen. Anfangs werden Blöcke und zugehörige Verknüpfungen mit gestrichelten Linien gezeichnet. In diesem Zustand ist die Parameterliste für den Block aktiviert, der Block wird jedoch vom Gerät nicht ausgeführt.

Der Block wird der Ausführungsliste für die Geräte Funktionsblöcke hinzugefügt, wenn Sie das "Download" Symbol betätigen und die Einträge mit durchgehenden Linien neu gezeichnet werden.

Löschen Sie einen bereits heruntergeladenen Block, wird dieser im Diagramm schattiert dargestellt, bis Sie erneut Download drücken. (Der Grund dafür ist, dass der Block und alle Verknüpfungen damit immer noch im Gerät ausgeführt werden. Beim Download wird er von der Ausführungsliste des Geräts und dem Diagramm entfernt.) Ein schattierter Block kann wiederhergestellt werden, wie im "Kontextmenü" oben beschrieben.

Löschen Sie einen gestrichelt dargestellten Block, wird dieser sofort aus dem Diagramm entfernt.

#### **9.4 PARAMETER EXPLORER ED** Parameter Explorer

Diese Ansicht erscheint, wenn:

- 1. Sie das "Parameter Explorer" Symbol in der Werkzeugleiste anklicken,
- 2. Sie auf den entsprechenden Block in der Baumansicht oder im grafischen Verknüpfungseditor doppelklicken,
- 3. Sie "Funktionsblock Ansicht" im Funktionsblock Kontextmenü im grafischen Verknüpfungseditor wählen.
- 4. Sie im Menü "Ansicht" "Parameter Explorer" wählen,
- 5. Sie die Tastenkombination <Alt>+<Enter> betätigen.

In jedem Fall erscheinen die Funktionsblock Parameter im iTools Fenster in Tabellenform, wie im Beispiel in Abbildung 180 dargestellt.

| <b>V</b> iTools                                                                                                    |                 |                                  |                                                                                                    |                 |                              |                   | $\parallel$ $\Box$ $\parallel$ $\infty$<br>$\Box$ |  |  |  |  |  |  |
|----------------------------------------------------------------------------------------------------|-----------------|----------------------------------|----------------------------------------------------------------------------------------------------|-----------------|------------------------------|-------------------|---------------------------------------------------|--|--|--|--|--|--|
| Datei Gerät Explorer Ansicht Optionen Fenster                                                                                                    |                 | Hilfe                            |                                                                                                    |                 |                              |                   |                                                   |  |  |  |  |  |  |
| Ð<br>Æ<br>Datei öffnen<br>Neue Datei                                                                                                    | é.<br>Laden     | 閈<br>Speichern                   | ê,<br>ъ<br><b>Drucken</b><br>Abfrage                                                                     | ÷<br>Hinzufügen | ×<br>Entfernen<br>Zugriff    | ∞<br>Q<br>Ansicht | 2<br><b>Hilfe</b>                                 |  |  |  |  |  |  |
| <b>REA</b> OPC Scope <a> iTools Sicherheit<br/><b>B</b> Graphische Verknüpfung   日 Parameter Explorer   H Klemmenbelegung &amp; Ansicht/Rezept   N Programmgeber</a>                                               |                 |                                  |                                                                                                    |                 |                              |                   |                                                   |  |  |  |  |  |  |
| nano.149-121-200-236-502-ID0                                                                                                    |                 | $ -$                             | $\boxed{11}$ nano.149-121-200-236-502-ID001-nanodac - Parameter Explorer (Ch $\boxed{\phantom{1}}$<br>商自 |                 |                              | -14               |                                                   |  |  |  |  |  |  |
| $\mathbf{H}$ .<br>$\leftarrow$                                                                                                    | ħ               | Main                             | Trend Alarm1 Alarm2                                                                                      |                 |                              |                   |                                                   |  |  |  |  |  |  |
| <b>R</b> Suchen<br><b>N</b> Liste                                                                                                    |                 | Name                             | Beschreibung                                                                                             | Adresse         | Wert                         |                   | ≣                                                 |  |  |  |  |  |  |
| <b>Fig. 1</b> Instrument                                                                                                    | ۸               | Descriptor<br>$\mathscr{D}$ Type | Text zur Beschreibung des K<br>Bestimmt den Typ des Kanal.                                               | 18688<br>6144   | Channel 1<br>$TC(1)$ $\star$ |                   |                                                   |  |  |  |  |  |  |
| <b>El Network</b>                                                                                                    |                 | PV                               | Prozessvariable [Ausgang] di                                                                             | 256             | 1320.00                      |                   |                                                   |  |  |  |  |  |  |
| <b>E</b> Group                                                                                                    |                 | <b>Status</b>                    | PV (Ausgang) Status                                                                                      | 257             | Überbereich (2) =            |                   |                                                   |  |  |  |  |  |  |
| <b>Channel</b>                                                                                                    | Ξ               | Resolution                       | Bestimmt die Auflösung/Anza                                                                              | 6145            |                              |                   |                                                   |  |  |  |  |  |  |
| $\pm$ $\pm$ 1                                                                                                    |                 | J Units                          | Einheit                                                                                                  | 18709           | ÎГ.                          |                   |                                                   |  |  |  |  |  |  |
|                                                                                                    |                 | $\mathscr Q$ LinType             | Linearisierungstyp                                                                                       | 6150            | LinTypK (6) +                |                   |                                                   |  |  |  |  |  |  |
| 由 图 2                                                                                                    |                 | RangeLow                         | Bereich Tief                                                                                             | 6151            | 0.00                         |                   |                                                   |  |  |  |  |  |  |
| 由 图 3                                                                                                    |                 | RangeHigh                        | Bereich Hoch                                                                                             | 6152            | 1200.00                      |                   |                                                   |  |  |  |  |  |  |
| $\frac{1}{2}$ $\frac{6}{2}$ 4                                                                                                    |                 | RangeUnits                       | <b>Bereich Einheit</b>                                                                                   | 6153            | RangeUnitsC (0) +            |                   |                                                   |  |  |  |  |  |  |
| <b>WirtualChannel</b><br>田                                                                                                    |                 | ScaleLow                         | Unterer Skalenwert                                                                                       | 6154            | 0.00                         |                   |                                                   |  |  |  |  |  |  |
| <b>E</b> Loop                                                                                                    |                 | ScaleHigh                        | Oberer Skalenwert                                                                                        | 6155            | 1200.00                      |                   |                                                   |  |  |  |  |  |  |
| <b>DigitalIO</b>                                                                                                    |                 | <b>∕</b> Offset                  | Eingangsoffset                                                                                           | 6167            | 0.00                         |                   |                                                   |  |  |  |  |  |  |
|                                                                                                    |                 | $\sqrt{}$ CJType                 | Typ derVergleichsstelle                                                                                  | 6156            | CJTypIntern [1] *            |                   |                                                   |  |  |  |  |  |  |
|                                                                                                    |                 |                                  |                                                                                                    |                 | 1.60                         |                   |                                                   |  |  |  |  |  |  |
| <b>Contractor</b><br>$\overline{\phantom{a}}$<br>$\sqrt{\phantom{a}}$ Filter<br>Filterzeitkonstante<br>6158<br>$\boxed{\mathbf{x}}$<br><b>Furatham</b><br><b>L'OUR PUBL</b><br>0000<br>49-121-200-236-502-ID001-na |                 |                                  |                                                                                                    |                 |                              |                   |                                                   |  |  |  |  |  |  |
| Level 2 (Ingenieur)                                                                                                    | nanodac v. 4.02 |                                  | RangeUnits - Bereich Einheit                                                                             |                 |                              |                   |                                                   |  |  |  |  |  |  |

Abbildung 180: Beispiel für Parametertabelle

In der Abbildung sehen Sie das Standardlayout der Tabelle. Über den Eintrag "Spalten" im Explorer oder die Kontextmenüs ([Abbildung 181](#page-316-0)) können Sie Spalten anzeigen lassen oder entfernen.

# **Parameter Explorer (Fortsetzung)**

| Ansicht Optionen Fenster<br><b>Explorer</b>                                                    |                                                                                              |              | Parameter kopieren                                                                          | <b>U</b> UU Haasiisan<br>$Ctrl + C$ | IV. 1.                                                  |
|------------------------------------------------------------------------------------------------|----------------------------------------------------------------------------------------------|--------------|---------------------------------------------------------------------------------------------|-------------------------------------|---------------------------------------------------------|
| Parameter kopieren<br>$Ctrl + C$<br>Parameter Eigenschaften<br>Parameter Hilfe<br>$Shift + F1$ | nern<br>肟                                                                                    | ortii<br>ותר | Parameter Eigenschaften<br>a Parameter Hilfe                                                | $Shift + F1$                        | lik.1.N                                                 |
| Verknüpfung bearbeiten<br>Verknüpfung einfügen<br>Verknüpfung löschen<br>Verknüpfung folgen    | 田 C)<br>⇔<br>Name<br>Beschre                                                                 |              | Verknüpfung bearbeiten<br>Verknüpfung einfügen<br>Verknüpfung löschen<br>Verknüpfung folgen |                                     |                                                         |
| Spalten<br>Adresse Anzeige                                                                     | Beschreibung<br>v<br>$\blacktriangleright$ Adresse<br>IΟθ<br>Grenzen<br>Verknüpfung von<br>✓ |              | <b>Spalten</b><br>m.                                                                        |                                     | Beschreibung<br>✔ Adresse<br>Grenzen<br>Verknüpfung von |
| Explorer Menü                                                                                  | Kommentar<br>Revisio<br>PwrMod3Rev                                                           | Kontextmenü  |                                                                                             |                                     | Kommentar                                               |

Abbildung 181: Spalten anzeigen/entfernen

# <span id="page-316-0"></span>**9.4.1 Parameter Explorer Details**

In Abbildung 182 sehen Sie eine typische Parametertabelle. Das dargestellte Menü enthält mehrere Unterordner. Diese sind jeweils durch eine Registerkarte oberhalb der Tabelle dargestellt.

| nano.149-121-200-236-502-ID001-nanodac - Parameter Explorer (Channel.1)<br>同 |                                        |                                            |         |                               |                      |  |  |  |  |  |  |
|------------------------------------------------------------------------------|----------------------------------------|--------------------------------------------|---------|-------------------------------|----------------------|--|--|--|--|--|--|
|                                                                              | <b>E</b> F<br>$\overline{\phantom{a}}$ |                                            |         |                               |                      |  |  |  |  |  |  |
| Main                                                                         |                                        |                                            |         |                               |                      |  |  |  |  |  |  |
|                                                                              | Name                                   | Beschreibung                               | Adresse |                               | Wert Verknüpfung von |  |  |  |  |  |  |
|                                                                              | Descriptor                             | Text zur Beschreibung des K                | 18688   | Channel 1                     |                      |  |  |  |  |  |  |
|                                                                              | Type                                   | Bestimmt den Typ des Kanal-                | 6144    | $TC(1)$ $\star$               |                      |  |  |  |  |  |  |
|                                                                              | PV                                     | Prozessvariable (Ausgang) di               | 256     | 1320.00                       |                      |  |  |  |  |  |  |
|                                                                              | <b>Status</b>                          | PV (Ausgang) Status                        | 257     | Überbereich [2] *             |                      |  |  |  |  |  |  |
|                                                                              | Resolution                             | Bestimmt die Auflösung/Anza                | 6145    |                               |                      |  |  |  |  |  |  |
|                                                                              | Units                                  | Einheit                                    | 18709   | ÎС.                           |                      |  |  |  |  |  |  |
|                                                                              | LinType                                | Linearisierungstvp                         | 6150    | LinTypK [6] *                 |                      |  |  |  |  |  |  |
|                                                                              | RangeLow                               | <b>Bereich Tief</b>                        | 6151    | 0.00                          |                      |  |  |  |  |  |  |
|                                                                              | RangeHigh                              | Bereich Hoch                               | 6152    | 1200.00                       |                      |  |  |  |  |  |  |
|                                                                              | RangeUnits                             | <b>Bereich Einheit</b>                     | 6153    | RangeUnitsC (0) +             |                      |  |  |  |  |  |  |
|                                                                              | ScaleLow                               | Unterer Skalenwert                         | 6154    | 0.00                          |                      |  |  |  |  |  |  |
|                                                                              | ScaleHigh                              | Oberer Skalenwert                          | 6155    | 1200.00                       |                      |  |  |  |  |  |  |
|                                                                              | Offset                                 | Eingangsoffset                             | 6167    | 0.00                          |                      |  |  |  |  |  |  |
|                                                                              | CJType                                 | Typ derVergleichsstelle                    | 6156    | CJTypIntern $[1]$ $\star$     |                      |  |  |  |  |  |  |
|                                                                              | Filter                                 | <b>Filterzeitkonstante</b>                 | 6158    | 1.60                          |                      |  |  |  |  |  |  |
|                                                                              |                                        | SensorBreakTyr Fühlerbruch Typ             |         | 6159 xBreakTypeBreakLow [1] * |                      |  |  |  |  |  |  |
| I                                                                            |                                        | FaultResponse Antwort auf einen Eingangsfe | 6160    | DrvHigh (1) +                 |                      |  |  |  |  |  |  |
|                                                                              |                                        | SensorBreakVal Fühlerbruchwert             | 6161    | 100                           |                      |  |  |  |  |  |  |
|                                                                              | MeasuredValue Messwert                 |                                            | 6164    | 10.06                         |                      |  |  |  |  |  |  |
| $\overline{a}$                                                               |                                        |                                            | Ш       |                               |                      |  |  |  |  |  |  |
|                                                                              |                                        | Channel.1.Main - 38 Parameter              |         |                               |                      |  |  |  |  |  |  |
|                                                                              |                                        |                                            |         |                               |                      |  |  |  |  |  |  |

Abbildung 182: Typische Parametertabelle

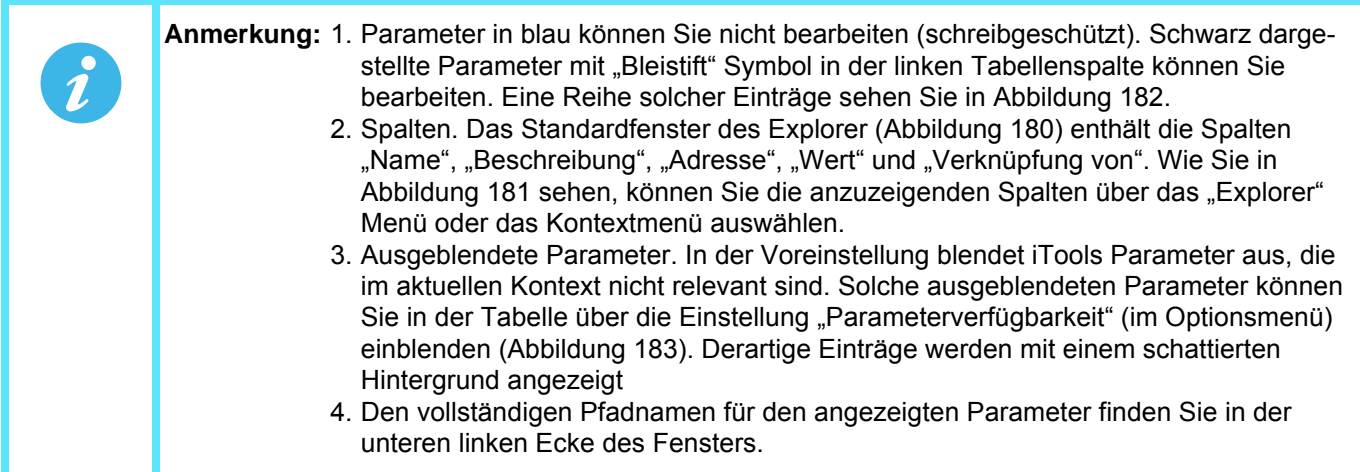

#### **Parameter Explorer Details (Fortsetzung)**

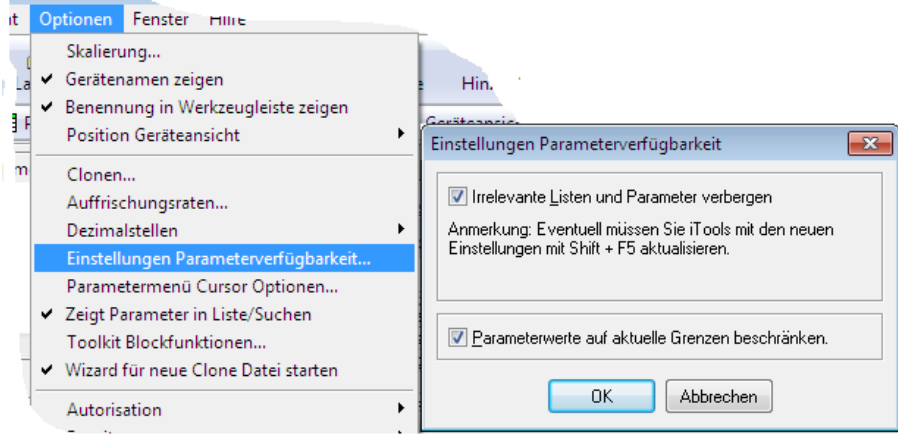

Abbildung 183: Parameter zeigen/verbergen

# **9.4.2 Explorer Werkzeuge**

Oberhalb der Parameterliste erscheinen verschiedene Werkzeugsymbole:

- <sub>Z</sub> + Zurück zu: und Vorwärts zu: Der Parameter Explorer enthält einen Historie Puffer mit bis zu 10 zuvor aufge-
- rufenen Ordnern des aktuellen Fensters. Mit den Tasten "Zurück zu: (Ordnername)" und "Vorwärts zu: (Ordnername)" können Sie auf unkomplizierte Weise die zuvor schon geöffneten Menüs anzeigen lassen. Bewegen Sie die Maus über einen der Pfeile, erscheint der Name des Ordners, der bei Betätigen der Taste geöffnet wird. Klicken Sie auf den schwarzen Pfeil zwischen den Pfeilen, erscheint eine Liste der letzten 10 aufgerufenen Parametermenüs. Aus dieser Liste können Sie das gewünschte Menü auswählen.
	- Tastenkombination: <Strg>+<B> für "Zurück zu" oder <Strg>+<F> für "Vorwärts zu".
- Eine Ebene nach oben; Eine Ebene nach unten. Für Parameter mit Unterordnern bieten diese Tasten Ihnen **Page** die Möglichkeit, "vertikal" zwischen Ebenen zu navigieren. Tastenkombination: <Strg>+<U> für "Eine Ebene Ēч nach oben" oder <Strg>+<D> für "Eine Ebene nach unten".
- Pin macht das Fenster allgemeingültig. Klicken Sie auf dieses Symbol wird die aktuelle Parameterliste im-눡
- mer angezeigt, auch wenn Sie ein anderes Gerät aktiviert haben.Ø

# **9.4.3 Kontextmenü**

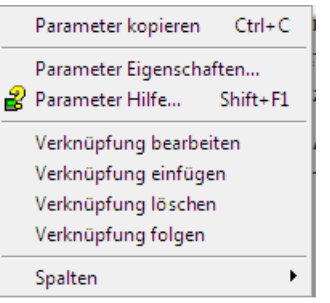

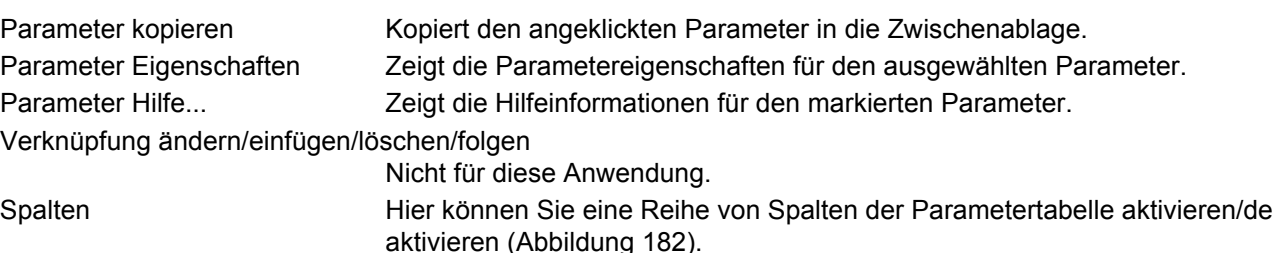

# **9.5 ANSICHT/REZEPT EDITOR and Ansicht/Rezept**

Klicken Sie zum Öffnen des Ansicht/Rezept Editors auf das Ansicht/Rezept Symbol in der Werkzeugleiste, wählen Sie "Ansicht/Rezept" im Menü "Ansicht" oder verwenden Sie die Tastenkombination <Strg>+<A>. Das Fenster ist in zwei Teile unterteilt: der linke Teil enthält die Ansichtsliste; der rechte Teil enthält einen oder mehrere Datensätze, die anfangs leer sind und keinen Namen haben.

Verwenden Sie das Ansicht/Rezept Fenster, um:

- 1. eine Parameterliste zu überwachen. Diese Liste kann Parameter aus vielen verschiedenen, nicht miteinander verwandten Parameterlisten im selben Gerät enthalten. Sie kann keine Parameter aus anderen Geräten enthalten.
- 2. "Datensätze" mit Parameterwerten anzulegen, die in der im Rezept angegebenen Abfolge in das Gerät geladen werden können. Die selben Parameter können in einem Rezept mehr als einmal verwendet werden.

| hano.149-121-200-236-502-ID001-nanodac - Ansicht/Rezept Editor |           | $\parallel$ o $\parallel$ x $\parallel$ |                |                                       |              |    |                            |            |
|----------------------------------------------------------------|-----------|-----------------------------------------|----------------|---------------------------------------|--------------|----|----------------------------|------------|
| $\Box$ $\cong$ $\Box$ $\blacktriangledown$ $\parallel$         |           | <del>↓</del> ×₩⊯⊞⊞∞ <i>●</i>            | 體              |                                       |              | 一回 |                            |            |
| Menü                                                           | Parameter | Beschreibung                            | Wert           | einstellen                            | 2 einstellen |    |                            |            |
| Channel.1.Main Descriptor                                      |           | Text zur Beschreibul                    | OfenTemp1      | AndererKanal                          |              |    | Datensatz umbenennen       | $Ctrl + R$ |
| Channel.1.Main Type                                            |           | Bestimmt den Typ de                     | $TC(1)$ $\tau$ | mV $(2)$ $\tau$                       | TC (1        |    | <b>Tri</b> Neuer Datensatz | $Ctrl + W$ |
| Channel.2.Main Descriptor                                      |           | Text zur Beschreibul                    | OfenTemp2      |                                       |              |    |                            |            |
| Channel.2.Main Type                                            |           | Bestimmt den Typ de                     | $TC(1)$ $\tau$ | $TC(1)$ $\tau$                        | TC (1        |    | Datensatz löschen          | Ctrl+Del   |
| Digital10.RELAY Type                                           |           | Bestimmt den Typ de ePropDutput (2) ▼   |                | TimePropDutput [2] TimePropDutput [2] |              |    | <b>CO</b> Momentanwert     | $Ctrl + A$ |
|                                                                |           |                                         |                |                                       |              |    | △ Datensatz löschen        | Shift+Del  |
|                                                                |           |                                         |                |                                       |              |    | Werte einladen             | $Ctrl + D$ |
|                                                                |           |                                         |                |                                       |              |    | la Datensatz kopieren      | $Ctrl + C$ |
|                                                                |           |                                         |                |                                       |              |    | 图 Datensatz einfügen       | $Ctrl + V$ |

Abbildung 184: Ansicht/Rezept Editor Fenster (mit Kontextmenü)

#### **9.5.1 Erstellen einer Ansichtliste**

Nach Öffnen des Fensters können Sie wie oben beschrieben Parameter hinzufügen. Die Werte der Parameter werden in Echtzeit aktualisiert, sodass Sie eine Reihe von Werten gleichzeitig überwachen können.

#### **PARAMETER EINER ANSICHTLISTE HINZUFÜGEN**

- 1. Sie können Parameter aus einem anderen Bereich des iTools Fensters (z. B. dem Parameter Explorer, dem grafischen Verknüpfungseditor, der Baumansicht) in die Liste ziehen. Der Parameter wird entweder in einer leeren Zeile am Ende der Liste platziert oder, wenn er über einen bereits bestehenden Parameter gezogen wird, über diesem Parameter eingefügt; die restlichen Parameter werden eine Stelle nach unten verschoben.
- 2. Sie können Parameter von einer Position in der Liste zu einer anderen ziehen. In solch einem Fall wird eine Kopie des Parameters angelegt; der Quellparameter verbleibt in der Ausgangsposition.
- 3. Sie können Parameter entweder aus der Liste oder einer externen Ansicht (z. B. dem Parameter Browser Fenster oder dem grafischen Verknüpfungseditor) mit <Strg>+<C> kopieren und mit <Strg>+<V> in die Ansichtliste einfügen.
- 4. Mithilfe der Taste "Objekt einfügen... "  $\overline{\mathbf{B}}$ , dem Eintrag "Parameter einfügen" im Rezept- oder Kontextmenü oder der Tastenkombination <Einfg> öffnen Sie ein Browser Fenster, in dem Sie einen Parameter auswählen können, der über dem zur Zeit markierten Parameter eingefügt wird.

#### **ERSTELLEN EINES DATENSATZES**

Haben Sie alle gewünschten Parameter der Ansichtliste hinzugefügt, wählen Sie einen leeren Datensatz, indem Sie die Spaltenüberschrift anklicken. Den Datensatz können Sie auf folgende Arten mit aktuellen Werten füllen:

- 1. Klicken Sie auf das "Momentanwert" Symbol **ich** in der Werkzeugleiste.
- 2. Wählen Sie "Momentanwerte" aus dem Rezept- oder Kontextmenü.
- 3. Verwenden Sie die Tastenkombination <Strg>+<A>.

#### **Erstellen eines Datensatzes (Fortsetzung)**

Sie können jetzt einzelne Datenwerte bearbeiten, indem Sie die Werte direkt in das entsprechende Feld eingeben. Datenwerte können leer bleiben oder gelöscht werden; in diesem Fall werden beim Herunterladen keine Werte für diese Parameter geschrieben. Datenwerte können Sie löschen, indem Sie alle Zeichen aus dem Feld entfernen und Sie dann in eine andere Zelle springen oder <Enter> drücken.

Der Datensatz wird standardmäßig "Satz 1" genannt, kann jedoch umbenannt werden. Nutzen Sie dazu den Eintrag "Datensatz umbenennen... " im Rezept- oder Kontextmenü oder die Tastenkombination <Strg>+<R> Neue, leere Datensätze können Sie auf folgende Weise hinzufügen:

- 1. Klicken Sie auf das Werkzeugleistensymbol "Neuen Datensatz erstellen".
- 2. Wählen Sie "Neuer Datensatz" im Rezept- oder Kontextmenü.
- 3. Verwenden Sie die Tastenkombination <Strg>+<W>.

Einmal erstellt, können Sie den Datensatz wie oben beschrieben bearbeiten.

Nachdem Sie alle erforderlichen Datensätze angelegt, bearbeitet und gespeichert haben, können Sie diese nacheinander zum Gerät laden. Nutzen Sie dazu das Download Werkzeug, den Eintrag "Werte herunterladen" im Rezept- oder Kontextmenü oder die Tastenkombination <Strg>+<D>

#### **9.5.2 Ansicht/Rezept Werkzeugleiste**

- Erstellt eine neue Ansicht/Rezept Liste. Erstellt eine neue Liste, indem alle Parameter und Datensätze aus dem  $\Box$ geöffnete Fenster entfernt werden. Haben Sie die aktuelle Liste noch nicht gespeichert, erscheint ein Bestätigungsfenster. Tastenkombination <Strg>+<N>.
- Öffnet eine schon vorhandene Ansicht/Rezept Liste. Haben Sie die aktuelle Liste noch nicht gespeichert, erœ. scheint ein Bestätigungsfenster. Daraufhin öffnet sich ein Datei Dialogfeld, aus dem Sie eine zu öffnende Datei auswählen können. Tastenkombination <Strg>+<O>.
- Sichert die aktuelle Ansicht/Rezept Liste. Wählen Sie einen Ort für die Speicherung. П Tastenkombination <Strg>+<S>.
- Lädt den gewählten Datensatz zum Gerät. Tastenkombination <Strg>+<D>. V
- Fügt ein Objekt vor dem markierten Objekt ein. Tastenkombination <Einfg>. Л,
- Entfernt einen Rezept Parameter. Tastenkombination <Strg>+<Entf>. ×
- Bewegt das gewählte Objekt. Die Pfeiltaste "Nach oben" verschiebt den Parameter weiter nach oben in der  $\hat{\mathbf{v}}$ Liste; die Pfeiltaste "Nach unten" verschiebt den Parameter weiter nach unten in der Liste.
- Erstellt einen neuen, leeren Datensatz. Tastenkombination <Strg>+<W>. Шĩ
- Löscht einen leeren Datensatz. Tastenkombination <Strg>+<Entf>. 吅
- Schreibt aktuelle Werte in den Datensatz. Tastenkombination <Strg>+<A>. a.
- Löscht den gewählten Datensatz. Entfernt die Werte aus dem gewählten Datensatz. P Tastenkombination <Shift>+<Entf>.
- Öffnet OPC Scope. Öffnet ein separates Dienstprogramm, das Trenddarstellung, Datenprotokollierung und dh dynamischen Datenaustausch (DDE) ermöglicht.OPC Scope ist ein OPC Explorer Programm, das mit jedem OPC Server im Windows Registry verbunden werden kann. (OPC steht für "OLE for Process Control", wobei OLE für "Object Linking and Embedding steht.)

#### **9.5.3 Ansicht/Rezept Kontextmenü**

Das Ansicht/Rezept Kontextmenü enthält die gleichen Funktionen wie die Werkzeugleiste.

#### Re Programmgeber **9.6 OPTION PROGRAMMGEBER**

Klicken Sie zum Öffnen des Programmgeber Konfigurations Fensters auf das Programmgeber Symbol in der Werkzeugleiste. Es erscheint die Segment Parameter Ansicht des zur Zeit im Gerät geladenen Programms. Haben Sie noch kein Programm geladen, wird in der Ansicht nur ein Segment dargestellt, definiert als "Ende" Segment.

In [Abbildung 185](#page-320-0) sehen Sie ein einfaches Programm als Beispiel. Die Parameter sind in [Abschnitt 5.4.9](#page-47-0) und [Abschnitt 6.9](#page-153-0) definiert.

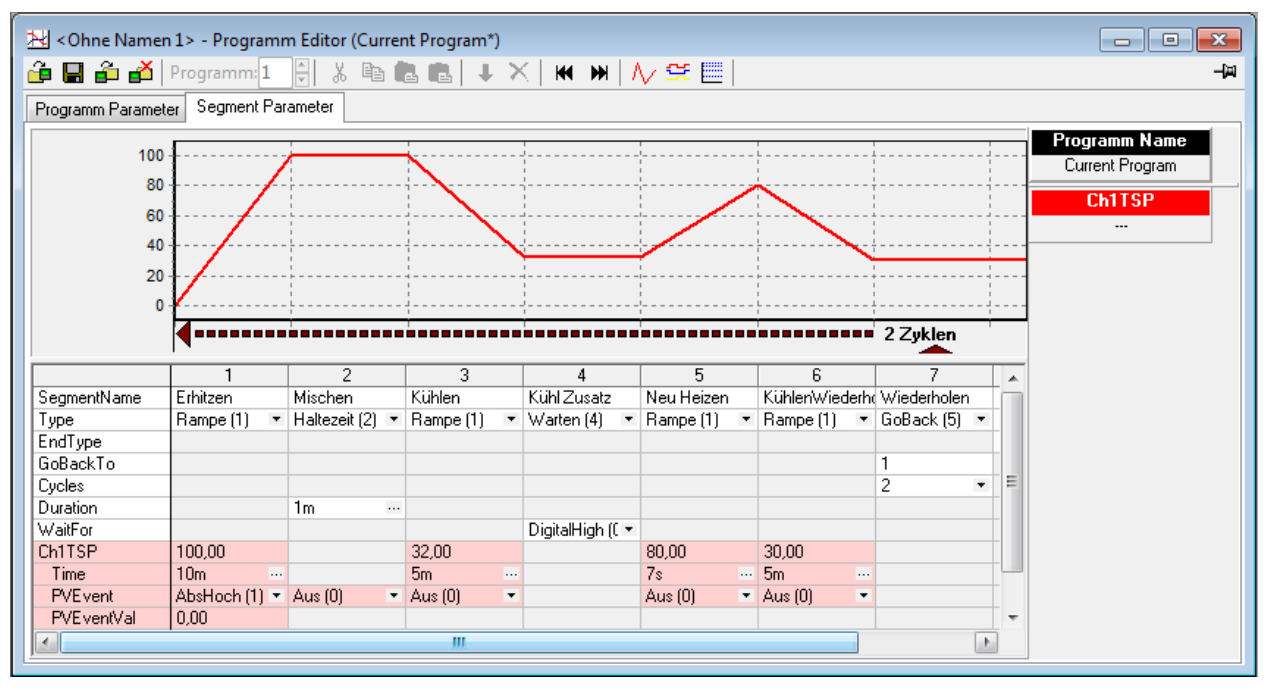

Abbildung 185: Programmgeber

<span id="page-320-0"></span>Wie Sie im Beispiel sehen, erscheinen die Parameter unterhalb der grafischen Darstellung des Programms.

# **9.6.1 Ändern von Segmentparametern**

#### **SEGMENT NAME**

Zum Ändern des Segmentnamens klicken Sie auf das Segmentname Feld (wie gezeigt) und geben Sie den gewünschten Namen ein (max. 20 Zeichen). Alternativ klicken Sie auf den bestehenden Namen und ändern diesen entsprechend.

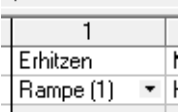

W

Er

#### **SEGMENTTYP**

Klicken Sie auf das Pfeilsymbol rechts im Feld des Segmenttyps, damit die Liste der verschiedenen Typen angezeigt wird. Die Art des gewählten Segments bestimmt die nachfolgenden Konfigurationsfelder für dieses Segment.

#### **ENDE TYP**

Wählen Sie zwischen "Haltezeit" und "Zurücksetzen" als Aktion für das Ende Segment.

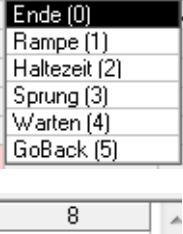

Wiederholen

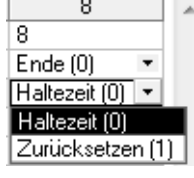

## **GO BACK TO (GEHE ZURÜCK ZU)**

Dieser Parameter erscheint nur bei "Gehe zurück" Segmenten. Bestimmen Sie hier die Segmentnummer, zu der das Programm zurückspringen soll.

#### **CYCLES (WIEDERHOLUNGEN)**

Nur für "Gehe zurück" Segmente. Legen Sie fest, wie oft der ausgewählte Programmteil wiederholt werden soll.

#### **DURATION (DAUER)**

Bestimmt die Länge eines "Haltezeit" Segments. Geben Sie die Zeit in das Stunden/Minuten/Sekunden/Millisekunden Feld ein das erscheint, wenn Sie die drei Punkte in der rechten Ecke des Duration Felds anklicken.

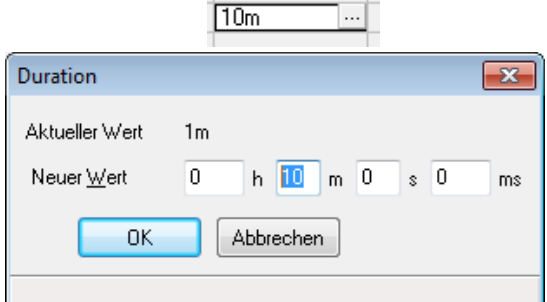

#### **WAIT FOR (WARTEN)**

Wählen Sie einen Analog- oder einen Digitaleingang als Wartekriterium. Arbeiten Sie mit einem Ein-Kanal-Programmgeber steht Ihnen nur ein Analogeingang zur Verfügung. Bei einem Zwei-Kanal-Programmgeber können Sie zwischen einem Digitalausgang und zwei Analogausgängen wählen

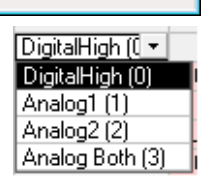

#### **CH1 (2) TSP**

Zielsollwert des Kanal 1 (2). Diesen Wert können Sie ähnlich wie den Segmentnamen ändern. CH2 TSP erscheint nur bei einem Zwei-Kanal-Programmgeber

#### **TIME (ZEIT)**

Haben Sie als "Rampenart" = "Zeit" gewählt, können Sie hier die Zeitdauer für das Rampensegment bestimmen. Geben Sie die Zeit wie für das "Dauer" Feld beschrieben ein. Bei einem Zwei-Kanal-Programmgeber können Sie zwei Zeitwerte eingeben. Sind diese Zeiten unterschiedlich, wartet der Kanal mit der kürzeren Zeit, bis die Zeit des anderen Kanals abgearbeitet ist.

#### **RATE**

Haben Sie für das Programm den "Rampenart" "Rate" gewählt, geben Sie hier die Steigung für das Rampensegment ein. Bei einem Zwei-Kanal-Programmgeber können Sie zwei Steigungswerte eingeben.

#### **ANDERE PARAMETER**

Holdback, PV Ereignis usw. erscheinen nur, wenn Sie die entsprechenden Funktionen bei der Konfiguration freigegeben haben. Deren Werte können Sie wie für die anderen Parameter beschrieben, ändern.

# **9.6.2 Digital Ereignis Anzeige**

Klicken Sie auf das Symbol "Digitale Ereignisausgänge" in der Werkzeugleiste, erscheint eine Segment Darstellung, in der Sie die digitalen Ereignisausgänge pro Segment ein- oder ausschalten können. Abbildung 186 zeigt ein Programm mit vier Ereignisausgängen.

Die Anzahl der erscheinenden Ereignisausgängen (max. 8) legen Sie im Programmgeber Setup Menü fest ([Abschnitt 6.9.3\)](#page-157-0).

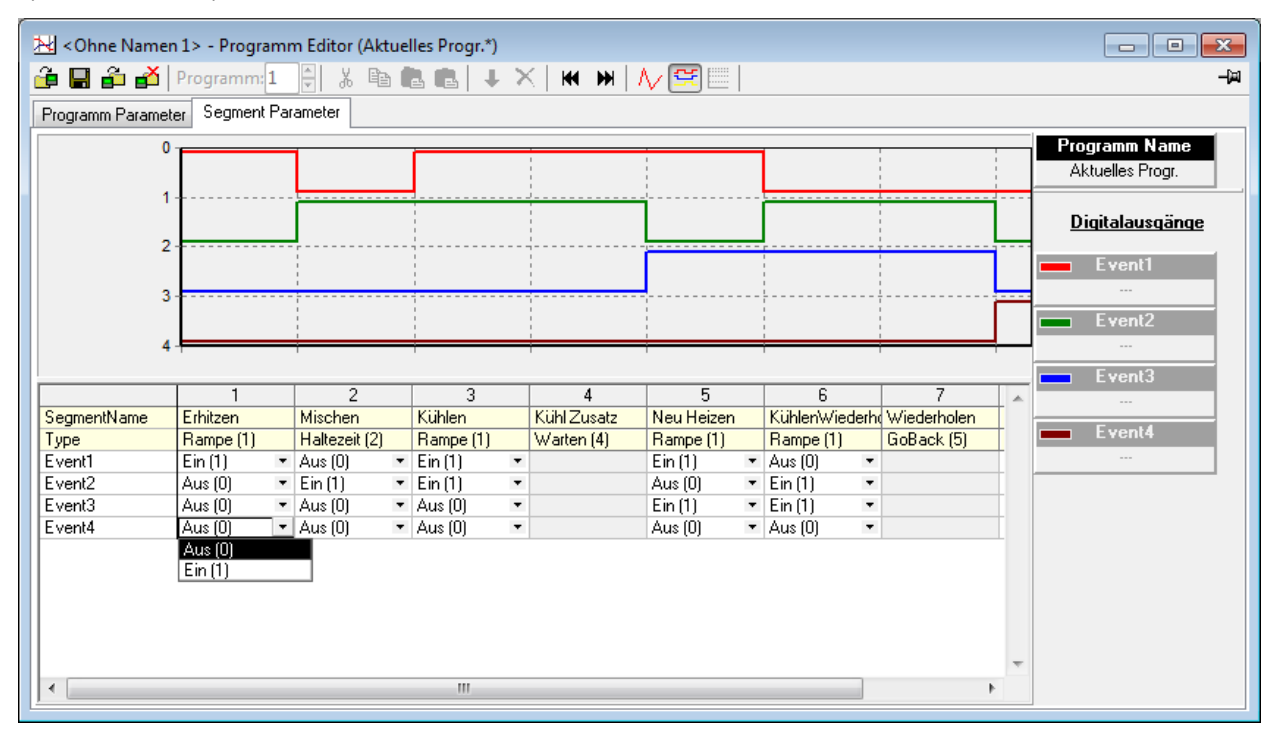

Abbildung 186: Ereignis Konfiguration

#### **9.6.3 Programm Parameter**

Die Anzahl und Art der in dieser Ansicht erscheinenden Parameter ist abhängig von den aktivierten Funktionen. In Abbildung 187 sehen Sie die Grundparameter, mit denen Sie den Rampen Stil und die Rampen Einheit auswählen können.

| $\mathbb{R}$ < Ohne Namen 1> - Programm Editor (No Program*)<br> ⊟ |                                                                                                    |                    |  |  |  |  |  |  |  |
|--------------------------------------------------------------------|----------------------------------------------------------------------------------------------------|--------------------|--|--|--|--|--|--|--|
|                                                                    | $\mathop{\mathrm{d}}\limits \oplus \mathop{\mathrm{d}}\limits \mathop{\mathrm{d}}\limits \mathop{\mathrm{d}}\limits \mathop{\mathrm{d}}\limits [ \mathop{\text{Programm:}} [1 \hspace{0.15cm} 1] \hspace{0.15cm} ] \hspace{0.15cm} ] \hspace{0.15cm} \& \hspace{0.15cm} \text{B} \hspace{0.15cm} \text{B} \hspace{0.15cm} \text{C} \hspace{0.15cm} ] + \hspace{0.15cm} \times \hspace{0.15cm}   \hspace{0.15cm} \text{W} \hspace{0.15cm} ] \$ | -14                |  |  |  |  |  |  |  |
| Programm Parameter                                                 |                                                                                                    |                    |  |  |  |  |  |  |  |
| Name                                                               | Beschreibung                                                                                                    | Wert Kommentar     |  |  |  |  |  |  |  |
| Program                                                            | Program                                                                                                    | No Program         |  |  |  |  |  |  |  |
| RampStyle                                                          | Ramp style                                                                                                    | Zeit $[0]$ $\star$ |  |  |  |  |  |  |  |
|                                                                    | Ch1RampUnits   Channel 1 ramp units                                                                                                    | ProSekunde [0] *   |  |  |  |  |  |  |  |
|                                                                    |                                                                                                    |                    |  |  |  |  |  |  |  |
|                                                                    |                                                                                                    |                    |  |  |  |  |  |  |  |
|                                                                    |                                                                                                    |                    |  |  |  |  |  |  |  |
|                                                                    |                                                                                                    |                    |  |  |  |  |  |  |  |
|                                                                    |                                                                                                    |                    |  |  |  |  |  |  |  |
|                                                                    |                                                                                                    |                    |  |  |  |  |  |  |  |
|                                                                    |                                                                                                    |                    |  |  |  |  |  |  |  |
|                                                                    |                                                                                                    |                    |  |  |  |  |  |  |  |
|                                                                    | Program - 3 Parameter (6 verborgen)                                                                                                    |                    |  |  |  |  |  |  |  |
|                                                                    |                                                                                                    |                    |  |  |  |  |  |  |  |

Abbildung 187: Programm Parameter Anzeige

# **9.6.4 Segmente hinzufügen und entfernen**

#### **SEGMENT EINFÜGEN**

Wie Sie in Abbildung 188 sehen, können Sie ein Segment einfügen, indem Sie das Segmentnummer Feld rechts von dem einzufügenden Segment anklicken. Damit markieren Sie das gesamte Segment. Klicken Sie nun auf den blauen Pfeil in der Werkzeugleiste. Das neue Segment ist mit der Segmentnummer bezeichnet und enthält die gleiche Konfiguration wie das nachfolgende Segment, wenn dieses kein "Gehe zurück" oder "Ende" Segment ist. In diesem Fall ist das neue Segment ein Rampensegment.

Möchten Sie mehrere Segmente einfügen, halten Sie die Leertaste gedrückt, während Sie die Segmente markieren, die Sie einfügen möchten.

|             |                |                        | 2  | 3              |                          |                        | 4        |                    |                |   |                        |                        |                    |                               |                          |                |                          |
|-------------|----------------|------------------------|----|----------------|--------------------------|------------------------|----------|--------------------|----------------|---|------------------------|------------------------|--------------------|-------------------------------|--------------------------|----------------|--------------------------|
| SegmentName |                | 2                      |    | 3              |                          |                        |          |                    |                |   |                        |                        |                    |                               |                          |                |                          |
| Type        | Rampe (1)      | Rampe (1)<br>۰         |    | GoBack (5)     | $\overline{\phantom{a}}$ | Ende (0)               |          | $\pmb{\mathrm{v}}$ |                |   |                        |                        |                    |                               |                          |                |                          |
| EndType     |                |                        |    |                |                          | Haltezeit (0) *        |          |                    |                |   |                        |                        |                    |                               |                          |                |                          |
| GoBackTo    |                |                        |    | $\overline{2}$ |                          |                        |          |                    |                |   |                        |                        |                    |                               |                          |                |                          |
| Cycles      |                |                        |    |                | $\overline{\phantom{a}}$ |                        |          |                    |                |   |                        |                        |                    |                               |                          |                |                          |
| Ch1TSP      | 10,00          | 30,00                  |    |                |                          |                        |          |                    |                |   |                        |                        |                    |                               |                          |                |                          |
| Time        | 1 <sub>m</sub> | $m$ 1m                 |    | ×.             |                          |                        |          |                    |                |   |                        |                        |                    |                               |                          |                |                          |
| PVE vent    | Aus (0)        | $\blacksquare$ Aus (0) | ₹  | $\blacksquare$ | И                        |                        |          |                    |                |   |                        |                        |                    |                               |                          |                |                          |
| UserVal     | 0,00           | 0,00                   | ΝÇ |                |                          |                        |          |                    |                |   |                        |                        |                    |                               |                          |                |                          |
|             |                |                        |    | Insert (Ins)   |                          |                        |          |                    |                |   |                        |                        |                    |                               |                          |                |                          |
|             |                |                        |    |                |                          |                        |          |                    |                |   |                        |                        |                    |                               |                          |                |                          |
|             |                |                        |    |                |                          | Neue Segmente einfügen |          |                    |                |   |                        |                        |                    |                               |                          |                |                          |
|             |                |                        |    |                |                          |                        |          |                    |                |   |                        |                        |                    |                               |                          |                |                          |
|             |                |                        |    |                |                          |                        |          |                    |                |   | Speichern              | Drucken                |                    | Details                       |                          |                |                          |
|             |                |                        |    |                | Fertia                   |                        |          |                    |                |   |                        |                        |                    |                               |                          |                |                          |
|             |                |                        |    |                |                          |                        |          |                    |                |   |                        |                        |                    |                               |                          |                |                          |
|             |                |                        |    |                |                          |                        |          |                    |                |   |                        |                        |                    |                               |                          |                |                          |
|             |                |                        |    |                |                          |                        |          |                    |                |   |                        |                        |                    | Sobligher                     |                          |                |                          |
|             |                |                        |    |                |                          | <b>V</b> Nach          |          |                    | $\mathbf{1}$   |   |                        |                        |                    |                               |                          | $\overline{5}$ |                          |
|             |                |                        |    |                |                          |                        |          |                    |                |   | $\overline{2}$<br>2    | 3                      |                    | 4<br>4                        |                          | 5              |                          |
|             |                |                        |    |                |                          |                        |          | SegmentName        |                |   |                        | 3                      |                    |                               | $\overline{\phantom{a}}$ |                |                          |
|             |                |                        |    |                |                          |                        | Type     |                    | Rampe [1]      | ۰ | Rampe (1)              | Rampe (1)              | $\pmb{\mathrm{v}}$ | Rampe (1)                     |                          | GoBack (5) *   |                          |
|             |                |                        |    |                |                          |                        | EndType  |                    |                |   |                        |                        |                    |                               |                          |                |                          |
|             |                |                        |    |                |                          |                        | GoBackTo |                    |                |   |                        |                        |                    |                               |                          | 4              |                          |
|             |                |                        |    |                |                          |                        | Cycles   |                    |                |   |                        |                        |                    |                               |                          |                | $\overline{\phantom{a}}$ |
|             |                |                        |    |                |                          |                        | Ch1TSP   |                    | 10,00          |   | 30,00                  | 30,00                  |                    | 30,00                         |                          |                |                          |
|             |                |                        |    |                |                          |                        | Time     |                    | 1 <sub>m</sub> |   | <b>m</b> 1m            | $m_{\parallel}$ 1m     | $\cdots$ 0         |                               | $\cdots$                 |                |                          |
|             |                |                        |    |                |                          |                        |          | PVE vent           | Aus (0)        |   | $\blacksquare$ Aus (0) | $\blacksquare$ Aus (0) |                    | $\blacktriangleright$ Aus (0) | $\overline{\phantom{a}}$ |                |                          |
|             |                |                        |    |                |                          |                        | UserVal  |                    | 0,00           |   | 0,00                   | 0,00                   |                    | 0,00                          |                          |                |                          |

Abbildung 188: Segment einfügen

Alternativ können Sie mit der rechten Maustaste in das Segment klicken und "Segment einfügen" auswählen, oder ein oder mehrere Segmente markieren und die "Einfügen" Taste des PCs betätigen. In [Abschnitt 9.6.7](#page-325-0) finden Sie das Kontextmenü der rechten Maustaste beschrieben.

#### **SEGMENT AUSSCHNEIDEN, KOPIEREN UND EINFÜGEN** 人名塞尼

Sobald Sie mindestens ein Segment markieren, werden die Symbole "Ausschneiden" und "Kopieren" in der Werkzeugleiste aktiv. Wählen Sie "Ausschneiden", wird das markierte Segment aus dem Programm entfernt und in der Zwischenablage gespeichert.

Bei "Kopieren" werden die markierten Segmente in der Zwischenablage gespeichert, verbleiben aber auch im Programm.

Haben Sie ein oder mehrere Segmente ausgeschnitten oder kopiert, werden die Symbole "Einfügen" und "Überschreiben" in der Werkzeugleiste aktiv. Diese Werkzeuge ermöglichen Ihnen das Einfügen der in der Zwischenablage gespeicherten Segmente. Bei "Einfügen" werden die gespeicherten Segmente vor dem markierten Segment eingefügt. Wählen Sie "Überschreiben", werden die markierten Segmente durch die Segmente aus der Zwischenablage ersetzt. Dabei muss die Anzahl der markierten Segmente mit der Anzahl der gespeicherten Segmente übereinstimmen.

### **SEGMENTE LÖSCHEN**

Mithilfe des "Löschen" Symbols aus der Werkzeugleiste können Sie markierte Segmente aus dem Programm entfernen. Alternativ können Sie mit der rechten Maustaste das zu löschende Segment anklicken und "Löschen" aus dem Kontextmenü wählen oder auf der PC Tastatur die Tasten "Strg" und "Entf" gleichzeitig drücken.
# 9.6.5 Programme laden und sichern <mark>章 国 子</mark> **子**

Mit den ersten drei dieser vier Programm Tasten können Sie ein Programm im aktuell angeschlossenen Gerät oder auf dem PC speichern oder es vom Gerät oder PC laden.

Mit der vierten Taste haben Sie die Möglichkeit, ein Programm aus dem angeschlossenen Gerät zu löschen. In Abschnitt 9.6.6 finden Sie weitere Details.

#### <span id="page-324-0"></span>**9.6.6 Werkzeugleiste**

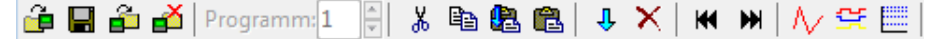

Die Objekte der Werkzeugleiste im oberen Bereich des Programmgeber Fensters haben folgende Funktionen:

- Programm laden. Öffnet ein Browser Fenster, aus dem Sie ein Programm aus dem angeschlossenen Gerät ê oder vom PC laden können. Tastenkombination <Strg> + <L>.
- Dateien sichern. Öffnet ein Browser Fenster in dem Sie den Ort zur Speicherung des aktuellen Programms im 닠 PC wählen können. Die Datei wird mit der Erweiterung ".upiz" gespeichert. Sie können die Datei auf einem USB Speicherstick sichern, um sie dann zu einem Gerät zu laden oder direkt über einen FTP Server zum Gerät übertragen. Tastenkombination <Strg> + <S>.
- Aktuelles Programm im Gerät sichern. Das aktuelle Programm wird im Programm Speicher des Geräts gespei- $\triangleq$ chert. Tastenkombination <Leertaste> + <Strg> + <S>.
- Programm(e) aus dem Gerät löschen. Sie können Programme direkt aus dem Programm Speicher des ange-త schlossenen Geräts löschen. Tastenkombination <Strg> + <F>.
- Ausschneiden. Entfernt die markierten Segmente aus dem Programm und speichert sie in der Zwischen-Ж ablage. Tastenkombination <Strg> + <X>.
- eb Kopieren. Kopiert die markierten Segmente in die Zwischenablage. Die Segmente bleiben an der Originalposition bestehen. Tastenkombination <Strg> + <C>.
- Einfügen. Die in der Zwischenablage gespeicherten Segmente werden vor dem markierten Segment eingefügt. 矗 Tastenkombination <Strg> + <V>.
- Überschreiben. Überschreibt die markierten Segmente mit den Segmenten aus der Zwischenablage. Dabei A muss die Anzahl der markierten und der gespeicherten Segmente übereinstimmen. Tastenkombination <Leertaste> +<Strg> + <V>.
- J, Einfügen. Fügt ein neues Segment links des markierten Segments ein. Haben Sie mehrere Segmente markiert, wird dieselbe Anzahl von Segmenten auch eingefügt. Die Art des rechts stehenden Segments wird übernommen, wenn dies kein Ende oder "Gehe zurück" Segment ist. In diesem Fall wird ein Rampensegment eingefügt. Tastenkombination <Einfg>.
- Löschen. Löscht die markierten Segmente. Tastenkombination <Strg> + <Entf>. ×
- К Gehe zum Ersten. Das erste Segment wird aufgerufen. Hilfreich in langen Programmen. Tastenkombination <Strg> + <Links Pfeil>.
- Gehe zum Letzten. Das letzte Segment wird aufgerufen. Hilfreich in langen Programmen. Ш Tastenkombination <Strg> + <Rechts Pfeil>.
- Analog. Wählt die analoge Programmdarstellung und Segment Konfiguration. Λz Tastenkombination <Strg> + <G>.
- 약 Digitale Ereignisausgänge. Die digitalen Ereignisausgänge werden dargestellt und können konfiguriert werden. Tastenkombination <Strg> + <D>.
- Logarithmisch. Schaltet von der vertikalen auf die logarithmische Skala um. W Tastenkombination <Strg> + <M> (Abbildung 189).

## **Werkzeugleiste (Fortsetzung)**

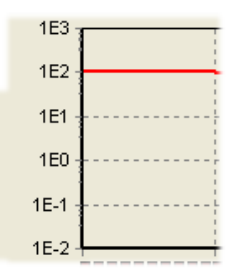

Abbildung 189: Beispiel für eine logarithmische Skala

## <span id="page-325-0"></span>**9.6.7 Kontextmenüs**

## **SEGMENT KONTEXTMENÜ**

Bewegen Sie die Maus über ein Segment in der analogen Programmansicht und betätigen die rechte Maustaste, erscheint das Segment Kontextmenü. Viele der Funktionen sind bereits für die Werkzeugleiste beschrieben.

Alles auswählen Markiert alle Parameter

Parameter Eigenschaften Öffnet das Eigenschaften Fenster für den angeklickten Parameter mit einem "Hilfe" Register.

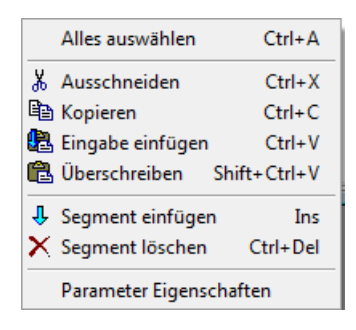

## **PROGRAMM KONTEXTMENÜ**

Parameter Eigenschaften Bewegen Sie die Maus über die Programm Parameter Ansicht und ے Beschreibung betätigen die rechte Maustaste, erscheint das Programm Kontext-Adresse menü. Grenzen Parameter Eigenschaften Öffnet das Eigenschaften Fenster Kommentar für den angeklickten Parameter mit einem "Hilfe" Register. Spalten Sie können einzelne Spalten in der Parameter Ansicht ein- oder ausblenden

## **CHART KONTEXTMENÜ**

Bewegen Sie die Maus über das analoge Chart oder über die Darstellung der digitalen Ereignisausgänge und betätigen die rechte Maustaste, erscheint das Chart Kontextmenü. Hier haben Sie die Möglichkeit, das Chart in die Zwischenablage zu kopieren. Von dort können Sie es z. B. in ein Standard Textverarbeitungsprogramm einfügen.

Chart kopieren

# **9.6.8 Programmgeber Menü**

Klicken Sie auf das Menüobjekt "Programmgeber" in der Menüleiste am oberen iTools Fensterrand erscheint das in Abbildung 190 dargestellte Programmgeber Menü. Die dort enthaltenen Objekte sind bereits für die "Werkzeugleiste" und die "Kontextmenüs" beschrieben worden [\(Abschnitt 9.6.6](#page-324-0) und [Abschnitt 9.6.7\)](#page-325-0).

| Programmgeber Ansicht            | Optionen     |
|----------------------------------|--------------|
| <b>Ed</b> Laden                  | $Ctrl + 1$   |
| Speichern                        | $Ctrl + S$   |
| Store On Device Shift+Ctrl+S     |              |
| Delete From device<br>$Ctrl + F$ |              |
| do Ausschneiden                  | $Ctrl+X$     |
| lia Kopieren                     | $Ctrl + C$   |
| B Eingabe einfügen               | $Ctrl + V$   |
| 68 Überschreiben                 | Shift+Ctrl+V |
| <b>↓</b> Segment einfügen        | Ins          |
| $X$ Segment löschen              | Ctrl+Del     |
| Alles auswählen                  | $Ctrl + A$   |
| <b>KI</b> Gehe zum Ersten        | Ctrl+Left    |
| <b>H</b> Gehe zum Letzten        | Ctrl+Right   |
| ∧⁄ Analog Modus                  | $Ctrl + G$   |
| 至 Digital Modus                  | $Ctrl + D$   |
| Logarithmisch                    | Ctrl+M       |

Abbildung 190: Programmgeber Menü

# **9.6.9 Zwei-Kanal Programme**

Die Darstellung und die Editierung von Segment und Programm Parametern eines Zwei-Kanal-Programmgebers entspricht dem oben beschriebenen Vorgehen für Ein-Kanal-Programmgeber. Der Unterschied in der Darstellung liegt im Vorhandensein eines zweiten Parametersatzes für jedes Segment. Dabei sind die Parameter für Kanal 1 rot hinterlegt, die Parameter für Kanal 2 grün.

Die Anzahl der Kanäle und die Programmeigenschaften können Sie beim Setup des Geräts festlegen [\(Ab](#page-47-0)[schnitt 5.4.9](#page-47-0) und [Abschnitt 6.9](#page-153-0)).

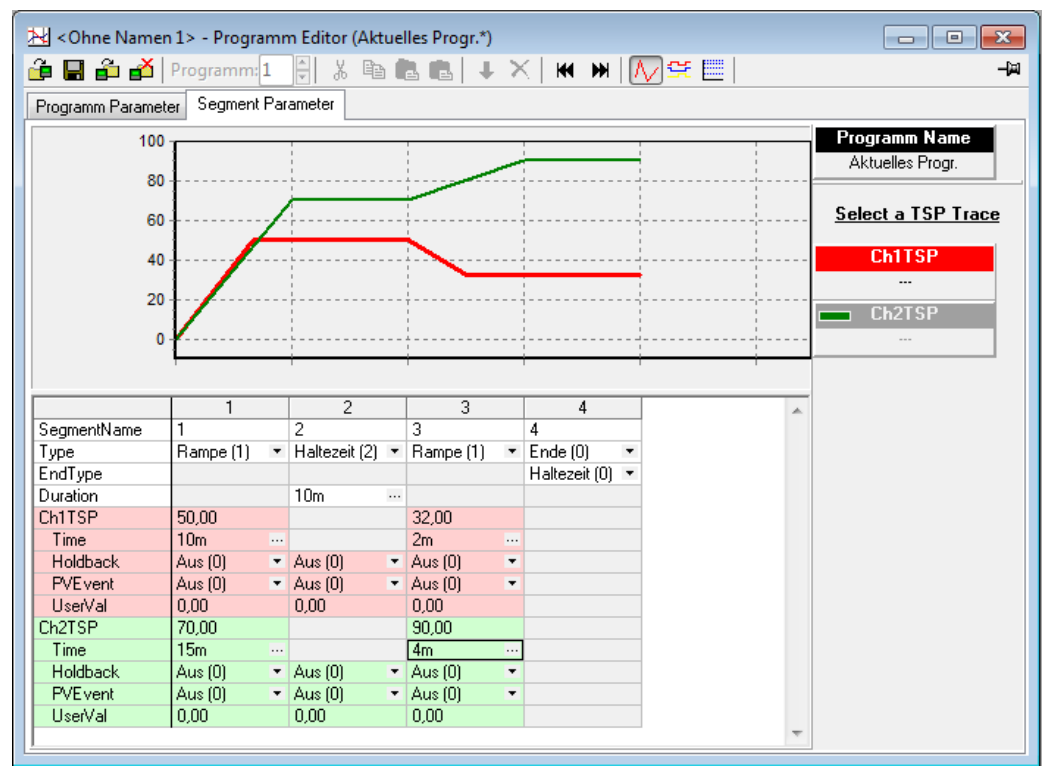

Abbildung 191: Zwei-Kanal Programmanzeige

# **9.6.10 Einstellen der OEM Sicherheit**

Die Einstellung der OEM Sicherheit wird Ihnen an zwei Beispielen erläutert:

#### **BEISPIEL 1:**

Bei freigegebener OEM Sicherheit soll der Parameter Network.Modbus.TimeFormat im Ingenieur Zugriff zum Lesen/Schreiben freigegeben werden, während alle anderen Parameter in diesem Menü weiterhin schreibgeschützt bleiben.

田 < Ohne Namen 1> - Parameter Explorer (Instrument.OEMConfigList)

 $\leftarrow$  + + + +  $\mathbf{B}$ 

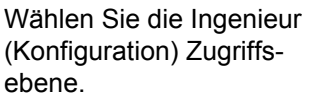

Mit nicht gesperrtem OEM Status setzen Sie "OEMParamsLists" auf Ein.

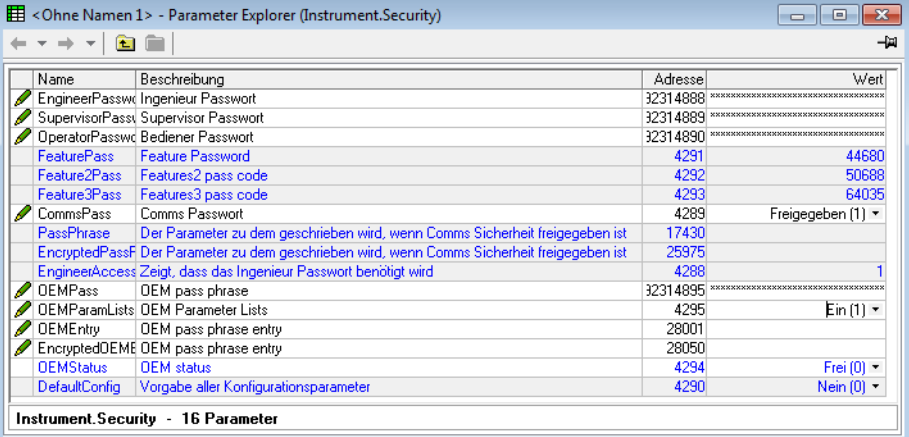

#### Öffnen Sie das "Network.Modbus" Menü.

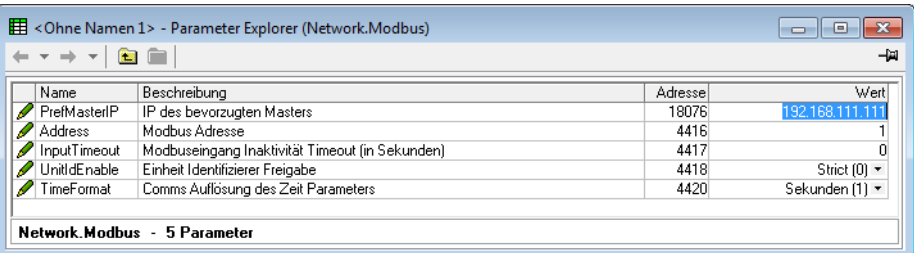

Öffnen Sie "Instrument.OEMConfigList". Klicken Sie die (den) Parameter, die (der) zum Lesen/ Schreiben freigegeben werden soll bei freigegebener OEM Sicherheit an und ziehen Sie sie (ihn) in das OEM Ingenieur Menü.

Beschreibung  $\sqrt{\mathsf{Name}}$ Adresse Wert Verknüpfung von Parameter1 4294967295 (nicht verknüpft)<br>4294967295 (nicht verknüpft) Parameter that is to be alterable 4656  $\equiv$ Parameter<sub>2</sub> 4657 Parameter that is to be alterable 4658 4294967295 (nicht verknüpft) Parameter3 Parameter that is to be alterable  $\mathscr{D}$  Parameter4 Parameter that is to be alterable 4659 4294967295 (nicht verknüpft) 4294967295 (nicht verknüpft) **2** Parameter5 Parameter that is to be alterable 4660 4661 4294967295 (nicht verknüpft) Parameter6 Parameter that is to be alterable 4294967295 (nicht verknüpft) Parameter7 Parameter that is to be alterable 4662 Parameter8 Parameter that is to be alterable 4663 4294967295 (nicht verknüpft) 4294967295 (nicht verknüpft)  $\blacktriangleright$  Parameter9 4664 Parameter that is to be alterable Parameter10 Parameter that is to be alterable 4665 4294967295 (nicht verknüpft) Parameter11 Parameter that is to be alterable 4666 4294967295 (nicht verknüpft) Parameter12 Parameter that is to be alterable 4667 4294967295 (nicht verknüpft) Parameter13 4294967295 (nicht verknüpft) Parameter that is to be alterable 4668 Parameter14 Parameter that is to be alterable 4669 4294967295 (nicht verknüpft)  $AC70$ 420400720R Inish Locksing Instrument.OEMConfigList - 100 Parameter

In diesem Beispiel ist das der Parameter "TimeFormat".

 $\begin{array}{c} \hline \begin{array}{c} \hline \end{array} & \hline \begin{array}{c} \hline \end{array} & \hline \begin{array}{c} \hline \end{array} & \hline \begin{array}{c} \hline \end{array} & \hline \begin{array}{c} \hline \end{array} & \hline \begin{array}{c} \hline \end{array} & \hline \end{array} \end{array}$ 

-岡

A

## **BEISPIEL 2:**

Bei freigegebener OEM Sicherheit soll der Parameter "Loop1.PID.ProportionalBand" in der Supervisorebene schreibgeschützt sein, während die restlichen Parameter des Menüs weiterhin für Lesen/Schreiben freigegeben bleiben.

Öffnen Sie das "Loop1.PID" Menü.

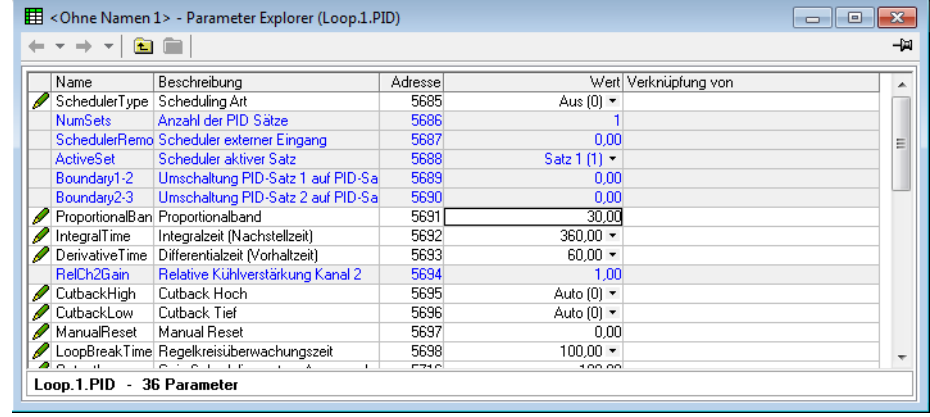

#### Öffnen Sie

"Instrument.OEMSupervisorList".

Klicken Sie die (den) Parameter, die (der) zum Nur-Lesen freigegeben werden soll bei freigegebener OEM Sicherheit an und ziehen Sie sie (ihn) in das OEM Supervisory Menü.

In diesem Beispiel ist das der Parameter "Loop1 Proportionalband".

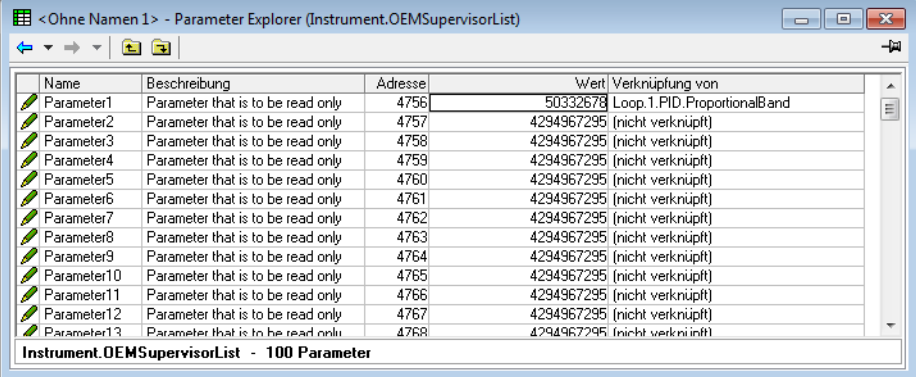

#### **FREIGABE DER OEM SICHERHEIT**

Geben Sie unter "OEM Eintrag" das Passwort ein. Dieses entspricht dem in der Ingenieurebene unter "OEM Passwort" eingegebenen Passwort [\(Abschnitt 6.1.6](#page-85-0)).

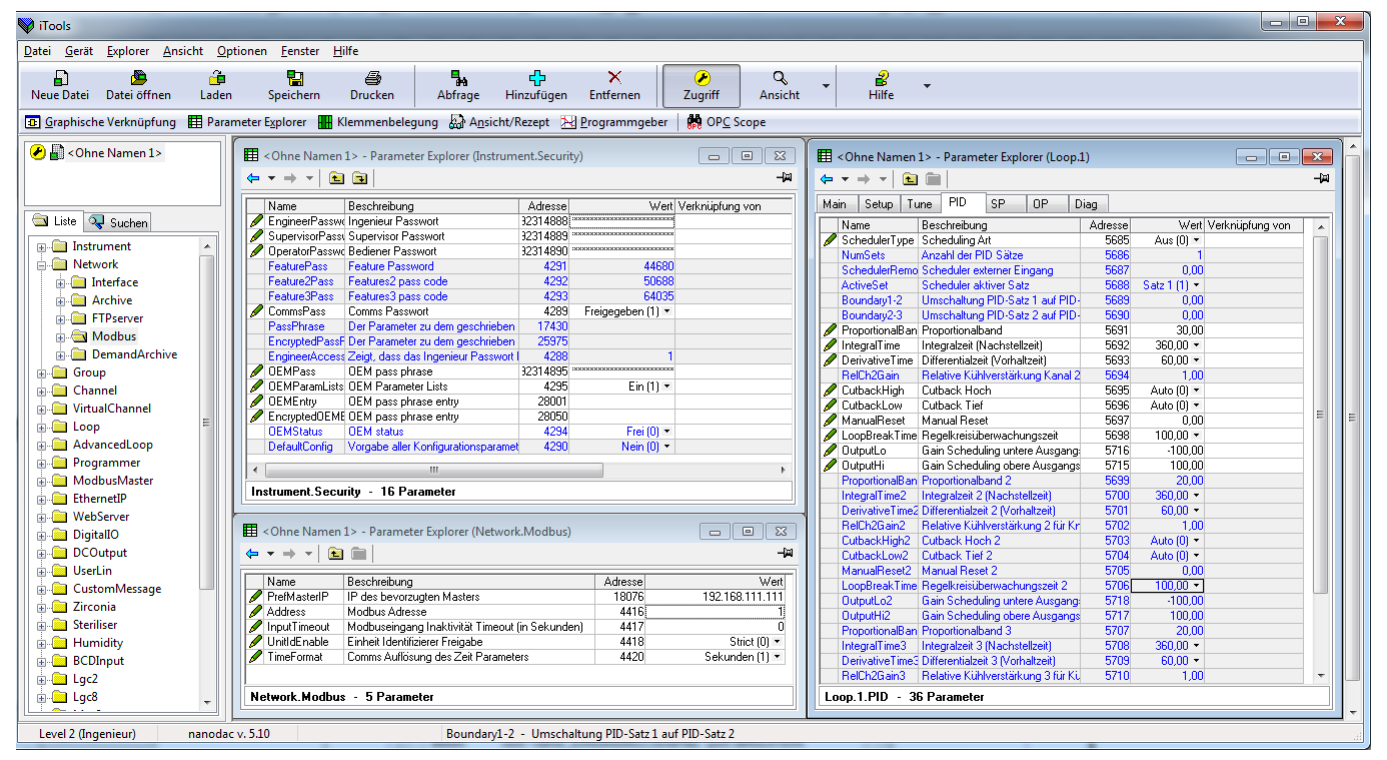

Der Parameter "OEMStatus" wechselt auf "Gesperrt".

Abbildung 192: OEMStatus Parameter auf "Gesperrt" setzen

Wie Sie in Abbildung 192 sehen, ist bei freigegebener OEM Sicherheit der Parameter "TimeFormat" in der Ingenieurebene änderbar und der Parameter "Loop1 Proportionalband" ist gesperrt.

# **10 USER WIRING**

Über das User Wiring haben Sie die Möglichkeit, über das Front Panel Parameter so zu verknüpfen, dass beispielsweise ein Zähler zum Aufwärtszählen konfiguriert wird, wenn ein Alarm aktiv wird. Dies können Sie als Alternative zu iTools verwenden.

In diesem Abschnitt werden anhand von zwei Beispielen die allgemeinen Techniken erklärt, mit denen Sie Verknüpfungen über die Bedienerschnittstelle des Geräts erstellen und löschen können.

**Anmerkung:** 1. Diese Beispiele beziehen sich auf die Kanalkonfiguration und auf die virtuelle Kanalkonfiguration. Diese sind in [Abschnitt 6.5](#page-108-0) und [Abschnitt 6.6](#page-118-0) beschrieben.

> 2. Im Zielparameterfeld zeigt ein kleines grünes Dreieck oben links in der Ecke an, dass dort eine Verknüpfung vorhanden ist.

**BA/3B (Relais** 

# **10.1 BEISPIEL: RELAIS ANSTEUERN**

Das Relais mit den Anschlussklemmen 3A/3B soll angesteuert werden, wenn die durch Kanal 2 gemessene Temperatur 30 °C überschreitet. Für dieses Beispiel werden Kanal 2 Alarm 1 und eine Hysterese von 4 °C verwendet.

1. Stellen Sie auf der Seite "Kanal 2, Alarm1" (siehe Anmerkung) die folgenden Parameter ein: Typ: Max

Grenzwert: 30 Hysterese: 4 Speichern: Keine Unterdrückung: Aus Haltezeit: 00:00:00 Bestätigen: Nein

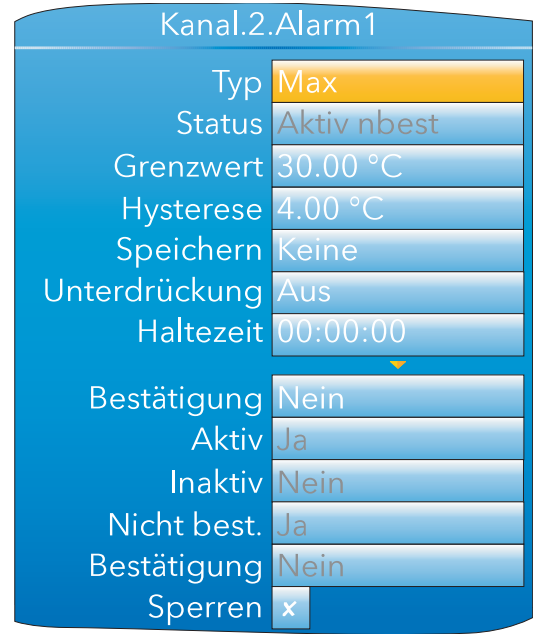

Abbildung 193: Einstellung von Kanal 2, Alarm 1

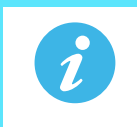

**Anmerkung:** Sie haben erst Zugriff auf die Konfigurationsbereiche für die Kanalalarme, wenn Sie für den zuständigen Kanal einen passenden "Typ" konfiguriert haben ([Abschnitt 6.5.1\)](#page-109-0).

## **Beispiel: Relais ansteuern (Fortsetzung)**

- 2. Markieren Sie das Feld "Aktiv". Drücken Sie die Parameter Taste und halten Sie sie einige Sekunden lang gedrückt, bis die oberste "User Wiring" Menüebene erscheint. Der Name des ausgewählten Parameters erscheint oben auf der Seite. Von diesem Parameter aus bereits bestehende Verknüpfungen würden unterhalb des "Verkn. zufügen" Bereichs erscheinen.
- 3. Während "Neue Verkn erstell?" hervorgehoben ist, betätigen Sie die Parameter Taste.
- 4. Markieren Sie mithilfe der Weniger Taste "Digital E/A" und drücken Sie die Parameter Taste
- 5. Markieren Sie mithilfe der Weniger Taste "3A3B (Relay)" und drücken Sie die Parameter Taste.

6. Markieren Sie mithilfe der Weniger Taste "PV" und drücken Sie die Parameter Taste.

(Falls bereits eine Verknüpfung zu diesem Parameter besteht, erscheint das Symbol "Verknüpft" links neben dem Parameter.).

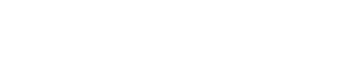

- 7. Wenn das Bestätigungsfenster erscheint, markieren Sie mithilfe der Mehr/Weniger Tasten "OK" und betätigen dann die Parameter Taste erneut.
- 8. Es erscheint wieder die oberste "User Wiring" Menüebene, die den Zielparameter anzeigt.

## **10.1.1 Verknüpfung entfernen**

In der obersten "User Wiring" Menüebene markieren Sie mithilfe der Mehr/Weniger Tasten die zu löschende Verknüpfung und betätigen die Parameter Taste. Im "Verkn. löschen?" Bestätigungsfenster markieren Sie "OK" und betätigen erneut die Parameter Taste. Die Verknüpfung wird ohne weitere Bestätigung gelöscht.

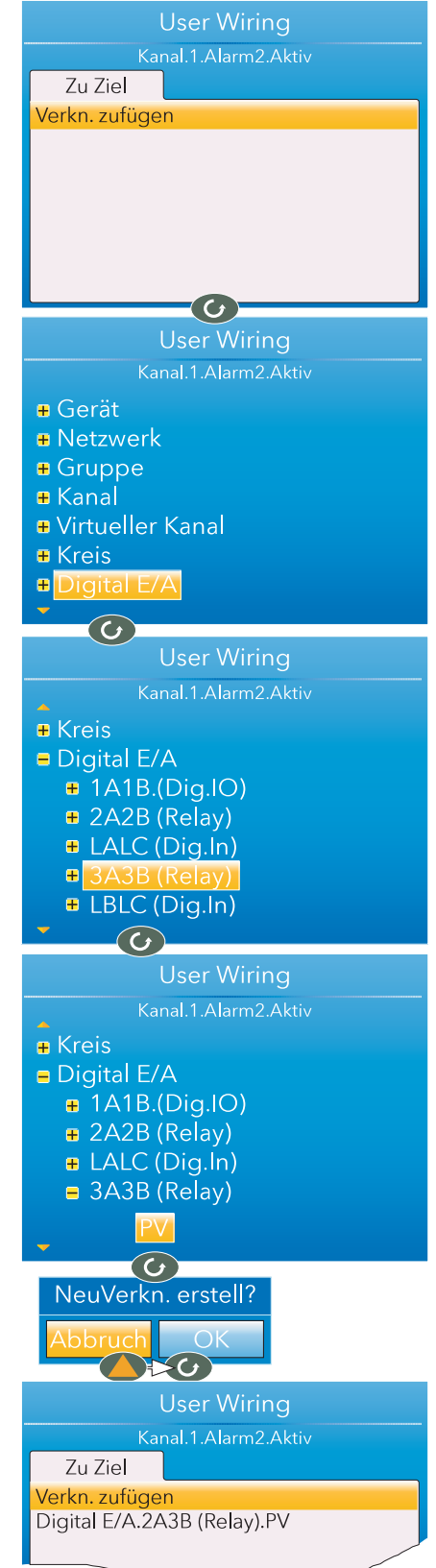

# **10.2 BEISPIEL: ZÄHLER**

In diesem Beispiel wird gezeigt, wie Sie einen Zähler einstellen, der aufwärts zählt, wenn Kanal 1 Alarm 1 aktiv wird, und zurückgesetzt wird, wenn Kanal 2 Alarm 1 bestätigt wird. In diesem Beispiel wird der virtuelle Kanal 3 als Zähler konfiguriert, mit einem voreingestellten Wert von 0.

1. Einstellung Kanal.1.Haupt:

 $Type = Test$ Testsignal = Sinus 4 min. Skala Tief = 0 Skala Hoch = 100

- 2. Einstellung Kanal.1.Alarm1:  $Tvp = Max$ Grenzwert = 50 Speichern = Keine
- 3. Einstellung Kanal.2.Haupt:  $Tvp = Test$ Testsignal = Sinus 40 min. Skala Tief = 0 Skala Hoch = 100
- 4. Einstellung Kanal.2.Alarm 1:  $Type = Max$ Grenzwert = 90 Speichern = Manuell
- 5. Einstellung Virtuell Kanal.3.Haupt: Typ = Zähler Operation = Ein Eingang = 1

Bei allen anderen Parametern können die vom System vorgegebenen Werte stehenbleiben.

- 6. Immer noch auf der Seite des virtuellen Kanal 3 (Main), markieren Sie mithilfe der Pfeiltasten "Trigger". Anschließend drücken Sie die Parameter Taste und halten sie gedrückt. Es erscheint die oberste "User Wiring" Menüebene; diesmal erscheint eine Registerkarte "Von Quelle" zusätzlich zur Registerkarte "Zu Ziel" aus Beispiel 1. Dies ist darauf zurückzuführen, dass es sich um einen Read/Write Parameter handelt, während "Alarm aktiv" schreibgeschützt ist (d. h. der Wert kann gelesen, aber nicht überschrieben werden).
- 7. Mithilfe der Mehr/Weniger Tasten wählen Sie die Registerkarte "Von Quelle".

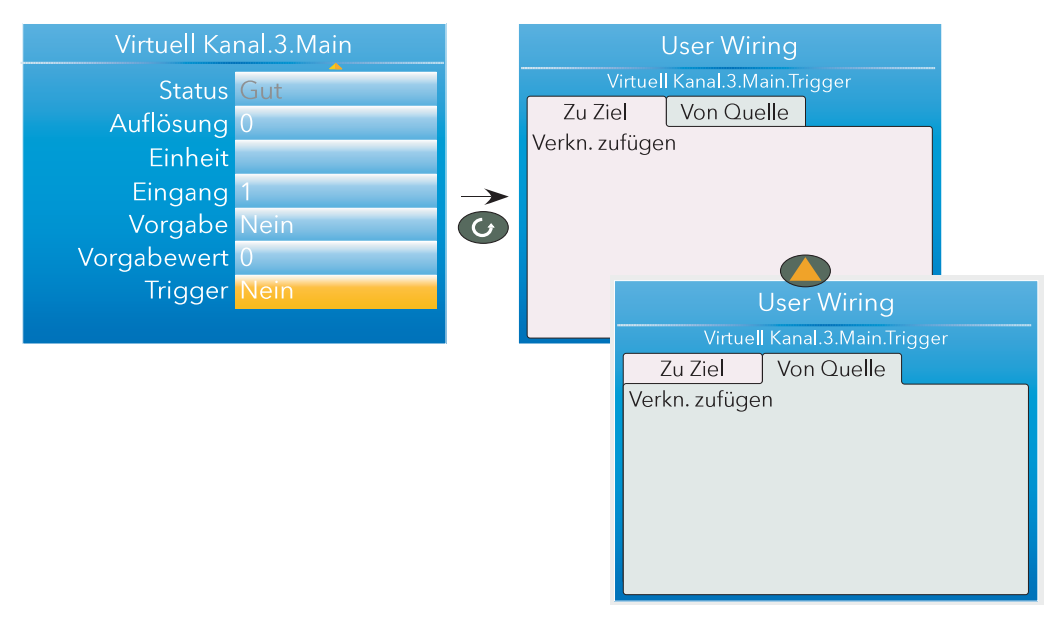

Abbildung 194: Verknüpfung eines Zählers, Teil 1

### **Beispiel: Zähler (Fortsetzung)**

- 8. Betätigen Sie die Parameter Taste, um "Verkn. zufügen" zu markieren. Betätigen Sie sie erneut, um die Parameterliste der obersten Menüebene anzuzeigen.
- 9. Markieren Sie mithilfe der Weniger Taste "Kanal" und drücken Sie die Parameter Taste.
- 10. Betätigen Sie die Parameter Taste, um "1" auszuwählen.
- 11. Markieren Sie "Alarm 1" und bestätigen Sie mit der Parameter Taste.
- 12. Betätigen Sie die Weniger Taste, um "Aktiv" zu markieren. Betätigen Sie die Parameter Taste erneut und legen Sie die neue Verknüpfung an.
- 13. Betätigen Sie die Bild Taste zweimal, um zum "Virtuell Kanal.3" Menü zurückzukehren.

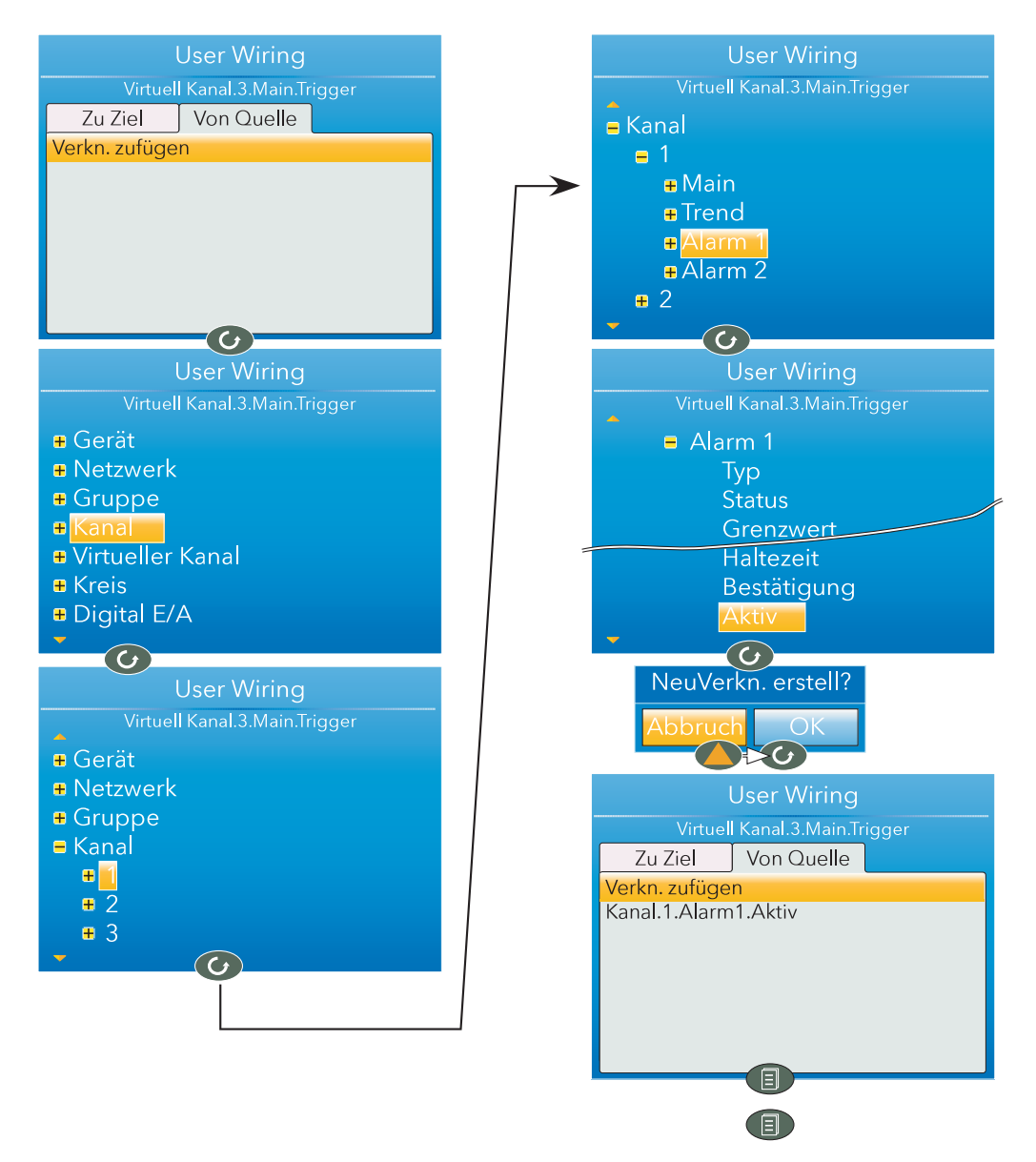

Abbildung 195: Verknüpfung eines Zählers, Teil 2

#### **Beispiel: Zähler (Fortsetzung)**

- 14. Wählen Sie bei "VirtuellKanal.3.Main" mithilfe der Weniger Taste "Vorgabe" aus. Anschließend drücken Sie die Parameter Taste und halten sie gedrückt. Es erscheint die oberste "User Wiring" Menüebene.
- 15. Mithilfe der Mehr/Weniger Tasten wählen Sie die Registerkarte "Von Quelle", sofern sie nicht bereits markiert ist.
- 16. Betätigen Sie die Parameter Taste, um "Verkn. zufügen" zu markieren. Betätigen Sie sie erneut, um die Parameterliste der obersten Menüebene anzuzeigen.
- 17. Markieren Sie mithilfe der Weniger Taste "Kanal" und drücken Sie die Parameter Taste.
- 18. Markieren Sie mithilfe der Weniger Taste "2" und drücken Sie die Parameter Taste.
- 19. Markieren Sie "Alarm 1" und betätigen Sie die Parameter Taste.
- 20. Betätigen Sie die Weniger Taste, um "Bestätigung" zu markieren (nicht "Bestätigen"). Betätigen Sie die Parameter Taste erneut und legen Sie die neue Verknüpfung an.

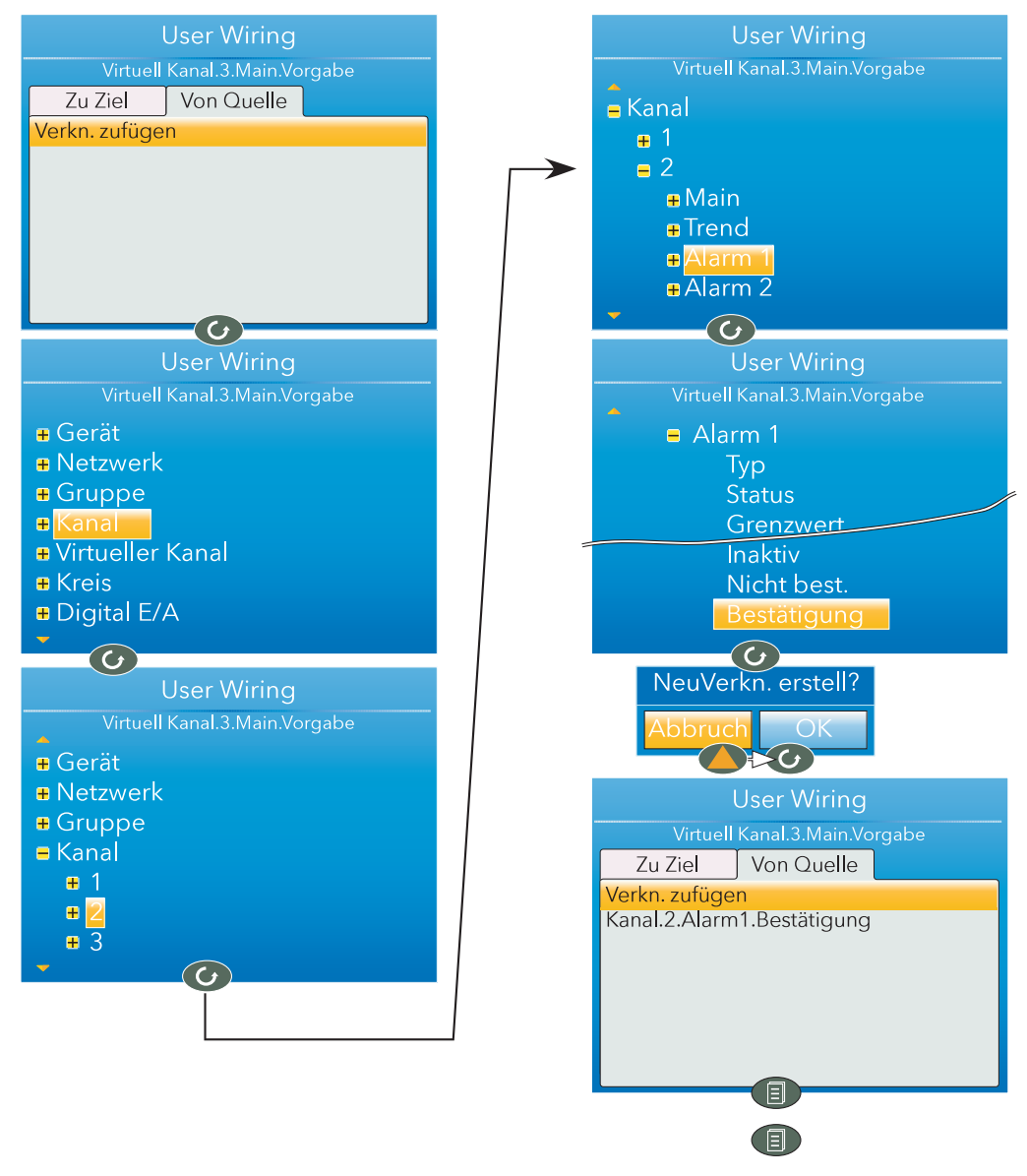

Abbildung 196: Verknüpfung eines Zählers, Teil 3

# **11 USB GERÄTE**

Die unten aufgeführten Geräte können Sie mit dem USB Anschluss auf der Geräterückseite verbinden. Beachten Sie, dass der benötigte Mindeststrom 100 mA beträgt.

- 1. Speicherstick
- 2. Strichcode Lesegerät
- 3. Tastatur

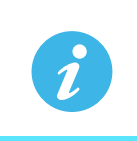

- **Anmerkung:** 1. Siehe ["Vorsichtsmaßnahmen bei USB Speichersticks"](#page-13-0) im Vorwort dieser Anleitung. 2. Die technischen Daten für den USB Port finden Sie in [Abschnitt A2.](#page-340-0)
	- 3. Die Verwendung von USB Hubs wird von diesem Gerät nicht unterstützt.

# **11.1 SPEICHERSTICK**

Die Verwendung eines USB Speichersticks zur Datenarchivierung oder für ein Software Update finden Sie in den entsprechenden Kapiteln dieser Anleitung ausführlich beschrieben.

# **11.2 STRICHCODE LESEGERÄT**

Haben Sie "USB Auto Scan" in der Display Konfiguration [\(Abschnitt 6.1.3](#page-81-0)) auf "Ja" gesetzt, werden bei angeschlossenem Strichcode Lesegerät der gescannte Dateneingang in eine allgemeine Meldung gepackt. Diese wird auf der vertikalen Trend und der Meldung Anzeige dargestellt und in der .uhh Historiedatei gespeichert. Die Meldung ist im Format DD/MM/YY HH:MM:SS 123--13 (wobei 123--13 die vom Strichcode gelesenen ASCII Daten darstellen).

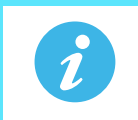

**Anmerkung:** Die Meldung und die vertikale Trend Anzeige werden nicht aktualisiert. Somit wird die Anzeige nicht automatisch angepasst, wenn Sie das Strickcode Lesegerät verwenden. Die Meldung wird in der Meldung Liste aktualisiert.

Haben Sie "USB Auto Scan" auf "Nein" gesetzt, werden die vom Strichcode gelesenen ASCII Daten als änderbare Meldung angezeigt, bevor Sie zur Anzeige etc. gesendet werden. In Abbildung 197 sehen Sie ein Beispiel.

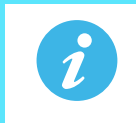

**Anmerkung:** Konfigurieren Sie das Strichcode Lesegerät so, dass es ein Zeilenumbruch (dezimal 13) als Endzeichen verwendet.

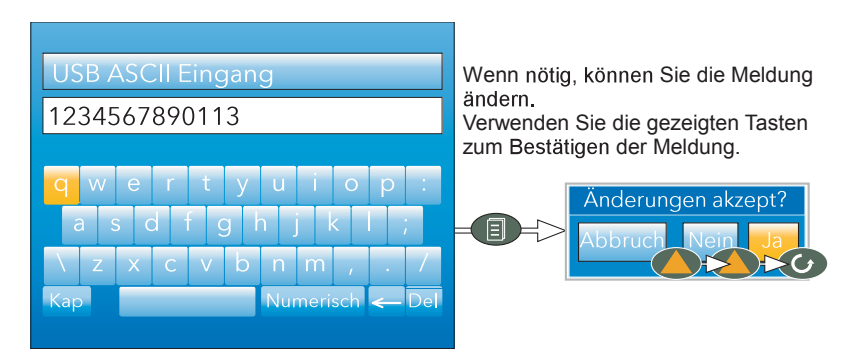

Abbildung 197: Strichcode

# **11.3 USB TASTATUR**

Sie können eine QWERTY Tastatur an den rückseitigen USB Port anschließen. Diese arbeitet parallel zur virtuellen Tastatur [\(Abschnitt 5.6\)](#page-76-0) im Gerät. Zusätzlich zu den alphanumerischen Standardzeichen werden die unten aufgeführten Tasten unterstützt.

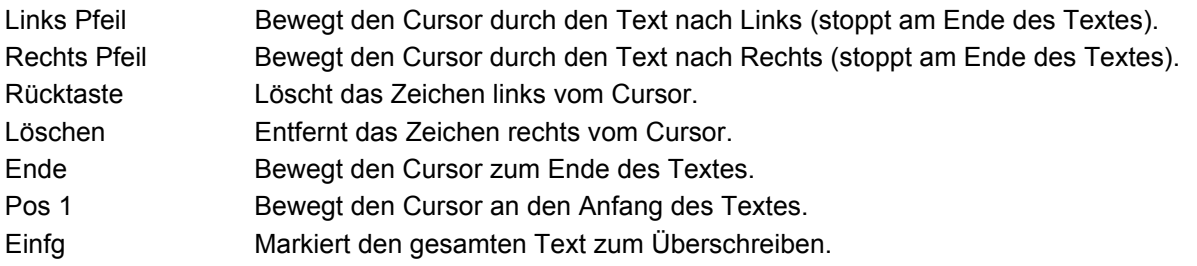

# **ANHANG A: TECHNISCHE DATEN**

# A1 ÜBERSPANNUNGSKATEGORIE UND VERSCHMUTZUNGSGRAD

Dieses Produkt entspricht der Norm BS EN61010 Überspannungskategorie II, Verschmutzungsgrad 2. Diese sind wie folgt definiert:

## **ÜBERSPANNUNGSKATEGORIE II**

Die nominale Stoßspannung für Geräte beträgt bei einer Nennspannung von 230 V: 2500 V.

#### **VERSCHMUTZUNGSGRAD 2**

In der Regel kommt es nur zu einer nicht-leitenden Verschmutzung. Gelegentlich sollte man allerdings mit einer temporären, durch Kondensation verursachten Leitfähigkeit rechnen.

# <span id="page-340-0"></span>A2 TECHNISCHE DATEN SCHREIBER

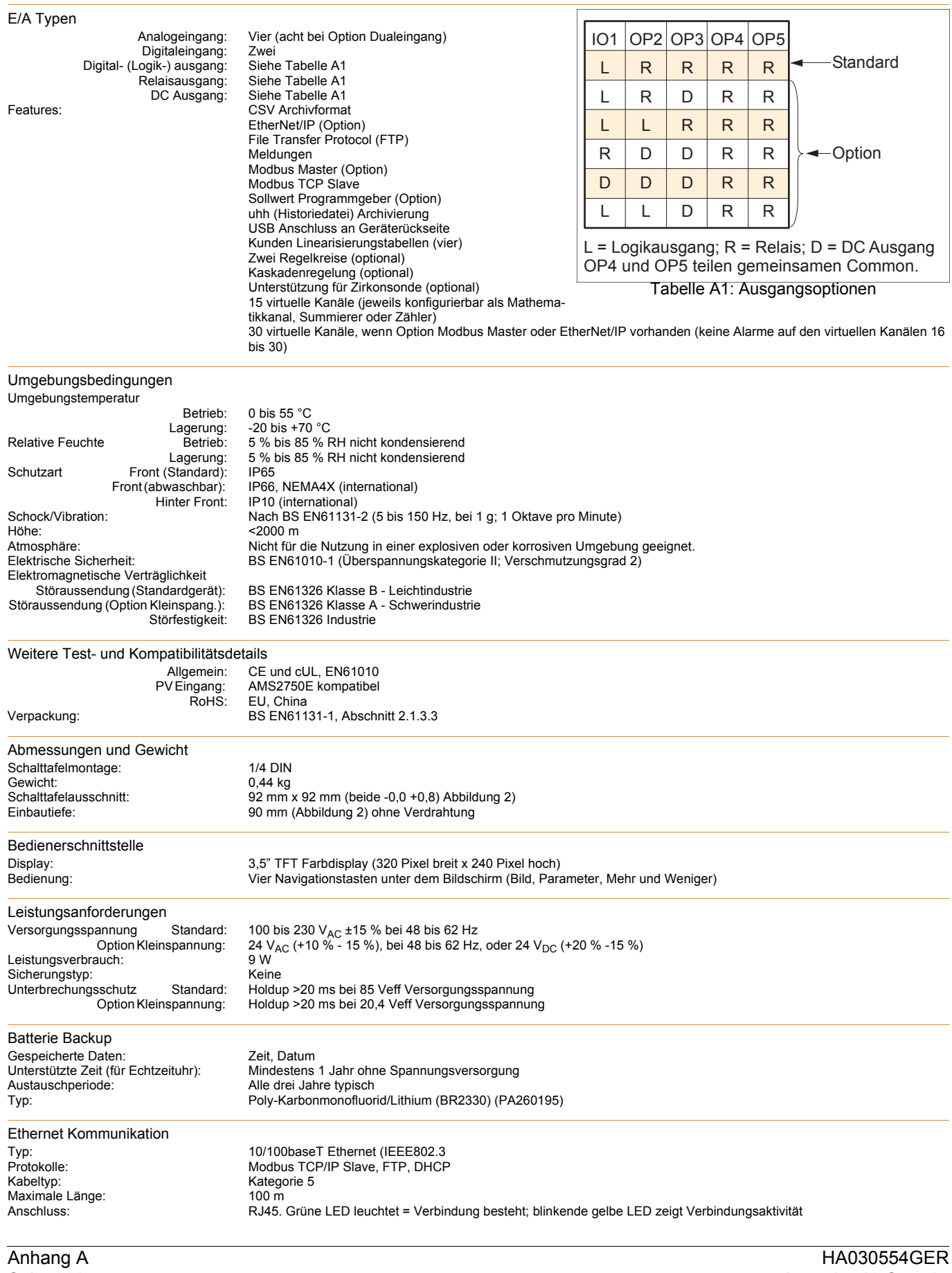

### **A2 Technische Daten Schreiber (Fortsetzung)**

USB Port Anzahl der Ports: Eine auf der Geräterückseite Standard: USB1.1r Maximalstrom: <100 mA

Update-/Archivierungsraten Trend Update:<br>Archiv Abtastwert:

1,5 Mbits/s (langsames Gerät)<br>< 100 mA Unterstützte Peripheriegeräte: Speicherstick (8 GB max), Strichcode-Lesegerät, QWERTY Tastatur

Abtastrate (Eingang/Ausgang): 8 Hz (4 Hz für Digitaleingänge) (4 Hz für Dual Eingangskanäle) Archiv Abtastwert: Letzter Wert zur Zeit der Archivierung Displaywert: Letzter Wert zur Zeit des Display Updates

# <span id="page-341-0"></span>A3 TECHNISCHE DATEN ANALOGEINGANG

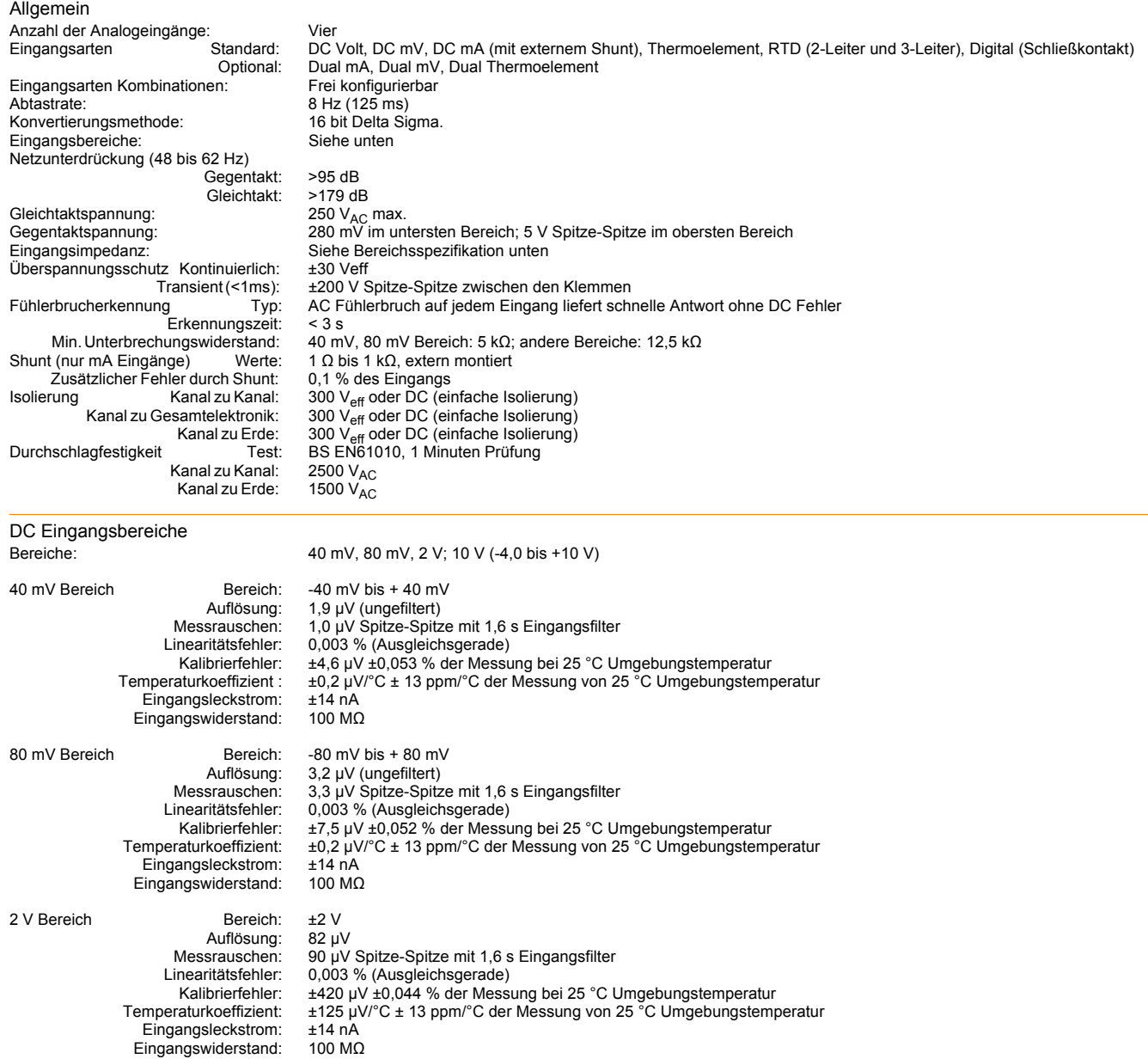

# **A3 Technische Daten Analogeingang (Fortsetzung)**

# DC Eingangsbereich (Fortsetzung)

.

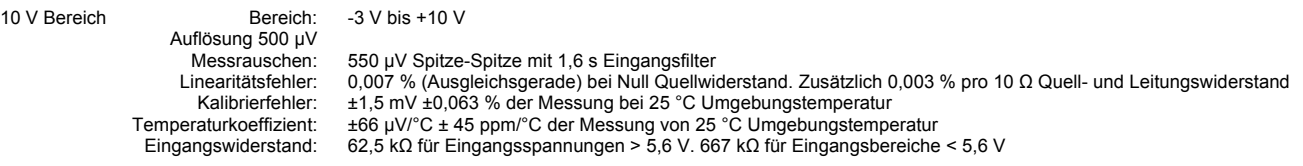

#### **Anmerkung:** Für Dual Eingangskanäle steht der 10 V Bereich nicht zur Verfügung

Ni120

Pt100 B Pt100 A

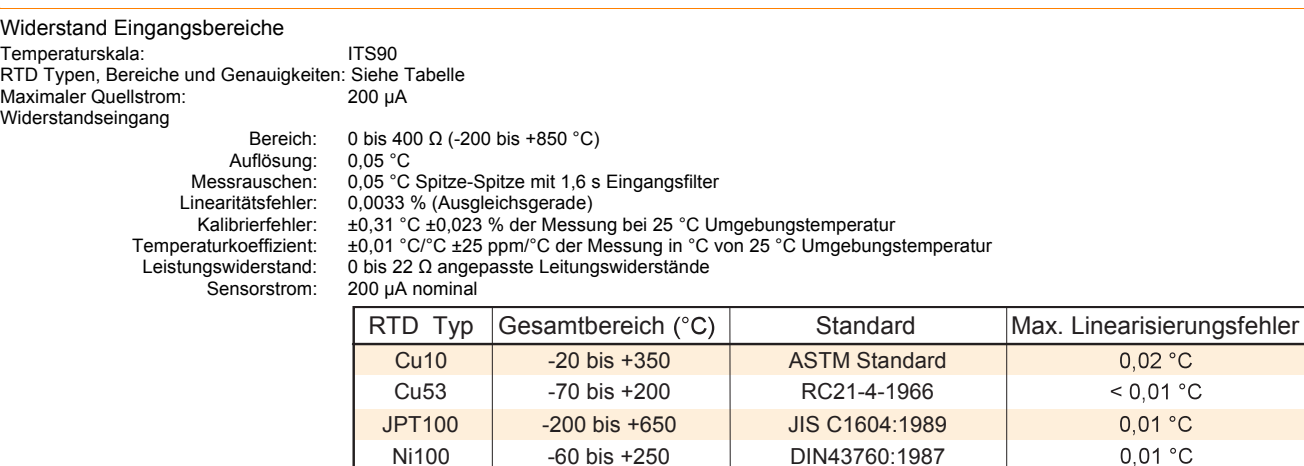

-50 bis +170 -196 bis +600 -100 bis +450

Tabelle A3a: RTD Typ Details

DIN43760:1987 EN60751 EN60751

 $0,01 °C$  $0,01 °C$  $0,09 °C$ 

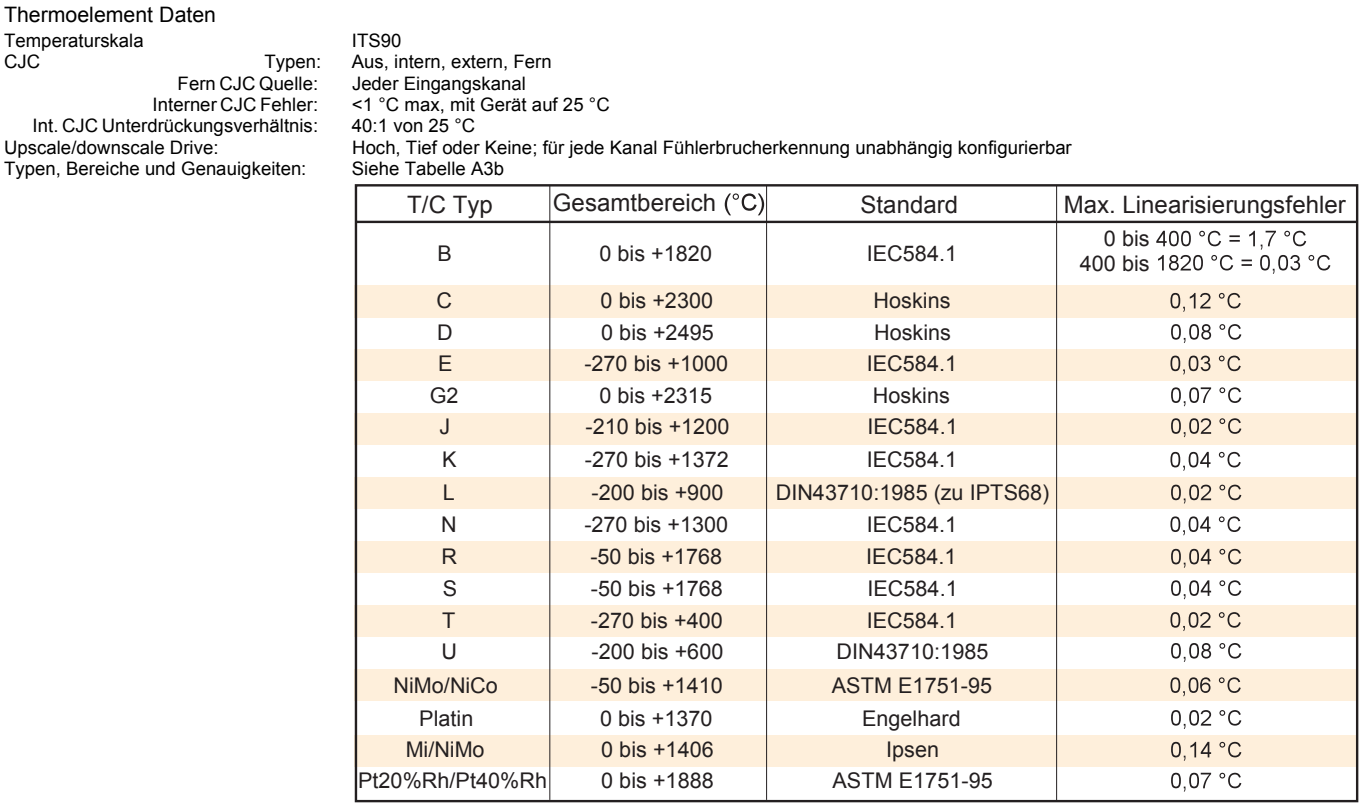

Tabelle A3b: Thermoelement Typen, Bereiche und Genauigkeiten

# A4 TECHNISCHE DATEN RELAIS UND LOGIK E/A

Technische Daten für OP1, OP2, OP3 Logikeingang, Logikausgang und Relais.

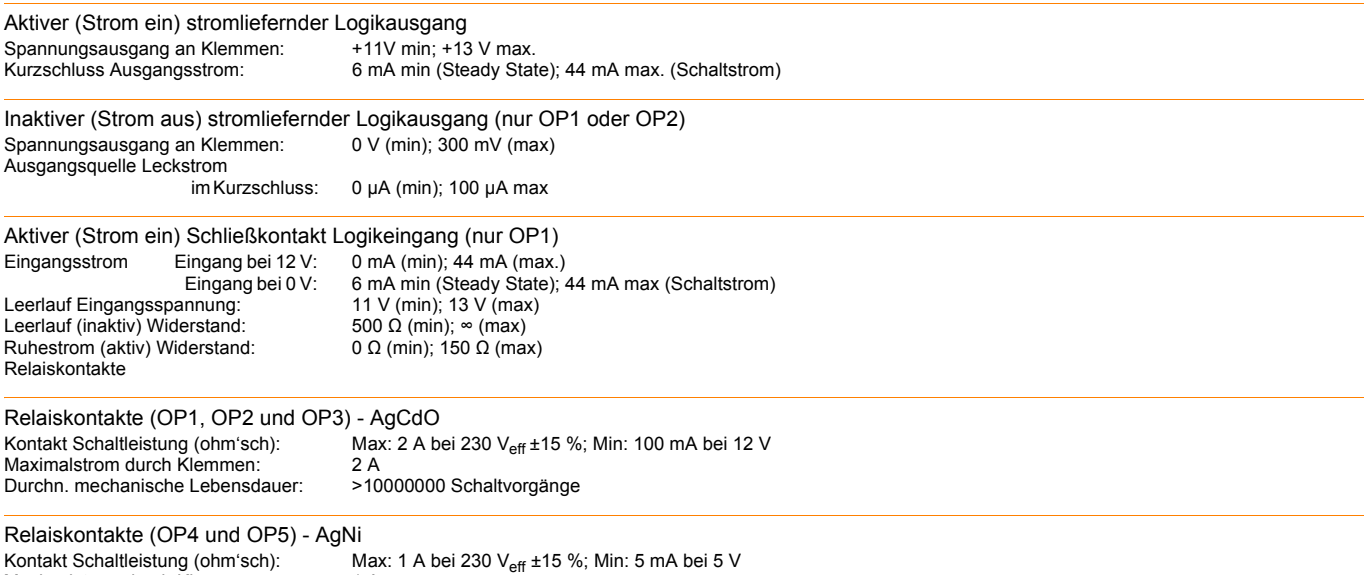

Maximalstrom durch Klemmen: 1 A<br>
Durchn. mechanische Lebensdauer: >10000000 Schaltvorgänge Durchn. mechanische Lebensdauer:

# A5 DIGITALEINGÄNGE

DigInA, DigInB, Schließkontakt Logikeingang

Schließkontakt Kurzschluss Messstrom (Quelle): 5,5 mA (min); 6,5 mA (max)<br>
Leerlauf (inaktiv) Widerstand: 600  $\Omega$  (min);  $\infty$  (max)<br>
Ruhestrom (aktiv) Widerstand: 0  $\Omega$  (min); 300 $\Omega$  (max) Leerlauf (inaktiv) Widerstand: Ruhestrom (aktiv) Widerstand:  $0 \Omega$  (r<br>Maximale Frequenz:  $8 \text{ Hz}$ Maximale Frequenz: 8 Hz<br>Minimale Impulsweite: 62,5 ms Minimale Impulsweite:

# A6 DC AUSGÄNGE

OP1, OP2, OP3 DC Analogausgänge

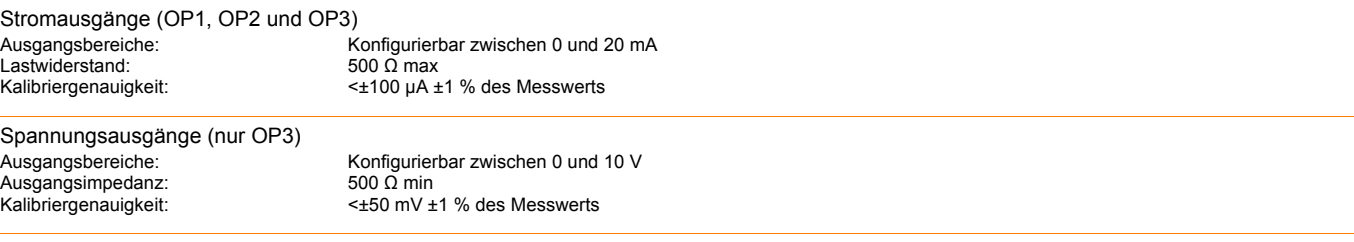

Allgemein Auflösung: >11 bits Thermische Drift:

Isolierung:  $300 V_{AC}$  verstärkte Isolierung zum Gerät und anderen E/As<br>Auflösung:  $>11$  bits

# A7 UNTERSTÜTZTE BLÖCKE

# A7.1 "TOOLKIT" BLÖCKE

BCD Eingang Logik mit 8 Eingängen 8 Eingang Multiplexer Timer Logik mit 2 Eingängen Mathematik mit 2 Eingängen User Werte

# A8 APPLIKATIONSBLÖCKE

Feuchte **Sterilisator** Zirkonia

# **ANHANG B: REGELKREISE**

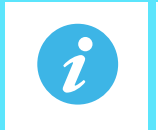

**Anmerkung:** Details über die Regelkreis Konfiguration finden Sie in [Abschnitt 6.7](#page-127-0).

# B1 EINLEITUNG

Bei diesem Schreiber stehen Ihnen zwei Regelkreise zur Verfügung, die jeweils zwei Ausgänge (Kanal 1 und Kanal 2) enthalten. Diese können Sie individuell für PID, Ein/Aus oder Ventilposition konfigurieren. Bei der Temperaturregelung wird Kanal 1 normalerweise für Heizen und Kanal 2 für Kühlen konfiguriert.

# B1.1 BEISPIEL (NUR HEIZEN)

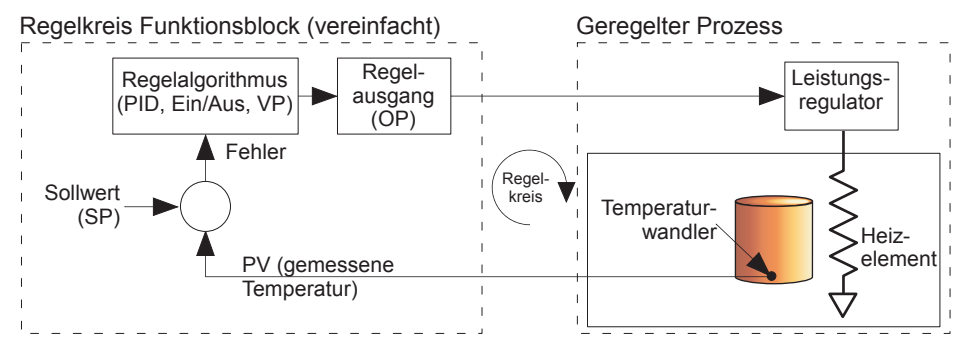

Abbildung B.1: Beispiel eines Regelkreises

Die gemessene Temperatur (Prozesswert oder "PV") wird mit dem Eingang des Reglers verbunden, wo sie mit dem Sollwert "SP" (der Zieltemperatur) verglichen wird. Falls eine Differenz zwischen PV und SP vorliegt, stellt der Regler eine Berechnung an und gibt eine Heizanforderung aus. Diese Ausgabe geht an das Heizelement des Prozesses, das wiederum den PV so ändert, dass der Fehler Richtung null geht.

# B2 REGELKREIS DEFINITIONEN

# B2.1 AUTOMATIK/HAND

Haben Sie im Handbetrieb "Ein/Aus" Regelung konfiguriert, können Sie die Ausgangsleistung ändern; die einzigen zulässigen Leistungswerte sind dann: +100 % (Heizung ein; Kühlung aus) bei positiven Benutzereingaben, 0 % (Heizung aus; Kühlung aus) bei Null-Eingabe oder -100 % (Heizung aus; Kühlung ein) bei negativen Eingaben.

Im Handbetrieb können Sie bei "PID" Regelung den Ausgang zwischen +100 % und (falls "Kühlen" konfiguriert ist) -100 % verändern. Der tatsächliche Ausgangswert unterliegt einer Begrenzung und dem Grenzwert für die Ausgangsgeschwindigkeit.

Im Handbetrieb regeln bei der Dreipunkt-Schrittregelung die Mehr/Weniger Tasten die Relaisausgänge direkt (Anstoß öffnen/schließen). Auch können Sie das Ventil durch Übertragung von Anstoß Befehlen über eine serielle Schnittstelle oder eine Software Verknüpfung von einem geeigneten Parameter aus regeln. Ein einzelner Anstoß Befehl bewegt das Ventil jeweils um 1 Minimum; längere Anstoß Anforderungen ergeben längere Ventilbewegungen. Weitere Details finden Sie in [Abschnitt B2.6.10](#page-371-0).

Tritt ein Fühlerbruch auf während der Regler sich im Automatikmodus befindet, gibt der Regler die Fühlerbruch Ausgangsleistung aus. In einem solchen Fall können Sie auf Handbetrieb umschalten und die Ausgangsleistung ändern. Schalten Sie wieder auf Automatikregelung um, prüft der Regler erneut, ob ein Fühlerbruch vorliegt.

Aktivieren Sie im Handbetrieb die Selbstoptimierung, bleibt die Selbstoptimierung im Reset Zustand und startet erst, wenn Sie den Regler in Automatikmodus versetzen.

# B2.2 REGELARTEN

# **B2.2.1 Ein/Aus Regelung**

Bei dieser Regelungsart wird die Heizleistung eingeschaltet, wenn der Prozesswert unter dem Sollwert liegt, und abgeschaltet, wenn der Prozesswert über dem Sollwert liegt (siehe auch [Abbildung B.20](#page-370-0)). Falls Sie Kühlung konfiguriert haben, hat diese ein eigenes Relais, das auf ähnliche Weise funktioniert. Beim Direkt Modus verhält sich das System umgekehrt. Ein/Aus eignet sich zur Regelung von Schaltvorrichtungen wie z. B. Relais. Aufgrund der thermischen Trägheit der Last findet eine gewisse Oszillation statt, die die Qualität des Produkts beeinträchtigen kann. Aus diesem Grund ist die Ein/Aus Regelung für kritische Anwendungen nicht zu empfehlen.

Je nach Art des zu regelnden Prozesses müssen Sie unter Umständen eine gewisse Hysterese konfigurieren, um einen Dauerbetrieb oder ein ständiges Schalten in der Reglervorrichtung zu vermeiden.

## **B2.2.2 PID Regelung**

Diese auch als "Dreipunktregelung" bekannte Regelart, passt die Ausgangsanforderung kontinuierlich anhand eines bestimmten Regelsatzes an, um den Prozess so eng wie möglich am Bedarf zu steuern. PID bietet eine stabilere Regelung als die Ein/Aus Regelung, die Einstellung ist jedoch komplizierter, da die Parameter auf die Eigenschaften des zu regelnden Prozesses abgestimmt werden müssen.

Die drei wichtigsten Parameter sind: Proportionalband (PB), Integralzeit (Ti) und Differentialzeit (Td); der Regelausgang ist die Summe dieser drei Terme. Dieser Ausgang ist eine Funktion der Größe und Dauer des Fehlerwerts und der Änderungsgeschwindigkeit des Prozesswerts.

Sie können den Integral- und/oder Differentialwert deaktivieren, um nur auf der Grundlage des Proportionalwerts, des Proportional- und Integralwerts (PI) oder des Proportional- und Differentialwerts (PD) zu regeln. PI Regelung wird häufig verwendet, wenn der PV sehr verrauscht ist und/oder schnellen Änderungen unterliegt, bei denen eine Differentialaktion zu heftigen Schwankungen der Ausgangsleistung führen würde.

#### **PROPORTIONALBAND**

Das Proportionalband (PB) liefert einen Ausgang, der sich proportional zur Größe des Fehlersignals verhält. Es ist der Bereich, über den Sie die Ausgangsleistung kontinuierlich linear von 0 % bis 100 % einstellen können (bei einem Regler nur für Heizbetrieb). Unterhalb des Proportionalbandes ist der Ausgang auf volle Leistung eingeschaltet (100 %), oberhalb des Proportionalbandes ist der Ausgang vollständig ausgeschaltet (0 %), wie in Abbildung B.2 dargestellt.

Die Breite des Proportionalbands bestimmt, wie stark auf den Fehler reagiert wird. Haben Sie in zu schmales PB gewählt (hohe Verstärkung), oszilliert das System. Ist es zu breit (niedrige Verstärkung), ist die Regelung zu träge. Die ideale Situation liegt vor, wenn das Proportionalband so schmal wie möglich ist, ohne dass es zu einer Oszillation kommt.

Abbildung B.2 zeigt Ihnen auch den Effekt einer Verschmälerung des Proportionalbands bis zum Oszillationspunkt. Ein breites Proportionalband führt zu einer geradlinigen Regelung, jedoch mit einem merklichen Erstfehler zwischen Sollwert und tatsächlicher Temperatur. Verschmälern Sie das Band, rückt die Temperatur näher an den Sollwert heran, bis sie schließlich instabil wird.

Sie können das Proportionalband in technischen Einheiten oder als Prozentsatz des Reglerbereichs einstellen.

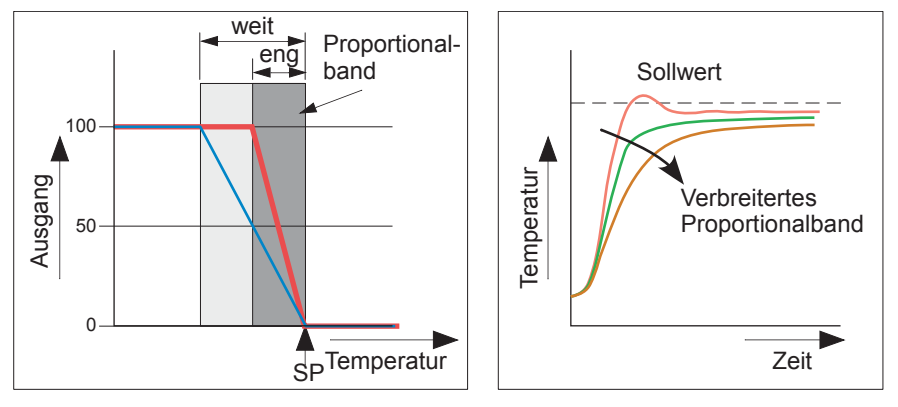

Abbildung B.2: Proportionalband Aktion (umgekehrte Aktion)

#### **INTEGRALANTEIL**

Bei einem Proportionalregler wie im vorigen Abschnitt beschrieben muss ein Fehler zwischen Sollwert und PV vorliegen, damit der Regler ein Ausgangssignal liefert. Der Integralwert trägt dazu bei, dass keine bleibenden Regelfehler auftreten. Der Integralwert modifiziert die Ausgangsleistung allmählich, wenn ein Fehler zwischen Sollwert und Messwert vorliegt. Liegt der gemessene Wert unter dem Sollwert, steigert die Integralaktion allmählich die Ausgangsleistung, um den Fehler zu korrigieren. Liegt der gemessene Wert über dem Sollwert, verringert die Integralaktion allmählich die Ausgangsleistung oder steigert die Kühlleistung, um den Fehler zu korrigieren.

In Abbildung B.3 sehen Sie eine Proportional- plus Integralaktion.

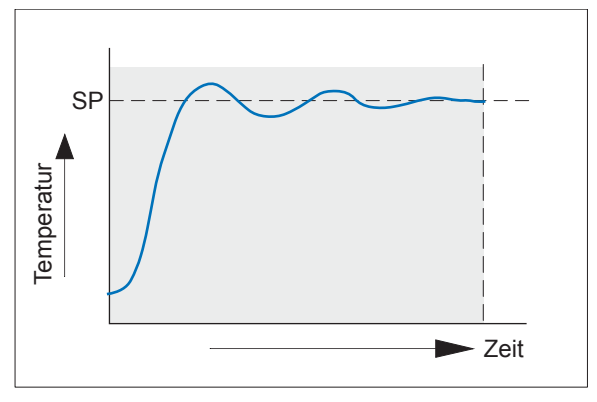

Abbildung B.3: Proportional + Integralregelung

Der Integralwert wird in Sekunden eingestellt. Je länger die Integralzeitkonstante, umso langsamer wird die Ausgangsleistung modifiziert, und umso träger die Reaktion. Haben Sie die Integralzeit zu kurz eingestellt, führt dies zu einem Überschwingen des Prozesses und es kommt unter Umständen zu einer Oszillation. Die Integralaktion können Sie deaktivieren, indem Sie diesen Wert auf "Aus" stellen.

#### **DIFFERENTIALANTEIL**

Die Differentialaktion sorgt für eine plötzliche Ausgangsänderung, die mit der Fehlergeschwindigkeit verknüpft ist, unabhängig davon, ob diese vom PV allein (Differential von PV) oder auch durch eine SP Änderung verursacht wird (Differential von Fehler). Falls der gemessene Wert rasch sinkt, sorgt die Differentialaktion für eine große Ausgangsänderung, um die Störung möglichst zu beheben, bevor sie zu weit geht. Dies ist besonders nützlich, um kleinere Störungen zu beheben.

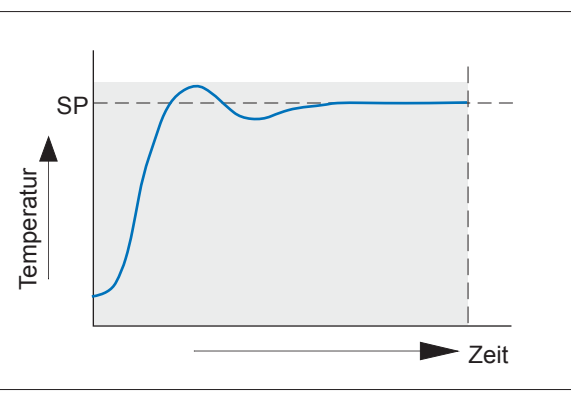

Abbildung B.4: Proportional + Integral + Differentialregelung

Die Differentialaktion wird zur Verbesserung des Regelkreisverhaltens verwendet. Es gibt jedoch Situationen, in denen die Differentialaktion eine Instabilität verursachen kann. Arbeiten Sie z. B. mit einem stark verrauschen PV, kann die Differentialaktion das Rauschen verstärken und starke Schwankungen des Ausgangs verursachen. In diesen Fällen sollten Sie den Differentialanteil ausschalten und den Regelkreis erneut optimieren. Verwenden Sie die Differentialaktion nicht, um Überschwingen in solchen Fällen zu verhindern, in denen der Ausgang an "Ausgang Tief" oder "Ausgang Hoch" längere Zeit gesättigt ist, wie z. B. beim Anfahren von Prozessen, da hierdurch sonst das Steady State Verhalten des Systems beeinträchtigt wird. Ein Überschwingen wird am besten durch die Ansatzregelparameter "Cutback Hoch" und "Cutback Tief" unterdrückt.

## **B2.2 Regelarten (Fortsetzung)**

Stellen Sie den Differentialanteil auf "Aus", erfolgt keine Differentialaktion.

Sie können den Differentialwert anhand von PV Änderungen oder Fehleränderungen berechnen. Falls auf Fehlergrundlage konfiguriert, werden Änderungen am Sollwert an den Ausgang übermittelt. Bei Anwendungen wie Ofentemperaturregelung ist es gängige Praxis, "Differential von PV" auszuwählen, um Temperaturschocks durch eine plötzliche Ausgangsveränderung aufgrund einer Sollwertänderung zu verhindern.

# **B2.2.3 Schrittregelung**

Diese Art der Regelung wurde speziell für den Antrieb motorisierter Ventile entwickelt und kann in den Betriebsarten "Offen" (VPU) oder "Geschlossen" (VPB) eingesetzt werden. Relaisausgänge dienen zum Antrieb des Ventilmotors.

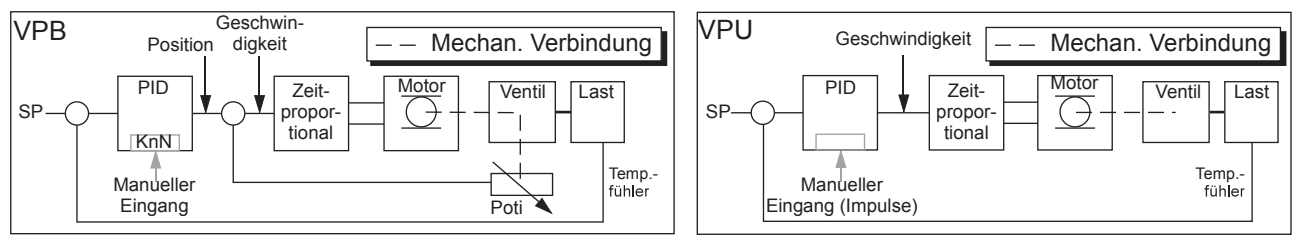

Abbildung B.5: Offene und geschlossene Schrittregelung im Vergleich

Die "offene" Schrittregelung (VPU) benötigt zum Betrieb kein Rückführpotentiometer, da Richtung und Geschwindigkeit der Bewegung des Ventils direkt kontrolliert werden, um den Fehler zwischen Sollwert (SP) und Prozesswert (PV) zu minimieren. Die Regelung erfolgt, indem ein "Öffnen" oder "Schließen" Impuls übermittelt wird, um die Geschwindigkeit des Ventils in Reaktion auf das Regelkreisanforderungssignal zu regeln.

"Geschlossene VP" (VPB) verwendet PID (oder eine beliebige andere Kombination der drei Werte), um die erforderliche Ventilposition einzustellen. Ein an das Ventil angeschlossenes Rückführpotentiometer übermittelt über ein Signal die tatsächliche Ventilposition. Damit kann der Regelkreis die Differenz zwischen der erforderlichen und der tatsächlichen Position dynamisch berechnen und den Reglerausgang entsprechend anpassen. Die Regelung erfolgt, indem ein "Öffnen" oder "Schließen" Impuls übermittelt wird, um die Ventilposition anzupassen.

## **HANDBETRIEB**

"Geschlossene" Schrittregelung regelt im Handbetrieb, da der innere Positionsregelkreis noch gegen die Potentiometerrückkopplung läuft, sodass er als Positionsregelkreis dient.

Im "offenen" Modus ist der Algorithmus ein Geschwindigkeitsmodus-Positionierer. Wählen Sie Handbetrieb, produzieren die Mehr/Weniger Tasten für die Dauer der Tastenbetätigung +100 % bzw. -100 % Geschwindigkeit.

Im "offenen" Modus sollten Sie die Motorlaufzeit genau einstellen, damit die Integralzeit korrekt berechnet wird. Die Motorlaufzeit wird als (Ventil vollständig geöffnet bis Ventil vollständig geschlossen) definiert. Dabei handelt es sich nicht unbedingt um die auf dem Motor vermerkte Zeit, da, falls der Motor mit mechanischen Stopps versehen wurde, die Ventillaufzeit unterschiedlich sein kann.

Jedes Mal, wenn das Ventil in der Endposition anstößt, wird der Algorithmus auf 0 % oder 100 % gestellt, um Abweichungen auszugleichen, die sich durch einen Verschleiß der Verbindungen oder anderer mechanischer Teile ergeben können.

Durch diese Technik wirkt eine "offene" Schrittregelung wie ein Positionierungsregelkreis, auch wenn dies nicht zutrifft. Auf diese Weise ist sichergestellt, dass Kombinationen aus Heizen und Kühlen z. B. PID Heat, VPU Cool im Handbetrieb wie erwartet funktionieren.

## **SCHRITTREGEL AUSGANGSVERBINDUNGEN**

Einen für Schrittregelung konfigurierten Regelausgang können Sie mit dem PV Eingang eines der Relaispaare 2A2B/3A3B oder 4AC/5AC verknüpen, das für "Typ = Klappe öffnen" konfiguriert wurde. Sie müssen nur einen Relaiseingang verknüpfen, da das andere Relais aus dem Paar automatisch auf "Klappe schließen" gestellt wird. Verknüpfen Sie z. B. den Ausgang von Regelkreis 1 Kanal 1 mit dem Relais 2A2B und konfigurieren Sie "Typ" für "Klappe öffnen", ist "Typ" bei Relais 3A3B automatisch "Klappe schließen".

# B2.3 REGELKREIS PARAMETER

# **B2.3.1 Relative Kühlverstärkung (R2G)**

Hierbei handelt es sich um die Verstärkung des Regelausgangs von Kanal 2, der sich relativ zum Regelausgang von Kanal 1 verhält und zum Ausgleichen der unterschiedlichen verfügbaren Energiemengen zum Aufheizen und Abkühlen eines Prozesses dient. Zum Beispiel kann eine Wasserkühlung eine relative Kühlverstärkung von 0,25 erfordern, da die Abkühlung 4-mal größer als der Heizprozess bei Betriebstemperatur ist.

Vom System wird dieser Parameter automatisch bei der Selbstoptimierung eingestellt. Setzen Sie jedoch den Parameter "AT.R2G" im Optimierungsmenü [\(Abschnitt 6.7.3](#page-129-0)) auf "Nein", werden stattdessen die im PID Menü ([Abschnitt 6.7.4\)](#page-130-0) eingestellten R2GWerte verwendet.

## **B2.3.2 Cutback Hoch und Cutback Tief**

"Cutback Hoch" (CBH) und "Cutback Tief" (CBL) sind Werte, die die bei großen PV Sprüngen (die z. B. beim Hochfahren auftreten) auftretenden Überschwinger oder Unterschwinger modifizieren. Diese Werte sind unabhängig von den PID Werten, d. h., dass Sie die PID Werte für eine optimale Steady State Regelung einstellen und die Cutback Parameter der Unterdrückung von eventuellen Überschwingern dienen.

Beim Cutback geht es darum, das Proportionalband an den Cutback Punkt zu bringen, der dem Messwert am nächsten ist, wann immer sich der Letztere außerhalb des Proportionalbands befindet und die Leistung gesättigt ist (bei 0 oder 100 % bei einem reinen Heizregler). Das Proportionalband bewegt sich abwärts zum unteren Cutback Punkt und wartet darauf, dass der Messwert diesen Punkt erreicht. Dann begleitet es den Messwert mit voller PID Regelung bis zum Sollwert. In manchen Fällen kann dies zu einem Abfall des Messwerts führen, während dieser sich dem Sollwert nähert, wie in Abbildung B.6 dargestellt; es verringert jedoch generell die Zeit, die erforderlich ist, um den Prozess in Gang zu bringen.

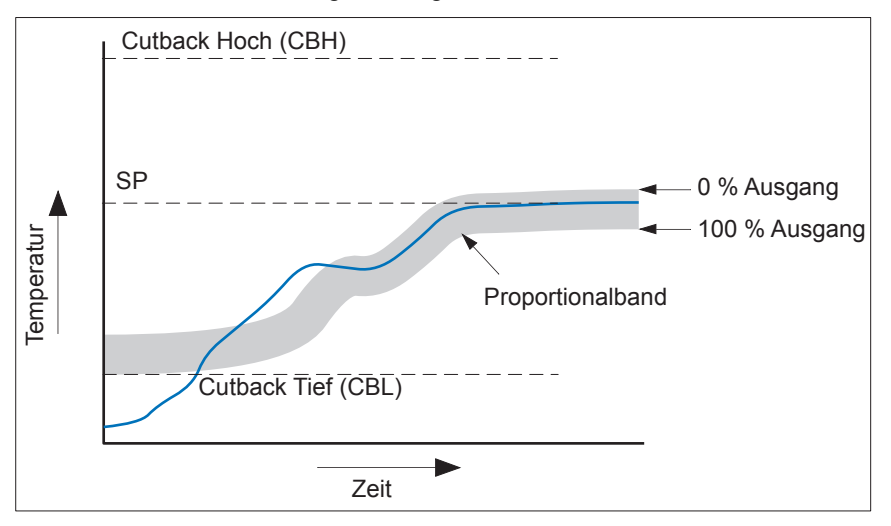

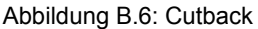

Kurz: Falls PV < CBL, wird der Ausgang auf seinen Höchstwert gestellt. Falls PV > CBH, wird der Ausgang auf seinen Tiefstwert gestellt. Falls PV im Bereich CBH-CBL liegt, erfolgt die Regelung über PID Berechnungen.

# **B2.3.3 Manueller Reset**

Bei PID Regelung entfernt der Integralwert automatisch die bleibende Abweichung vom Sollwert. Bei PD Regelung ist der Integralwert auf "Aus" gesetzt, und der Messwert wird den Sollwert nicht genau erreichen. Der Parameter "Manueller Reset" (MR im PID Menü, [Abschnitt 6.7.4](#page-130-0)) repräsentiert den Wert des Leistungsausgangs, der bei Fehler = null geliefert wird. Geben Sie diesen Wert manuell ein, um die bleibende Abweichung zu entfernen.

# **B2.3.4 Integral Halt**

Haben Sie "Integral Halt" im Hauptmenü (Kreis.Main, [Abschnitt 6.7.1](#page-128-0)) auf "Ja" gestellt, wird der Integralanteil der PID Berechnung "eingefroren", d. h. er hält seinen aktuellen Wert, berücksichtigt aber keinerlei Störungen in der Anlage. Dies entspricht einem Umschalten auf PD Regelung mit einem vorab konfigurierten manuellen Reset Wert.

"Integral Halt" können Sie in Fällen verwenden, in denen eine Regelkreisöffnung erwartet wird. Es kann beispielsweise erforderlich sein, Heizsysteme für kurze Zeit abzuschalten oder auf Handbetrieb bei niedriger Leistung zu schalten. In diesem Fall kann es von Vorteil sein, wenn Sie "Integral Halt" mit einem Digitaleingang verknüpfen, der bei Abschalten der Heizsysteme aktiviert wird. Schalten Sie die Heizsysteme wieder ein wird ein Überschwingen minimiert, weil der Integralwert wieder bei seinem früheren Wert angelangt ist.

# **B2.3.5 Integral Entprellen**

Auf diese Funktion haben Sie keinen Zugriff. Schalten Sie von Handbetrieb auf Automatikbetrieb um, wird der Integralanteil auf folgende Werte gezwungen: (Ausgangswert - Proportionalanteil - Differentialanteil)  $(I = OP - P - D)$ .

Auf diese Weise wird sichergestellt, dass zum Zeitpunkt des Umschaltens keine Ausgangsänderung eintritt ("stoßfreier Übergang"). Die Ausgangsleistung ändert sich dann schrittweise in Übereinstimmung mit der Anforderung vom PID Algorithmus.

Falls "Handbetrieb = Folgen", erfolgt ein stoßfreier Übergang auch beim Wechsel von Auto auf Hand. Zum Zeitpunkt des Wechsels entspricht die Ausgangsleistung weiterhin dem Bedarf im Automatikbetrieb. Der Wert kann dann von Ihnen verändert werden. In anderen Betriebsarten geht der Ausgang schrittweise zum "Zwangsausgang" bzw. "LetztHandaus" Wert über. Weitere Einzelheiten finden Sie unter "Handbetrieb" im Ausgangsmenü (Kreis.Ausgang, [Abschnitt 6.7.6\)](#page-132-0).

## **B2.3.6 Regelkreisbruch**

Die Regelkreisbrucherkennung erkennt den Verlust in der Rückführung im Regelkreis, indem sie den Regelausgang, den Prozesswert und die Änderungsgeschwindigkeit überprüft. Da die Reaktionszeiten von Prozess zu Prozess variieren, können Sie mithilfe des Parameters "Regelkreisüberwachungszeit" (LBT Parameter) aus dem PID Menü ([Abschnitt 6.7.4\)](#page-130-0) eine Zeit einstellen, bevor ein Regelkreisbruchalarm (Regelkreisbruch - Diagnosemenü) aktiv wird. Bei der Selbstoptimierung wird der LBT Parameter automatisch eingestellt.

Der Regelkreisbruch Alarmparameter hat keine direkte Auswirkung auf die Regelung. Um das Verhalten unter Regelkreisbruchbedingungen zu definieren, müssen Sie den Parameter beispielsweise mit einem Relais verknüpfen, das dann eine externe Anzeige aktivieren kann.

Es wird angenommen, dass, solange die geforderte Ausgangsleistung sich innerhalb der Ausgangsleistungsgrenzwerte eines Regelkreises befindet, der Regelkreis linear arbeitet und daher kein Regelkreisbruch vorliegt. Ist der Ausgang jedoch gesättigt, arbeitet der Regelkreis außerhalb seines linearen Regelungsbereichs. Bleibt der Ausgang bei gleicher Ausgangsleistung über eine längere Zeit gesättigt, kann dies symptomatisch für einen Fehler im Regelkreis sein. Die Quelle des Regelkreisbruchs ist nicht wichtig, doch der Regelverlust könnte katastrophale Auswirkungen haben.

Da die Zeitkonstante für den schlimmsten Fall bei einer vorgegebenen Last normalerweise bekannt ist, können Sie eine Worst-Case-Zeit berechnen, in der die Last mit einer minimalen Bewegung in der Temperatur reagiert haben sollte. Durch die Durchführung dieser Berechnung kann die entsprechende Annäherungsgeschwindigkeit an den Sollwert verwendet werden, um festzustellen, ob der Regelkreis am gewählten Sollwert nicht länger regeln kann. Würde sich der PV vom Sollwert entfernen oder sich ihm mit einer geringeren als der berechneten Geschwindigkeit nähern, wäre ein Regelkreisbruchzustand gegeben.

Führen Sie eine Selbstoptimierung durch, wird die Regelkreisunterbrechungszeit automatisch auf Ti x 2 für einen PI oder PID Regelkreis, oder auf 12 x Td für einen PD Regelkreis eingestellt. Bei einem Ein/Aus Regelkreis basiert die Erkennung von Regelkreisbruch auf Regelkreisbereichseinstellungen von 0,1 x "Anzeige", wobei "Anzeige" = "Bereich Hoch" - "Bereich Tief" ist. Befindet sich also der Ausgang am Grenzwert und der PV bewegt sich innerhalb der Regelkreisunterbrechungszeit nicht um 0,1 x "Anzeige", tritt ein Regelkreisbruch ein.

Wählen Sie für die Regelkreisüberwachungszeit 0 (aus), können Sie diese manuell einstellen. Ist der Ausgang dann gesättigt und der PV bewegt sich innerhalb der Regelkreisüberwachungszeit nicht um >0,5 x Pb, geht das System von einem Regelkreisbruch aus.

# **B2.3.7 Gain Scheduling**

In manchen Prozessen ist der optimierte PID Satz bei niedrigen Temperaturen anders als bei hohen Temperaturen, insbesondere bei Reglersystemen, in denen die Reaktion auf die Kühlleistung sich erheblich von der bei Heizleistung unterscheidet, oder wenn Änderungen im Prozess eingetreten sind. Gain Scheduling ermöglicht Ihnen die Speicherung einer Reihe von PID Sätzen und die automatische Umschaltung von einem PID Satz auf einen anderen. Bei diesem Gerät können Sie maximal drei PID Sätze konfigurieren. Das bedeutet, dass es zwei Grenzwerte gibt, um festzulegen, wann der nächste PID Satz zur Anwendung kommt. Wird ein Grenzwert überschritten, wird stoßfrei zum nächsten PID Satz geschaltet. Mittels Hysterese wird ein Oszillieren an den Grenzwerten unterbunden.

Gain Scheduling ist im Grunde eine Nachschlagetabelle, die mithilfe verschiedener Strategien oder Typen ausgewählt werden kann. Bei der Selbstoptimierung wird jeweils der aktive PID Satz angewandt.

Die folgenden Gain Scheduling Typen können Sie über den PID Menü ([Abschnitt 6.7.4\)](#page-130-0) Parameter "SchedArt" wählen:

Satz Der von Ihnen ausgewählte Satz. Alternativ können Sie die Auswahl des PID Satzes über eine Software Verknüpfung regeln.

Sollwert Das Umschalten zwischen den Sätzen hängt vom Sollwert ab.

PV Das Umschalten zwischen den Sätzen hängt vom Prozesswert ab.

Fehler Das Umschalten zwischen den Sätzen hängt vom Fehlerwert ab.

Ausgang Das Umschalten zwischen den Sätzen hängt vom Ausgangsanforderungswert ab.

Extern Ein externer Parameter kann mit dem Scheduler verknüpft werden. Der PID Satz wird dann gemäß dem Wert dieses Eingangs gewählt.

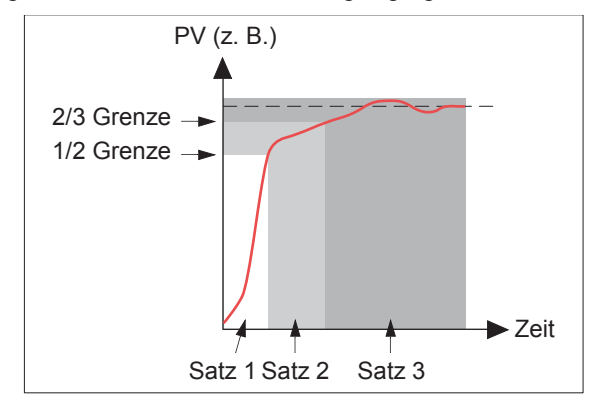

Abbildung B.7: Gain Scheduling

# B2.4 OPTIMIERUNG

# **B2.4.1 Einleitung**

Die Gewichtung der PID Werte variiert von Prozess zu Prozess. Bei einem Kunststoffextruder sind die Reaktionen bei Regelkreisen für Gusswalzen, Antrieb, Niveau- oder Druckregelung unterschiedlich. Möchten Sie die optimale Leistung aus dem Extruder herausholen, müssen alle Regelkreis PID Parameter auf die optimalen Werte gesetzt werden.

Die Optimierung beinhaltet die Einstellung der folgenden PID Menü ([Abschnitt 6.7.4\)](#page-130-0) Parameter:

Proportionalband (PB), Integralzeit (Ti), Differentialzeit (Td), Cutback Hoch (CBH), Cutback Tief (CBL) sowie relative Kühlverstärkung (R2G - nur bei Heiz-/Kühlsystemen).

Beim Schreiber/Regler sind diese Werte im Lieferzustand vom System vorgegeben. In vielen Fällen sorgen diese Systemvorgaben für eine ausreichende, stabile, geradlinige Regelung, doch die Reaktion des Regelkreises ist unter Umständen nicht ideal. Da Prozesseigenschaften variieren ist es häufig erforderlich, die Regelparameter anzupassen, um das bestmögliche Ergebnis zu erzielen. Um die optimalen Werte für einen bestimmten Regelkreis oder Prozess zu bestimmen, müssen Sie eine Regelkreisoptimierung durchführen. Nehmen Sie zu einem späteren Zeitpunkt maßgebliche Änderungen am Prozess vor, die die Reaktion beeinflussen, kann eine neue Optimierung erforderlich werden.

Sie können den Regelkreis automatisch oder manuell optimieren. Bei beiden Vorgehensweisen muss der Regelkreis oszillieren, und beide werden in den folgenden Abschnitten beschrieben.

## **B2.4.2 Regelkreisantwort**

Unter Nichtbeachtung der Regelkreisoszillation gibt es drei Kategorien der Regelkreisfunktion, nämlich "Unterkritisch gedämpft", "Kritisch gedämpft" und "Überkritisch gedämpft":

#### **UNTERKRITISCH GEDÄMPFT**

In dieser Situation verhindern die Parameter eine Oszillation des Regelkreises, führen aber zunächst zu einem Überschwingen des Prozesswerts (PV), gefolgt vom Absinken des Prozesswerts auf den momentanen Sollwert. Diese Art der Regelkreisreaktion auf den Sollwert nimmt nur kurze Zeit in Anspruch; allerdings kann ein Überschwingen des Prozesswerts in bestimmten Fällen Probleme bereiten, und der Regelkreis kann für plötzliche Prozesswertänderungen anfällig sein, die zu weiteren Oszillationen führen, bevor es zu einer erneuten Beruhigung kommt.

#### **KRITISCH GEDÄMPFT**

Dies stellt eine ideale Situation dar, bei der auf in kleinen Schritten erfolgende Änderungen kein spürbares Überschwingen auftritt und die Regelkreisreaktion kontrolliert und ohne Oszillation abläuft.

#### **ÜBERKRITISCH GEDÄMPFT**

In dieser Situation reagiert der Regelkreis kontrolliert, aber träge. Dies führt zu einer suboptimalen und unnötig langsamen Regelkreisfunktion.

## <span id="page-352-0"></span>**B2.4.3 Erste Einstellungen**

Zusätzlich zu den oben aufgeführten Optimierungsparametern gibt es eine Reihe weiterer Parameter, die sich auf die Regelkreisreaktion auswirken können. Diese Parameter müssen Sie korrekt konfigurieren, bevor die Optimierung gestartet wird. Zu diesen Parametern zählen unter anderem:

#### **SOLLWERT**

Vor der Optimierung sollten Sie die Regelkreisbedingungen so genau wie möglich auf die tatsächlichen Bedingungen bei Normalbetrieb einstellen. So sollte beispielsweise bei einer Ofenanwendung eine repräsentative Last veranschlagt werden, ein Extruder sollte laufen, etc.

#### **AUSGANG HOCH, AUSGANG TIEF**

Diese Heiz- und Kühlgrenzwerte im Ausgangsmenü definieren die maximale und minimale Gesamtleistung, die vom Regelkreis an den Prozess geliefert werden darf. Bei einem reinen Heizregler sind die vom System vorgegebenen Werte 0 und 100 %. Bei einem Heiz-/Kühlregler sind die vom System vorgegebenen Werte -100 und 100 %. Auch wenn die meisten Prozesse darauf ausgelegt sind zwischen diesen Grenzwerten zu laufen, kann es Fälle geben, in denen es wünschenswert ist, die an den Prozess gelieferte Leistung zu begrenzen.

## **EXT. AUSGANG TIEF, EXT. AUSGANG HOCH**

Falls Sie diese externen Ausgangsgrenzwert Parameter (Ausgangsmenü, [Abschnitt 6.7.6](#page-132-0)) verwenden, sind sie nur dann wirksam, wenn sie innerhalb der oben genannten Heiz-/Kühlgrenzwerte liegen.

#### **KN2 TODBAND**

Heiz-/Kühl Todband. Haben Sie einen zweiten (Kühl-)Kanal konfiguriert, ist auch ein Parameter "Kn2 Todband" im Ausgangsmenü verfügbar, über den der Abstand zwischen den Heiz- und Kühl-Proportionalbändern eingestellt wird. Der vom System vorgegebene Wert ist 0 %; das bedeutet, dass die Heizung nicht länger läuft, sobald die Kühlung aktiv wird. Das Todband kann eingestellt werden, um zu gewährleisten, dass die Heiz- und Kühlkanäle keinesfalls zusammen in Betrieb sind, insbesondere wenn zyklische Ausgangsphasen installiert sind.

#### **MIN-EIN ZEIT**

Falls einer oder beide der Ausgangskanäle mit einem Relais oder Logikausgang versehen ist/sind, erscheint der Parameter "Mindest-Einschaltzeit" im Ausgangsmenü. Dies ist die Zykluszeit für einen zeitproportionalen Ausgang. Stellen Sie diese korrekt ein, bevor der Optimierungsprozess gestartet wird.

#### **FILTER**

Der "Filter" Parameter ist im Kanal Hauptmenü [Abschnitt 6.5.1](#page-109-1) zu finden. Dieser dient dazu, Störungen von sich langsam verändernden Signalen auszuschalten, sodass der zugrunde liegende Trend besser zu erkennen ist.

#### **RAMPE**

Geben Sie hier die maximale PID Änderungsgeschwindigkeit ein. Die Begrenzung der Ausgangsgeschwindigkeit ist während der Optimierung aktiv und kann die Optimierungsergebnisse beeinflussen. "Rampe" ist nützlich, um den Prozess und die Heizelemente vor Schäden durch zu schnelle Ausgangsänderungen zu schützen. Den Parameter "Rampe" finden Sie im Sollwert Menü ([Abschnitt 6.7.5\)](#page-131-0).

## **KN1 LAUFZEIT, KN2 LAUFZEIT**

Ventilöffnungszeit. Haben Sie für den Ausgang Schrittregelung gewählt, müssen Sie die Ausgangsmenüparameter "Kn1 Laufzeit" und "Kn2 Laufzeit" korrekt einstellen. Die Ventillaufzeit ist die Zeit, die das Ventil benötigt, um vom geschlossenen (0 %) in den offenen (100 %) Zustand zu gelangen. Diese kann sich von der Motorlaufzeitbegrenzung unterscheiden, da die mechanische Verbindung zwischen Motor und Ventil, die Einstellung von Begrenzungsschaltern etc. das Verhalten beeinflussen können. Bei einer Schrittregelung ist der Kanalausgang mit dem PV Eingang von Relais 2A2B oder 4AC verknüpft. Konfigurieren Sie dieses Relais für "Typ = Klappe auf", wird das damit zusammenhängende Relais (3A3C bzw. 5AC) automatisch für "Typ = Klappe zu" konfiguriert, und die Funktion des Relaispaares wird über die einzelne Verknüpfung geregelt. Bei einer Heiz-/Kühlanwendung ist Kanal eins das Heizventil und Kanal zwei das Kühlventil.

## <span id="page-353-0"></span>**B2.4.4 Weitere Details, die bei der Optimierung zu berücksichtigen sind**

Arbeiten Sie mit einem Prozess, der benachbarte interaktive Zonen umfasst, sollten Sie jede Zone unabhängig optimieren, während die benachbarten Zonen Betriebstemperatur haben.

Es empfiehlt sich, einen Optimierungsprozess auszulösen, wenn PV und Sollwert möglichst weit voneinander entfernt sind. Auf diese Weise können die Bedingungen beim Hochfahren gemessen und die Cutbackwerte präziser berechnet werden. Bei "Optimierung am Sollwert" ist kein Cutback eingestellt.

Bei einem Programmgeber/Regler sollten Sie eine Optimierung nur in Haltezeiten, und nicht während Rampenphasen starten. Falls ein Programmgeber/Regler automatisch optimiert wird, sollte der Regler in jeder Haltezeit auf "Halten" gesetzt werden, während die Selbstoptimierung aktiv ist.

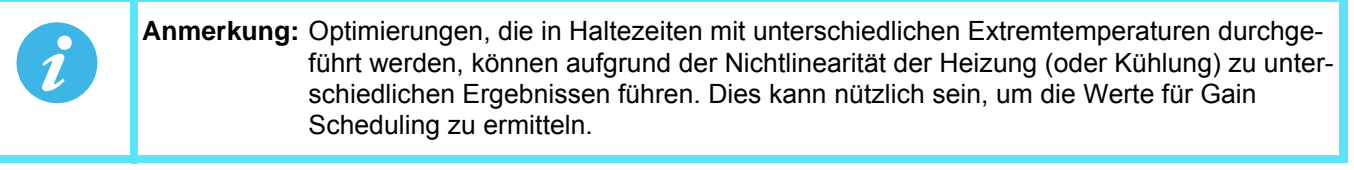

Starten Sie eine Selbstoptimierung, müssen Sie zwei weitere Parameter ("Ausgang Hoch" und "Ausgang Tief") einstellen. Diese sind im Optimierungsmenü ([Abschnitt 6.7.3\)](#page-129-0) zu finden.

Ausgang Hoch Dies ist der während der Selbstoptimierung angewendete obere Ausgangsgrenzwert. Er muss kleiner oder gleich "Ausgang Hoch" im Ausgangsmenü sein.

Ausgang Tief Dies ist der während der Selbstoptimierung angewendete untere Ausgangsgrenzwert. Dieser muss größer oder gleich "Ausgang Tief" im Ausgangsmenü sein.

Stellen Sie die oben aufgeführten Werte korrekt ein, da sonst bei der Optimierung unter Umständen keine zur Erreichung des Sollwerts ausreichende Leistung vorliegt und die Optimierung letztlich fehlschlägt.

# <span id="page-353-1"></span>**B2.4.5 Selbstoptimierung**

Die Selbstoptimierung stellt die folgenden PID Menü ([Abschnitt 6.7.4\)](#page-130-0) Parameter automatisch ein:

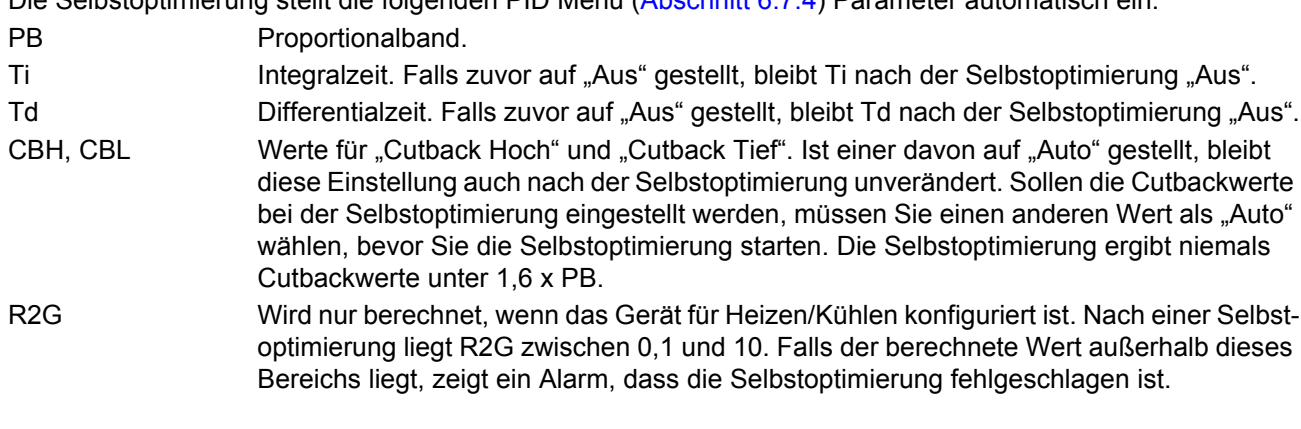

## **B2.4.5 Selbstoptimierung (Fortsetzung)**

- 
- LBT Regelkreisüberwachungszeit. Nach einer Selbstoptimierung ist LBT auf 2 x Ti gestellt (außer Ti wurde nicht zuvor auf "Aus" gestellt), oder 12 x Td (falls Ti zuvor auf "Aus" gestellt wurde).

Eine Selbstoptimierung können Sie jederzeit starten. Normalerweise wird sie jedoch nur einmal während der ersten Inbetriebnahme des Prozesses durchgeführt. Falls der zu regelnde Prozess anschließend jedoch unbefriedigend verläuft (weil seine Eigenschaften sich geändert haben), kann eine erneute Optimierung unter den neuen Bedingungen erforderlich sein.

Der Selbstoptimierungs Algorithmus reagiert auf unterschiedliche Weise, je nach den Anfangsbedingungen der Anlage. Die zu einem späteren Zeitpunkt in diesem Abschnitt folgenden Erläuterungen beziehen sich auf folgende Bedingungen:

- 1. Der Start PV liegt unter dem Sollwert und nähert sich dem Sollwert daher von unten (bei einem Heiz-/Kühl Regelkreis).
- 2. Wie oben, jedoch bei einem reinen Heiz Regelkreis.
- 3. Der Start PV liegt auf dem Sollwert ("Optimierung am Sollwert"). Das heißt, innerhalb von 0,3 % des Reglerbereichs, falls Sie "PB Einheit" (Setup Menü) auf "Prozent", oder +1 Eng Einheit (1 in 1000), falls Sie "PB Einheit" auf "Eng Einheit" gesetzt haben. Der Bereich wird als "Bereich Hoch" - "Bereich Tief" für Prozesseingänge oder TC oder RTD Bereich definiert, wie in [Abschnitt A3](#page-341-0) für Temperatureingänge definiert. Liegt der PV knapp außerhalb des oben angegebenen Bereichs, versucht der Selbstoptimierungsprozess eine Optimierung von oberhalb oder unterhalb des Sollwerts.

## **SELBSTOPTIMIERUNG UND FÜHLERBRUCH**

Tritt während der Selbstoptimierung ein Fühlerbruch auf, wird die Optimierung abgebrochen und der Regler gibt die Fühlerbruch Ausgangsleistung aus, die Sie unter "Fbr Ausgang" im Ausgangsmenü ([Abschnitt 6.7.6\)](#page-132-0) eingestellt haben. Die Selbstoptimierung muss neu gestartet werden, wenn der Fühlerbruchzustand nicht länger anliegt.

## **SELBSTOPTIMIERUNG UND SPERRE ODER HANDBETRIEB**

Wird der Regler während einer Selbstoptimierung gesperrt oder in Handbetrieb gesetzt, wird die Optimierung abgebrochen. Starten Sie die Optimierung neu, wenn die Sperre aufgehoben und/oder der Regler wieder im Automatikbetrieb arbeitet.

## **SELBSTOPTIMIERUNG UND GAIN SCHEDULING**

Haben Sie Gain Scheduling aktiviert und starten eine Selbstoptimierung, werden die berechneten PID Werte nach Abschluss der Optimierung in den zum betreffenden Zeitpunkt aktiven PID Satz geschrieben. Daher können Sie das System innerhalb der Grenzwerte eines Satzes optimieren, und die Werte werden in den entsprechenden PID Satz geschrieben. Liegen die Grenzwerte jedoch eng beieinander (weil der Bereich des Regelkreises nicht groß ist), kann beim Abschluss der Optimierung nicht garantiert werden, dass die PID Werte in den korrekten Satz geschrieben werden, insbesondere, wenn "SchedArt" = "PV" oder "Ausgang" ist. In dieser Situation sollte Sie den Scheduler ("SchedArt") auf "Satz" stellen und der aktive Satz manuell wählen.

## **STARTBEDINGUNGEN**

Konfigurieren Sie die in [Abschnitt B2.4.3](#page-352-0) und in [Abschnitt B2.4.4](#page-353-0) oben beschriebenen Parameter.

- Anmerkung: 1. Die "engere" Leistungsgrenze gilt. Haben Sie z. B. "Ausgang Hoch" im Optimierungsmenü auf 80 % und "Ausgang Hoch" im PID Menü auf 70 % gestellt, wird die Ausgangsleistung auf 70 % begrenzt.
	- 2. Der PV muss zu einem gewissen Grad oszillieren, damit bei der Optimierung die betreffenden Werte berechnet werden können. Stellen Sie die Grenzwerte so ein, dass eine Oszillation um den Sollwert herum möglich ist.

## **AUSLÖSEN DER SELBSTOPTIMIERUNG**

Stellen Sie im Regelkreis Optimierungsmenü (Kreis.Optimierung, [Abschnitt 6.7.3\)](#page-129-0) für den relevanten Regelkreis "Opti Freigabe" auf "Ein".

# **BEISPIEL 1: SELBSTOPTIMIERUNG VON UNTERHALB DES SOLLWERTS (HEIZEN/KÜHLEN)**

Der Punkt, an dem die Selbstoptimierung durchgeführt wird ("Optimierungsregelpunkt") liegt knapp unter dem Sollwert, an dem der Prozess normalerweise läuft (Zielsollwert). Auf diese Weise ist sichergestellt, dass der Prozess nicht zu stark aufheizt oder abkühlt. Der Optimierungsregelpunkt wird wie folgt berechnet:

Optimierungsregelpunkt = Start PV + 0,75 (Zielsollwert - Start PV).

Der Start PV ist der PV, der nach einem Ausregelungszeitraum von 1 Minute gemessen wird (Punkt "B" in der Abbildung unten).

Beispiele:

Wenn der Zielsollwert = 500 °C und der Start PV = 20 °C, dann ist der Optimierungsregelpunkt 380 °C. Wenn der Zielsollwert = 500 °C und der Start PV = 400 °C, dann ist der Optimierungsregelpunkt 475 °C.

Dies ist darauf zurückzuführen, dass das Überschwingen vermutlich geringer ist, wenn die Prozesstemperatur sich dem Zielsollwert nähert.

Abbildung B.8 zeigt die Selbstoptimierungssequenz.

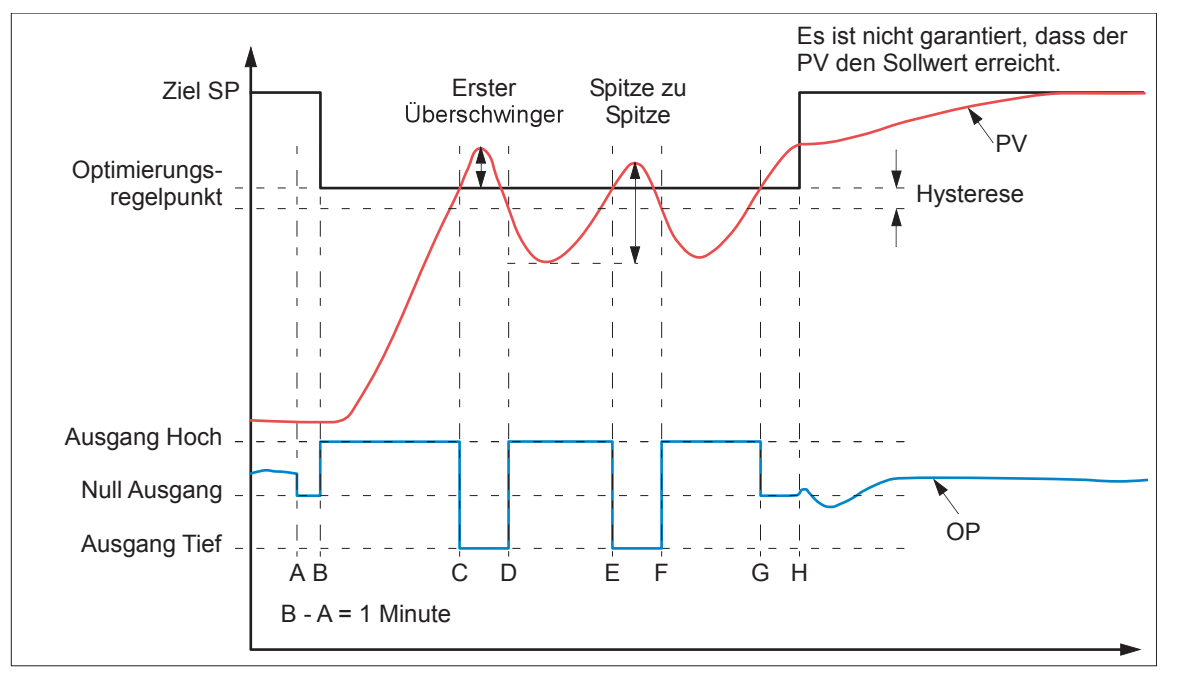

Abbildung B.8: Selbstoptimierung eines Heizen/Kühlen Prozesses

## ZEICHENERKLÄRUNG

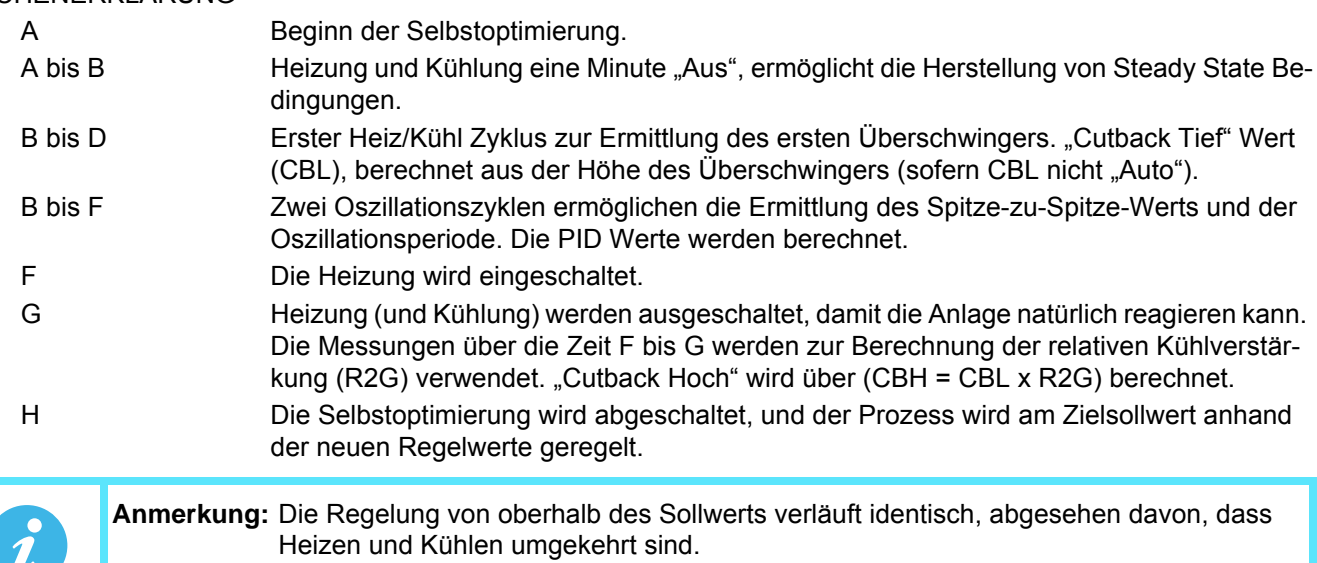

# **BEISPIEL 2: SELBSTOPTIMIERUNG VON UNTERHALB DES SOLLWERTS (NUR HEIZEN)**

Die Betriebssequenz für einen reinen Heiz Regelkreis ist die gleiche wie oben für einen Heiz/Kühl Regelkreis beschrieben, abgesehen davon, dass die Sequenz bei "F" endet, da es nicht erforderlich ist, "R2G" zu berechnen (R2G wird bei reinen Heizprozessen auf 1.0 gestellt). Bei "F" wird die Selbstoptimierung abgeschaltet, und der Prozess wird anhand der neuen Regelwerte geregelt.

Bei einer Optimierung von unterhalb des Sollwerts wird "CBL" auf der Grundlage der Größe des Überschwingers berechnet (vorausgesetzt, Sie haben diesen Wert in den Anfangsbedingungen nicht auf "Auto" gestellt). CBH wird dann auf den gleichen Wert wie CBL gestellt.

**Anmerkung:** Die Selbstoptimierung kann auch durchgeführt werden, wenn der Start PV über dem Sollwert liegt. Die Sequenz ist die gleiche wie bei der Optimierung von unterhalb des Sollwerts, abgesehen davon, dass die Sequenz damit beginnt, dass die natürliche Abkühlung bei "B" nach der ersten Ausregelungsminute angewandt wird. In diesem Fall wird CBH berechnet, und CBL wird dann auf den gleichen Wert wie CBH gestellt.

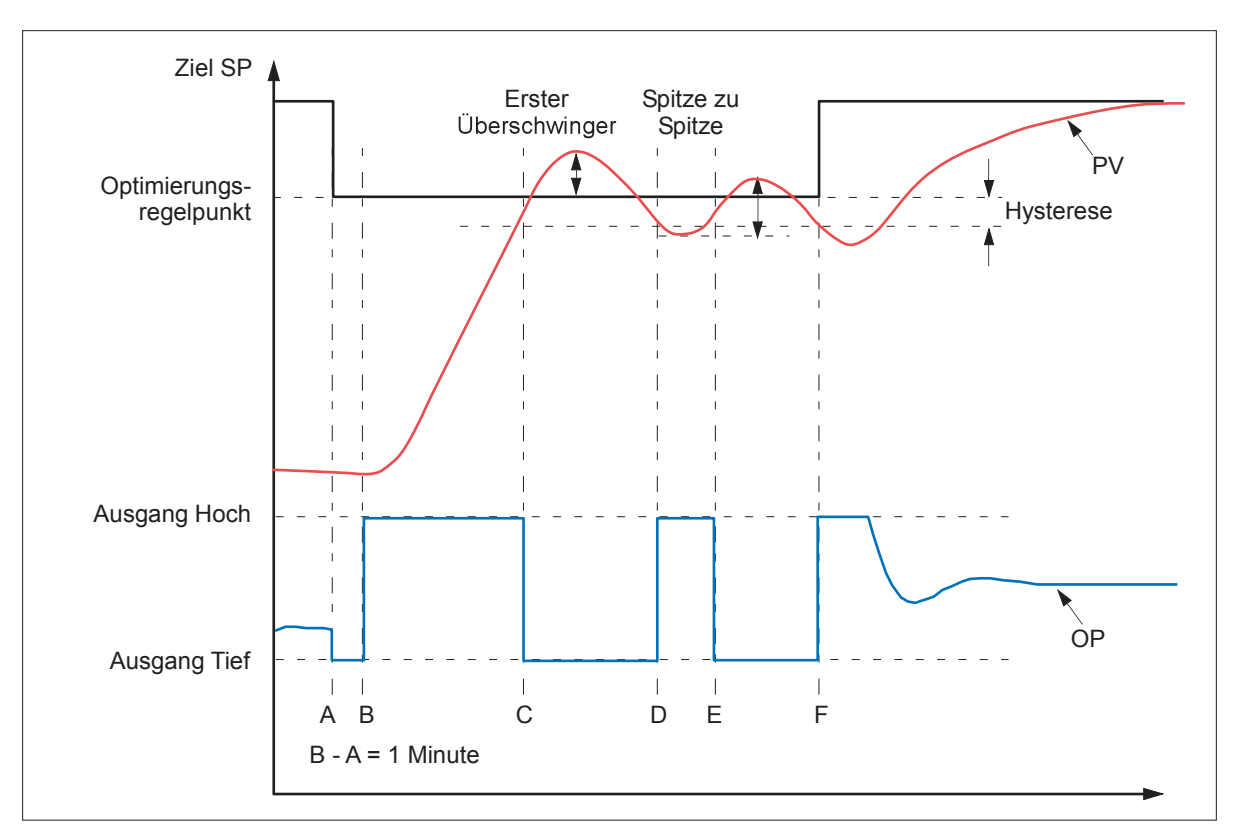

Abbildung B.9: Selbstoptimierung eines reinen Heizprozessen (von unterhalb des Sollwerts)

# ZEICHENERKLÄRUNG

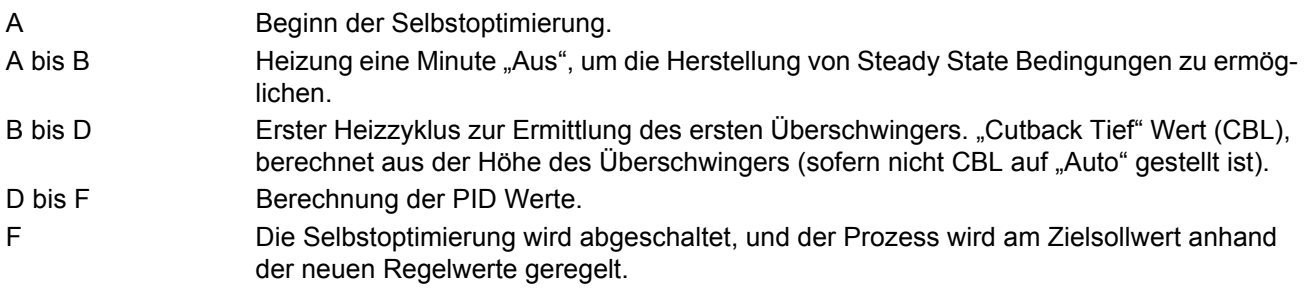

# **BEISPIEL 3: SELBSTOPTIMIERUNG AM SOLLWERT (HEIZEN/KÜHLEN)**

Manchmal ist es erforderlich, die Optimierung am tatsächlich verwendeten Sollwert durchzuführen; nachstehend ein Beispiel:

Bei einer Optimierung am Sollwert wird bei der Selbstoptimierung kein Cutback berechnet, da es keine anfängliche Startreaktion auf die Heiz- oder Kühlanwendung gibt. Die Optimierung ergibt niemals Cutbackwerte von weniger als 1,6 x PB.

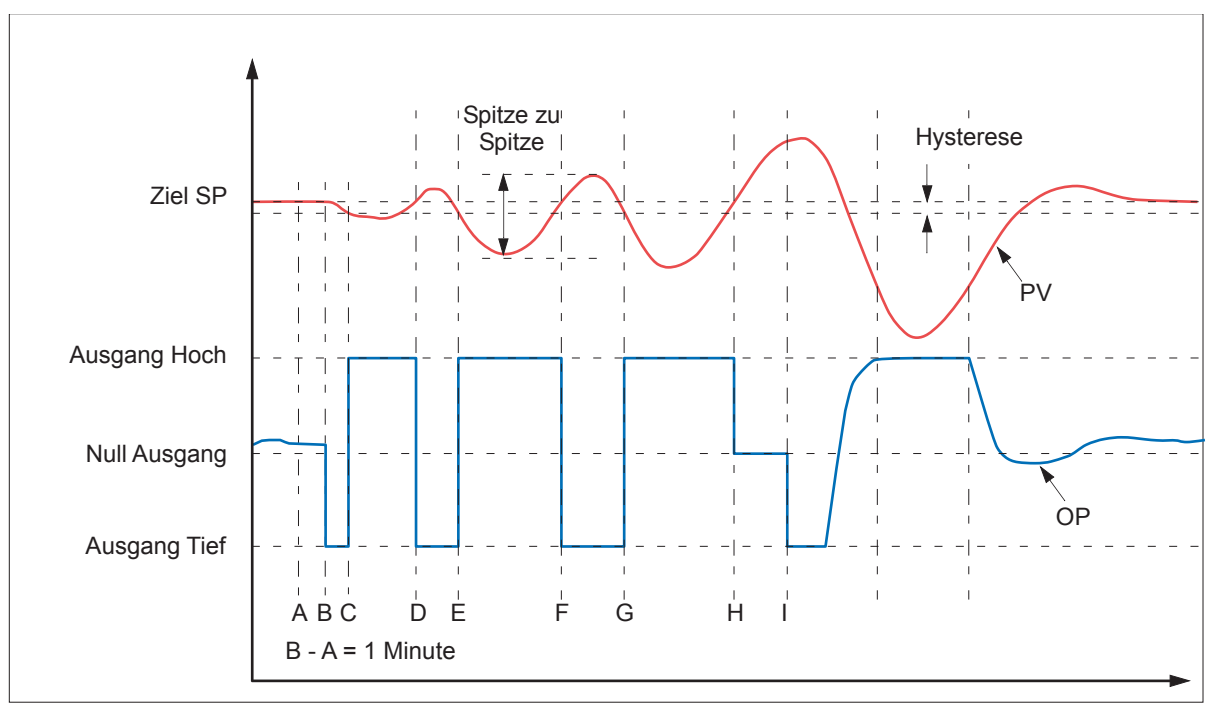

Abbildung B.10: Selbstoptimierung am Sollwert

#### ZEICHENERKLÄRUNG

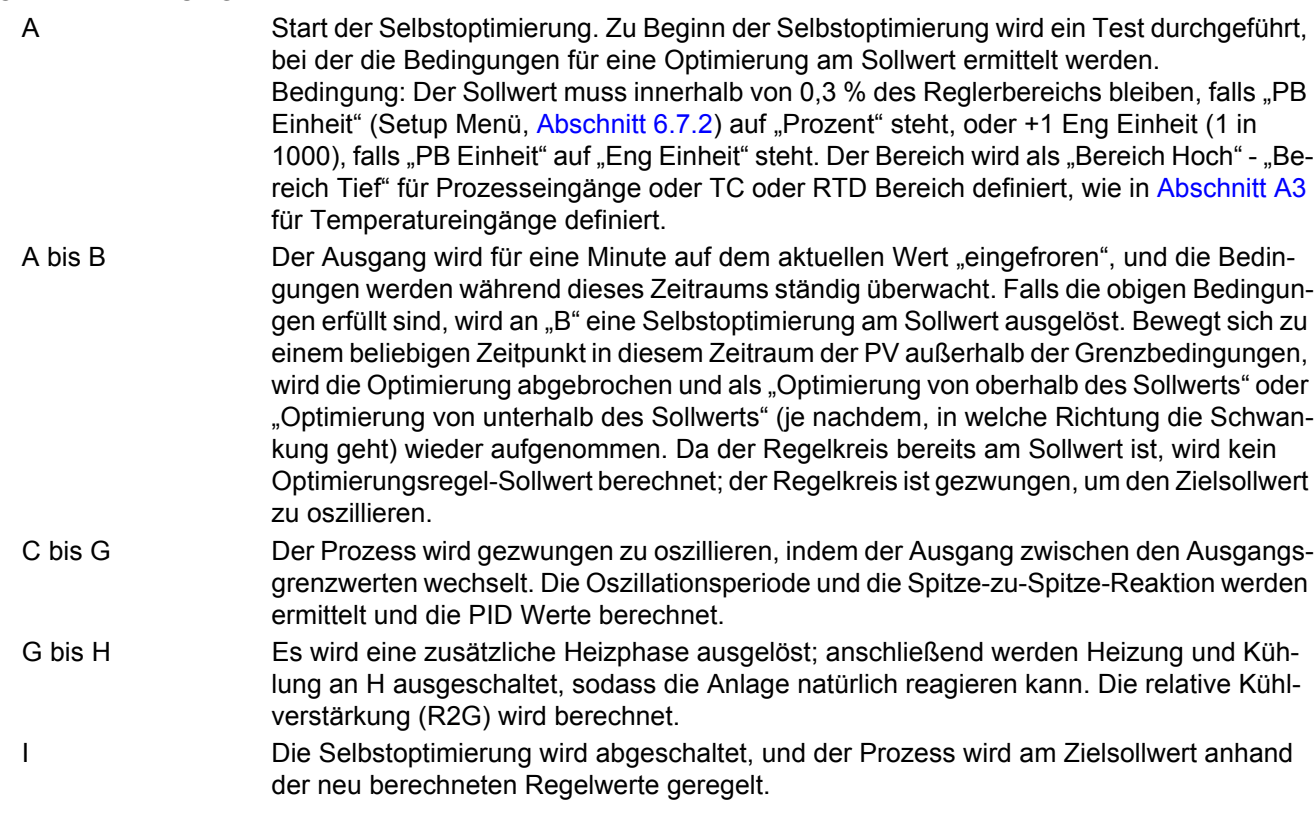

## **AT.R2G**

Bei bestimmten Lasttypen und Prozessbedingungen kann es bei der Selbstoptimierung zur Einstellung eines falschen R2G Werts kommen, der nach Abschluss der Selbstoptimierung zu einer Instabilität des Systems führen kann. In solchen Fällen sollten Sie den R2G Wert überprüfen. Ist dieser zu niedrig (d. h. er nähert sich 0,1), sollten Sie den Wert, wie nachstehend beschrieben, manuell eingeben:

- 1. Stellen Sie den "AT.R2G" Parameter im Optimierungsmenü auf "Nein".
- 2. Geben Sie im PID Menü den neuen R2G Wert ein (wie nachstehend beschrieben berechnet).
- 3. Geben Sie im Optimierungsmenü einen Wert für "Ausgang Tief" ein, den Sie wie folgt berechnen: Ausgang Tief = -Ausgang Hoch x R2G.
- 4. Stellen Sie "Opti Freigabe" im Optimierungsmenü auf "Ein".

## **R2G BERECHNUNG**

- 1. Stellen Sie im Hauptmenü (Main) den Regler auf "Hand".
- 2. Schalten Sie die Heizung ein (begrenzt durch den "Ausgang Hoch" Wert im Ausgang Menü, Abschnitt [6.7.6\)](#page-132-0) und messen Sie die Heizgeschwindigkeit ("H" °C/Minute).
- 3. Lassen Sie den Prozess auf ca. 10 % oberhalb des Sollwerts aufheizen, schalten Sie die Heizung dann aus und lassen Sie die Temperatur ausregeln.
- 4. Schalten Sie die Kühlleistung ein (begrenzt durch den "Ausgang Tief" Wert im Ausgangsmenü) und messen Sie die Kühlgeschwindigkeit ("C" °C/Minute), während Sie die Temperatur unter den Sollwert sinken lassen.
- 5. Berechnen Sie den R2G Wert anhand der Gleichung R2G = (H/C) x (Ausgang Tief/Ausgang Hoch)

## Beispiel:

Bei einer gemessenen Heizgeschwindigkeit (H) von 10 °C pro Min. und einer gemessenen Kühlgeschwindigkeit (C) von 25 ° pro Minute, und bei Ausgang Hoch = 80 % und Ausgang Tief = 40 %, dann ist  $R2G = (10/25) \times (40/80) = 0.4 \times 0.5 = 0.2$ .

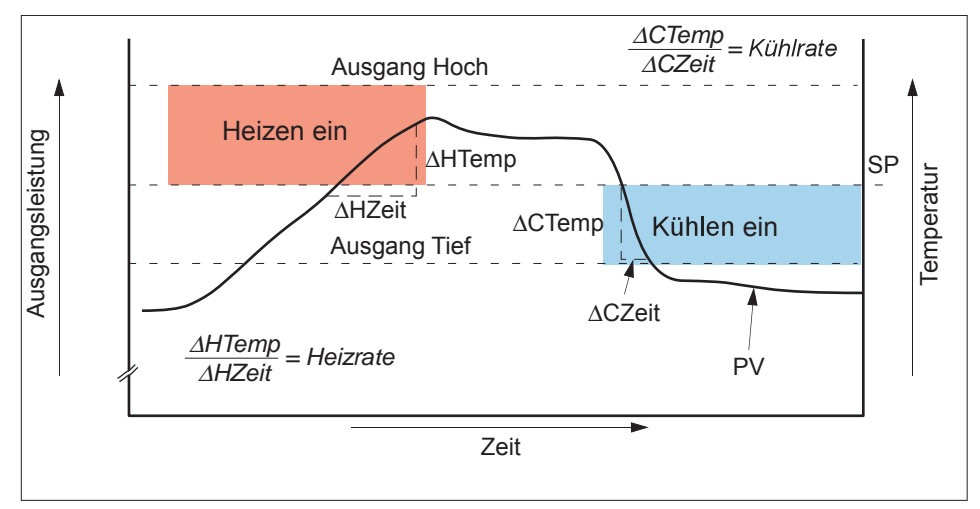

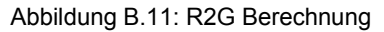

**Anmerkung:** Es handelt sich hierbei um keine besonders genaue Methode, da die natürliche Abkühlung nicht berücksichtigt wird. Ihr Hauptvorteil besteht darin, dass sie einfach umzusetzen ist.

 $\boldsymbol{i}$ 

# **FEHLERMODI**

Die Bedingungen für die Durchführung einer Selbstoptimierung werden vom Parameter "Status" aus dem Optimierungsmenü [\(Abschnitt 6.7.3](#page-129-0)) überwacht. Falls die Selbstoptimierung fehlschlägt, werden die Fehlerbedingungen wie folgt von diesem Parameter gelesen:

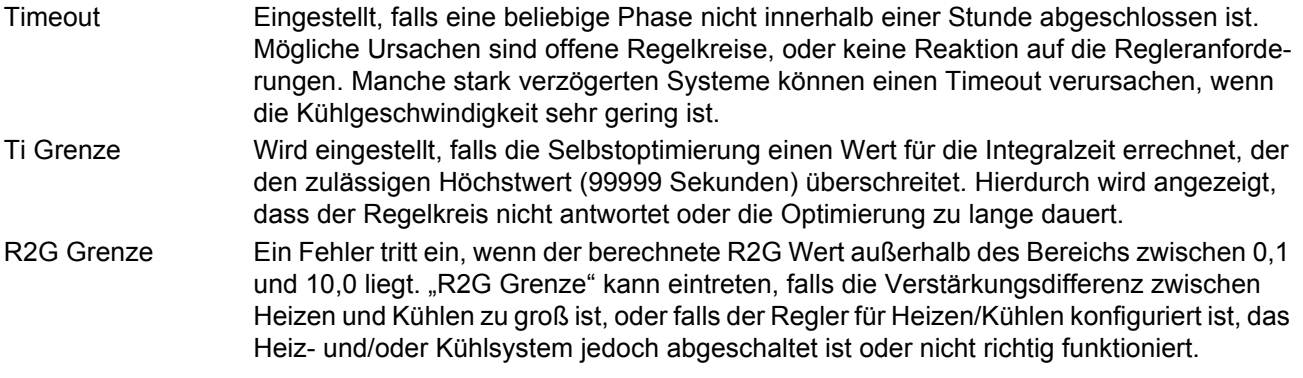

# <span id="page-359-0"></span>**B2.4.6 Relative Kühlverstärkung in verzögerten Prozessen**

In den meisten Prozessen wird die relative Kühlverstärkung R2G wie oben beschrieben von der Selbstoptimierung berechnet.

In manchen Fällen ist jedoch ein alternativer Algorithmus vorzuziehen. Dies sind z. B. stark verzögerte Prozesse mit geringem Wärmeverlust und somit mit einer sehr langsamen natürlichen Kühlung. Da dies meist empfindliche Anlagen sind, benötigen sie zur korrekten Regelung einen Differentialanteil Td. Dieser Algorithmus ist als R2GPD bekannt und in Geräten ab Version V4.10 enthalten.

Wählen Sie den Algorithmustyp über den Parameter "Opti R2G" im Optimierungsmenü, [Abschnitt 6.7.3.](#page-129-0) Wählen Sie zwischen:

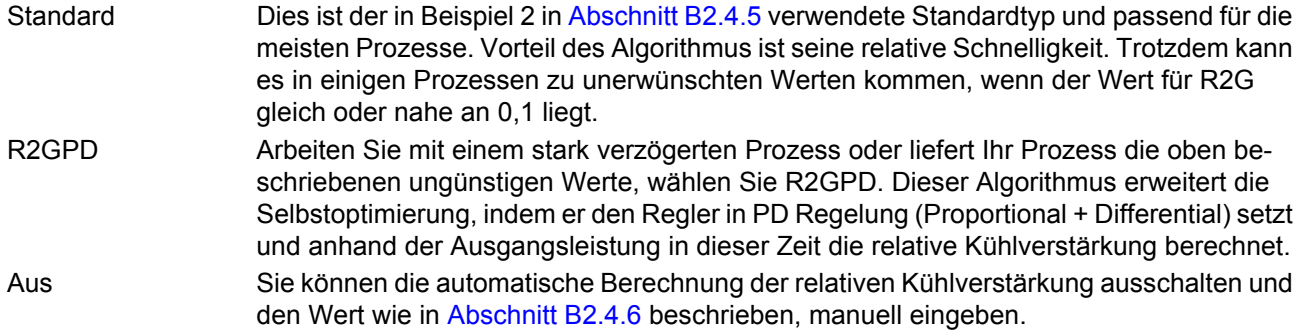
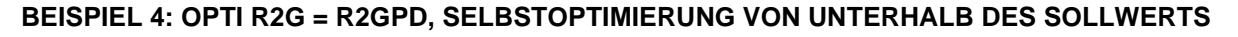

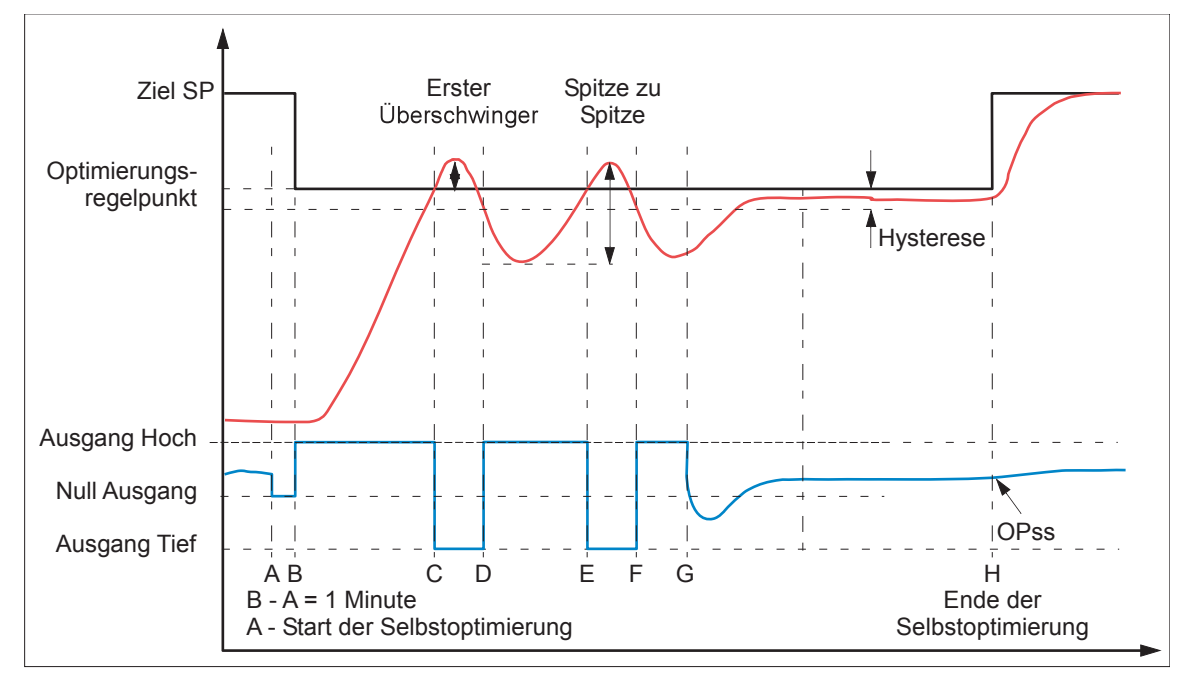

Abbildung B.12: Selbstoptimierung von unterhalb des Sollwert

Im Großen und Ganzen unterscheiden sich die Perioden A bis F nicht vom "Standard" Algorithmus (Beispiel 2 in [Abschnitt B2.4.5,](#page-353-0) Selbstoptimierung). Es gelten jedoch folgende Ausnahmen:

- Die Änderung des Zielsollwerts innerhalb der Periode A-B hat keinen Einfluss auf den Optimierungssollwert. Die Periode F-H wird wie folgt ersetzt:

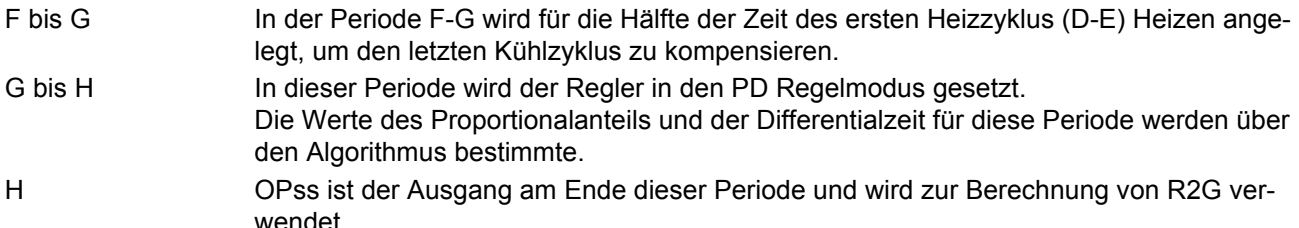

# **B2.4.7 Manuelle Optimierung**

Liefert Ihnen die Selbstoptimierung aus beliebigen Gründen keine zufriedenstellenden Ergebnisse, können Sie den Regler auch manuell optimieren. Es gibt eine Reihe von Standardverfahren zur manuellen Optimierung. Hier ist die Ziegler-Nichols-Methode beschrieben:

- 1. Stellen Sie den Sollwert auf seine normalen Betriebsbedingungen ein (Annahme: diese liegen oberhalb des Sollwerts, sodass "Nur Heizen" angewandt wird).
- 2. Stellen Sie die Integral- und Differentialzeiten (Ti und Td) auf "Aus".
- 3. Stellen Sie "Cutback Hoch" und "Cutback Tief" (CBH und CBL) auf "Auto".
- 4. Ist der PV stabil (nicht unbedingt am Sollwert), verringern Sie das Proportionalband (PB), sodass der PV gerade eben zu oszillieren beginnt. Lassen Sie den Regelkreis zwischen den Einstellungen jeweils kurz stabilisieren. Notieren Sie sich das PB an diesem Punkt (PB') sowie die Oszillationsperiode ("T"). Schwingt der PV bereits, messen Sie die Oszillationsperiode ("T") und erhöhen das PB allmählich bis zu dem Punkt, an dem die Oszillation gerade eben stoppt. Notieren Sie sich das PB (PB') an diesem Punkt.
- 5. Ist der Regler mit einem Kühlkanal ausgestattet, aktivieren Sie diesen nun.
- 6. Beobachten Sie die Wellenform der Oszillation und stellen Sie "R2G" ein, bis eine symmetrische Wellenform zu sehen ist (Abbildung B.12).
- 7. Stellen Sie PB, Ti und Td gemäß Abbildung B.13 ein.

### **Manuelle Optimierung (Fortsetzung)**

| Regelart         | РB               |                | Td              |
|------------------|------------------|----------------|-----------------|
| Nur Proportional | $2 \times PB'$   | Aus            | Aus             |
| P+I              | $2,2 \times PB'$ | $0,8 \times T$ | Aus             |
| $P+H+D$          | $1.7 \times PB$  | $0.5 \times T$ | $0,12 \times T$ |

Abbildung B.13: Berechnung der Parameterwerte

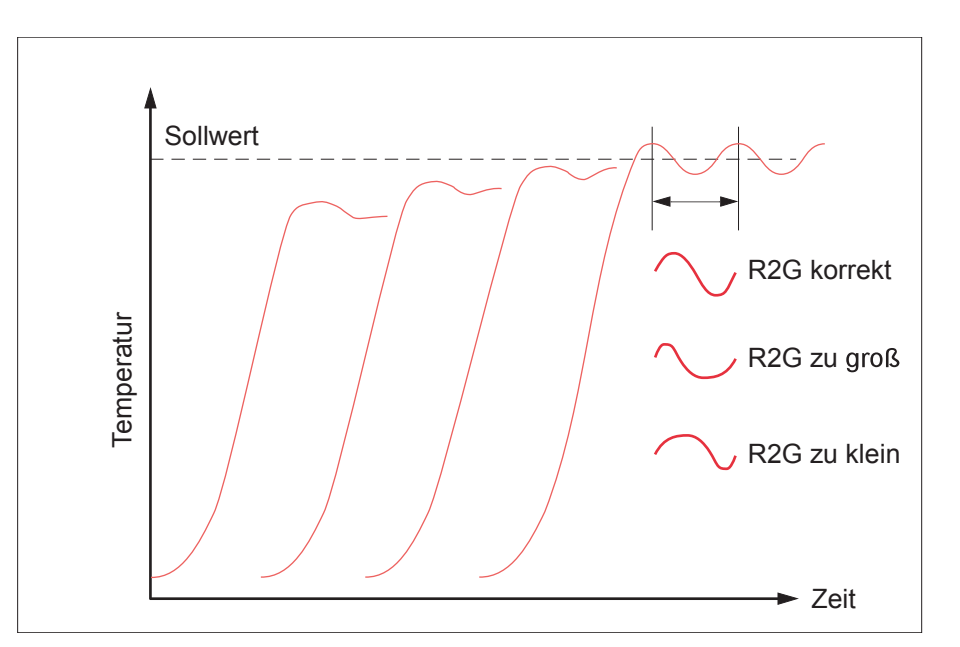

Abbildung B.14: Relative Kühlverstärkung

### **CUTBACKWERTE**

Geben Sie die aus der Tabelle in Abbildung B.13 oben berechneten PID Werte ein, bevor die Cutbackwerte eingestellt werden.

Durch das oben aufgeführte Verfahren werden die Parameter für eine optimale Steady State Regelung eingestellt. Treten unzulässige Über- oder Unterschwinger beim Hochfahren oder große Sprünge im PV auf, sollten Sie die Cutback Parameter wie folgt manuell einstellen:

- 1. Stellen Sie die Cutbackwerte zunächst auf eine Proportionalbandbreite, umgerechnet in Anzeigeeinheiten. Hierzu können Sie den im Parameter "PB" hinterlegten Wert in Prozent nehmen und in die folgende Formel eingeben: PB/100 x Reglerbereich = Cutback Hoch und Cutback Tief Wenn beispielsweise PB = 10 % und der Reglerbereich 0 bis 1200 °C ist, dann ist Cutback Hoch = Cutback Tief =  $10/100 \times 1200 = 120$ .
- 2. Falls nach der korrekten Einstellung der PID Werte ein Überschwingen zu beobachten ist, erhöhen Sie den CBL Wert um den Wert des Überschwingens in Anzeigeeinheiten. Falls ein Unterschwingen zu beobachten ist, verringern Sie den CBH Wert um den Wert des Unterschwingens in Anzeigeeinheiten.

### **Manuelle Optimierung (Fortsetzung)**

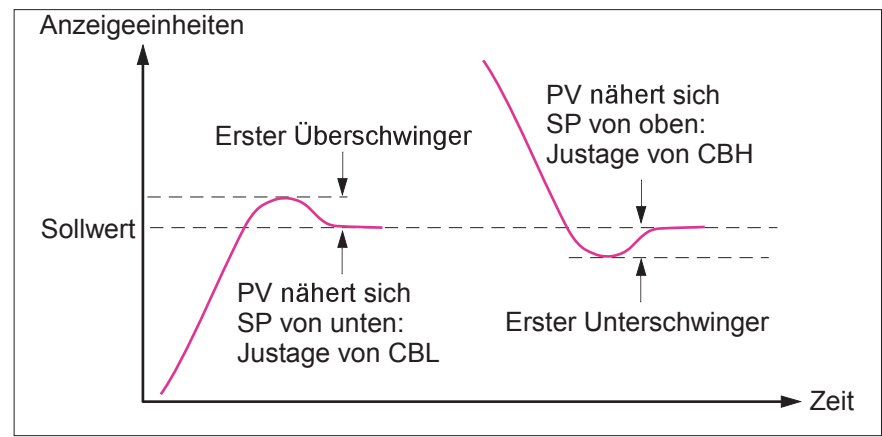

Abbildung B.15: Manuelles Einstellen der Cutbackwerte

# B2.5 SOLLWERT

Der Reglersollwert ist der Arbeitssollwert, der wie folgt bezogen werden kann:

- 1. SP1 oder SP2, die beide manuell von Ihnen eingestellt werden und entweder über ein externes Signal oder über die Bedienoberfläche eingeschaltet werden können.
- 2. Von einer externen analogen Quelle.
- 3. Ausgang eines Programmgeber Funktionsblocks.

# **B2.5.1 Sollwert Funktionsblock**

Neben der Bereitstellung eines Sollwerts sorgt der Funktionsblock auch für:

- 1. die Fähigkeit, die Änderungsgeschwindigkeit des Sollwerts vor Anwendung auf den Regelalgorithmus zu begrenzen.
- 2. obere und untere Grenzwerte. Diese sind als Sollwertgrenzen "SP obere Grenze" und "SP untere Grenze" für die lokalen Sollwerte und "Gerät Bereich Hoch" und "Gerät Bereich Tief" für andere Sollwertquellen definiert.

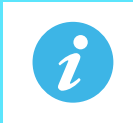

**Anmerkung:** Alle Sollwerte werden durch "Bereich Hoch" und "Bereich Tief" begrenzt, sodass, falls beispielsweise "SP obere Grenze" höher als "Bereich Hoch" eingestellt wird, "SP obere Grenze" ignoriert und der Sollwert durch den "Bereich Hoch" Wert begrenzt wird.

Es gibt vom Benutzer konfigurierbare Verfahren zur Verfolgung, sodass die Umschaltung zwischen Sollwerten und Betriebsarten nicht zu Sprüngen im Sollwert führen.

### **Sollwert Funktionsblock (Fortsetzung)**

In Abbildung B.16 sehen Sie das Funktionsblockschema.

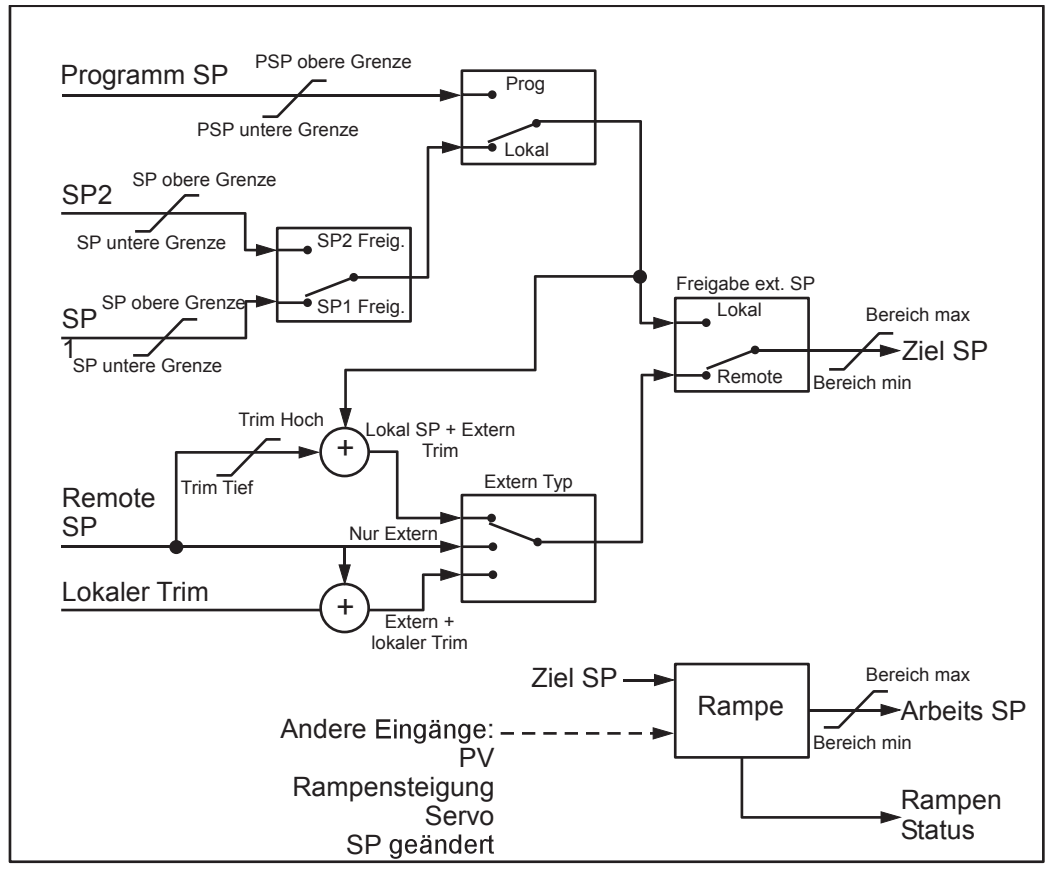

Abbildung B.16: Sollwert Funktionsblock

## **B2.5.2 Sollwertgrenzen**

Der Sollwertgenerator liefert die Grenzen für jede Sollwertquelle sowie einen Gesamtgrenzwertsatz für den Regelkreis. Diese Werte sind in Abbildung B.17 unten zusammengefasst.

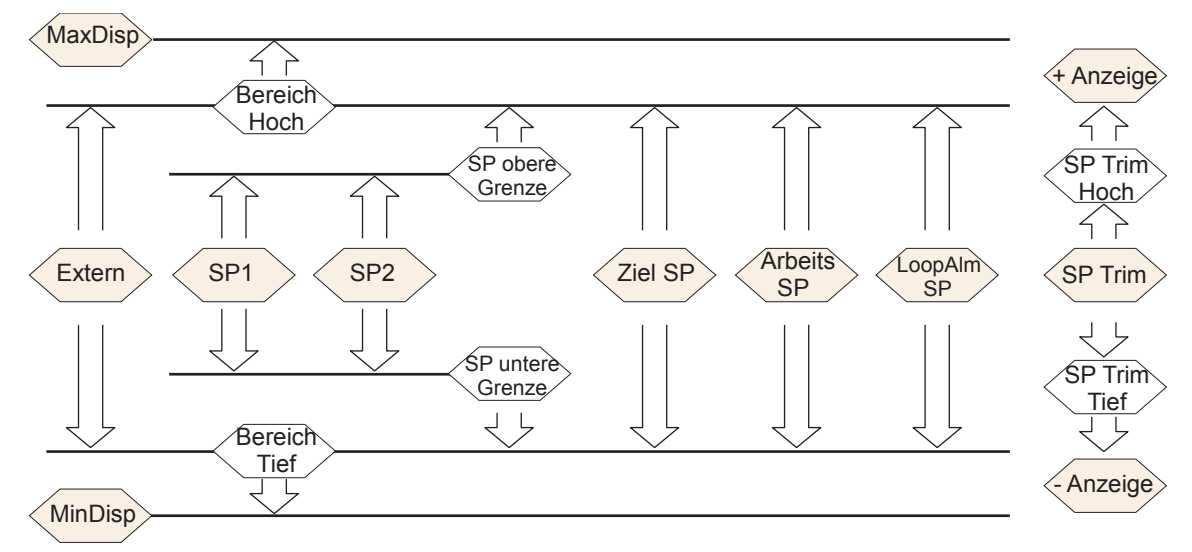

Abbildung B.17: Sollwertgrenzen

Bereich Hoch" und "Bereich Tief" liefern die Bereichsinformationen für den Regelkreis. Sie werden in Regelberechnungen verwendet, um Proportionalbänder zu erstellen. Anzeige = Bereich Hoch - Bereich Tief.

## **B2.5.3 Sollwert Rampenbegrenzung**

Mithilfe dieses symmetrischen Steigungsbegrenzers können Sie die Änderungsgeschwindigkeit des Sollwerts kontrollieren, um Sprünge im Sollwert zu verhindern. Die Begrenzung wird auf den Arbeitssollwert angewandt, der den Sollwert Trimm (SP Trim) beinhaltet.

Die Steigungsbegrenzung wird über den Parameter "Rampe" aktiviert. Haben Sie diesen auf "0" gestellt, wirkt sich jede Änderung am Sollwert sofort aus. Wählen Sie für diesen Parameter einen anderen Wert, wird die Geschwindigkeit der Sollwertänderung durch den eingestellten Wert (in Einheiten pro Minute) eingegrenzt. Die Steigungsbegrenzung bezieht sich auf SP1, SP2 und Ext. SP.

Ist die Steigungsbegrenzung aktiv, wird bei "Rampe beendet" "Nein" angezeigt. Wenn der Sollwert erreicht ist, ändert sich der Wert auf "Ja".

Stellen Sie "Rampe" auf einen Wert (außer "Aus"), wird ein zusätzlicher Parameter "SP Rampe sperren" angezeigt, der das Aus- und Einschalten der Sollwertrampenbegrenzung ermöglicht, ohne dass Sie der "Rampe" Parameter zwischen "Aus" und einem Arbeitswert anpassen müssen. Befindet sich der PV im Fühlerbruchzustand, wird die Steigungsbegrenzung ausgesetzt, und der Arbeitssollwert nimmt den Wert 0 an. Wird der Fühlerbruchzustand wieder aufgehoben, geht der Arbeitssollwert unter Beachtung der Steigungsbegrenzung von 0 bis zum gewählten Sollwert.

## **B2.5.4 Sollwert Folgen**

Der vom Regler verwendete Sollwert kann aus einer Reihe von Quellen abgeleitet werden. Zum Beispiel:

- 1. Lokale Sollwerte SP1 und SP2. Diese können über das Bedienfeld auf der Gerätevorderseite mittels des Parameters "SP Wahl", über digitale Kommunikation oder durch Konfiguration eines digitalen Eingangs ausgewählt werden, der entweder SP1 oder SP2 auswählt. Dies kann beispielsweise verwendet werden, um von normalen Betriebsbedingungen auf Standby umzuschalten. Haben Sie keine Steigungsbegrenzung eingestellt, wird der neue Sollwert sofort beim Umschalten übernommen.
- 2. Ein Programmgeber, der einen Sollwert erstellt, der im Laufe der Zeit variiert. Läuft der Programmgeber, werden die Parameter "SP Folgen" und "Folge PV" kontinuierlich aktualisiert, sodass der Programmgeber seinen eigenen Servo ausführen kann. Dies wird zuweilen auch als "Programm Folgen" bezeichnet.
- 3. Von einer analogen externen Quelle. Bei der Quelle kann es sich um einen externen Analogeingang an ein analoges Eingangsmodul handeln, das mit dem "Alt SP" Parameter oder einem mit dem "Alt SP" Parameter verknüpften User Wert verknüpft ist. Der externe Sollwert wird verwendet, wenn der Parameter "Alt SP Freigabe" auf "Ja" gestellt wird.

Durch Sollwert Folgen (zuweilen auch als Extern Folgen bezeichnet) wird sichergestellt, dass der lokale Sollwert den externen Sollwert übernimmt, wenn Sie von "Lokal" auf "Extern" wechseln, um einen stoßfreien Übergang von "Extern" zu "Lokal" zu gewährleisten. Ein stoßfreier Übergang findet nicht statt, wenn von "Lokal" zu "Extern" gewechselt wird.

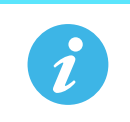

**Anmerkung:** Haben Sie die Steigungsbegrenzung aktiviert, ändert sich der Sollwert mit der eingestellten Steigung, wenn von "Lokal" zu "Extern" gewechselt wird.

### **B2.5.5 Manuell Folgen**

Läuft der Regler im Handbetrieb, folgt der aktuell ausgewählte Sollwert (SP1 oder SP2) dem PV. Setzen Sie den Regler wieder in Automatikbetrieb, kommt es nicht zu einem sprunghaften Sollwertwechsel. Manuell Folgen bezieht sich nicht auf den externen Sollwert oder den Programmgebersollwert.

# B2.6 AUSGANG

### **B2.6.1 Einleitung**

Der Ausgangs Funktionsblock wählt die korrekten zu nutzenden Ausgangsquellen, ermittelt, ob geheizt oder gekühlt werden muss und wendet dann Grenzwerte an. Auch Power Feedforward und nichtlineare Kühlung werden angewandt.

Dieser Block steuert den Ausgang unter Ausnahmebedingungen wie beispielsweise Hochfahren und Fühlerbruch.

Die Ausgänge "Kn1 Ausgang" und "Kn2 Ausgang" sind normalerweise mit einem Digital E/A verknüpft, wo sie in analoge oder zeitproportionale Signale für die elektrische Heizung, Kühlung oder Ventilbewegung umgesetzt werden.

### **B2.6.2 Ausgangsgrenzen**

In Abbildung B.18 sehen Sie die Anwendung der Ausgangsgrenzen.

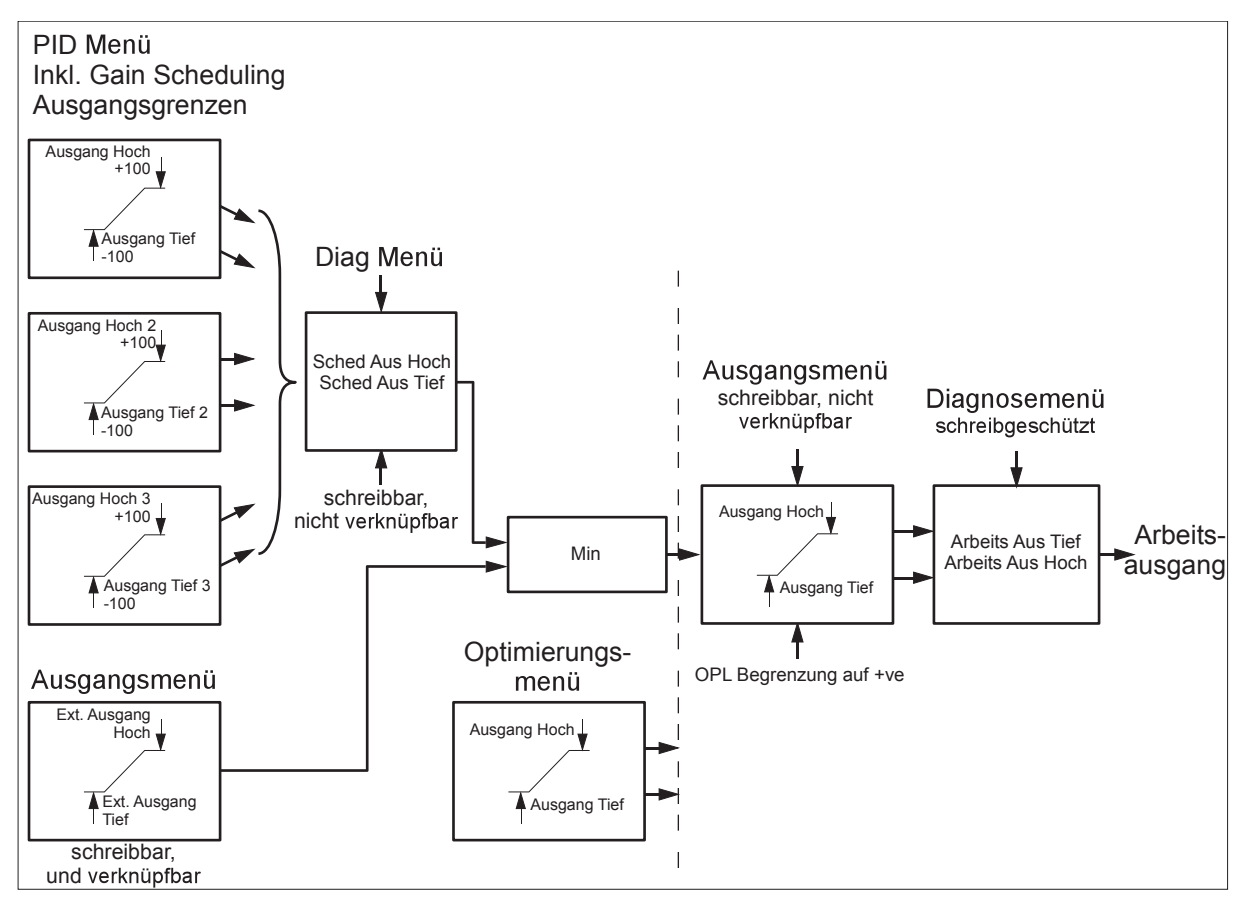

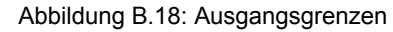

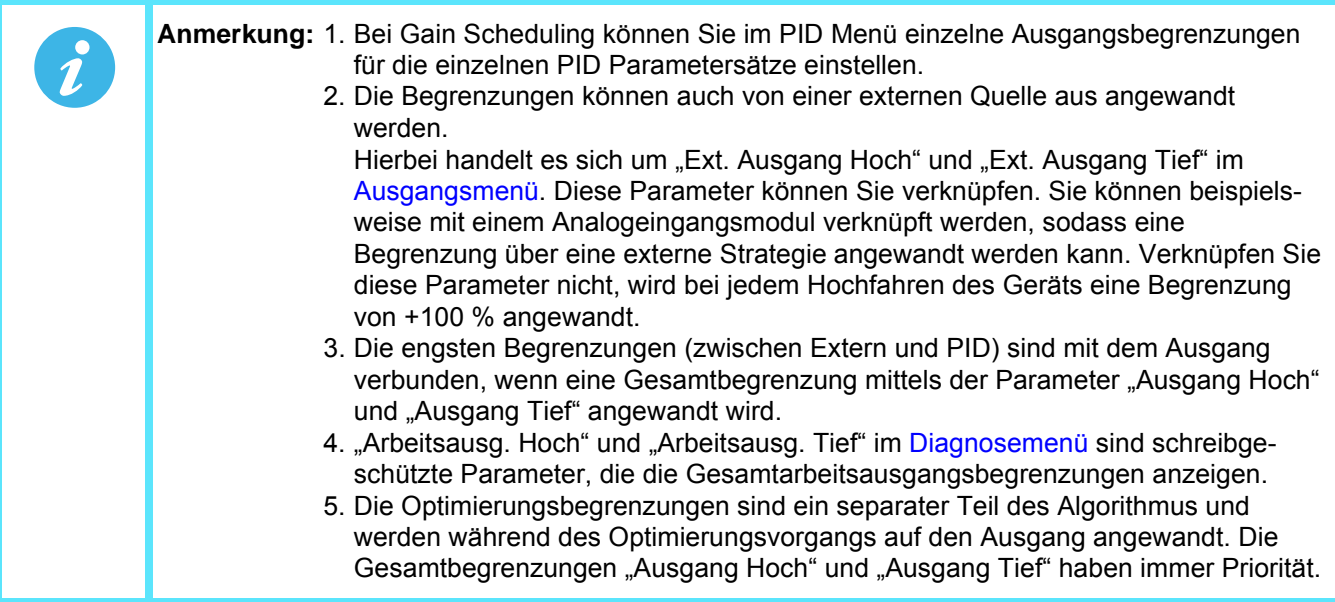

## **B2.6.3 Ausgang Steigungsbegrenzung**

Die Ausgangs Steigungsbegrenzung wird in %/s eingestellt und soll sprunghafte Änderungen in der angeforderten Ausgangsleistung verhindern. Die Steigungsbegrenzung wird durchgeführt, indem die Änderungsrichtung des Ausgangs ermittelt und der Arbeitsausgang entsprechend erhöht oder verringert wird (Hauptmenü), bis er dem erforderlichen Ausgang (Zielausgang) entspricht.

Die Zunahme bzw. Abnahme wird anhand der Abtastrate des Algorithmus (125 ms) und der gewählten Steigungsbegrenzung berechnet. Ist die Ausgangsänderung geringer als die Steigungsbegrenzungszunahme, hat die Änderung sofortige Wirkung.

Die Steigungsbegrenzungsrichtung und -zunahme werden bei jeder Ausführung der Steigungsbegrenzung berechnet. Ändern Sie also die Steigungsbegrenzung während der Ausführung, tritt die neue Änderungsgeschwindigkeit sofort in Kraft. Falls der Ausgang geändert wird, während die Steigungsbegrenzung stattfindet, wirkt sich der neue Wert sofort auf die Steigungsbegrenzungrichtung aus und dient zur Ermittlung, ob die Steigungsbegrenzung abgeschlossen ist.

Der Steigungsbegrenzer korrigiert sich selbst, dass kleine Zunahmen kumuliert werden, bis sie in Kraft treten. Die Ausgangs Steigungsbegrenzung ist sowohl im Automatik- als auch im Handbetrieb sowie während der Selbstoptimierung aktiv.

### **B2.6.4 Fühlerbruchmodus**

Erkennt das Messsystem einen Fühlerbruch, reagiert der Regelkreis auf eine von zwei Arten entsprechend der Konfiguration von "Fbr Modus" ("Sicher" oder "Halten"). Beim Verlassen des Regelkreisbruchs ist der Übergang stoßfrei - der Leistungsausgang übernimmt die Regelung vom aktuellen Betriebssollwert aus und bewegt sich unter PID Regelung bei geschlossenem Regelkreis von seinem voreingestellten Wert zum Regelwert.

#### **SICHER**

Haben Sie diesen Parameter auf "Sicher" gestellt, nimmt der Ausgang einen voreingestellten Wert an (Fbr Ausgang). Haben Sie keine "Rampenbegrenzung" konfiguriert, springt der Ausgang auf den "Fbr Ausgang" Wert; ansonsten steigt er unter Berücksichtigung der Steigungsbegrenzung auf diesen Wert.

#### **HALTEN**

Haben Sei für diesen Parameter "Halten" gewählt, behält der Ausgang seinen aktuellen Wert bei. Haben Sie "Grenzwert für Ausgangsrampe" konfiguriert, ist unter Umständen ein kleiner Sprung sichtbar, da der Arbeitssollwert auf den Wert begrenzt wird, der vor zwei Wiederholungen vorlag.

### **B2.6.5 Zwangsausgang**

Mithilfe dieser Funktion können Sie festlegen, wie sich der Regelkreisausgang bei einer Umschaltung von Automatik- auf Handbetrieb verhalten soll. Per Systemvorgabe wird die Ausgangsleistung beibehalten; sie kann dann von Ihnen angepasst werden.

Stellen Sie "Handbetrieb" auf "Sprung", können Sie einen manuellen Ausgangsleistungswert festlegen; beim Übergang in den Handbetrieb wird der Ausgang dann auf diesen Wert gezwungen.

Haben Sie im Handbetrieb "Folgen" eingestellt, springt der Ausgang zum erzwungenen Hand Ausgangswert. Der manuelle Ausgangswert wird dann allen nachfolgenden Änderungen der Ausgangsleistung nachgeführt. Falls "Handbetrieb" auf "LetztHand aus." gestellt ist, nimmt der Ausgang beim Übergang von Automatik- auf Handbetrieb den letzten Hand Ausgangswert an.

## **B2.6.6 Power Feedforward**

"Power Feedforward" wird für die Ansteuerung eines elektrischen Heizelements verwendet. Die Funktion überwacht die Versorgungsspannung und gleicht Schwankungen aus, bevor diese die Prozesstemperatur beeinträchtigen. Die Verwendung von Power Feedforward sorgt für eine bessere Steady State Leistung, bei einer instabilen Versorgungsspannung.

Verwenden Sie diese Funktion hauptsächlich für digitale Ausgänge mit Antriebs-Schaltschützen oder Halbleiterrelais. Da sie nur in dieser Art von Anwendung einen Wert hat, können Sie sie anhand des Parameters "Pff En" abschalten. Deaktivieren Sie sie ebenfalls bei allen nicht-elektrischen Heizprozessen. Setzen Sie eine analoge Thyristorregelung von Eurotherm ein, ist Power Feedforward nicht erforderlich, da Stromschwankungen über den Thyristortreiber ausgeglichen werden.

Annahme: Bei einem Prozess, der mit 25 % Leistung und null Fehler läuft, sinkt die Leitungsspannung um 20 %. Durch die quadratische Abhängigkeit der Leistung von der Spannung würde sich daraus ein Abfall der Heizleistung um 36 % ergeben. Hierdurch käme es zu einem Temperaturabfall. Nach einiger Zeit erkennen Thermoelement und Regler diesen Temperaturabfall und erhöhen die EIN-Zeit der Relais, damit die Temperatur wieder auf den Sollwert steigt. In der Zwischenzeit läuft der Prozess unterhalb der optimalen Temperatur, und es kann zu Mängeln im Produkt kommen.

Bei aktivierter "Power Feedforward" Funktion wird die Leitungsspannung kontinuierlich überwacht, und die EIN-Zeit erhöht oder verringert, um Schwankungen sofort auszugleichen. Dadurch können Netzschwankungen keine Temperaturstörungen mehr hervorrufen.

"Power Feedforward" ist nicht mit "Feedforward" zu verwechseln (in [Abschnitt B2.6.8](#page-369-0) beschrieben).

### **B2.6.7 Kühlarten**

Kühlverfahren sind von Anwendung zu Anwendung unterschiedlich. Eine Extruderwalze kann beispielsweise über Zwangslüftung (von einem Lüfter) oder mit Wasser oder Öl, das in einem Mantel zirkuliert, gekühlt werden. Die Kühlwirkung ist je nach Verfahren unterschiedlich. "Kühlen Art" (erscheint nur, wenn Sie im Setup Menü der Parameter "Kn2 Regelart" auf "PID" gestellt haben) wird zur Berücksichtigung der verschiedenen Arten von Kühlung verwendet, wie nachstehend beschrieben:

#### **LINEAR**

Stellen Sie den Kühlalgorithmus auf linear ein, wenn sich der Regelausgang linear mit dem PID Anforderungssignal verändert.

### **ÖLKÜHLUNG**

"Kühlen Art" = "Öl". Bei einer nicht-verdampfenden Ölkühlung wird die Kühlung linear gepulst.

### **WASSERKÜHLUNG**

Liegt der zu kühlende Bereich weit oberhalb der 100 °C Grenze, verdampfen die ersten Wasserstöße sofort und sorgen für eine stark erhöhte Kühlwirkung aufgrund der latenten Verdampfungswärme. Kühlt der Bereich ab, nimmt die Verdampfung ab (oder stoppt völlig), und die Kühlung ist weniger wirkungsvoll.

Stellen Sie "Kühlen Art" auf "Wasser", ergibt dies stark verkürzte Wasserstöße während der ersten Prozent des Kühlungsbereichs, in denen das Wasser stoßweise verdampft. Dies gleicht den Übergang aus der anfänglich starken Verdampfungsabkühlung aus.

### **LÜFTERKÜHLUNG**

"Kühlen Art" = "Luft". Die Lüfterkühlung ist weitaus sanfter als die Wasserkühlung und nicht so direkt oder reaktionsfreudig (aufgrund des langen Wärmeübertragungswegs durch die Prozessmechanik). Bei der Lüfterkühlung ist eine Kühlverstärkungseinstellung von mindestens drei typisch. Die Weiterleitung von Impulsen an den Lüfter verläuft nicht-linear, wobei die Nicht-Linearität durch eine Kombination aus Zwangsluftbewegung und Lüftereffizienz als Funktion der Luftgeschwindigkeit bedingt ist (so ist z. B. der Wirkungsgrad eines Lüfters bei der Erzeugung eines langsamen (laminaren) Luftstroms anders als bei der Erzeugung eines schnellen, turbulenten Luftstroms).

## <span id="page-369-0"></span>**B2.6.8 Feedforward**

Feedforward ist ein Verfahren, um dem PID Ausgang vor jeder Begrenzung eine zusätzliche skalierbare Komponente hinzuzufügen. Sie können die Funktion z. B. bei der Implementierung einer Kaskade und konstanter Führungsregelung verwenden, oder zum Voreinstellen des Regelsignals auf einem Wert, der in der Nähe des zur Erreichung des Sollwerts erforderlichen Werts liegt. Feedforward trägt somit zur Verbesserung der Systemreaktion bei. Feedforward (FF) wird so angewandt, dass der PID Ausgang von Trimm Grenzwerten begrenzt wird und als Trimm für den FF Wert gilt. Der FF Wert wird entweder vom PV oder vom Sollwert abgeleitet, indem der PV bzw. der Sollwert um "FF Verstärkung" und "FF Offset" skaliert wird. Alternativ können Sie auch einen externen Wert als FF Wert verwenden. Dieser wird jedoch keiner Skalierung unterzogen. Der resultierende FF Wert wird dem begrenzten PID OP hinzugefügt und wird zum PID Ausgang, insoweit der Ausgangsalgorithmus betroffen ist. Von dem dann erzeugten Rückkopplungswert muss der FF Anteil abgezogen werden, bevor er vom PID Algorithmus wieder verwendet wird. Das nachstehende Diagramm zeigt, wie Feedforward implementiert wird.

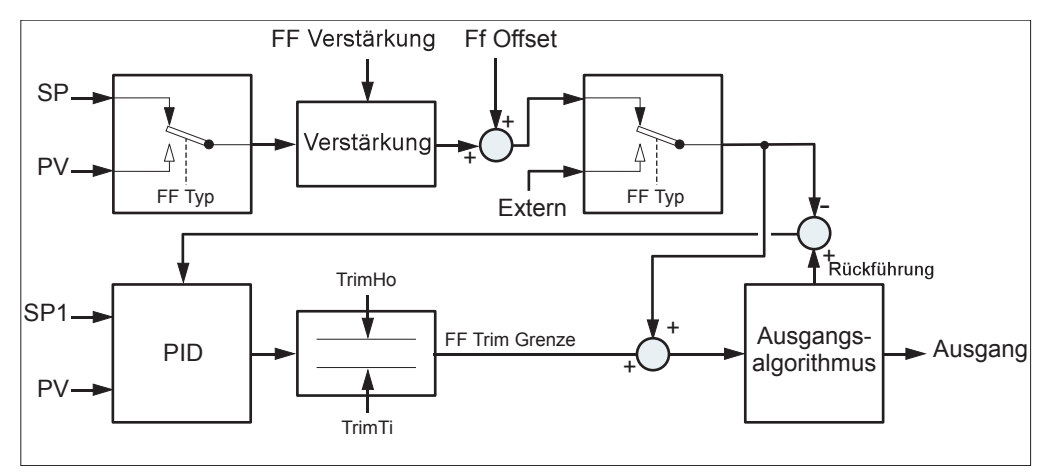

Abbildung B.19: Feedforward

## **B2.6.9 Auswirkungen von Regelaktion, Hysterese und Todband**

### **REGELAKTION**

Zur Temperaturregelung sollten Sie "Regelaktion" auf "Umkehrung" stellen. Für einen PID Regler bedeutet dies, dass die Heizleistung bei zunehmendem PV abnimmt. Bei einem Ein/Aus Regler ist Ausgang 1 (normalerweise Heizen) eingeschaltet (100 %), wenn der PV unter dem Sollwert liegt, und Ausgang 2 (normalerweise Kühlen) eingeschaltet, wenn der PV über dem Sollwert liegt.

#### **HYSTERESE**

Die Hysterese gilt nur für Ein/Aus Regelung und wird in der Einheit des PV eingestellt. Bei Heizanwendungen schaltet sich der Ausgang ab, wenn der PV den Sollwert erreicht hat. Er schaltet sich wieder ein, wenn der PV um den Hysteresewert unter den Sollwert sinkt. Dies ist nachstehend in Abbildung B.20 und B.21 für einen Heiz- und einen Kühlregler dargestellt.

Die Hysterese soll verhindern, dass sich der Ausgang am Sollwert ständig ein- und ausschaltet. Stellen Sie die Hysterese auf 0 % ein, verursachen selbst kleinste PV Änderungen am Sollwert ein Schalten des Ausgangs. Wählen Sie für die Hysterese einen Wert, der für eine annehmbare Lebensdauer der Ausgangskontakte sorgt, aber keine unannehmbaren PV Schwankungen verursacht.

Falls diese Funktion nicht annehmbar ist, empfiehlt es sich, stattdessen PID Regelung zu verwenden.

### **TODBAND**

Das Todband "Kn2 Todband" können Sie sowohl bei Ein/Aus Regelung als auch bei PID Regelung einsetzen, wobei diese Funktion bewirkt, dass der Zeitraum ohne Heizung oder Kühlung verlängert wird. Bei der PID Regelung wird dieser Effekt durch die Integral- und Differentialwerte modifiziert. "Todband" kann bei der PID Regelung beispielsweise verwendet werden, wenn Stellglieder Zeit zur Beendigung ihres Zyklus benötigen, um zu verhindern, dass Heizung und Kühlung gleichzeitig angewandt werden. Das Todband wird daher vermutlich nur bei Ein/Aus Regelung verwendet. [Abbildung B.21](#page-370-0) zeigt das Hinzufügen eines Todbands von 20 zum ersten Beispiel aus Abbildung B 20.

### **Auswirkungen von Regelaktion, Hysterese und Todband (Fortsetzung)**

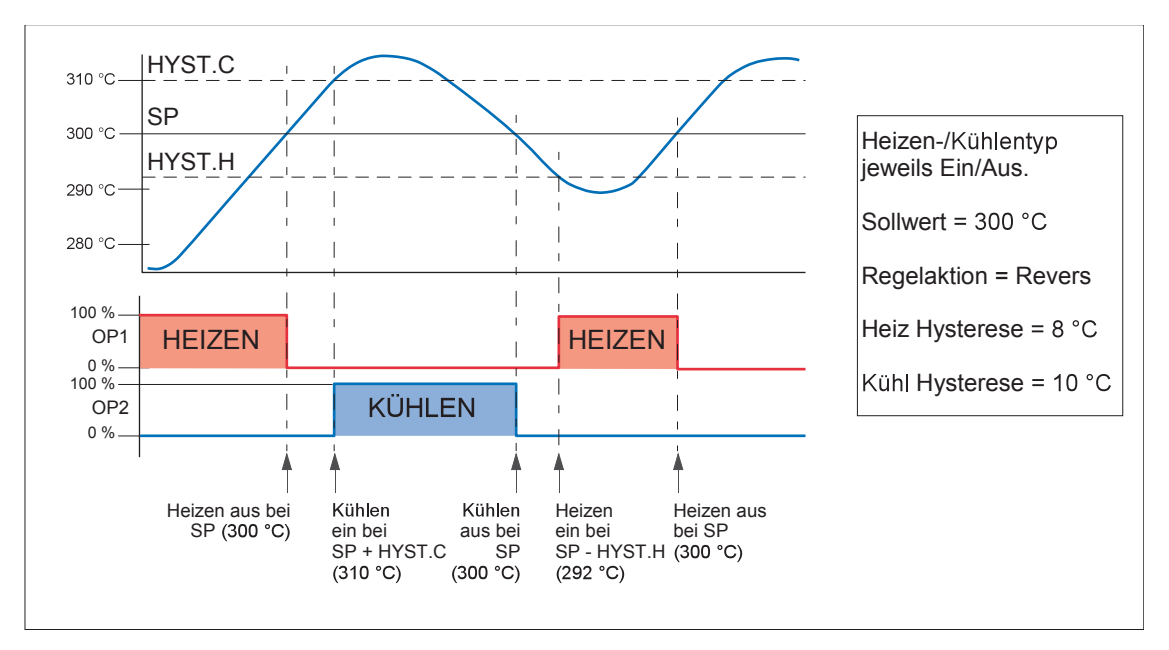

Abbildung B.20: Todband AUS

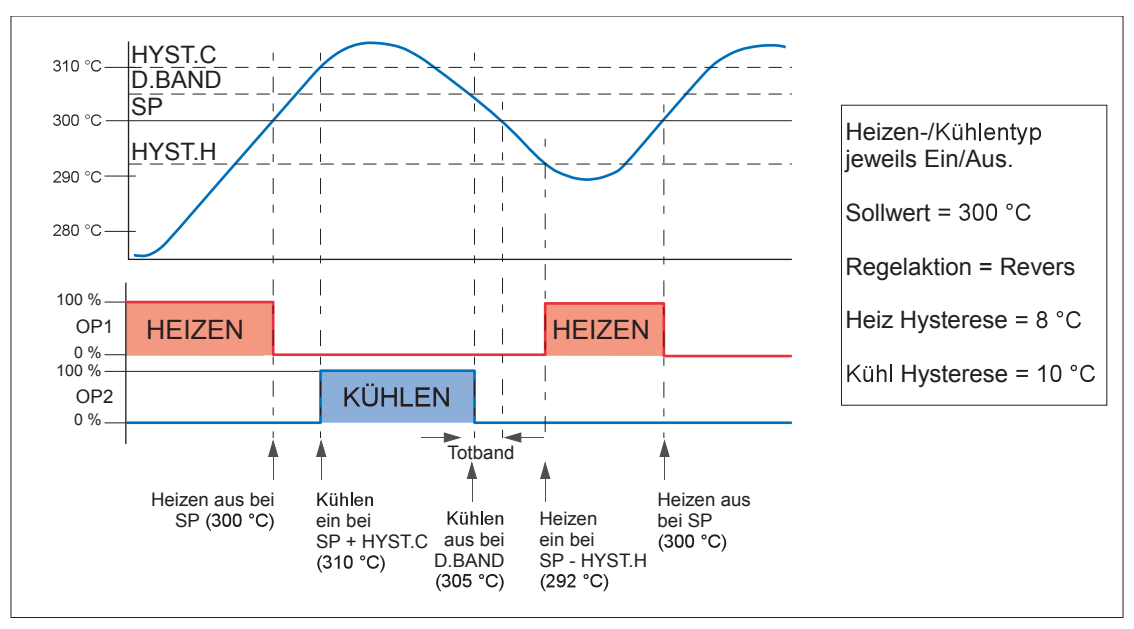

<span id="page-370-0"></span>Abbildung B.21: Todband EIN und auf 50 % der Kühlung eingestellt

### **B2.6.10 Ventilanstoß**

Bei Systemen, die Sie für "offene Schrittregelung" (VPU) (in der Regelkreiskonfiguration "Kn1(2) Regelart", [Ab](#page-128-0)[schnitt 6.7.2](#page-128-0)) konfiguriert haben, kann das Ventil in kleinen Schritten in die geöffnete Position (Anstoß öffnen, [Abschnitt 6.7.6\)](#page-132-0) oder in die geschlossene Position (Anstoß schließen,[Abschnitt 6.7.6\)](#page-132-0) bewegt werden. Auslösen können Sie einen solchen Anstoß über einen Digitaleingang (z. B. Kontaktschluss), der mit dem "Anstoß öffnen" oder "Anstoß schließen" Parameter verknüpft ist, über die Mehr/Weniger Tasten oder über einen über die serielle Schnittstelle erhaltenen Befehl.

Der Anstoßbefehl sorgt dafür, dass der Schrittausgang das Ventil entweder für die Min-EIN Zeit oder solange der Befehl "wahr" ist antreibt, je nachdem, was länger dauert (Anmerkung 2). Die vom System vorgegebene Min-EIN Zeit ist 125 ms, diese können Sie jedoch in der betreffenden Ausgangsrelaiskonfiguration ändern - siehe [Abschnitt 6.13.2.](#page-175-0)

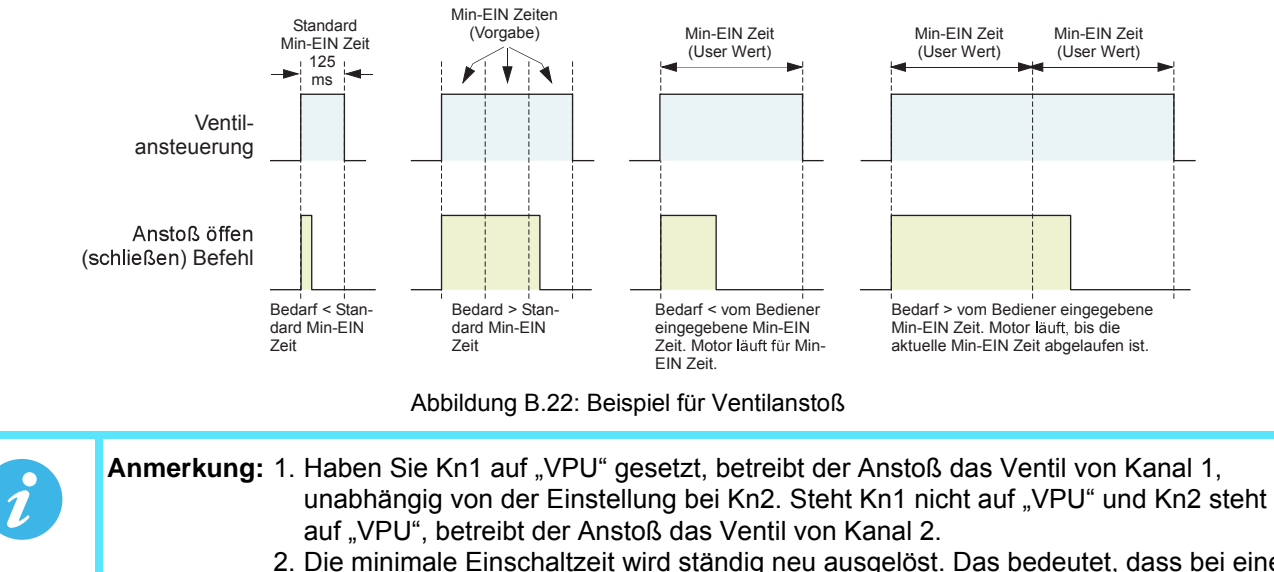

2. Die minimale Einschaltzeit wird ständig neu ausgelöst. Das bedeutet, dass bei einer konfigurierten Min-EIN Zeit von z. B. 10 Sekunden das Ventil sich noch bis zu 10 Sekunden nach Aufheben des Befehls weiterbewegen kann. Das heißt, es bewegt sich, bis die Min-EIN Zeit abgelaufen ist.

# **B2.6.11 Zeitproportionale Regelung**

PID Regler regeln die durchschnittlich der Last zugeführten Leistung zuweilen zeitproportional. Dies erfolgt durch wiederholtes Ein- und Ausschalten des Ausgangs jeweils für einen bestimmten Zeitraum ("Tein" und "Taus"). Der Gesamtzeitraum (Tein + Taus) wird "Zykluszeit" genannt. In den einzelnen Zyklen ist die durchschnittliche Leistung, die der Last zugeführt wird:

P<sub>Mittel</sub> = P<sub>Heizung</sub> x Arbeitszyklus,

wobei "PHeizung" die tatsächlich übertragene Heiz- (oder Kühl-)Leistung und Arbeitszyklus = Ton/(Tein + Taus) ist, normalerweise durch einen Prozentwert ausgedrückt.

Der PID Regler berechnet den Arbeitszyklus (das PID Ausgangsregelsignal von 0 bis 100 %) und sorgt für eine Min-EIN Zeit zwischen 100 ms und 150 Sekunden.

In Abbildung B.23 sehen Sie, wie "Tein", "Taus" und die Zykluszeit je nach Anforderungsprozentwert variieren.

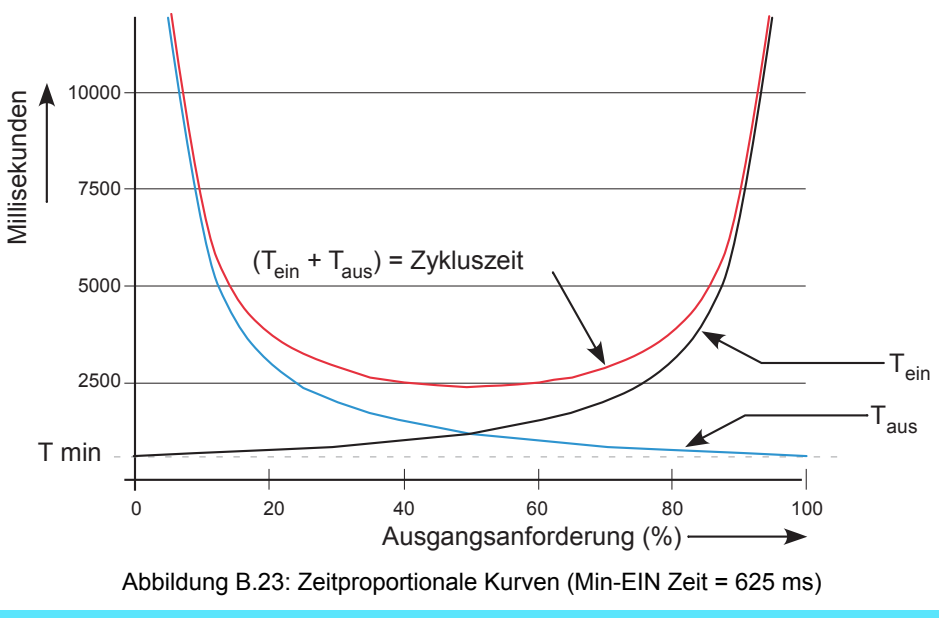

**Anmerkung:** Bei diesem Gerät können Sie nur die Min-EIN Zeit konfigurieren.

# B2.7 DIAGNOSE

In [Abschnitt 6.7.7](#page-134-0) finden Sie diese Parameter erklärt.

# **ANHANG C: REFERENZ**

# C1 BATTERIE

Das Gerät ist mit einer Batterie mit einer Mindest-Lebensdauer von einem Jahr bei ausgeschaltetem Gerät und 25 °C Umgebungstemperatur ausgestattet. Arbeiten Sie mit dem Gerät bei höheren Umgebungstemperaturen, kann sich die Lebensdauer der Batterie verkürzen. Die Batterie dient der Erhaltung der Konfiguration und anderer Einstellungen, sollte die Spannungsversorgung des Geräts ausfallen.

Da Sie die Batterie nicht selbst wechseln können, sollten Sie bei ersten Anzeichen einer schwachen Batterie das Gerät schnellstmöglich für einen Batteriewechsel an den Hersteller senden.

> **Warnung:**Erstellen Sie auf jeden Fall eine Clonedatei\* des laufenden Geräts, bevor Sie den nanodac Schreiber/Regler vom Netz nehmen. Speichern Sie die Datei an einem sicheren Ort, damit Sie sie in ein Austauschgerät oder später in das Originalgerät mit neuer Batterie laden können. Alternativ können Sie ein Protokoll der Konfiguration und der anderen Einstellungen erstellen und speichern.

\* Eine Clonedatei erstellen Sie über iTools. Dieses herstellerspezifische Softwarepaket erhalten Sie unter www.eurotherm.de.

# C2 EINRICHTEN EINES FTP SERVERS MIT FILEZILLA

# <span id="page-374-0"></span>C2.1 DOWNLOAD

FileZilla kann kostenlos aus dem Internet heruntergeladen werden (geben Sie "FileZilla Server Download" in die Suchmaschine ein).

- 1. Laden Sie die neueste Version herunter, indem Sie die Anweisungen auf dem Bildschirm befolgen.
- 2. Auf die Frage "Do you want to view only the webpage content that was delivered securely" antworten Sie "No".

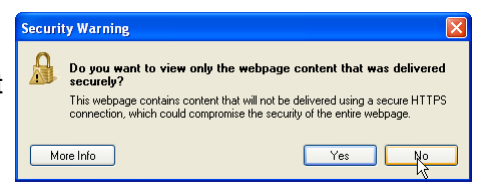

3. Falls erforderlich, aktivieren Sie den Datei-Download.

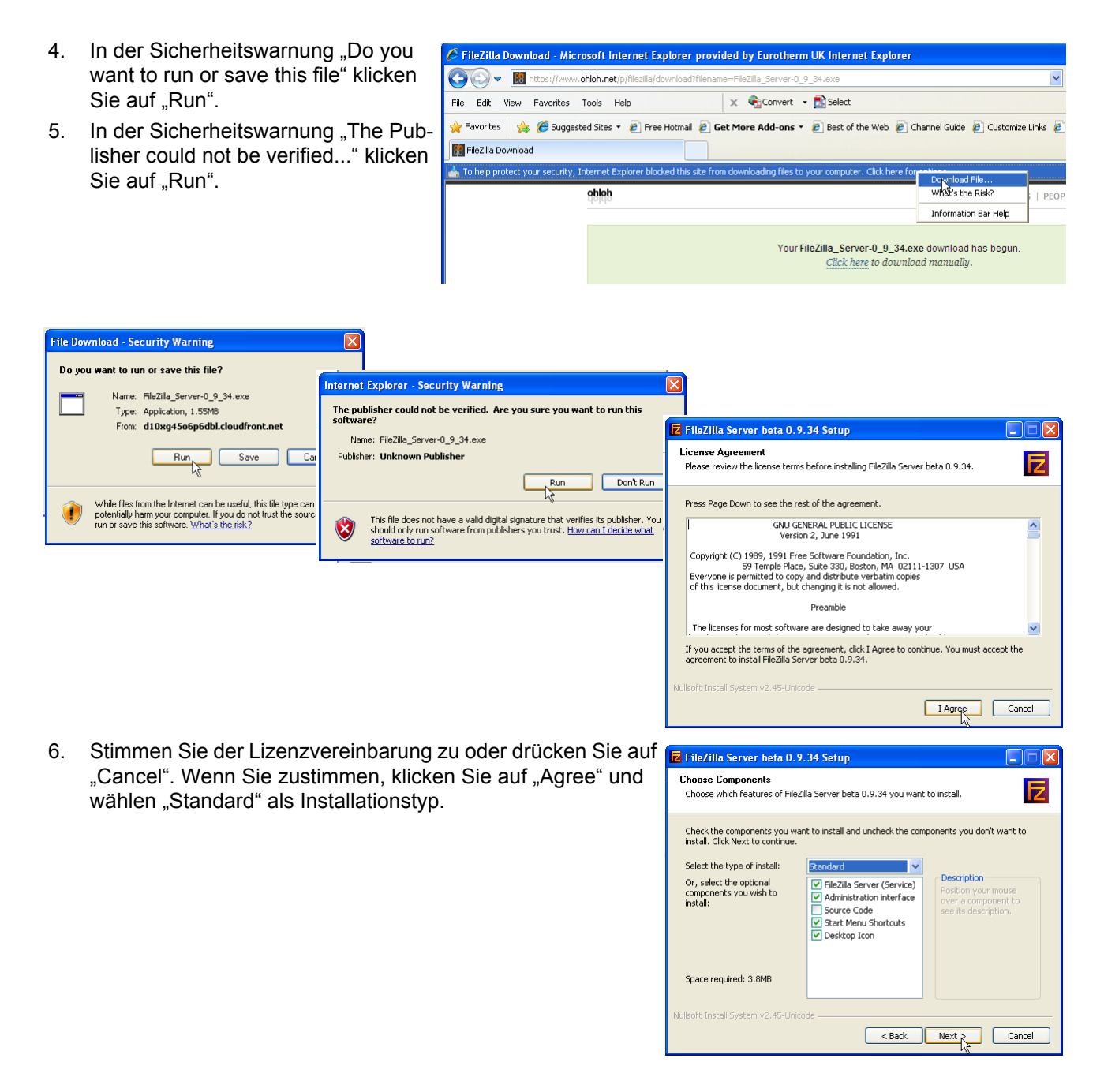

# **Download (Fortsetzung)**

7. Wählen Sie den Zielort für die Datei.

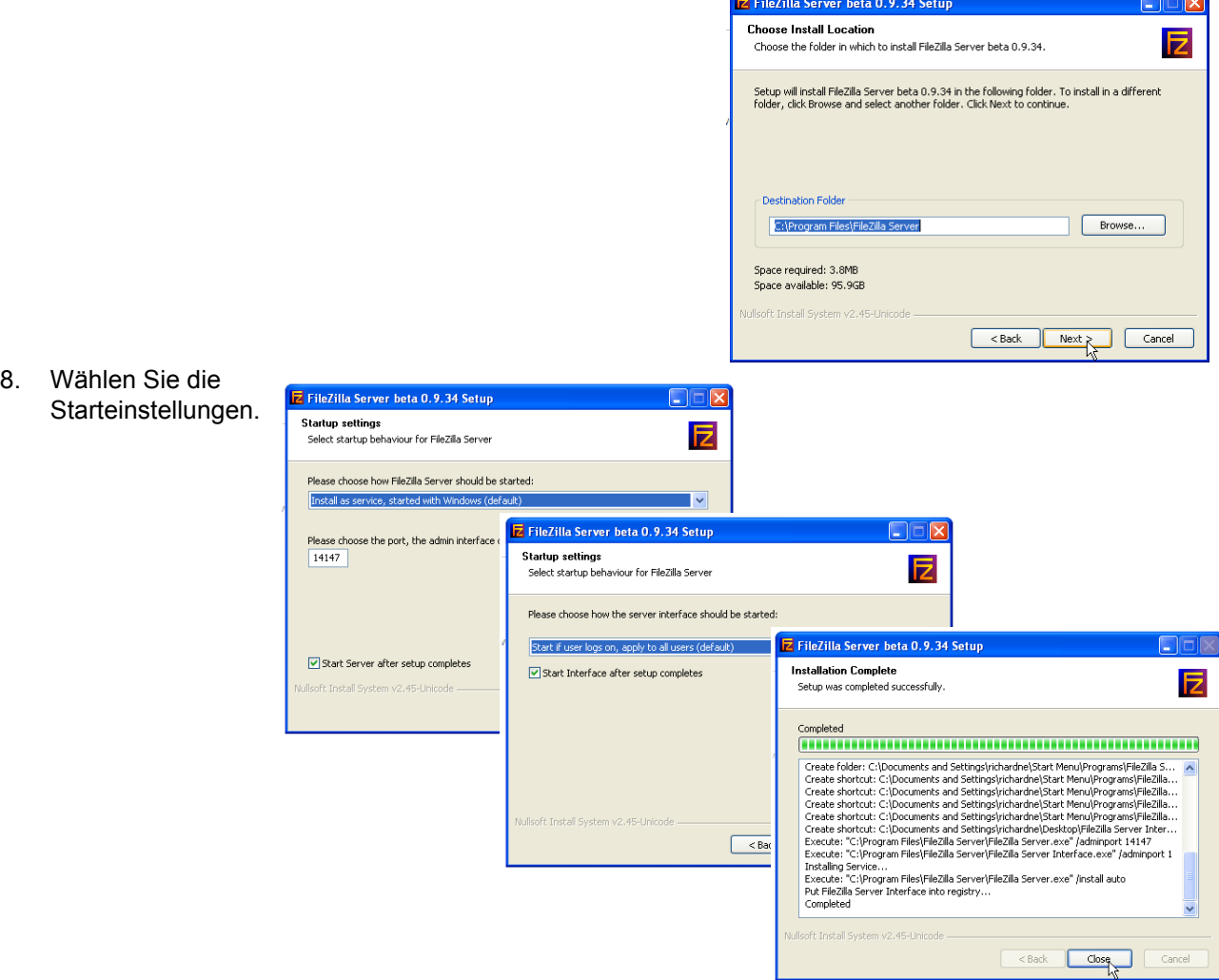

- 9. Wenn die Installation abgeschlossen ist, klicken Sie auf "Close".
- 10. Im Fenster "Connect to Server" klicken Sie auf "OK".

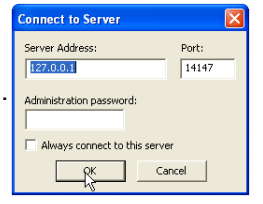

# <span id="page-376-0"></span>C2.2 SERVER SETUP

- 1. Legen Sie einen neuen Ordner (gegebenenfalls in einem neuen Verzeichnis) an einem geeigneten Ort (wie z. B. Laufwerk C oder Arbeitsplatz) an; in diesem Beispiel haben wir diesen Order mit "Archive" bezeichnet.
- 2. Im FileZilla-Serverfenster klicken Sie auf "File" und wählen Sie "Connect to Server".

Es erscheint die Meldung "Logged on".

- 3. Wählen Sie im Edit Menü "Users" und klicken Sie auf User der Seite "General" auf "Add". Geben Sie einen Namen für den Benutzer ein und klicken anschließend auf "OK". In diesem Beispiel haben wir "GeneralUser" gewählt. Unter Umständen bietet es sich jedoch eher an, "Anonymous" zu wählen, da dies der vom System vorgegebene Name im Schreiber/Regler ist. Klicken Sie auf "OK".
- 4. Wählen Sie im Edit Menü "Users" und klicken auf der tusers "Shared Folders" Seite auf "Add".

In dem sich nun öffnenden Fenster können Sie den im obigen Schritt 1 angelegten neuen Ordner ("Archive") auswählen.

Bestätigen Sie die Auswahl mit "OK", erscheint der neue Ordner im mittleren Fenster (mit "h" markiert, um anzuzeigen, dass dies der Home Ordner bei diesem FTP Setup ist.)

5. Klicken Sie auf den betreffenden Ordner, um die Aktivierungskästchen zu aktivieren. Klicken Sie auf alle Aktivierungskästchen für "File" und "Directory" und klicken dann auf "OK".

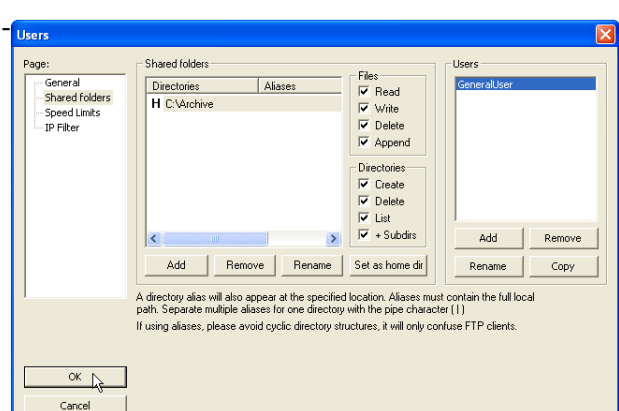

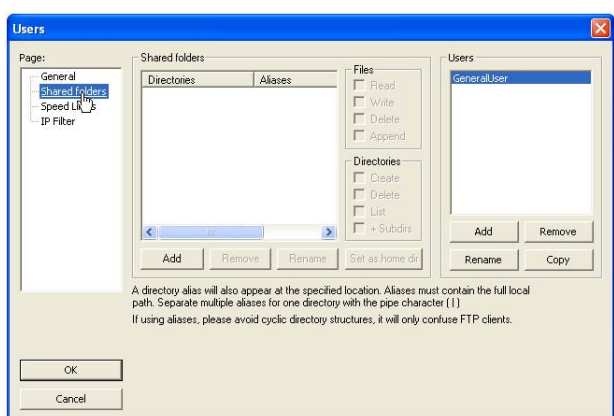

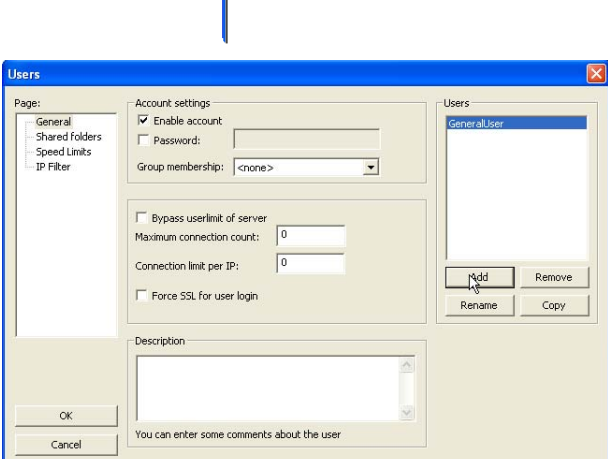

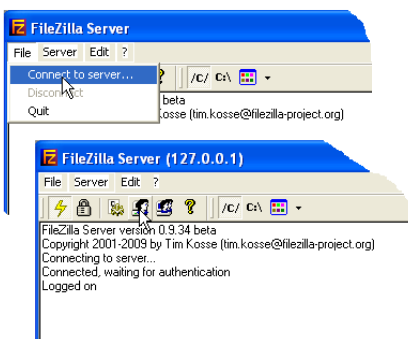

# C2.3 PC SETUP

- 1. Betätigen Sie die Schaltfläche "Start" und wählen Sie "Systemsteuerung" aus dem sich öffnenden Fenster. Doppelklicken Sie auf "Windows Firewall".
- Taskbar and Start Me. **OB** User Accounts windows Card<del>s</del> Windows Caruppe <u>Vireless Network</u> S m wiz

Group Policy

 $No$ Yes Yes

No.

FileZilla Server Interface.exe Z FileZilla server.exe

Group Policy

No

No.

Edit.  $\Box$ Delete

 $Q(X) = 1$ 

Windows Firewall is blocking incoming network connections, except for the<br>programs and services selected below. Adding exceptions allows some prog<br>to work better but might increase your security risk.

Edit...

all blocks a progra

Delete

OK Cancel

.<br>Windows Firewall is blocking incoming network connections, except for the<br>programs and services selected below. Adding exceptions allows some programs<br>to work better but might increase your security risk.

**Manufacture**<br>**Manufacture** Eirewall **General Exceptions** Advanced

**Programs and Services:** Name

MELIFURITI NAME<br>MCAfee Francework Service Microsoft Office Communicator 2005

Add Program... | Add Port... |

What are the risks of allowing exceptions?

Look in: FileZilla Server logs

 $\overline{\mathbf{v}}$ MEPO EuroPRF

**Browse** 

 $\dot{\odot}$ 

My Recent  $\rightarrow$ 

General Exceptions Advanced

**Programs and Services** 

Name

**☑** EuroPRP

**ØFileZilla** server.exe

MiriPuata<br>McAfee Framework Service<br>Miri Add Program... | Add Port... |

What are the risks of allowing exceptions?

2. Klicken Sie auf die Registerkarte "Ausnahmen" und vergewissern Sie sich, dass sowohl "FTPControl" als auch "FTPData" aktiviert (mit Häkchen versehen) sind. Ist dies nicht der Fall, wenden Sie sich an Ihre IT Abteilung.

3. Klicken Sie auf "Add Program... " und gehen Sie zu dem in Schritt 7 des Download Abschnitts ([Abschnitt C2.1\)](#page-374-0) definierten FileZilla Zielort. Wählen Sie "FileZilla server.exe" und klicken Sie auf "Öffnen".

Nun erscheint "FileZilla server.exe" in der Ausnahmenliste.

Klicken Sie auf "OK".

# C2.4 SCHREIBER/REGLER SETUP

In "Netzwerk.Archivierung" [\(Abschnitt 6.2.2](#page-97-0)):

- 1. Geben Sie die IP Adresse des PCs, in dem der FTP Server aktiviert wurde, in "Primär Server" ein.
- 2. Geben Sie in das Feld "Primär User" den betreffenden Namen ein, so wie Sie ihn in Schritt drei des Ser-ver Setup [\(Abschnitt C2.2](#page-376-0)) oben eingegeben haben ("GeneralUser" in diesem Beispiel).
- 3. Geben Sie die IP Adresse eines anderen geeigneten PCs ein, der als FTP Server im Feld "Sek. Server" konfiguriert wurde, und geben Sie in das Feld "Sek. User" den betreffenden Namen ein.
- 4. Konfigurieren Sie die anderen für die unbeaufsichtigte Archivierung erforderlichen Parameter [\(Abschnitt](#page-97-0)  [6.2.2\)](#page-97-0).

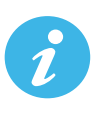

Anmerkung: Beim oben aufgeführten Beispiel wurde "Passwort" in der "User Accounts Setup" Seite nicht aktiviert [\(Abschnitt C2.2\)](#page-376-0), sodass in diesem Beispiel jede Eingabe in das Feld "Primär (Sek.) Passwort" ignoriert wird. Wäre ein Passwort in der "User Accounts Setup" Seite eingerichtet worden, müsste dieses in das Feld "Primär (Sek.) Passwort" eingegeben werden.

# C2.5 ARCHIV AKTIVITÄT

Wenn eine Archivierung auf Anforderung oder eine unbeaufsichtigte Archivierung gestartet wird, zeigt die FileZilla Serverseite den Aktivitätsstatus an, während die Archivierung fortschreitet. In Abbildung C.1 sehen Sie eine typische Seite. Oben auf der Seite werden die Transaktionsdetails zwischen dem Server und allen angeschlossenen Clients angezeigt. Im unteren Teil der Seite werden Details zu den Dateien angezeigt, die gerade übertragen werden. Diese Dateien werden im Ordner "Archive" archiviert.

| <b>Z</b> FileZilla Server (127.0.0.1)                                                                                                    |           |
|----------------------------------------------------------------------------------------------------|-----------|
| File Server Edit ?                                                                                                    |           |
| €<br>ୃହ<br>/C/ CA $\boxed{33}$ +<br>取工业                                                                                                    |           |
| (000014) 20/04/2010 10:01:12 - (not logged in) (149.121.132.60)> 220-written by Tim Kosse (Tim.Kosse@gmx.de)<br>/000014) 20/04/2010 10:01:12 - (not logged in) (149.121.132.60)> 220 Please visit http://sourceforge.net/projects/filezilla/                             |           |
| (000014) 20/04/2010 10:01:12 - (not logged in) (149.121.132.60)> USER GeneralUser<br>(000014) 20/04/2010 10:01:12 - (not logged in) (149.121.132.60)> 331 Password required for generaluser<br>(000014) 20/04/2010 10:01:12 - (not logged in) (149.121.132.60)> PASS *** |           |
| (000014) 20/04/2010 10:01:12 - generaluser (149.121.132.60)> 230 Logged on                                                                                                    |           |
| (000014) 20/04/2010 10:01:12 - generaluser (149.121.132.60)> CWD<br>.000014) 20/04/2010 10:01:12 - generaluser (149.121.132.60)> 250 Broken client detected, missing argument to CWD, "/" is current directory.                                                          |           |
| (000014) 20/04/2010 10:01:12 - generaluser (149.121.132.60)> TYPE I                                                                                                    |           |
| (000014) 20/04/2010 10:01:12 - generaluser (149.121.132.60)> 200 Type set to I<br>(000014) 20/04/2010 10:01:12 - generaluser (149.121.132.60)> PORT 149.121.132.60.192.104                                                                                               |           |
| (000014) 20/04/2010 10:01:12 - generaluser (149.121.132.60)> 200 Port command successful                                                                                                    |           |
| (000014) 20/04/2010 10:01:12 - generaluser (149.121.132.60)> STOR Group-1^20100419_019029300000062.uhh<br>(000014) 20/04/2010 10:01:12 - generaluser (149.121.132.60)> 150 Opening data channel for file transfer.                                                       |           |
| (000014) 20/04/2010 10:01:12 - generaluser (149.121.132.60)> 226 Transfer OK.                                                                                                    |           |
| (000014) 20/04/2010 10:01:12 - generaluser (149.121.132.60)> QUIT                                                                                                    |           |
| (000014) 20/04/2010 10:01:12 - generaluser (149.121.132.60)> 221 Goodbye                                                                                                    |           |
| (000014) 20/04/2010 10:01:12 - generaluser (149.121.132.60)> disconnected.<br>900015) 20/04/2010 10:01:13 - (not logged in) (149.121.132.60)> Connected, sending welcome message                                                                                         |           |
| (000015) 20/04/2010 10:01:13 - (not logged in) (149.121.132.60)> 220-FileZilla Server version 0.9.34 beta                                                                                                    |           |
| (000015) 20/04/2010 10:01:13 - (not logged in) (149.121.132.60)> 220-written by Tim Kosse (Tim.Kosse@gmx.de)                                                                                                    |           |
| /000015) 20/04/2010 10:01:13 - (not logged in) (149.121.132.60)> 220 Please visit http://sourceforge.net/projects/filezilla/                                                                                                    |           |
| (000015) 20/04/2010 10:01:13 - (not logged in) (149.121.132.60)> USER GeneralUser                                                                                                    |           |
| (000015) 20/04/2010 10:01:13 - (not logged in) (149.121.132.60)> 331 Password reguired for generaluser<br>(000015) 20/04/2010 10:01:13 - (not logged in) (149.121.132.60)> PASS ***                                                                                      |           |
| (000015) 20/04/2010 10:01:13 - generaluser (149.121.132.60)> 230 Logged on                                                                                                    |           |
| (000015) 20/04/2010 10:01:13 - generaluser (149.121.132.60)> TYPE I                                                                                                    |           |
| (000015) 20/04/2010 10:01:13 - generaluser (149.121.132.60)> 200 Type set to I                                                                                                    |           |
| (000015) 20/04/2010 10:01:13 - generaluser (149.121.132.60)> PASV                                                                                                    |           |
| (000015) 20/04/2010 10:01:13 - generaluser (149.121.132.60)> 227 Entering Passive Mode (149.121.134.223.5.199)<br>oo0015) 20/04/2010 10:01:13 - generaluser (149.121.132.60)> STOR Group-1≅S19-04-10-11-31-04≅E---------------                                           |           |
| (000015) 20/04/2010 10:01:13 - generaluser (149.121.132.60)> 150 Connection accepted                                                                                                    |           |
| (000015) 20/04/2010 10:01:13 - generaluser (149.121.132.60)> 226.Transfer.OK.                                                                                                    |           |
| $ID \neq$<br>IP<br>Transfer<br>Account<br>Speed<br>Progress                                                                                                    |           |
| $\overline{P}$ /Group-1~20100413 0190293000000058<br><del>-©</del> -000018<br>149.121.132.60<br>239,860 bytes 12.4 KB/s<br>generaluser                                                                                                    |           |
|                                                                                                    |           |
|                                                                                                    |           |
|                                                                                                    |           |
|                                                                                                    |           |
| 393,439 bytes received 11,89 KB/s 5,593 bytes sent 0 B/s<br>Ready                                                                                                    | $\bullet$ |
|                                                                                                    |           |

Abbildung C.1: FileZilla Server Archivierungs Aktivität

# C3 FUNKTIONSBLOCK DETAILS

# C3.1 OR BLOCK MIT ACHT EINGÄNGEN

Ein logischer OR Block mit acht Eingängen, dessen Ausgang hoch ist (1, Ein), falls ein oder mehr Eingänge hoch sind (1, Ein). Benötigen Sie mehr als acht Eingänge, wird automatisch ein zweiter Block eingeführt, wie in Abbildung C.2 dargestellt. Die Blöcke in dieser Abbildung haben die Namen "A" und "B", wobei "A" und "B" jede der 12 verfügbaren Instanzen sein können.

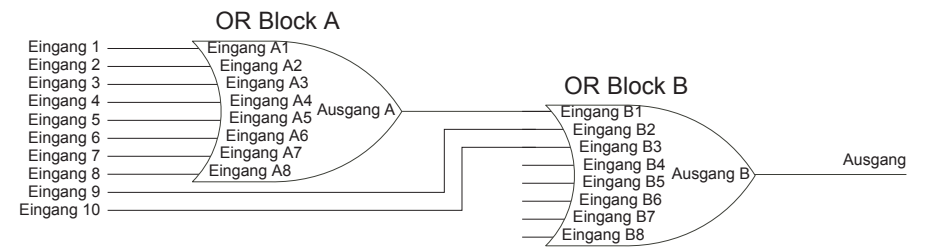

Abbildung C.2: OR Block mit acht Eingängen

OR Blöcke werden automatisch bei User Wiring (Verknüpfungen durch den Benutzer) verwendet, wenn Sie mehr als eine Quelle mit demselben Zielparameter verknüpfen. Ein OR Block ist z. B. erforderlich, wenn das Relais (Digital E/A 2A2B) schalten soll, falls die "Kanal 1 Alarm 1" und/oder "Kanal 2 Alarm 1" Kanäle aktiv werden. In einem solchen Fall wäre der "Aktiv" Parameter für die beiden Kanalalarme mit demselben PV Parameter des Relais verknüpft.

OR Blöcke sind für die Bedienoberfläche unsichtbar, doch der grafische Verknüpfungseditor in iTools für diese Konfiguration (Abbildung C.3) zeigt, dass ein OR Block eingeführt wurde, der die beiden Alarmausgänge durch OR verbindet.

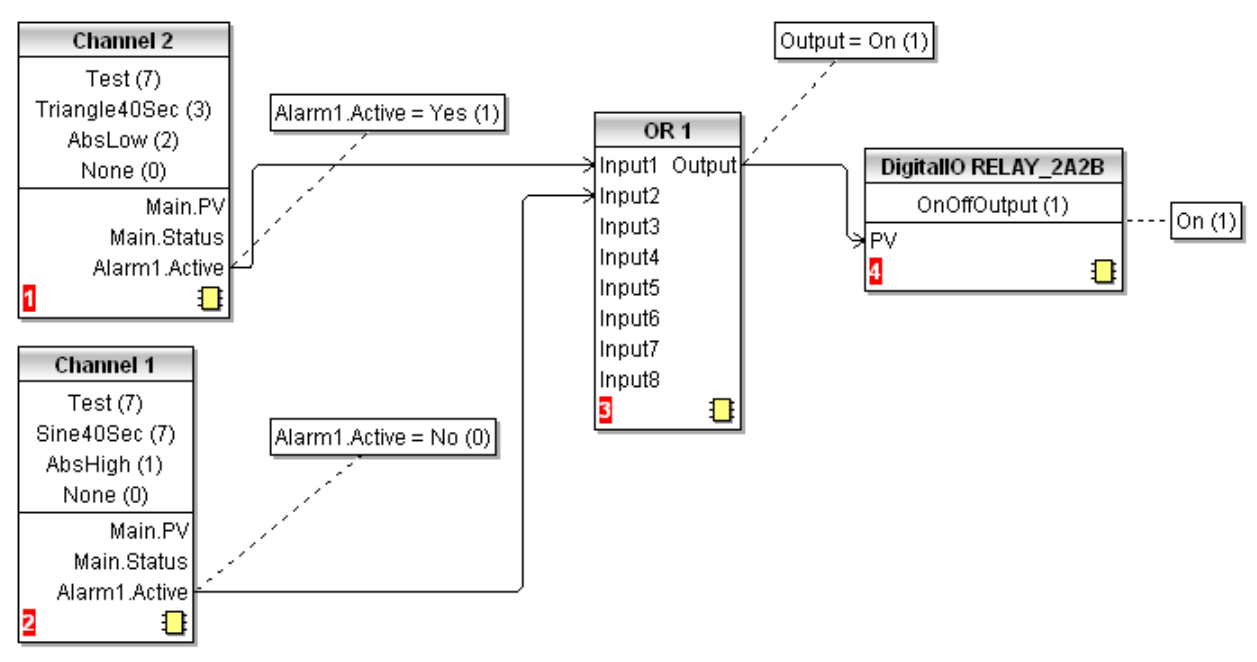

Abbildung C.3: iTools Darstellung einer OR Block Verwendung

# C4 TCP PORTNUMMERN

Das Gerät nutzt die folgenden TCP Ports.

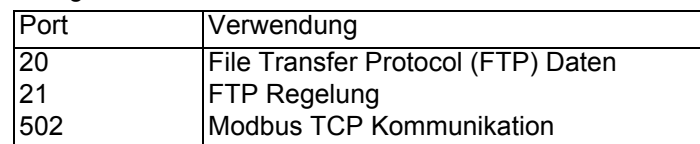

# C5 ISOLATIONSDIAGRAMM

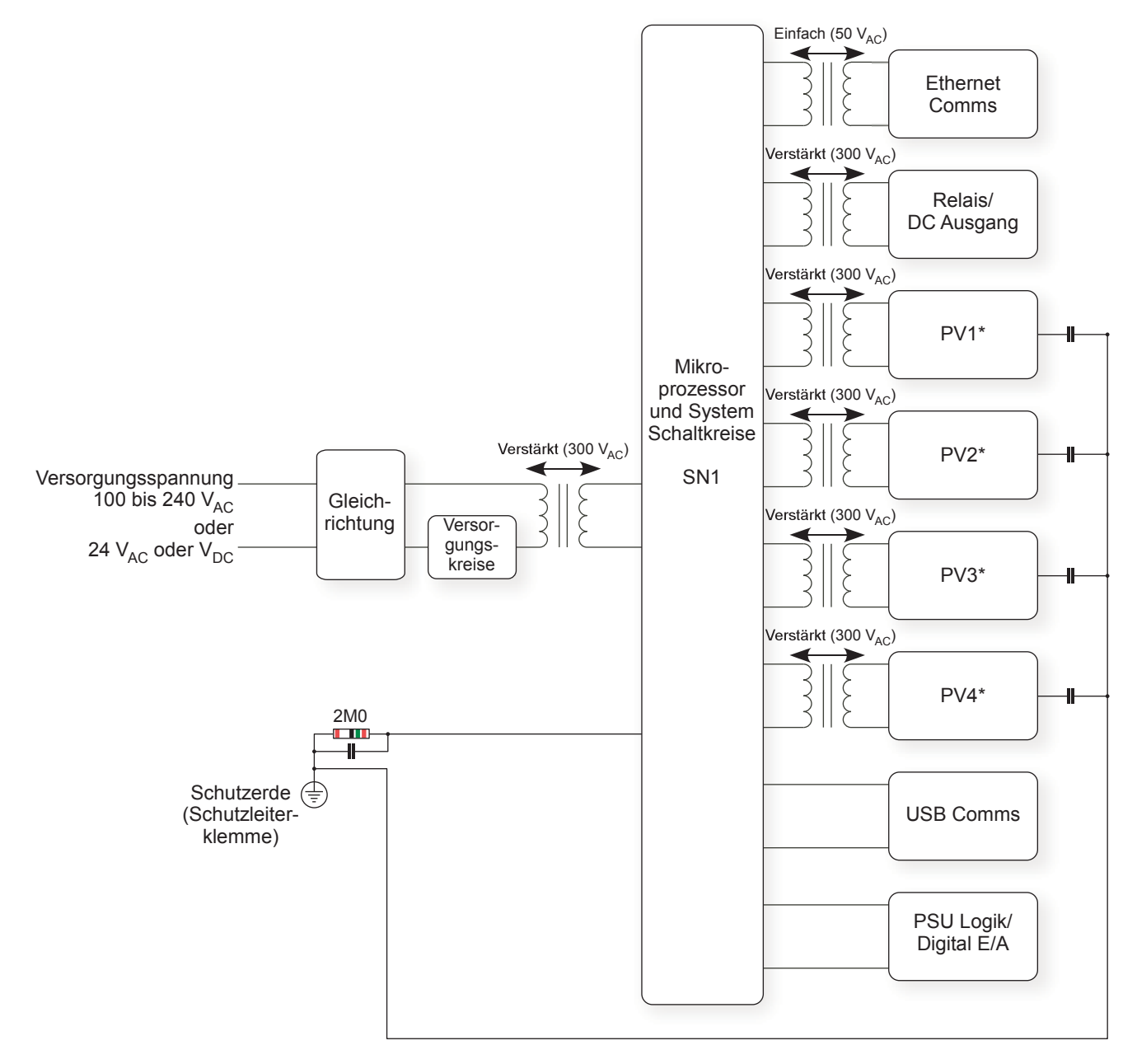

Abbildung C.4: Isolationsdiagramm

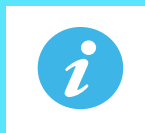

Anmerkung: \*Jeder "PV" ist verstärkt von allen anderen "PV" isoliert (300 V<sub>eff</sub>).

# **ANHANG D: WEB SERVER**

Der Web Browser steht Ihnen in den Geräten ab Firmwareversion V5.00 zur Verfügung.

## D1 BROWSER

Die folgenden Browser werden in der oben genannten Firmwareversion unterstützt:

- Google Chrome V22.0 oder höher
- Google Mobile Chrome (Android Mobile Technologie mit "Ice cream sandwich" oder höher
- Internet Explorer V9.0 oder höher
- Mobile Safari (Apple Mobile Technologie mit IOS 5.0 oder höher)

Alle Dateien werden vom nanodac Gerät in den Browser geladen, wo alle JS und JQuery Dateien lokal ausgeführt werden.

Konfigurieren Sie den Browser so, dass Cookies zugelassen werden und geben Sie die Unterstützung für File caching frei. Lassen Sie keine Cookies zu, entstehen daraus folgende Nachteile:

- Jegliche von Ihnen im Client Browser "gesicherte" Änderung an einer Webseiten Konfiguration wird bei der Navigation zwischen Webseiten nicht gespeichert.
- Für eine effiziente Suche sollten Sie sicherstellen, dass Caching im verwendeten Browser freigegeben ist.
- Der Web Server unterstützt den Standard ASCII Zeichensatz. Somit werden alle nicht anzeigbaren Zeichen durch Sternchen "\*" ersetzt.

### **D1.1 Verbindung mit dem Internet**

Öffnen Sie den gewünschten Web Browser.

Geben Sie die Ethernet Adresse oder einen anderen konfigurierten Namen des Geräts ein.

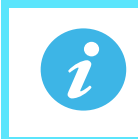

**Anmerkung:** Der Web Server benötigt ca. 15 Sekunden, bis er Ihnen nach der Freigabe vollständig zur Verfügung steht.

### **D1.2 Abgelehnte Seite**

Diese Seite wird angezeigt, wenn keine möglichen Verbindungen zum Server bestehen. Sie verwendet nicht die gleichen CSS Themen wie andere Seiten, somit baut diese Seite nicht auf andere zum Client Browser übertragene Dateien auf, da dies Zugriff auf den Server voraussetzen würde.

### **D1.3 Fehlermeldungen**

Eine Fehlermeldung kann jederzeit angezeigt werden, wenn eine der drei folgenden Bedingungen auftritt:

- Eine Seite kann keine Verbindung zum Server aufbauen. Normalerweise sollte eine Wiederholung des Verbindungsversuchs ausreichen, das Problem zu lösen.
- Der Server befindet sich im Konfigurationsmodus. Setzen Sie das Gerät in den Run Modus.

### **Invensys Eurotherm - Web Server Login Failed**

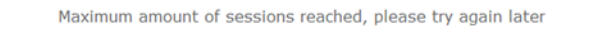

Try Again..

Copyright © 2012 - Invensys Eurotherm

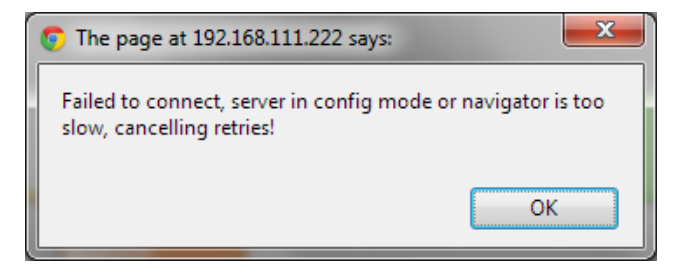

• Eine Seite stoppt den Verbindungsversuch. Eine Aktualisierung sollte das Problem lösen.

# **D1.4 Home Page**

Die Home Page ist die erste Seite, die Sie nach einem erfolgreichen Login sehen. Haben Sie Sicherheit im Gerät auf "Ja" gesetzt ([Ab](#page-174-0)[schnitt 6.12.1\)](#page-174-0), müssen Sie einen Usernamen und ein Passwort eingeben.

Die Vorgaben sind:

Username: admin Passwort: admin Sie können Username und Passwort ändern. Es sind Eingaben mit bis zu 50 alphanumerischen Zeichen möglich.

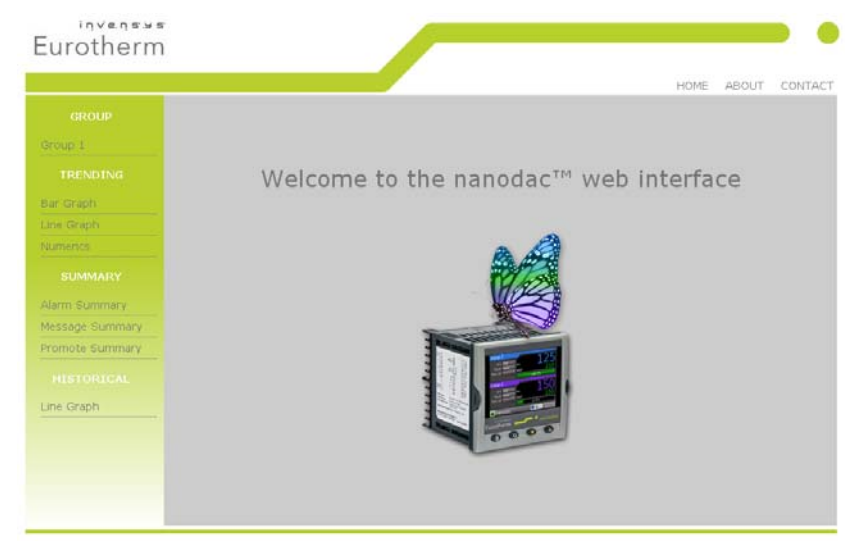

Copyright @ 2012 - Invensys Eurotherm

## **D1.5 About Page**

Diese Seite enthält folgende Informationen:

- Geräte Beschreiber
- MAC Adresse
- Application Softwareversion
- Bootrom Softwareversion
- Gesetzliche Verzichtserklärung

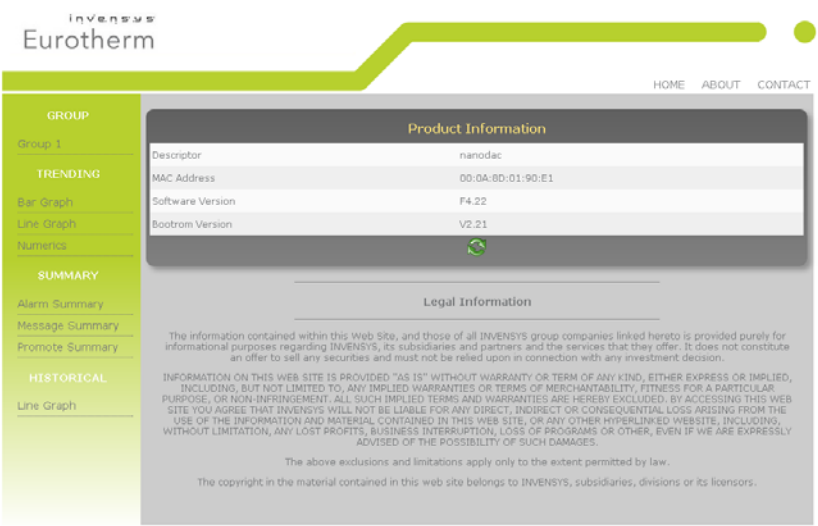

Copyright © 2012 - Invensys Eurotherm

**Invensus** 

# **D1.6 Contact Page**

Diese Seite beinhaltet Links zu folgenden Eurotherm Seiten:

- Akkreditierter Service
- Technischer Support
- Installation & Inbetriebnahme
- Reparatur & Support Services

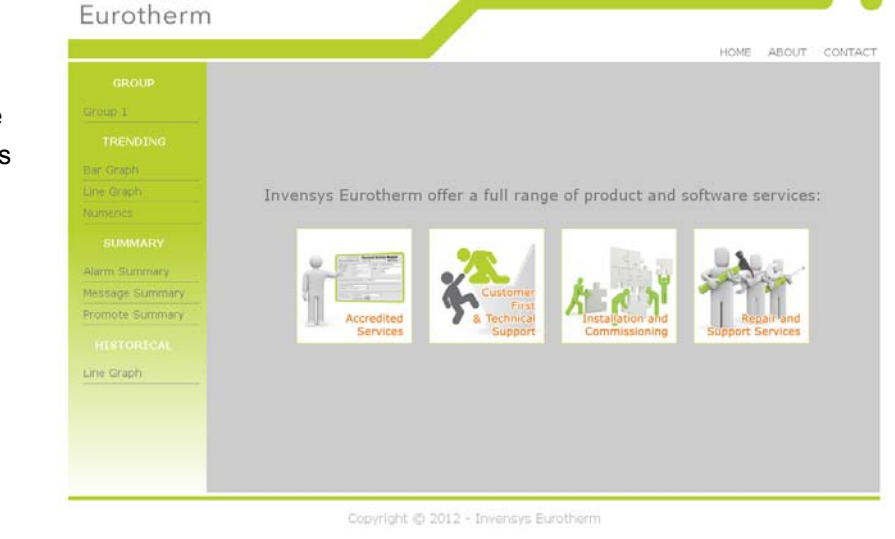

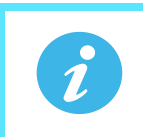

**Anmerkung:** Links sind nur aktiv, wenn der Browser Internetzugriff hat.

# **D1.7 Bargraf Seite**

Auf dieser Seite werden die zur Aufzeichnung im nanodac Schreiber/Regler konfigurierten Kanäle automatisch angezeigt. Die aktuellen Konfigurationsdaten für diese Kanäle werden für die Wiedergabe der Werte auf dem Graf verwendet. Der Graf verwendet immer den maximalsten und minimalsten Skalenwert der dargestellten Kanäle.

Klicken Sie auf einen Kanal im Graf, können Sie den aktuellen Kanalstatus ablesen. Um diesen wieder zu entfernen, klicken Sie eine Stelle außerhalb des Grafs an. Der Kanalstatus ist entweder "OK" oder "Fehler", falls eine Fehlerbedingung vorliegt.

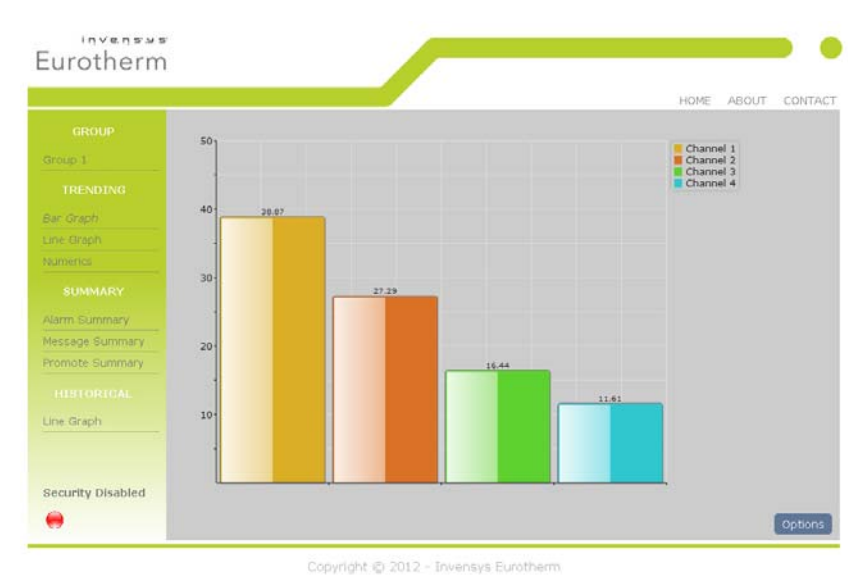

Alle Kanäle werden in den konfigu-

rierten RGB Farben gezeigt. Die Farbanpassung ist jedoch abhängig vom Display, auf dem der Browser läuft

### **OPTIONEN**

Über die Options Taste können Sie die Anzeige der Bargraf Seite steuern. Alle Daten sind als Cookies gespeichert.

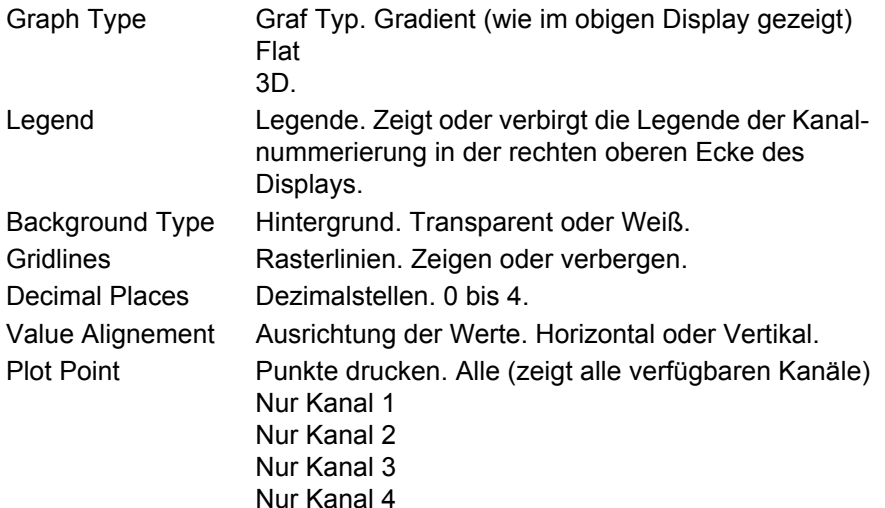

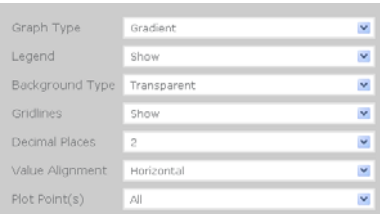

# **D1.8 Liniengraf Seite**

Auf dieser Seite werden die zur Aufzeichnung im nanodac Schreiber/Regler konfigurierten Kanäle automatisch angezeigt. Die aktuellen Konfigurationsdaten für diese Kanäle werden für die Wiedergabe der Werte auf dem Graf verwendet. Der Graf verwendet immer den maximalsten und minimalsten Skalenwert der dargestellten Kanäle.

Dieser Graf ist zur Zeit auf 100 Abtastwerte festgelegt. Beim ersten Öffnen dieser Seite kann etwas Zeit vergehen, da die Seite erst die UHH Historie vom Web Server abfragen und die Aufzeichnung auf 100 Abtastwerte auffüllen muss.

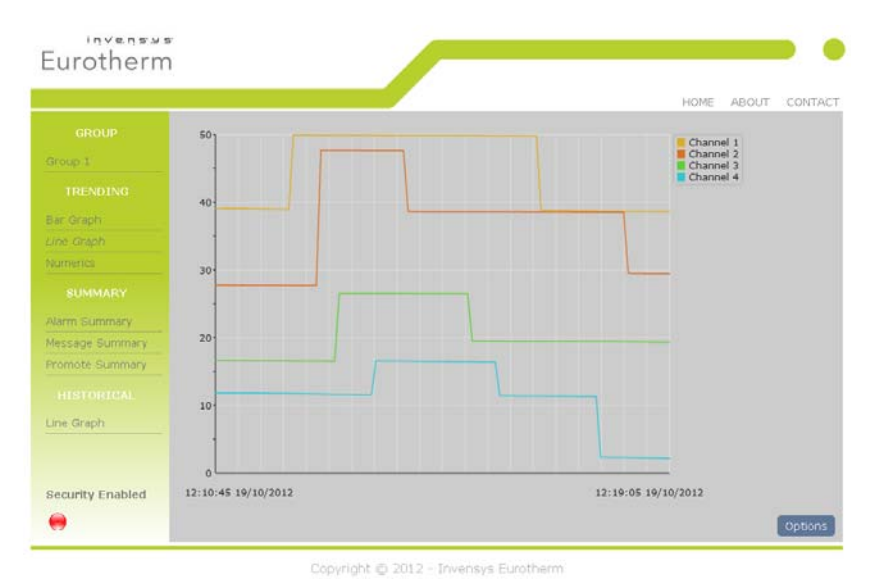

Bei jedem neu ankommenden Abtastwert wird der älteste historische Abtastwert entfernt.

Alle Kanäle werden in den konfigurierten RGB Farben gezeigt. Die Farbanpassung ist jedoch abhängig vom Display, auf dem der Browser läuft.

#### **OPTIONEN**

Über die Options Taste können Sie die Anzeige der Liniengraf Seite steuern.

Alle Daten sind als Cookies gespeichert.

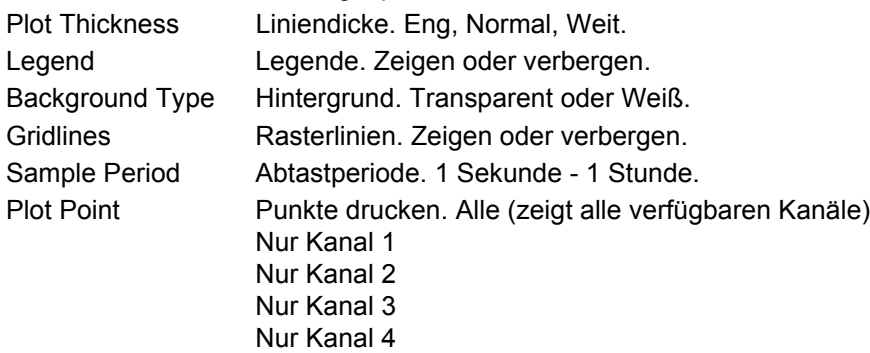

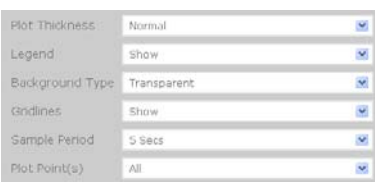

## **D1.9 Numerische Seite**

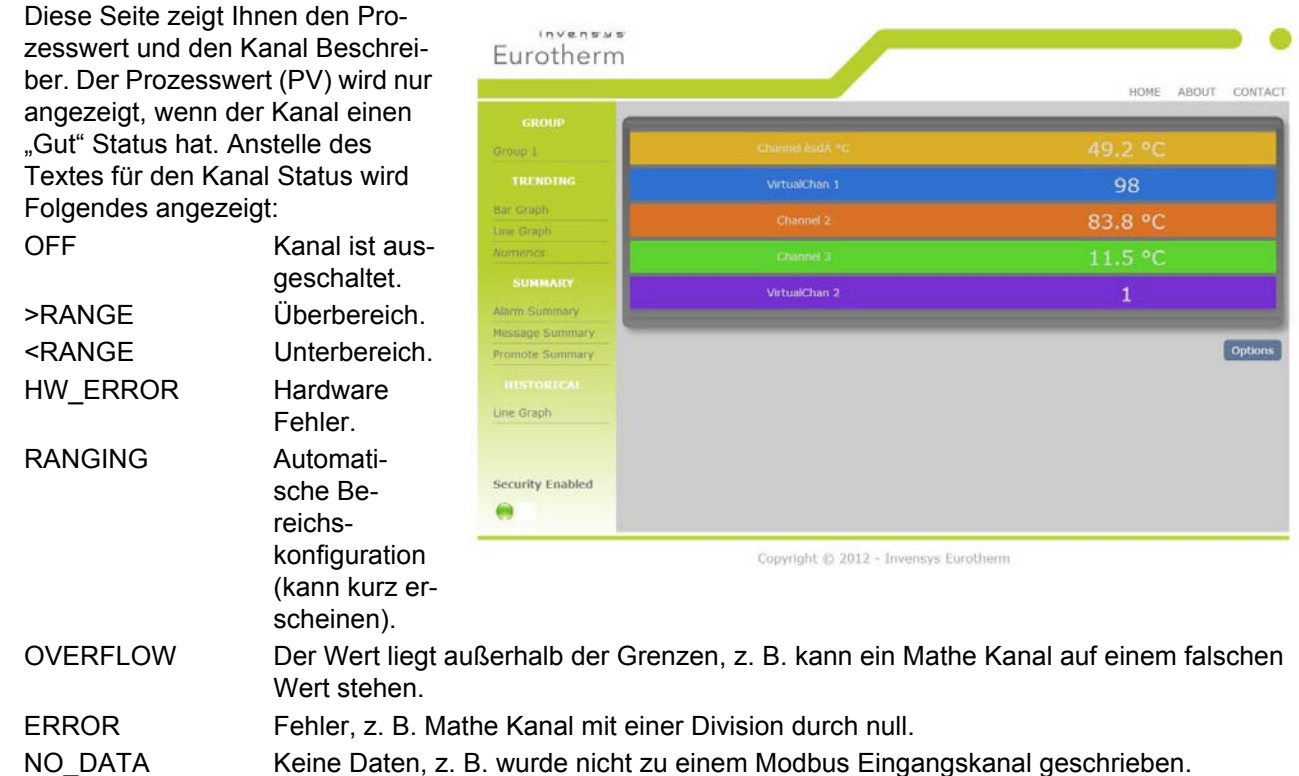

Alle Kanäle werden in den konfigurierten RGB Farben gezeigt. Die Farbanpassung ist jedoch abhängig vom Display, auf dem der Browser läuft.

#### **OPTIONEN**

Über die Options Taste können Sie die Anzeige der Numerischen Seite steuern. Alle Daten sind als Cookies gespeichert. Channel Font Size Kanal Schriftgröße. Klein, Normal, Groß. PV Font Size PV Schriftgröße. Klein, Normal, Groß.

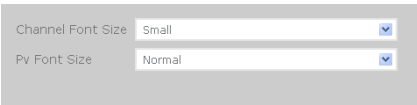

### **D1.10 Alarmübersicht Seite**

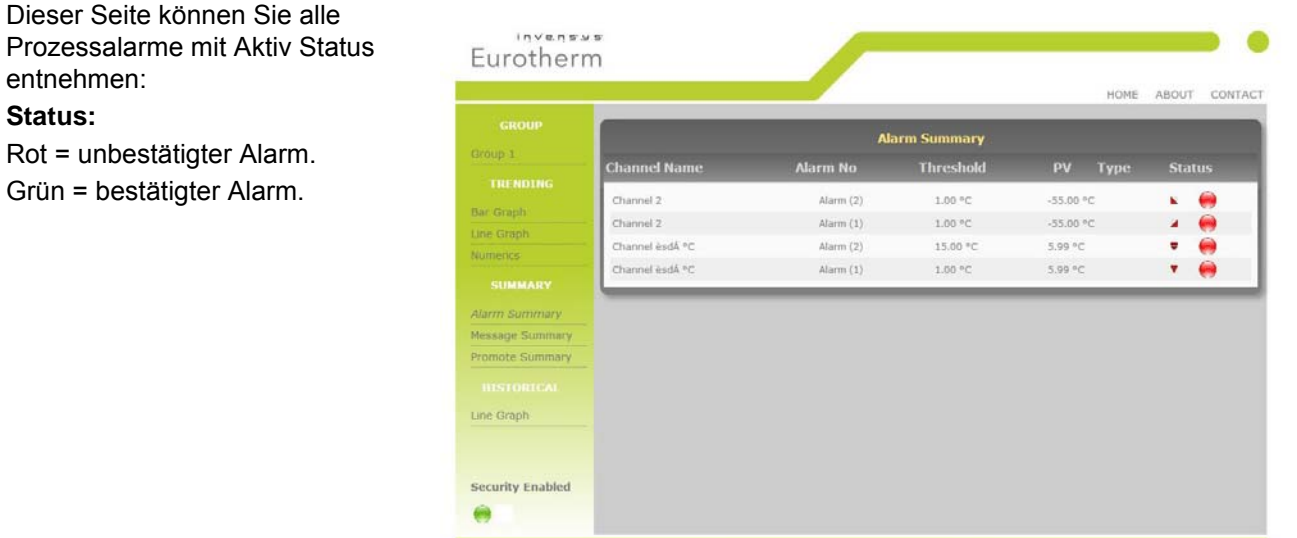

Copyright @ 2012 - Invensys Eurotherm

# **D1.11 Meldung Übersicht Seite**

Diese Seite liefert Ihnen die letzten 30 Meldungen in chronologischer Reihenfolge.

Diese Seite aktualisiert sich nicht selbst.

Möchten Sie die Seite aktualisie-

ren, drücken Sie **oder wech**seln Sie zu einer anderen Seite und öffnen Sie die Meldung Übersicht Seite erneut.

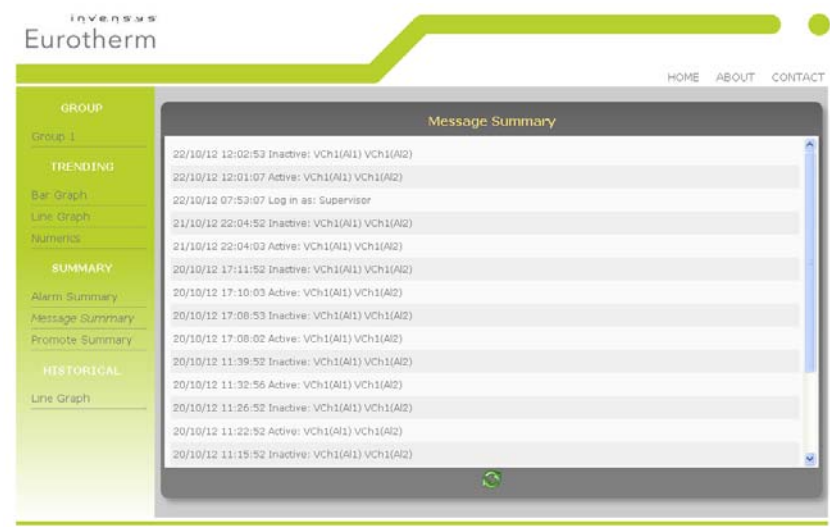

Copyright @ 2012 - Invensys Eurotherm

## **D1.12 Promote Seite**

In dieser Seite erscheinen bis zu 10 Datenobjekte, die Sie in der Promote Seite des Geräte Displays konfiguriert haben ([Abschnitt](#page-64-0)  [5.4.12](#page-64-0), Promote Menü).

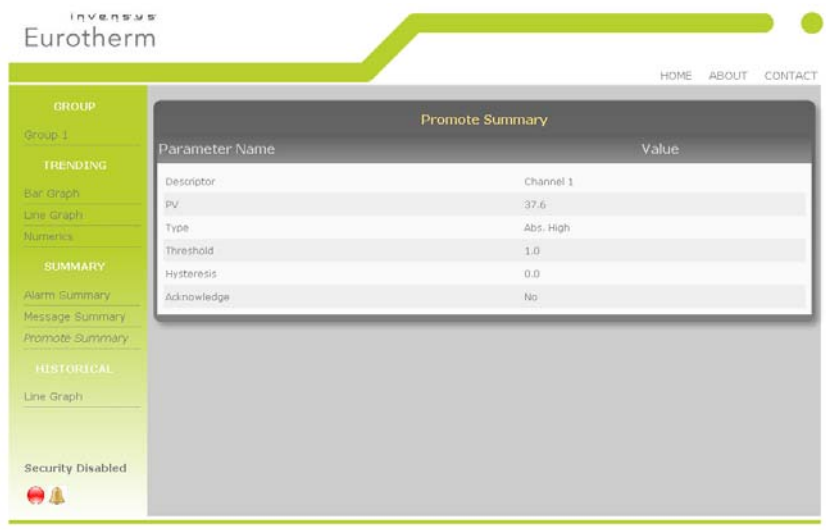

Copyright @ 2012 - Invensys Eurotherm

# **D1.13 Historische Liniengraf Seite**

Auf dieser Seite werden die zur Aufzeichnung im nanodac Schreiber/Regler konfigurierten Kanäle automatisch angezeigt. Die aktuellen Konfigurationsdaten für diese Kanäle werden für die Wiedergabe der Werte auf dem Graf verwendet.

Der Graf verwendet immer den maximalsten und minimalsten Skalenwert der dargestellten Kanäle.

Alle Kanäle werden in den konfigurierten RGB Farben gezeigt. Die Farbanpassung ist jedoch abhängig vom Display, auf dem der Browser läuft.

Dieser Graf ist zur Zeit auf 100 Abtastwerte festgelegt. Beim ersten Öffnen dieser Seite kann etwas Zeit vergehen, da die Seite erst die

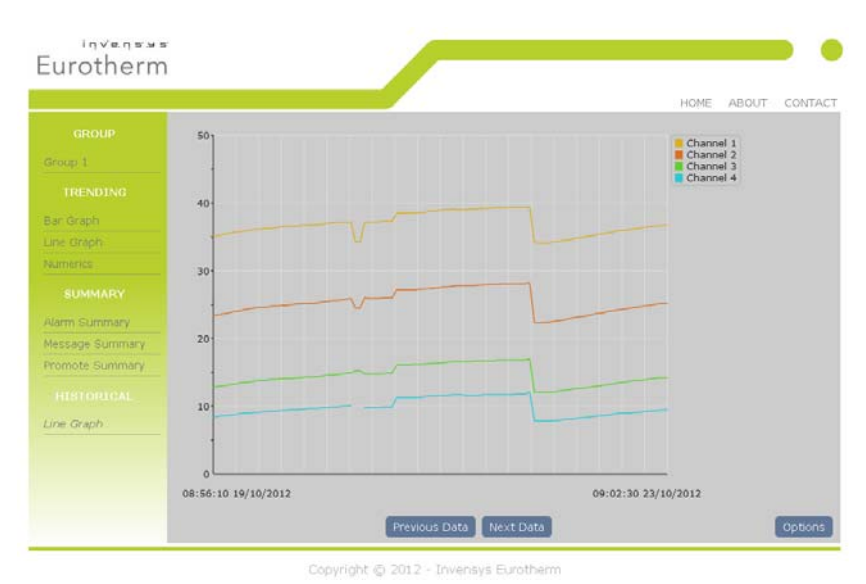

UHH Historie vom Web Server abfragen und die Aufzeichnung auf 100 Abtastwerte auffüllen muss.

Mithilfe der Taste "Previous Data" können Sie bis zu fünf Zeitperioden rückwärts navigieren. Liegt innerhalb der fünf Zeitperioden das Ende der Historie oder eine Konfigurationsänderung, werden eventuell nur die Daten bis zu diesem Ereignis angezeigt.

Verwenden Sie die Taste "Next Data", um den Zeitpunkt aufzurufen, zu dem die Webseite geöffnet wurde.

### **OPTIONEN**

Über die Options Taste können Sie die Anzeige der Historischen Liniengraf Seite steuern. Alle Daten sind als Cookies gespeichert.

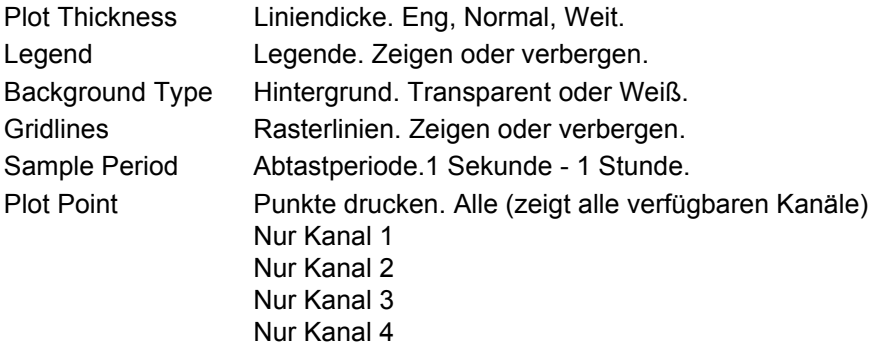

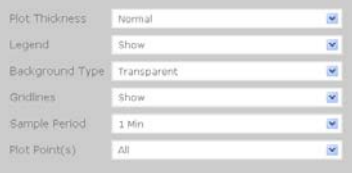

### **D1.14 Status Symbole**

Die Status Symbole finden Sie in der unteren linken Ecke der Seiten, die automatisch aktualisiert werden (z. B. nicht in der Meldung Übersicht Seite). Die Symbole erklären Folgendes:

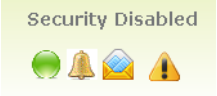

Sicherheit Freigabe oder Sperrung im nanodac Schreiber/Regler.

Aufzeichnungsstatus

Grün zeigt, dass die Aufzeichnung freigegeben ist, z. B. wenn sich das Gerät nicht im Konfigurationsmodus befindet.

Rot zeigt, dass die Aufzeichnung gesperrt ist, z. B. wenn sich das Gerät im Konfigurationsmodus befindet.

Alle Kanäle Alarm Status. Blinkt, wenn ein Alarm ansteht, unabhängig von dessen Bestätigung

Neue Meldung. Öffnen Sie die Meldung Übersicht Seite, um die neue Meldung zu sehen. Danach wird das Symbol von den anderen Seiten gelöscht.

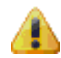

Alle Systemalarme.

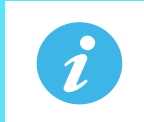

**Anmerkung:** Die Updaterate für die Status Symbole wird von der aktuellen Seite übernommen.

### **D1.15 DHCP Support**

DHCP wird im Web Server verwaltet, solange der Web Server nicht online geht bis der nanodac Schreiber/Regler eine gültige IP Adresse empfangen hat. Der Server überwacht kontinuierlich die IP Adresse. Sollte eine ungültige Adresse erkannt werden, fährt der Server herunter und startet erneut.

### **D1.16 Network Protokolle**

Web Server und alle anderen im nanodac vorhandenen Netzwerk Protokolle schließen sich nicht gegenseitig aus. Um die besten Ergebnisse vom Web Server zu erhalten, sollten keine anderen Kommunikationsprotokolle gleichzeitig aktiv sein.

### **D1.17 Sprachen**

Der Web Server unterstützt ausschließlich Englisch für alle statischen Texte. Kanal Beschreiber oder Einheiten, die Sie in einer anderen Sprache konfiguriert haben, werden auch auf allen Webseiten in dieser Sprache angezeigt.

# **ANHANG E: LABVIEW TREIBER**

In diesem Kapitel erfahren Sie, wie Sie den LabVIEW Treiber für nanodac Schreiber/Regler herunterladen, installieren und Beispiele konfigurieren.

Der Treiber ist für die Integration mit LabVIEW, einer von National Instruments entwickelten grafischen Programmierumgebung entwickelt worden. LabVIEW ermöglicht Ihnen die Erstellung von Anwendungen durch die Verknüpfung von VI's aus bestehenden Bibliotheken. VI's steht für "Virtual Instruments" und diese entsprechen den Funktionsblöcken in Eurotherm Produkten wie iTools oder Lintools.

Auch haben Sie die Möglichkeit, eigene Virtuelle Instrumente (VIs) zu erstellen, diese zu sichern und in zukünftigen Projekten zu nutzen.

Weitere Informationen zu LabVIEW finden Sie auf http://www.ni.com/labview/whatis/.

Es stehen Ihnen vier Arbeitsbeispiele zum freien Download unter http://www.eurotherm.co.uk/labview/ zur Verfügung. Diese sollen Ihnen zeigen, wie Sie den nanodac Treiber zum Aufbau von Anwendungen verwenden können.

Jedes Beispiel ist eine Sammlung Virtueller Instrumente (VIs), die bestimmte Aufgaben ausführen und Ethernet TCP für die Kommunikation verwenden.

An dieser Stelle soll nicht die Konfiguration einer LabVIEW Anwendung erklärt werden. Es wird vorausgesetzt, dass Sie die Grundlagen beherrschen.

Um zu den Beispielen zu gelangen, wählen Sie das "Help" Menü und "Find Examples", um die "Example Finder" Seite zu öffnen. Geben Sie im ersten Suchfeld eines der folgenden Suchwörter ein: nanodac, InvensysEurotherm, Eurotherm, Steriliser, Environmental, Chambers, Controller, Instrument oder Driver. Das entsprechende Beispiel erscheint unter den Suchergebnissen. Mit einem Doppelklick können Sie das Beispiel öffnen.

# E1 ANWENDUNGSBEISPIEL 1 - HEIZ/KÜHL REGELUNG

Die "HeatCoolControl.vi" ist ein Anwendungsbeispiel für Klimakammern. Sie können den Sollwert ändern, die Temperatur und Gerätealarme überwachen.

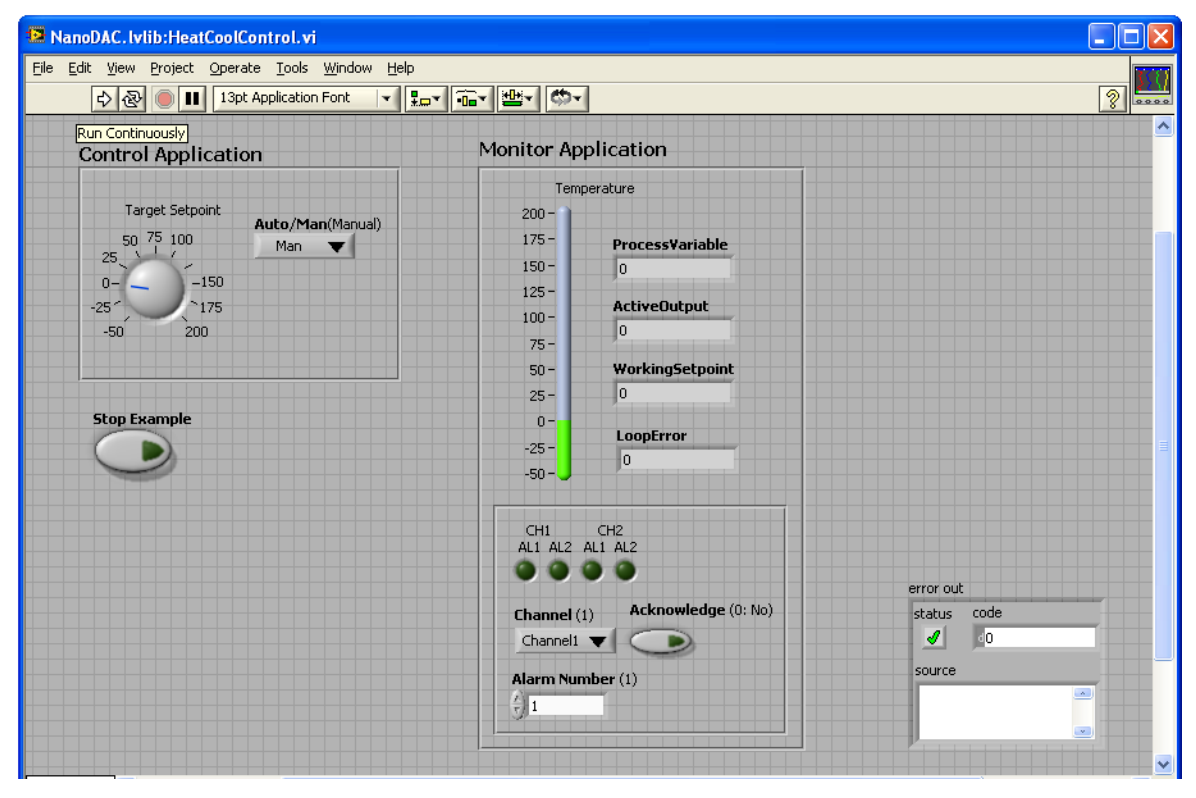

Abbildung E.1: Heiz/Kühl Regelung, erste Ansicht

### **E1 Anwendungsbeispiel 1 - Heiz/Kühl Regelung (Fortsetzung)**

Betätigen Sie in der ersten Ansicht

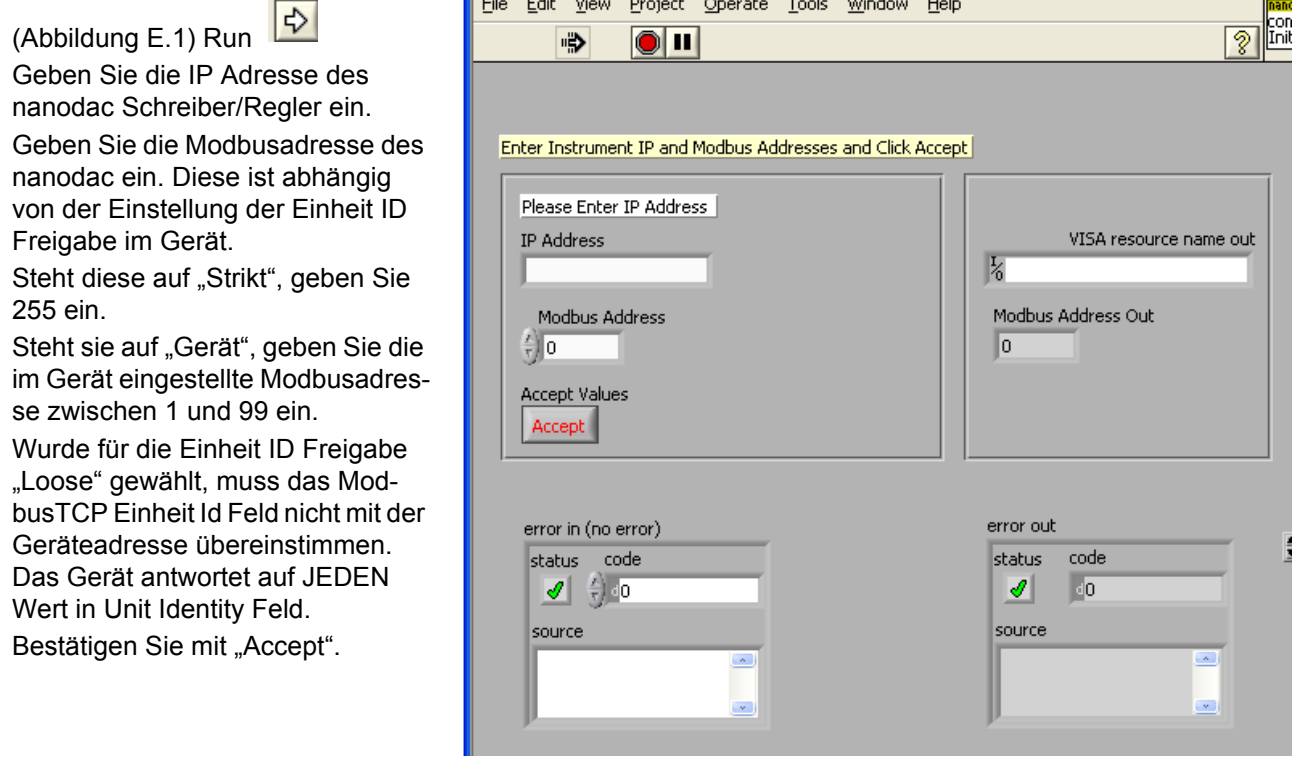

**Anmerkung:** Weitere Informationen finden Sie im Help Menü.

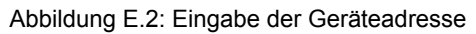

Wählen Sie dann die Firmwareversion, die vom verwendeten Gerät unterstützt wird. Ist die Firmwareversion des Geräts nicht in der Liste enthalten, werden bestimmte Funktionen nicht unterstützt.

Drücken Sie "Current Folder". Ist das Gerät passwortgeschützt, geben Sie dieses ein.

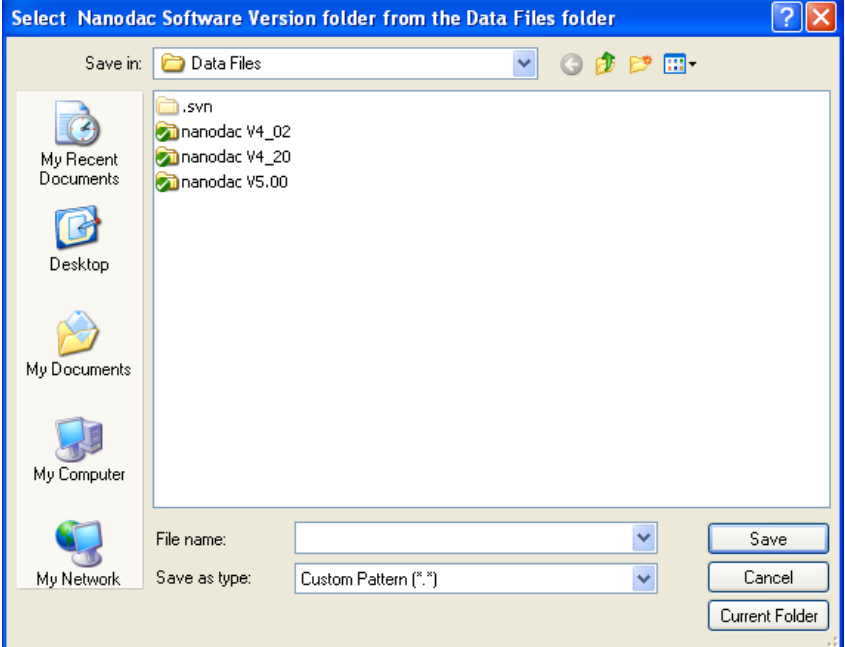

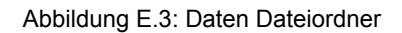

 $\boldsymbol{i}$ 

### **E1 Anwendungsbeispiel 1 - Heiz/Kühl Regelung (Fortsetzung)**

Die Anwendungsansicht geht nun live.

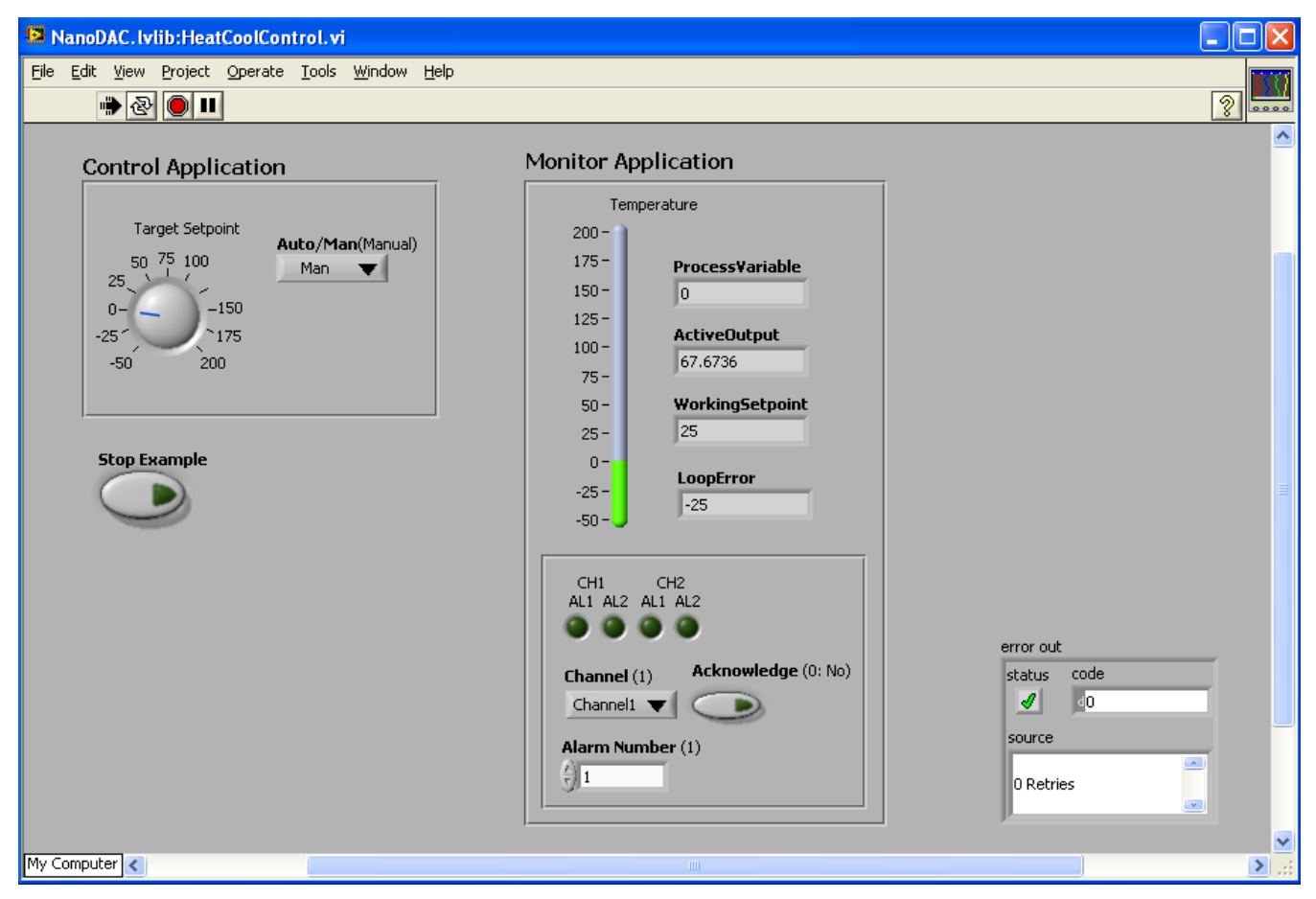

Abbildung E.4: Heizen/Kühlen Live Applikation

Die folgenden Parameter können Sie überwachen/ändern:

- Zielsollwert (Target setpoint).
- Auswahl zwischen Auto/Handbetrieb und Einstellung der Ausgangsleistung wenn das Gerät im Handbetrieb arbeitet.
- Überwachung des aktuellen Prozesswerts (Process Variable), der aktiven Ausgangsanforderung (Active Output demand), des Arbeitssollwerts (Working Setpoint) und des Fehlers (Error).
- Überwachung von Alarmen. Die Alarmanzeigen leuchten rot, wenn ein Alarm auftritt.
- Alarme bestätigen. Betätigen Sie die Acknowledge Taste, um den gewählten Alarm im nanodac Schreiber/ Regler zu bestätigen. Ist der Alarm weiterhin aktiv, bliebt die Alarmanzeige rot. Ist der Alarm nicht mehr aktiv, erlischt die Alarmanzeige.

# E2 ANWENDUNGSBEISPIEL 2 - PROGRAMM ÜBER PROGRAMMNUMMER LADEN

Das Anwendungsbeispiel "Program\_LoadControl.vi" zeigt Ihnen, wie Sie ein im Gerät gespeichertes Programm über die Nummer laden können und wie Sie ein geladenes Programm starten/halten oder rücksetzen können. Diese Funktion ist in nanodac Schreibern/Reglern ab Firmwareversion 5.00 verfügbar. Zum Öffnen und Laden dieser Datei wiederholen Sie die in Beispiel 1 beschriebenen Schritte.

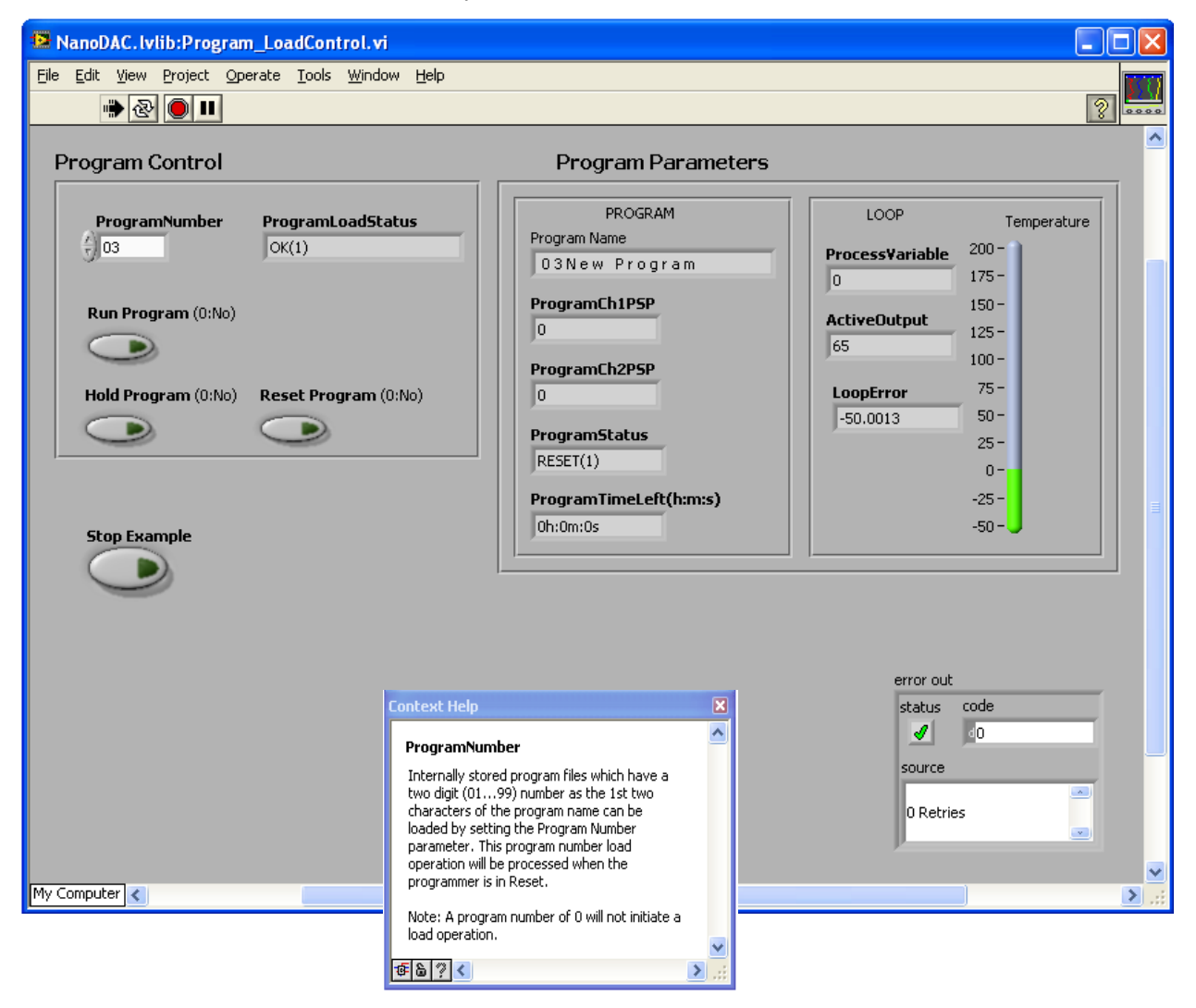

Abbildung E.5: Programm über Programmnummer laden (Kontext Hilfe gezeigt)

Sie können die folgenden Parameter überwachen/einstellen:

- Wählen Sie die Programmnummer. Sollte die eingegebene Nummer im Gerät nicht vorhanden sein, wird diese abgewiesen und eine Fehlermeldung erscheint in der "Program Load" Statusbox.
- Das Programm starten/halten/rücksetzen.
- Das laufende Programm überwachen.

# E3 ANWENDUNGSBEISPIEL 3 - STERILISATOR

"Steriliser\_Monitor.vi" ist ein Beispiel einer Sterilisator Anwendung, mit der Sie die Parameter des Sterilisationsprozesses regeln und überwachen können.

Zum Öffnen und Laden dieser Datei wiederholen Sie die in Beispiel 1 beschriebenen Schritte.

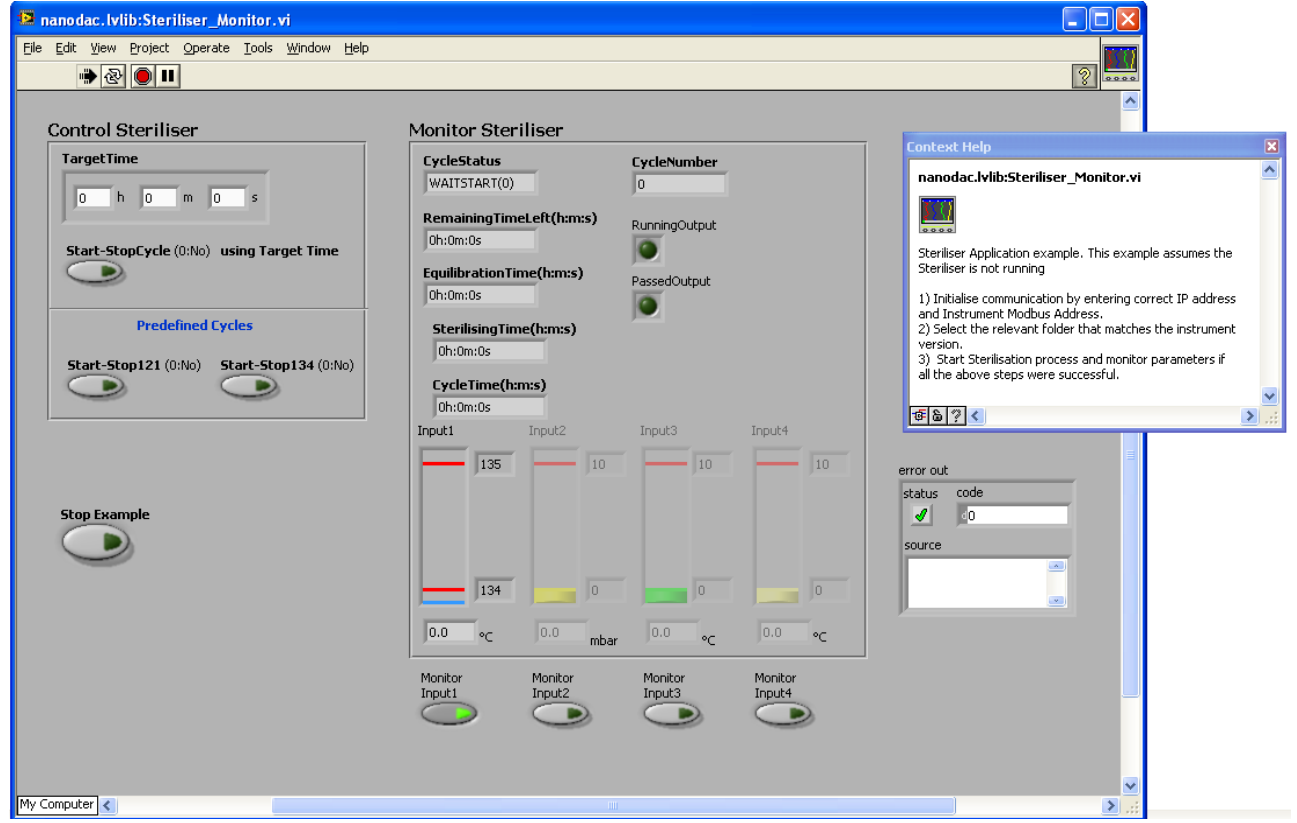

Abbildung E.6: Sterilisator Applikation (Kontext Hilfe gezeigt)

Die folgenden Parameter können Sie überwachen/einstellen:

- Start Stop vordefinierter Zyklen oder Zyklen mit Zielzeit.
- Überwachung des laufenden Sterilisator Zyklus.
- Überwachung von bis zu vier Eingangsbedingungen. Jeden nicht ausgegrauten Eingang können Sie über die "Monitor" Taste auswählen. Für jeden Eingang werden die Sterilisator Prozessgrenzen gezeigt

## E4 ANWENDUNGSBEISPIEL 4 - KONFIGURIERBARER STERILISATOR

Diese Anwendung entspricht dem Beispiel 3, jedoch haben Sie hier die Möglichkeit, Konfigurationen wie z. B. Eingangsart und Eingangsbereiche selbst einzustellen.
## E5 VOLLSTÄNDIGE LISTE DER TREIBERKONFIGURATIONEN

Mit dem nanodac Ethernet LabVIEW Treiber haben Sie die Möglichkeit:

Fühlerbruch Typ und Fehlerantworten konfigurieren Geräte Alarmarten konfigurieren Alarm Parameter (z. B. Grenzwert, Hysterese, Speicher Modus, Unterdrückung) konfigurieren Kanal Filterzeit konfigurieren Feuchte Parameter konfigurieren Kühlart konfigurieren FeedForward Parameter konfigurieren Regelaktion konfigurieren Regelkreis Typ konfigurieren ServoToPV und Tracking konfigurieren Bereich Tief und Hoch Grenzen konfigurieren Geräte Modi ändern, z. B. Operator, Konfiguration, Auto, Hand Sollwerte (Sollwert1, Sollwert2, Externer Sollwert, Zielsollwert) konfigurieren Todband konfigurieren Hysterese konfigurieren Sicherer Ausgang, Handausgang und ManStartUp konfigurieren Regelausgangsgrenzen konfigurieren Schrittregelbetrieb konfigurieren Proportionalband, Integralzeit und Differentialzeit konfigurieren Cutback Tief und Hoch konfigurieren Sollwert untere und obere Grenze konfigurieren Sollwert Rampensteigungswert konfigurieren Optimierungsparameter konfigurieren PID Regelkreisunterbrechungszeit konfigurieren Virtueller Kanal Timer Parameter konfigurieren Virtueller Kanal Summierer Parameter konfigurieren Virtueller Kanal Zähler Parameter konfigurieren Sterilisator Parameter konfigurieren Arbeitssollwert und Arbeitsausgang lesen Alarm Ausgangsstatus lesen Handausgangswert lesen Prozessvariable und Messwerte lesen Timer Status lesen PID Parameter lesen Wechselsollwert freigeben/sperren Selbstoptimierung starten Allgemeine Alarmbestätigung Aktiven Sollwert einstellen (Setpoint1, Setpoint2) Reglermodus einstellen (Auto, Hand, AUS) Programm starten (Reset, Run, Hold) Sterilisator Parameter lesen Programm Parameter lesen

#### **INDEX**

# Symbole

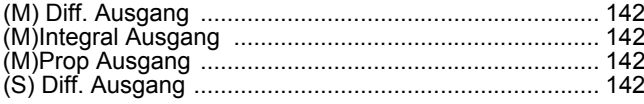

## **Numerisch**

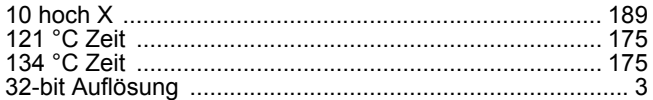

# $\Delta$

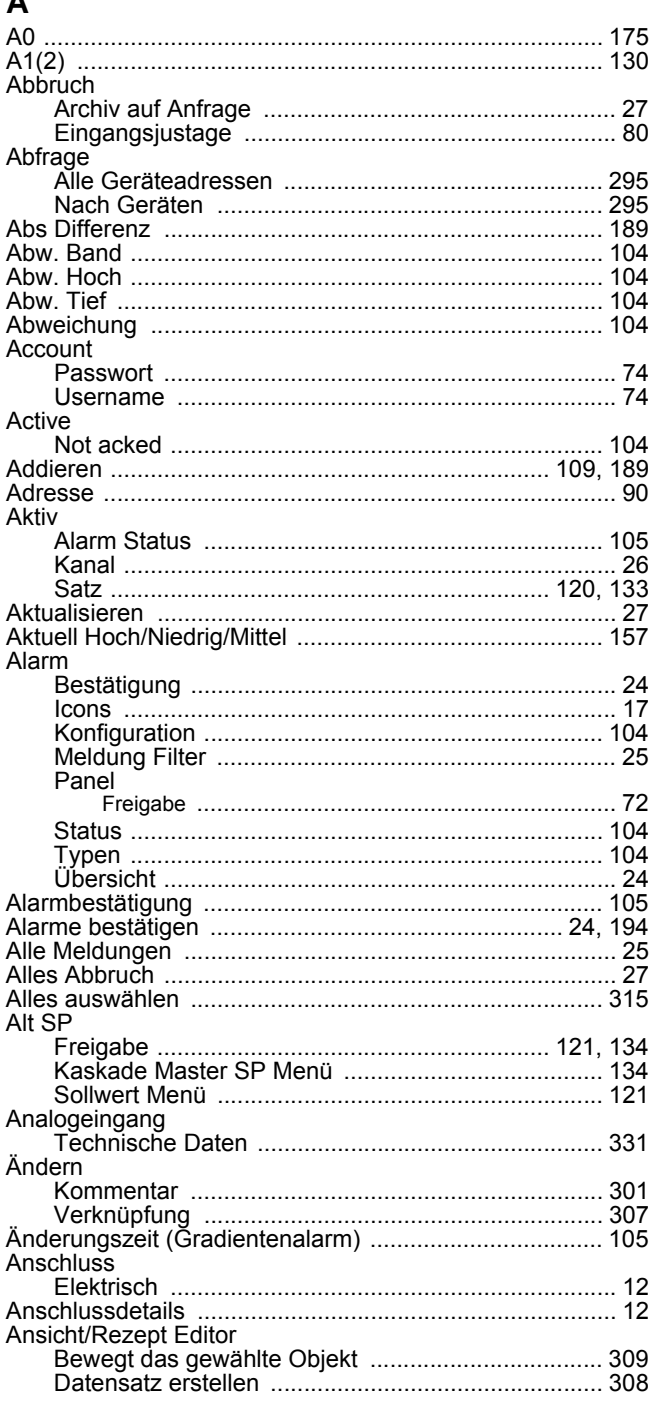

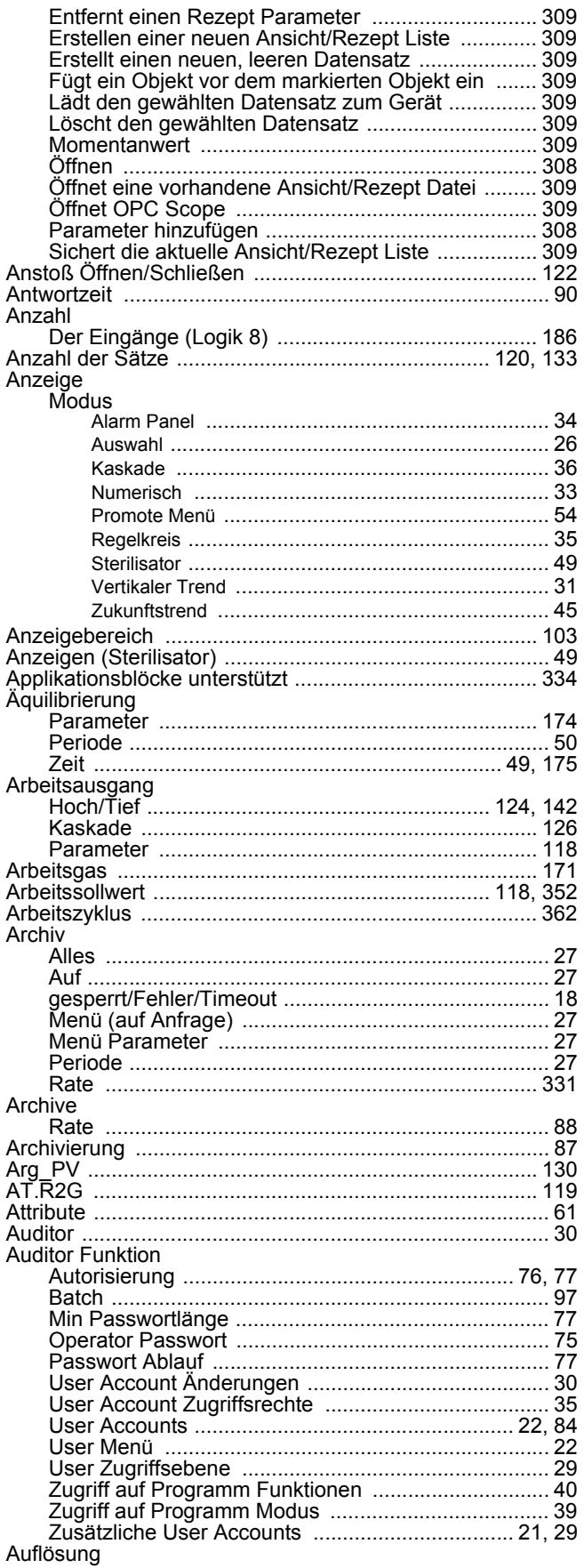

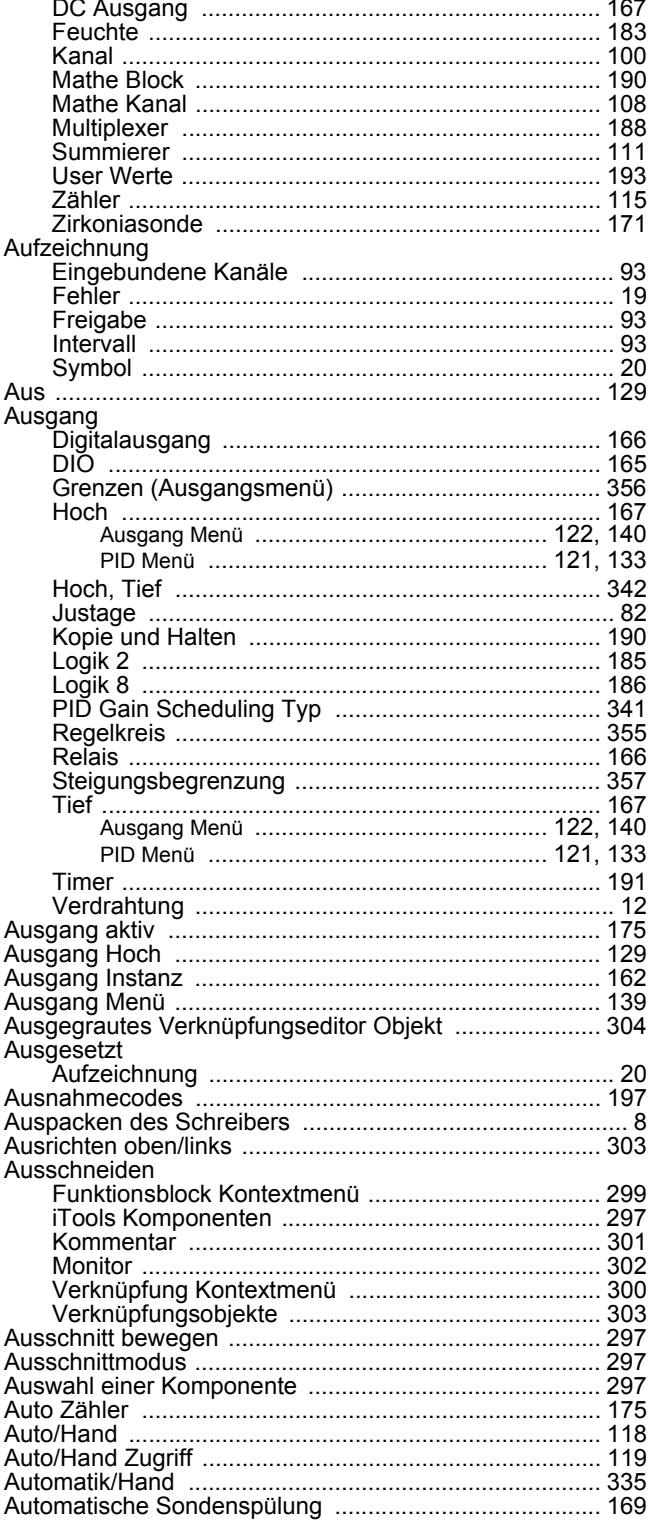

#### $\mathbf B$

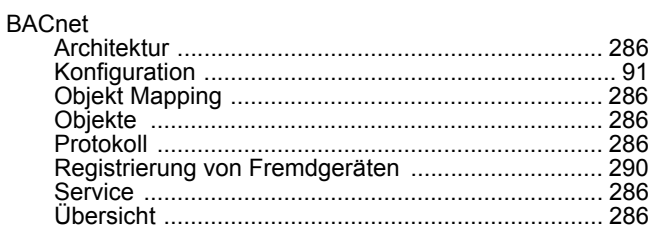

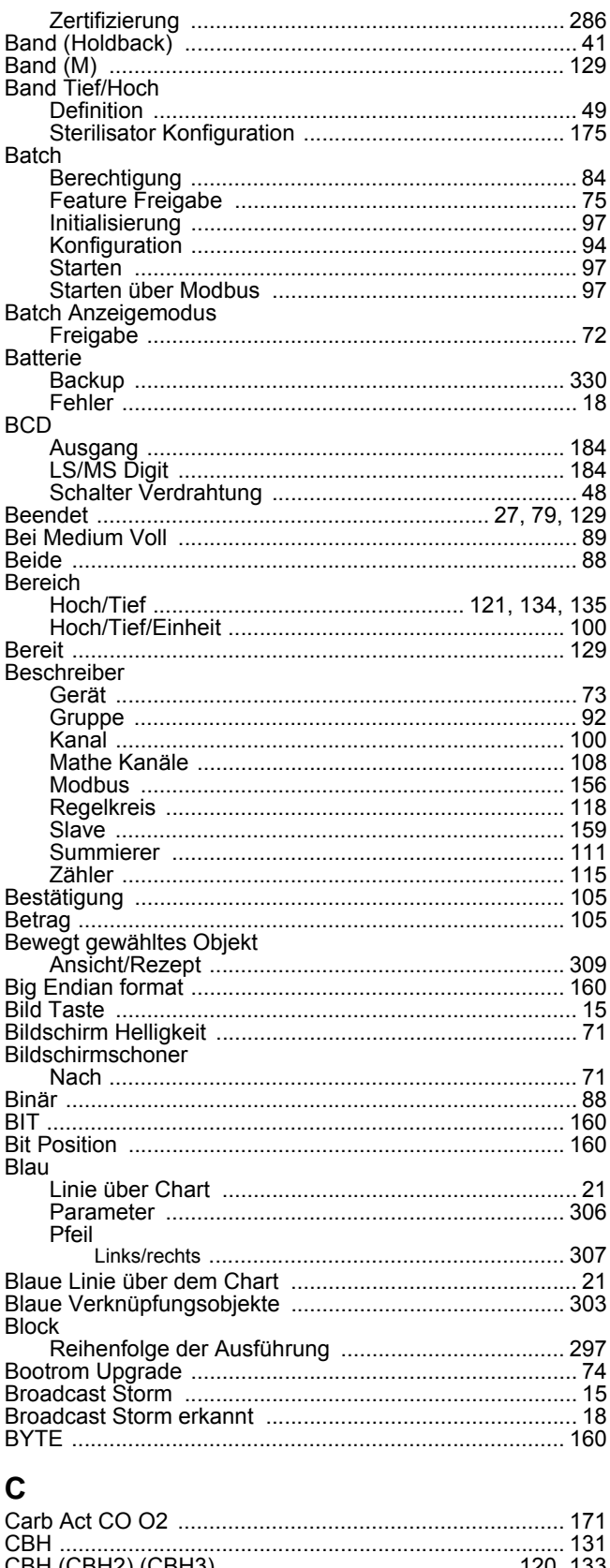

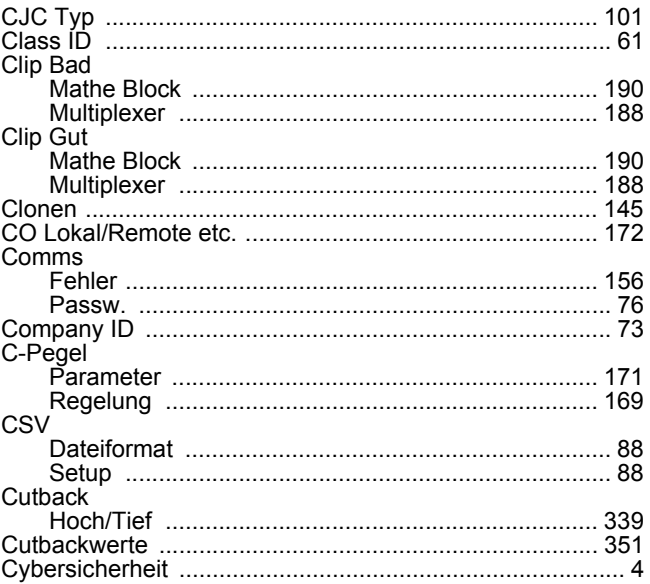

# D

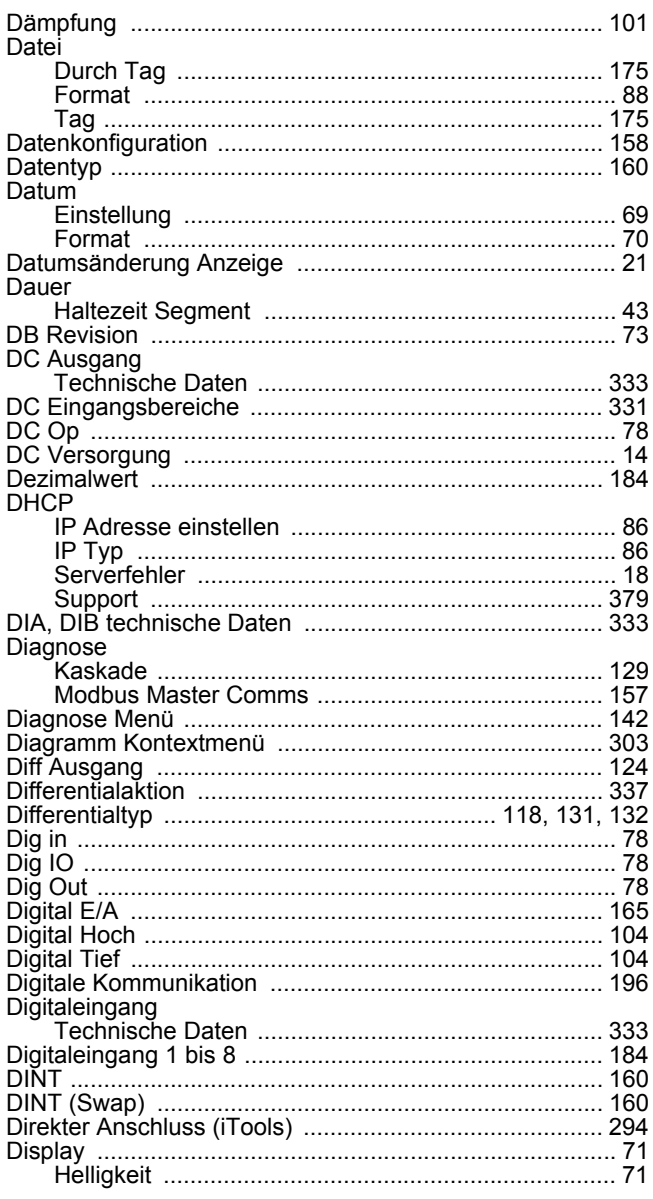

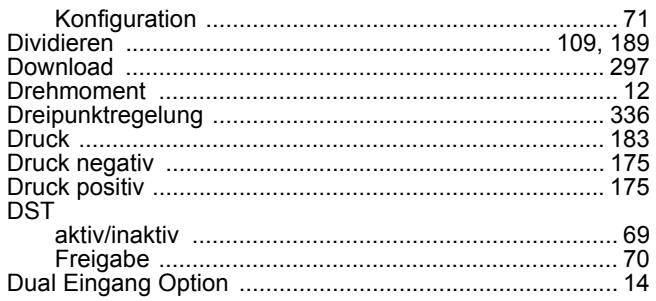

#### $\mathsf E$

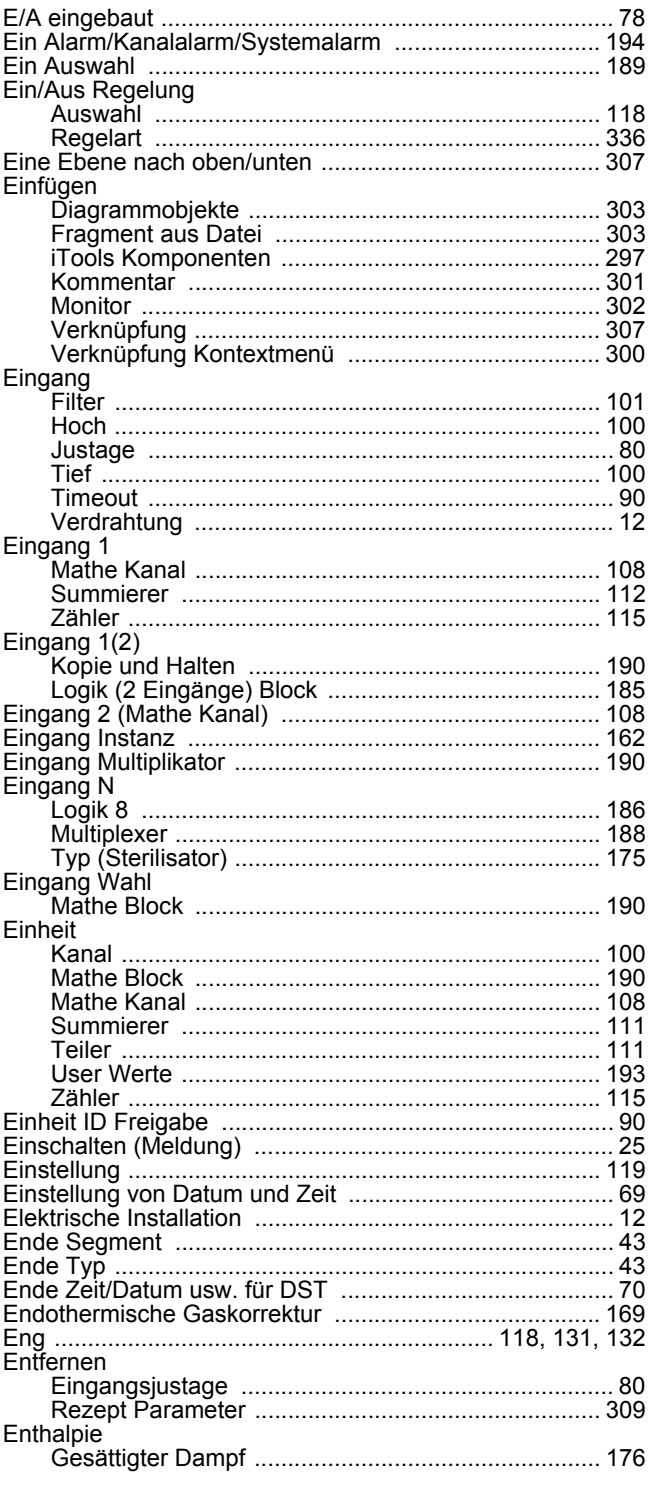

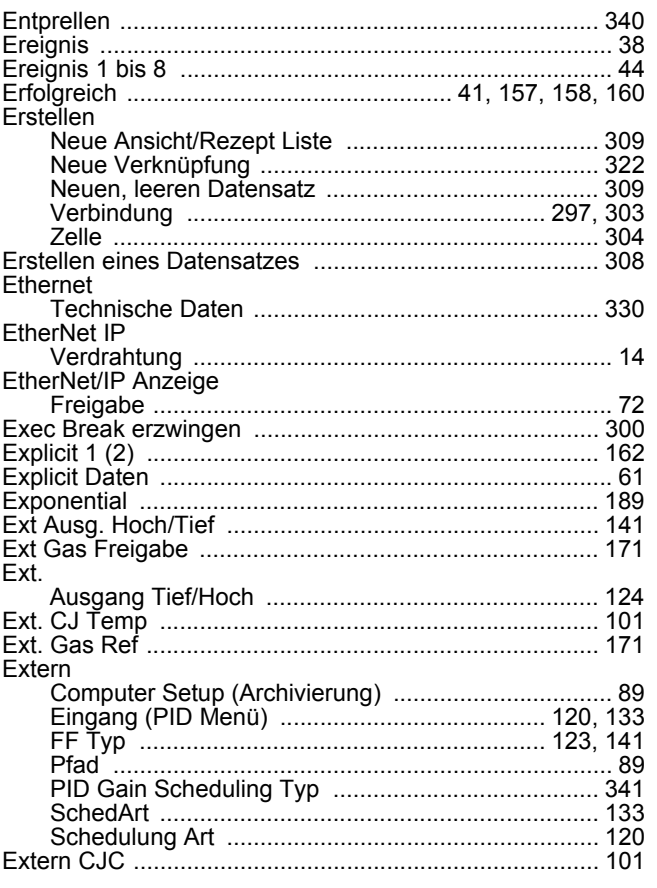

# $\overline{F}$

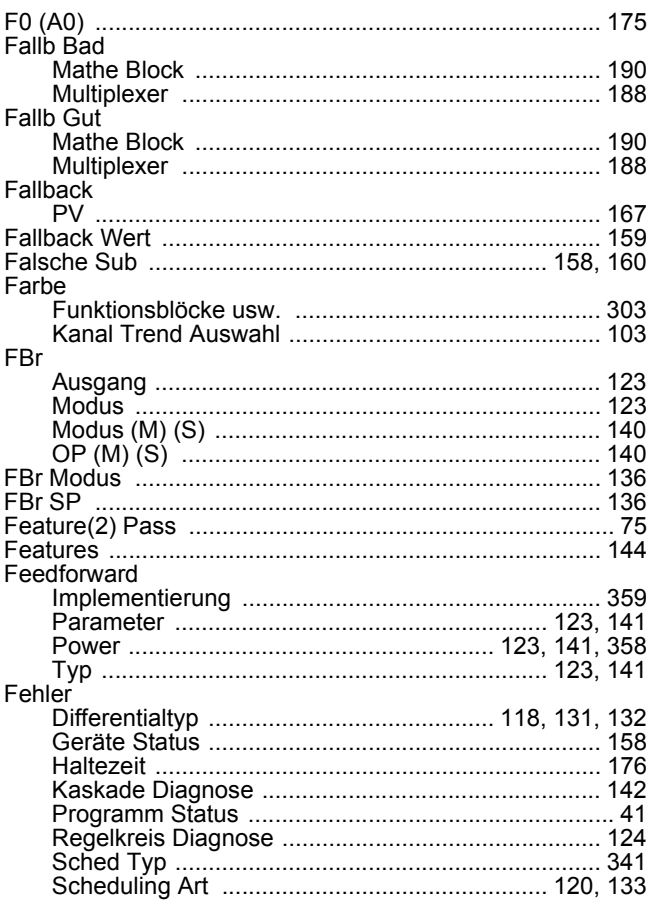

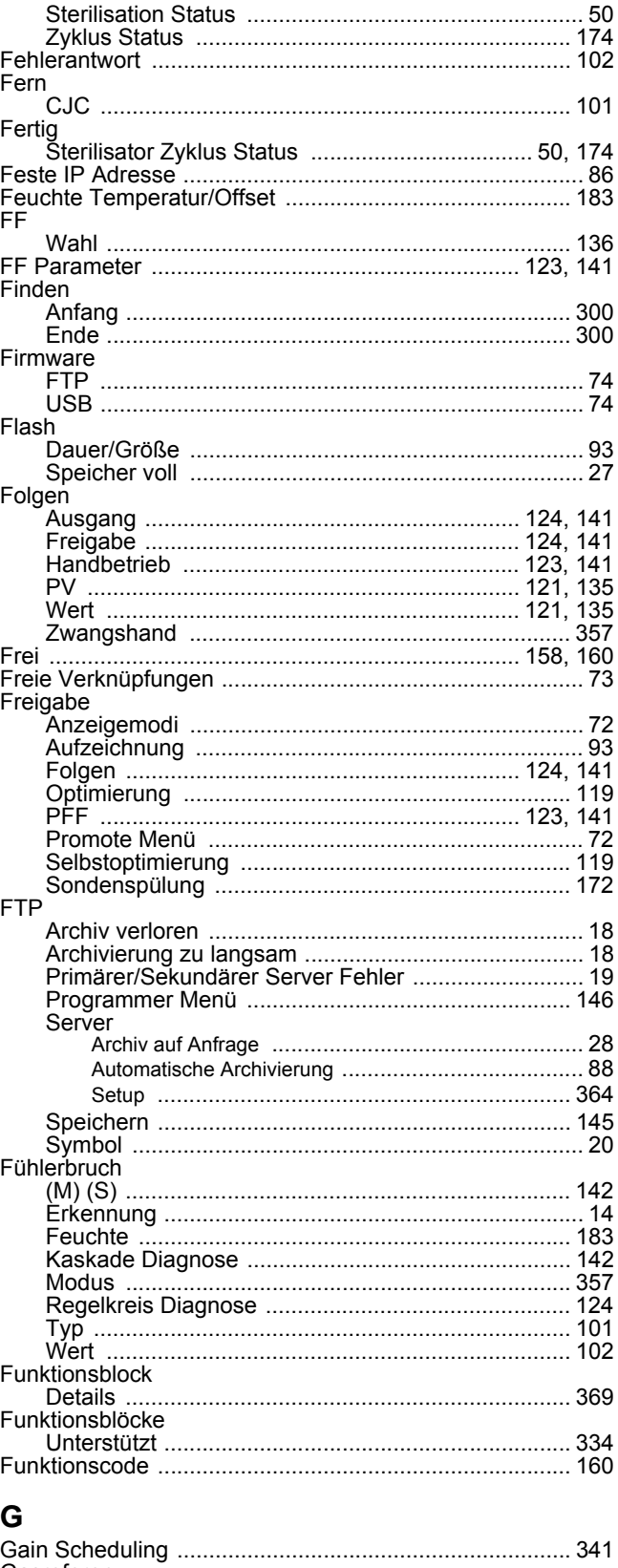

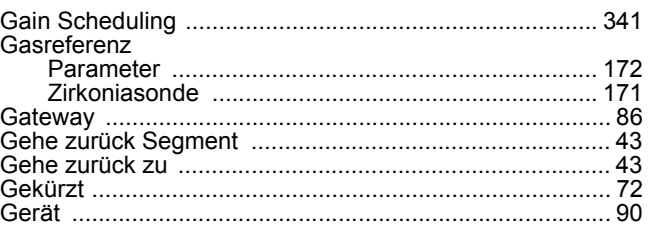

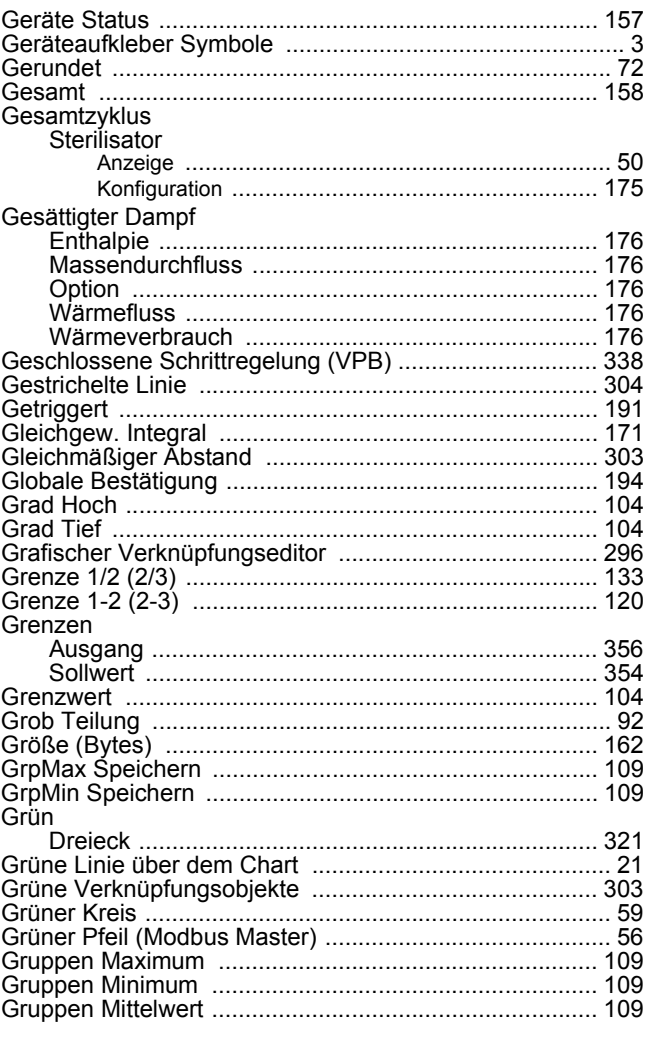

# $\overline{\mathsf{H}}$

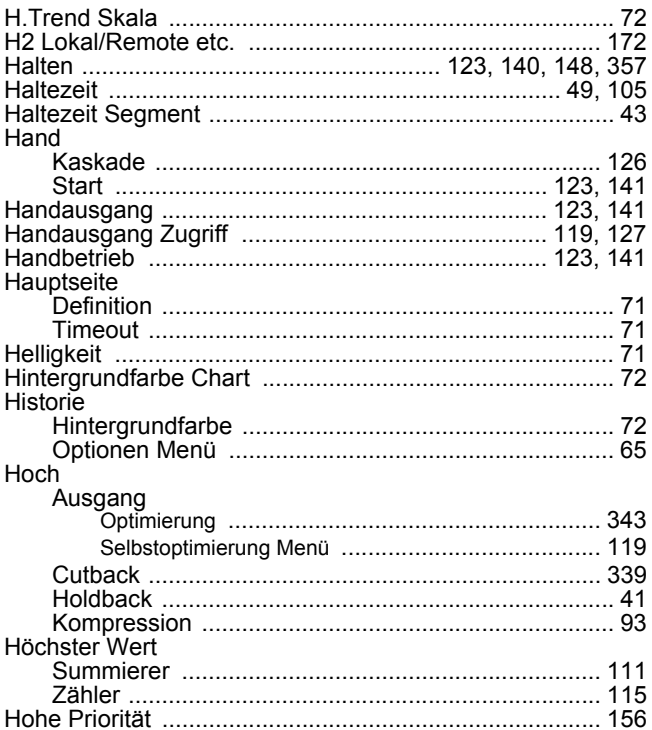

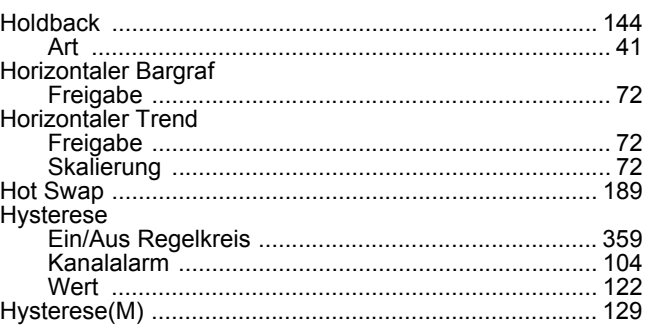

#### $\mathbf{I}$

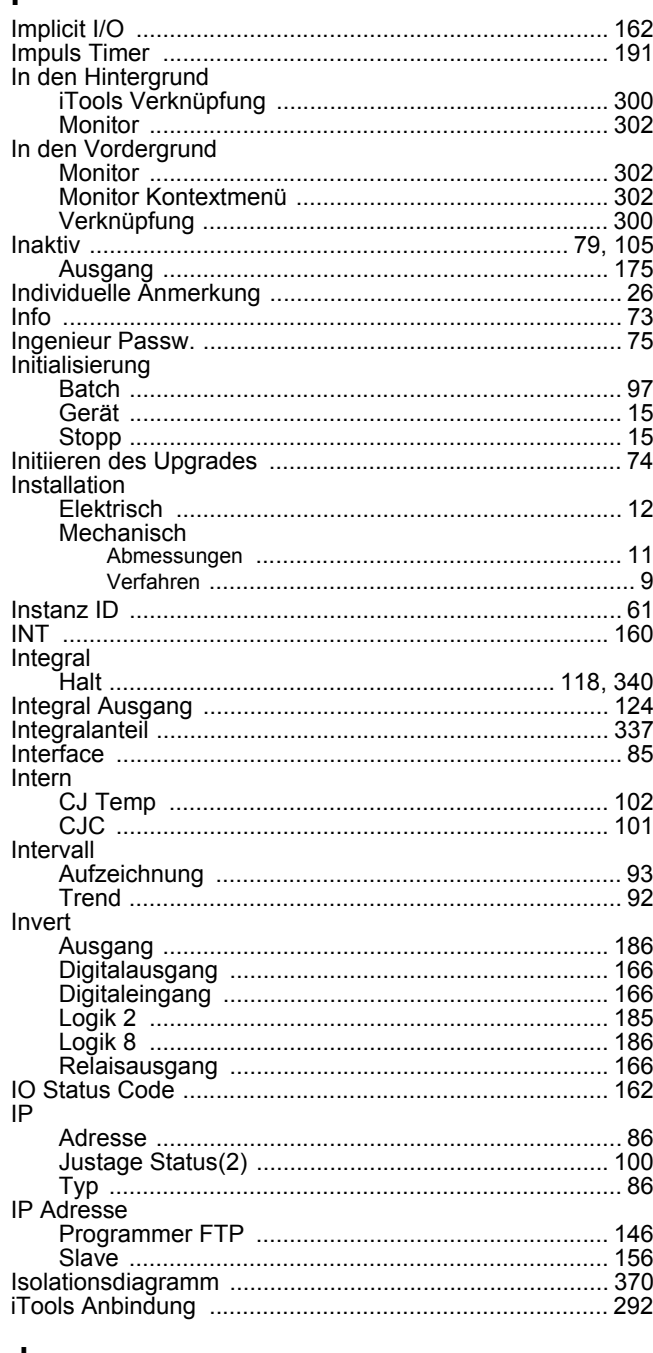

#### J

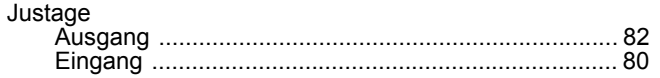

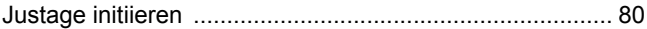

# $\mathsf{K}$

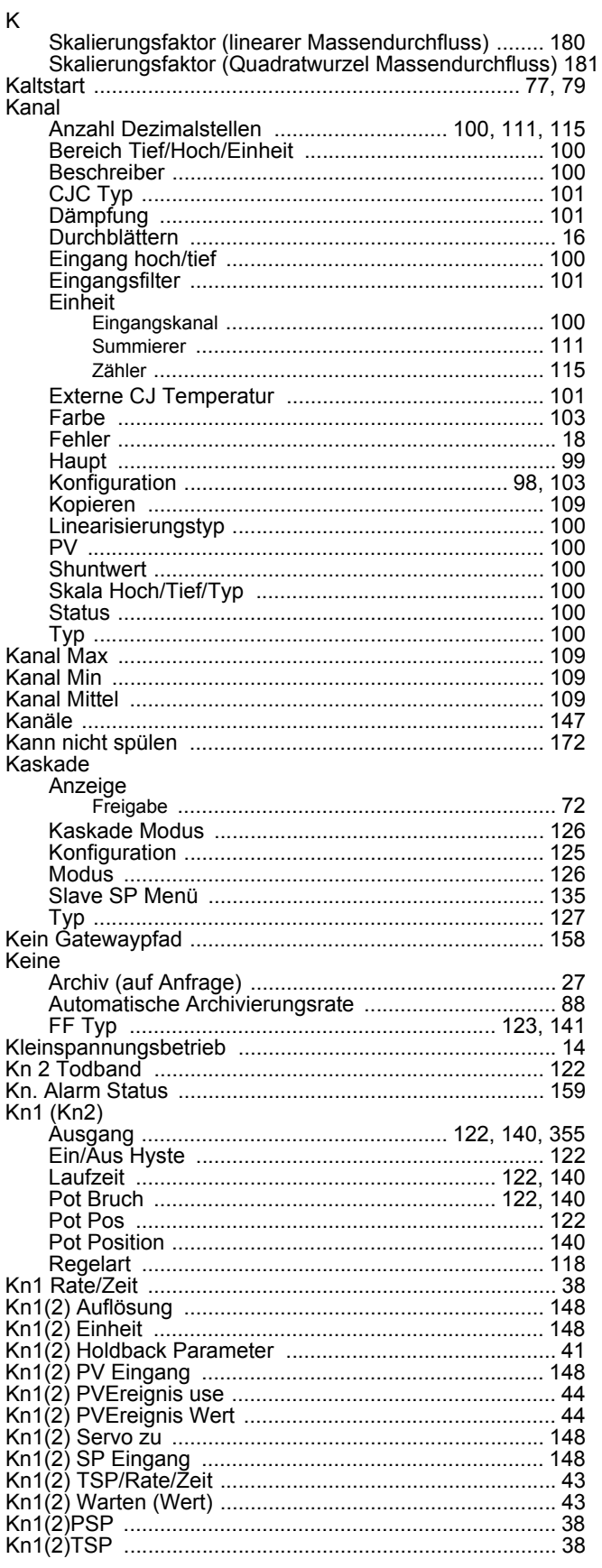

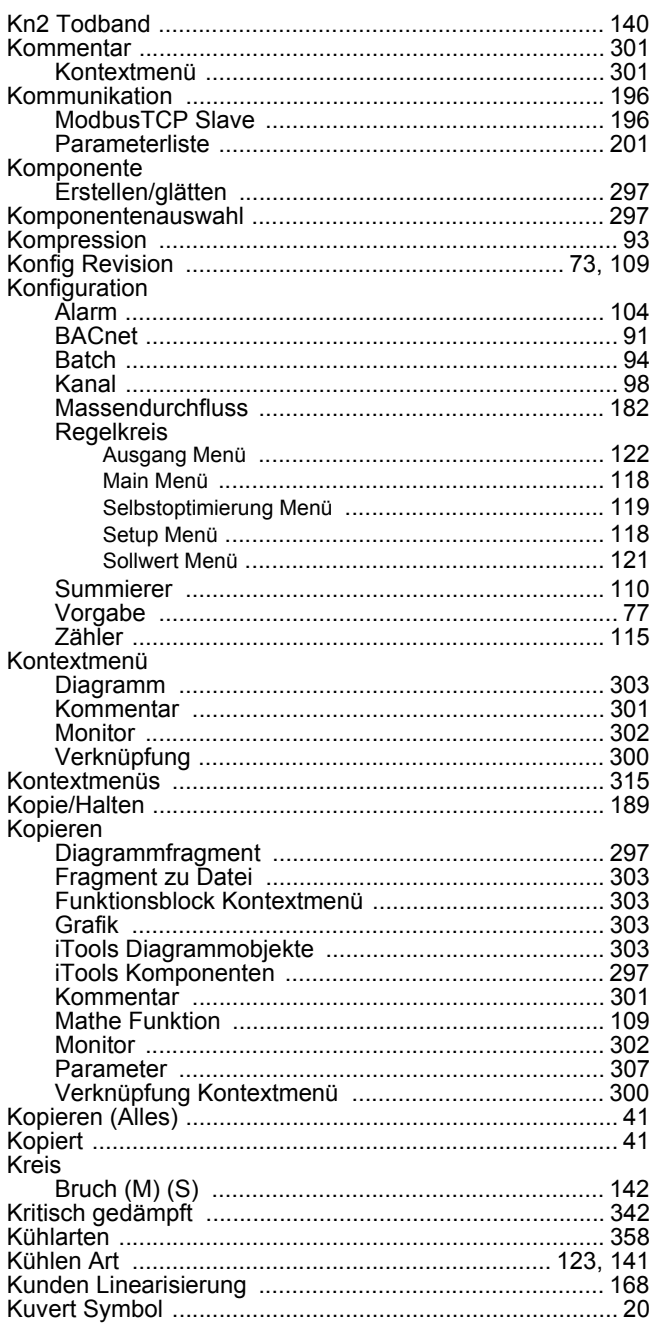

# $\bar{\mathbf{L}}$

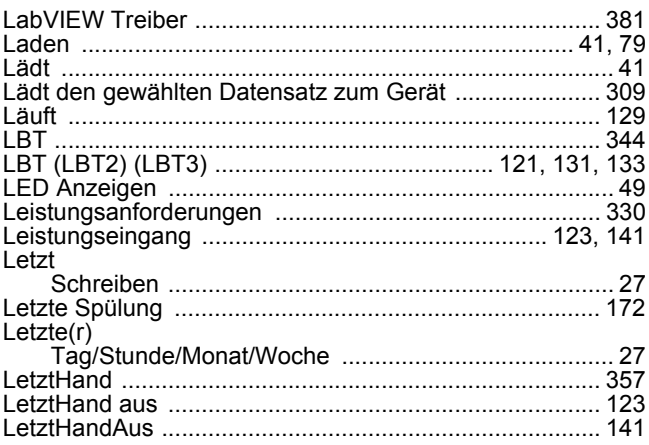

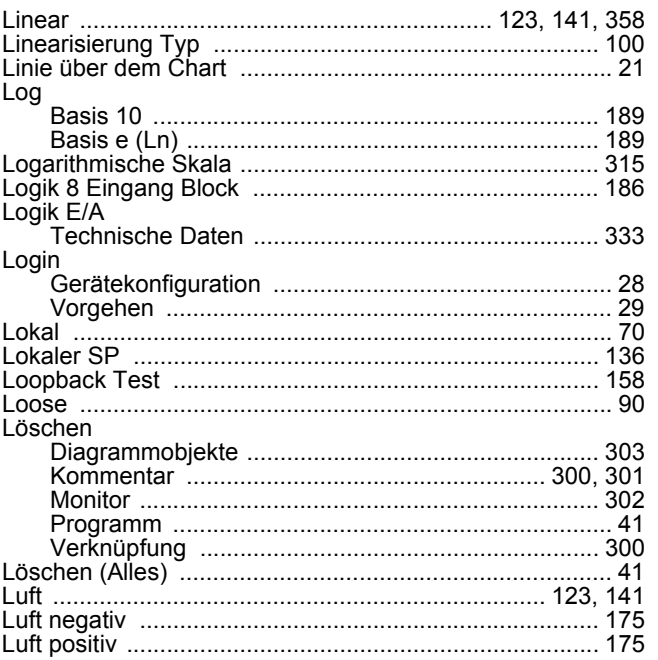

#### $\mathsf{M}$

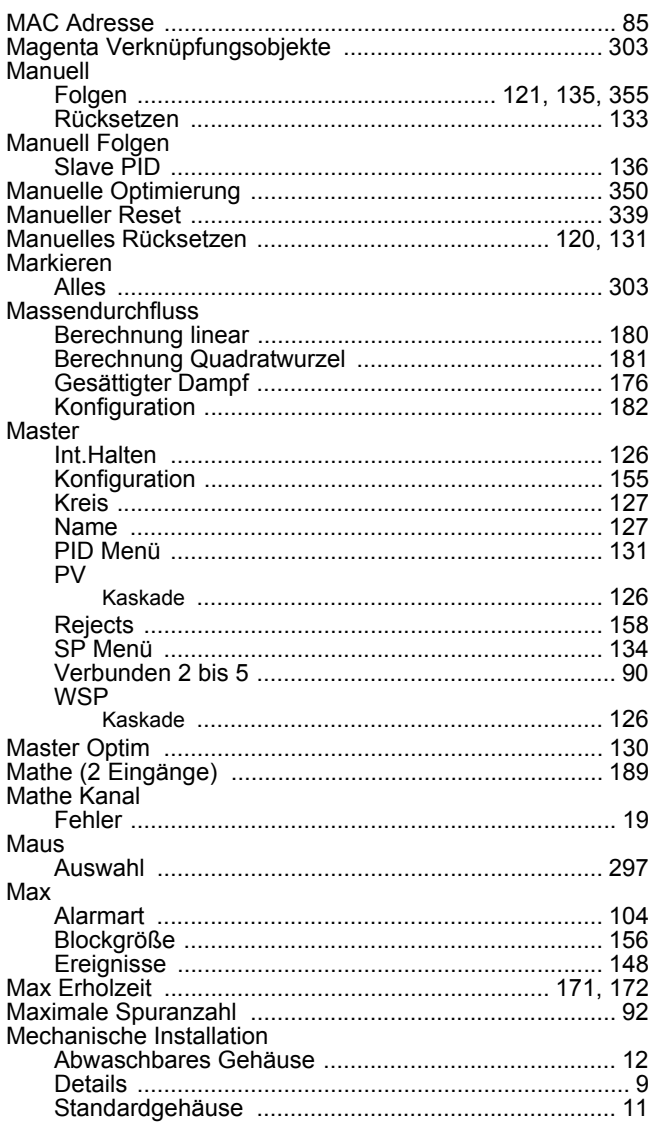

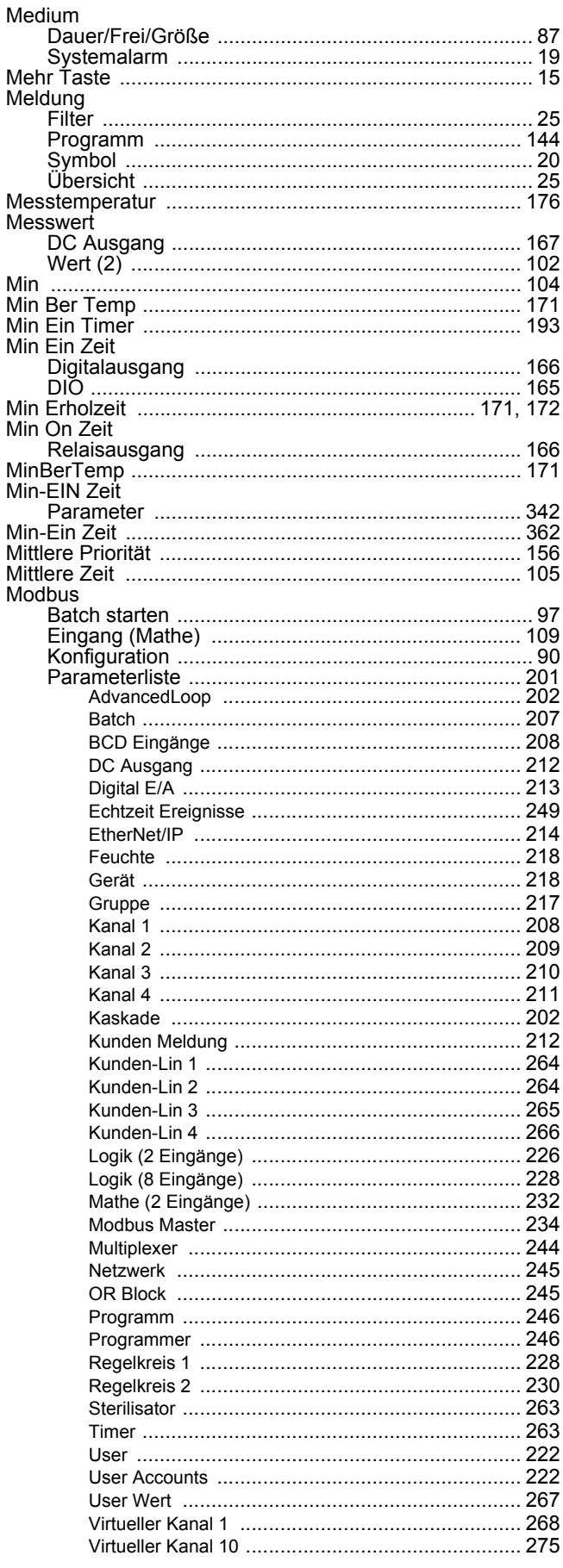

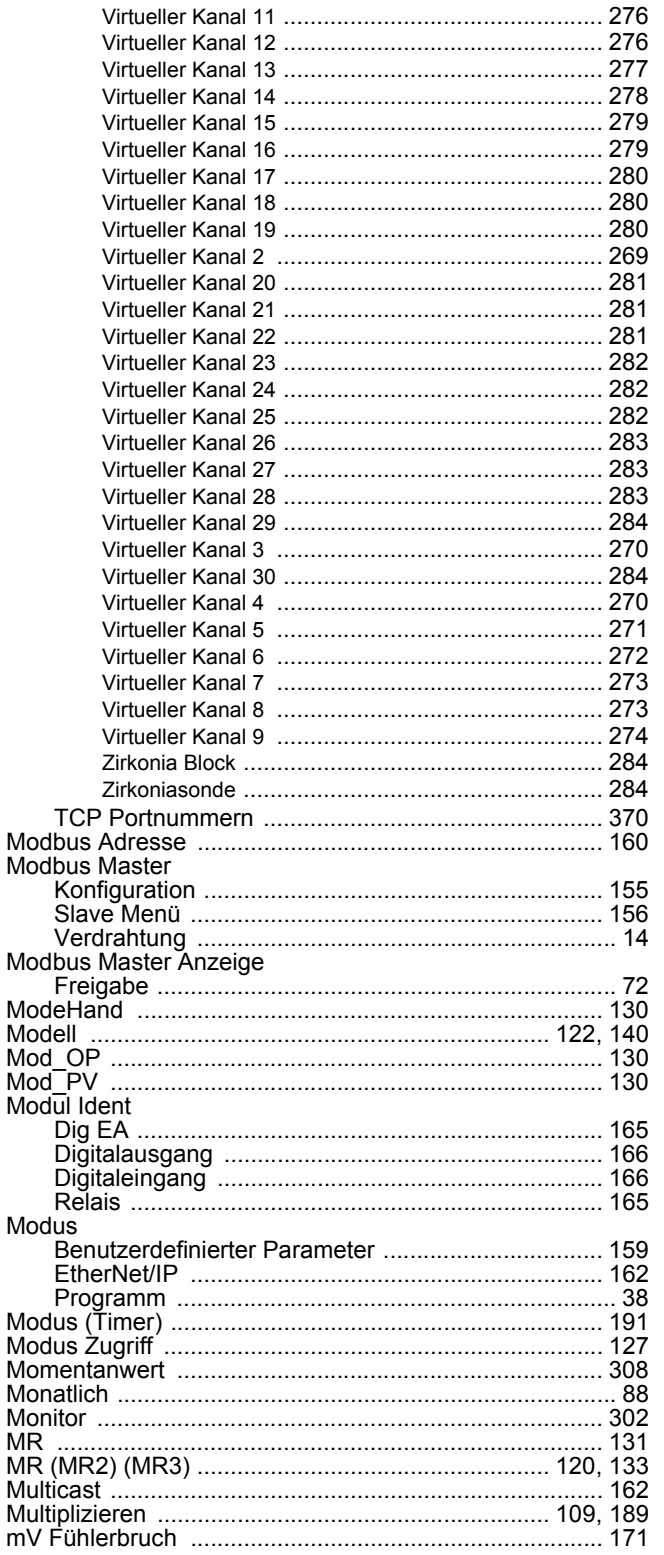

# $\overline{\mathsf{N}}$

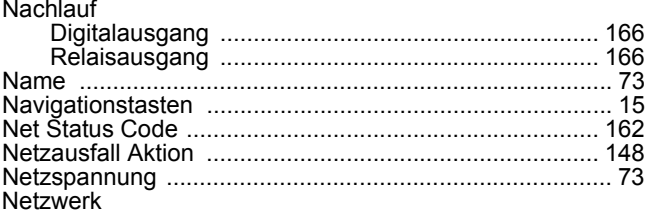

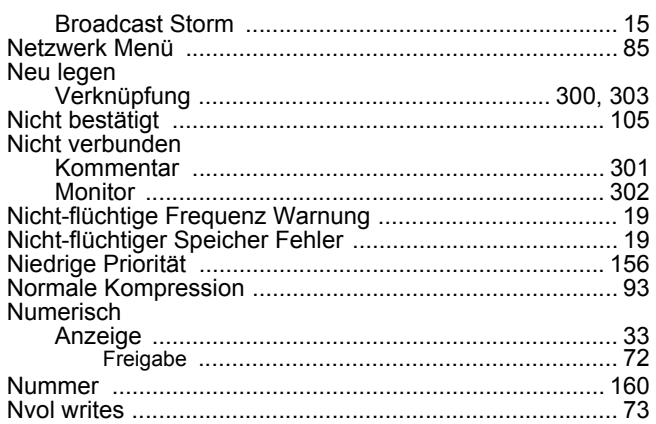

### $\mathbf 0$

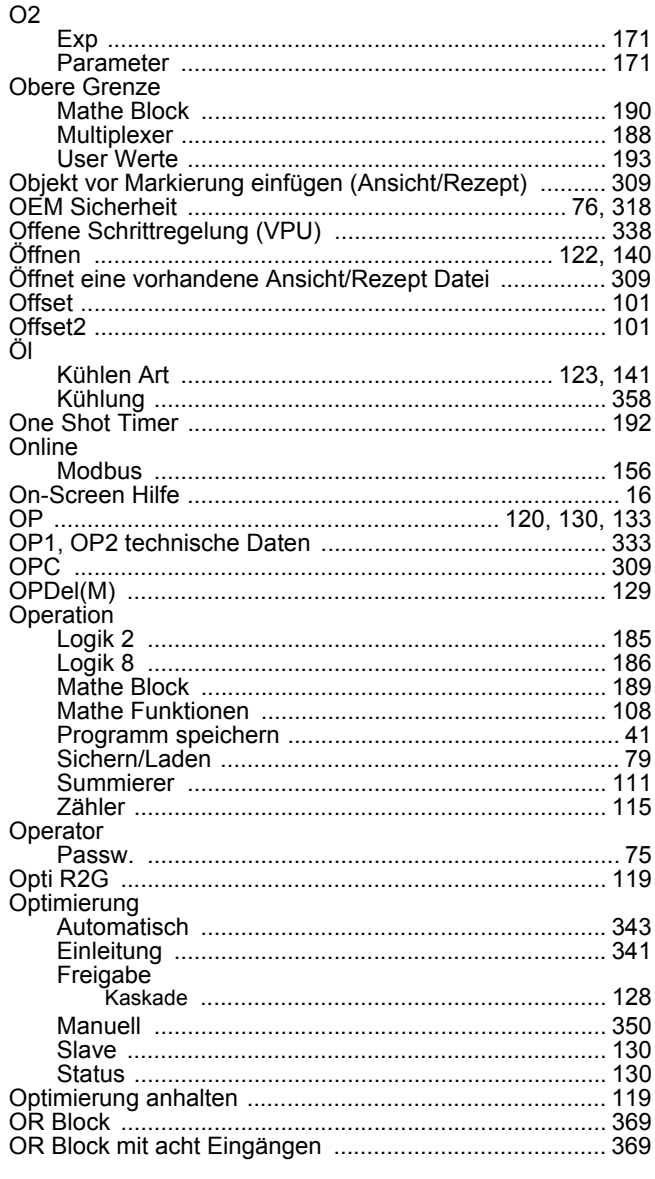

#### $\mathsf{P}$  $P_{\zeta}$

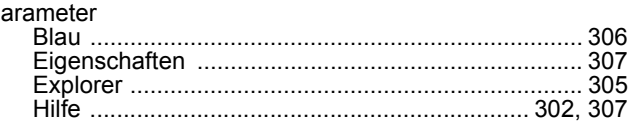

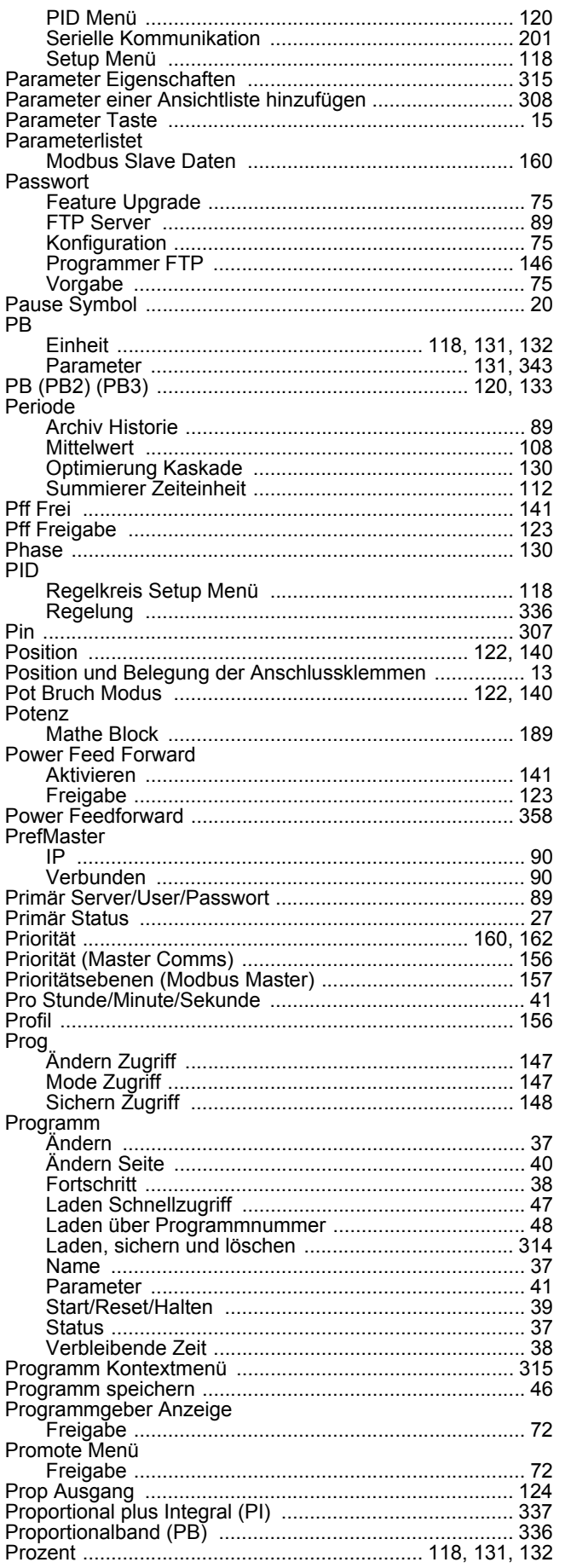

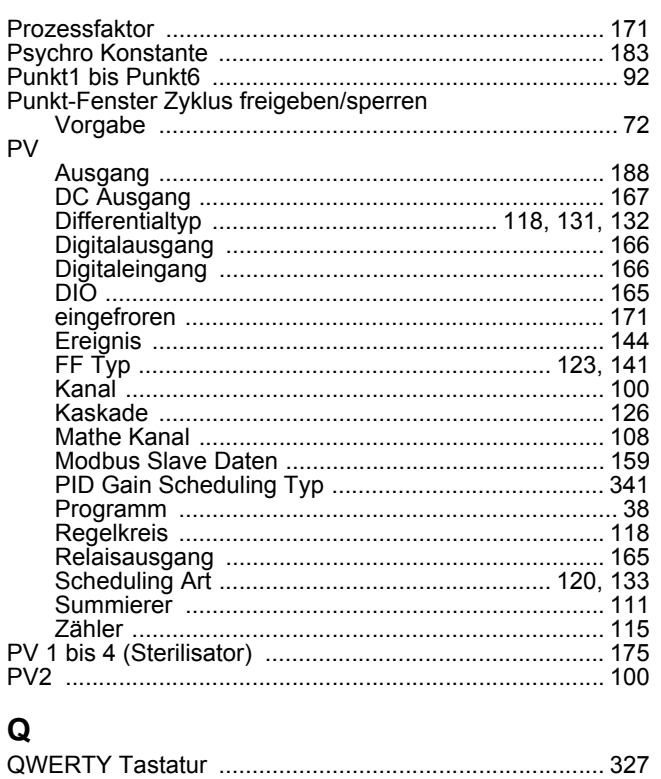

#### $\mathsf{R}$

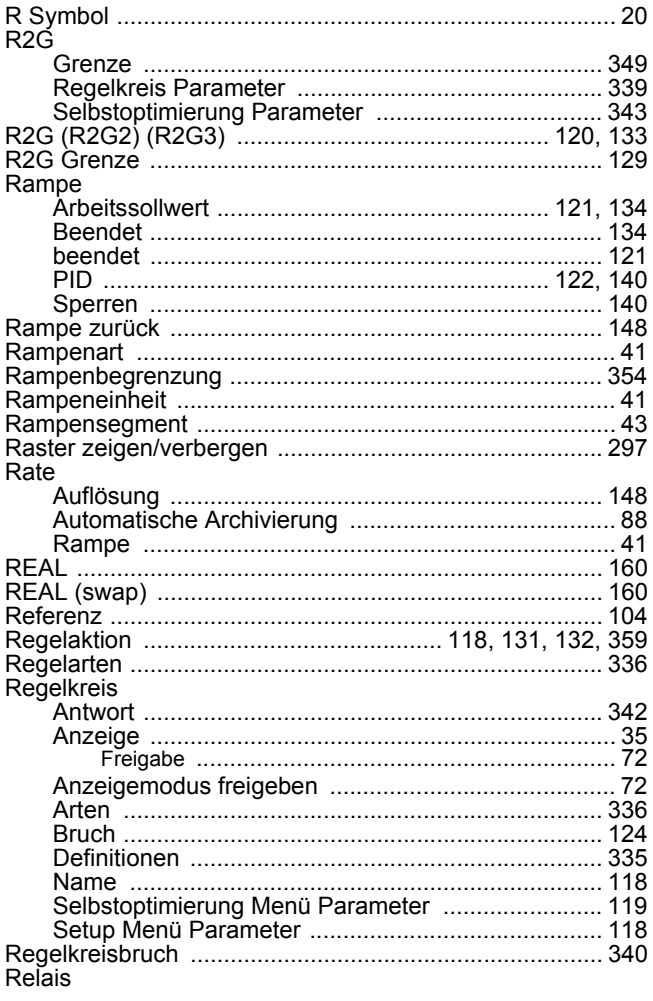

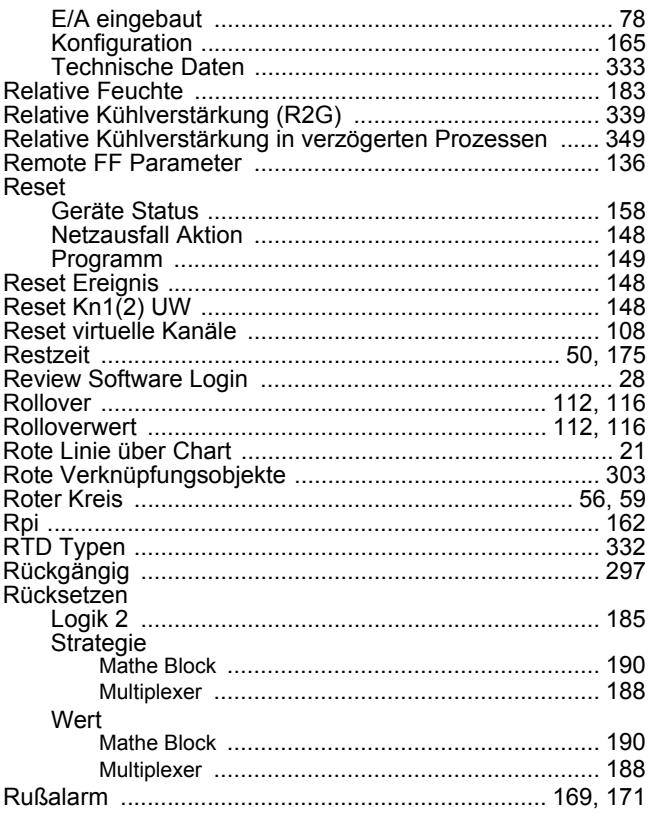

# S

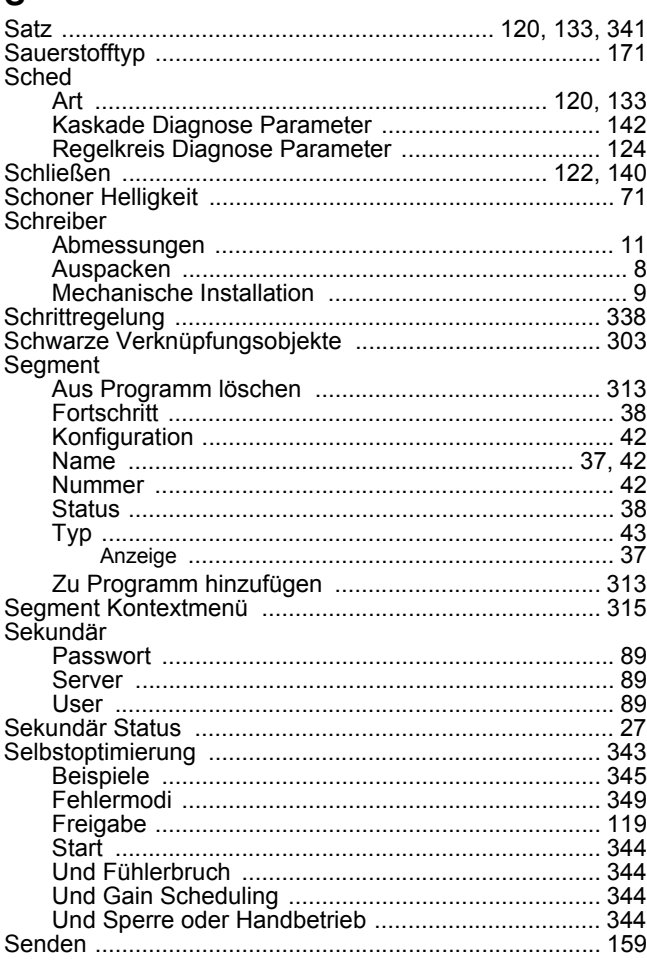

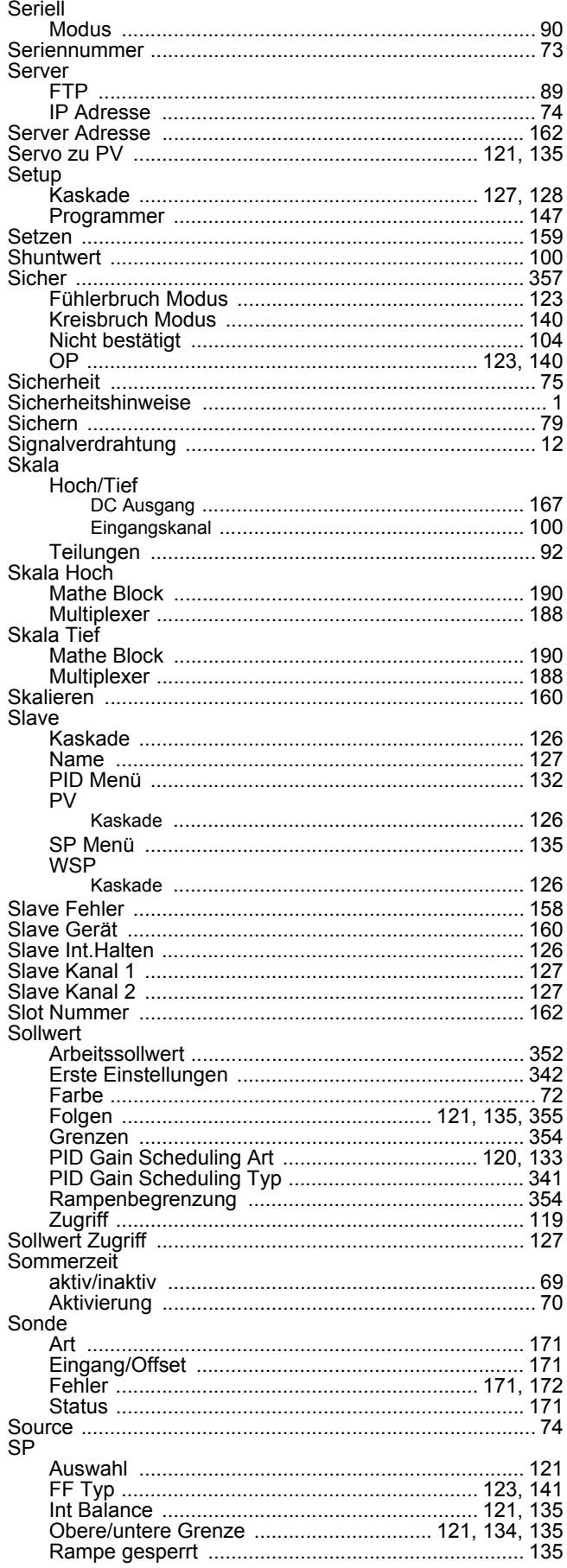

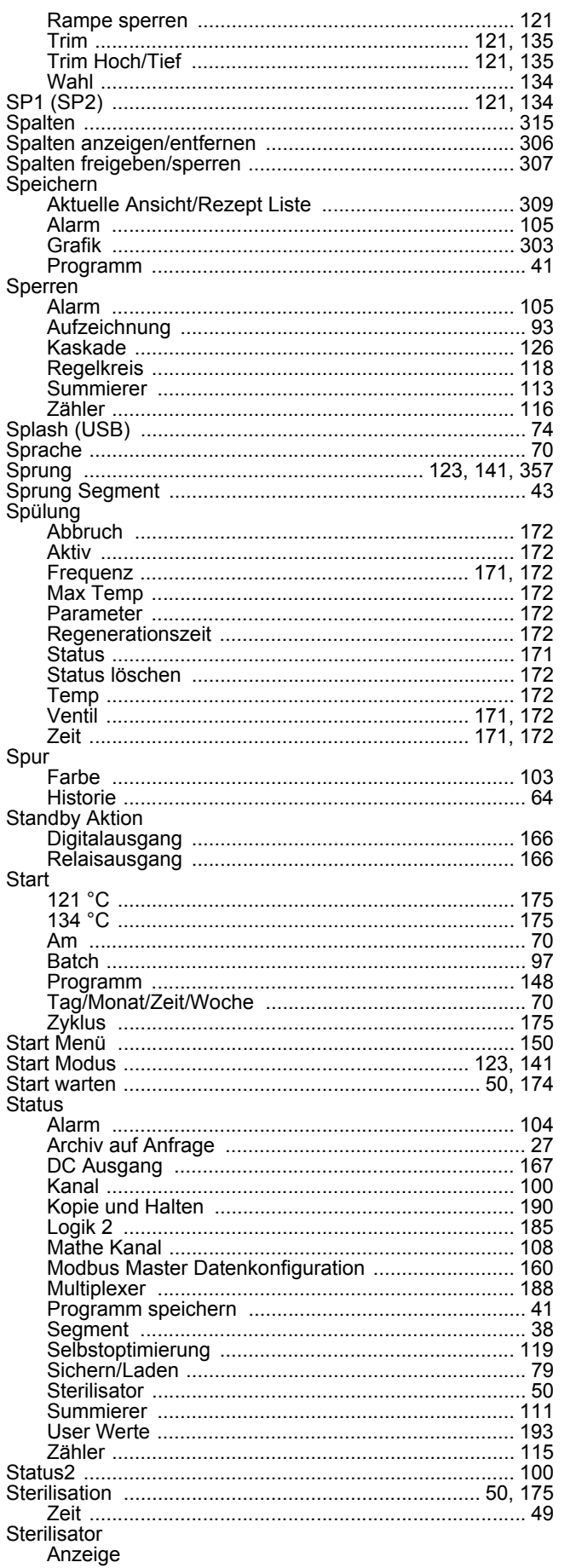

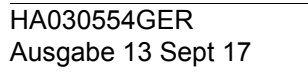

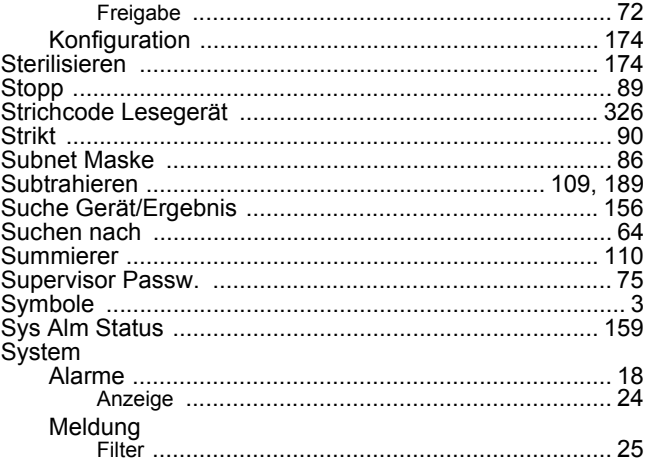

#### $\mathsf T$

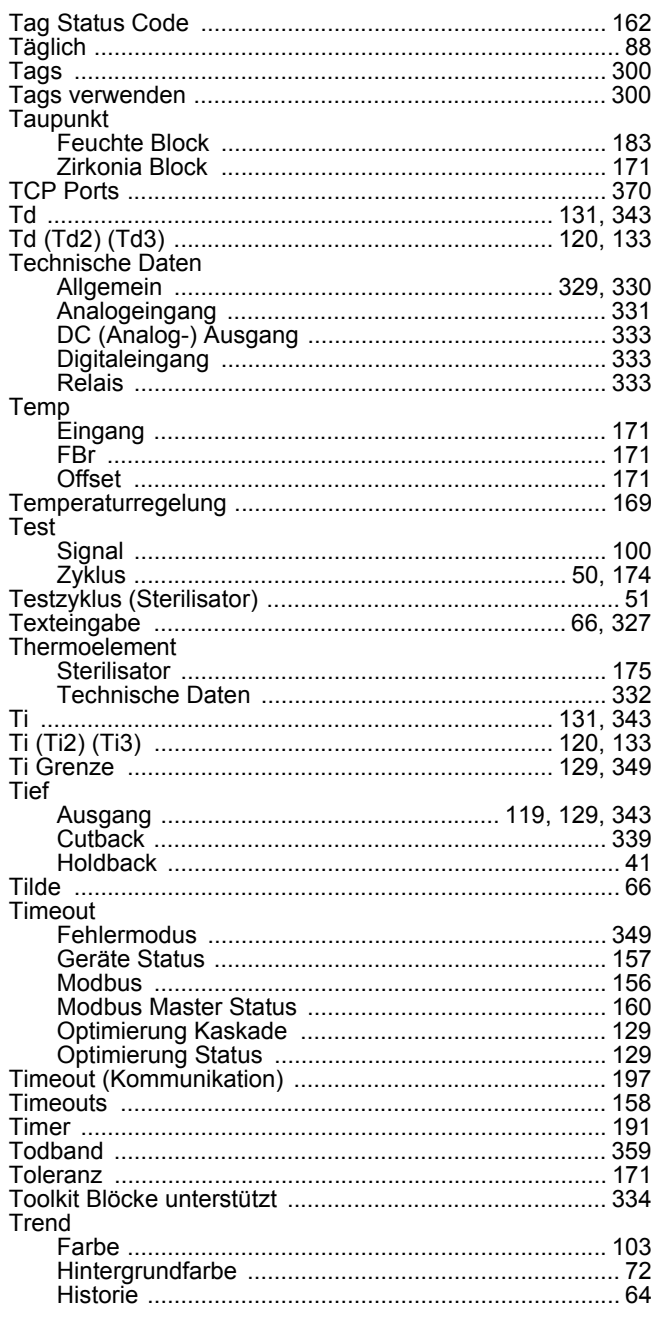

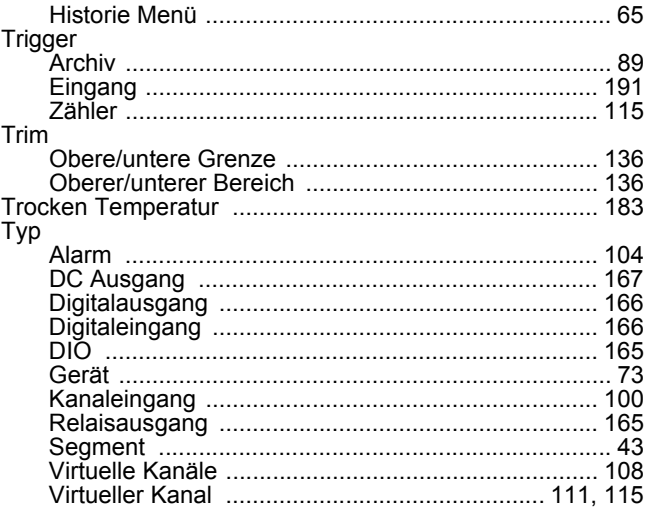

# $\cup$

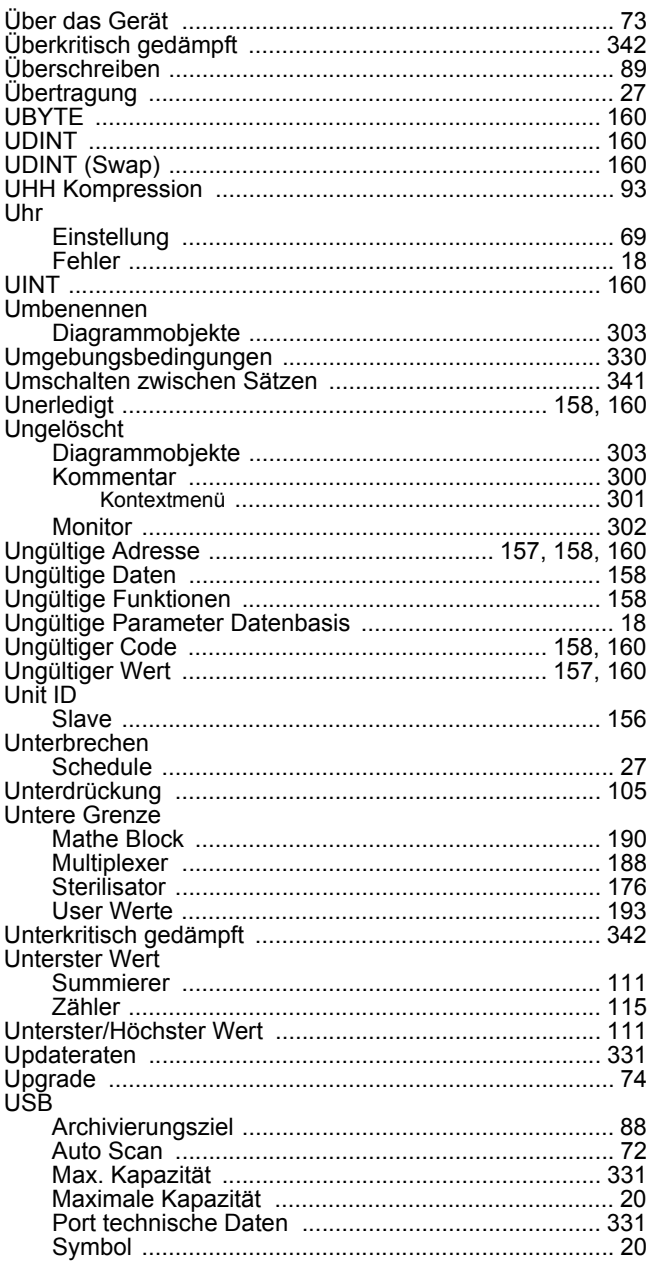

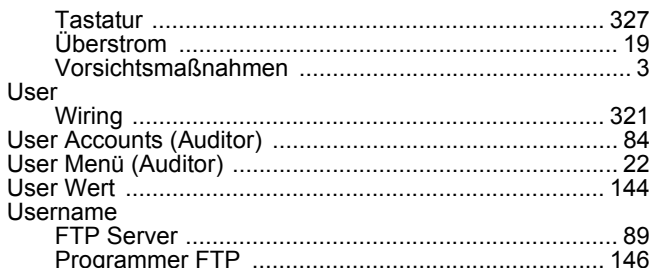

#### $\overline{\mathsf{V}}$

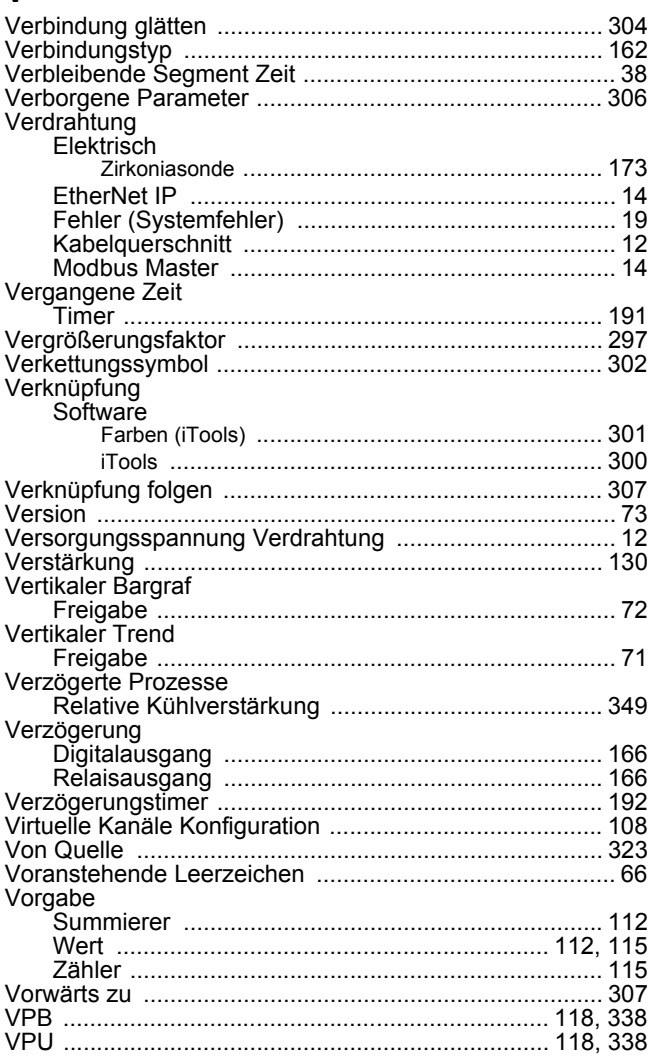

# W

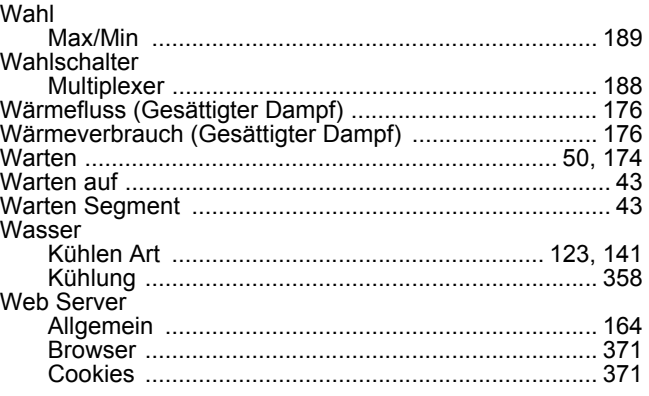

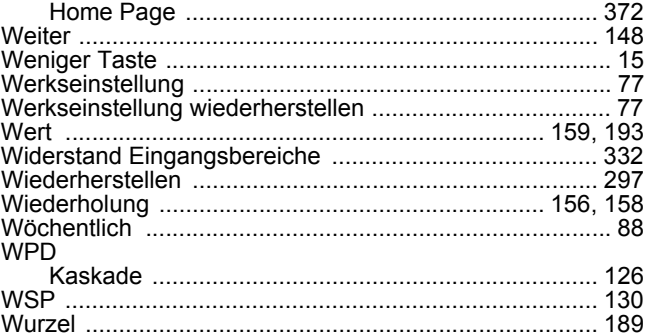

# $\mathbf{Z}$

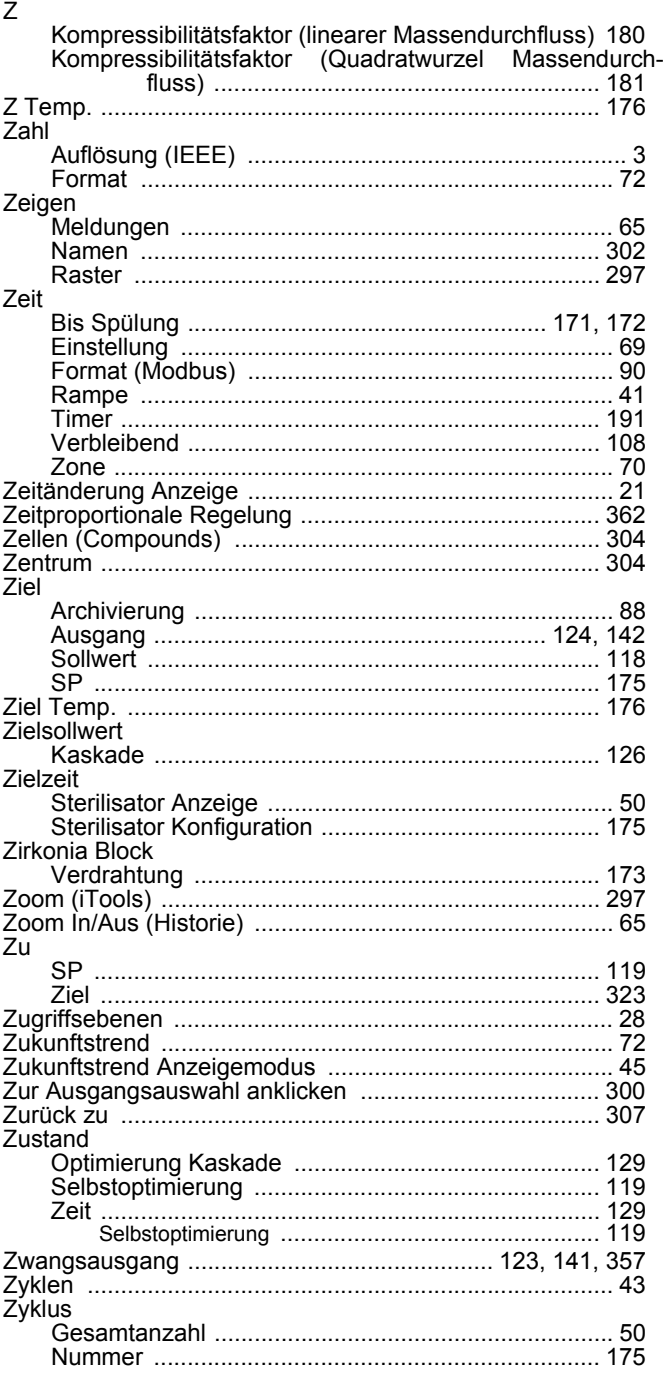

Schneider Electric Systems Germany GmbH >EUROTHERM< Ottostraße 1, 65549 Limburg a. d. Lahn

T +49 (6431) 298 0 F +49 (6431) 298 119 Weltweite Präsenz [www.eurotherm.com/global](http://www.eurotherm.com/global)

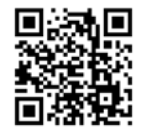

Hier scannen für lokale Kontaktadressen

Da sich Standards, technische Daten und Designs von Zeit zu Zeit ändern können, achten Sie darauf, die aktuellste Ausgabe der Anleitung zu verwenden.

© 2016 Schneider Electric Systems Germany GmbH >EUROTHERM<